$\overline{aws}$ 

#### ユーザーガイド

# AWS Supply Chain

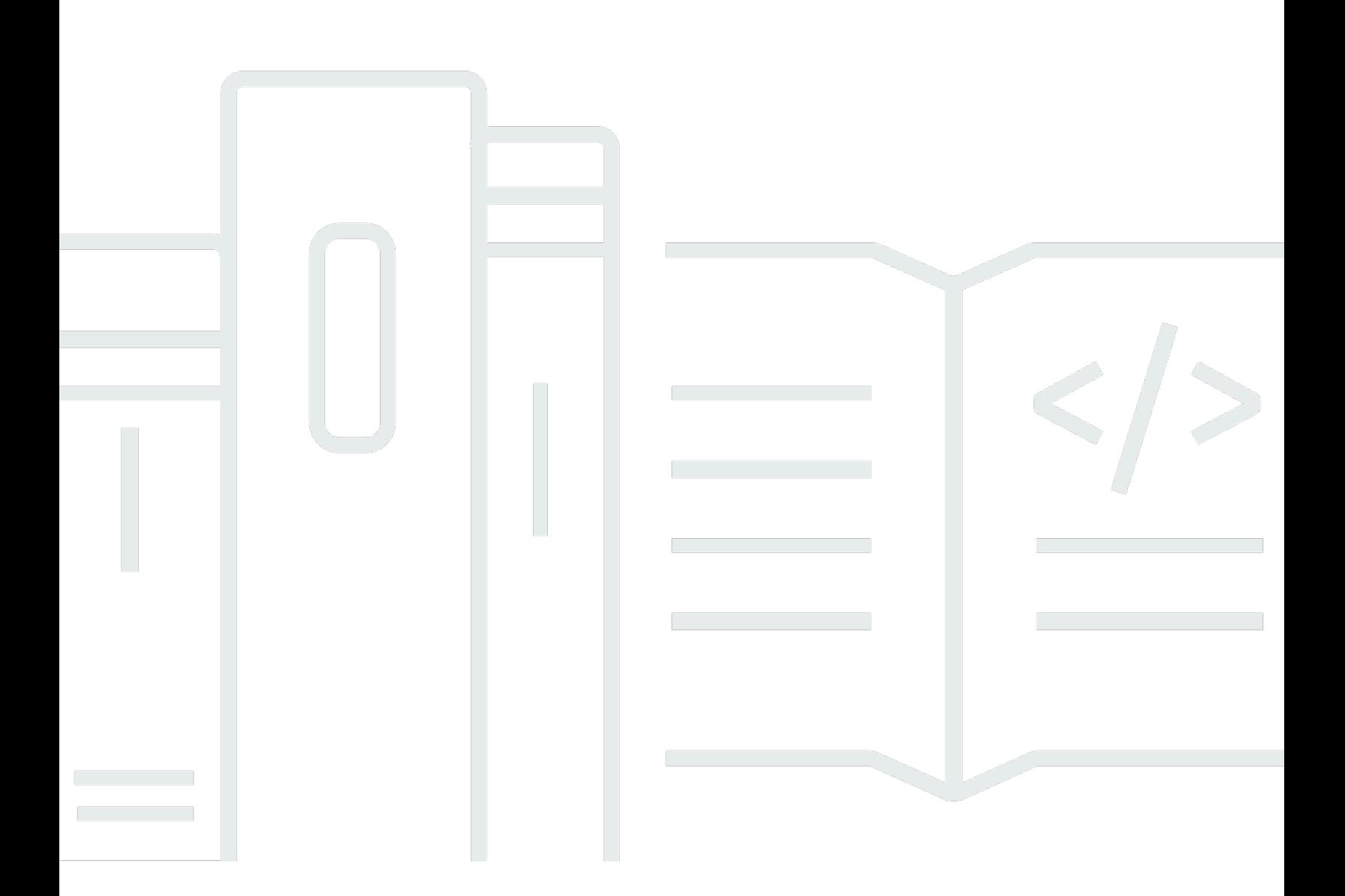

Copyright © 2024 Amazon Web Services, Inc. and/or its affiliates. All rights reserved.

## AWS Supply Chain: ユーザーガイド

Copyright © 2024 Amazon Web Services, Inc. and/or its affiliates. All rights reserved.

Amazon の商標とトレードドレスは、Amazon 以外の製品またはサービスとの関連において、顧客 に混乱を招いたり、Amazon の名誉または信用を毀損するような方法で使用することはできませ ん。Amazon が所有しない他の商標はすべてそれぞれの所有者に帰属します。所有者は必ずしも Amazon との提携や関連があるわけではありません。また、Amazon の支援を受けているとはかぎり ません。

## **Table of Contents**

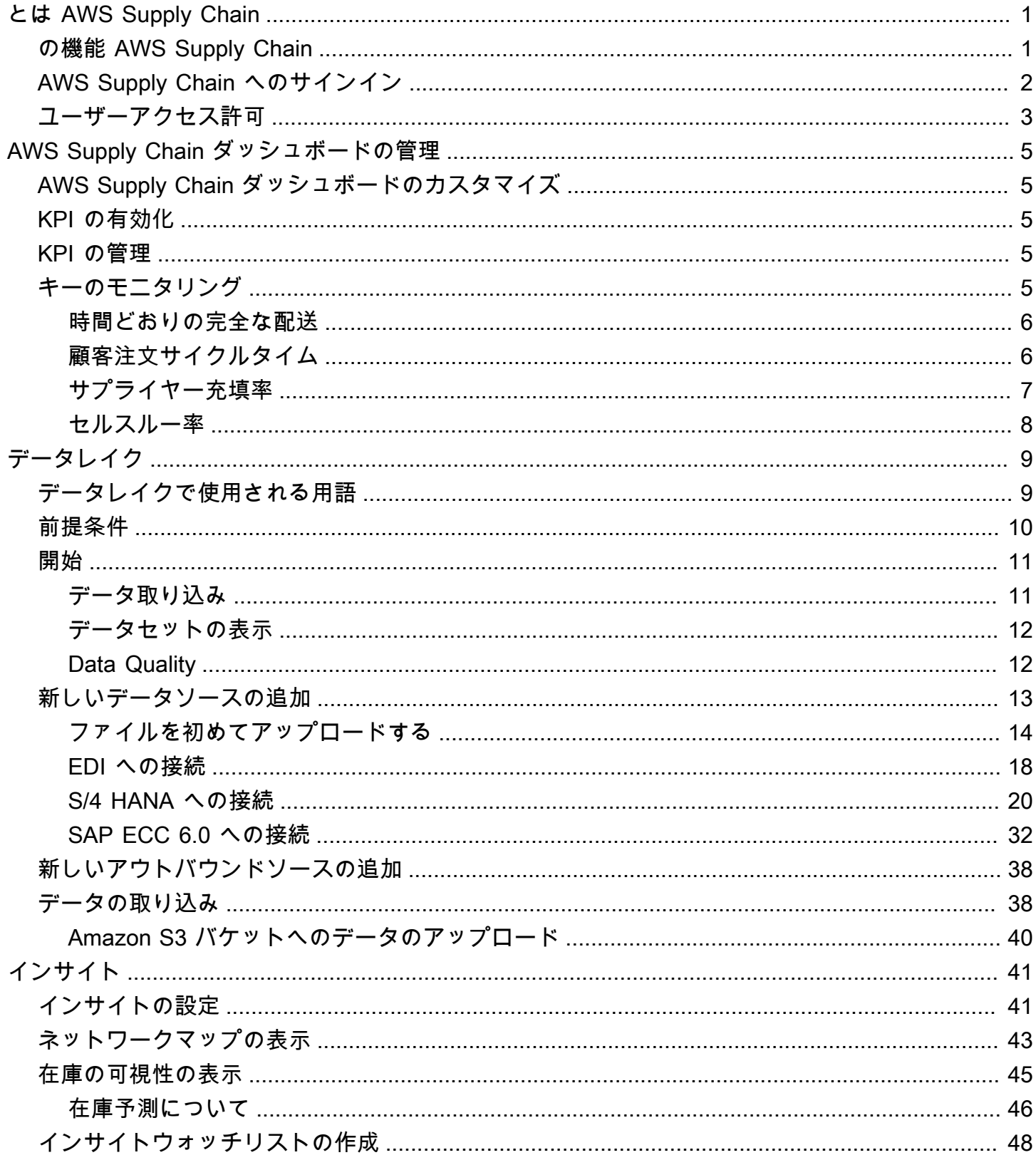

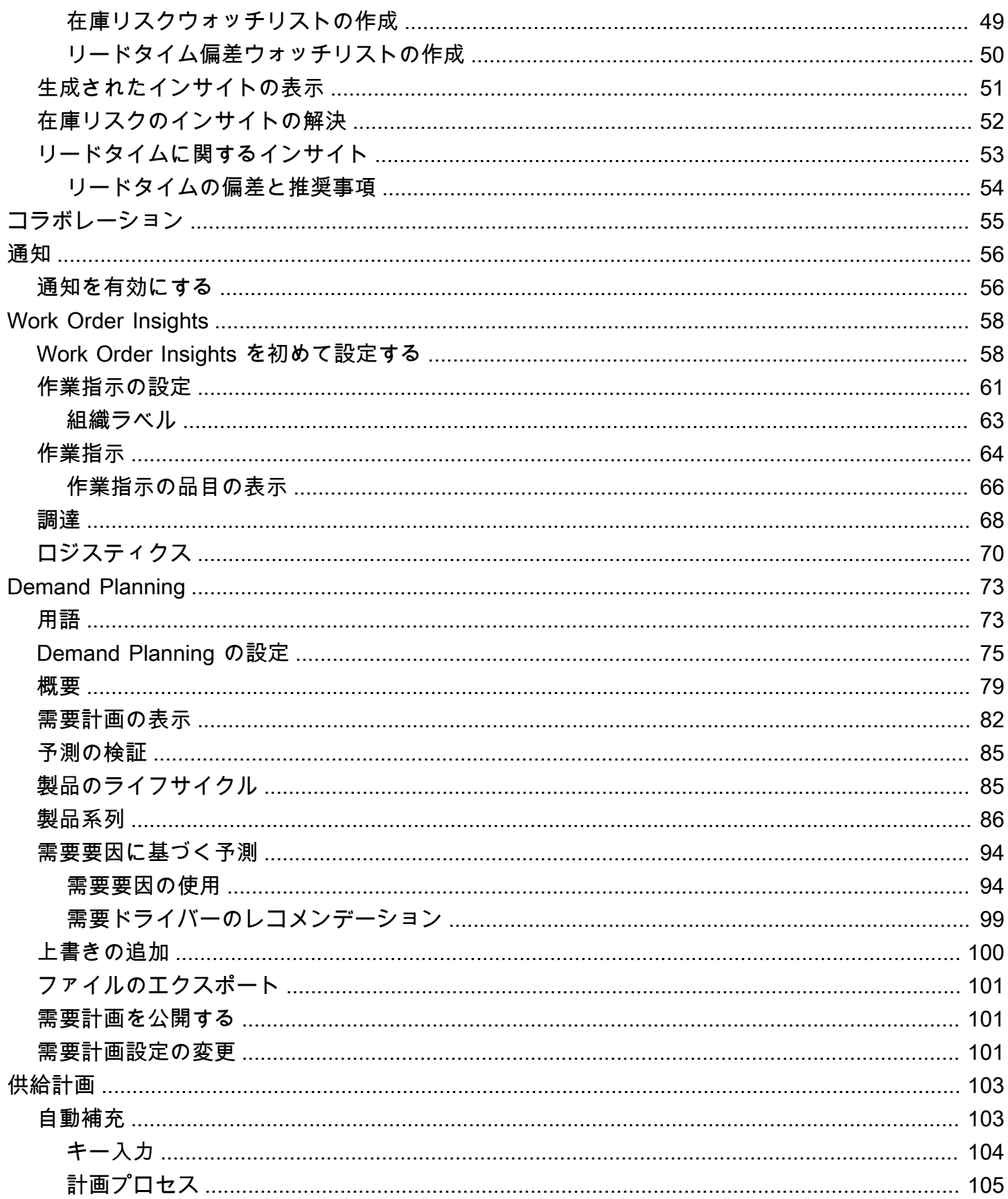

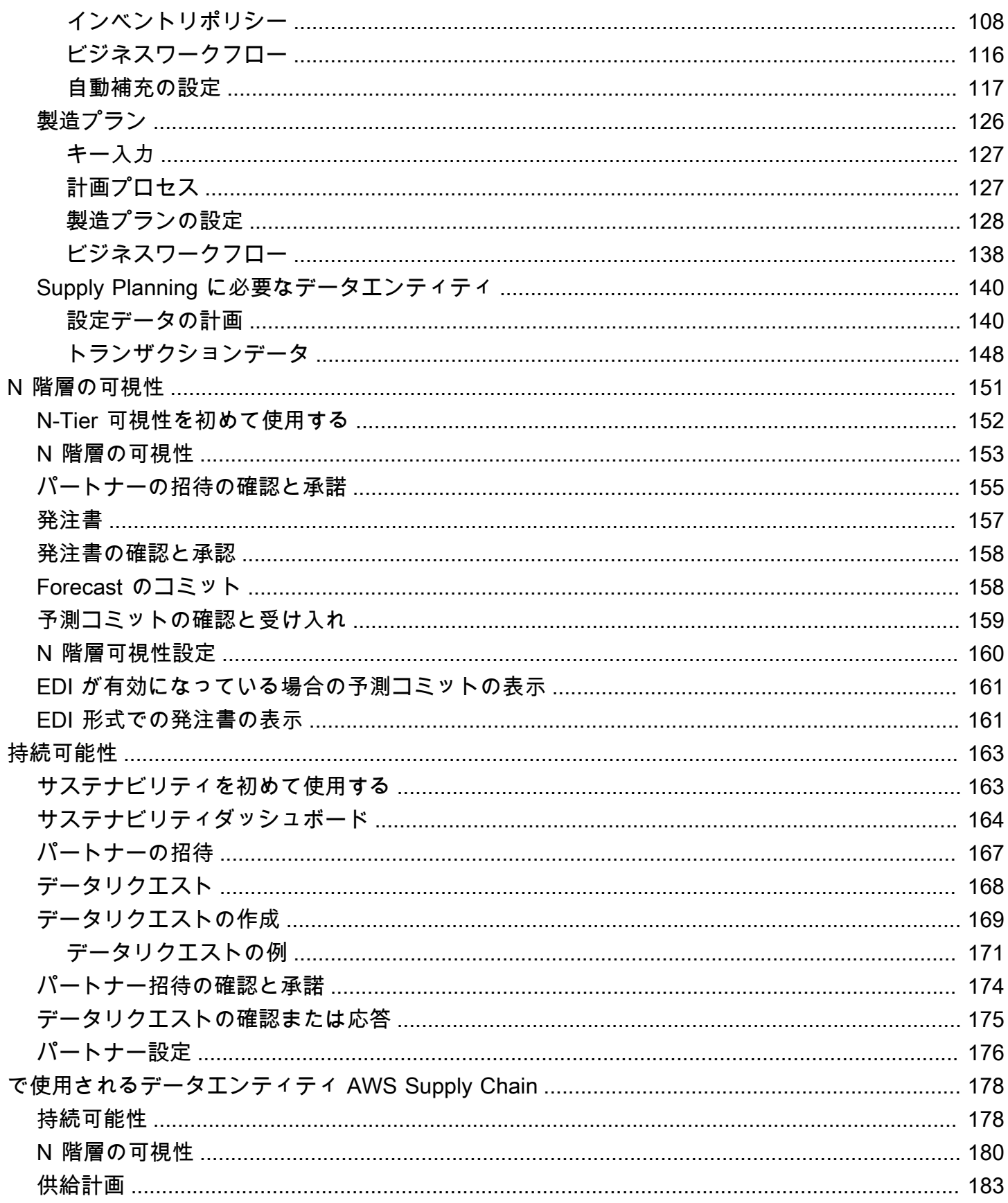

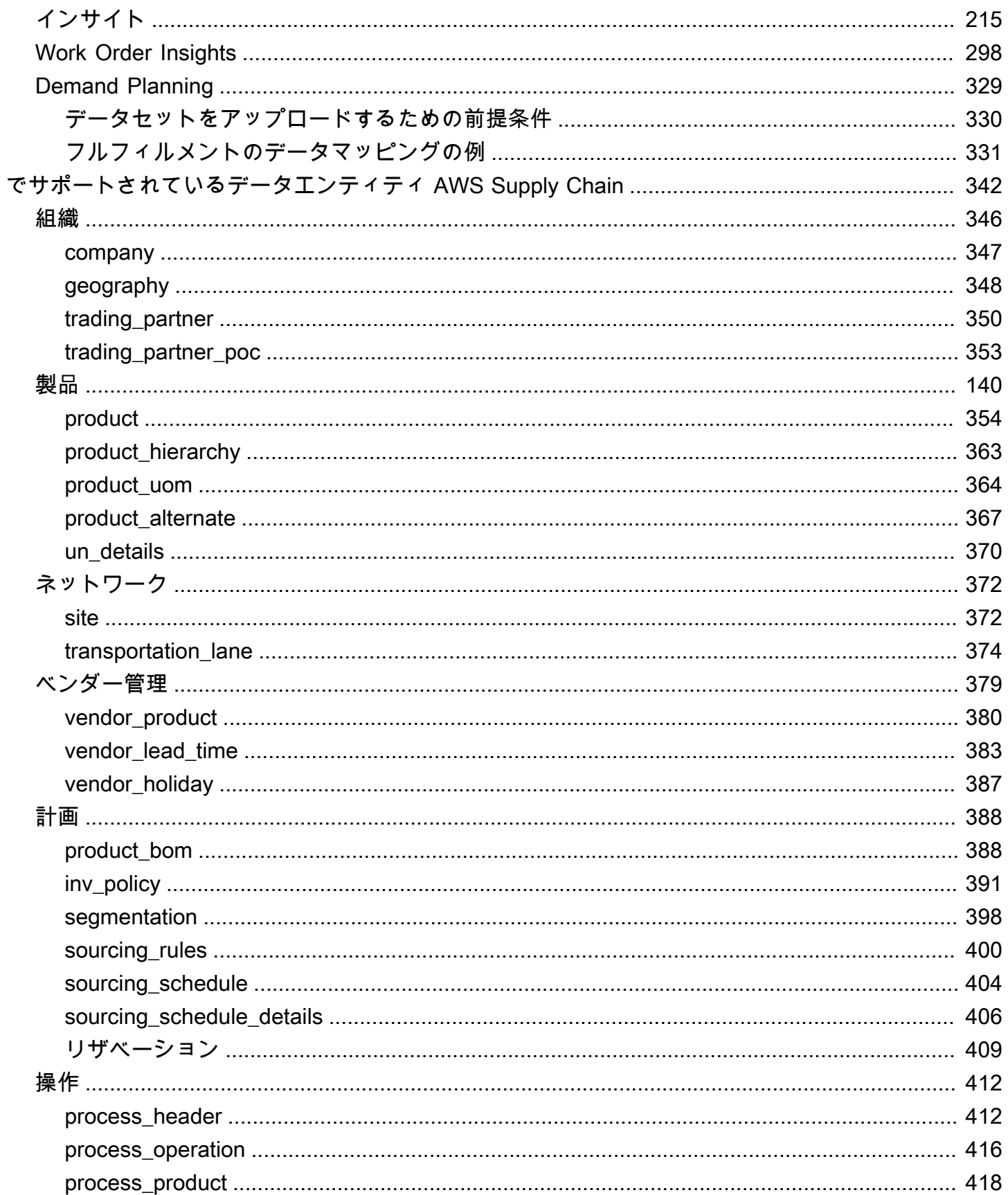

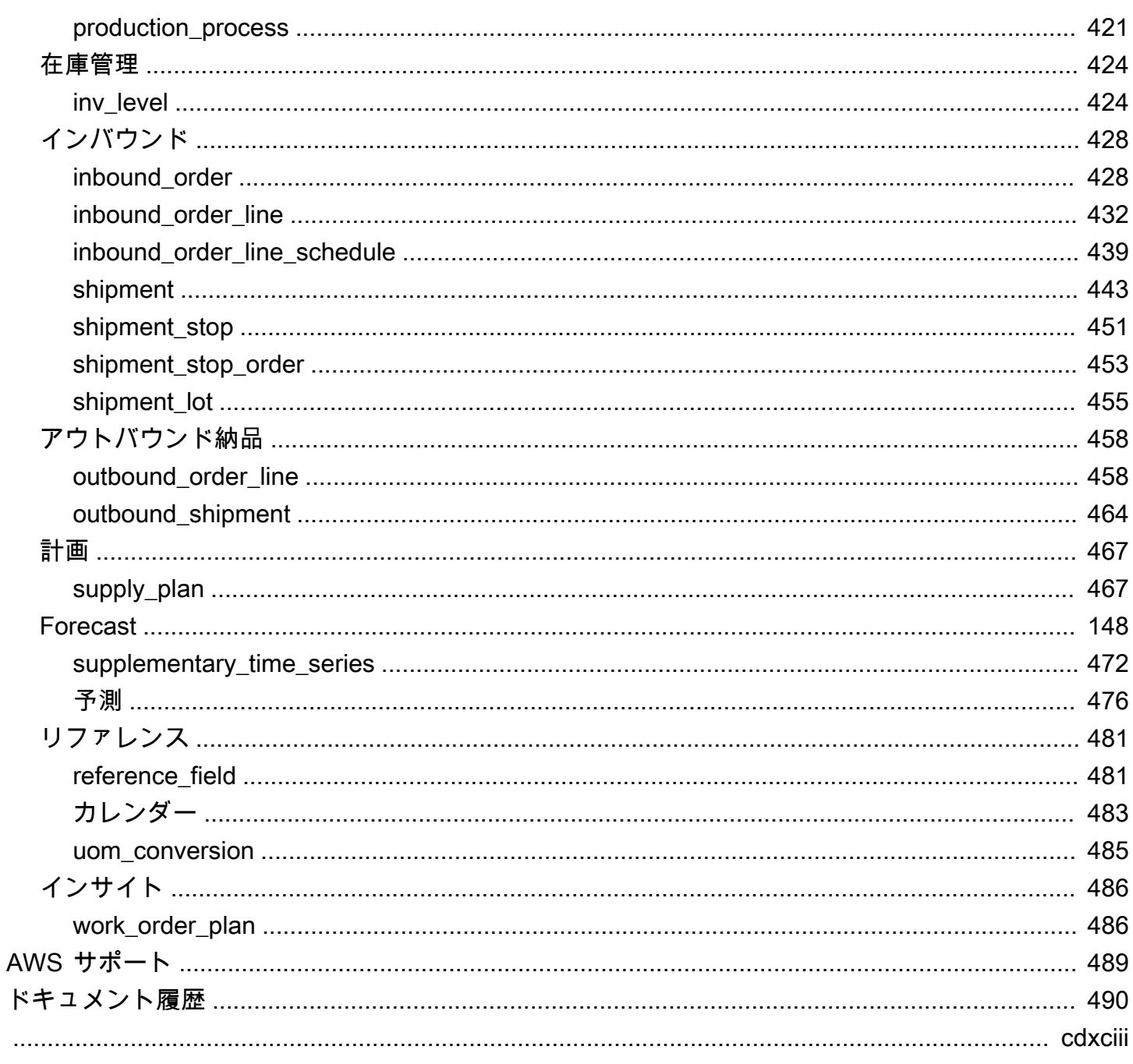

## <span id="page-7-0"></span>とは AWS Supply Chain

AWS Supply Chain は、既存のエンタープライズリソースプランニング (ERP) およびサプライ チェーン管理システムと連携するクラウドベースのサプライチェーン管理アプリケーションです。 を使用すると AWS Supply Chain、既存の ERP またはサプライチェーンシステムから、インベント リ、供給、需要に関連するデータを 1 つの統合 AWS Supply Chain データモデルに接続して抽出で きます。

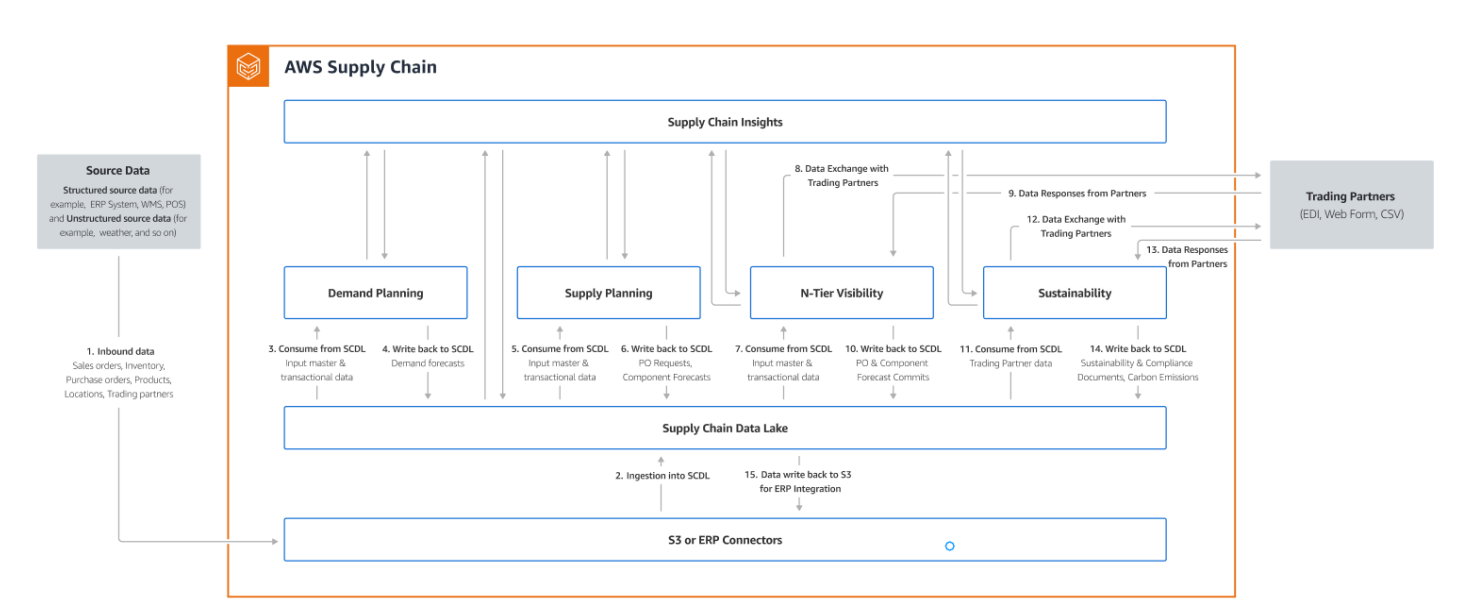

#### トピック

- [の機能 AWS Supply Chain](#page-7-1)
- [AWS Supply Chain へのサインイン](#page-8-0)
- [ユーザーアクセス許可](#page-9-0)

### <span id="page-7-1"></span>の機能 AWS Supply Chain

AWS Supply Chain は、次の機能をサポートしています。

• データレイク – AWS Supply Chain データレイクは、サプライチェーン管理用に構築された拡張可 能なデータモデルを使用して、サプライチェーンシステムからのデータを 1 か所に集約するプロ セスを簡素化します。データレイクは、既存の ERP やサプライチェーン管理システムなど、あら ゆる構造化されたデータソースからのデータを処理します。その他の倉庫管理システムに接続する には、Amazon S3 コネクタを使用できます。データソースが接続されたら、データソースと AWS Supply Chainのデータモデル間のデータマッピングを確認して確認できます。データフィールドの マッピングが完了すると、データソースからデータのインポートを開始できます。詳細について は、「[データレイク](#page-15-0)」を参照してください。

- インサイト AWS Supply Chain インサイトは、データレイク内のサプライチェーンデータを使用 して、潜在的なサプライチェーンリスク (在庫切れ、過剰在庫、リードタイム偏差など) に関する インサイトを自動的に生成します。データがインポートされると、 は、在庫スナップショット、 未処理の注文、転送中の出荷、アウトバウンド注文と予測からの需要に基づいて、予測された在庫 AWS Supply Chain を自動的に計算します。 は、在庫ポリシーに格納されている在庫レベルの下 と上の両方を含む潜在的な在庫リスクをインベントリマネージャー AWS Supply Chain に積極的 に警告し、在庫切れを解決するための再調整に関する推奨事項を提供します。インベントリマネー ジャーは、ベンダーによるリードタイムの逸脱が一貫している場合にも警告され、今後そのような 逸脱を回避するために契約上のリードタイムを更新することをお勧めします。詳細については、 「[インサイト](#page-47-0)」を参照してください。
- 需要計画 AWS Supply Chain Demand Planning を使用して、需要予測の作成、市場状況に応じ た予測の調整、および需要プランナーによるチーム間のコラボレーションを許可できます。詳細に ついては、「[Demand Planning](#page-79-0)」を参照してください。
- 供給計画 供給計画を使用して、品目、コンポーネント、および製品の購入を計画および予測で きます。供給計画は、自動補充計画と製造計画の 2 種類の供給計画をサポートします。詳細につ いては、「[供給計画](#page-109-0)」を参照してください。
- サステナビリティ AWS Supply Chain データレイクコネクタを使用し、パートナー情報を point-of-contact Amazon S3 またはその他の ERP システムからパートナーまたはパートナーの に マッピングすることで、パートナーを招待できます。詳細については、「[持続可能性](#page-169-0)」を参照して ください。
- N 階層の可視性 N 階層の可視性は、組織を超えて外部の取引相手に可視性とインサイトを拡張 します。詳細については、「[N 階層の可視性」](#page-157-0)を参照してください。

#### <span id="page-8-0"></span>AWS Supply Chain へのサインイン

AWS Supply Chain にはウェブベースのクライアントがあるため、ウェブブラウザから AWS Supply Chain アカウントにアクセスできます。の使用を開始するには AWS Supply Chain、ブロードバンド インターネット接続と、次の表に示すいずれかのウェブブラウザが必要です。

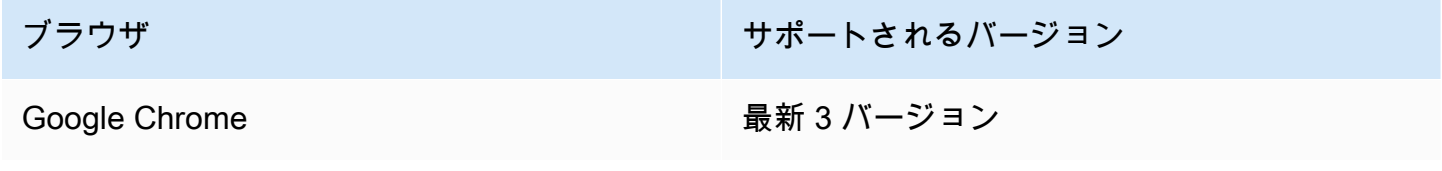

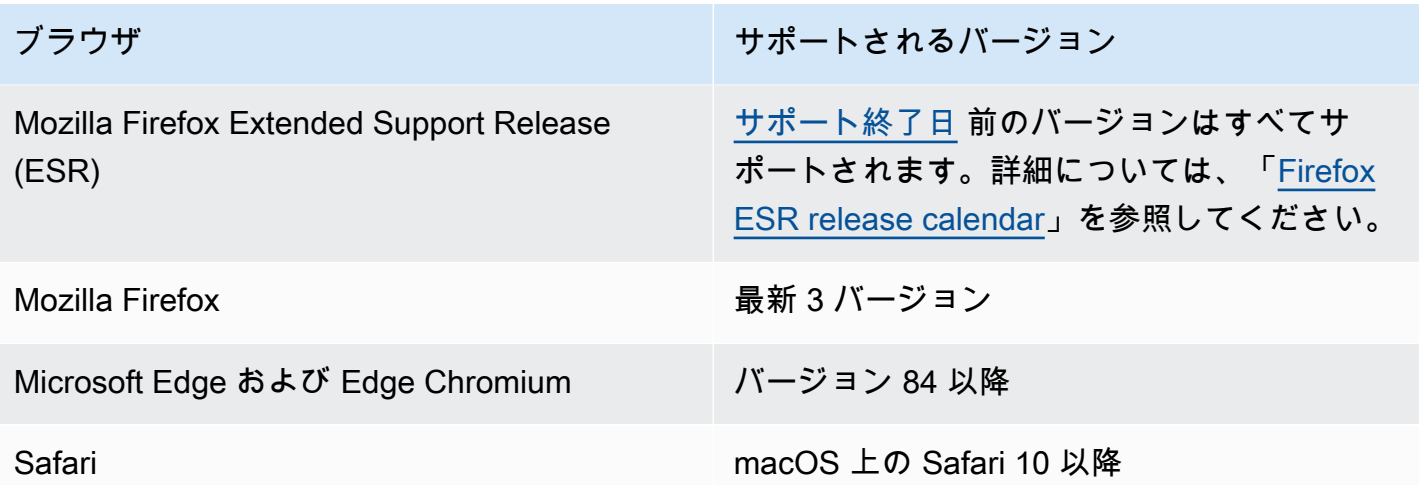

AWS Supply Chain システム管理者から一意の AWS Supply Chain ウェブクライアント URL が提供 されます。紛失したか、忘れたパスワードを復元する場合は、管理者に問い合わせてください。

**a** Note

AWS Supply Chain ダッシュボードは、アクセス許可ロールに従ってカスタマイズされま す。詳細については、「[ユーザーアクセス許可](#page-9-0)」を参照してください。

- 1. ウェブブラウザで、 AWS Supply Chain 管理者から提供された [ウェブクライアント URL] を入 力します。例えば、https://alias.awsapps.com と入力します。
- 2. ユーザー名とパスワード には、AWS IAM Identity Center SSO 認証情報 (以前は AWS SSO と 呼ばれていました) を入力します。
- 3. [サインイン] を選択します。

### <span id="page-9-0"></span>ユーザーアクセス許可

AWS Supply Chain では、次のデフォルトのユーザーアクセス許可ロールがサポートされています。 これ以外にも、複数のアクセス許可ロールを持つカスタムユーザーアクセス許可ロールを作成できま す。特定のロケーションや製品を追加することもできます。

- 管理者 すべてのデータとユーザーのアクセスを作成、表示、管理するアクセス許可
- データアナリスト すべてのデータ接続を作成、表示、管理するアクセス許可
- 在庫マネージャー Insights を作成、表示、管理するアクセス許可
- プランナー 予測と上書きを作成、表示、管理し、需要計画を公開するアクセス許可
- パートナーデータマネージャー パートナーの管理と表示、データリクエストの管理と表示、持 続可能性データの表示のアクセス許可
- サプライプランナー 供給計画を管理、表示するアクセス許可

## <span id="page-11-0"></span>AWS Supply Chain ダッシュボード

デフォルトのダッシュボードビューは、AWS Supply Chain 管理者が割り当てたアクセス許可によっ て異なります。ダッシュボードでは、データ接続や在庫の可視性の確認、ユーザーやグループの追 加、ウォッチリストや重要業績評価指標 (KPI) のモニタリングを直接行うことができます。

### <span id="page-11-1"></span>AWS Supply Chain ダッシュボードのカスタマイズ

ダッシュボードをカスタマイズするには

1. AWS Supply Chain ダッシュボードで、[ダッシュボードの管理] を選択します。

[Build your dashboard] ページが開きます。

- 2. ユーザーのアクセス許可ロールに応じて、ダッシュボードのカスタマイズに使用できるカードが 表示されます。ダッシュボードに追加するカードのチェックボックスをオンにします。
- 3. [保存] をクリックします。

#### <span id="page-11-2"></span>KPI の有効化

AWS Supply Chain で KPI をモニタリングするには

1. AWS Supply Chain ダッシュボードの [Monitor KPIs] の下にある [有効化] をクリックします。

AWS Supply Chain ダッシュボードが更新され、現在のデータセットの KPI が表示されます。

2. KPI にカーソルを合わせると、実際の値または割合 (%) を確認できます。

## <span id="page-11-3"></span>KPI の管理

AWS Supply Chain ダッシュボードで KPI を表示または削除するには

- 1. AWS Supply Chain ダッシュボードで、[ダッシュボードの管理] を選択します。
- 2. AWS Supply Chain ダッシュボードに表示する KPI または削除する KPI を選択します。
- 3. [保存] をクリックします。

## キーのモニタリング

AWS Supply Chain 管理者は次の KPI をサポートします。

- [時間どおりの完全な配送](#page-12-0)
- [顧客注文サイクルタイム](#page-12-1)
- [サプライヤー充填率](#page-13-0)
- [セルスルー率](#page-14-0)

#### <span id="page-12-0"></span>時間どおりの完全な配送

時間どおりの完全な配送 (OTIF) は、注文の完全な期日どおりのピッキング、梱包、出荷など、顧客 フルフィルメント業務の効率を測定します。このメトリクスは、出荷予定日以前に完全に出荷された 注文の合計数を、出荷予定日がその月である出荷の総数で割ったものを加算して測定されます。

OTIF では、次のエンティティを AWS Supply Chain のデータレイクに入力してマッピングする必要 があります。

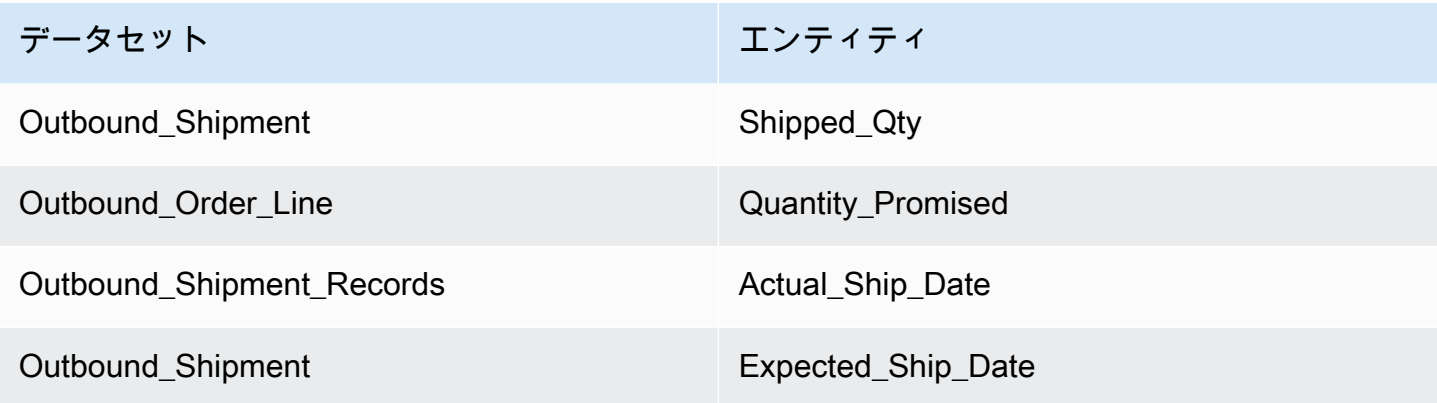

AWS Supply Chain は、OTIF の計算に、次の計算式を使用します。

約束した outbound\_order\_line.Quantity と一致し、outbound\_shipment\_records.actual\_ship\_date が outbound\_shipment.expected\_ship\_date と等しいかそれ以前の outbound\_shipment.shipped\_qty の 合計 ÷ outbound\_shipment.expected\_ship\_date が該当月である注文数合計

#### <span id="page-12-1"></span>顧客注文サイクルタイム

顧客の注文サイクルタイムは、サプライチェーンのフルフィルメントプロセスの効率を測定します。 このメトリクスは、注文日から注文が発送されるまでの平均日数で算出されます。

顧客注文サイクルタイムでは、次のエンティティを AWS Supply Chain のデータレイクに入力して マップする必要があります。

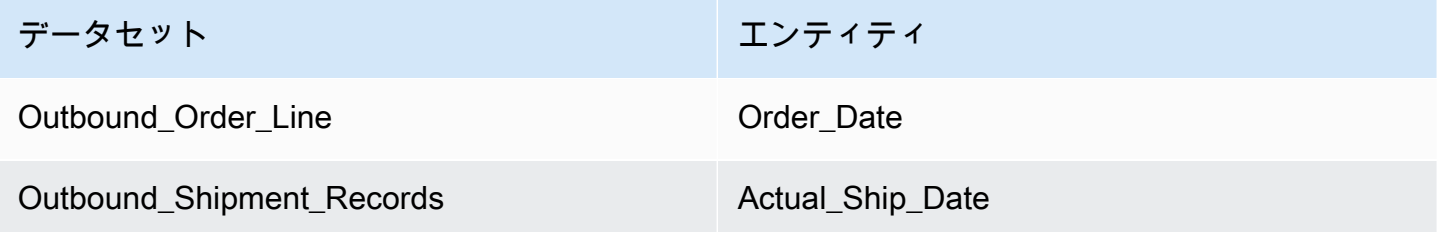

AWS Supply Chain は、顧客注文サイクルタイムの計算に次の計算式を使用します。

該当月のすべての Outbound\_order\_Line.order\_date から Outbound\_Shipment.actual\_ship\_date まで の平均日数

#### <span id="page-13-0"></span>サプライヤー充填率

サプライヤーの充填率では、サプライヤーの組織に対するコミットメントを測定します。このメトリ クスは、受け取った数量が配達予定日までに要求された数量と一致するすべてのインバウンド注文を 加算して算出されます。

サプライヤーの充填率では、次のエンティティを AWS Supply Chain のデータレイクに入力して マップする必要があります。

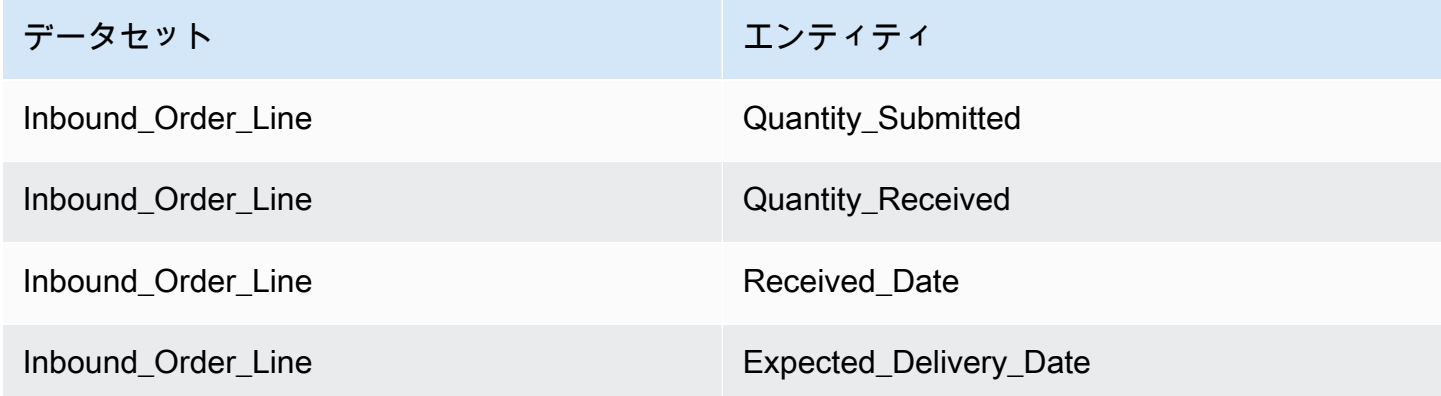

AWS Supply Chain は、サプライヤー充填率の計算に、次の計算式を使用します。

inbound order line.quantity recieved と等しく、inbound order line.order.recieve.date が inbound\_order\_line.expected\_delivery\_date と等しいかそれ以前の inbound\_order\_line.Quantity Submitted の合計 ÷ inbound\_order\_line.expected\_delivery\_date が該当月である明細行の合計

#### <span id="page-14-0"></span>セルスルー率

セルスルー率は、特定の月に販売された在庫の割合 (%) を測定します。このメトリクスは、特定の 月のアウトバウンド出荷数量を加算し、月初の経常在庫とその月に受け取った在庫の合計で割って算 出されます。

セルスルー率では、次のエンティティを AWS Supply Chain のデータレイクに入力してマップする 必要があります。

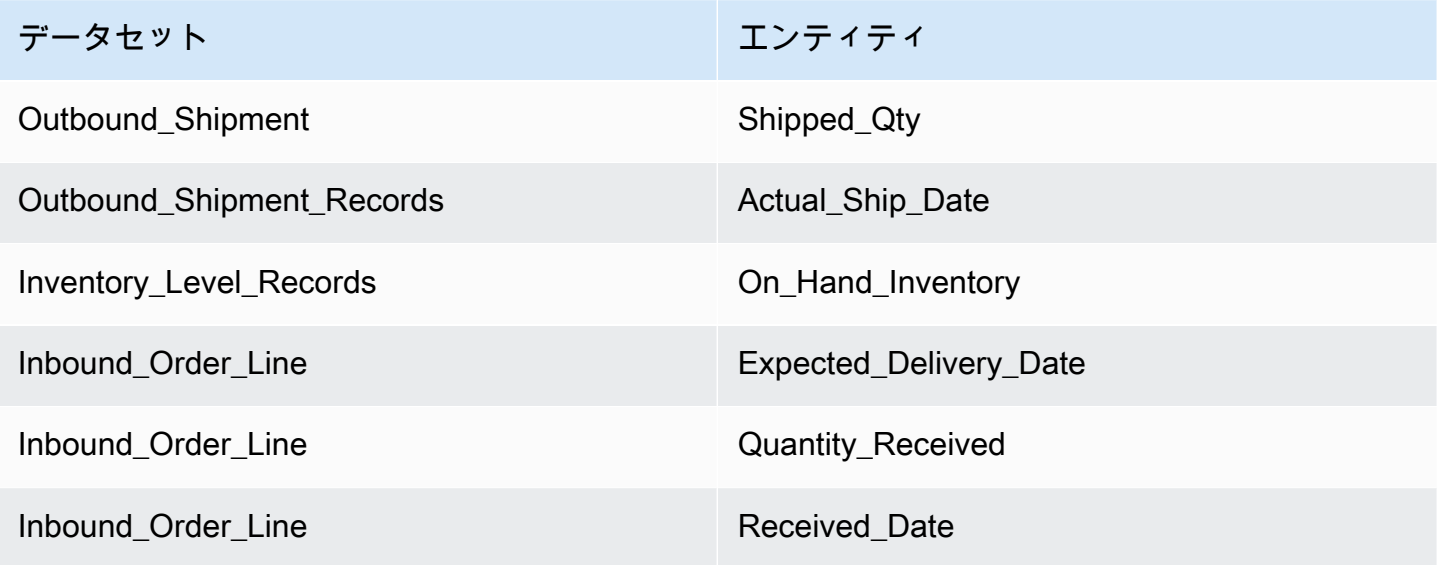

AWS Supply Chain は、セルスルー率の計算に、次の計算式を使用します。

該当月の outbound\_shipment\_records.quantity\_shipped 合計 ÷ (月初の InventoryLevel\_records.on\_hand\_inventory 合計 + 該当月中の inbound\_order\_line.quantity\_recieved 合計)

## <span id="page-15-0"></span>データレイク

この章では、 AWS Supply Chain を使用してデータソースに接続する方法について説明します。

トピック

- [データレイクで使用される用語](#page-15-1)
- [前提条件](#page-16-0)
- [開始](#page-17-0)
- [新しいデータソースの追加](#page-19-0)
- [新しいアウトバウンドソースの追加](#page-44-0)
- [データの取り込み](#page-44-1)

## <span id="page-15-1"></span>データレイクで使用される用語

データレイクで使用される用語は次のとおりです。

- エンティティ 各カテゴリのデータオブジェクトに関する情報。例え ば、company、geography、trading\_partner は組織のエンティティです。詳細については、[「で使](#page-184-0)
- [用されるデータエンティティと列 AWS Supply Chain](#page-184-0)」を参照してください。
- データセット エンティティに関連する情報。各エンティティが持つデータセットは 1 つのみで す。
- コネクタ AWS Supply Chainにデータをインポートする手段。
- レシピ ソースデータを谷津のデータセットにマップする方法を説明するステップのセット
- ソースフロー <sup>1</sup> アップロードしたデータセットとフィールドを表示します。
- Destination Flows<sup>1</sup> データセットのデータをデータレイク AWS Supply Chain 内のデータエン ティティに関連付けます。
- ソースシステム <sup>1</sup> 既存のエンタープライズリソースプランニング (ERP) システム、倉庫管理シ ステム (WMS)、またはサプライチェーンデータ管理システム。

<sup>1</sup> – これらの用語は、Amazon S3 (またはウェブアプリケーションで CSV をアップロード) を介して データを取り込む場合にのみ表示されます。

### <span id="page-16-0"></span>前提条件

データセットをアップロードして取り込む前に、次の点に注意してください。

- アップロードするファイルは 5 GB 未満である必要があります。
- データセット内のコンテンツは UTF-8 エンコード形式に従う必要があります。
- ファイルタイプはコネクタでサポートされている必要があります。SAP システムのコネクタは CSV をサポートし、EDI コネクタは .txt および .edi 形式をサポートし、Amazon S3 は CSV をサ ポートします。
- データ行には、必須フィールドの NULL 以外の値が含まれている必要があります。
- 日付と時刻の形式は ISO8601 標準に従う必要があります。例えば、2020-07-10 15:00:00.000 は、2020 年 7 月 10 日の午後 3 時を表します。
- データセットの列名には、スペースや特殊文字を含めないでください。列名は 2 つの単語の間に アンダースコア (\_) で区切る必要があります。
- Amazon S3 ソースパスを使用する場合、 AWS Supply Chain は、選択したソースシステムにち なんだ という名前の親フォルダを作成します。サブフォルダの名前は、選択したソーステーブ ルにちなんで付けられます。ファイル名が一意であることを確認します。構築したファイル構造 は、Amazon S3 パスの作成に使用されます。
- AWS Supply Chain は、事前に割り当てられた URLs を使用して複数ステップのアップロードプ ロセスに従います。ブラウザのセキュリティ制限により、データセットをアップロードするに は、S3 バケットの Cross-Origin Resource Sharing (CORS) アクセス許可で PUT リクエストを許 可し、ETag ヘッダーを返す必要があります。Amazon S3 バケットの CORS ポリシーを更新する には、接続 で CORS にスクロールダウンし、次のポリシーを貼り付けます。

```
\Gamma { 
 "AllowedHeaders": [ 
\mathbf{u} \star \mathbf{u} ], 
 "AllowedMethods": [ 
 "PUT" 
 ], 
 "AllowedOrigins": [ 
 "https://instance-id.scn.global.on.aws" 
\perp,
 "ExposeHeaders": [
```
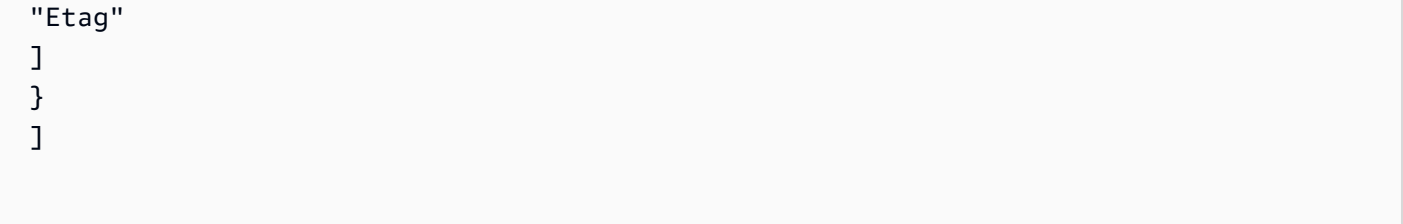

## <span id="page-17-0"></span>開始

AWS Supply Chain データレイクを使用して、さまざまなデータソースからデータを取り込むことが できます。サポートされているデータソースの詳細については、「」を参照してください[新しいデー](#page-19-0) [タソースの追加](#page-19-0)。

トピック

- [データ取り込み](#page-17-1)
- [データセットの表示](#page-18-0)
- [Data Quality](#page-18-1)

### <span id="page-17-1"></span>データ取り込み

現在の接続、送信元、および送信先のフローを表示できます。

1. AWS Supply Chain ダッシュボードの左側のナビゲーションペインで、Data Lake を選択 し、Data Ingestion タブを選択します。

データ取り込みページが表示されます。

- 2. ソースフロー タブを選択します。
	- ソースフロー アップロードされたデータセットのファイルまたはフォルダ構造を表示しま す。
	- S3 パス ソースファイルをアップロードする Amazon S3 パスを表示します。
	- ステータス ソースファイルのアップロードステータスを表示します。
	- 最終同期 ファイルが最後に同期または更新された日時を表示します。
	- アクション 以下を表示できます。
		- フローの管理 データマッピングを更新できます。
		- ファイルのアップロード 既存のソースフローにソースファイルを追加できます。

• フローの削除 — ソースフローを完全に削除できます。

- 3. 送信先フロー タブを選択します。
- 4. 「アクション」で「フローの管理」を選択して、データマッピングを表示および更新します。

送信先フローの管理ページが表示されます。

- 5. ソース列 の下にある関連付けられていないソース列を送信先列 に移動します。
- 6. 終了と送信先フローの確認を選択して、送信先フローページに戻り、送信先フローを確認しま す。
- 7. [Connections (接続)] タブを選択します。

既存の接続をすべて表示できます。

<span id="page-18-0"></span>データセットの表示

既存の接続にアップロードされたデータスキーマを表示するには、次の手順を実行します。

1. AWS Supply Chain ダッシュボードの左側のナビゲーションペインで、Data Lake を選択 し、データセットタブを選択します。

データセットページが表示されます。

- 2. データセットを表示するには、[表示] をクリックします。
- 3. データセットフィールド タブでは、データセット内のすべての既存のデータセットフィー ルドを表示できます。新しい保存先フィールドをオプションのフィールドとして追加するに は、[フィールドを追加] をクリックします。
- 4. ソース接続 タブで、そのデータセットに供給している接続を表示できます。

#### <span id="page-18-1"></span>Data Quality

データインジェストを表示したり、 AWS Supply Chain モジュールエラーを表示したりするには、 次のステップを実行します。

- 1. AWS Supply Chain ダッシュボードの左側のナビゲーションペインで、Data Lake を選択 し、Data Quality タブを選択します。
- 2. 接続エラー タブを選択します。データレイクへのデータ取り込みに影響するすべてのエラーの 概要が一覧表示されます。

エラーは、Connection または Dataflow でフィルタリングできます。

3. モジュールエラー タブを選択します。 AWS Supply Chain モジュールのデータ取り込みエラー を表示できます。

#### <span id="page-19-0"></span>新しいデータソースの追加

を使用して AWS Supply Chain 、次のデータソースに保存されているデータを取り込み、サプラ イチェーン情報を抽出できます。 AWS Supply Chain は、抽出した情報を Amazon S3 バケットに 保存し、そのデータを需要計画 、インサイト 、 Supply Planning 、N-Tier Visibility 、Work Order Insights 、および Sustainability に使用できます。

- Amazon S3 ソースデータ ERP システムがない場合、または別の抽出ツールを使用している場合 は、Amazon S3 データソースフローオプションを使用できます。データソースから raw データを 抽出し、データフィールドを AWS Supply Chain データモデルにマッピングし、任意の統合ツー ルを使用して Amazon S3 にアップロードできます。CSV ファイルは、自動関連付けを使用して いる場合にのみ Amazon S3 にアップロードできます。
- 電子データ交換 (EDI) AWS Supply Chain は、EDI メッセージ 850、860、856 の X12 ANSI バー ジョン 4010 をサポートしています。サポートされているデータ形式は.edi または.txt です。選択 した統合ツールを使用して、raw EDI メッセージを Amazon S3 に追加できます。 AWS Supply Chain は、EDI 856 の自然言語処理 (NLP) によるデフォルトテンプレートを使用して、raw EDI メッセージを抽出して関連付けることができます。NLP テンプレートは EDI 850 および 860 で はサポートされておらず、 には定義済みのカスタマイズ可能なレシピが付属しています AWS Supply Chain。
- SAP S/4HANA SAP S/4HANA データソースからサプライチェーンデータを抽出するに は、Amazon AppFlow コネクタを使用してこのソースに接続 AWS Supply Chain できます。SAP S/4HANA システムに保存されているサプライチェーンデータを、 を使用して AWS Supply Chain データモデルに関連付ける AWS Supply Chain ことができます AWS Glue DataBrew。
- SAP ECC 6.0 統合ツール (ETL や iPaaS など) を使用して、SAP ECC 6.0 システムに保存されて いるサプライチェーンデータを抽出し、API を使用して Amazon S3 バケットに入れることができ ます。 AWS Supply Chain は、SAP ECC 6.0 システムに保存されているサプライチェーンデータ を、 を使用して AWS Supply Chain データモデルに関連付けることができます DataBrew。

### <span id="page-20-0"></span>ファイルを初めてアップロードする

AWS Supply Chain 自動関連付け機能を使用すると、raw データをアップロードし、raw データを AWS Supply Chain データモデルに自動的に関連付けることができます。 AWS Supply Chain ウェブ アプリケーション内の各 AWS Supply Chain モジュールに必要な列とテーブルを表示することもで きます。

**a** Note

CSV ファイルは、自動関連付けを使用している場合にのみ Amazon S3 にアップロードでき ます。

データセットのソース列が宛先列に関連付けられると、 AWS Supply Chain は自動的に SQL レシピ を生成します。

**a** Note

AWS Supply Chain は自動関連付けに Amazon Bedrock を使用します。これは、 AWS Supply Chain が利用可能なすべての &aws リージョンでサポートされているわけではありま せん。したがって、 AWS Supply Chain は、最も近い利用可能なリージョン、欧州 (アイル ランド) リージョン – 欧州 (フランクフルト) およびアジアパシフィック (シドニー) リージョ ン – 米国西部 (オレゴン) から Amazon Bedrock エンドポイントを呼び出します。

**a** Note

大規模言語モデル (LLM) を使用した自動関連付けは、データが Amazon S3 を介して取り込 まれる場合にのみサポートされます。

1. AWS Supply Chain ダッシュボードの左側のナビゲーションペインで、Data Lake を選択 し、Data Ingestion タブを選択します。

データ取り込みページが表示されます。

2. 新しいソースの追加 を選択します。

データソースの選択ページが表示されます。

- 3. データソースの選択ページで、ファイルのアップロード を選択します。
- 4. [Continue] (続行) をクリックします。

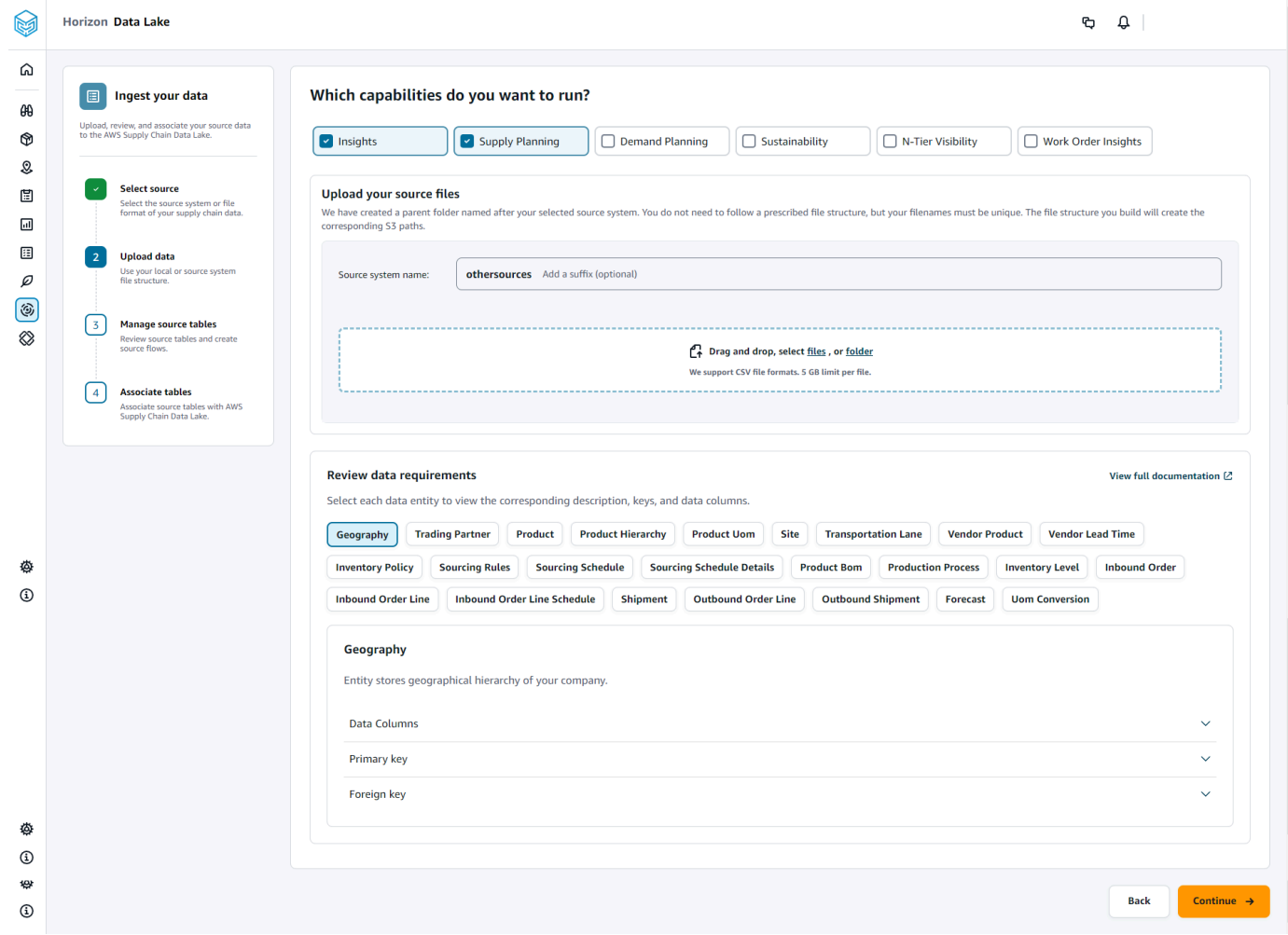

- 5. 実行する機能ページで、使用する AWS Supply Chain モジュールを選択します。複数のモ ジュールを選択できます。
- 6. 「出典ファイルをアップロード」セクションで、出典システム名 にサフィックスを追加しま す。例えば、oracle\_test などです。
- 7. ソースデータセットをアップロードするには、ファイルを選択するか、ファイルをドラッグアン ドドロップします。

名前とステータスのソーステーブルが表示されます。

8. S3 にアップロードを選択します。アップロードステータスが変わり、ステータスが表示されま す。

- 9. 「データ要件の確認」で、選択した AWS Supply Chain 機能に必要なすべてのデータエンティ ティと列を確認します。必要なプライマリキーと外部キーがすべて表示されます。
- 10. [Continue] (続行) をクリックします。
- 11. 「ソーステーブルの管理」で、次のソーステーブルとリストされた列が自動的に関連付けられ、 データレイクにインポートされます。

データレイクにインポートする前に、テーブルの削除を選択してソーステーブルを削除します。

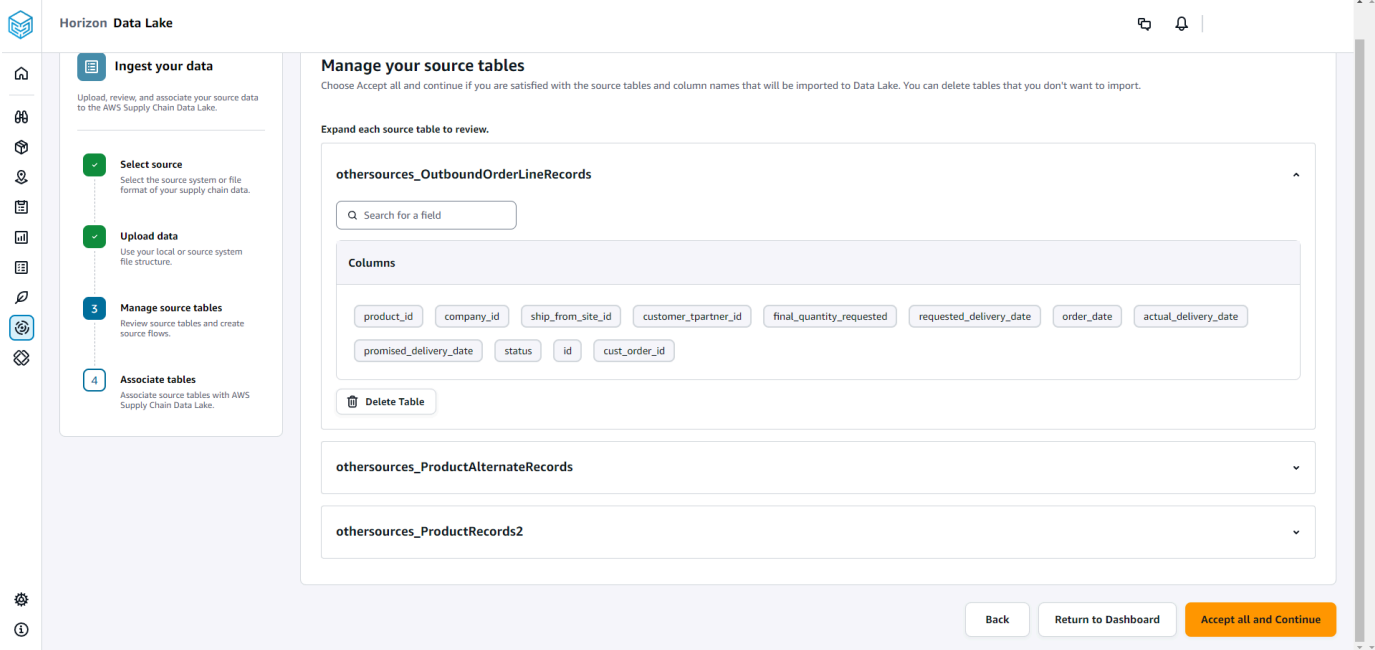

12. すべて受け入れ、続行 を選択します。

テーブルを AWS Supply Chain データレイクに自動的に関連付けるメッセージが表示されま す。

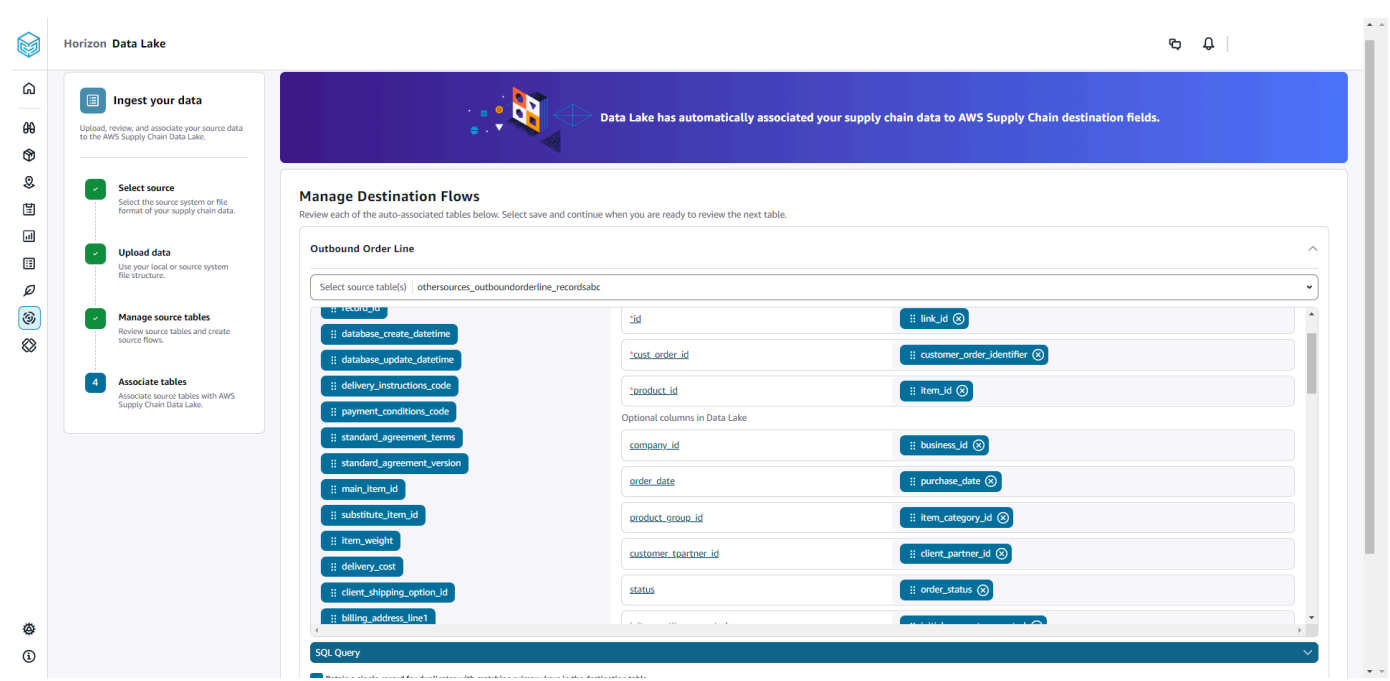

13. 「送信先フローの管理」で、自動に関連付けられた各テーブルを確認できます。

デフォルトでは、自動関連付けが有効になっており、ソース列は送信先列に自動的に関連付け られます。自動関連付け列を更新するには、SQL recipe を更新してカスタム recipe を作成しま す。

- 14. ソース列 の下に、関連付けられていないソース列がすべて一覧表示されます。関連付けられて いない列を右側の宛先列にドラッグアンドドロップします。
- 15. 自動関連付けられた各テーブルについて、前のステップに従います。
- 16. [送信] を選択します。
- 17. 終了を選択し、送信先フローを確認します。

後続のファイルを既存のソースにアップロードする

後続のデータセットを既存のソースにアップロードするには、2 つの方法があります。ソースフ ロータブに表示される Amazon S3 パスにデータセットをアップロードするか、アクションタブ のファイルをアップロードを選択します。

自動コネクタを使用している場合、スクリプトを実行している場合、またはミドルウェアソリュー ションを使用してデータセットを に取り込む場合は AWS Supply Chain、ソースフロータブに表示 されている Amazon S3 パスで Amazon S3 パスを更新する必要があります。

#### **a** Note

同じファイル名の既存のファイルが Amazon S3 に再アップロードされた場合、 AWS Supply Chain は Amazon S3 上のファイルを上書きします。

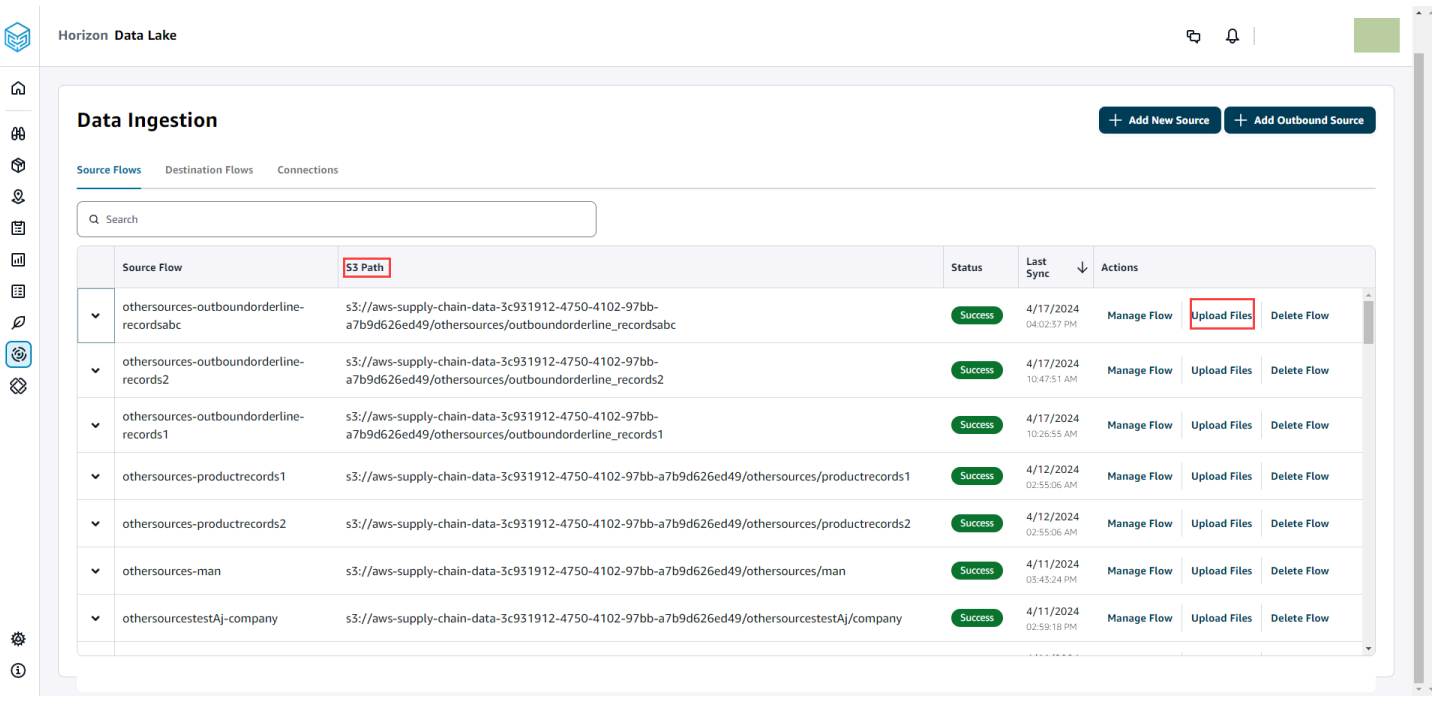

### <span id="page-24-0"></span>EDI への接続

EDI データソースからデータを取り込むには、次の手順を実行します。

- 1. AWS Supply Chain ダッシュボードの左側のナビゲーションペインで、Data Lake を選択しま す。
- 2. データレイクページで、新しいソースの追加を選択します。

サプライチェーンデータソースの選択ページが表示されます。

- 3. [EDI] をクリックします。
- 4. EDI 接続の詳細ページの「接続の名前」に、接続の名前を入力します。
- 5. (オプション) [Connection description] に、この接続の説明を入力します。
- 6. [Amazon S3 Bucket Billing] の下にある Amazon S3 請求情報を確認して、[承認する] を選択しま す。
- 7. [次へ] をクリックします。

9.

8. [データマッピング] の下にある [使用を開始] をクリックします。

#### **a** Note

AWS Supply Chainでは、EDI 850、EDI 860、EDI 856 がサポートされています。

**a** Note

必須フィールドは既にマップされています。このステップは、デフォルトの変換レシピ に特定の変更を加える場合にのみ実行します。

[Mapping Recipe] ページの [フィールドマッピング] の下にあるデフォルトの変換レシピを確認 します。

保存先フィールドのマッピングを追加するには、[Add mapping] をクリックします。[Required Destination Fields] は必須です。別のカスタム保存先フィールドを追加するには、[Destination field] をクリックします。

**a** Note

各エンティティ グループのすべてのエンティティ (EDI 850 エンティティグループのイ ンバウンド注文、インバウンド注文明細、インバウンド注文明細スケジュール) を確認 します。

- 10. サンプルデータをアップロードすると、変換レシピのソースフィールド値とデータマッピングを 表示できます。「マッピングレシピ」ページの「サンプルデータのアップロード」で、ファイル を参照するか、ファイルをドラッグアンドドロップします。サンプルデータファイルには、必須 パラメータとソースフィールド名が含まれている必要があります。
- 11. [Accept all and continue] をクリックします。
- 12. [レビューと確認] の下にデータ接続の概要が表示されます。データフィールドのマッピングを編 集するには、[Go back to Data Mapping] をクリックします。
- 13. データ取り込みの確認と設定を選択して、取り込みプロセスを開始するためにソースデータを アップロードする必要がある Amazon S3 パスを確認します。
- 14. 後でデータを取り込む場合は、後でデータ取り込みの確認と設定を選択します。 AWS Supply Chain ダッシュボードから接続を作成した後は、いつでもデータを取り込むことができます。

15. AWS Supply Chain ダッシュボードで、接続を開く を選択します。データを取り込む接続デー タフローを選択し、縦に並んだ省略記号をクリックして、[Ingestion setup] を選択します。

#### <span id="page-26-0"></span>S/4 HANA への接続

S/4 HANA データソースに接続する前に、次の前提条件を満たす必要があります。その後、 は Amazon S3 パス AWS Supply Chain を自動的に作成し、SAP ソーステーブルからデータを取り込み ます。

S/4 HANA に接続するための前提条件

S/4 HANA データソースに接続するには、データを取り込む前に次の前提条件を満たす必要がありま す。

- 1. Amazon の SAP OData コネクタを介して ODP ベースのデータ抽出を有効にするように SAP S/4 HANA システムを設定します AppFlow。詳細については、[「Amazon の SAP OData コネク](https://docs.aws.amazon.com/appflow/latest/userguide/sapodata.html) [タ AppFlow」](https://docs.aws.amazon.com/appflow/latest/userguide/sapodata.html)を参照してください。
- 2. SAP データソースまたはエクストラクタを設定し、 の ODP ベースの OData サービスを生成 AWS Supply Chain して、情報を接続および抽出します。詳細については、[「SAP データソー](#page-31-0) [ス](#page-31-0)」を参照してください。
- 3. 次のいずれかのタイプの認証を使用して、SAP システムを設定します。
	- Basic (ベーシック)
	- OAuth
- 4. SAP システムでセキュリティロールを設定して、データ抽出を有効にします。
- 5. SAP S/4 HANA へのネットワーク接続を設定します。SAP インスタンスが安全な VPN にあり、 が接続 AWS Supply Chain するためのポートを開くことができない場合は、 を使用することを お勧めします AWS PrivateLink。を手動でセットアップするには AWS PrivateLink、「 for [AWS](https://aws.amazon.com/blogs/awsforsap/share-sap-odata-services-securely-through-aws-privatelink-and-the-amazon-appflow-sap-connector/) [SAP」](https://aws.amazon.com/blogs/awsforsap/share-sap-odata-services-securely-through-aws-privatelink-and-the-amazon-appflow-sap-connector/)を参照し、 を使用して自動的にセットアップするには AWS CloudFormation、「」を参 照してください[AWS CloudFormation。](https://github.com/aws-cloudformation/aws-cloudformation-templates/tree/main/AWSSupplyChain/SapPrivateLink)

S/4 HANA 接続の設定

SAP S/4HANA データソースからデータを取り込むには、次の手順を実行します。

1. AWS Supply Chain ダッシュボードの左側のナビゲーションペインで、Data Lake を選択しま す。

2. データレイクページで、新しいソースの追加を選択します。

サプライチェーンデータソースの選択ページが表示されます。

- 3. [SAP S/4HANA] を選択します。
- 4. [次へ] をクリックします。
- 5. [SAP S/4HANA 接続の詳細] の下で、次を入力します。
	- 接続名 接続の名前を入力する。
	- (オプション) Connection description この接続の説明を入力する。
	- 既存の AppFlow コネクタを使用する はい を選択して既存の AppFlowコネクタを使用しま す。
	- Application Host URL SAP アカウントの URL を入力する。
	- Application Service Path SAP アプリケーションサービスのパスを入力する。
	- ポート番号 SAP のポート番号を入力する。
	- Client Number SAP クライアント番号を入力する。
	- Logon Language SAP 言語コードを入力する。例えば、英語の場合は EN と入力する。
	- PrivateLink 有効化 を選択して、SAP サーバーと AWS アカウント ホスティング 間のプライ ベート接続を有効にします AWS Supply Chain。
	- ユーザー名 SAP アカウントのユーザー名を入力する。
	- パスワード SAP アカウントのパスワードを入力する。

**G** Note

Amazon AppFlow は、ユーザーが提供した SAP ユーザー名とパスワードを使用して SAP に接続します。

6. [Connect to SAP] をクリックします。

SAP ユーザー名とパスワードが正しく入力されていると、[Connection Successful] というメッ セージが表示されます。

7. (オプション) オプション AppFlow の設定 、ステップ 1 - JSON テンプレートファイル をダウ ンロードする で、既存の JSON テンプレートファイルをダウンロード を選択して、Appflow 取 り込み設定を変更します。

#### **a** Note

.json ファイルは、任意のエディタで編集できます。 AWS Supply Chain内での .json ファイルの編集はできません。

.json ファイルを更新した後、ステップ 2 - 変更した JSON テンプレートファイルをアップロー ドする で、アップロードするファイルを参照します。

#### **a** Note

このアップロードが正常に完了しない場合、[Upload summary] にこの.json ファイルの エラーや不整合が表示されます。.json ファイルを更新して問題を修正して、ファイルを もう一度アップロードできます。

必須のスケジュール、データフロー、ソーステーブルを含む .json ファイルのサンプルは、次の とおりです。

```
{ 
     "schedule" : { 
         "scheduleExpression" : "rate(1days)", // scheduleExpression key should be 
 available and the value cannot be null/empty. Format starts with rate and having 
 time values in minutes, hours, or days. For example, rate(1days) 
         "scheduleStartTime" : null // Supported format - "yyyy-MM-
dd'T'hh:mm:ss[+|-]hh:mm". For example, 2022-04-26T13:00:00-07:00. ScheduleStartTime 
 should atleast be 5 minutes after current time. A null value will automatically 
 set the start time as 5 minutes after the connection creation time 
     }, 
     "dataFlows" : [ // DataFlows cannot be null or empty. Make sure to choose from 
 the list below 
         "Company-Company", 
         "Geography-Geography", 
         "Inventory-Inventory Level", 
         "Inventory-Inventory Policy", 
         "Outbound-Outbound Order Line", 
         "Outbound-Outbound Shipment", 
         "Product-Product", 
         "Product-Product Hierarchy",
```
 "Production Order-Inbound Order", "Production Order-Inbound Order Line", "Purchase Order-Inbound Order", "Purchase Order-Inbound Order Line", "Purchase Order-Inbound Order Line Schedule", "Reference-Reference Fields", "Shipment-Shipment", "Site-Site", "Site-Transportation Lane", "Trading Partner-Trading Partner", "Transfer Order-Inbound Order Line", "Vendor Management-Vendor Lead Time", "Vendor Management-Vendor Product", "Product-Product UOM"  $\mathbf{1}$ , "sourceTables" : [ // sourceTables cannot be empty  $\mathcal{L}$  "tableName" : "SomeString", // Should be an existing table name from the SAP instance "extractType" : "DELTA", // Should either be DELTA or FULL "tableCols" : [ // TableCols cannot be empty. Enter valid column names for the table "col1", "col2", "col3" ], "filters" : [// Optional field "colName" : "col1", // colName value should be part of tableCols "dataType" : "String", // Should contain values `STRING` or `DATETIME` "value" : "String", "operator" : "String" // Choose a string value from the pre-defined value of "PROJECTION", "LESS\_THAN", "CONTAINS", "GREATER\_THAN", "LESS\_THAN\_OR\_EQUAL\_TO", "GREATER\_THAN\_OR\_EQUAL\_TO", "EQUAL\_TO", "N "VALIDATE\_NUMERIC","NO\_OP"; ] }, { // sourceTables with same keys - tableName, extractType, tableCols, filters(not mandatory) }

}

 $\mathbf{I}$ 

- 8. [Amazon S3 Bucket Billing] の下にある Amazon S3 請求情報を確認して、[承認する] を選択しま す。
- 9. [次へ] をクリックします。
- 10. [データマッピング] の下にある [使用を開始] をクリックします。

11.

**a** Note

必須フィールドは既にマップされています。このステップは、デフォルトの変換レシピ に特定の変更を加える場合にのみ実行します。

[Mapping Recipe] ページの [フィールドマッピング] の下にあるデフォルトの変換レシピを確認 します。

保存先フィールドのマッピングを追加するには、[Add mapping] をクリックします。[Required Destination Fields] は必須です。別のカスタム保存先フィールドを追加するには、[Destination field] をクリックします。

- 12. サンプルデータをアップロードすると、変換レシピのソースフィールド値とデータマッピングを 表示できます。「マッピングレシピ」ページの「サンプルデータのアップロード」で、ファイル を参照するか、ファイルをドラッグアンドドロップします。サンプルデータファイルには、必須 パラメータとソースフィールド名が含まれている必要があります。
- 13. [Accept all and continue] をクリックします。
- 14. [レビューと確認] の下にデータ接続の概要が表示されます。データフィールドのマッピングを編 集するには、[Go back to Data Mapping] をクリックします。
- 15. (オプション) [Recipe Actions] の下で、次を実行できます。
	- レシピファイルのダウンロード レシピファイルの SQL をテキスト形式で編集するには、[ダ ウンロード] をクリックする。

**a** Note

組み込みの SQL 関数の詳細については、「[Spark SQL](https://spark.apache.org/docs/latest/api/sql/index.html)」を参照してください。

- レシピファイルのアップロード [ファイルを参照] をクリックするか、ファイルをドラッグア ンドドロップする [Confirm upload] を選択し、編集したレシピファイルをアップロードして データフィールドのマッピングを変更する。
- 16. 取り込みに向けて SAP ソースデータをアップロードする必要がある Amazon S3 ロケーション パスを確認するには、[Confirm and configure data ingestion] を選択します。または、[Confirm and configure data ingestion later] を選択することもできます。データインジェスト情報はいつ でも確認できます。 AWS Supply Chain ダッシュボードから、接続 を選択します。データを取 り込む接続データフローを選択し、縦に並んだ省略記号をクリックして、[Ingestion setup] を選 択します。

<span id="page-31-0"></span>SAP データソース

次の SAP テーブルソースを設定 AWS Supply Chain して、 が情報を接続および抽出できるようにし ます。

**G** Note

SAP データソースを検索するときは、データソース名の前に を付けますEntityOf。 例えば、データソース 0BP\_DEF\_ADDRESS\_ATTR の場合、エンティティ名は EntityOf0BP\_DEF\_ADDRESS\_ATTR である必要があります。 Amazon が各 SAP データソースを AppFlow 抽出する場合、エンティティ名の形式を使用 して情報を抽出します。例えば、0BP\_DEF\_ADDRESS\_ATTR からデータを抽出するに は、データはエンティティパス /sap/opu/odata/sap/Z0BP\_DEF\_ADDRESS\_ATTR\_SRV/ EntityOf0BP\_DEF\_ADDRESS\_ATT から抽出されます。

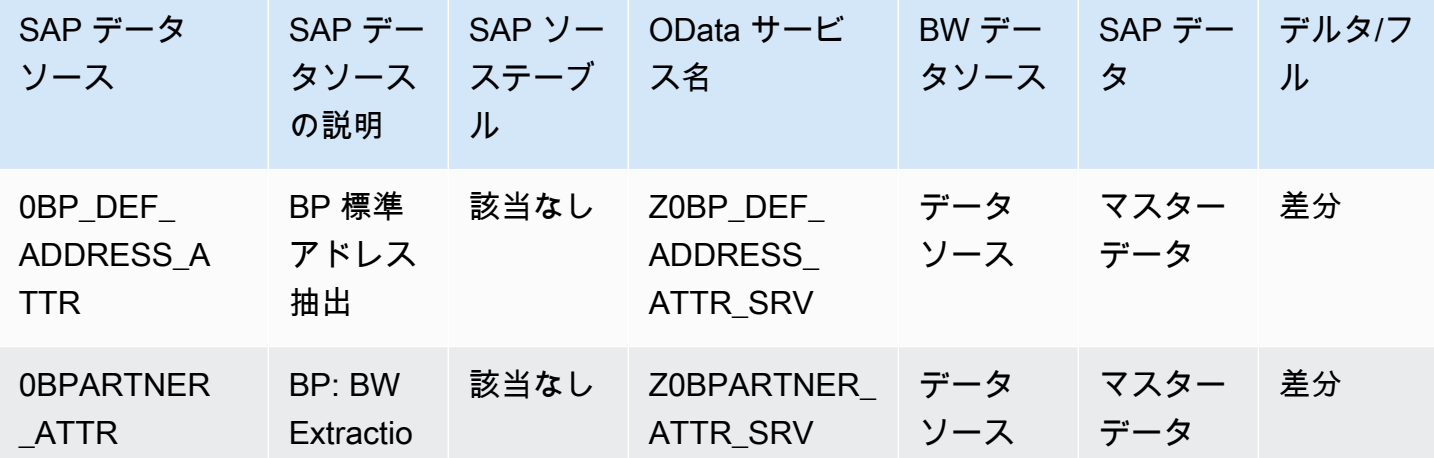

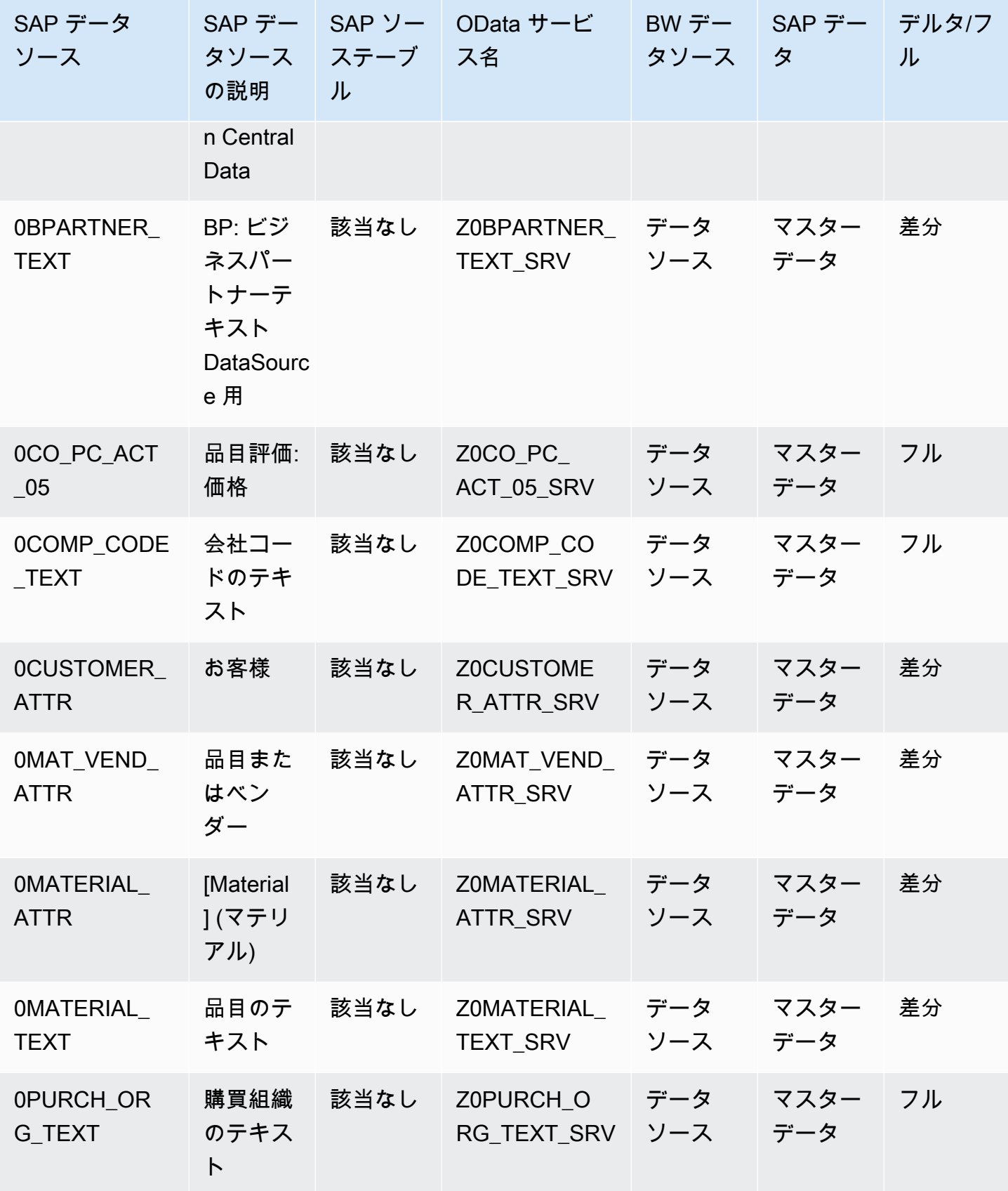

AWS Supply Chain コーザーガイド

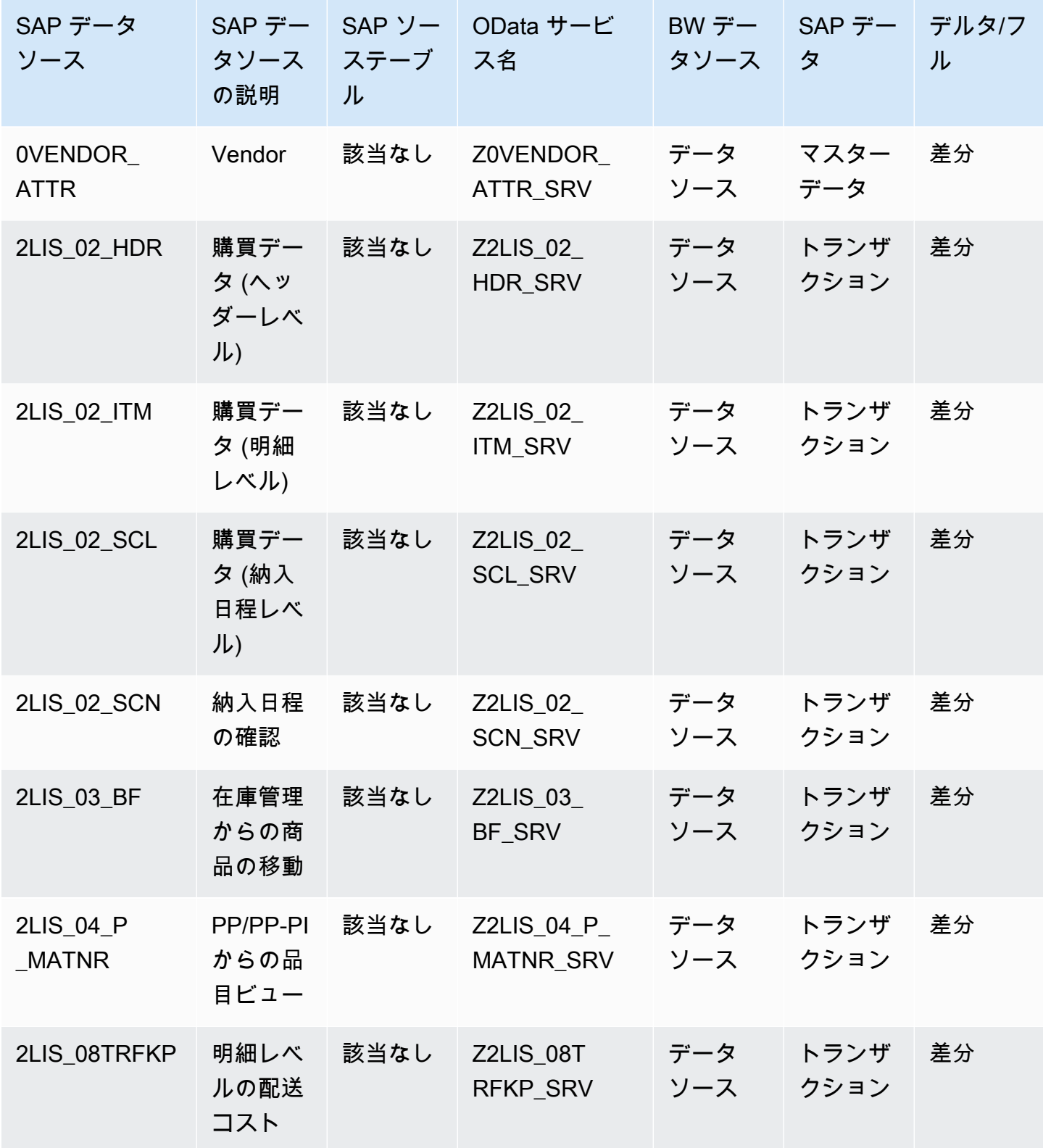

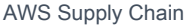

ユーザーガイド

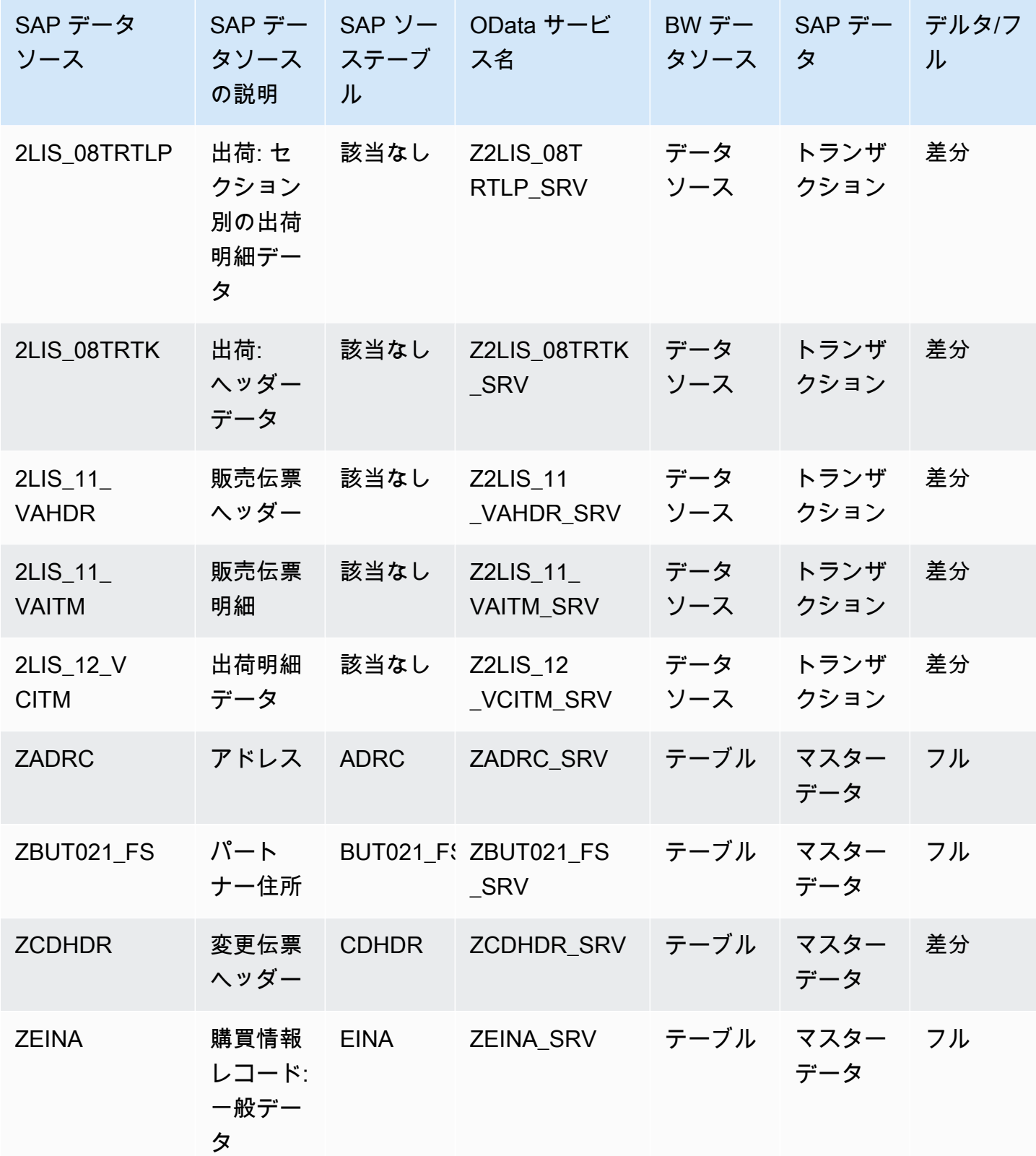

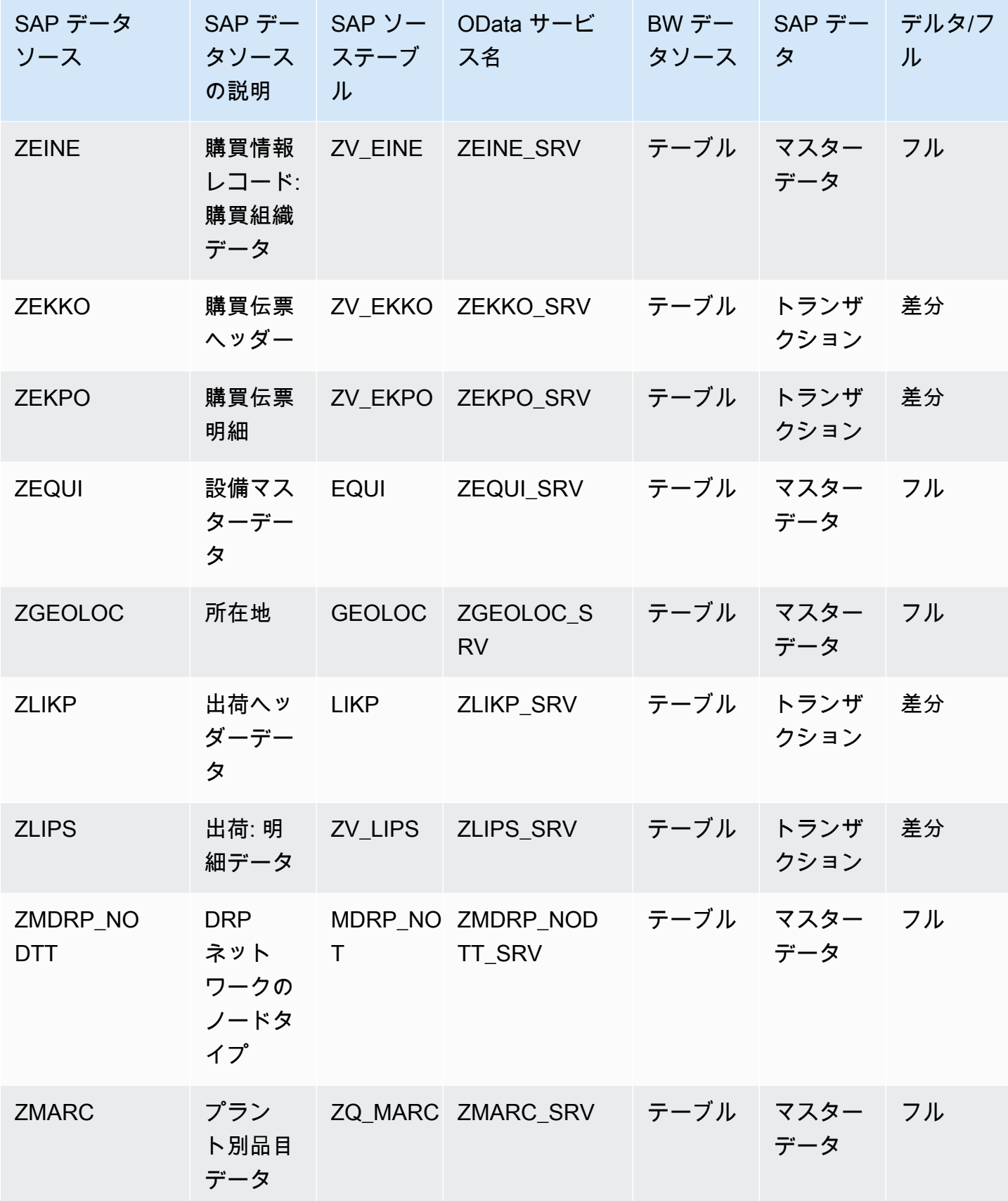
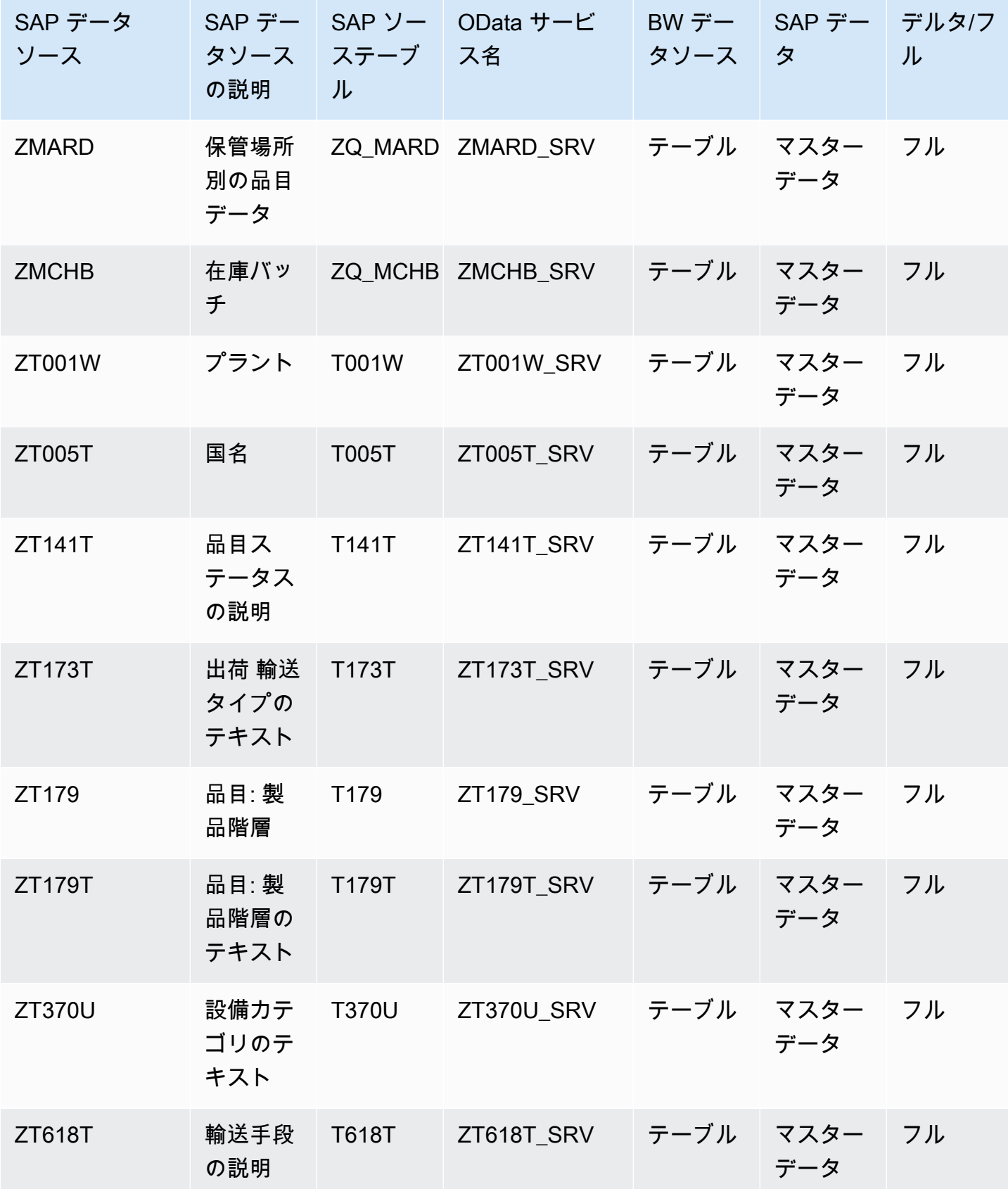

AWS Supply Chain コーザーガイド

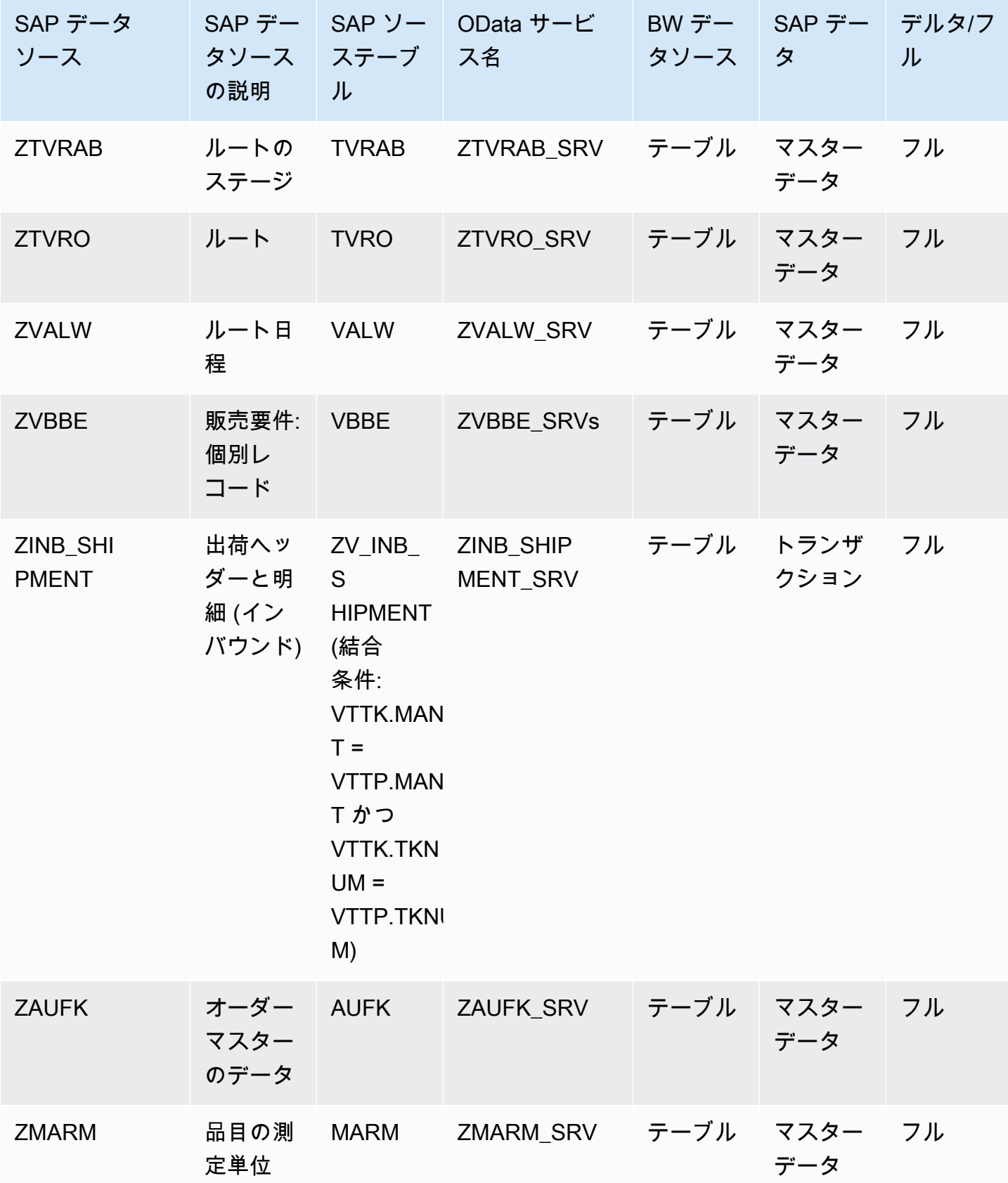

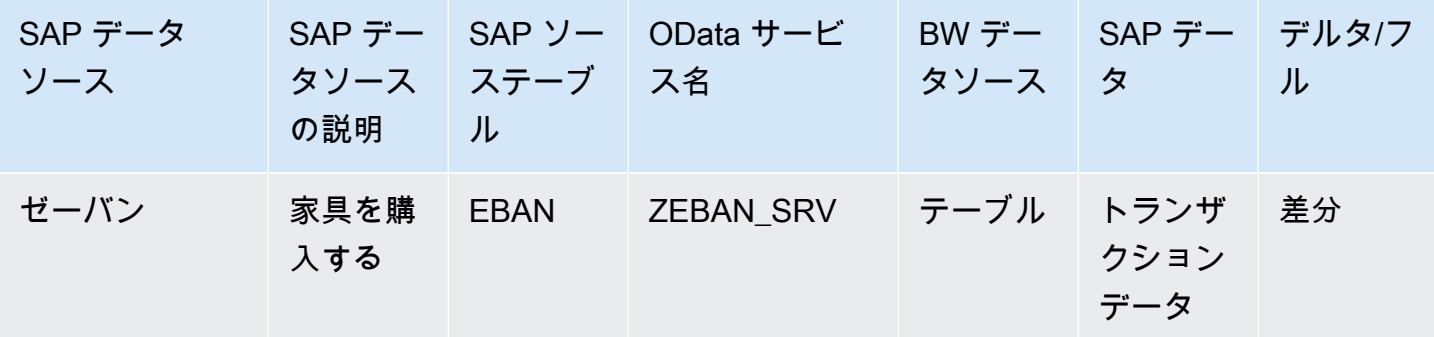

#### <span id="page-38-0"></span>SAP ECC 6.0 への接続

SAP ECC 6.0 からデータを抽出するには、次の手順を実行します。

- 1. AWS Supply Chain ダッシュボードの左側のナビゲーションペインで、Data Lake を選択しま す。
- 2. データレイクページで、新しいソースの追加を選択します。

サプライチェーンデータソースの選択ページが表示されます。

- 3. [SAP ECC] を選択します。
- 4. [SAP ECC 接続の詳細] の下で、次を入力します。
	- 接続名 接続の名前を入力する。接続名に使用できるのは、英文字、数字、ダッシュのみ。
	- [Connection description] この接続の説明を入力する。
- 5. [Amazon S3 Bucket Billing] の下にある Amazon S3 請求情報を確認して、[承認する] を選択しま す。
- 6. [次へ] をクリックします。
- 7. [データマッピング] の下にある [使用を開始] をクリックします。

8.

**a** Note

必須フィールドは既にマップされています。このステップは、デフォルトの変換レシピ に特定の変更を加える場合にのみ実行します。

[Mapping Recipe] ページの [フィールドマッピング] の下にあるデフォルトの変換レシピを確認 します。

保存先フィールドのマッピングを追加するには、[Add mapping] をクリックします。[Required Destination Fields] は必須です。別のカスタム保存先フィールドを追加するには、[Destination field] をクリックします。

#### 9.

**a** Note

トランザクションエンティティのレシピ AWS Glue DataBrew の編集にのみ使用で きます。 AWS Supply Chain を使用してレシピをダウンロードし、 で編集します DataBrew。次に、レシピを にアップロードし直します AWS Supply Chain。 AWS Supply Chain ウェブアプリケーションを使用してレシピのトランザクションデータ フィールドを編集することはできません。

(オプション) [Recipe Actions] の下で、次を実行できます。

- レシピファイルのダウンロード ダウンロードを選択して、レシピファイルを でオフライン で編集します DataBrew。
- レシピファイルのアップロード [ファイルを参照] をクリックするか、編集したレシピファイ ルを移動 (ドラッグアンドドロップ) する。[Confirm upload] を選択し、編集したレシピファイ ルをアップロードしてデータフィールドのマッピングを変更する。
- デフォルトのレシピにリセットする カスタムマッピングをすべて消去して、 AWS Supply Chainの推奨デフォルトレシピに戻すには、[Yes, reset my recipe] をクリックする。
- 10. ソースフィールドマッピングを編集して変換レシピを検証するには、サンプルデータをアップ ロードします。[Mapping Recipe] ページの [Upload sample data] の下にある [ファイルを参照] をクリックするか、ファイルを移動 (ドラッグアンドドロップ) します。サンプルデータファイ ルには、必須パラメータとソースフィールド名が含まれている必要があります。
- 11. [Accept all and continue] をクリックします。
- 12. [レビューと確認] の下にデータ接続の概要が表示されます。データフィールドのマッピングを編 集するには、[Go back to Data Mapping] をクリックします。
- 13. 取り込みに向けて SAP ソースデータをアップロードする必要がある Amazon S3 パスを確認す るには、[Confirm and configure data ingestion] を選択します。または、[Confirm and configure data ingestion later] を選択することもできます。データインジェスト情報はいつでも確認できま す。 AWS Supply Chain ダッシュボードから、接続 を選択します。データを取り込む接続デー タフローを選択し、縦に並んだ省略記号をクリックして、[Ingestion setup] を選択します。
- 14. Amazon S3 API を使用してデータを取り込まない場合は、Amazon S3 コンソールで Amazon S3 パスを手動で作成します。パスの作成方法の詳細については、「」を参照してくださ い[Amazon S3 バケットへのデータのアップロード](#page-46-0)。
- 15. 次の表を確認して、 AWS Supply Chain データエンティティを SAP ソースにマッピングしま す。

#### **A** Important

[Amazon S3 path] ページでは、親エンティティを子エンティティの先にアップロードす る必要があります。最初にすべての親エンティティをアップロードしてから、すべての 子エンティティをまとめてアップロードできます。

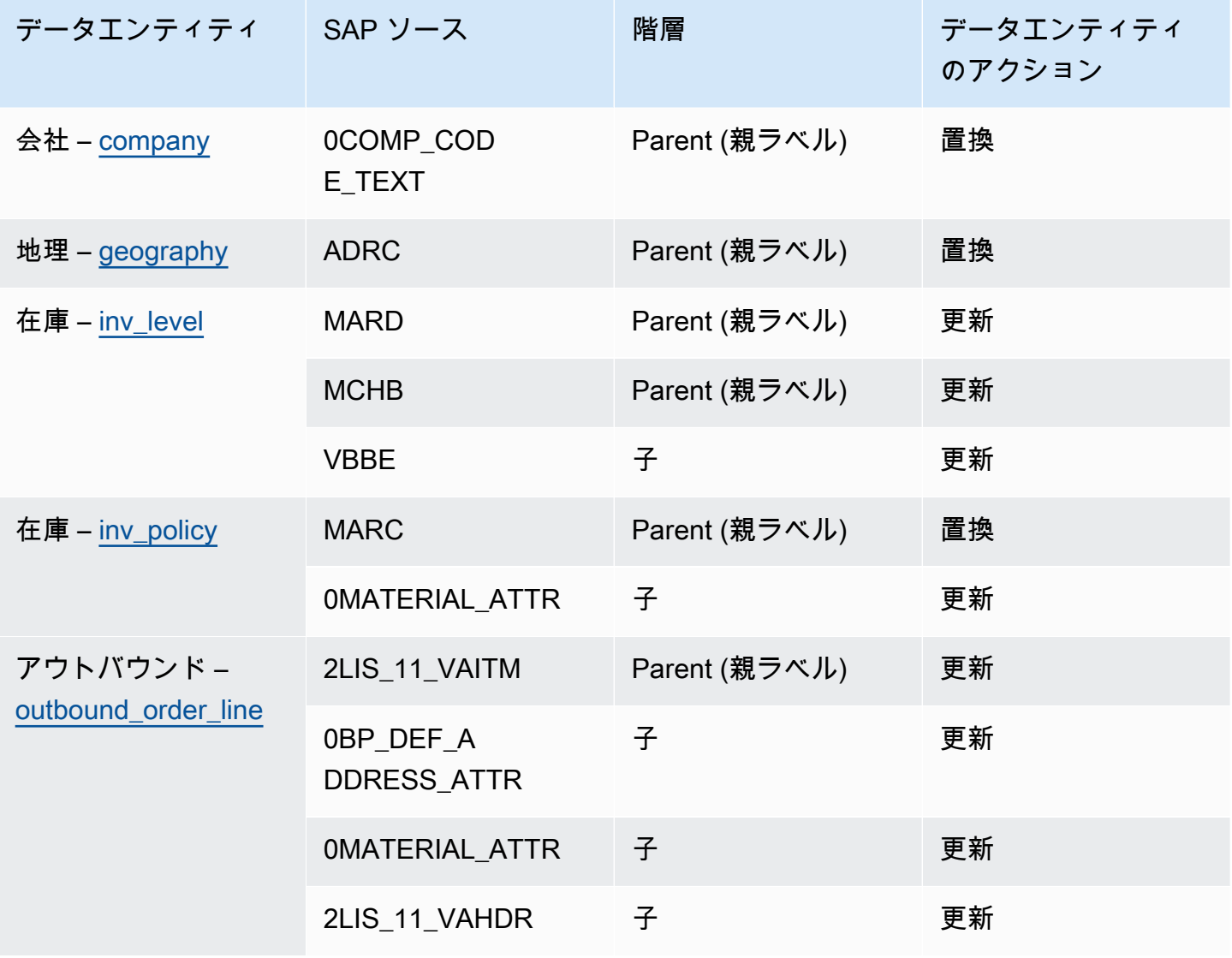

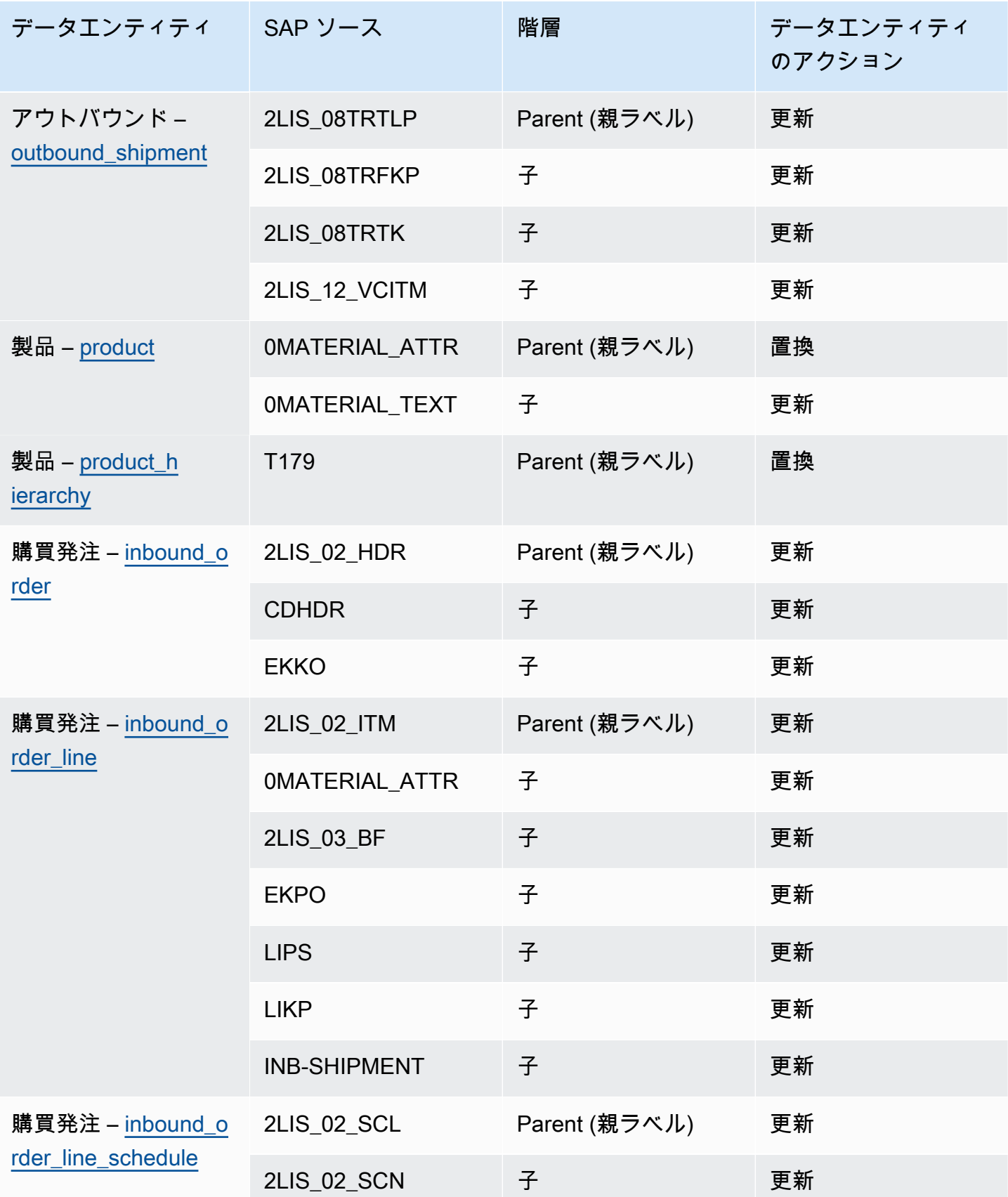

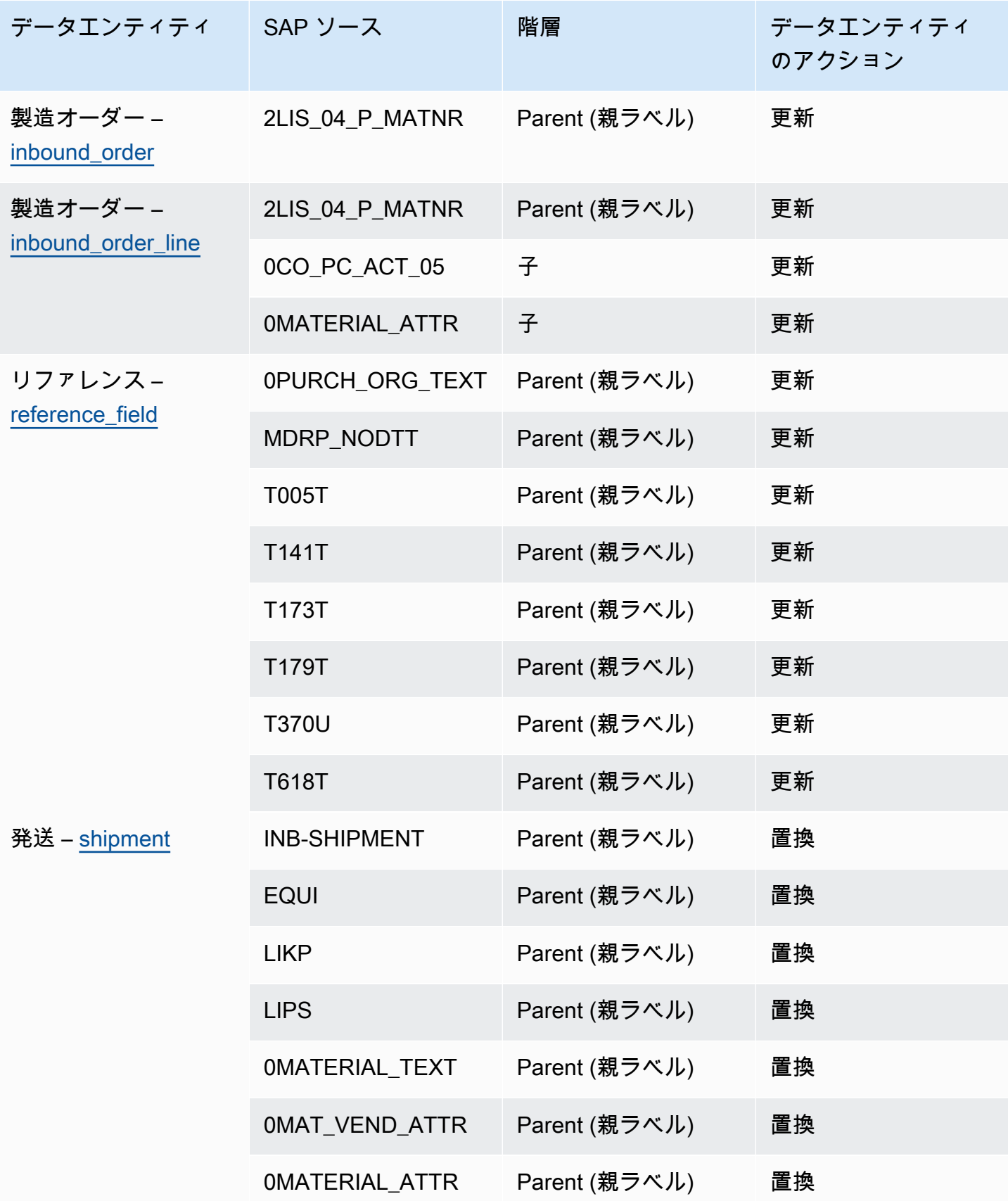

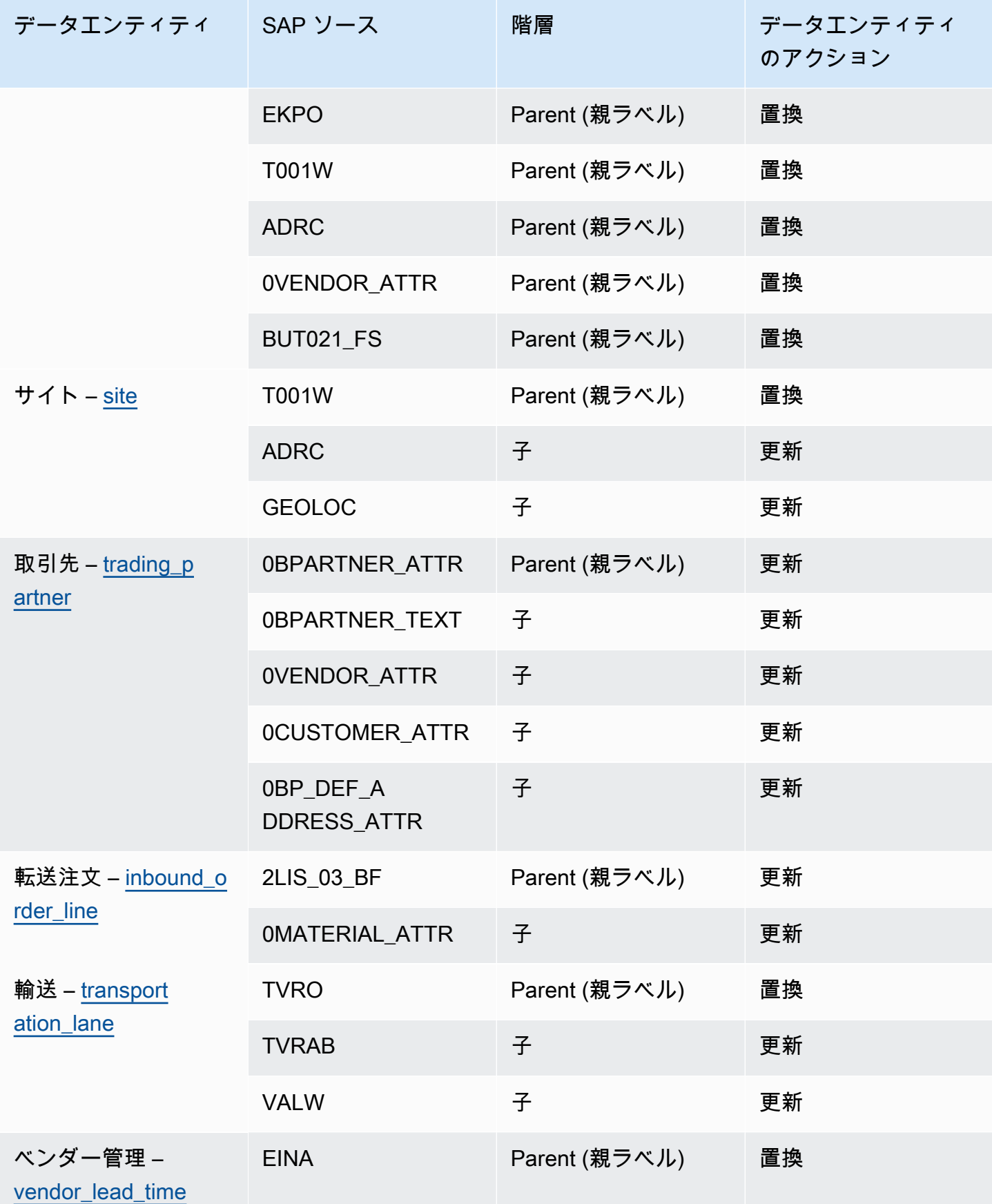

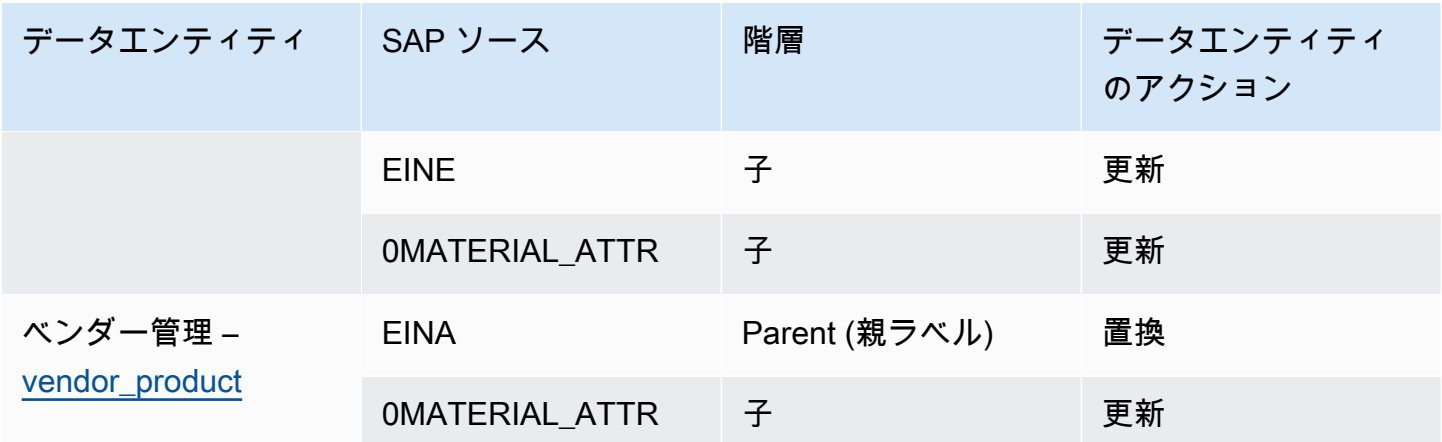

## 新しいアウトバウンドソースの追加

新しいアウトバウンドソースを使用して、更新された Supply Planning 発注書リクエストまたはプラ ンの機能強化をアップロードできます。

1. AWS Supply Chain ダッシュボードの左側のナビゲーションペインで、Data Lake を選択 し、Data Ingestion タブを選択します。

データ取り込みページが表示されます。

2. アウトバウンドソースの追加 を選択します。

Amazon S3 接続の詳細ページが表示されます。

- 3. 接続名 に、Amazon S3 接続の名前を入力します。
- 4. アウトバウンドデータ で、エクスポートするアウトバウンドデータフローを選択します。発注 書リクエストと供給予測データフローがサポートされています。
- 5. [確認] を選択します。

新しいアウトバウンドソースが作成され、接続ページが表示されます。

## データの取り込み

Amazon S3 を使用している場合の取り込みオプションは次のとおりです。

• 追加 — 取り込みデータを追加したり、増分取り込みを行ったりするには、ソースパスのすべての ファイルが 1 つのデータセットに結合されてから、データレイクに取り込まれます。この方法で

- は、複数日にまたがるファイルのデータの完全性が保証されます。S3 バケットのソースパスから ファイルを削除すると、ソースパスでのみ使用可能なファイルがデータレイクに取り込まれます。
- 追加オプションは、Amazon S3 内のファイルがデータレイクでレプリケートおよび同期されてい ることを確認します。
- 上書き 置き換え中、データファイルはソースパスで更新されるとデータレイクに取り込まれま す。各新しいファイルはデータセットを完全に置き換えます。

**a** Note

追加オプションと上書きオプションの両方で、ソースフローと対応するデータを削除でき ます。

EDI 、SAP S/4 HANA 、および SAP ECC の取り込みオペレーションオプションは次のとおりです。

- 更新 recipe で使用されるのと同じフィールドを使用して、既存のデータ行を更新します。
- 置き換え アップロードされた既存のデータを削除し、新しい受信データに置き換えます。
- 削除 プライマリ IDs を使用して 1 つ以上のデータ行を削除します。

データ取り込みを開始するには、次の手順を使用します。

- 1. AWS Supply Chain ダッシュボードの左側のナビゲーションペインで、Data Lake を選択しま す。
- 2. データ取り込みタブで、接続 を選択します。
- 3. データを取り込む接続を選択し、データ取り込み を選択します。

データ取り込み設定ページが表示されます。

- 4. [開始する] を選択します。
- 5. データ取り込みの詳細ページで、データを更新するか、 を置き換えるか、データを削除するか を選択します。コピー を選択してAmazon S3 パスをコピーします。

#### <span id="page-46-0"></span>Amazon S3 バケットへのデータのアップロード

#### **a** Note

SAP ERP Component Central (ECC) コネクタと EDI コネクタの手順に従って、イン スタンスに関連付けられた S3 バケットにデータを手動で取り込みます AWS Supply Chain 。Amazon S3 API を使用してデータをアップロードする場合は、[SAP ECC 6.0 への](#page-38-0) [接続](#page-38-0)「」または「」を参照してください[EDI への接続](#page-24-0)。

AWS Supply Chain インスタンスに関連付けられた Amazon S3 バケットにデータをアップロードす るには

- 1. AWS Supply Chain ダッシュボードの左側のナビゲーションバーで、接続を開くを選択します。
- 2. 必要な接続を選択します。
- 3. [接続の詳細] ページの Amazon S3 のパスをメモするか、[コピー] をクリックします。
- 4. <https://console.aws.amazon.com/s3/> で Amazon S3 コンソールを開き、サインインします。
- 5. バケット で、フォルダまたはファイルをアップロードするバケットの名前 (Amazon S3 パスの 最初の名前) を選択します。
- 6. AWS Supply Chain ダッシュボードからコピーした Amazon S3 パスに移動します。
- 7. [アップロード] を選択します。

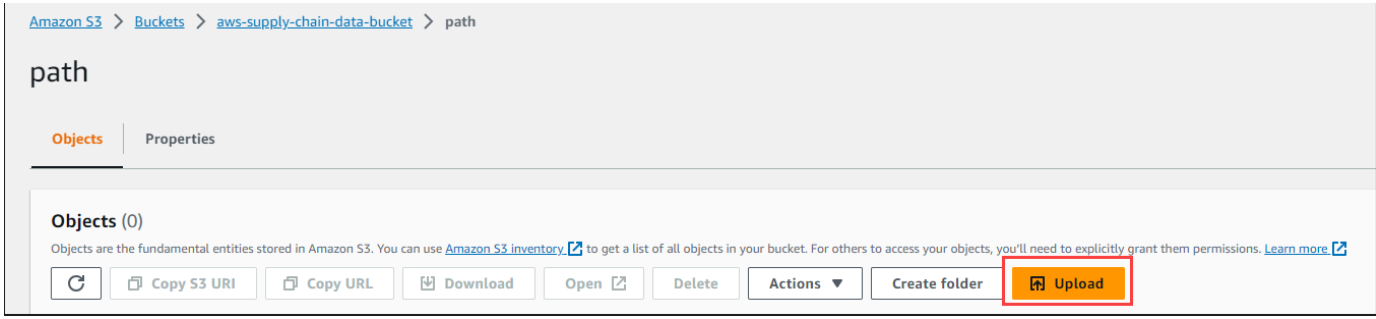

# インサイト

AWS Supply Chain Insights を使用して、設定されたウォッチリストに基づいて在庫不足と超過およ びリードタイム偏差に関するインサイトを生成できます。Insights は、偏差を解決する方法に関する 推奨事項も提供します。Insights は、インベントリとリードタイムのリスクを 24 時間ごと、または 新しいデータがデータレイクに取り込まれるときにスキャンします。

**a** Note

アクセスが許可されている製品とロケーションの現在のインベントリと予測インベントリの みを表示できます。

トピック

- [インサイトの設定](#page-47-0)
- [ネットワークマップの表示](#page-49-0)
- [在庫の可視性の表示](#page-51-0)
- [インサイトウォッチリストの作成](#page-54-0)
- [生成されたインサイトの表示](#page-57-0)
- [在庫リスクのインサイトの解決](#page-58-0)
- [リードタイムに関するインサイト](#page-59-0)

## <span id="page-47-0"></span>インサイトの設定

インスタンスを作成したら、以下の手順に従います。

1. AWS Supply Chain ダッシュボードの左側のナビゲーションペインで、設定アイコンを選択しま す。[組織] を選択して [インサイト] をクリックします。

[インサイト設定] ページが開きます。

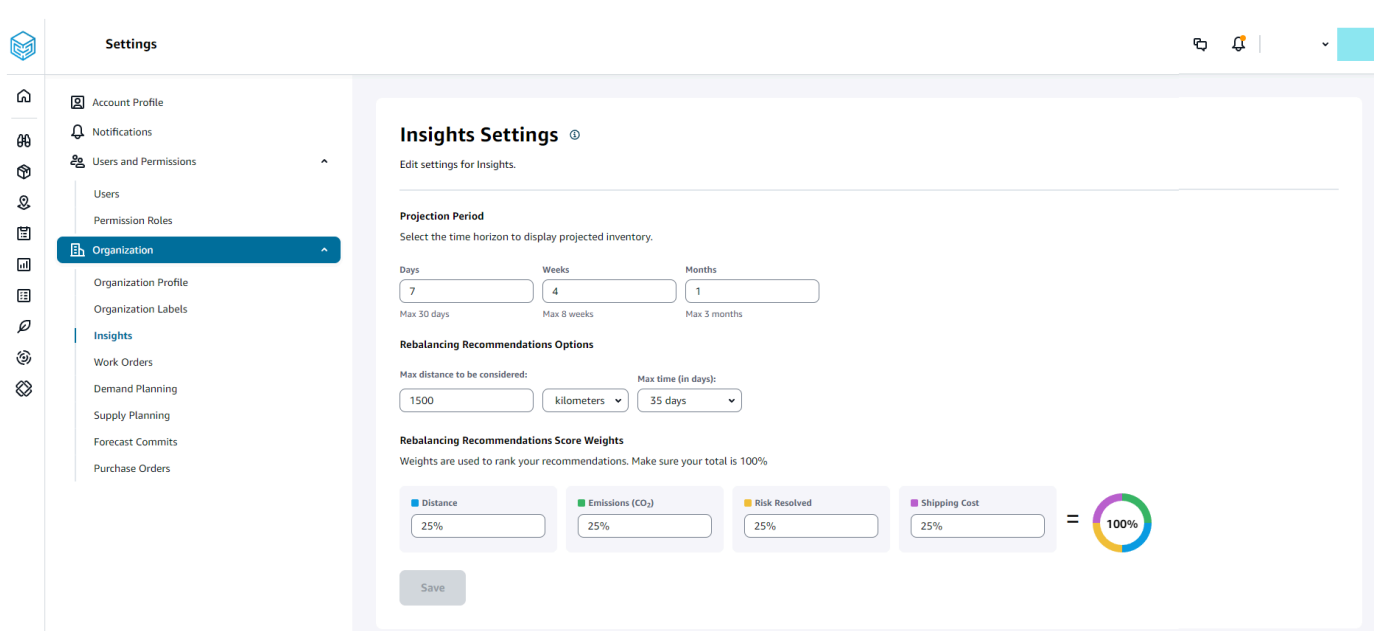

2. 「予測期間」に、在庫予測期間とタイムバケットを入力します。合計 6 か月までの在庫予測を 表示できます。

**a** Note

インベントリ射影は、日次、週次、または月次間隔でグループ化および分析できます。 日単位の間隔を選択すると、日単位のプロジェクションが提供され、週単位と月単位の 間隔を選択すると、1 つのバケットに長期のプロジェクションが提供されます。Insights は、プロジェクションバケットあたり最大 60 日、8 週間、3 か月をサポートします。

次の例では、ニューヨークの倉庫にあるポータブルエアコンディショナーの予測在庫レベルを 7 日間、次の 4 週間、および週から 1 か月間表示します。

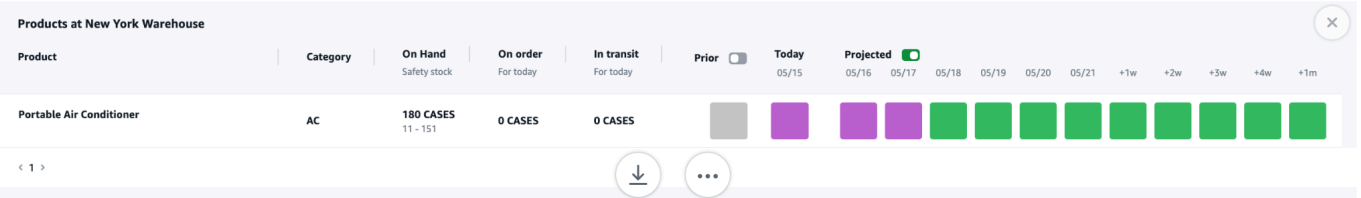

3. 「リバランスレコメンデーションオプション」で、在庫切れサイトを囲む半径を設定して、再調 整のために利用可能な在庫を検索できます。距離はマイルまたはキロメートル単位で設定できま す。

再調整モデルを設定して、供給サイトと受領サイトの両方のインベントリレベルを最適化できま す。Insights は、現在の日付から最大 6 週間後までサポートしており、リードタイムを考慮して 期間をカスタマイズすることで、転送前後の再調整の影響を確認できます。

4. [リバランス推奨事項のスコアの重み] の下で、上矢印と下矢印を使用して、コアの重み値を入力 し、リバランスのレコメンデーションのランク付け計算方法を決定します。

解決された在庫リスク、距離、期間、取り込まれたデータから利用可能な輸送モード (transportation lane.trans mode)、配送コスト (transportation lane.unit costs) に応じ て、Insights は在庫リスクインサイトを解決する 1 つ以上の方法を推奨します。Insights は、設 定された重みに基づいて導出される推奨あたりのスコアも提供します。スコアが高いほど、レコ メンデーションは上位にランク付けされ、最上位に表示されます。

- 距離 現在の場所と在庫を転送したい場所との距離。
- 排出量 (CO2) 再調整オプション用に計算された CO2 排出量。
- リスクの解決 現在の在庫切れロケーションの在庫補充に役立つように、あるロケーション で過剰在庫が減少した場合の在庫リスク率の実質的な改善。
- 配送コスト ある場所から別の場所への在庫の再調整と転送のための配送コスト。

### <span id="page-49-0"></span>ネットワークマップの表示

Insights に必要なデータセットを取り込んだ後、ネットワークマップには、製品とロケーションの現 在および予測されるインベントリがマップビューに表示され、インベントリの状態と予測される状態 をすばやく把握できます。ロケーションはクラスター化されて表示され、ロケーション合計数が各ク ラスターの下に表示されます。各クラスターを拡大して、個々のロケーションを確認できます。各ア イコンはロケーションのタイプを示します。色付きのリングは、左下のスクロールバーに、選択した 時間間隔における各ロケーションまたはクラスターのインベントリの状態を示します。インベントリ のヘルスステータスは、インベントリポリシー、つまり、取り込まれたデータの min\_ Safety\_stock と max\_ Safety\_stock によって異なります。

リングの色の定義は次のとおりです。

**a** Note

カラーコードの定義は、インサイト全体にわたり一貫して使用されます。

- 赤 このロケーションの製品は在庫切れになるか、将来の日付に在庫切れの危険にさらされま す。
- 緑 このロケーションの製品は、安全在庫レベル内にあります。
- 紫 このロケーションの製品は、在庫が過剰であるか、この製品とサイトの安全在庫レベルより も多くの在庫を保持するリスクがあります。

ネットワークマップは、次の手順で表示します。

1. AWS Supply Chain ダッシュボードの左側のナビゲーションペインで、ネットワークマップ を 選択します。

[ネットワークマップ] ページが表示されます。

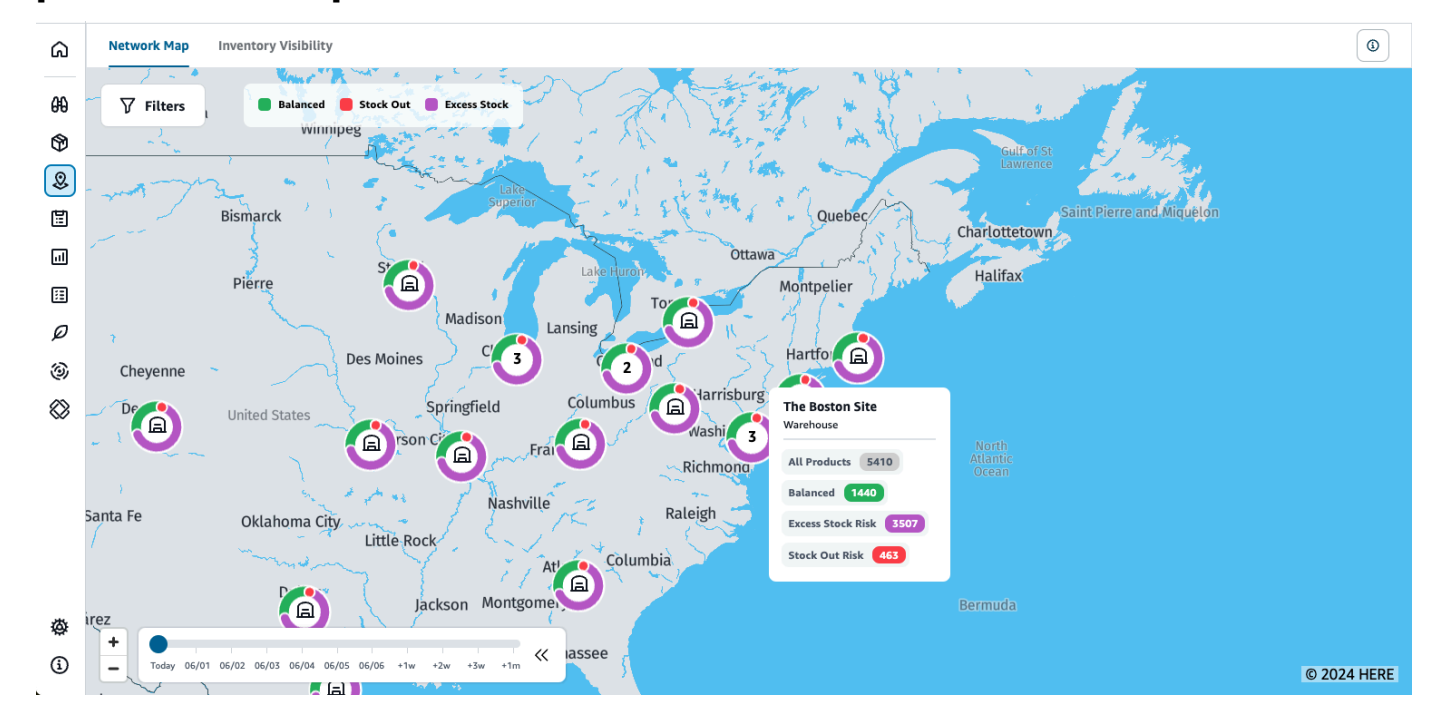

- 2. リングのいずれかを選択して、必要なロケーションを拡大します。単一または複数の特定の品目 における現在の在庫と予測在庫の詳細を表示できます。
- 3. 現在のマップビューの予測在庫を表示するには、ページの左下にあるタイムスライダーを使用し ます。スライダーのデフォルトは、現在の在庫状況を示す現在の日付です。
- 4. ネットワークマップ内の特定のロケーションを拡大または縮小するには、+/- 記号をクリックし ます。
- 5. [フィルタ] アイコンをクリックすると、[ロケーション] 別や [製品] 別にフィルタリングできま す。アクセス許可のレベルは、ユーザーに付与されているアクセス許可により異なります。

サイトのクラスターをクリックすると、ページの右側にポップアップが表示され、現在の在庫レベ ル、この製品の安全在庫レベル、予測在庫グラフが表示されます。

#### <span id="page-51-0"></span>在庫の可視性の表示

在庫の可視性を使用して、取り込まれたすべての製品とサイトの組み合わせの在庫予測を表示できま す。プロジェクションビューは、製品またはロケーションごとに変更できます。

在庫の可視性は、次の手順で表示します。

1. AWS Supply Chain ダッシュボードの左側のナビゲーションペインで、インベントリの可視性 を選択します。

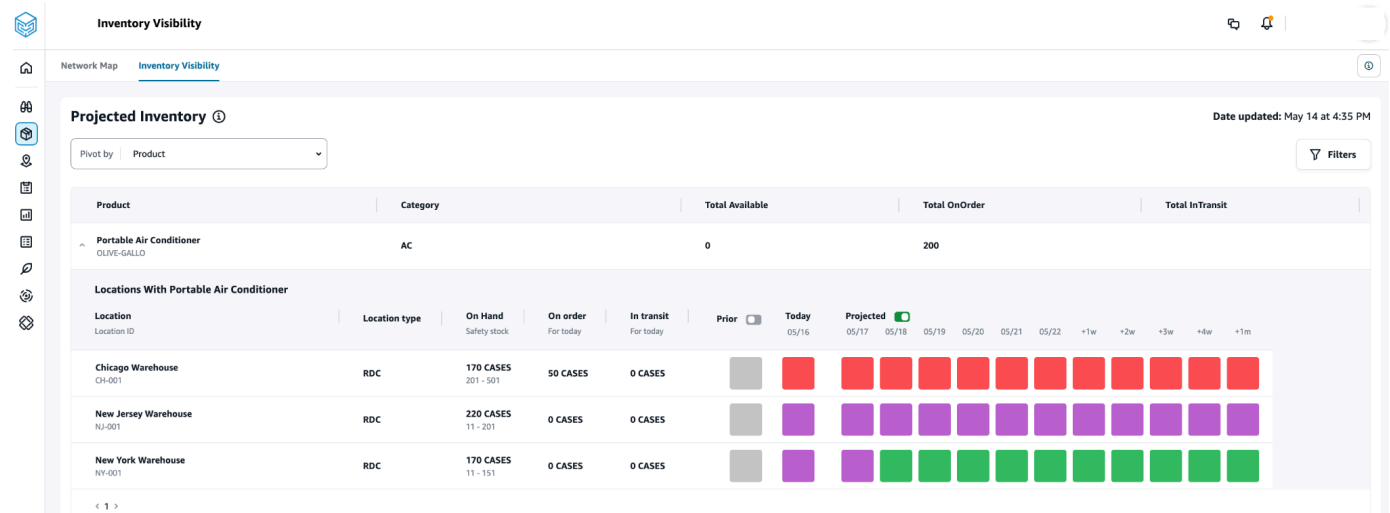

- 2. インベントリの可視性ページが最後に更新された日時を確認するには、ページの右上隅にあ る「更新日」を参照してください。ページは、データレイクにデータを取り込むと更新されま す。デフォルトでは、Insights は 24 時間ごと、またはデータがデータレイクに取り込まれると きに生成されます。
- 3. フィルター を選択して、製品と場所 に基づいて在庫予測をフィルタリングします。製品階層、 特に製品階層テーブルに格納されている製品カテゴリに基づいて、製品のグループを 1 つ上の レベルまで選択できます。リージョンに基づいてサイトのグループを選択することもできます。 これらのサイトは、1 レベルまでの地域データエンティティの下に保存されます。
- 4. [ピボット条件] ドロップダウンをクリックして、[ロケーション] または [製品] で在庫をフィルタ リングできます。

ロケーション別のピボット – ロケーション別にピボットすると、インベントリ射影はロケー ション別にグループ化されます。大まかに言うと、特定の場所のサイトタイプ (RDC、DC な

ど)、その場所にある製品の数、バランスの取れた製品数 (つまり、安全在庫範囲内にある製品 数)、在庫切れの製品数、在庫過剰の製品数を表示できます。

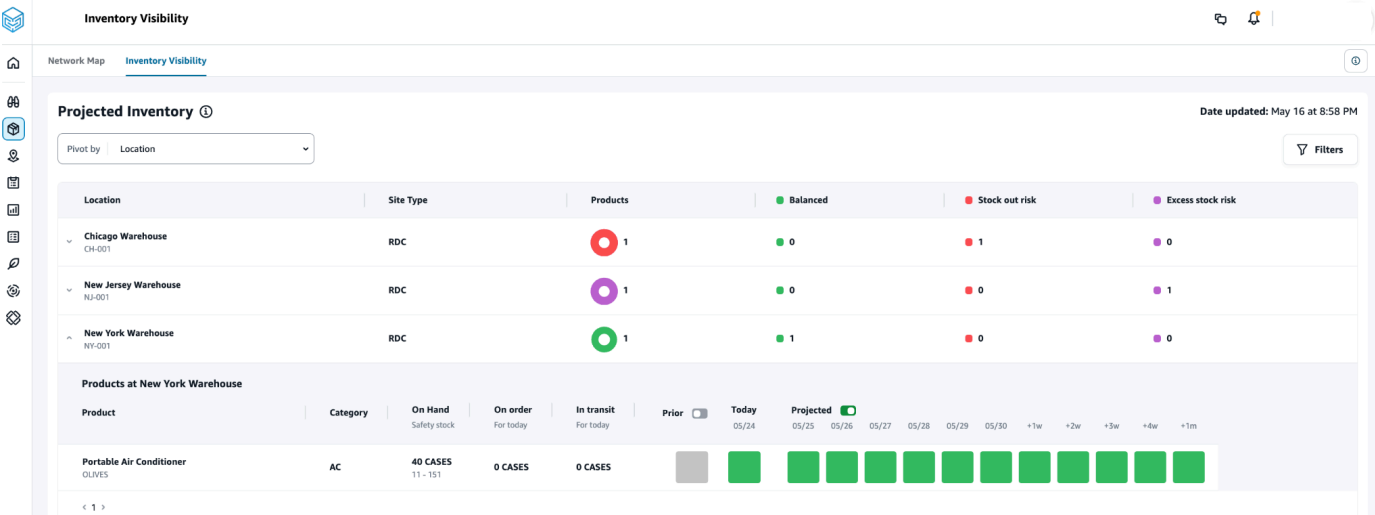

製品別のピボット – 製品別にピボットすると、射影は製品別にグループ化されます。大まかに 言うと、特定の製品について、カテゴリ (つまり、1 つ上のレベル)、利用可能な製品の総数、 注文中の製品の総数、および現在複数のロケーションにまたがって転送中の製品の総数を表示で きます。

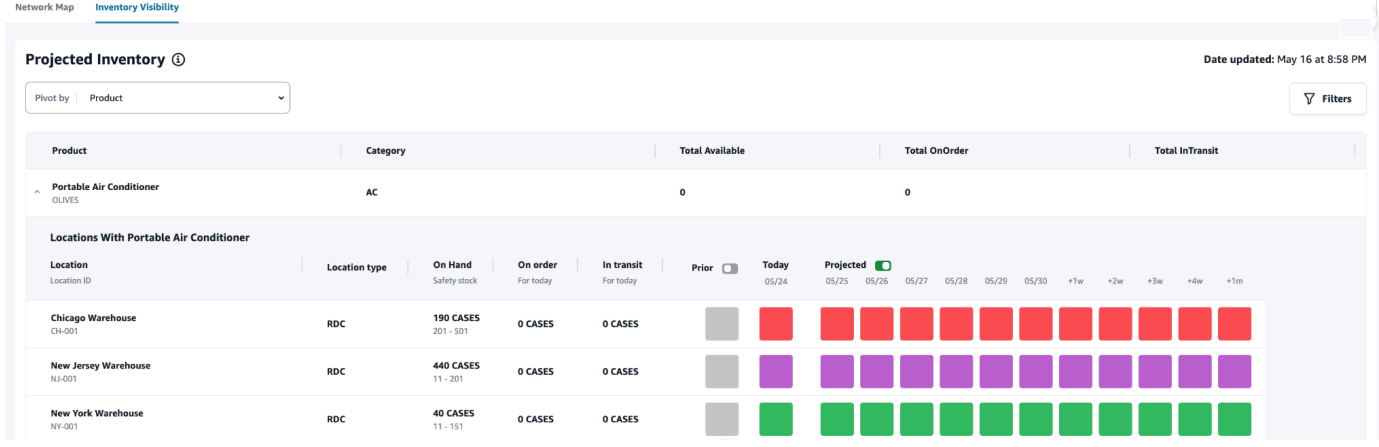

### 在庫予測について

このセクションでは、インベントリ予測を読み取る方法について説明します。

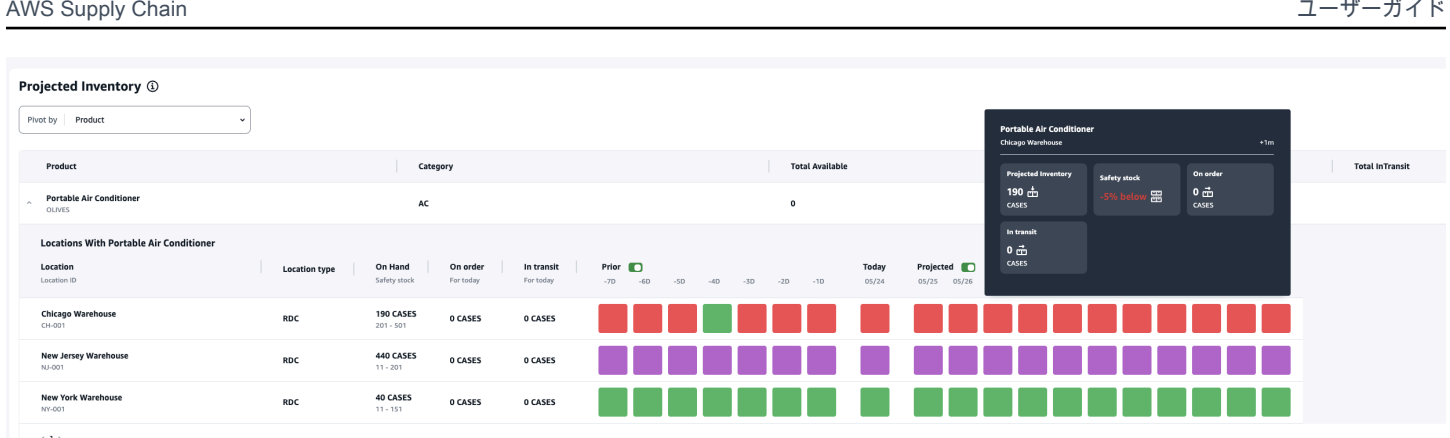

- 手元在庫と安全在庫とは 過去の日付と現在の日付の両方について、最新のスナップショットの 手元在庫値を表示します。この情報は inv\_level データエンティティから抽出されます。同じス ナップショット日に異なる手元値を持つレコードが複数ある場合、Insights は処理のために最新の スナップショットレコードを選択します。安全在庫は、インベントリポリシーで指定された範囲で す。
- 需要はどのように計算されますか? Insights は、予測、アウトバウンド販売注文、転送注文 (つ まり、特定の期間にサイト外に移動する製品) からデータを収集し、総需要を計算します。週次、 月次など、需要がより詳細に利用できる場合、Insights は予測値を特定の期間に分散します。
- 前 前 ボタンをスライドすると、過去 7 日間のインベントリ値を表示できます。これには、過去 1 日も含まれます。
- 予測在庫は手元 とどのように異なりますか? 手持ち在庫は ERP システムの現在の在庫であり、 予測在庫は前日の手持ち/予測レベルでの終了、インバウンド供給 (インバウンド注文明細、インバ ウンド出荷、インバウンド注文明細スケジュール)、アウトバウンド販売 (アウトバウンド注文明 細、アウトバウンド出荷、需要予測などの要因に基づく将来の在庫レベルの予測です。予測在庫を 使用すると、在庫切れや過剰価格を避けるために必要な将来の在庫を計画できます。
- 手持ち と予測手持ち の違いは何ですか? Insights は、将来の日付の予測インベントリの計算に 使用されるのと同じロジックを使用して、現在の日付に使用可能なレコードがない場合に、手元に 予測された を計算します。
- 数量測定単位 (UOM) はどのように計算され、デフォルトが使用されていますか? 手持ち、注 文時、転送中、予測在庫などの在庫数量測定の単位が表示され、各在庫、パレット在庫、ケース を区別できます。UOM の不一致を防ぎ、計算を効率化するために、Insights はデフォルトで、変 換のために製品データエンティティで指定された製品のベース UOM を使用します。単位変換は product uom および uom conversion から算出されます。データエンティティの詳細については、 「」を参照してください[インサイト](#page-221-0)。

デフォルト設定を調整することで、デフォルトの UOM を設定することもできます。デフォルト設 定を変更する方法の詳細については、「」を参照してください[のサポートを受ける AWS Supply](#page-495-0)  [Chain](#page-495-0)。

• 在庫がない製品には在庫予測とリスクが生成されていますか? – 在庫がない製品については、在 庫ポリシーの安全在庫範囲をゼロに調整します。この調整により、Insights はそのような製品サイ トの組み合わせを在庫のない製品として分類するように求められます。同様に、在庫が特定の場所 に保持されると、過剰在庫リスクが警告されます。Insights は、過剰在庫を出し、在庫がなくなっ たときに在庫を受け取るためのレコメンデーションも提供します。

**a** Note

この機能は、米国東部 (バージニア北部) でのみ使用できます。

• Insights は未割り当ての需要をどのように処理しますか? – outbound\_shipment 情報が利用できな い場合、Insights は outbound order\_line からの需要を、約束された配信日またはリクエストされ た配信日に割り当てます。outbound\_shipment 情報が利用可能な場合、Insights は出荷日全体に総 需要数量を分散します。1 日および最大 6 か月間に未割り当ての需要はすべて転送されます。キャ ンセルされると、Insights は需要の転送を停止します。

**a** Note

この機能は、米国東部 (バージニア北部) でのみ使用できます。

## <span id="page-54-0"></span>インサイトウォッチリストの作成

インサイトウォッチリストを作成して、サプライチェーンのリスクと偏差を追跡して通知できます。

1. AWS Supply Chain ダッシュボードの左側のナビゲーションペインで、インサイト を選択しま す。

[Insights] (インサイト) ページが表示されます。

2. 初めて使用する場合は、インサイトタイプを選択して、インサイトウォッチリストを作成しま す。「[在庫リスクウォッチリストの作成](#page-55-0)」および「[リードタイム偏差ウォッチリストの作成](#page-56-0)」を 参照してください。

既存のウォッチリストを表示するには、「[生成されたインサイトの表示](#page-57-0)」を参照してください。

## <span id="page-55-0"></span>在庫リスクウォッチリストの作成

#### 在庫リスクインサイトウォッチリストを作成して、選択した追跡パラメータから Insights によって生 成された予測在庫切れリスクと超過在庫リスクを表示できます。

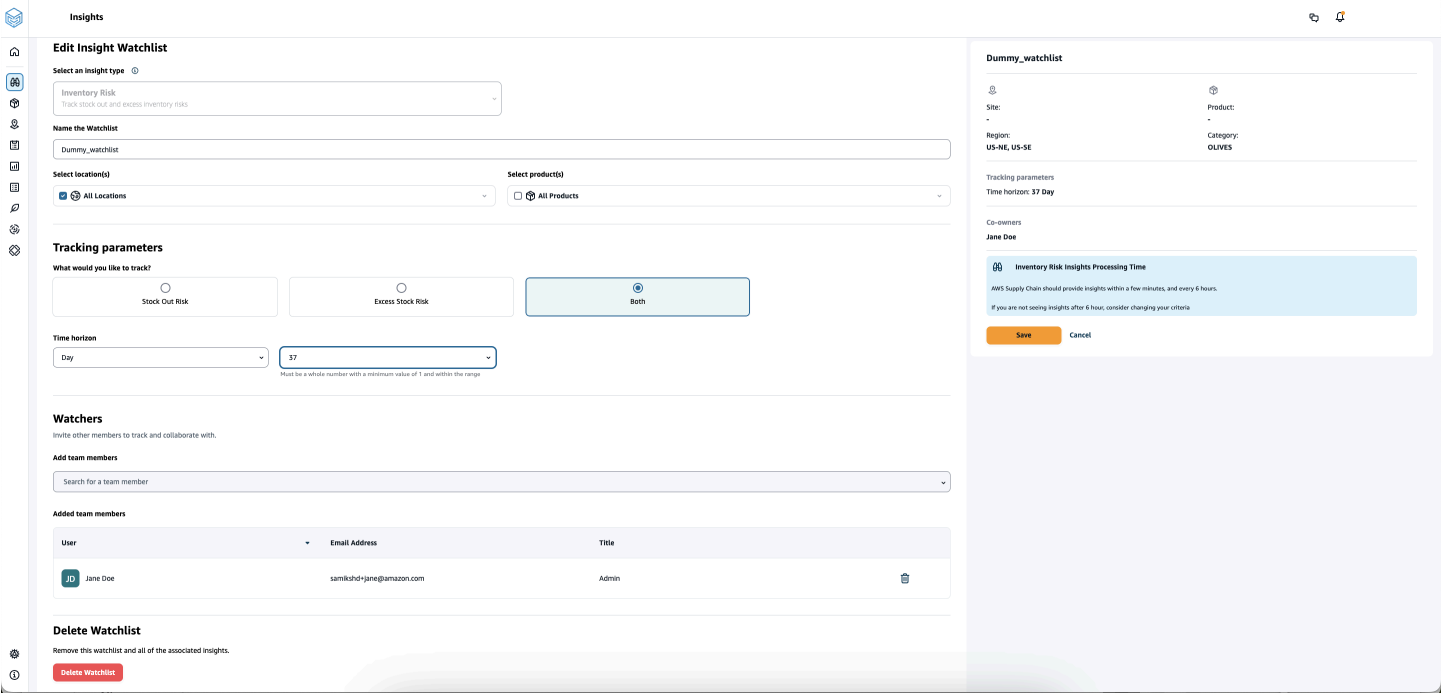

1. AWS Supply Chain ダッシュボードの左側のナビゲーションペインで、インサイト を選択しま す。

[Insights] (インサイト) ページが表示されます。

2. [新しいインサイトウォッチリスト] をクリックします。

[インサイトウォッチリストの作成] ページが開きます。

- 3. [インサイトタイプの選択] の下で、[インベントリリスク] を選択します。
- 4. [ウォッチリストに名前を付ける] の下で、インサイトウォッチリストを追跡する名前を入力しま す。
- 5. [ロケーションの選択] の下で、ウォッチリストに追加するロケーションをドロップダウンリスト で選択します。
- 6. [製品の選択] の下で、ウォッチリストに追加する製品をドロップダウンリストで選択します。
- 7. [追跡パラメータ] の下で、追跡対象を選択します。オプションには、「在庫切れリスク」、「過 剰在庫リスク」、またはその両方があります。
- 8. Time Horizon で、インベントリリスク通知を生成する時間枠を入力します。

9. [ウォッチャー] の下で、このインサイトから利点を受けると思われるユーザーを追加できます。 このインサイト内のユーザーは、リスクを追跡し、協力して解決できます。

選択した設定はすべて右側に表示されます。

10. [保存] をクリックして保存し、在庫リスクウォッチリストを作成します。

#### <span id="page-56-0"></span>リードタイム偏差ウォッチリストの作成

が AWS Supply Chain 検出したリードタイム偏差の通知を表示および受信できます。任意のインサ イトを選択でき、その対処方法を推奨 AWS Supply Chain します。

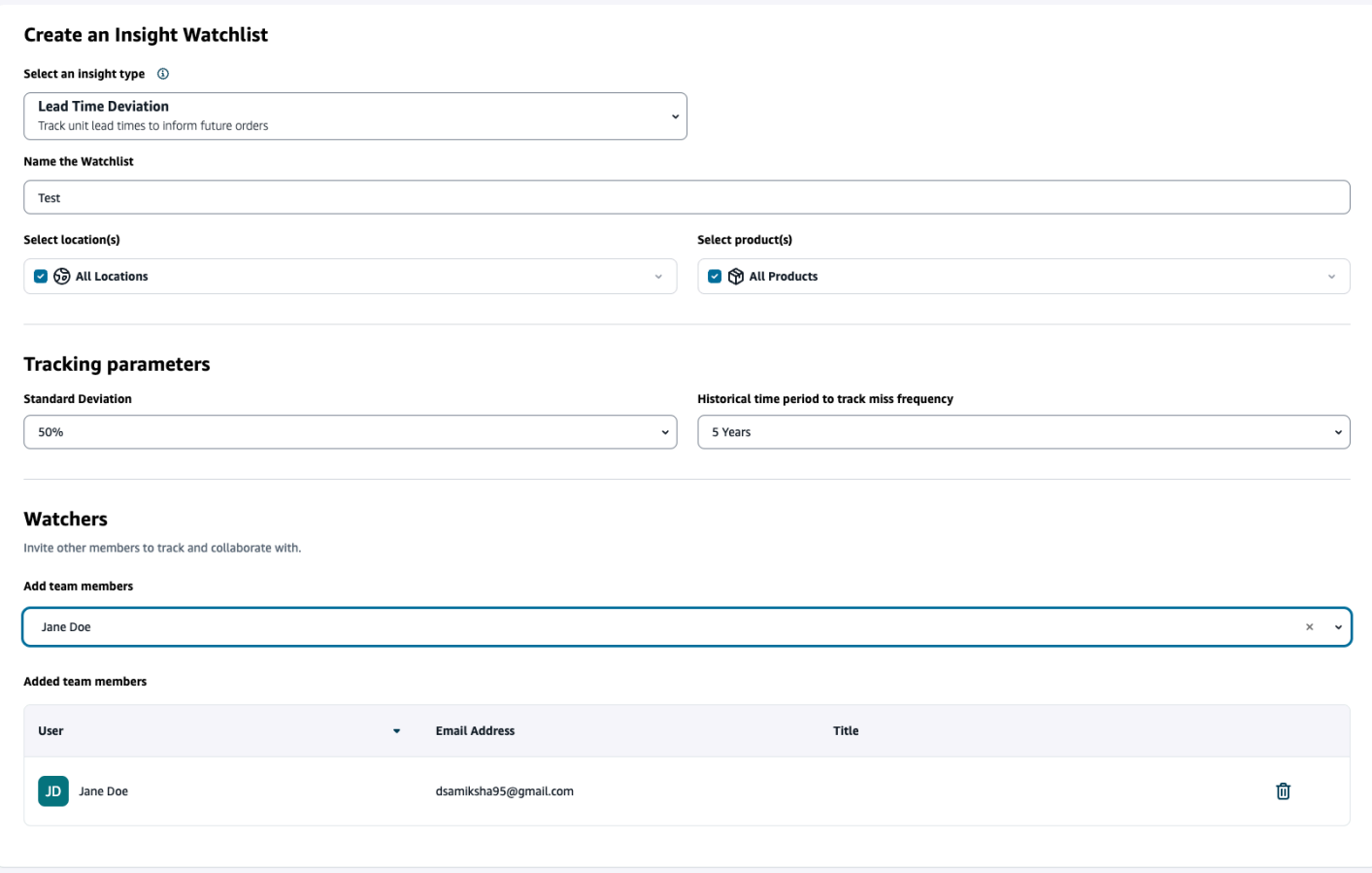

1. AWS Supply Chain ダッシュボードの左側のナビゲーションペインで、インサイト を選択しま す。

[Insights] (インサイト) ページが表示されます。

2. [新しいインサイトウォッチリスト] をクリックします。

[インサイトウォッチリストの作成] ページが開きます。

- 3. [インサイトタイプの選択] の下で、[リードタイム偏差] を選択します。
- 4. [ウォッチリストに名前を付ける] の下で、インサイトウォッチリストを追跡する名前を入力しま す。
- 5. [ロケーションの選択] の下で、ウォッチリストに追加するロケーションをドロップダウンリスト で選択します。
- 6. [製品の選択] の下で、ウォッチリストに追加する製品をドロップダウンリストで選択します。
- 7. 追跡パラメータ 、標準偏差 で、ドロップダウンからリードタイム偏差の割合を選択します。 パーセンテージが満たされると、 AWS Supply Chain はインサイトを生成し、リードタイムの 偏差を通知します。
- 8. 追跡パラメータ 、ミス頻度を追跡する履歴期間 で、取り込まれたデータの履歴期間をドロップ ダウンから選択して、リードタイムの偏差を分析します。
- 9. 監視 では、他のユーザーを追加してコラボレーションを行い、リスクと通知を共有できます。

選択した設定はすべて右側に表示されます。

10. [保存] をクリックして保存し、在庫リスクウォッチリストを作成します。

**a** Note

AWS Supply Chain がサポートするのは、ウォッチリストあたり 1,000 件のインサイト、イ ンスタンスあたり 100 件のウォッチリストのみです。この制限を引き上げるには、[AWS サ](#page-495-0) [ポート](#page-495-0) までお問い合わせください。

### <span id="page-57-0"></span>生成されたインサイトの表示

作成したウォッチリストに対して が AWS Supply Chain 生成したすべてのインサイトを表示できま す。インサイトを選択すると、詳細が表示されます。インサイトがたどる段階は次のとおりです。

**a** Note

AWS Supply Chain は、最大 6 週間のリバランス計画期間をサポートします。

• 新しいインサイト – このセクションには、インサイトウォッチリストを作成した後に AWS Supply Chain が検出したすべての新しいインサイトが表示されます。 AWS Supply Chain は 6 時間ごと

にインベントリリスクインサイトをスキャンし、リードタイムインサイトは 24 時間ごとにスキャ ンします。

- レビュー中 このセクションには、現在レビュー中のすべての分析情報が表示されます。
- 解決済み このセクションには、解決されたインサイトが表示されます。

ウォッチリストは 2 種類の方法で表示できます。

- カード インサイトを「新しいインサイト」「レビュー中」「解決済み」として表示します。
- 表 インサイトを表形式で表示します。

#### <span id="page-58-0"></span>在庫リスクのインサイトの解決

AWS Supply Chain では、在庫リスクのインサイトを解決する 1 つ以上の方法を推奨しています。 AWS Supply Chain では、特定の距離内の他の場所から在庫を移管することを推奨する場合がありま す。これにより、レビュー対象のロケーションのインベントリリスクが解決されます。 AWS Supply Chain 推奨は、インサイト設定で設定した距離と期間の設定に基づいています。

1. AWS Supply Chain ダッシュボードの左側のナビゲーションペインで、インサイト を選択しま す。

[Insights] (インサイト) ページが表示されます。

2. [新しいインサイト] の下で、在庫リスクを解決するインサイトを選択します。

現在の在庫と予測在庫とリバランスに向けたオプションと共に、該当在庫リスクの概要が表示さ れます。

3. 再調整オプション で、 が推奨する再調整オプションに対して選択を選択します AWS Supply Chain。

リバランスオプションを選択すると、リバランスを実行する前と実行後の経常在庫と予測在庫を 確認できます。

- 4. [解決策の確認] ページの [解決策のオプション] の下に、選択したリバランスオプションが表示さ れます。
- 5. [チームにメッセージ] の下にある [次をクリック後] チェックボックスをオンにして、選択したリ バランスオプションについてチームに通知します。
- 6. [確認] を選択します。

### <span id="page-59-0"></span>リードタイムに関するインサイト

AWS Supply Chain は、ベンダー、製品、および送信先サイトレベルのリードタイム偏差に関するイ ンサイトを提供します。ベンダーのリードタイム偏差のインサイトには、輸送モード、ソースロケー ション、リードタイム偏差をよりきめ細かく特定することもできます。計画サイクルに推奨リードタ イムを組み込むことで、計画の精度を高め、在庫切れのリスクを回避できます。

例えば、サプライヤー S、製品 P、送信先サイト D、ソースサイト S、トラック、宇宙船などの輸送 モードの場合、ミス頻度には、ベンダー リード タイムエンティティで共有されている計画された リードタイム (つまり、契約上のリードタイム) と比較したリードタイムが欠落した頻度が表示され ます。したがって、Insights では、将来のリードタイムの問題を回避するために、同じベンダー、製 品、サイトの計画されたリードタイムを更新することをお勧めします。

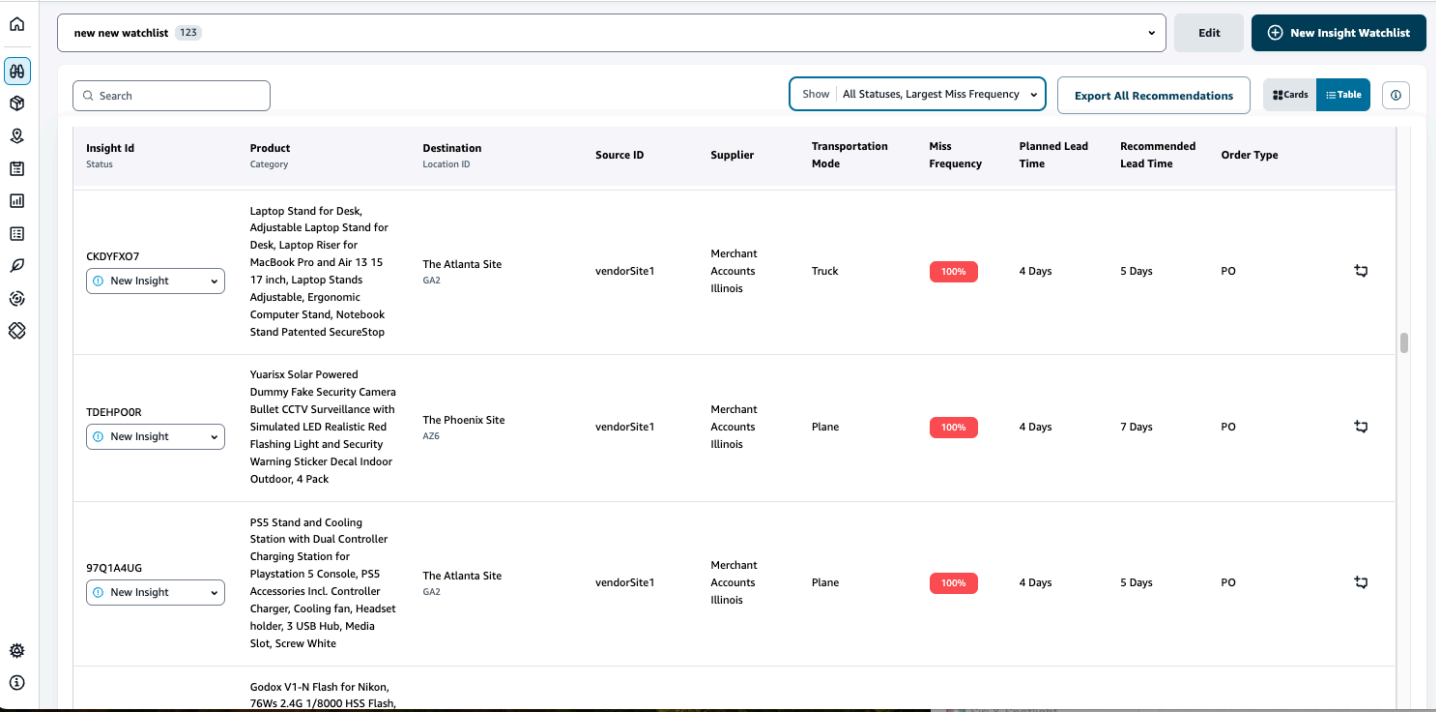

すべてのレコメンデーションをエクスポートを選択して、取り込まれた製品、サイト、またはベン ダーの組み合わせに関するベンダーリードタイムのレコメンデーションを .csv ファイルに Amazon S3 バケットにエクスポートします。エクスポートが完了すると、レコメンデーションがエクスポー トされる Amazon S3 バケットへのリンクが記載された E メールと通知が AWS Supply Chain ウェブ アプリケーションに送信されます。

vendor lead time データエンティティのオプションの列 source site id と trans\_mode の値がな い場合、Insights はリードタイムにマスターレコードを使用します。ただし、製品、ソースサイ ト、宛先サイト、ベンダー、輸送モードのトランザクションデータが、より詳細なレベル、つまり inbound\_order\_line および inbound\_shipment である場合、レコメンデーションと計画されたリード タイムに影響します。マスターデータファイルに複数の計画されたリードタイムレコードがある場 合、Insights は計算に計画された最高のリードタイムを使用します。

#### リードタイムの偏差と推奨事項

生成されたリードタイムインサイトごとに、行を選択すると、特定の配送場所から配送先への製品の 配送に関するベンダーのパフォーマンスに関する過去の傾向を表示できます。

進行中のすべての注文について、注文のステータスを表示し、配送日を予測できます。Insights は、 ウォッチリスト作成プロセス中に選択された時間枠である 1~5 年にわたる履歴データに基づいてト レーニングされた機械学習モデルを使用して、さまざまなレベルの信頼度で予測された配信日を提供 します。

履歴注文グラフには、送信日と配信日に基づいて履歴注文データから計算された月別の過去の平均 リードタイムが表示されます。棒グラフは、現在の計画リードタイム値と、特定の製品の特定のサイ トのベンダーの推奨リードタイムを表します。将来の注文の実際のリードタイムは、推奨されるリー ドタイムの 50% 以下になります。

今後の注文グラフには、注文の送信日と配送日を表示して計算された将来の発注書のリードタイムが 日別に表示されます。棒グラフは、現在の計画リードタイム値と、特定の製品の特定のサイトのベン ダーの推奨リードタイムを表します。将来の注文の実際のリードタイムは、推奨されるリードタイム の 50% 以下になります。

進行中の注文の表には、特定のベンダー、製品、サイトの履歴データからのモデル予測に基づいて リスクにさらされている現在または今後の発注書の詳細な情報が表示されます。この表には、注文数 量、注文明細データから入手できる予想または計画された配送日、Insights 予測の配送日など、複数 のオプションが推定 - 低 および推定 - 高 として分類された詳細を含むすべての未処理の注文の詳細 なビューが表示されます。偏差によって、推定上限日と注文明細レベルで利用可能な実際の配送日と の格差が決まります。

**a** Note

履歴注文チャートの X 軸には、場所に関係なく UTC タイムゾーンに従って月が表示されま す。つまり、月の初めは月の初日の 00 時 00 分 00 秒 UTC と一致し、月の終わりは月の最 終日の 23 時 59 分 59 秒 UTC と一致します。

# AWS Supply Chain 他のユーザーとのコラボレーション

他の AWS Supply Chain ユーザーと協力して、サプライチェーン関連の問題について議論できま す。

AWS Supply Chain ダッシュボードで、コラボレーションに移動 を選択します。以下の操作を行う ことができます。

- チーム会話 では、会話を行った個々のユーザーをすべて表示できます。
- [Insight Conversations] の下には、インサイトについてのチーム内の会話のすべてが一覧表示され ます。
- 特定のインサイトについての会話を選択すると、右側にインサイトのリスクとそのリスクを解決す るためのレコメンデーションが表示されます。[View Insight Details] をクリックすると、インサイ トのリスクのページを確認することもできます。
- [Start Conversation] をクリックします。[New Conversation] ダイアログボックスが表示されま す。

会話を行うユーザーを [ユーザーを追加] ドロップダウンリストで選択して、[Start Conversation] をクリックします。

• このスレッドの通知の取得ボタンをスライドして、会話のウェブアプリケーション通知を有効にし ます。

## 通知

AWS Supply Chain ウェブアプリケーションまたは E メールで通知を受け取ることができます。

### 通知を有効にする

通知を有効にするには、次の手順を実行します。

1. AWS Supply Chain ダッシュボードの左側のナビゲーションペインで、設定アイコンを選択しま す。

[設定] ページが開きます。

2. [Notifications (通知)] を選択します。

[通知設定] ページが開きます。

3. Insights で、アプリ内ボタンと E メールボタンをスライドして、リードタイムの偏差が特定され たとき、インベントリリスクが特定されたとき、リードタイムのエクスポートが失敗したとき、 またはリードタイムのエクスポートが成功したときに通知を受信します。

**a** Note

E メール通知またはアプリケーション内通知のいずれかを受信するか、両方を受信する ことを選択できます。

4. 「Forecast コラボレーション」で、アプリ内ボタンをスライドして、予測が更新され AWS Supply Chain たとき、または パートナーによって予測リクエストが拒否された場合に通知を受 信します。

また、E メールボタンを使用して、すべての予測更新について要約された E メールを 1 日 1 回 受信することもできます。

5. 「発注書」で、アプリ内ボタンをスライドして、 パートナーによる発注書の更新があった AWS Supply Chain ときに に通知を受け取ります。

E メールボタンを使用して、すべての発注書の更新について、要約された E メールを 1 日 1 回 受信することもできます。

- 6. 「申請中のデータリクエスト」で、「申請中の」ボタンをスライドして、データリクエストが 送信または拒否された AWS Supply Chain ときに に通知を受け取るか、データリクエストのス テータスを追跡します。例えば、進行中、リクエスト済み、キャンセル済みなどです。
- 7. [保存] を選択します。
- 8. AWS Supply Chain ダッシュボードで、右上のベルアイコンを選択すると、アプリ内通知が表示 されます。

## Work Order Insights

Work Order Insights を使用して、各作業指示の作業指示のステータス、到着予定時刻 (ETA) 予測、 配信リスク、レコメンデーションを表示できます。 は、ERP システムからのリアルタイムデータ AWS Supply Chain を使用し、各作業指示を詳細に可視化して計画を改善します。

トピック

- [Work Order Insights を初めて設定する](#page-64-0)
- [作業指示の設定](#page-67-0)
- [作業指示](#page-70-0)
- [調達](#page-74-0)
- [ロジスティクス](#page-76-0)

### <span id="page-64-0"></span>Work Order Insights を初めて設定する

管理者は、複数のプロセスとマイルストーンを作成して、作業指示を追跡できます。

**a** Note

作業指示インサイトを生成するには、作業指示のプロセスとマイルストーンを設定するだけ でなく、必要なデータエンティティと列を取り込む必要があります。必要なデータエンティ ティの詳細については、「」を参照してください[Work Order Insights。](#page-304-0)

- 1. AWS Supply Chain ウェブアプリケーションを開きます。
- 2. AWS Supply Chain ダッシュボードの左側のナビゲーションペインで、Work Order Insights を選 択します。「作業指示の管理」ページが表示されます。
- 3. セットアップ を選択します。
- 4. 「作業指示のセットアップ」ページの「作業指示の開始方法」で、「プロセスの作成」を選択し ます。

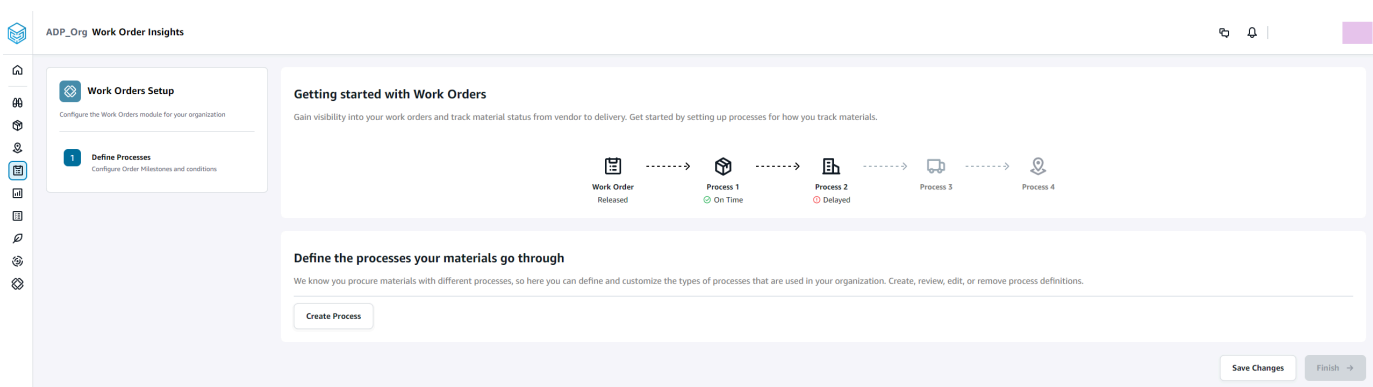

#### プロセスの編集ページが表示されます。

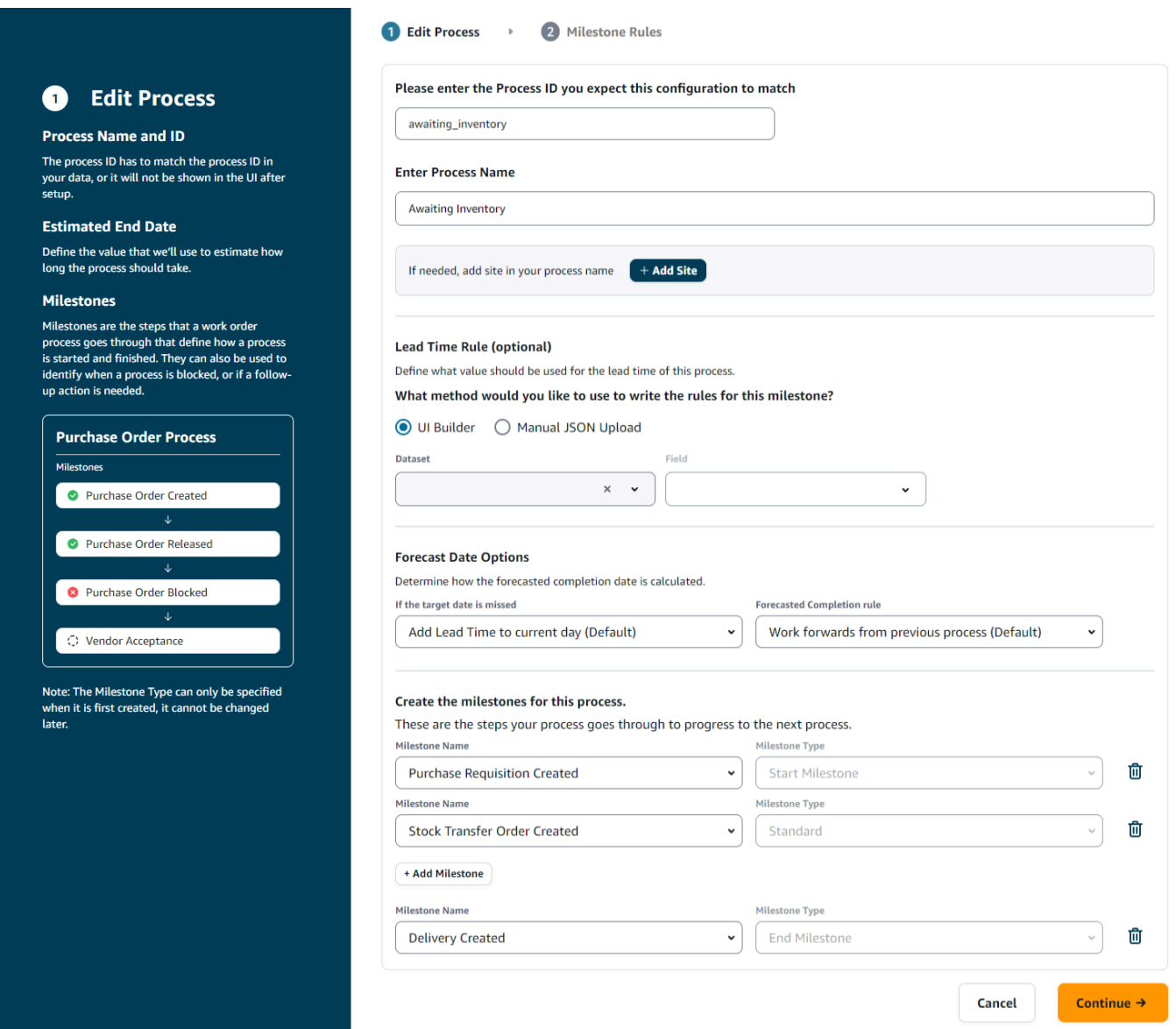

- 5. 「この設定が一致するプロセス ID を入力してください プロセス ID を入力しま す。work\_order\_plan データエンティティをアップロードすると、プロセス ID は work\_order\_plan データエンティティから派生 AWS Supply Chain するか、取り込まれることが わかっているプロセス ID と一致するように変更できる UUID を生成します。
- 6. プロセス名を入力 プロセスの名前を入力します。

同じプロセス名を使用するサイトが複数ある場合は、「サイトを追加」を選択して、プロセス にサイトを追加します。サイト値は、作業指示ライン (process\_product) と one-to-one 関係が あるエンティティ (process\_header、process\_operation、process\_product、product、site、 vendor\_product) のいずれかから決定できます。

- 7. (オプション) リードタイムルール > このマイルストーンのルールを記述するには、どの方法を 使用しますか? で、次のいずれかを選択します。
	- UI Builder リードタイムプロセスに含めるデータセットと対応する列を選択します。選択し たデータセットがデータレイクに取り込まれていることを確認します。
	- 手動 JSON アップロード プロセスとルール定義を .json 形式で貼り付けます。
- 8. Forecast Date Options で、予測完了日の計算方法を指定できます。
	- ターゲット日が欠落している場合 予測完了日を翌日にする場合は、リードタイムを現在 の日付に追加を選択します。現在の日付に 1 日を追加 を選択して、予測完了ターゲットに 1 日を追加します。
	- 予測完了ルール 予測計算を前のプロセス完了日と現在のプロセスの継続期間から進める場 合は、前のプロセスから転送を選択します。これは、プロセスができるだけ早く完了しようと していることを意味します。予測計算に必要なサイト日付から逆算を選択して、プロセス目標 日から期間を減算します。これは、プロセスがプロセスのターゲット日までに完了しようとし ていることを意味します。
- 9. このプロセスのマイルストーンを作成する ドロップダウンからマイルストーン名とタイプを 選択します。
- 10. マイルストーンを追加 を選択して、新しいマイルストーンを追加します。
- 11. [Continue] (続行) をクリックします。

「ルール」ページが表示されます。

作成したマイルストーンルールを確認します。

12. 保存 と終了 を選択します。

# <span id="page-67-0"></span>作業指示の設定

- 1. AWS Supply Chain ダッシュボードの左側のナビゲーションペインで、設定アイコンを選択しま す。
- 2. 組織 で、作業指示 を選択します。

作業指示設定ページが表示されます。

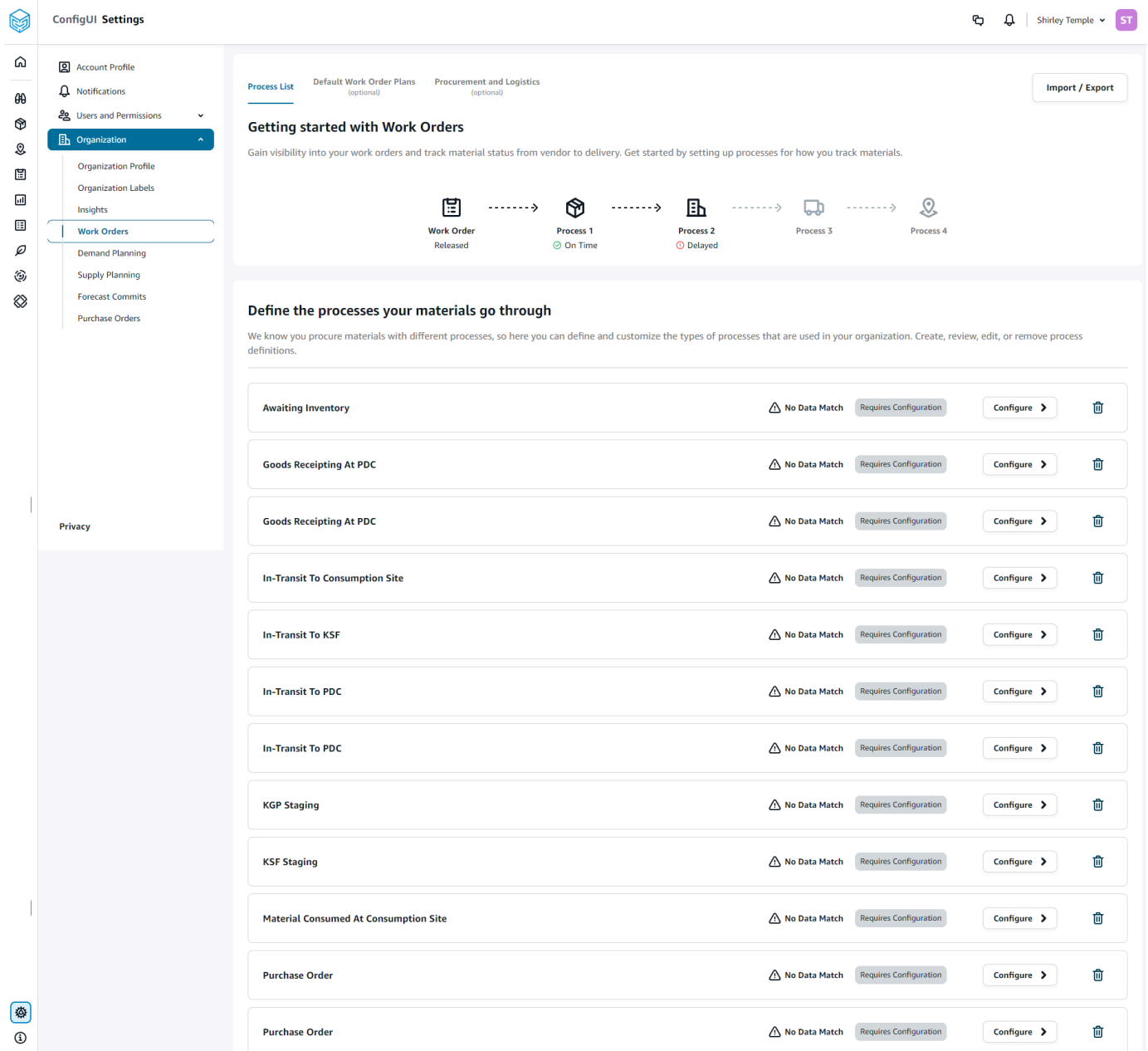

3. プロセスリストタブでは、設定する必要があるすべての設定済みプロセスを表示できます。新し いプロセスを削除または作成できます。

- 4. Import/Export を選択します。
- 5. 「作業指示設定のインポート/エクスポート」で「保存」を選択し、JSON 形式で「定 義」、「プロセス定義」、および「デフォルトの作業指示計画」をコピーします。 この機能を 使用して、1 つのインスタンス (本番稼働前のインスタンスなど) で設定をセットアップし、同 じ設定を別のインスタンス (本番稼働用インスタンスなど) にコピーできます。
- 6. (オプション) デフォルトの作業指示計画 タブで、作業指示計画データに一致しないプロセスの フォールバックリードタイムを設定できます。

デフォルトでは、作業指示インサイトは work\_order\_plan データセットからのリードタイム 情報を使用します。作業指示インサイトが wwork\_order\_plan データセットで組み合わせを処 理するマテリアルを見つけられない場合、作業指示インサイトはリードタイムを一致させる ためにデフォルトの作業指示計画設定を使用します。作業指示計画は、予約データセット内 の reservation type によってセグメント化されます。デフォルトの作業指示設定を使用するに は、予約データセットを取り込む必要があります。予約タイプは作業指示設定の下に表示され、 プロセスを追加し、各プロセスのリードタイムを定義することで、各予約タイプの作業指示計画 を設定できます。

7. (オプション) 「調達と物流」タブで、「調達と物流」を展開します。

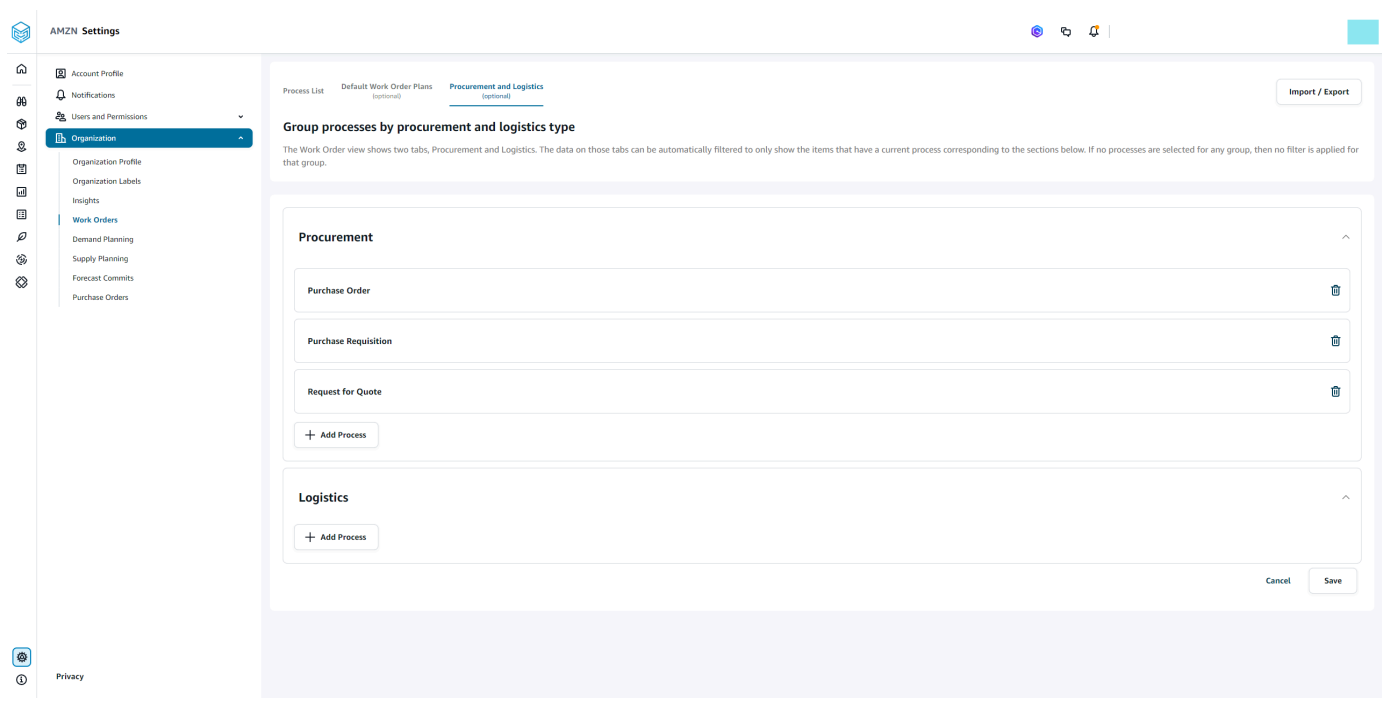

8. 「調達と物流」で「プロセスを追加」を選択し、「調達と物流」ページに一覧表示するプロセス を追加します。

#### **a** Note

調達またはロジスティクス にプロセスが追加されていない場合、調達とロジスティクス タブにはすべてのプロセスの詳細が表示されます。

- 9. 「既存のプロセスを選択」ページで、ドロップダウンから既存のプロセスを選択します。
- 10. [追加] を選択します。
- 11. [保存] を選択します。

#### 組織ラベル

管理者は、作業指示ラベルをカスタマイズできます。

- 1. AWS Supply Chain ダッシュボードの左側のナビゲーションペインで、設定アイコンを選択しま す。
- 2. 組織 で、組織ラベル を選択します。

Organization Labels ページが表示されます。

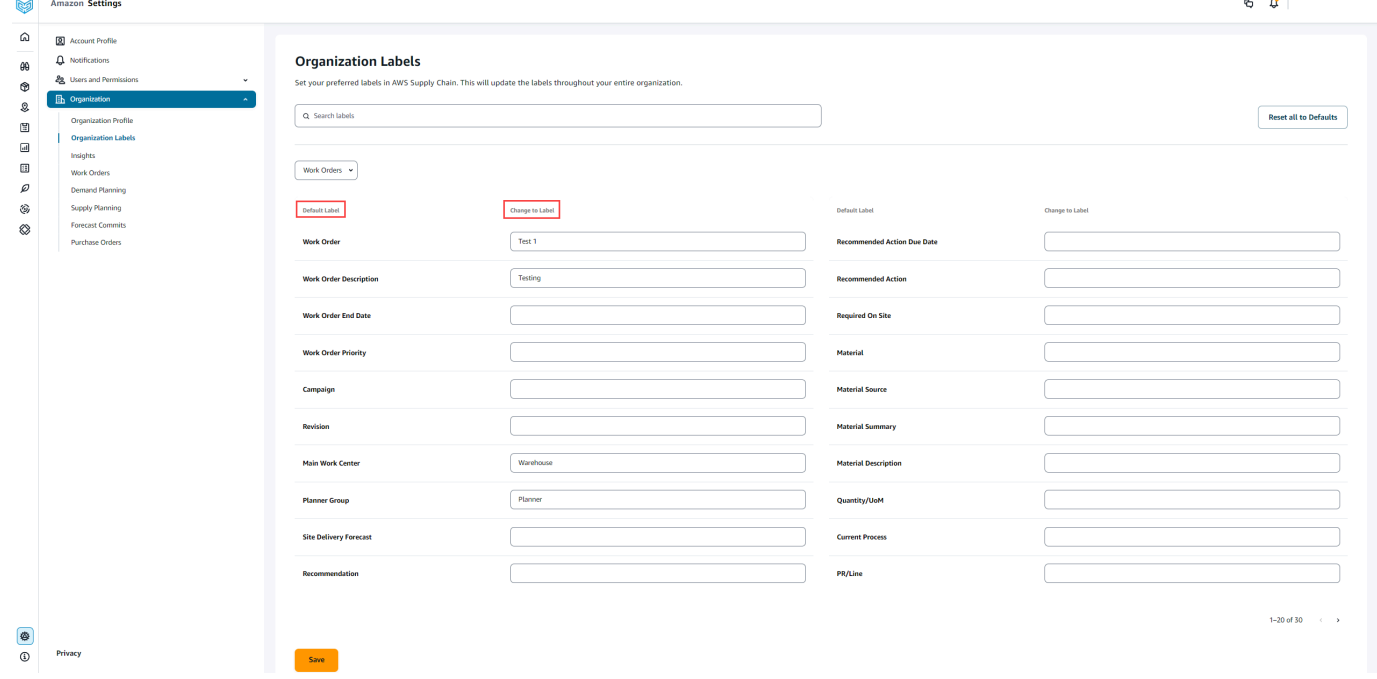

3. ラベルの変更 で、各デフォルトラベル の優先名を入力します。

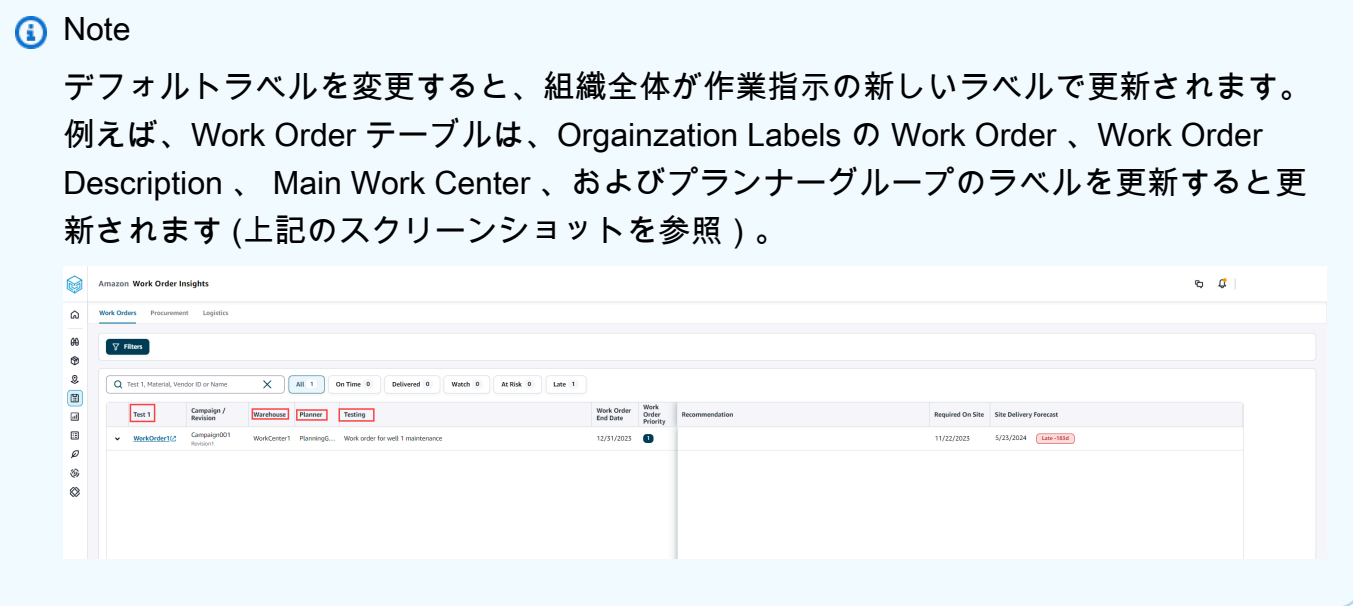

- 4. [保存] を選択します。
- 5. カスタマイズしたラベルをデフォルトラベルに変更するには、すべてデフォルト にリセットを 選択します。

## <span id="page-70-0"></span>作業指示

遅延している作業指示、予定どおりの作業指示、リスクがある作業指示、ウォッチ対象である作業指 示、配達済みの作業指示をすべて表示できます。作業指示を展開すると、各作業指示の下にある品目 を確認できます。

AWS Supply Chain ダッシュボードの左側のナビゲーションペインで、Work Order Insights を選択し ます。[作業指示のインサイト] ページが開きます。

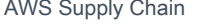

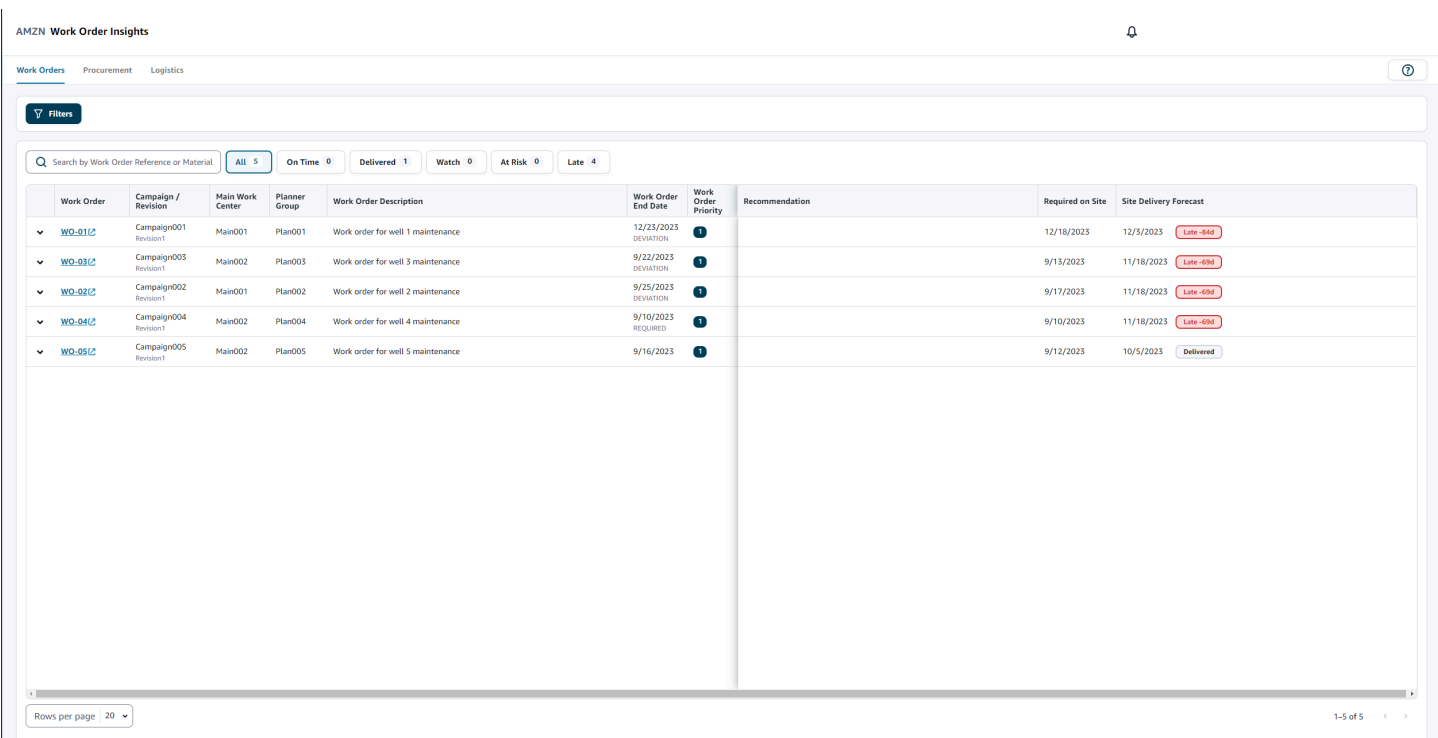

[フィルター] をクリックして、[国/ロケーション]、[キャンペーン]、[リビジョン]、[メインワークセ ンター]、[プロセス名]、[プランナーグループ] を使用して作業指示をフィルタリングできます。フィ ルターを設定したら、[適用] をクリックします。[フィルターグループを保存] をクリックしてフィル ターを保存できます。

[すべて]、[納期通り]、[監視]、[リスクあり]、[遅延]、[納品済み] などのステータスで作業指示をフィ ルタリングすることもできます。例えば、[遅延] を選択すると、現在遅延している作業指示すべてが 表示されます。

[検索] フィールドを使って作業指示または品目別に検索したり、[並べ替え] オプションを使用して、 作業指示を並べ替えたりできます。並べ替えには任意のヘッダーを使用できます。ただし、デフォ ルトの並び順は、どのヘッダーでもソートできます。デフォルトでは、まず [サイト納品予測]、次に [作業指示の優先順位] の順で表示されています。

[作業指示] ページには、ERP またはソースシステムからの次の情報が表示されます。

- 作業指示 作業指示番号が表示されます。作業指示を選択すると、ERP またはソースシステムが 表示されます。作業指示を展開すると、各作業指示に含まれる品目が表示されます。
- キャンペーン/リビジョン キャンペーンおよび/または作業指示のリビジョンが表示されます。
- 作業のメインセンター ソースシステムで定義されている作業のメインセンターが表示されま す。
- プランナーグループ 各作業指示のプランニンググループを表示します。
- 作業指示の説明 作業指示の簡単な理由が表示されます。
- 作業指示終了日 作業指示を完了すべき日付を表示します。
- 作業指示の優先度 作業指示の優先度を表示します。このフィールドで AWS Supply Chain が受 け入れるのは数値のみです。例: 1、2、3 など。ERP システムにこのフィールドの数値が含まれて いない場合、作業指示を優先度で並べ替えることはできません。
- レコメンデーション 実行可能な項目をすべて表示し、マイルストーンに関連付けられていま す。例えば、PO がブロックされたマイルストーンにより作業指示がブロックされている場合、代 替製品を検索するためのレコメンデーションのテキストが表示されます。
- 現場で必須 作業を開始する前に、すべての品目が現場で必要となる日付です。
- サイト納品予測 次のいずれかが表示されます。
	- 遅延 作業指示が、基盤となる作業指示の品目の最新の配達見込み日に遅れが出ていることが 原因で遅れる場合に表示されます。この項目は赤色で表示されます。
	- 時間通り 作業指示書に記載された品目が、現場にあることが求められる日付までに到着する 場合に表示されます。この項目は緑色で表示されます。
	- リスクあり 配達日が最も遅い日付の品目の処理が遅れているか、マイルストーンがブロック されている場合に表示されます。この項目の場合、まだ必要な期日に間に合わせることができ、 黄色で表示されます。
	- ウォッチ 配達日が最も遅い日付の品目がブロックされているか、現在のサプライチェーンプ ロセスの進行が遅れている場合に表示されます。
	- 納品済み 最後のプロセスの最後のマイルストーンが開始された後に表示され、プロセスの完 了を示します。

## 作業指示の品目の表示

作業指示に関連するすべての品目を表示できます。

1. AWS Supply Chain ダッシュボードの左側のナビゲーションペインで、Work Order Insights を選 択します。

[作業指示のインサイト] ページが開きます。

2. 確認する作業指示を展開します。

[作業指示内の品目] ページが開きます。

- 品目 品目番号が表示されます。
- 説明 パラメータの説明を提供します。
- Qty/UoM 品目の数量を一覧表示します。数量単位 (UoM) が利用できる場合は、UoM 値が表 示されます。例えば、各 2 個などです。
- 品目ソース 品目が在庫にあるか、直接購買かを表示します。
- 現在のプロセス 作業指示の品目の現在のサプライチェーンプロセスが表示されます。
- レコメンデーション 実行可能な項目をすべて表示し、マイルストーンに関連付けられてい ます。
- 現場で必須 品目が現場で必要となる日付を表示します。
- サイト納品予測 サイトでの配達予測とステータスが表示されます。
- 3. 詳細を確認する [品目] をクリックします。[品目の概要] ページが開き、品目の概要が表示されま す。  $\mathbb{L}$

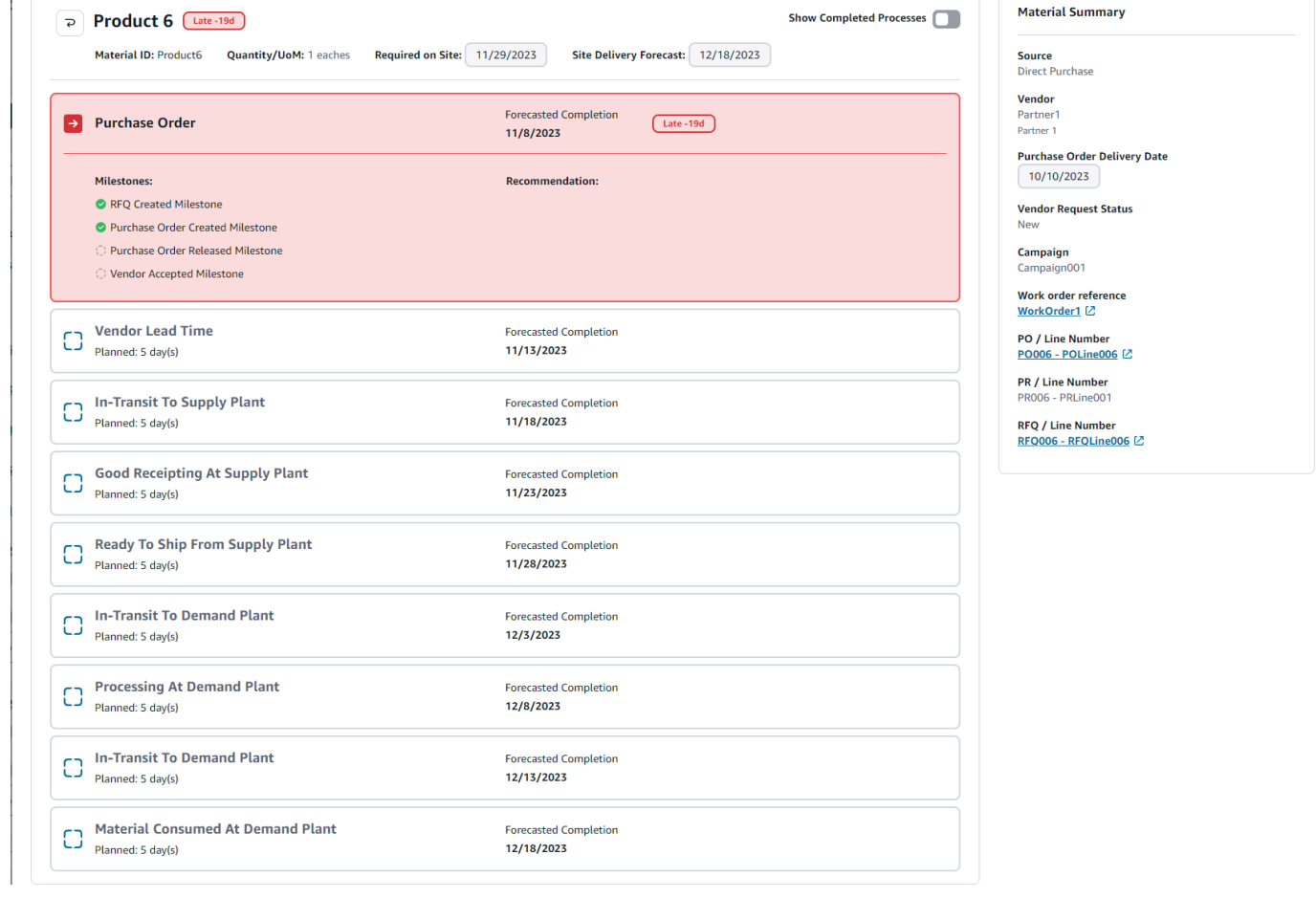

マテリアルの現在のマイルストーンと、各マイルストーンについて AWS Supply Chain が提供 するレコメンデーションを表示できます。

4. [完了済みのマイルストーンを表示] ボタンをスライドすると、品目の完了済みのマイルストーン をすべて表示できます。

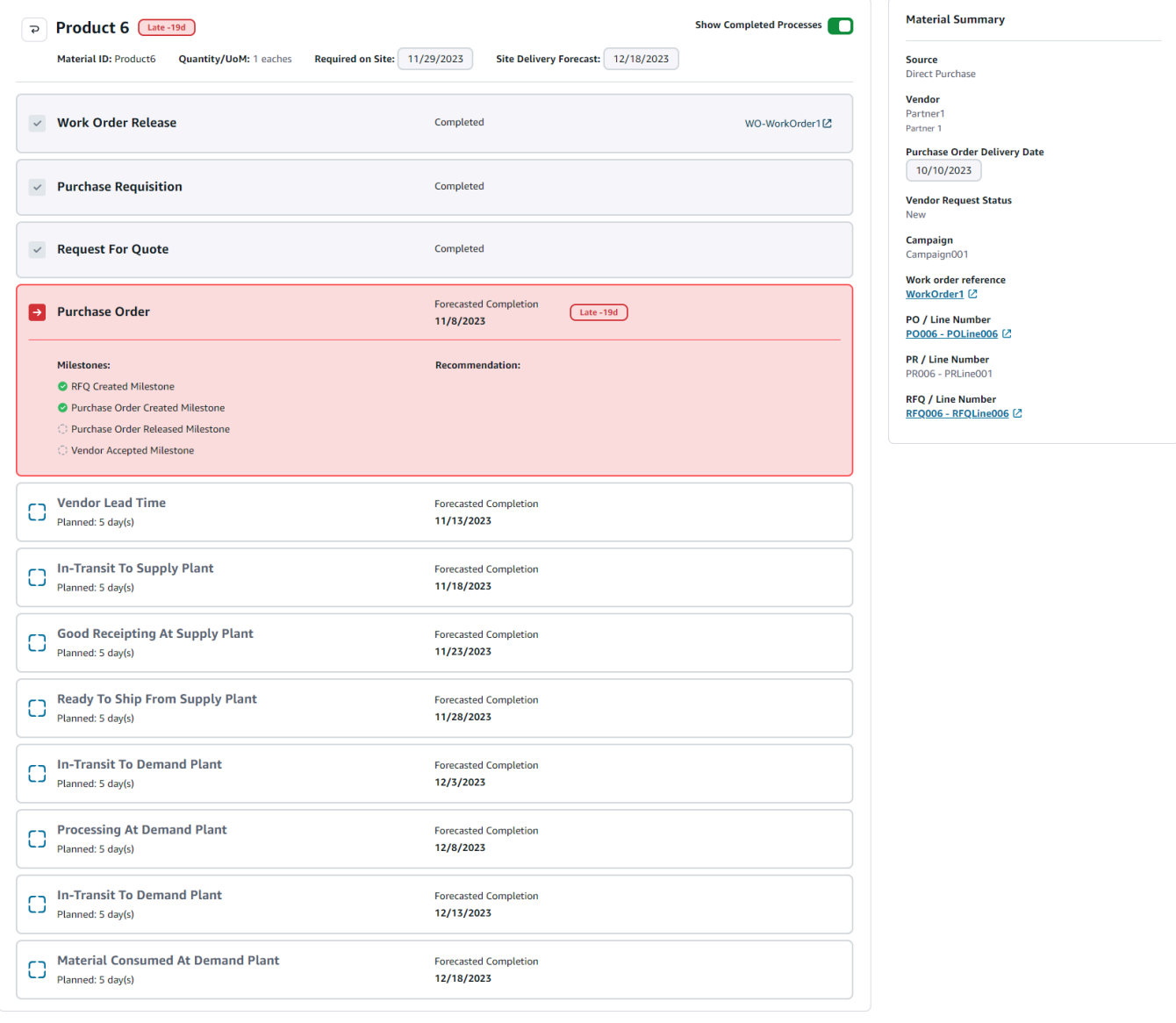

# 調達

作業指示の一部として注文されたすべての品目の調達の詳細を表示できます。デフォルトで、調達の サプライチェーンプロセスが表示されます。フィルターを使用すると、調達プロセスのサブセットを 表示できます。[品目名] を選択すると、対応する調達の概要が表示されます。

### AWS Supply Chain ダッシュボードの左側のナビゲーションペインで、Work Order Insights を選択し ます。[作業指示のインサイト] ページが開きます。[調達] タブをクリックします。

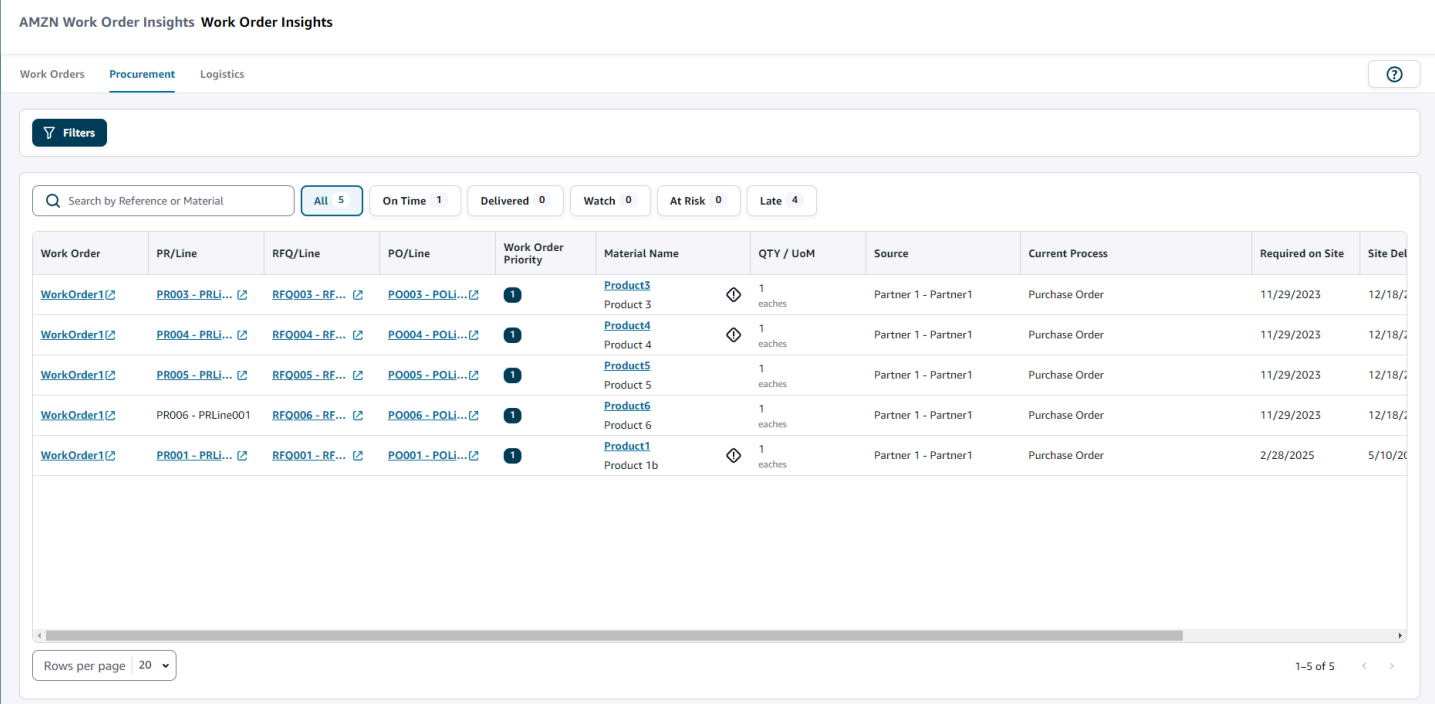

[フィルター] をクリックして、[国/ロケーション]、[キャンペーン]、[リビジョン]、[メインワークセ ンター]、[プロセス名]、[プランナーグループ] を使用して作業指示をフィルタリングできます。フィ ルターを設定したら、[適用] をクリックします。[フィルターグループを保存] をクリックしてフィル ターを保存できます。

[すべて]、[納期通り]、[納品済み]、[監視]、[リスクあり]、[遅延] などのステータスで作業指示をフィ ルタリングすることもできます。例えば、[遅延] を選択すると、現在遅延している作業指示すべてが 表示されます。

[検索] フィールドを使用して、必要な作業指示を検索できます。並べ替えには任意のヘッダーを使用 できます。ただし、デフォルトの並び順は、どのヘッダーでもソートできます。デフォルトでは、ま ず [サイト納品予測]、次に [作業指示の優先順位] の順で表示されています。

[調達] ページには、ERP またはソースシステムからの次の情報が表示されます。

- 作業指示 作業指示番号が表示されます。作業指示を選択すると、ERP またはソースシステムが 表示されます。
- PR/明細 調達番号または明細番号を選択して、ERP またはソースシステムで確認できます。
- RFQ/明細 RFQ または明細番号を選択して、ERP またはソースシステムで確認できます。
- PO/明細 発注書 (PO) または明細番号を選択して、ERP またはソースシステムで確認できます。
- 作業指示の優先度 作業指示の優先度を表示します。 はこのフィールドの数値 AWS Supply Chain のみを受け入れます。例: 1、2、3 など。ERP システムにこのフィールドの数値が含まれて いない場合、作業指示を優先度で並べ替えることはできません。
- 品目名 調達する品目名が表示されます。ERP システムでマテリアルが Hazmat とマークされて いる場合、 AWS Supply Chain はマテリアルの横に Hazmat 記号を表示します。

品目名を選択すると、現在の作業指示のマイルストーンを表示できます。[完了済みのマイルス トーンを表示] ボタンをスライドすると、品目の完了済みのマイルストーンをすべて表示できま す。

- 数量/UoM 調達する品目の数量が表示されます。
- ソース 品目の調達元を表示します。
- 現在のプロセス 作業指示の現在のプロセスが表示されます。
- 現場で必須 製品が作業指示のサイトで必要となる日付が表示されます。
- サイト納品予測 次のいずれかが表示されます。
	- 遅延 作業指示が、基盤となる作業指示の品目の最新の配達見込み日に遅れが出ていることが 原因で遅れる場合に表示されます。この項目は赤色で表示されます。
	- 時間通り 作業指示書に記載された品目が、現場にあることが求められる日付までに到着する 場合に表示されます。この項目は緑色で表示されます。
	- リスクあり 配達日が最も遅い日付の品目の処理が遅れているか、マイルストーンがブロック されている場合に表示されます。この項目の場合、まだ必要な期日に間に合わせることができ、 黄色で表示されます。
	- ウォッチ 配達日が最も遅い日付の品目がブロックされているか、現在のサプライチェーンプ ロセスの進行が遅れている場合に表示されます。
	- 納品済み 最後のプロセスの最後のマイルストーンが開始された後に表示され、プロセスの完 了を示します。
- 推奨アクション期日 レコメンデーションに関連付けられているサプライチェーンプロセスの予 測完了日までに完了する必要があるアクションが表示されます。
- レコメンデーション 実行可能な項目をすべて表示し、マイルストーンに関連付けられていま す。

## ロジスティクス

作業指示の一部として注文されたすべての品目の物流詳細を表示できます。[品目名] を選択すると、 各サプライチェーンプロセスに対応する品目概要を表示できます。

### AWS Supply Chain ダッシュボードの左側のナビゲーションペインで、Work Order Insights を選択し ます。

### [作業指示のインサイト] ページが開きます。[ロジスティクス] タブをクリックします。

AMZN Work Order Insights Work Order Insights

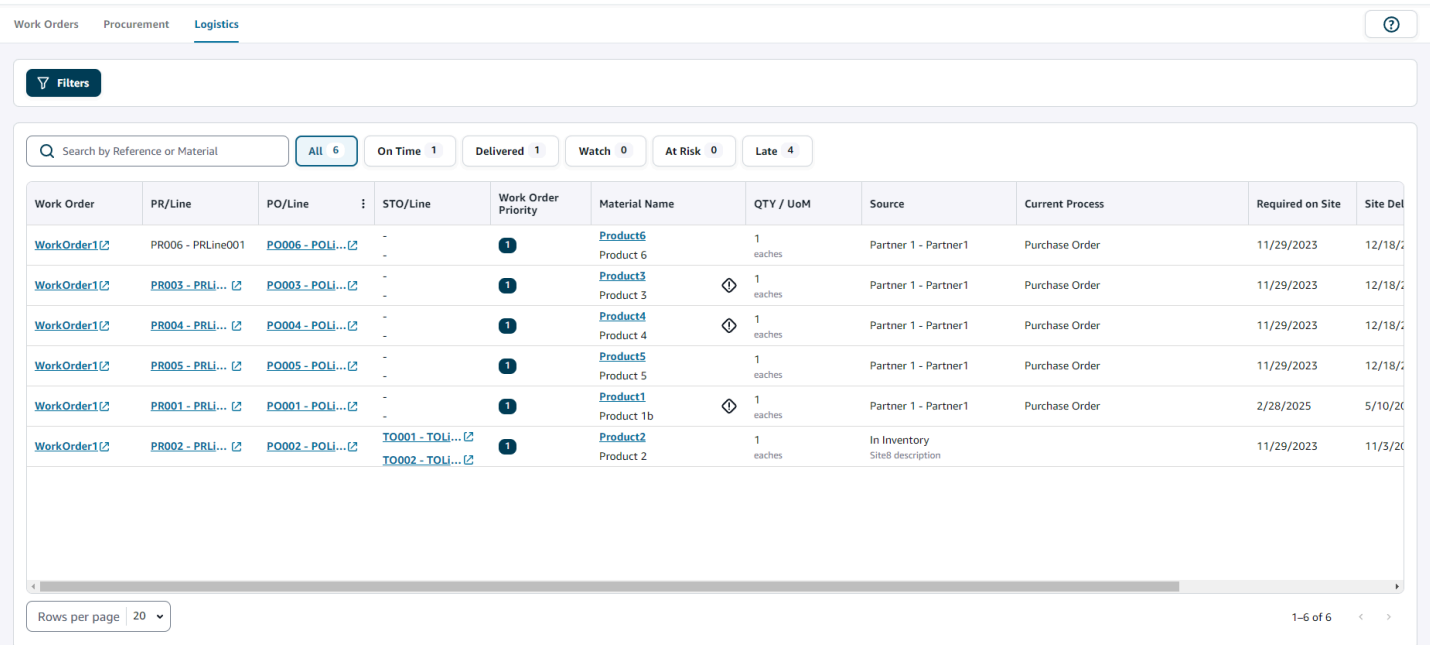

[フィルター] をクリックして、[国/ロケーション]、[キャンペーン]、[リビジョン]、[メインワークセ ンター]、[プロセス名]、[プランナーグループ] を使用して作業指示をフィルタリングできます。フィ ルターを設定したら、[適用] をクリックします。[フィルターグループを保存] をクリックしてフィル ターを保存できます。

[すべて]、[納期通り]、[納品済み]、[監視]、[リスクあり]、[遅延] などのステータスで作業指示をフィ ルタリングすることもできます。例えば、[Late] を選択すると、現在遅延している作業指示すべてが 表示されます。

[検索] フィールドを使用して、必要な作業指示を検索できます。並べ替えには任意のヘッダーを使用 できます。ただし、デフォルトの並び順は、どのヘッダーでもソートできます。デフォルトでは、ま ず [サイト納品予測]、次に [作業指示の優先順位] の順で表示されています。

[Logistics] ページには、ERP またはソースシステムからの次の情報が表示されます。

- 作業指示 作業指示番号が表示されます。作業指示を選択すると、ERP またはソースシステムが 表示されます。
- PR/明細 調達番号または明細番号を選択して、ERP またはソースシステムで確認できます。
- PO/明細 発注書 (PO) または明細番号を選択して、ERP またはソースシステムで確認できます。
- STO/明細 標準転送注文 (STO) または明細番号を選択して、ERP またはソースシステムで確認で きます。
- 作業指示の優先度 作業指示の優先度を表示します。このフィールドで AWS Supply Chain が受 け入れるのは数値のみです。例: 1、2、3 など。ERP システムにこのフィールドの数値が含まれて いない場合、作業指示を優先度で並べ替えることはできません。
- 品目名 調達する品目名が表示されます。

品目名を選択すると、現在の作業指示のマイルストーンを表示できます。[完了済みのマイルス トーンを表示] ボタンをスライドすると、品目の完了済みのマイルストーンをすべて表示できま す。

- 数量/UoM 調達する品目の数量が表示されます。
- ソース 品目の調達元を表示します。
- 現在のプロセス 現在のマイルストーンを表示します。
- 現場で必須 品目が現場で必要となる日付を表示します。
- サイト納品予測 次のいずれかが表示されます。
	- 遅延 作業指示が、基盤となる作業指示の品目の最新の配達見込み日に遅れが出ていることが 原因で遅れる場合に表示されます。この項目は赤色で表示されます。
	- 時間通り 作業指示書に記載された品目が、現場にあることが求められる日付までに到着する 場合に表示されます。この項目は緑色で表示されます。
	- リスクあり 配達日が最も遅い日付の品目の処理が遅れているか、マイルストーンがブロック されている場合に表示されます。この項目の場合、まだ必要な期日に間に合わせることができ、 黄色で表示されます。
	- ウォッチ 配達日が最も遅い日付の品目がブロックされているか、現在のサプライチェーンプ ロセスの進行が遅れている場合に表示されます。
	- 納品済み 最後のプロセスの最後のマイルストーンが開始された後に表示され、プロセスの完 了を示します。
- 推奨アクション期日 レコメンデーションに関連付けられているサプライチェーンプロセスの予 測完了日までに完了する必要があるアクションが表示されます。
- レコメンデーション 実行可能な項目をすべて表示し、マイルストーンに関連付けられていま す。

# Demand Planning

Demand Planning は、ビジネスユーザーが需要計画を作成、コラボレーション、公開できるように するウェブベースの需要計画アプリケーションです。Demand Planning は、過去の予測経験に基づ いた独自の機械学習アルゴリズムを使用して予測を生成します。

#### **a** Note

Demand Planning は、米国東部 (バージニア北部)、米国西部 (オレゴン)、アジアパシフィッ ク (シドニー) リージョン、欧州 (フランクフルト) リージョンでのみサポートされていま す。Demand Planning は、欧州 (アイルランド) リージョンではサポートされていません。

### トピック

- [用語](#page-79-0)
- [Demand Planning の設定](#page-81-0)
- [概要](#page-85-0)
- [需要計画の表示](#page-88-0)
- [予測の検証](#page-91-0)
- [製品のライフサイクル](#page-91-1)
- [製品系列](#page-92-0)
- [需要要因に基づく予測](#page-100-0)
- [上書きの追加](#page-106-0)
- [ファイルのエクスポート](#page-107-0)
- [需要計画を公開する](#page-107-1)
- [需要計画設定の変更](#page-107-2)

<span id="page-79-0"></span>用語

Demand Planning でよく使われる用語は次のとおりです。

• エンタープライズ需要計画 – 複数のステークホルダーからの予測入力を統合して統一された予測 を作成する単一の計画ワークブックです。複数の計画サイクルで構成できるため、変化を続ける予

測入力データセットに基づいて予測を反復的に調整できます。エンタープライズ需要計画には次の 2 つのステータスポイントが表示されます。

- アクティブ 計画サイクルがオープンであり、予測を編集できます。
- 公開済み 計画サイクルは完了しており、予測を編集することはできません。ただし、需要計 画は表示できます。
- 需要計画サイクル 需要計画の作成と最終化にかかる時間です。これには、予想の生成、ステー クホルダーとの協力による需要計画の調整と公開などがあります。
- データセット 販売注文履歴や製品情報など、予測の生成に使用するデータのコレクションで す。
- 予測の詳細度 予測の作成方法と管理方法を定義します。製品、ロケーション、顧客、チャネル の各ディメンションを組み合わせて使用できます。データセット内の製品ごとに、予測データを 日、週、月、または年ごとに集計する時間間隔を選択することもできます。例えば、予測の詳細度 が日次に設定されている場合、データセット内の各製品の予測は日次で表示されます。

**a** Note

Demand Planning では、計画にグレゴリオ暦が使用されます。デフォルトの週の開始日は 月曜日です。

- 予想設定 予想の生成のための設定セットです。これには、Demand Planning による予測の生成 方法に影響する計画サイクル設定、期間の詳細度、階層設定などがあります。
- システム生成予測 これは、ベースライン予測とも呼ばれます。システムが履歴データを使用し て予測を生成することを指します。なんらかの上書きを適用する前の初期需要予測が提供されま す。
- 上書き システムが生成した予測に対して行う変更を指します。
- 公開済み需要計画 計画ワークブックの最終出力です。最終化された需要計画を下流の在庫シス テムと供給計画システムに公開して実施することを選択できます。
- 製品系列 製品と製品の以前のバージョンまたは代替製品とを関連付けて、予測に使用する必要 のある履歴の範囲に関するルールを設定できます。詳細については、「[製品系列](#page-92-0)」を参照してくだ さい。
- 製品ライフサイクル 製品ライフサイクルとは、導入からサポート終了 (EoL) までの製品のさま ざまな段階を指します。製品のライフサイクルの詳細については、「」を参照してください[製品の](#page-91-1) [ライフサイクル](#page-91-1)。

• 需要要因 — 特定の製品の需要レベルに直接影響する要因。例えば、広告やマーケティングの取り 組み、料金戦略などです。需要要因の詳細については、「」を参照してください[需要要因に基づく](#page-100-0) [予測](#page-100-0)。

## <span id="page-81-0"></span>Demand Planning の設定

需要計画を作成して、組織全体にわたる在庫需要を正確に予測できます。

**a** Note

Demand Planning に初めてログインすると、主要な機能をハイライトしたオンボーディ ングページを表示できます。このページを使用して、Demand Planning の機能を学べま す。Demand Planning を設定したら、「設定 > 組織 > Demand Planning」で需要計画の設定 を表示または変更できます。

エンタープライズ需要計画は、単一の予測構成設定から導き出されます。組織内の他のユーザーが 既に次の手順に従って予測の構成設定を完了しているかを確認します。組織内の他のユーザーが設 定を完了している場合は、次の手順を実行する必要はありません。その代わりに [Demand Planning] ページが開き、予測の確認を開始できます。

1. [Demand planning] ページで、[Next] をクリックします。

Demand Planning の機能を把握するために最後まで読むことも、[次へ] をクリックし て、[Configure Demand Planning] ページに進むこともできます。

- 2. [Configure Demand Planning] ページには、Demand Planning を設定する 5 つのステップが表示 されています。
	- スコープ Demand Planning が予測を生成するディメンションと時間枠を定義します。
	- データセットの設定 outbound\_order\_line データセットを定義します。このオプション は、Demand Planning で正確な予測を生成するうえで必須です。Demand Planning で outbound\_order\_line データセットの負の数量値を処理する方法も定義します。Demand Planning での必須フィールドとオプションのフィールドの詳細については、[「で使用される](#page-184-0) [データエンティティと列 AWS Supply Chain](#page-184-0)」を参照してください。
	- 予測設定 グローバルパラメータを設定して、代替データのない新製品の予測期間、最小予 測値、初期化値を決定します。
	- スケジューラ 予測を更新して公開する方法とタイミングを定義できます。
- 組織設定 需要計画の公開先を定義します。アプリケーション内のその他の設定オプション も表示されます。
- 3. [Scope]、[Planning Horizon] の下で、次を選択します。
	- Time Interval 毎日、毎週、毎月、毎年のいずれかのオプションから時間間隔を選択します。 この時間間隔は、データの集計と分析に使用されます。時間間隔は、事業内容、可用性、履歴 データの詳細度に基づいて選択します。
	- Time Horizon 予測を生成する特定の期間を選択します。最小値は 1、最大値は 500 の 整数の値である必要があります。期間は、利用できる履歴データの量によっても異なりま す。outbound\_order\_line データセット内の少なくとも 1 つの製品に、設定した期間の 4 倍以 上の販売履歴があることを確認します。例えば、[Time Horizon] を 26、[Time Interval] を [毎 週] に設定した場合、注文データの最小要件は、26 \* 4 = 104 週となります。

[Forecast Granularity]、[Required Hierarchy] では、予測階層を定義 するパラメータを選択します。製品 ID 属性は必須であり、階層の最 後のレベルとして自動的に選択されます。[Add level] をクリックし て、product\_group\_id、product\_type、brand\_name、color、display\_desc、parent\_product\_id の間に追加の階層レベルを追加できます。必要とする階層属性に製品データセットの情報が含ま れていることを確認します。このような属性を使用すると、需要計画をフィルタリングできるた めです。

[Optional Hierarchy] の下で、[Add level] をクリックすると、[Site]、[Channel]、[Customer] から 最大 5 つの属性を追加して、予測をより適切に管理できます。outbound\_order\_line データセッ トでサポートされている列は次のとおりです。

• サイト階層 =

ship\_from\_site\_id、ship\_to\_site\_id、ship\_to\_site\_address\_city、ship\_to\_address\_state、ship\_to\_addr

- チャネル階層 = channel\_id
- 顧客階層 = customer\_tpartner\_id

これらの属性は需要計画をフィルタリングするために使用されるため、必要な階層属性が製品 データセットに情報が含まれていることを確認してください。

- 4. [Continue] (続行) をクリックします。
- 5. 「データセットの設定」ページの「予測入力の設定」で、必要なデータセットと推奨されるデー タセットを設定する必要があります。
- 必須データセット 予測を生成するには、 outbound\_order\_line エンティティと製品データエ ンティティが必要です。
- 推奨データセット product alternate および supplementary\_time\_series データエンティティ はオプションです。これらのデータエンティティなしで予測を生成できますが、指定すると、 予測品質が向上します。
- 6. 「必須データセット」で、履歴需要を展開し、Configure を選択して欠落データの負の値を設定 します。 outbound\_order\_line データセットは、過去の需要の主なソースです。
	- Ignore 予測を作成する前に order\_date が欠落している製品 AWS Supply Chain を無視する かどうかを選択します。
	- をゼロに置き換え AWS Supply Chain る 欠落している order\_date フィールドを、デフォル トで最終リクエスト数量にゼロに置き換える場合に選択します。
- 7. 製品データエンティティに追加の設定は必要ありません。製品属性は、フィルター、階層の設 定、学習モデルのトレーニングに使用されます。
- 8. 推奨データセット では、product lineage に追加の設定は必要ありません。product alternate データエンティティを使用して、製品の代替バージョンまたは以前のバージョンに関する情報を 提供できます。製品系列の詳細については、「」を参照してください[製品系列](#page-92-0)。
- 9. プロモーション、価格変更などの需要要因情報がある場合は、Demand Drivers を選択します。 この際、supplementary time\_series データエンティティを使用してデータを取り込むことがで きます。最大 13 個の需要要因を選択し、集約戦略と欠落データフィル戦略を設定できます。需 要要因の詳細については、「」を参照してください[需要要因に基づく予測](#page-100-0)。
- 10. [Continue] (続行) をクリックします。
- 11. 予測設定ページで、以下を設定する必要があります。
	- 「予測の開始日と終了日の設定」に、新製品導入 (NPI) および nd-of-life EOL) 製品の予測の開 始日と終了日を入力します。詳細については、「[製品のライフサイクル](#page-91-1)」を参照してくださ い。
	- 「新製品の初期予測」に、需要履歴または製品系列がない製品の初期予測値を入力して、需要 計画ウェブアプリケーションで製品を検索できるようにし、予測を作成します。値と適用する 期間を指定します。

**a** Note

表示される期間は、[Planning Horizon] ページの [Time intervals] の下で選択した時間 枠により異なります。例えば、[Time intervals] で [毎月] を選択した場合、需要履歴の ない製品については、予測の開始と停止の前後の月数を指定できます。

- 計画サイクルの開始日は、アウトバウンド注文明細データセットの最終注文日に基づいていま す。時間間隔の設定により、次のとおりとなります。
	- 日次 計画サイクルの開始日は、最終注文日の翌日となります。例えば、最終注文日が 2023 年 10 月 30 日の場合、計画サイクルの開始日は 2023 年 10 月 31 日になります。
	- 毎週または毎月 最終注文日が時間枠と同じ場合、計画サイクルの開始日は 1 週間後ま たは 1 か月後になります。例えば、最終注文日が 2023 年 10 月 29 日 (日曜日と Demand Planning の週の時間境界) の場合、計画サイクルの開始日は 2023 年 10 月 30 日になりま す。

最終注文日が時間枠内の場合、Demand Planning は前回の時間枠の注文履歴をトリミン グして、新しい期間から予測を作成します。例えば、最終注文日が 2023 年 11 月 1 日 (Demand Planning の週の時間境界ではなく水曜日) の場合、計画サイクルの開始日は 2023 年 10 月 30 日になります。Demand Planning は、2023 年 10 月 30 日から 2023 年 11 月 1 日までの注文履歴を無視します。

• (オプション) デフォルトの計画サイクル開始日を上書きし、バックテストの目的で過去の期 間を選択する場合は、Forecast Start Date を選択します。

選択した予測開始日が outbound\_order\_line データセット終了日より後の場合、デフォルトの 計画サイクル開始日が考慮されます。

選択した予測開始日が outbound\_order\_line 開始日より前である場合、または需要履歴の長さ が不十分な場合、予測は失敗し、エラーが表示されます。詳細については、「[データセットを](#page-336-0) [アップロードするための前提条件](#page-336-0)」を参照してください。

毎月の間隔は月の最初の日、毎週の間隔は月曜日を選択することをお勧めします。別の日付 を選択すると、Demand Planning は最も近いデフォルト日付に自動的に調整されます。例え ば、水曜日を予測開始日として選択した場合、Demand Planning は週次の間隔の予測開始日 として次の月曜日を選択します。同様に、2024 年 5 月 10 日を選択すると、2024 年 6 月 1 日 が月次間隔の計画サイクル開始日になります。

12. [Continue] (続行) をクリックします。

13. [Demand Plan Publish Scheduler] ページの [Recurring Forecast Runs] で、予測の繰り返しサイ クルを設定します。Demand Plan の公開スケジュールオプションでは、[手動] がデフォルトで す。[手動] を選択すると、計画サイクルを手動で入力する必要があります。[Forecast interval] の下で、予測をセットアップする方法を選択します。Auto for AWS Supply Chain を選択する と、次の計画サイクルが自動的に開始されます。

[自動] を選択すると、次の予測計画が Demand Planning ページに公開されるタイミングが表示 されます。

- 14. [Continue] (続行) をクリックします。
- 15. [Configure Enterprise Settings] の下に表示されている需要計画が公開される Amazon Simple Storage Service (Amazon S3) のパスをメモしておきます。

**a** Note

公開された需要計画の Amazon S3 パスは、[設定] ページでも確認できます。詳細につ いては、「[需要計画設定の変更](#page-107-2)」を参照してください。

16. [完了] をクリックします。

[Enterprise Demand Plan] ページが開きます。Demand Planning の使用を開始するには、[予想 を作成] をクリックします。

**a** Note

Forecast は、 にデータを取り込む場合にのみ生成されます AWS Supply Chain。選択し たすべての必須属性とオプション属性の情報がデータセットに含まれていることを確認 します。

予測設定の指定後、設定した期間の予測と需要計画を生成できます。[Enterprise Demand Plan] ペー ジで、[予想を作成] をクリックします。

## <span id="page-85-0"></span>概要

**a** Note

初めて予測を生成した後にのみ、[概要] ページが表示されます。

**a** Note

AWS Supply Chain では、正確な予測を生成するために、入力として 2~3 年間のアウトバ ウンド注文明細履歴をアップロードすることをお勧めします。この期間を入力することで、 予測モデルがビジネスサイクルをキャプチャでき、予測の確実性と信頼性が向上します。予 測精度を向上させるには、ブランド 、product\_group\_id 、価格などの製品属性を製品データ セットに含めることもお勧めします。

予測が生成された後、[概要] ページの [Demand Planning] で全体的な影響要因と精度メトリックを確 認できます。

- 全体的な影響要因 現在の計画サイクルで予測を生成するために使用される製品メタデータ属性 と需要要因 (存在する場合) の影響スコアを示します。影響要因は、初めて予想の生成を正常に完 了した後で確認できます。負の値は、属性が予測を下落させた原因となったことを示し、その逆も 同様です。値がゼロの場合は、その属性が予測結果に影響を与えないことを示します。需要要因に 基づく予測の詳細については、「」を参照してください[需要要因に基づく予測](#page-100-0)。
- 精度メトリクス 予測期間の実際の需要を含むデータセット (outbound\_order\_line) を更新した ら、再計算を選択します。最新の需要計画の精度メトリクスは、需要計画タブで表示できます。精 度メトリクスは、現在の需要計画の精度が実際の需要とどのように一致しているかを測定します。

精度メトリックは、予想の生成中に 計画 (集計) と 詳細度の最低 レベルで提供されます。[概要] ページには、集計レベルのメトリクスが表示され、[精度メトリック] の下で、[ダウンロード] をク リックすると、この詳細度メトリクスをダウンロードできます。

以下は、ウェブアプリケーションに表示されるメトリクスの計算に使用される式です。

• Mean Absolute Percentage Error (MAPE) – 平均絶対パーセント誤差 (MAPE) は、時間単位ごと に観測値と予測値の間の誤差の割合 (%) の絶対値を取得して、値を平均します。

詳細レベルと計画レベルの計算式は次のとおりです。

 $\frac{1}{n} \sum_{t=1,n} \left| \frac{A_t - F_t}{A_t} \right|$ 

MAPE が 5% 未満の場合に、予測は許容範囲内の精度であると見なされます。MAPE が 10% を 超え、25% 未満の場合は、精度は低いが許容範囲内であることが示されます。MAPE が 25% を 超えると、精度は非常に低く、予測が許容できないことが示されます。

• Weighted Average Percentage Error (WAPE) – 重み付き絶対誤差率 (WAPE) は、観測値からの 予測値の全体的な偏差を測定します。WAPE は、観測値の合計と予測値の合計を取り、これら 2 つの値の間の誤差を計算することによって計算されます。値が小さいほど、モデルの精度が高 くなります。

詳細レベルと計画レベルの計算式は次のとおりです。

r  $\frac{\sum_{t=1,n} |A_t - F_t|}{\sum_{t=1,n} |A_t|}$ 

WAPE が 5% 未満の場合に、許容範囲内の精度であると見なされます。WAPE が 10% を超 え、25% 未満の場合は、精度は低いが許容範囲内であることが示されます。WAPE が 25% を 超えると、精度は非常に低いことが示されます。

次の例を参照してください。

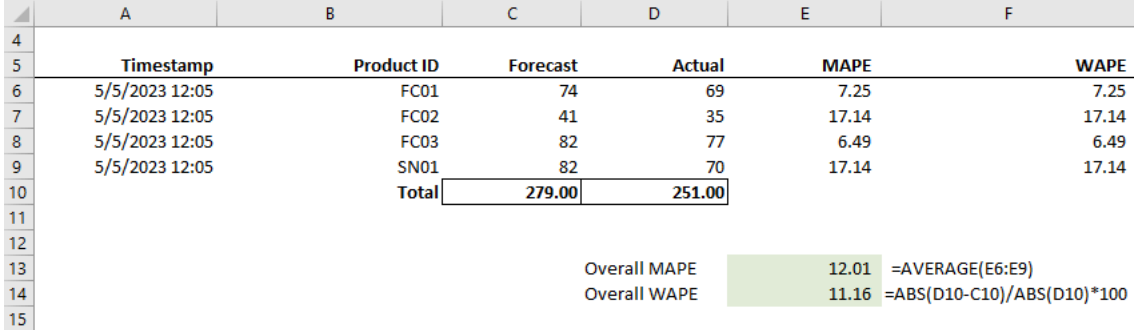

実際の がゼロまたは null の場合、メトリクスは計算されません。後で新しい予測が生成される と、以前に報告されたメトリクスはウェブアプリケーションで使用できなくなります。最新の outbound\_order\_line データセットが更新されていることを確認し、再計算を選択して更新されたメ トリクスを表示します。

精度メトリクスは、現在実行されている予測で実際の需要値を持つすべての期間の現在の需要計画の 精度を反映します。

例えば、現在の計画サイクルに 2023 年 1 月から 12 月までの月次予測があり、2023 年 1 月の実際 のデータを更新した場合、精度メトリクスは 2023 年 1 月に計算されます。同様に、現在の計画サイ クルに 2023 年 1 月から 12 月までの月次予測があり、2023 年 1 月と 2023 年 2 月の実際のデータ を更新した場合、精度メトリクスは 2023 年 1 月と 2023 年 2 月に計算されます。Demand Planning ウェブアプリケーションには、Jan-Feb-2023日の集計メトリクスが表示され、エクスポートファイ ルには詳細な詳細が表示されます。

#### **a** Note

[Time interval] または [Hierarchy] の設定を変更して予測を再生成すると、精度メトリック値 の関連性が失われるため、精度メトリックは表示されなくなります。

## <span id="page-88-0"></span>需要計画の表示

予測を生成したら、[Demand Planning]、[Forecast] ページで予測値を確認できます。エンタープラ イズ需要計画 は、共同作業を行うためのコラボレーションプラットフォームとして機能する単一の ワークブックであり、予測作業を統合して同期するための一元化された場所を提供します。

需要計画テーブルに表示される情報は、次のとおりです。

- Forecasted Demand システムが生成した予測が表示されます。次の 3 つの値が含まれていま す。
	- 下限 通常、約 90% の確率で実際の需要よりも高くなる予測です。
	- 需要の中央値 通常、実際の需要の 50% よりも高い予測 (中央推定値) です。
	- 上限 通常、実際の需要を 10% 上回る確率で予測します。

#### **a** Note

下限および上限情報は、product\_id が選択されている場合にのみ表示されます。需要の 中央値が集計レベルと 1 つの製品 ID が選択されているときの両方に表示されます。

- 需要計画 上書きを許可するために、需要の中央値がこの行にレプリケートされています。
- 需要実績 現在と過去数年間の需要履歴が表示されます。

履歴データを週単位で比較する場合、Demand Planning では前年の最も近い月曜日を参照しま す。これは、Demand Planning では月曜日を週の開始日と見なすためです。年により、またう るう年により変動するため、前年の対応する週の日付が正確に一致しない場合があります。例え ば、月曜 である 2023 年 6 月 3 日の週の利用できる売上データ履歴を比較する場合、Demand Planning は前年の月曜日で最も近い週、つまり 2022 年 7 月 2 日を参照します。

- 以前の予測バージョン 最後に公開された需要計画が表示されます。予測を初めて作成する際は 履歴がないため、空白となります。
- ライフサイクルとイベント 需要計画に含まれる新製品導入 (NPI) 製品またはサポート終了 (EoL) が近づいている製品が表示されます。NPI または EoL アイコンにカーソルを合わせると、複数の

製品を選択すると、製品の数と製品のリストを表示できます。1 つの製品のみを選択すると、製品 メタデータを表示できます。、NPI の場合は製品使用可能日、EoL の場合は中止日、予測開始日と 終了日。

#### **a** Note

製品カテゴリがすべてに設定されているか、製品階層の上位レベルが選択されている場 合、新規または EoL に近づいている製品の数のみが表示されます。

[グラフ] トグルボタンを使用すると、グラフビューを非表示にしたり表示したりできます。目のア イコンを選択すると、特定の値の表示と非表示を切り替えられます。製品でフィルタリングする際 に、i ヘルプアイコンにカーソルを合わせると、製品の説明、測定単位 (UoM)、製品の発売日、販売 終了日が表示されます。

予測を表示するには、次の手順を実行します。

- 1. [Enterprise demand plan] ページで、生成した予測のタイムスタンプを確認できま す。[Enterprise demand plan] が アクティブの場合、フィルターを使用して調整できます。
- 2. [Enterprise demand plan] ページの [すべて] で、[Change category/product] を選択すると、生成 された予測ビューを変更できます。表示される予測はデフォルトで、定義した範囲または期間内 での全製品の予測需要の合計を表示しています。
- 3. [Select Category/Product] ページでは、リストから製品を選択するか、検索ボックスを使用して [製品 ID] または [説明] で特定の製品を検索できます。
- 4. [適用] を選択します。これで、選択した製品またはカテゴリのフィルタリングした予測を表示で きます。

**a** Note

予測の設定時にオプションの階層を選択した場合、概要ボックスには、選択した製品の 販売サイト数、顧客数、チャネル数が表示されます。

- 5. 予測の設定時にオプションの階層を選択した場合は、[Refine your search] の下 で、[Site]、[Channel]、または [Customer] でさらに予測をフィルタリングできます。例えば、 予測設定時に [Site] と [Channel] 階層を選択した場合、[Demand Planning] ページにはサイトと チャネルのフィルターが提供されます。
- 6. [適用] をクリックして選択したフィルターを適用します。

7. [Time interval] ドロップダウンリストで、予測を表示する時間間隔を選択します。このフィル ターを使って時間階層を調整して、予測を表形式とグラフ形式の両方で表示できます。最小値 は、予測の詳細度の時間間隔設定に対応します。例えば、時間間隔が [毎週] の場合、予測を [毎 週]、[毎月]、[毎年] で表示できます。

[Planning horizon start] と [Planning horizon end] を使用して、表ビューとグラフビューの両方の 予測で表示する期間を絞り込めます。

#### 時間間隔の例 1

需要計画は、各設定で日次の時間間隔で生成されます。[Demand Plan] ページの [Time Interval] フィ ルターのオプションを選択すると、需要計画を週単位で表示できます。システムでは、月曜日を週の 開始日として、値が週単位で集計されます。

[時間間隔] フィルターを使用して [毎月] オプションを選択すると、月次の時間間隔で需要計画を表示 することもできます。需要計画は日単位の詳細度で設定できるため、システムは開始日を 1 として グレゴリオ暦月で値を集計します。

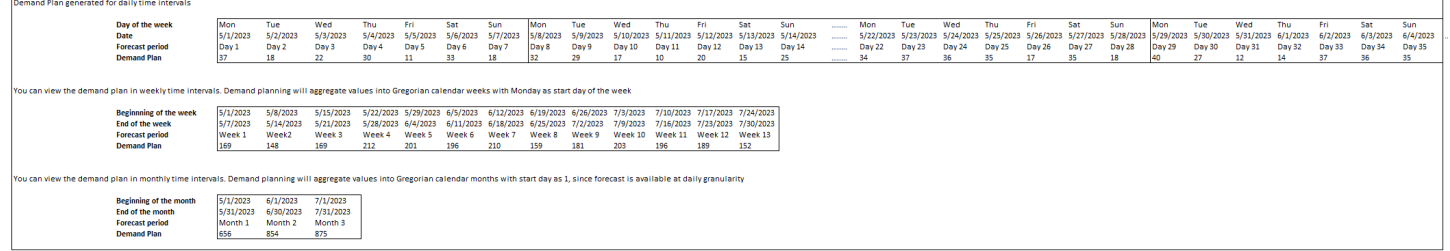

時間間隔の例 2

### 需要計画は、各設定で週次の時間間隔で生成されます。[時間間隔] フィルターを選択すると、毎月の 時間間隔で需要計画を表示できます。月の時間枠の場合は厳密にはグレゴリオ暦月となりません。

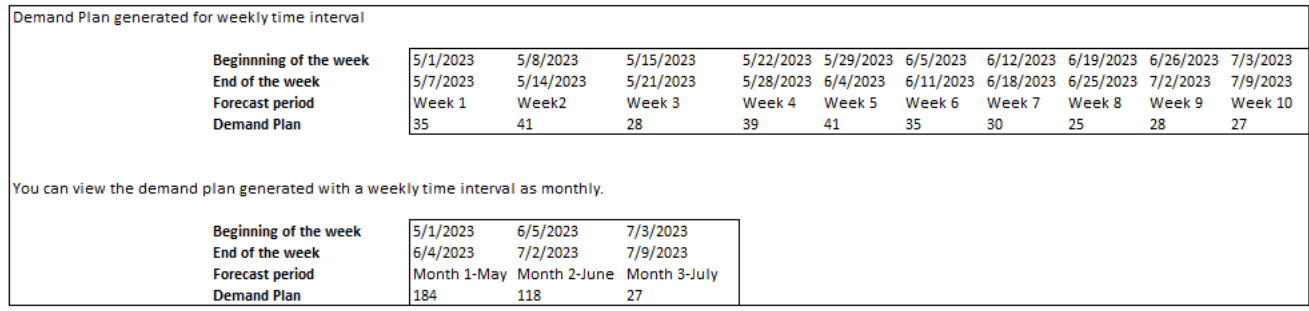

# <span id="page-91-0"></span>予測の検証

デフォルトでは、予測の検証は有効になっています。生成された予測が正確であることを確認す るために、Demand Planning は予測の品質または精度をモニタリングして更新します。Demand Planning が予測に追加の検証が必要であると判断した場合、Demand Planning は予測の公開を遅ら せ、予測が AWS Supply Chain ウェブアプリケーションで公開される日時を示すメッセージが表示 されます。

また、オプトアウトすることもできます。Demand Planning は予測をモニタリングしません。オプ トアウト方法の詳細については、[「オプトアウト設定](https://docs.aws.amazon.com/aws-supply-chain/latest/adminguide/data-protection.html#opt-out-preference)」を参照してください。

<span id="page-91-1"></span>最後に公開された需要計画は読み取り専用モードで表示できます。

## 製品のライフサイクル

製品ライフサイクルは、導入からサポート終了 (EoL ) までの製品のライフサイクルを記述しま す。 は、ライフサイクルを通じて製品の予測 AWS Supply Chain をサポートします。製品ライ フサイクル機能を有効にするには、製品データエンティティの product\_introduction\_day 列と discontinue\_day 列を入力します。Demand Planning は、製品がアクティブになると、上記列のデー タを使用して製品の予測を作成します。データエンティティの詳細については、「[で使用されるデー](#page-184-0) [タエンティティと列 AWS Supply Chain](#page-184-0)」を参照してください。

製品ライフサイクルを有効にするには、[id]、[説

明]、[product\_available\_day]、[discontinue\_day]、[is\_deleted] の列が [Product] データエンティティ に入力されていることを確認します。

次の例は、データを製品データエンティティに取り込んだ際の需要計画の仕組みを説明しています。

| Column name              | <b>Required for Data Lake</b> | <b>Required for Demand Planning</b> | Scenario 1                                                                                                    | <b>Scenario 2</b>                                                                                                    | <b>Scenario 3</b>                                                            | Scenario 4                                                   | <b>Scenario 5</b>                      | Scenario 6                                     | <b>Scenario 7</b>                                                                          |
|--------------------------|-------------------------------|-------------------------------------|----------------------------------------------------------------------------------------------------|----------------------------------------------------------------------------------------------------|------------------------------------------------------------------------------|--------------------------------------------------------------|----------------------------------------|------------------------------------------------|--------------------------------------------------------------------------------------------|
| id                       | Yes                           | Yes                                 | Product 123                                                                                                    | Product 123                                                                                                    | Product 123                                                                  | Product 123                                                  | Product 123                            | Product 123                                    | Product 123                                                                                |
| description              | Yes                           | Yes                                 | <b>Bottle</b>                                                                                                    | <b>Bottle</b>                                                                                                    | <b>Bottle</b>                                                                | <b>Bottle</b>                                                | <b>Bottle</b>                          | <b>Bottle</b>                                  | <b>Bottle</b>                                                                              |
| product available day    | <b>No</b>                     | <b>No</b>                           | 5/1/2023                                                                                                    | 5/1/2023                                                                                                    | 5/1/2023                                                                     | <b>NULL</b>                                                  | <b>NULL</b>                            | 5/1/2022                                       | 5/1/2022                                                                                   |
| discontinue day          | <b>No</b>                     | <b>No</b>                           | <b>NULL</b>                                                                                                    | 12/31/2023                                                                                                    | 12/31/2023                                                                   | <b>NULL</b>                                                  | <b>NULL</b>                            | 5/1/2023                                       | (past)                                                                                     |
| is deleted               | No                            | <b>No</b>                           | No                                                                                                    | <b>No</b>                                                                                                    | Yes                                                                          | No                                                           | <b>NULL</b>                            | <b>No</b>                                      | No                                                                                         |
| <b>Expected behavior</b> |                               |                                     | Forecast will be created starting 3<br>months prior( or as configured)<br>prior to 5/1/2023 to the end of the<br>planning horizon since there is no<br>discontinue date. | Forecast will be created starting 3<br>months prior( or as configured)<br>prior to 5/1/2023 until the<br>discontinue date (or as configured). | Forecast will not be created since<br>the product is considered<br>inactive. | Forecast will be created for the<br>entire planning horizon. | Assumed that the<br>product is active. | Forecast will be created<br>for one day (5/1). | In case of conflict between is deleted<br>and discontinue_day, is_deleted is<br>considerd. |

製品ライフサイクルの設定方法の詳細については、「[Demand Planning の設定」](#page-81-0)を参照してくださ い。

Demand Planning 設定では、製品データエンティティの [product\_available\_day] に基づいて予測開 始日を設定できます。デフォルトの予測開始日は [product\_available\_day] です。[期間] は、[Scope] で設定した時間間隔 (毎日、毎週、毎月、または毎年) を参照します。[開始日] を調整して在庫管理 を最適化できます。

[開始日] と同様に、[product\_discontinue\_day] に応じて製品データエンティティの予測終了日を 設定できます。デフォルトの予測終了日は [product\_discontinue\_day] です。終了日を調整する と、製品の有効期限を過ぎている不正確な予測を防ぎ、過剰な在庫コストを回避できます。予測を product\_available\_day] と [product\_discontinue\_day] に一致させる場合は、ゼロを入力します。この グローバル設定はすべての対象製品に適用されます。

[product available day] と [product discontinue day] が利用できない場合、予測は計画期間全体に対 して作成されます。

履歴データや代替製品リンクがない製品の予測値を初期化するようにシステムを設定することもでき ます。デフォルト値は 0 です。また、[Scope] で設定した時間間隔 (毎日、毎週、毎月、または毎年) に基づいて、システムが製品予測値の初期化を使用する期間の期限を設定することもできます。デ フォルト値は 3 期間です。このグローバル設定は、追加の予測詳細度として選択されている場合、 サイト、顧客、チャネルのディメンションが重なるすべての対象製品に適用されます。例えば、予 測が 12 期間の初期値 10 で毎週に設定され、開始予測が product\_available\_day の3 期間前に設定さ れている場合、product\_available\_date が 2023 年 10 月 2 日の製品 X では、2023 年 9 月 11 日から 2023 年 12 月 3 日までの各週で初期化値 10 が適用されます。

product\_available\_day と product\_discontinue\_day を変更するには、 AWS Supply Chain データレイ ク内の製品データエンティティを更新します。予測の開始日と終了日を更新することもできます。初 期化値と期間の設定を変更すると、以前の計画サイクルでは別の値で初期化された製品を含めて、す べての対象製品で変更が適用されます。更新はすべて、次の予測作成サイクルで適用されます。

## <span id="page-92-0"></span>製品系列

製品系列 とは、製品とその以前の製品バージョンまたは代替製品との間で確立された関係を指しま す。Demand Planning は、このような製品について、製品系列情報を使用してサロゲート履歴を作 成し、これを需要予測の予測入力として使用します。

製品系列がサポートするパターンは次のとおりです。

• 単一の製品に単一の系列または代替製品がある = 1:1

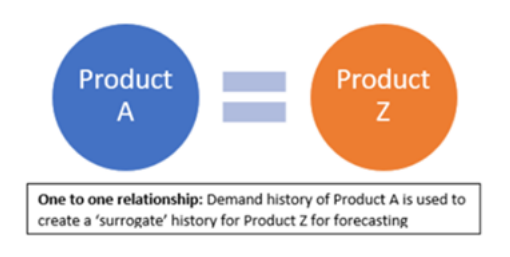

### 1:1 シナリオの例は、次のとおりです。

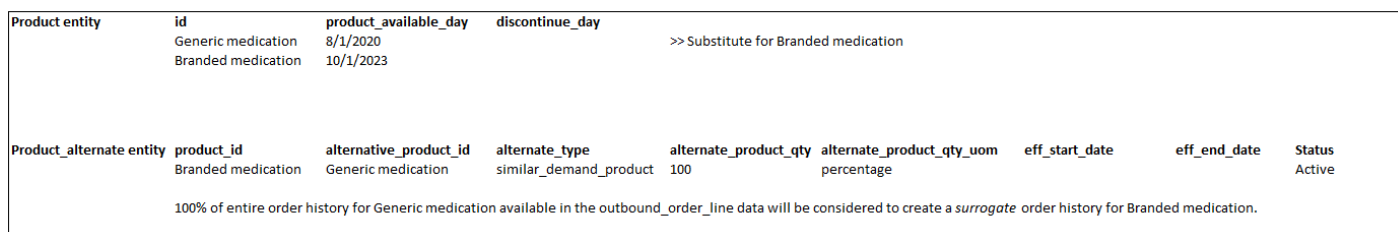

• 単一の製品に複数の系統または代替製品がある = 複数:1

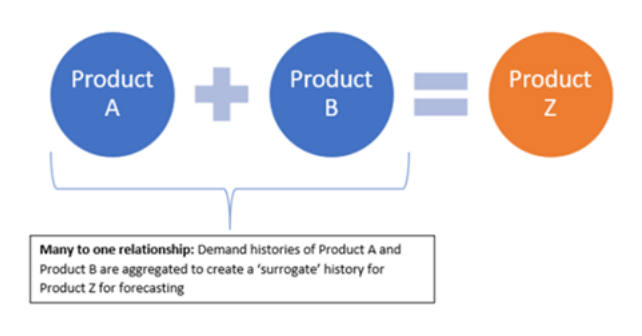

Demand Planning は、チェーンメソッドまたはフラット化メソッドの両方としてモデル化された 製品系列関係をサポートします。

• チェーン形式 – A から B へ、B から C への系統関係を直接モデル化できます。次の例では、需 要計画では、系統関係を A から B、B から C、A から C としてモデル化します。

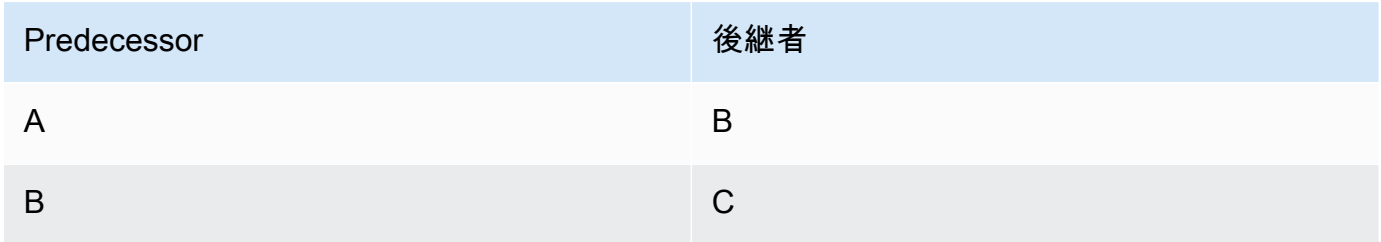

次の例は、多対 1 のシナリオ - チェーン形式を示しています。

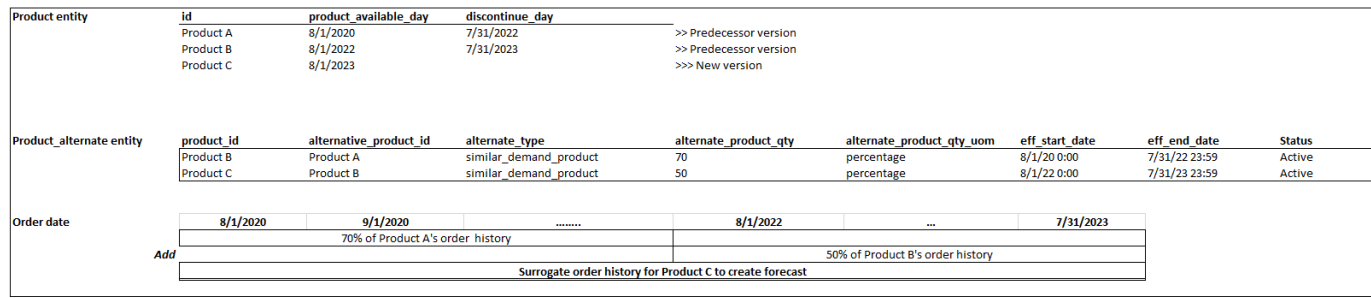

• フラット化された形式 – Demand Planning は、引き続き A から B および A から C の形式の系 統情報をサポートします。次の例では、需要計画は系統リレーションホップを A から B に、A から C にモデル化します。B から C は考慮されません。

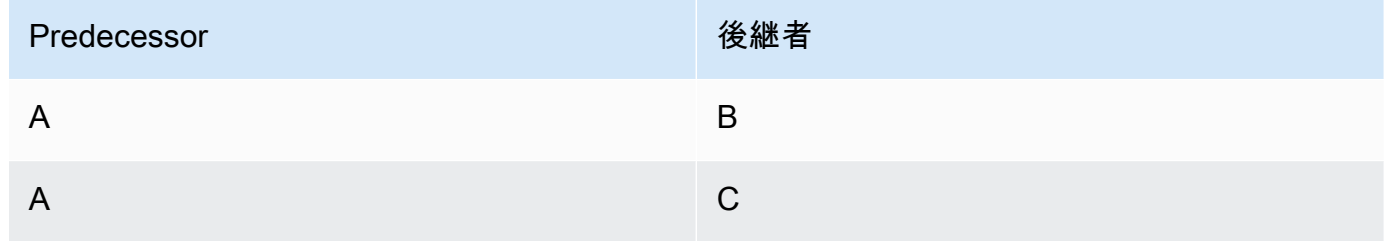

**a** Note チェーン形式は 10 レベルの系統関係のみをサポートします。10 個以上の場合は、フ ラット化された形式を使用して系統関係をモデル化できます。

次の例は、多:1 シナリオ - フラット化された形式を示しています。

| <b>Product entity</b>           | id                                                       | product available day            | discontinue day        |                        |                           |                |               |               |
|---------------------------------|----------------------------------------------------------|----------------------------------|------------------------|------------------------|---------------------------|----------------|---------------|---------------|
|                                 | <b>Product A</b>                                         | 8/1/2020                         | 7/31/2022              | >> Predecessor version |                           |                |               |               |
|                                 | <b>Product B</b>                                         | 8/1/2022                         | 7/31/2023              | >> Predecessor version |                           |                |               |               |
|                                 | Product C                                                | 8/1/2023                         |                        | >>> New version        |                           |                |               |               |
|                                 |                                                          |                                  |                        |                        |                           |                |               |               |
| <b>Product alternate entity</b> | product id                                               | alternative product id           | alternate type         | alternate product qty  | alternate product qty uom | eff start date | eff end date  | <b>Status</b> |
|                                 | Product C                                                | <b>Product A</b>                 | similar demand product | 70                     | percentage                | 8/1/200:00     | 7/31/22 23:59 | Active        |
|                                 | <b>Product C</b>                                         | <b>Product B</b>                 | similar demand product | 50                     | percentage                | 8/1/220:00     | 7/31/23 23:59 | Active        |
|                                 |                                                          |                                  |                        |                        |                           |                |               |               |
| <b>Order date</b>               | 8/1/2020                                                 | 9/1/2020                         |                        | 8/1/2022               | $\cdots$                  | 7/31/2023      |               |               |
|                                 |                                                          | 70% of Product A's order history |                        |                        |                           |                |               |               |
| Add                             |                                                          |                                  |                        |                        |                           |                |               |               |
|                                 | Surrogate order history for Product C to create forecast |                                  |                        |                        |                           |                |               |               |
|                                 |                                                          |                                  |                        |                        |                           |                |               |               |

• 単一の製品が複数の製品系統または代替製品となる可能性があるになる = 1:複数

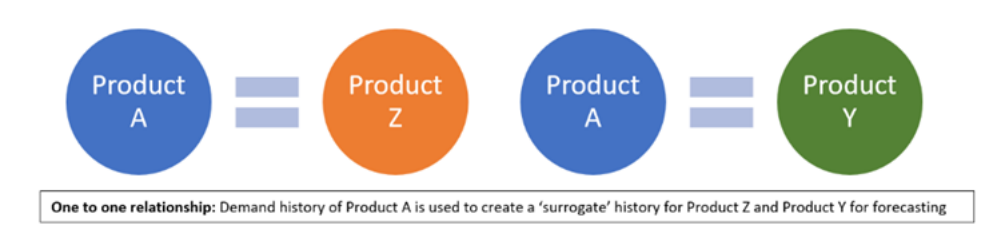

製品系列機能を有効にして、product\_alternate データエンティティでさまざまなバージョンの製品ま たは代替製品や代替品の系統関係を定義できます。詳細については、「[Demand Planning](#page-335-0)」を参照し てください。

インスタンスが 2023 年 9 月 11 日以降に作成された場合は、データ接続モジュールに product\_alternate AWS Supply Chain データエンティティが表示されます。インスタンスが 2023 年 9 月 11 日以前に作成された場合は、新しいデータ接続を作成して product\_alternate データエンティ ティの取り込みを有効にします。

product\_alternate データエンティティにデータを取り込むには、次のガイドラインに従います。

- product\_id 予測作成の主な製品です。
- alternative\_product\_id 製品または代替製品や代替品の以前のバージョンです。

単一の product\_id に対して複数の alternative\_product\_id を含めるには、行を分けて入力します。

- Demand Planning は、値が次の形式で指定される場合にのみデータを対象に含めます。
	- alternate type が similar demand product と等しい。
	- ステータスがアクティブ。
	- alternate\_product\_qty\_uom がテキスト形式の割合 (%)。
	- alternate product qty alternate product qty データフィールドには、新しい製品の予測に 使用する代替製品の履歴の割合を入力する。例えば、60% の場合は 60 と入力する。単一の product\_id に複数の alternative\_product\_id を指定する場合、 の合計が 100 となる必要はありま せん。
- eff\_start\_date および eff\_end\_date データフィールドは必須です。ただし、このフィールドを空の ままにすると、Demand Planning は 1000 年と 9999 年をそれぞれ自動入力します。

製品系列データを使用して予測を作成して product ID でフィルタリングすると、Demand Planning ページに [Forecast is based on alternate product's history] という識別子が表示されます。

次の表は、product\_alternate データエンティティに取り込まれたデータに基づく Demand Planning 製品系列機能の仕組みを説明しています。

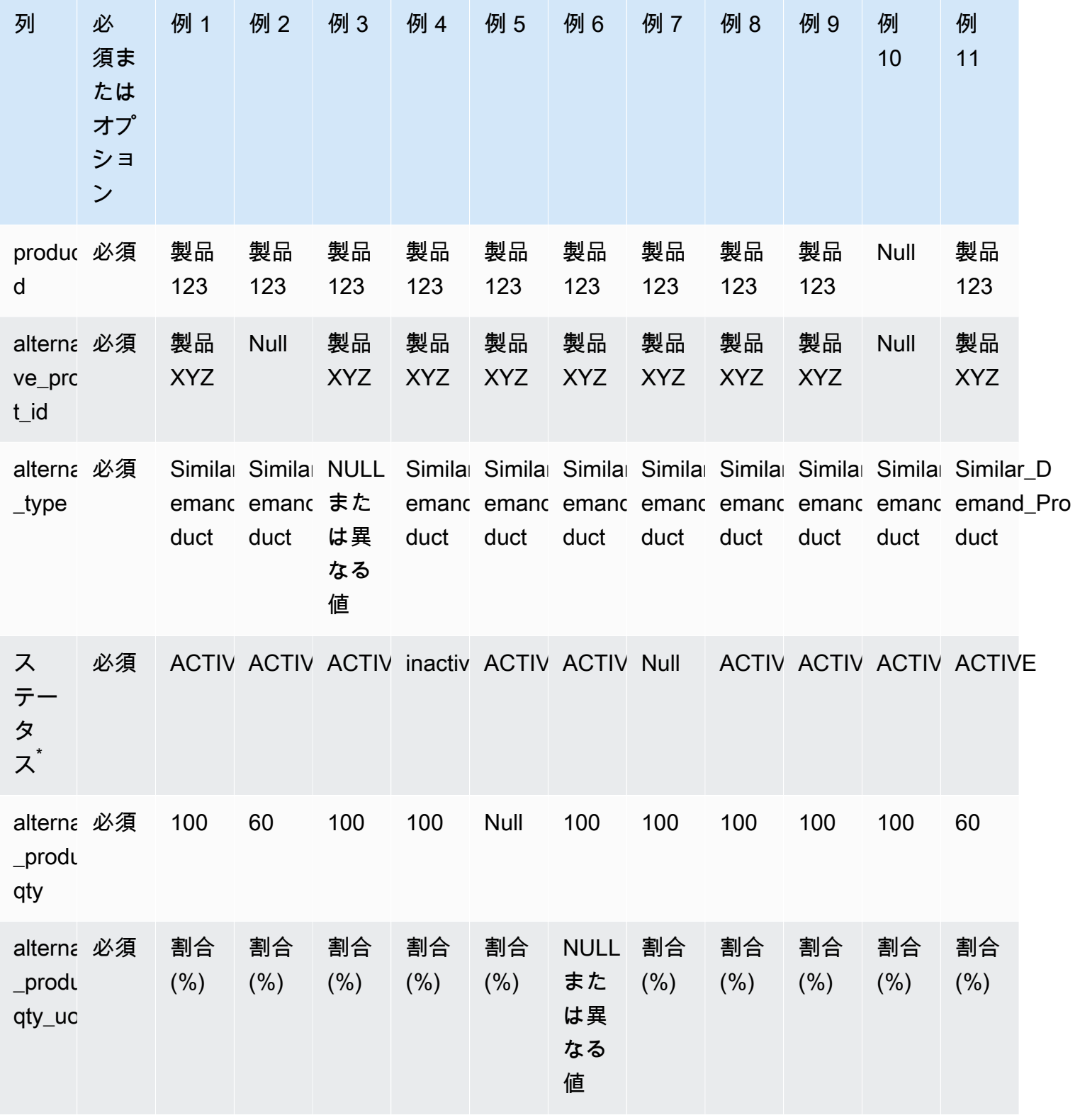

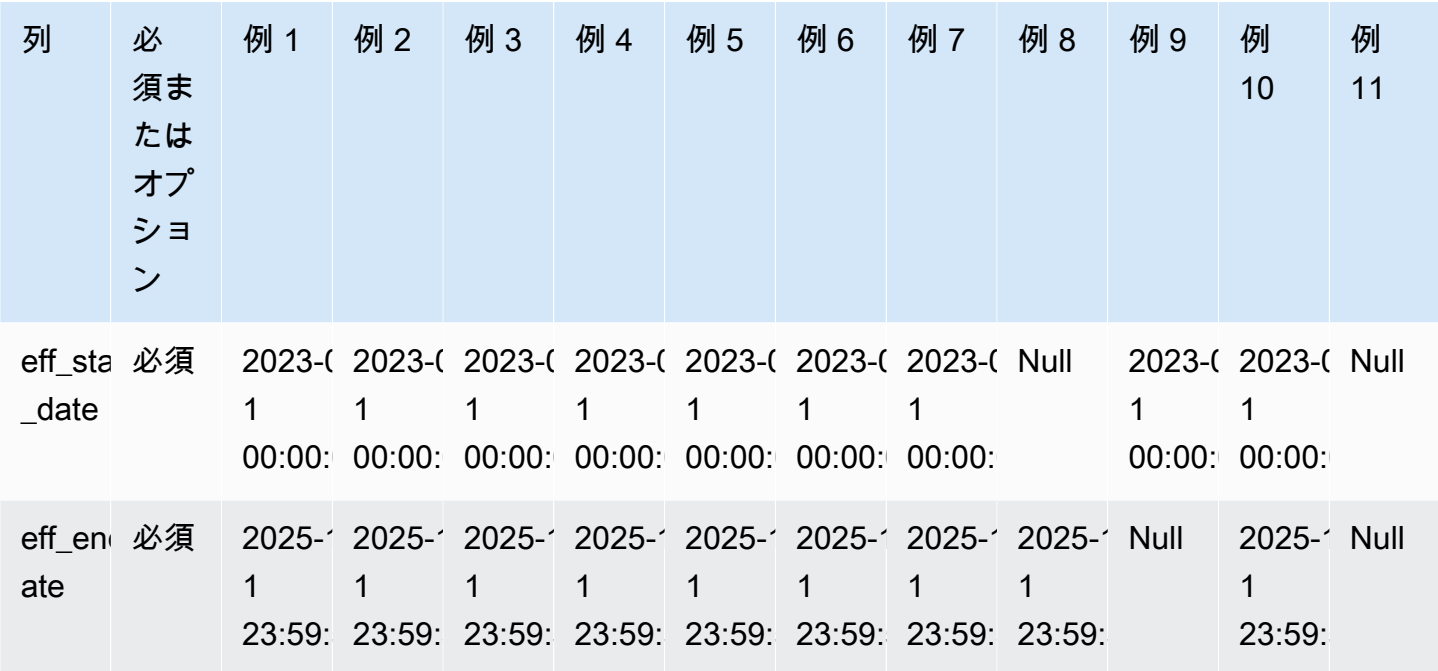

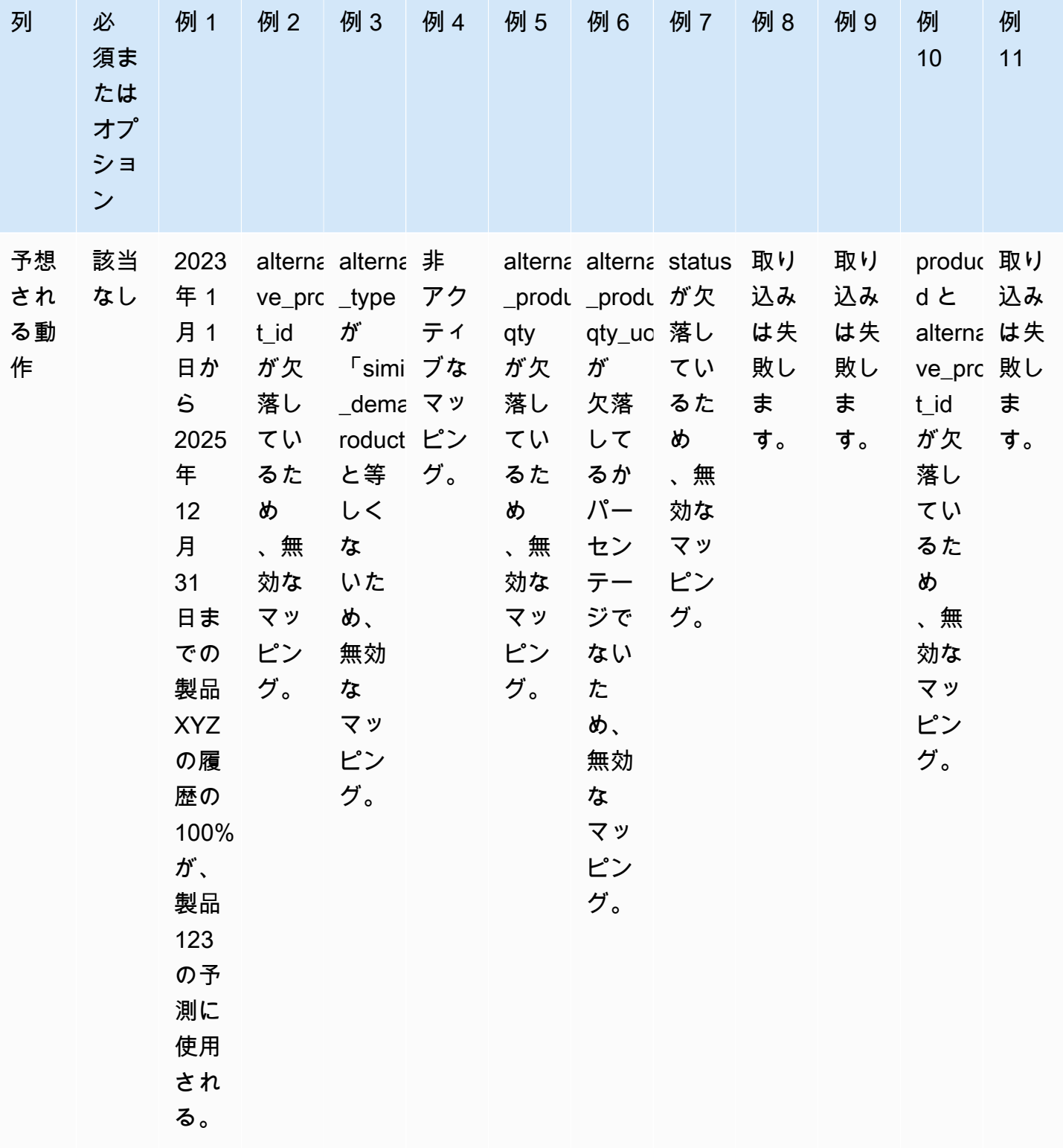

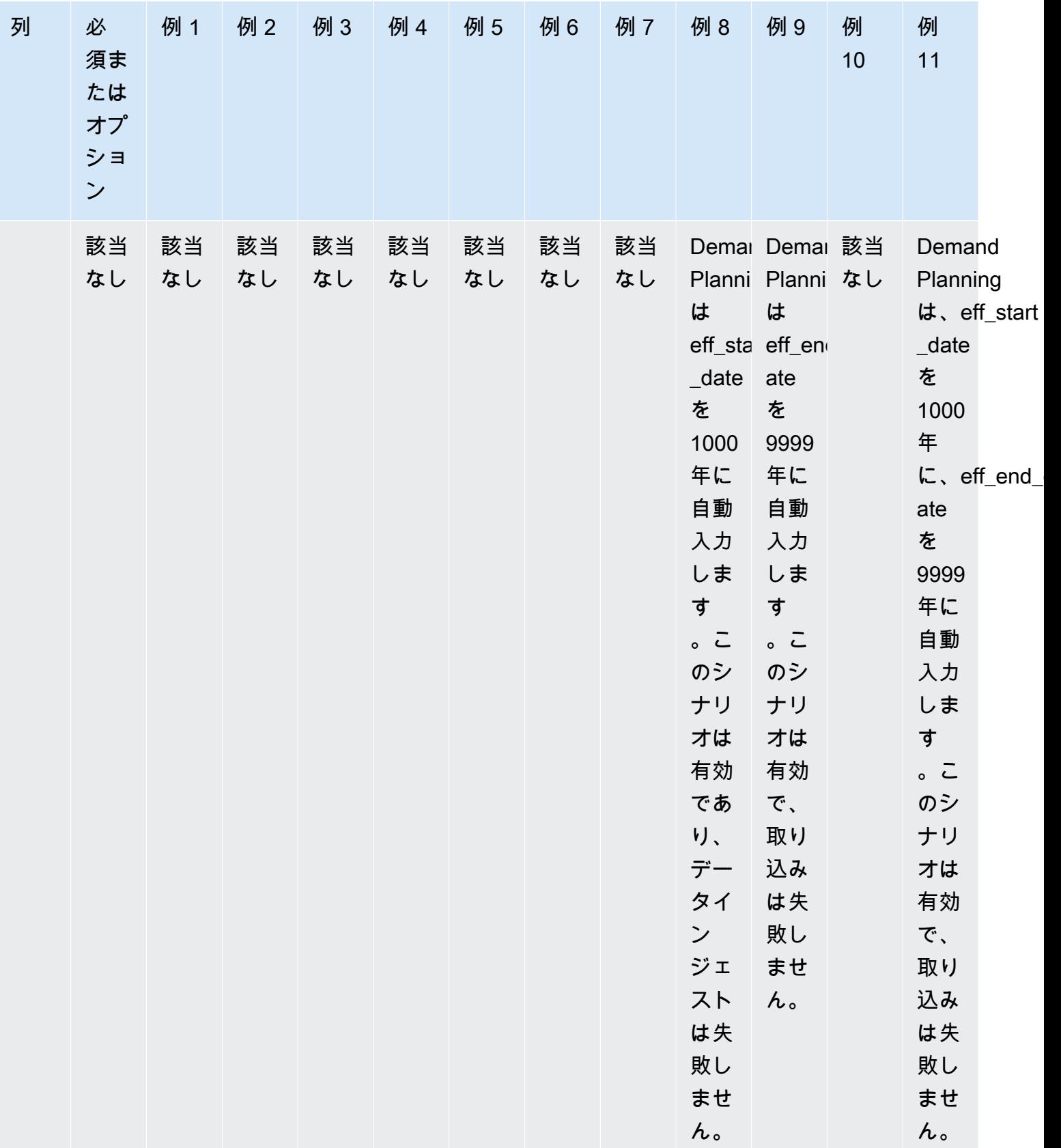

次の例では、ステータスが非アクティブに設定され、製品系列がチェーン形式である場合 に、Demand Planning が をどのように解釈するかを説明します。

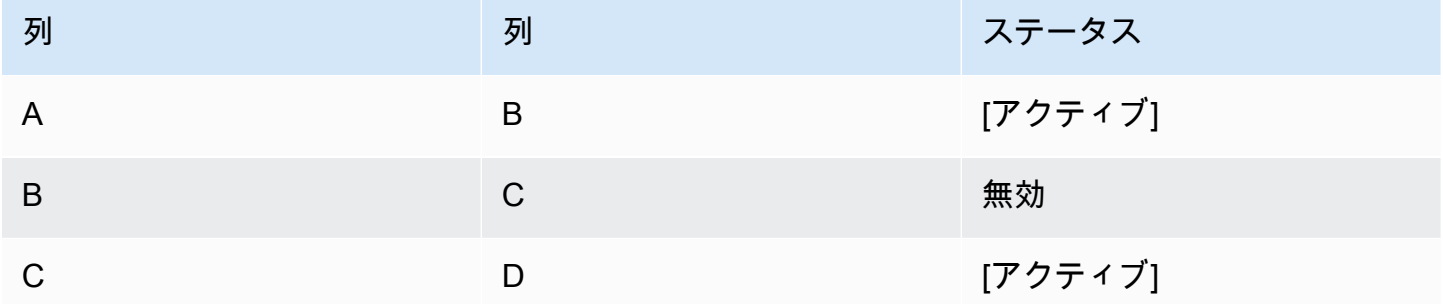

需要計画では、最初のルートマッピングと子マッピングのステータスをチェーン全体のステータスと 見なします。

A から B へのアクティブ

A から C アクティブ

A から D アクティブ

B から C への非アクティブ

B から D への非アクティブ

<span id="page-100-0"></span>C から D アクティブ

## 需要要因に基づく予測

予測の設定中に予測の精度を向上させるには、需要要因を使用できます。需要要因は、製品の傾向と 季節をキャプチャする関連する時系列入力です。過去の需要に依存する代わりに、需要要因を使用し て、さまざまな要因に基づいてサプライチェーンに影響を与えることができます。例えば、プロモー ション、価格変更、マーケティングキャンペーンなどです。Demand Planning は、過去の需要要因 と将来の需要要因の両方をサポートします。

### 需要要因の使用

需要ドライバーを使用するには、次のステップを実行します。

- supplementary\_time\_series データエンティティに需要要因データを取り込むようにしてくださ い。需要ドライバーの履歴情報と将来の情報の両方を指定できます。Demand Planning が必要と するデータエンティティの詳細については、「」を参照してください[Demand Planning](#page-335-0)。
- 最小 1 つ、最大 13 つの需要要因を選択します。集計方法と filling メソッドが設定されていること を確認します。filling メソッドの詳細については、「」を参照してください[需要要因のデータフィ](#page-103-0) [ル方法](#page-103-0)。設定はいつでも変更できます。Demand Planning は、次の予測サイクルに変更を適用し ます。

### 需要要因のデータを取り込む

需要要因のデータを取り込む前に、データが次の条件を満たしていることを確認してください。

- supplementary time\_series データエンティティが見つからない場合、インスタンスが以前のデー タモデルバージョンを使用している可能性があります。 AWS サポートに連絡して、データモデル のバージョンをアップグレードするか、新しいデータ接続を作成できます。
- 次の列が supplementary\_time\_series データエンティティに入力されていることを確認します。
	- id この列は一意のレコード識別子であり、データの取り込みを成功させるために必要です。
	- ・ order\_date この列は、需要ドライバーのタイムスタンプを示します。過去と将来の日付の両方 を指定できます。
	- time\_series\_name この列は各需要ドライバーの識別子です。この列の値は文字で始まり、2~ 56 文字の長さで、文字、数字、アンダースコアを含めることができます。その他の特殊文字は 無効です。
	- time\_series\_value この列は、特定の時点の特定の需要ドライバーのデータポイント測定を提供 します。数値のみがサポートされます。

次の例は、必要な需要ドライバー列が supplementary\_time\_series データエンティティに取り込まれ るときに、Demand Planning が を生成する方法を示しています。Demand Planning では、需要ド ライバーの履歴データおよび将来のデータ (利用可能な場合) の両方を提供することを推奨していま す。このデータは、学習モデルがパターンを学習して予測に適用するのに役立ちます。

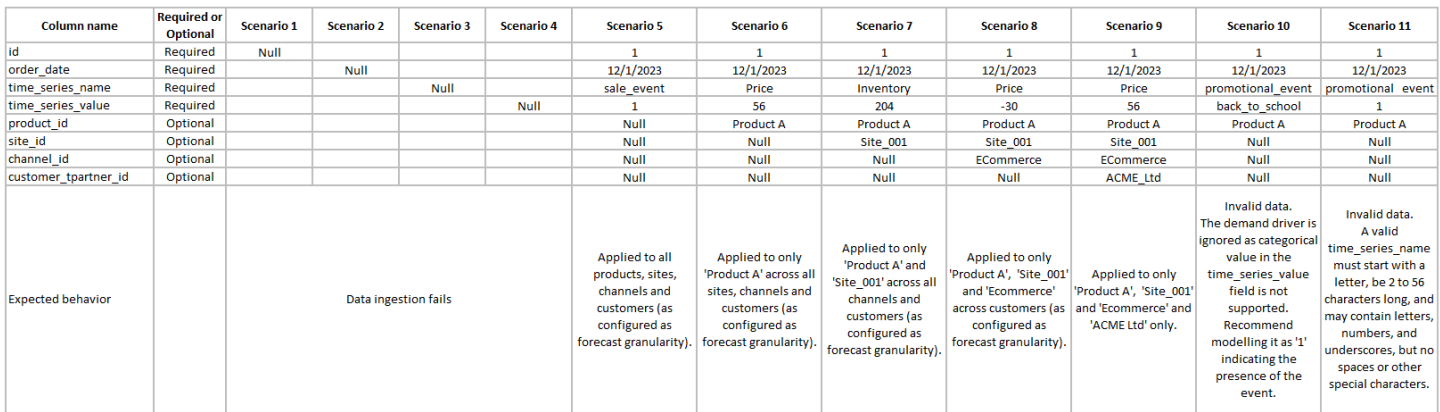

### 次の例は、データセットに一般的な需要要因を設定する方法を示しています。

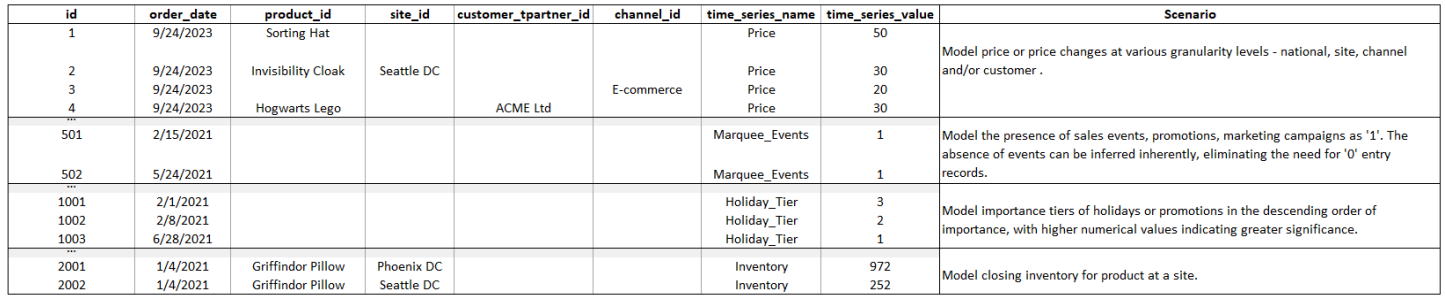

主要な指標を提供する場合、Demand Planning では時系列の日付を調整することを強くお勧めしま す。例えば、特定のメトリクスが 70% の変換率で 20 日間の先行指標として機能するとします。こ の場合、時系列の日付を 20 日シフトしてから、適切な変換係数を適用することを検討してくださ い。学習モデルはこのような調整なしでパターンを学習できますが、主要な指標データを対応する結 果に合わせると、パターン認識においてより効果的です。このプロセスでは、値の大きさが重要な役 割を果たし、パターンを正確に学習して解釈するモデルの能力を高めます。

需要ドライバーの設定

需要ドライバーを使用するには、需要ドライバーを設定する必要がありま す。supplementary\_time\_series データエンティティにデータを取り込んだ場合にのみ、需要ドライ バーを設定できます。

**a** Note

需要要因を設定しない場合でも、予測を生成できます。ただし、Demand Planning は需要要 因を使用しません。

#### <span id="page-103-0"></span>需要要因のデータフィル方法

filling メソッドは、時系列の欠損値を表します (または「fills」)。Demand Planning では、次の filling メソッドがサポートされています。Demand Planning が適用される filling 方法は、データ内の ギャップの位置によって異なります。

- バックフィル ギャップが製品の以前の記録日と最後の記録日の間にある場合に適用されます。
- 中間塗りつぶし 特定の製品について最後に記録されたデータポイントとグローバルで最後に記 録された日付の間にギャップがある場合に適用されます。
- 将来のフィル 需要ドライバーに将来少なくとも 1 つのデータポイントがあり、将来の期間に ギャップがある場合に適用されます。

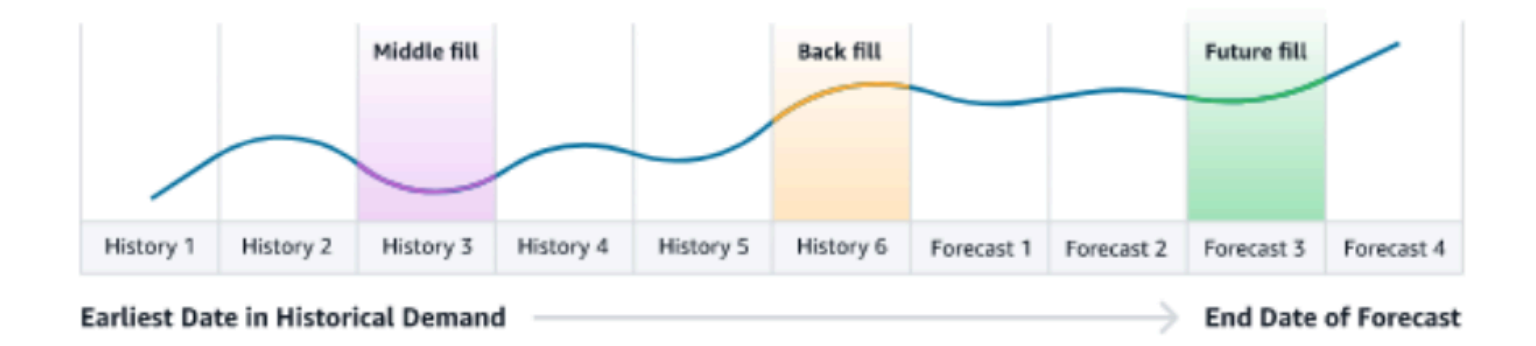

Demand Planning は、デマンドドライバーに対応する supplementary\_time\_series データエンティ ティの最後の 64 データポイントを利用して検討します。Demand Planning は、3 つの filling メソッ ドすべてについて、ゼロ 、中央値 、平均 、最大 、最小オプションをサポートします。

次の例は、履歴データと将来のデータの両方を含む、製品 1 の supplementary\_time\_series データエ ンティティの料金列にデータが取り込まれるときに、需要要因が欠落データを処理する方法を示して います。

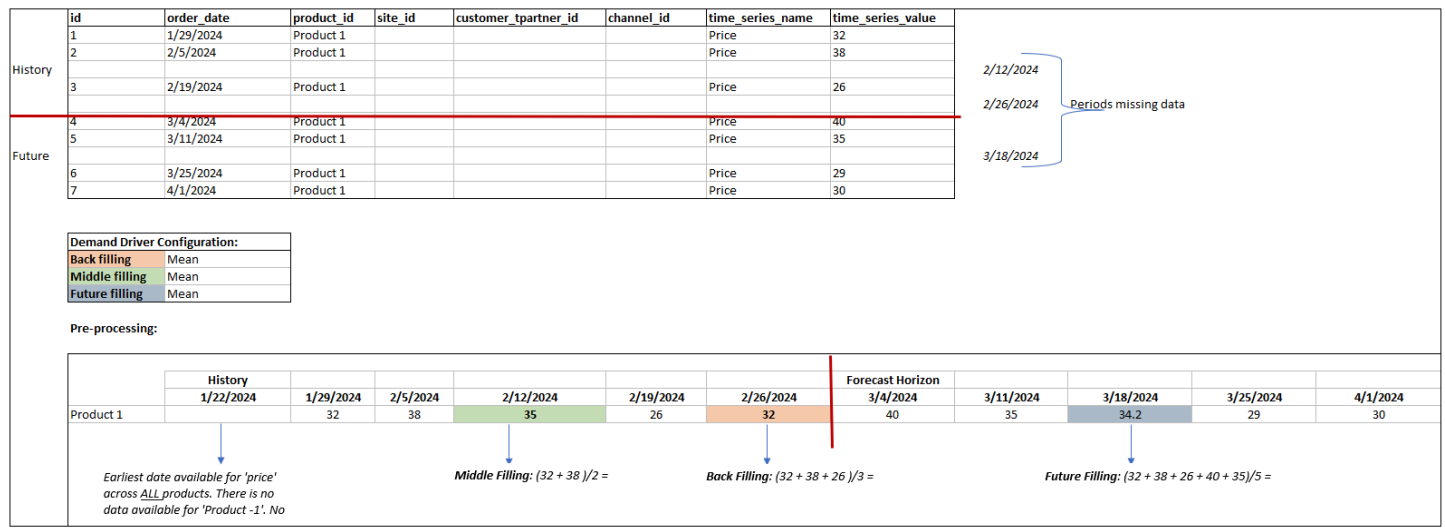

### 集計方法

Demand Planning は集約方法を使用して、特定の期間と粒度レベルでデータを統合することで、さ まざまな粒度レベルで需要要因の統合を容易にします。

期間集約 — 例えば、インベントリ需要ドライバーが日次レベルで利用可能で、予測が週次レベルで 設定されている場合、需要計画はインベントリの需要計画設定で設定された集約方法を適用して、予 測に情報を使用します。

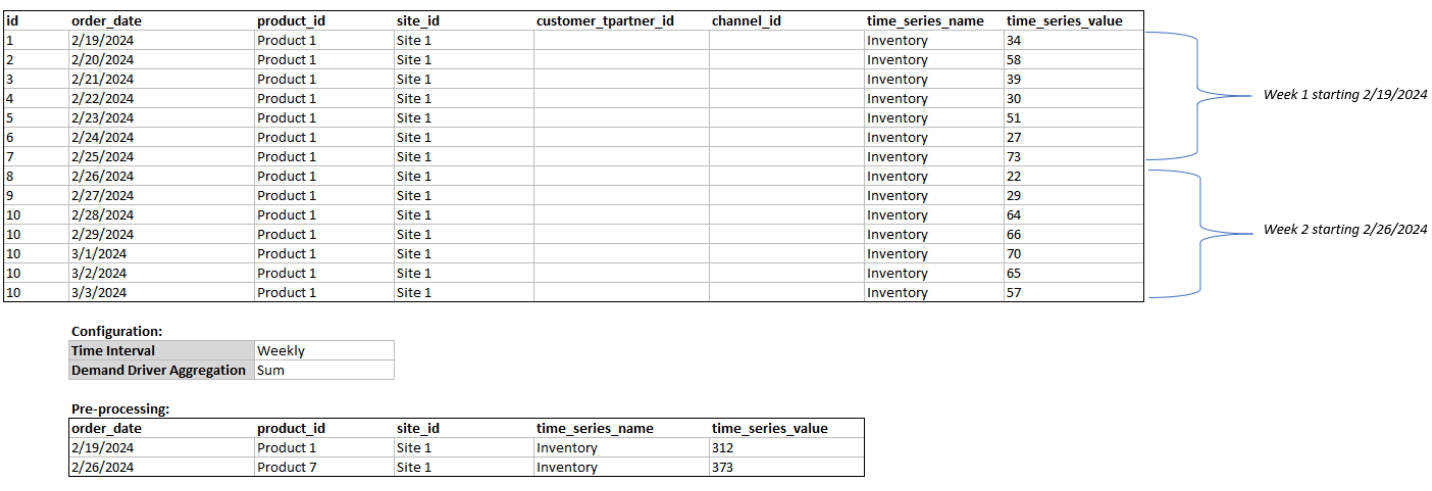

粒度レベルの集計 – 需要計画で粒度レベルの集計を使用する方法の例を次に示しま

す。out of stock\_indicator は製品サイトレベルで毎日利用できますが、予測粒度は製品レベルでの み利用できます。Demand Planning は、この需要ドライバーの需要計画設定で設定された集約方法 を適用します。

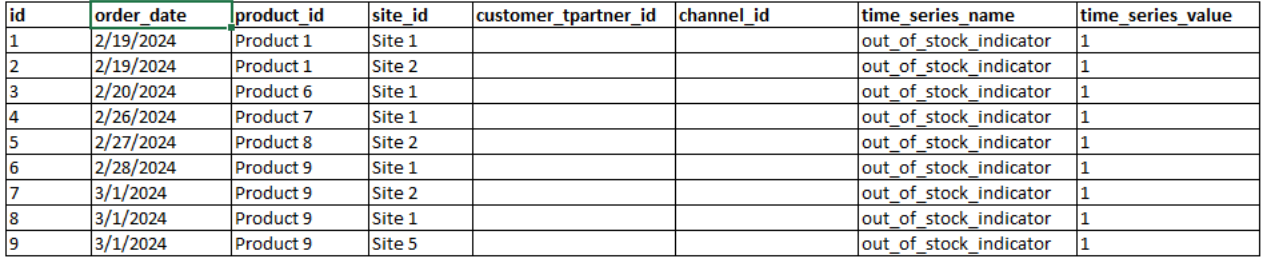

**Configuration:** 

**Forecast Granula Product Demand Driver A Sum** 

#### **Pre-processing:**

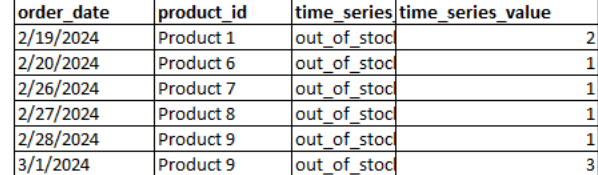

# 需要ドライバーのレコメンデーション

需要要因の集約方法とフィル方法を設定する際、一般的なガイドラインとして、ブール型と連続型の 両方に平均集約を割り当てることをお勧めします。欠損値を埋めるには、ブールデータにゼロフィリ ングを使用し、平均フィリングは連続データに適しています。

集計と filling メソッドの設定の選択は、欠損値に関するデータ特性と仮定に依存することに注意して ください。以下はその例です。

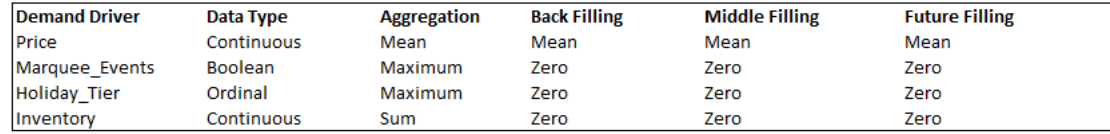

Demand Planning では、データセットのニーズに合わせて需要ドライバーの設定を調整することを お勧めします。需要ドライバーの設定は、予測の精度に影響します。

AWS Supply Chain ウェブアプリケーション、「需要計画」、「概要」では、需要要因に関連する影 響スコアを需要計画レベルで集計して表示します。これらの影響スコアは、需要要因が予測に与える 相対的な影響を測定します。影響スコアが低いということは、需要要因が予測値に与える影響が最小 限であることを示すものではありません。代わりに、予測値への影響は他の需要要因よりも比較的低 いことを示唆しています。特定の状況下で影響スコアがゼロの場合、需要要因は予測値に影響を与え ないと解釈する必要があります。Demand Planning では、その特定の需要要因に適用される集約お よび filling メソッド設定を再検討することをお勧めします。

# <span id="page-106-0"></span>上書きの追加

このセクションでは、予測を手動で編集して予測需要を上書きする方法について説明します。

### **a** Note

単一の計画サイクルで予測を手動で変更すると、自動的に保存され、次の計画サイクルで再 適用されます。

1. Demand Plan では、ドットを目的の値に移動するか、テーブルの Demand Plan 行で値を直接更 新することで、グラフにオーバーライドを追加できます。

[Edit Quantity] ページが開きます。

- 2. [Edit Quantity] ページの [変更] の下で、需要を増減するか、固定量にするかを選択します。
- 3. [数量] の下で上下の矢印を使用して需要を増減するか、値を入力します。
- 4. [理由コード] の下で、[Promotion]、[Holiday]、[Seasonal]、[New Product]、[Product Rampdown]、[Others] のいずれかのオプションを選択します。上書き処理を正常に完了するに は、理由コードは必須です。必要に応じて、オプションの上書きの説明を追加します。
- 5. [保存して更新] をクリックします。

上書きを作成すると、関連する階層レベル全体で上書きの影響を確認できます。上書きは複数 作成できるとはいえ、反映されるのは最後の上書きのみです。上書きを作成すると、[Demand Plan] の下に 時計アイコンが表示されます。時計アイコンをクリックすると、計画サイクルの最 新の変更を表示できます。[View more changes] をクリックすると、更新履歴を表示できます。

6. 同時に複数の上書きを行うには、[Edit Quantity] で [Go to bulk editing] を選択します。[Demand Plan] でも [Bulk Edit] を選択できます。

**a** Note

一括編集ができるのは、テーブルからのみです。

- 7. [Edit your forecast] ページですべてのチェックボックスをオンにするか、更新する各期間の チェックボックスをオンにして、更新内容を入力します。
- 8. [保存して更新] をクリックします。

[Forecasted Demand] が更新されます。

# <span id="page-107-0"></span>ファイルのエクスポート

Demand Planning では、需要計画、予測需要、以前の予測バージョン、需要実績履歴 を個別の .csv ファイルとしてエクスポートできます。

#### **a** Note

エクスポート時に Demand Planning ページでアクティブにしたフィルターを問わず、エクス ポートした .csv ファイルには、需要計画全体が含まれます。

1. [Edit Quantity] ページで、[エクスポート] をクリックします。

[エクスポート] ページが開きます。

2. エクスポートするファイルを選択して、[エクスポート] をクリックします。

ファイルがローカルコンピュータにダウンロードされます。

## <span id="page-107-1"></span>需要計画を公開する

Amazon S3 で公開されている需要計画は、在庫計画や供給計画、レポートや分析に使用できます。 需要計画を公開する手順は、次のとおりです。

需要計画を公開する準備が整ったら、[Enterprise demand plan] ページで、[発行] をクリックしま す。

最終的な需要計画が Amazon S3 に発行されます。発行が正常に完了したというメッセージ画面 で、Amazon S3 パスを選択できます。[Enterprise Settings] ページの [Demand Plan] 設定ページにも パスのリンクがあります。

需要計画を発行すると、[Enterprise Demand Plan] が 発行済み ステータスに変わり、それ以上の変 更をこの予測に加えることはできません。変更するには、新規の予測を作成して、別の需要計画を作 成する必要があります。

## <span id="page-107-2"></span>需要計画設定の変更

需要計画の公開後、予測設定の確認や変更ができます。Demand Planning 設定はいつでも更新し て、予測の正確性が向上しているか、予測の生成が正常に完了した時点で予測が有効になっているか を確認できます。
### **a** Note

[Demand Plan] ページで [Time Interval] と [Hierarchy levels] を変更すると、以前の予測バー ジョンは新しい予測設定と一致しなくなるため、利用できなくなります。 [Time interval] または [Hierarchy] の設定を変更して予測を再生成すると、精度メトリック値 の関連性が失われるため、精度メトリックは表示されなくなります。

- 1. AWS Supply Chain ダッシュボードの左側のナビゲーションペインで、設定アイコンを選択しま す。
- 2. [組織] で、[Demand Planning] をクリックします。

[Demand Planning Setting] ページが表示されます。

「[Demand Planning の設定」](#page-81-0)の手順に従って、Demand Planning 構成設定を編集します。

# 供給計画

AWS Supply Chain は、需要を満たすために在庫を正確に計画するのに役立つ 2 種類の供給計画をサ ポートしています。

### **a** Note

Supply Planning は、米国東部 (バージニア北部)、米国西部 (オレゴン)、アジアパシ フィック (シドニー)、欧州 (フランクフルト) の各リージョンでのみサポートされていま す。Supply Planning は、欧州 (アイルランド) リージョンではサポートされていません。

**a** Note

で設定する供給計画は、 AWS Supply Chain インスタンスごとに 1 つだけ選択できます AWS Supply Chain。複数の供給計画を作成するには、同じ AWS アカウントで新しい AWS Supply Chain インスタンスを作成します。

- 自動補充
- 製造計画

#### トピック

- [自動補充](#page-109-0)
- [製造プラン](#page-132-0)
- [Supply Planning に必要なデータエンティティ](#page-146-0)

# <span id="page-109-0"></span>自動補充

自動補充機能を使用して、在庫管理を自動化することで、保持する在庫の量と、より多くの在庫を注 文するタイミングを決定できます。Auto Replenishment は、インベントリ、予測需要をモニタリン グし、設定されたインベントリポリシー、注文スケジュール、最小注文数量、ベンダーリードタイム に基づいて項目を自動的に並べ替えることで、インベントリ管理プロセスを合理化します。

自動補充を使用して、ERP にインポートできる発注書リクエストを生成したり、購入システムを使 用してサプライヤー用の発注書 (POsを作成したりできます。

<span id="page-110-0"></span>キー入力

自動補充は、在庫補充について正確で情報に基づいた計算を行うために、次の入力に依存します。

- 需要 需要データは補充計算の基本的な入力です。このデータは、過去の売上または将来の予測 の観点から需要 AWS Supply Chain を把握し、将来のタイムバケットの在庫要件を判断できるよ うにするのに役立ちます。需要予測または過去の売上履歴を需要データの入力として提供できま す。需要予測が利用できない場合は、売上履歴を提供でき、補充計算に過去の消費率 AWS Supply Chain を使用します。
- インベントリ 自動補充では、補充計算の入力として手持ち在庫と注文在庫が使用されます。手 持ち在庫は、需要を満たすために使用できる場所で利用可能な在庫です。オンオーダー在庫は、在 庫場所への未処理の発注書または転送注文です。需要は、正味供給要件を決定するために、手持ち 在庫と注文在庫から計算されます。
- リードタイム リードタイムは、注文とアイテムの受け取りにかかる時間です。リードタイム は、どの程度早く注文する必要があるか AWS Supply Chain を判断するのに役立ちます。サプラ イヤーから注文または調達されたアイテムの場合、リードタイムとは、サプライヤー/ベンダーの リードタイムを指します。これは、サプライヤーが注文を満たして商品を配送するまでにかかる 時間です。内部注文処理、品質チェック、または処理に必要な時間は、リードタイムの一部として 含める必要があります。配送センターやフルフィルメントセンターなど、企業の内部ロケーション から転送されるアイテムまたは製品の場合、リードタイムとは、配送元ロケーションから配送先ロ ケーションへの輸送と配送に必要な輸送時間を指します。
- 調達ルール 調達ルールを使用してサプライチェーンのネットワークトポロジをモデル化できま す。調達ルールを使用して、異なるレベルのロケーション間の関係 (例えば、リージョン DC から 中央 DC) や、サプライヤーとそのサイト間の関係を定義します。これらの関係は、製品グループ またはリージョンレベルでモデル化することも、製品またはサイトレベルでモデル化することもで きます。
- 調達スケジュール 自動補充を使用して、実行のたびに項目を定期的にモニタリングして補充し たり、補充する項目の事前定義されたスケジュールを設定したりできます。調達スケジュールを 使用して、サプライヤーまたは配送スケジュール、および輸送スケジュールに基づいて注文スケ ジュールを定義します。調達スケジュールを定義して、1 週間に複数回、1 週間に 1 回、または特 定の週の間にアイテムを補充できます。
- インベントリポリシー インベントリポリシーは、補充要件の促進に使用されるターゲットイン ベントリレベルを決定するためのキー入力です。インベントリポリシーは、最も詳細な製品レベ ル、サイトレベル、または製品グループ、製品セグメント、サイト、リージョンなどの集計レベル で設定できます。自動補充は、絶対インベントリレベル、カバー日数、サービスレベルのインベン

トリポリシーをサポートします。設定されたインベントリポリシーのターゲット値を定義し、ター ゲット値 AWS Supply Chain を使用してターゲットインベントリレベルを決定できます。

供給計画に必要なデータフィールドの詳細については、「」を参照してください[供給計画](#page-189-0)。

# <span id="page-111-0"></span>計画プロセス

補充要件は、項目の設定されたネットワークトポロジに基づいて計算されます。以下は、補充注文の 生成に関連するさまざまな計算を記述するために使用するネットワークトポロジーの例です。

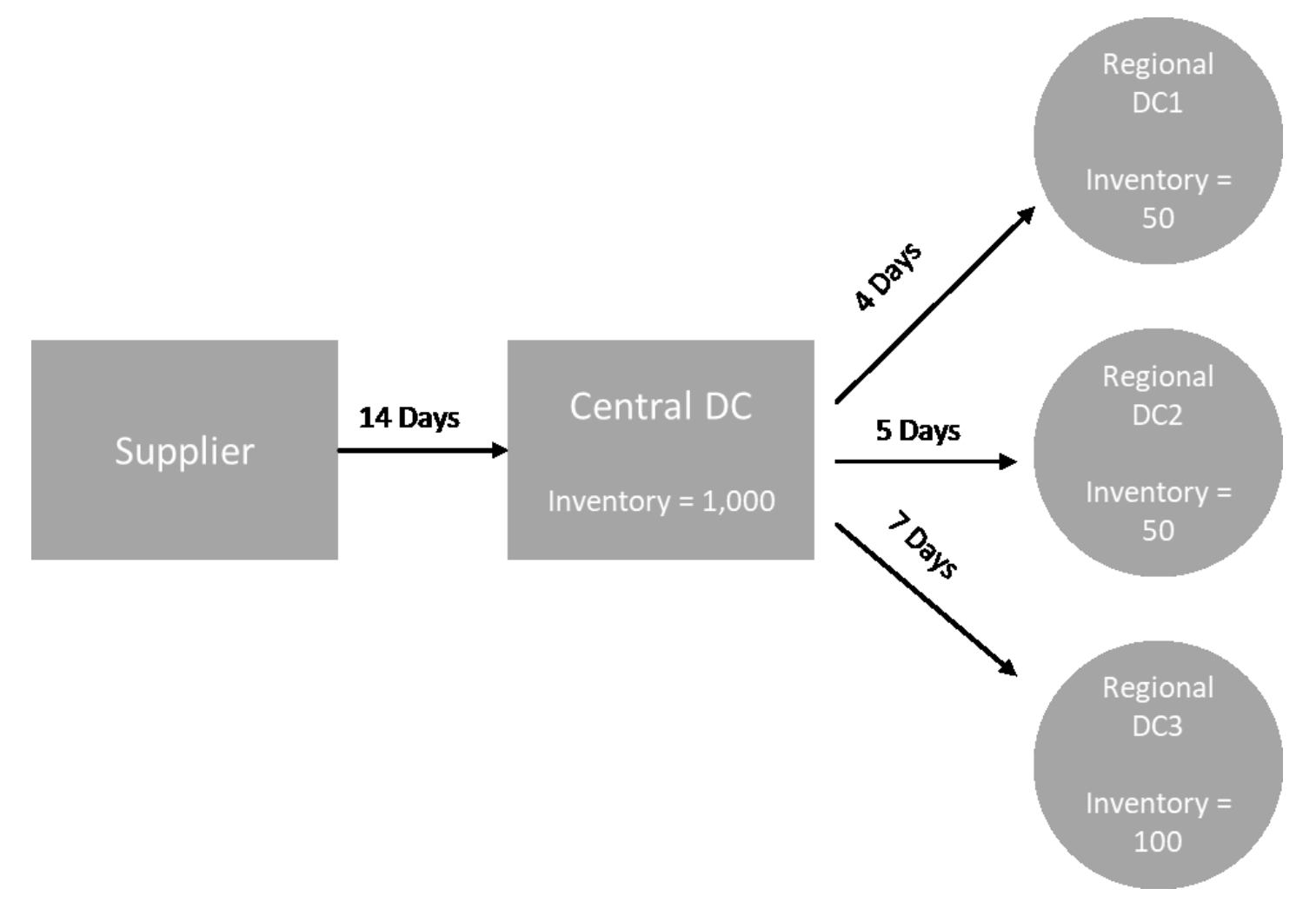

自動補充では、スポークノードからハブノードへの転送要件 (リージョン DCs から中央 DC など) が 生成され、ハブノードからサプライヤーへの購入要件 (中央 DC からサプライヤーなど) が生成され ます。次の手順は、補充注文の生成に関連しています。これらのステップは、補充計画の対象とな る製品とサイトの組み合わせごとに繰り返されます。ダウンストリームノードの要件は、調達ルール 情報に基づいてアップストリームに伝達され、その項目のルートノードに到達するまで、アップスト リームノードでこのプロセスが繰り返されます。

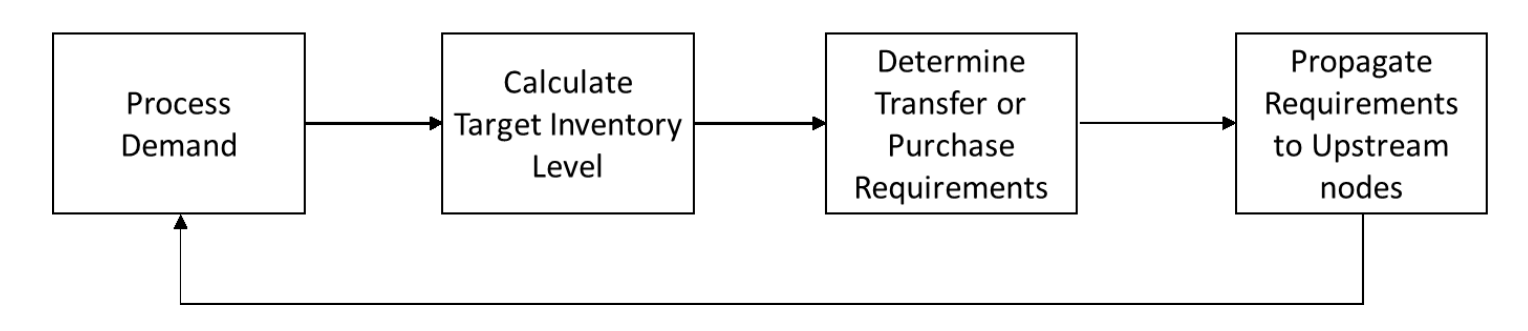

- 需要処理 補充計画設定に基づいて、過去の需要または予測データを AWS Supply Chain 準備し ます。需要または予測は、補充計画の設定に基づいて、製品、サイト、日、または週のレベルで処 理されます。売上履歴または予測データは、製品、サイト、顧客、製品、サイト、チャネルなど、 より詳細なレベルで提供されている場合、製品およびサイトレベルで集計されます。同様に、補充 計画が週レベルで設定されている場合、曜日間の集計が発生します。前の例では、リージョンDCs であるスポークノードから需要を取得し、製品、サイト、曜日/週レベルで集計しています。消費 または需要ベースのインベントリポリシーが使用されている場合、過去 30 日間の需要 (売上履歴) を使用して平均消費量が計算されます。
- ターゲットインベントリレベル 需要または予測を、設定されたインベントリポリシーとともに 使用して、特定の期間のターゲットインベントリレベルを決定します。自動補充は、2 つの異なる 補充モデルをサポートします。
	- 予測駆動型補充
	- 消費ベースの補充

AWS Supply Chain は、予測に基づいてインベントリターゲットを生成します。これらの在庫目標 は、需要と供給のリードタイムの変動を考慮して、リードタイムと調達スケジュールに基づいて決 定されます。

• 移管または購入の要件 – AWS Supply Chain 供給 (手持ち在庫 + 注文在庫) から将来の在庫予測ま での各期間の需要を差し引きます。 は、前のステップで計算されたターゲット在庫レベルと同じ レベルで、予測在庫レベル AWS Supply Chain を維持します。予測在庫レベルと目標在庫レベル の違いは、正味供給要件または注文数量 (RoQ ) です。最小注文数量 AWS Supply Chain を適用す るか、複数の注文を行って最終的な移管要件または購入要件 (POR) を生成します。 は、移管また はベンダーのリードタイム AWS Supply Chain を使用して日付別に注文を決定します。バッチサ イズのデフォルトは 1.0 で、最小注文数は 0 です。

計算ロジック

rounding=f(RoQ,MOQ,Lot\_Size)

=Lot\_Size×Max(RoQ,MOQ)

前述の式では、自動補充の四捨五入ロジックについて説明します。 は AWS Supply Chain 、まず 再注文数量 RoQ と最小注文数量 MOQ を比較し、最終的な注文提案を取得し、次に実際の数量の ロットサイズ係数を掛けます。スロットサイズは、調達ルールエンティティで qty\_multiple フィー ルドを使用して設定されます。

• 要件の伝達 – スポークノードの場合、 AWS Supply Chain はソーシングルールを使用して親ノー ドを検索し、転送要件をアップストリームノードに伝達します。転送リードタイムによって必要 な配信日を AWS Supply Chain オフセットして、親ノードで必要な日付を決定します。 は単一 ソーシング AWS Supply Chain のみをサポートします。ハブノードの下にあるすべての子ノード またはスポークノードに対してこのステップが完了すると、 はハブノードで前のステップ AWS Supply Chain を繰り返します。このプロセスは、項目のトポロジーのルートノードに到達するま で繰り返されます。

自動補充では、ベンダー向けサイトの発注書リクエストのみが表示されます。ベンダー向けサイト には 2 種類あります。

- 他のサイトを提供するベンダー向けサイト
- 他のサイトを提供しないベンダー向けサイト

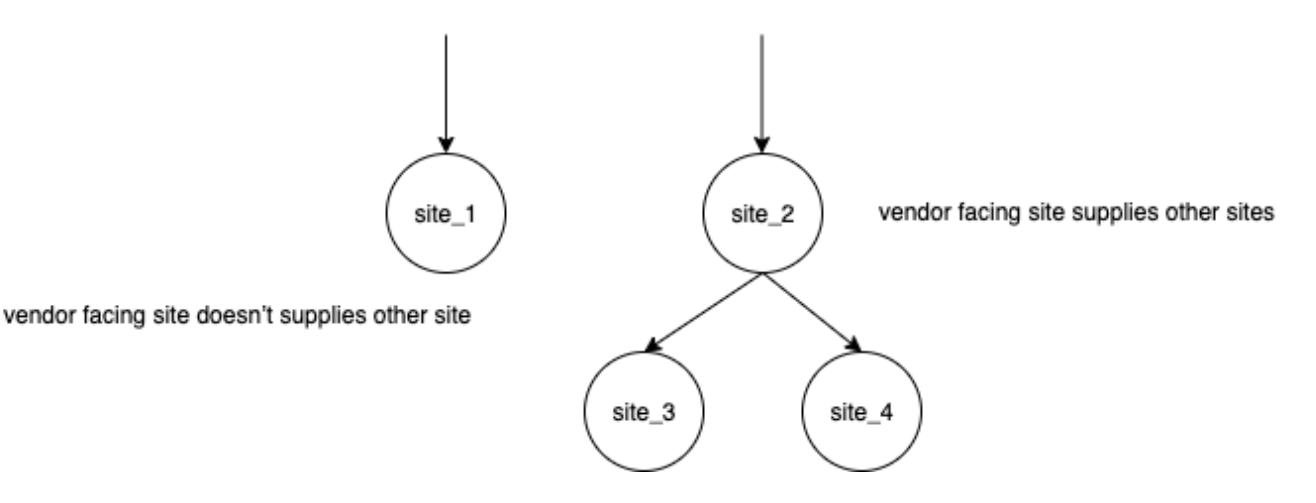

他のサイトを提供するベンダー向けサイトの場合、再注文数量は子サイトの再注文数量と、独自の 需要からの独立した再注文数量です。他のサイトを提供しないベンダー向けサイトの場合、注文数 量はサイトの需要予測に基づいて計算されます。ベンダー向けサイトの独立した注文数量は、注文 数量の計算と同じロジックに従います。依存する需要は、すべての子サイトの合計です。カバレッ

ジ日数が 7 の場合、 RoQ は対象期間のすべての注文の数量の合計です。次の例は、サイトごとに 1 つの注文しかない計画期間のシナリオを示し、計算について説明します。

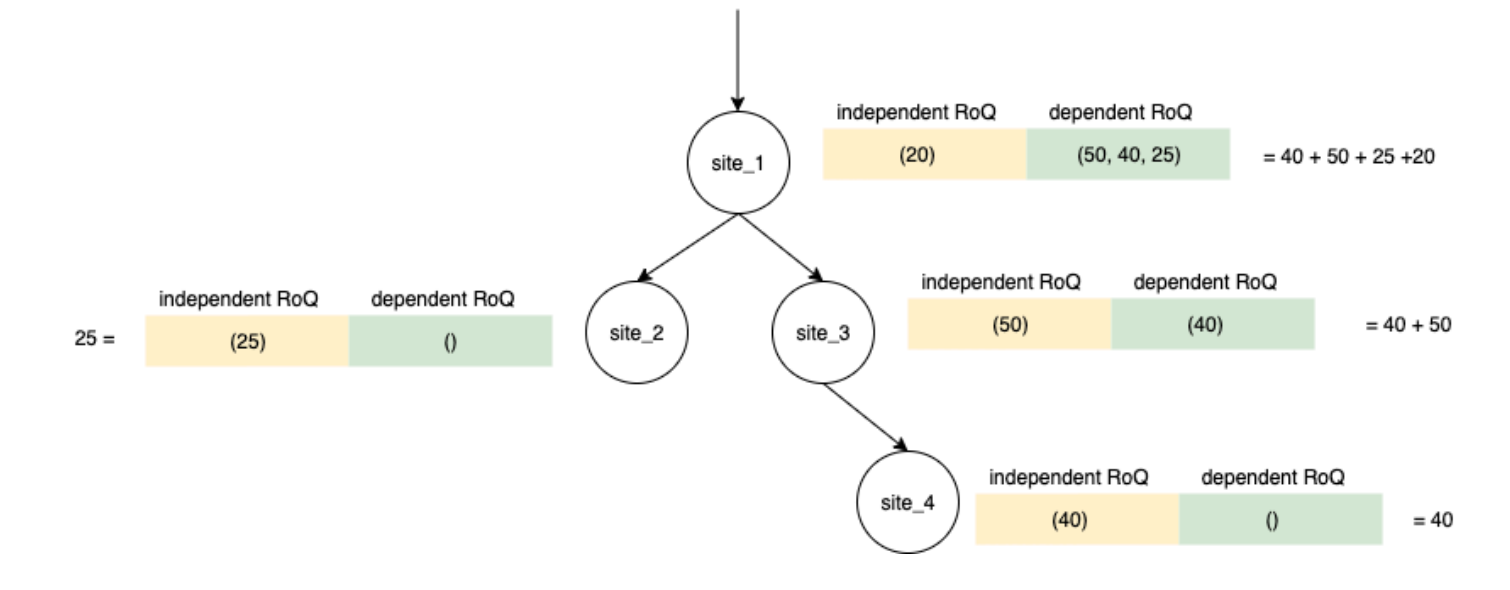

<span id="page-114-0"></span>インベントリポリシー

自動補充では、3 つの異なるインベントリポリシーがサポートされています。各ポリシーは、異なる アルゴリズムに基づいて計画を計算し、各ポリシーには異なる入力が必要です。

絶対インベントリレベル

絶対数量を使用してインベントリレベルを管理する場合は、このポリシー設定を使用してターゲッ トインベントリレベルと RoQ を計算できます。絶対インベントリレベルポリシーは、計算されたイ ンベントリレベル (位置) ではなく、設定されたターゲットインベントリレベルを使用します。ター ゲットインベントリレベルは target\_inventory\_qty の値です。

入力とデフォルト

次の表に示すように、絶対インベントリレベルポリシーには、絶対インベントリレベルポリシーの予 測、リードタイム、および設定が必要です。

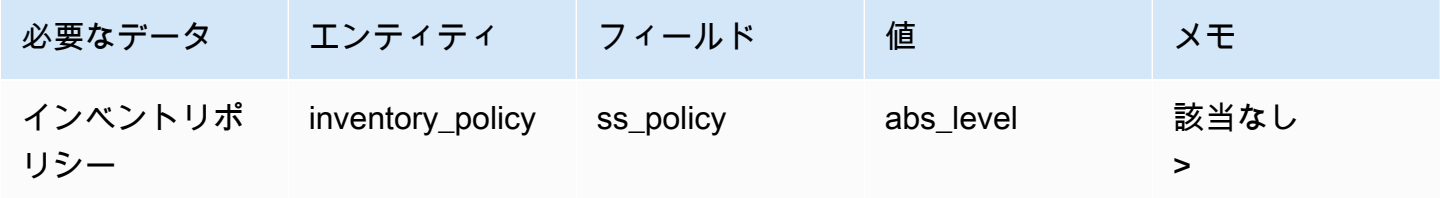

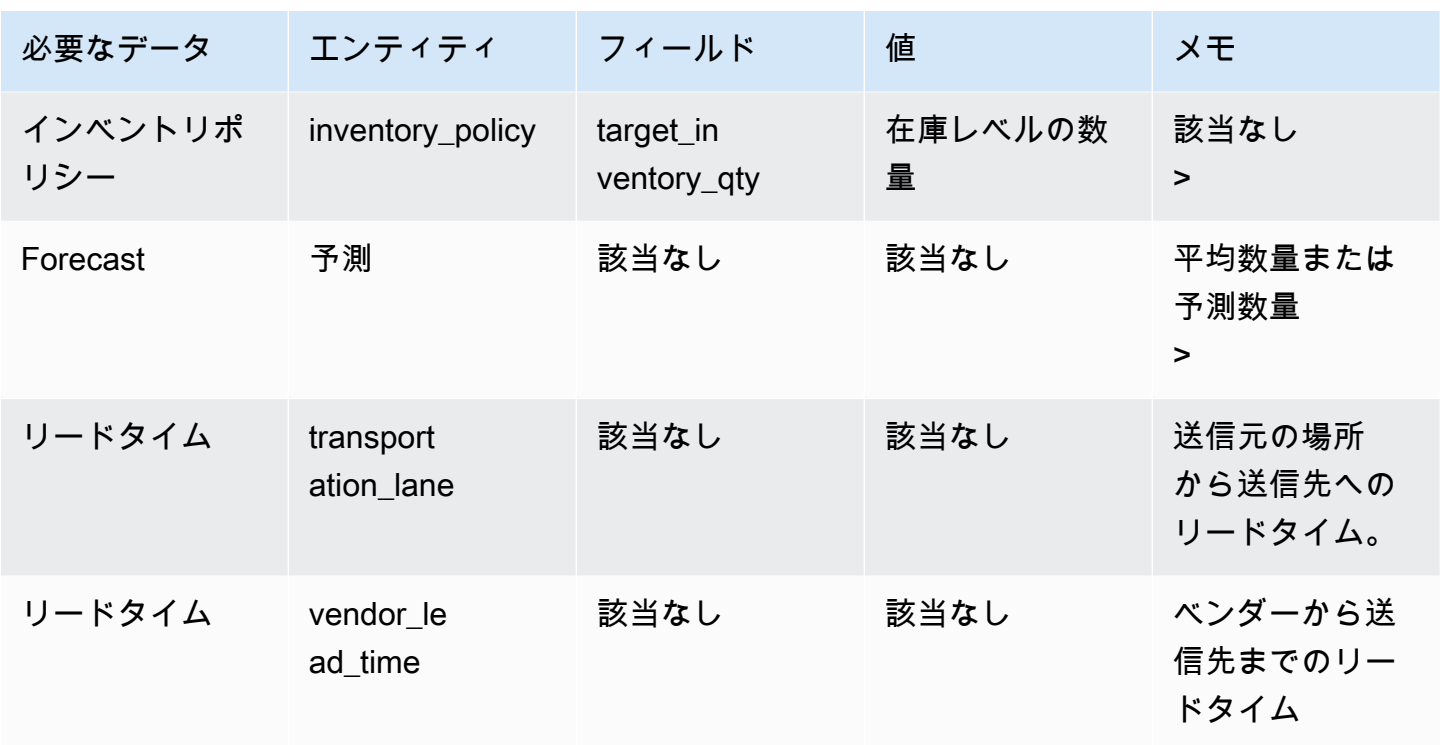

ターゲットインベントリレベルで使用されている inventory\_policy データエンティティからの target\_inventory\_qty

#### 再注文数量の計算

注文数量 (RoQ) 計算の入力は、ターゲットインベントリレベルと現在のインベントリレベルです。 インベントリレベルのレコードがない場合、 はレビューする計画例外 AWS Supply Chain を生成し ます。

計算ロジック

 $RoQ_{P,S,D} = Max(TIL_{P,S,D+R_{P,S,D}} + Max((\sum_{d=D+LT_{P,S,D}}^{D+R_{P,S,D}} demand_{P,S,d}) - IL_{D+LT_{P,S,D}}$ , 0) -  $IL_{P,S,D+R_{P,S,D}}$ , 0)

注文数量は、ターゲット在庫レベルと現在の在庫レベルの差です。現在の在庫レベルがターゲット在 庫レベルよりも高い場合、再注文数量は 0 です。

絶対ポリシーの目標は、各レビュー日に、希望するインベントリレベルに一致するのに十分な手持 ちインベントリがあることを確認することです。内部最大関数は、ターゲットレビュー日 (配信後の 最初のレビュー日) より前の追加需要を計算します。カバー期間は、予定納品日から始まり、目標レ ビュー日で終了します。現在の手持ち在庫または配送日が特定の期間の需要をカバーできる場合、再 注文数量は 0 です。最大関数は、追加で注文する必要があるかどうかを決定します。外部最大関数 はインベントリの不足を計算し、注文を行うかどうかを決定します。他のサイトに供給するサイトの 注文数量の計算は、「カバー日数 (DOC) インベントリポリシー」で説明されているロジックに従っ て計算されます。

カバー日数

Days of Cover (DoC ) を使用してインベントリレベルを管理する場合、これはターゲットインベン トリレベルと RoQ の計算を促進するための適切なポリシー設定になります。DoC インベントリポ リシーは、設定されたカバレッジ日数を使用します。このポリシーでは、調達スケジュール (ベン ダーレビューカレンダー) やベンダーによる DOC の計算リードタイムは考慮されません。DOC は inventory\_policy データエンティティの target\_doc\_limit フィールドに基づいています。 週次計画で は、target\_doc\_limit は引き続き 1 日の単位を使用することに注意してください。2 週間のカバレッ ジは 14 日間に相当します。DoC ポリシーは、予測 (doc\_fcst ) または需要 (doc\_dem ) で使用できま す。doc\_fcst と doc\_dem の違いは予測ソースです。doc\_fcst は予測に基づいており、doc\_dem は outbound\_order\_line の需要履歴に基づいています。予測ベースのカバレッジ日は予測の P50 を使用 しますが、需要ベースの計画は過去 30 日間の需要履歴を使用して平均消費量を計算します。

入力とデフォルト

ターゲットインベントリレベルまたはターゲットインベントリポジション (TIP) は、特定の日付に おける希望するインベントリポジションまたはレベルです。在庫ポジションには、手持ち在庫、 転送中在庫、注文時在庫が含まれますが、在庫レベルは手持ち在庫のみです。インベントリ位置は サービスレベル (sl) インベントリポリシーに使用され、インベントリレベルは doc\_fcst 、doc\_dem 、abs\_level インベントリポリシーに使用されます。DOC ポリシーには、インベントリポリシーの予 測、リードタイム、設定が必要です。

doc\_fcst ポリシーでは、次の情報を指定する必要があります。

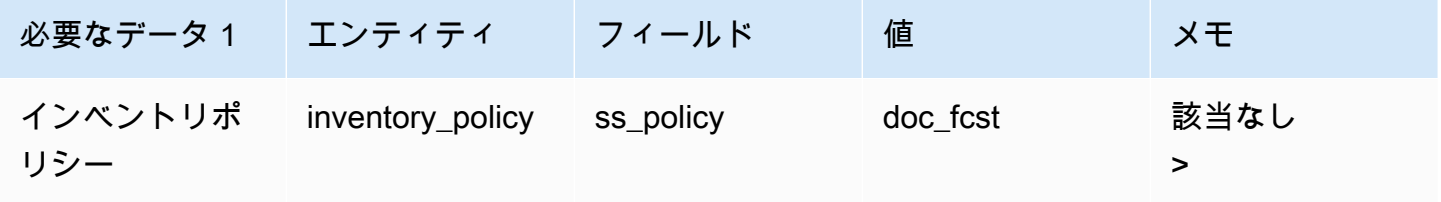

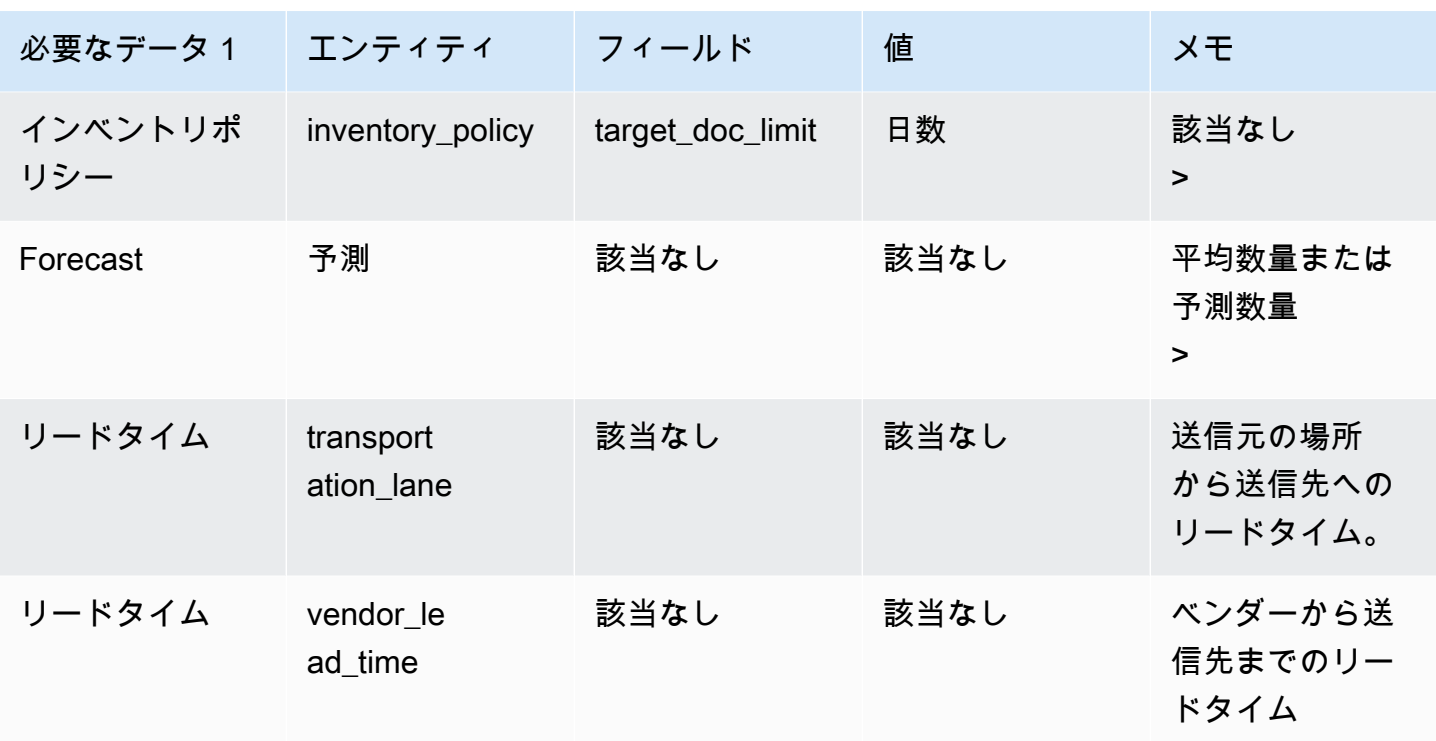

カバレッジ日に基づくインベントリポリシーの場合、カバレッジする日数は target\_doc\_limit 値で す。

DOC\_fcst ポリシーの計算ロジック

 $RoQ_{P,S,D} = Max(TIL_{P,S,D+R_{P,S,D}} + Max((\sum_{d=D+LT_{P,S,D}}^{D+R_{P,S,D}} demand_{P,S,d}) - IL_{D+LT_{P,S,D}}$ , 0) -  $IL_{P,S,D+R_{P,S,D}}$ , 0)

doc\_dem ポリシーの計算ロジック

 $TIL_{P,S,D+R_{P,S,D}} =$ 

 $DOC_{P,S}\times Avg(Consumption_{P,S}|_{D_{start}-\delta}^{D_{start}})$  $+Max((R_{P,S,D}-LT_{P,S,D})\times Avg(Consumption_{P,S}|_{D_{start}-\delta}^{D_{start}})-IL_{D+LT_{P,S,D}}$ , 0)

カバレッジポリシーの日数の目標は、各レビュー日に、設定されたカバレッジ日数をカバーするのに 十分な在庫が手元にあることを確認することです。計算式の最初の部分は、次のレビュー日から設定 されたカバレッジの終了日までのカバレッジの日数を計算します。合計カバー期間は、製品 P とサ イト S の DOCP、S です。 計算式の 2 番目の部分では、ターゲットレビュー日 (配信後の最初のレ ビュー日) の前に余分な需要を計算します。カバー期間は、予定納品日から始まり、目標レビュー日 で終了します。配信日の現在の手持ち在庫がこの期間の需要をカバーできる場合、システムは 0 の 順序を変更します。最大関数は、追加で注文する必要があるかどうかを決定します。

#### 再注文数量の計算

注文数量計算の入力は、ターゲットインベントリレベルと現在のインベントリレベルです。インベン トリレベルのレコードが欠落している場合、システムはレビューする計画例外を生成します。

$$
RoQ_{P,S,D}=Max(TIL_{P,S,R_{P,S,D}}-IL_{P,S,D+R_{P,S,D}},0)\\
$$

製品 P 、サイト S 、日付 D の注文数量は、ターゲットインベントリレベルと現在のインベントリレ ベルの差です。現在の在庫レベルがターゲット在庫レベルよりも高い場合、再注文数量は 0 です。

サービスレベル

在庫の割合を使用して在庫レベルを管理する場合は、このポリシー設定を使用して、ターゲット在庫 レベルと補充の計算を推進できます。

入力とデフォルト

sl ポリシーの場合、 Supply Planning には次のフィールドが必要です。これらのフィールドが空の場 合、デフォルト値は null に設定され、アプリケーションは例外をスローします。

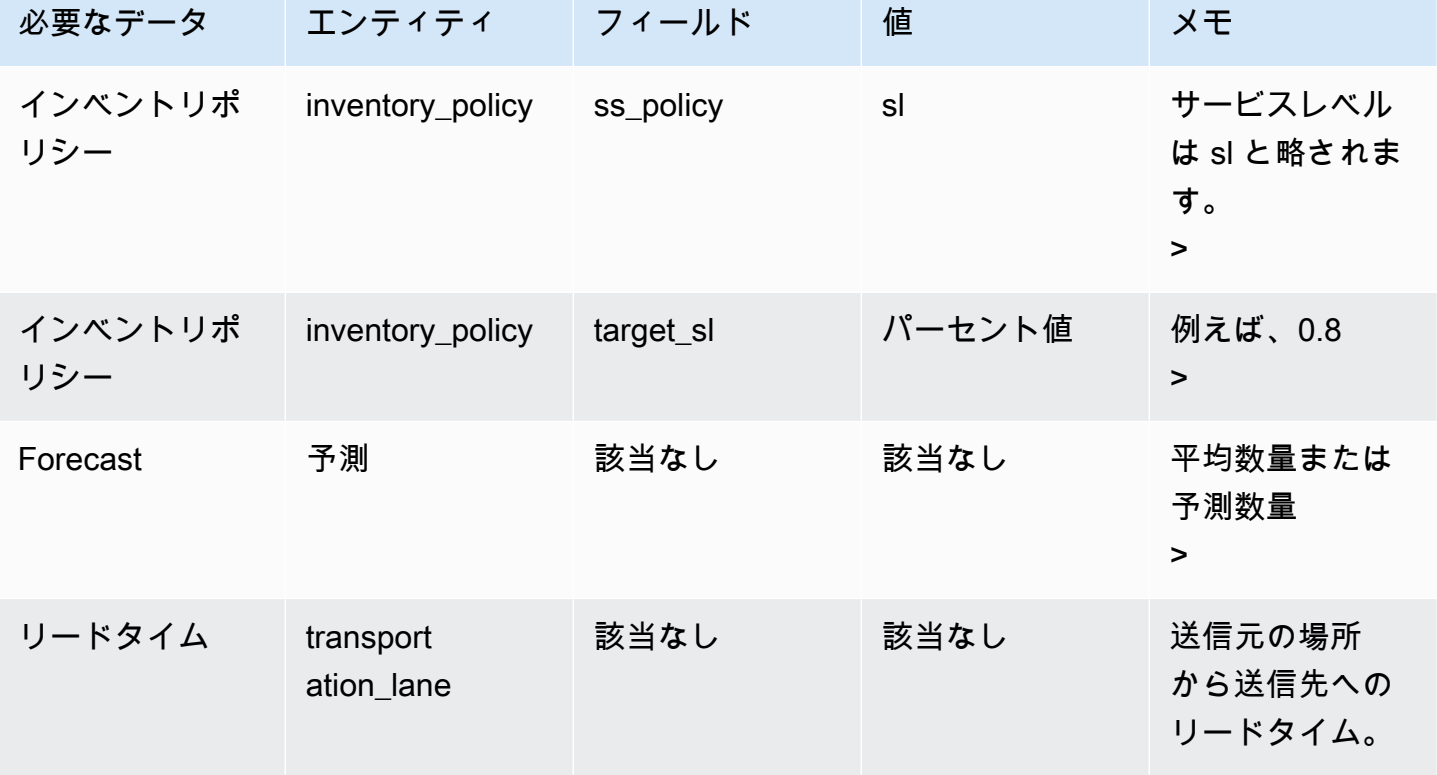

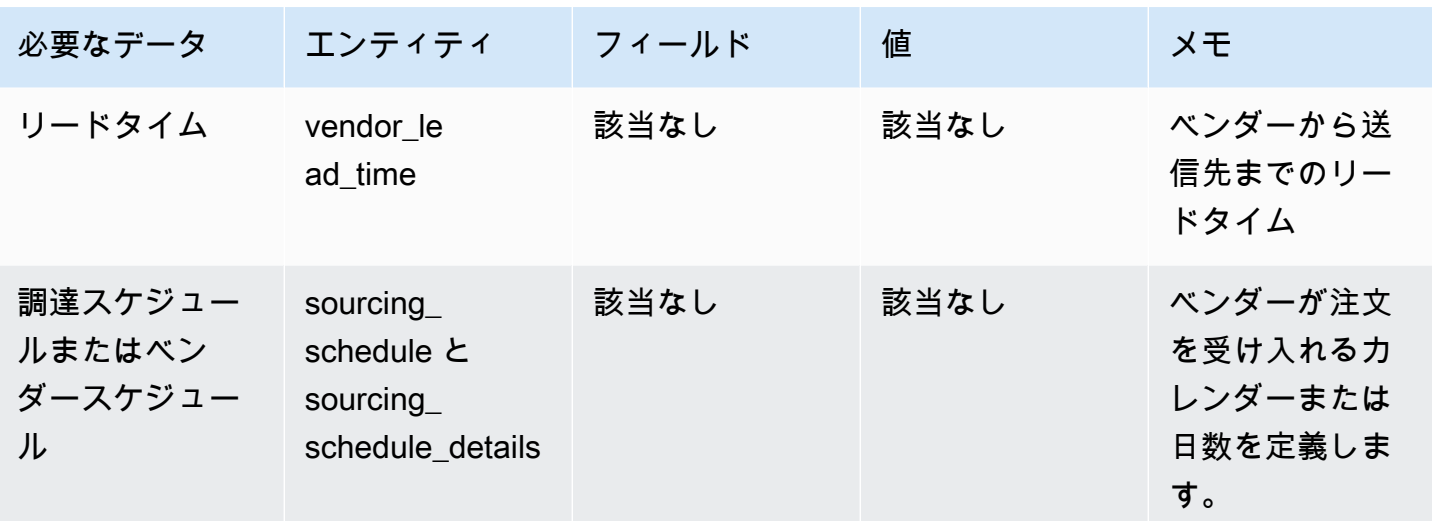

ターゲットインベントリレベルの計算

ターゲットインベントリポジション (TIP) は、サービスレベル (sl) インベントリポリシーに使用され ます。TIP は、特定の日付における希望する在庫ポジションを表します。TIP には、手持ち在庫と注 文在庫が含まれます。サービスレベルのポリシーに必要な入力は、予測、リードタイム、調達スケ ジュール (および調達スケジュールの詳細)、サービスレベルの設定です。

 $TIP_{P,S,D+R_{P,S,D}} = \textstyle{\sum_{d=D+LT_{P,S,D}}^{D+LT_{P,S,D}+LT_{P,S,D}}\textit{Demand}_{P,S,d}}$ 

TIP は予測分布に基づいています。Supply Planning は、クリティカル率 (CR または service\_level) を予測分布に適用し、需要を計算し、カバーする日数を合計します。クリティカル率 (サービスレベ ル) を予測分布に適用する使用可能な方法を以下に示します。

まず、 Supply Planning は線形補間を使用して、予測 (P10/P50/P90) の分散に CR を適用します。

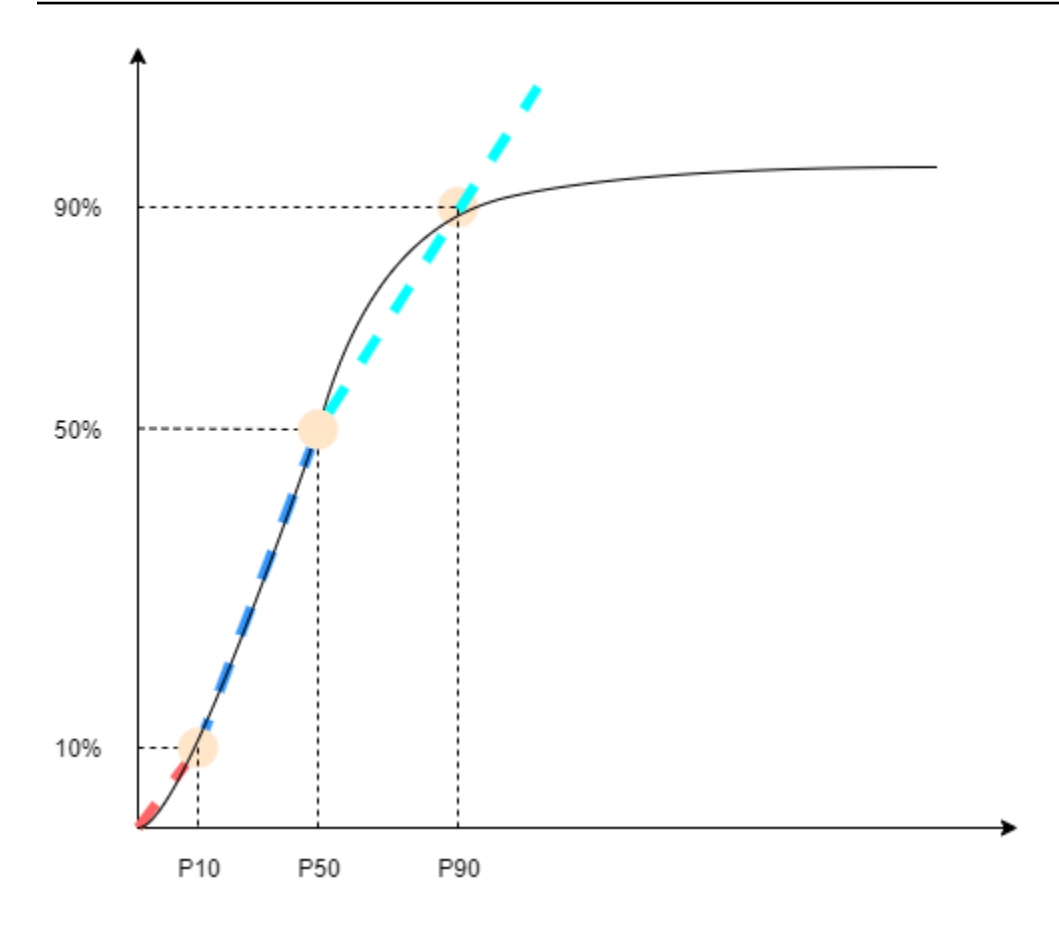

Supply Planning は target\_sl=0.1 に P10、target\_sl=0.5 に P50、target\_sl=0.9 に P90 を使用しま す。予測エンティティに存在しないパーセンタイルの場合、 Supply Planning は線形補間アプロー チを使用します。Supply Planning は、P10/P50/P90 に基づいて需要予測の他のパーセンタイル を計算します。P40 (target\_sl=0.4) と P75 (target\_sl=0.75): P40=50−1040−10 ×(P50−P10)+P10 P75=90−5075−50 ×(P90−P50)+P50

Supply Planning が需要を取得すると、需要は日単位で任意の合計を使用するように合計されます。 対象日数は、次回の配信日から次回の配信日後の配信日まで開始されます。

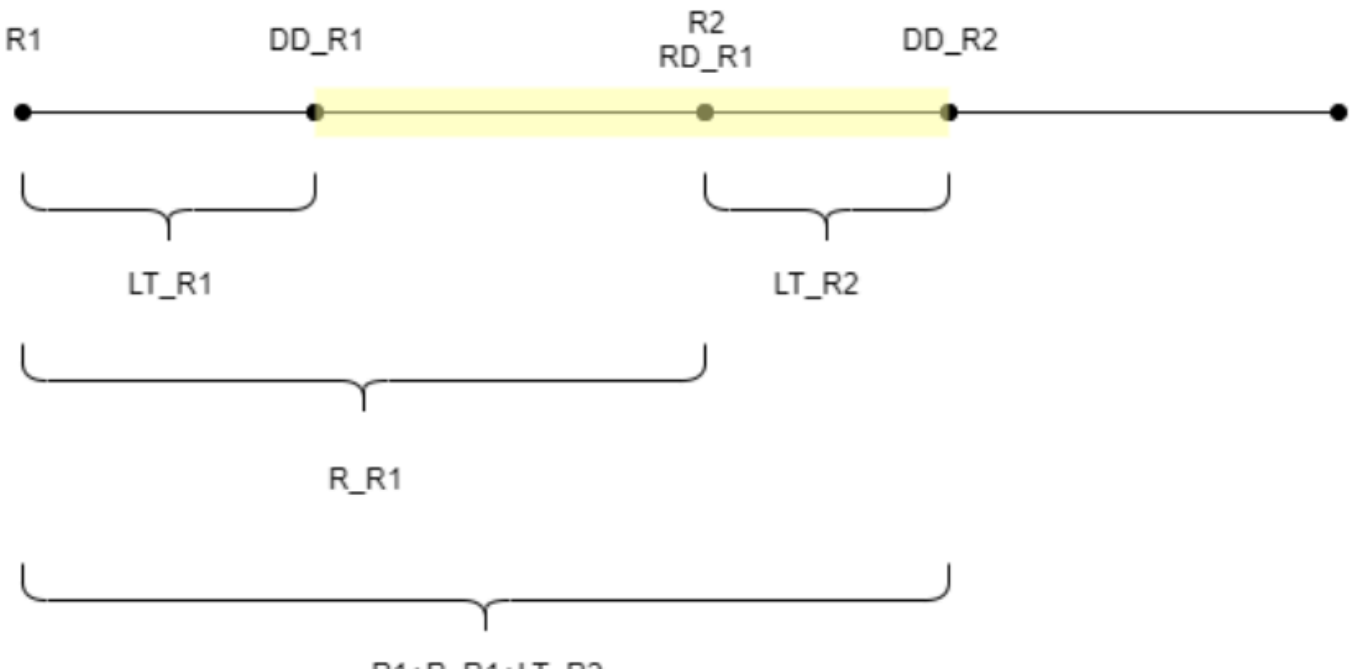

R1+R R1+LT R2

前の図に示すように、黄色の期間はカバーする日数です。対象となる日数の開始日は、計画期間の 最初の日から開始されません。その理由は、 Supply Planning が対象とできない日数を注文しないた めです。Supply Planning は、失われたすべての売上は回復できないことを前提としています。R1: 調達スケジュールに基づく最初のレビュー日。R2: 調達スケジュールに基づく 2 回目のレビュー 日。LT\_R1: R1 に注文を行うリードタイム。LT\_R2: R2 に注文を行うリードタイム。R\_R1: 調達ス ケジュールに基づくレビュー期間。RD\_R1: R1 より後の最初のレビュー日。R1+R\_R1 に相当しま す。DD\_R1: 送信順序が R1 の場合の配信日。DD\_R1 = R1 + LT\_R1。DD\_R2: 送信順序が R2 の場合 の配信日。DD\_R2 = R2 + LT\_R2。

次の例は、TIP 計算を示しています。

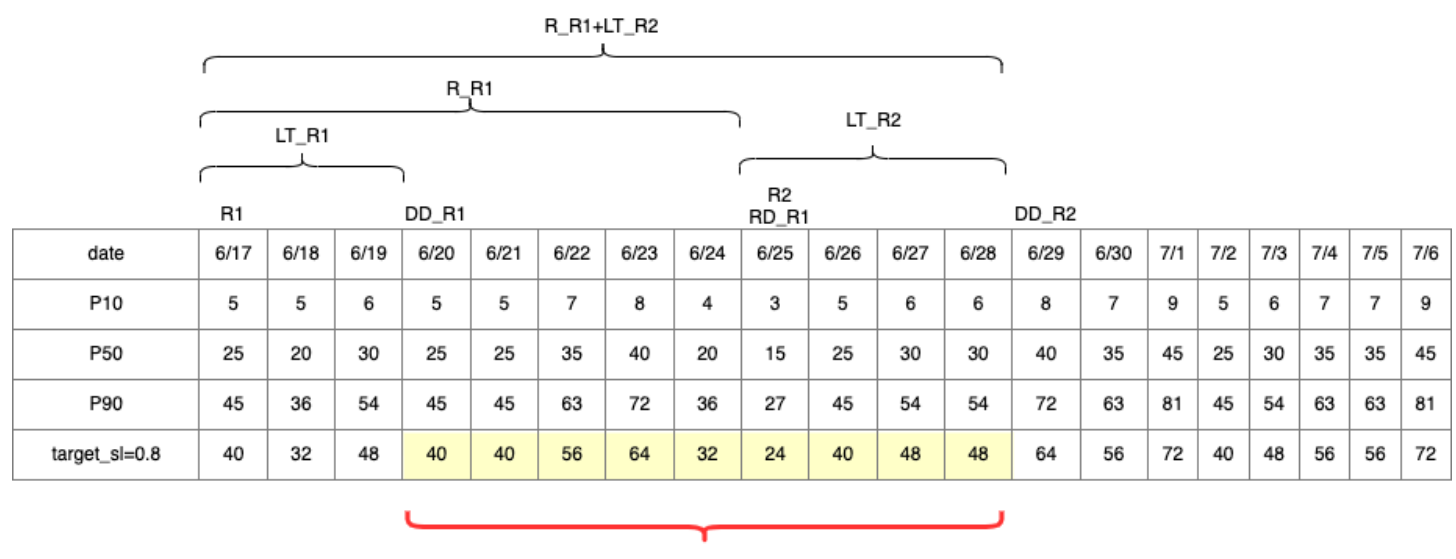

TIP : summation of (traget\_sl=0.8) from 6/20 till  $6/28 = 392$ 

再注文数量の計算

sl 再注文数量計算の入力は、ターゲットインベントリレベルと現在のインベントリレベルで す。Supply Planning は、インベントリレベルのレコードがない場合に例外をスローします。

 $RoQ_{P,S,D} = Max(TIP_{P,S,D+LT_{P,S,D}} - IP_{P,S,D+LT_{P,S,D}}, 0)$ 

再注文数量は、ターゲット在庫位置と現在の在庫レベルの差です。現在の在庫ポジションが目標在庫 ポジションよりも高い場合、再注文数量は 0 に設定されます。

ビジネスワークフロー

自動補充では、在庫補充プロセスを管理するために次のワークフローが提供されます。

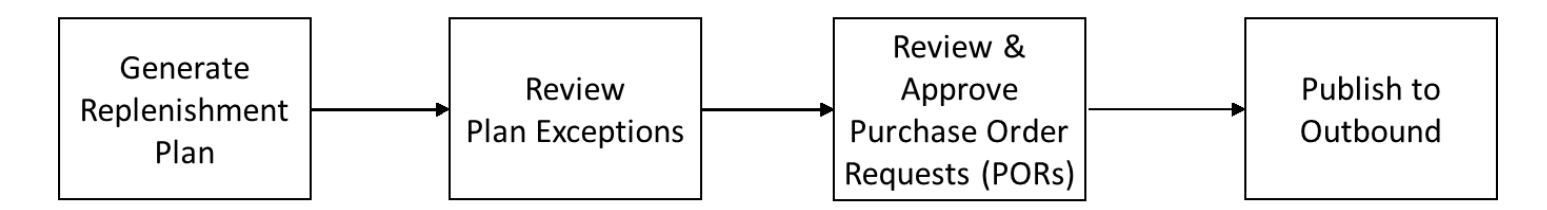

• 補充計画の生成 – Supply Planning は、設定されたスケジュールに従って補充計画を生成します。 補充計画の生成に必要な最近の入力データは、 AWS Supply Chain データレイクから取得されま す。Supply Planning は、設定データ、トランザクションデータ、および計画設定を使用して、発 注書リクエストを含む補充計画を生成します。

- 計画の例外を確認する Supply Planning は、必要な設定データ (リードタイム、調達スケジュー ルなど) または手持ち在庫などの必要なトランザクションデータがない製品とサイトの組み合わせ の計画例外を生成します。プランナーは例外を確認し、次の計画サイクルの前に必要なデータを提 供して、問題を修正し、補充計画を生成できます。
- 発注書リクエストの確認と承認 生成された発注書リクエストは、プラン設定で設定された承認 基準に応じて、自動承認されるか、手動承認のフラグが付けられます。プランナーは、 を使用し て発注書リクエストを確認、上書き、または承認できます AWS Supply Chain。
- アウトバウンドへの発行 承認済み (自動または手動) 発注書リクエストは、プラン設定で設定さ れたスケジュールでアウトバウンド Amazon S3 に発行されます。これらの発注書リクエストを ERP または購入システムに統合して実行できます。発注書に変換される発注書リクエストは、イ ンバウンドコネクタを使用して AWS Supply Chain データレイクに取り込まれます。 は、これら の発注書が元の発注書リクエストへの参照を反映させると AWS Supply Chain 想定します。この リファレンスは、発注書リクエストから発注書への変換を追跡するのに役立ちます。

### 自動補充の設定

自動補充を使用すると、在庫管理を自動化することで、保持する在庫の量と、より多くの在庫を注文 するタイミングを確認できます。

トピック

- [Supply Planning を初めて使用する](#page-123-0)
- [概要](#page-85-0)
- [発注書リクエスト](#page-127-0)
- [計画の例外](#page-130-0)
- [供給計画設定](#page-132-1)

<span id="page-123-0"></span>Supply Planning を初めて使用する

サプライチェーンを計画する方法とタイミングを定義できます。

Supply Planning に初めてログインすると、その主要な機能をハイライトしたオンボーディン グページを表示できます。これにより、 Supply Planning の機能に慣れることができます。

**a** Note

1. AWS Supply Chain ダッシュボードの左側のナビゲーションペインで、「供給計画」を選択しま す。

Supply Planning ページが表示されます。

- 2. [今すぐ始める] を選択します。
- 3. 「プランの選択」ページで、「自動補充」を選択します。
- 4. [今すぐ始める] を選択します。
- 5. Supply Planning ページで、次へ を選択します。

説明を読んで Supply Planning が提供する内容を理解するか、「 Supply Planning Setup」ペー ジの横にある を選択できます。

- 6. Supply Planning Setup ページには、 Supply Planning を設定する 4 つのステップがあります。
	- 名前と範囲 供給計画の名前を入力し、供給計画に含める製品とリージョンを選択します。
	- Horizon and Schedule Supply Planning が計画スケジュールを生成する時間枠を定義しま す。
	- 入力 Supply Planning でプロセス需要予測を使用する方法を定義します。
	- 出力 Amazon S3 コネクタに発行する Supply Planning 出力を選択します。品目計画に品目 偏差の割合を使用することもできます。
- 7. Horizon と Schedule では、次の操作を実行できます。
	- 計画期間 以下を定義することで計画期間を設定できます。
		- 曜日の開始 毎週の供給計画を定義できます。例えば、週の開始日が月曜日で、今日が 7 月 3 日の場合、供給計画期間は 7 月 3 日から 9 日になります。
		- Time Bucketization 時間の詳細を定義します。日次オプションと週次オプションがサポー トされています。
		- Time Horizon 計画期間を定義します。サポートされている範囲は 1~90 日、または 1~ 104 週間です。
	- 計画スケジュール 供給計画をいつ実行する必要があるかを定義します。
		- 計画の頻度 供給計画を実行する頻度を定義します。
		- 開始時刻 スケジュールされた日に計画を開始するタイミングを定義します。
		- リリース時間 Supply Planning が承認済み発注書を ERP システムにリリースする時間を 定義します。
- Demand Planning Supply Planning は、Demand Planning から公開された予測を使用しま す。
- 外部 を使用した Supply Plannning は、データレイク内の Forecast データエンティティに 取り込まれた需要予測を使用します。
- 消費ベースの計画における平均需要計算の過去日数 製品、在庫ポリシーが doc\_dem に設定されているサイトの組み合わせの場合、 Supply Planning はOutboundOrder、明 細データエンティティから過去日数の販売履歴を調べて、1 日の平均需要を判断しま す。30、60、90、180、270、または 365 日のいずれかを選択できます。平均を生成するとき に、 Supply Planning は対応する過去の売上データの日数を考慮します。
- 供給 供給関連の入力を定義します。
	- 期日を過ぎた注文 InboundOrder明細データエンティティの注文が配送されず、予想され る配送日が実行日より前である場合、デフォルトで Supply Planning はこの注文を無視しま す。ただし、在庫を並べ替えるためにインバウンド在庫を考慮するように、期限を過ぎた日 数を設定できます。例えば、期限を過ぎた注文を 7 日間設定し、注文が 4 日前に予定され ていた場合、その項目はインバウンドインベントリの対象として考慮されます。
- 8. [Continue] (続行) をクリックします。
- 9. [Finish] を選択します。

### 概要

次の例のページに示すように、組織の全体的な供給計画を表示できます。

AWS Supply Chain コーザーガイド

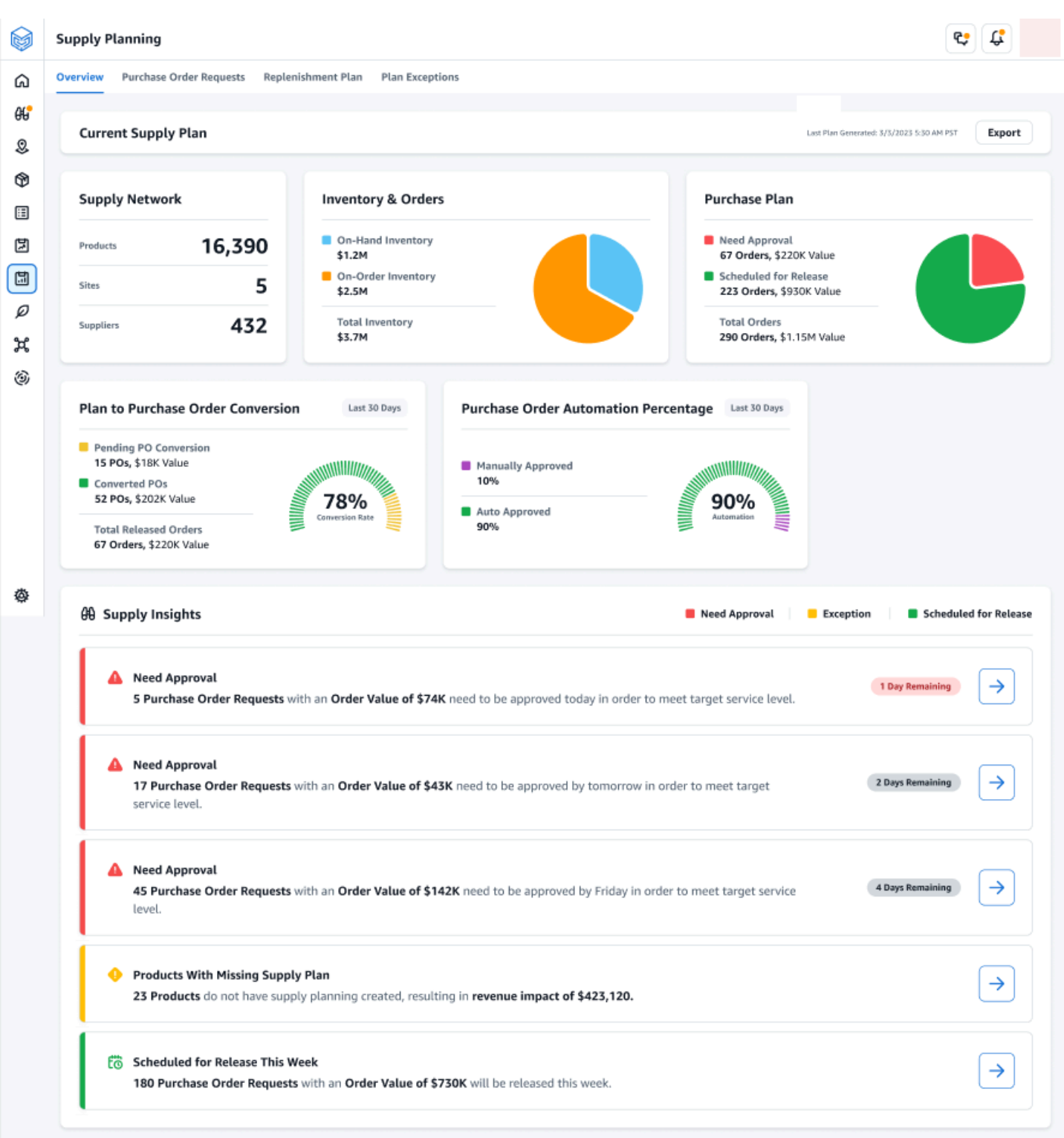

• 供給ネットワーク — 供給ネットワークでは、現在の供給計画で現在の製品、サイト、サプライ ヤーを表示できます。

- 在庫と注文 手持ち在庫やサプライヤーと現在注文されている在庫など、サイト全体の在庫の合 計を表示します。
- 購入計画 システムで生成された発注書リクエストを表示して、サイトで在庫を補充します。
	- 承認が必要 Supply Planning は、「設定」で設定した承認基準を使用して、発注書の承認リク エストにフラグを付けます。
	- リリース予定 設定 でスケジュールした時点でアウトバウンドコネクタにリリースされる予定 の承認済みまたは自動承認の発注書リクエスト。
- Plan to Purchase Order Conversion ERP または購入システム内の POs に変換された発注書リク エスト。正確なメトリクスを計算するには、ソースシステムからの発注書データは、アウトバウ ンドに発行された発注書リクエスト ID に参照を戻す必要があります。このメトリクスは、プラン ナーが POs、是正措置を講じるのに役立ちます。
- 発注書の自動化の割合 注文数量にユーザーが上書きすることなく、自動承認されアウトバウン ドにリリースされた発注書リクエストの割合。
- Supply Insights 現在進行中または承認待ちのすべての発注書を表示できます。各インサイトを選 択して表示し、アクションを実行できます。詳細については、「[計画の例外](#page-130-0)」を参照してくださ い。

自動補充計画の入力、中間計算、出力を含む供給計画レポートをローカルコンピュータにダウンロー ドできます。

1. 「供給計画の概要」ページで、「エクスポート」を選択します。

供給計画のエクスポートウィンドウが表示されます。

2. [ダウンロード] を選択します。

<span id="page-127-0"></span>発注書リクエスト

現在の発注書リクエストの詳細とステータスを表示できます。

- 1. フィルターオプションを使用して、検索条件に従って発注書をフィルタリングできます。ベン ダー、製品、サイト、注文額、注文数量、およびリクエストされた配送日に基づいて発注書を検 索できます。
- 2. 適用 を選択してフィルター条件を現在の発注書に適用し、フィルターグループを保存 を選択し て検索フィルターを保存します。

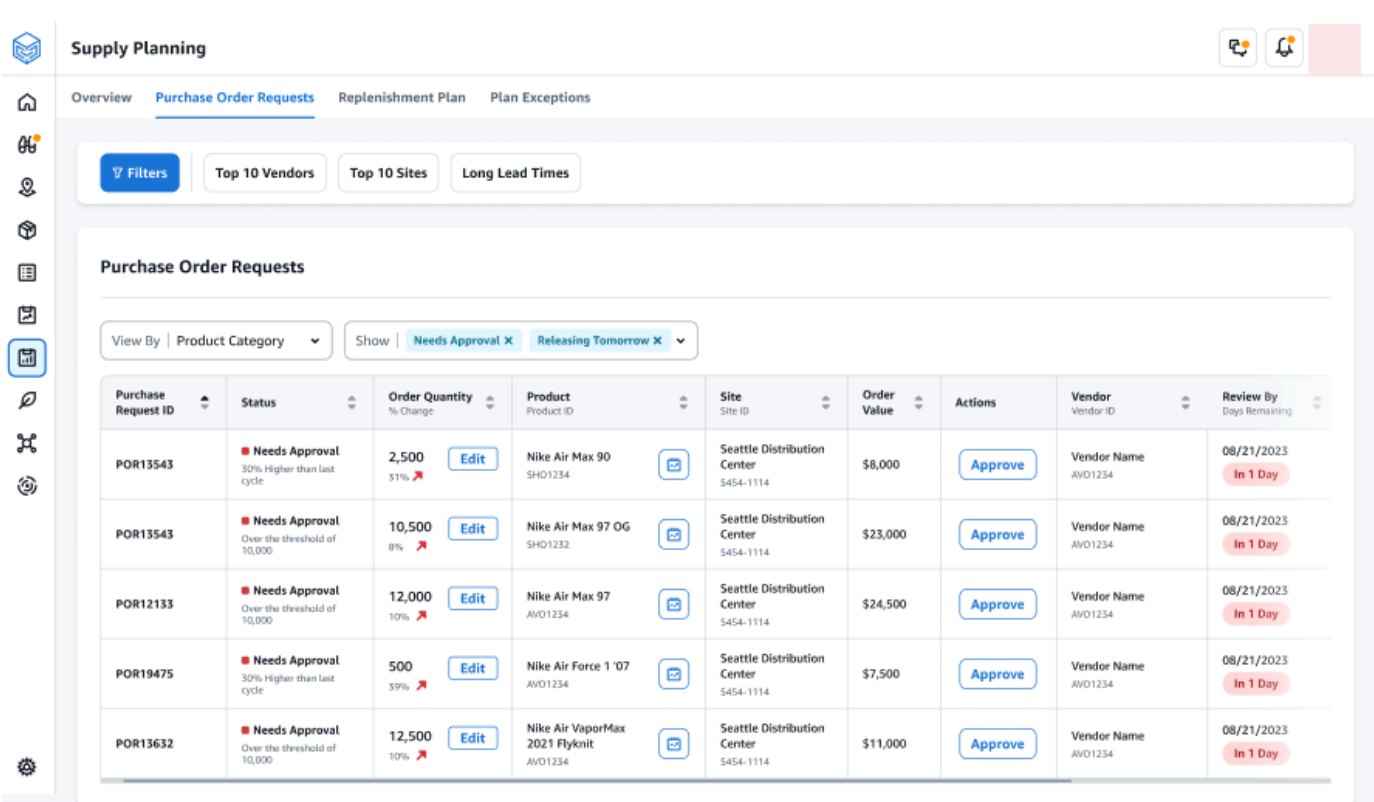

3. 注文数量 で、編集 を選択して数量を表示および更新します。

次の入力に基づいて数量を更新できます。

- 手持ち 現在在庫があります。
- 注文時 選択したサイトでリリースされた発注書の製品数量の合計。
- 数量の再注文 在庫を満たすために必要な製品数量。
	- 必須 在庫を満たし、予測を満たすために必要な数量を並べ替えます。
	- Minimum データセットの VendorProduct.min\_order\_unit で定義されている最小注文数 量。Supply Planning は、最小数量を満たすように数値を四捨五入します。
	- 推奨 調整後の最終的な注文数量
	- 補償日数 補充する日数。
- 4. 更新 を選択して数量リクエストを更新します。
- 5. 「製品」で、製品を選択して、製品の計画された需要を表示します。

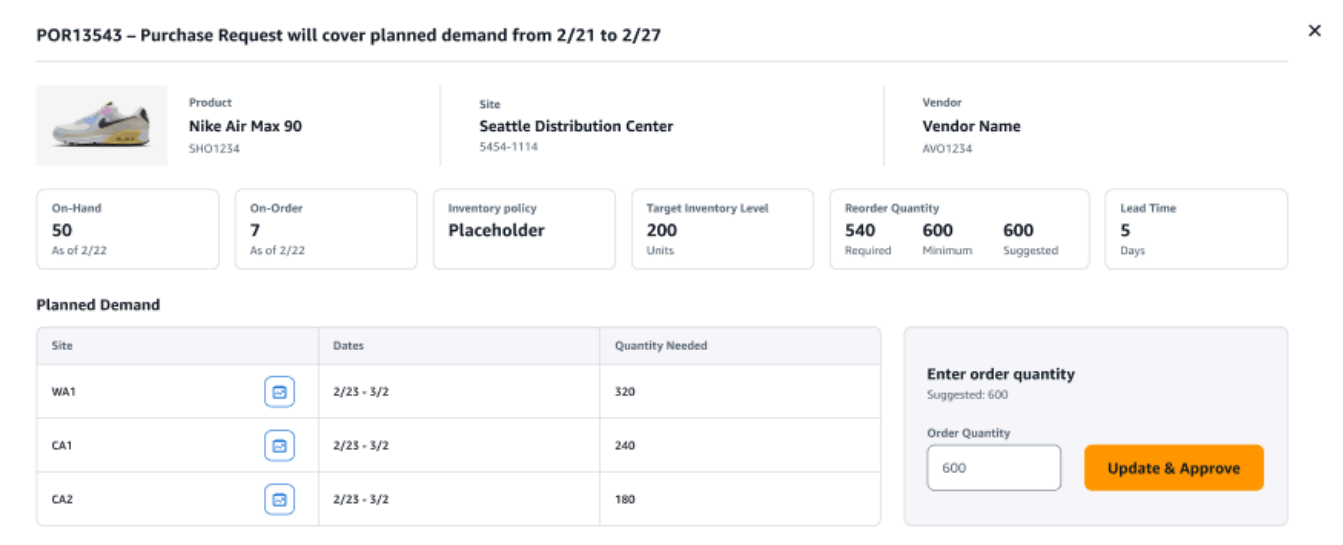

- 6. 計画された需要 で、補充計画を表示するサイトを選択します。
- 7. 補充計画タブが表示されます。

**a** Note

補充計画ページが空で表示されます。需要予測を表示するには、必ず製品とサイトを選 択してください。

8. 「製品/サイトの変更」を選択します。

「製品とサイトの組み合わせの選択」ページが表示されます。

- 9. 製品 に製品を入力します。
- 10. サイト にサイトを入力します。
- 11. [適用] を選択します。
- 12. 注文数量の入力 で、提案された注文数量 を更新できます。
- 13. の更新と承認を選択します。
- 14. アクション で、承認 を選択して発注書を承認します。
- 15. 表示ドロップダウンを使用して、ステータスとリリース時間に基づいて発注書をフィルタリング することもできます。

### <span id="page-130-0"></span>計画の例外

計画できなかった製品サイトの組み合わせのリストを表示できます。Exception Type 列には、免除 の根本原因が表示されます。インベントリポリシー関連の属性やリードタイムなどの欠落した情報 は、データコネクタを通じて提供することも、Amazon S3 に更新されたデータセットをアップロー ドすることもできます。

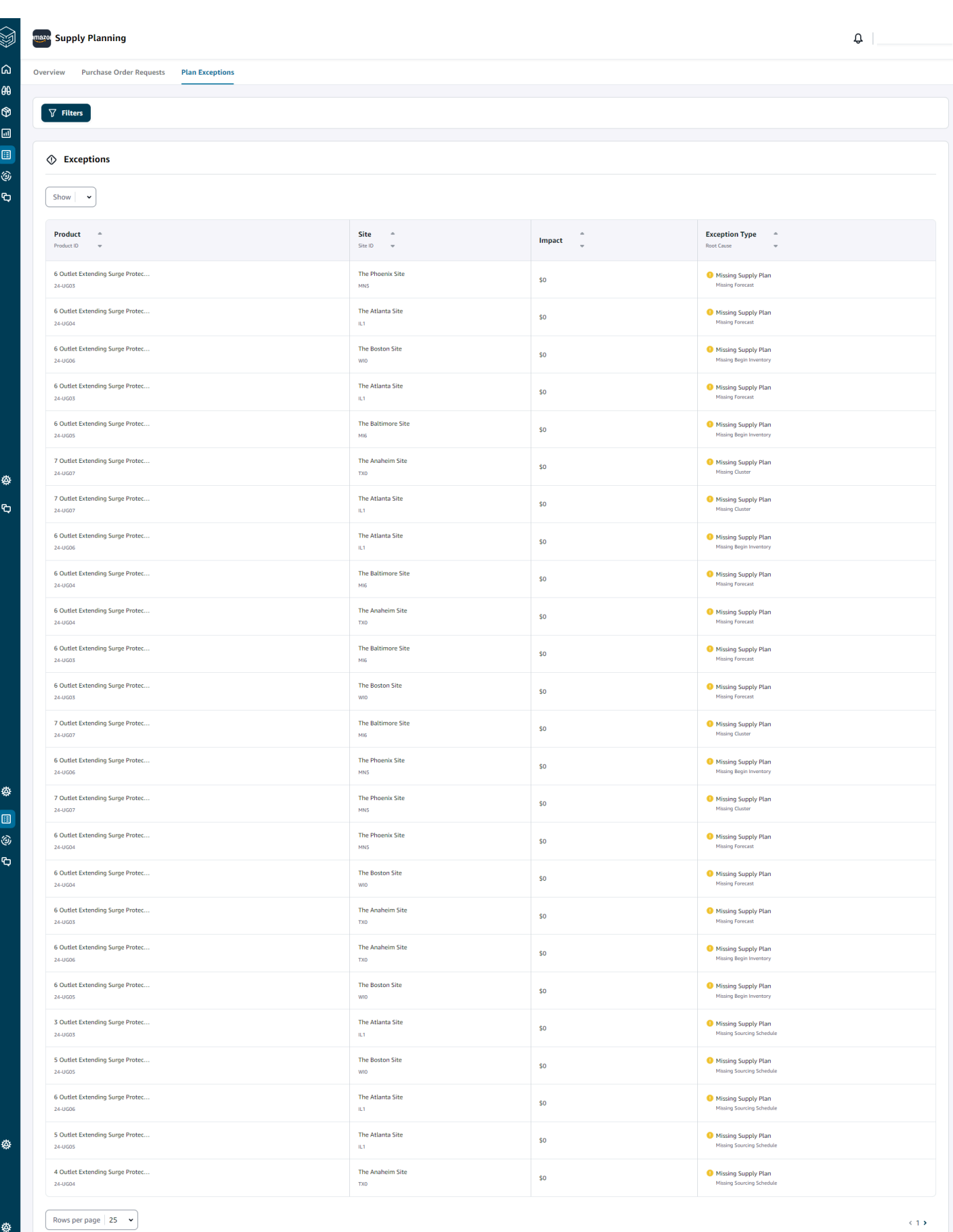

●

#### <span id="page-132-1"></span>供給計画設定

発注書の計画と実行の方法とタイミングを定義できます。

1. AWS Supply Chain ダッシュボードの左側のナビゲーションペインで、設定アイコンを選択しま す。Enterprise と Configuration を選択し、次に Supply Planning を選択します。

プラン設定ページが表示されます。

- 2. Supply Planning の設定を編集する[Supply Planning を初めて使用する](#page-123-0)には、「」のステップに従 います。
- 3. 「計画のリセット」で「計画のリセット」を選択して既存の計画を削除し、新しい供給計画を開 始します。

**a** Note 供給計画をリセットできるのは管理者のみです。

プラン全体のリセットページが表示されます。

4. はい、プランをリセットして、現在の供給計画と既存の発注書リクエストをすべて削除します。 5. [保存] を選択します。

# <span id="page-132-0"></span>製造プラン

製造計画は、部品表 (BOM) 内の複数のレベルのサブアセンブリとコンポーネントの生産、移管、品 目要件を決定するのに役立ちます。製造計画は、製品予測、BOMs、調達ルール、手持ち在庫、注文 在庫、リードタイムを使用して、正味品目、転送、生産要件を決定します。製造計画は、BOMs を 通じて完成製品の予測を伝播し、調達ルールを適用して、生産、移管、品目の要件を決定します。こ の機能は、自社で製造している場合や、外部委託製造元を使用して完成製品やサブアセンブリを作成 している場合に使用できます。購入システムに計画を入力すると、サプライヤーとのコンポーネント の発注書の作成、詳細な生産スケジュールとパフォーマンスのための生産計画システム、中長期の容 量を管理するための労働力と生産能力の計画システムを作成できます。

品目計画 (コンポーネント予測とも呼ばれます) は、N 階層可視性を通じて契約メーカーまたはコン ポーネントサプライヤーと共有することもできます。Material Plans を共有または公開することで、 アップストリームサプライヤーが将来の需要を満たすために在庫を計画できるように、需要シグナ ルを改善できます。N 階層の可視性を使用することで、サプライヤーがコンポーネント予測に関する コミットメントをお客様に返すことができます。N 階層の可視性については、「」を参照してくださ い[N 階層の可視性。](#page-157-0)

# キー入力

製造計画は、マテリアル、移管、生産計画を生成するための正確で情報に基づいた計算を行うため に、さまざまな入力に依存しています。製造計画は、製品またはサイトの組み合わせの在庫目標の計 算と正味要件の決定に、自動補充と同じ入力リストを使用します。自動補充入力の詳細については、 「」を参照してください[キー入力](#page-110-0)。さらに、製造プランには次の入力も必要です。

- 部品表 (BOM) BOM データエンティティは、完成した製品と、完成した製品の作成に必要なさま ざまなサブアセンブリやコンポーネントとの関係をキャプチャするために使用されます。BOMsに は、代替品を含め、完成した製品の下に複数のレベルのコンポーネントを含めることができます。 代替コンポーネントまたは代替コンポーネントは、 alternate\_group フィールドを使用して同じ親 の下でモデル化できます。 は優先度ベースの代替 AWS Supply Chain のみをサポートします。優 先順位が最も低いコンポーネントは、計画プロセスによって選択されます。コンポーネントを提供 するサプライヤーまたはベンダーは BOM の一部ではありません。この情報は、調達ルールとベン ダー管理関連のデータエンティティから取得されます。
- 生産プロセス このプロセスは、完成した製品を製造するための生産ステップをモデル化するた めに使用されます。調達ルールには、 製造元タイプのルールをサポートするために使用される本 番プロセスへの参照が含まれています。 は、単一ステップの承認プロセス AWS Supply Chain の みをサポートします。コンポーネント要件の日付は、本番稼働プロセスエンティティで定義され ている本番稼働リードタイムとセットアップ時間に基づいて決定されます。リードタイムは、コン ポーネントの要件日を決定するために使用される、完成製品の需要日付からのオフセットです。

Supply Planning に必要なデータフィールドについては、「」を参照してください[供給計画](#page-189-0)。

## 計画プロセス

製造計画には、品目、移管、生産計画が含まれます。これらのプランは、項目に設定されているネッ トワークトポロジに基づいて作成されます。次の図は、これらの計画の生成に関連するステップを示 しています。これらのステップは、製造計画の範囲内にある製品またはサイトの組み合わせごとに繰 り返されます。

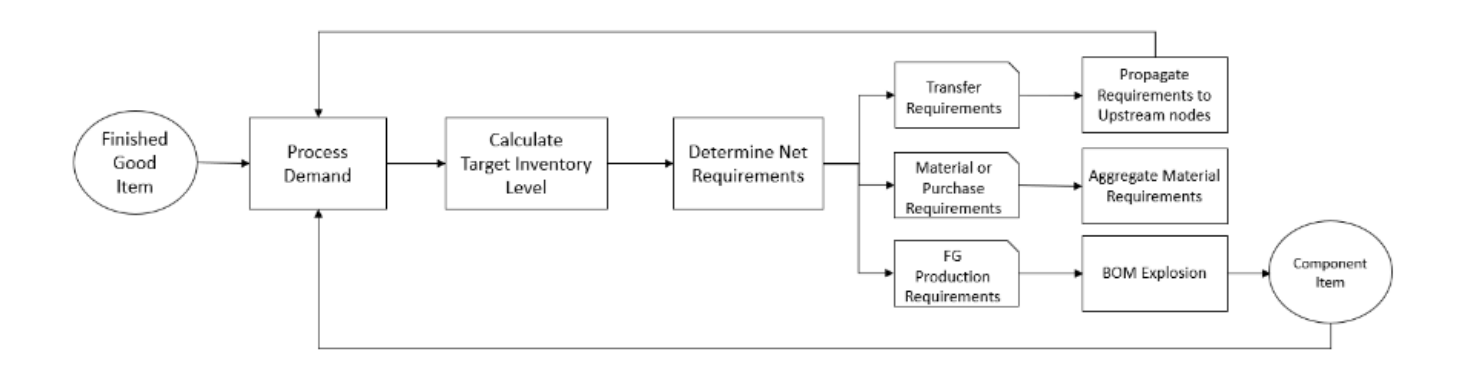

需要処理、インベントリターゲット計算、ネット要件計算のステップとロジックは、製造計画と自動 補充の間で共通です。詳細については、「[計画プロセス](#page-111-0)」および「[インベントリポリシー](#page-114-0)」を参照し てください。

- 本番稼働用要件 サイトの組み合わせと調達ルールタイプ 製造元 の製品の場合、 Supply Planning は調達ルールで参照されている本番稼働プロセスを使用して本番稼働用要件を計算しま す。メーカータイプは、生産プロセスを通過する完成した製品またはサブアセンブリに使用する 必要があります。production\_process データエンティティからのリードタイムとセットアップタ イムは、BOM とともに、マテリアルまたはコンポーネントの要件を決定するために使用されま す。Supply Planning は、本番稼働プロセスで定義されたフリーズ期間またはデフォルト設定も適 用して、この期間中に供給をフリーズし、すべての要件をフリーズ期間の後の最初の期間に移行し ます。
- BOM 爆発 製造元 タイプの調達ルールを持つ製品またはサイトの場合、 Supply Planning は product\_bom エンティティで定義された BOM を使用して、サブアセンブリの生産要件とコンポー ネントアイテムのマテリアル要件を決定します。Supply Planning は、完成した製品またはサブ 製品項目の BOM で定義されたツリー構造をトラバースします。同じ代替グループを持つ親項目 に複数のコンポーネントがある場合、 Supply Planning は同じ代替グループに属するコンポーネ ント項目の 1 つを優先します。コンポーネントマテリアルの要件は、計画設定で定義されている ように、計画期間の開始日から終了日まで計算されます。コンポーネント要件が決定されると、 Supply Planning は需要処理とターゲットインベントリレベルの計算ステップを適用し、インベン トリポリシー、リードタイム、および手元在庫と注文在庫を考慮して、正味コンポーネント要件を 決定します。

# 製造プランの設定

製造計画を設定して、コンポーネントと完成した製品に関する品目、転送、生産要件を生成します。

Supply Planning を初めて使用する

サプライチェーンを計画する方法とタイミングを定義できます。

Supply Planning に初めてログインすると、その主要な機能をハイライトしたオンボーディングペー ジを表示できます。これにより、 Supply Planning の機能に慣れることができます。

#### **a** Note

製造計画を設定する前に、必要なデータが取り込まれていることを確認してくださ い。Supply Planning に必要なデータフィールドについては、「」を参照してください[供給計](#page-189-0) [画](#page-189-0)。

1. AWS Supply Chain ダッシュボードの左側のナビゲーションペインで、「供給計画」を選択しま す。

Supply Planning ページが表示されます。

- 2. [今すぐ始める] を選択します。
- 3. 「計画の選択」ページで、「製造計画」を選択します。
- 4. [今すぐ始める] を選択します。
- 5. Supply Planning ページで、次へ を選択します。

説明を読んで Supply Planning が提供する内容を理解するか、次へを選択して Supply Planning のセットアップページに移動できます。

6. 品目計画の変更ページで、事前定義された供給計画から逸脱したすべての品目計画を表示できま す。

Supply Insights では、検索ボックスで特定のマテリアルプランを必須の日付とインサイトタイ プ で検索できます。

特定のマテリアルプランを選択して、詳細を表示することもできます。

- 7. [今すぐ始める] を選択します。
- 8. 「供給計画の設定」ページには、製造計画を設定する 4 つのステップがあります。
	- 名前とスコープ
	- ホライズンとスケジュール
	- 入力
- 出力
- 9. 「名前と範囲」ページの「プラン名」に、プランの名前を入力します。

Supply Planning Scope で、供給計画に含める必要があるすべての製品グループとリージョンを 選択します。

**a** Note

Supply Chain データレイクを介して取り込んだ製品グループまたはリージョン が表示されない場合は、 API を使用して製品 BOM を取り込み、製品、サイト ProductHierarchy、地域、 などの他のすべてのデータセット SourcingRuleがすでに取り 込まれていることを確認します。

- 10. [Continue] (続行) をクリックします。
- 11. Horizon and Schedule ページで、次の操作を実行できます。
	- 計画期間 以下を定義することで計画期間を設定できます。
		- 曜日の開始 毎週の供給計画を定義できます。例えば、週の開始日が月曜日で、今日が 7 月 3 日の場合、供給計画期間は 7 月 3 日から 9 日になります。
		- Time Bucketization 時間の詳細を定義します。日次オプションと週次オプションがサポー トされています。
		- Time Horizon 計画期間を定義します。サポートされている範囲は 1~90 日、または 1~ 104 週間です。
	- 計画スケジュール 供給計画をいつ実行する必要があるかを定義します。
		- 計画の頻度 供給計画を実行する頻度を定義します。
		- 開始時刻 スケジュールされた日に計画を開始するタイミングを定義します。
		- リリース時間 Supply Planning が承認済み発注書を ERP システムにリリースする時間を 定義します。
	- 需要と予測 Supply Planning の需要予測を定義します。
		- Demand Planning Supply Planning は、Demand Planning から生成された需要計画の予測 情報を使用します。
		- 外部 を使用した Supply Plannning は、Forecast データエンティティを使用して Supply Planning の需要予測を抽出します。
	- 消費ベースの計画における平均需要計算の過去日数 Supply Planning は、製品サイトの組み 合わせごとに、OutboundOrder明細データエンティティから過去 30 日間の販売履歴を調べ

て、1 日の平均需要を決定します。30、60、90、180、270、または 365 日のいずれかを選択 できます。平均を生成するときに、 Supply Planning は対応する過去の売上データの日数を考 慮します。

- 供給 供給関連の入力を定義します。
	- 期日を過ぎた注文 InboundOrder明細データエンティティの注文が配送されず、予想され る配送日が実行日より前である場合、デフォルトで Supply Planning はこの注文を無視しま す。ただし、在庫を並べ替えるためにインバウンド在庫を考慮するように、期限を過ぎた日 数を設定できます。例えば、期限を過ぎた注文を 7 日間設定し、注文が 4 日前に予定され ていた場合、その項目はインバウンドインベントリの対象として考慮されます。
- 12. [Continue] (続行) をクリックします。
- 13. 出力ページで、次の操作を実行できます。
	- 計画出力 Supply Planning で生成する供給計画のタイプを選択します。
	- Plan Insights 逸脱基準を設定して、供給計画のインサイトを生成します。
- 14. [Finish] を選択します。
- 15. (オプション) パートナーを招待を選択して、サプライヤーを供給計画に招待します。

また、今すぐスキップを選択して Supply Planning に戻ることもできます。

### プランの概要

組織の全体的な製造計画を表示できます。

1. AWS Supply Chain ダッシュボードの左側のナビゲーションペインで、「供給計画」を選択しま す。

Supply Planning ページが表示されます。

- 2. [今すぐ始める] を選択します。
- 3. 「計画の選択」ページで、「製造計画」を選択します。

製造計画ページが表示されます。

- 4. エクスポート を選択して、マテリアルプラン 、プロダクションプラン 、または転送プランを Amazon S3 バケットにダウンロードします。
- 5. 計画の概要タブを選択します。

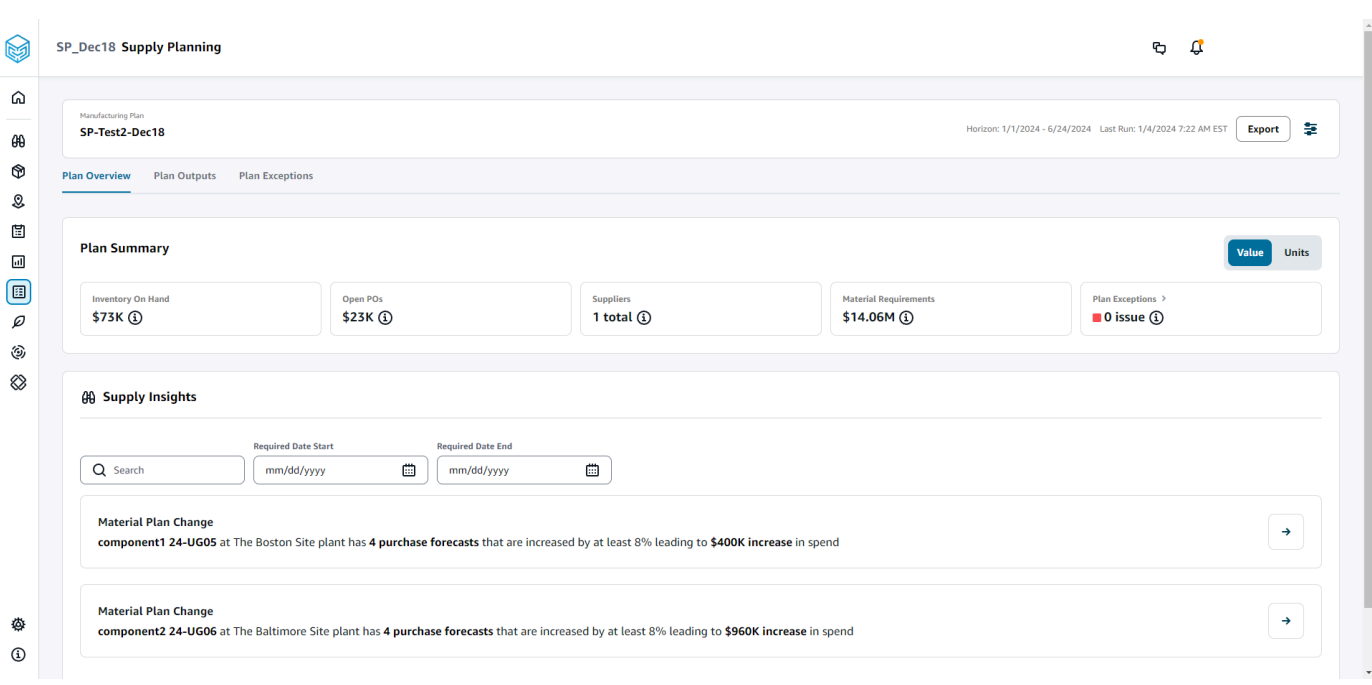

• 計画の概要 — 全体的な製造計画を表示します。

**a** Note

プラン概要メトリクスは、新規ユーザーには利用できません。計画概要メトリクス は、次の計画サイクルの後に表示できます。

- 手持ち在庫 現在の手持ち在庫をドル単位で表示します。
- 未POs 現在の未処理の発注書と必要なドルを表示します。
- サプライヤー アクティブなサプライヤーの合計数を表示します。
- 購入要件 必要なエンドコンポーネントの合計数量とその合計コストを表示します。
- 計画例外 欠落しているデータセットの例外や、データエンティティの問題を表示しま す。
- Supply Insights Supply Insights は、以前の計画と比較した偏差率の変化を満たしている場合 にのみ、すべての品目計画変更の最終コンポーネントに対して生成されます。各インサイトを 選択して表示し、アクションを実行できます。

検索ボックスを使用して、製品名またはサイト名 に基づいて検索するか、必須開始日 と必 須終了日 を使用して特定の供給インサイトを検索できます。

# プラン出力

組織の全体的な製造計画を表示できます。

1. AWS Supply Chain ダッシュボードの左側のナビゲーションペインで、「供給計画」を選択しま す。

Supply Planning ページが表示されます。

- 2. [今すぐ始める] を選択します。
- 3. 「計画の選択」ページで、「製造計画」を選択します。

製造計画ページが表示されます。

4. プラン出力 タブを選択します。

フィルター を選択して、製品またはサイトに基づいてリストをフィルタリングします。

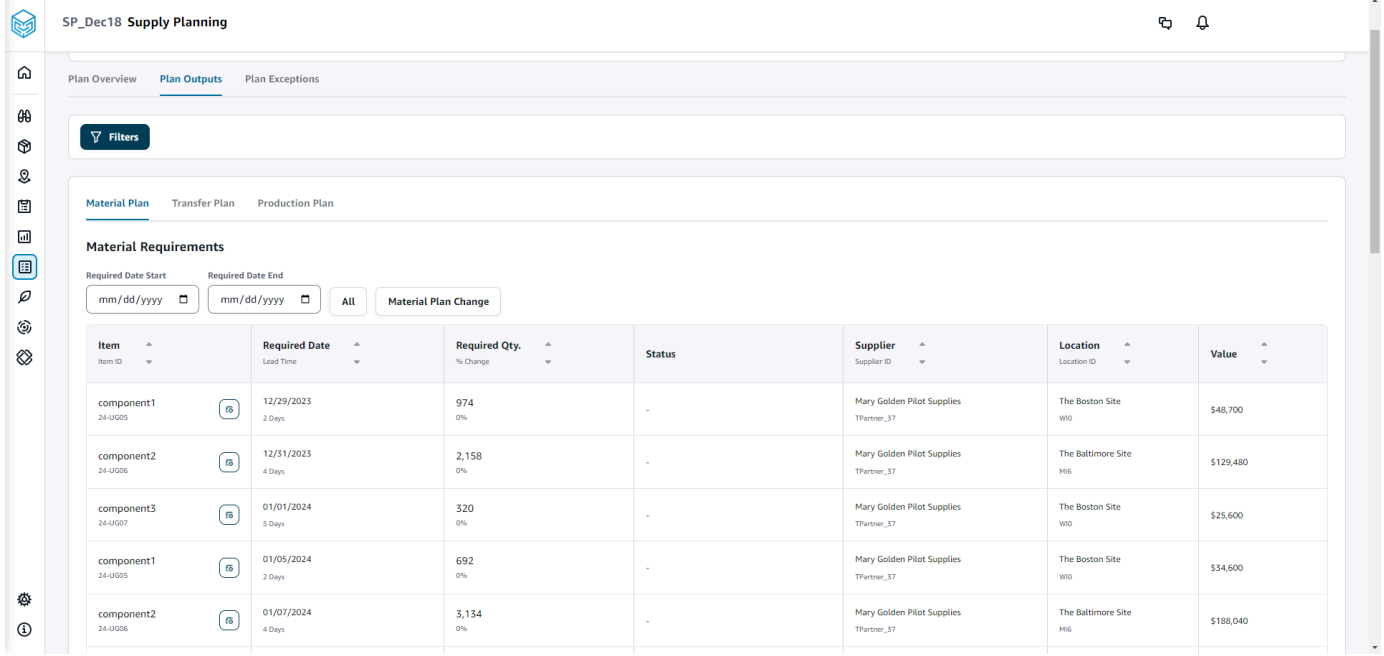

- 品目計画 生成された供給計画からの最終コンポーネントの全体的な品目計画を表示しま す。
- 移管計画 生成された供給計画からサイト間の品目または最終製品の全体的な移管計画を表 示します。
- 生産計画 生成された供給計画から完成した製品の全体的な生産計画を表示します。
- 5. マテリアルプランとマテリアル要件 では、各アイテムの供給の詳細を表示できます。
- 6. 項目 で、選択した項目の供給計画の詳細を選択します。

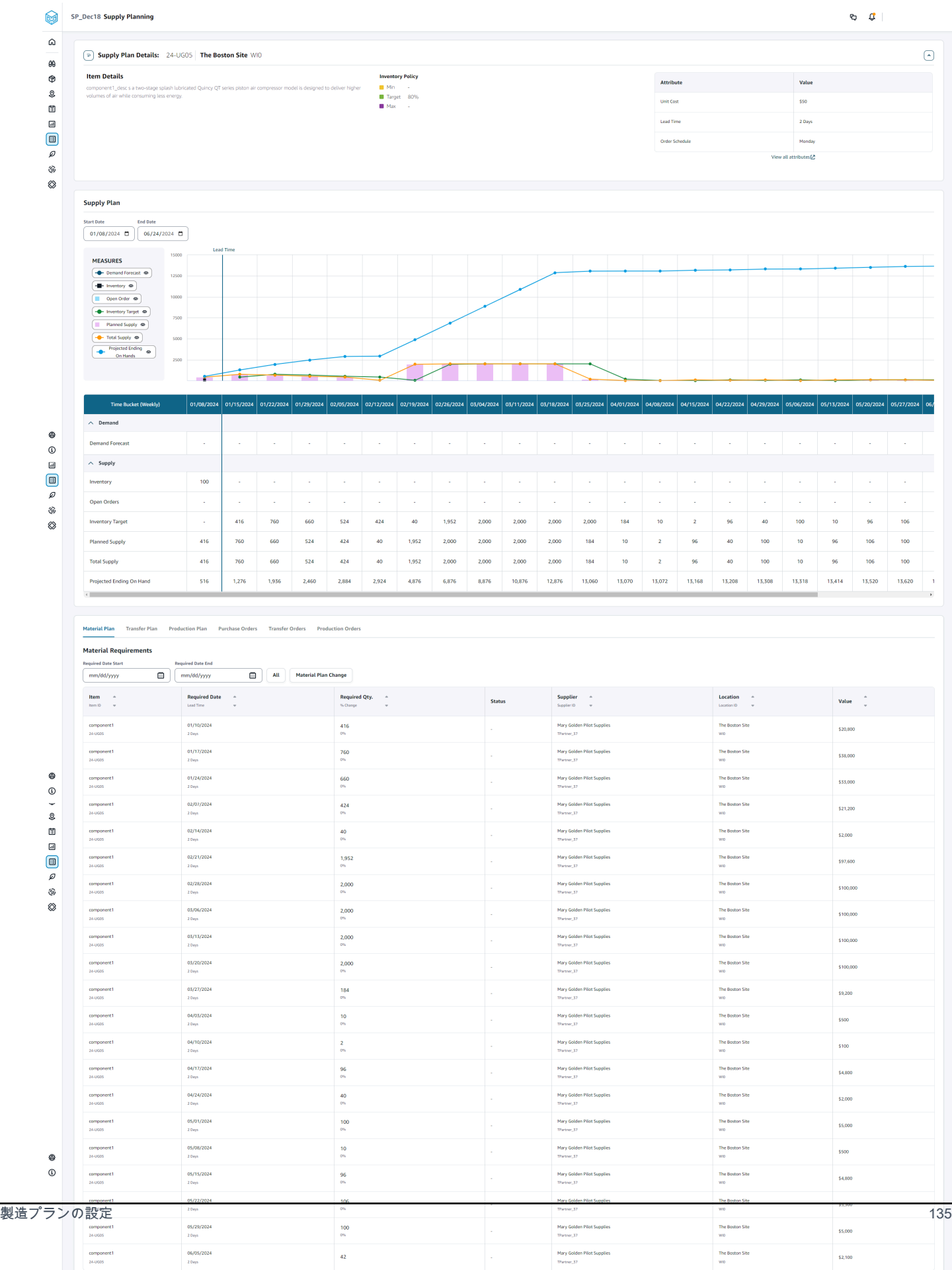

Supply Plan Details セクションには、項目の詳細と属性が表示されます。すべての属性を表示 を選択して、項目のすべての属性を表示します。

「供給計画」で、選択した項目の供給計画を表示できます。開始日 と終了日 を使用して、特定 の日付範囲の供給計画を表示できます。

- 需要予測 項目またはサイトに関連する需要予測または依存する需要を表示します。
- インベントリ 項目またはサイトに関連する手元在庫レベルを表示します。
- 未処理の注文 項目またはサイトの expected\_delivery\_date に基づいて未処理の注文数量を 表示します。サポートされている注文タイプは、発注書、転送注文、または製造注文です。
- インベントリターゲット インベントリポリシーと注文スケジュールに基づいて計算された ターゲットインベントリレベル。詳細については、「[インベントリポリシー](#page-114-0)」を参照してくだ さい。
- 計画された供給 計画された供給を表示します。
- 合計供給 未処理の注文と計画供給の合計。
- Projected Ending on Hand 保留中の予測注文。

予測終了手元 (EOH) は、需要、供給、在庫に基づいて計算されます。EOH(T0) = Inventory(T0) + Open Orders(T0) + Planned Supply(T0) - Demand Forecast(T0) EOH(T1) = EOH(T0) + Open Orders(T1) + Planned Supply(T1) - Demand Forecast(T1)。

- 7. 項目の全体的な Supply Planning を表示することもできます。
	- 品目計画 品目またはサイトに関連する品目計画を表示します。
	- Transfer Plan 項目またはサイトに関連する移管計画を表示します。
	- 生産計画 項目またはサイトに関連する生産計画を表示します。
	- 発注書 供給計画の生成に使用される入力発注書を表示します。
	- 転送注文 供給計画の生成に使用される入力転送注文を表示します。
	- 生産注文 供給計画の生成に使用される入力生産注文を表示します。

計画の例外

#### 組織の全体的な製造例外を表示できます。

1. AWS Supply Chain ダッシュボードの左側のナビゲーションペインで、「供給計画」を選択しま す。

製造プランの設定 136

Supply Planning ページが表示されます。

- 2. [今すぐ始める] を選択します。
- 3. 「計画の選択」ページで、「製造計画」を選択します。

「製造計画」ページが表示されます。

4. 計画例外 タブを選択します。

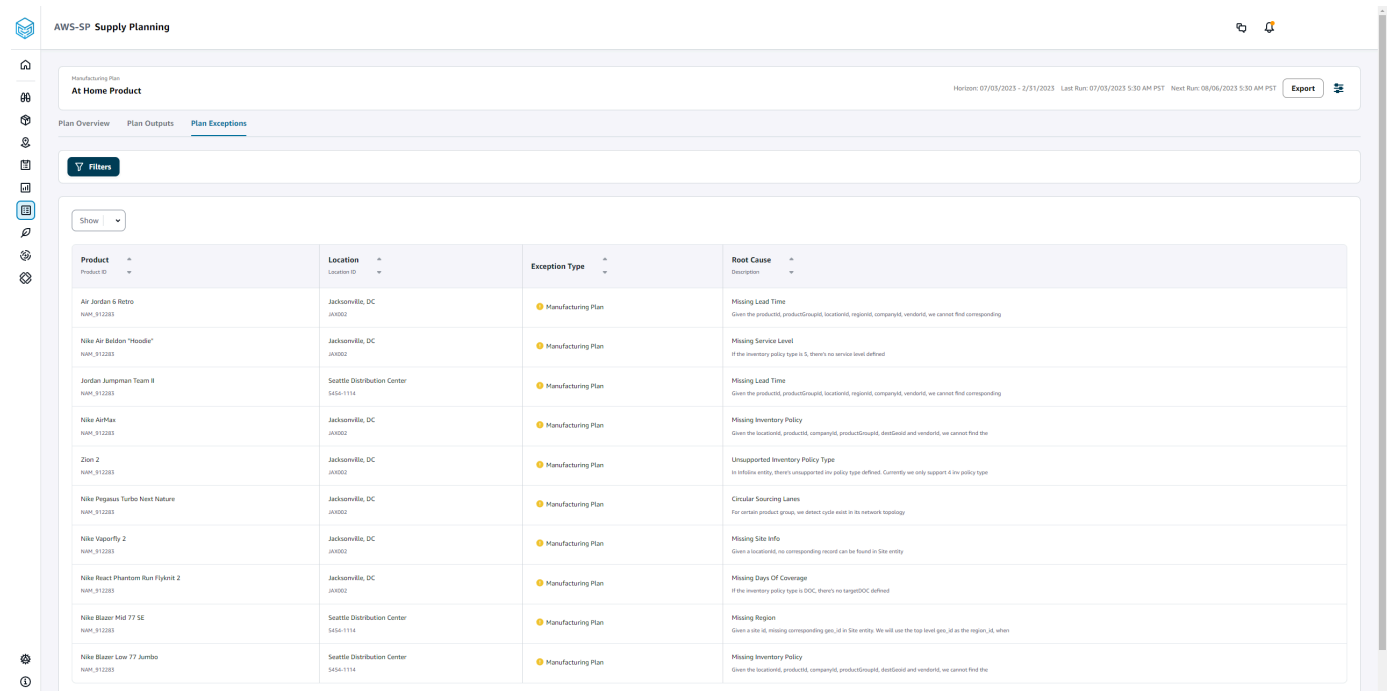

フィルターアイコンを使用して、製品とサイトに基づいて例外をフィルタリングできます。すべ て表示 を選択して、使用可能なすべてのフィルターを表示します。

product\_bom データをインポートする

AWS CLI を使用して product\_bom データをインポートするには、以下の手順に従います。

**a** Note

product\_bom データを にインポートするには、 AWS CLI のみを使用できます AWS Supply Chain。
- 1. product\_bom データをインポートするインスタンス ID を書き留めます。サプライチェー ンデータバケットの URI 形式は になります"s3://aws-supply-chain-data-*INSTANCE\_ID*/ product\_bom.csv"。
- 2. product\_bom データを Amazon S3 インスタンスバケットにアップロードするには、次のコマン ドを使用します。

aws s3 cp *Path To Local Product BOM CSV*\$S3\_BOM\_URI "s3://aws-supply-chaindata-*INSTANCE\_ID*/product\_bom.csv".

3. 次のコマンドを使用して、部品表作成インポートジョブを呼び出します。

aws supplychain create-bill-of-materials-import-job --instance-id \$*INSTANCE\_ID* --s3uri "s3:// aws-supply-chain-data-*INSTANCE\_ID*/product\_bom.csv"

#### **a** Note

ステップ 2 で CSV をアップロードするときに使用したのと同じ送信先 Amazon S3 URI を使用してください。

- 4. 返されたジョブ ID を書き留めます。
- 5. インポートされた結果を表示するには、次のコマンドを使用します。

aws supplychain get-bill-of-materials-import-job --instance-id \$*INSTANCE\_ID* --job-id *job-id from step 4*

AWS Supply Chain API の詳細については、「 API [AWS Supply Chain リファレンス](https://docs.aws.amazon.com/aws-supply-chain/latest/APIReference/API_CreateBillOfMaterialsImportJob.html)」を参照してく ださい。

# ビジネスワークフロー

Supply Planning には、製造計画を管理するための以下のワークフローが用意されています。

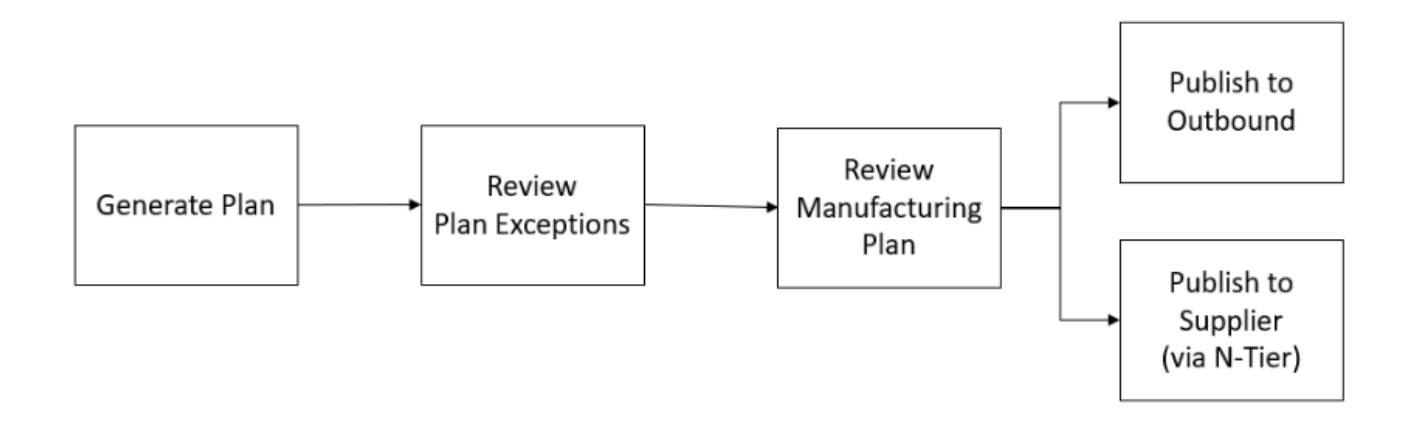

- 計画の生成 Supply Planning は、設定されたスケジュールに従って製造計画を生成しま す。プランの生成に必要な最新の入力データがデータレイクから受信されます AWS Supply Chain 。Supply Planning は、設定データ、トランザクションデータ、計画設定を使用して、品 目、移管、生産計画を含む製造計画を生成します。製造計画は、設定された計画期間について、期 間数の観点から生成されます。毎日または毎週の詳細を使用して計画を作成し、毎日または毎週の 頻度で計画を作成できます。同じ計画サイクル (毎日または毎週) 内に複数の計画が作成された場 合、新しい計画は既存の計画を上書きします。既存の計画は、新しい計画サイクルの開始時 (例え ば、新しい週) に新しい計画が生成された後、バージョニングされます。
- 計画の例外を確認する Supply Planning は、必要な設定データ (リードタイム、調達スケジュー ルなど) または手持ち在庫などの必要なトランザクションデータがない製品またはサイトの組み合 わせの計画の例外を生成します。プランナーは例外を確認して必要なデータを提供し、プランを再 実行して問題を修正し、関連する製品とサイトの組み合わせの供給計画を生成できます。
- 製造計画の確認 供給プランナーは、 AWS Supply Chain ウェブアプリケーションの計画概要 、 計画出力 、供給計画の詳細概要ページを使用して、品目、移管、生産計画を確認できます。 Supply Planning は、最新の計画と比較して、設定されたしきい値を超える必要数量の偏差がある 製品とサイトの品目計画変更に関するインサイトを生成します。プランナーは、計画出力の計算 に使用される入力 (予測、在庫、注文など) に関して詳細の表示を指定できます。「供給計画の詳 細」ページには、予測、在庫、未処理の注文、および計画された供給のタイムラインビューが表示 されます。
- アウトバウンドへの発行 供給計画は、計画設定 でスケジュールされた設定時刻にアウトバウン ド Amazon S3 コネクタに発行されます。これらの計画を ERP、購入、または生産計画システム に統合して実行できます。
- 「N 階層可視性への発行」 品目計画は、オプションで N 階層可視性を通じてサプライヤーに発 行できます。品目計画は、計画設定 で設定されたスケジュールに基づいて N 階層可視性に発行さ

れます。N-Tier Visibility は、コラボレーション設定に基づいて、オンボーディングされたサプライ ヤーにマテリアルプランをさらに公開します。

# Supply Planning に必要なデータエンティティ

このセクションでは、 Supply Planning で使用されるすべての必須フィールドを一覧表示し、各 フィールドの使用方法を説明します。Supply Planning に必要なデータフィールドについては、「」 を参照してください[供給計画](#page-189-0)。

### 設定データの計画

トピック

- [製品](#page-146-0)
- [サイト](#page-146-1)
- [Trading Partner](#page-147-0)
- [ベンダー製品](#page-147-1)
- [ベンダーリードタイム](#page-147-2)
- [調達ルール](#page-148-0)
- [インベントリポリシー](#page-149-0)
- [調達スケジュール](#page-150-0)
- [部品表 \(BOM\)](#page-154-0)
- [本番プロセス](#page-154-1)

### <span id="page-146-0"></span>製品

製品エンティティは、計画に含める必要がある項目または製品のリストを定義します。発注書リクエ ストは、製品エンティティの unit\_cost フィールドを使用して、注文額または数量を決定します。製 品エンティティには、product\_hierarchy エンティティへの外部キーである特定の製品に対応する製 品グループも含まれています。製品グループは、インベントリポリシー、調達スケジュール、リード タイムなどを集計レベルで設定するために使用できます。

<span id="page-146-1"></span>サイト

サイトエンティティは、計画に含める必要があるサイトまたはロケーションのリストを定義 します。サイトエンティティには、特定のサイトに対応するリージョンも含まれます。これ は、Geography エンティティへの外部キーです。リージョンは、インベントリポリシー、調達スケ ジュール、リードタイムなどを集計レベルで設定する際に使用できます。

#### <span id="page-147-0"></span>Trading Partner

trading\_partner エンティティは、サプライヤーのリストを定義します。tpartner\_type は、サプライ ヤー情報をアップロードするときに Vendor に設定する必要があります。

#### <span id="page-147-1"></span>ベンダー製品

各サプライヤーが提供する製品は、 vendor product エンティティで定義されます。このエンティ ティには、ベンダー固有のコスト情報も含まれています。

<span id="page-147-2"></span>ベンダーリードタイム

ベンダーのリードタイムは、ベンダーに注文してから注文を受け取るまでの期間です。このデータは vendor lead time データエンティティの VendorMgmtカテゴリで定義されます。ベンダーのリード タイムは次のオーバーライドロジックに従います。

- 製品レベルのベンダーリードタイムは、製品グループレベルのベンダーリードタイムよりも優先さ れます。
- サイトレベルのベンダーリードタイムは、リージョンレベルのベンダーリードタイムよりも優先さ れます。
- リージョンレベルのベンダーリードタイムは、会社レベルのベンダーリードタイムよりも優先され ます。

Supply Planning は、レコードを検索するために次のフィールドを使用します。

- company\_id
- region\_id
- site\_id
- product\_group\_id
- product\_id

オーバーライドロジックの例を次に示します。

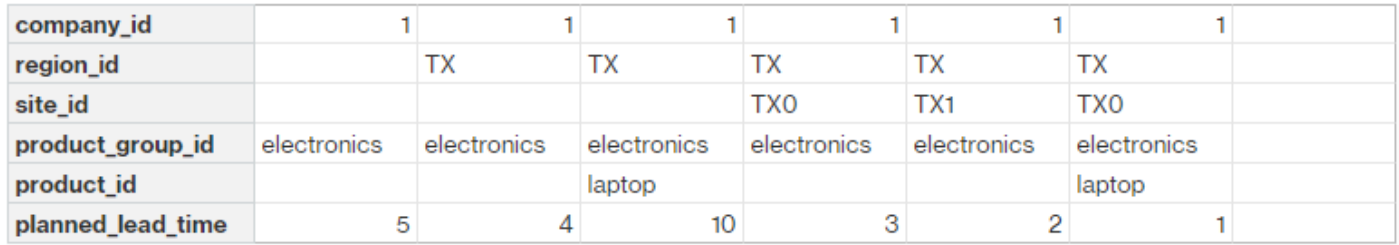

### Supply Planning がベンダーリードタイムを計算する方法の例を次に示します。

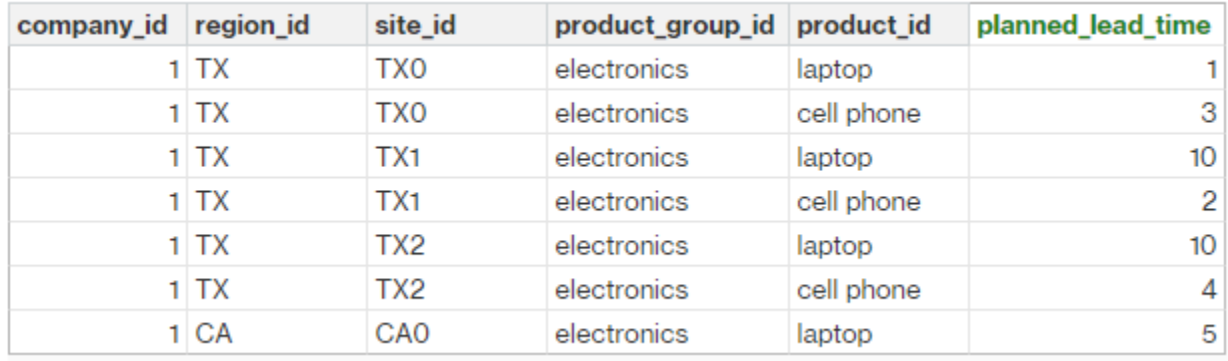

<span id="page-148-0"></span>優先順位は、製品 > product\_group > site > dest\_geo (region) > product segment > company です。

### 調達ルール

Supply Planning は、sourcing\_rules エンティティで定義されたサプライチェーンネットワークトポ ロジに基づいて計画を生成します。

サポートされている調達ルールタイプは、移管、購入、製造です。

調達ルールは product\_id > product\_group\_id > company\_id オーバーライドロジックに従います。

- site サイトは、ネットワーク内のサイトエンティティを定義します。
- transportation lane Supply Planning は transportation lane id で transportation lane の transit\_time を検索します。
- sourcing\_rules Supply Planning は、sourcing\_rules に保存されているトポロジをソーシングネッ トワークとして使用します。

Supply Planning は、transport\_lane ではなく、sourcing\_rules のネットワークに基づいて計画を生成 します。調達ルールは、product\_id > product\_group\_id > company\_id オーバーライドロジックに従 います。

転送リードタイムを取得するには 2 つのステップがあります。

- 1. sourcing\_rules に基づいて transporation\_lane\_id を検索します。 to\_site\_id と from\_site\_id の両 方を持つソーシングルールのみが transfer lead time を取得できます。
- 2. transporation\_lane\_id を使用して、次のフィールドを使用して transportation\_lane を検索しま す。
	- to\_site\_id
	- product\_id または product\_group\_id
	- sourcing priority

sourcing\_rule エンティティに同じ to\_site\_id と product\_id (product\_group\_id) を持つレコードが複数 あり、同じ製品とサイトの組み合わせに対して複数のソーシングルールがある場合、最小のソーシン グ優先度が選択されます。

調達ルールの例:

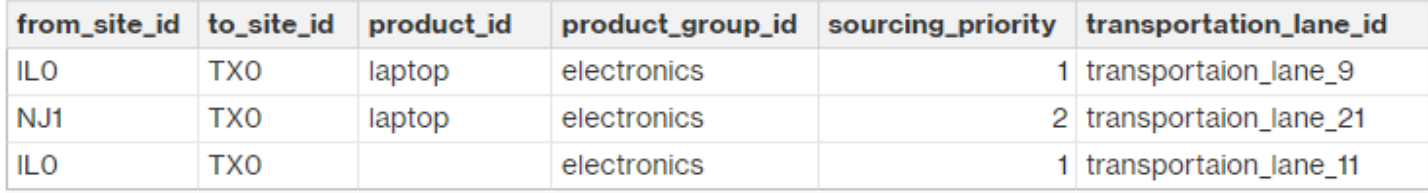

上記の定義に基づいて、 Supply Planning は以下を選択します。

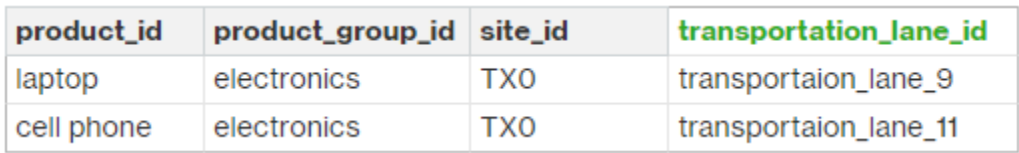

Supply Planning は、transit lane id を使用して transporation lane エンティティを検索 し、Transit\_time フィールドを読み取って輸送リードタイムを取得します。

<span id="page-149-0"></span>インベントリポリシー

Supply Planning は、次のフィールドを使用してデータセット内のレコードを検索します。

- site\_id
- des geo id
- company\_id
- product id
- product\_group\_id
- segment\_id

Supply Planning は ss\_policy を使用してインベントリポリシーを決定します。オーバーライドロ ジックは、product\_id > product\_group\_id > site\_id > および dest\_geo\_id > segment\_id > company\_id の優先度を使用します。

サポートされている ss\_policy 値は、abs\_level 、doc\_dem 、doc\_fcst 、sl です。

次の例では、オーバーライド優先度ロジックを表示します。

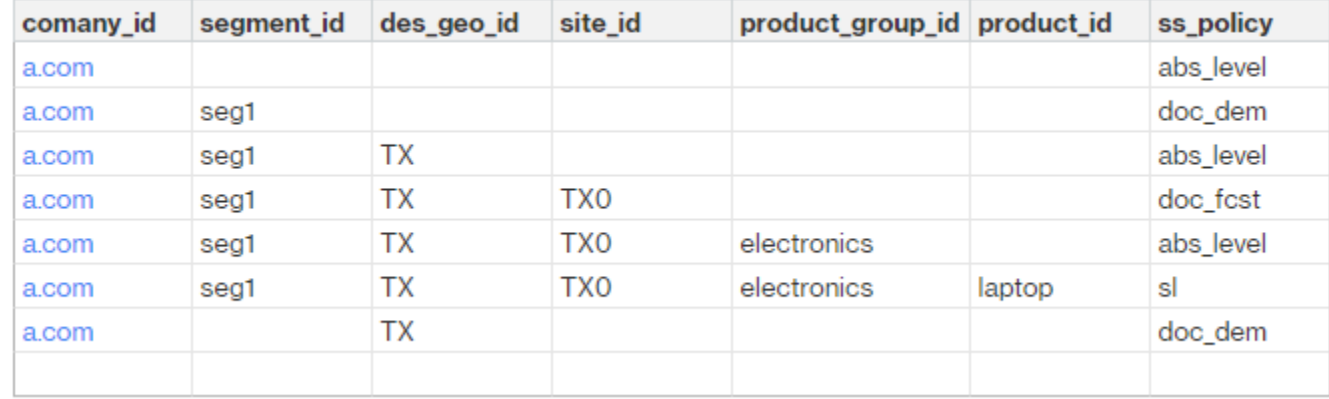

オーバーライドロジックに基づく ss\_policy 値の例を次に示します。

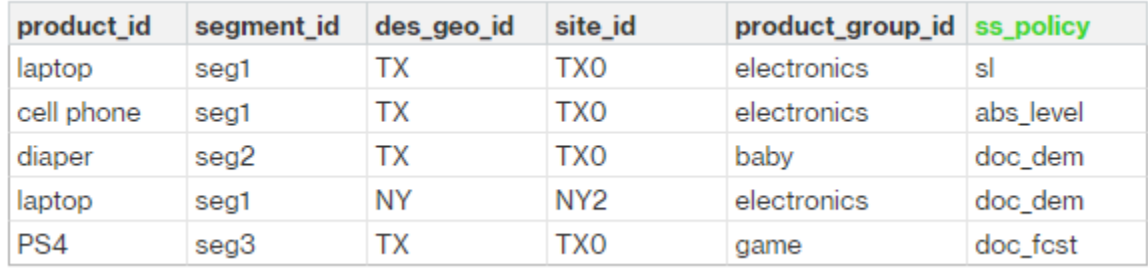

<span id="page-150-0"></span>調達スケジュール

a Note

調達スケジュールはオプションのエンティティです。このエンティティが指定されていない 場合、 Supply Planning は継続的なレビュープロセスを使用して、製品が必要なタイミング に基づいて required\_date を生成します。

Supply Planning は、調達スケジュールを使用して、次のステップを使用して購入計画を生成しま す。

- sourcing\_schedule で sourcing\_schedule\_id を検索します。
- sourcing\_schedule\_details で sourcing\_schedule\_id を使用してスケジュールを検索します。

Supply Planning は、sourcing\_schedule の下の sourcing\_schedule\_id で次のフィールドを検索しま す。

- to site id
- tpartner id または from site id

Supply Planning は、調達ルールの調達パスに基づいて、from\_site\_id と tpartner\_id のどちらを使用 するかを決定します。Supply Planning は、sourcing\_schedule\_id フィールドの値を読み取り、次の ステップを決定します。

Supply Planning は、sourcing\_schedule\_details のスケジュールの詳細を以下のフィールドで読み取 ります。

- sourcing\_schedule\_id
- company\_id
- product\_group\_id
- product id

sourcing schedule details は、オーバーライドロジック product id > product group id > company\_id に従います。

以下は、sourcing\_schedule\_details のオーバーライドロジックの例です。

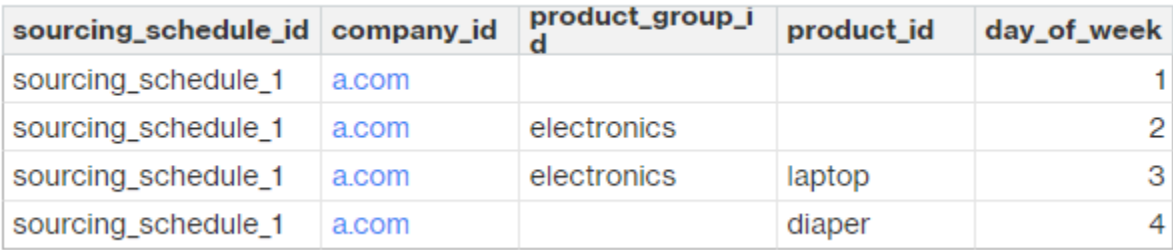

オーバーライドロジックを適用した後、選択したスケジュールは次のとおりです。

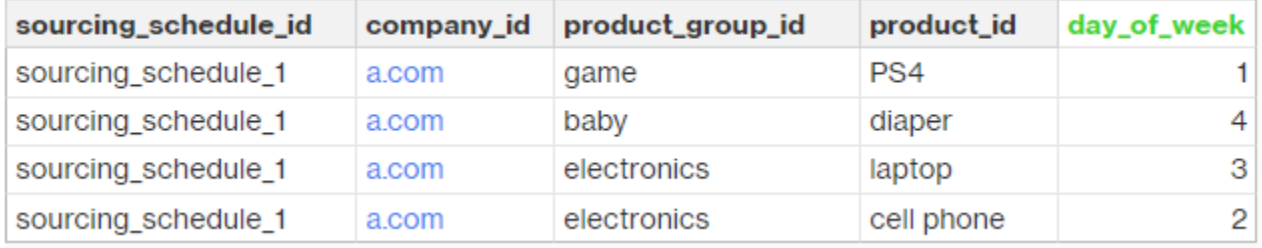

実際のスケジュールは、スケジュールの複雑さに基づいて 1 行から複数の行にすることができま す。week\_of\_month フィールドでは、各行に 1 つの数字しか使用できません。月の複数週では、複 数のレコードが必要です (次の例を参照)。day\_of\_week フィールド では、整数と日の名前の両方が 許可されます (日曜日: 0、月曜日: 1、火曜日: 2、水曜日: 3、木: 4、金: 5、土: 6)。調達スケジュール の詳細では、週次計画には week\_of\_month が必要です。日次計画では、week\_of\_month は空にする ことができます。つまり、毎週です。次の 例を参照してください。

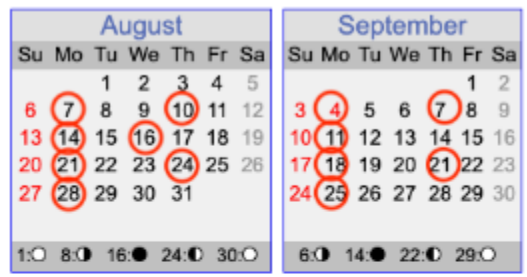

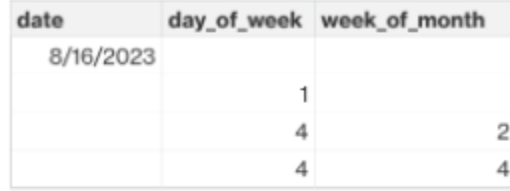

 $\mathbf{1}$  $\overline{c}$ 3 4 5

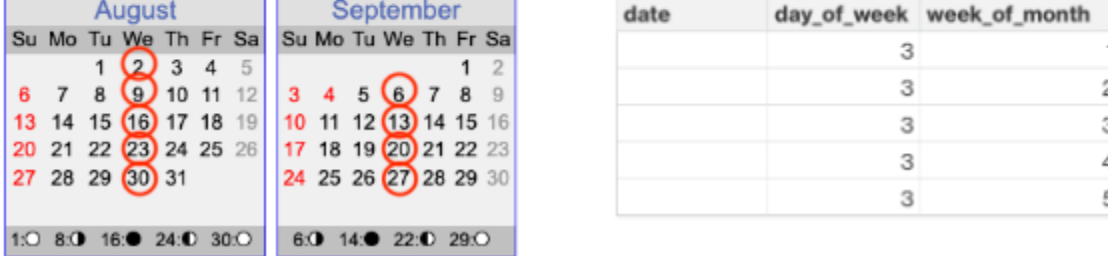

週次計画では、day\_of\_week が指定されている場合は week\_of\_month が必要であることに注意して ください。

次の例は、日次計画に使用できる日付を示しています。

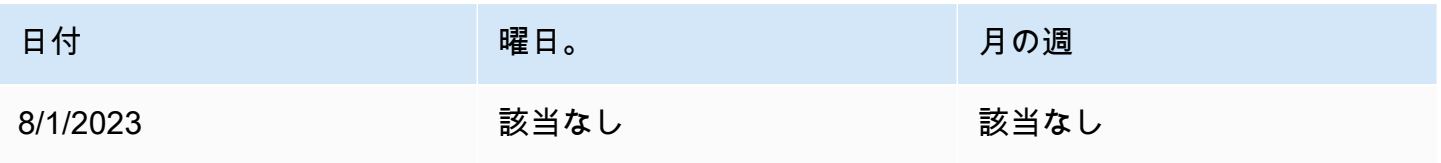

AWS Supply Chain コーザーガイド

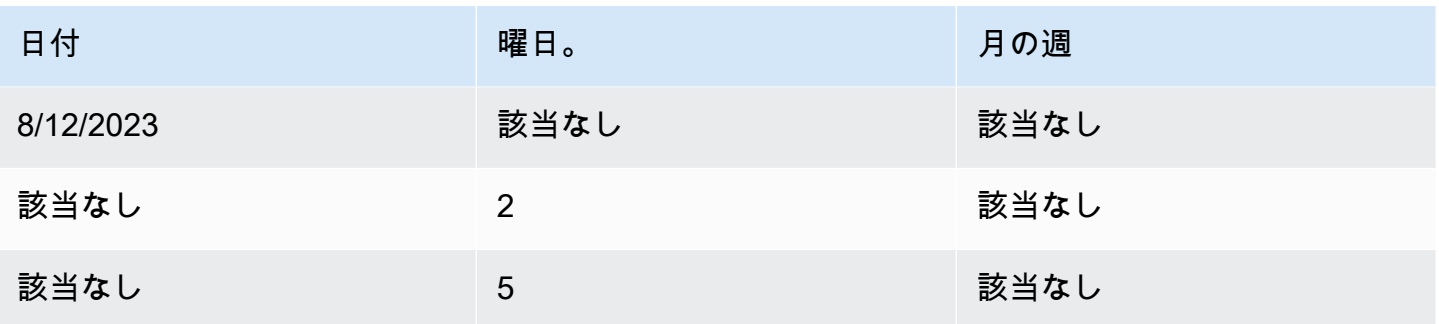

次の例は、日次計画と週次計画の両方に使用できます。

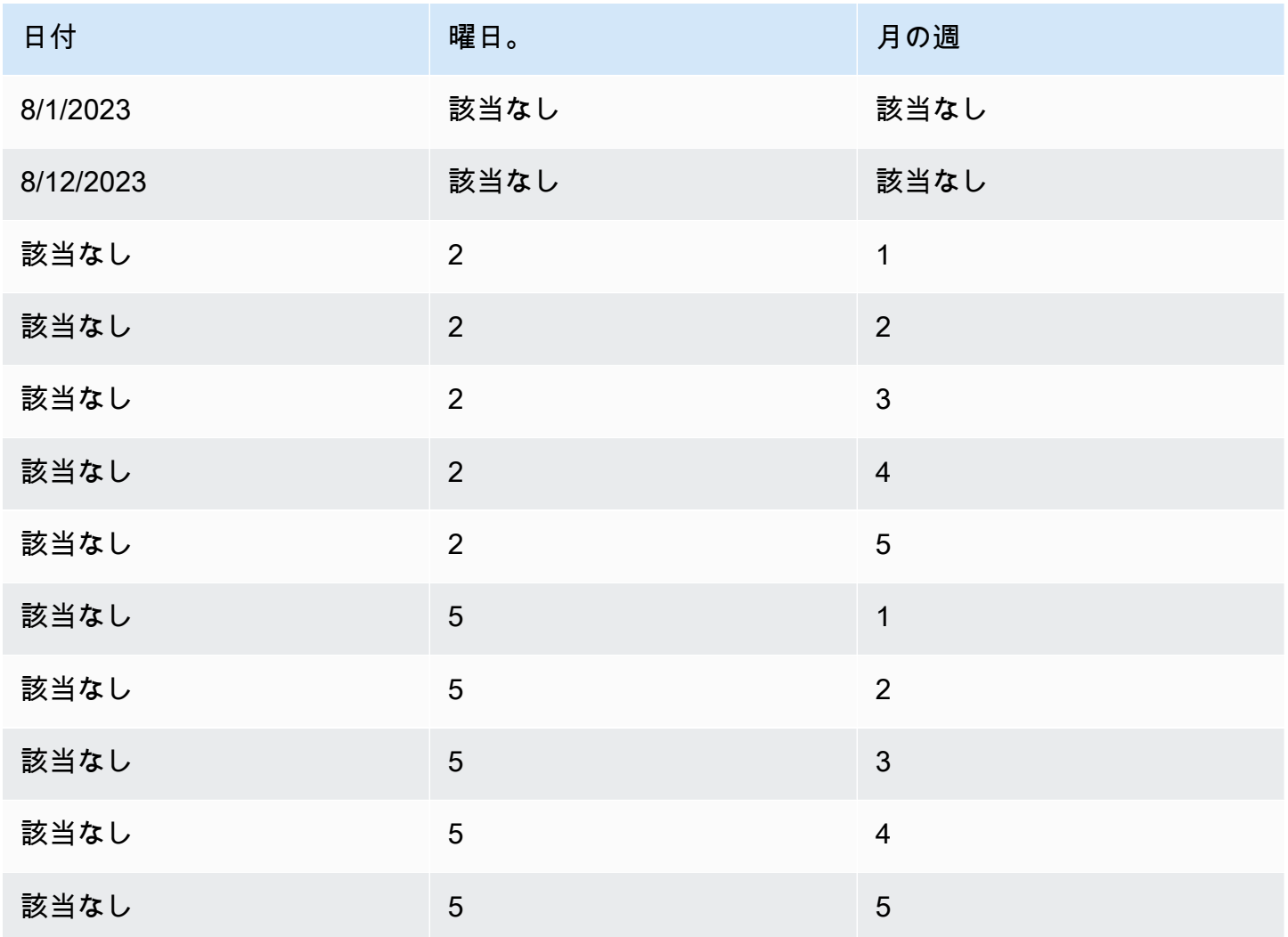

### <span id="page-154-0"></span>部品表 (BOM)

製品 BOM は、sourcing\_rule が Produce に設定されている場合に、Manufacturing Plans で使用され ます。製品 BOM の取り込み方法については、 AWS Supply Chain API リファレンスドキュメントを 参照してください。

### <span id="page-154-1"></span>本番プロセス

production\_process\_id は、sourcing\_rule エンティティと product\_bom エンティティで参照されま す。これらのフィールドは、BOM を作成またはアセンブルするためにリードタイム情報を消費する ために使用されます。

### トランザクションデータ

トピック

- [Forecast](#page-154-2)
- [売上履歴または需要](#page-155-0)
- [インベントリレベル](#page-156-0)
- [インバウンド注文](#page-156-1)

### <span id="page-154-2"></span>Forecast

Supply Planning は、2 つの異なるソースと予測タイプを使用します。次のソースシステムを使用し て、予測ソースを取得できます。

- 外部 Supply Planning は、データレイク予測エンティティに取り込まれるデータを使用します。
- Demand Planning Supply Planning は Demand Planning からの予測を使用します。
- None Supply Planning は、アウトバウンド注文明細の売上または需要履歴データを使用します。

Supply Planning は、決定論的予測と確率的予測の 2 種類の予測をサポートしています。決定論的予 測には、予測の平均のみが含まれます。確率的予測には P10/P50/P90 が含まれており、平均を含む 場合もあります。平均に確率的予測が指定されていない場合、 Supply Planning は P50 (中央値) を 平均として使用します。

各予測レコードには、需要予測を表す 4 つのフィールドがあります。

• 平均 (ダブル)

- p10 (ダブル)
- p50 (中央値、倍精度とも呼ばれます)
- p90 (ダブル)

設定されたインベントリポリシーに基づいて、このエンティティのさまざまなフィールドが必要 です。sl の場合、p10/p50/90 が必要です。doc\_fcst の場合、ポリシー p50 または mean が必要で す。Supply Planning は平均の近似として p50 を使用し、doc\_dem および abs\_level の場合、予測 フィールドは必要ありません。

#### 日次計画

予測は、日次計画と週次計画では異なる場合があります。日次および週次の計画予測要件の例を次に 示します。

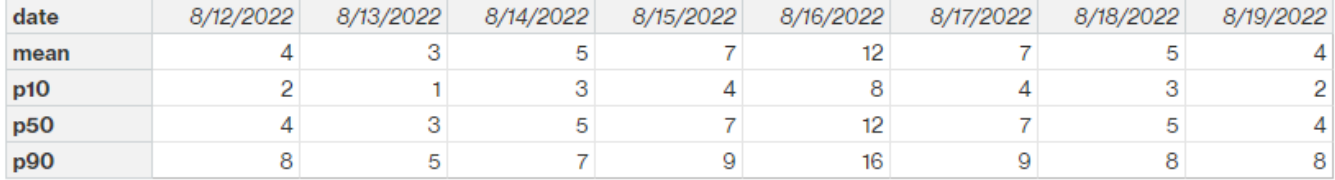

#### 週次計画

#### 日次計画予測の例を週次計画に使用することも、次の例を週次計画に使用することもできます。

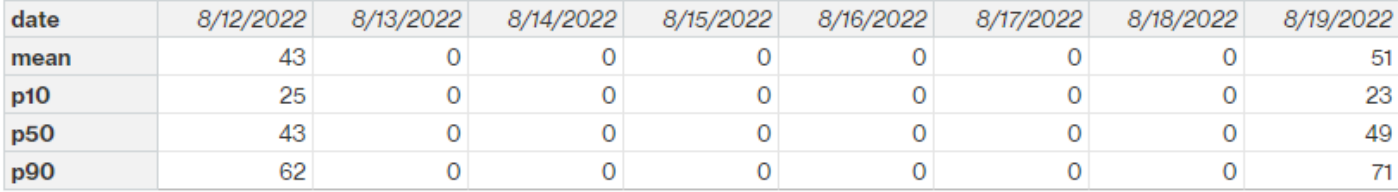

### <span id="page-155-0"></span>売上履歴または需要

インベントリポリシー doc\_dem では、過去の平均需要を計算するために需要履歴が必要で す。Supply Planning は、アウトバウンドカテゴリの outbound\_order\_line エンティティから需要履 歴を取得します。Supply Planning では、次のフィールドを使用します。

- ship\_from\_site\_id (文字列)
- product id (文字列)
- actual\_delivery\_date (タイムスタンプ)。欠落している場合は promised\_delivery\_date (タイムス タンプ) を使用します。

計算の一環として、 Supply Planning は過去 30 日間の配送日を含む過去のアウトバウンド注文明細 を使用します。数量に使用されるターゲットフィールドは quantity\_delivered です。欠落している場 合は quantity\_promised を使用します。

例えば、2023 年 7 月 1 日にサイト「TX0」で製品「ラップトップ」に Supply Planning を使用す る場合、boutd\_order\_line のレコードでは、product\_id=laptop 、ship\_from\_site\_id=TX0、および actual delivery date は 2023 年 6 月 1 日から 2023 年 6 月 30 日です。Supply Planning は、すべて のレコードを追加し、30 日で除算して毎日の需要を取得します。

<span id="page-156-0"></span>インベントリレベル

Supply Planning では、計画プロセスを開始するために初期在庫レベルが必要です。Supply Planning は、エンティティ inv\_level データエンティティのインベントリレベルを検索します。Supply Planning は、次のフィールドを持つレコードを検索します。

- product id
- site\_id

Supply Planning は on\_hand\_inventory を使用してインベントリレベルを決定します。

#### <span id="page-156-1"></span>インバウンド注文

Supply Planning は inbound order line を使用して、処理中の注文数量を取得します。計画期間中に 注文が配送された場合、数量は既存の供給の一部と見なされます。

Supply Planning は、以下のフィールドを持つ inbound\_order\_line のレコードを検索します。

- order\_receive\_date 。欠落している場合は expected\_delivery\_date を使用します。
- product\_id
- to site id

サポートされている注文タイプは次のとおりです。PO (購入)、TO (転送)、MO (生産または製 造)。

Supply Planning は quantity\_received を使用します。欠落している場合は、quantity\_confirmed と quantity\_submitted を使用して、注文数量を決定します。

# N 階層の可視性

N 階層可視性は、次の目的で使用できます。

- Forecast のコラボレーションにより、供給計画から生成されたコンポーネントレベルの予測を 取引相手と共有し、それらの供給コミットメントを取得できます。 は、取引相手に公開される Supply Planning によって生成されたコンポーネント予測AWS Supply Chainのみをサポートしま す。
- 発注書 (PO) コラボレーションでは、発注書を共有し、取引相手から数量と出荷日の確認を取得で きます。発注書のコラボレーションは、POs でのみ有効になります。

**a** Note

N-Tier visibility は、米国東部 (バージニア北部)、米国西部 (オレゴン)、欧州 (フランクフ ルト)、アジアパシフィック (シドニー) リージョン でのみサポートされています。欧州 (ア イルランド) リージョンでは、N-Tier 可視性はサポートされていません。

トピック

- [N-Tier 可視性を初めて使用する](#page-158-0)
- [N 階層の可視性](#page-159-0)
- [パートナーの招待の確認と承諾](#page-161-0)
- [発注書](#page-163-0)
- [発注書の確認と承認](#page-164-0)
- [Forecast のコミット](#page-164-1)
- [予測コミットの確認と受け入れ](#page-165-0)
- [N 階層可視性設定](#page-166-0)
- [EDI が有効になっている場合の予測コミットの表示](#page-167-0)
- [EDI 形式での発注書の表示](#page-167-1)

AWS Supply Chain パートナーの場合は、次のことを実行できます。

- 1. [パートナーの招待の確認と承諾](#page-161-0)
- 2. [発注書の確認と承認](#page-164-0)

### 3. [予測コミットの確認と受け入れ](#page-165-0)

## <span id="page-158-0"></span>N-Tier 可視性を初めて使用する

N-Tier 可視性のコラボレーションモードとしきい値を設定できます。

#### **a** Note

Forecast のコミットと発注書の応答タイムラインは、 でいつでも更新できますAWS Supply Chain。AWS Supply Chain ウェブアプリケーションで、設定アイコン、組織、Forecast コ ミット、または発注書を選択して更新します。

**a** Note

N 階層可視性を初めて使用する場合は、主要な機能を強調したオンボーディングページを表 示できます。これにより、N-Tier の可視性機能に慣れることができます。

- 1. AWS Supply Chain ウェブアプリケーションを開きます。
- 2. AWS Supply Chain ダッシュボードの左側のナビゲーションペインで、N-Tier visibility を選択し ます。
- 3. パートナーとの接続ページで、次へを選択します。

「N-Tier 可視性設定の構成」に到達するまで、N-Tier 可視性が何を提供しているかを理解する には「次へ」を参照してください。

- 4. 「予測応答時間のセットアップ」では、次の操作を実行できます。
	- 応答タイムラインの設定 パートナーがデータリクエストに応答するまでの日数を定義しま す。
	- 応答の自動受け入れ N-Tier visibility が パートナーからの応答を自動的に受け入れることが できるしきい値の制限を定義します。
	- レスポンスの自動拒否 N-Tier visibility が パートナーからのレスポンスを自動的に拒否でき るようにするしきい値の制限を定義します。
	- EDI 接続設定 N-Tier visibility がパートナーとの予測コミットのコラボレーションに EDI を使 用するかどうかを定義します。
- 5. [続行] を選択します。
- 6. 「発注書レスポンスタイムラインのセットアップ」で、次の操作を実行できます。
	- 応答タイムラインの設定 パートナーが発注書のリクエストに応答するまでの日数を定義し ます。
	- 応答の自動受け入れ N-Tier visibility が パートナーからの応答を自動的に受け入れることが できるしきい値の制限を定義します。
	- 自動拒否レスポンス N-Tier visibility が パートナーからのレスポンスを自動的に拒否できる ようにするしきい値の制限を定義します。
	- EDI 接続設定 N-Tier visibility でパートナーとの発注書のコラボレーションに EDI を使用する かどうかを定義します。
- 7. [終了] を選択します。

## <span id="page-159-0"></span>N 階層の可視性

パートナーのオンボーディングとコラボレーションをナビゲートできます。

- 1. AWS Supply Chain ウェブアプリケーションを開きます。
- 2. AWS Supply Chain ダッシュボードの左側のナビゲーションペインで、N-Tier visibility を選択し ます。

N-Tier 可視性ダッシュボードが表示され、次のタブが表示されます。

- パートナーネットワーク パートナーの概要とオンボーディングステータスを表示します。 パートナーを招待して N-Tier 可視性にオンボードすることもできます。
- 発注書 発注書を表示し、数量と出荷日に関する確認をパートナーから受け取ります。
- Forecast Commits パートナーとの供給計画と供給コミットメントから生成されたコンポー ネントレベルの予測を表示します。

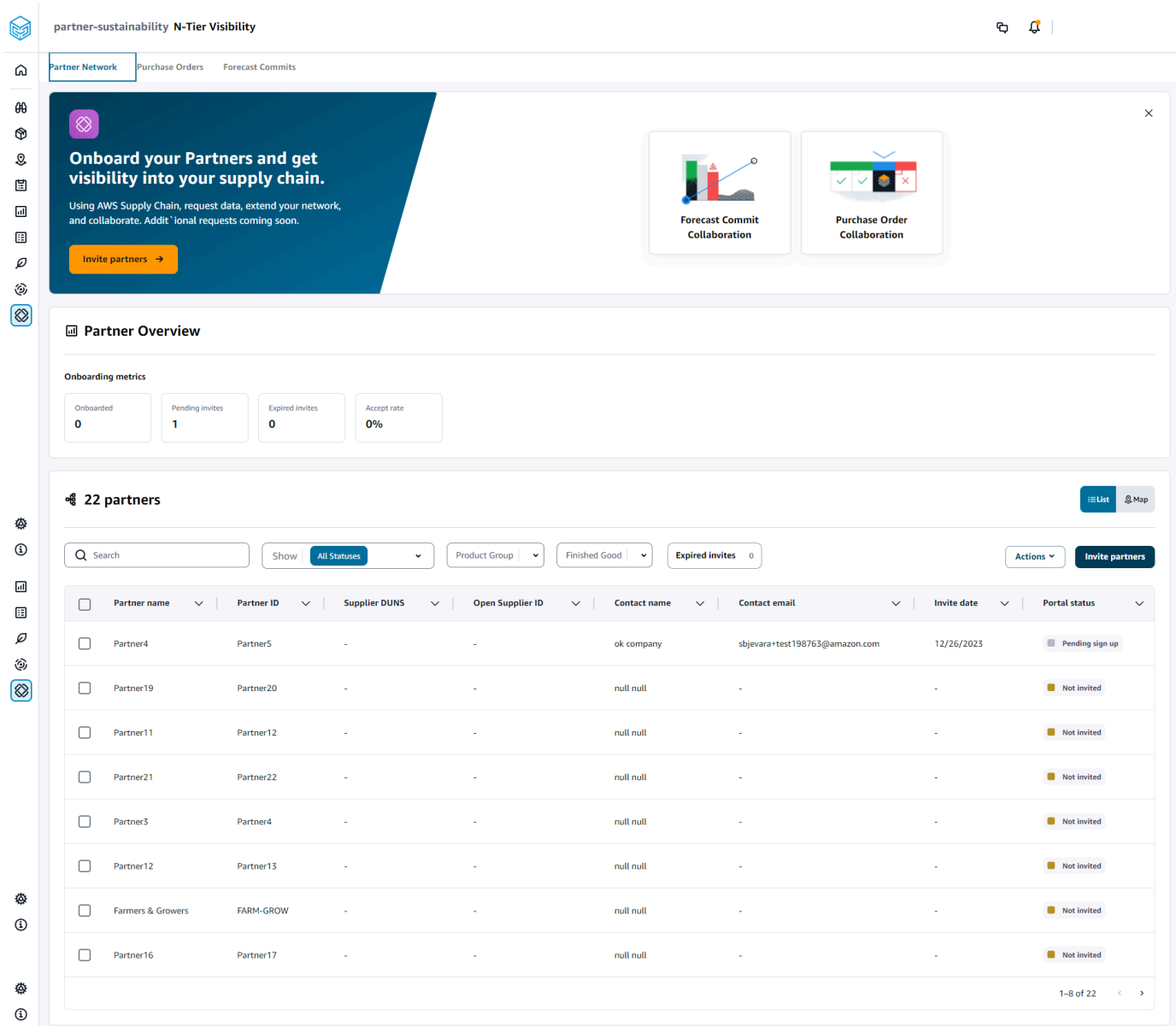

- 3. パートナーの概要 では、以下を表示できます。
	- オンボーディング済み 招待を受け入れ、AWS Supply Chainネットワークにオンボーディ ングされているパートナーの数を表示します。
	- 保留中の招待 招待をまだ承諾していないパートナーの数が表示されます。
	- 期限切れの招待 招待されたが、応答がないために招待の有効期限が切れたパートナーの数 が表示されます。
	- 承諾率 パートナー招待の承諾率全体を表示します。

4. パートナー では、AWS Supply Chainデータレイクを介してAWS Supply Chainネットワークに インポートされたパートナーを表示できます。

Search フィールドを使用して特定のパートナーを検索し、Show 、Product Group、または Final Good ドロップダウンを使用して、招待ステータス、パートナーグループ、または完成商 品に基づいてパートナーをフィルタリングできます。

- パートナー名 パートナー名を表示します。
- パートナー ID パートナー ID を表示します。
- DUNS サプライヤー DUNS 番号を表示します。
- オープンサプライヤー ID オープンパートナーハブ ID を表示します。
- 連絡先名 パートナーの連絡先名を表示します。
- 連絡先 E メール パートナーの連絡先 E メールを表示します。
- 招待日 パートナーが招待された日付を表示します。
- オンボードステータス パートナー招待ステータスを表示します。
	- 招待されていません パートナーは招待されていません。
	- サインアップ保留中 パートナーは招待されていますが、まだ応答していません。
	- アクティブ パートナーは招待を受け入れ、AWS Supply Chainネットワーク内でアク ティブです。
	- 招待の有効期限が切れました パートナーは招待されましたが、応答がないため招待の有 効期限が切れました。
	- 招待が拒否されました パートナーは招待を拒否しました。
- 5. パートナーをリストまたはマップビューで表示するには、右側のリストまたはマップトグルボタ ンを使用します。
- 6. パートナーを招待 を選択して、データセットからAWS Supply Chainネットワークに新しいパー トナーを招待します。パートナーの招待の詳細については、「」を参照してください[パートナー](#page-173-0) [の招待](#page-173-0)。

# <span id="page-161-0"></span>パートナーの招待の確認と承諾

パートナー として、AWS Supply Chainネットワークに参加するためのメールを受信しているはずで す。E メールのリンクを選択して、招待を確認して承諾します。

**a** Note

招待を初めて受け入れる場合は、主要な機能を強調表示したオンボーディングページを表示 できます。これにより、 AWS Supply Chain機能に慣れることができます。

1. AWS Supply Chain ログインページで、ユーザー名 を入力します。

参加の招待を受け取ったのと同じ E メールアドレスに検証コードが送信されます。

- 2. 追加検証の必須ページで、検証コード に E メールから検証コードを入力します。
- 3. 「パスワードの選択」ページで、 にサインインするためのパスワードを作成しますAWS Supply Chain。
- 4. AWS Builder ID の作成を選択します。
- 5. ユーザープロファイルの入力ページで、名と姓が自動的に入力されます。ジョブタイトルとタイ ムゾーンを入力します。
- 6. [次へ] をクリックします。
- 7. 「組織の情報を追加しましょう」ページで「ロゴをアップロード」を選択して組織のロゴをアッ プロードし、「組織名」を入力します。
- 8. セットアップの完了を選択します。

N 階層可視性ページが表示されます。

- 9. N-Tier 可視性ページの パートナーネットワーク で、受信したすべての招待を表示できます。
- 10. 招待を承諾または辞退するパートナーを選択します。

N-Tier 可視性ページがパートナーの詳細とともに表示されます。

11. 接続の受け入れを選択します。「招待が承諾されました」というメッセージが表示されます。

**G** Note

招待を拒否する場合は、「接続の招待を拒否する」ページで理由を入力する必要があり ます。

# <span id="page-163-0"></span>発注書

パートナーに発行された発注書データリクエストのリストを表示できます。発注書のコラボレーショ ンは、Work Orders を介してのみ有効にできます。詳細については、[「Work Order Insights」](#page-64-0)を参照 してください。

1. AWS Supply Chain ダッシュボードの左側のナビゲーションペインで、N-Tier visibility を選択し ます。

N 階層可視性ページが表示されます。

- 2. 発注書 タブを選択します。
- 3. 発注書 では、生成された注文インサイトから、パートナーに発行されたすべての発注書データ リクエストの詳細を表示できます。

任意の発注書を選択して、発注書の詳細を確認できます。

- 4. ステータス ドロップダウンを選択して、コラボレーションステータスに基づいて発注書をフィ ルタリングします。
- 5. 「コラボレーションステータスのレビュー」で「発注書のレビュー」を選択します。これらの発 注書では、日付または数量に対するパートナーの対応が、設定された承認しきい値を逸脱してい るかどうかの確認が必要です。

発注書の詳細ページが表示されます。

6. 「発注書の更新を確認する」で、パートナーから送信された発注書の数量と配達日を確認し、応 答を承諾または拒否できます。

更新の理由については、「パートナー からの更新の詳細」を参照してください。

7. 発注書の更新を受け入れるには、応答を受け入れるを選択します。

更新の受け入れウィンドウが表示されます。更新を受け入れるを選択します。

8. 発注書の更新を拒否するには、拒否を選択して を送信します。

PO の拒否の更新とフィードバックの送信ウィンドウが表示されます。拒否の詳細を入力し、拒 否を選択して送信します。発注書はパートナーに送り返され、更新されたレスポンスが提供され ます。

## <span id="page-164-0"></span>発注書の確認と承認

パートナー として、発注書を確認するためのメールが届いています。E メールのリンクを選択し て、発注書を確認して承諾します。

#### **a** Note

招待を初めて受け入れる場合は、主要な機能を強調表示したオンボーディングページを表示 できます。これにより、 AWS Supply Chain機能に慣れることができます。

- オープンリクエスト まだレビュー保留中または応答待ちのすべての発注書を表示します。
- 完了したリクエスト 完了したすべての発注書を表示します。
- 発注書のインポート インポートされたすべての発注書を表示します。
- 発注書のエクスポート オフラインで編集するためにエクスポートされたすべての発注書を表示 します。
- 1. AWS Supply Chain ダッシュボードの左側のナビゲーションペインで、N-Tier visibility を選択し ます。

N-Tier 可視性ページが表示されます。

- 2. 発注書 タブを選択します。
- 3. 発注書の確認 では、確認および確認する必要があるすべての発注書を表示できます。
- 4. 確認 を選択して、発注書の更新を承諾します。
- 5. 更新を選択して、発注書の数量と配送日を更新します。

発注書の更新ウィンドウが表示されます。発注書の理由と詳細を入力し、確認 を選択します。

6. コラボレーション履歴を選択すると、発注書の更新と発注書の理由を確認できます。

### <span id="page-164-1"></span>Forecast のコミット

パートナーに発行された予測コミットデータリクエストを表示できます。これらのデータリクエスト は、AWS Supply Chain供給計画からトリガーされます。詳細については、「[供給計画」](#page-109-0)を参照して ください。

1. AWS Supply Chain ダッシュボードの左側のナビゲーションペインで、N 階層可視性 を選択し ます。

N-Tier 可視性ページが表示されます。

2. 予測コミット タブを選択します。

Forecast コミットページが表示されます。

3. Forecast commit では、生成された供給計画からのすべての予測データリクエストの詳細を表示 できます。

任意の予測コミットを選択して、予測コミットの詳細を確認できます。

- 4. ステータス、パートナー、またはサイトドロップダウンを選択して、コラボレーションステータ ス、パートナー、またはサイトに基づいて予測コミットをフィルタリングします。
- 5. 「コラボレーションステータスのレビュー」で「予測コミットのレビュー」を選択します。

Forecast のコミットの詳細ページが表示されます。

6. 「Forecast Commit 更新の確認」で、コミットされた予測と偏差を確認します。応答を承諾また は拒否するか、予測コミットを拒否してクローズすることができます。

更新の理由については、パートナー の「最新更新の詳細」を参照してください。

7. 予測コミットの更新を受け入れる場合は、応答の受け入れを選択します。

更新の受け入れウィンドウが表示されます。更新を受け入れるを選択します。

8. 予測コミットの更新を拒否する場合は、拒否を選択して を送信します。

Forecast の更新の拒否とフィードバックの送信ウィンドウが表示されます。拒否の詳細を入力 し、拒否を選択して送信します。

9. 予測コミットリクエストを拒否して終了する場合は、拒否を選択して を閉じます。

「Forecast Commit の拒否と終了」ウィンドウが表示されます。詳細を入力し、拒否を選択して を閉じます。

### <span id="page-165-0"></span>予測コミットの確認と受け入れ

パートナー として、予測コミットを確認するためのメールが届いています。E メールのリンクを選 択して、リクエストに応答します。

1. AWS Supply Chain ダッシュボードの左側のナビゲーションペインで、N 階層可視性 を選択し ます。

N-Tier 可視性ページが表示されます。

- 2. 予測コミット タブを選択します。
- 3. 「予測コミットのレビュー」では、ステータスに基づいてすべての予測を表示できます。
	- 予測リクエスト まだレビュー保留中または応答待ちのすべての予測コミットリクエストを 表示します。
	- Forecasts Import インポートされたすべての予測を表示します。
	- Forecasts Export オフラインで編集するためにエクスポートされるすべての予測を表示しま す。更新後、変更をインポートし直します。
- 4. ステータス、リクエスタ 、またはサイト ドロップダウンを選択して、コラボレーションステー タス、リクエスタ、またはサイトに基づいて予測をフィルタリングします。
- 5. 「コラボレーションステータスのレビュー」で「予測コミットのレビュー」を選択します。

Forecast のコミットの詳細ページが表示されます。

6. 特定の日付の青いリンクを選択して予測を編集するか、コミットされた予測を一括編集して予測 タイムライン全体を編集できます。

数量の編集ページが表示されます。変更ドロップダウンで編集の理由を選択し、数量 の下に数 量を入力します。

- 7. 保存とテスト を選択します。
- 8. 保存と確認を選択して、予測コミットを受け入れます。
- 9. 拒否を選択して、予測コミットリクエストを拒否します。

## <span id="page-166-0"></span>N 階層可視性設定

で予測コミットと発注書の応答設定を更新できますAWS Supply Chain。

1. AWS Supply Chain ダッシュボードの左側のナビゲーションペインで、[設定] アイコンをクリッ クします。

[設定] ページが開きます。

2. 編集する内容に応じて、組織、Forecast コミット、または発注書を選択します。

N 階層可視性設定 160

設定を更新する方法については、「」を参照してください[N-Tier 可視性を初めて使用する。](#page-158-0)

### <span id="page-167-0"></span>EDI が有効になっている場合の予測コミットの表示

**a** Note

この設定は、N 階層可視性の設定時に「はい」を選択して EDI 接続設定を使用する場合にの み表示されます。

予測コミットデータは EDI 形式でのみエクスポートできます。

1. AWS Supply Chain ダッシュボードの左側のナビゲーションペインで、N 階層可視性 を選択し ます。

N 階層可視性ページが表示されます。

2. 予測コミット タブを選択します。

予測コミットの確認または更新ページが表示されます。

3. Actions ドロップダウンから EDI データのエクスポート を選択します。

予測コミット情報を含む .json ファイルは、ローカルコンピュータにダウンロードされ、 Supply Planning のアウトバウンド接続設定の一部として作成された Amazon S3 フォルダにもダウン ロードされます。

## <span id="page-167-1"></span>EDI 形式での発注書の表示

**a** Note

この設定は、N 階層可視性の設定時に「はい」を選択して EDI 接続設定を使用する場合にの み表示されます。

EDI を通じて受け取った発注書データを表示できます。

1. AWS Supply Chain ダッシュボードの左側のナビゲーションペインで、N-Tier visibility を選択し ます。

2. 発注書 タブを選択します。

保留中の発注書の確認または更新ページが表示されます。

3. 必要な発注書を選択します。発注書の更新ページが表示されます。

発注書の更新を表示できます。

# 持続可能性

パートナーを招待するには、 AWS Supply Chain データレイクコネクタを使用し、パートナー情報 を point-of-contact Amazon S3 またはその他の ERP システムからパートナーまたはパートナーの に マッピングします。パートナー情報データセットをアップロード up-to-date する前に、パートナー リストまたはパートナーに重複する情報が含まれ point-of-contact ていないこと、および重複した情 報が含まれていることを確認してください。パートナーを手動で追加して招待することもできます。 データのアップロード方法の詳細については、「」を参照してください[データレイク](#page-15-0)。

サステナビリティを使用すると、ネットワークへの招待を承諾したパートナーにデータをリクエスト できます。シンプルなレポート機能を使用して、パートナーネットワークにさまざまなタイプのデー タをリクエストできます。パートナーにリクエストするデータの種類に関する詳細情報を入力できま す。データリクエストへのレスポンスは、毎日午前 9 時に Amazon S3 バケットにダウンロードされ ます。

トピック

- [サステナビリティを初めて使用する](#page-169-0)
- [サステナビリティダッシュボード](#page-170-0)
- [パートナーの招待](#page-173-0)
- [データリクエスト](#page-174-0)
- [データリクエストの作成](#page-175-0)
- [パートナー招待の確認と承諾](#page-180-0)
- [データリクエストの確認または応答](#page-181-0)
- [パートナー設定](#page-182-0)

AWS Supply Chain パートナーの場合は、次のことができます。

- 1. [パートナー招待の確認と承諾](#page-180-0)
- 2. [データリクエストの確認または応答](#page-181-0)

## <span id="page-169-0"></span>サステナビリティを初めて使用する

サステナビリティを使用して、サプライヤーに炭素排出量データやその他のコンプライアンスデータ をリクエストおよび収集できます。

#### **a** Note

サステナビリティを初めて使用すると、主要な機能をハイライトしたオンボーディングペー ジを表示できます。これにより、サステナビリティ機能に慣れることができます。

- 1. AWS Supply Chain ウェブアプリケーションを開きます。
- 2. AWS Supply Chain ダッシュボードの左側のナビゲーションペインで、サステナビリティ を選 択します。
- 3. コンプライアンスとサステナビリティページで、次へ を選択します。

このページを読むと、サステナビリティが提供している内容が理解できます。または、次へを選 択してサステナビリティダッシュボードに移動することもできます。

## <span id="page-170-0"></span>サステナビリティダッシュボード

新しいパートナーを表示または招待できます。

1. AWS Supply Chain ダッシュボードの左側のナビゲーションペインで、サステナビリティ を選 択します。

サステナビリティページが表示されます。

- 2. サステナビリティダッシュボードページで、パートナーネットワークタブを選択します。
	- 開始方法 パートナーをネットワークに招待する AWS Supply Chain パートナーを招待する ことを選択し、パートナーにデータをリクエストするデータリクエストの作成を選択できま す。
- パートナーの概要 オンボーディングメトリクスセクションには、現在オンボーディング中 のパートナー、パートナーによる承諾保留中の招待、期限切れの招待、承諾率が表示されま す。データリクエストセクションには、データリクエストのステータスなど、パートナーから のデータリクエストの詳細が表示されます。
- パートナー データレイクを通じてインポートされたパートナーのリストを表示したり、新 しいパートナーを招待したりできます。

パートナー では、検索フィールドを使用して特定のパートナーを検索し、表示ドロップダウ ンを使用して招待ステータスに基づいてパートナーをフィルタリングできます。

- パートナー名 パートナー名を表示します。
- パートナー ID パートナー ID を表示します。ソースシステムへのパートナー ID リンク。
- サプライヤー DUNS パートナー DUNS を表示します。
- オープンサプライヤー ID オープンパートナーハブ ID を表示します。
- 連絡先名 パートナーの連絡先名を表示します。
- 連絡先 E メール パートナーの連絡先 E メールを表示します。
- 招待日 パートナーが招待された日付を表示します。
- ポータルステータス 招待のステータスを表示します。
	- 招待されていません パートナーはまだ招待されていません。
	- サインアップ保留中 パートナーは招待されていますが、招待に応答していません。
	- アクティブ パートナーは招待を受け入れ、アクティブです。データリクエストを受信 するには、パートナーがアクティブである必要があります。
	- 招待の有効期限切れ パートナーは招待を送信されましたが、応答なしで招待の有効期 限が切れました。
	- 招待が拒否されました パートナーは招待を拒否しました。

パートナー名でパートナーを選択すると、パートナーの詳細とパートナーに固有のデータリクエ ストの詳細を表示できます。

パートナー招待を再送信するには、期限切れのポータルステータスのパートナーを選択し、アク ションドロップダウンで招待を再送信を選択します。

# <span id="page-173-0"></span>パートナーの招待

データセットから AWS Supply Chain ネットワークに新しいパートナーを招待または追加できま す。

1. AWS Supply Chain ダッシュボードの左側のナビゲーションペインで、サステナビリティ を選 択します。

サステナビリティページが表示されます。

- 2. パートナーネットワークタブを選択します。
- 3. パートナーネットワークページで、パートナーを招待 を選択します。

パートナーの招待ページが表示されます。

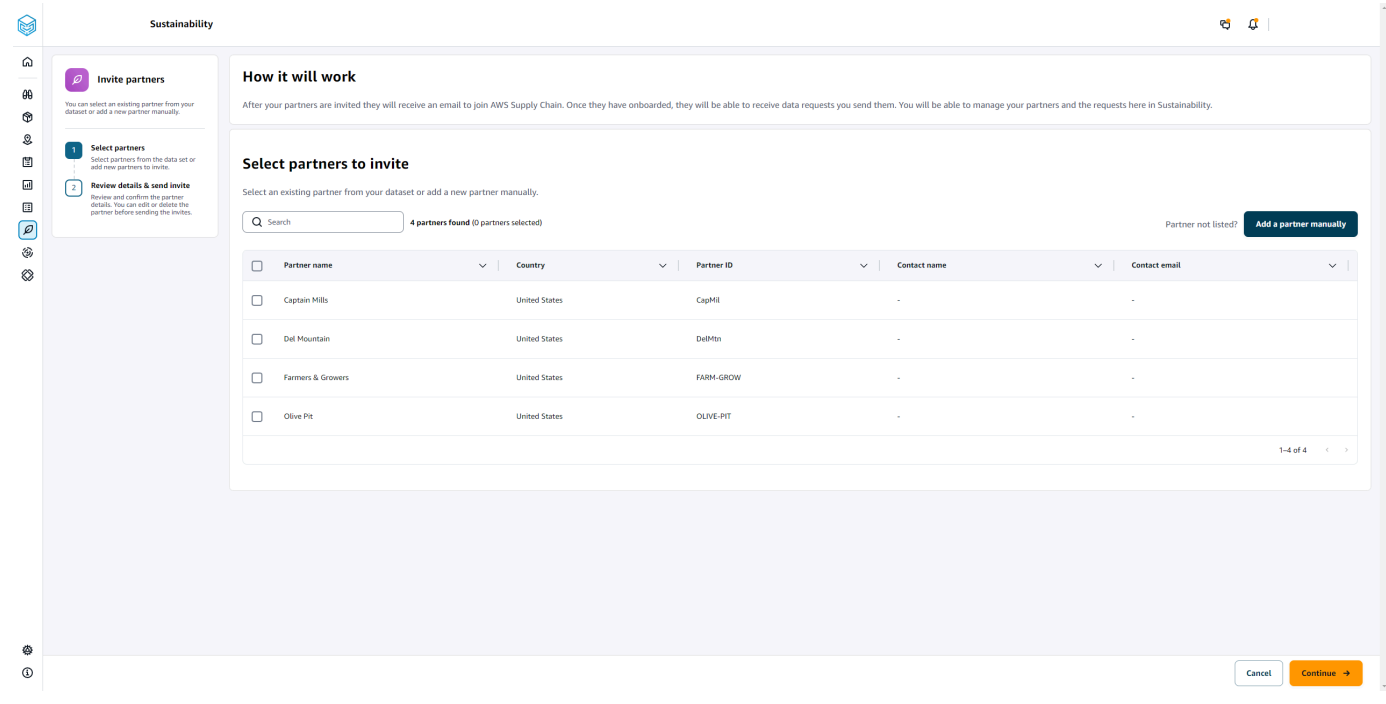

- 4. パートナーを選択して を招待し、既存のパートナーを追加するには、パートナー名 で、リスト からパートナーを選択します。
- 5. 新しいパートナーを追加するには、新しいパートナーの追加 を選択します。

「新しいパートナーの詳細を入力」ページで、パートナーの詳細とアカウント管理者情報を入力 し、「新しいパートナーを追加」を選択します。

- 6. 招待するパートナーの選択ページには、手動で追加したパートナーが新しいパートナー に表示 されます。
- 7. [Continue] (続行) をクリックします。

8. 選択したパートナーページで、データセット から選択したパートナー でパートナーの詳細を確 認し、招待の送信 を選択します。

**a** Note

新しいパートナーを手動で追加した場合は、新しいパートナー の下に新しいパート ナーが表示されます。

# <span id="page-174-0"></span>データリクエスト

招待を受け入れ、 AWS Supply Chain ネットワーク内にあるパートナーにデータをリクエストでき ます。データをリクエストする前に、 パートナー のポータルステータスに Active が表示される必要 があります。

1. AWS Supply Chain ダッシュボードの左側のナビゲーションペインで、サステナビリティ を選 択します。

サステナビリティページが表示されます。

2. データリクエストタブを選択します。

現在のパートナーとデータリクエストのステータスを表示するか、新しいデータリクエストを作 成できます。

- 3. データリクエスト では、パートナーへのデータリクエストの全体的なステータスを表示できま す。
	- リクエストの合計 送信したデータリクエストの合計数を表示します。
	- パートナーの合計 データをリクエストしたサプライヤーの合計数を表示します。
	- 進行中 データリクエストが作成されているか、データプロバイダー (サプライヤー) によっ て処理されます。
	- 送信済み パートナーに送信されたデータリクエストを表示します。
	- リクエストされたやり直し 拒否してパートナーに返送したデータリクエストレスポンスの 数を表示し、レスポンスを編集して再送信します。
	- レビュー済み パートナーがレビューしたデータリクエストの合計数を表示します。
	- 拒否 データリクエストを拒否したパートナーの数を表示します。

• キャンセル済み – 不要なためにキャンセルされたデータリクエストの数を表示します。 データリクエスト さんしょう ちょうしょう しんしゃく しゅうしゅん しゅうしゅん しゅうしゅん しゅうしゅん しゅうしゅん しゅうしゅん はんしゅうしょく

- 4. 検索フィールドを使用してパートナーを検索できます。
- 5. 表示ドロップダウンを使用して、データリクエストのステータスに応じてパートナーをフィルタ リングできます。
- 6. データリクエストに応答せず、期日が近づいているすべてのパートナーを表示するには、期日リ スクを選択します。
- 7. データリクエストに応答せず、期日を過ぎたすべてのパートナーを表示するには、期限を超過を 選択します。
- 8. パートナーリストから保留中のステータスのパートナーを選択し、アクションドロップダウンを 使用してリマインダーを送信できます。

### <span id="page-175-0"></span>データリクエストの作成

シンプルなレポートテンプレートを使用して、パートナーに任意のタイプのデータをリクエストでき ます。例えば、製品の冪定性、安全性レポート、製品のラボテスト結果などのコンプライアンス情報 をリクエストできます。また、パートナー用に独自のフォームをアップロードして、ダウンロード、 情報の更新、およびデータ要求への回答のためのリロードを行うこともできます。

データリクエストを作成するには、次の手順を実行します。

1. AWS Supply Chain ダッシュボードの左側のナビゲーションペインで、サステナビリティ を選 択します。

サステナビリティページが表示されます。

- 2. データリクエストタブを選択します。
- 3. 「データリクエスト」ページで、「データリクエストの作成」を選択します。

データリクエストの作成ページが表示されます。

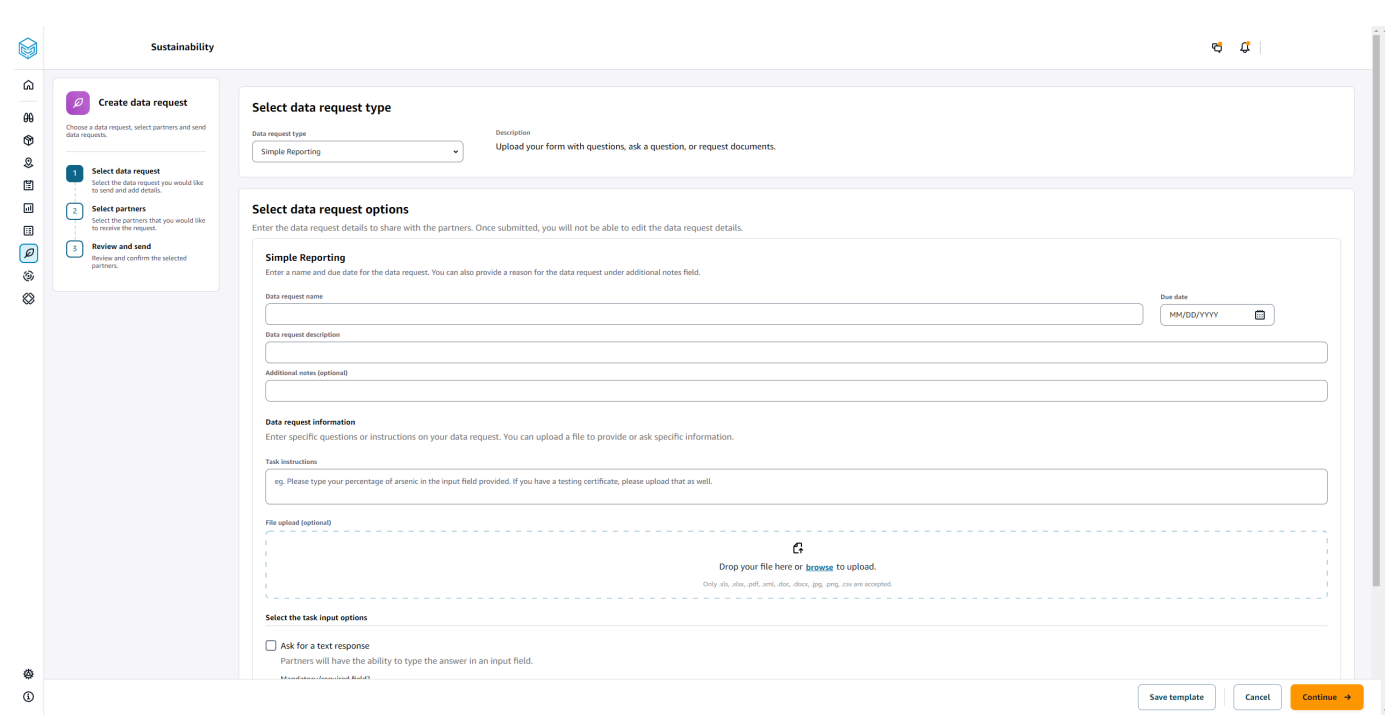

- 4. 「データリクエストの作成」ページの「データリクエストタイプの選択」で、データリクエスト タイプを選択します。
- 5. データリクエストオプションの選択 で、データリクエストの詳細を入力します。
- 6. 「タスク入力オプションの選択」で、「テキストレスポンスを要求」を選択して、テキスト フィールドでデータリクエストレスポンスを受信します。
- 7. パートナーにデータリクエストにレスポンスファイルをアップロードさせたい場合は、ファイル レスポンスを要求するを選択します。
- 8. テンプレートの保存 を選択して、入力した詳細を保存し、追加のデータリクエストに対して再 度再利用します (データリクエストごとにこれらの変更が行われるため、期限とメモフィールド は保存されません)。

テンプレートの保存ページが表示されます。

9. 新しいテンプレートの名前と説明を入力し、テンプレートの保存 を選択します。テンプレート を検索し、その使用方法を理解し、データをリクエストするために再利用するため、わかりやす い名前と説明を必ず入力してください。

保存済みテンプレート の下に、データリクエストタイプ にリストされているテンプレートが表 示されます。

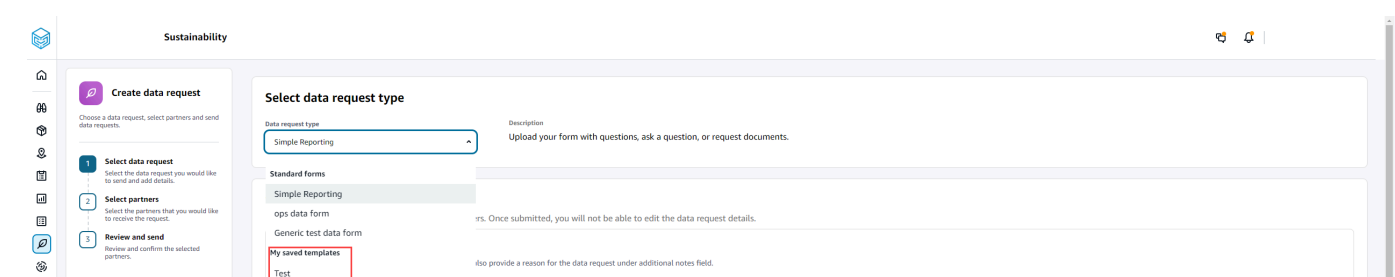

- 10. 続行 を選択してデータリクエストを送信します。
- 11. 自分と自分のチーム用に新しいテンプレートのみを作成する場合は、キャンセル を選択しま す。データ作成リクエストフローはキャンセルされます。
- 12. データを要求するパートナーの選択ページで、パートナー名 で、データをリクエストするパー トナーを選択します。

パートナー名にリストされているパートナーから選択するか、新しいパートナーを招待できま す。パートナーを招待する方法については、「」を参照してください[パートナーの招待](#page-173-0)。

13. 選択したパートナー で、パートナーの詳細を確認し、リクエストの送信 を選択します。

招待されたパートナーは、データを要求する招待メールを受け取ります。

### データリクエストの例

ニーズに合わせて Simple Reporting データフォームを構築する方法の例をいくつか紹介します。

パートナーからコンプライアンスドキュメントを収集する

パートナーからコンプライアンスドキュメントを収集するには、以下を実行します。

- データリクエスト名 2023 年第 Q1のサンプルコンプライアンスドキュメント収集
- その他の注意事項 お客様から購入する製品の [ドキュメント収集の目的] に必要な 2023 年Q1 四半期のコンプライアンスドキュメントを満たすために、サプライヤーから [ドキュメント名] を 収集しています。
- タスク手順 2023 年Q1 四半期に購入した製品の [ドキュメント名] をアップロードしてくださ い。このドキュメントの情報は、お客様が確認できるようにアップロードしたリファレンスドキュ メントと類似している必要があります。Task Response フィールドに、提供されたドキュメント に関するコメントを入力します。
- テキストレスポンスを要求する このフィールドを必須にするには、いいえを選択します。
- ファイル応答をリクエストする はい を選択して、このフィールドを必須にします。

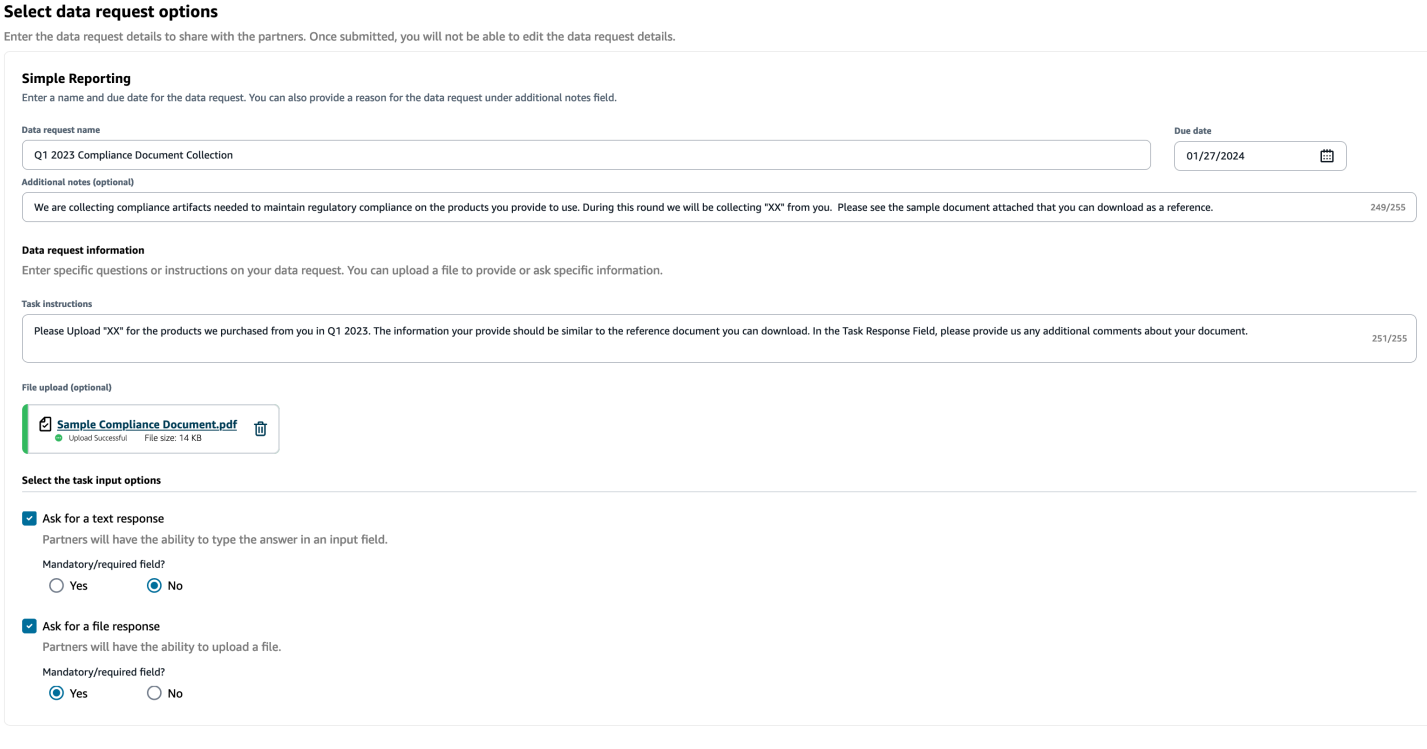

### 排出量ドキュメントの収集

排出量情報を収集するには、次の操作を行います。

- データリクエスト名 2023 年エミッションコレクション
- その他の注意事項 「Climate Pledge」の目標を達成するために、排出量データを収集し、カー ボンフットプリントを理解するために必要な情報を取得しています。お客様が提供するサービスに 関する炭素データを当社に提供することは、当社の炭素排出量を完全に開示するために必要です。
- タスク手順 提供されたエミッションフォームをダウンロードし、フォーム内の質問に回答し て、完了したらアップロードしてください。必ず 2023 年の排出量情報のみを入力し、フォームに 署名してください。
- テキストレスポンスを要求する 選択されていません
- ファイル応答をリクエストする はい を選択して、このフィールドを必須にします。

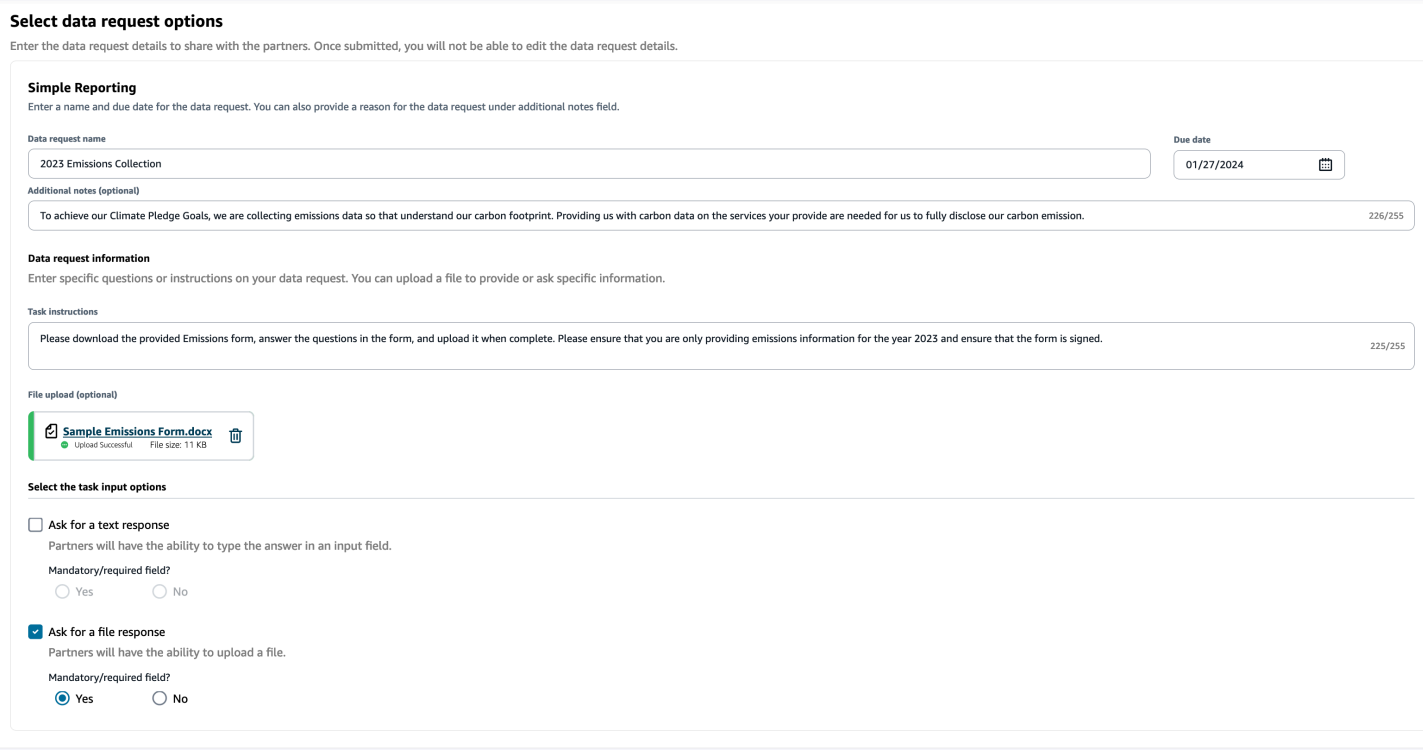

パイロット版の データを収集する

パイロット版の データを収集するには、以下を実行します。

- データリクエスト名 「Kubernetes パイロットアンケート V1」
- その他の注意事項 「Kubernetes アンケート」のパイロット版に同意いただき、ありがとうござ います。来年第 Q2には、コンプライアンス要件を満たすために、環境指標と社会指標への影響を 公開する必要があります。レポートを完了するために、お客様からの情報が必要です。
- タスク手順 提供されたアンケートをダウンロードし、フォームで質問に回答し、完了したら アップロードします。タスクレスポンスボックスに、アンケートの完了にかかった時間を示しま す。
- テキストレスポンスを要求する はい を選択して、このフィールドを必須にします。
- ファイル応答をリクエストする はい を選択して、このフィールドを必須にします。
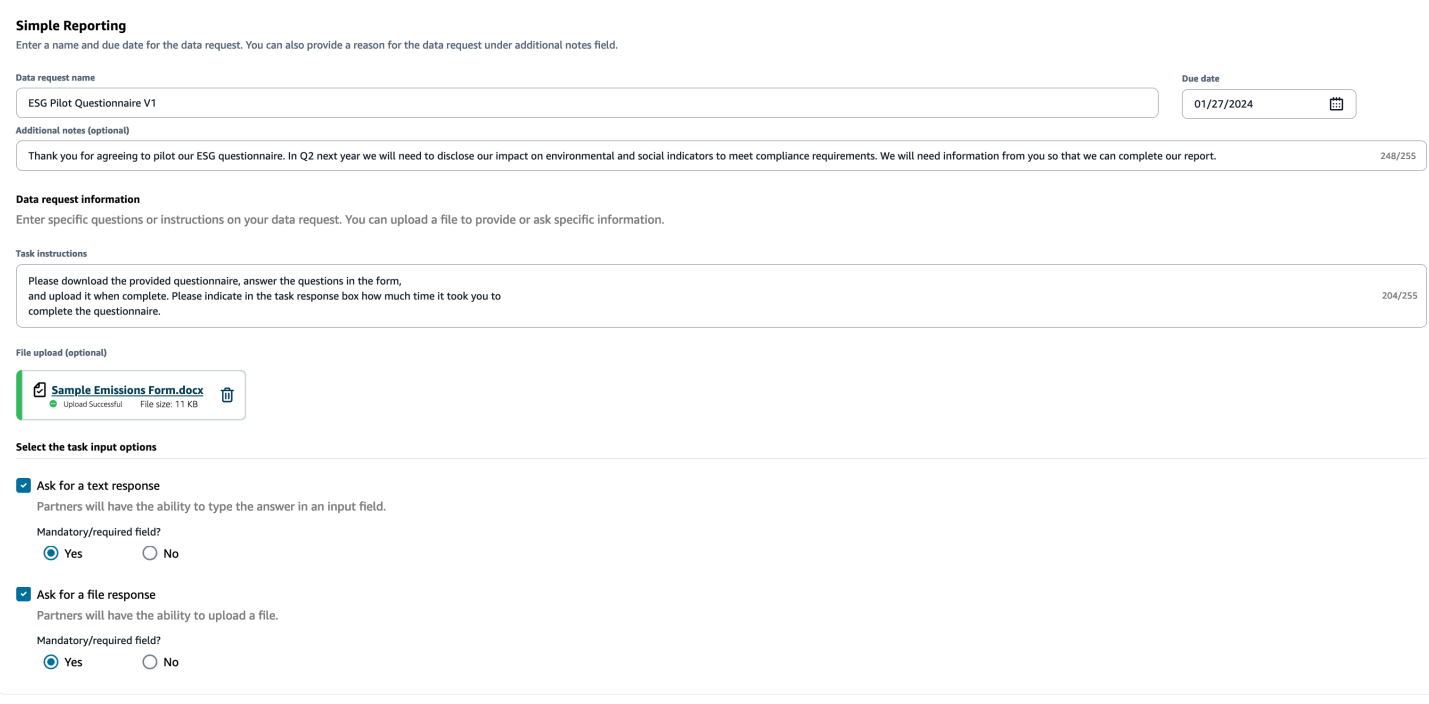

## パートナー招待の確認と承諾

パートナー として、 AWS Supply Chain ネットワークに参加するための E メールが届いているはず です。E メールのリンクを選択して、招待を確認して承諾します。

**a** Note

招待を初めて受け入れる場合は、主要な機能をハイライトしたオンボーディングページを表 示できます。これにより、 AWS Supply Chain 機能に慣れることができます。

1. AWS Supply Chain ログインページで、パートナーの E メールアドレスであるユーザー名を入力 します。

参加の招待を受け取ったのと同じ E メールに検証コードが送信されます。

2. 追加の検証が必要ページで、検証コード の下に、E メールから検証コードを入力します。

#### **a** Note

同じコンピュータを使用して にログインする場合 AWS Supply Chain、検証コードを 使用して AWS Supply Chain に初めてアクセスした後、次回は検証コード AWS Supply Chain なしでアクセスするコンピュータ上の信頼できるデバイスを選択します。

- 3. 「パスワードの選択」ページで、 にサインインするためのパスワードを作成します AWS Supply Chain。
- 4. ユーザープロファイルの完了ページで、名と姓が自動的に入力されます。タイトルとタイムゾー ンを入力します。
- 5. [次へ] をクリックします。
- 6. Let's add your organization's information ページで、Upload logo を選択して組織のロゴをアップ ロードし、Organization name を入力します。
- 7. セットアップの完了 を選択します。

サステナビリティページが表示されます。

- 8. サステナビリティページの パートナーネットワーク で、受け取ったすべての招待を表示できま す。
- 9. パートナーを確認して選択し、招待を承諾または拒否します。

サステナビリティページにパートナーの詳細が表示されます。

10. 接続を受け入れる を選択します。招待が承諾されたメッセージが表示されます。

**a** Note 招待を拒否する場合は、接続の招待を拒否するページで理由を入力する必要がありま す。

## データリクエストの確認または応答

過去 24 時間以内にデータリクエストを受け取った場合は、毎日ダイジェストが届きます。E メール 内のリンクを選択すると、新しいデータリクエストが表示されます。

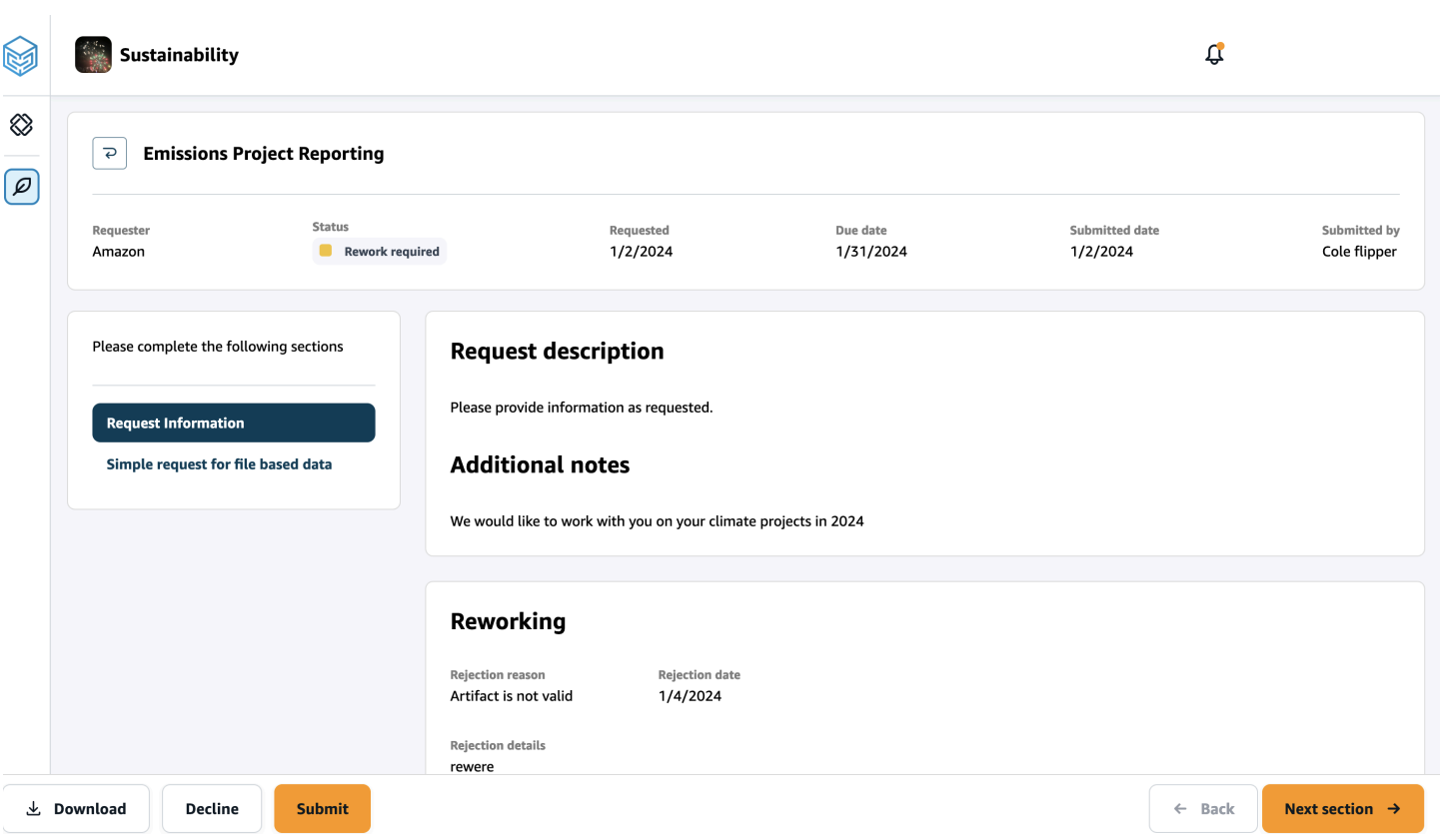

- 1. サステナビリティページの「データリクエスト」の下に、パートナーからのすべてのデータリク エストが表示されます。
- 2. タイトル で、表示またはアクションを実行するデータリクエストを選択します。
- 3. サステナビリティ ページの以下のセクションに進んで、必要な情報を確認して入力してくださ い。
- 4. 「レスポンスの送信」を選択します。
- 5. データリクエストのダウンロードを選択できます。ダウンロードオプションは、パートナーがリ クエストしたテンプレートをダウンロードします。
- 6. また、拒否を選択してデータリクエストに応答することもできます。回答を拒否する理由を入力 するように求められます。

## パートナー設定

アカウントのセキュリティを強化するには、多要素認証を使用できます。

1. AWS Supply Chain ダッシュボードの左側のナビゲーションペインで、設定アイコンを選択しま す。

[設定] ページが開きます。

- 2. [アカウントプロファイル] をクリックします。
- 3. 「多要素認証」で、「多要素認証セットアップ」を選択します。

AWS Access Portal にリダイレクトされます。AWS Access Portal の詳細については、「アクセ スポータルの使用 AWS」を参照してください。

# で使用されるデータエンティティと列 AWS Supply Chain

この章では、各 AWS Supply Chain モジュールでサポートされているデータエンティティと列につ いて説明します。

トピック

- [持続可能性](#page-184-0)
- [N 階層の可視性](#page-186-0)
- [供給計画](#page-189-0)
- [インサイト](#page-221-0)
- [Work Order Insights](#page-304-0)
- [Demand Planning](#page-335-0)

### <span id="page-184-0"></span>持続可能性

以下の表は、サステナビリティがパートナーの招待とオンボーディングに使用するデータエンティ ティと列の一覧です。

**a** Note

表の読み方:

- 必須 この列名はデータセットに必須であり、列名に値を入力する必要があります。
- オプション 列名は省略可能です。機能の出力を向上するには、列名と値を追加すること をお勧めします。
- 必須でない データの入力は必須ではありません。

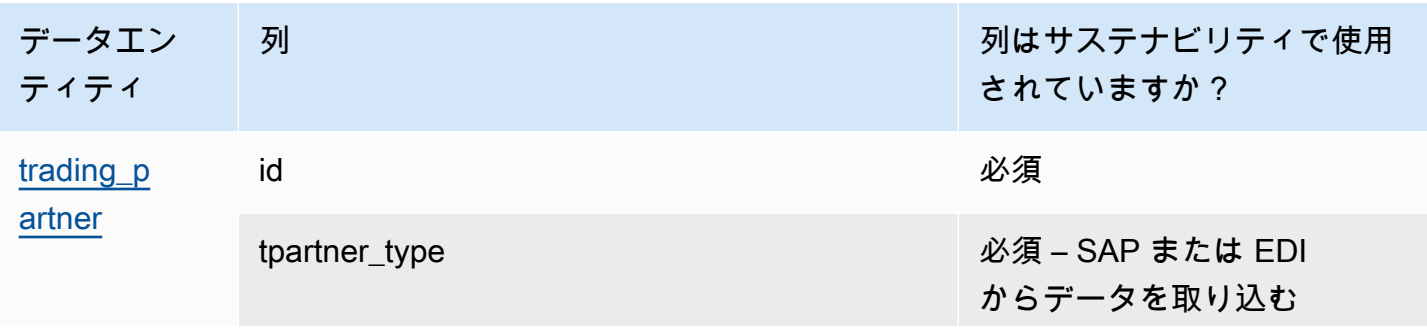

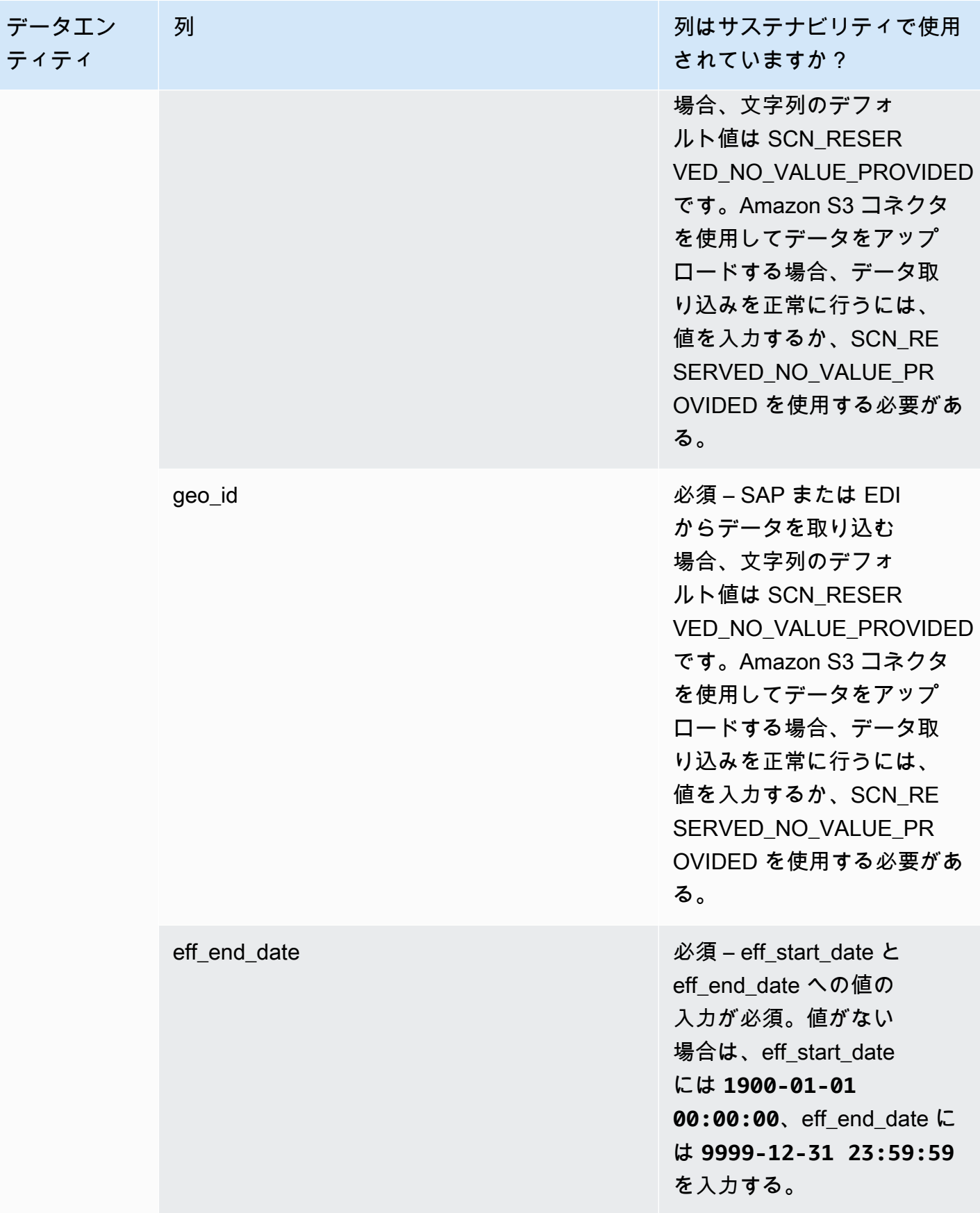

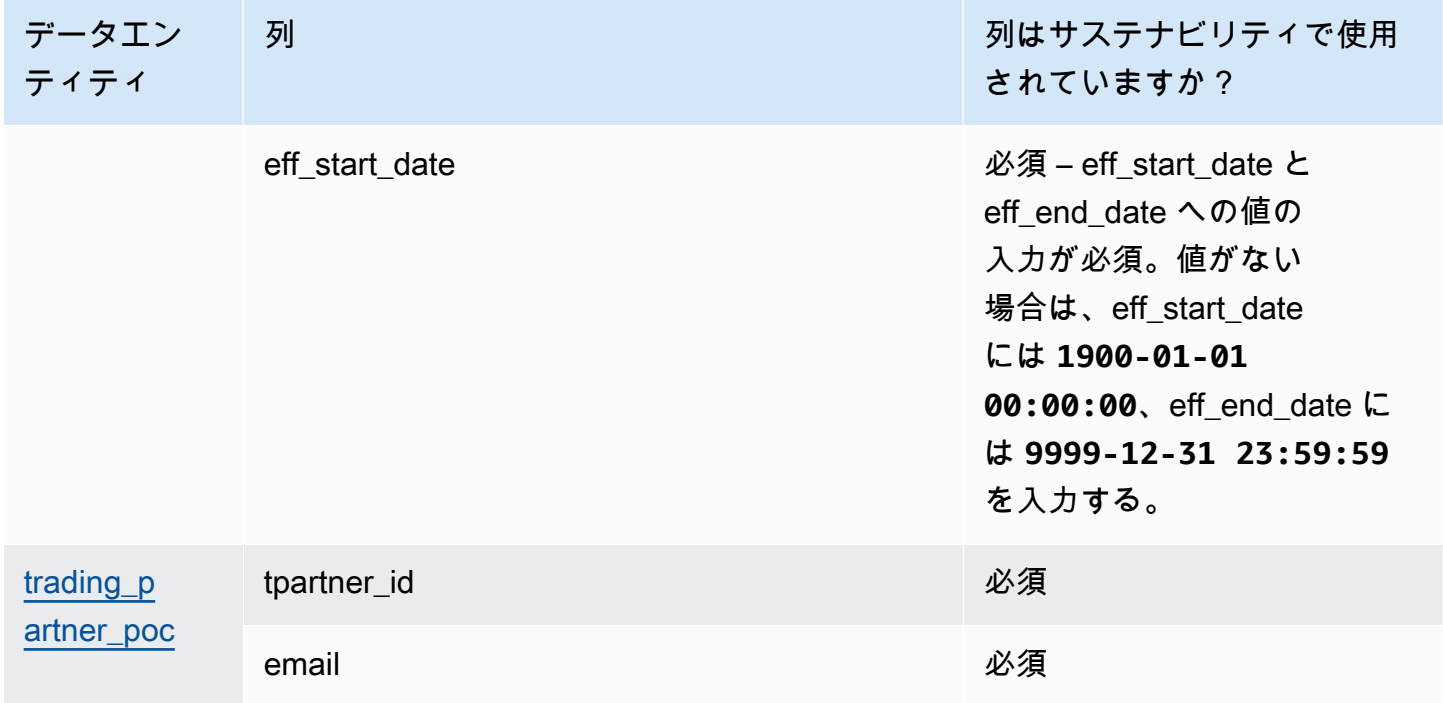

## <span id="page-186-0"></span>N 階層の可視性

次の表は、N 階層可視性で使用されるデータエンティティと列の一覧です。

### **a** Note

表の読み方:

- 必須 この列名はデータセットに必須であり、列名に値を入力する必要があります。
- オプション 列名は省略可能です。機能の出力を向上するには、列名と値を追加すること をお勧めします。
- 必須でない データの入力は必須ではありません。

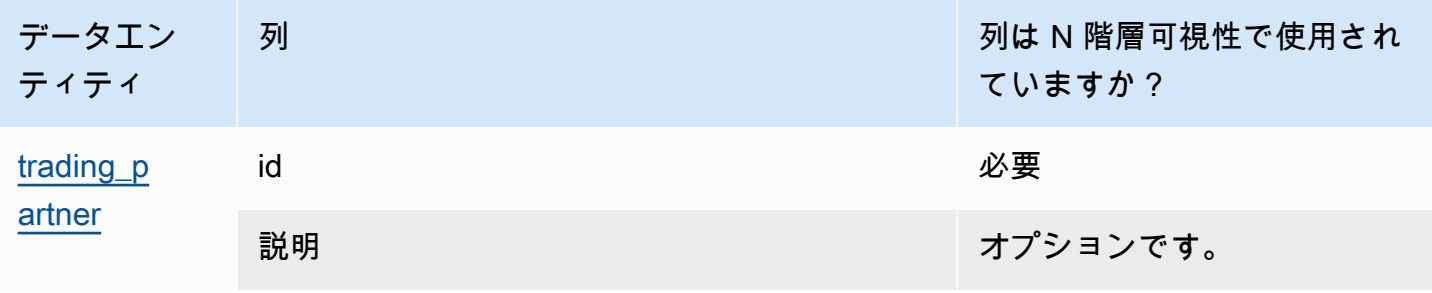

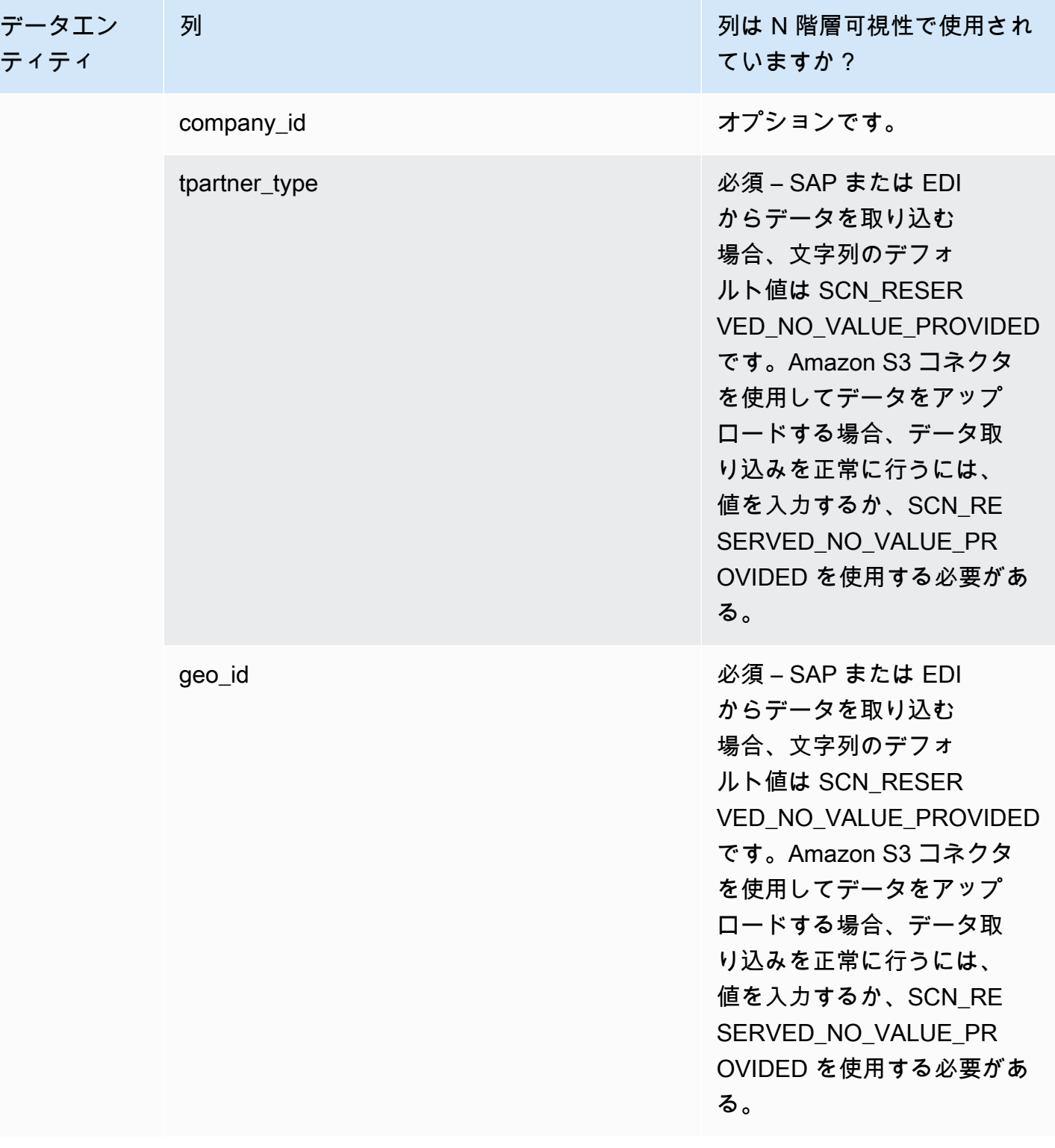

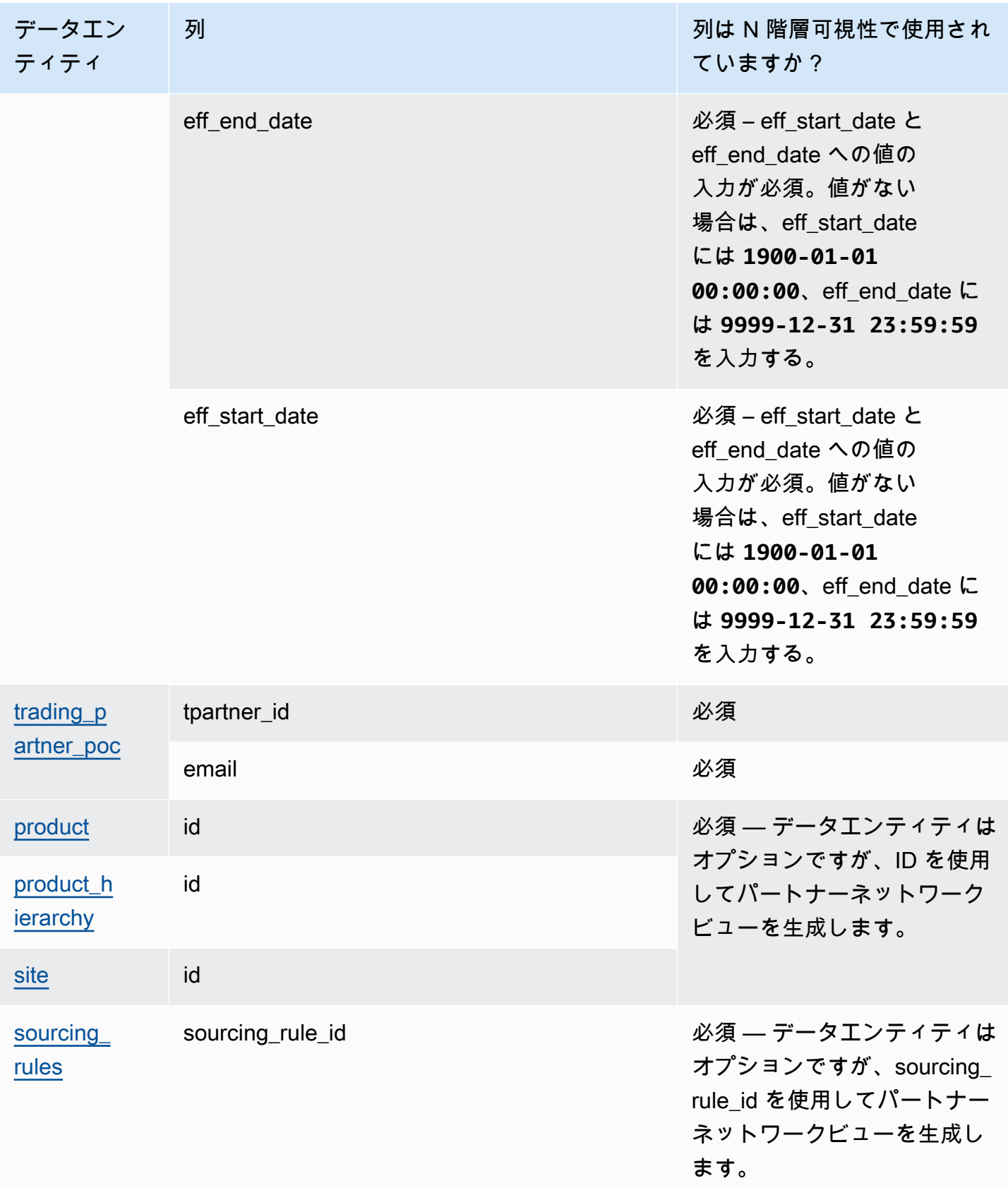

## <span id="page-189-0"></span>供給計画

以下の表は、 Supply Planning で使用されるデータエンティティと列の一覧です。

### **a** Note

表の読み方:

- 必須 この列名はデータセットに必須であり、列名に値を入力する必要があります。
- オプション 列名は省略可能です。機能の出力を向上するには、列名と値を追加すること をお勧めします。
- 必須でない データの入力は必須ではありません。

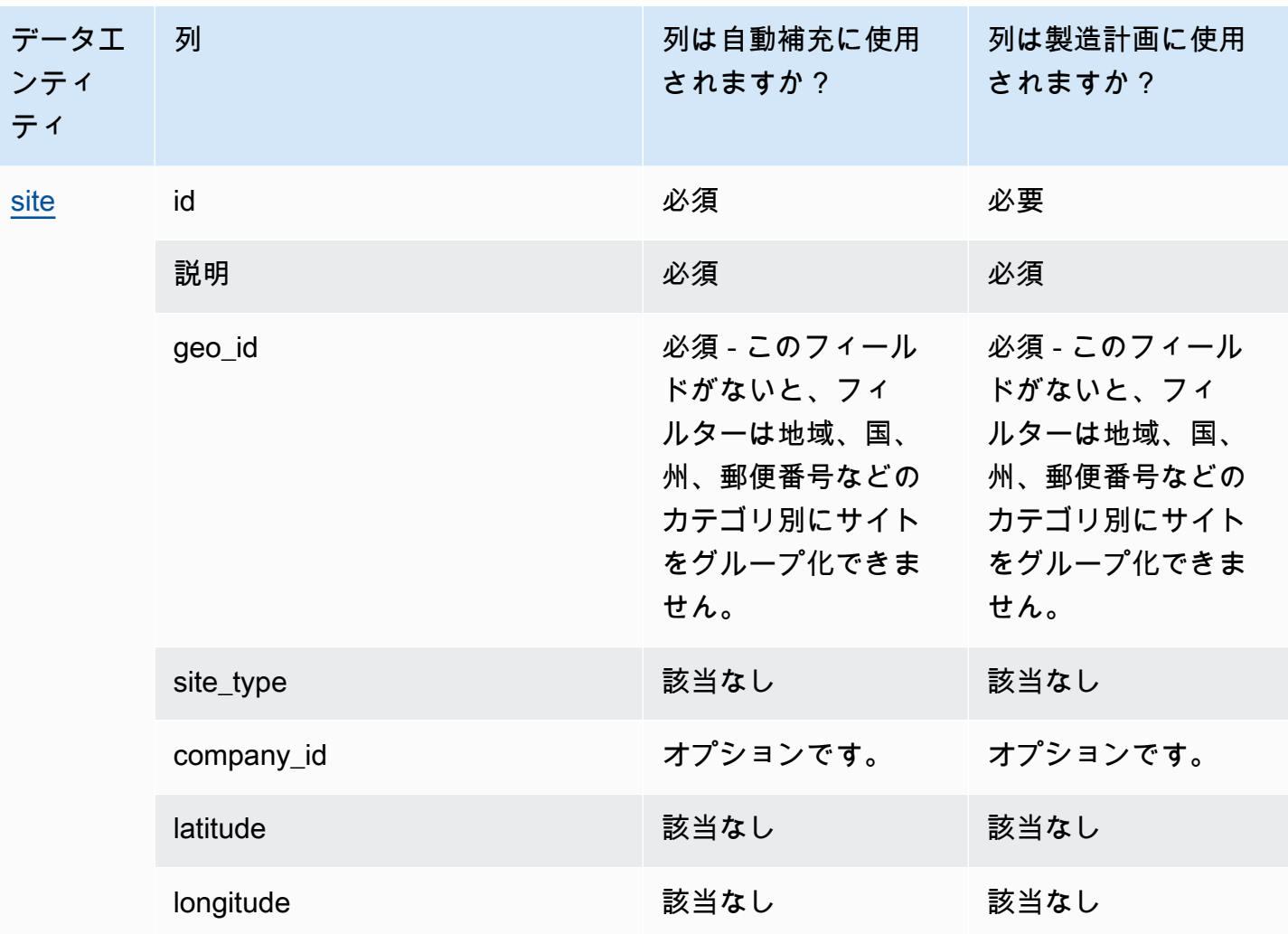

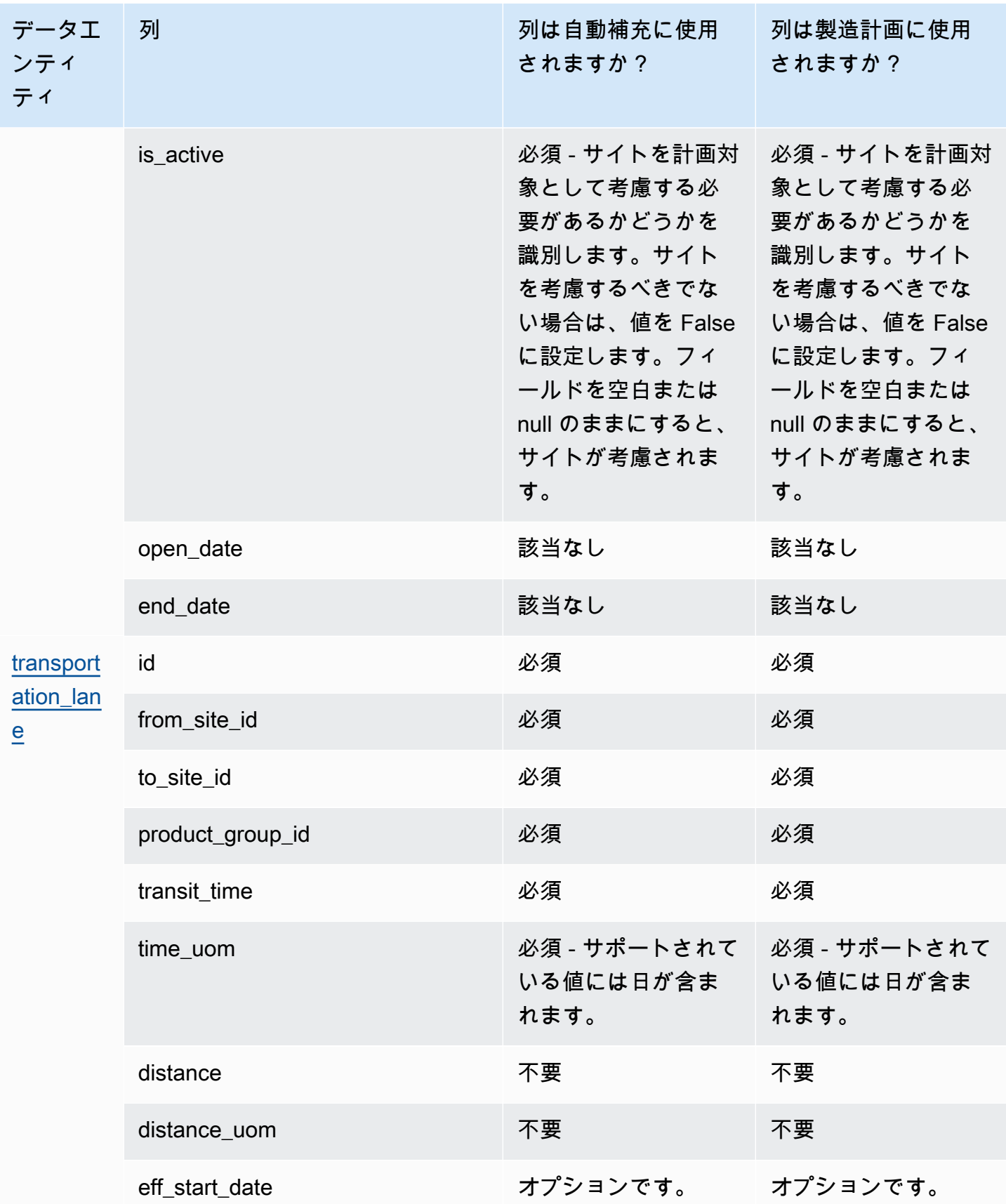

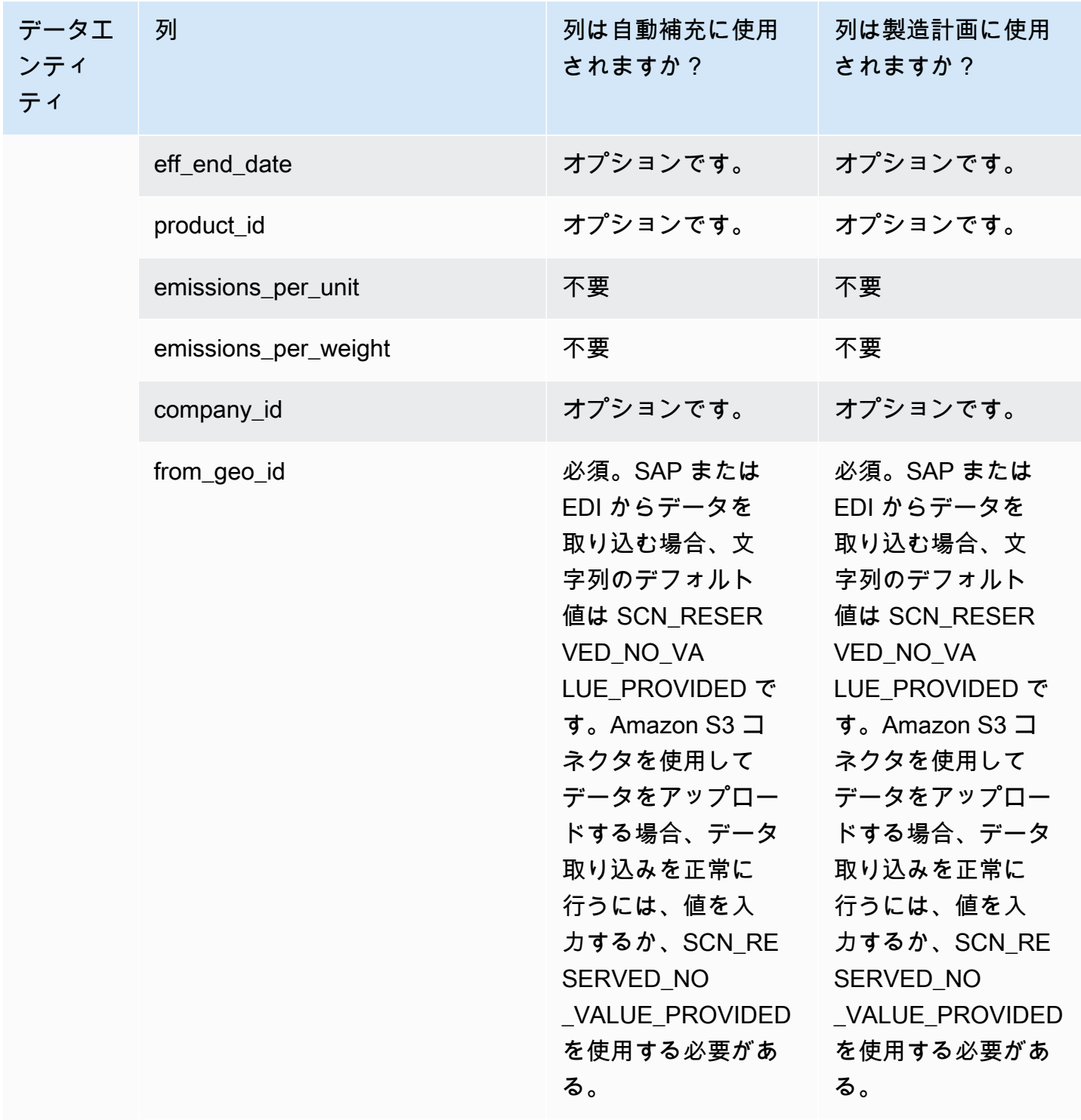

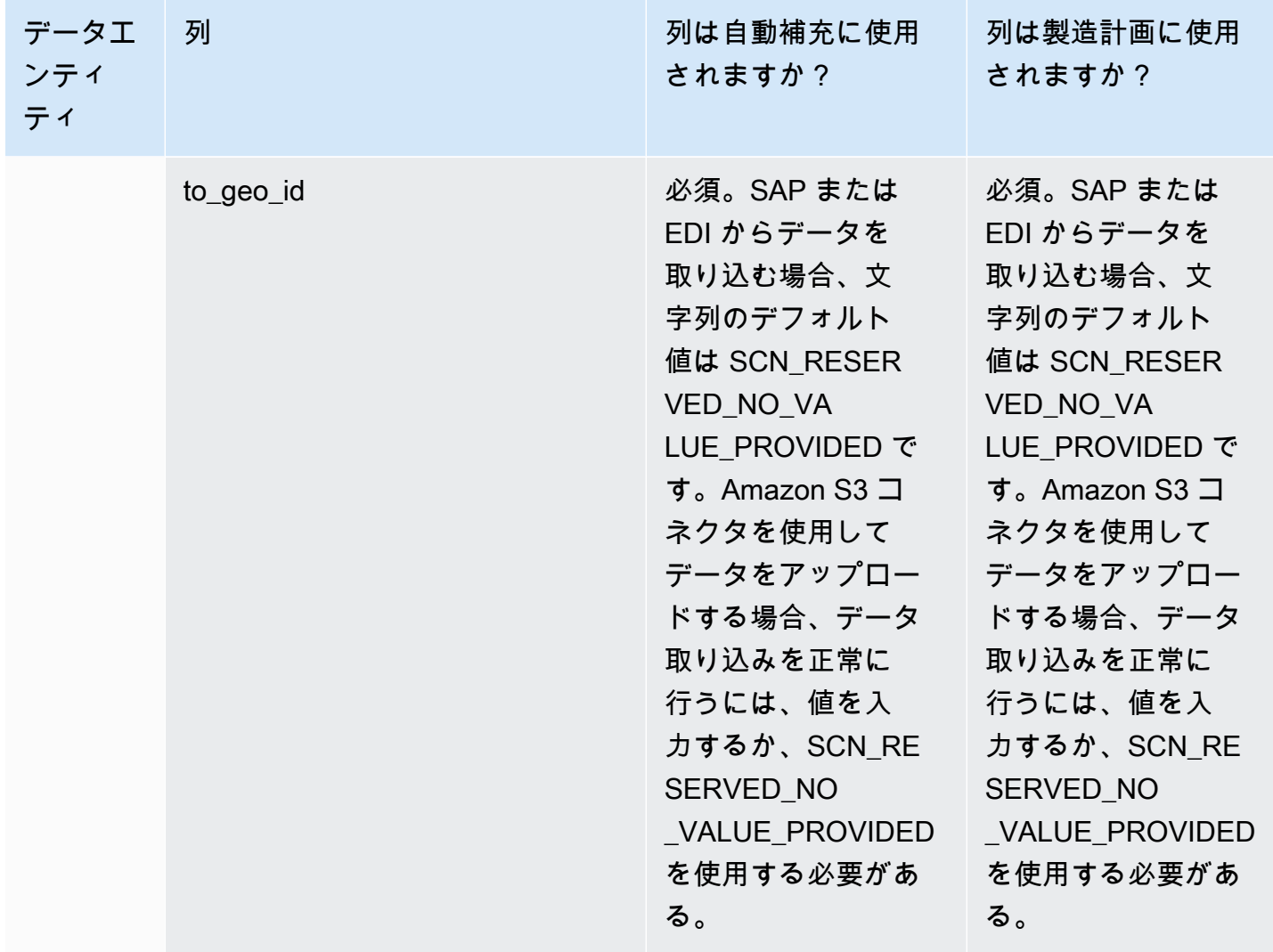

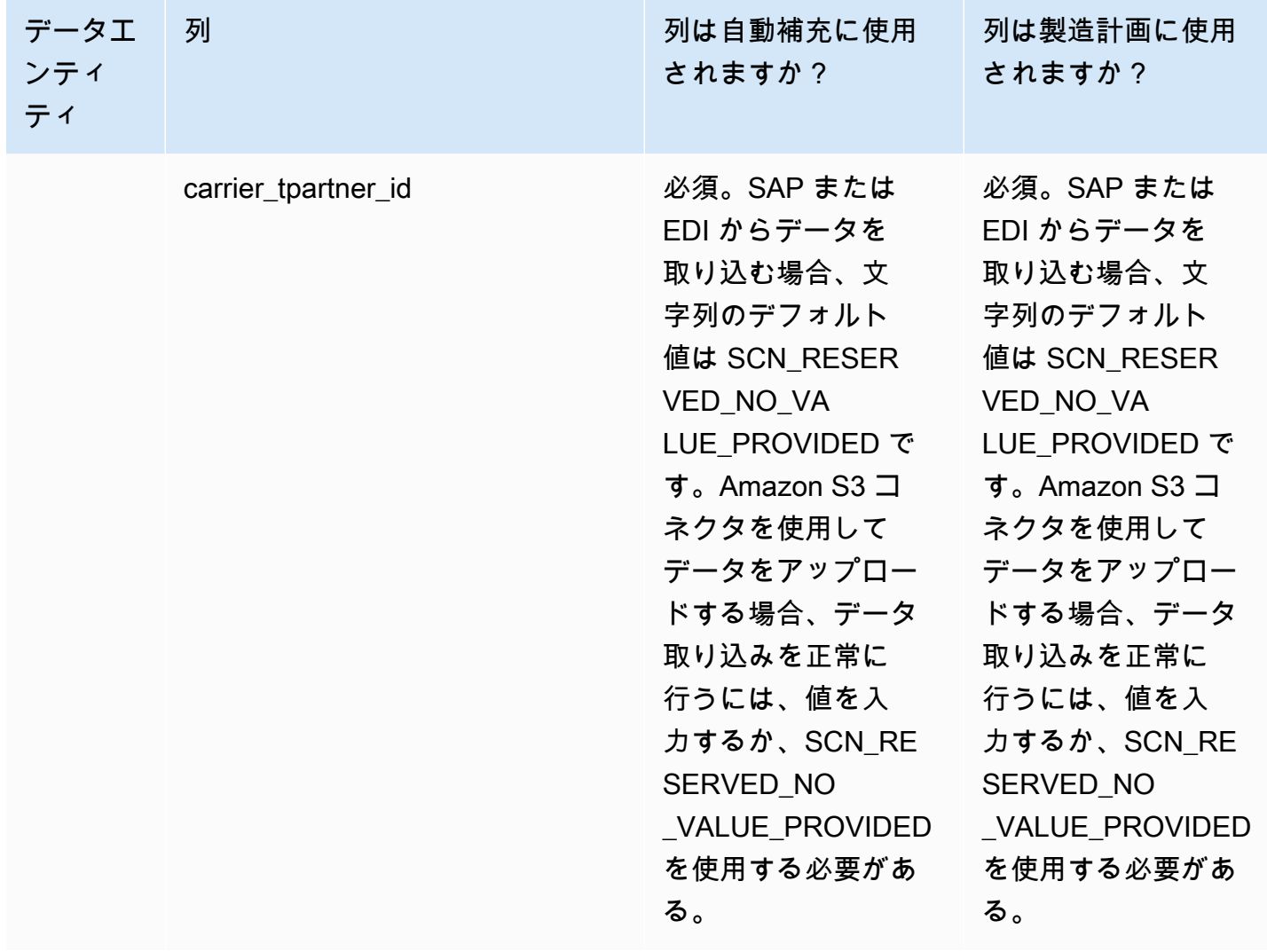

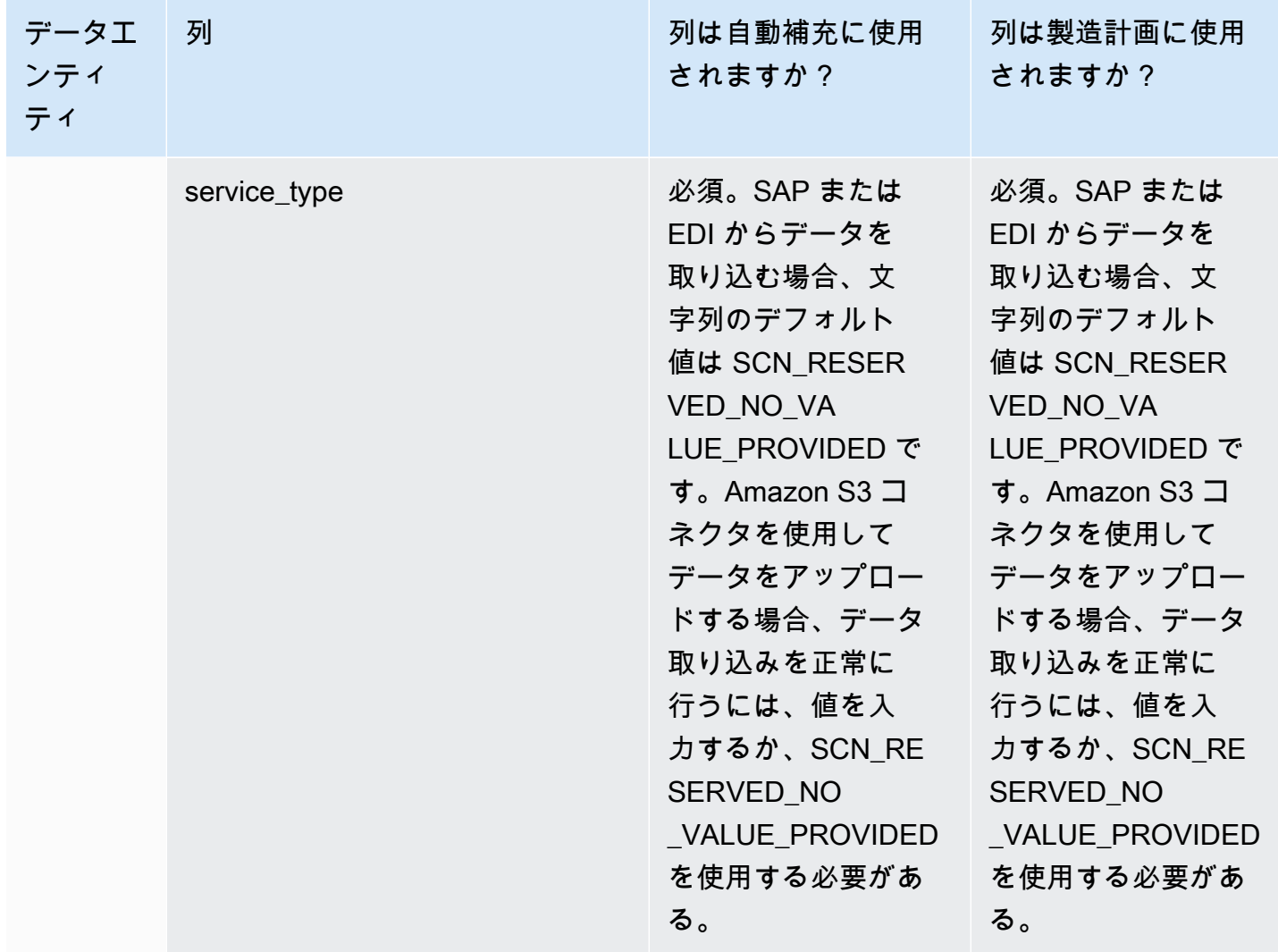

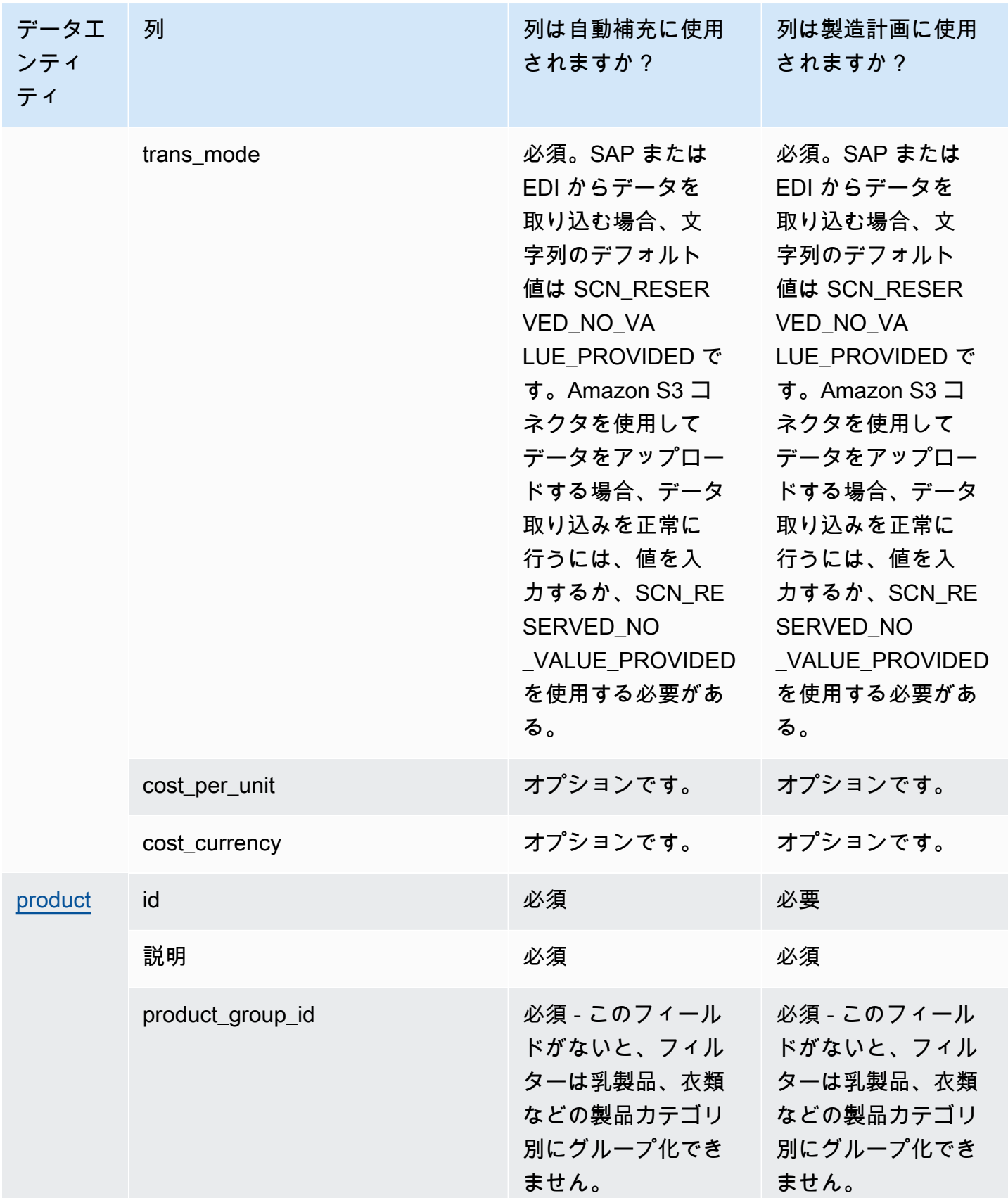

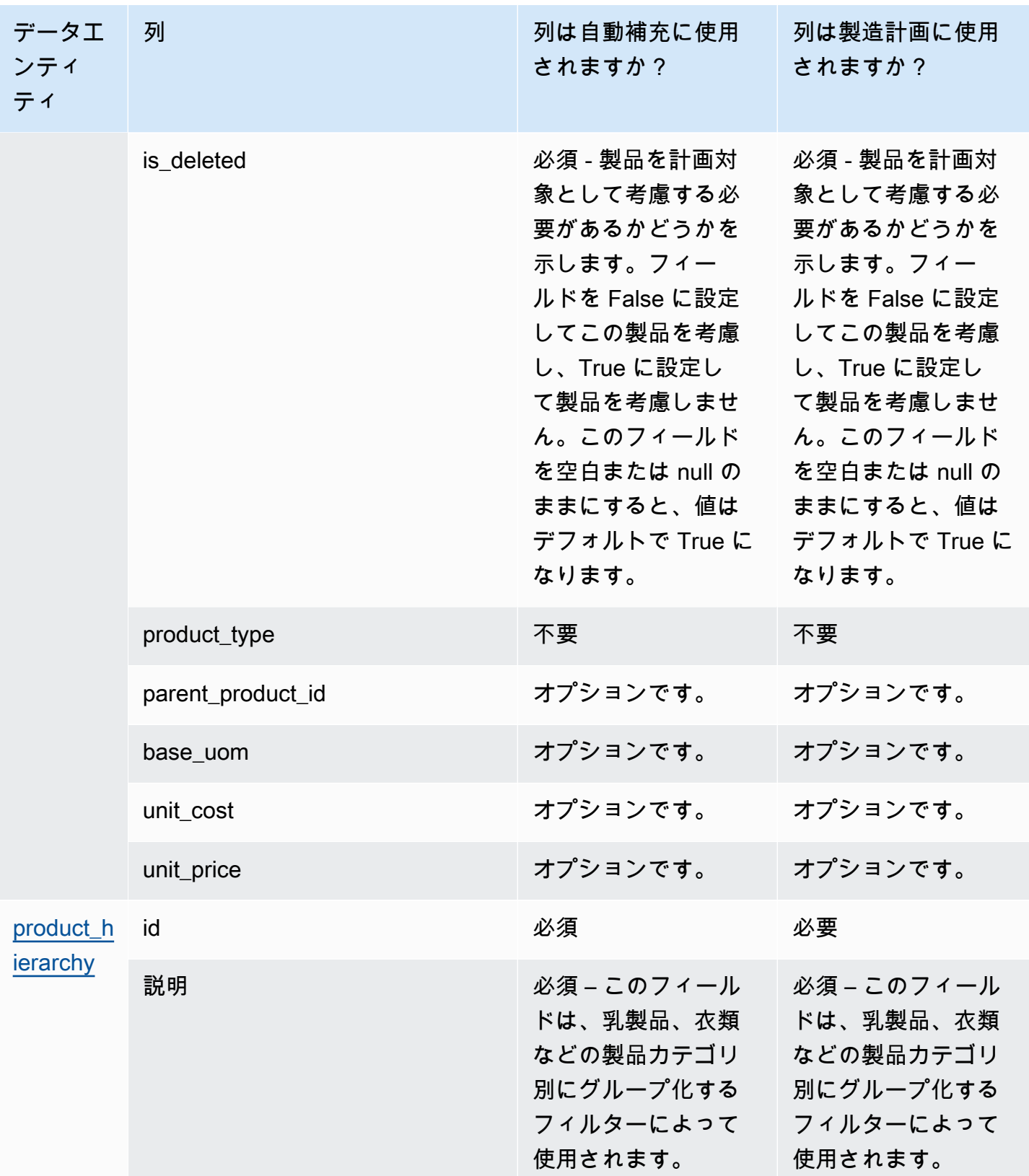

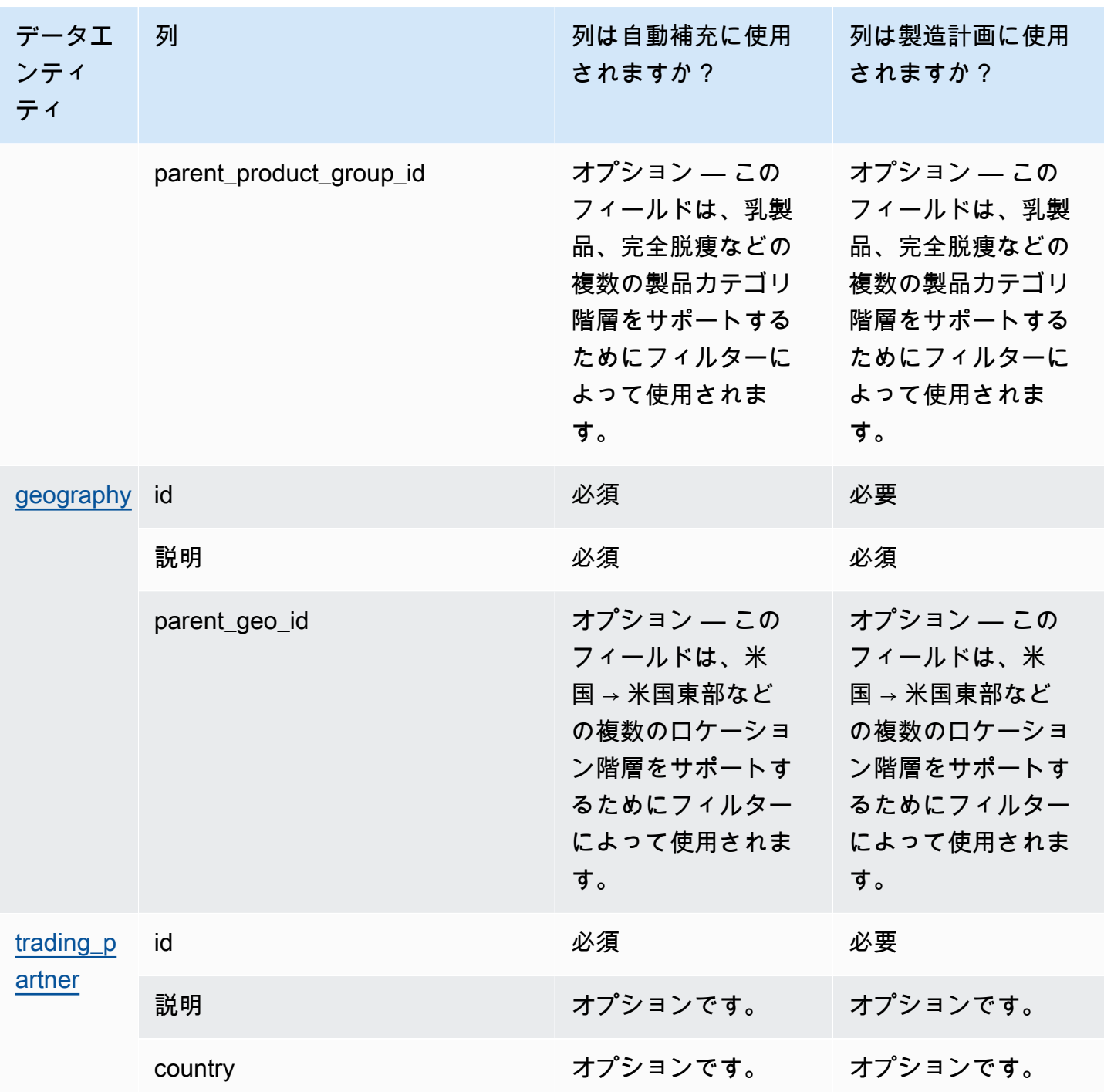

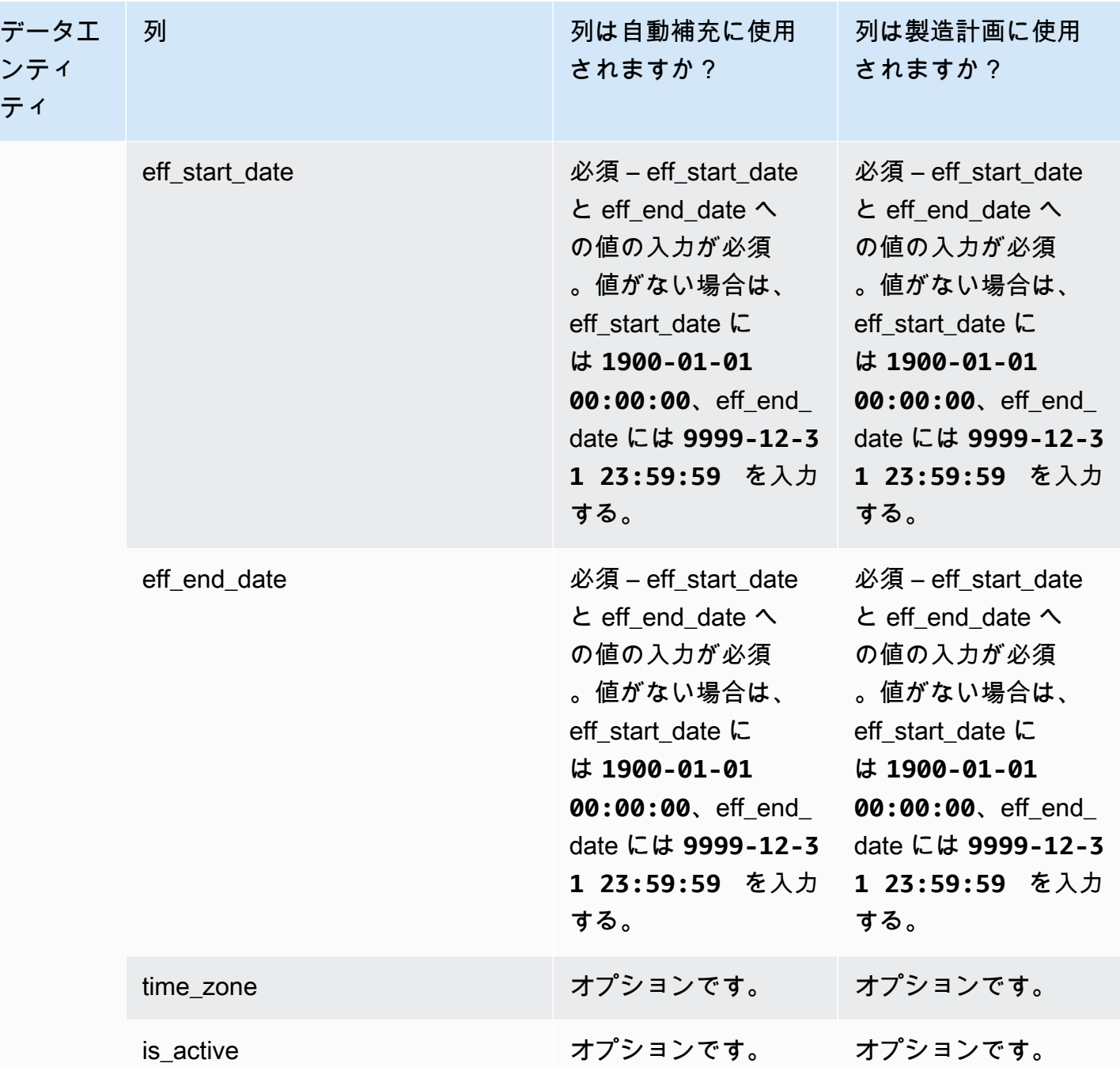

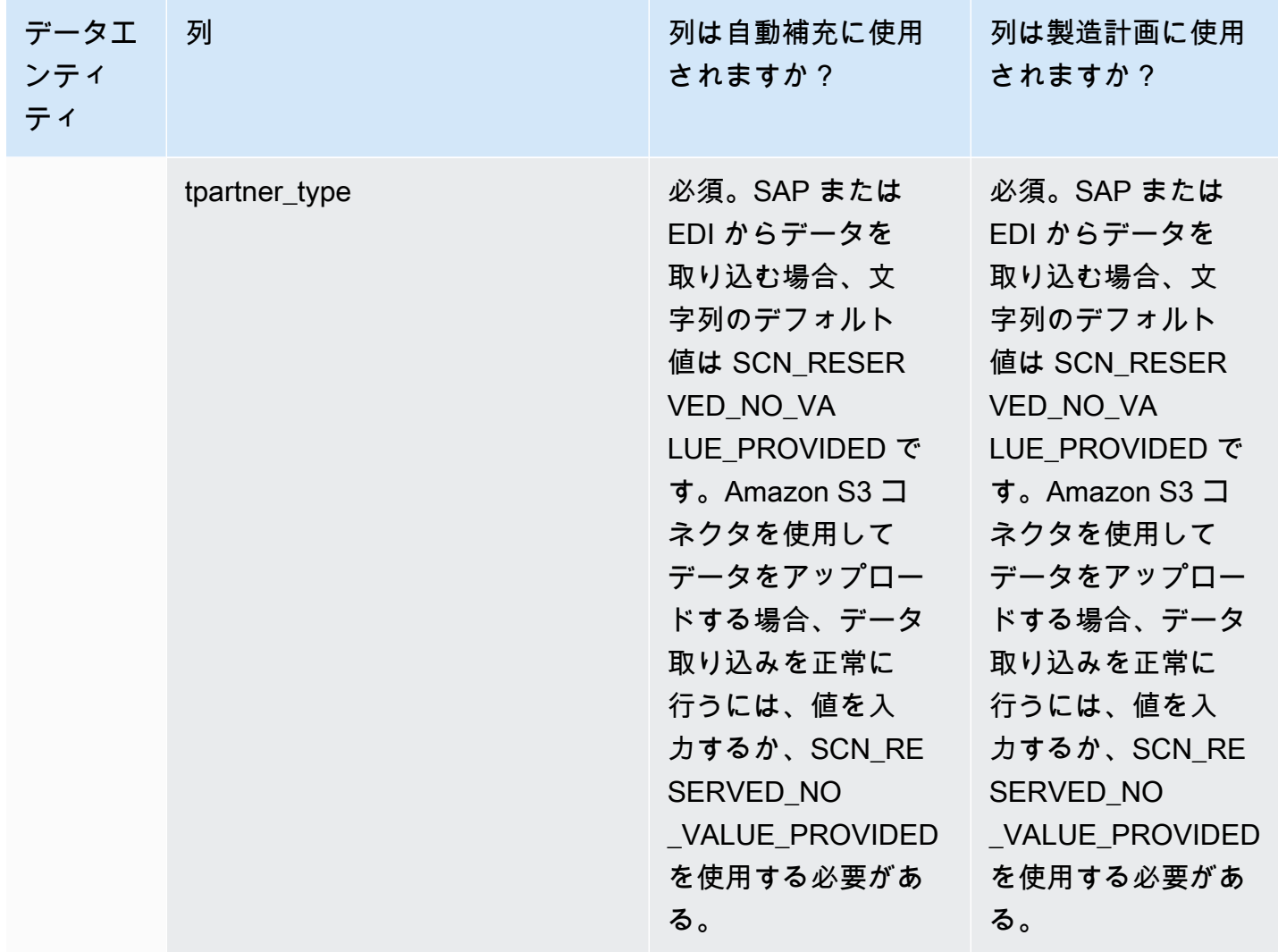

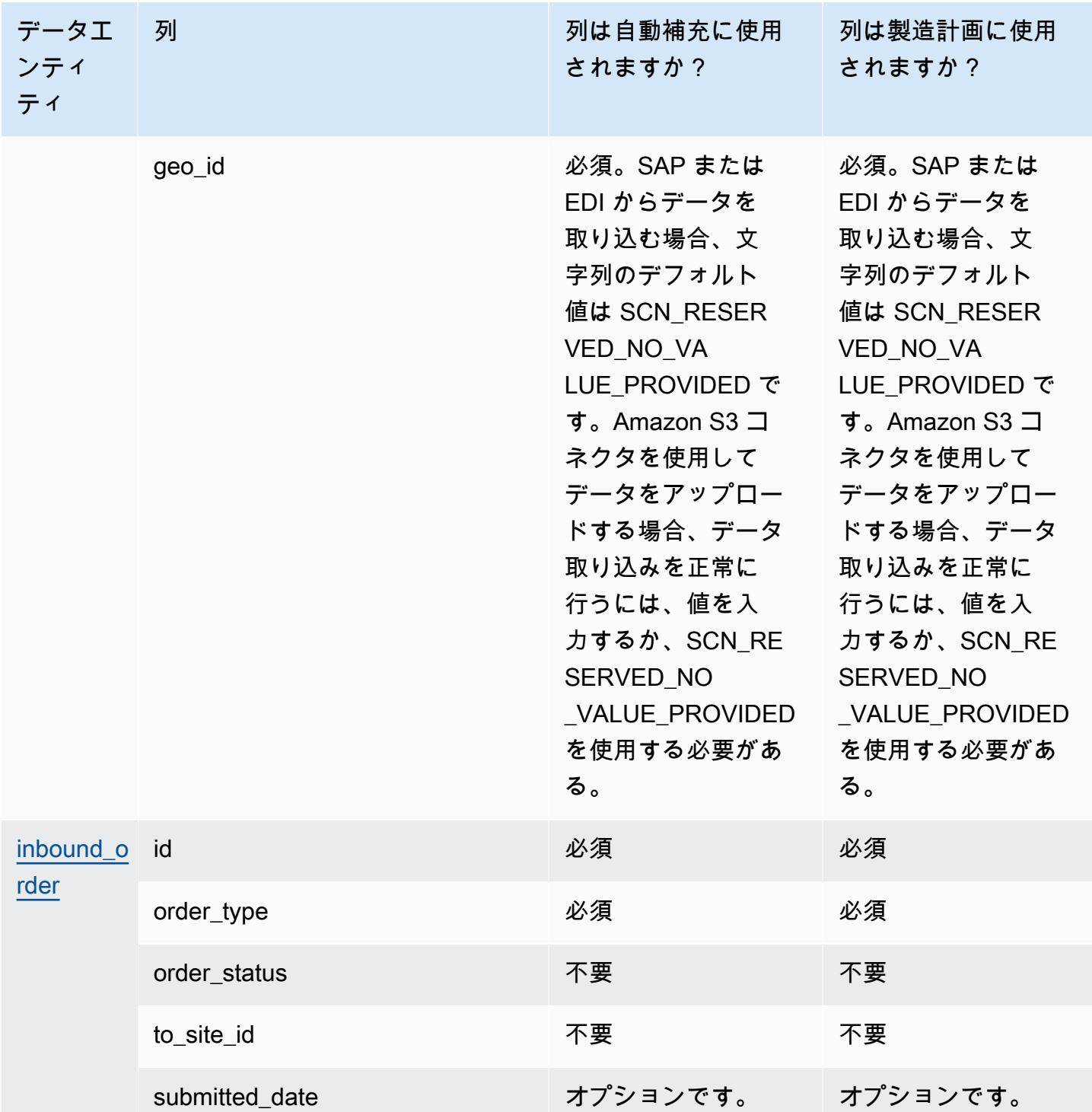

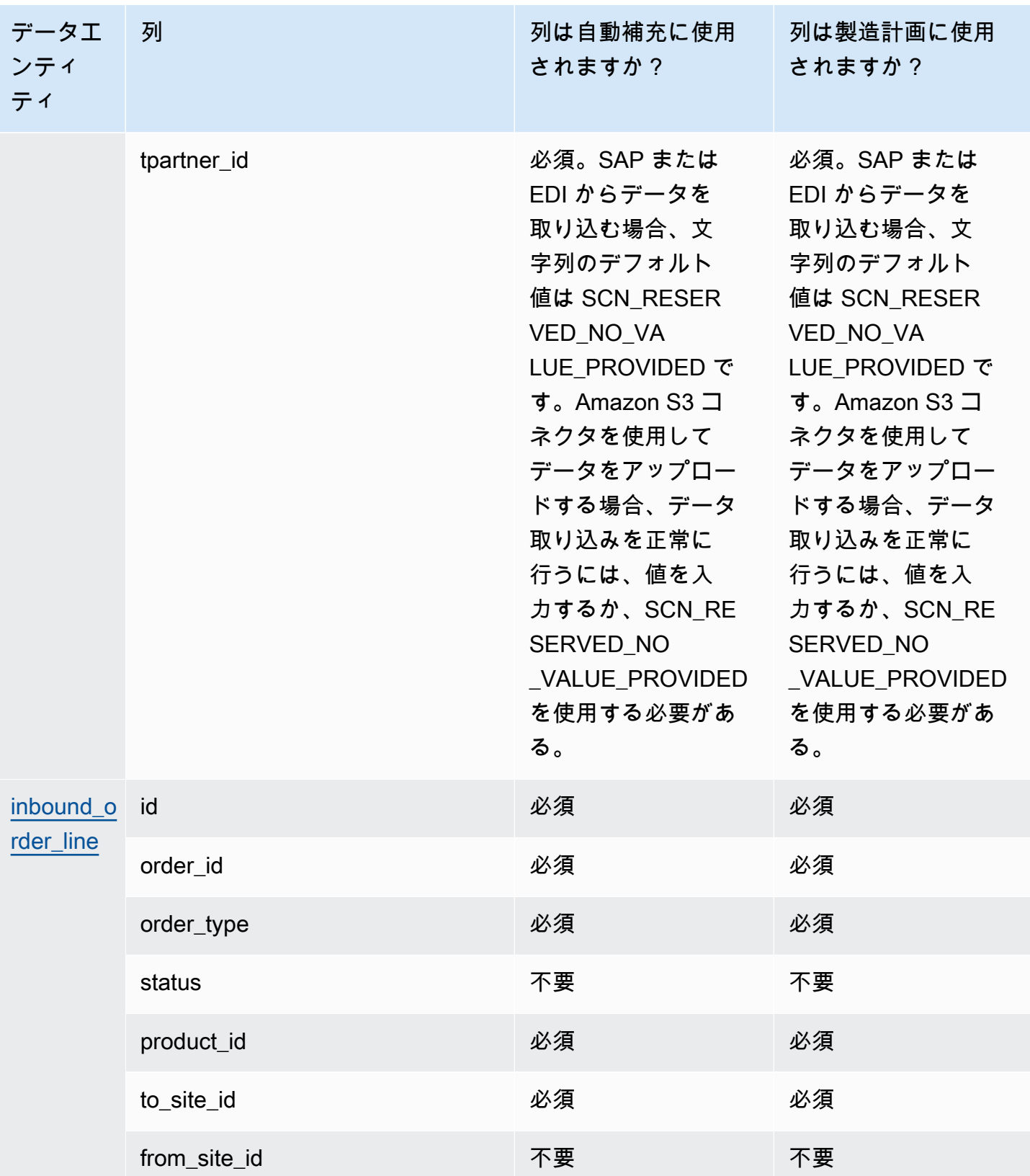

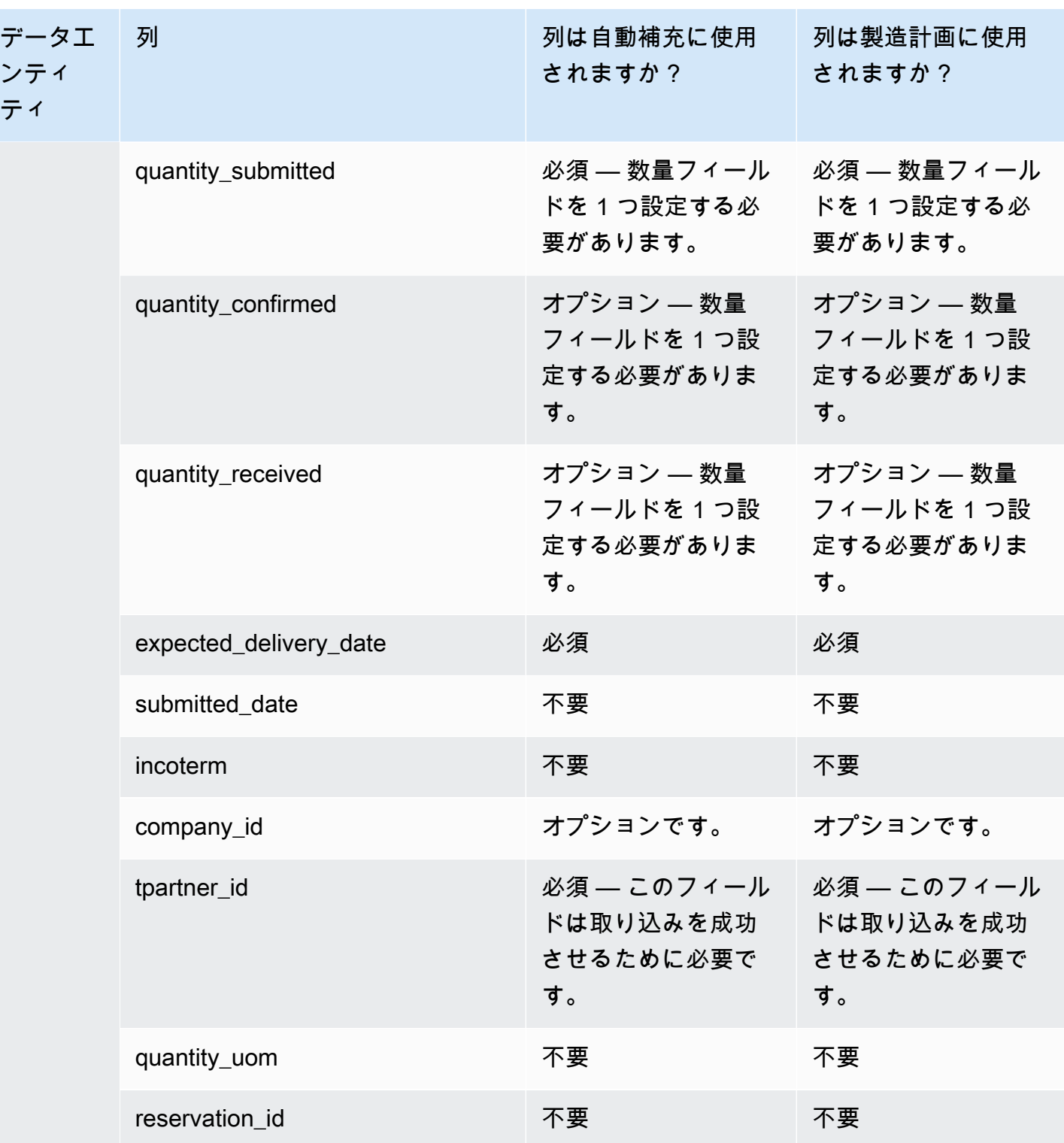

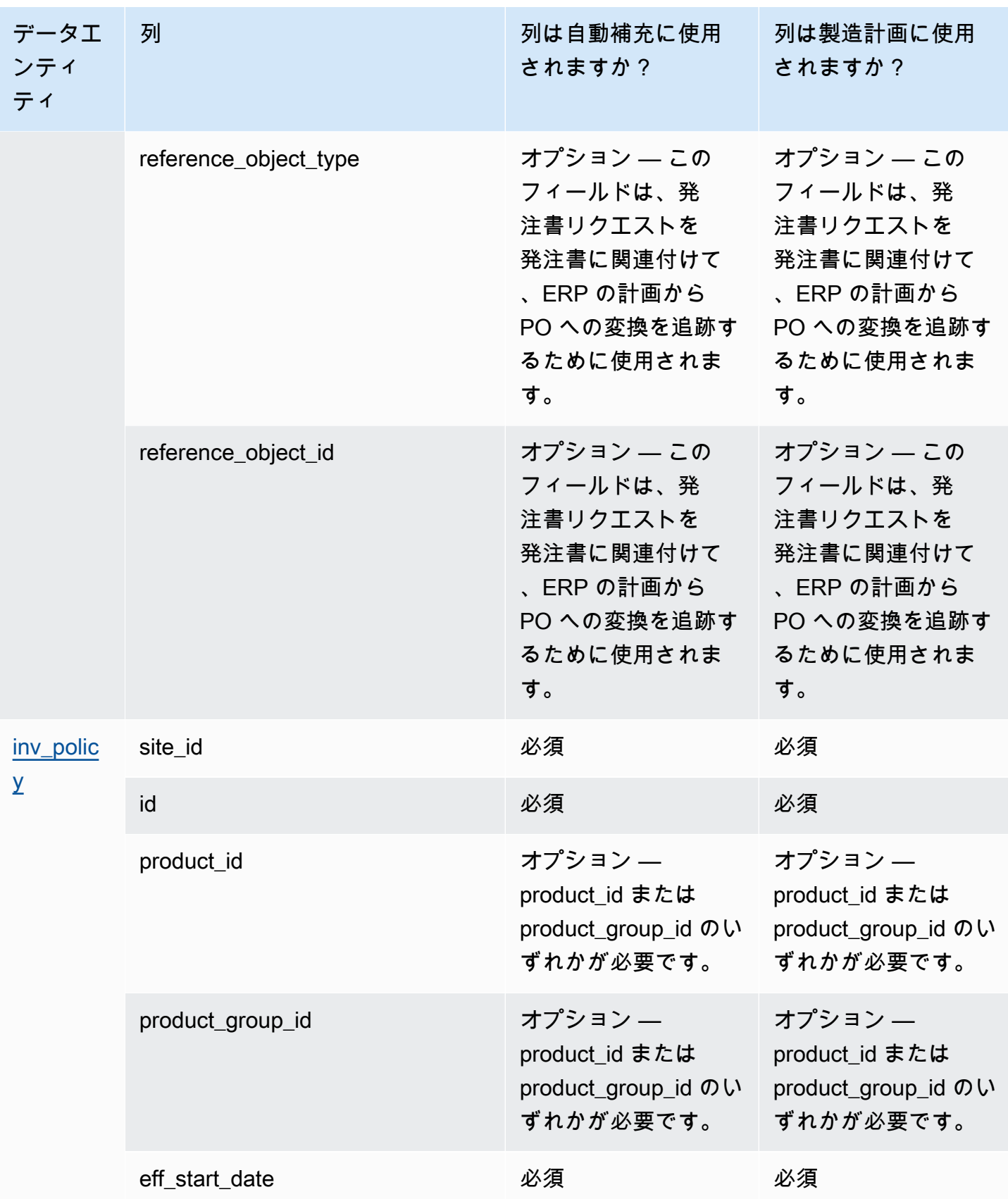

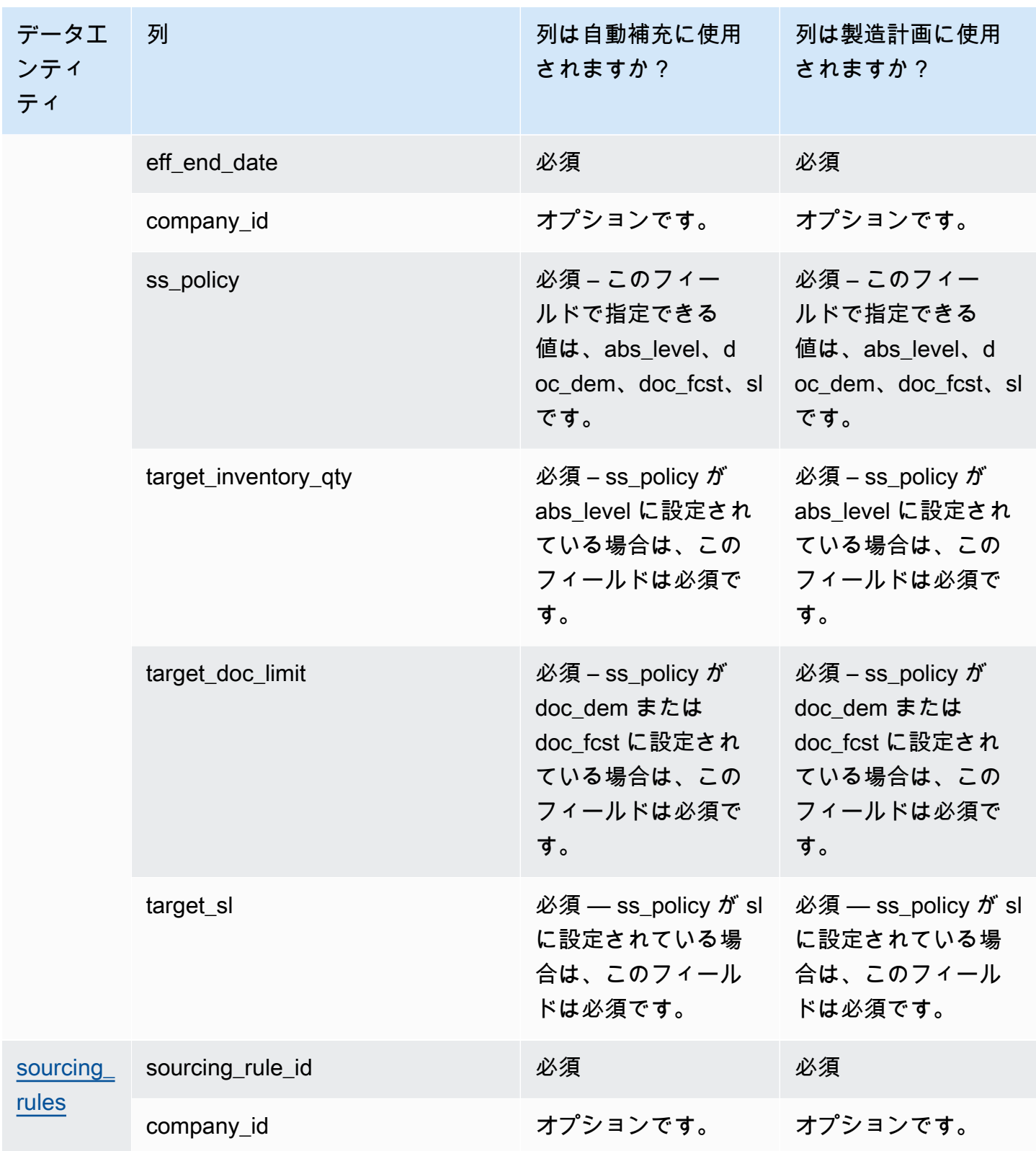

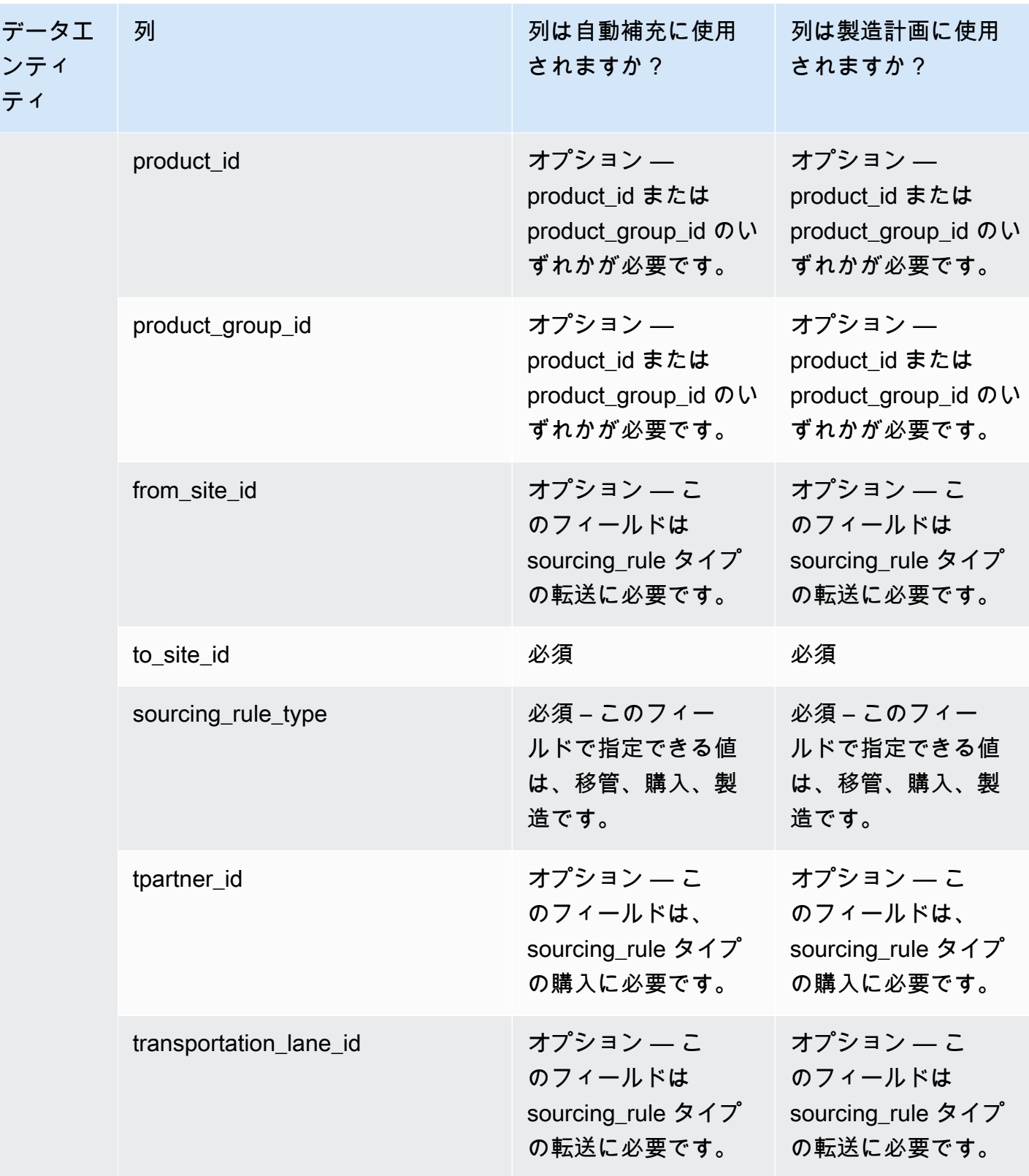

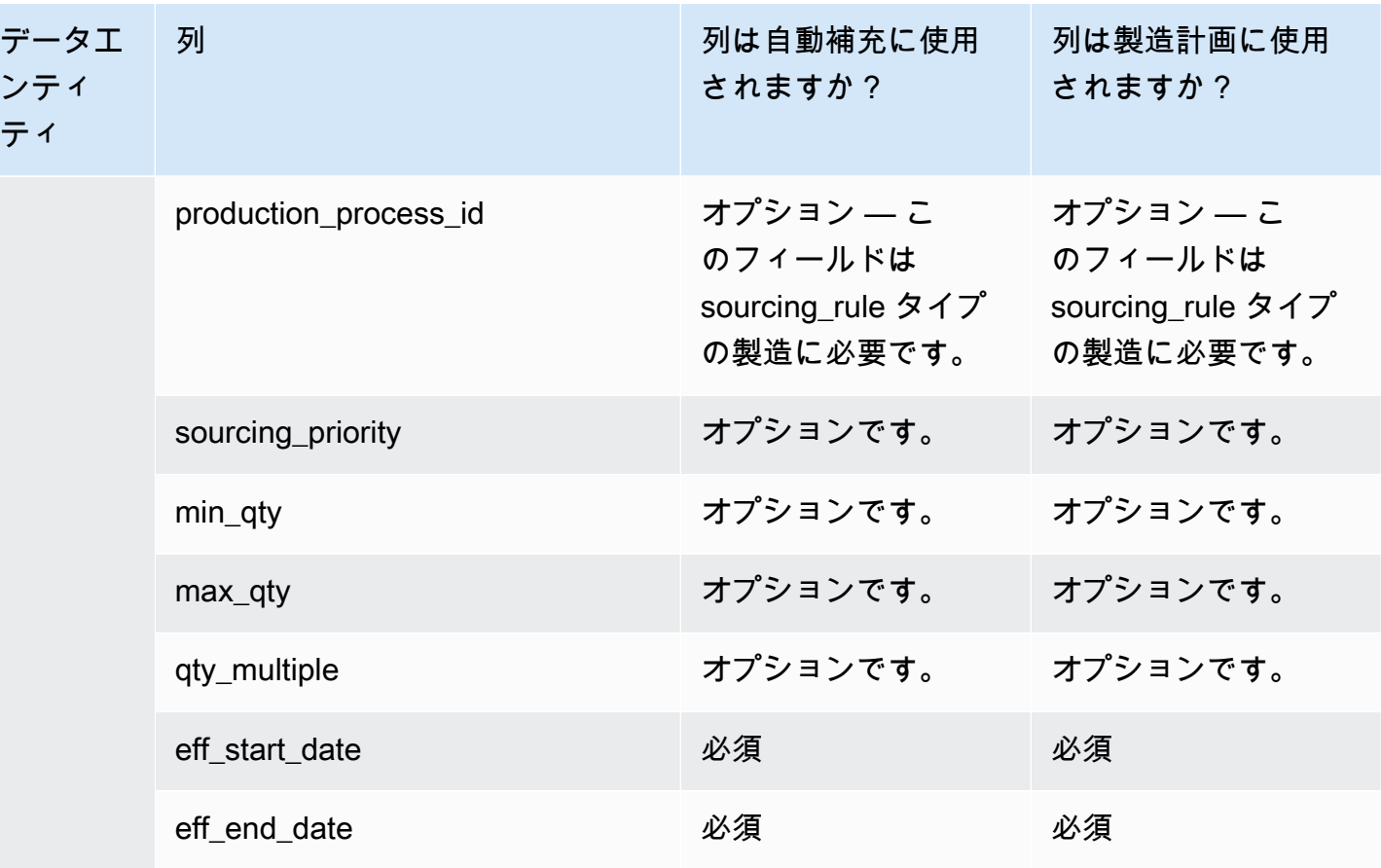

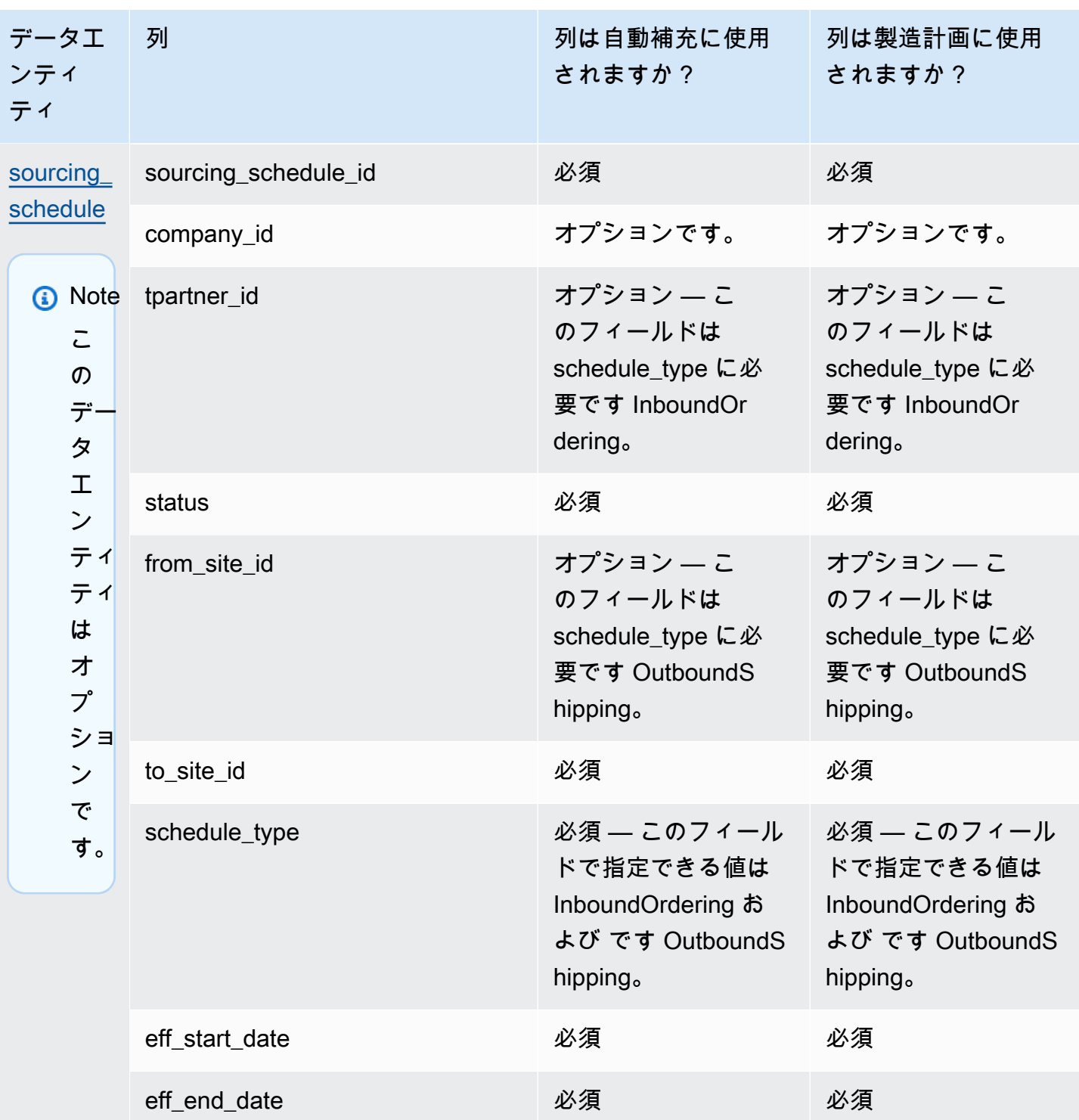

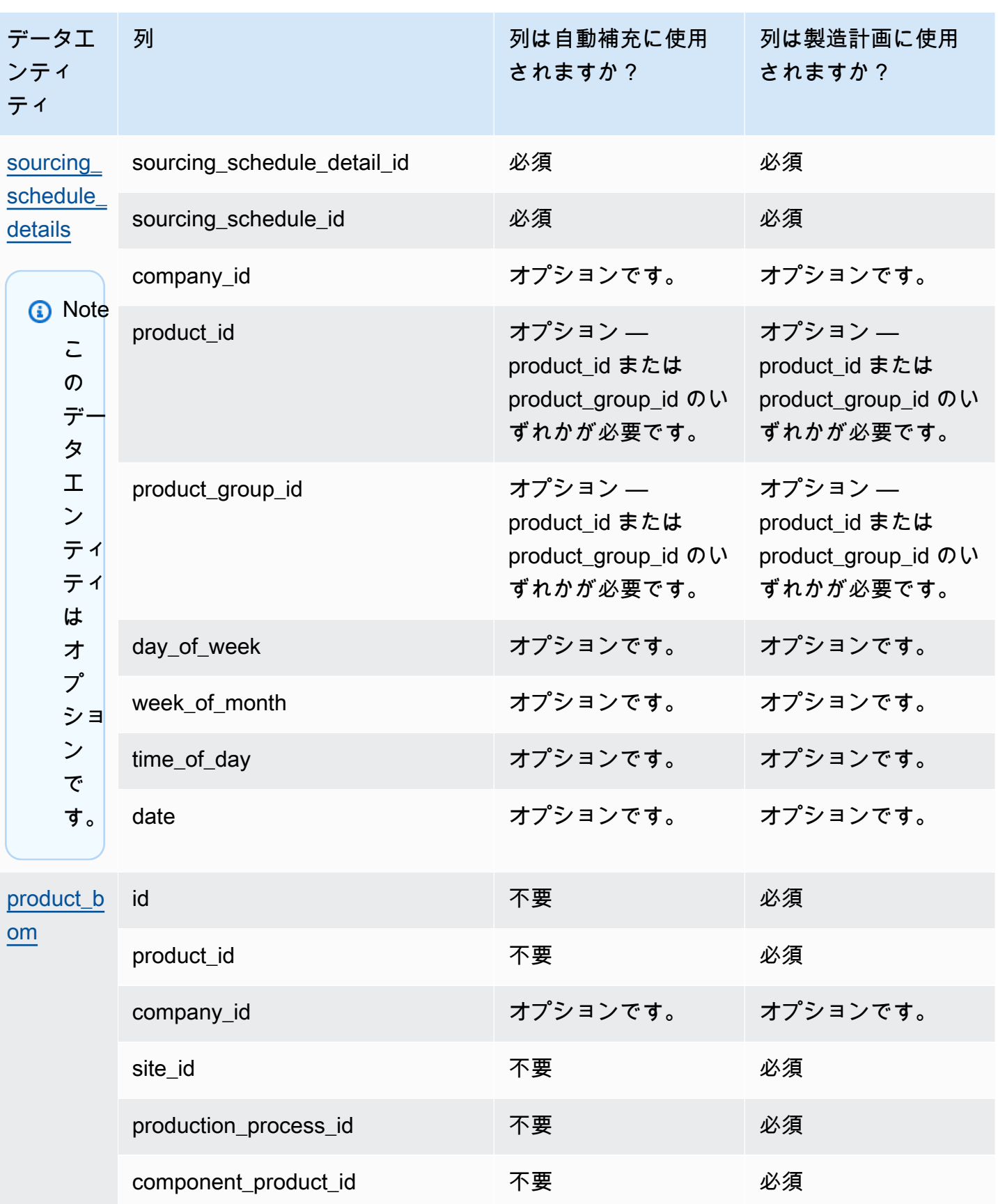

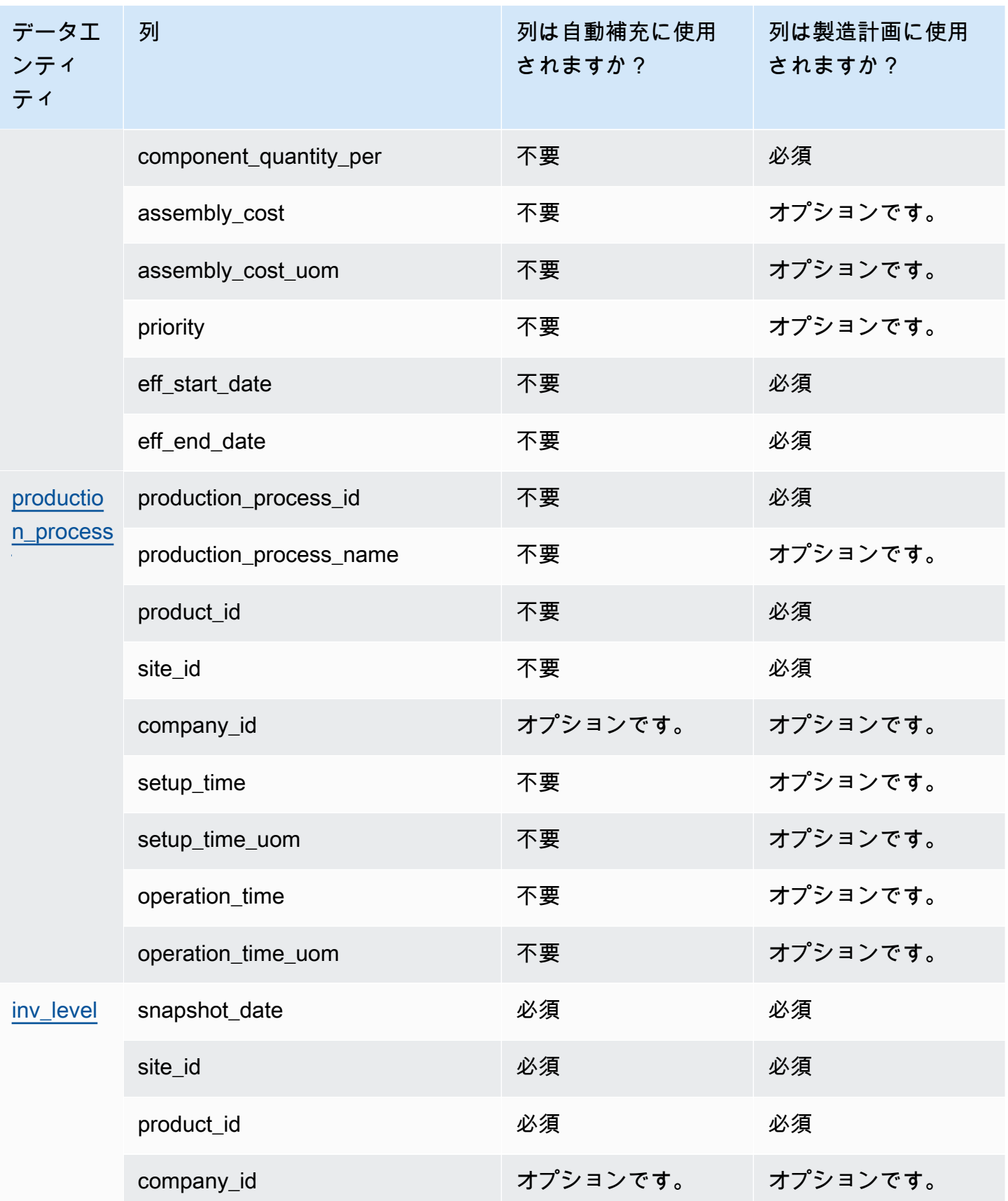

#### AWS Supply Chain コーザーガイド

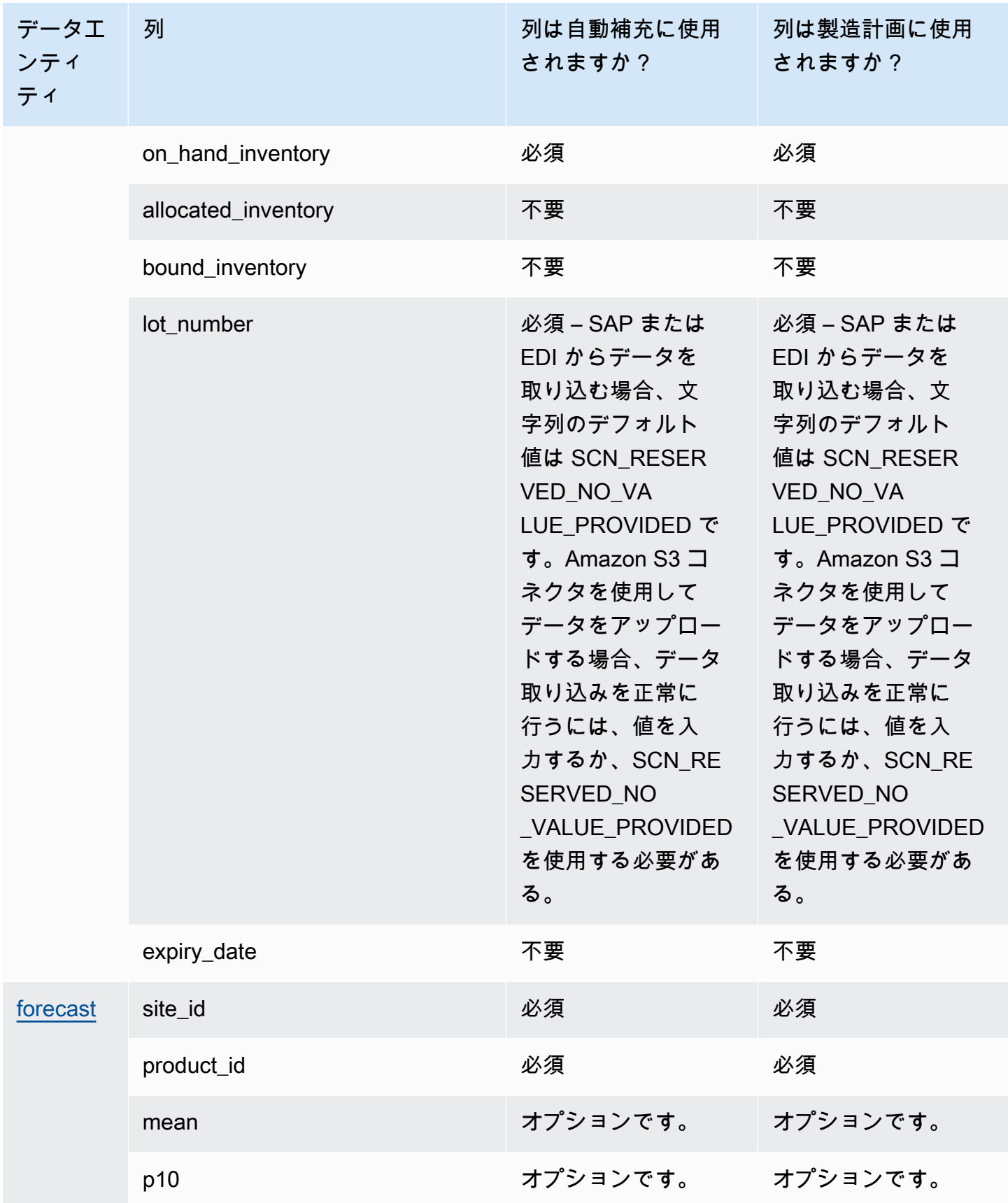

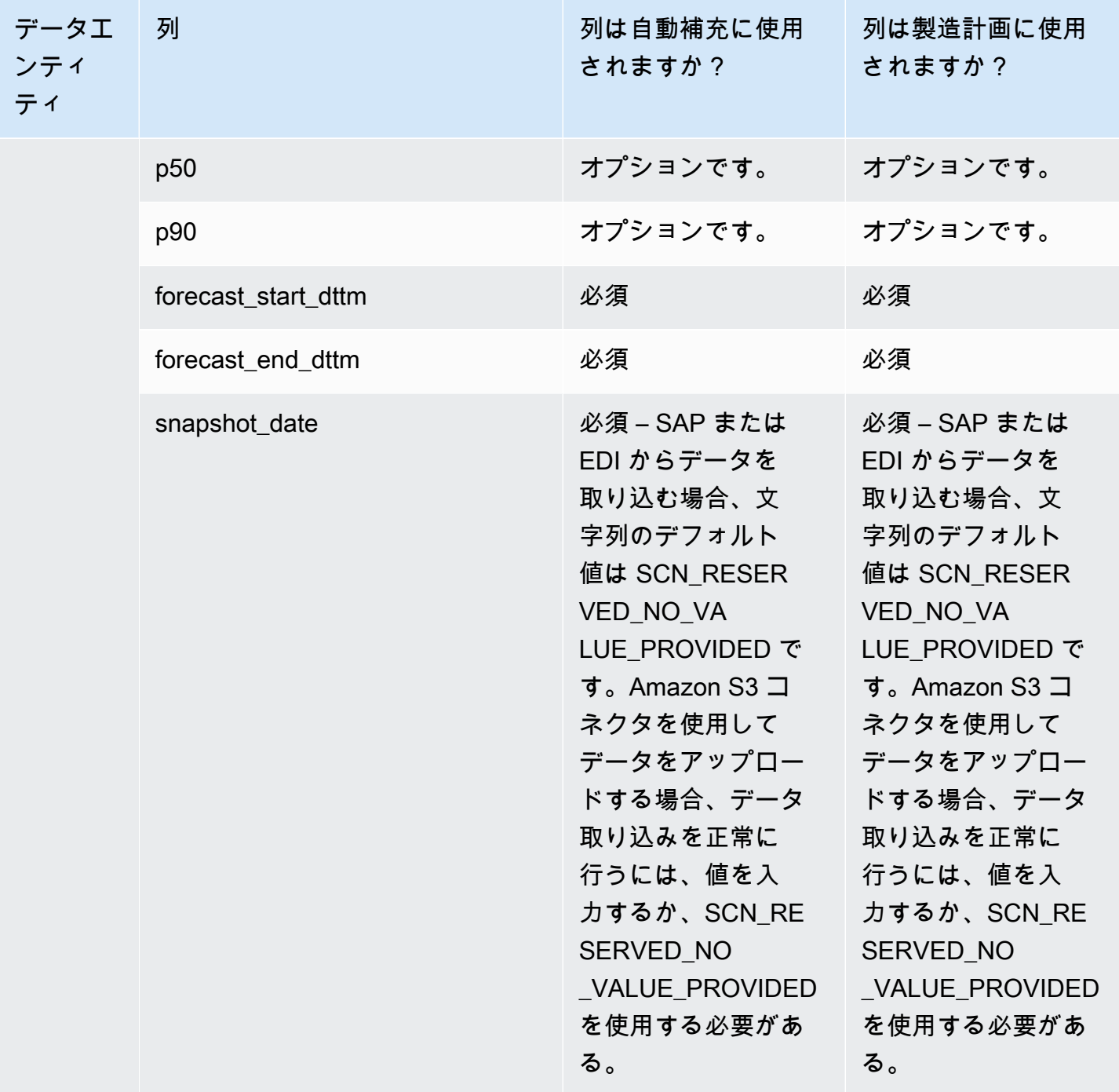

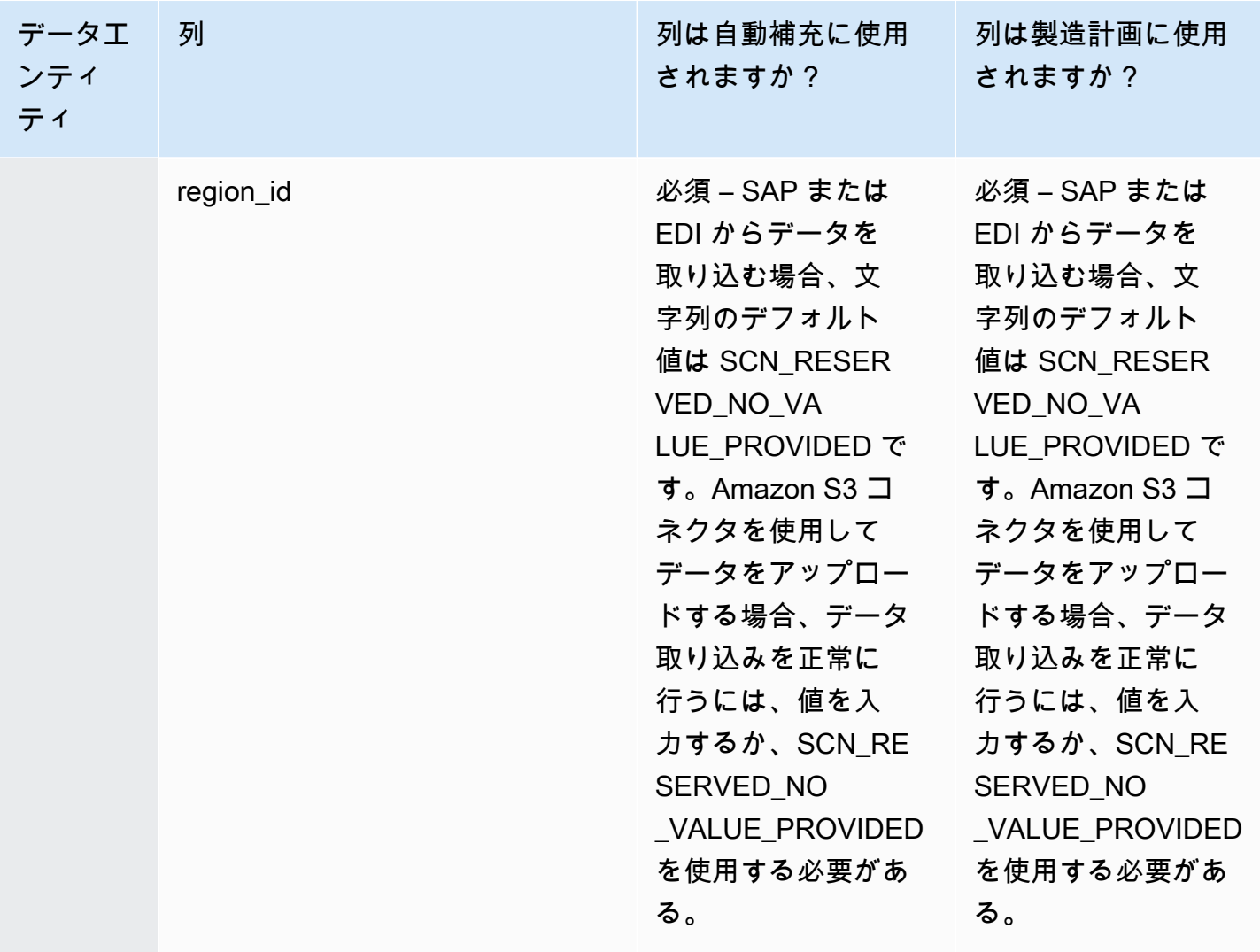

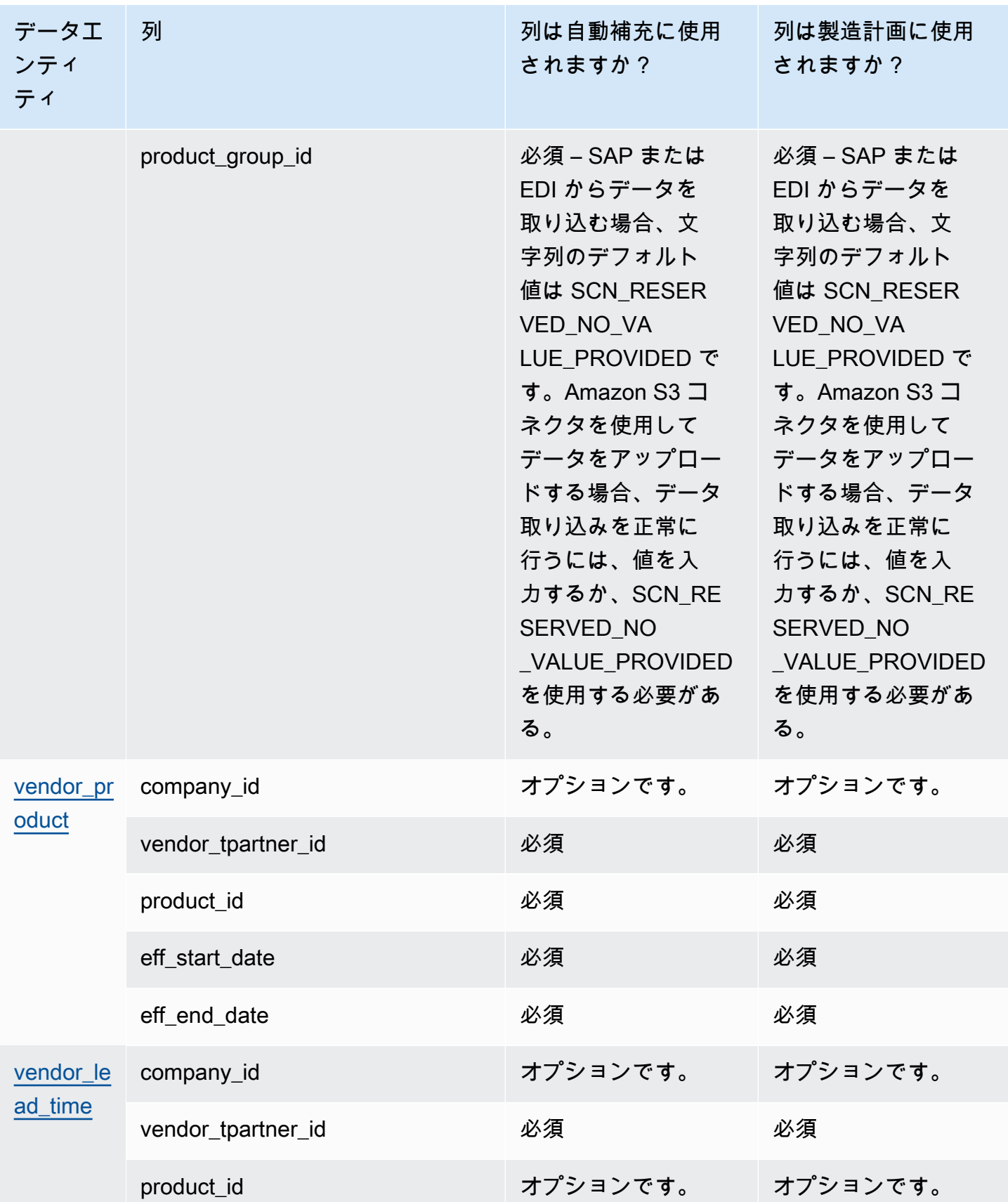

#### AWS Supply Chain コーザーガイド

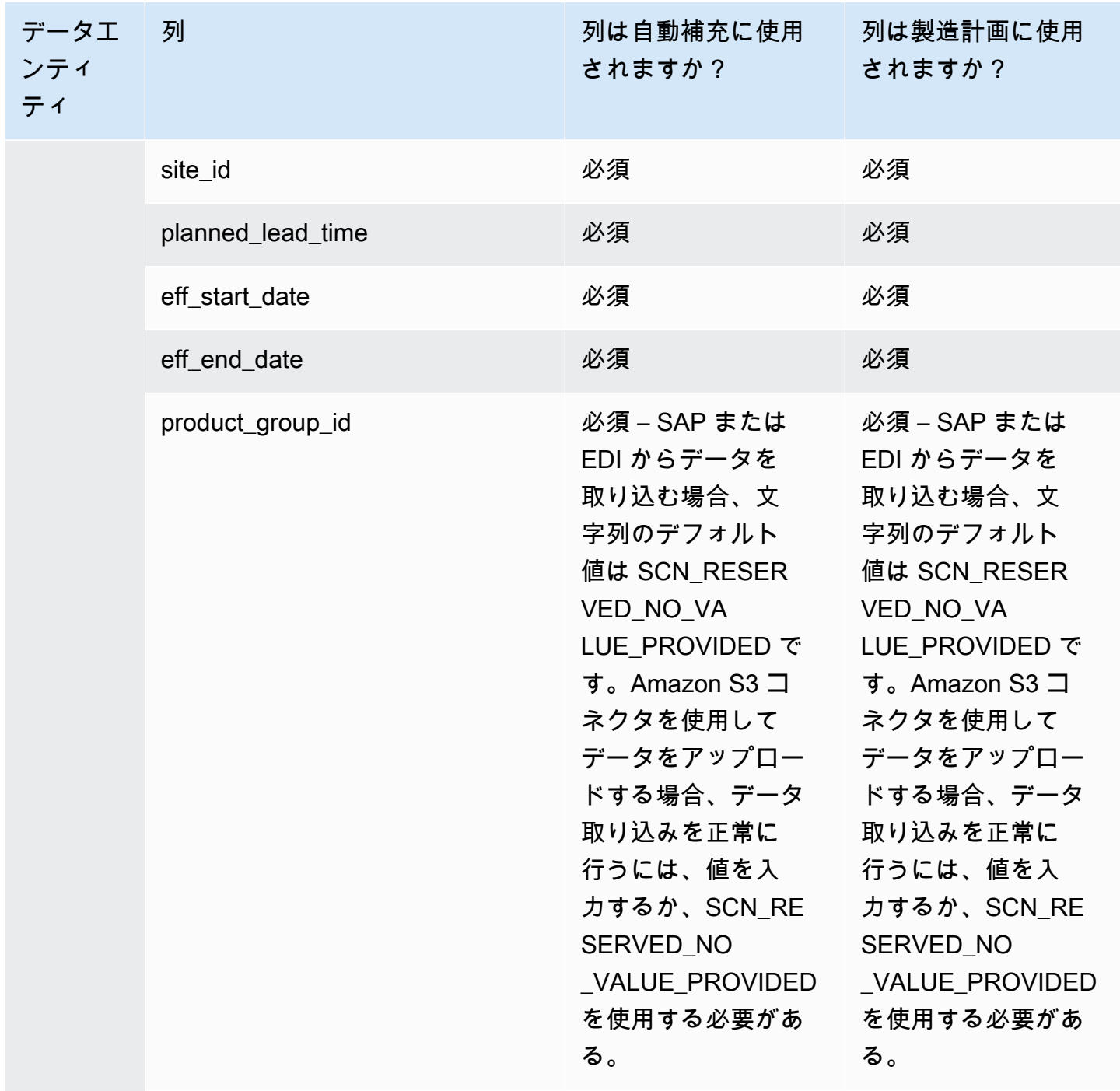

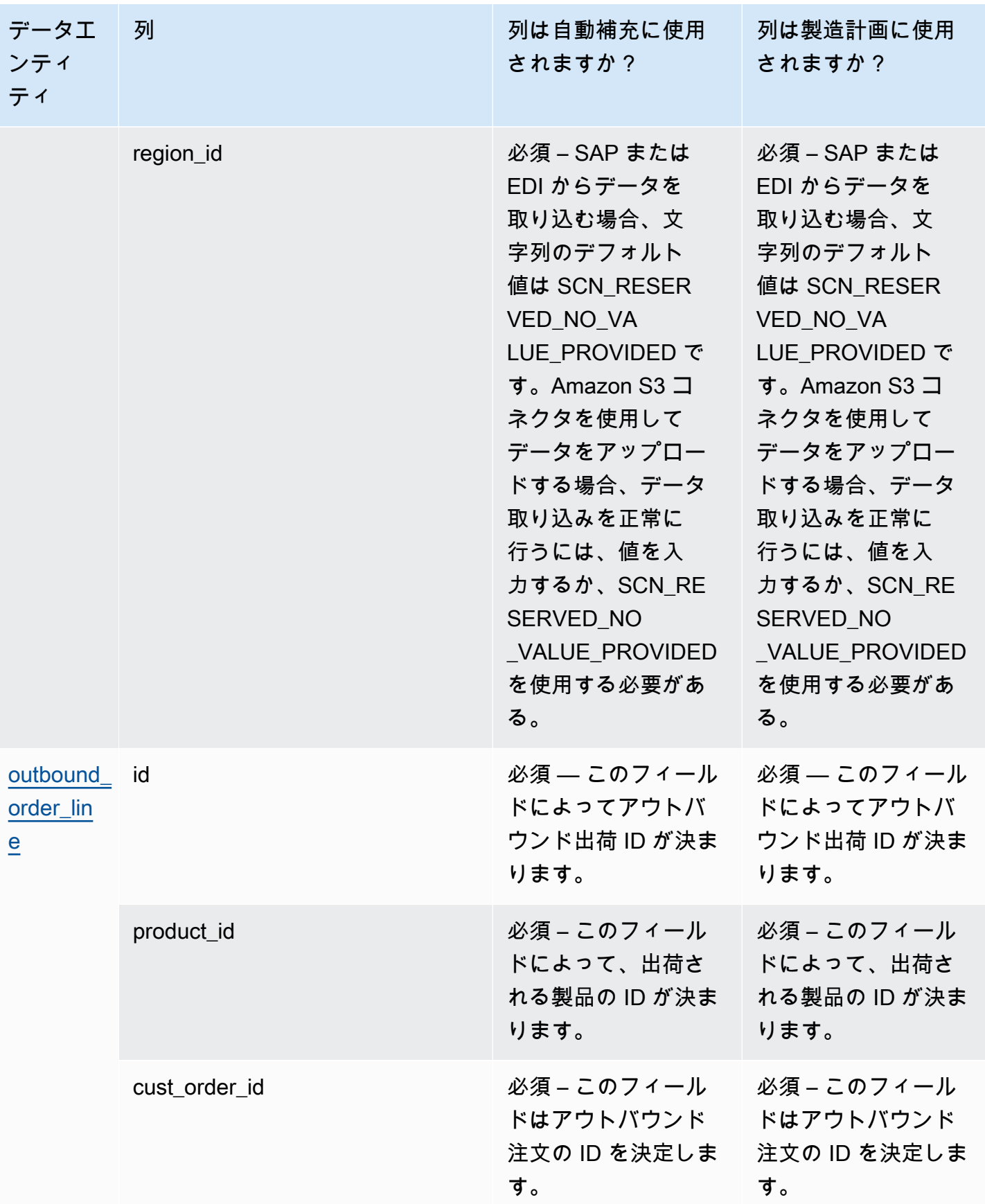
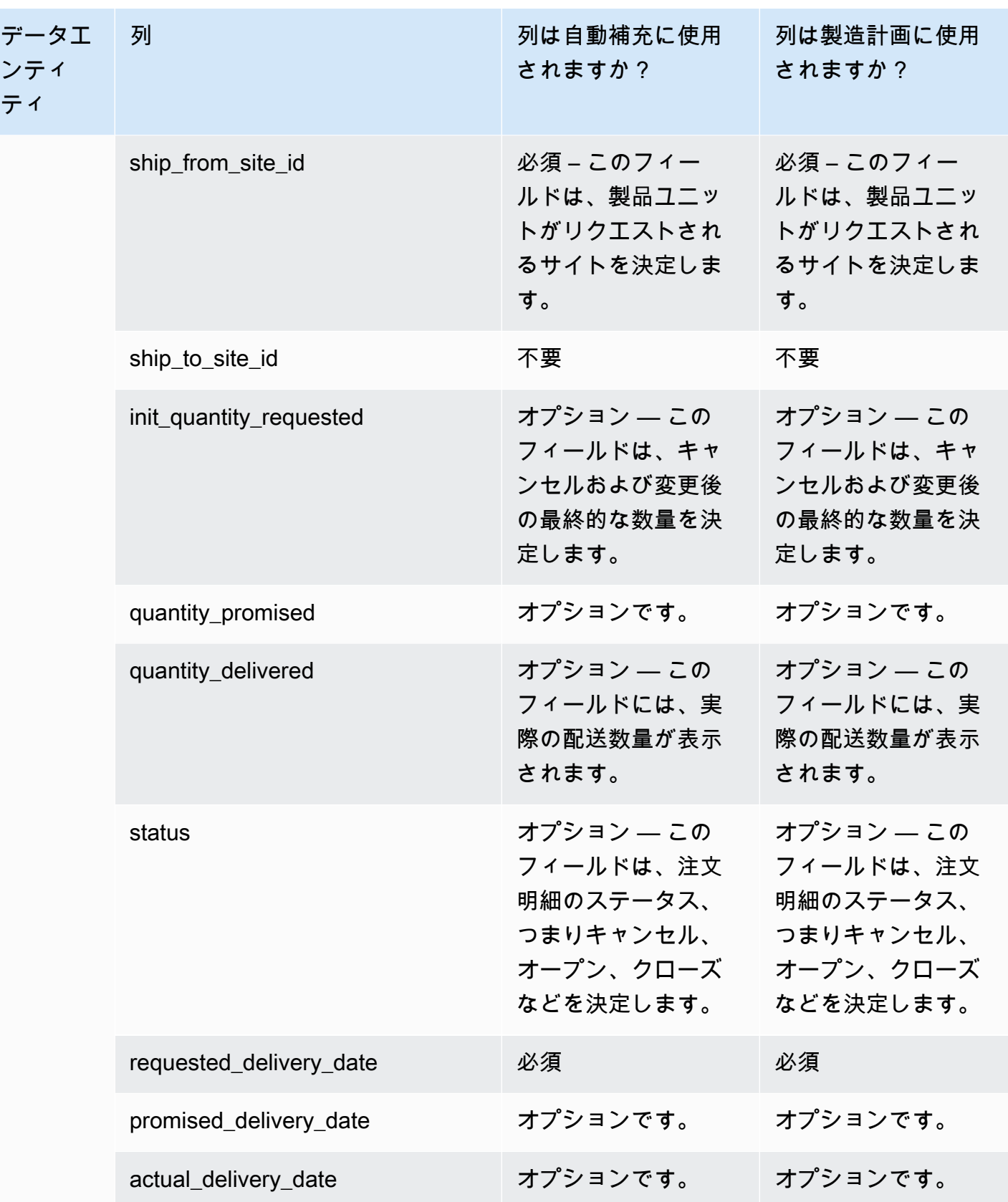

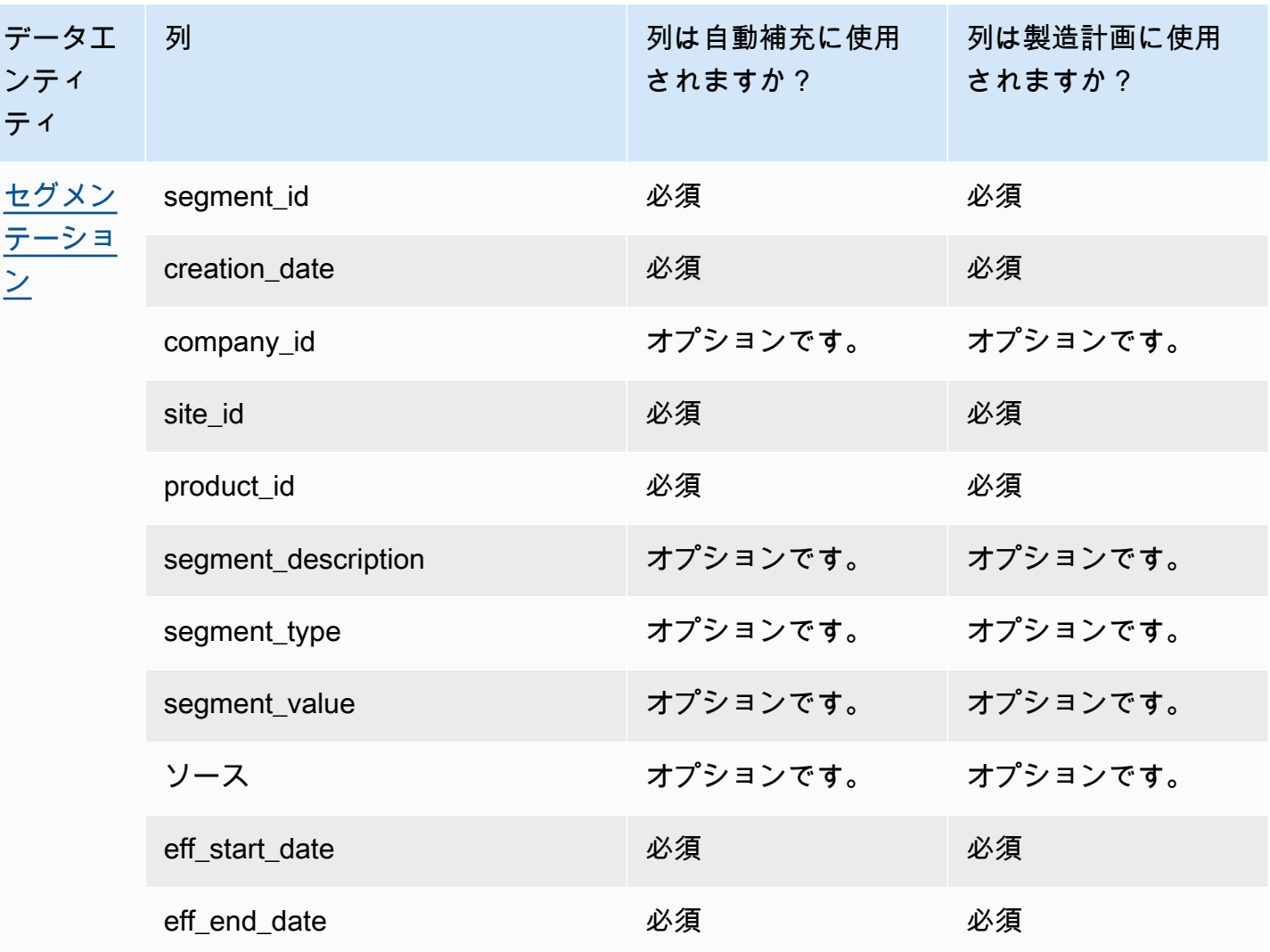

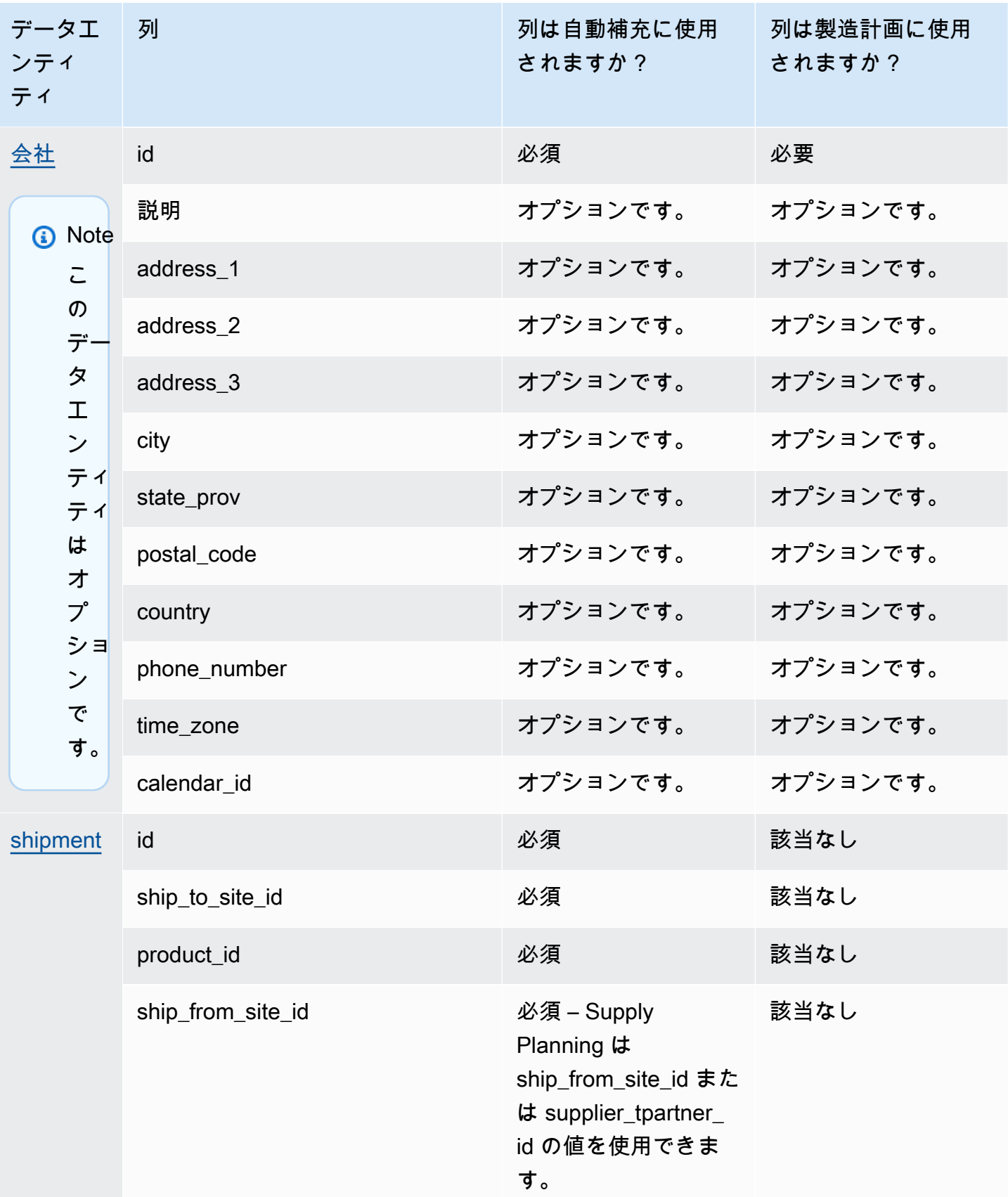

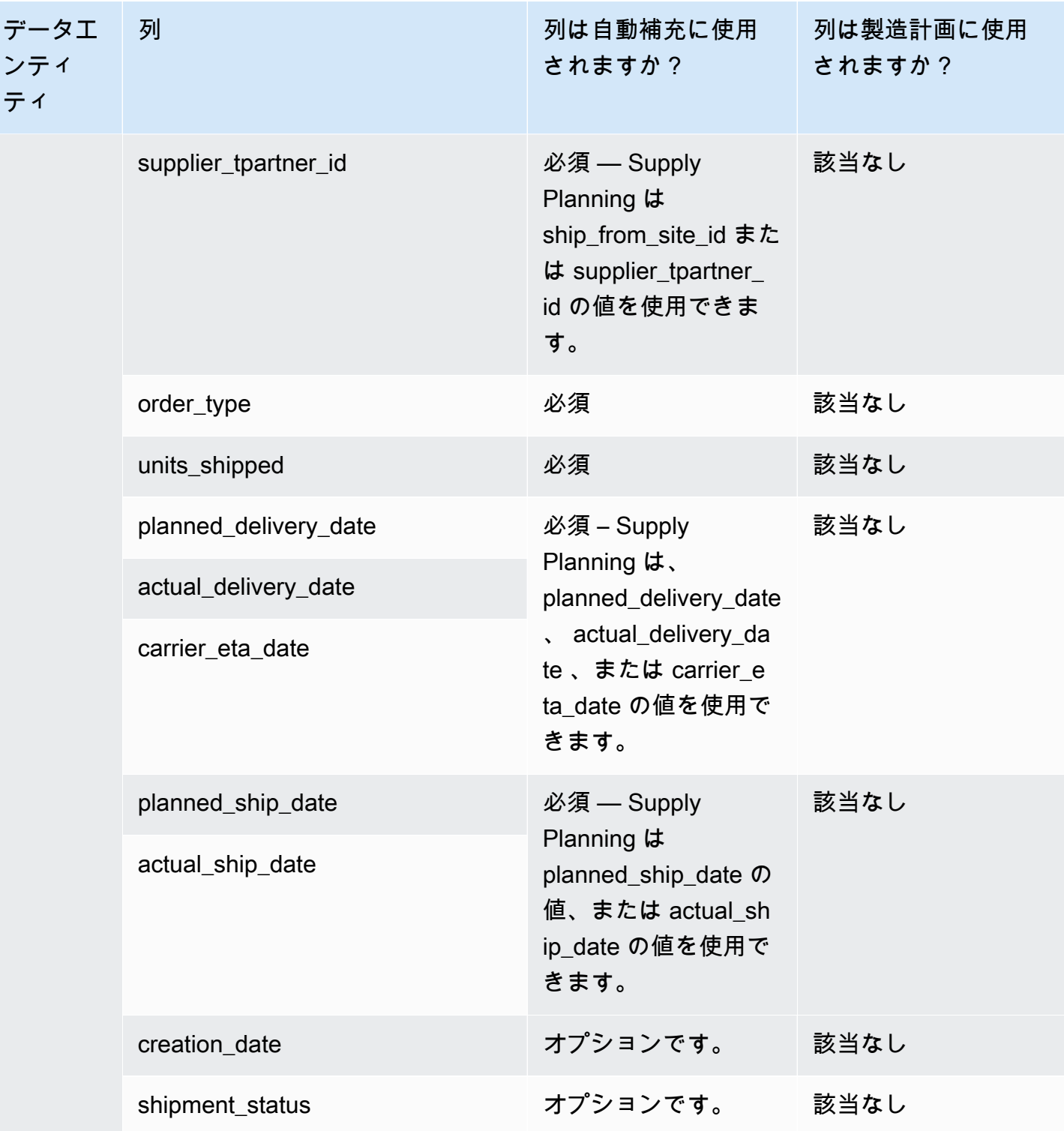

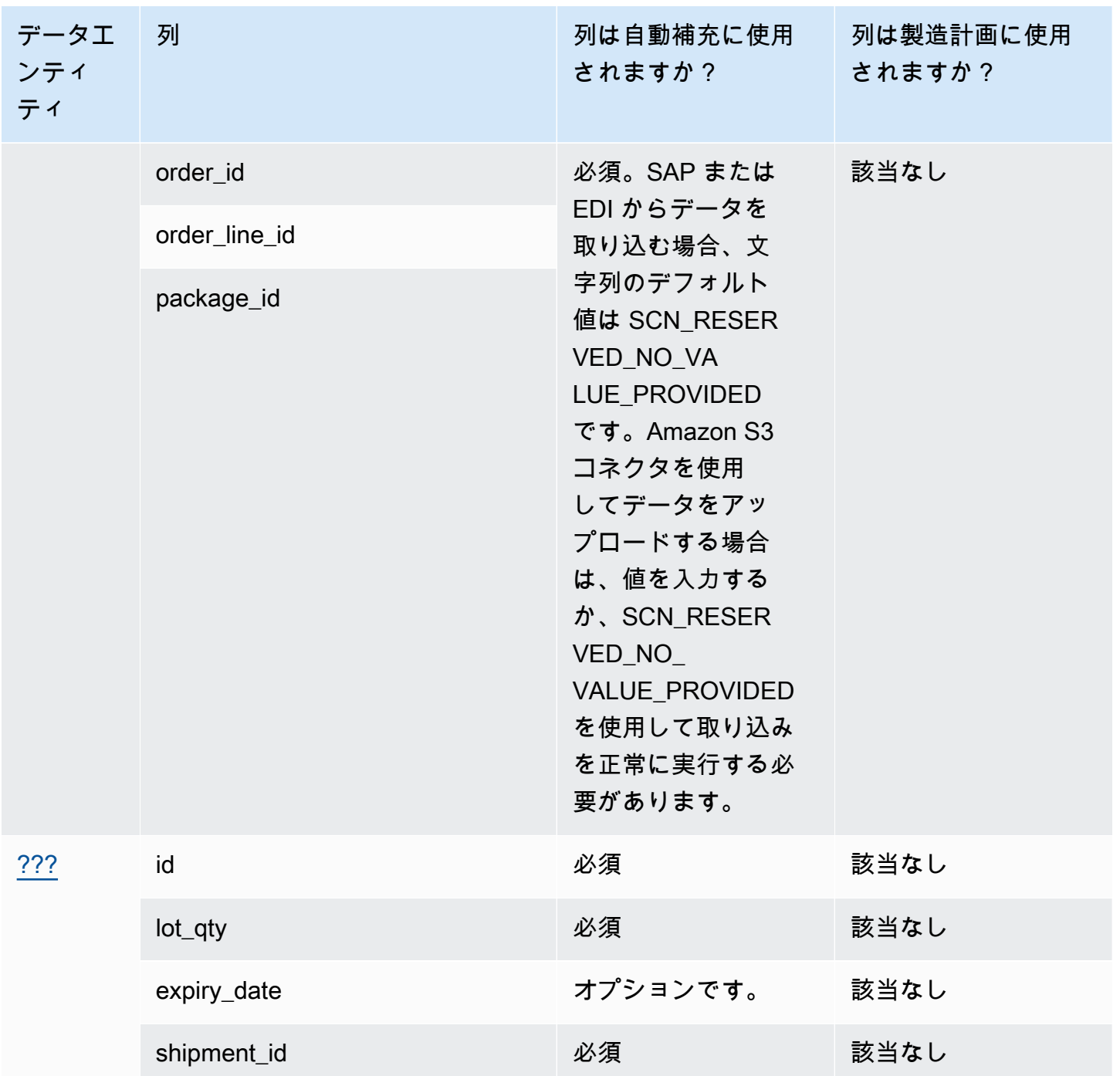

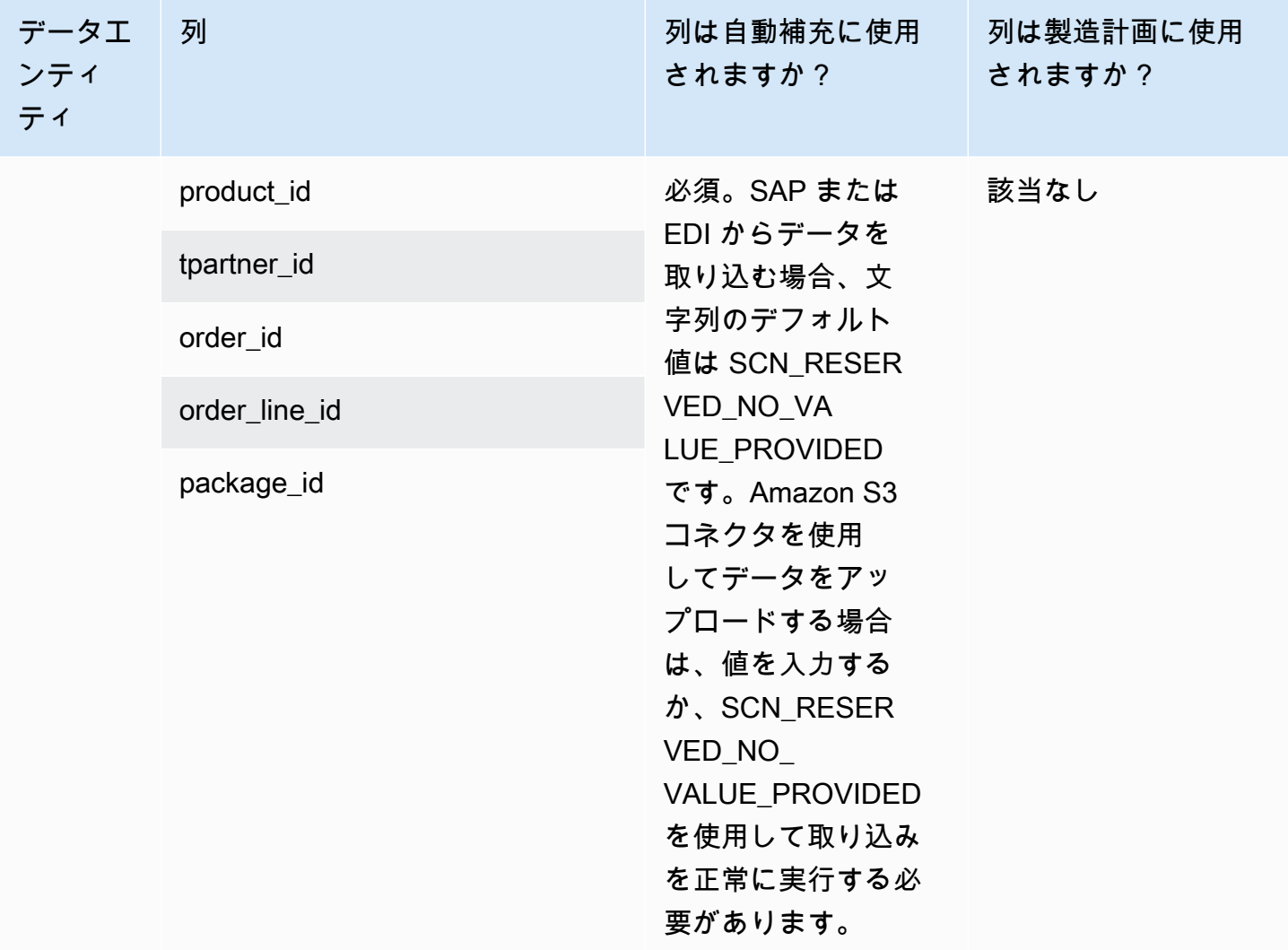

## インサイト

以下の表は、Insights で使用されるデータエンティティと列の一覧です。

## **a** Note

表の読み方:

- 必須 この列名はデータセットに必須であり、列名に値を入力する必要があります。
- オプション 列名は省略可能です。機能の出力を向上するには、列名と値を追加すること をお勧めします。
- 必須でない データの入力は必須ではありません。

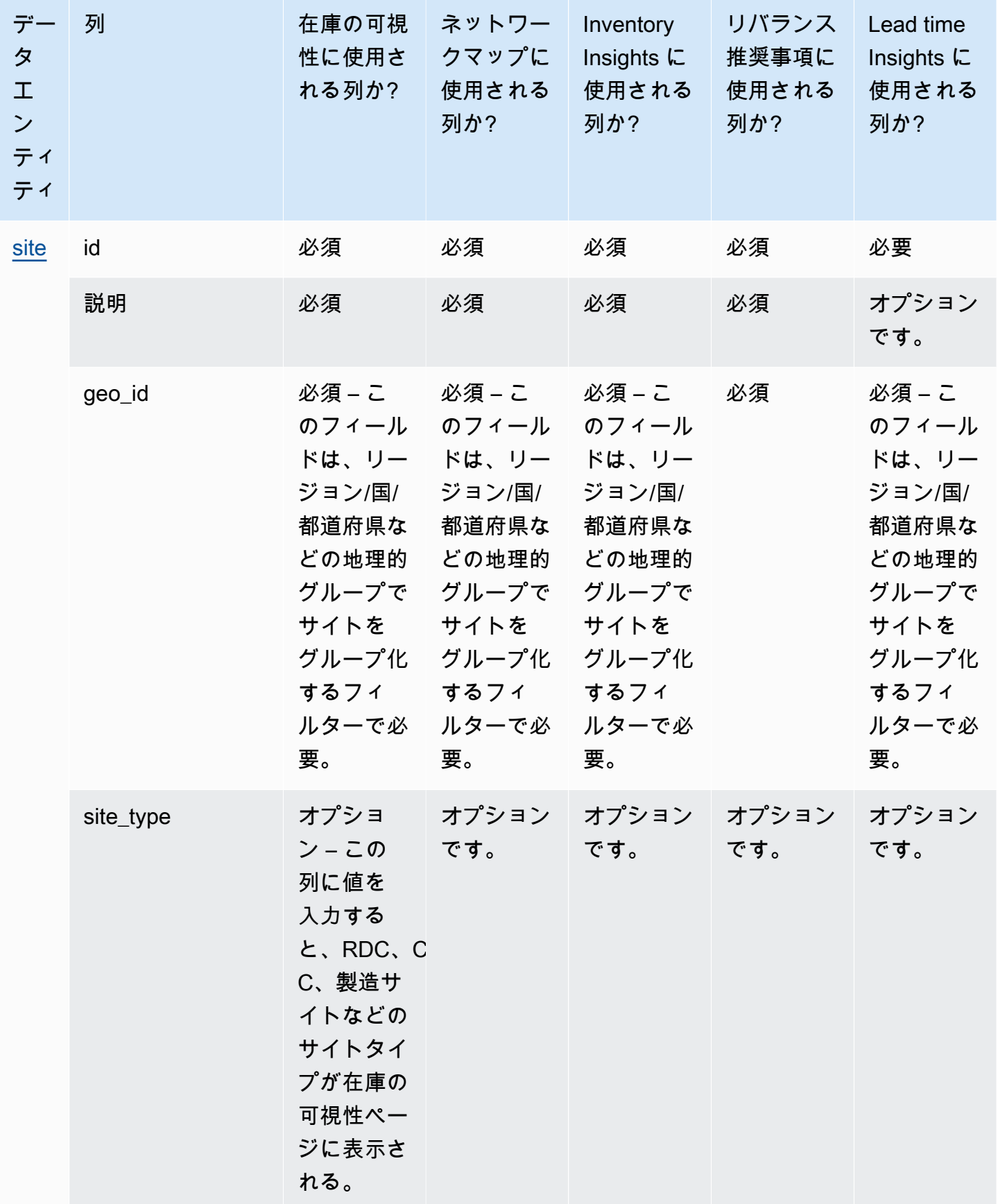

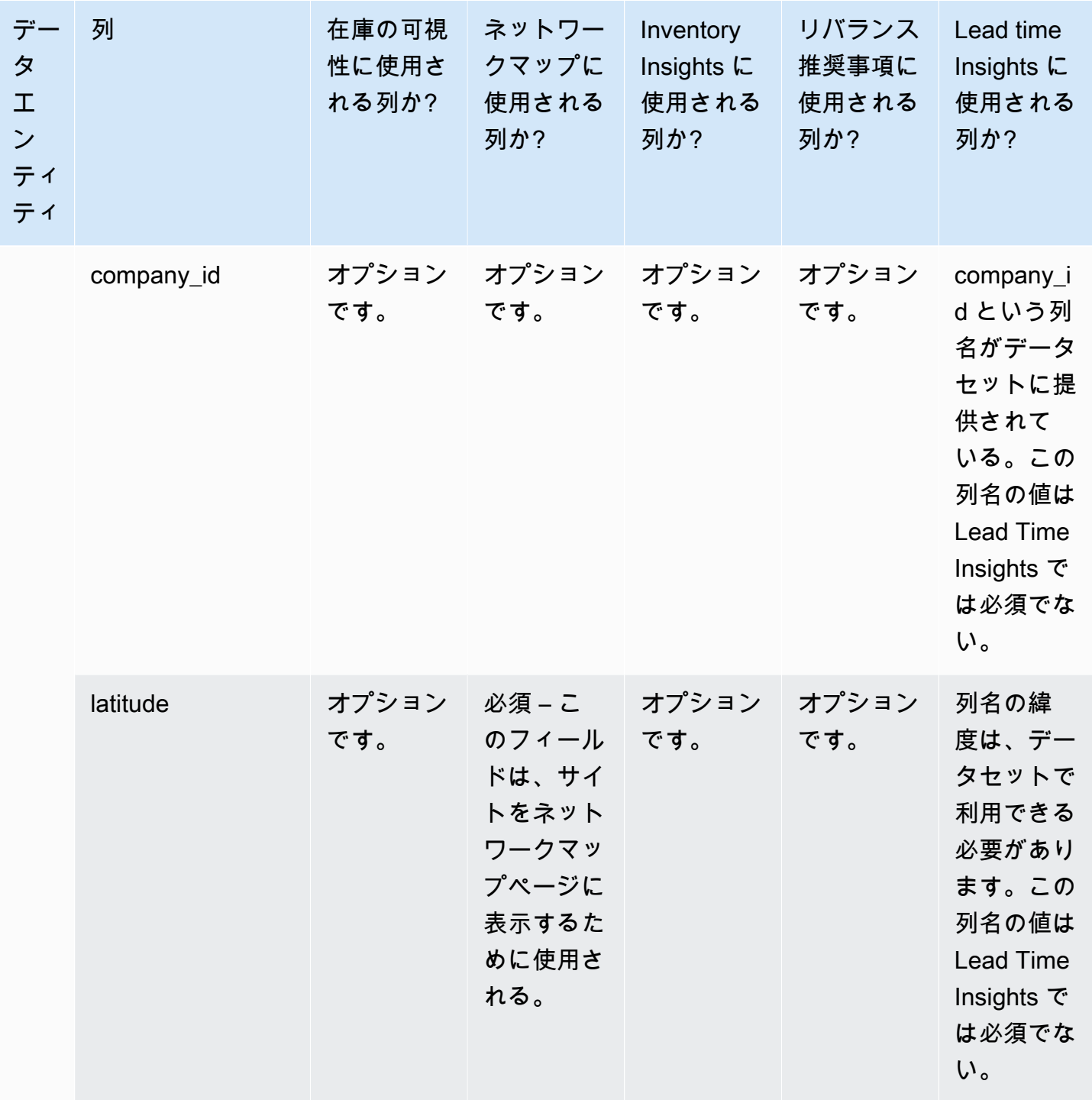

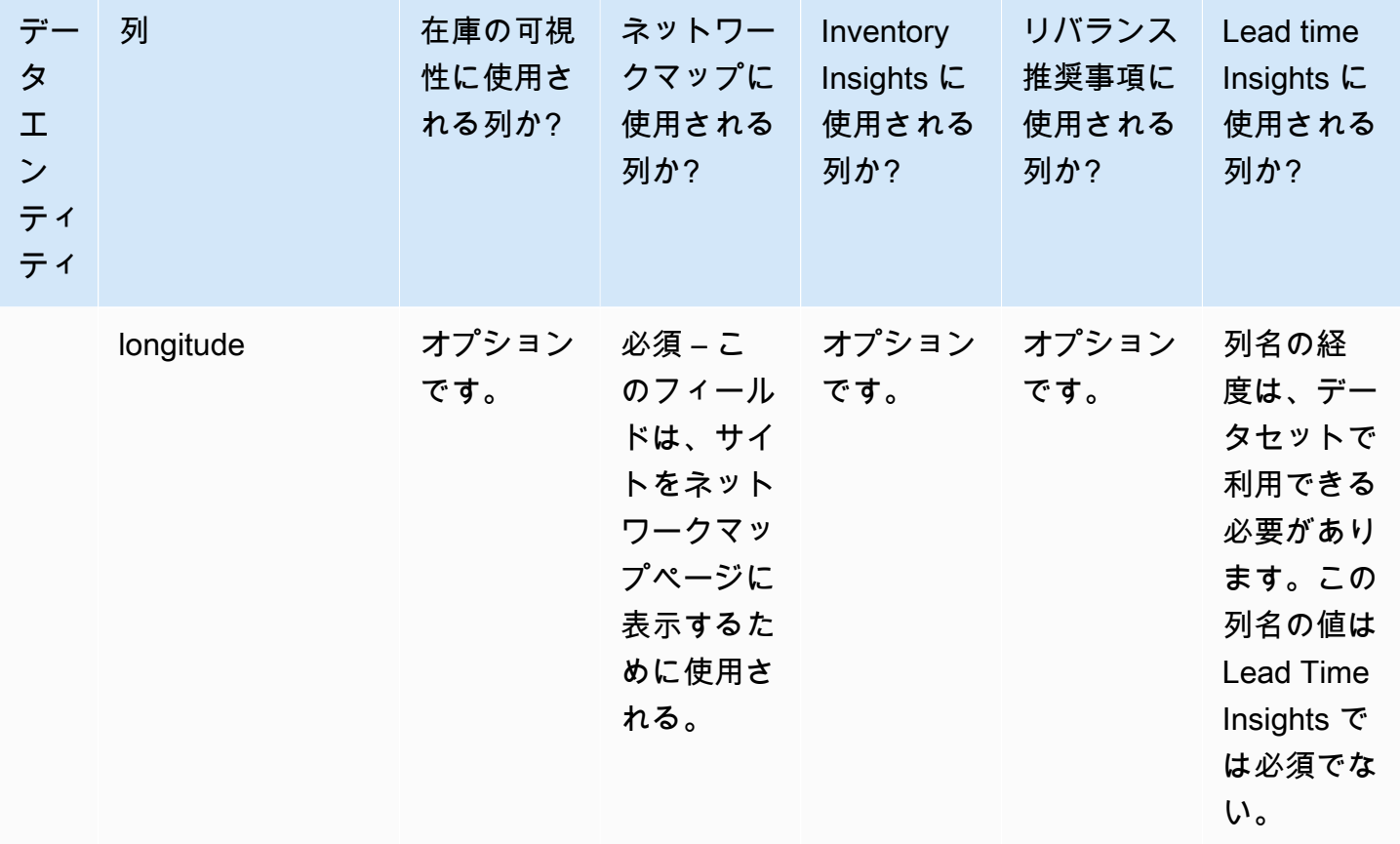

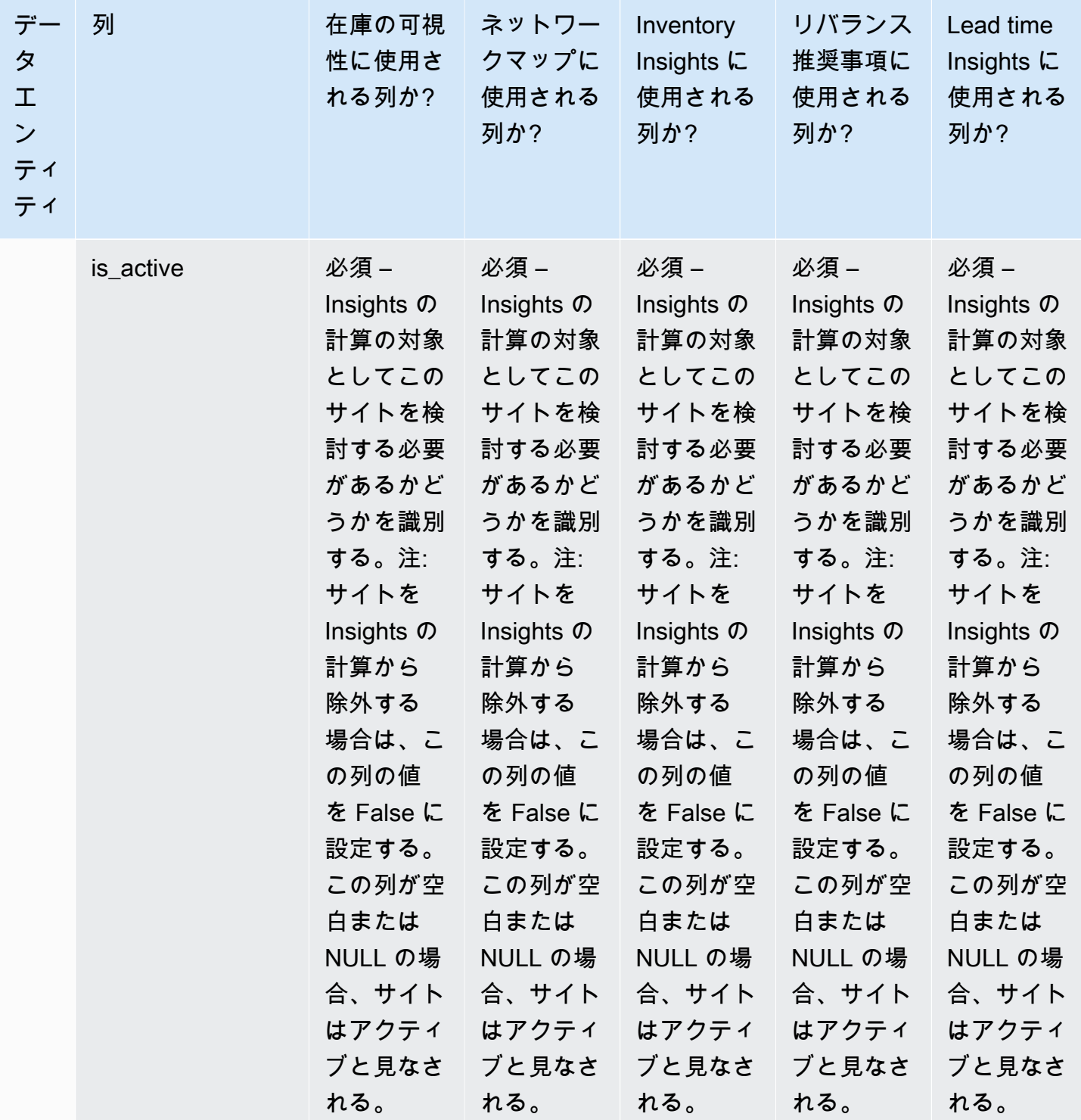

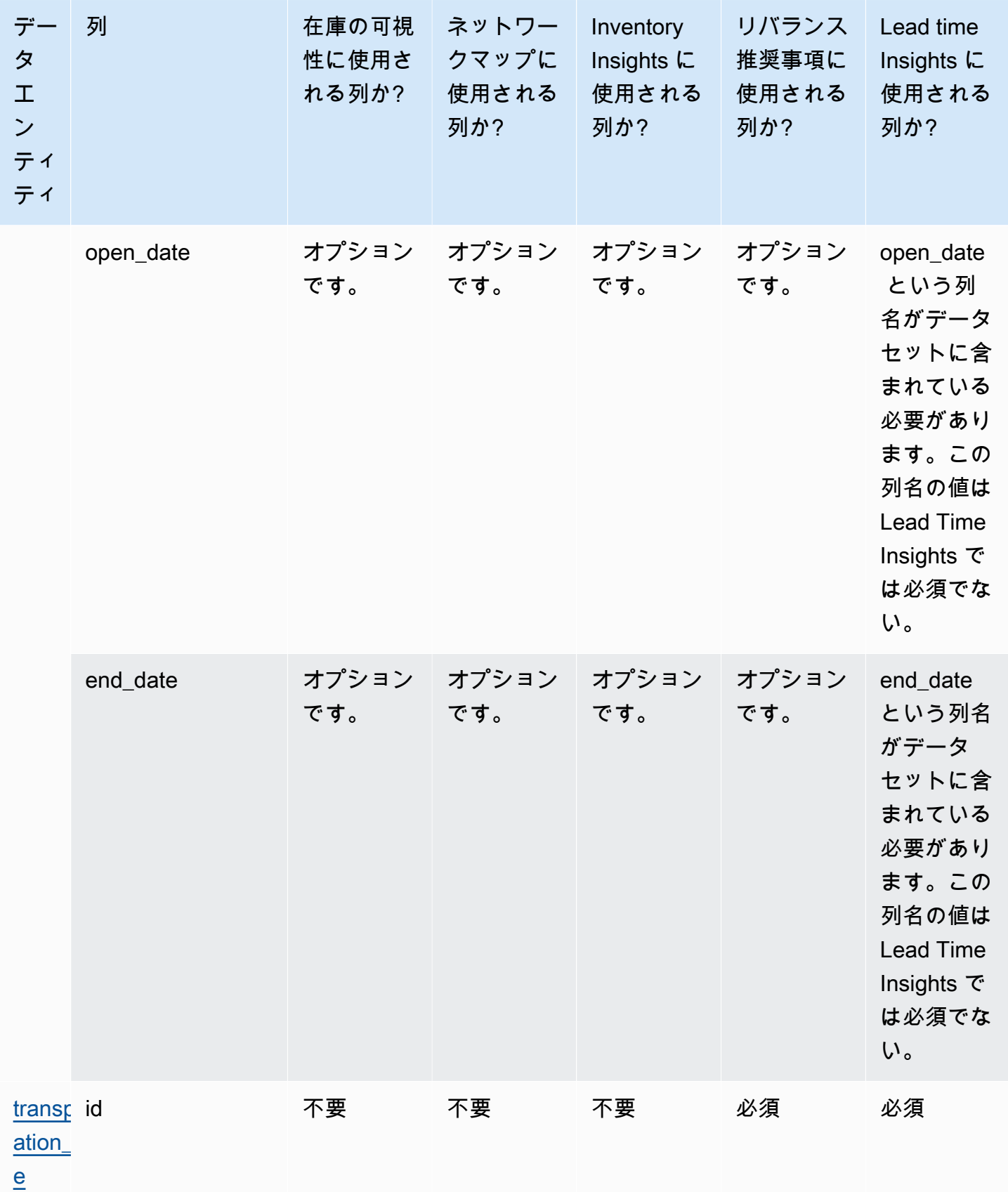

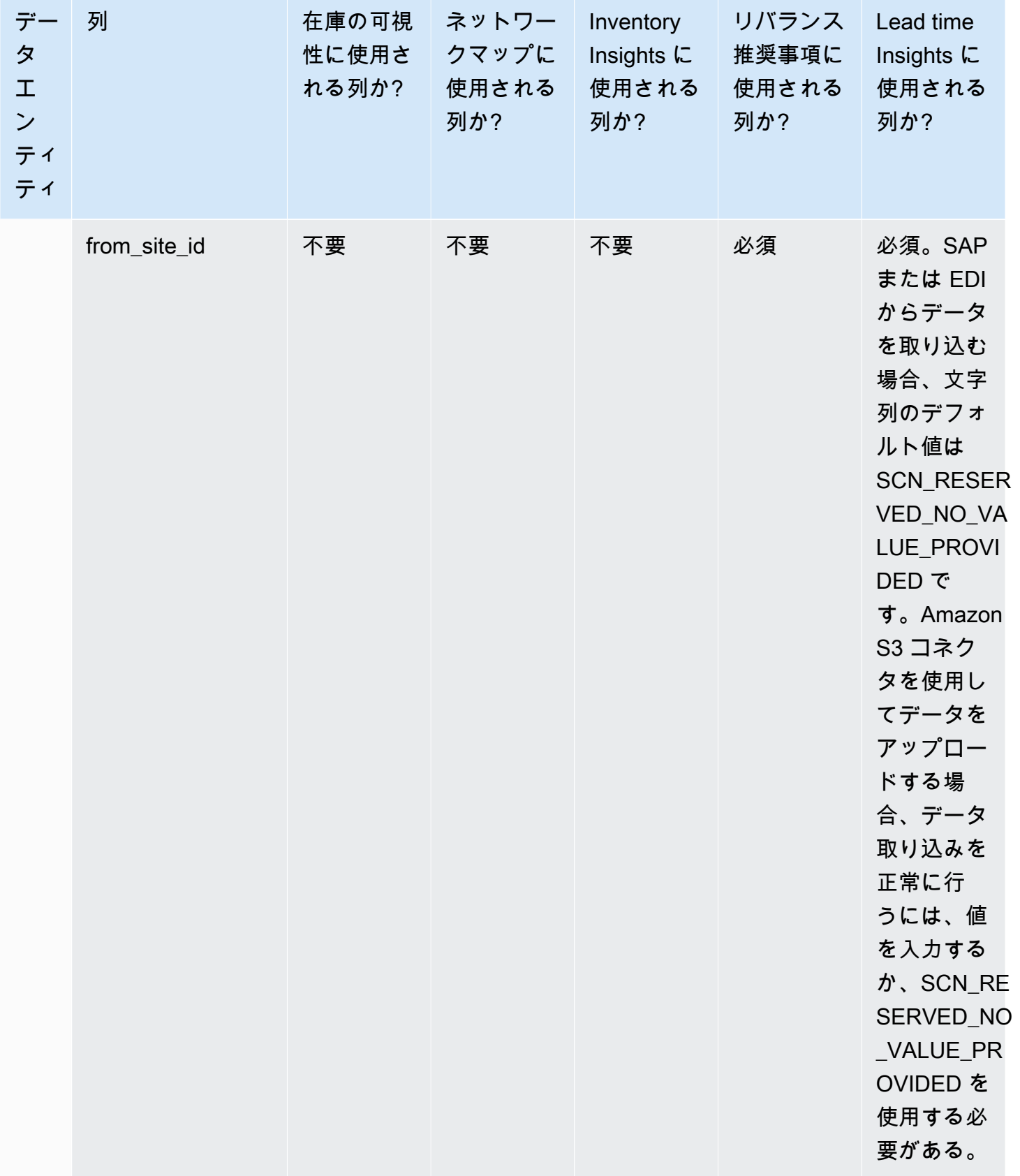

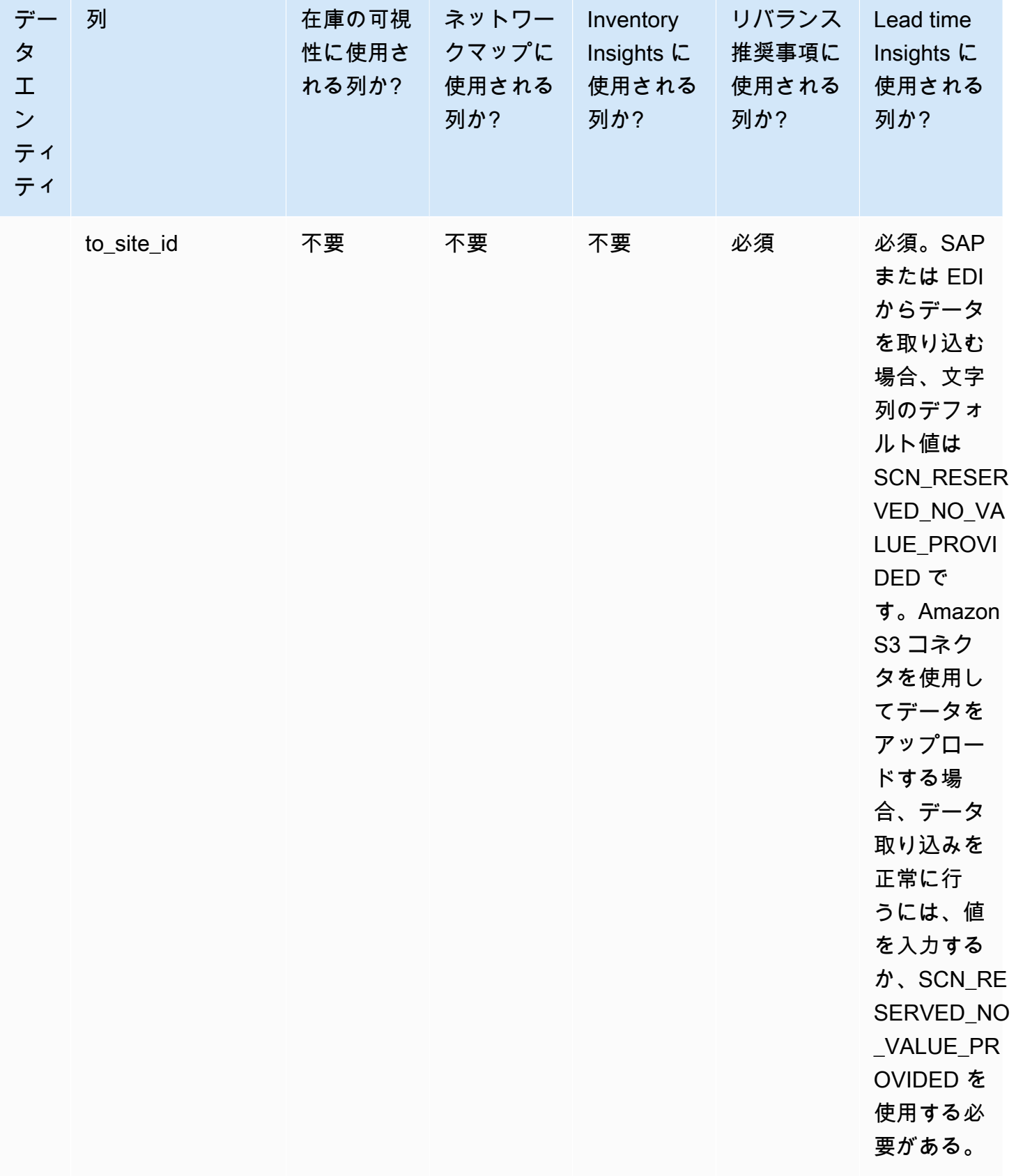

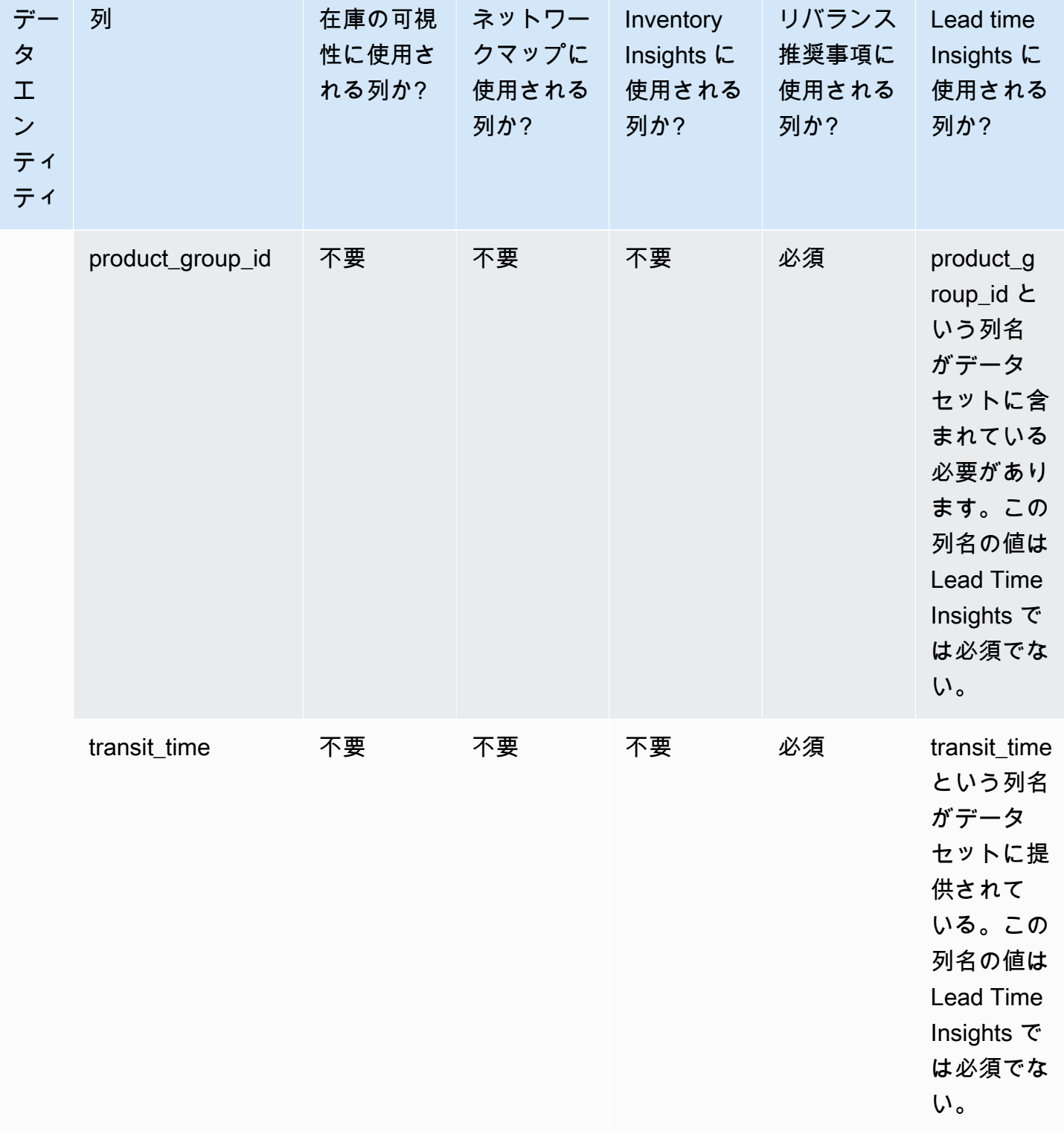

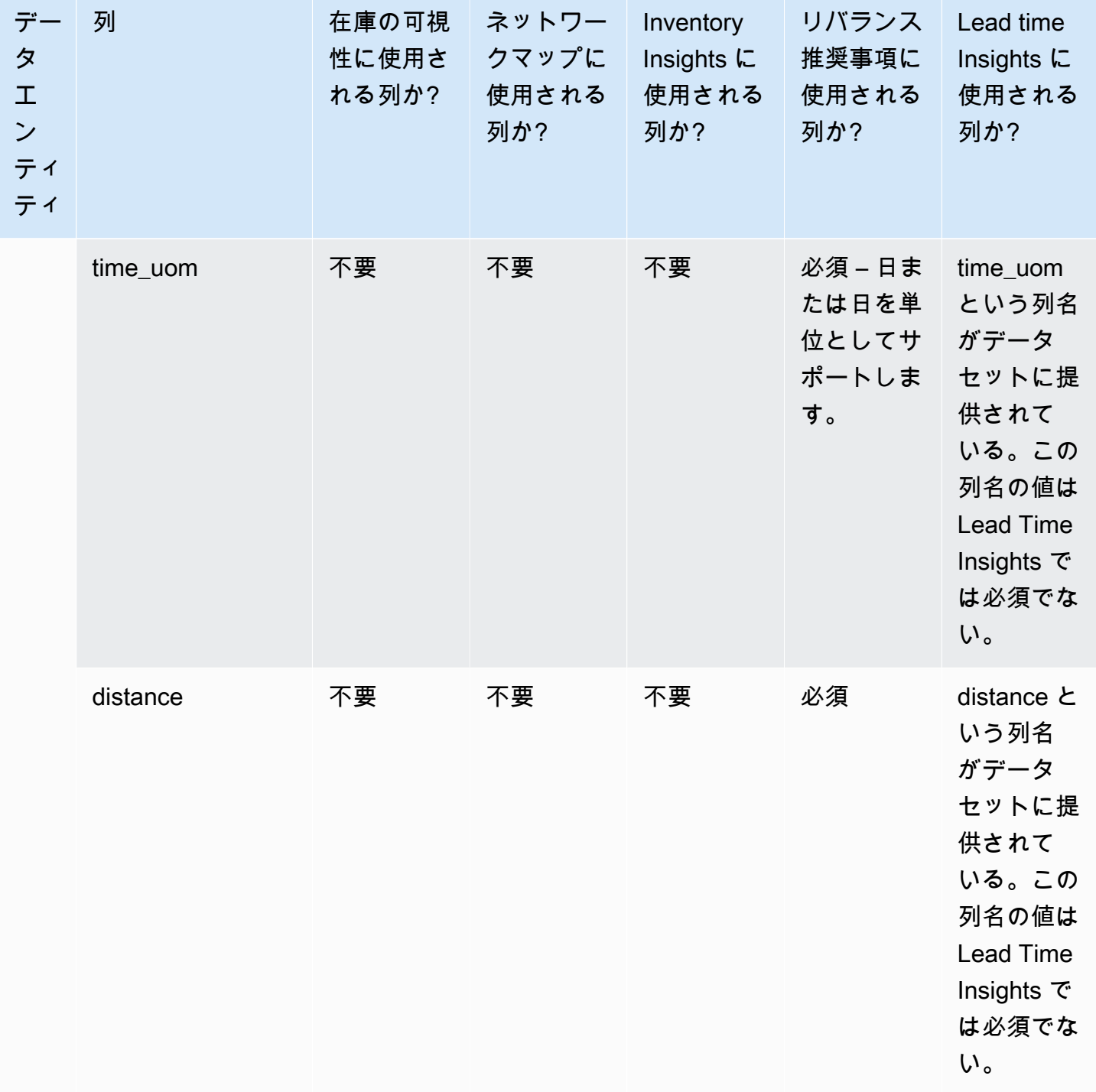

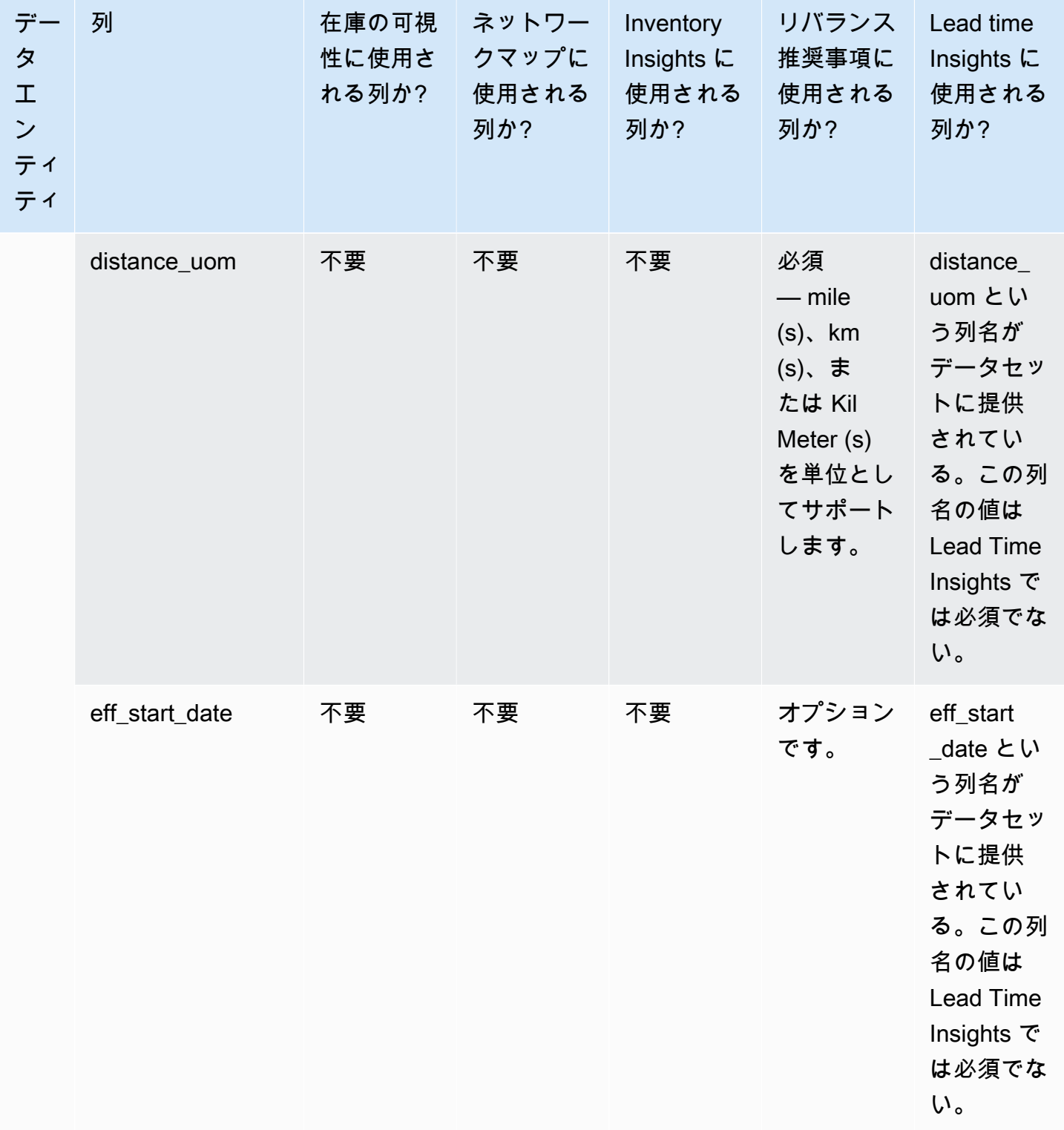

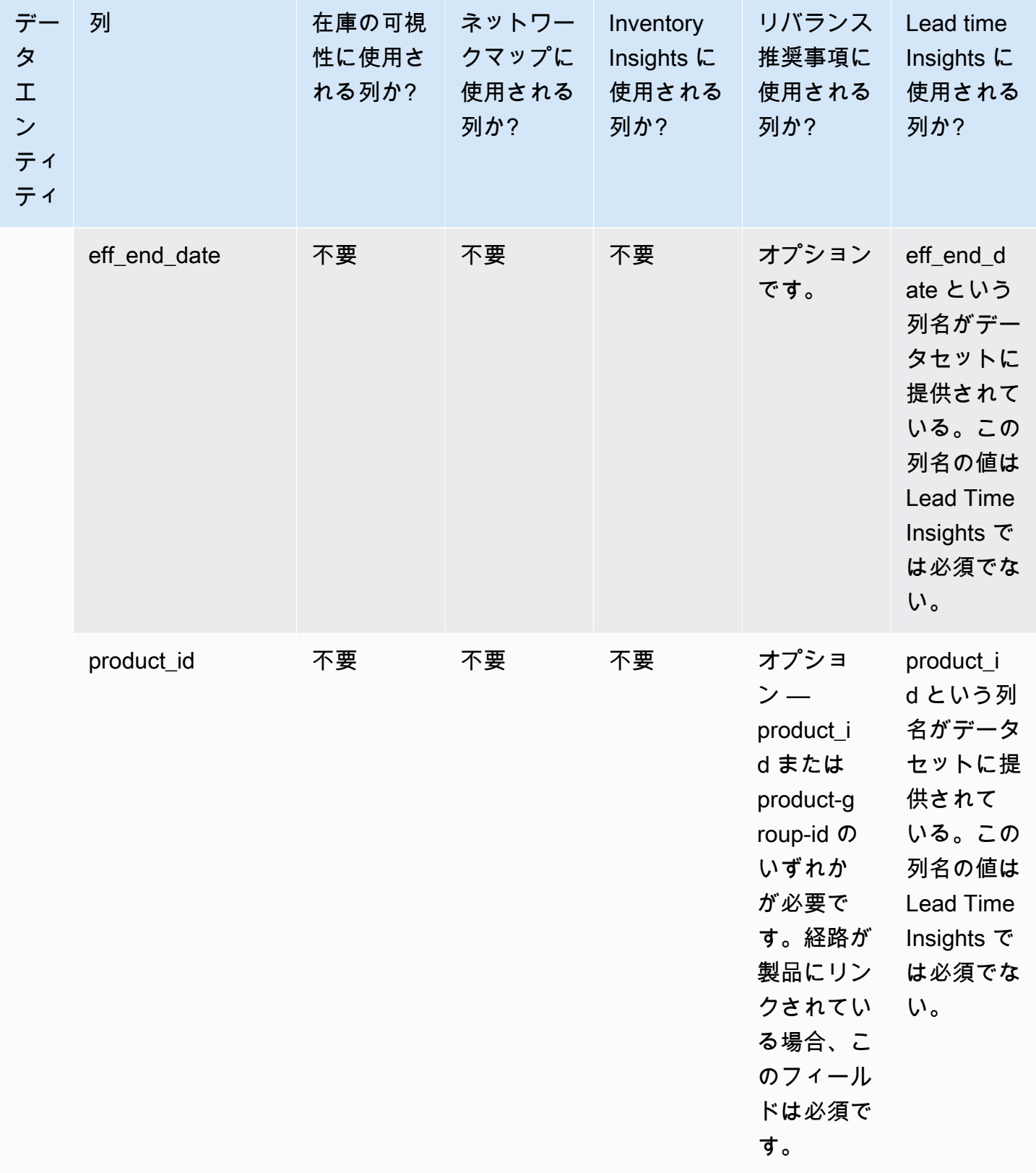

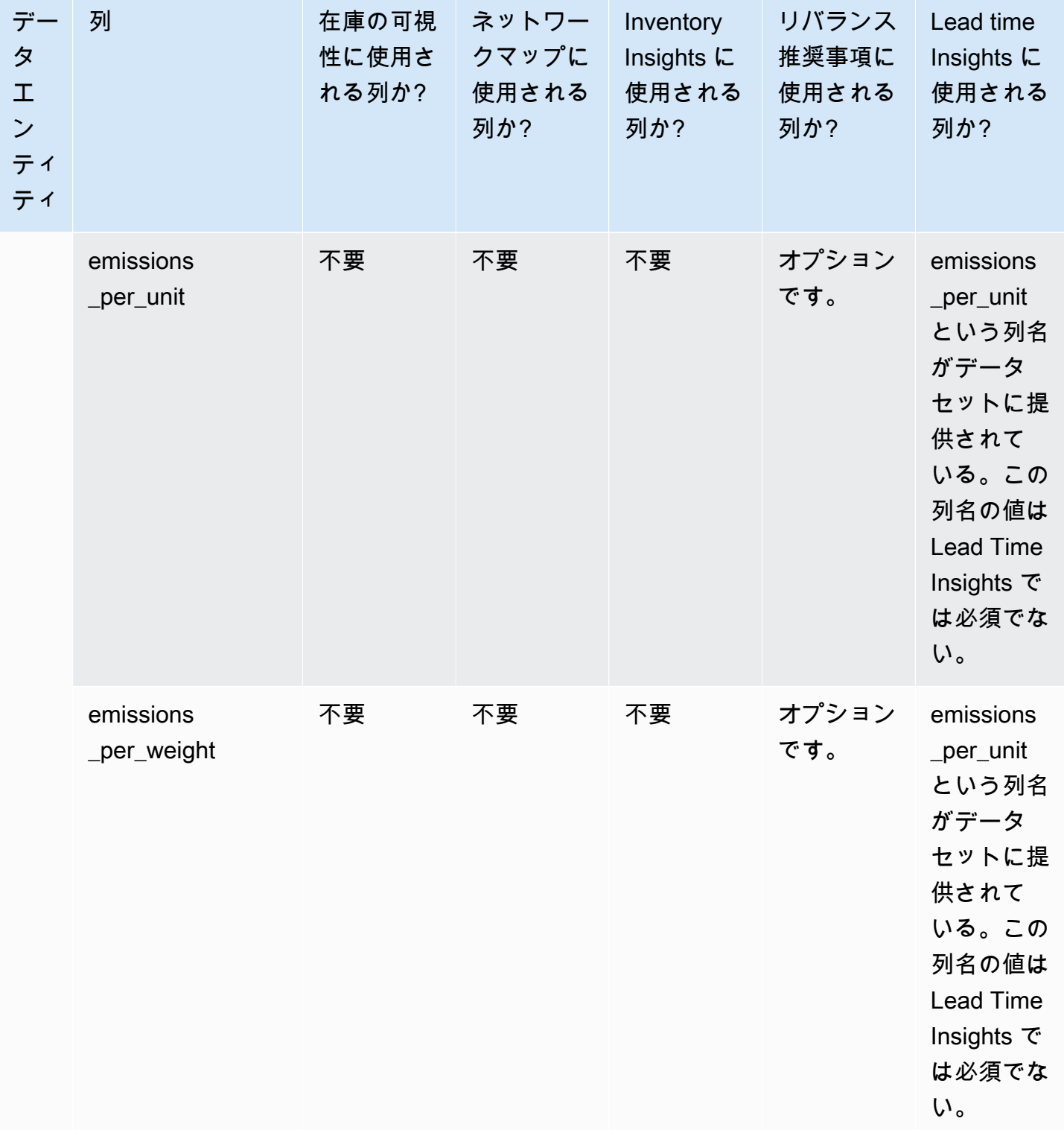

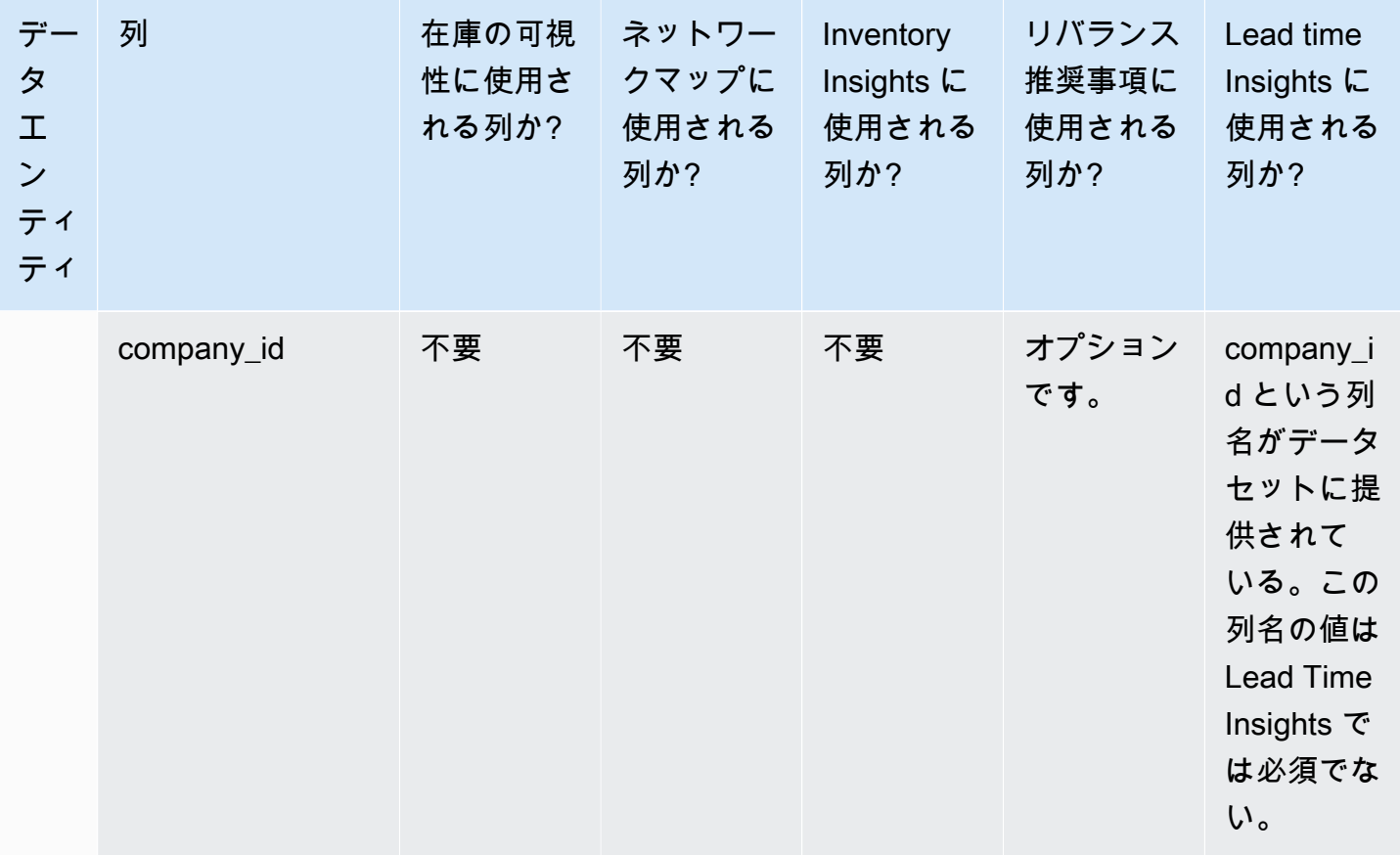

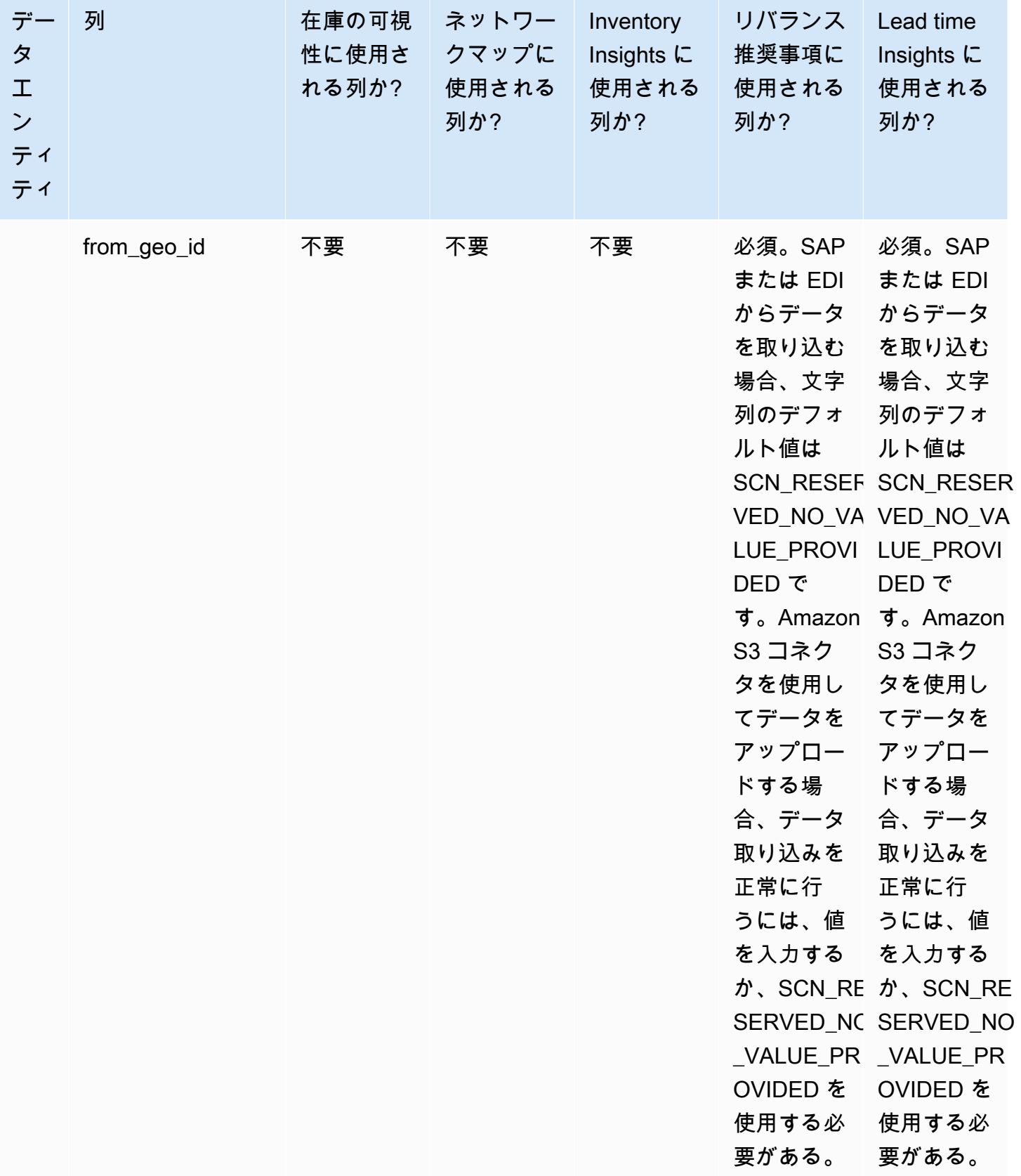

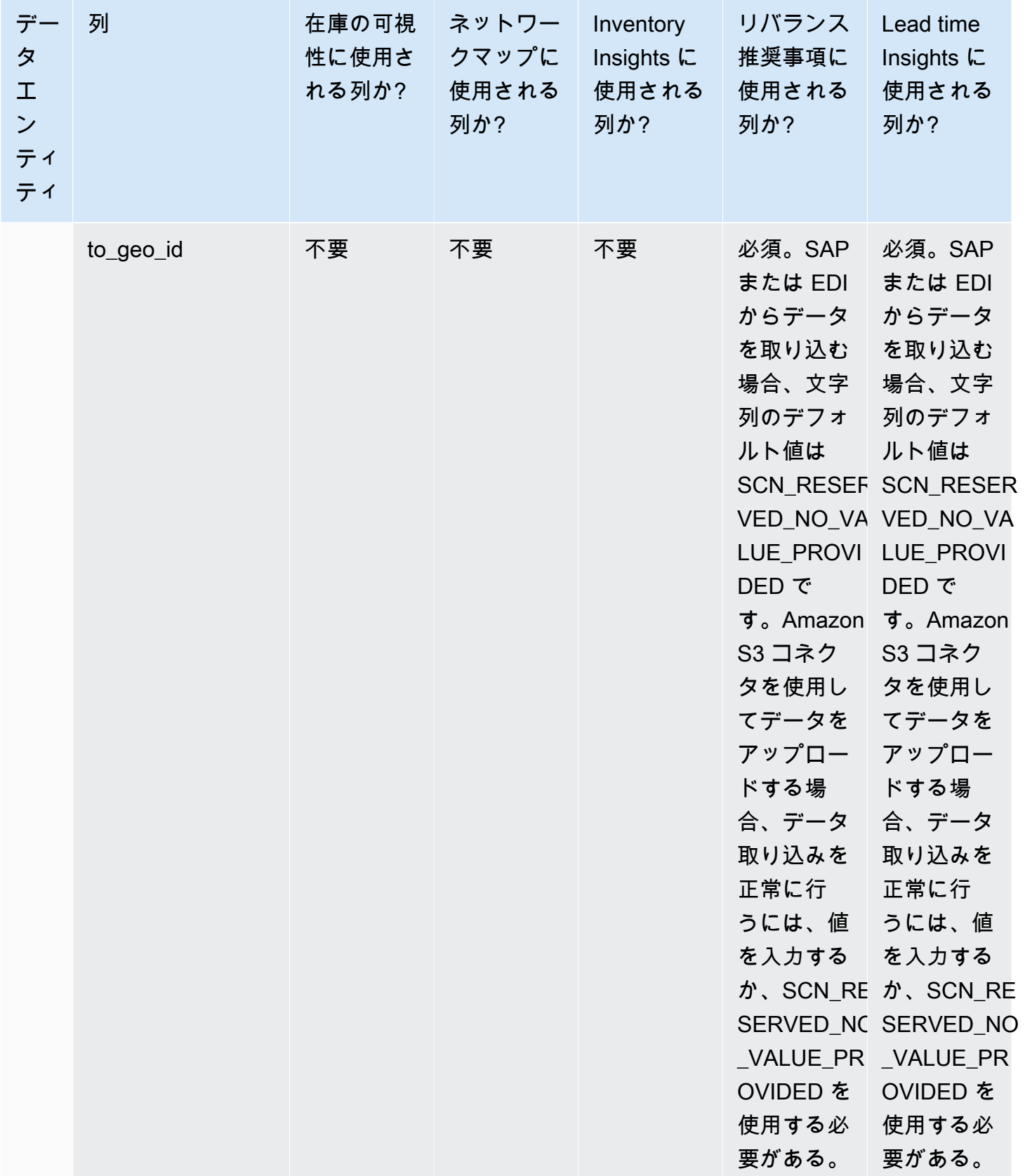

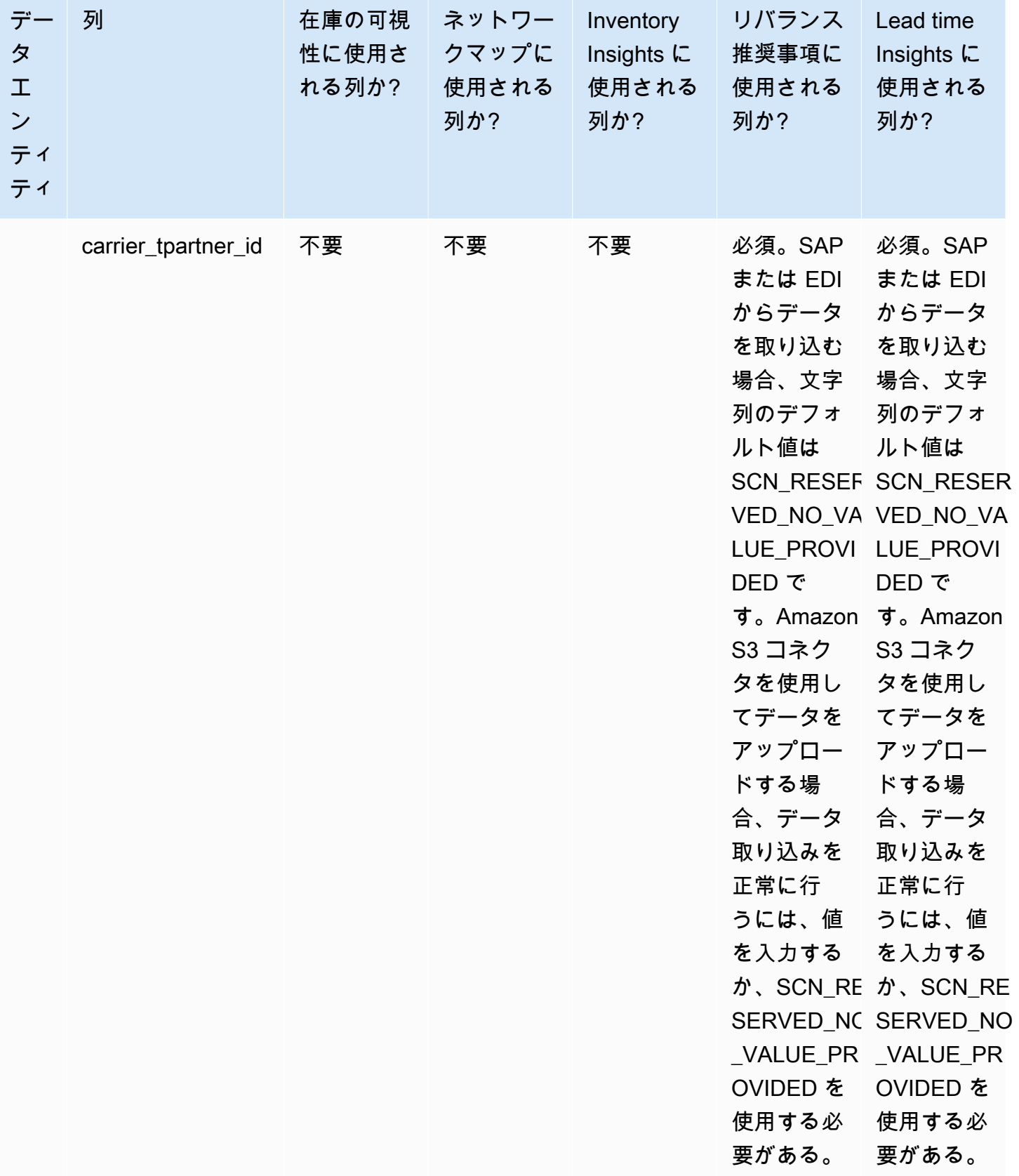

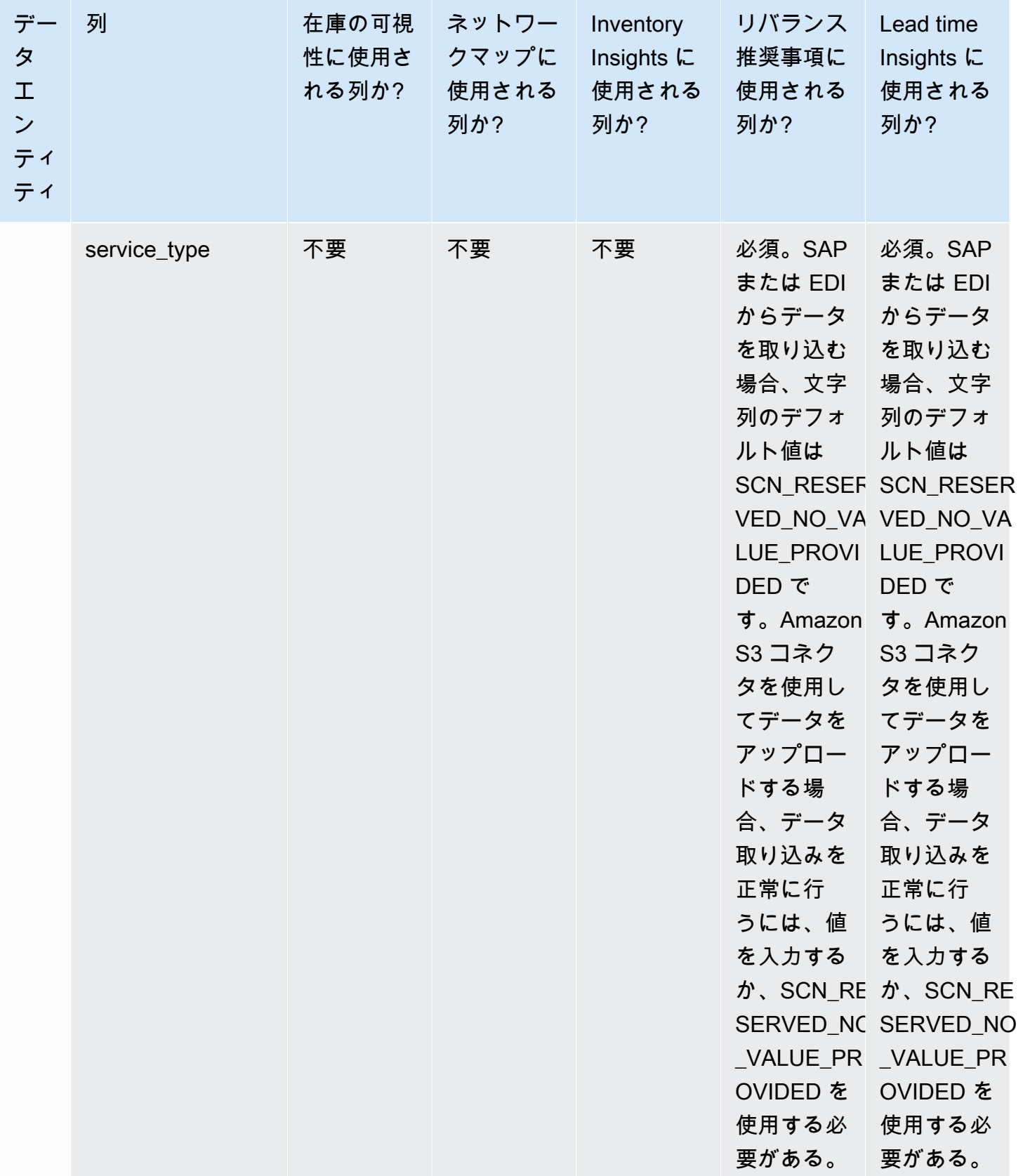

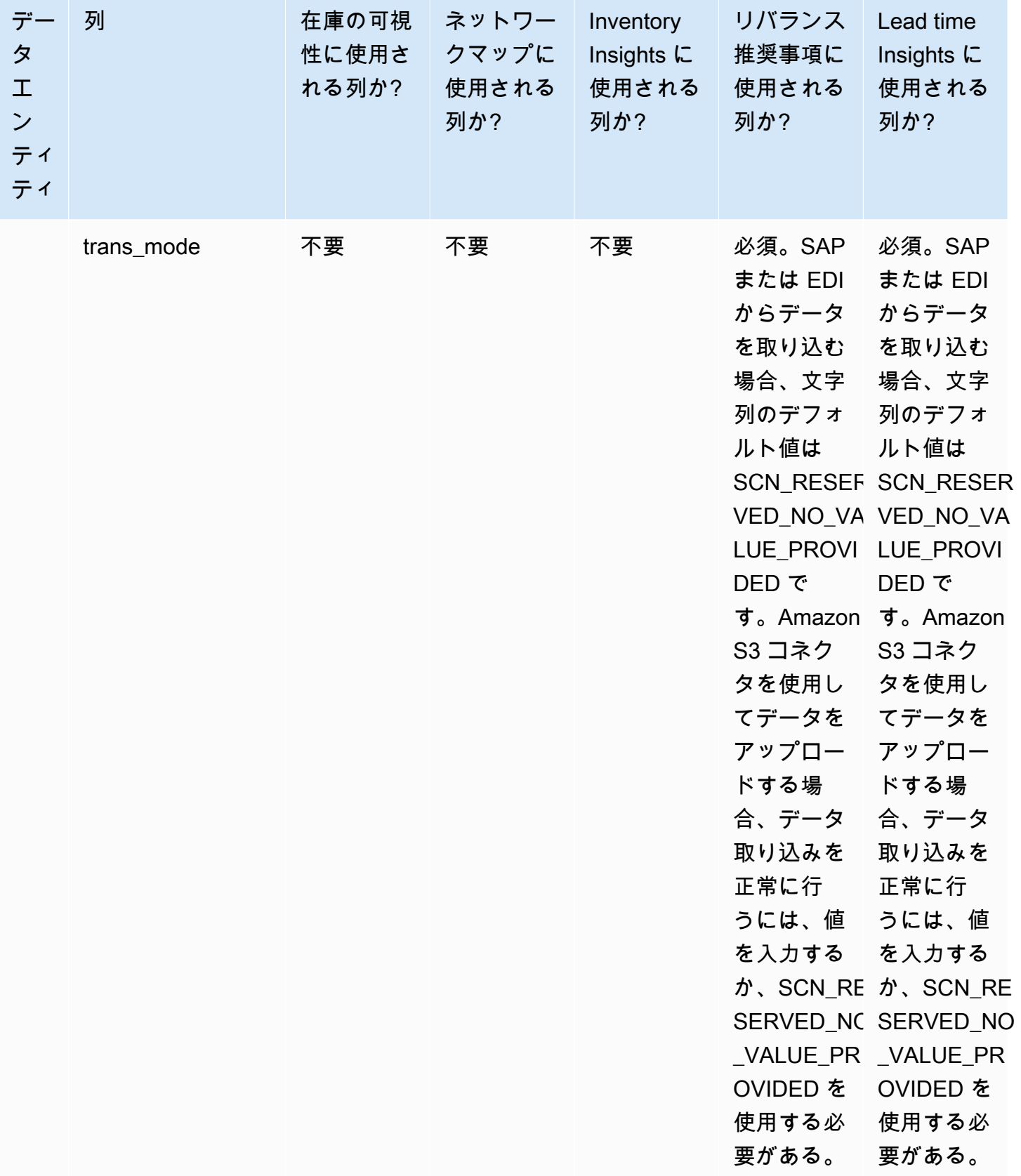

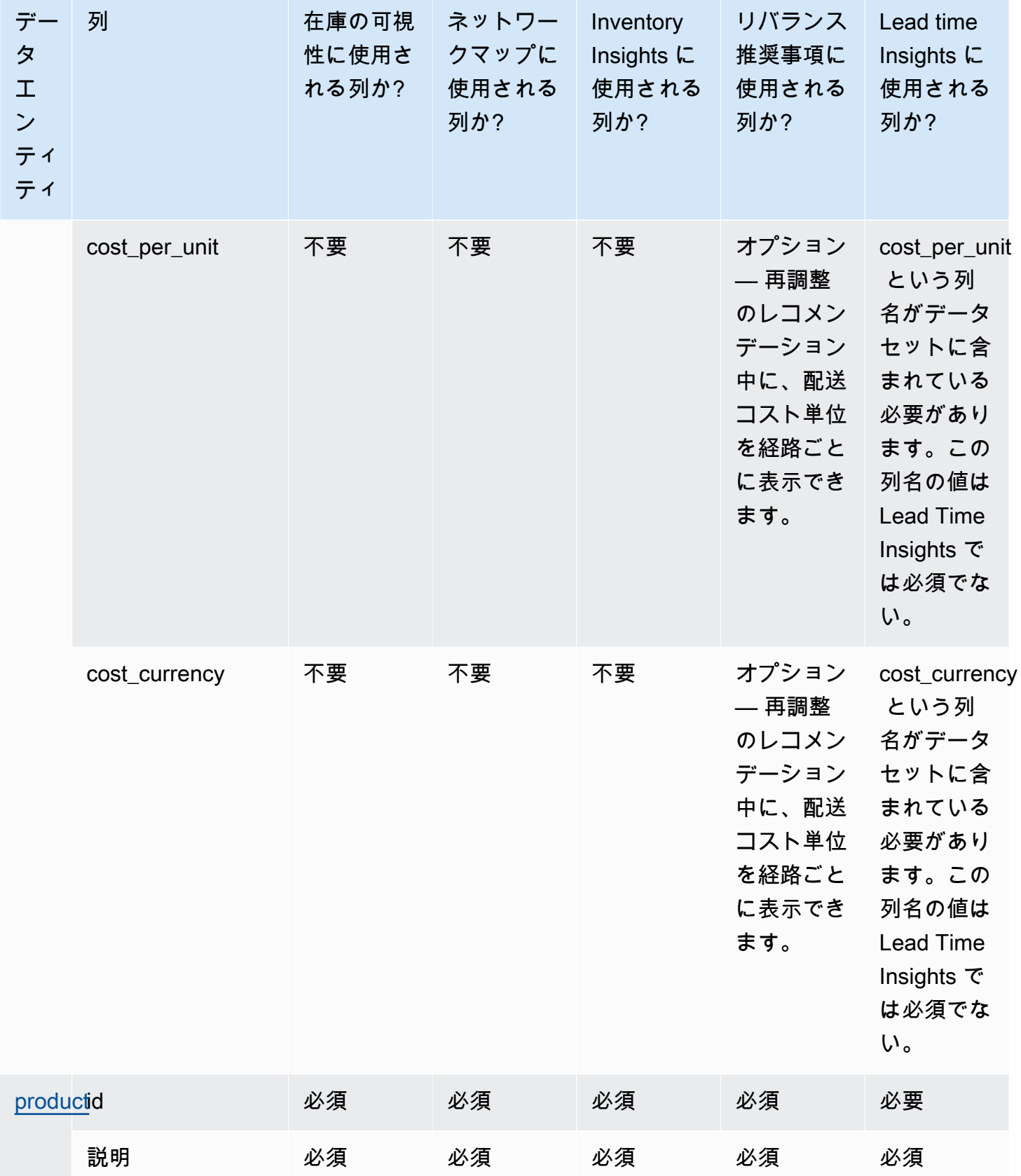

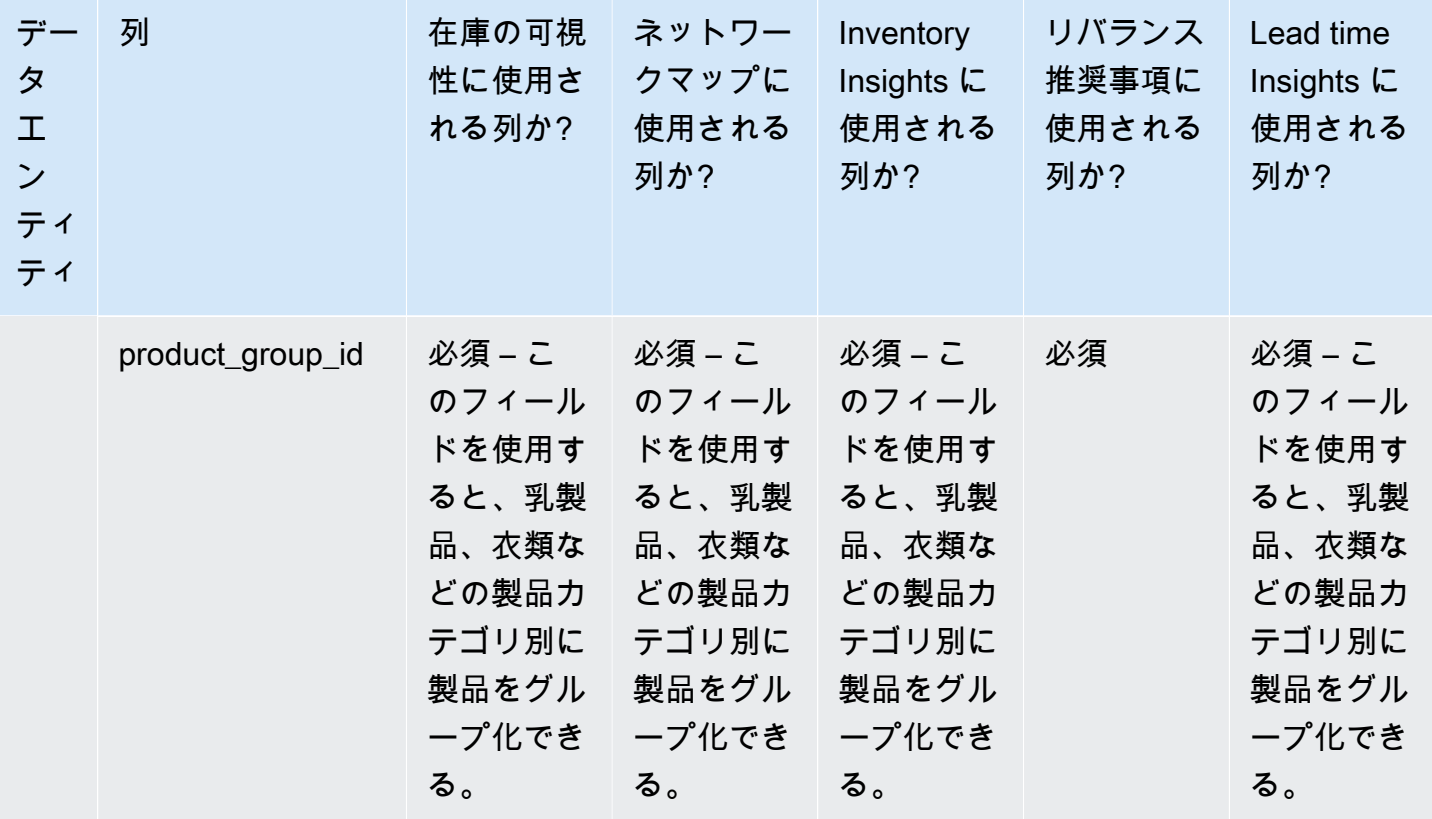

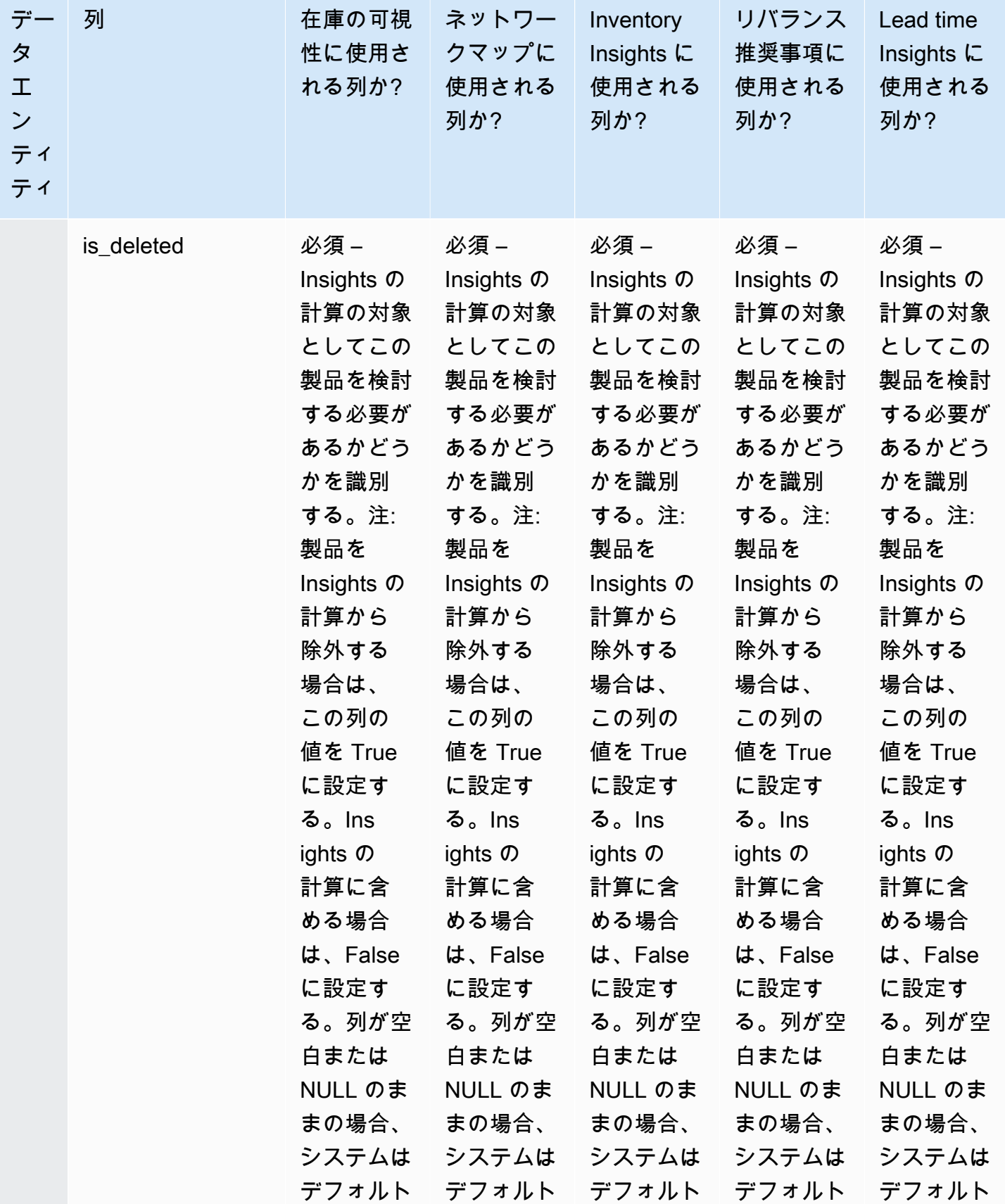

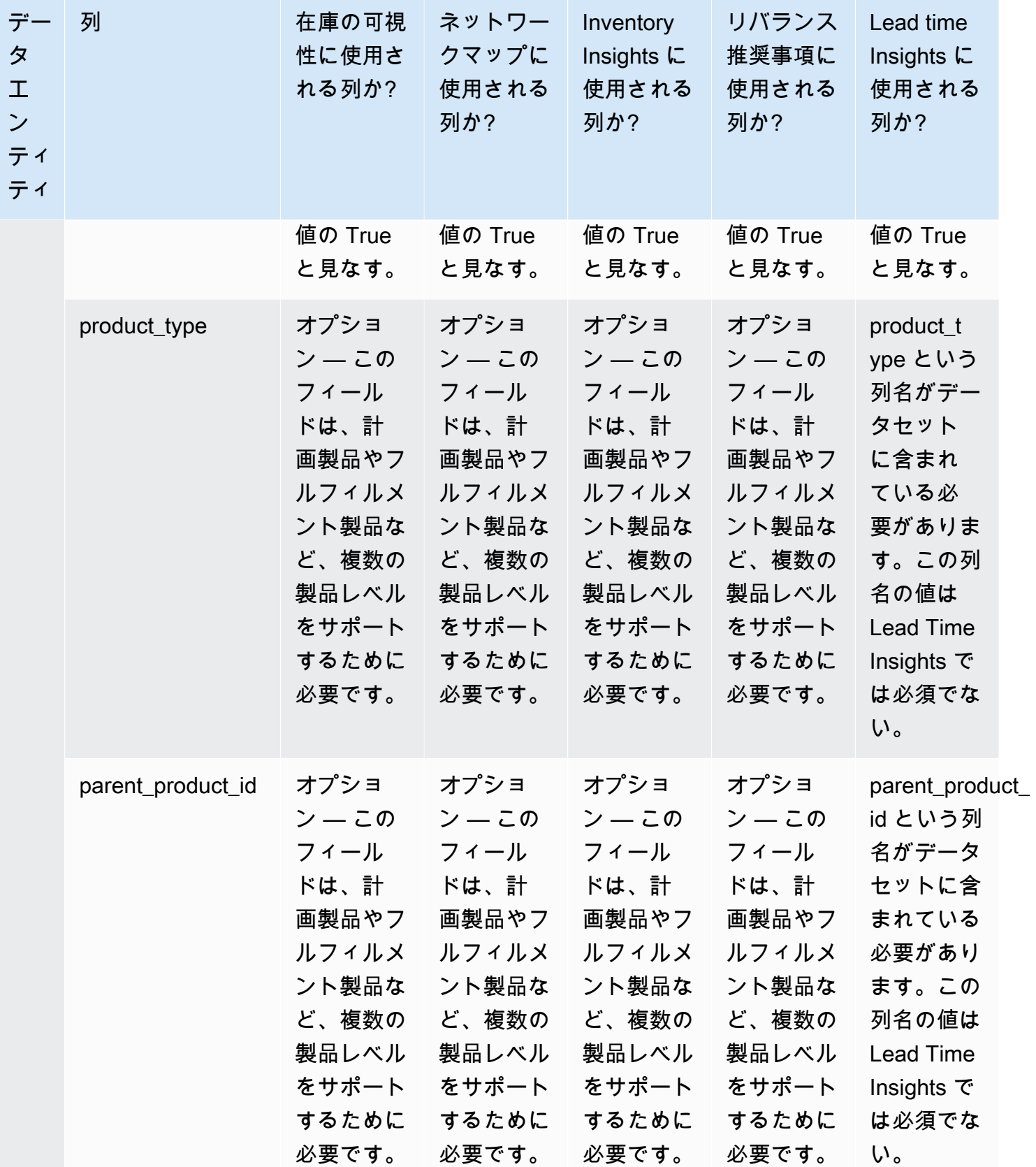

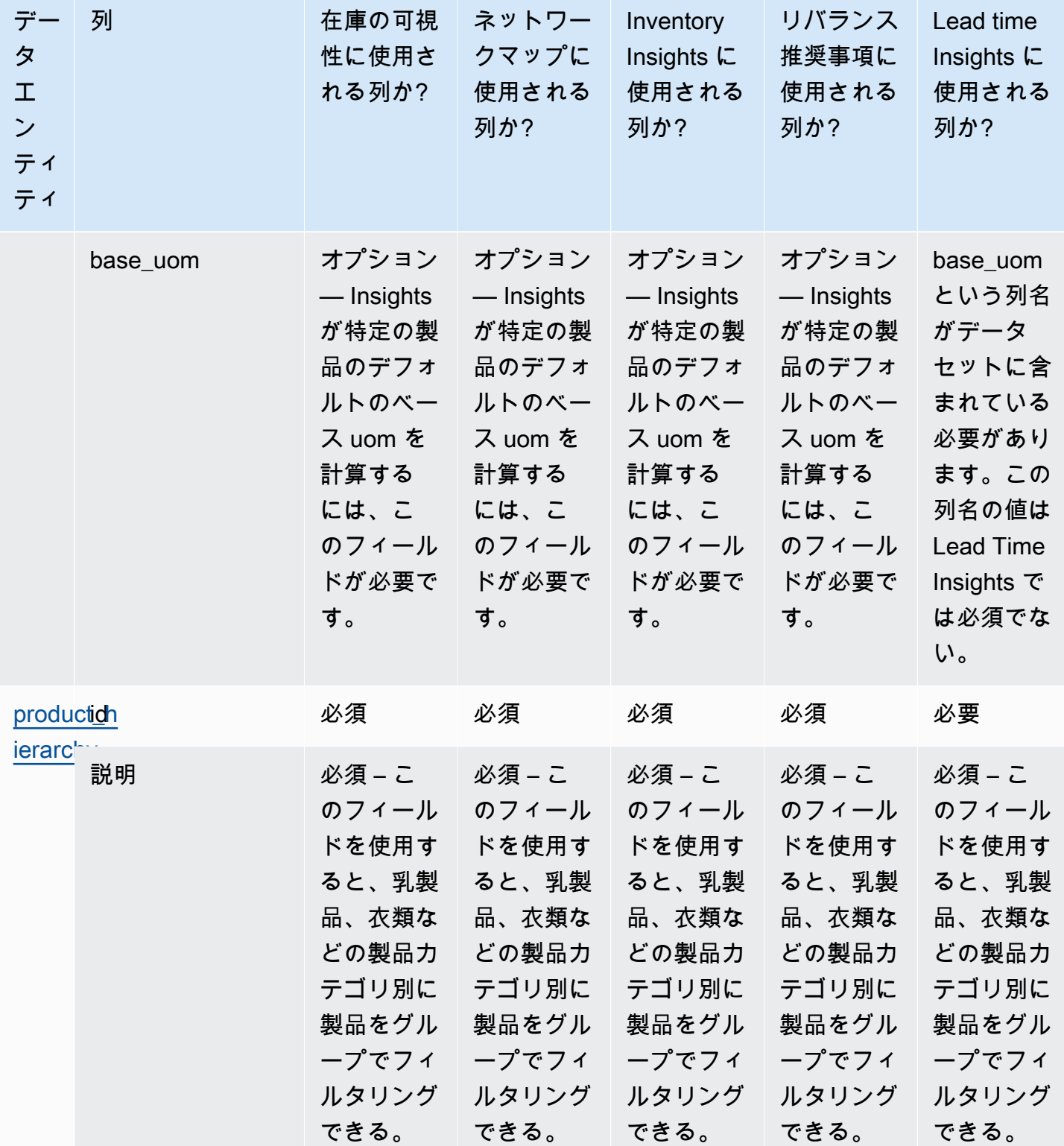

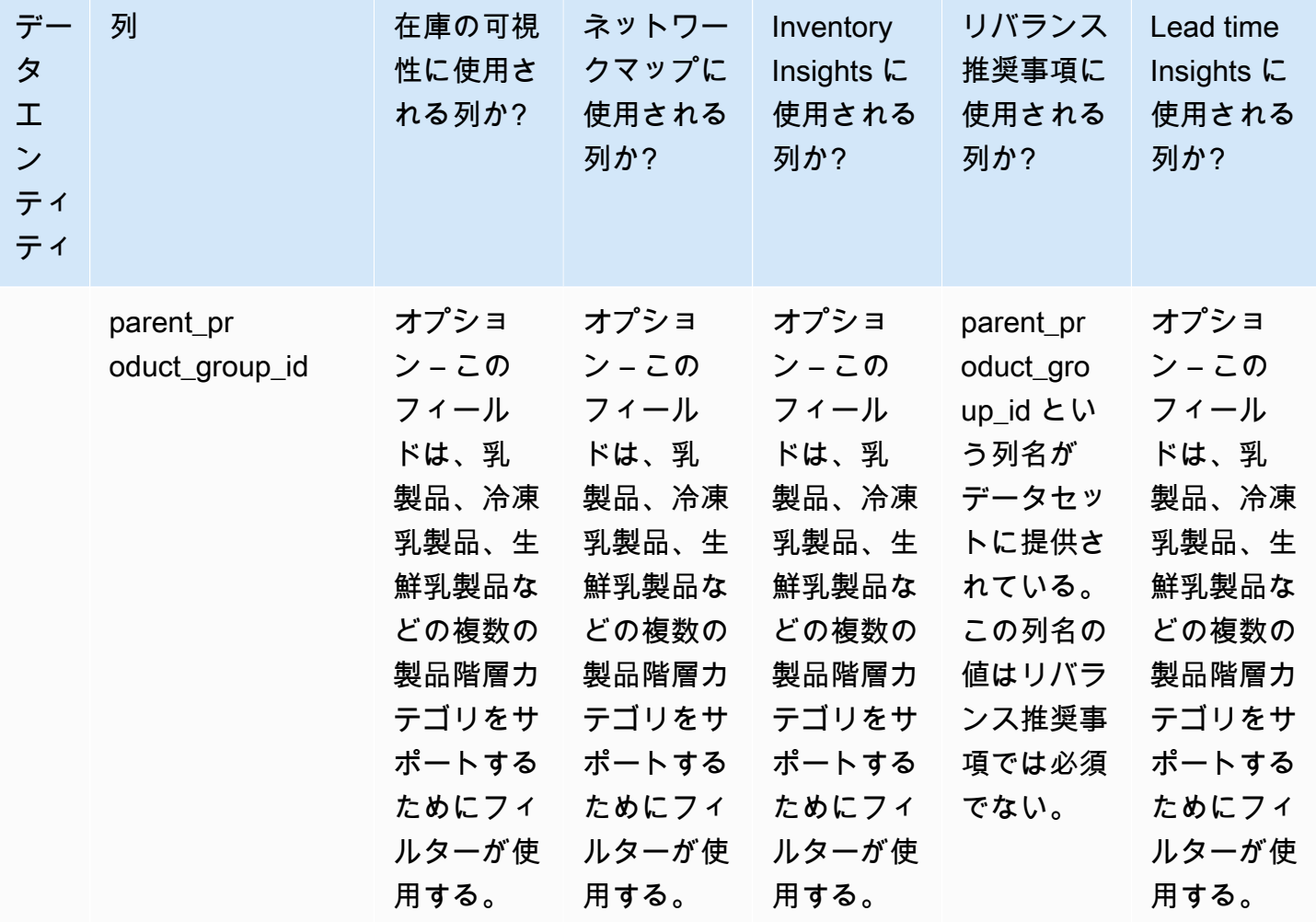

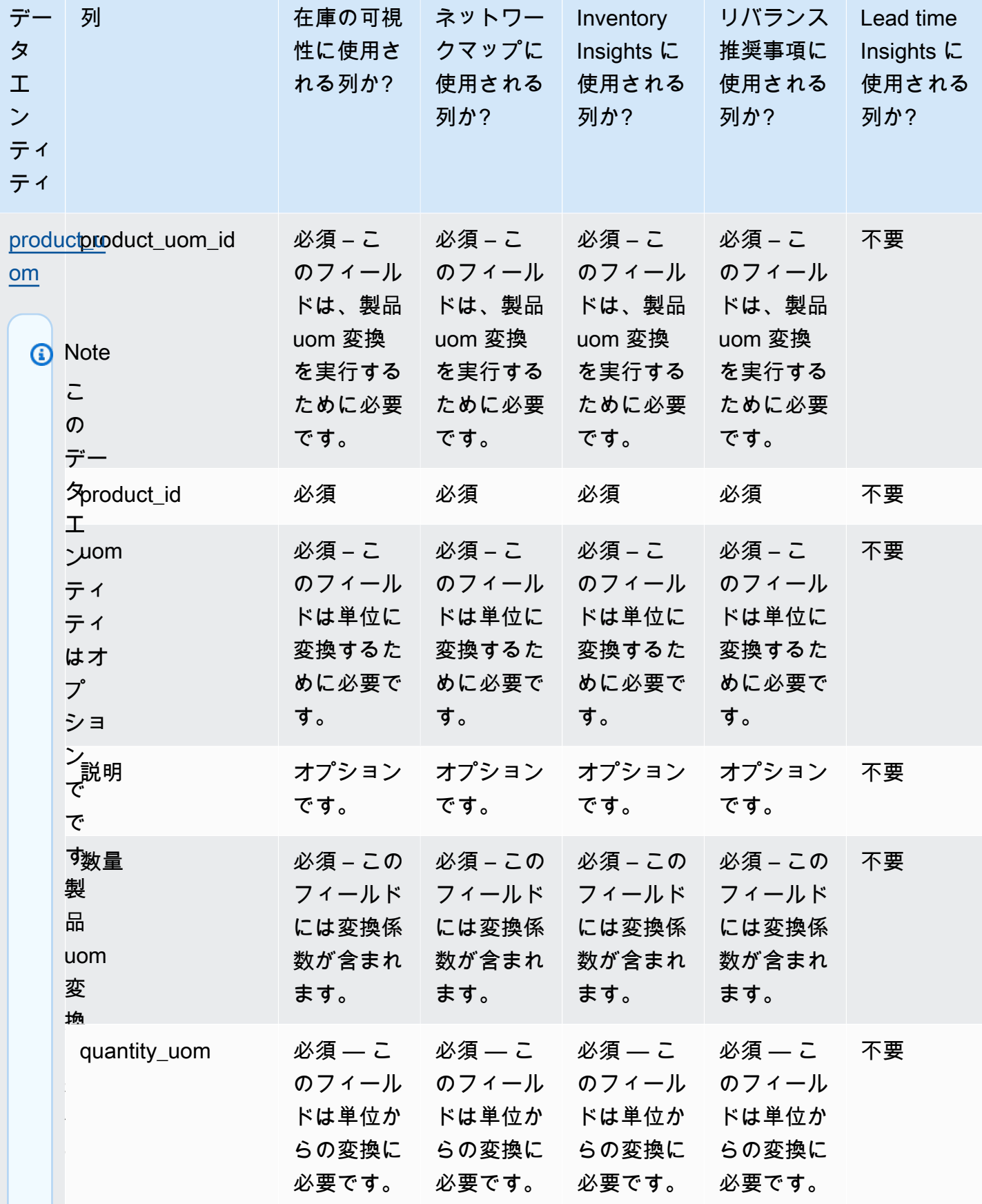

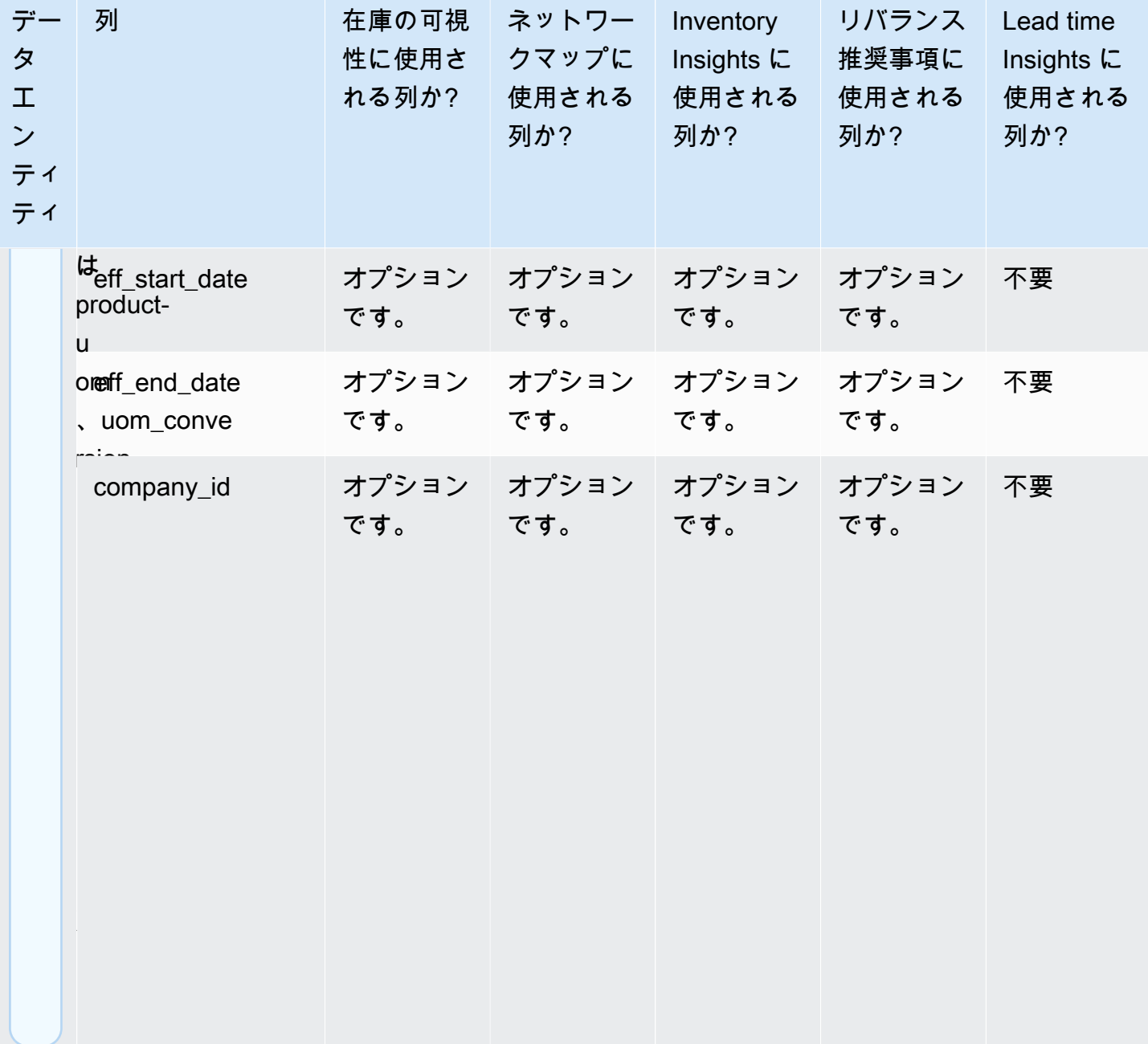

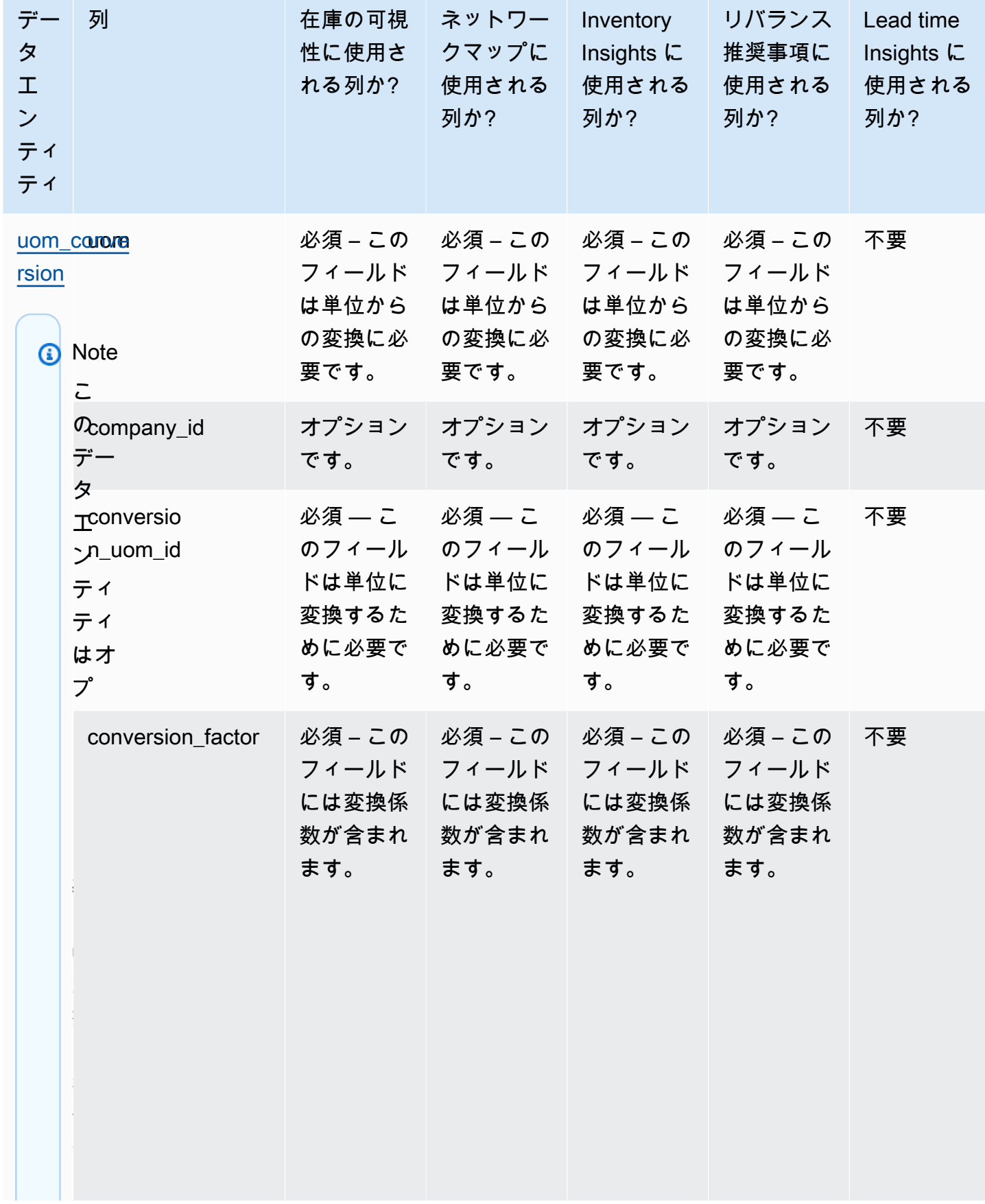

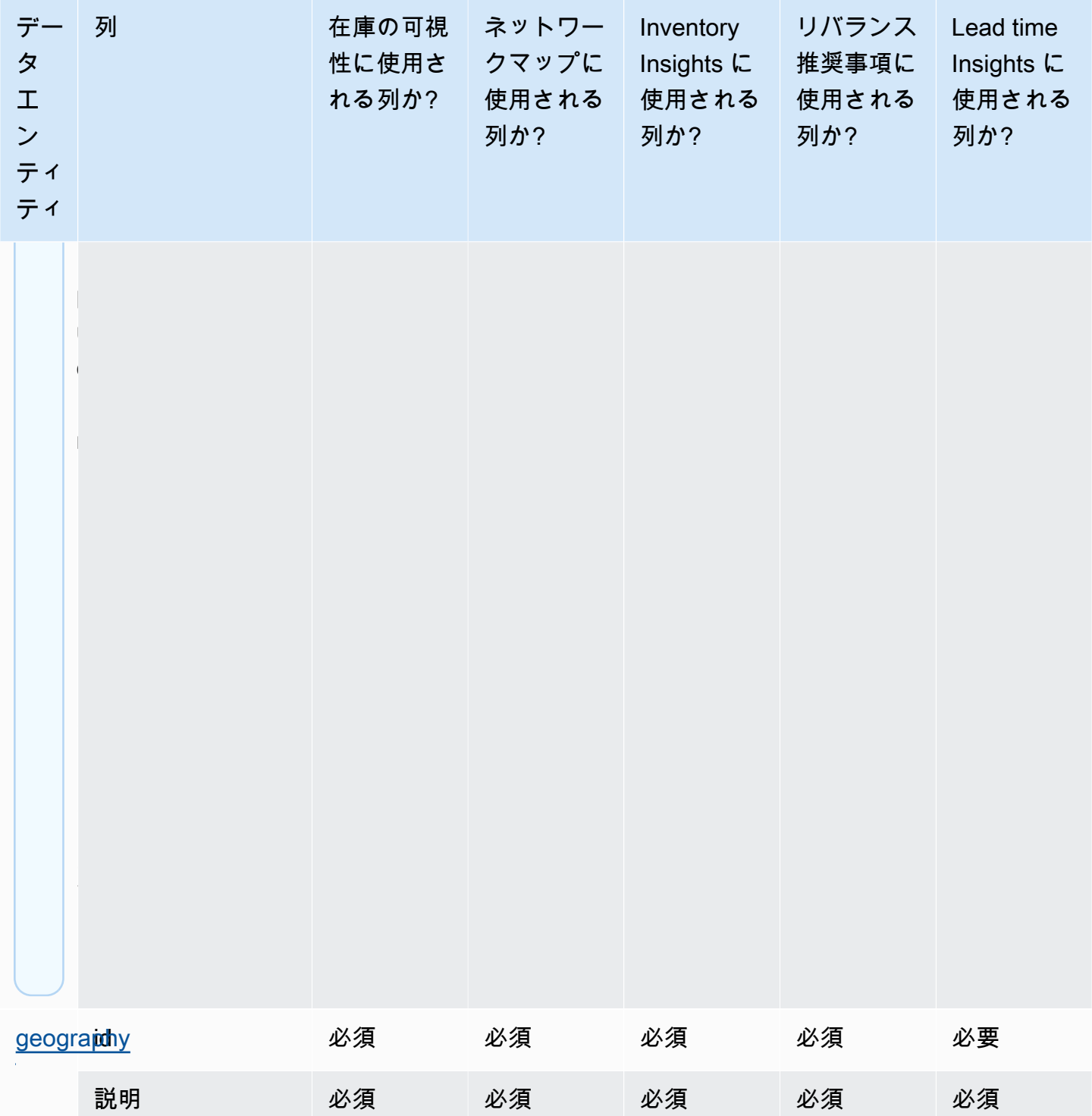

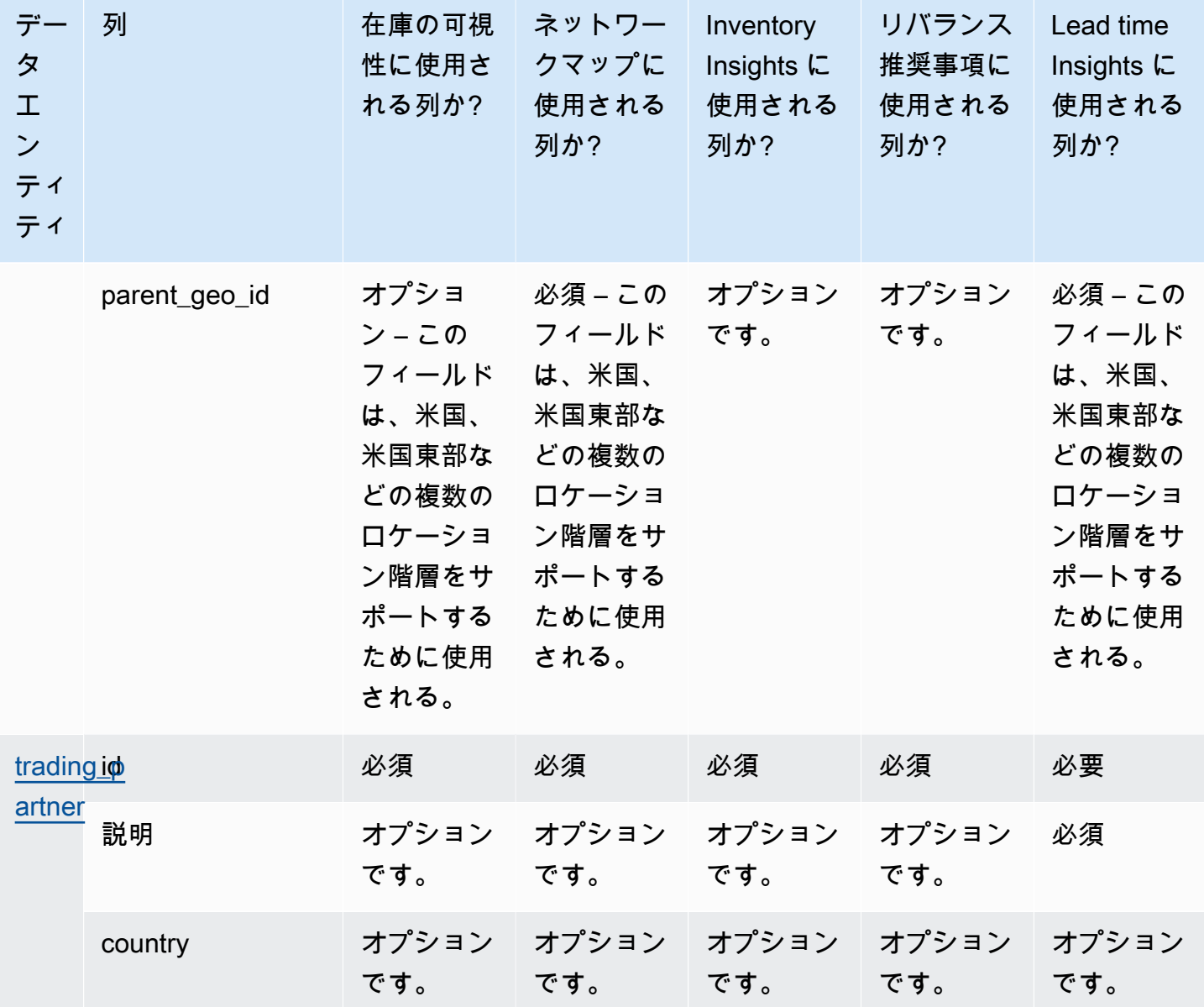

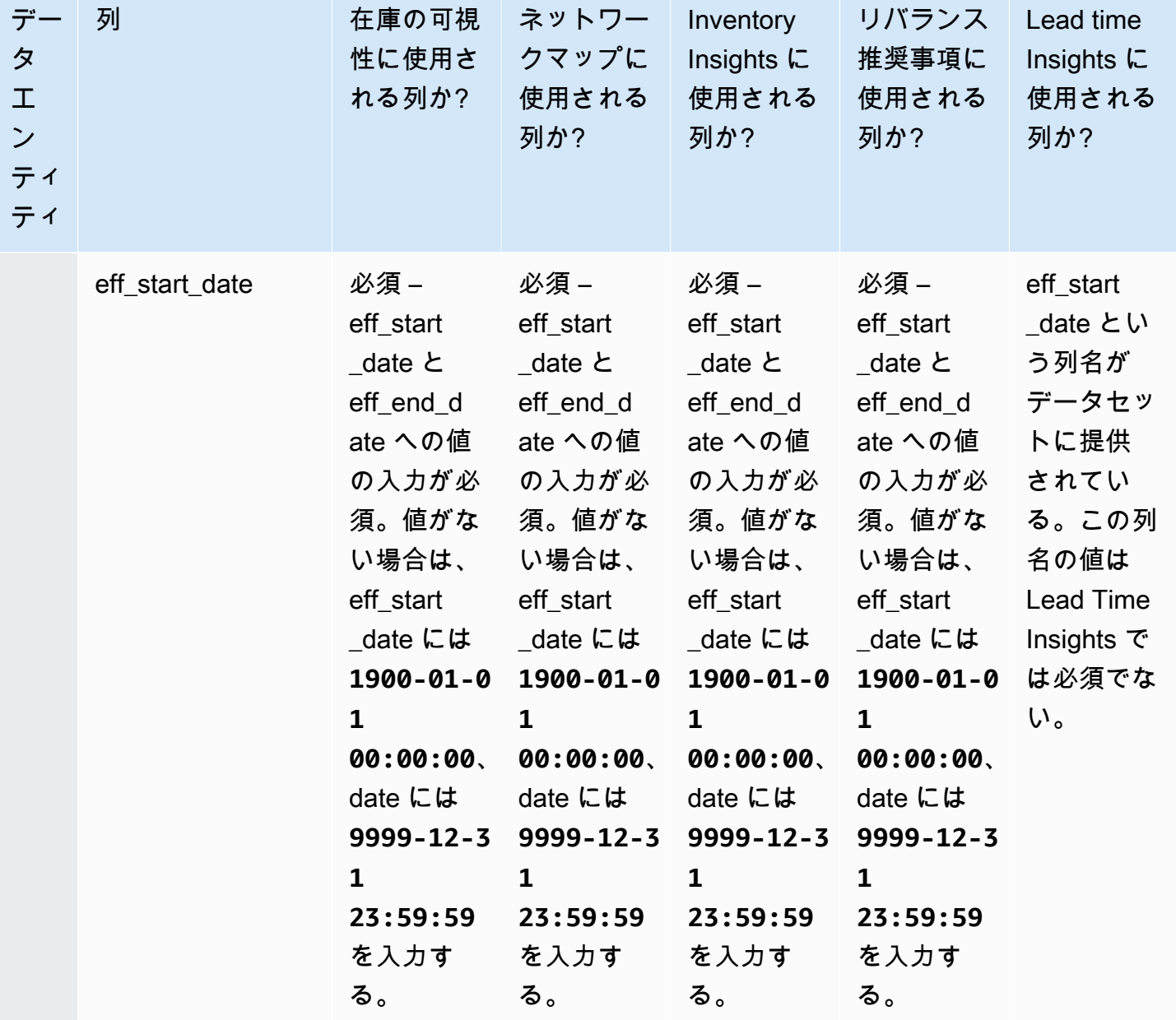
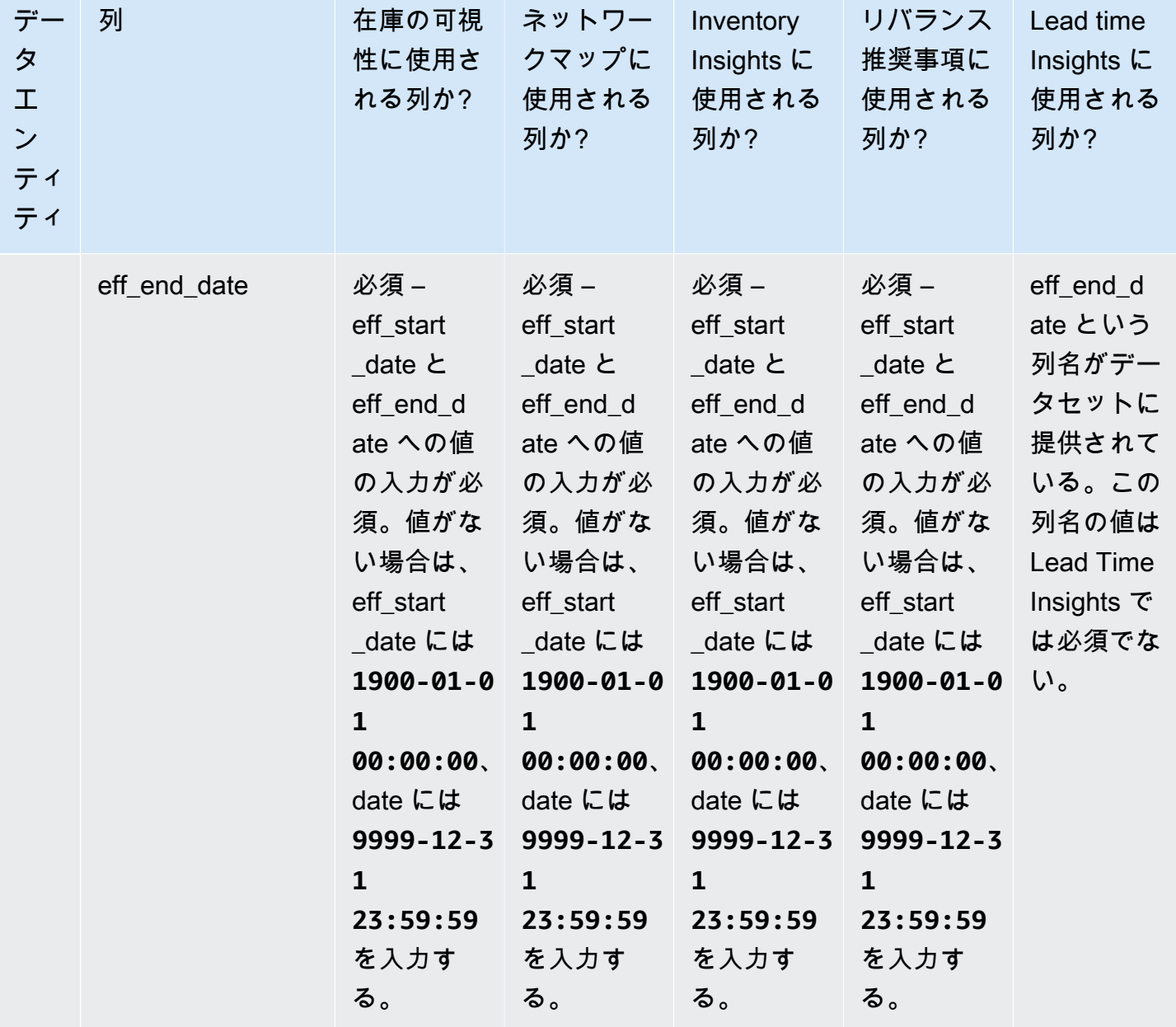

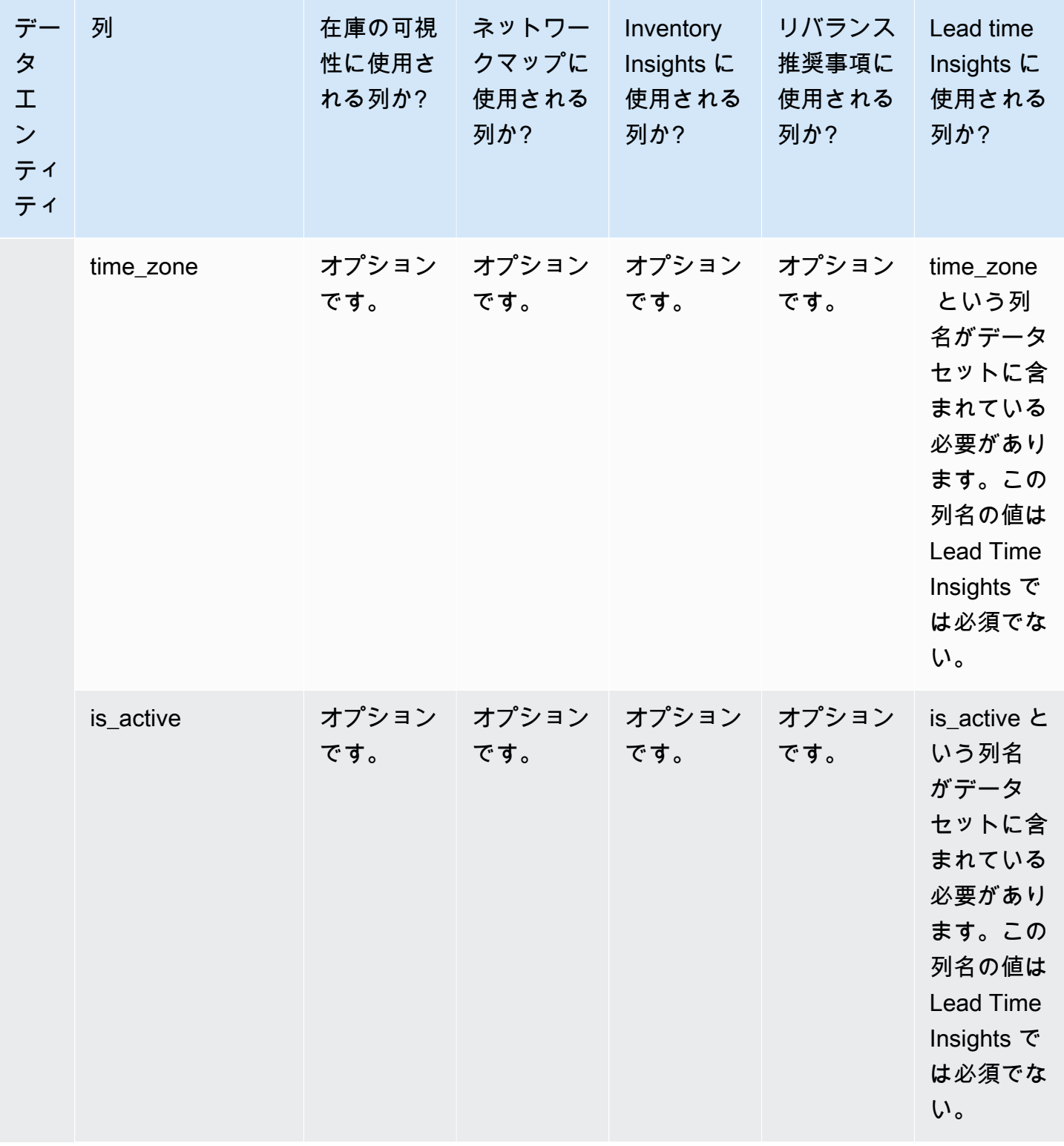

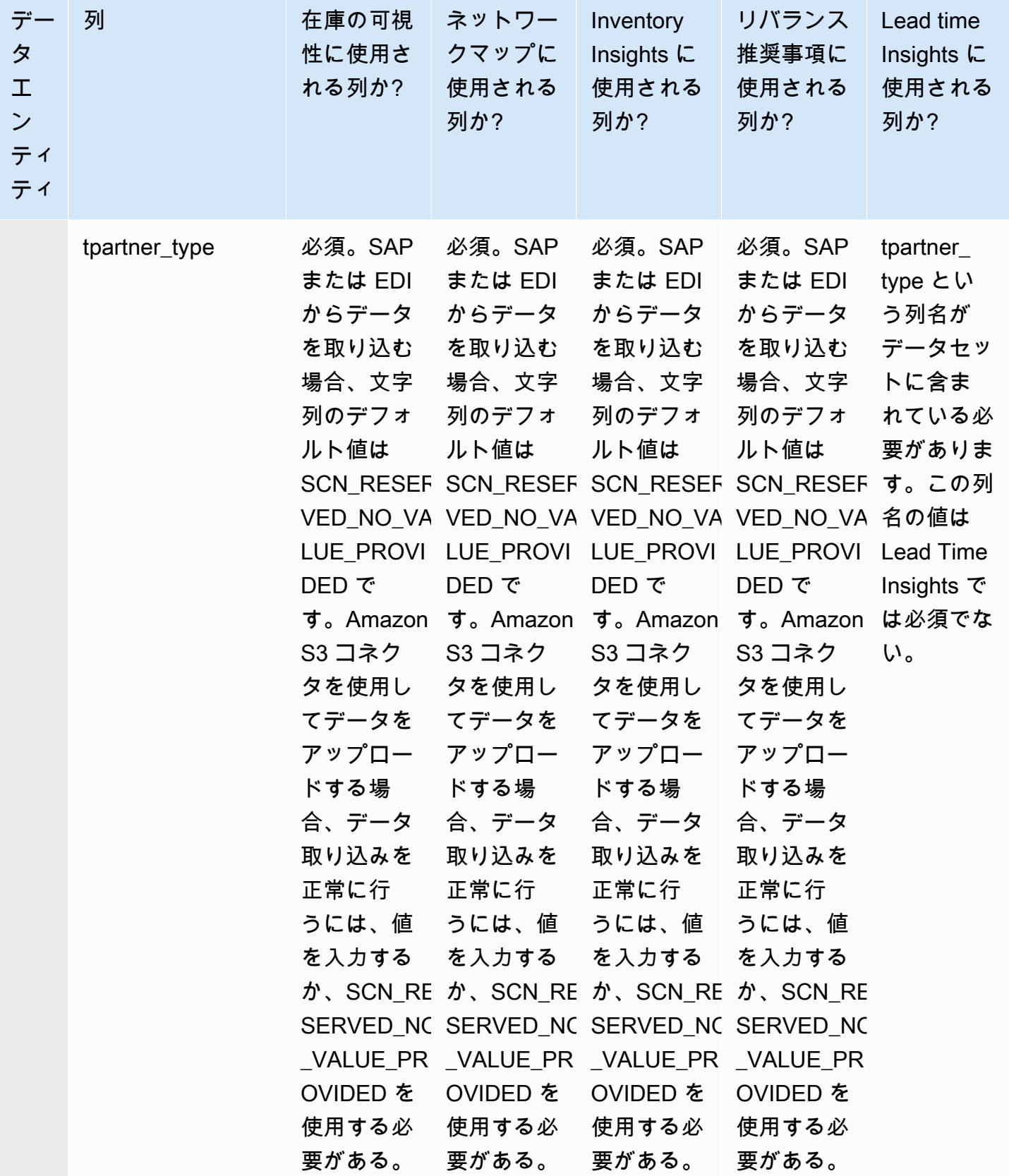

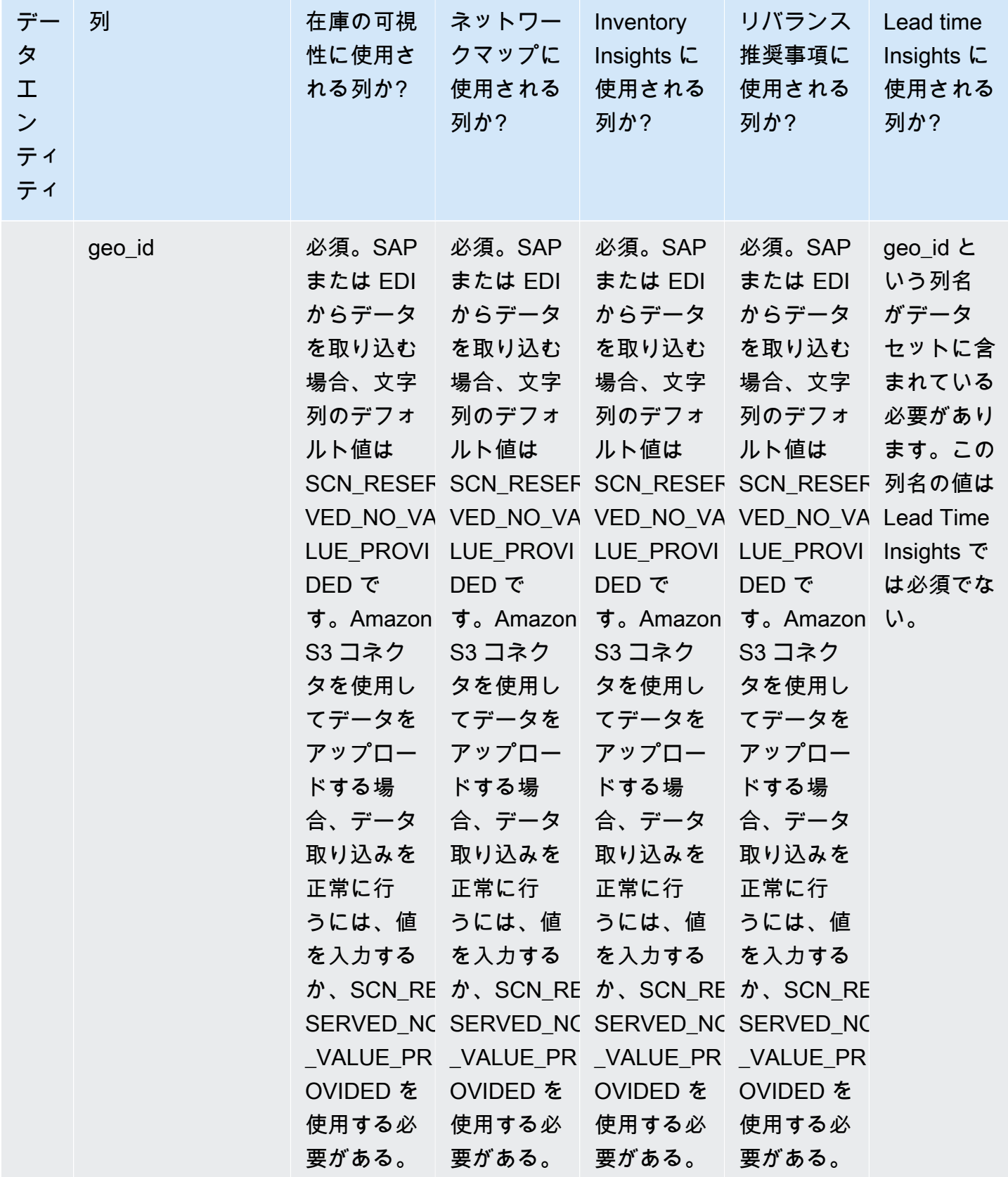

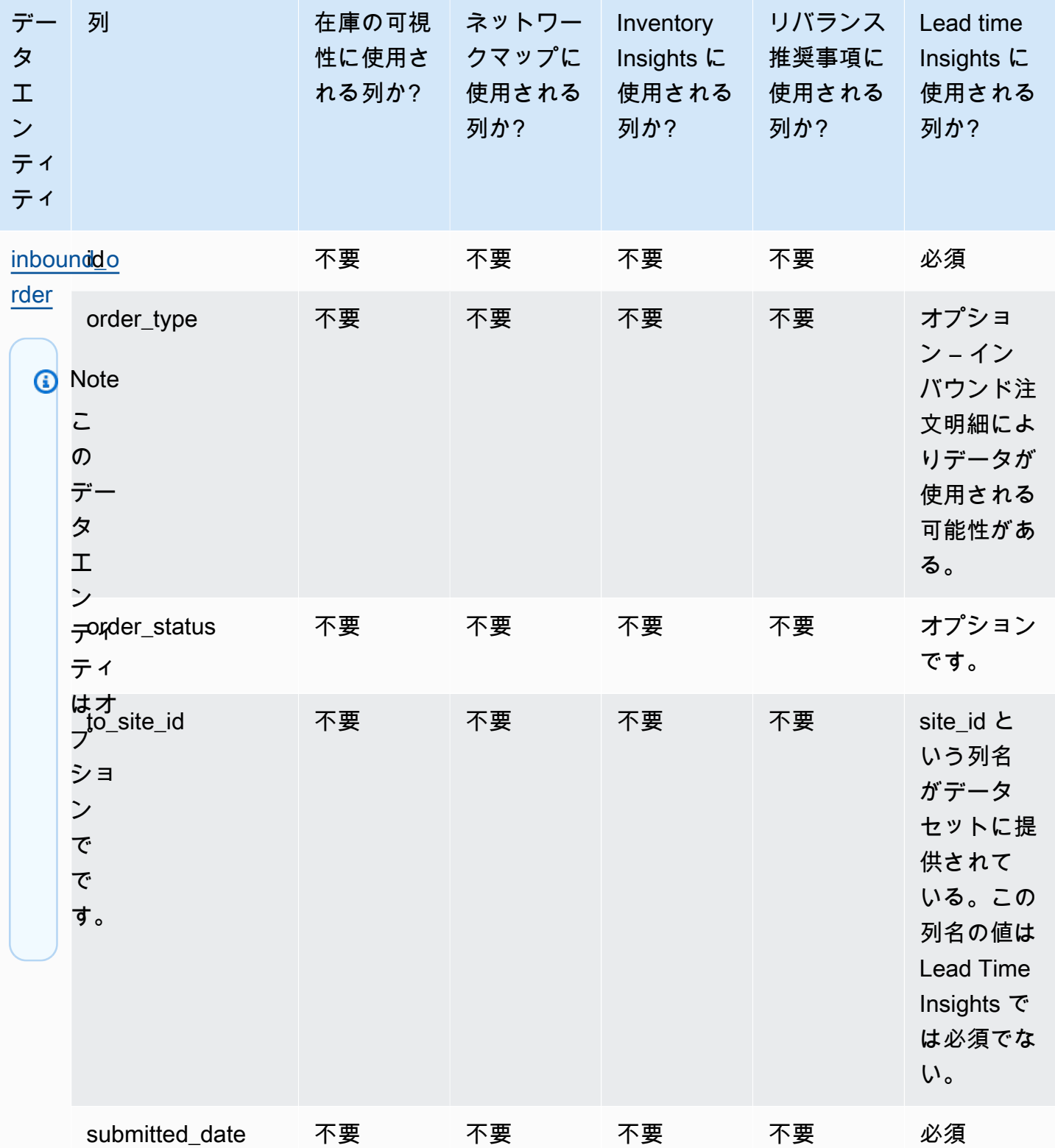

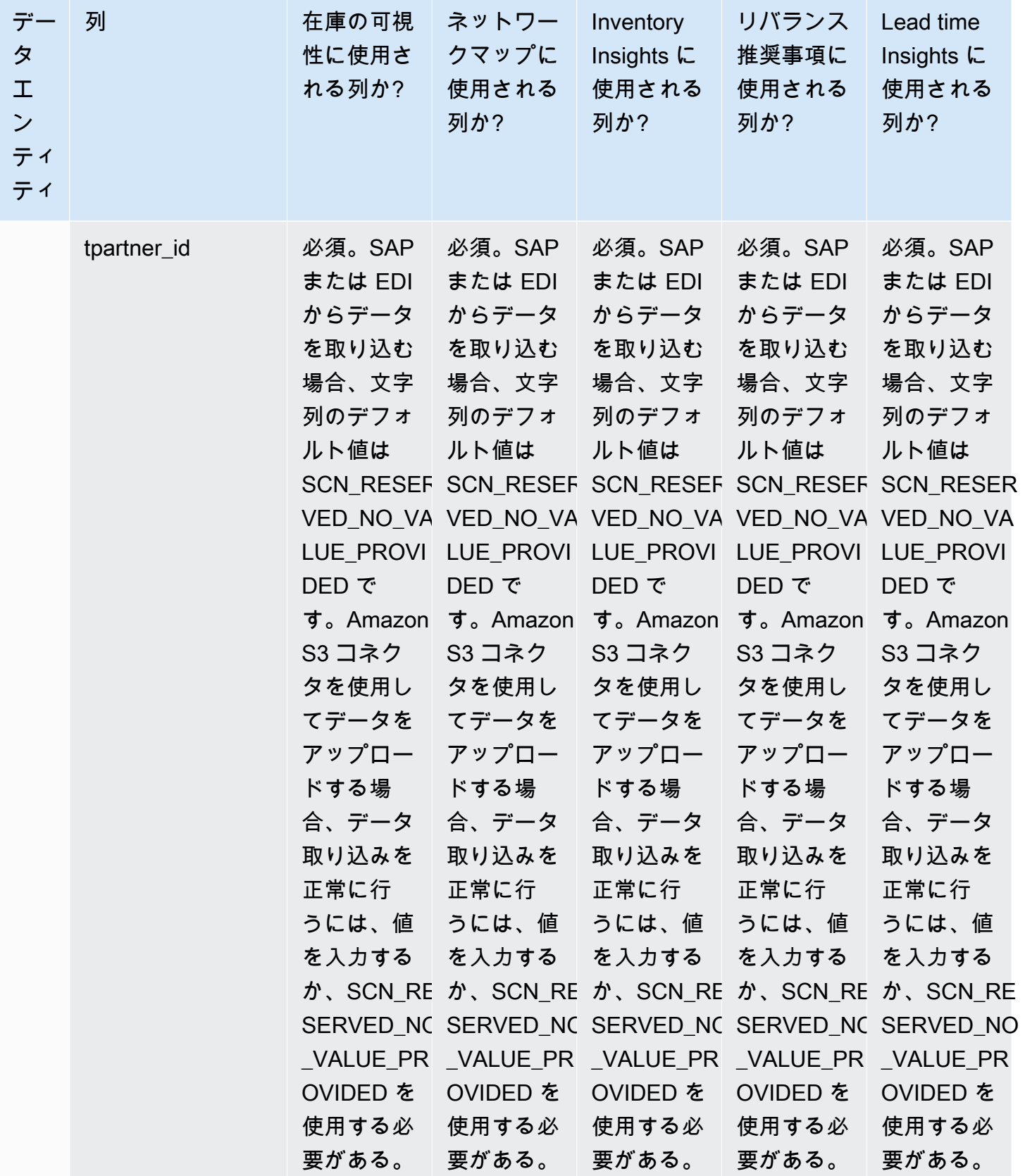

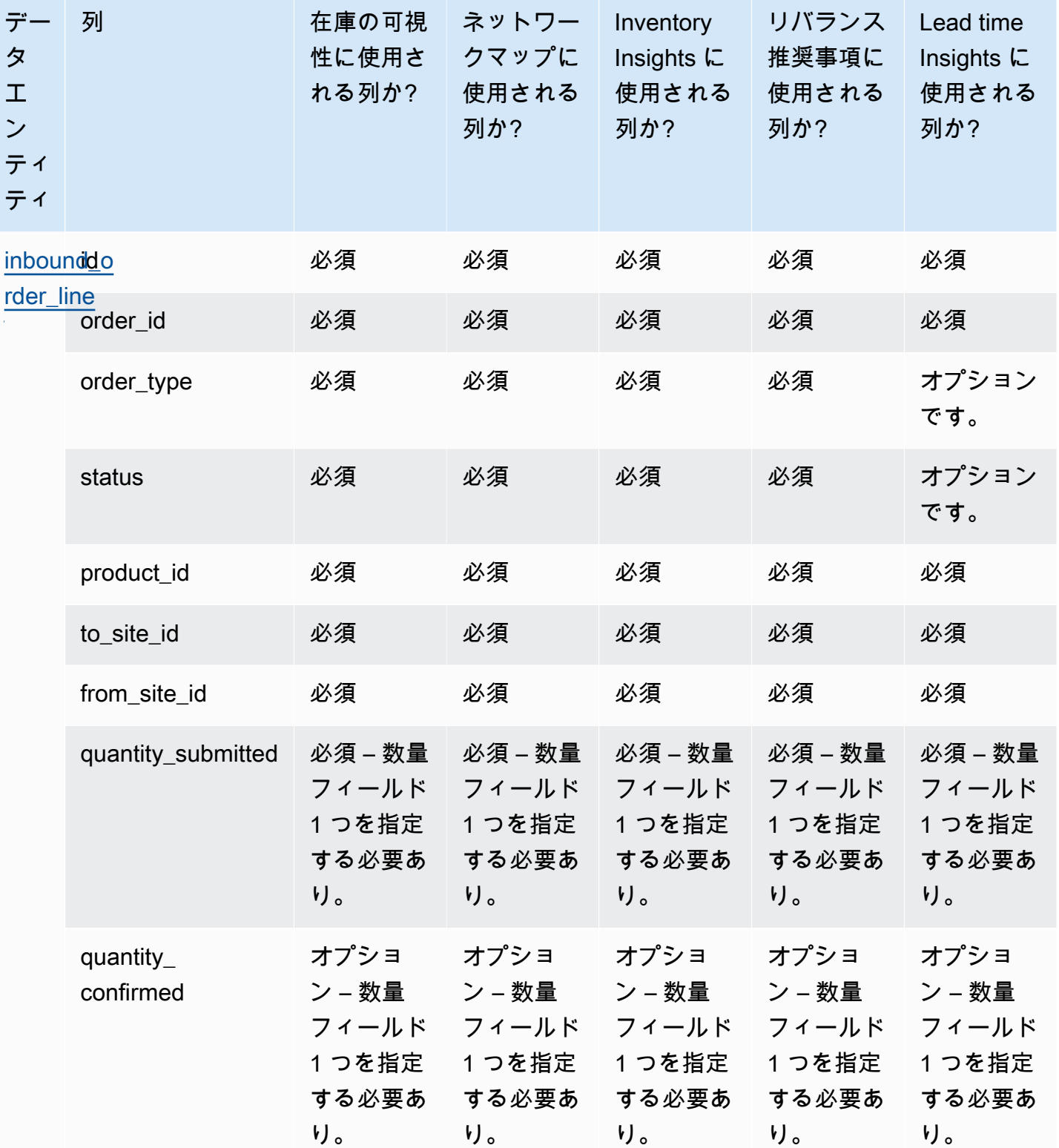

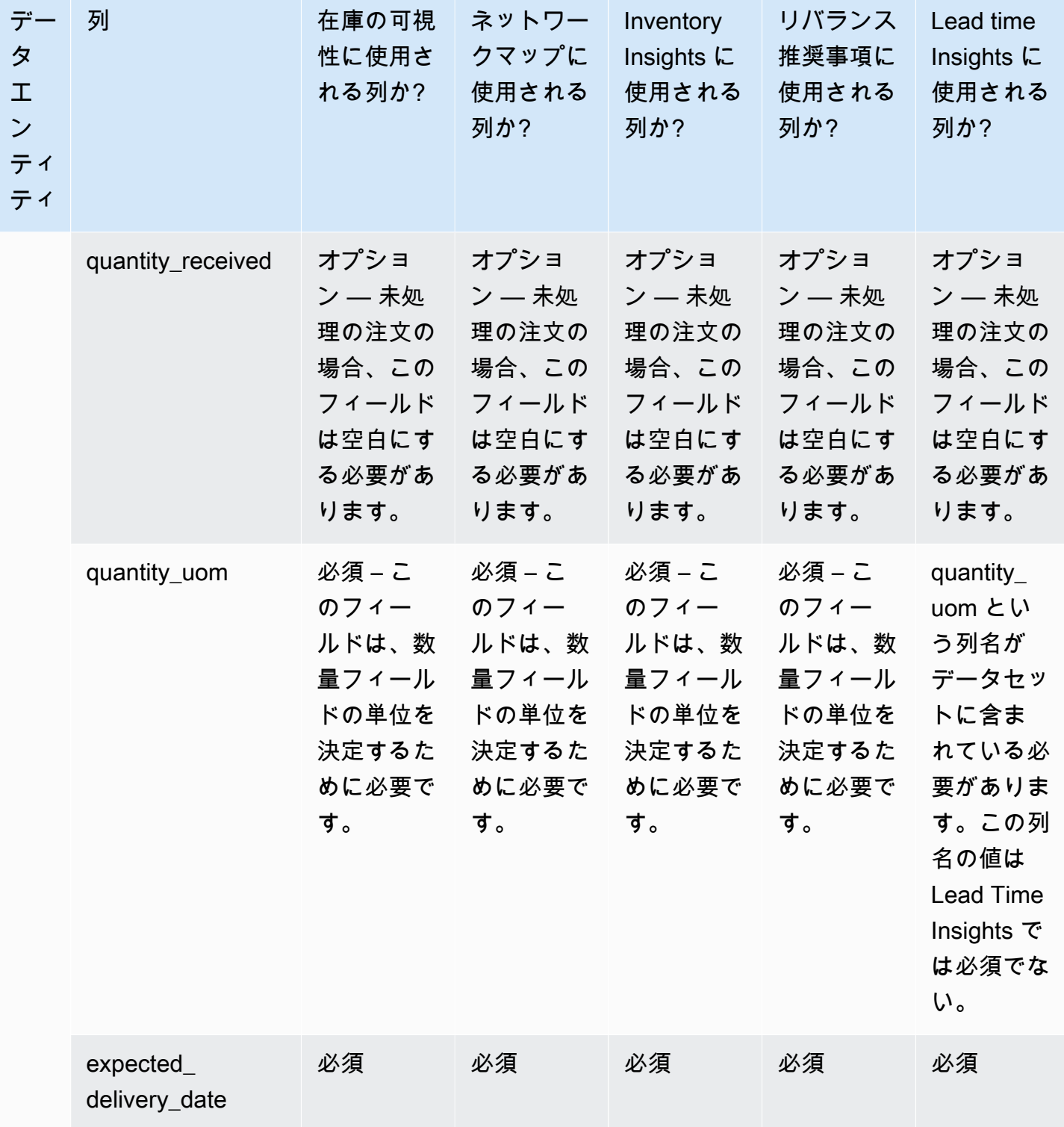

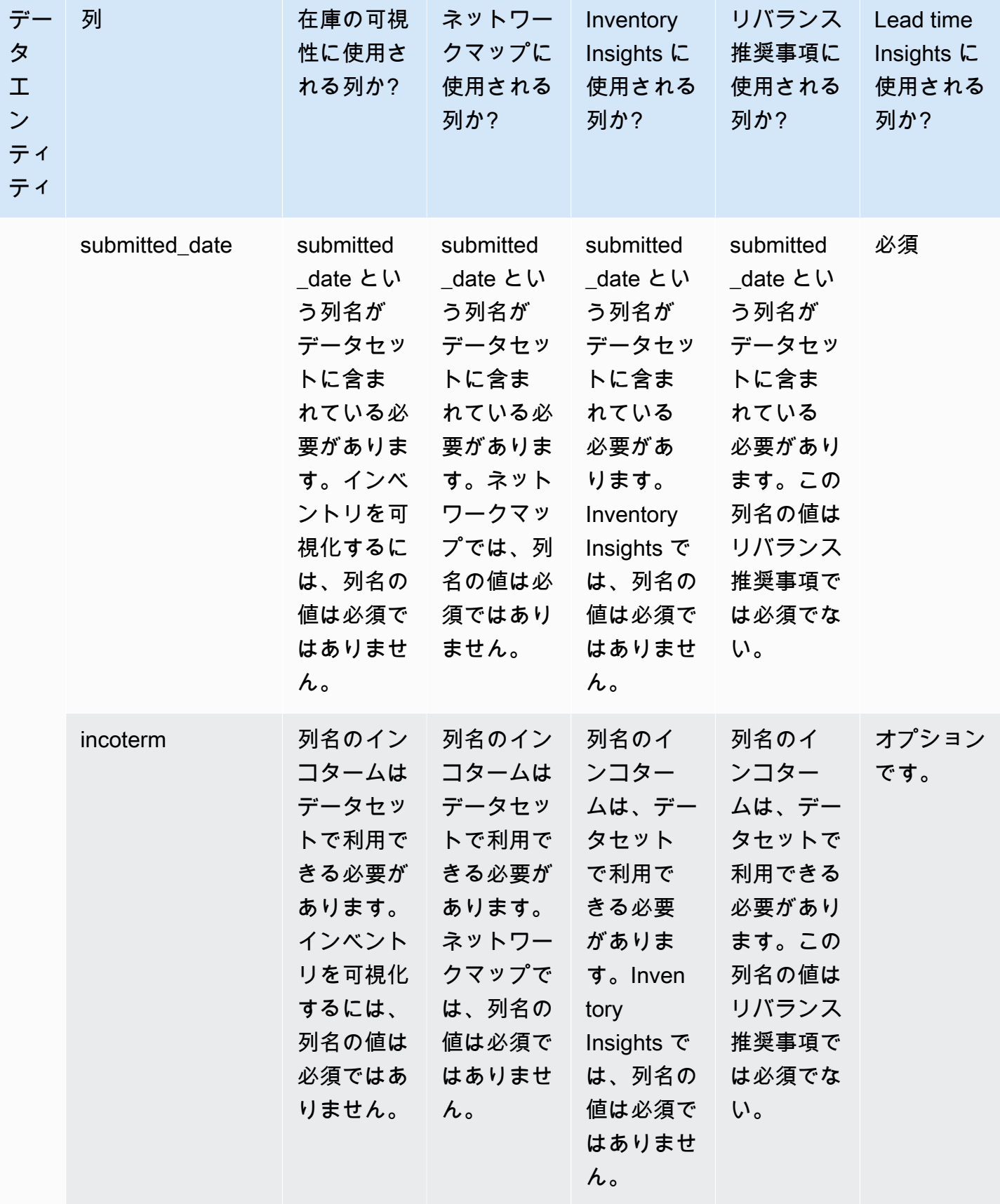

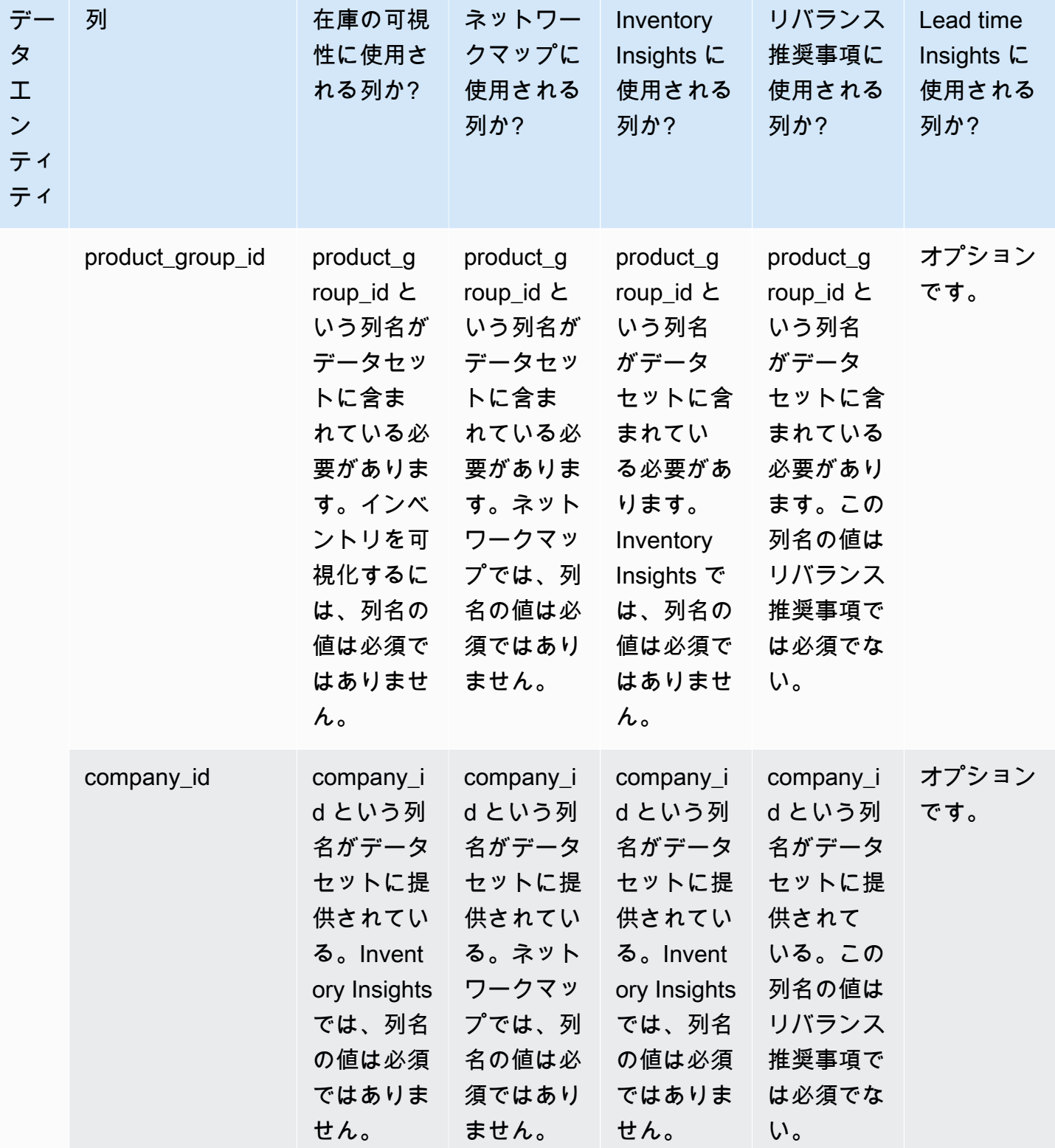

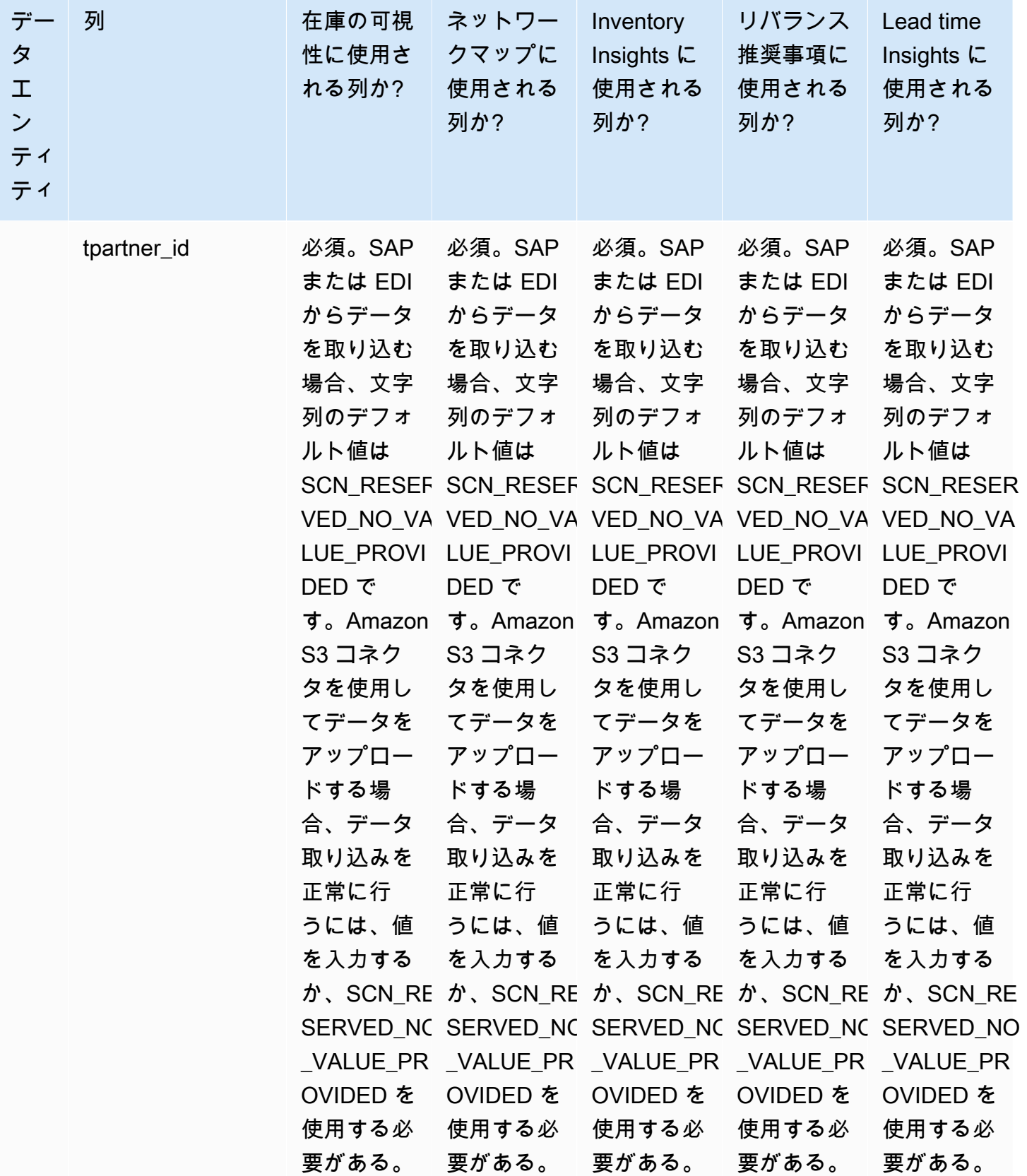

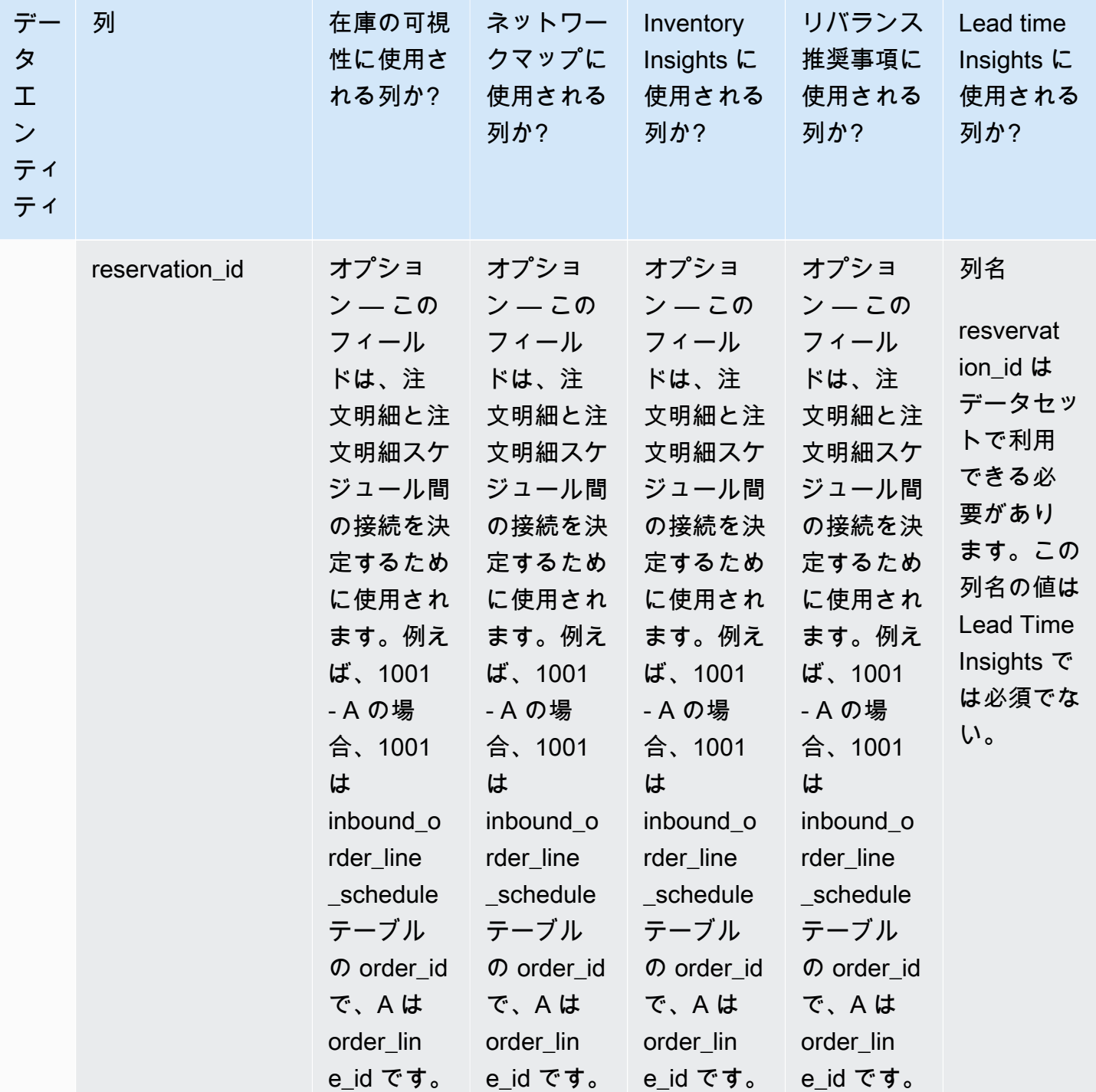

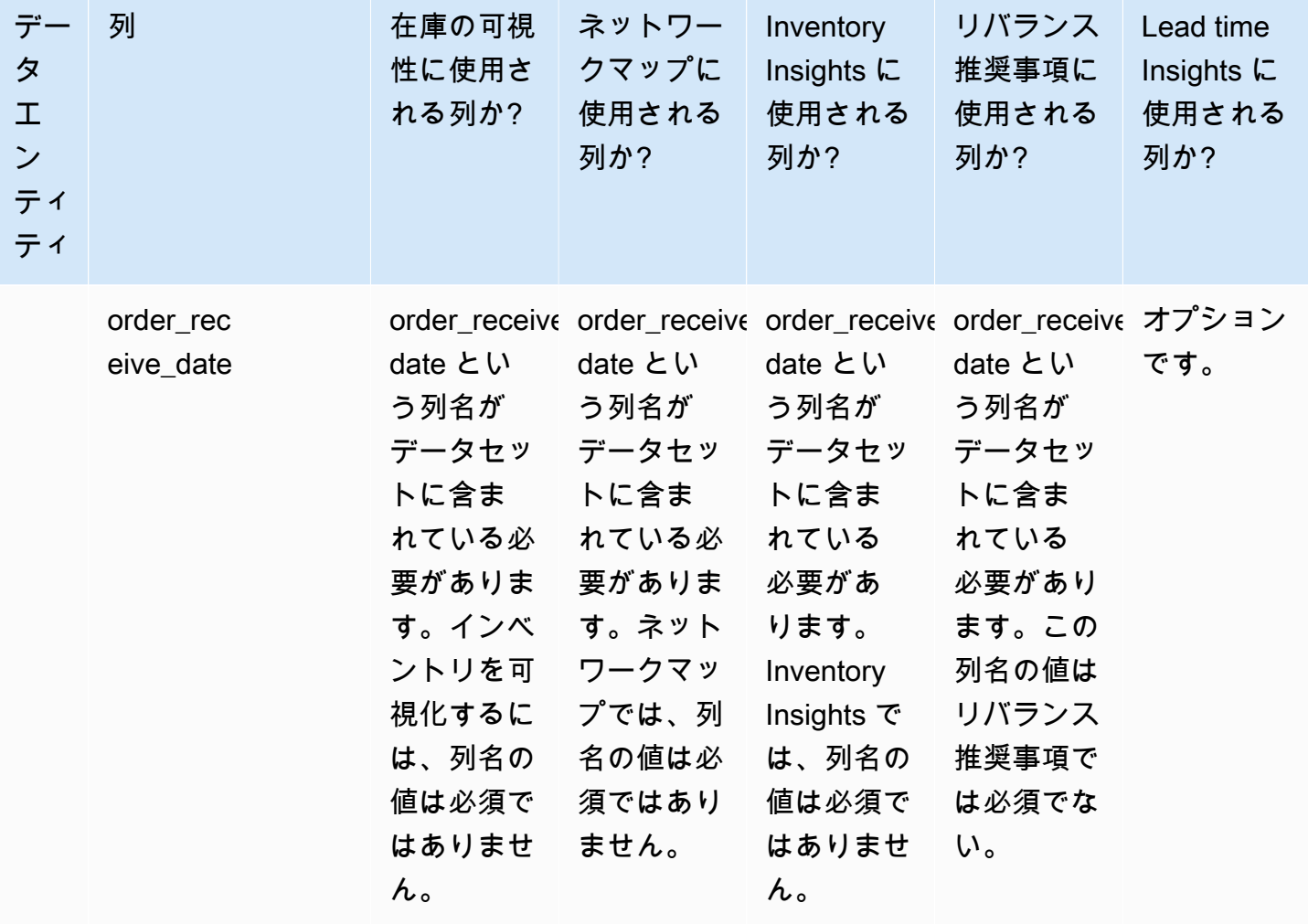

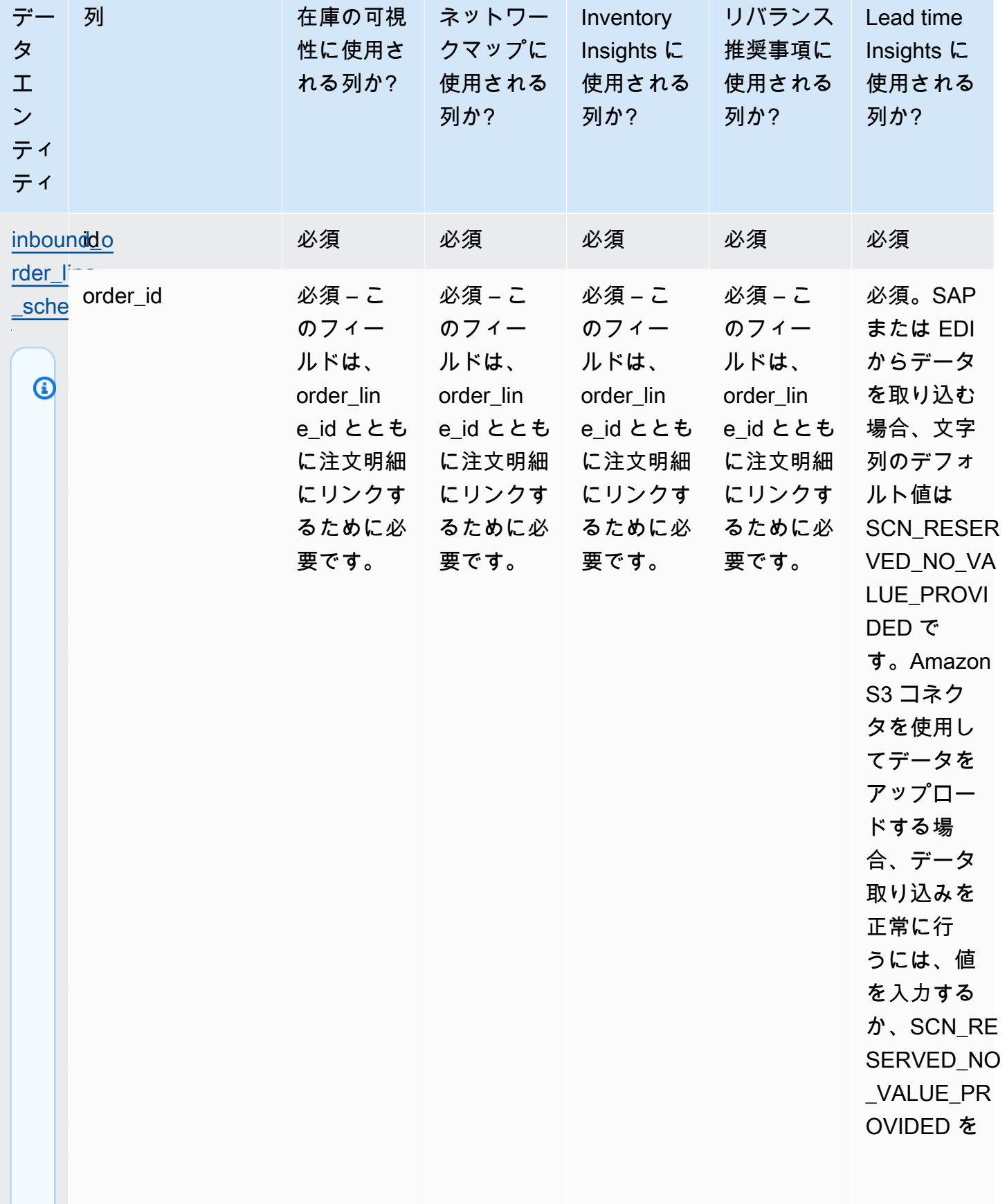

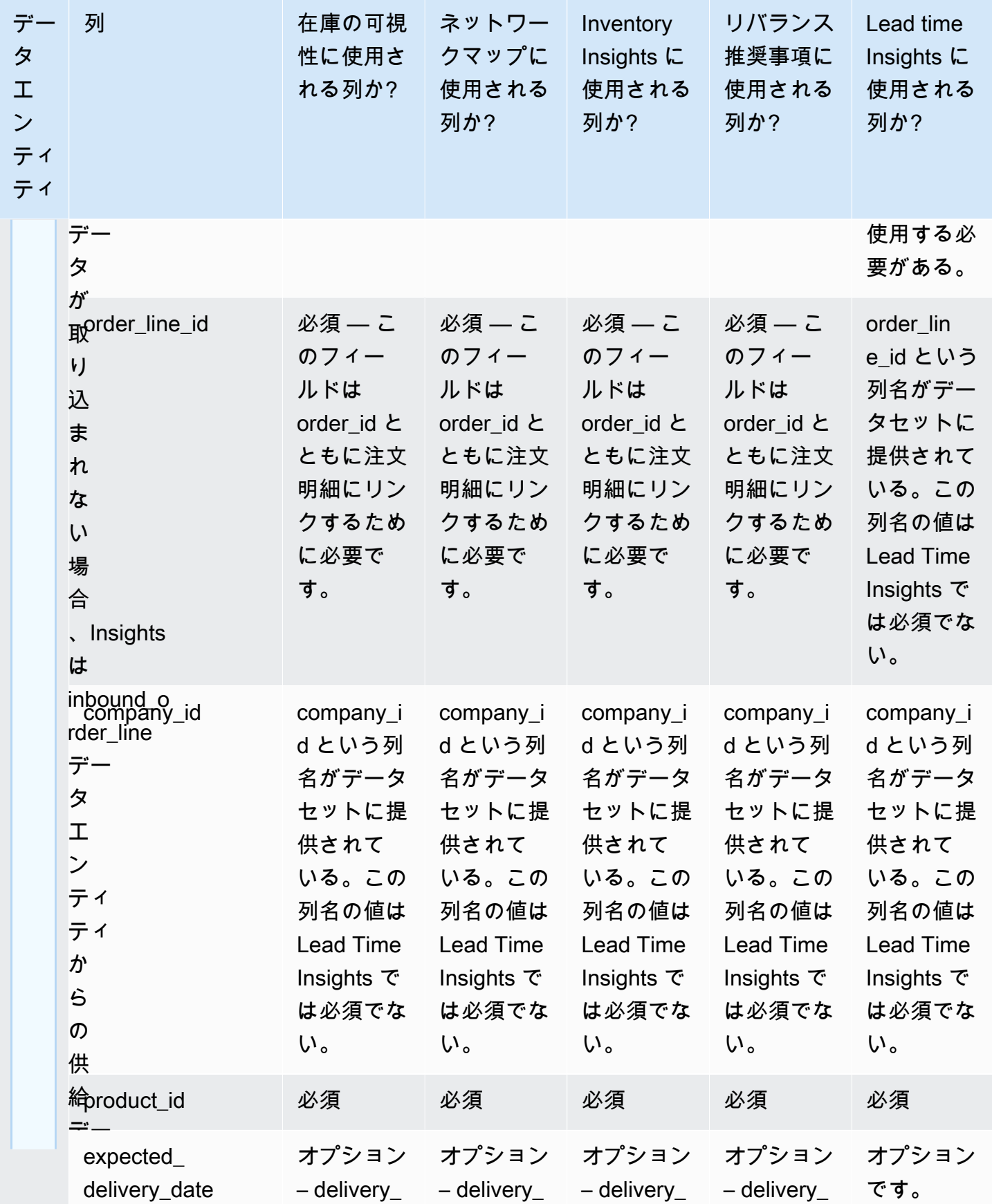

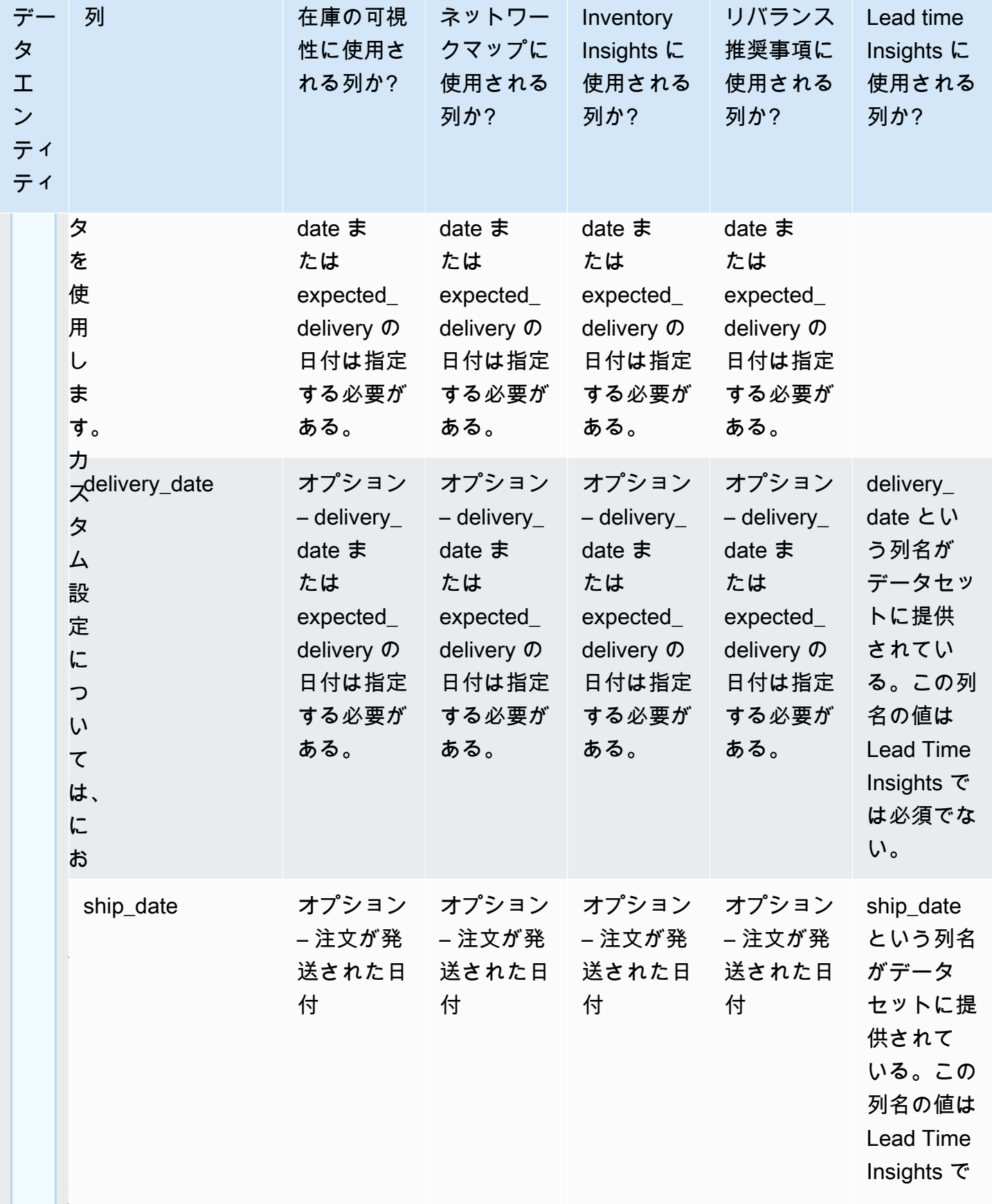

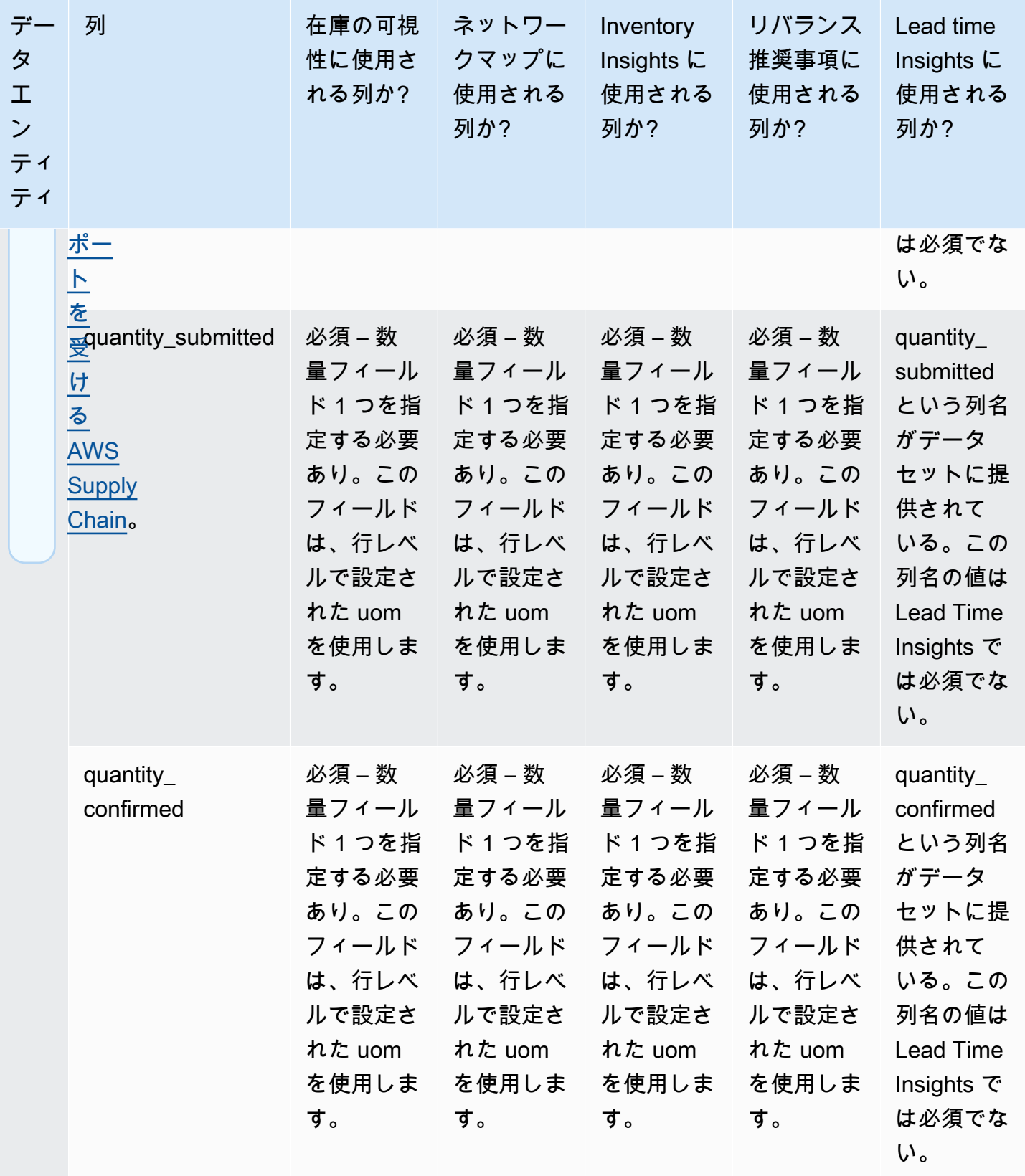

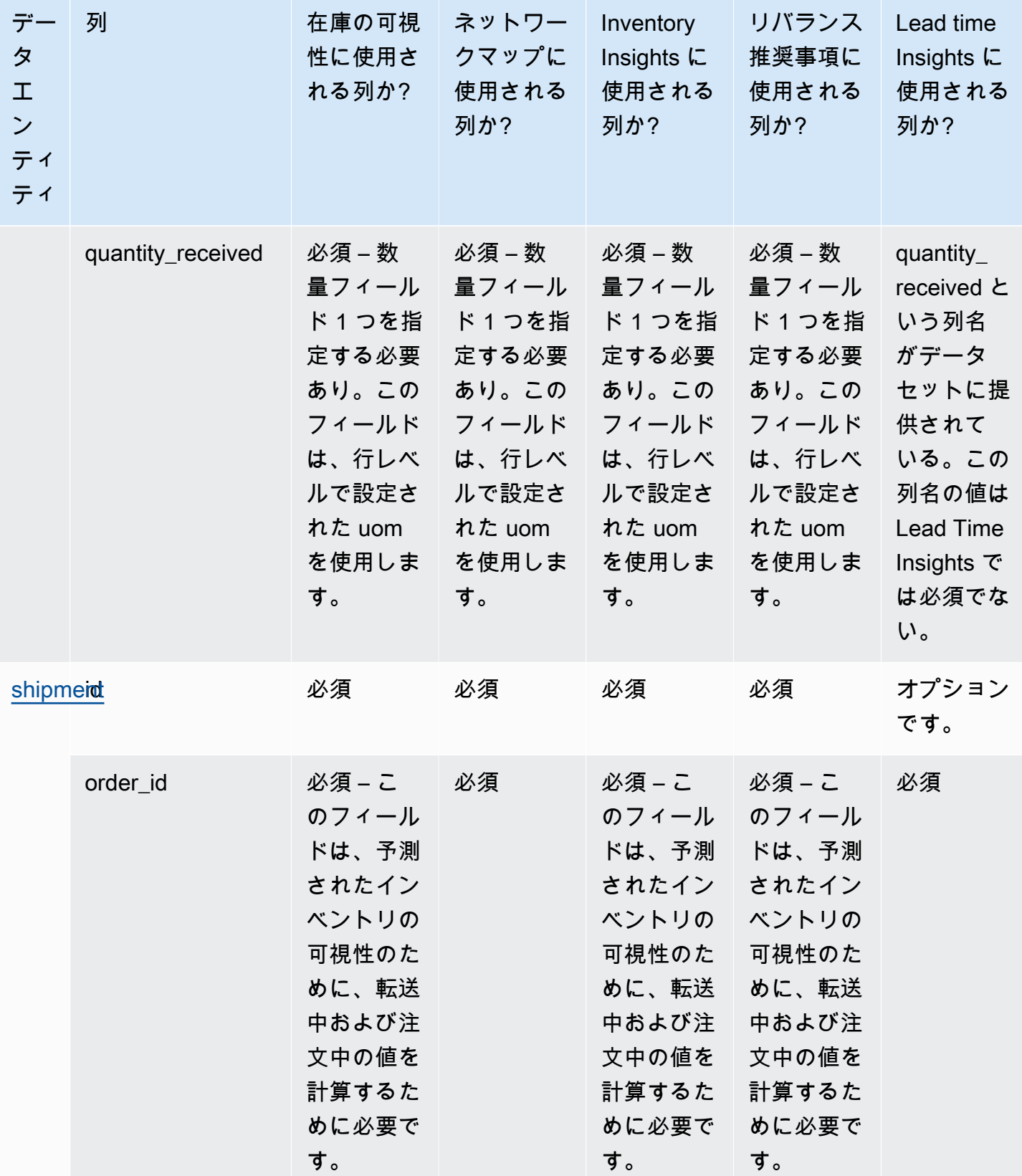

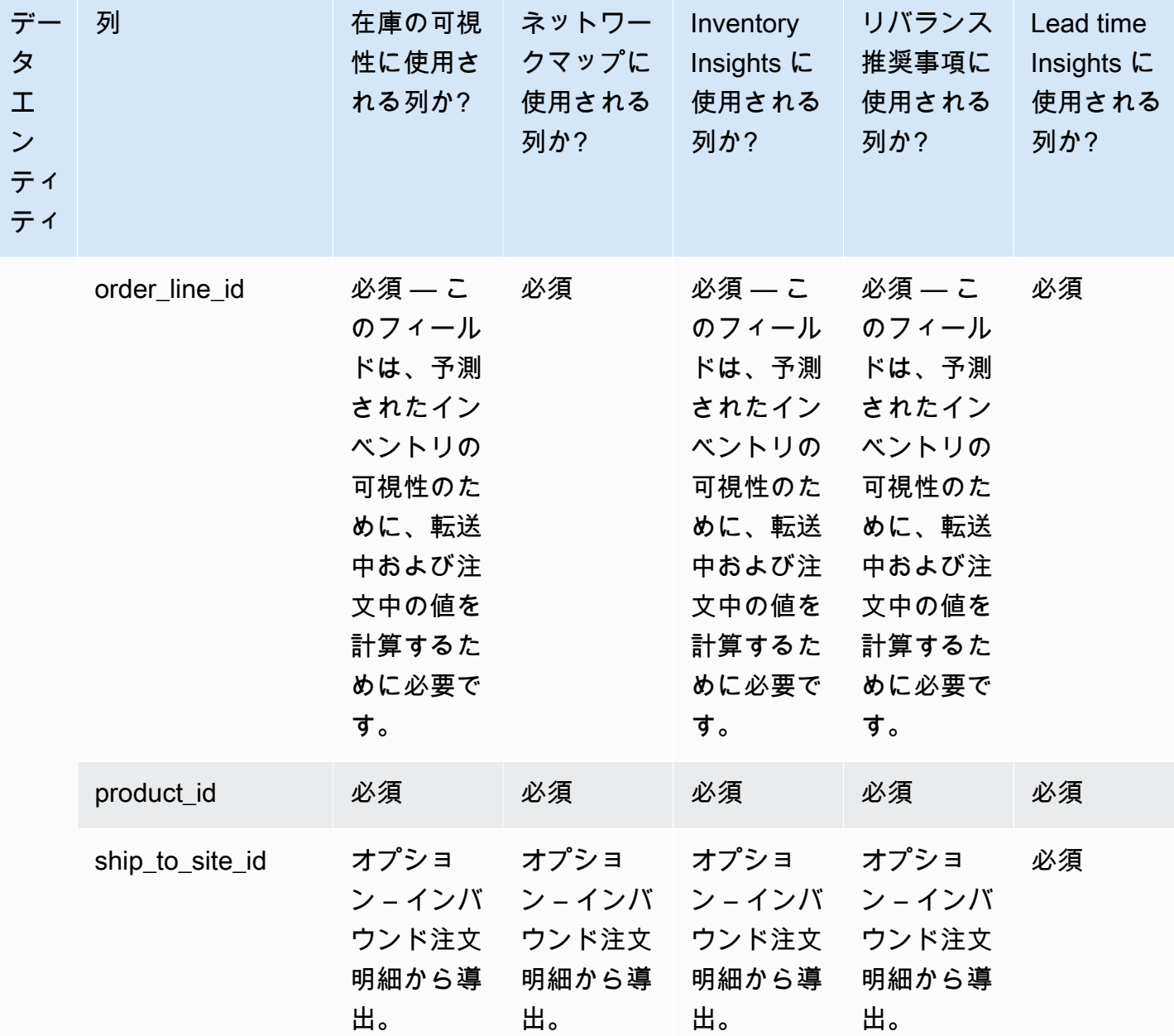

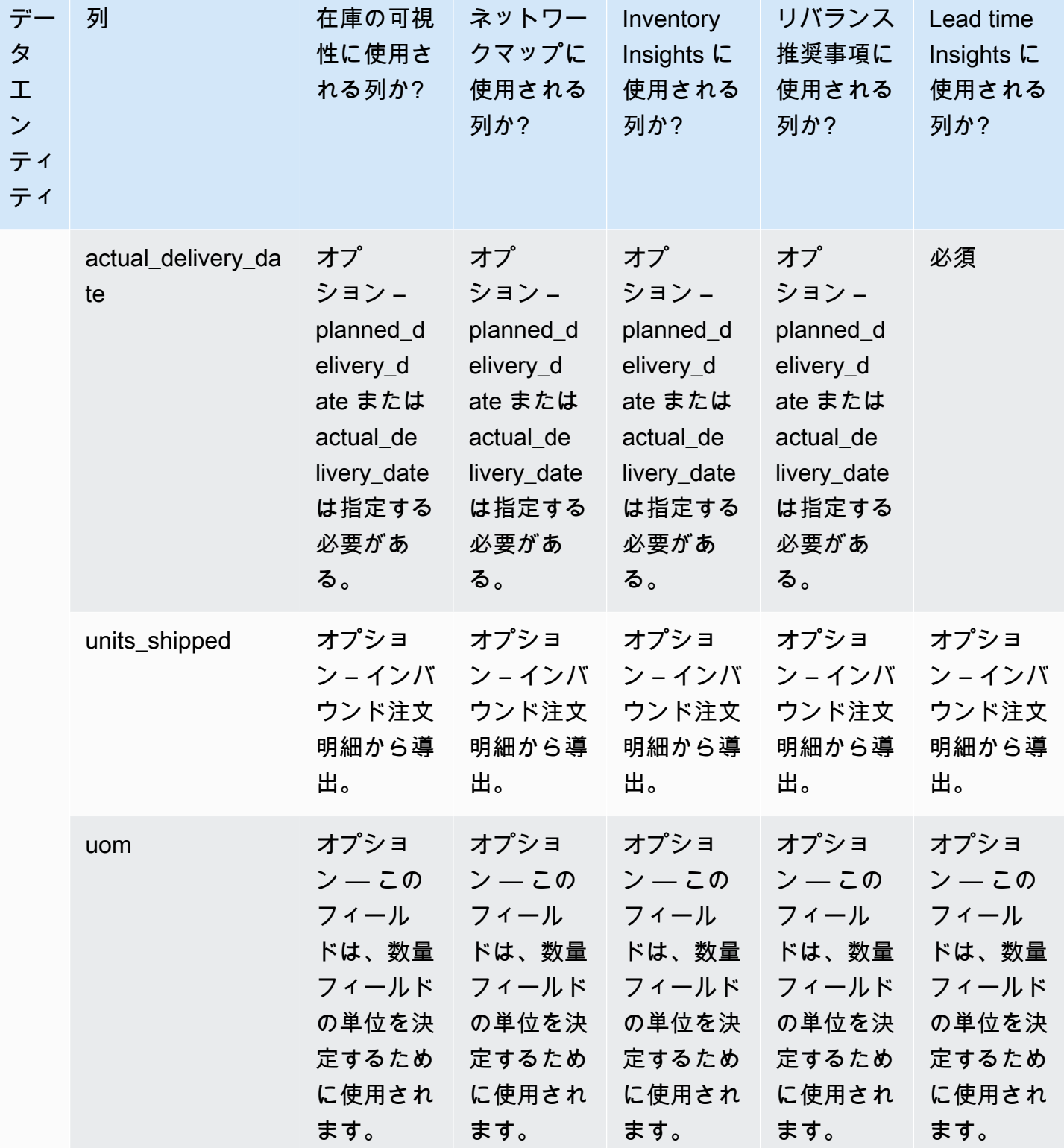

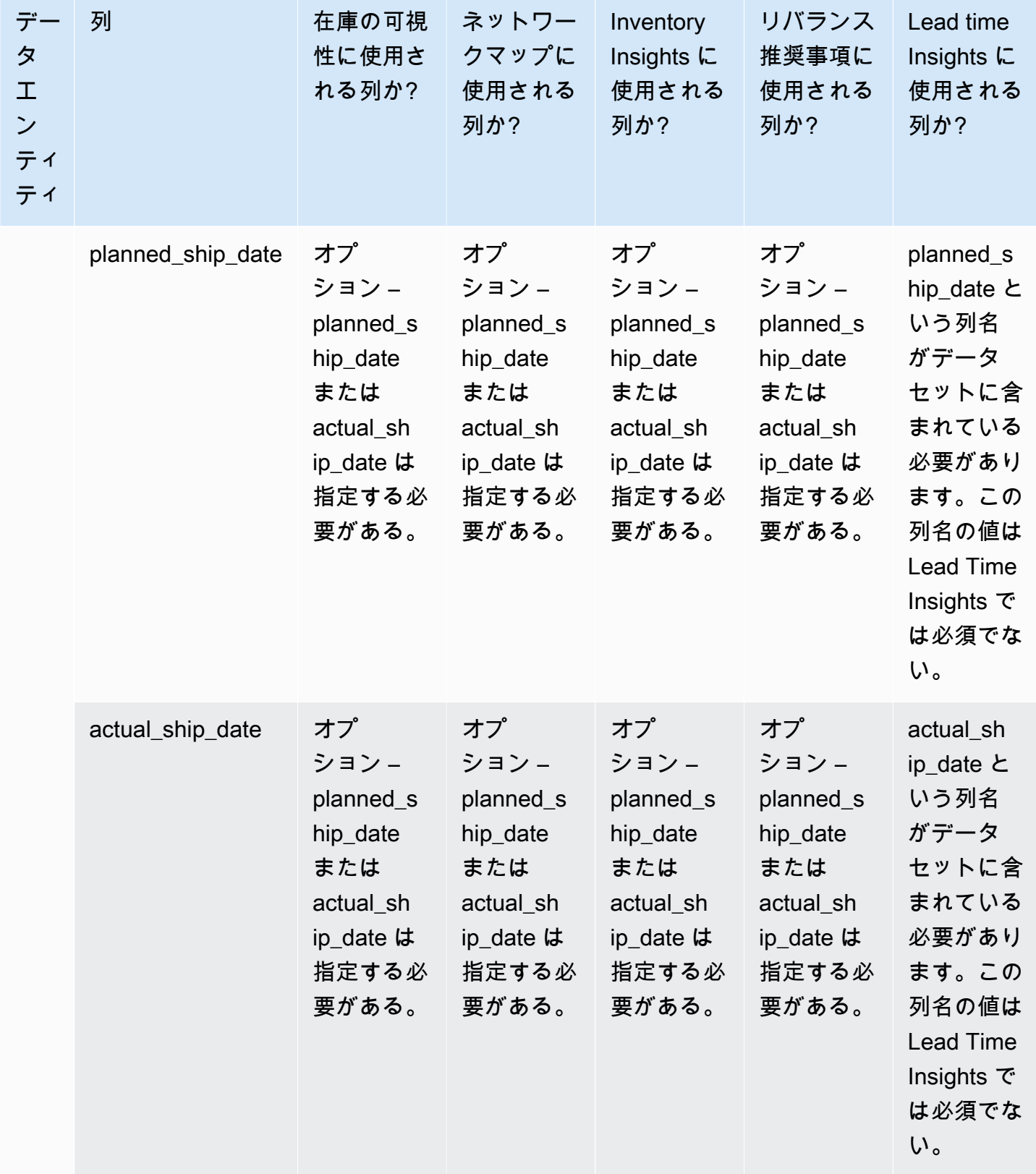

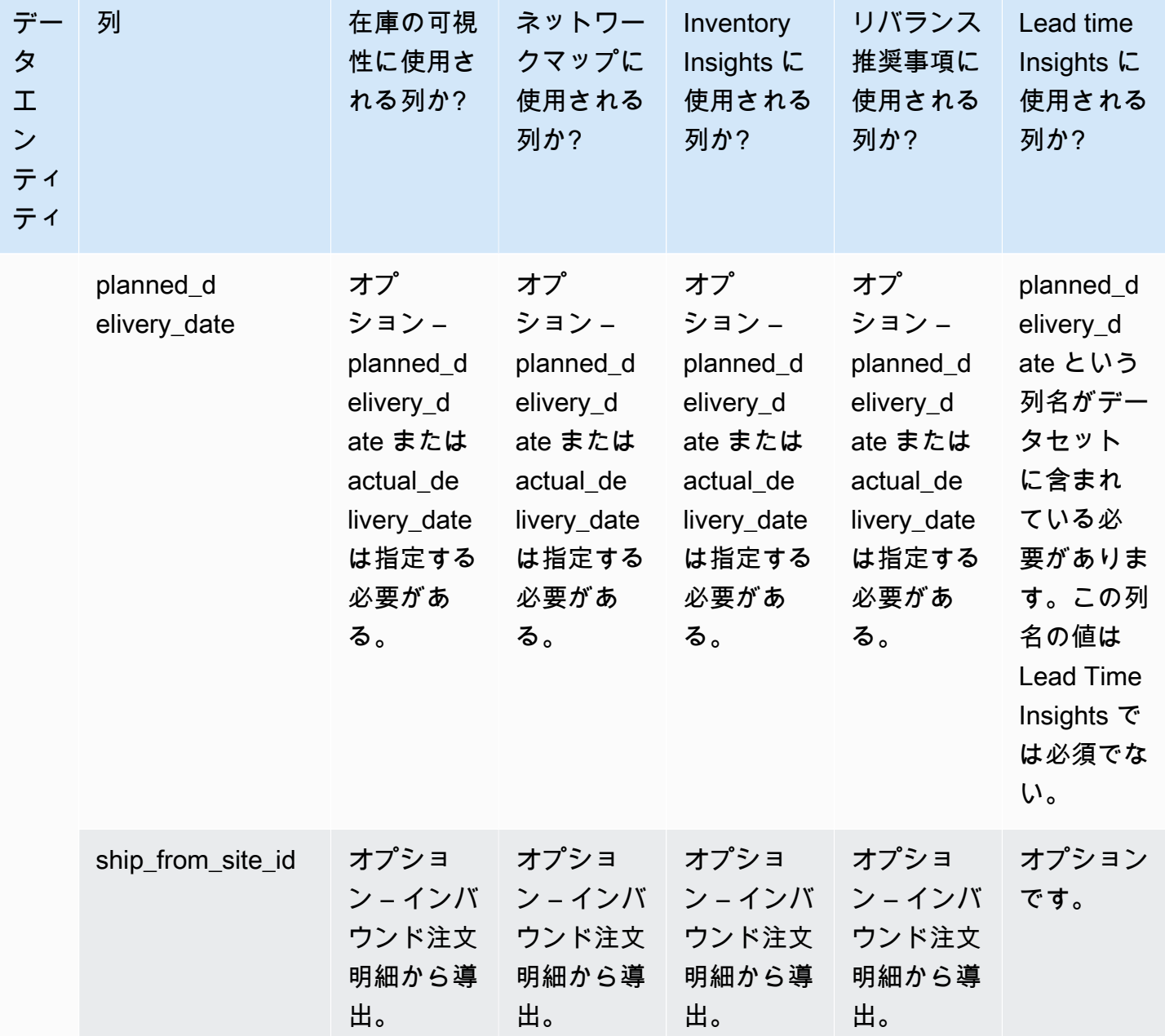

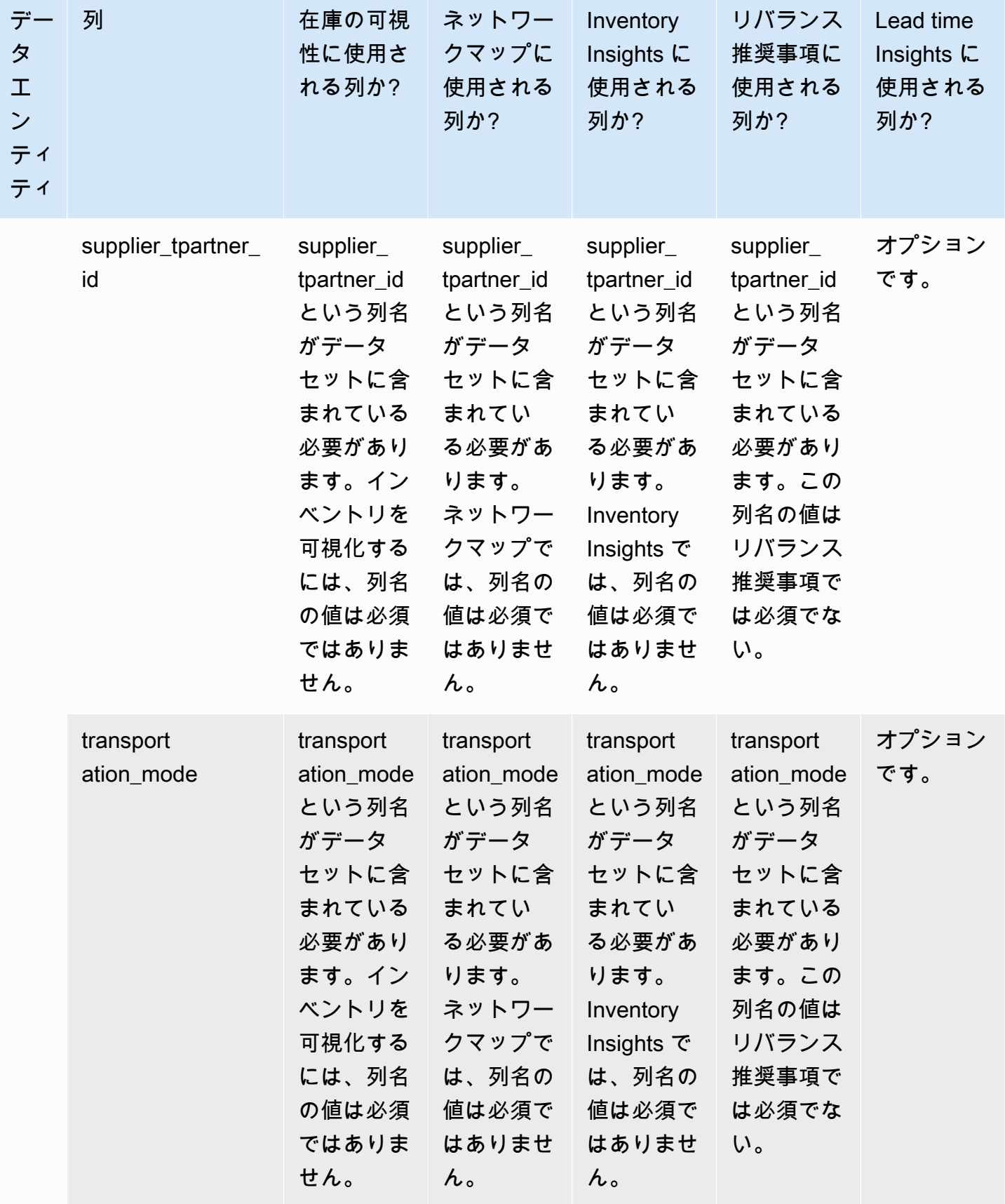

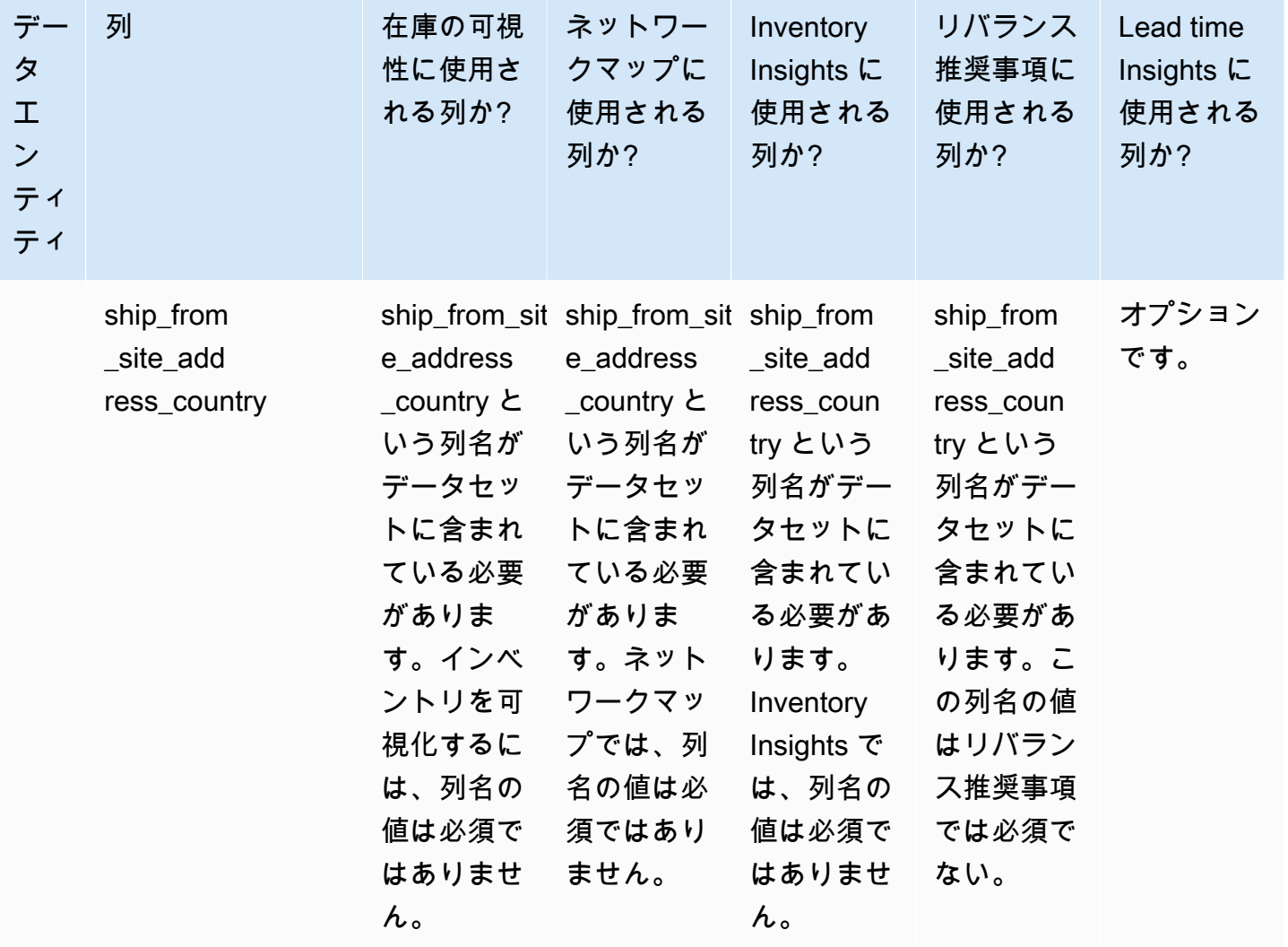

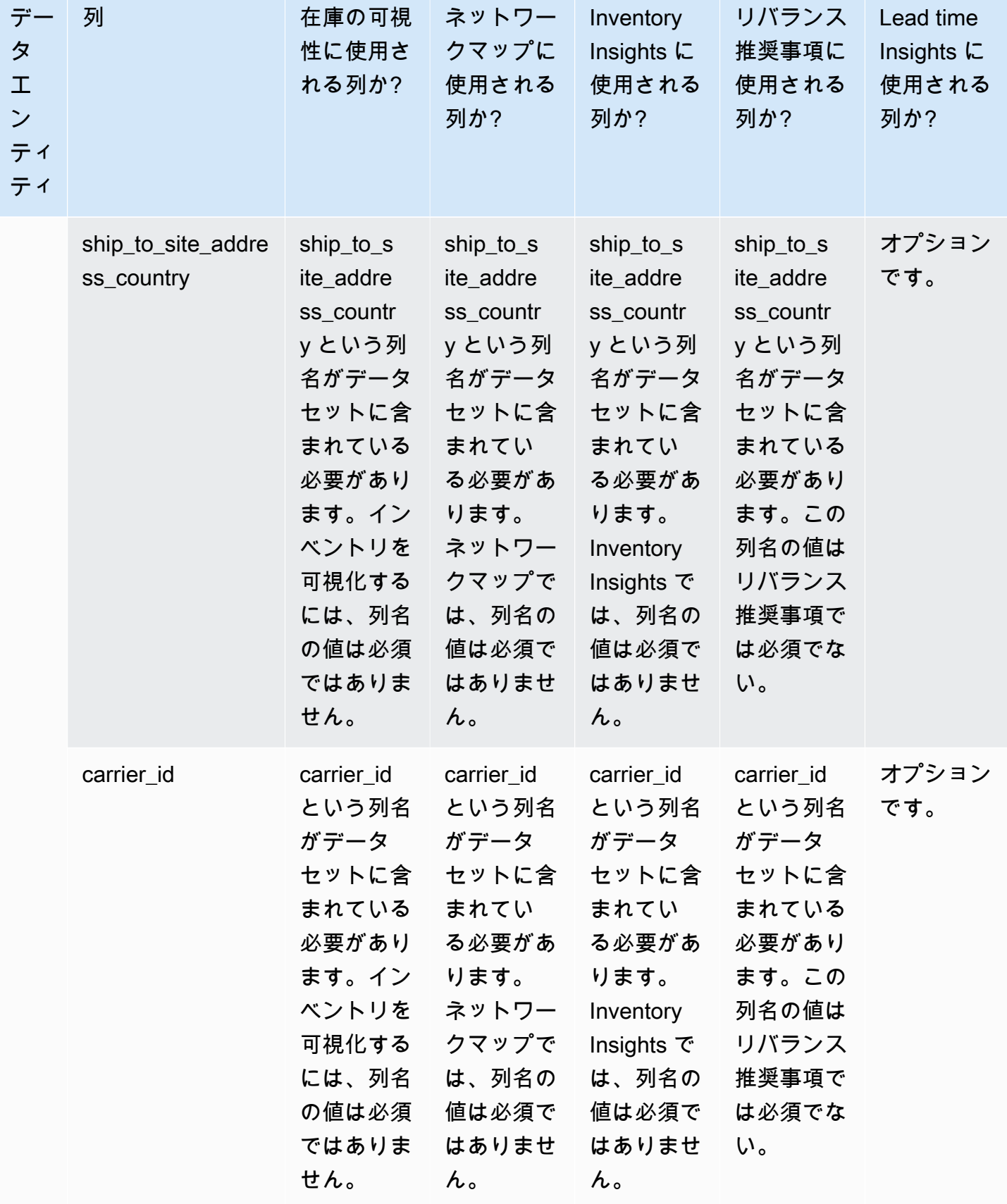

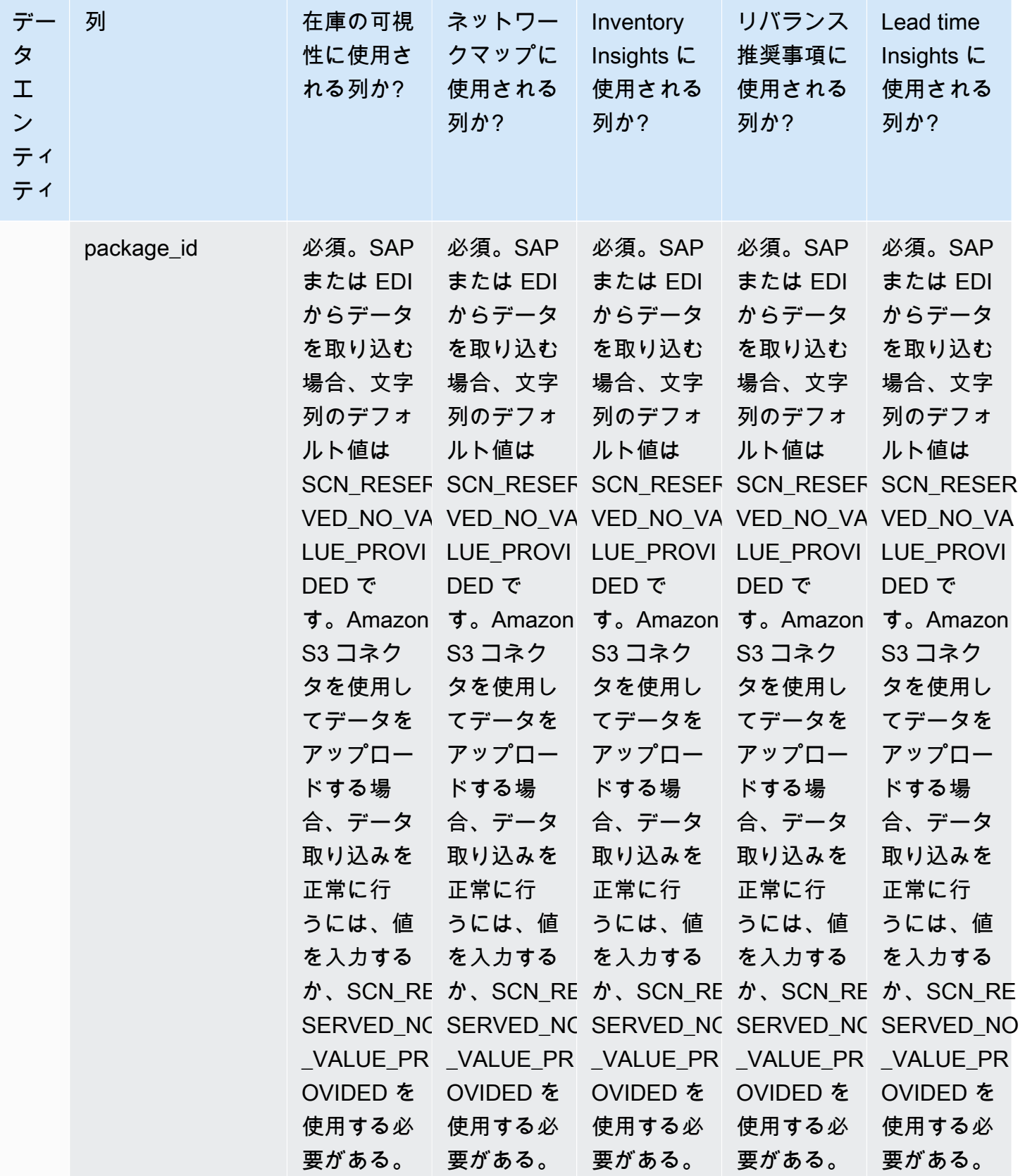

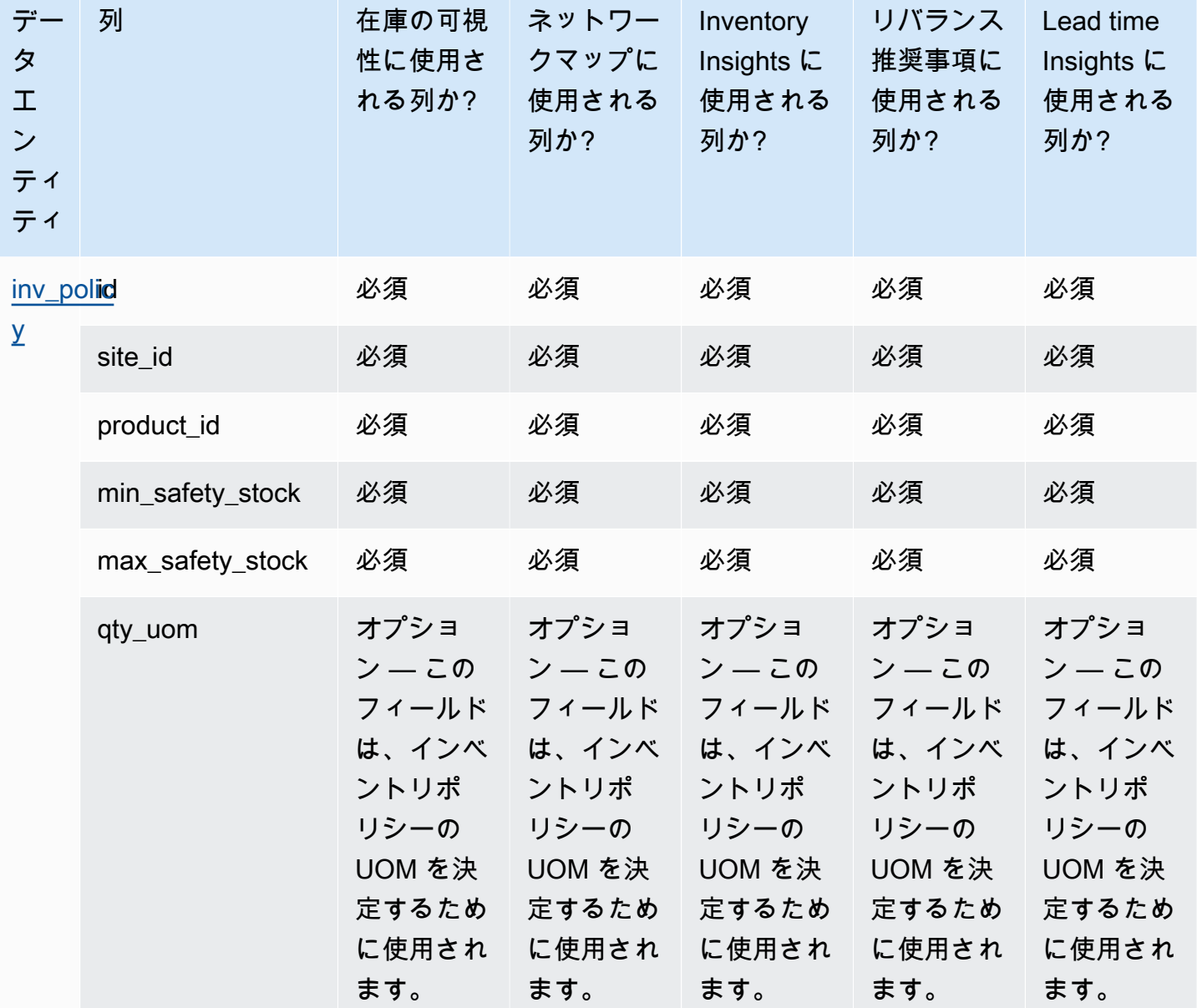

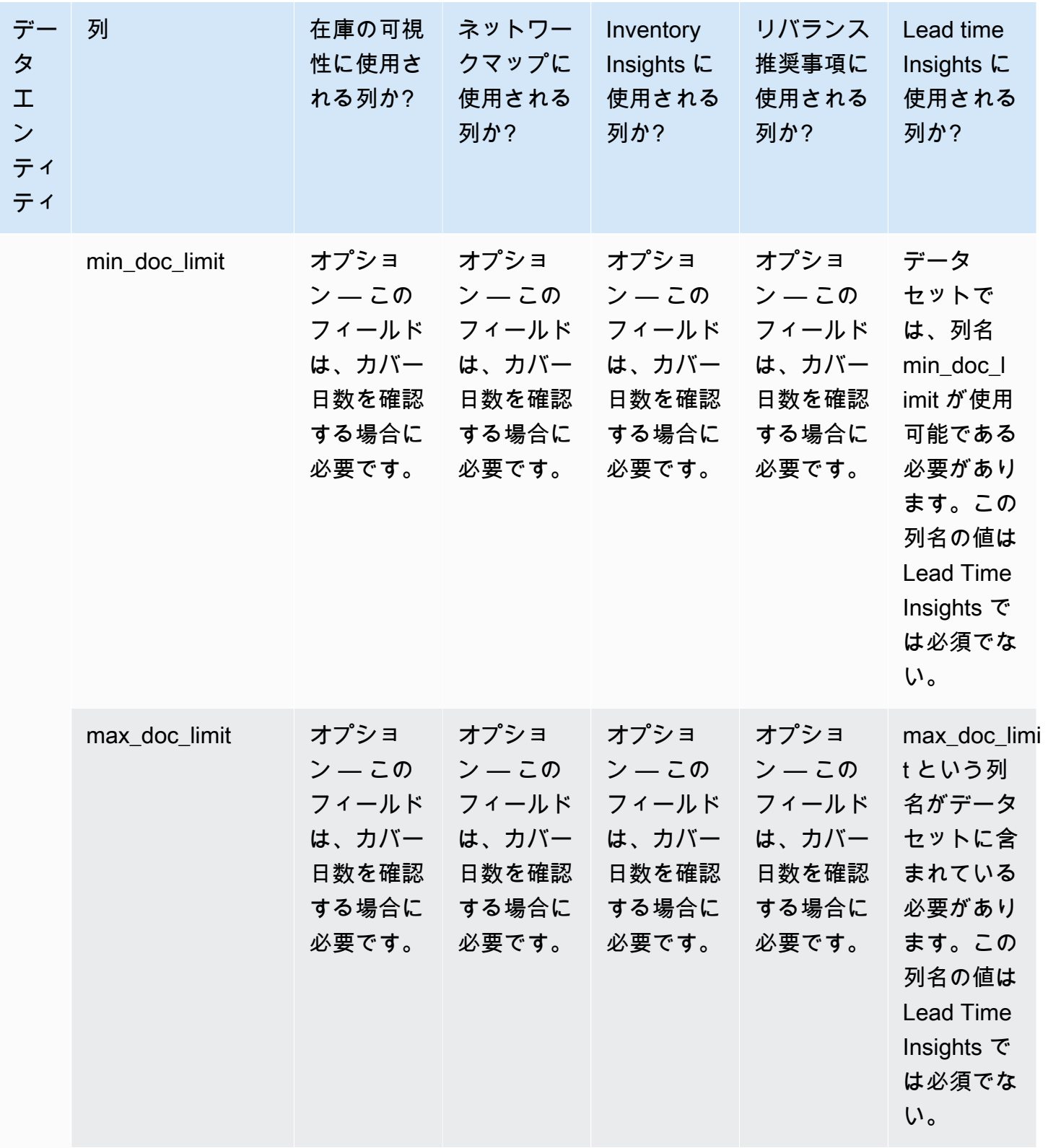

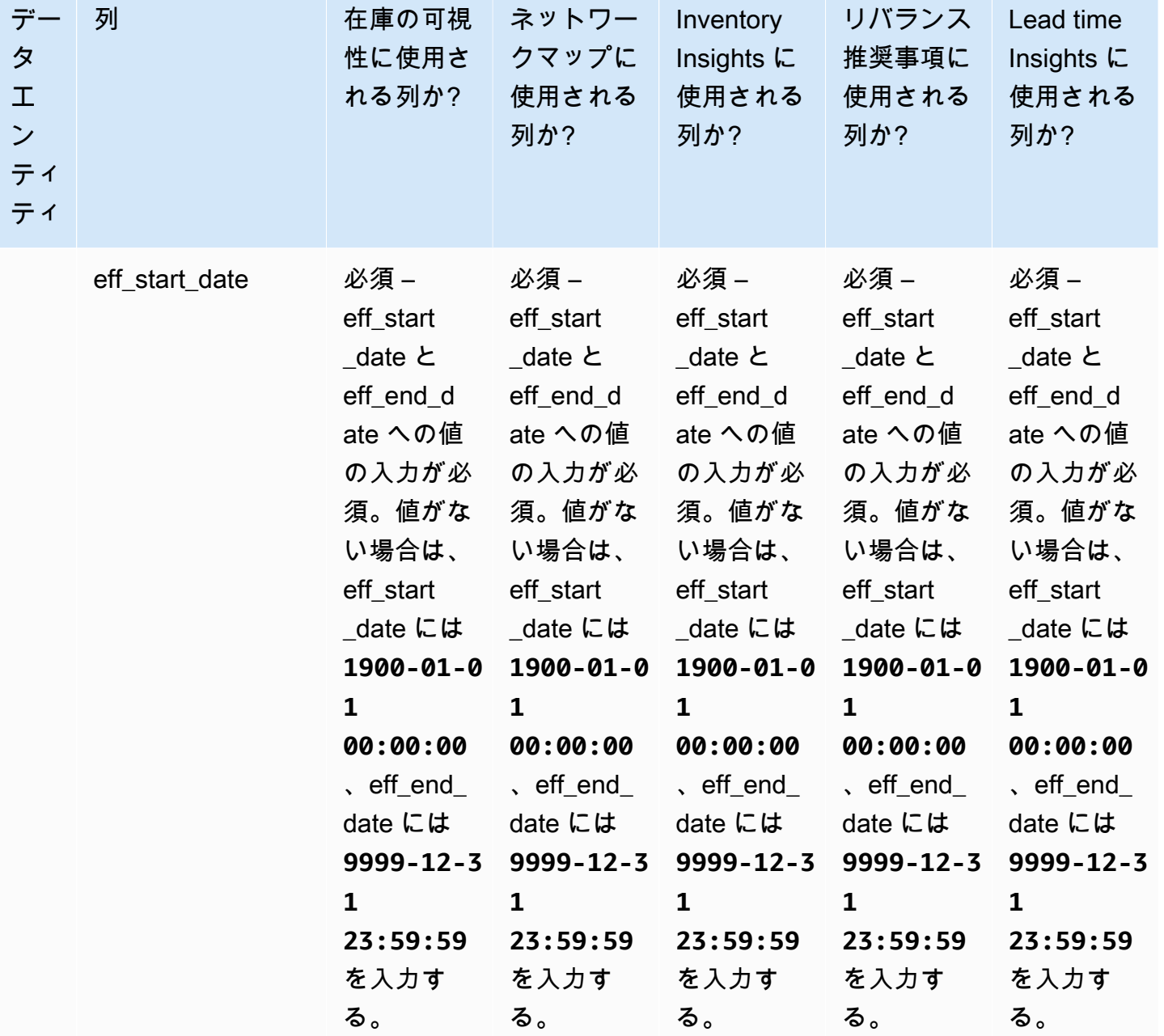

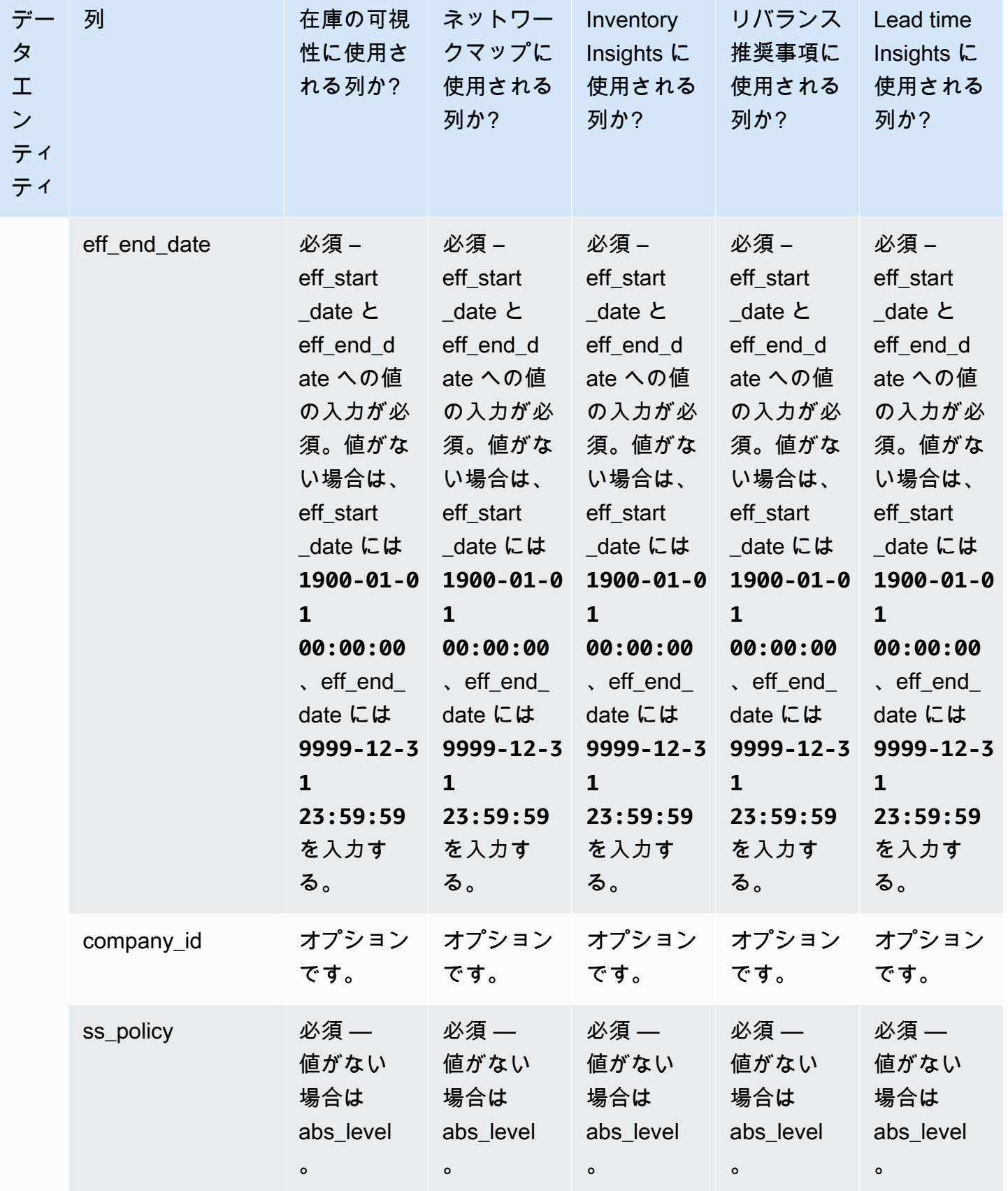

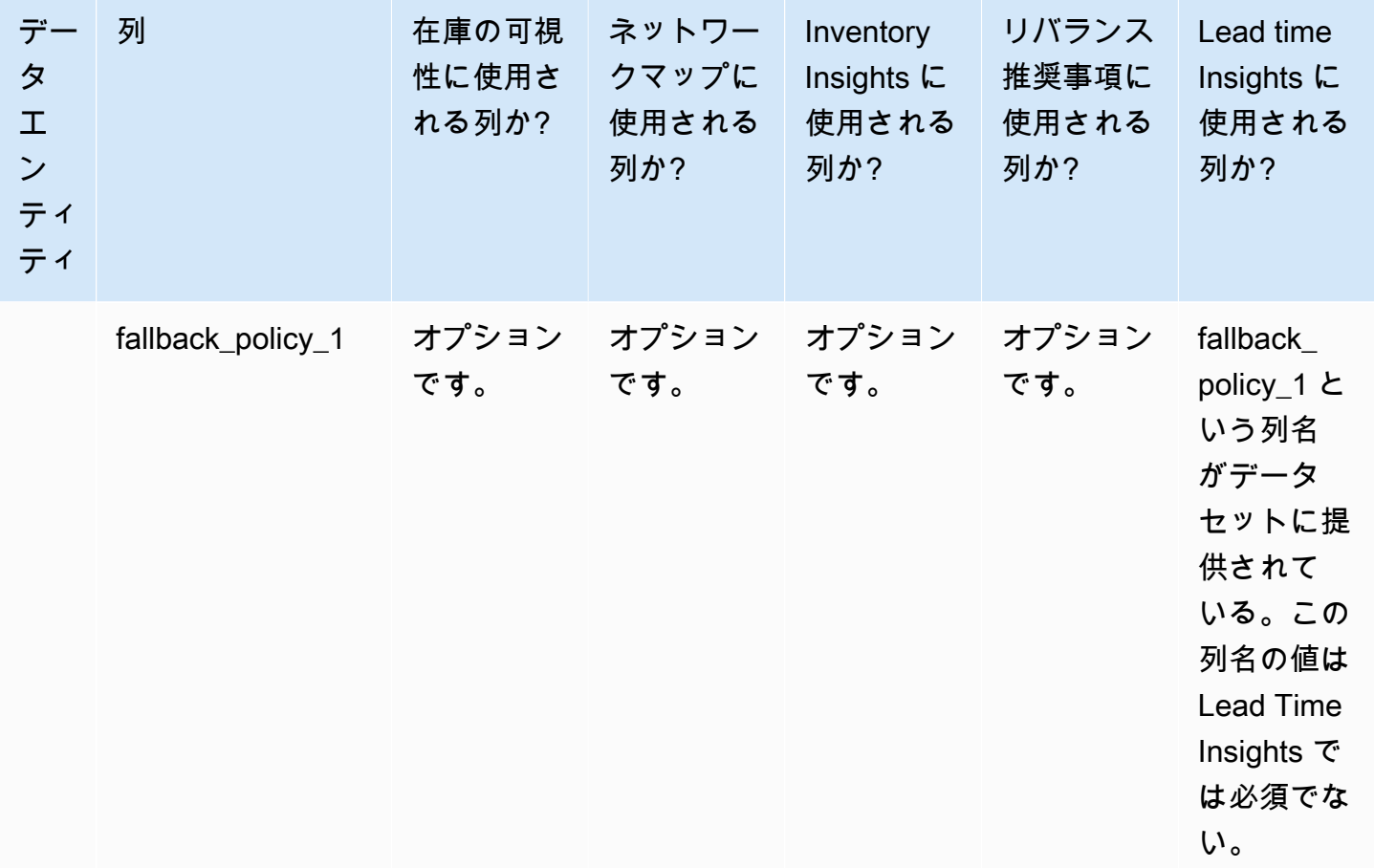

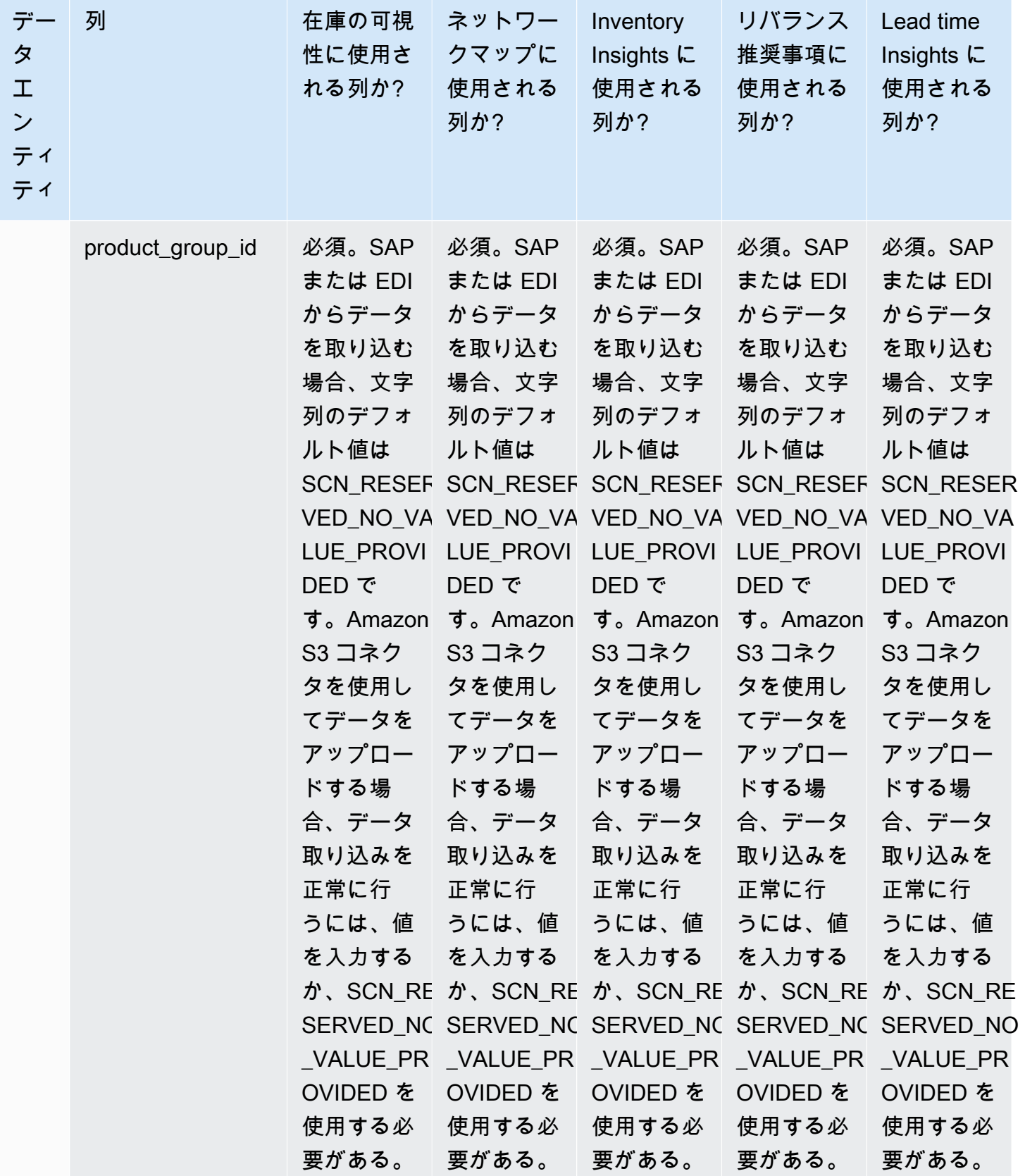

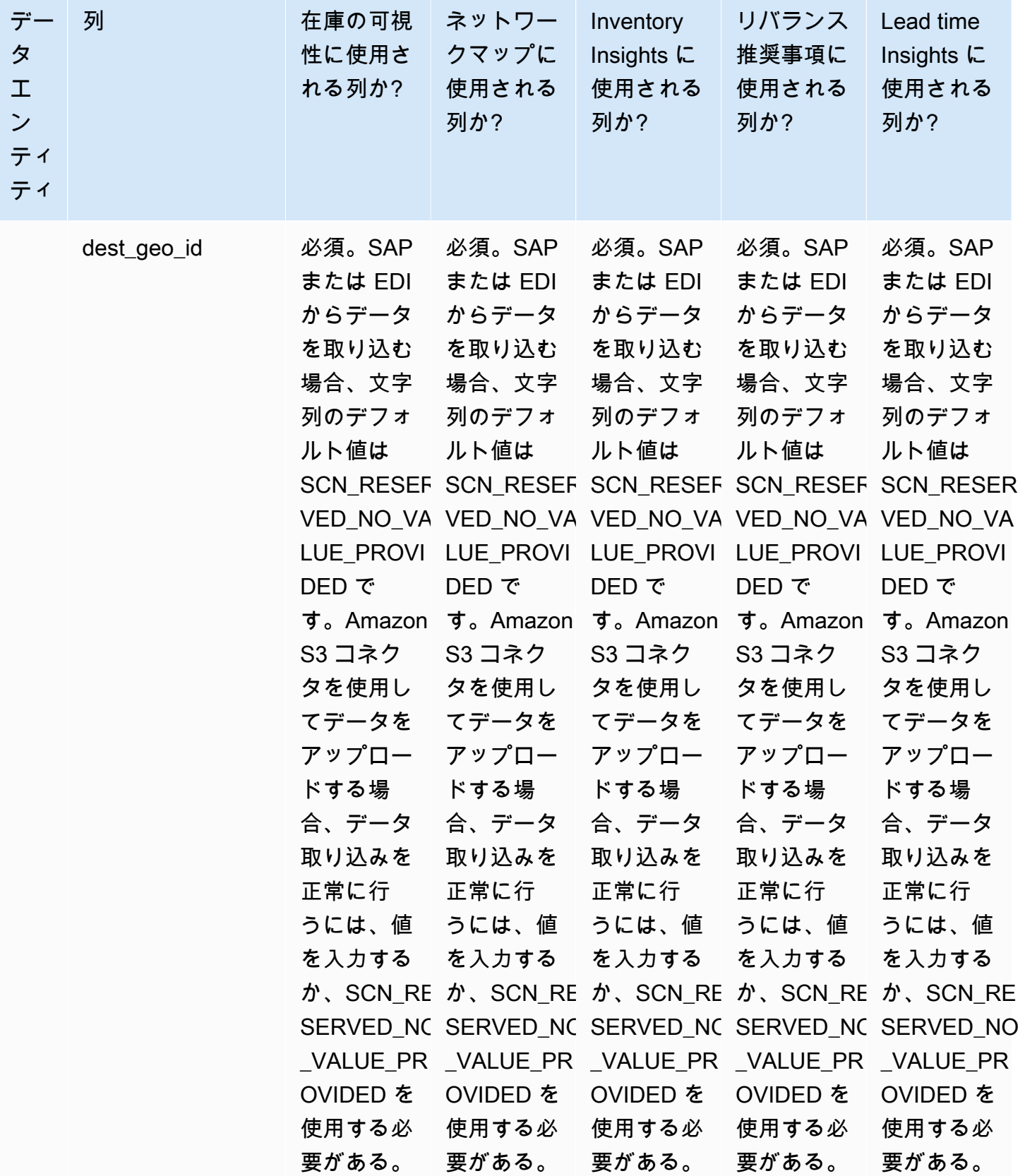

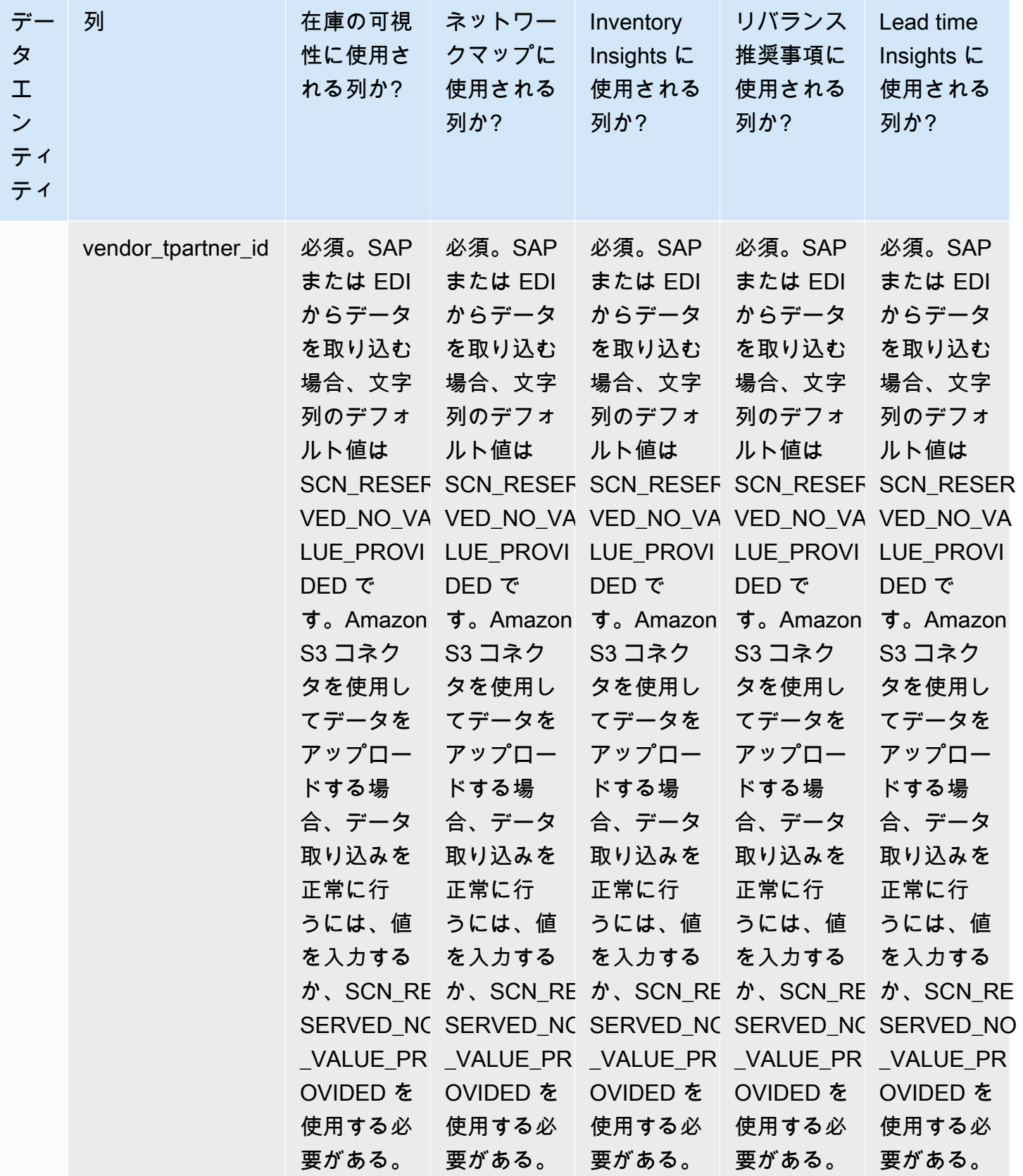

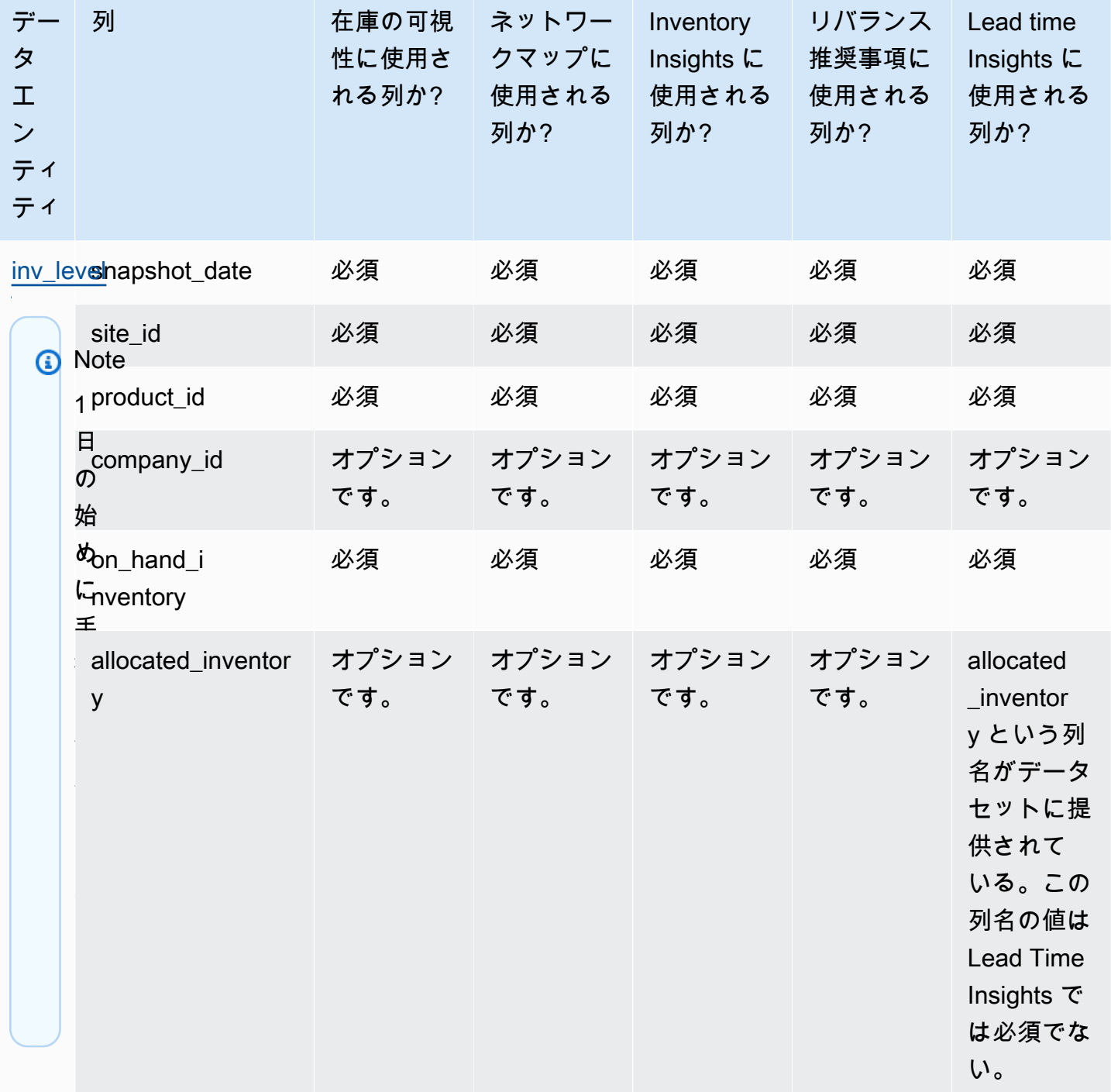

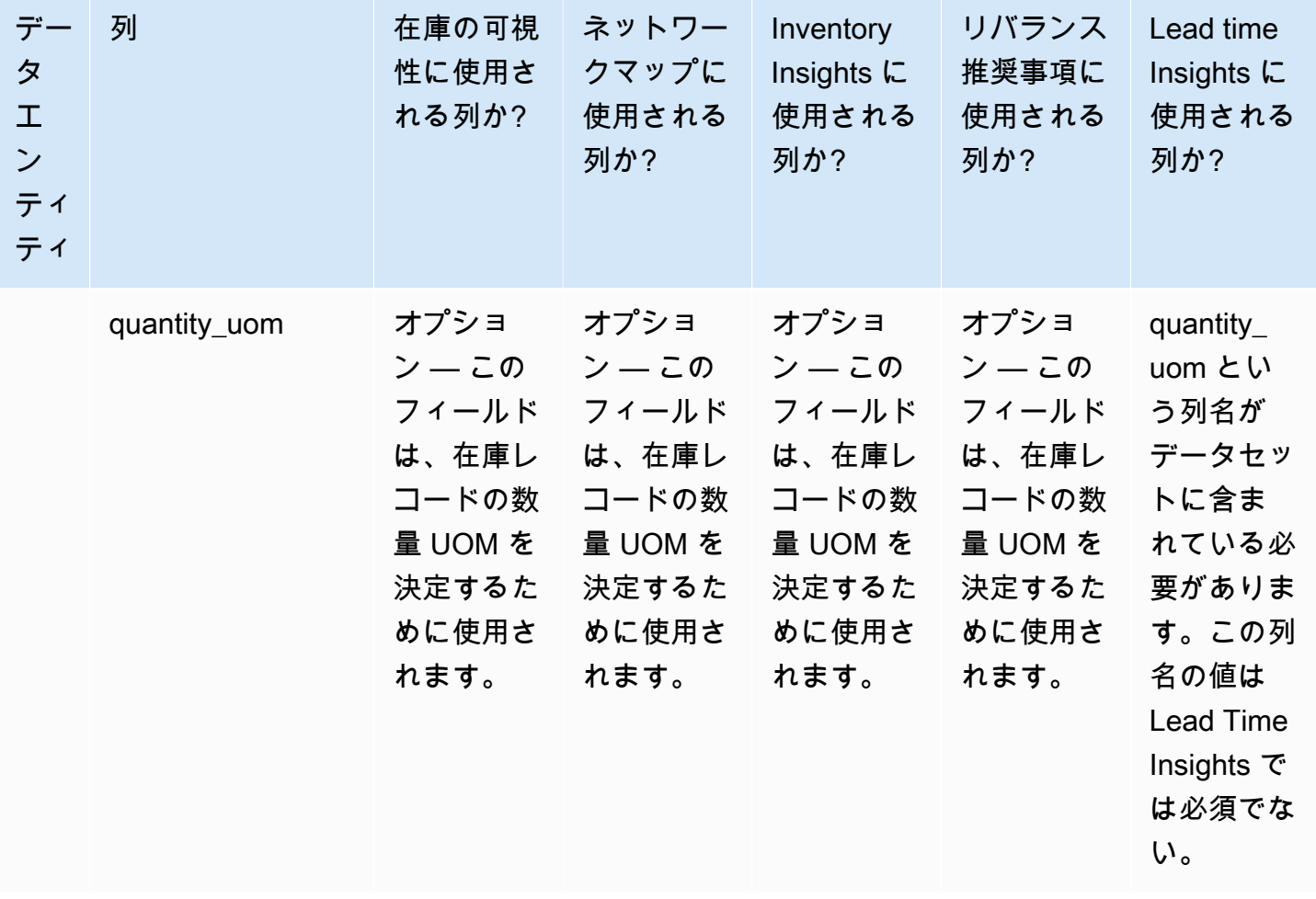
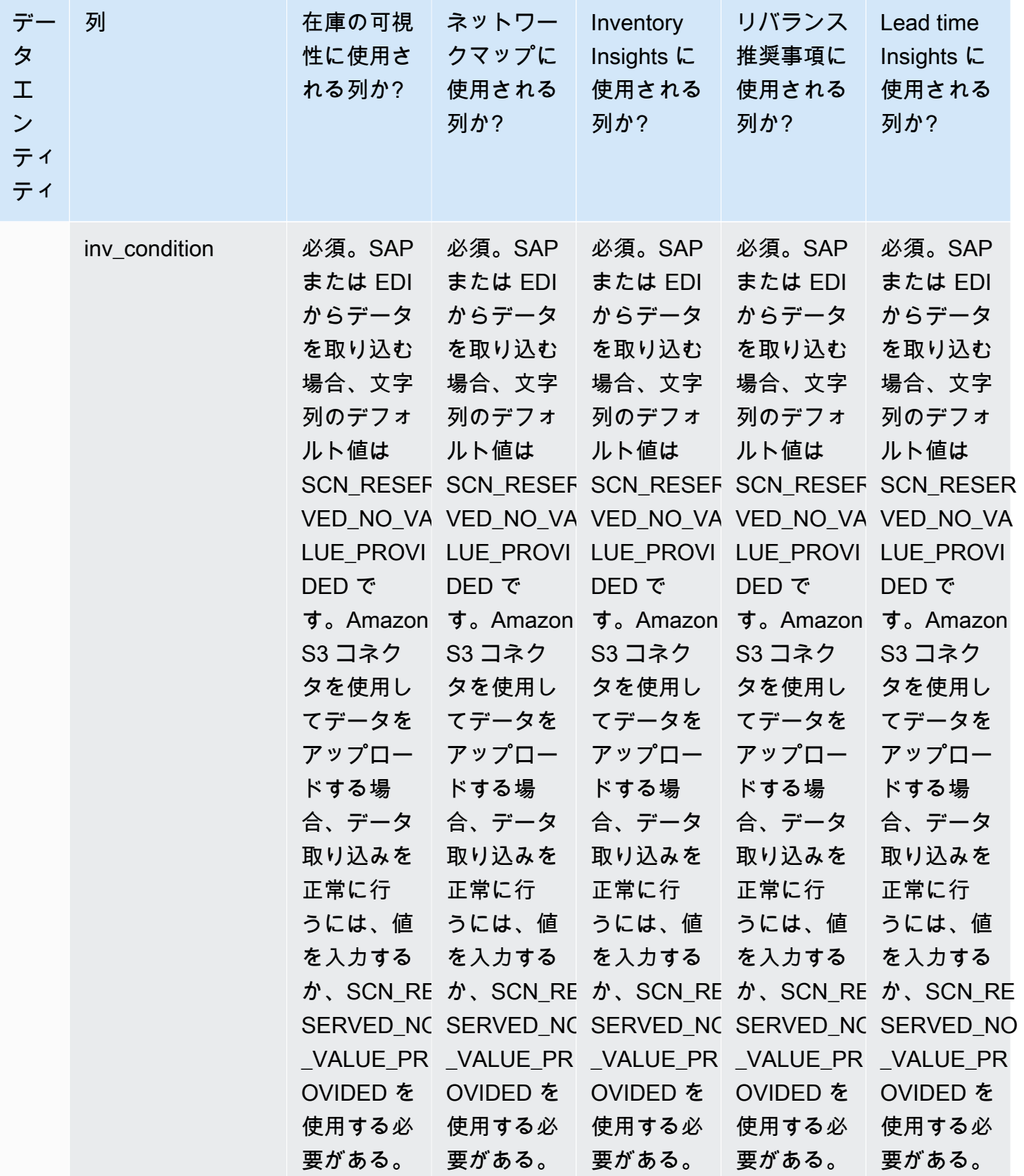

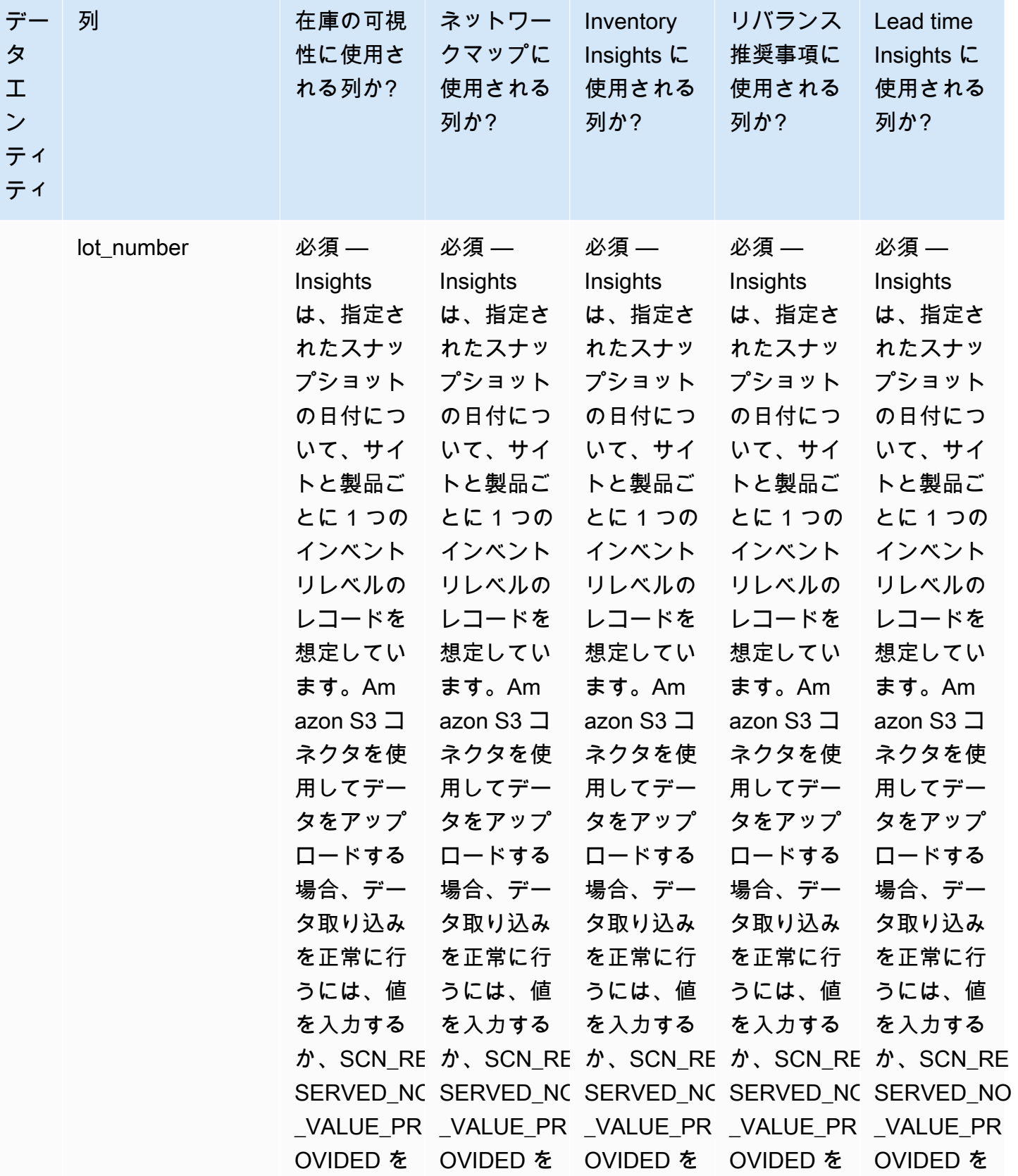

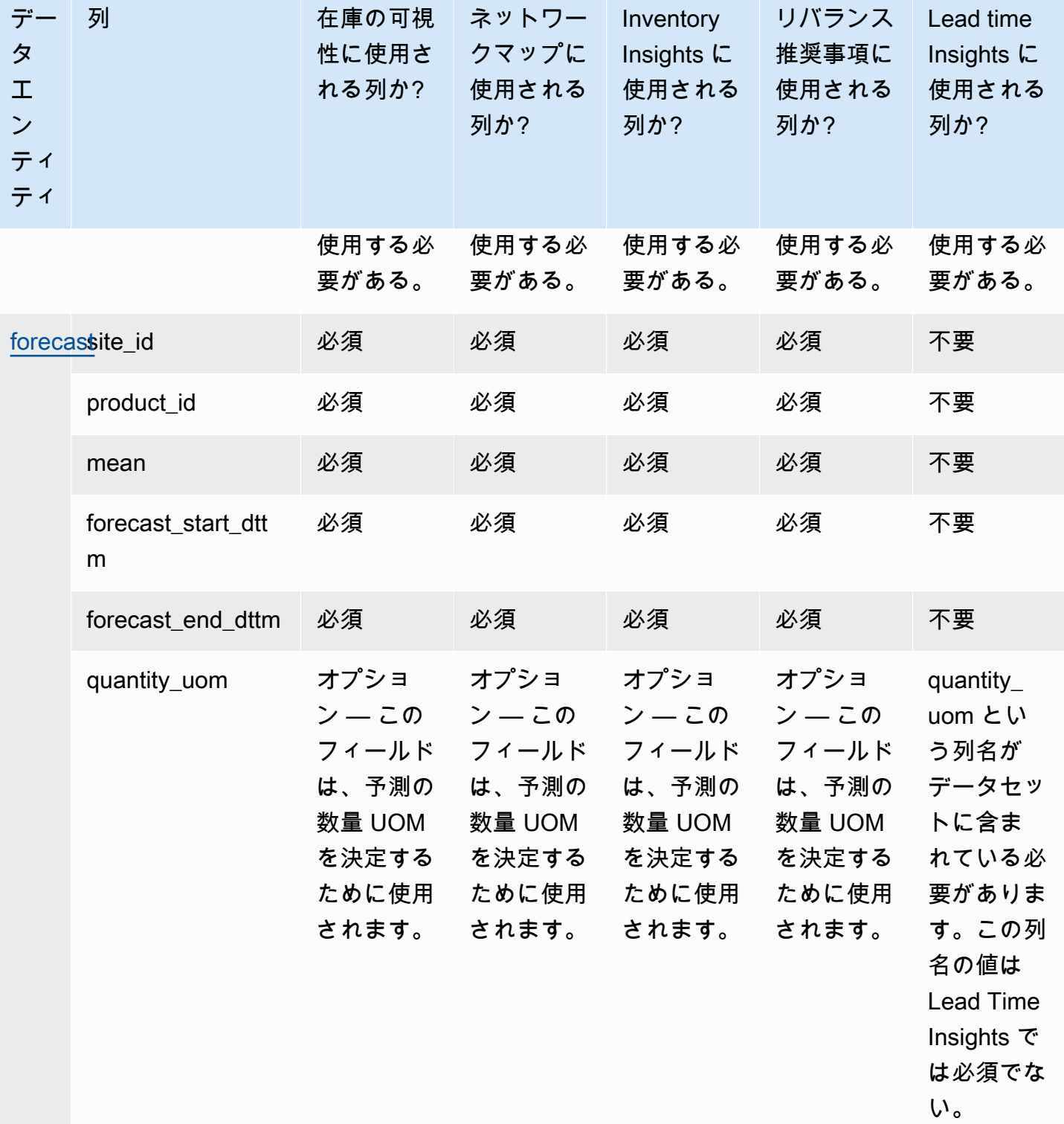

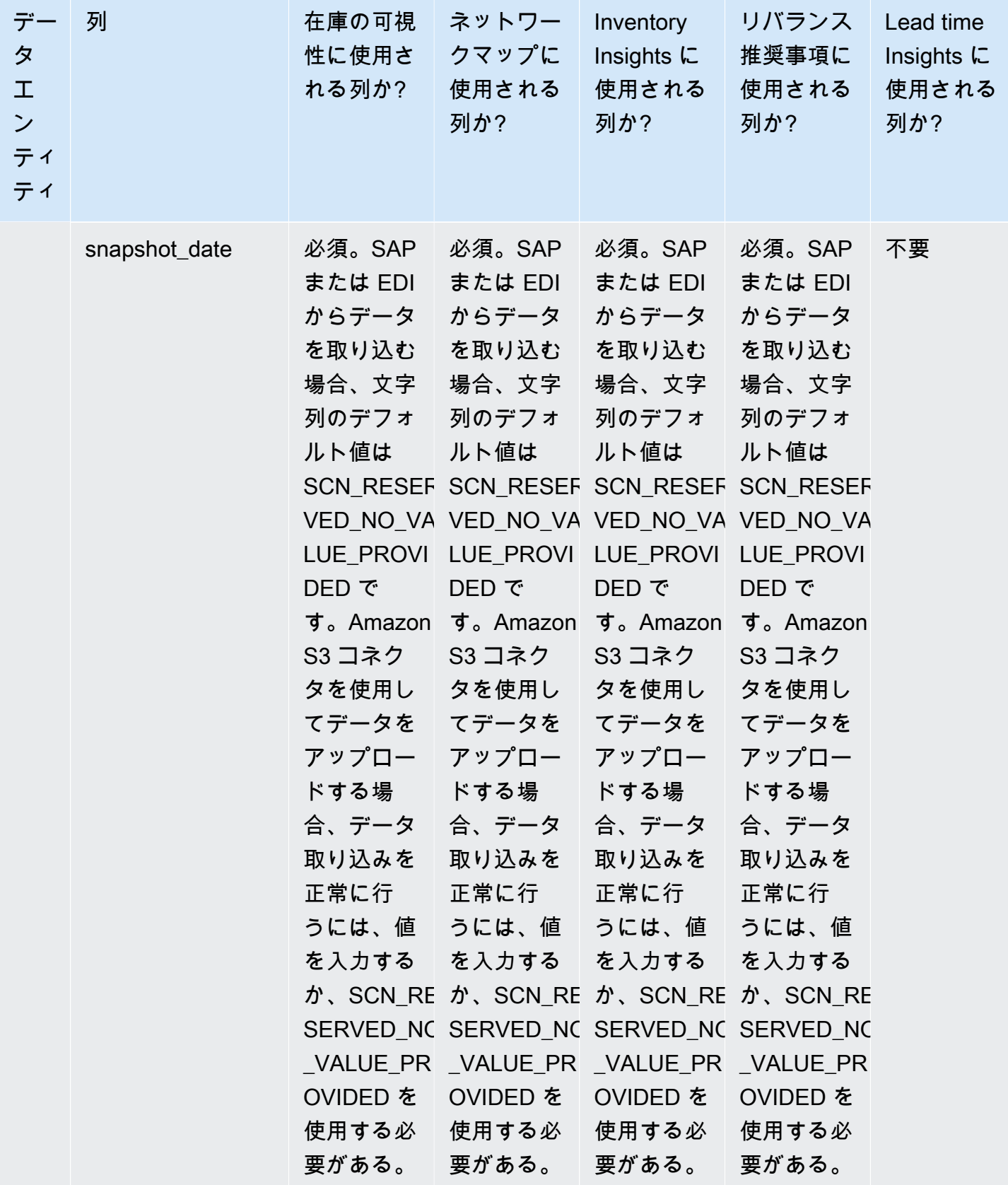

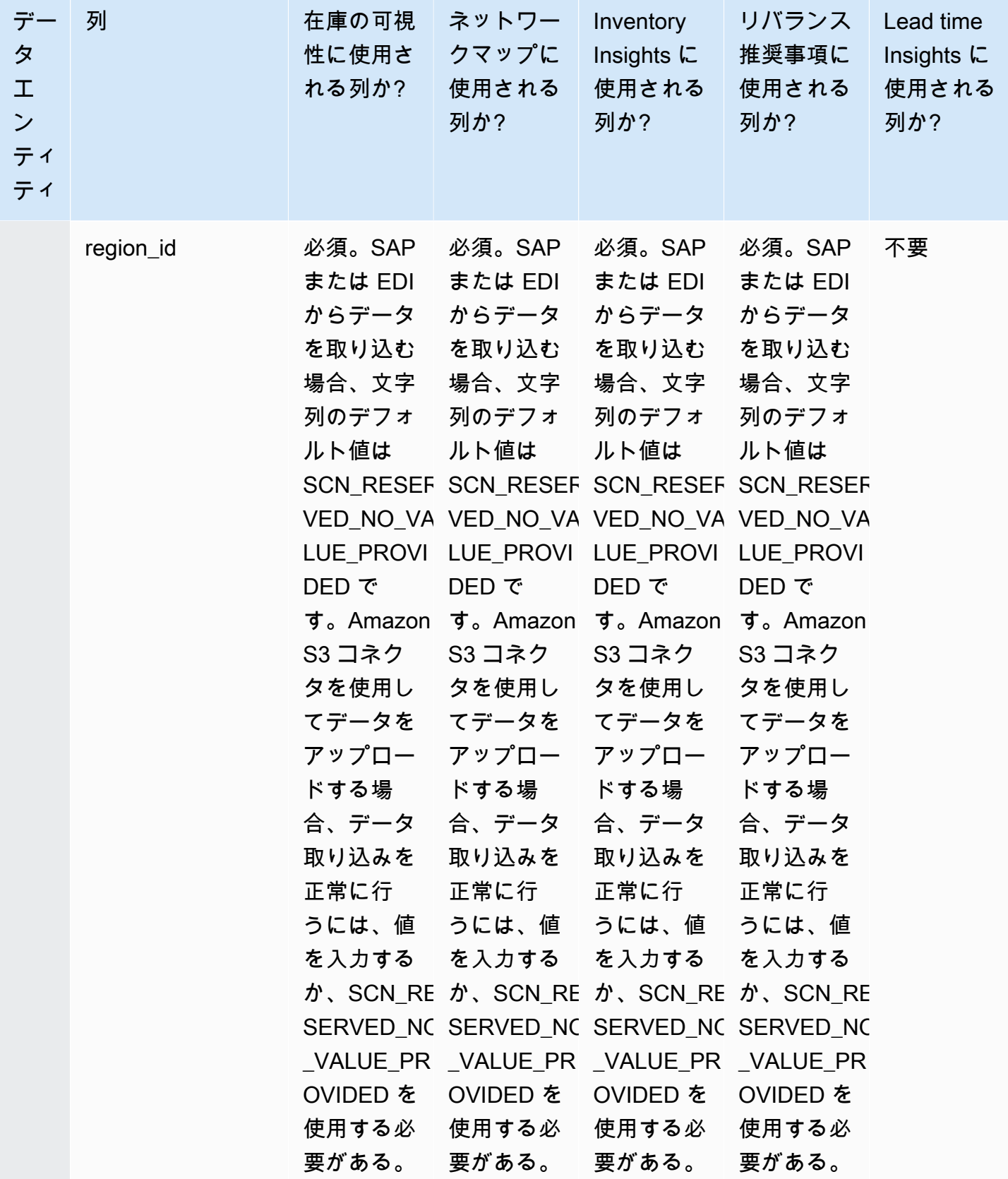

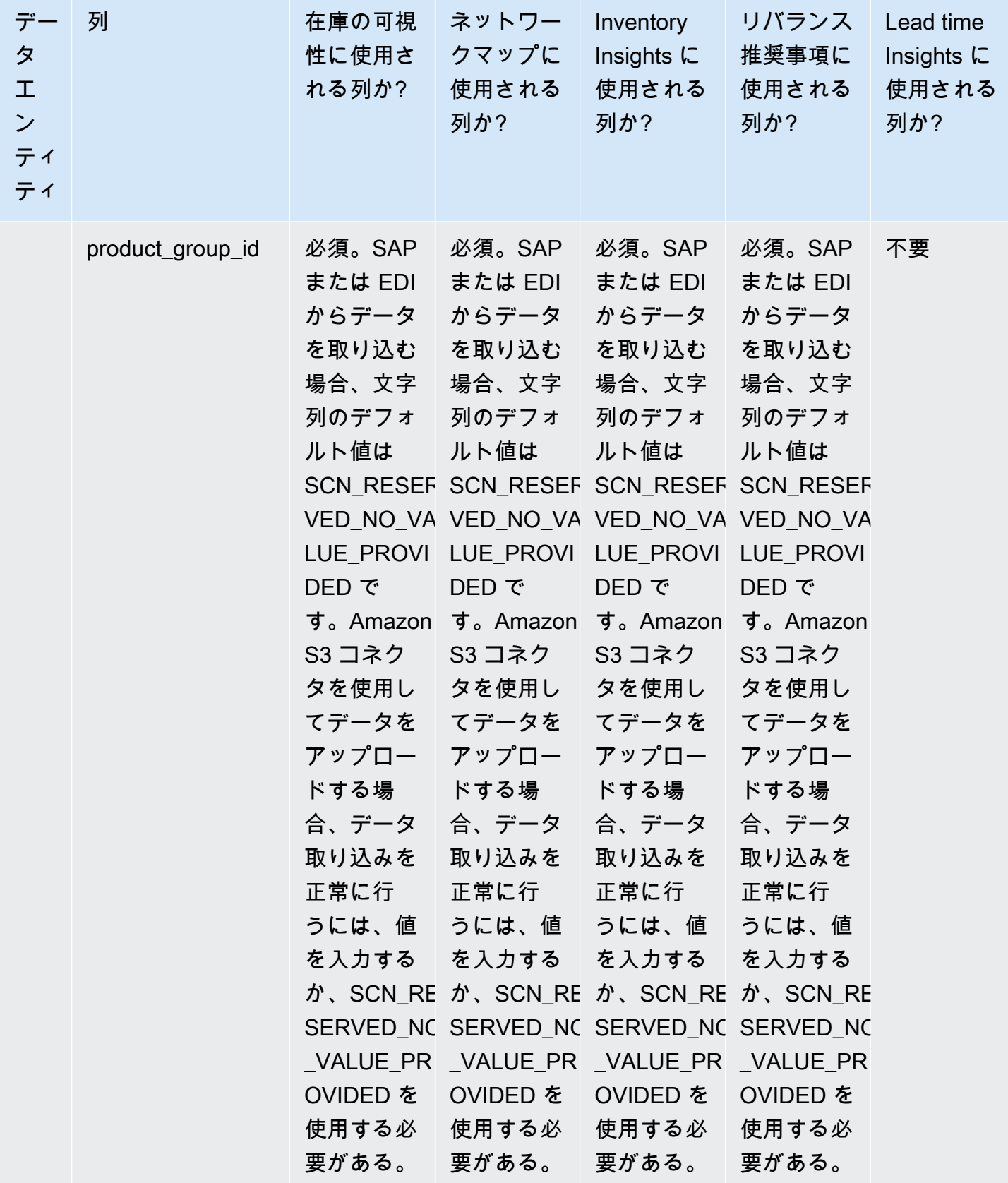

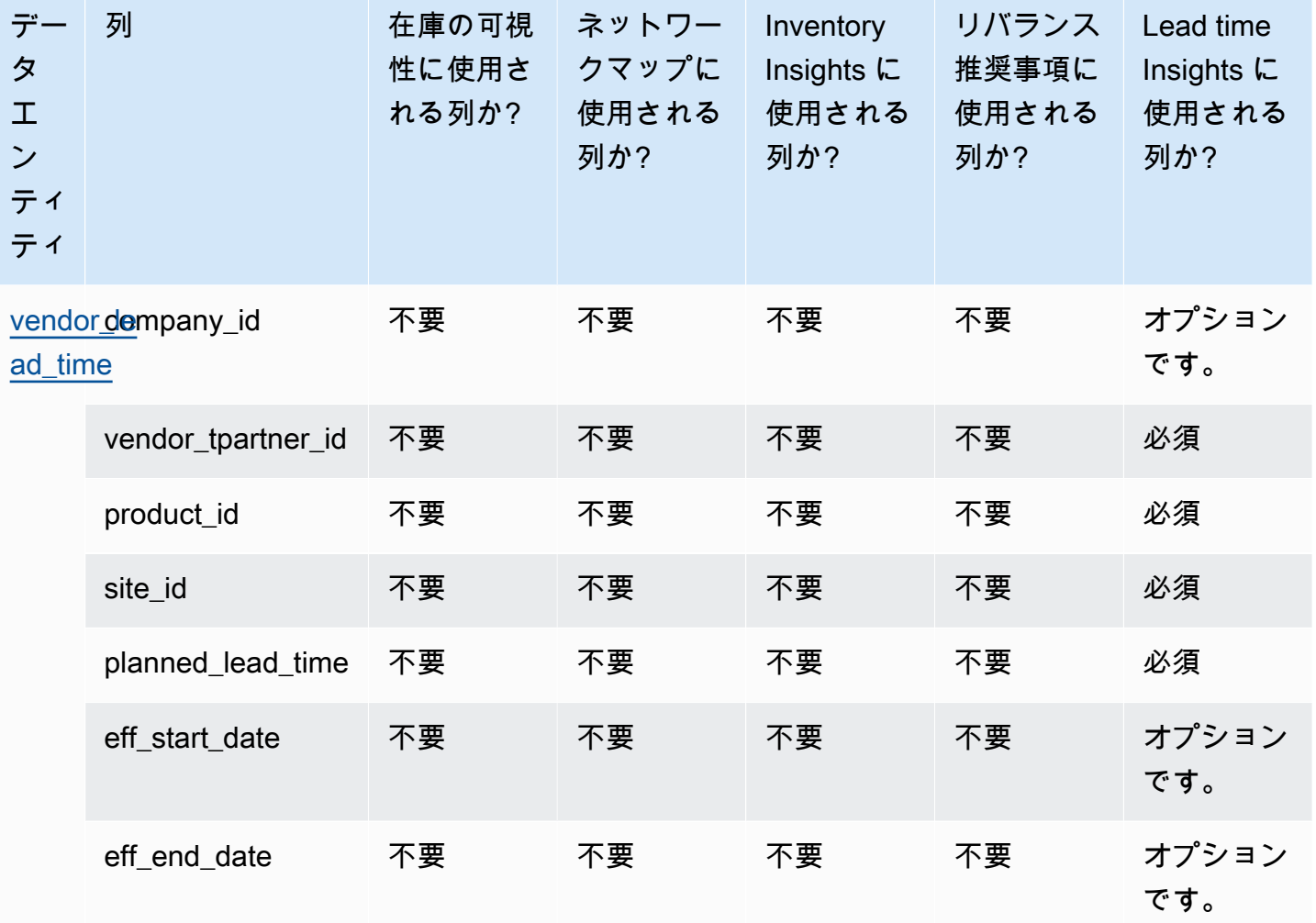

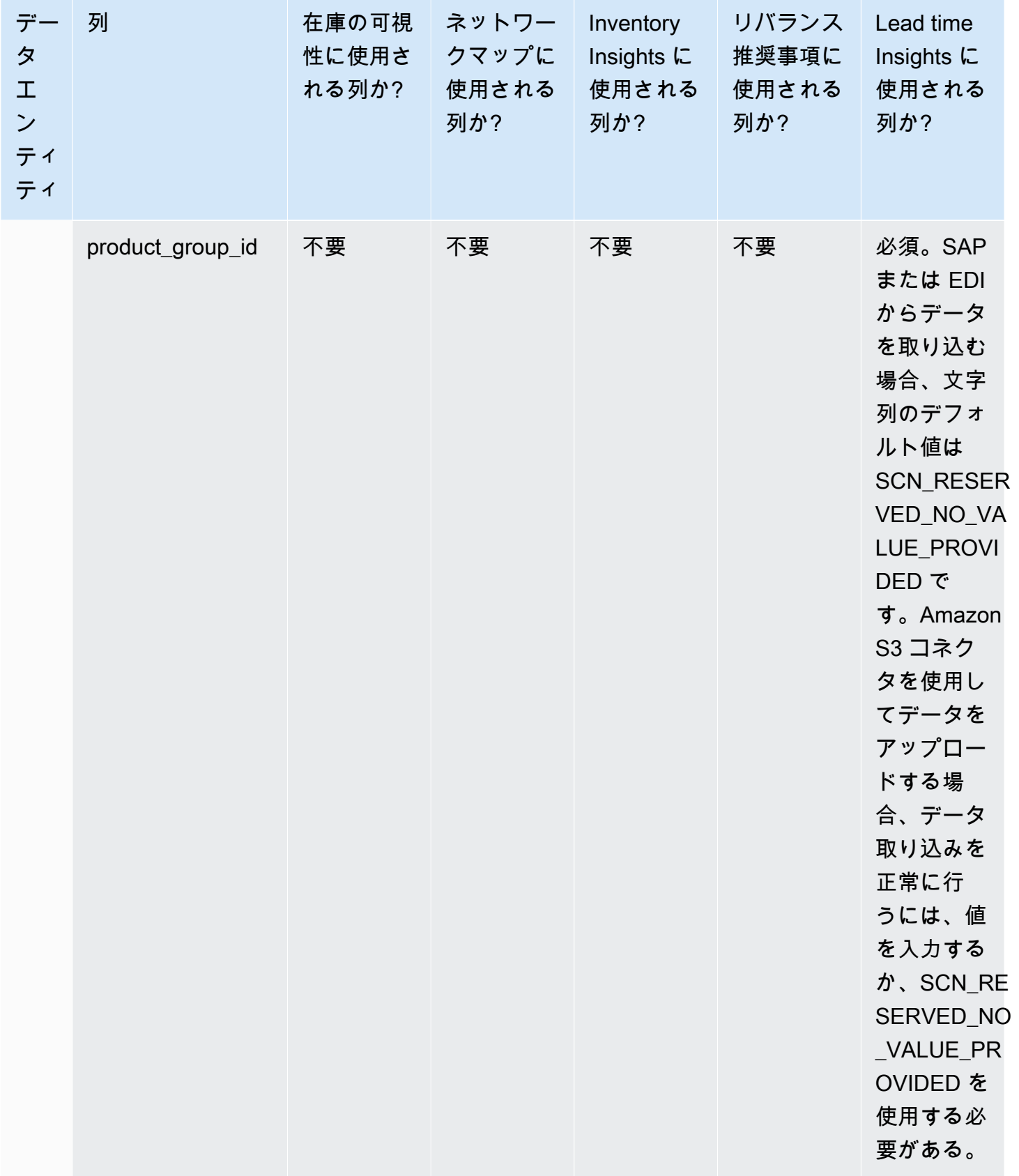

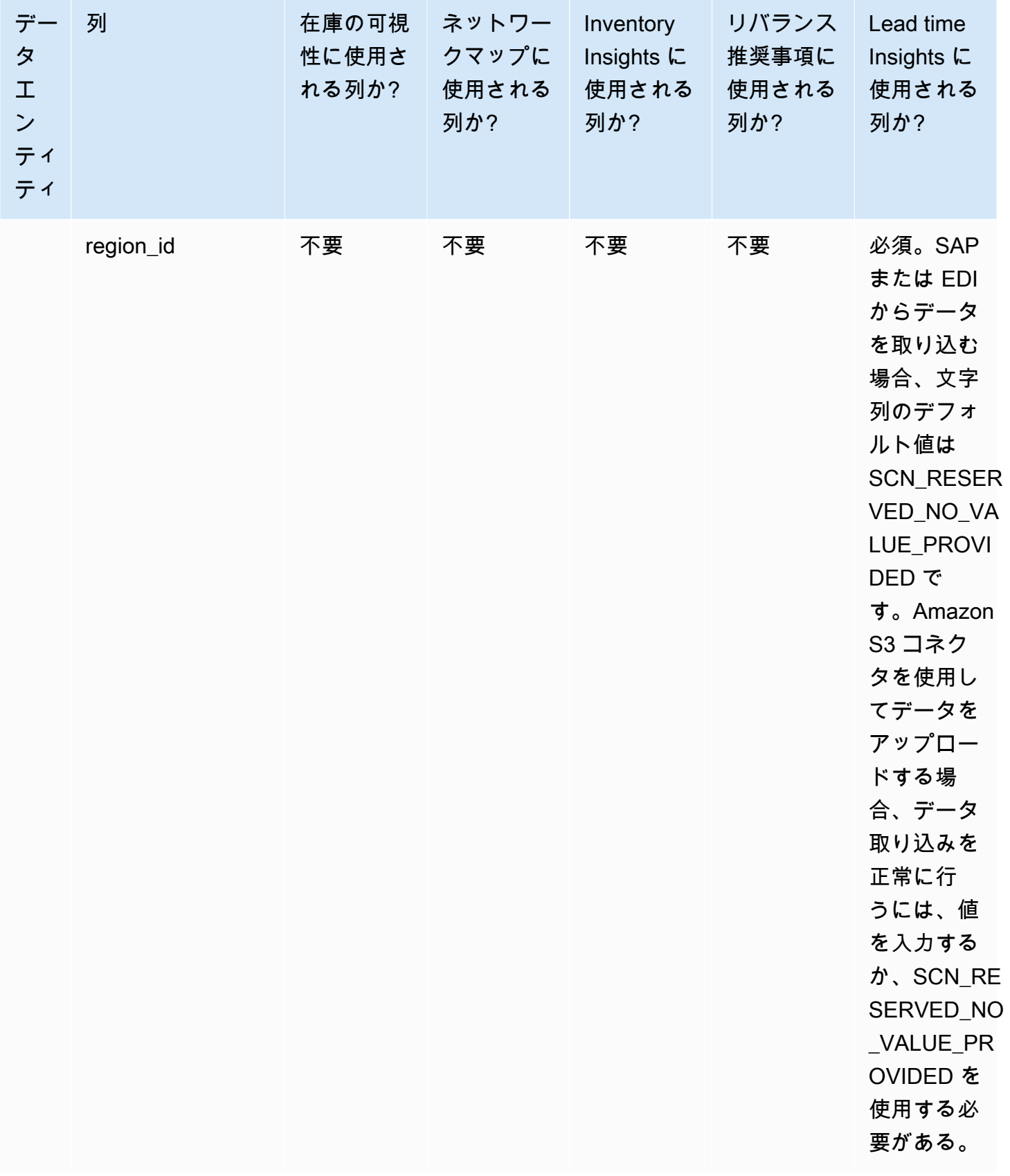

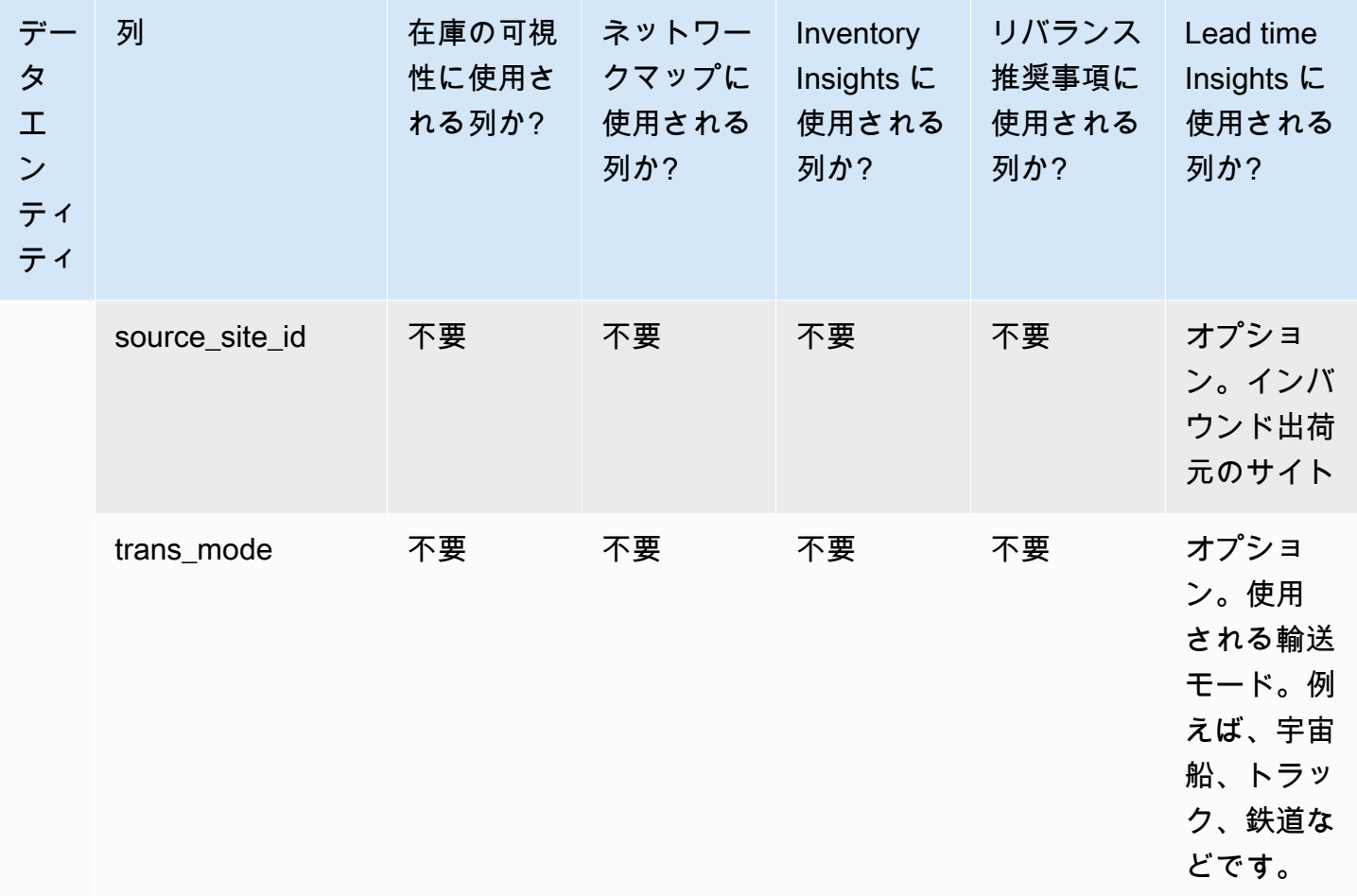

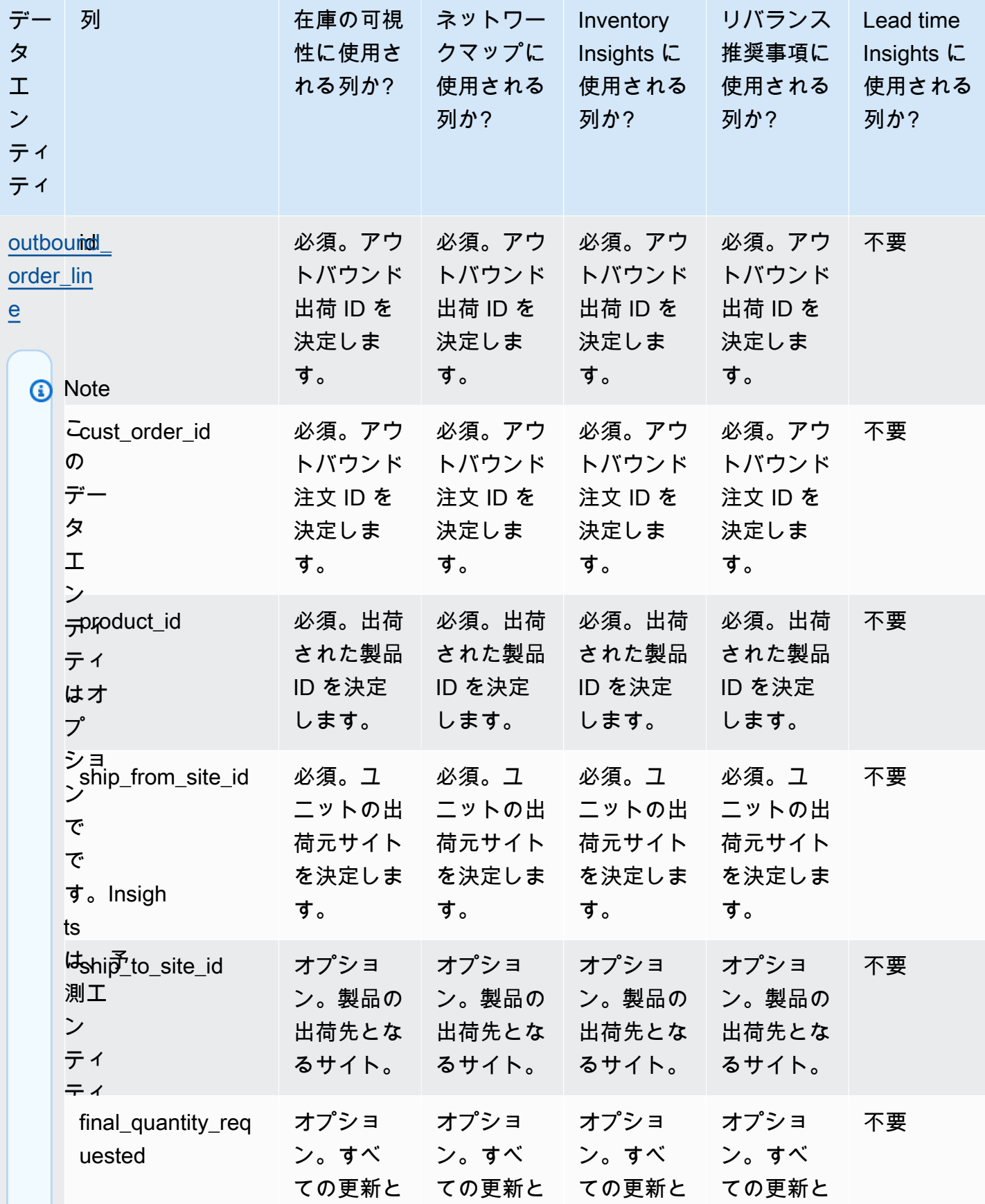

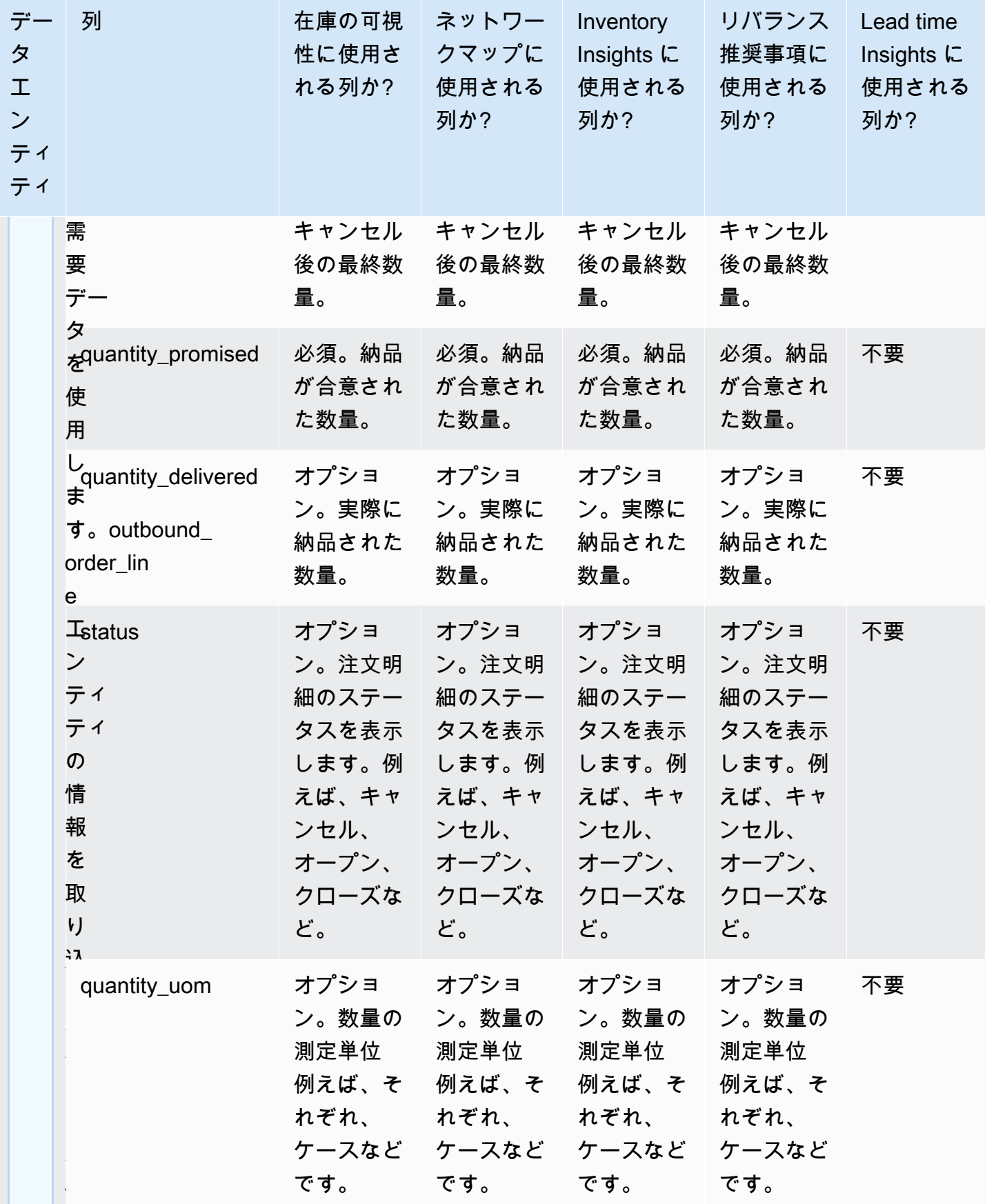

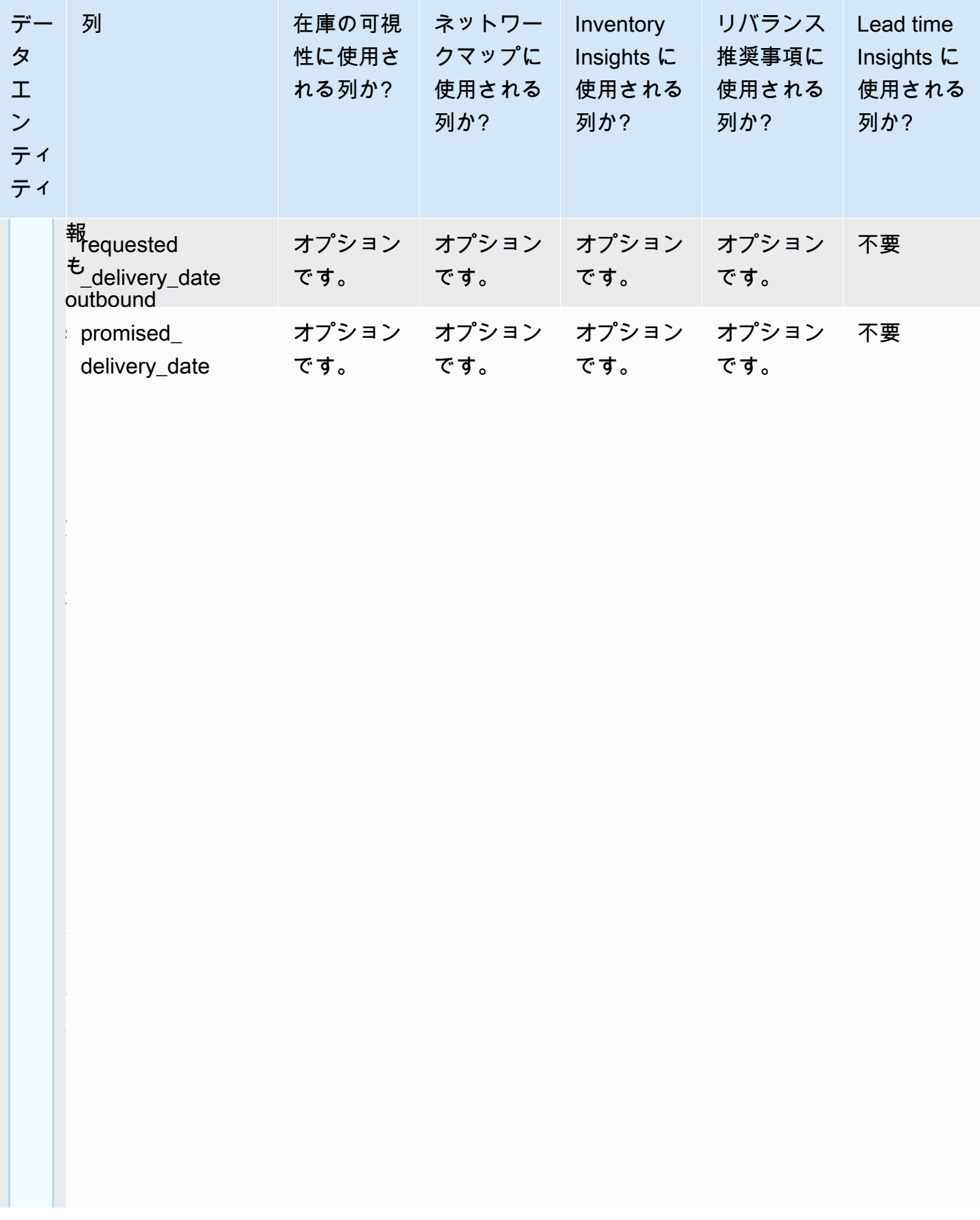

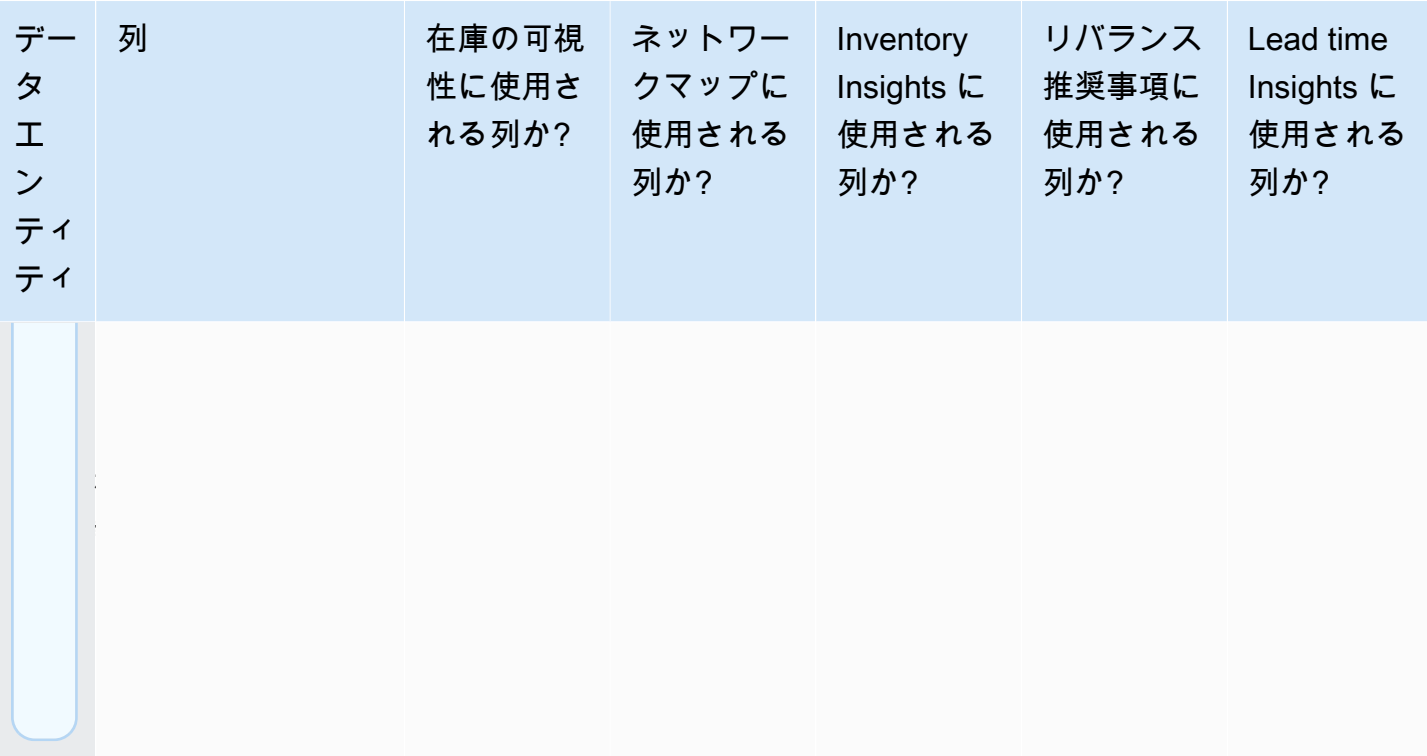

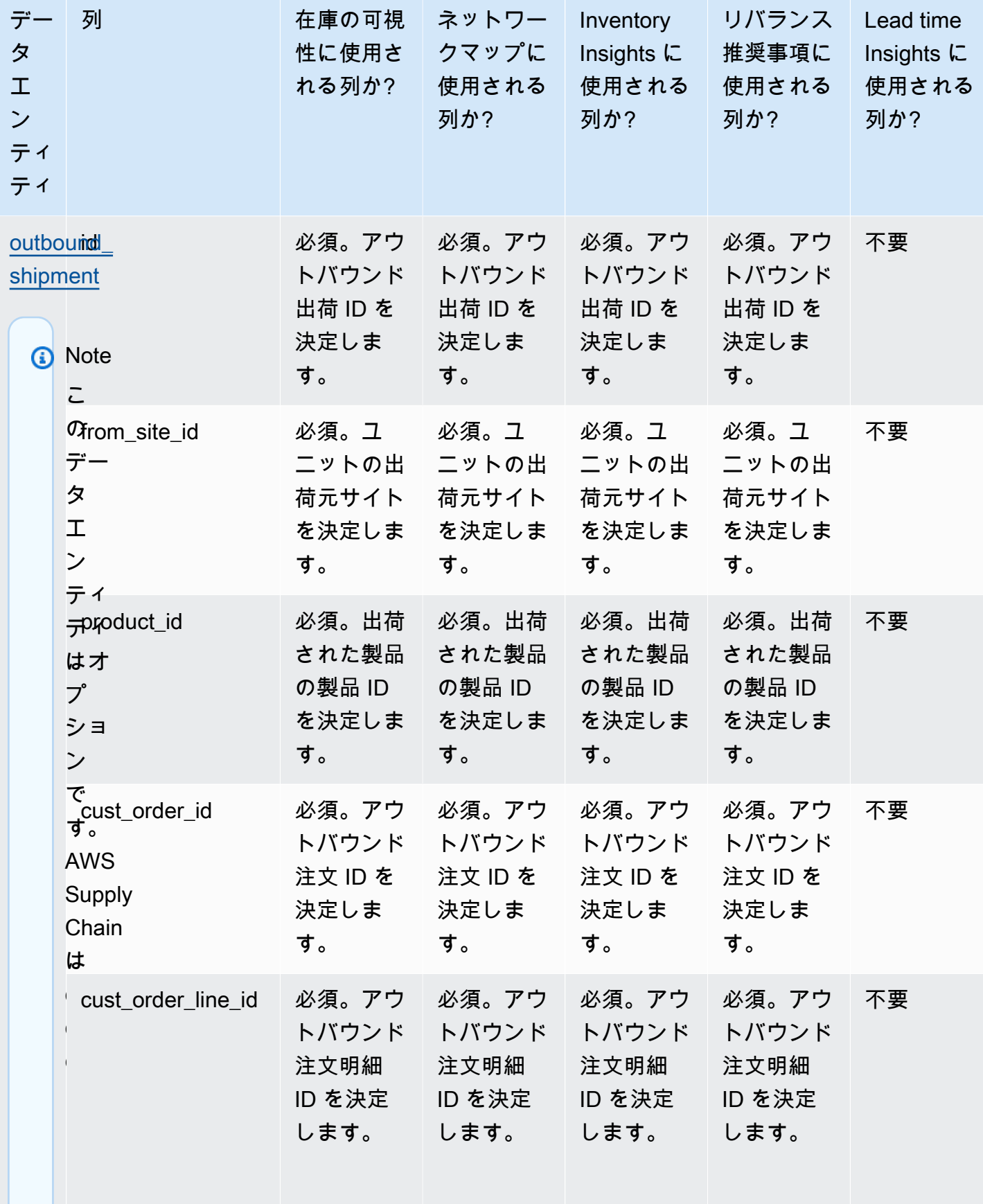

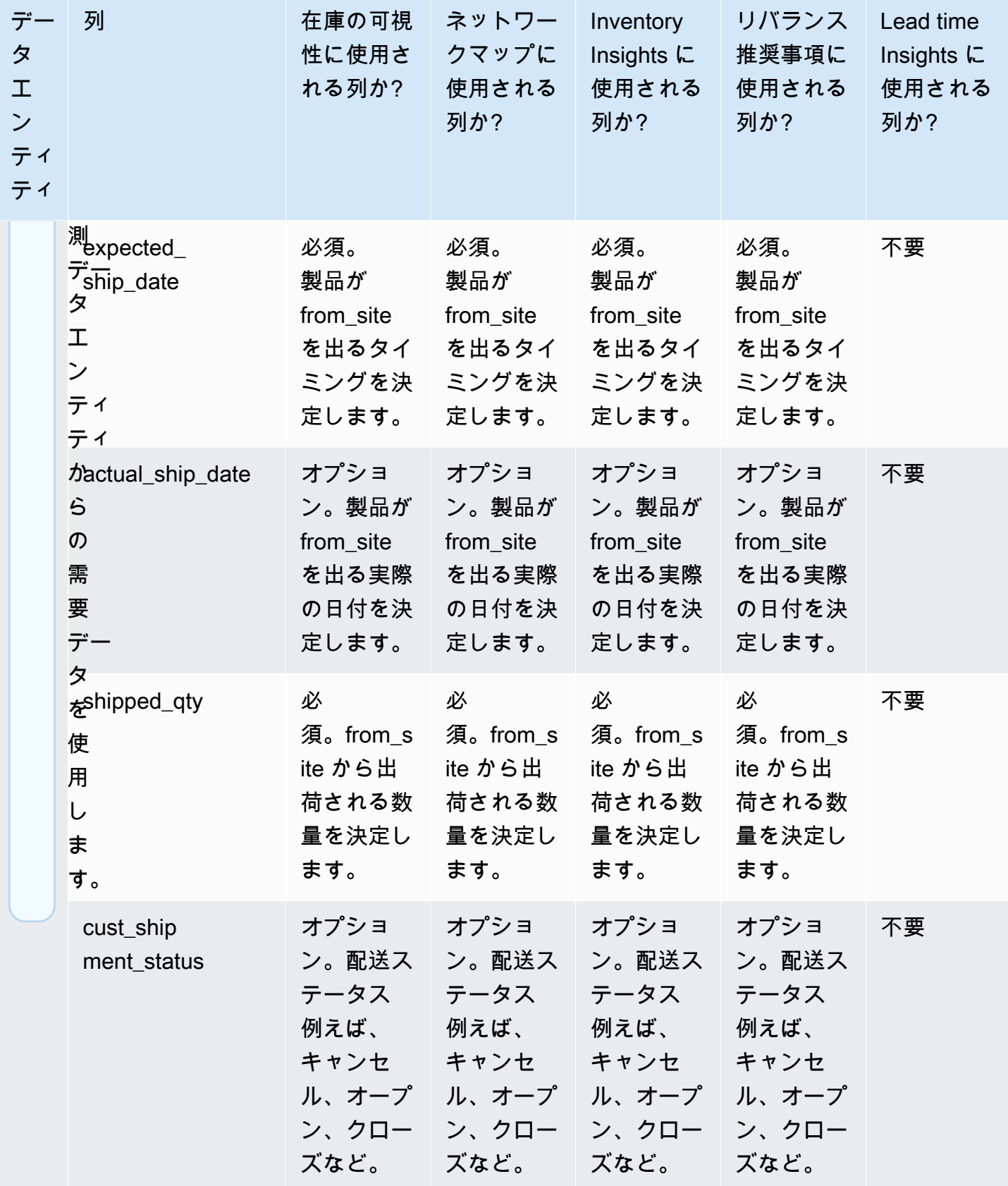

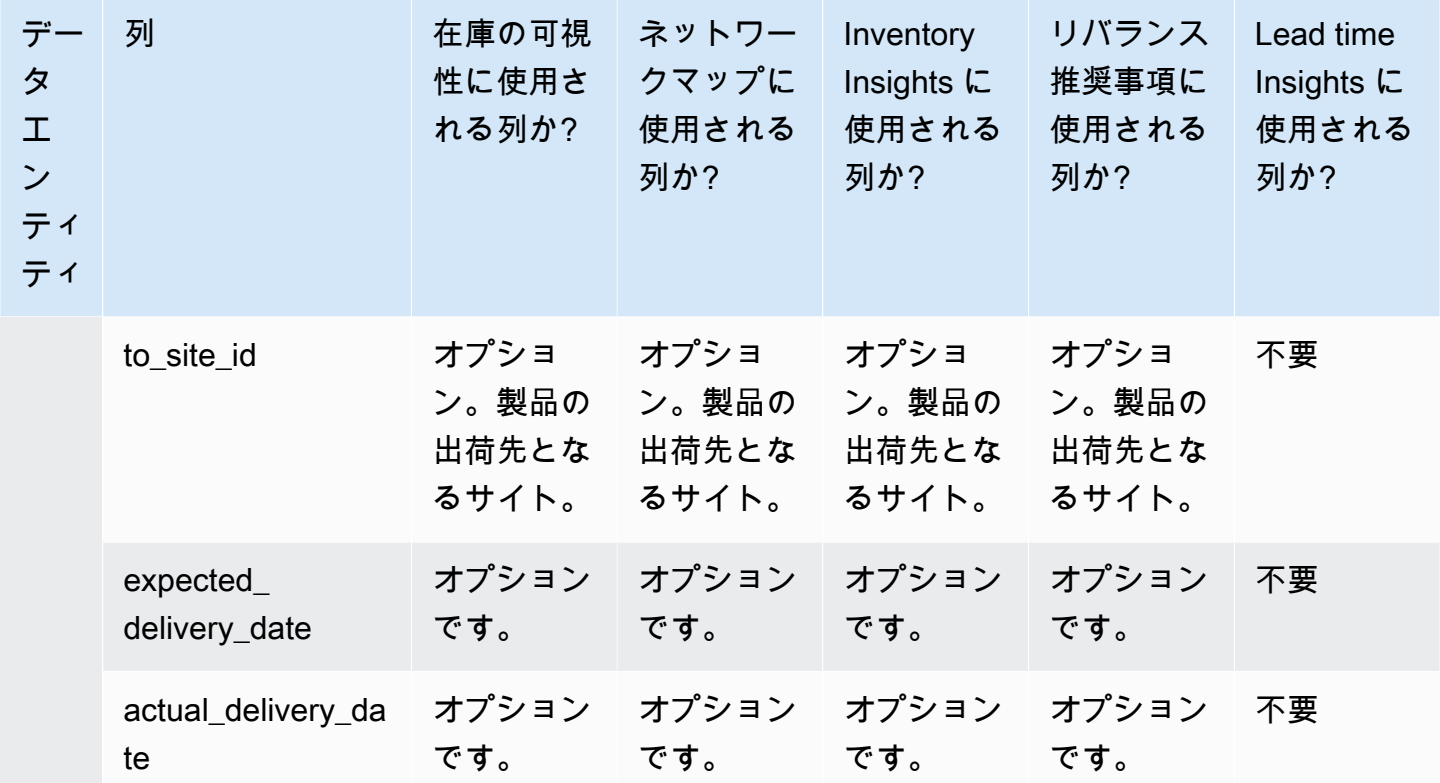

## Work Order Insights

**a** Note

作業指示インサイトを生成するには、必要なデータエンティティと列を取り込むだけでな く、マイルストーンとプロセス定義を設定する必要があります。作業指示の設定の詳細につ いては、「」を参照してください[Work Order Insights を初めて設定する。](#page-64-0)

以下の表は、作業指示インサイトを生成するために必要なデータエンティティと列の一覧です。

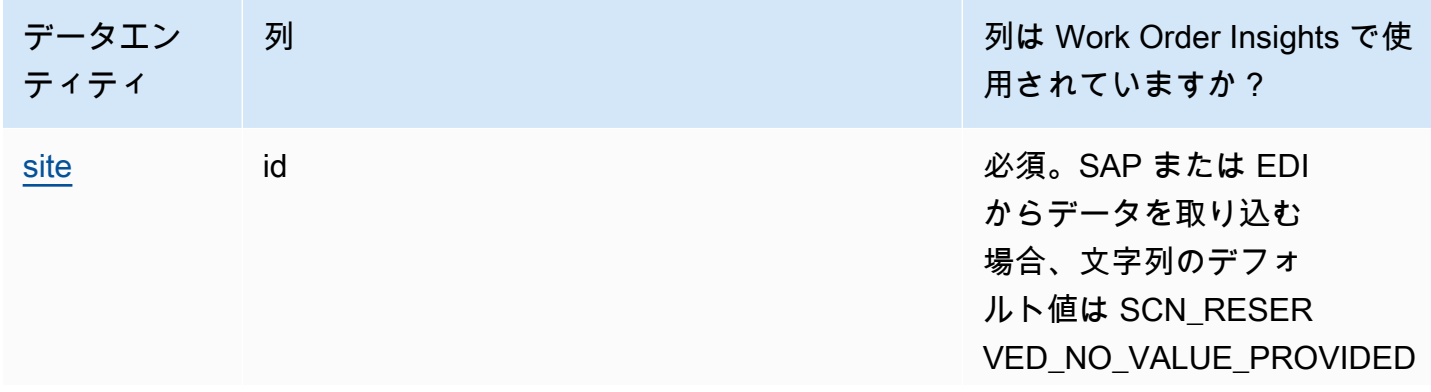

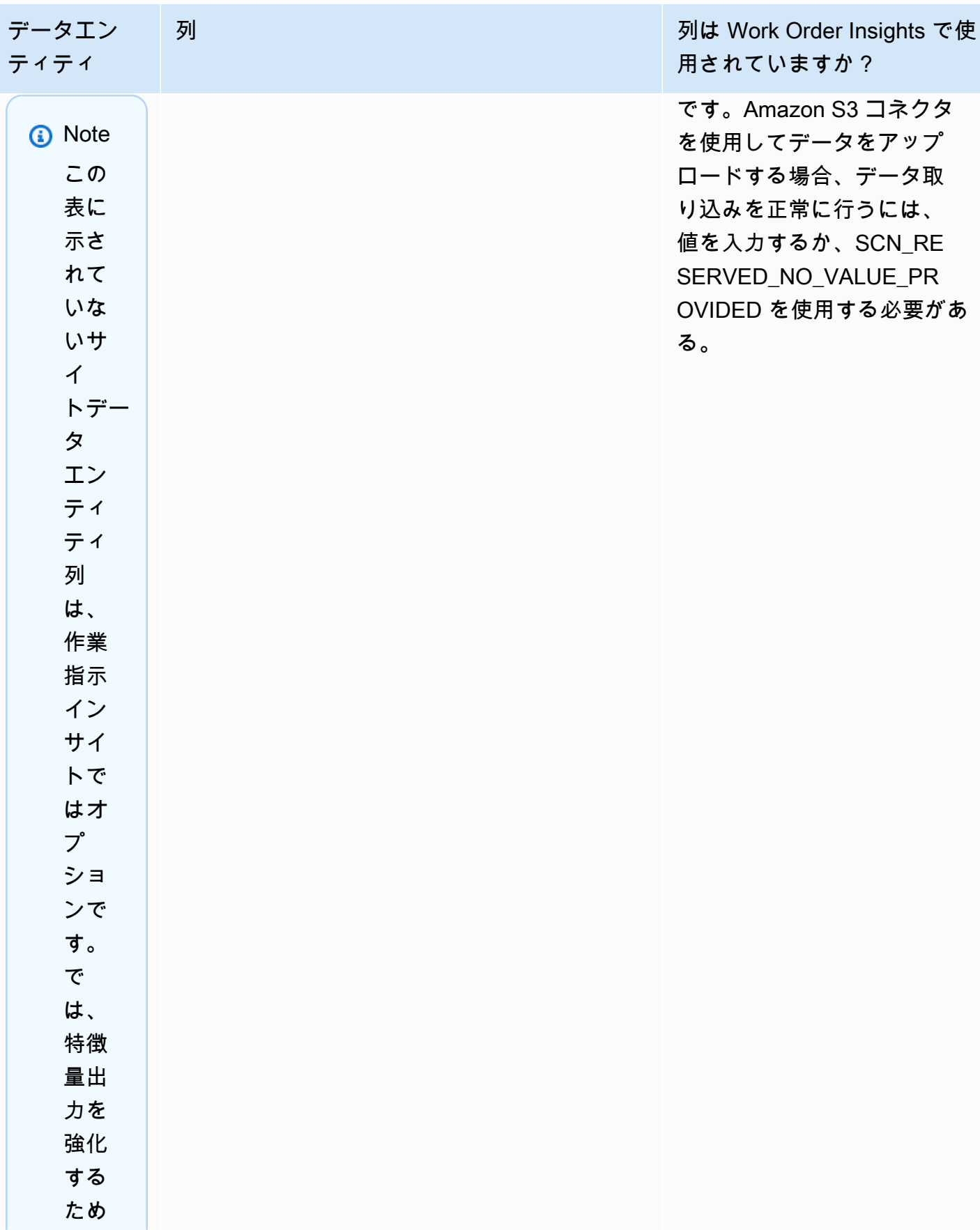

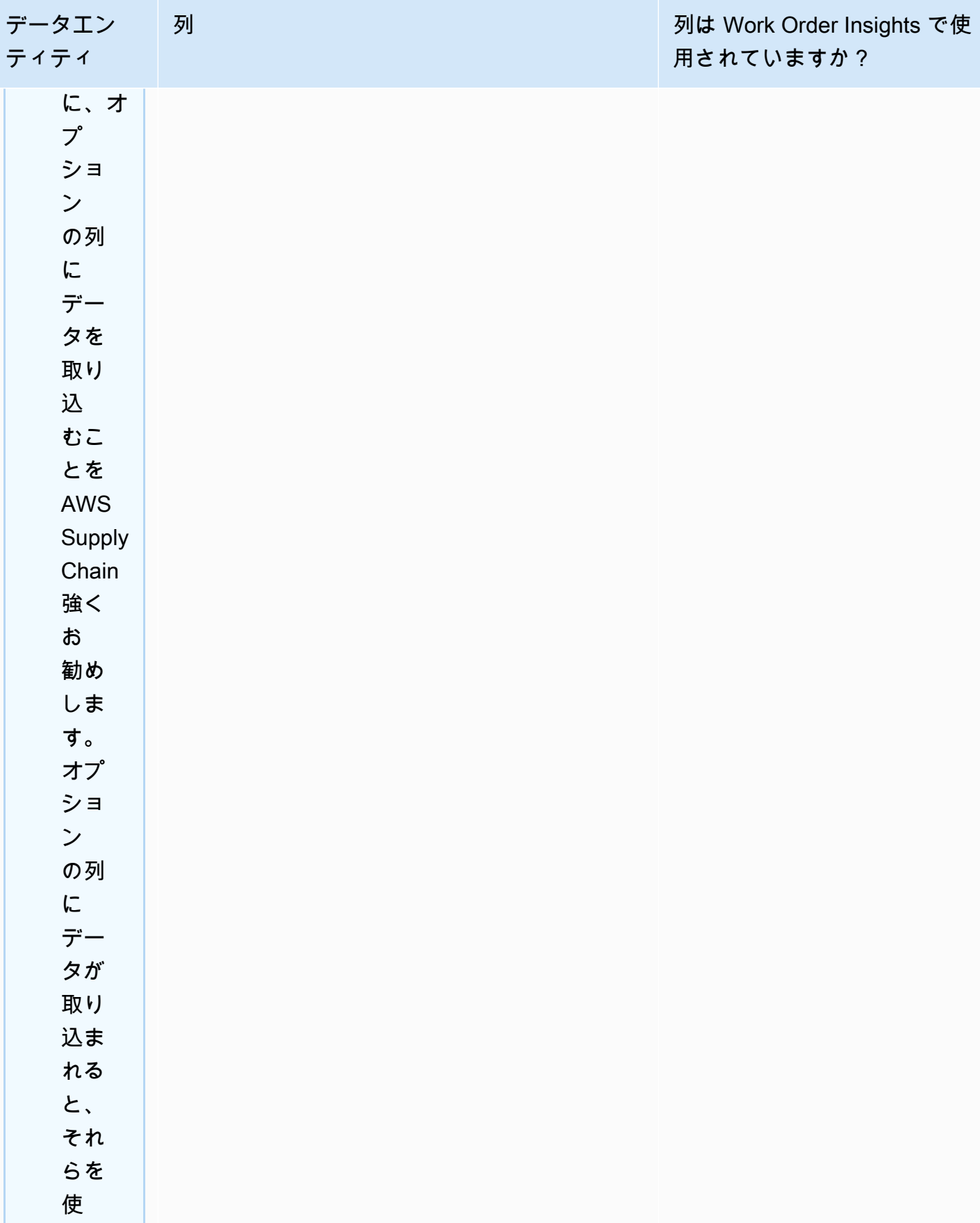

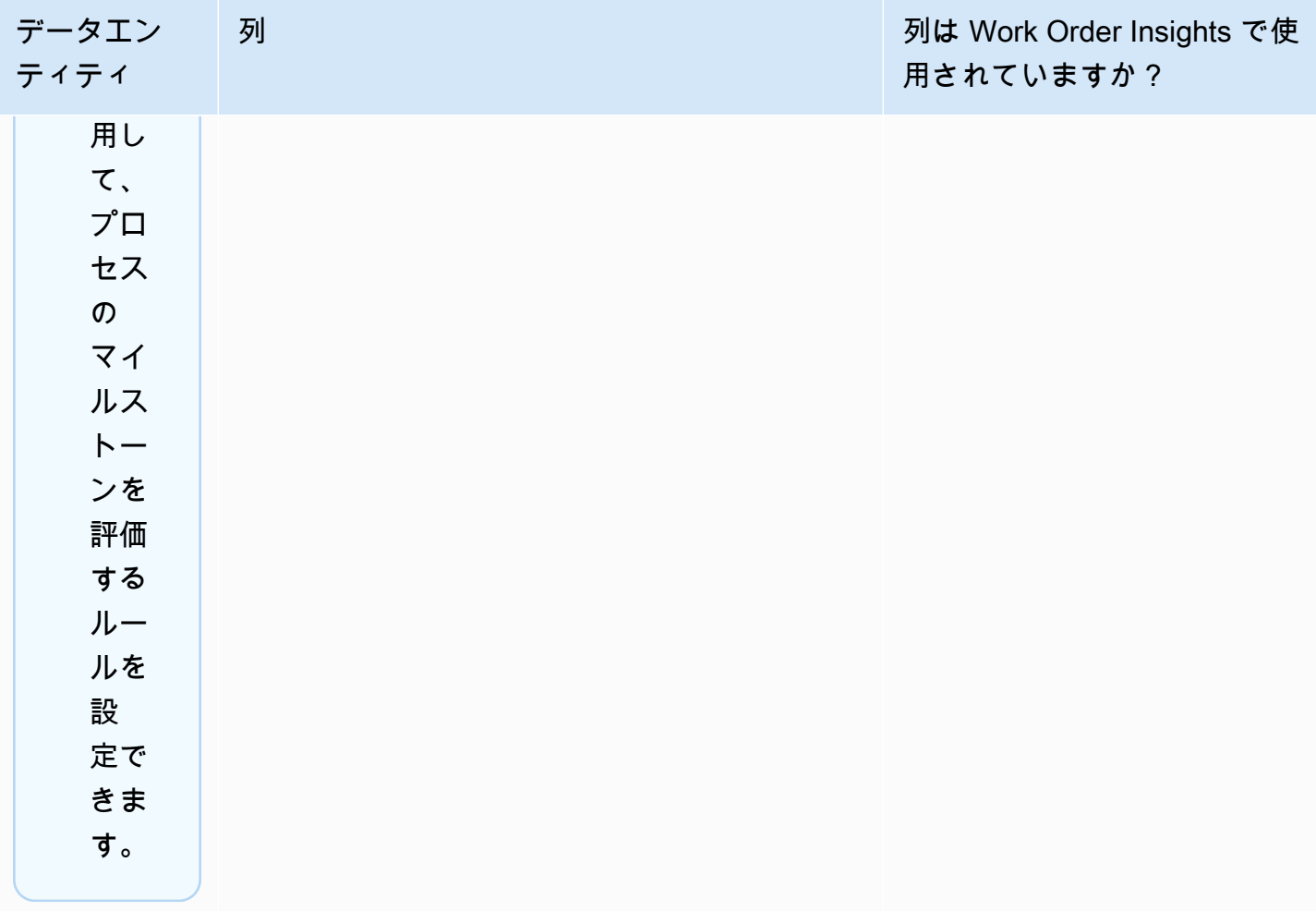

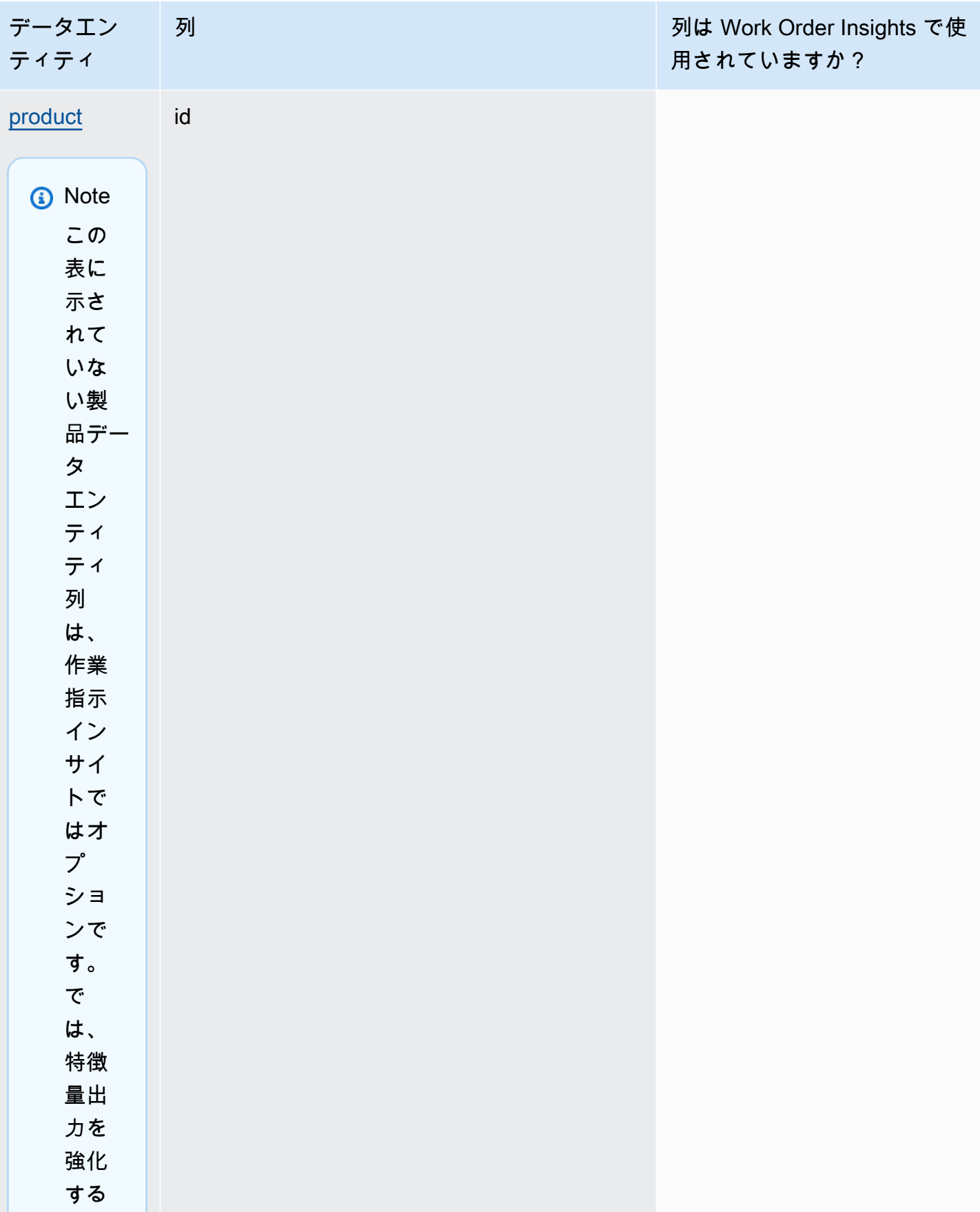

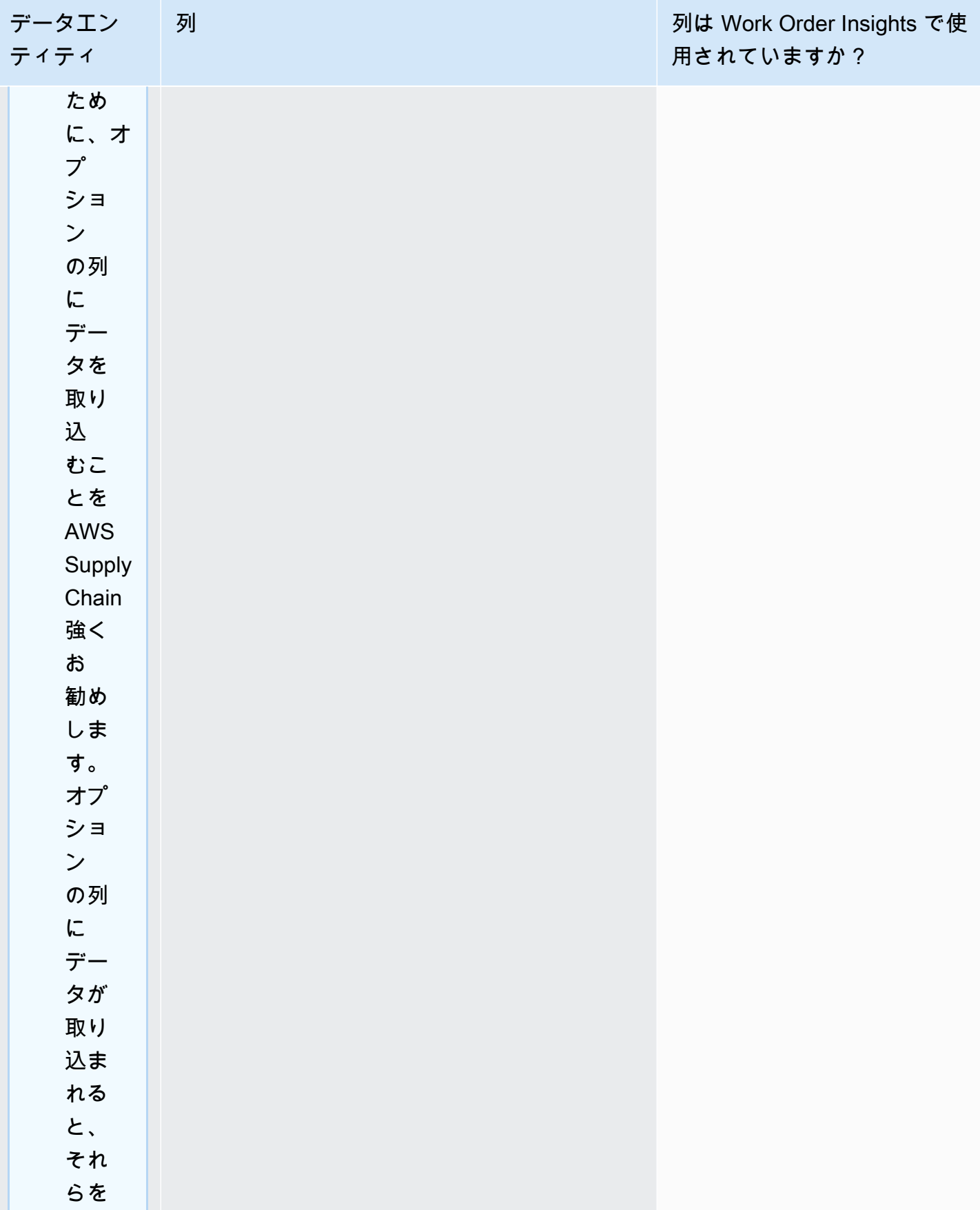

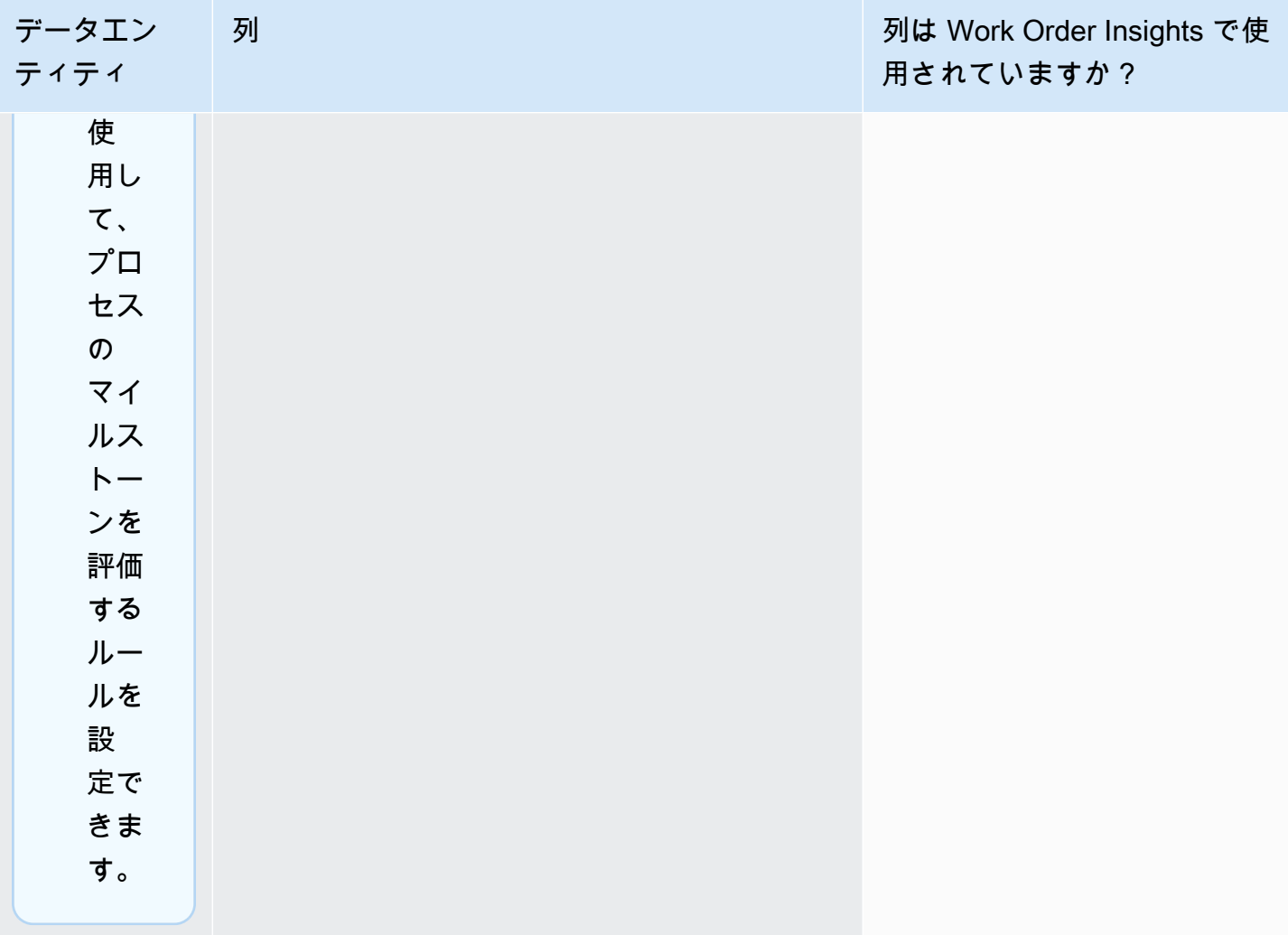

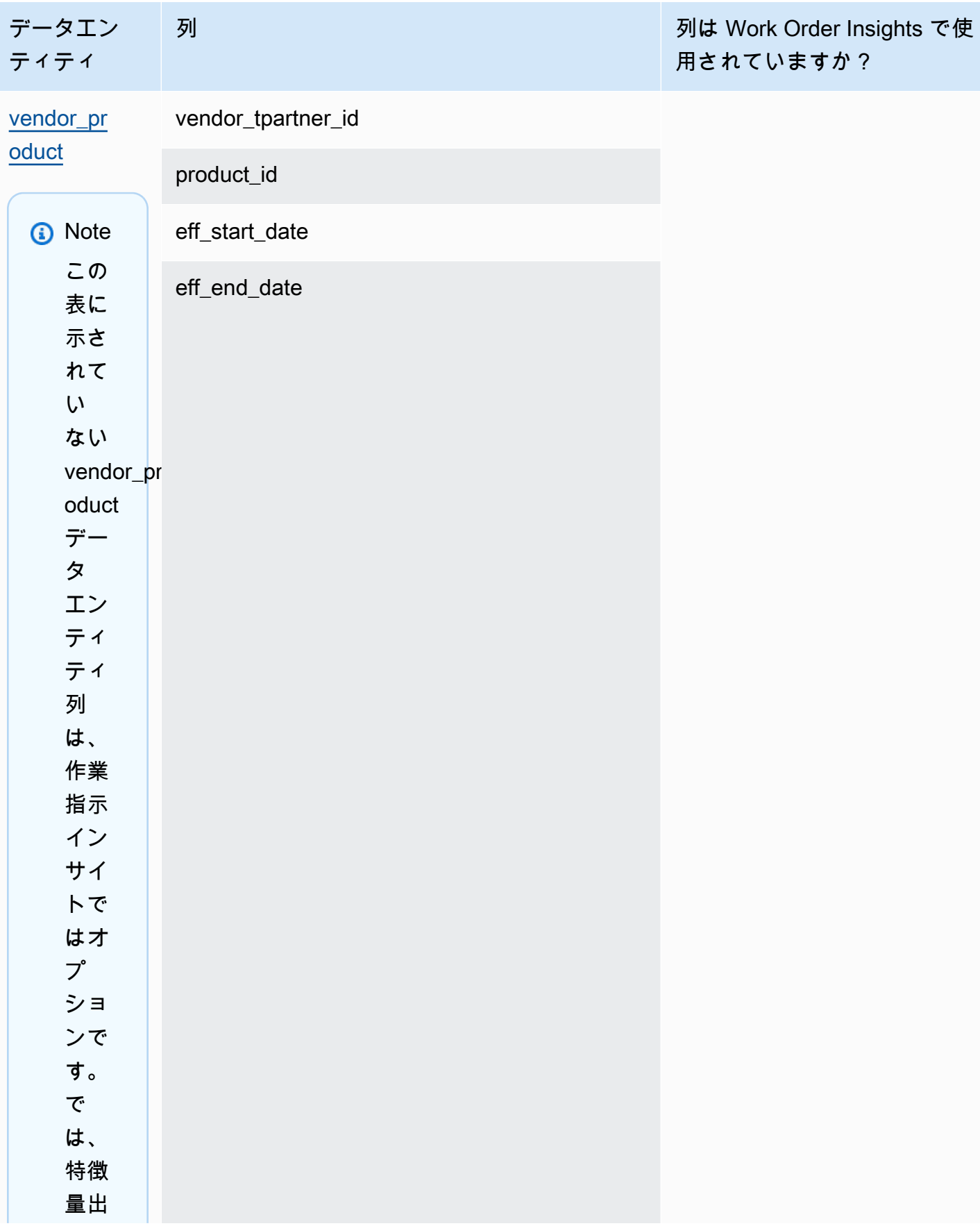

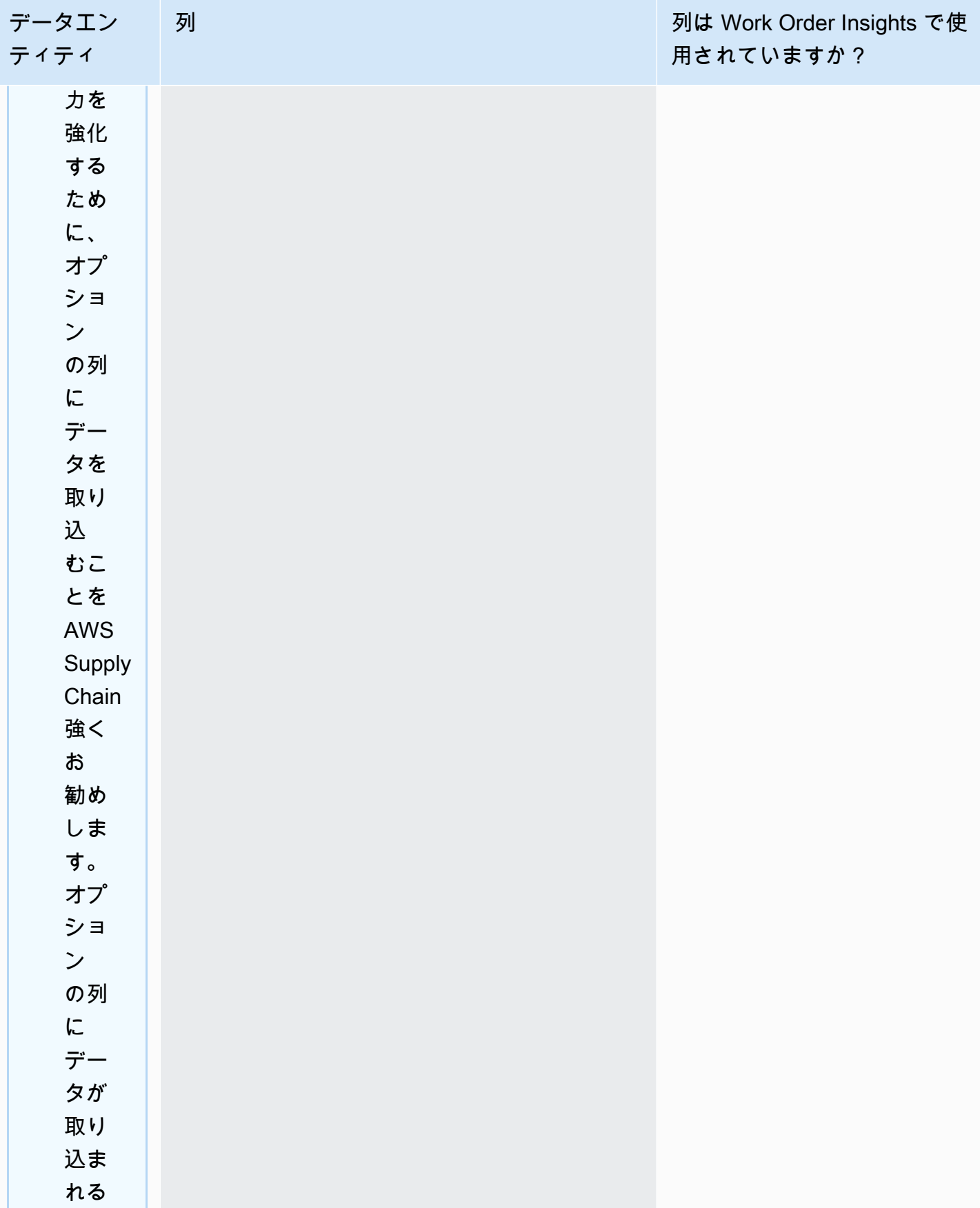

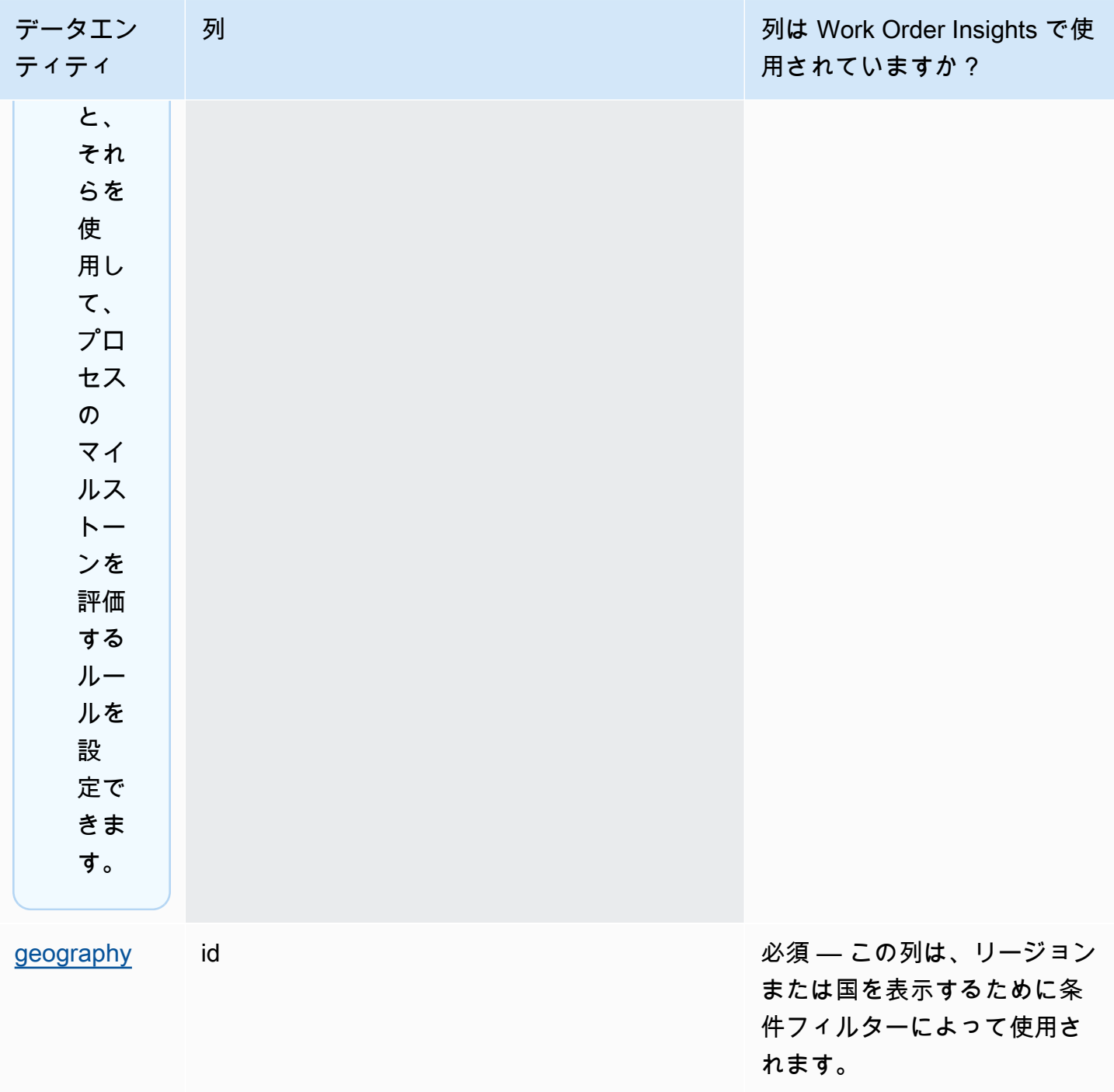

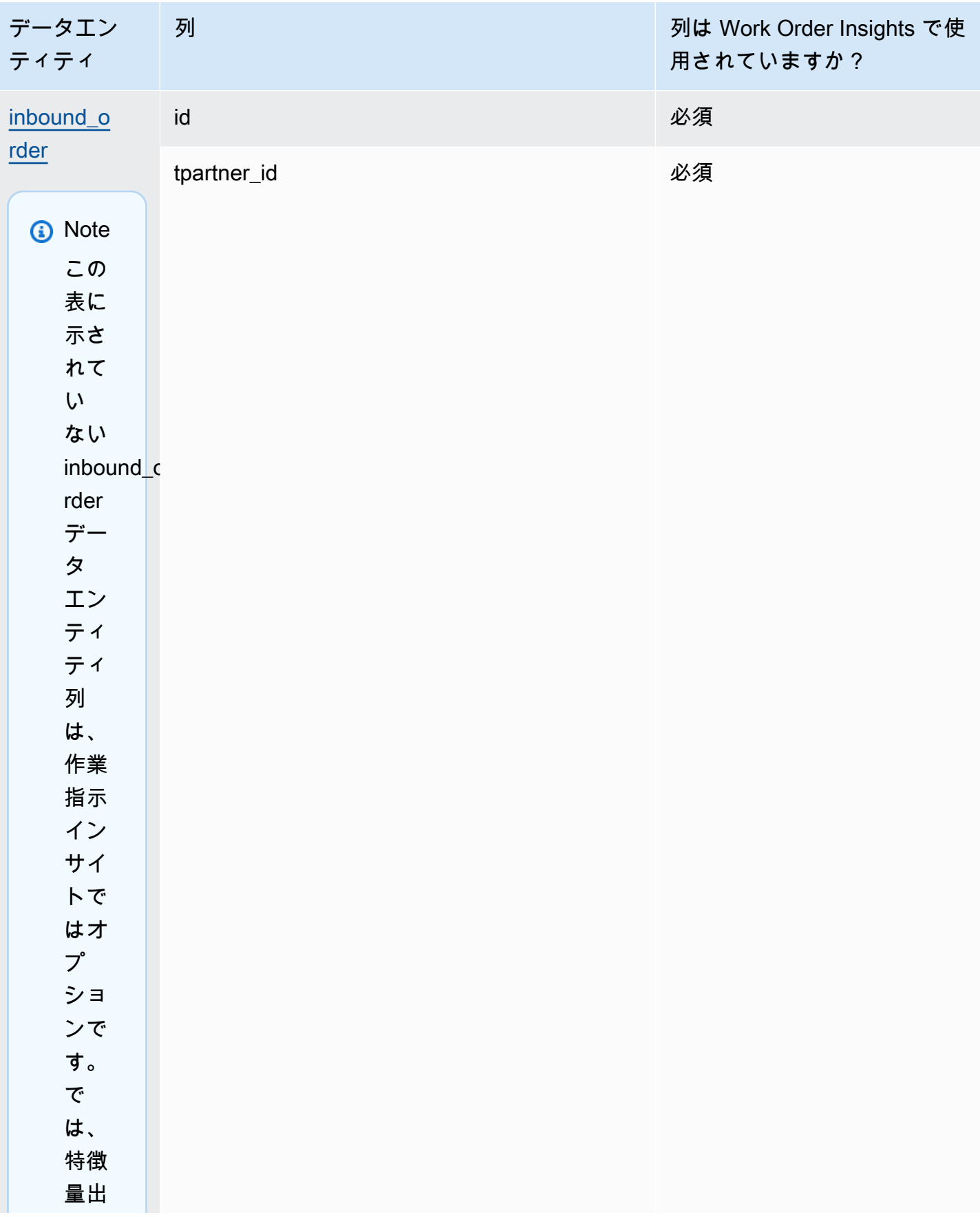

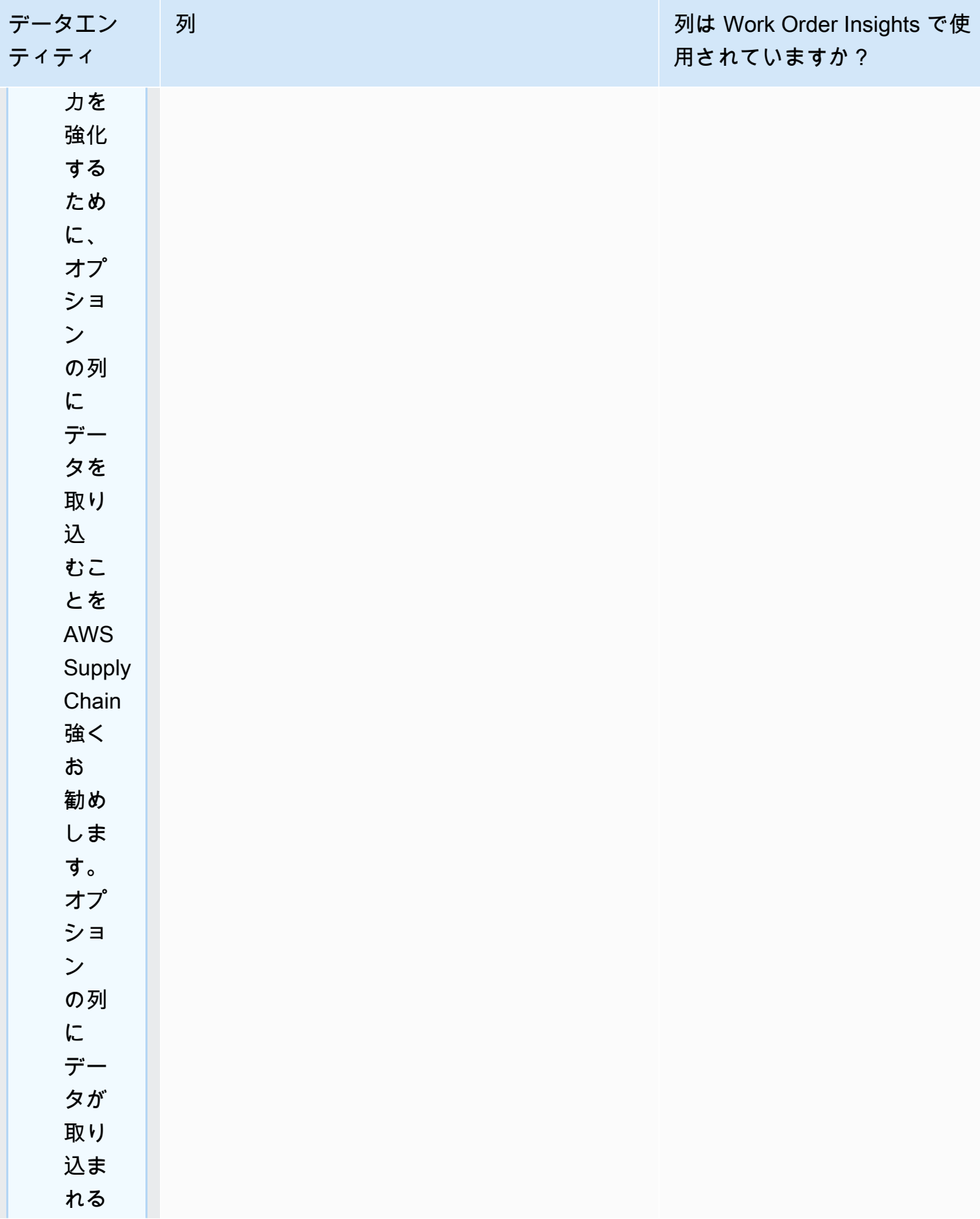

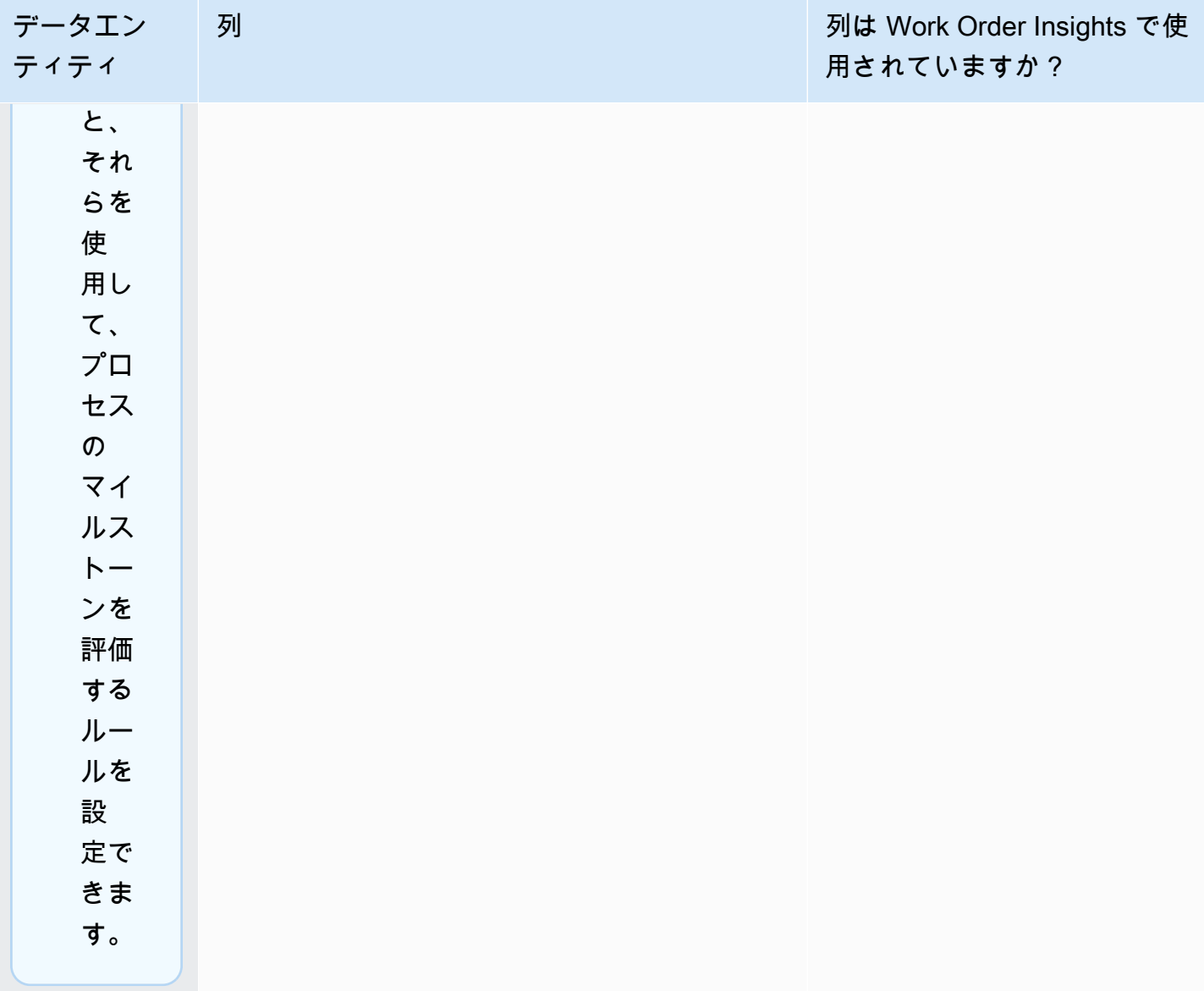

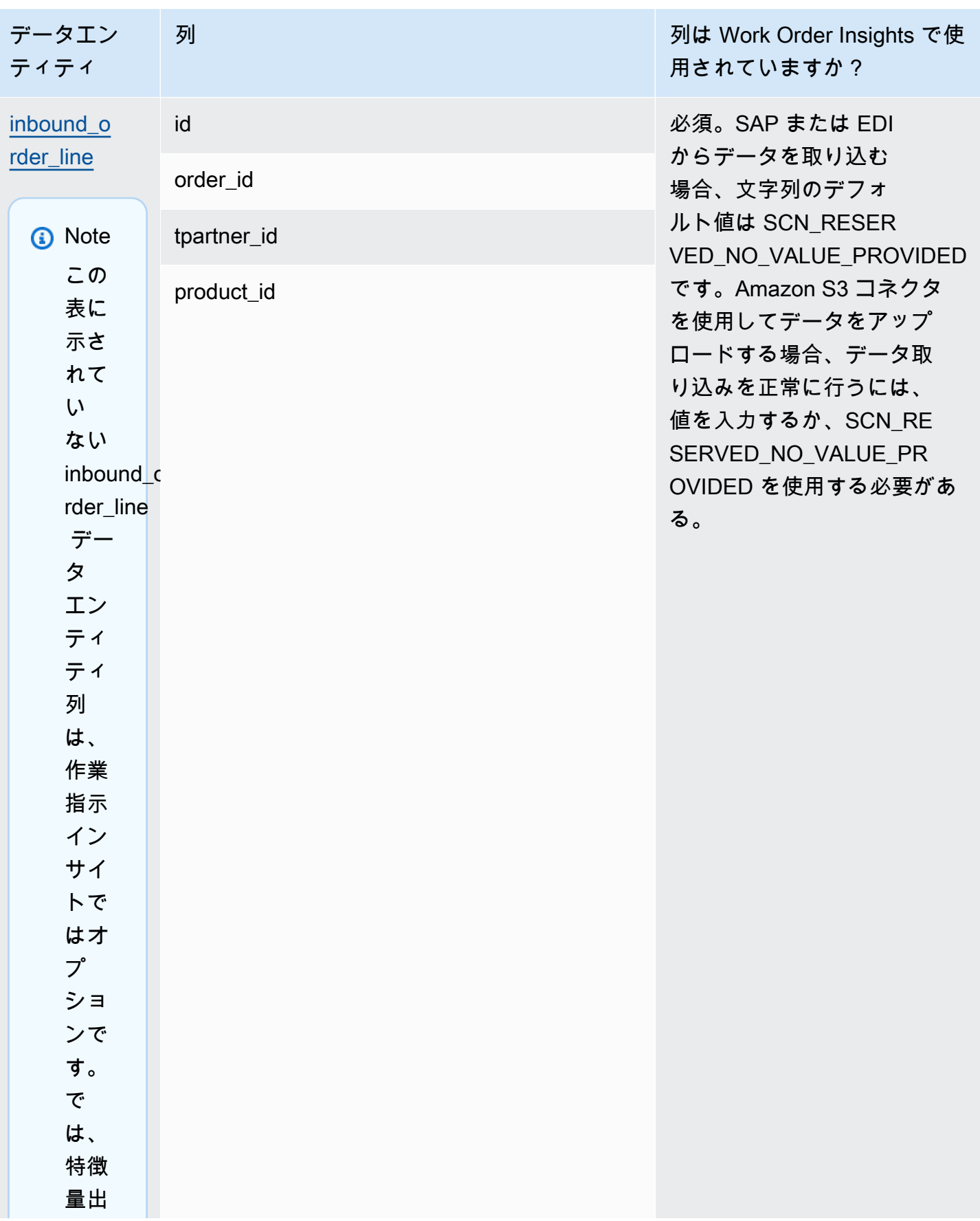

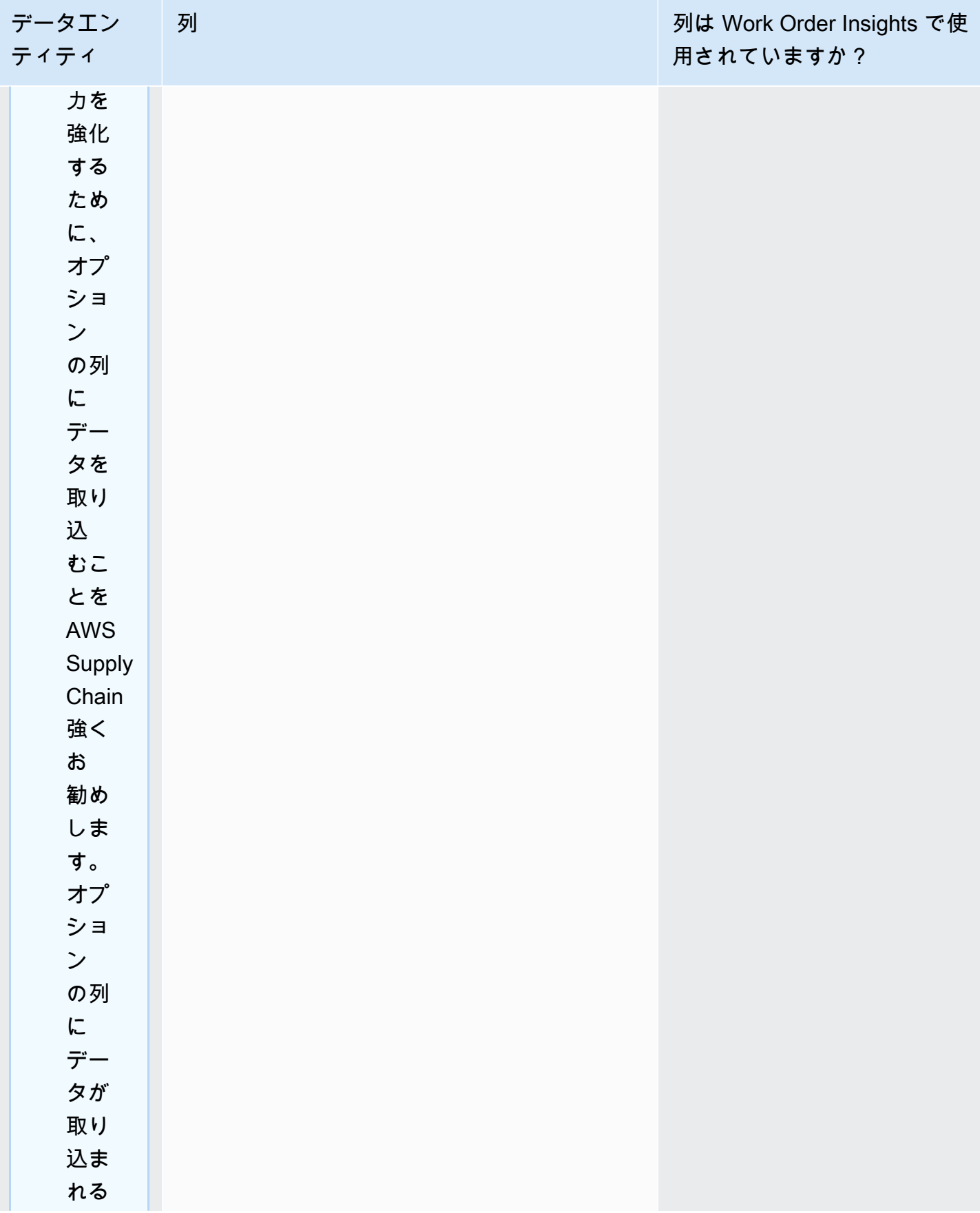

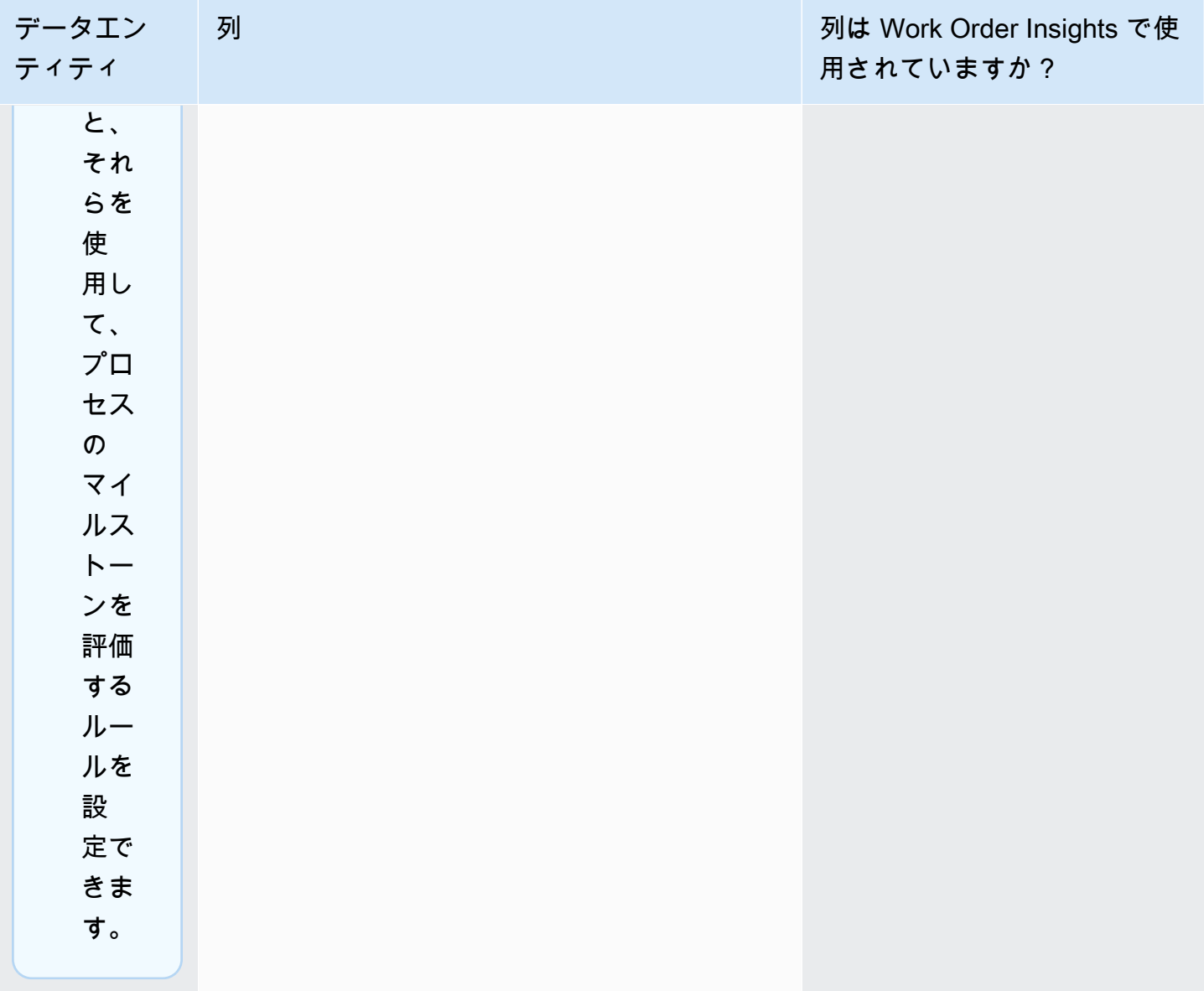

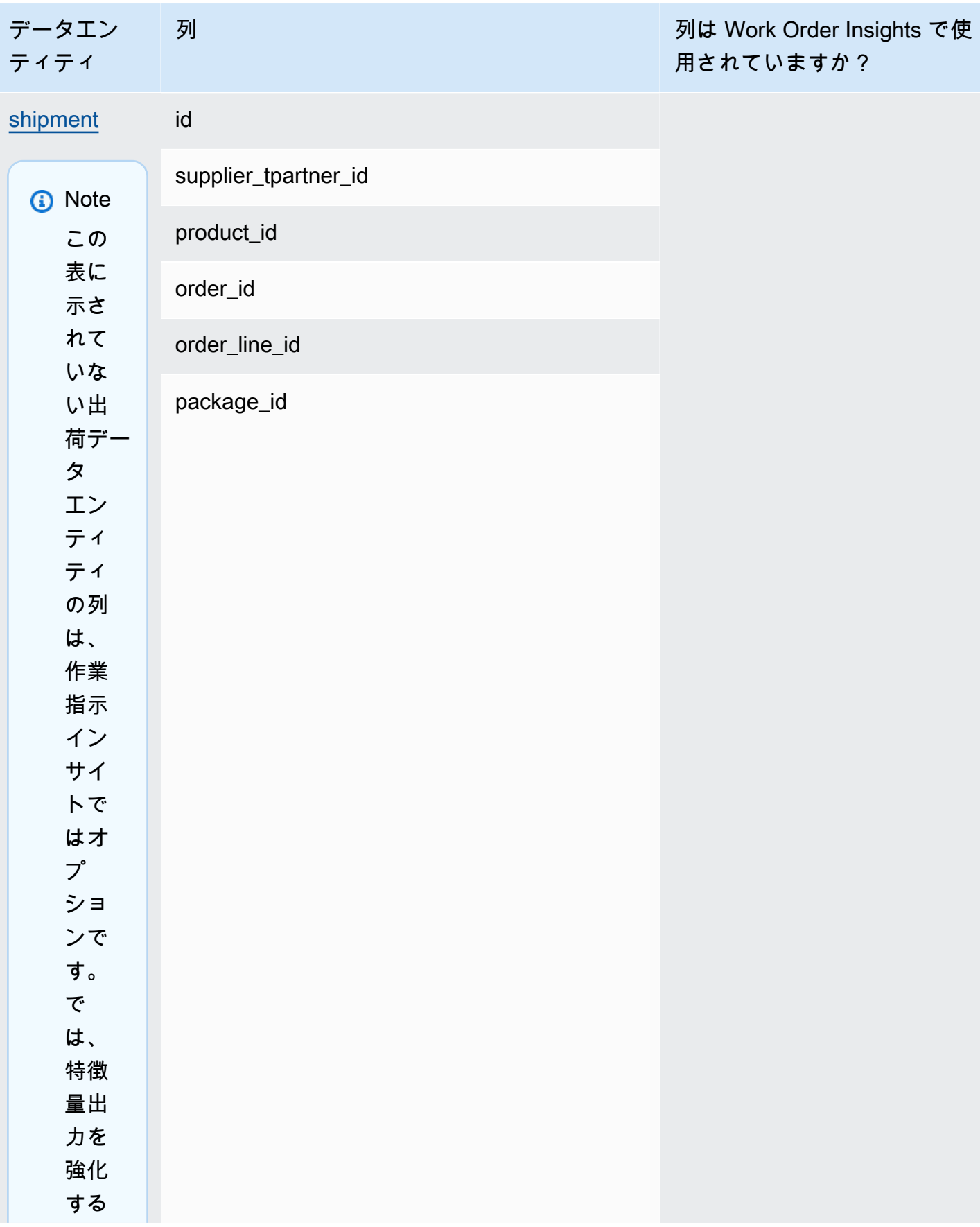

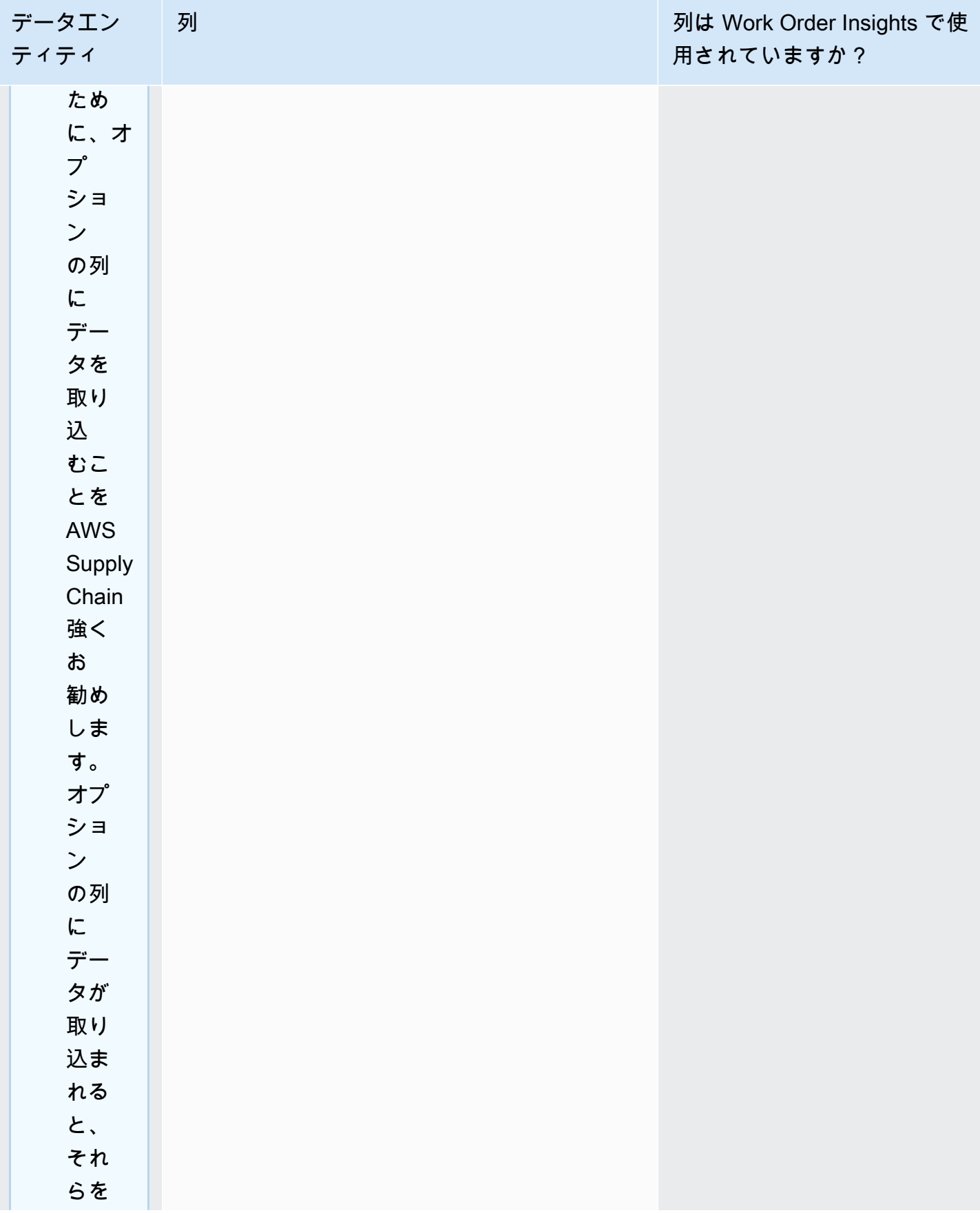

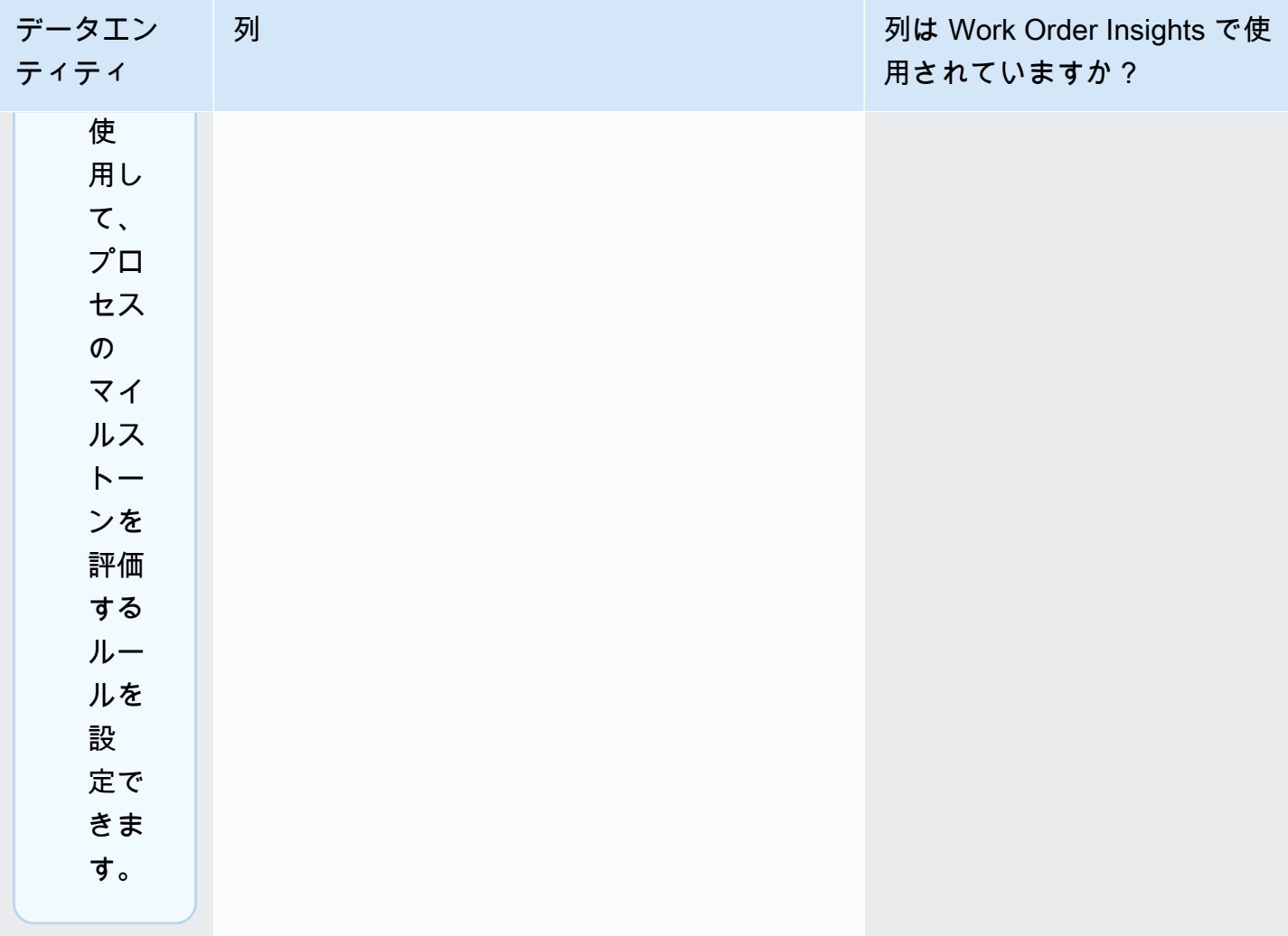

AWS Supply Chain コーザーガイド

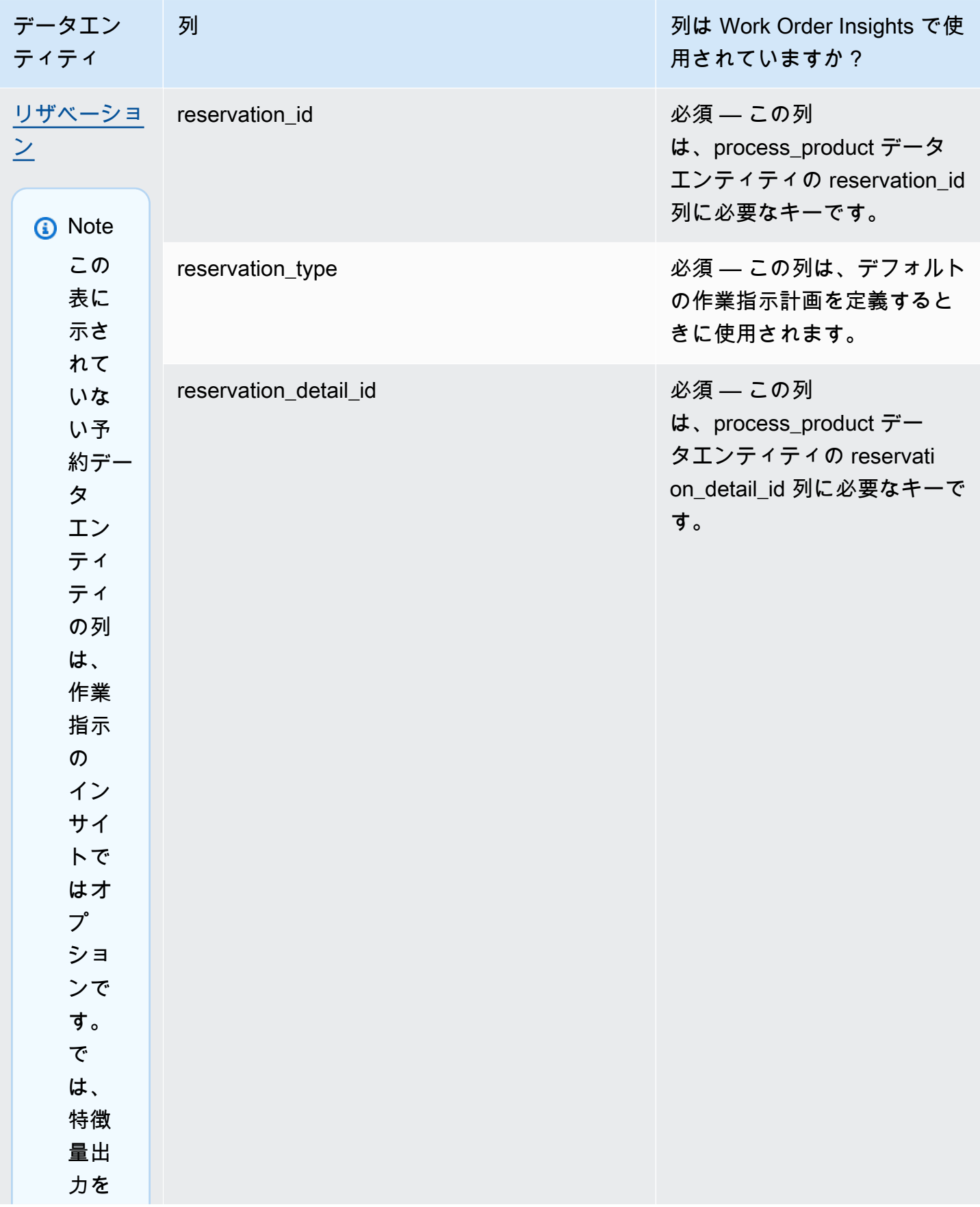
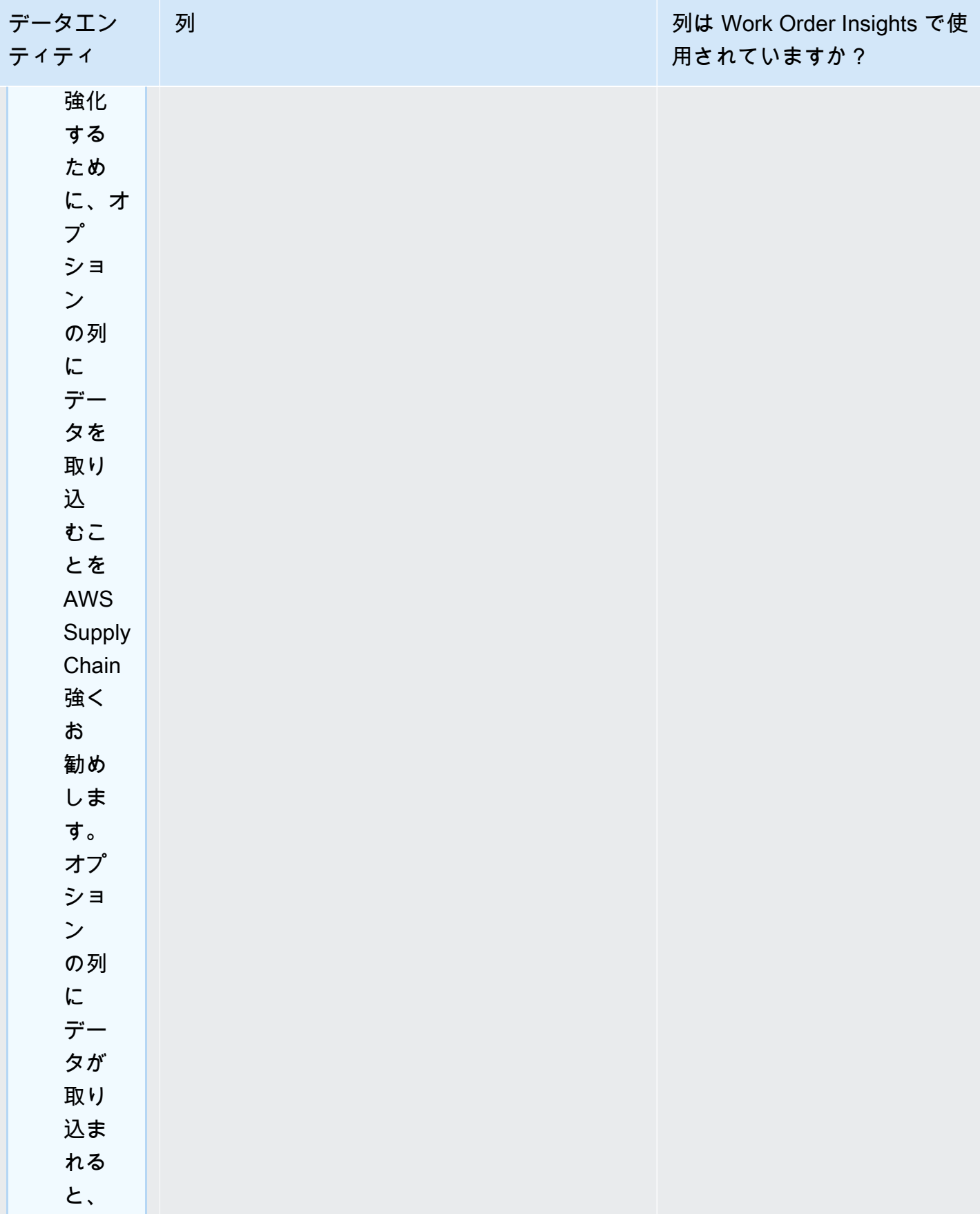

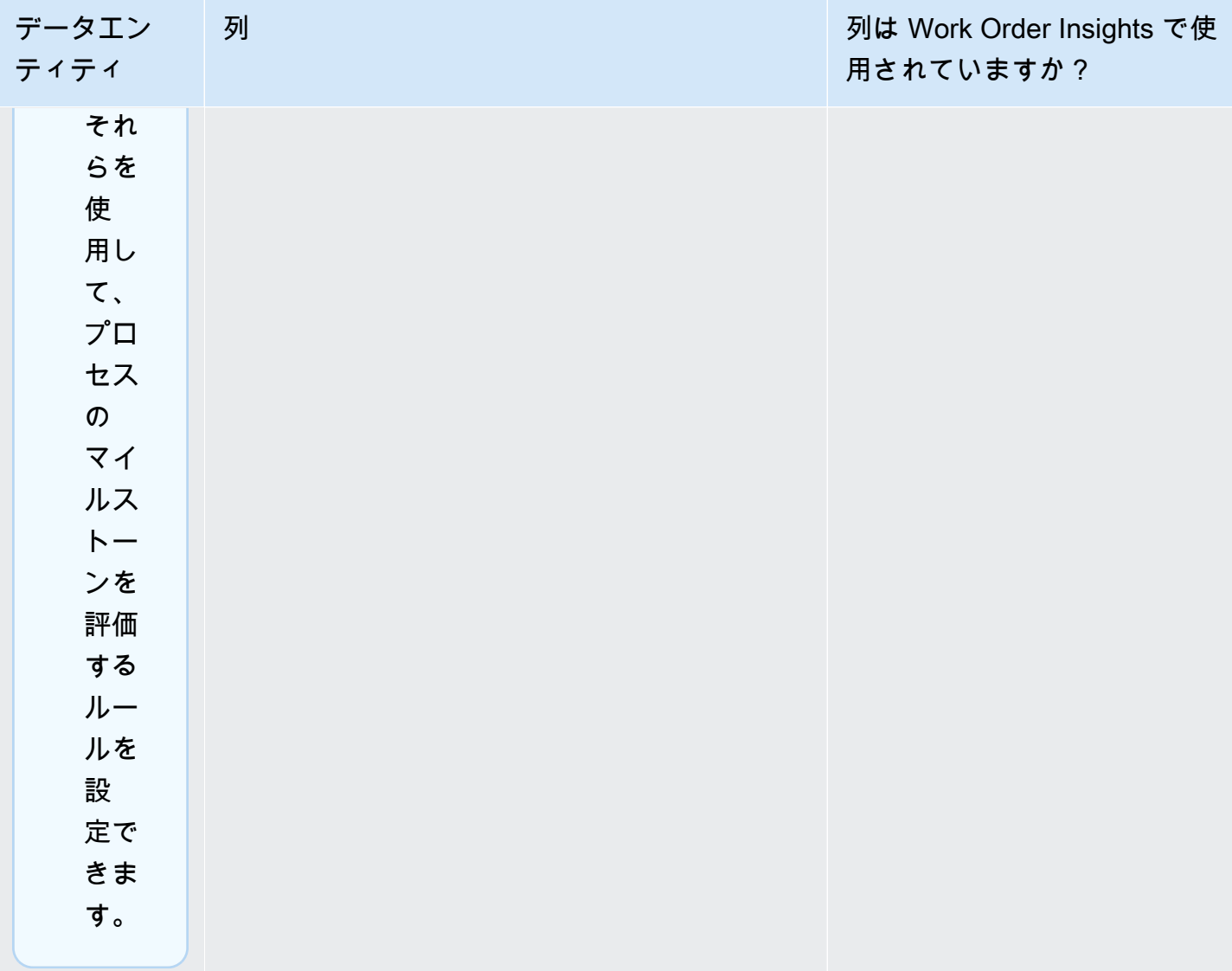

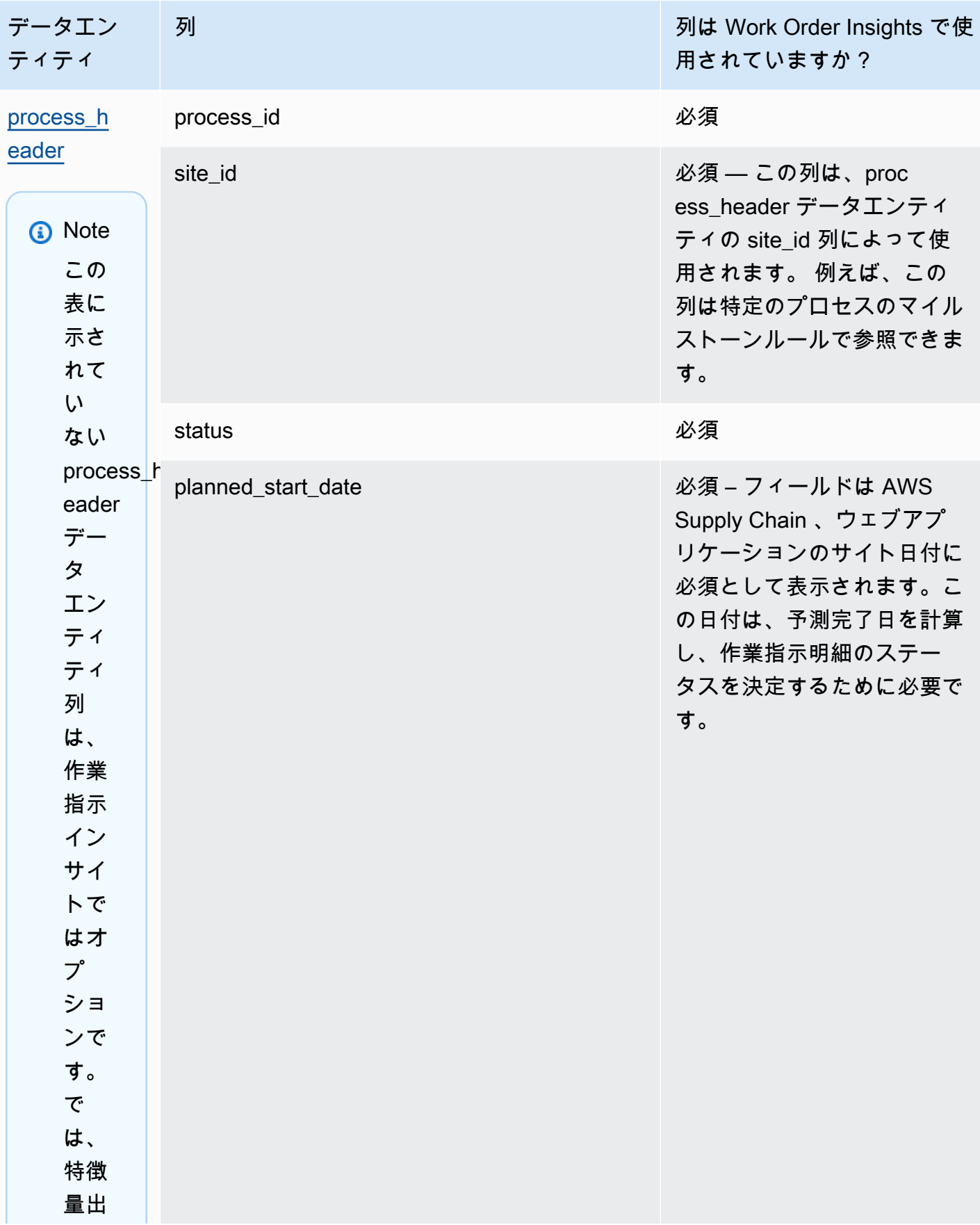

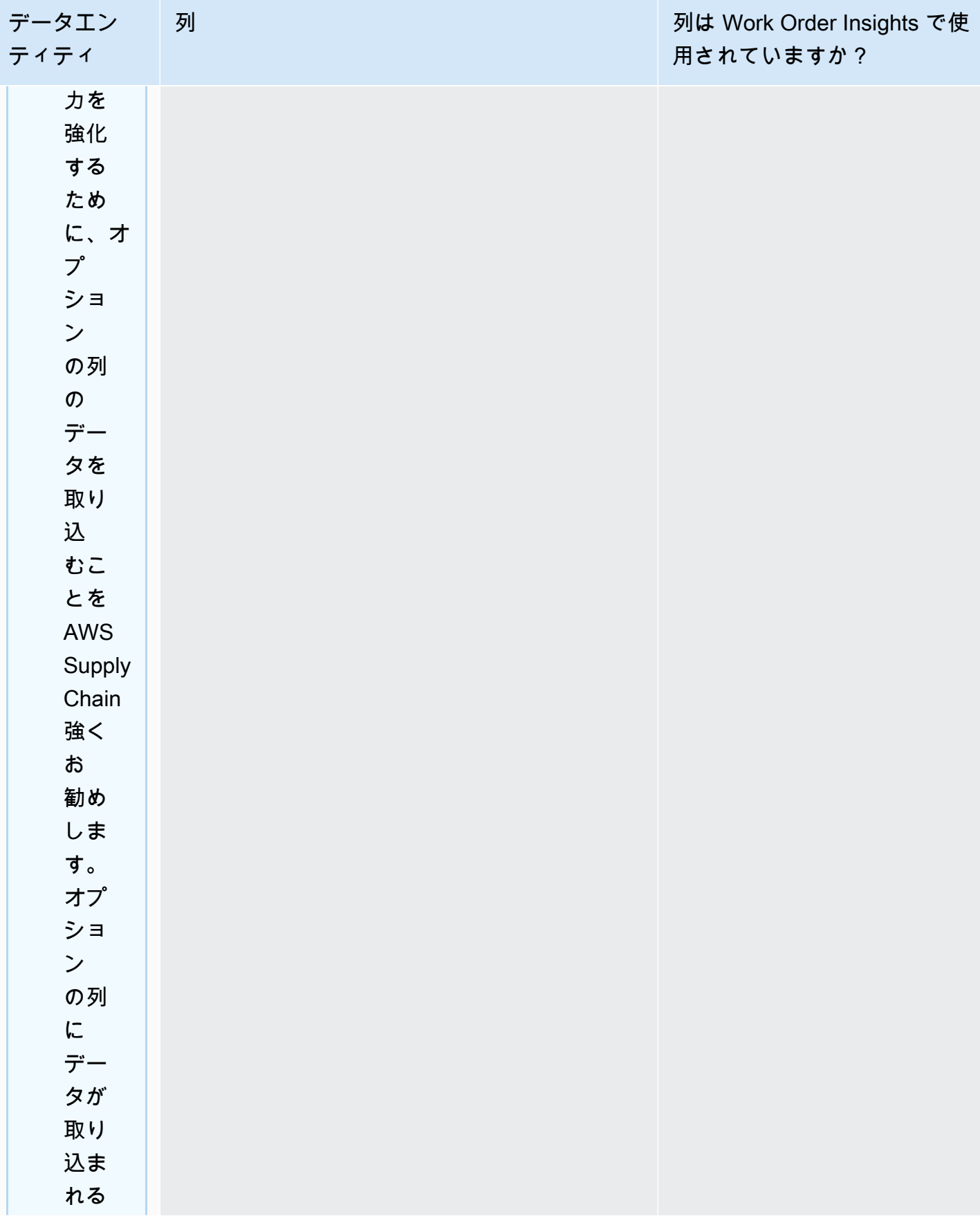

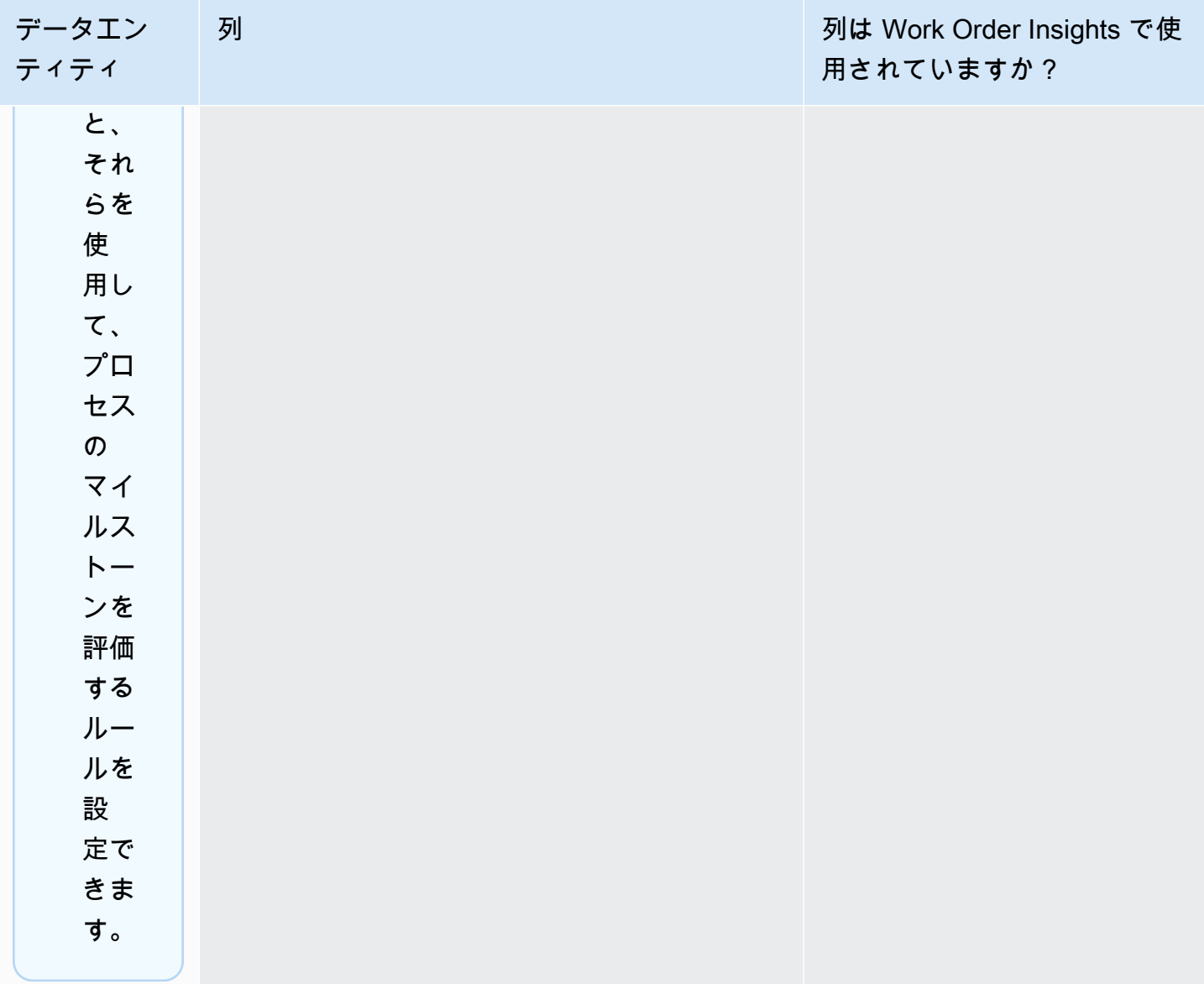

AWS Supply Chain コーザーガイド

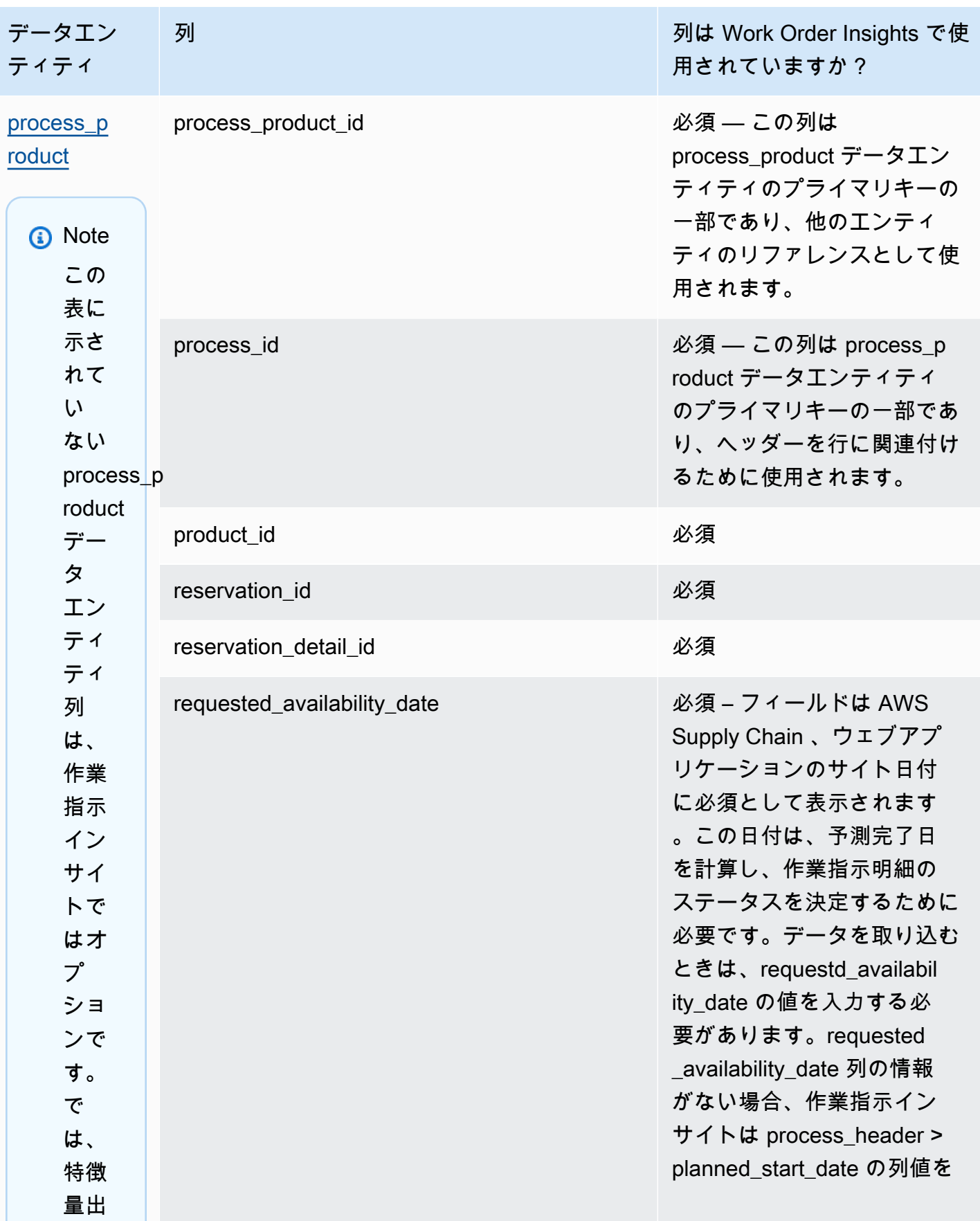

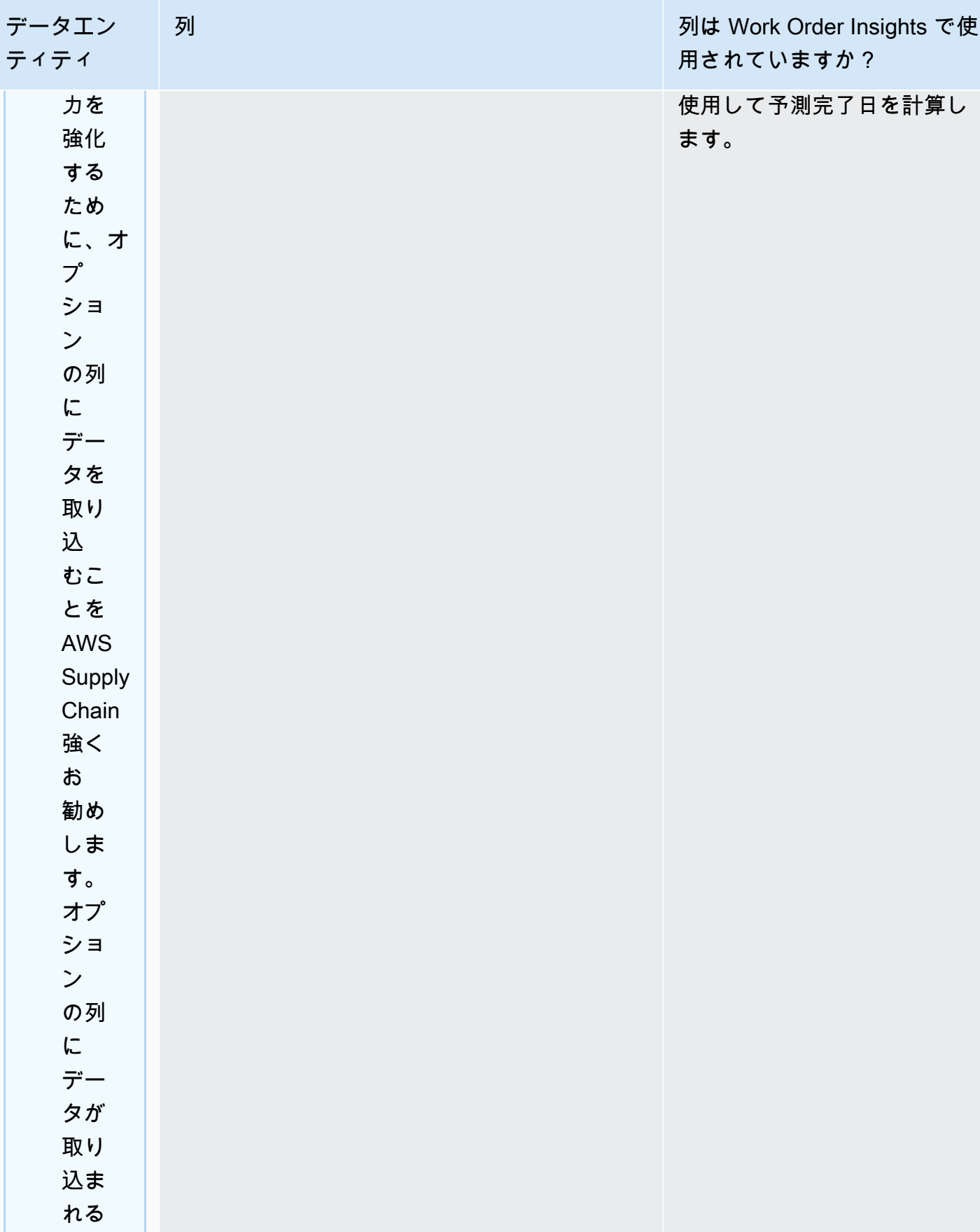

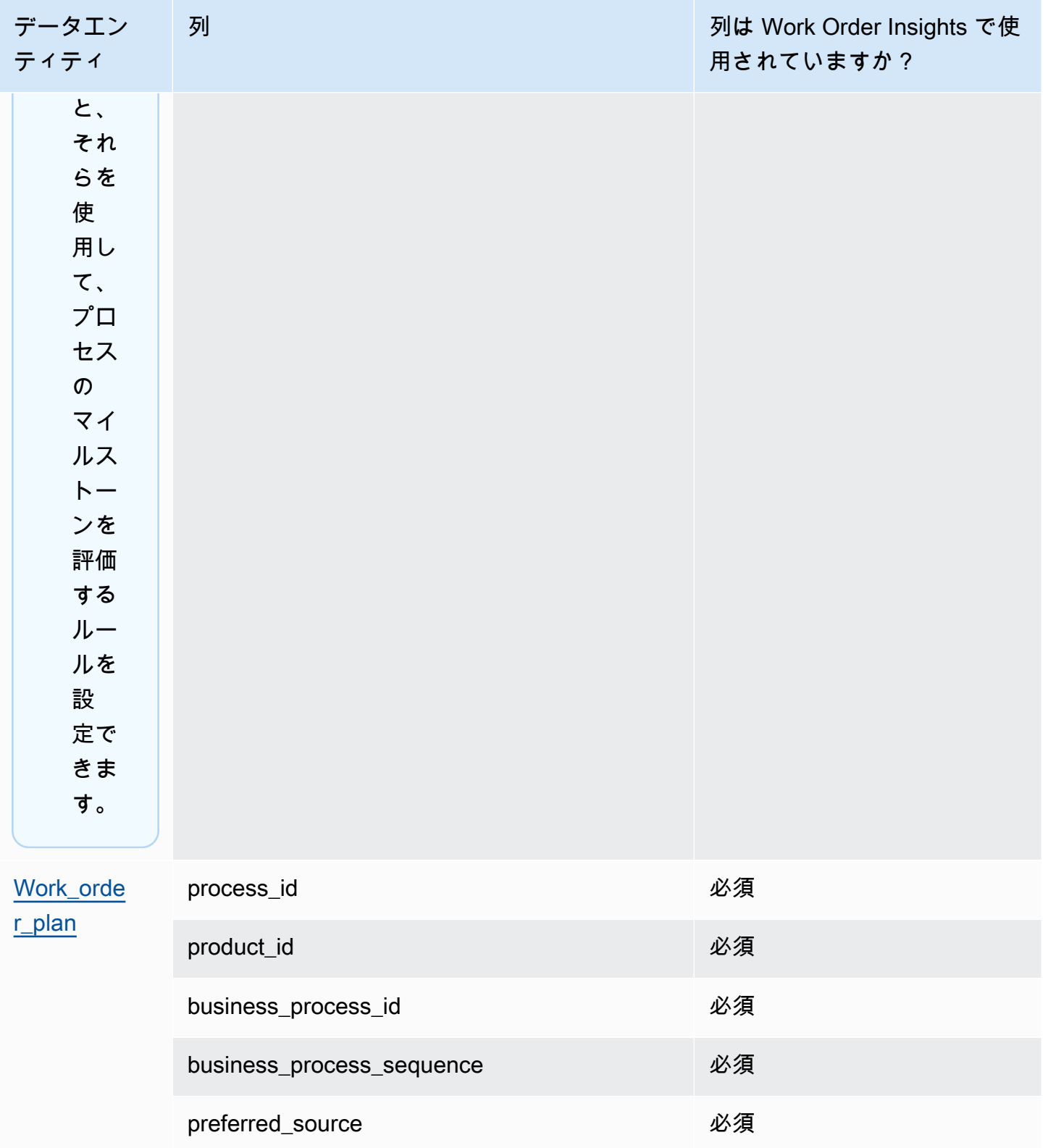

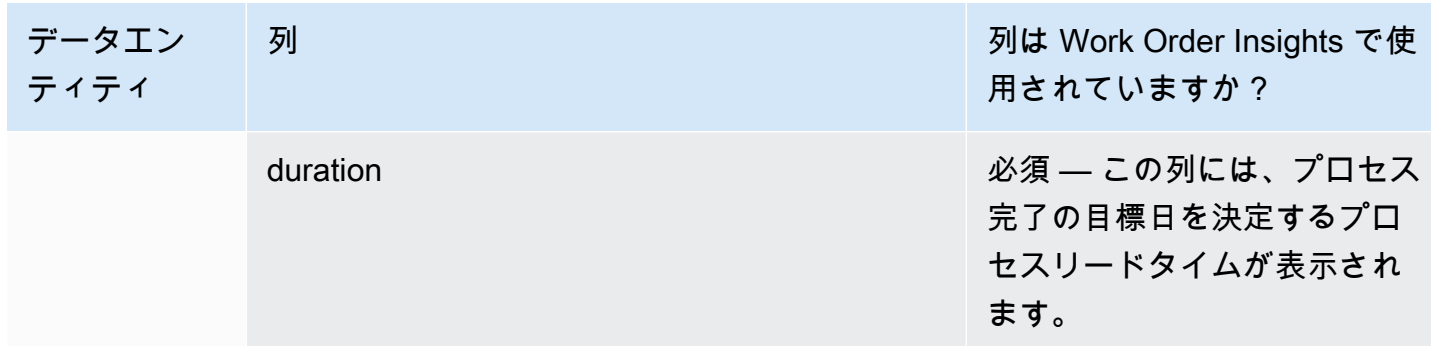

次の表は、作業指示インサイトを生成するために必要ではないデータエンティティを示しています。 これらのデータエンティティがデータセットに含まれている場合、必要な列を以下の表に示します。

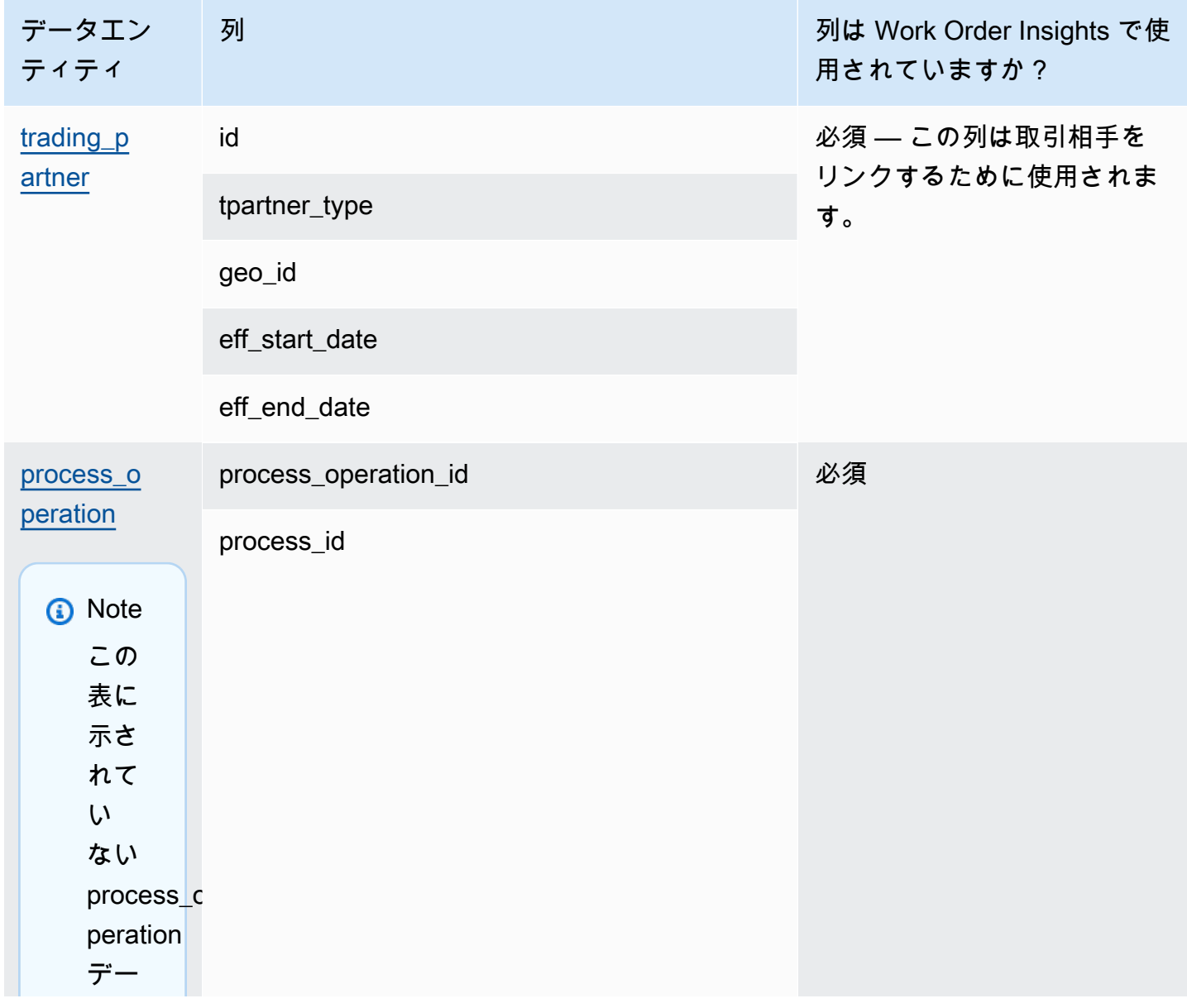

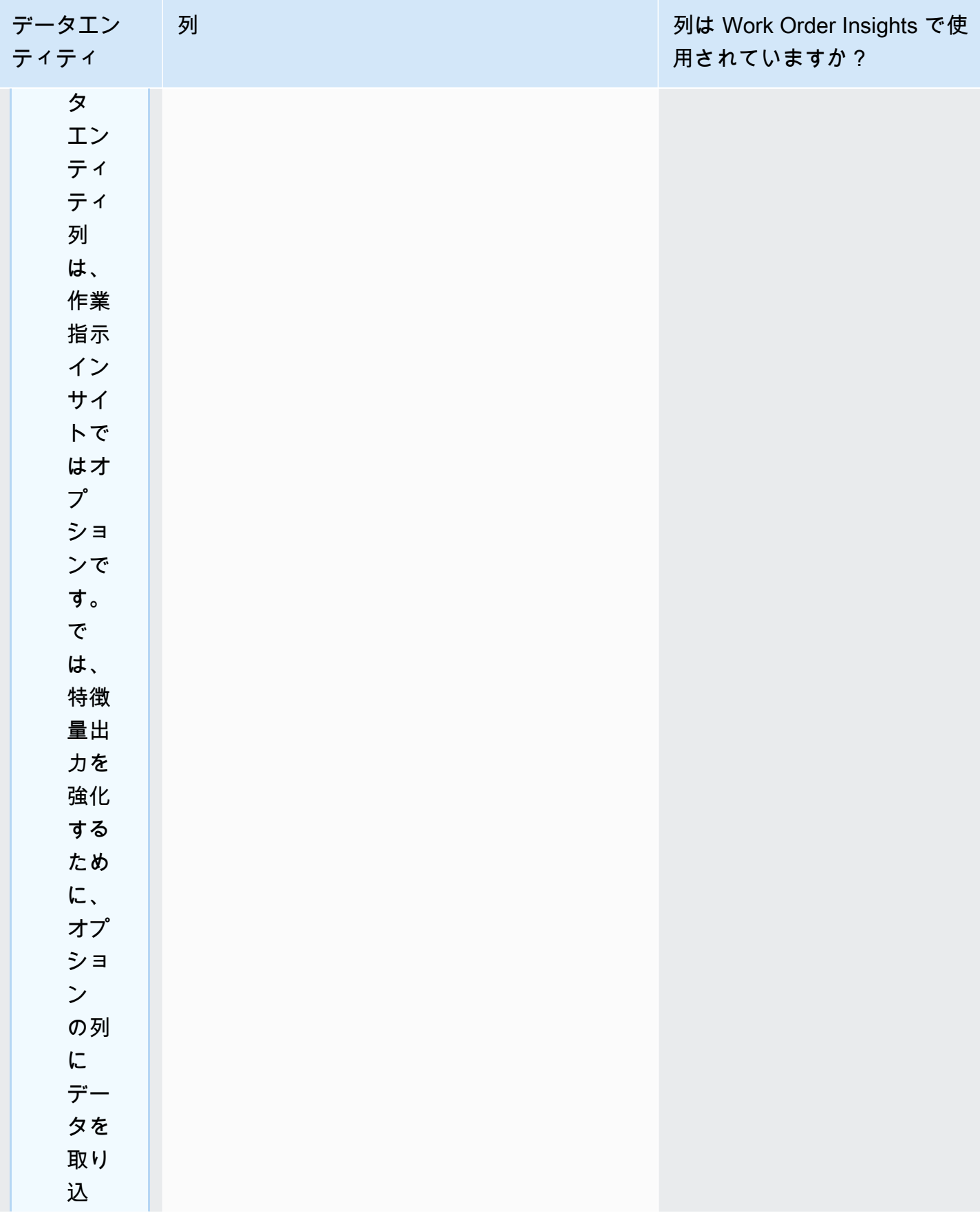

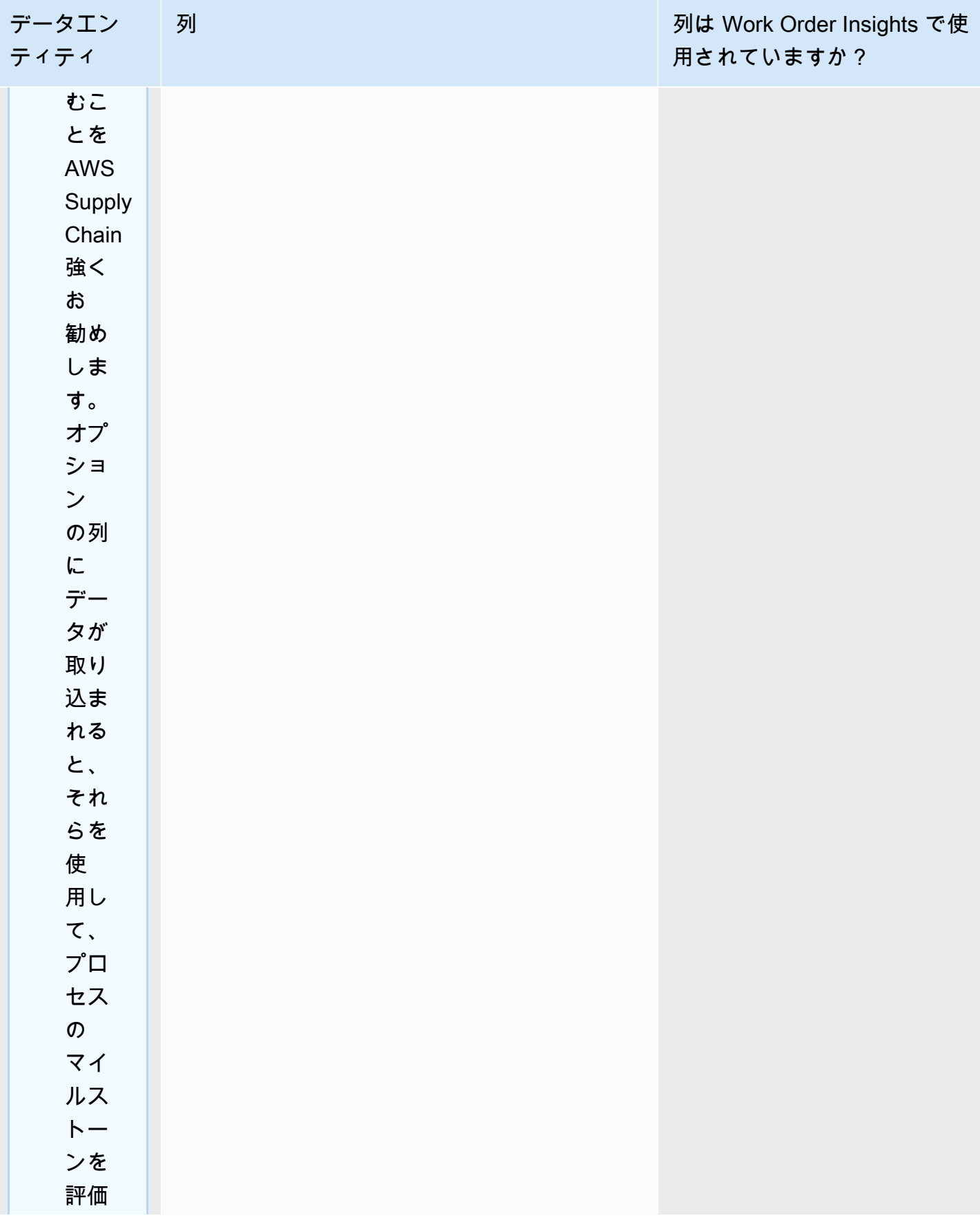

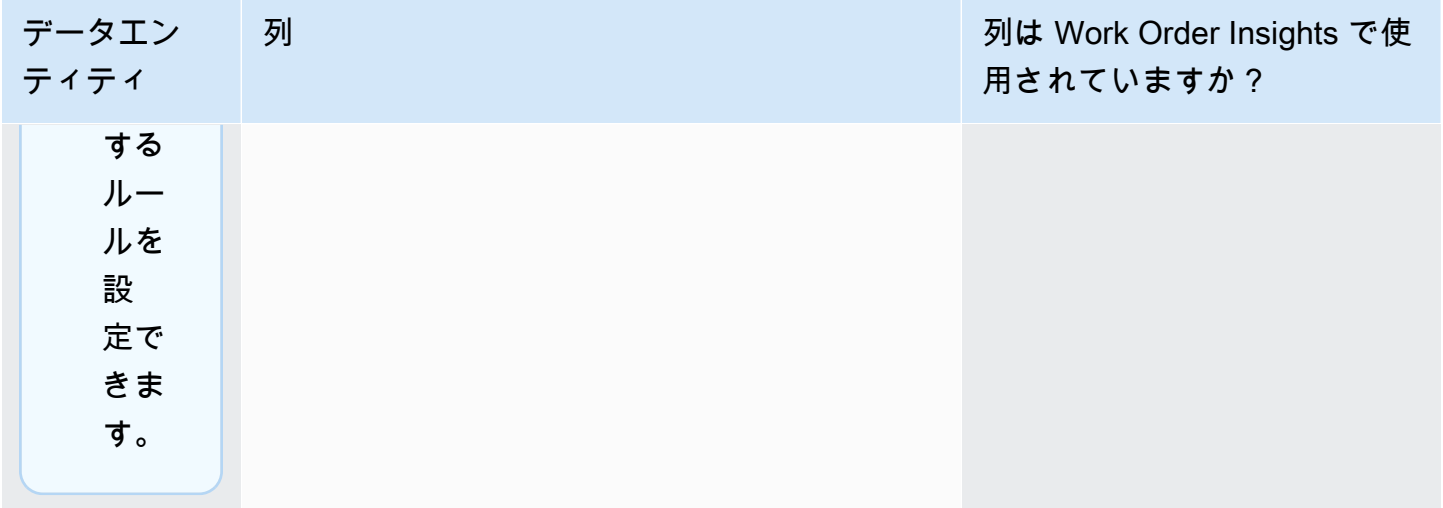

### Demand Planning

表の読み方:

- 必須 このデータエンティティの列は、障害なしで需要予測を実行するために必要です。
- 条件付きで必須 このデータエンティティの列は、需要計画設定で設定された設定に応じて必要 です。詳細については、「[需要計画設定の変更](#page-107-0)」を参照してください。
- 予測品質に推奨 このデータエンティティの列は、予測の品質に必要です。
- オプション 列名は省略可能です。機能の出力を向上するには、列名と値を追加することをお勧 めします。

次の表に、Demand Planning で使用されるデータエンティティと列を示します。

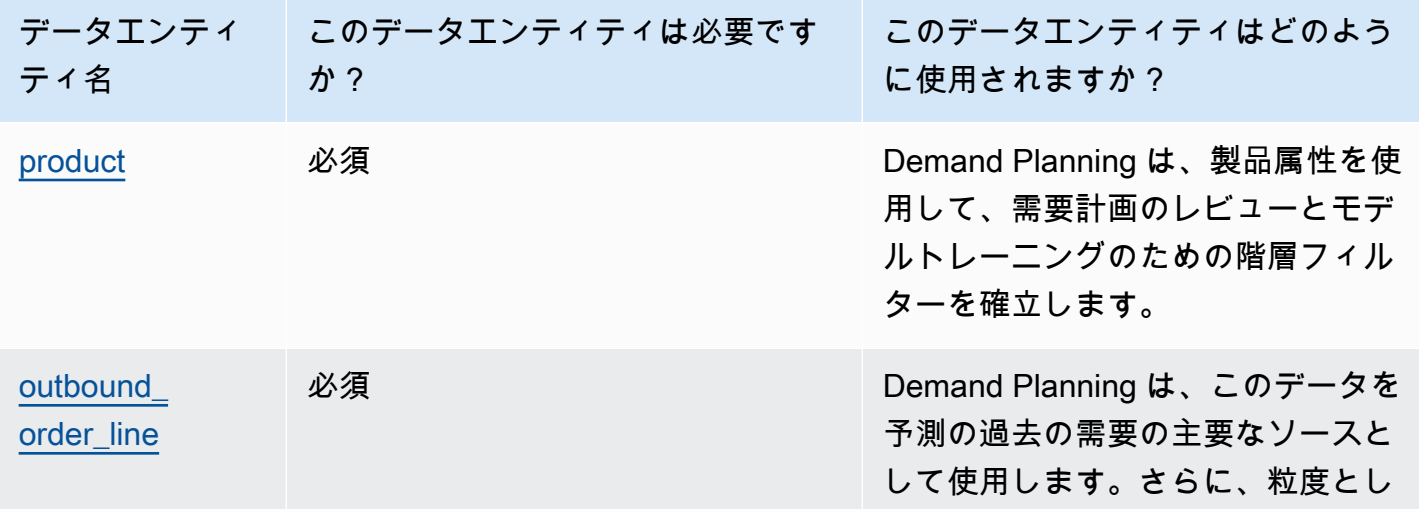

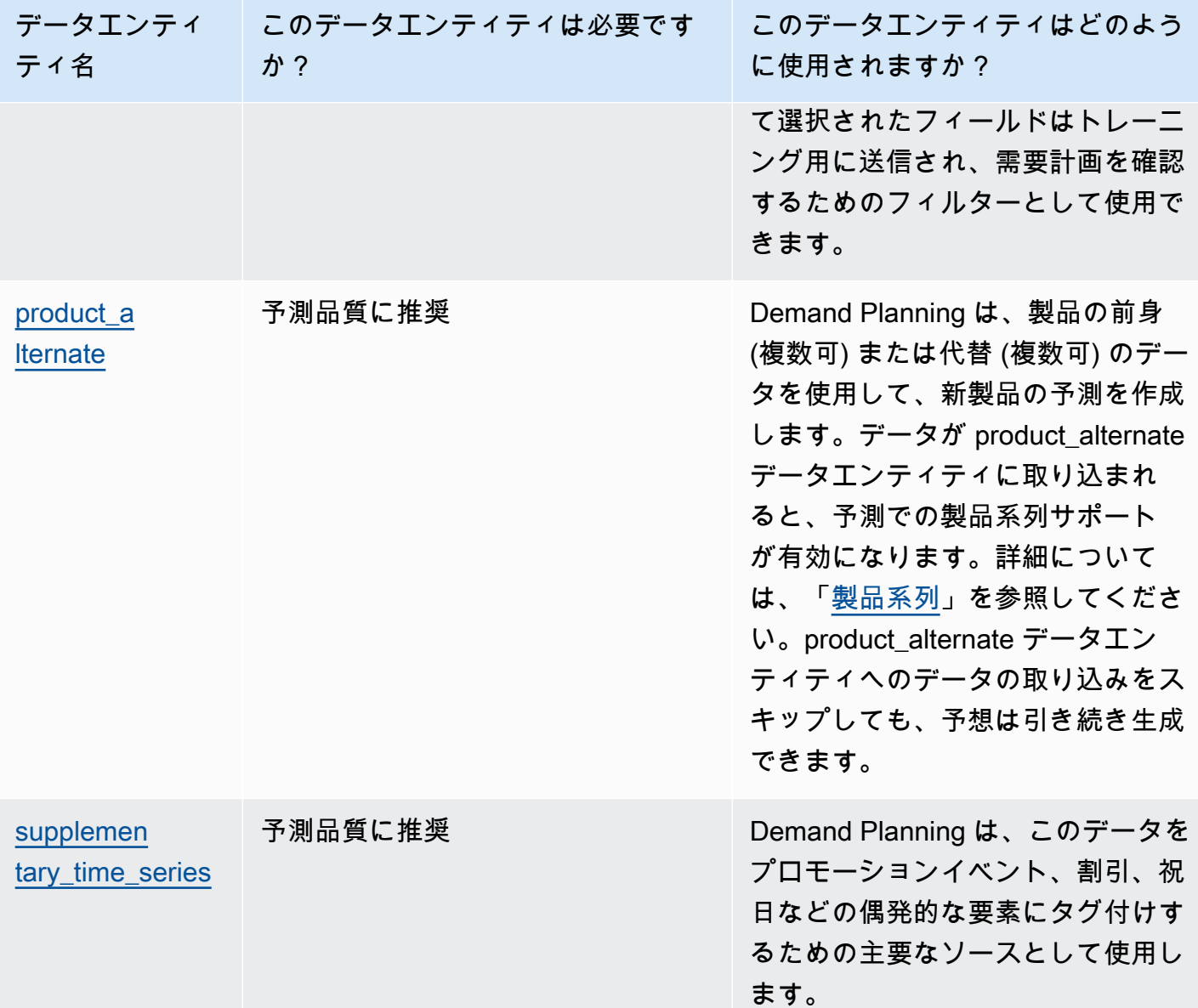

### データセットをアップロードするための前提条件

予測を正常に生成するには、データセットが以下に従っていることを確認してください。

- 少なくとも 1 つの product id には、outbound order line データセットで指定された予測期間の少 なくとも 4 倍の売上履歴があります。例えば、予測期間が 26 週間の場合、最小注文データ要件は 26 x 4 = 104 週間です。
- 製品データエンティティの Product\_id には、不完全なデータ (null または空の文字列) や重複を含 めないでください。
- 予測設定で詳細度のために選択された追加の列 (条件付きで必須の「」) に、不完全なデータ (null または空の文字列) が含まれていません。
- すべてのデータエンティティ (product\_id、site\_id、ship\_from\_site\_id など) の列 ID には、アスタ リスク (\*) や二重引用符 ("") などの特殊文字は含まれません。
- order\_date に無効な日付が含まれていません。例えば、2/29/2023、つまり 2023 年 2 月 29 日は うるう年でのみ有効です。

予測精度を向上させるために、Demand Planning では次のことを強くお勧めします。

- 正確な予測を生成するため、2~3 年間のアウトバウンド注文明細履歴を入力としてアップロード します。この期間を入力することで、予測モデルがビジネスサイクルをキャプチャでき、予測の確 実性と信頼性が向上します。
- 予測の精度を向上させるには、ブランド 、色 、product\_group\_id 、product\_introduction\_day、extom\_day などの製品属性を製品データエンティティに含めること もお勧めします。
- supplementary\_time\_series データエンティティを通じて、追加の需要要因情報を提供できます。 数値のみがサポートされることに注意してください。
- 類似製品または新しい製品の以前のバージョンがある場合は、代替製品マッピングを指定します。
- 過去の売上データをアップロードする前に、" などの非定期イベントや 1 回限りのイベントをすべ て削除します。

### <span id="page-337-0"></span>フルフィルメントのデータマッピングの例

実店舗販売またはオンライン販売をアウトバウンド注文品目データセットにマッピングして、過去の 需要設定を最適化する例は、次のとおりです。この例を利用して、正確な予測に向けてデータを構造 化してください。この例の設定を調べて、予測モデルがさまざまな納品シナリオに対応していること を確認します。

**a** Note

ship from site id、ship to site id、channel id のデータフィールドを予測の詳細度に選択し た場合、データフィールドに値があるか、NULL が値として入力されていることを確認しま す。上記のフィールドが空白の場合、予測は失敗します。

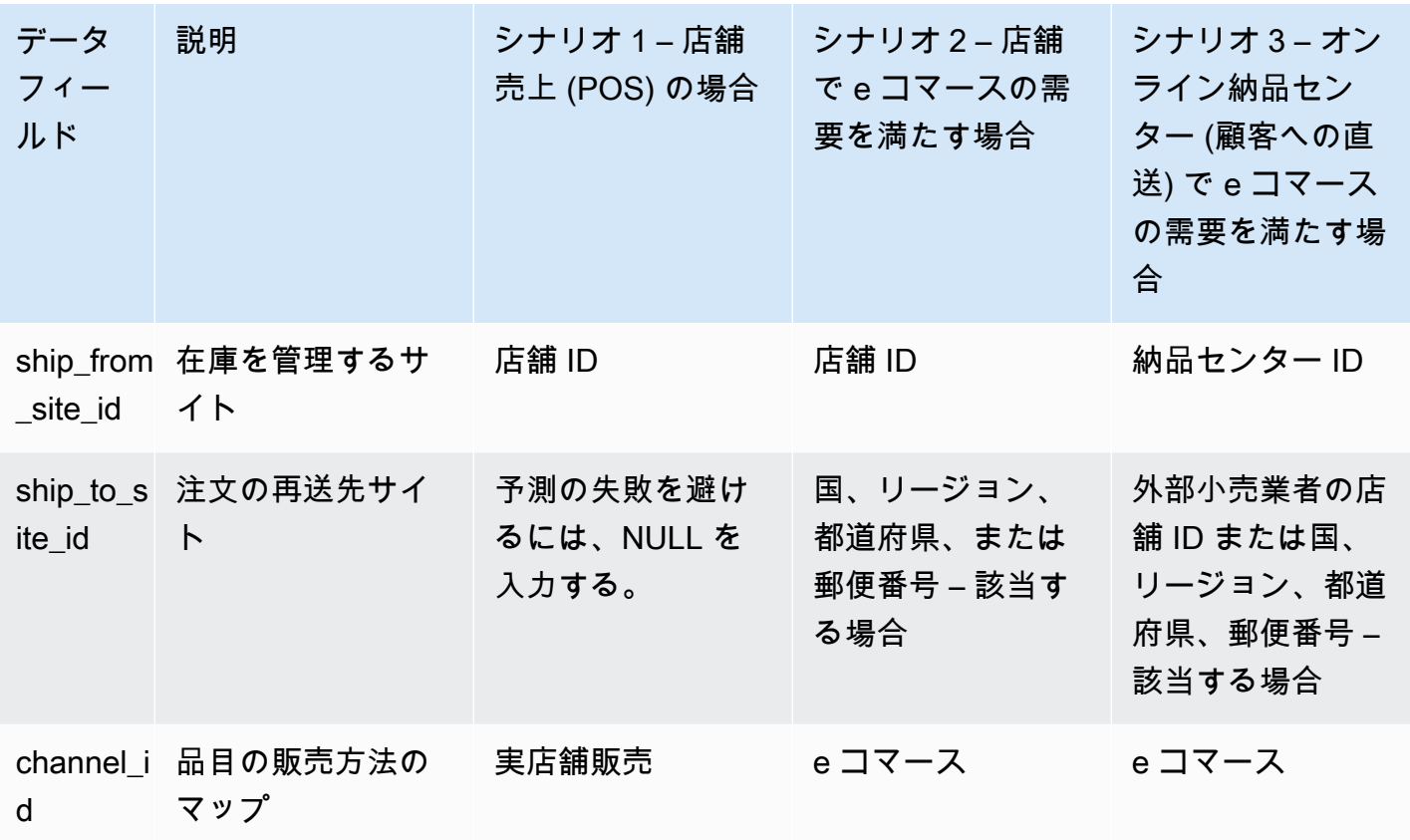

Demand Planning の各データエンティティに必要な列は、次の表のとおりです。

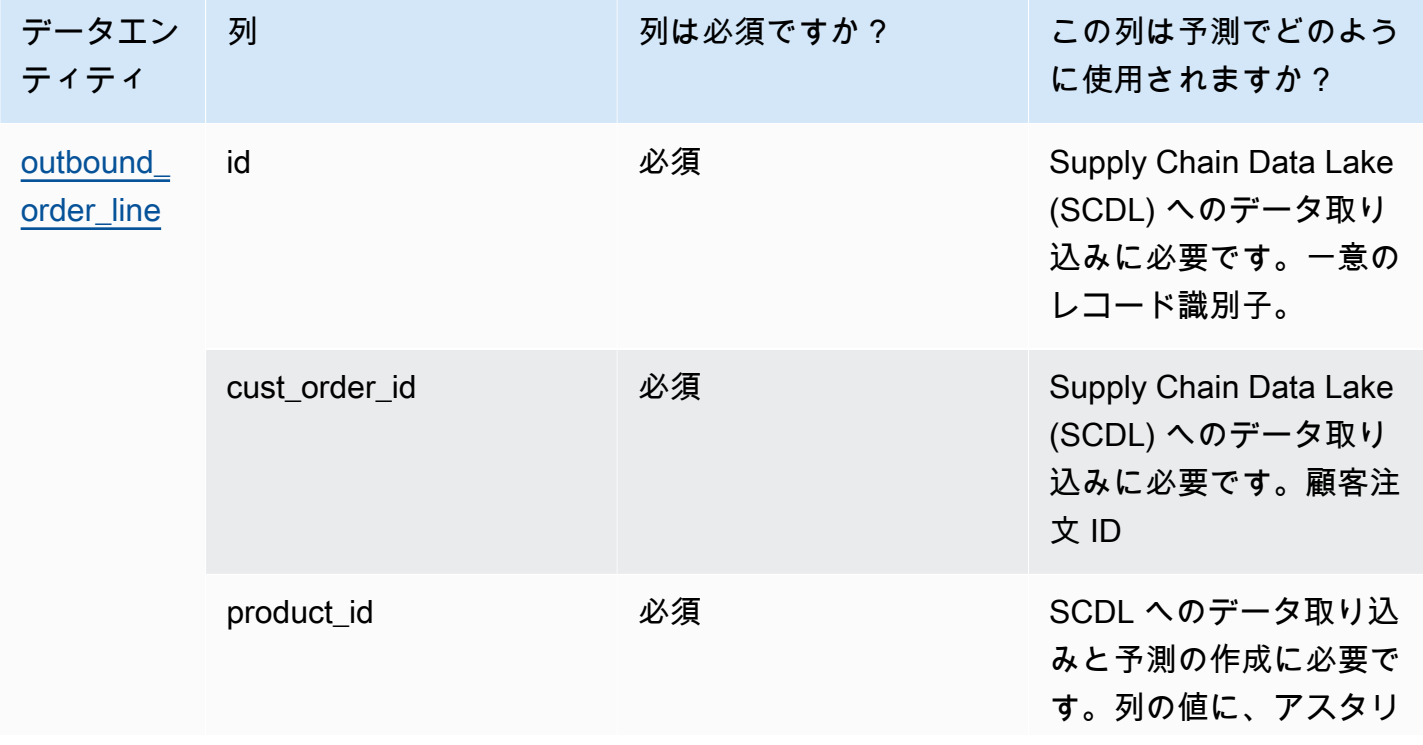

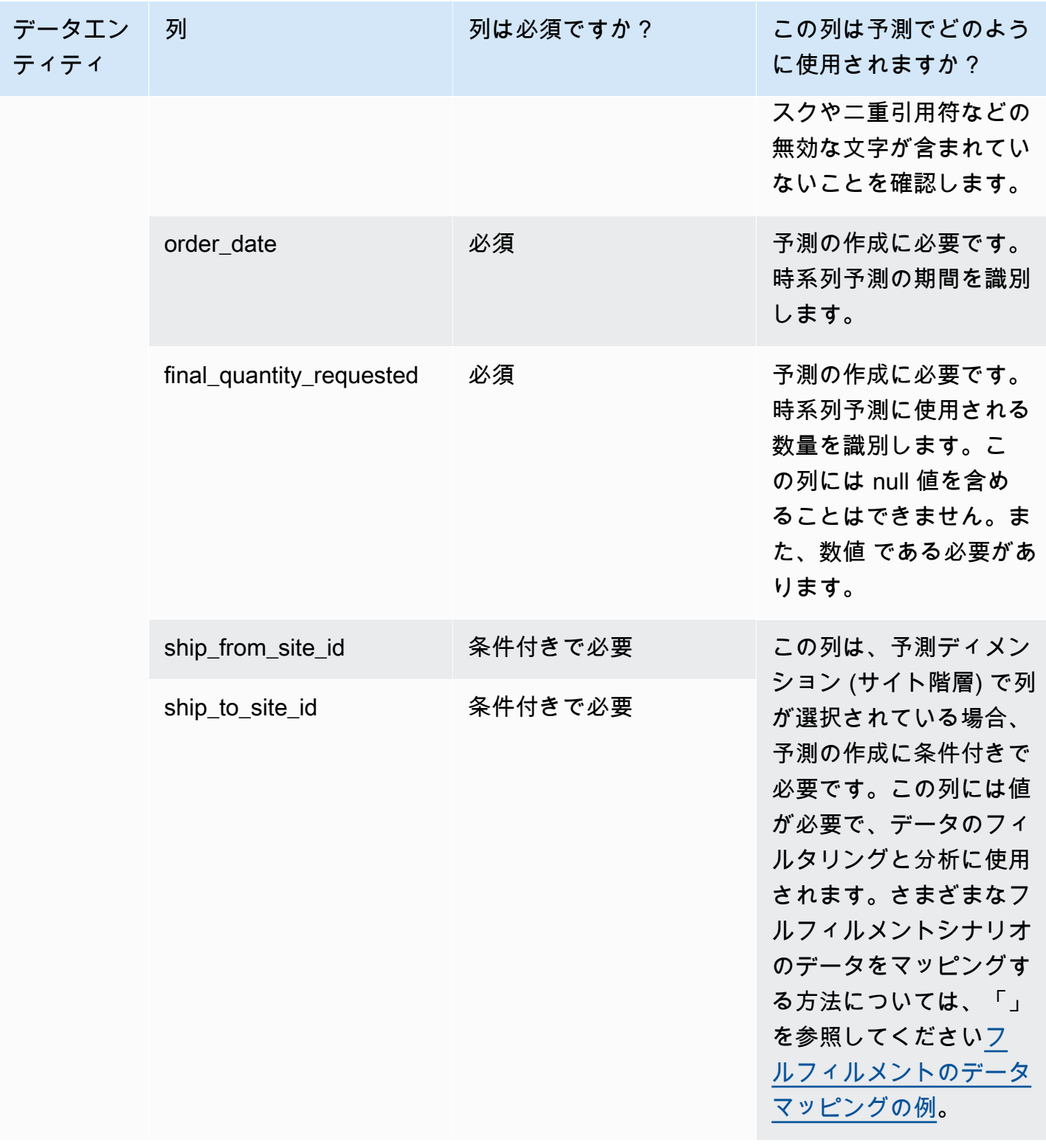

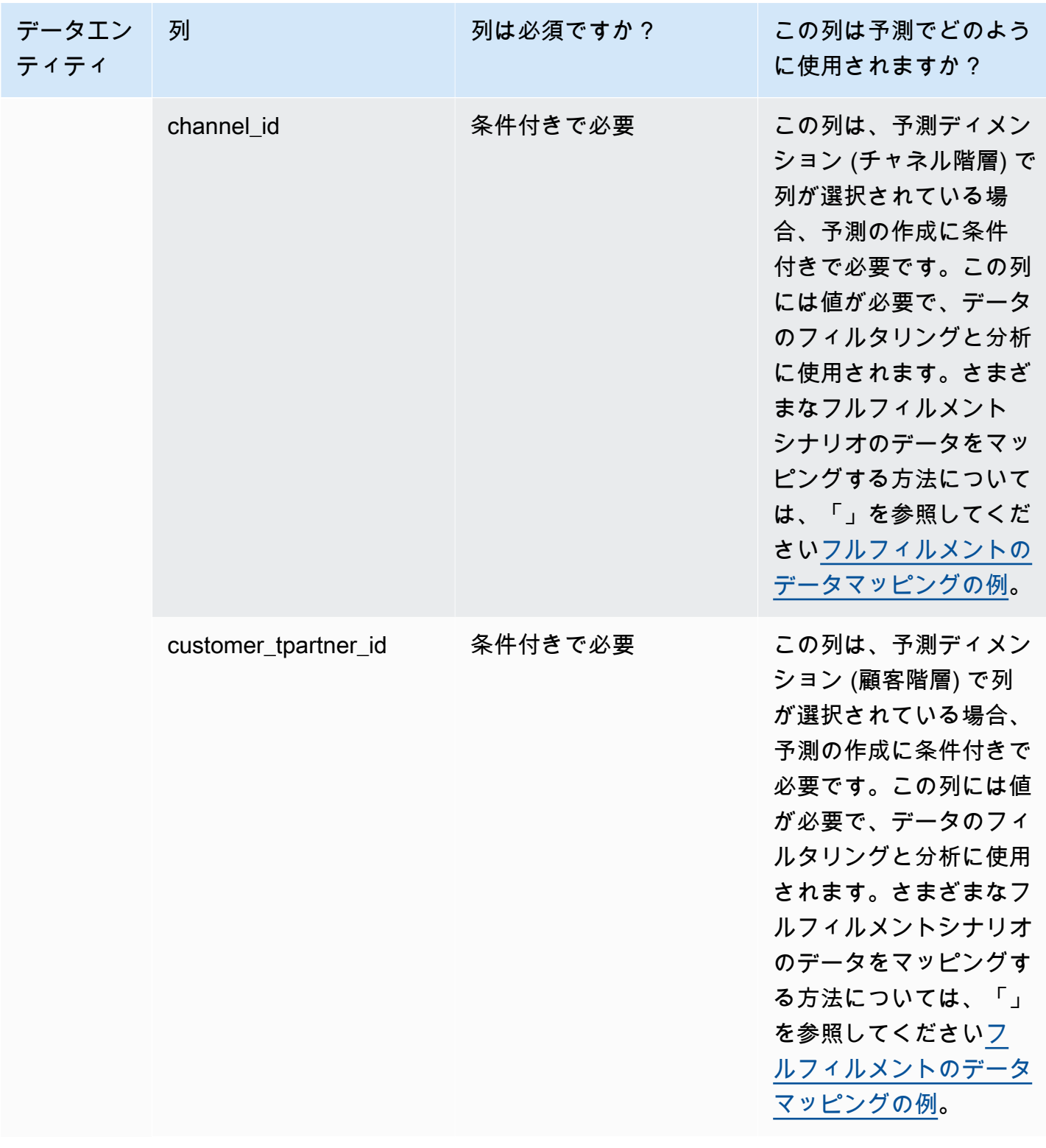

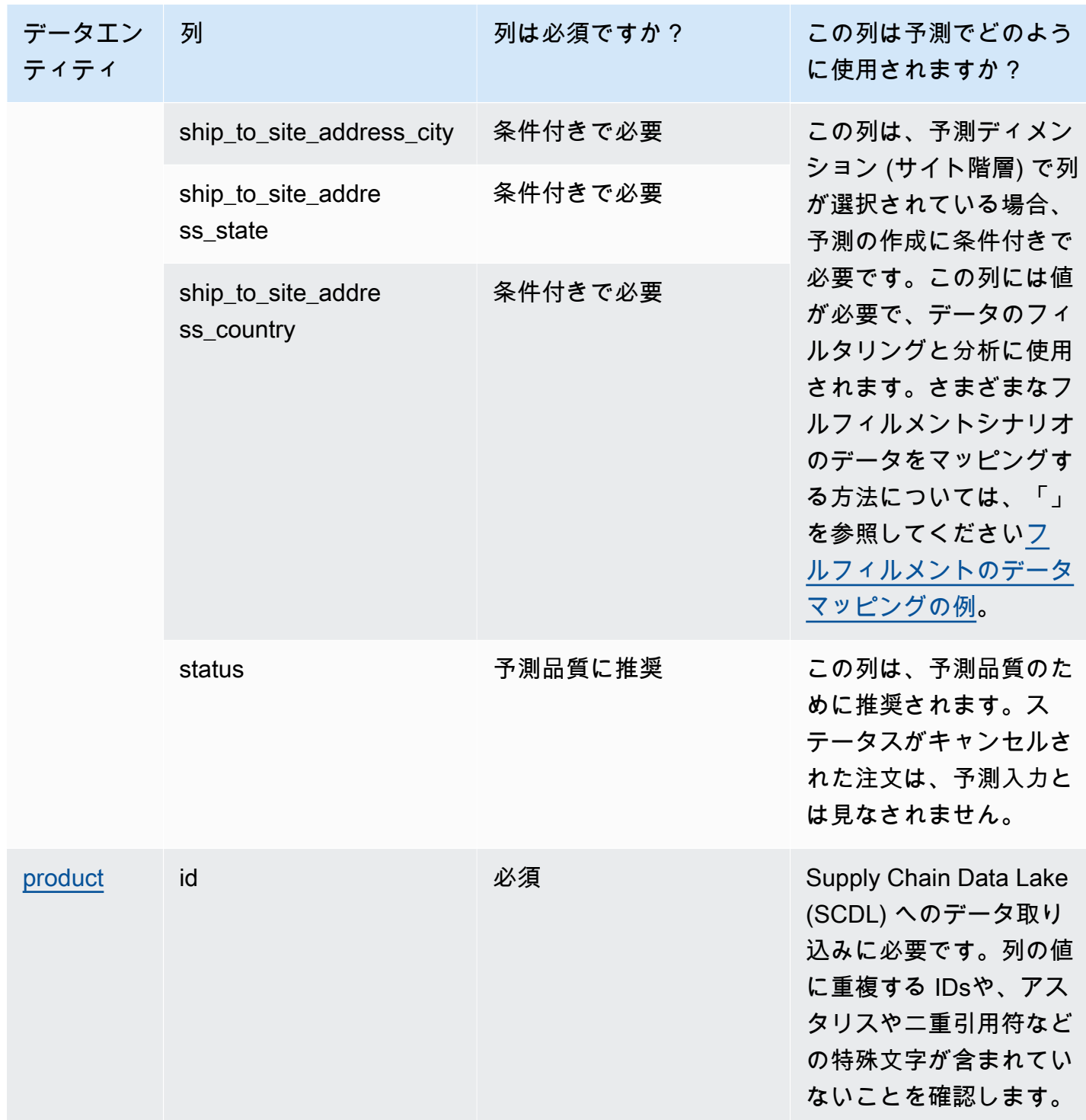

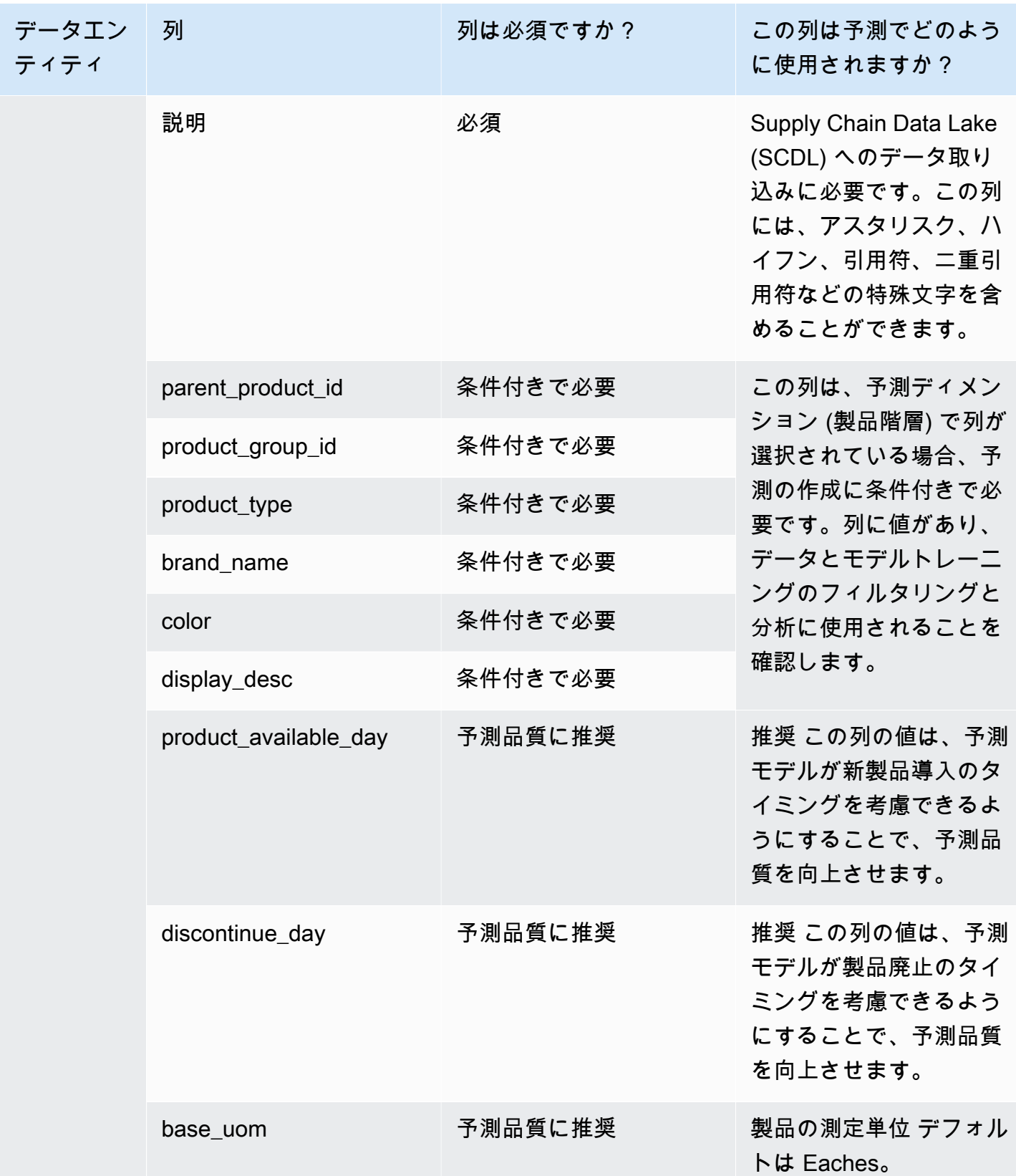

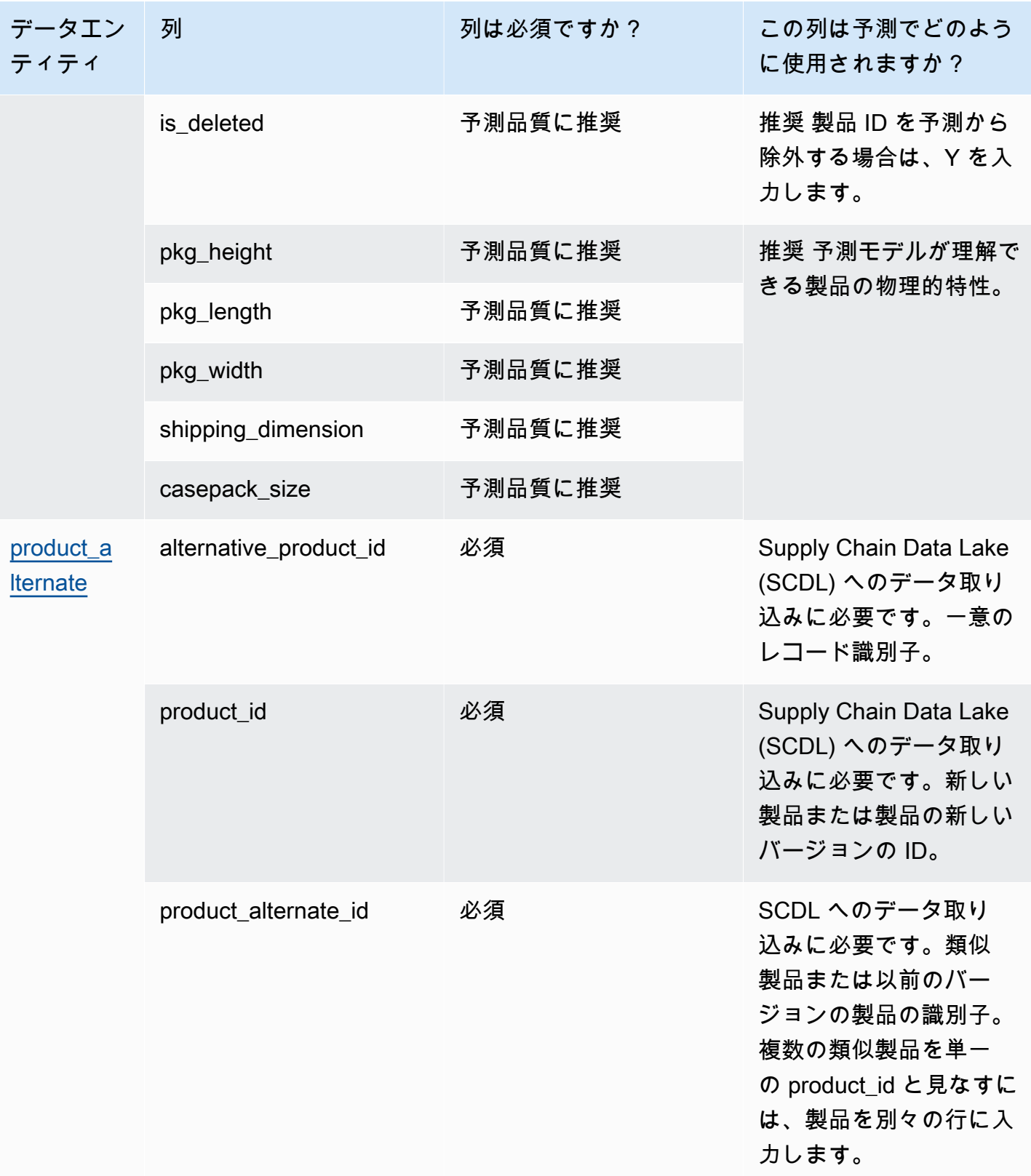

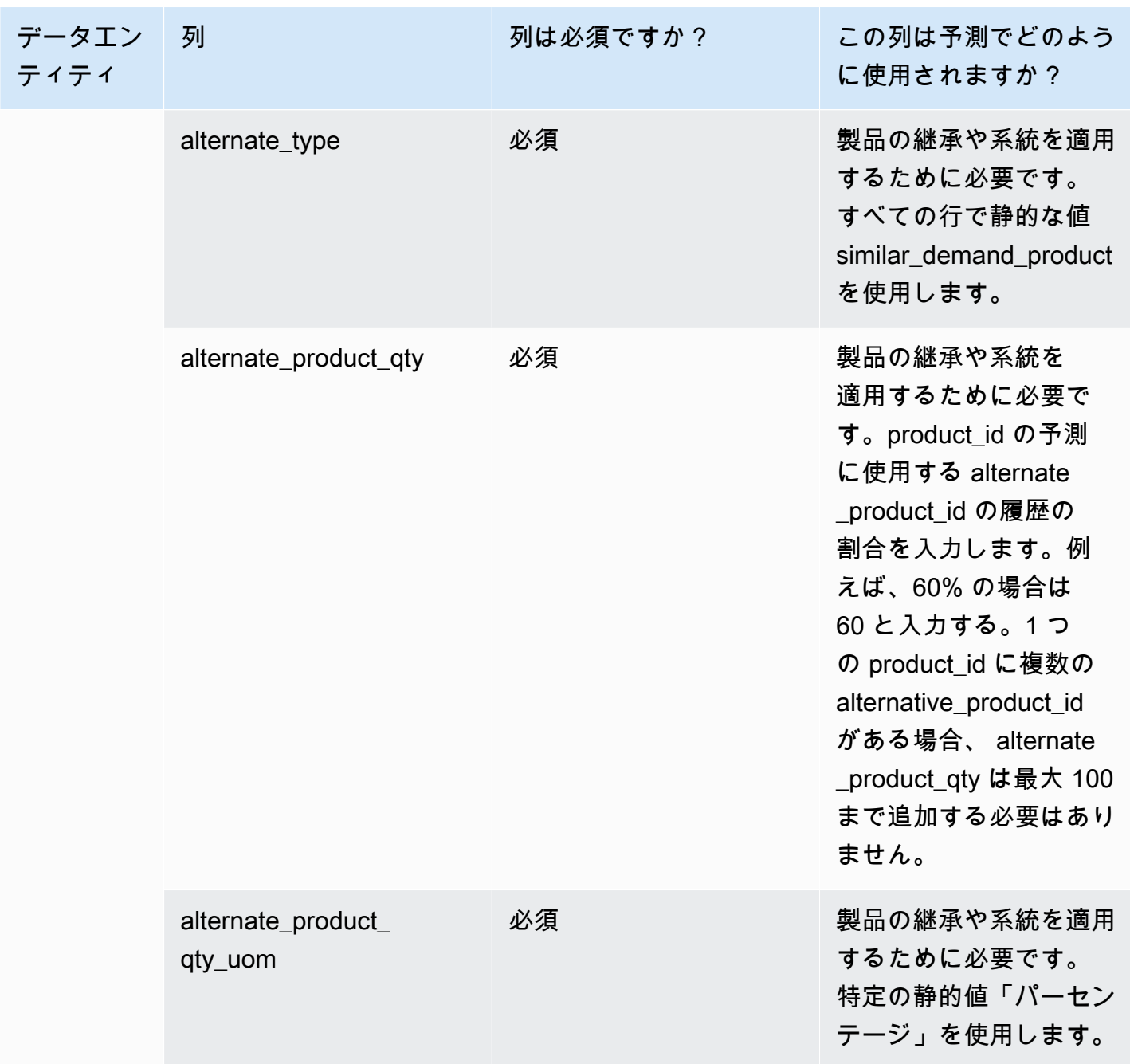

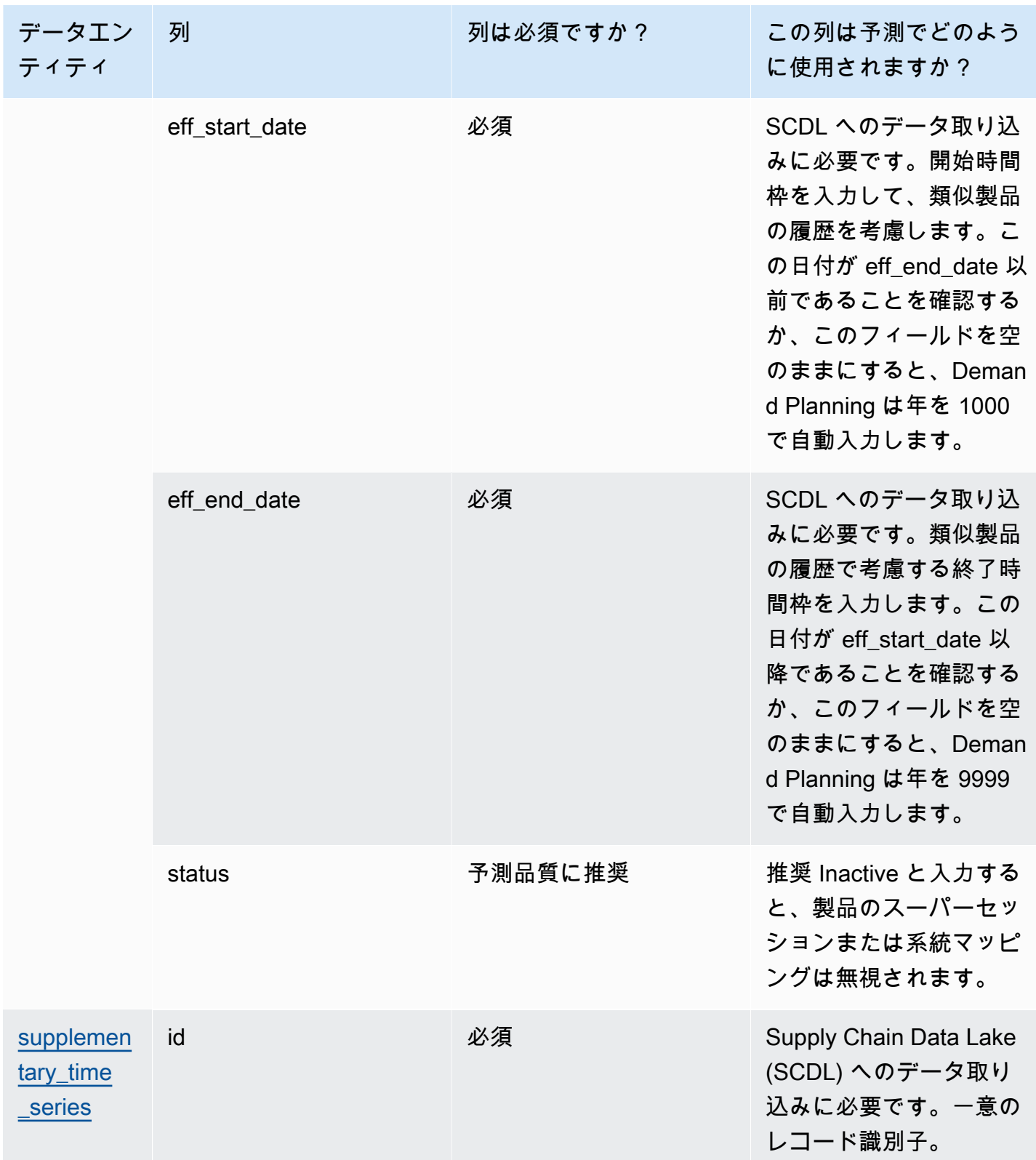

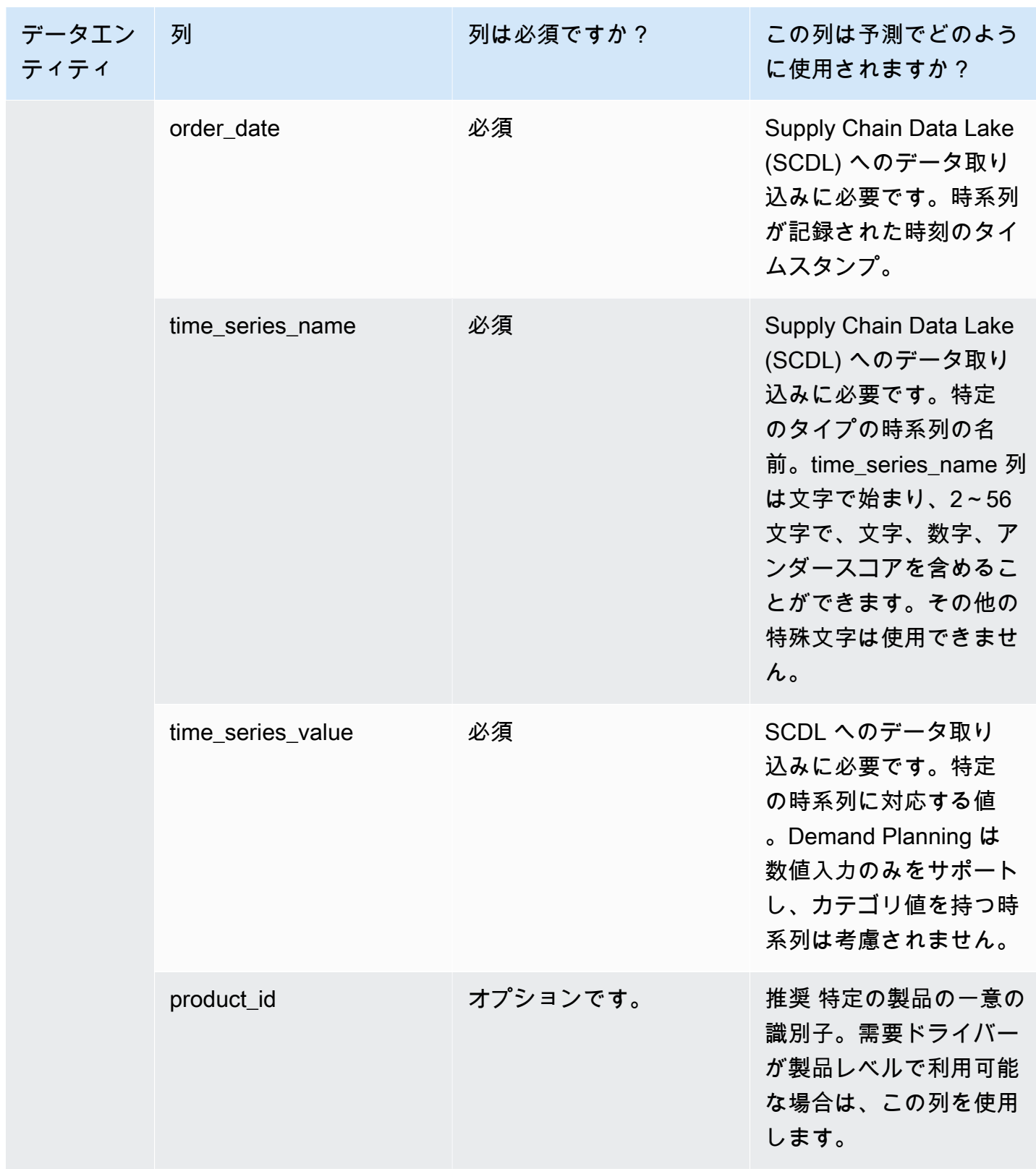

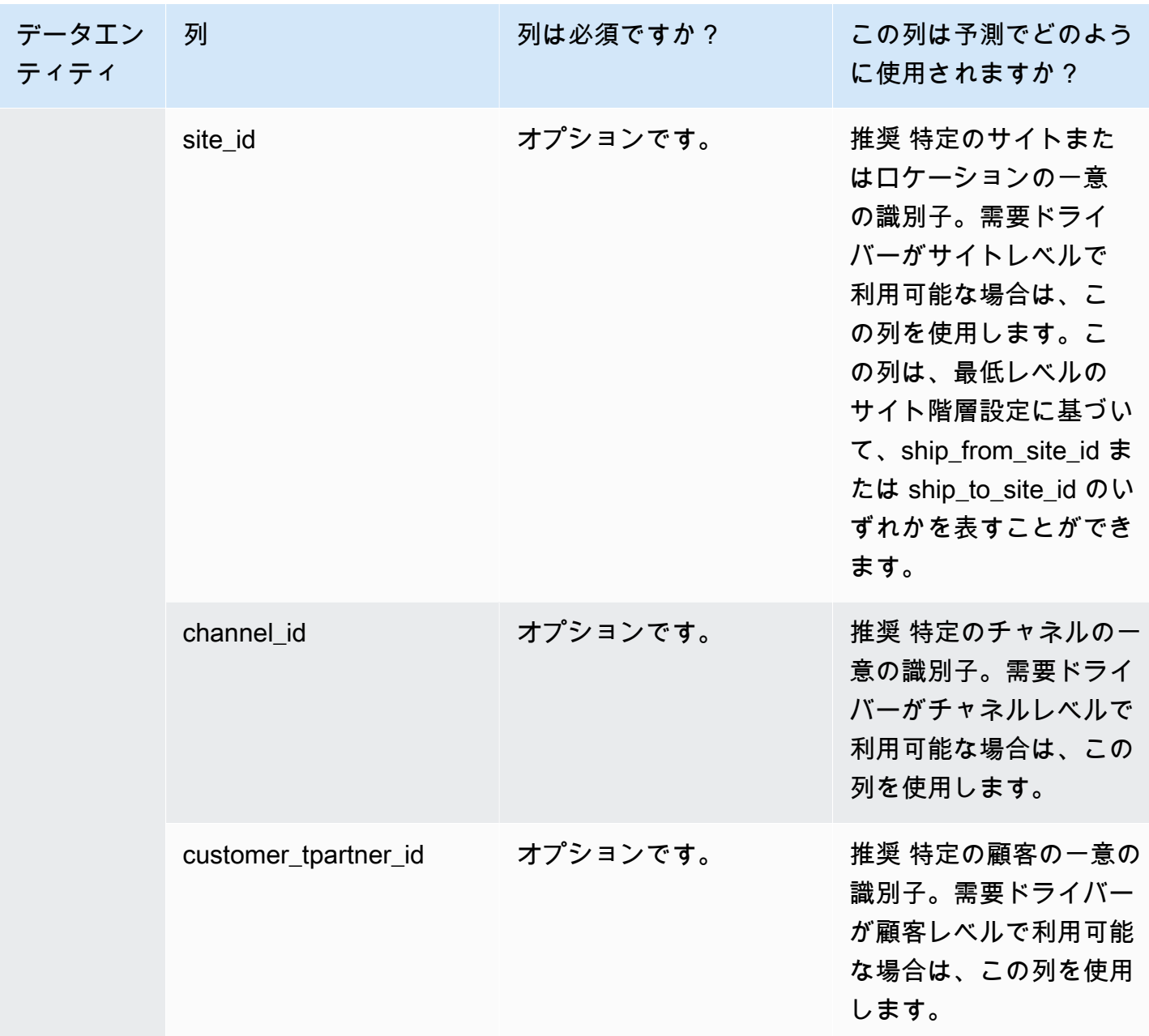

# でサポートされているデータエンティティ AWS Supply **Chain**

AWS Supply Chainでサポートされているデータエンティティの概要は、次のとおりです。

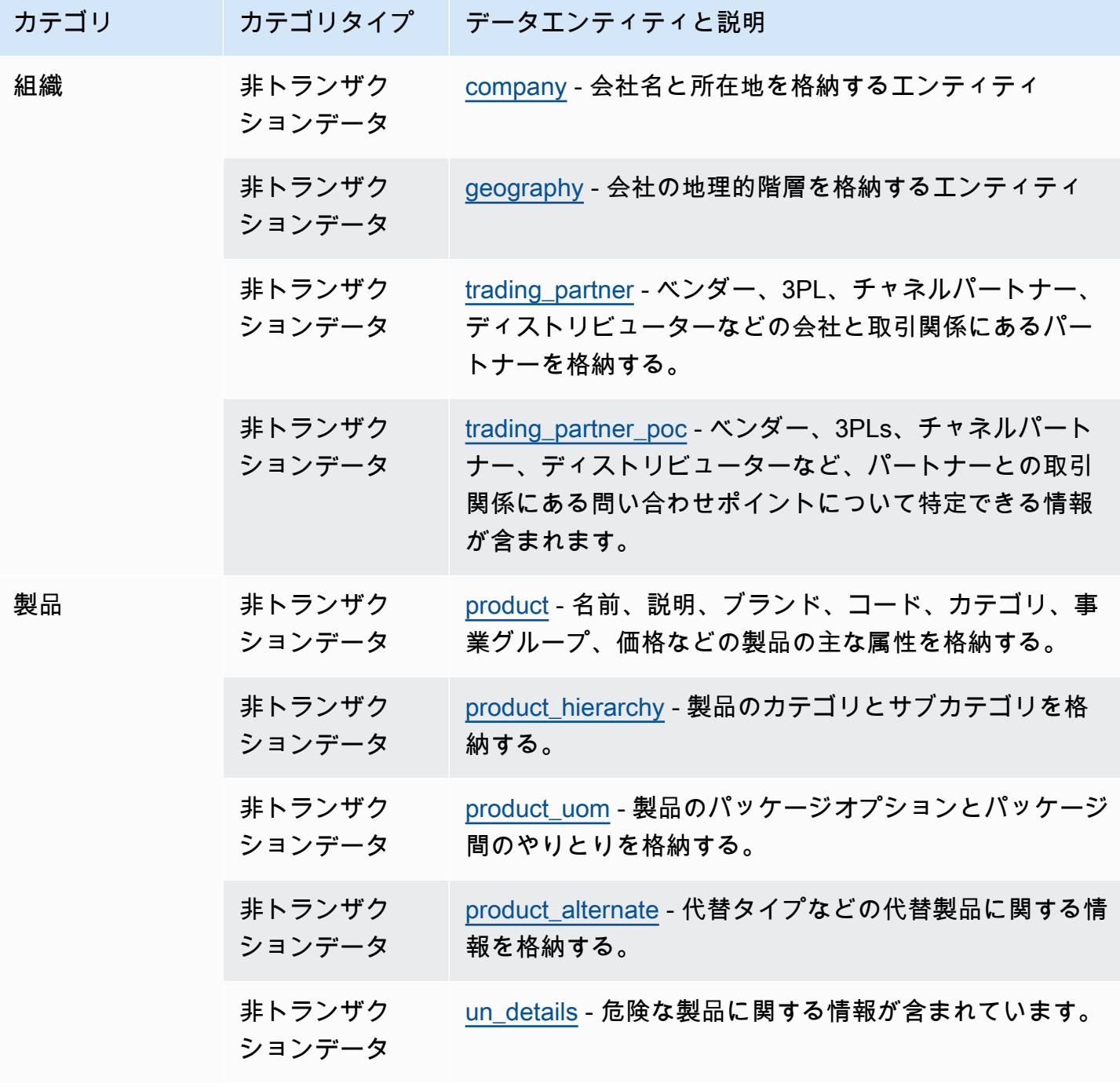

AWS Supply Chain コーザーガイド

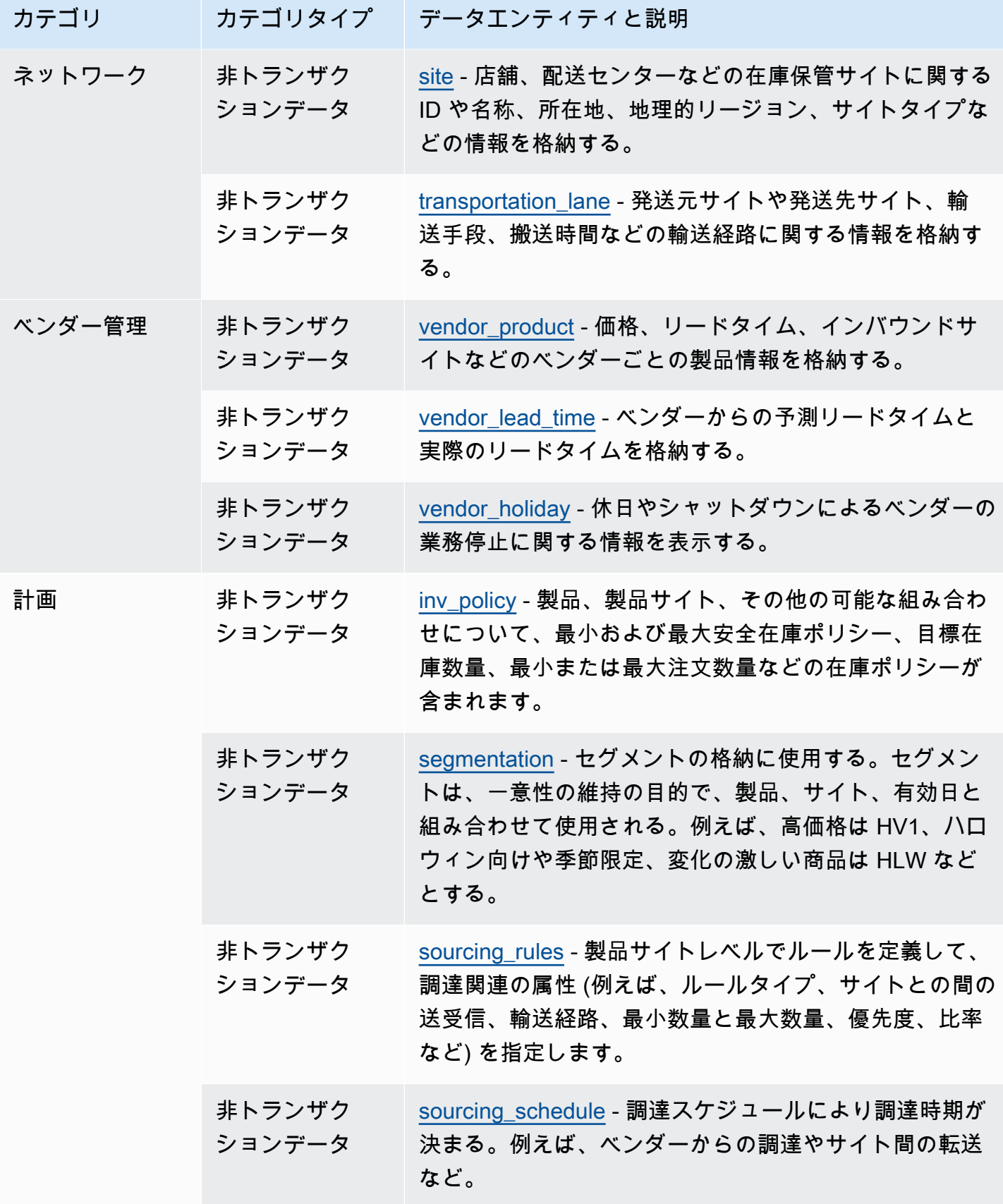

AWS Supply Chain コーザーガイド

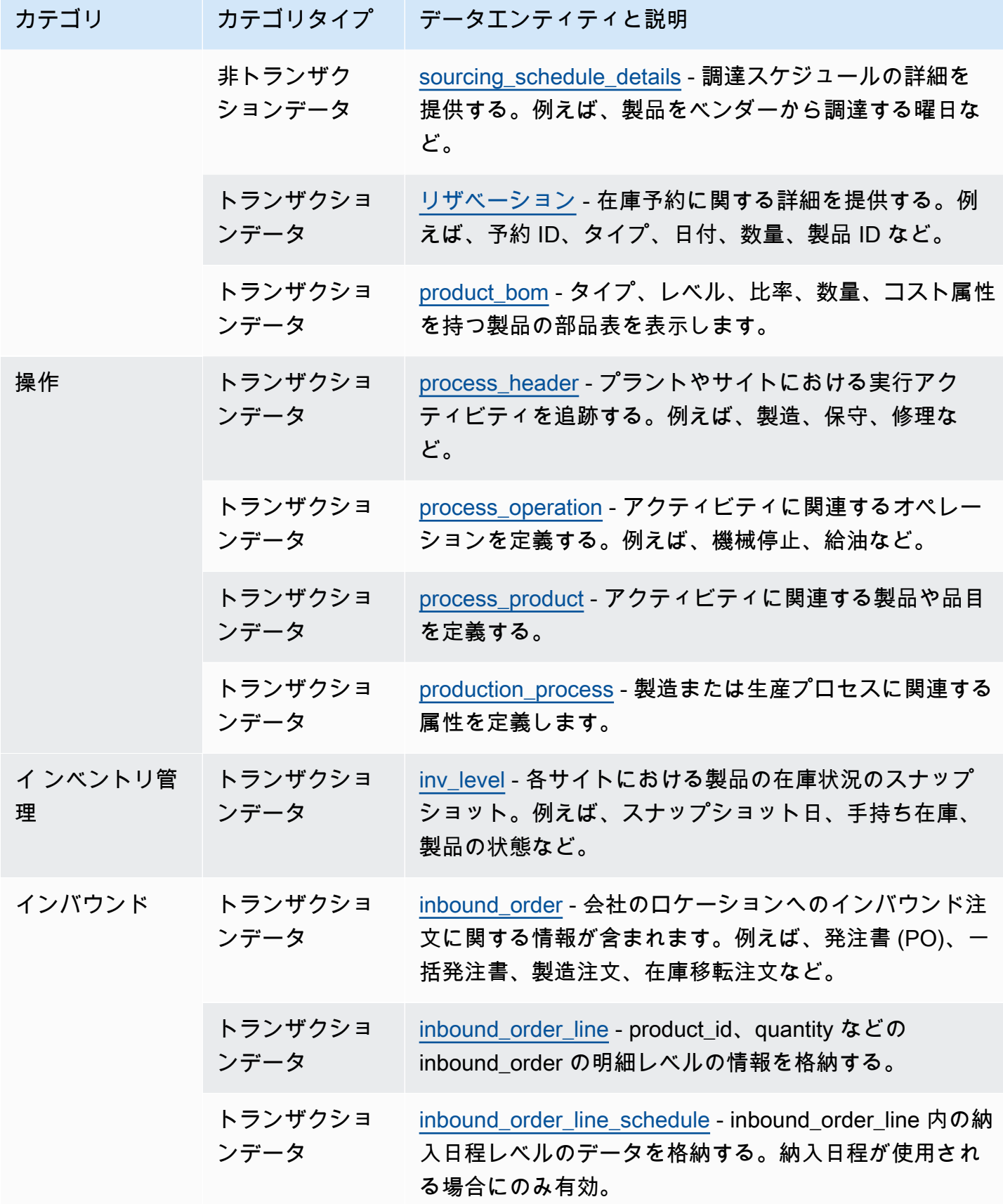

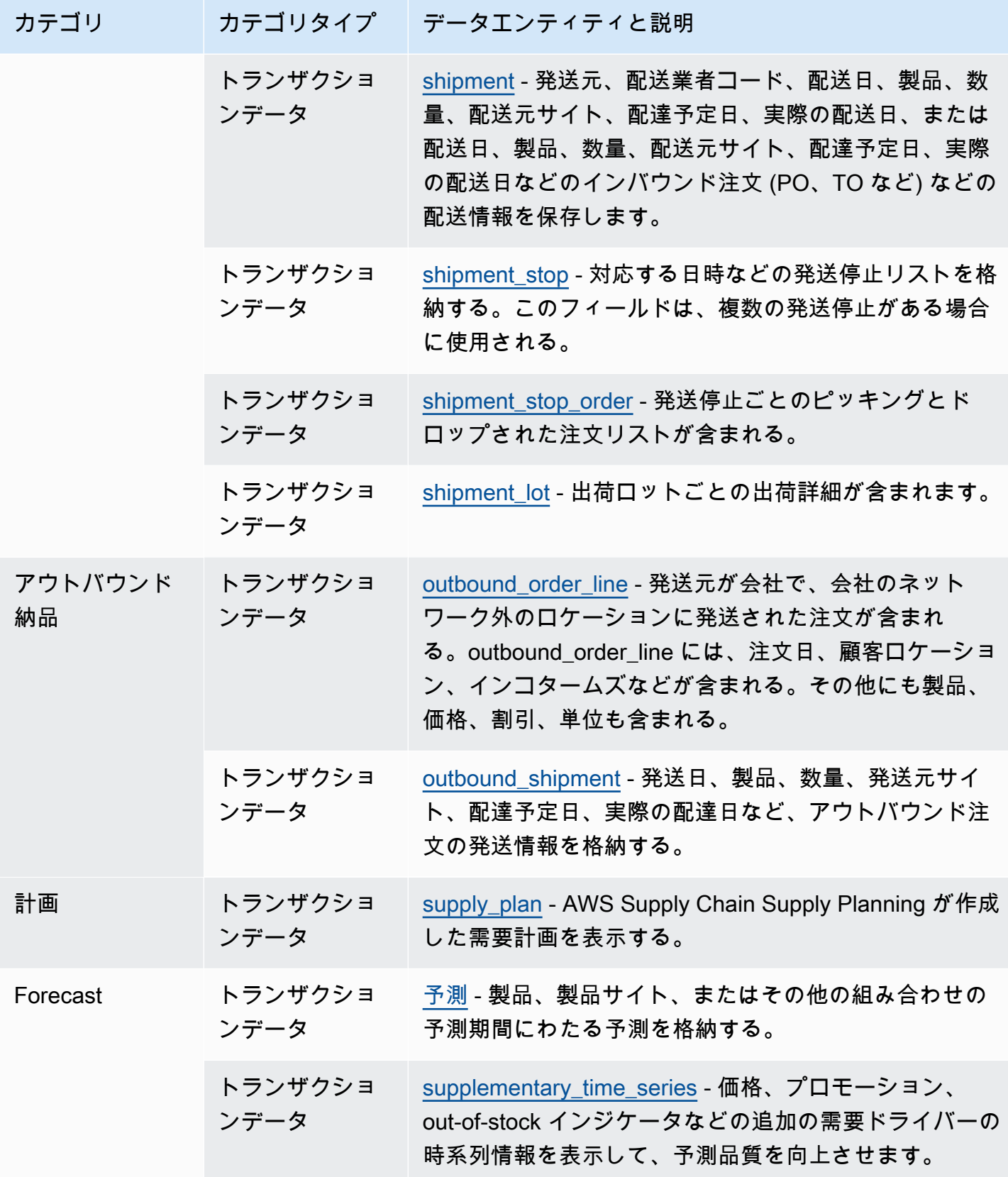

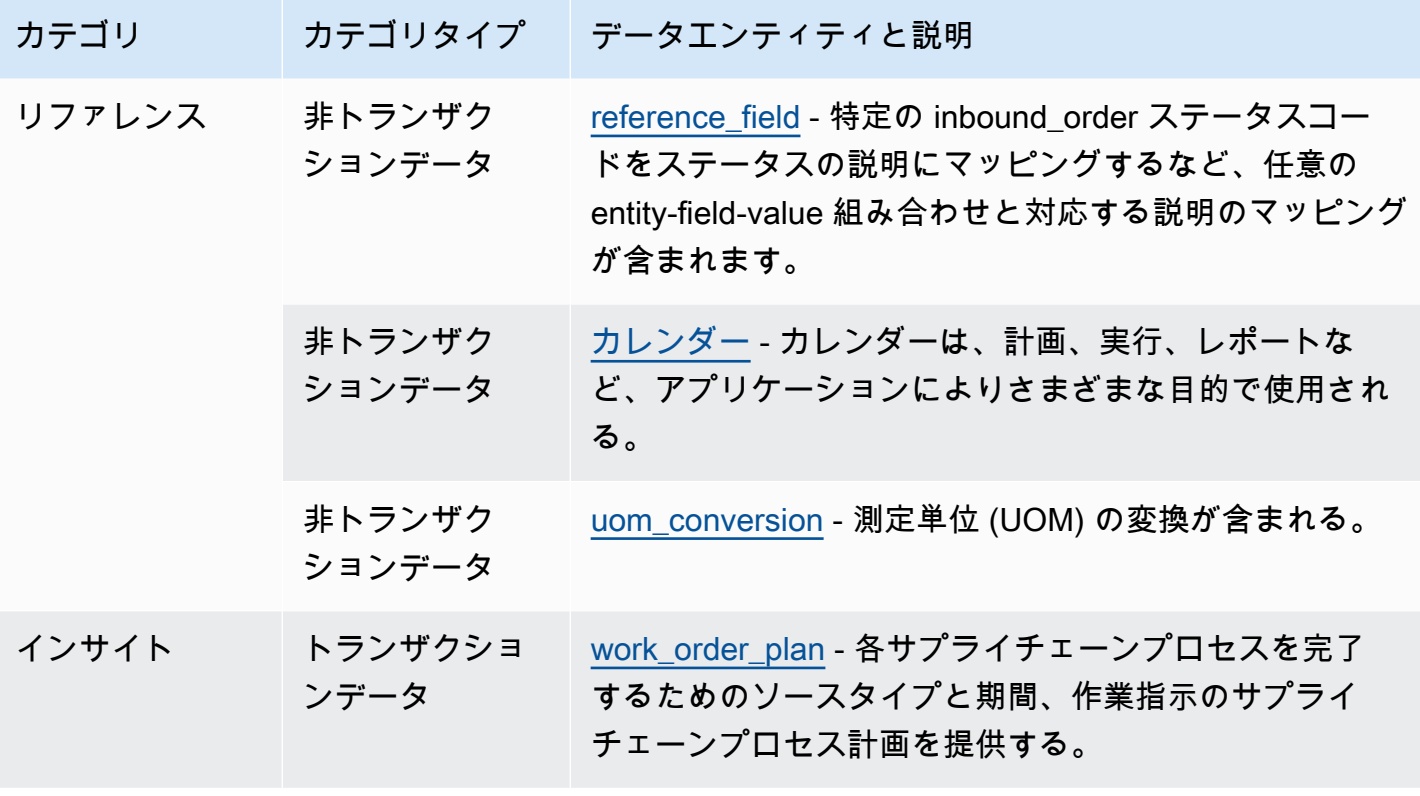

a Note

- タイムスタンプ型とマークされたフィールドはすべて ISO 8601 形式である必要がありま す。
- 取り込むデータセットには、ASCII 35 (数値記号: #)、36 (ドル記号: \$)、37 (パーセント記 号: %)、45 (ハイフン: -)、46 (ピリオド: .)、47 (スラッシュ: /)、94 (カレット)、95 (アン ダースコア: \_)、123 (左中括弧: { )、および 125 (右中括弧: }) の特殊文字のみ AWS Supply Chain を含めることができます。

### 組織

このセクションでは、組織カテゴリのデータエンティティの一覧が提供されています。

トピック

- [company](#page-353-0)
- [geography](#page-354-0)
- [trading\\_partner](#page-356-0)

• [trading\\_partner\\_poc](#page-359-0)

### <span id="page-353-0"></span>company

プライマリキー (PK)

次の表に、データエンティティで一意に識別される列名を示します。

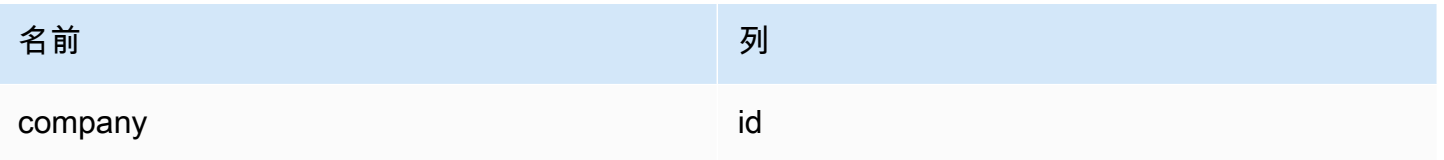

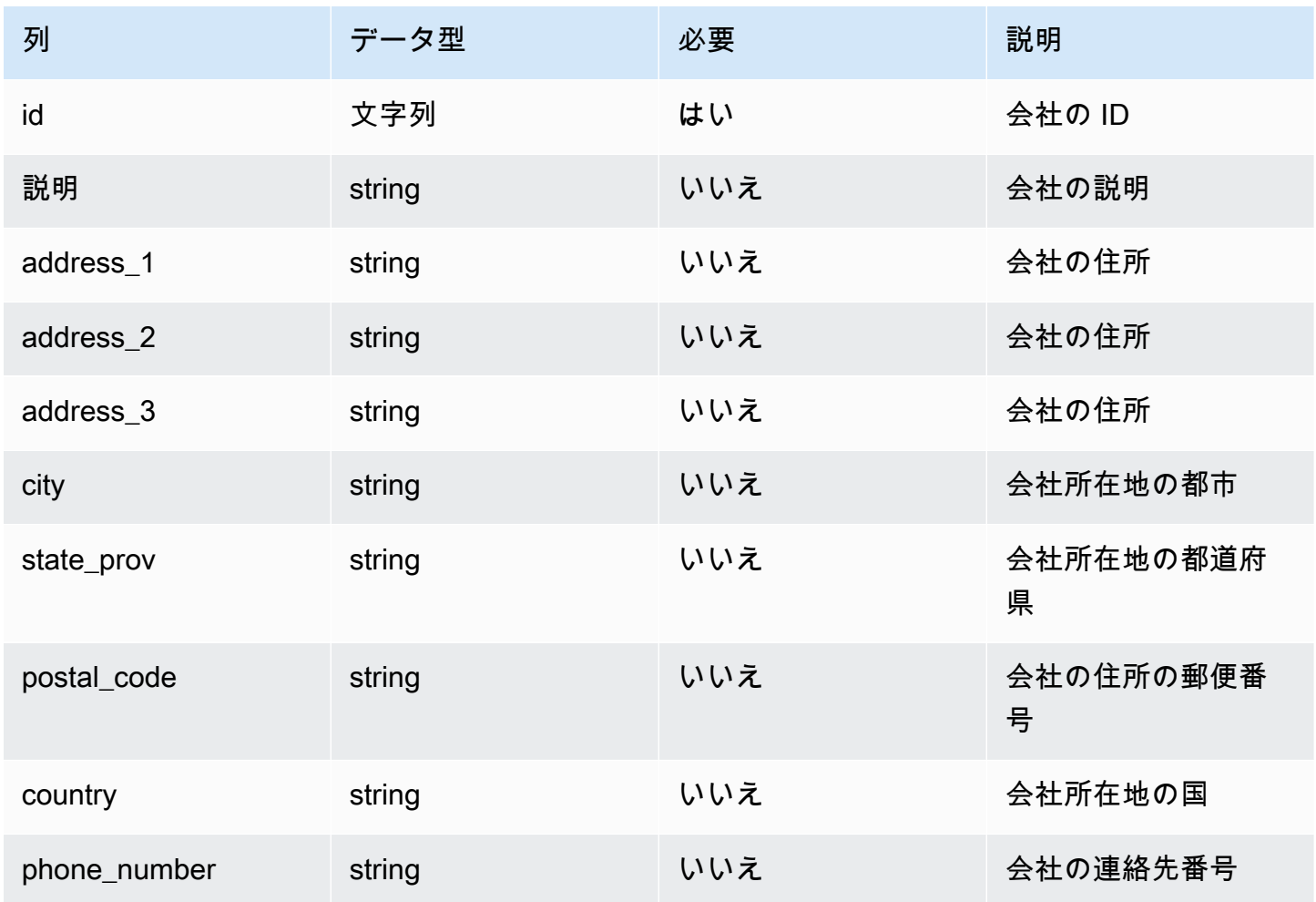

AWS Supply Chain コーザーガイド

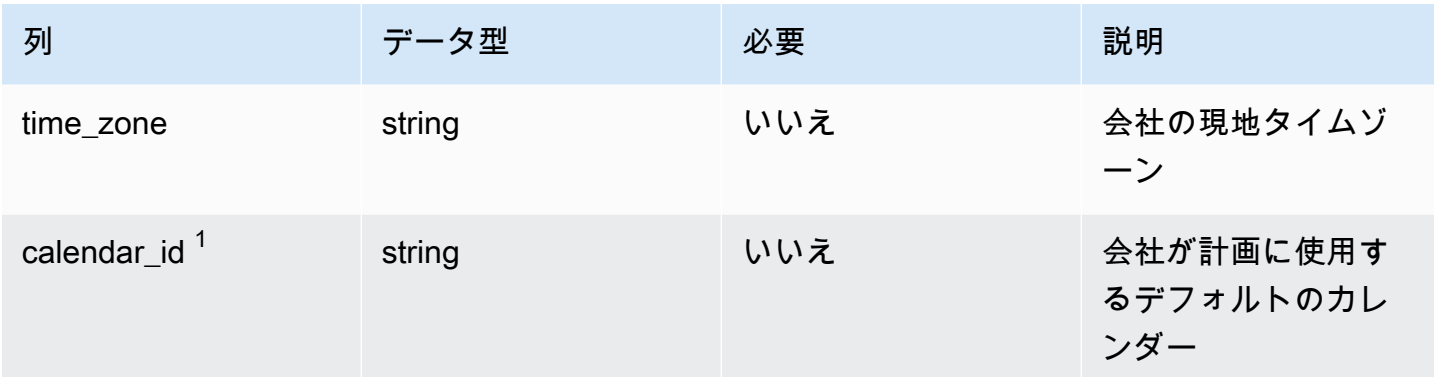

 $1$ 外部キー

外部キー (FK)

関連する外部キーを含む列の一覧は次の表のとおりです。

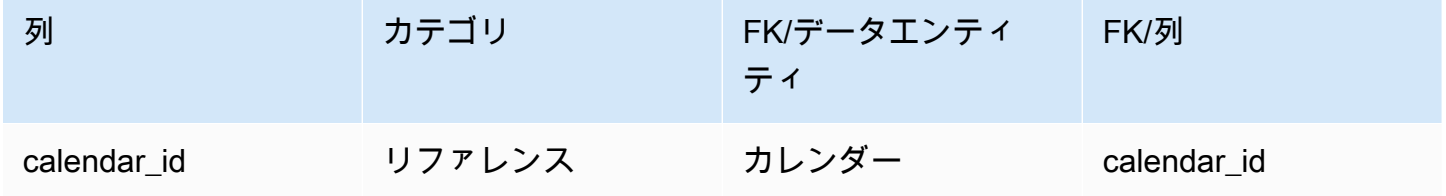

# <span id="page-354-0"></span>geography

プライマリキー (PK)

次の表に、データエンティティで一意に識別される列名を示します。

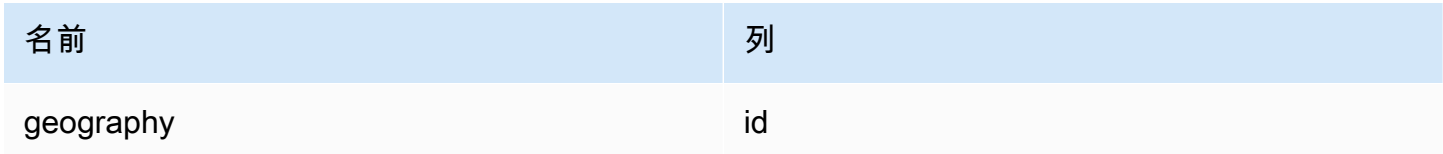

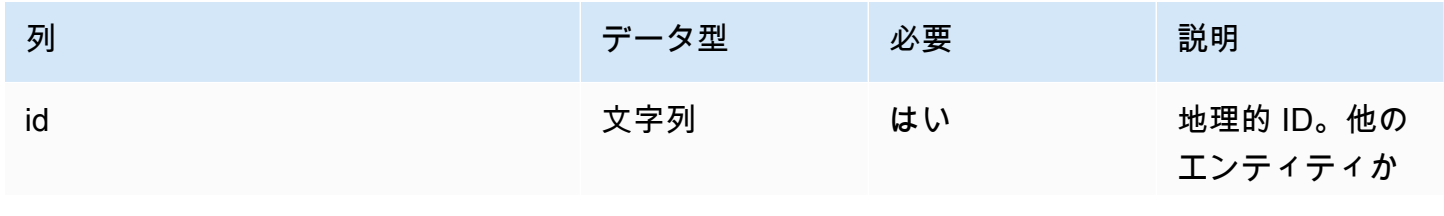

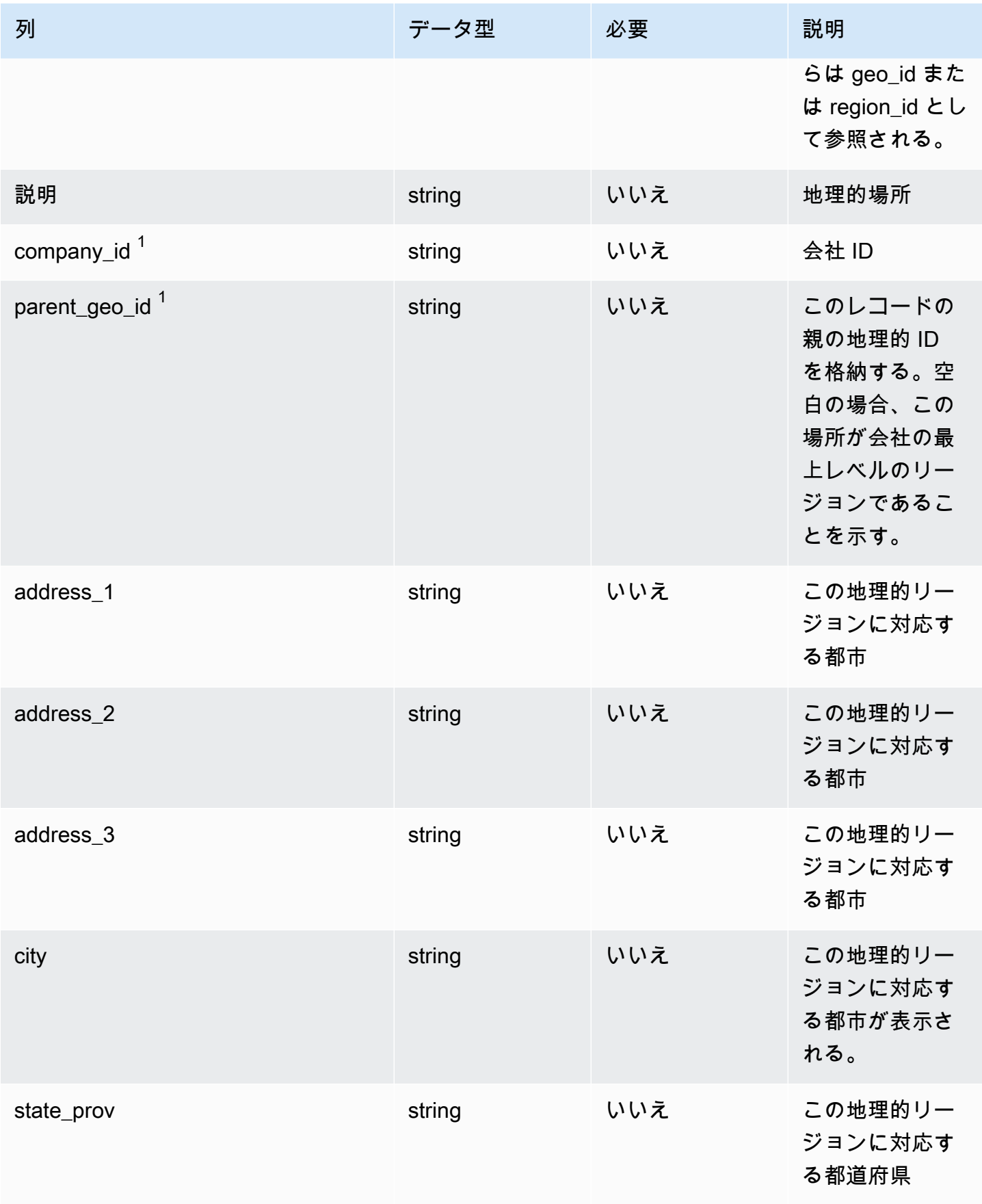

AWS Supply Chain コーザーガイド

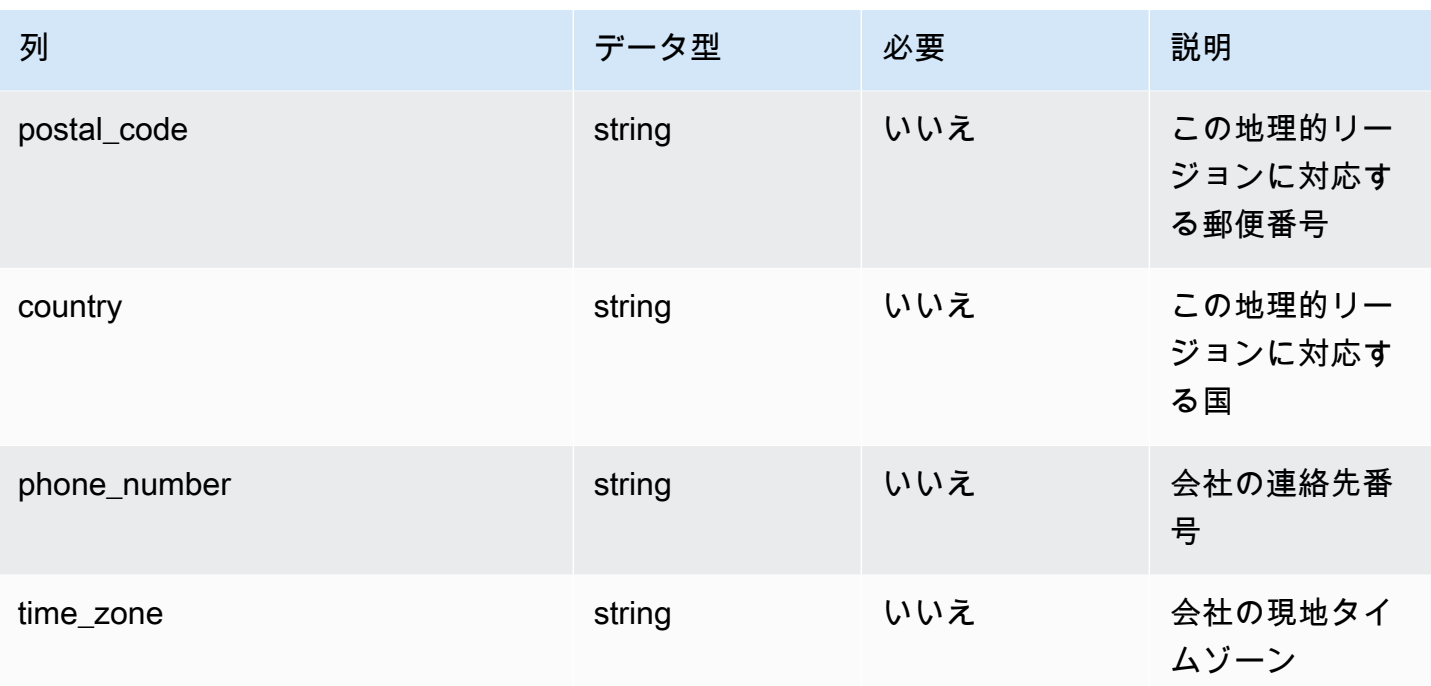

### $^1$  外部キー

外部キー (FK)

関連する外部キーを含む列の一覧は次の表のとおりです。

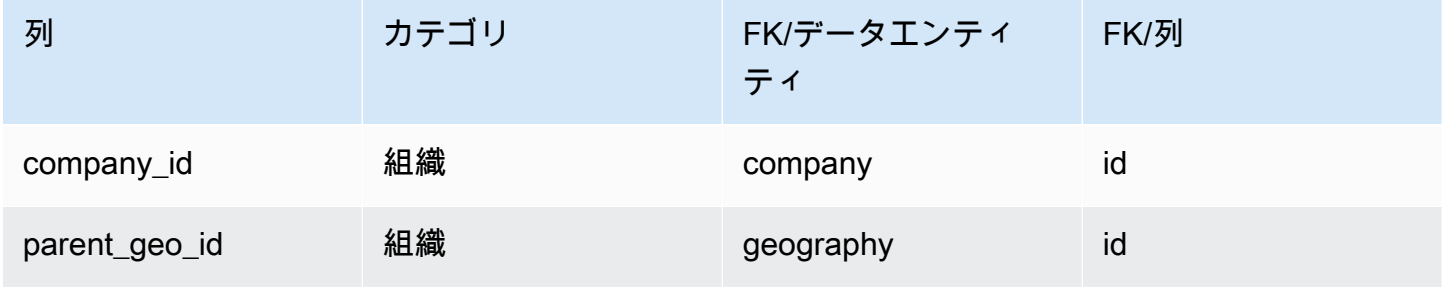

## <span id="page-356-0"></span>trading\_partner

プライマリキー (PK)

次の表に、データエンティティで一意に識別される列名を示します。

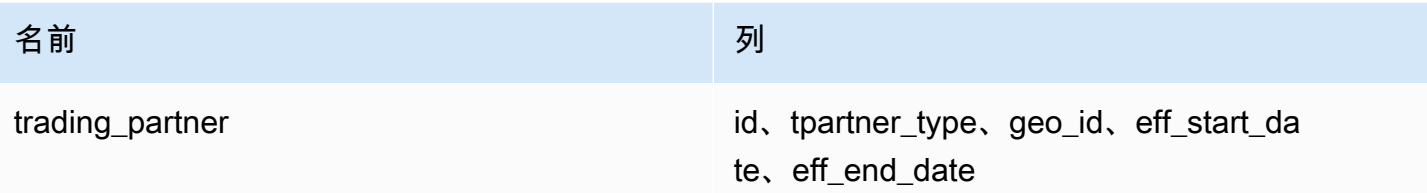

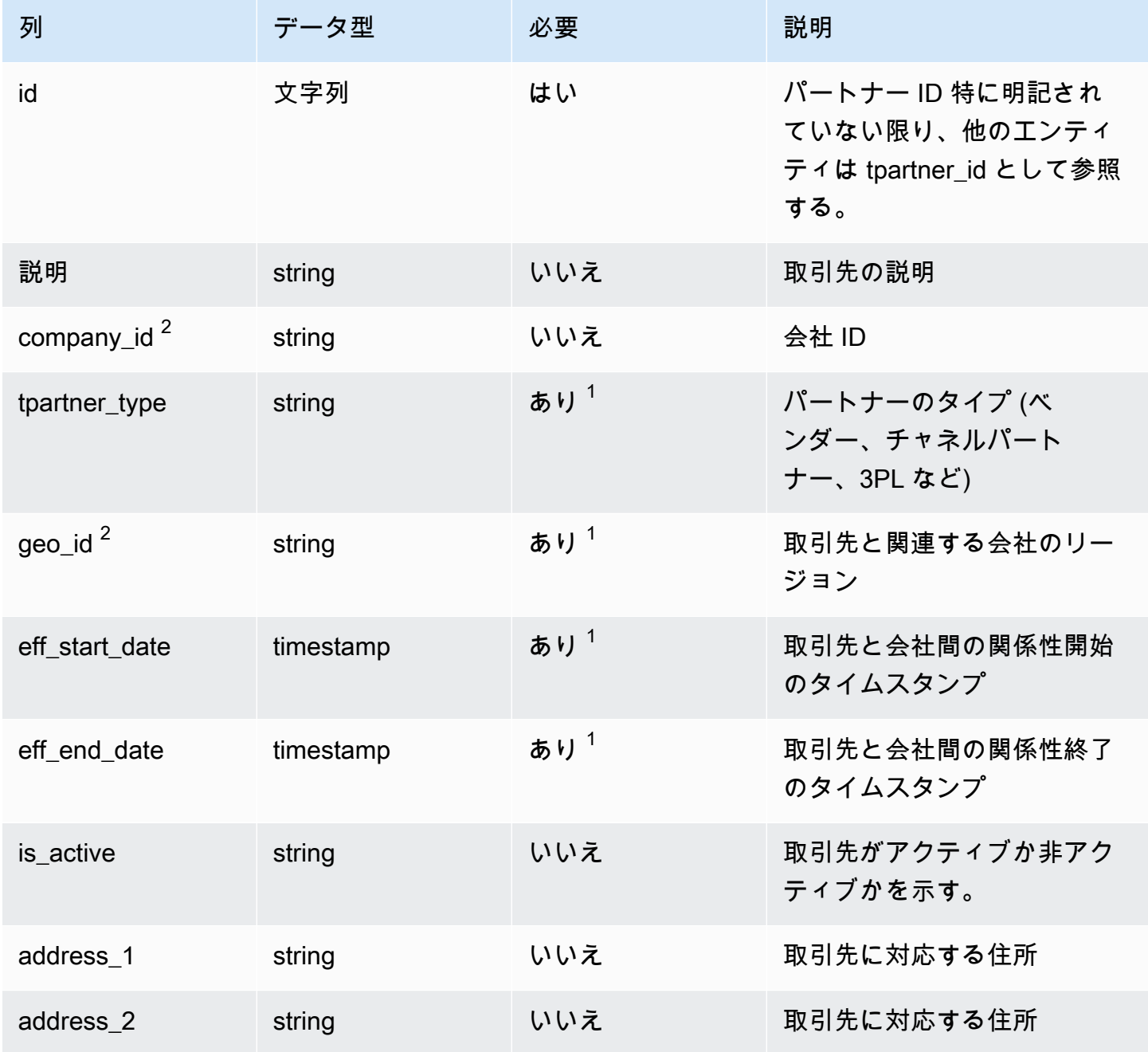

AWS Supply Chain コーザーガイド

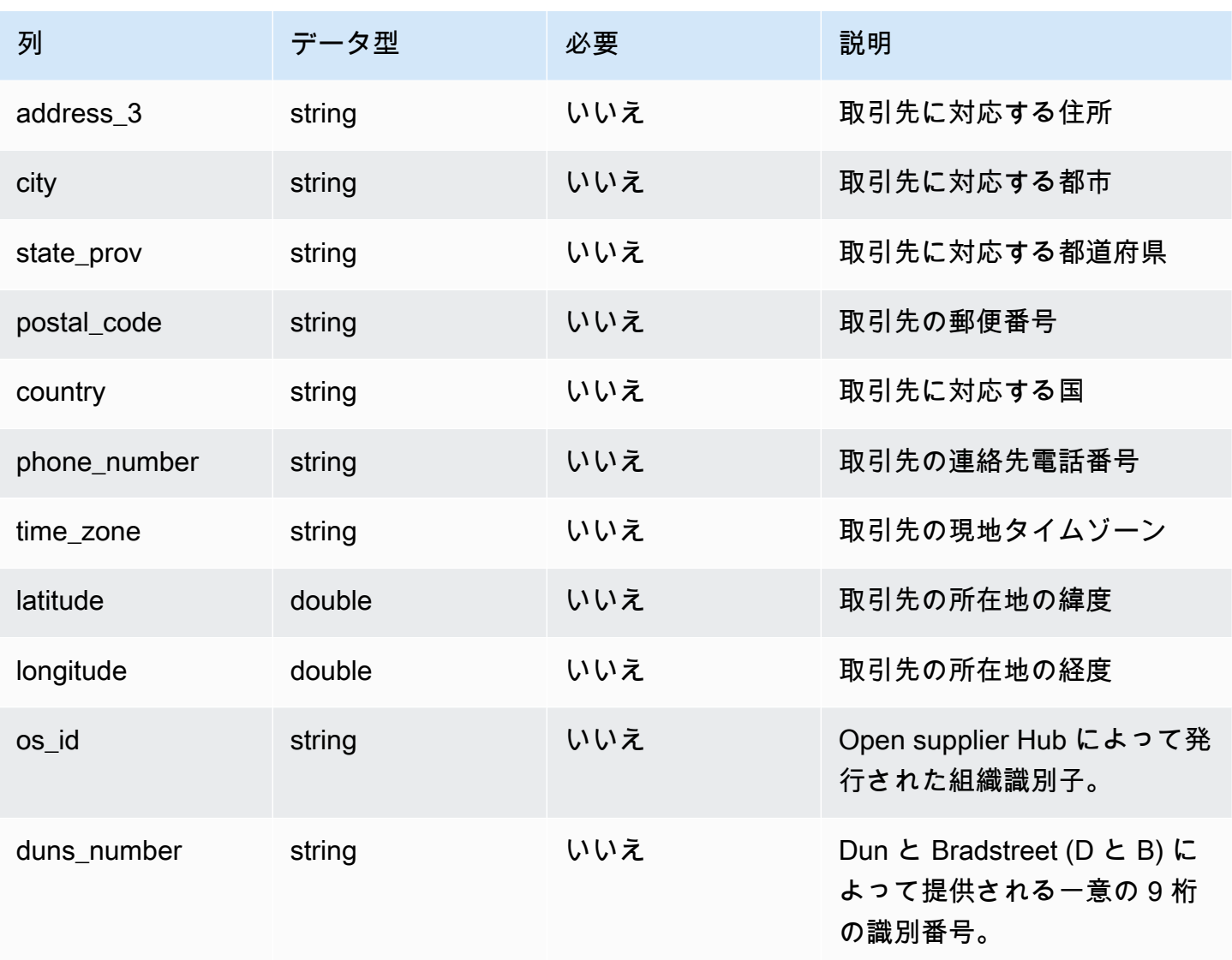

 $^{\rm 1}$  値の入力は必須です。SAP または EDI からデータを取り込む場合、文字列のデフォルト値 は、SCN\_RESERVED\_NO\_VALUE\_PROVIDED です。タイムスタンプのデフォルト値は、開始日が 1900-01-01 00:00:00、終了日が 9999-12-31 23:59:59 です。

 $2$ 外部キー

外部キー (FK)

関連する外部キーを含む列の一覧は次の表のとおりです。

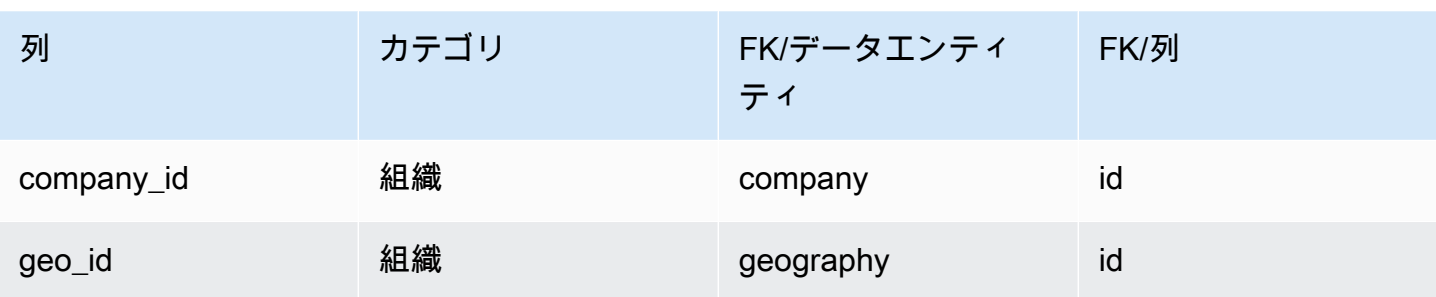

# <span id="page-359-0"></span>trading\_partner\_poc

プライマリキー (PK)

次の表に、データエンティティで一意に識別される列名を示します。

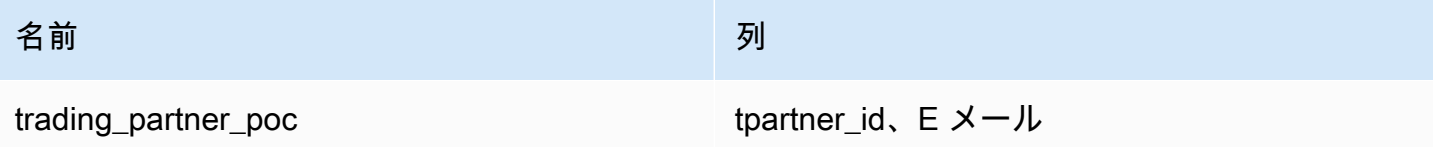

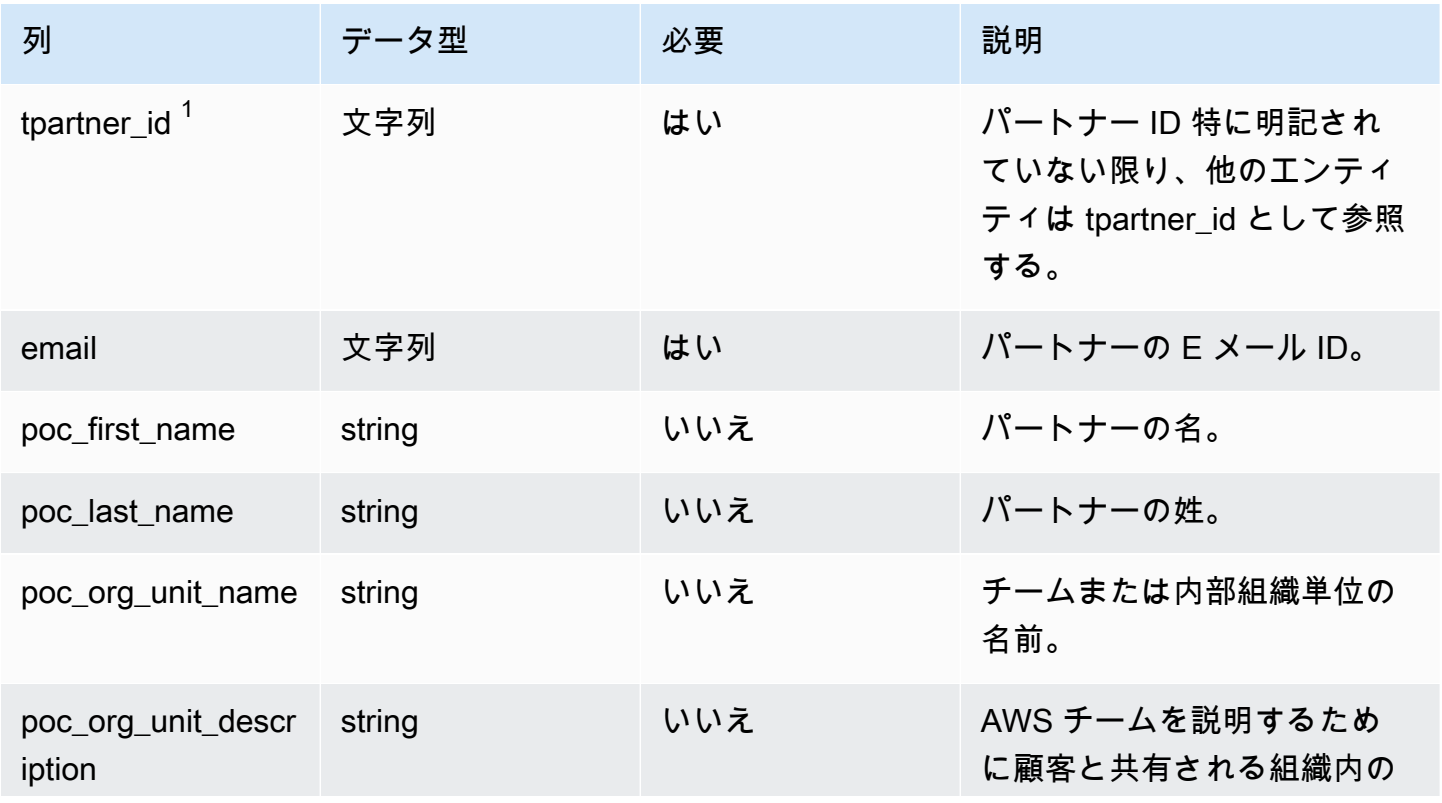
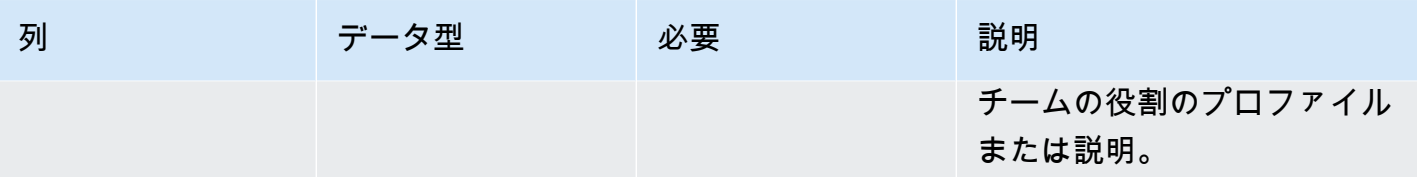

 $1$ 外部キー

外部キー (FK)

関連する外部キーを含む列の一覧は次の表のとおりです。

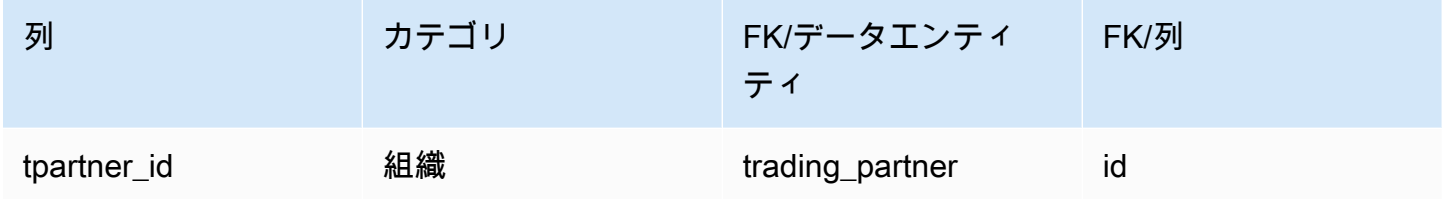

# 製品

このセクションには、製品カテゴリ内のデータエンティティの一覧が記載されています。

トピック

- [product](#page-360-0)
- [product\\_hierarchy](#page-369-0)
- [product\\_uom](#page-370-0)
- [product\\_alternate](#page-373-0)
- [un\\_details](#page-376-0)

## <span id="page-360-0"></span>product

プライマリキー (PK)

次の表に、データエンティティで一意に識別される列名を示します。

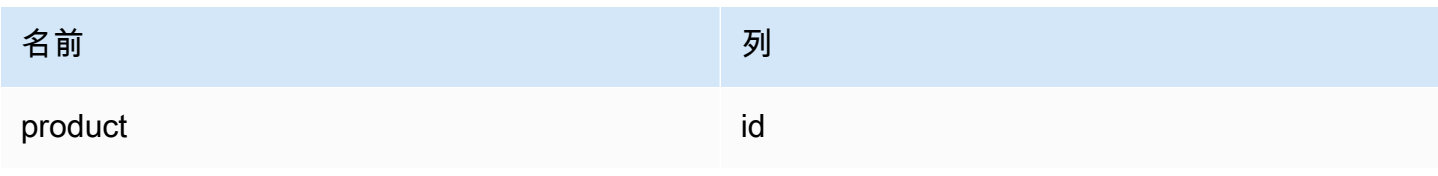

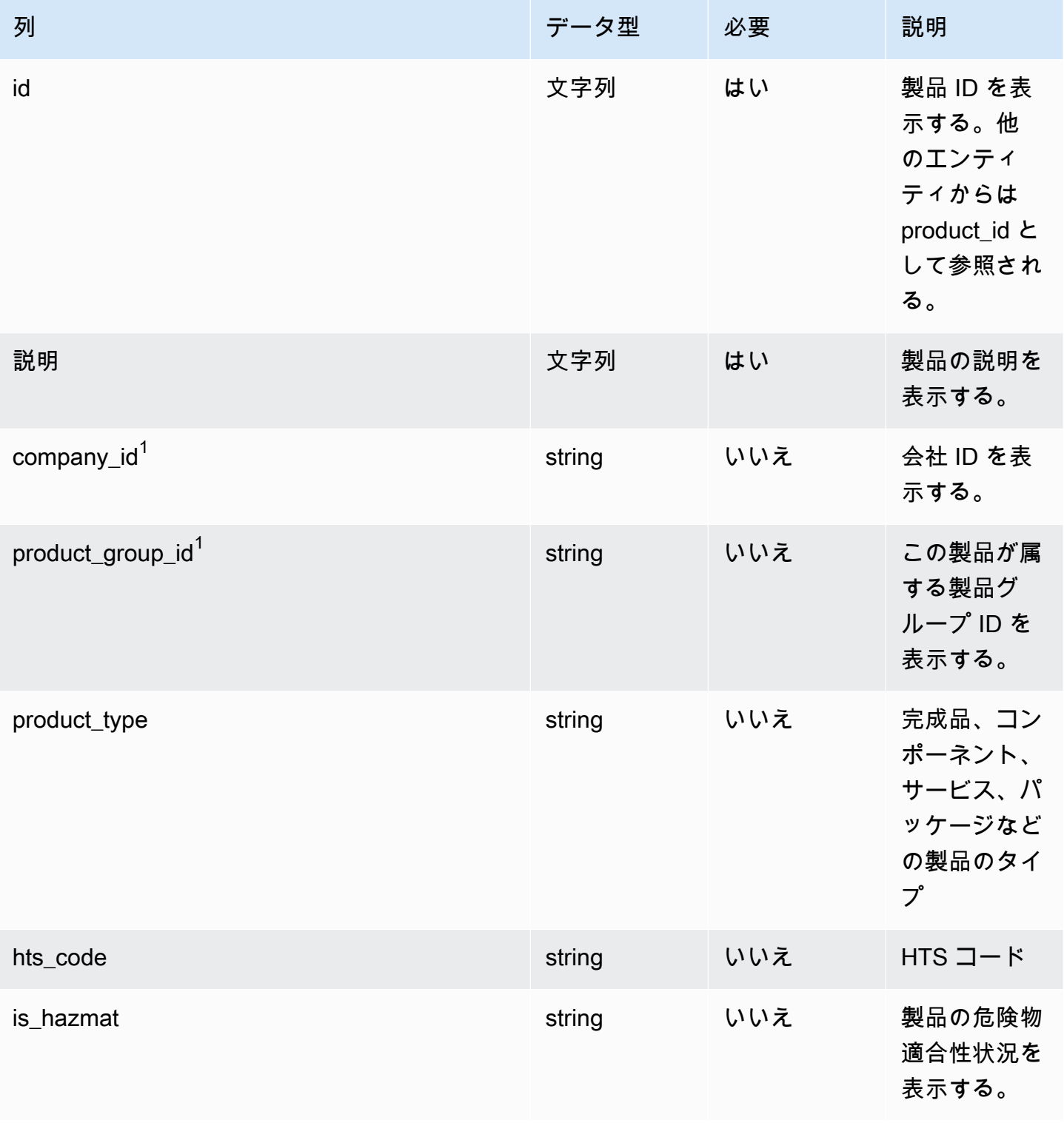

AWS Supply Chain コーザーガイド

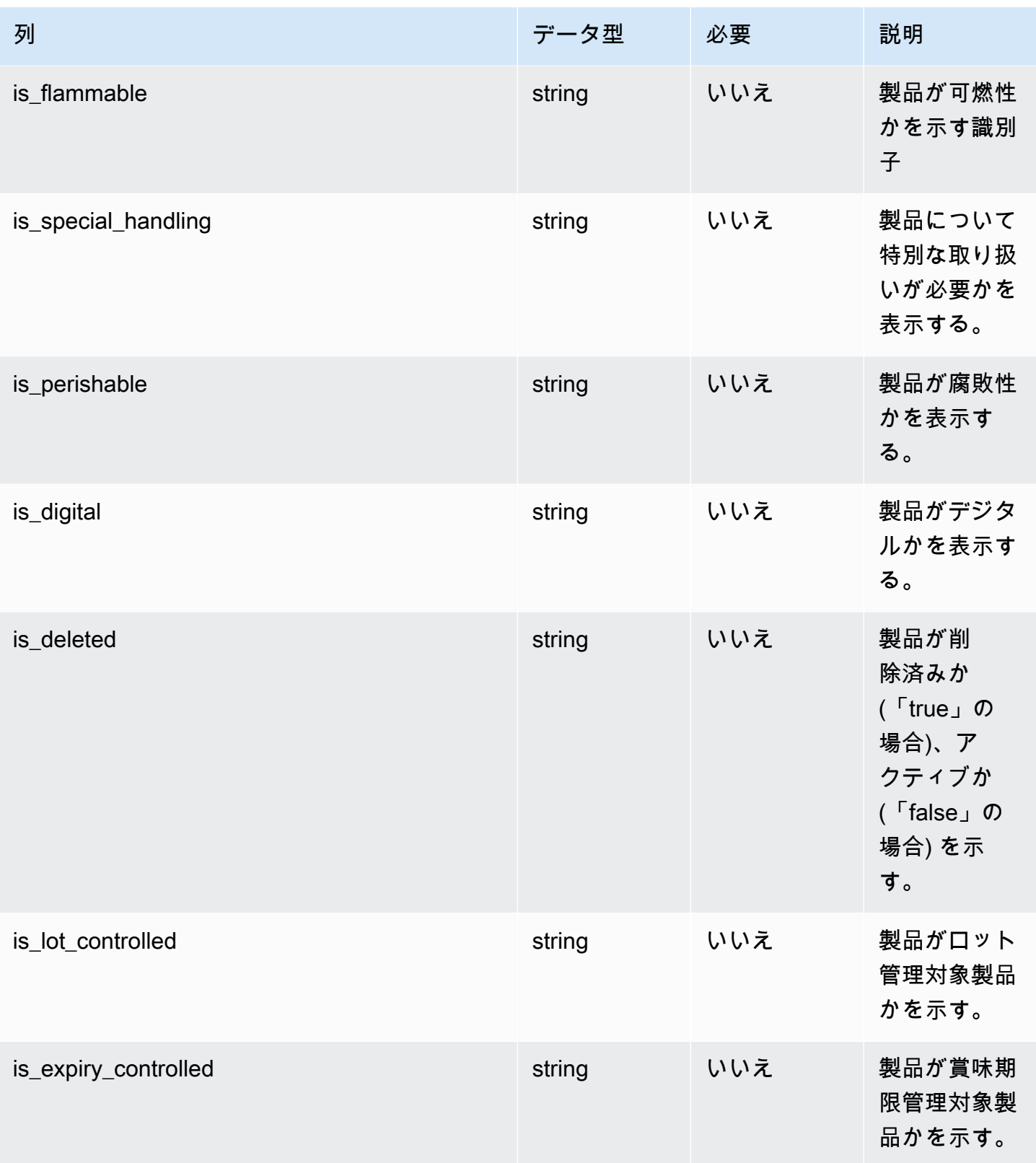

AWS Supply Chain コーザーガイド

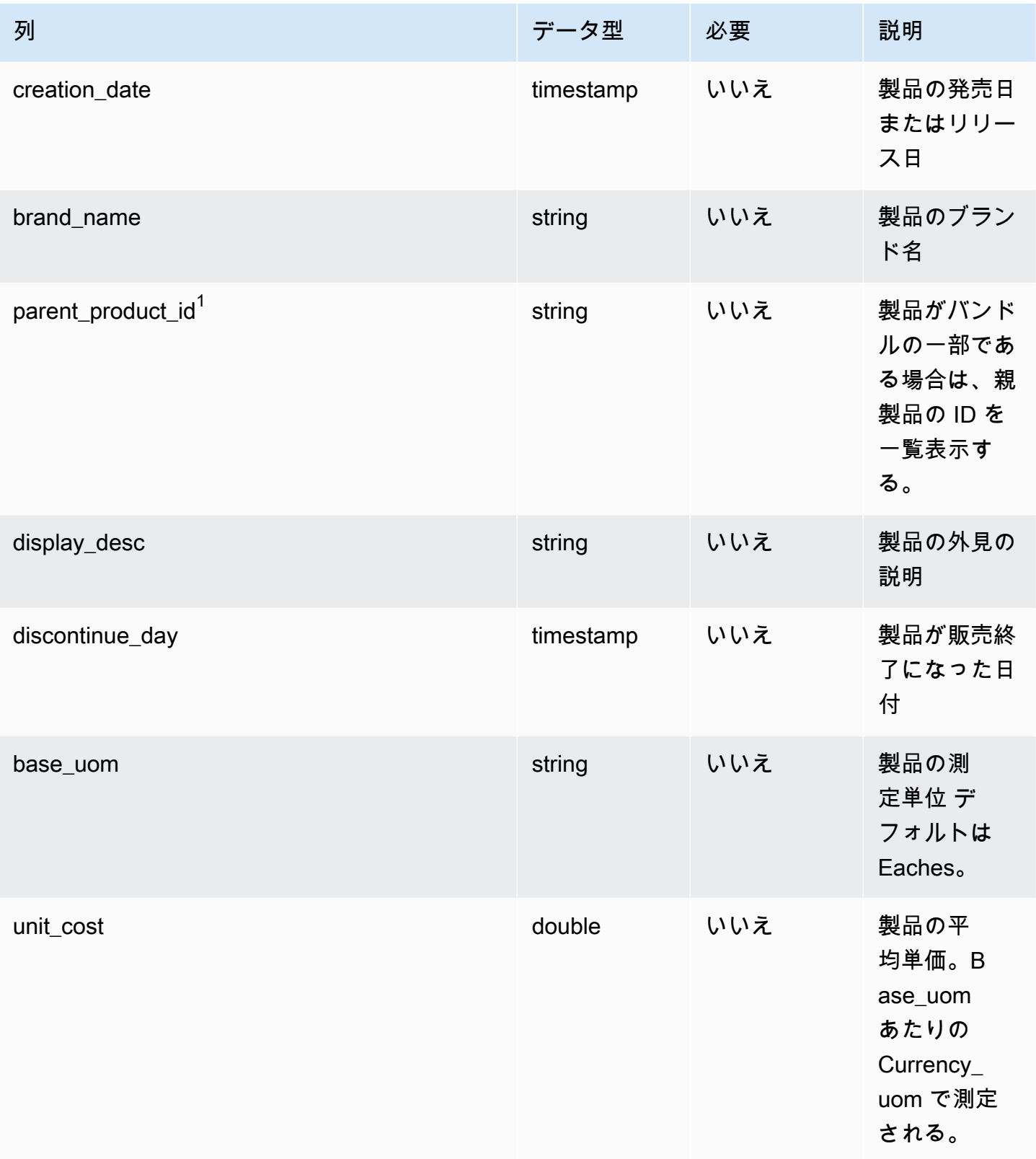

AWS Supply Chain コーザーガイド

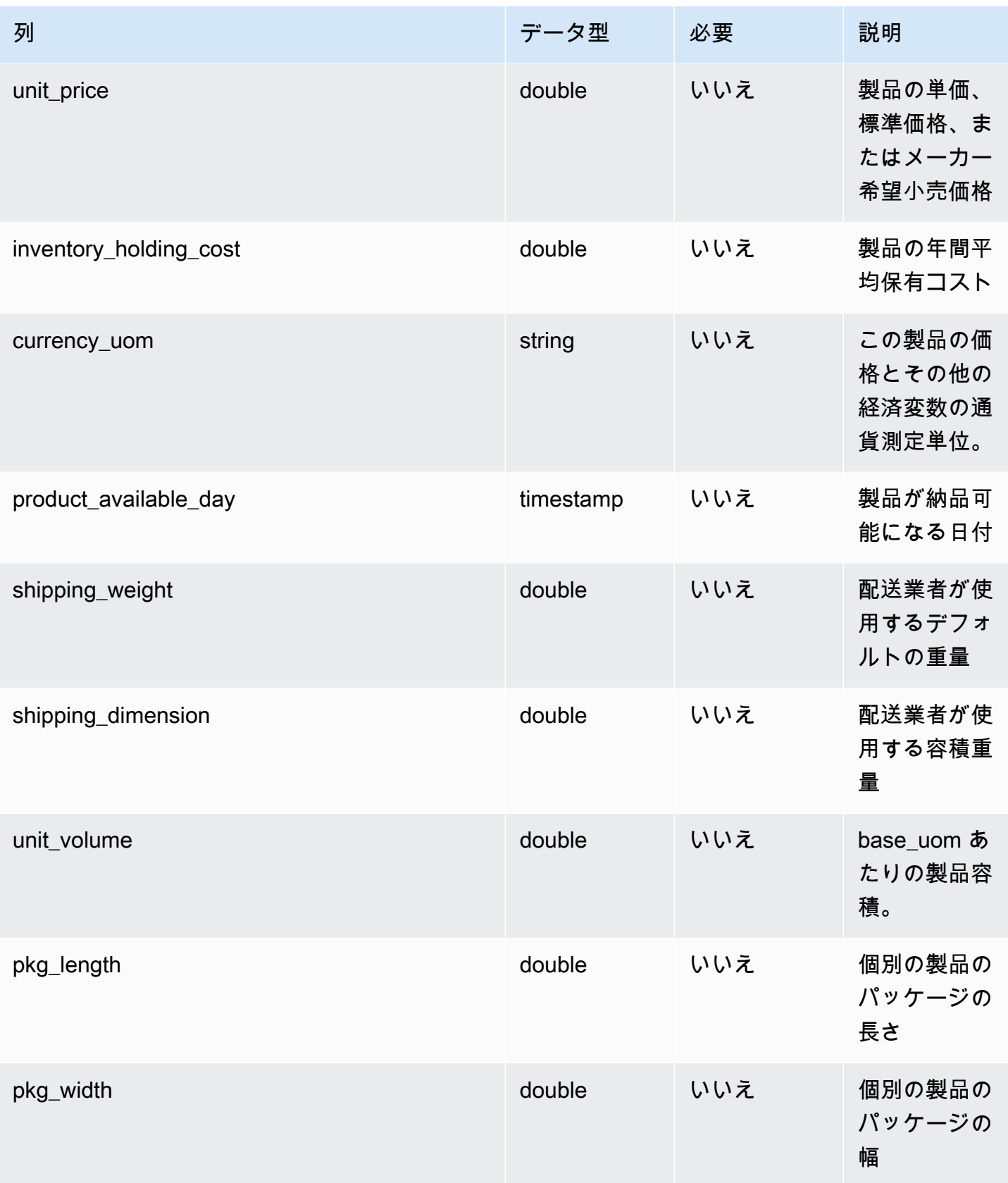

AWS Supply Chain コーザーガイド

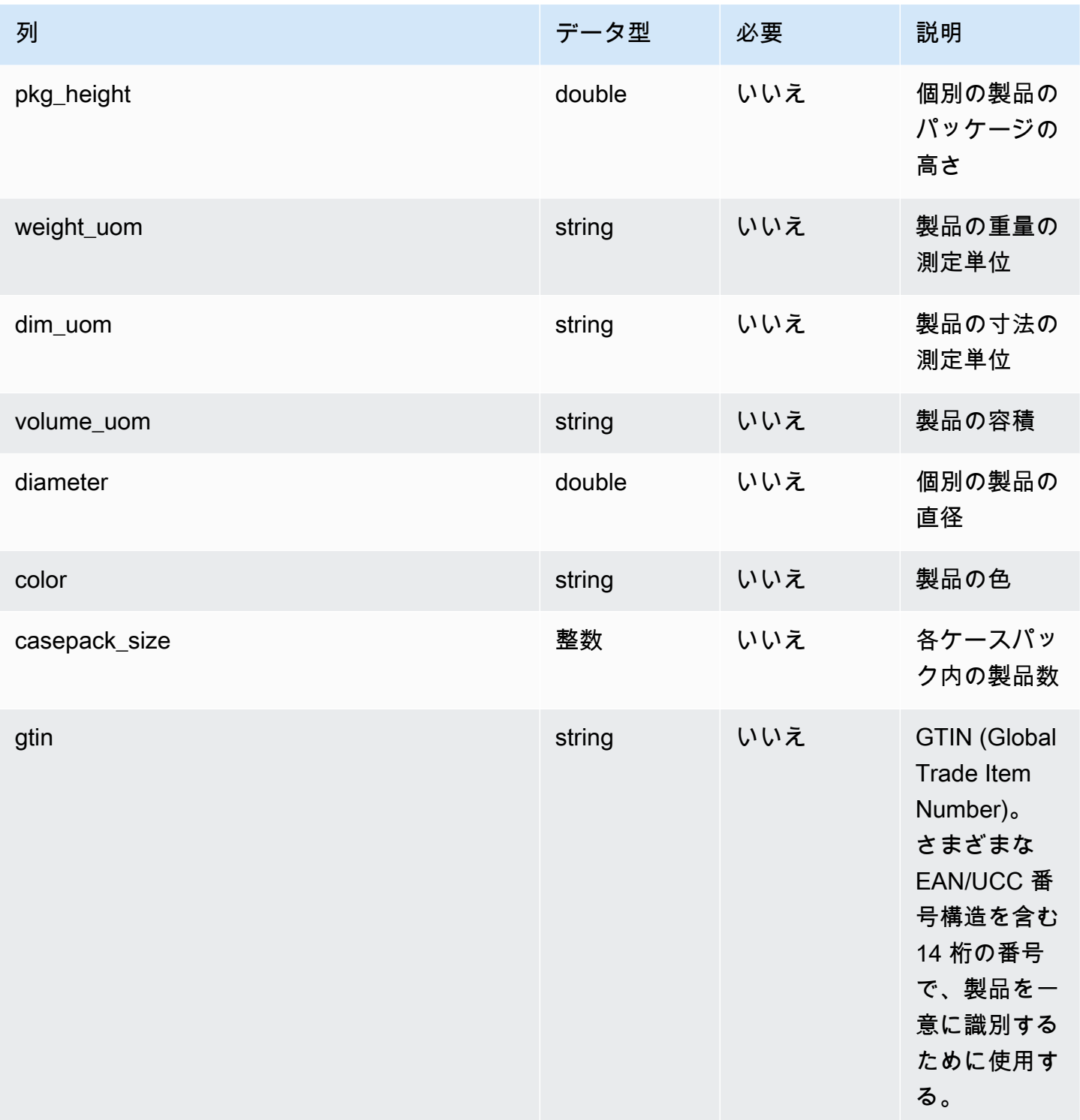

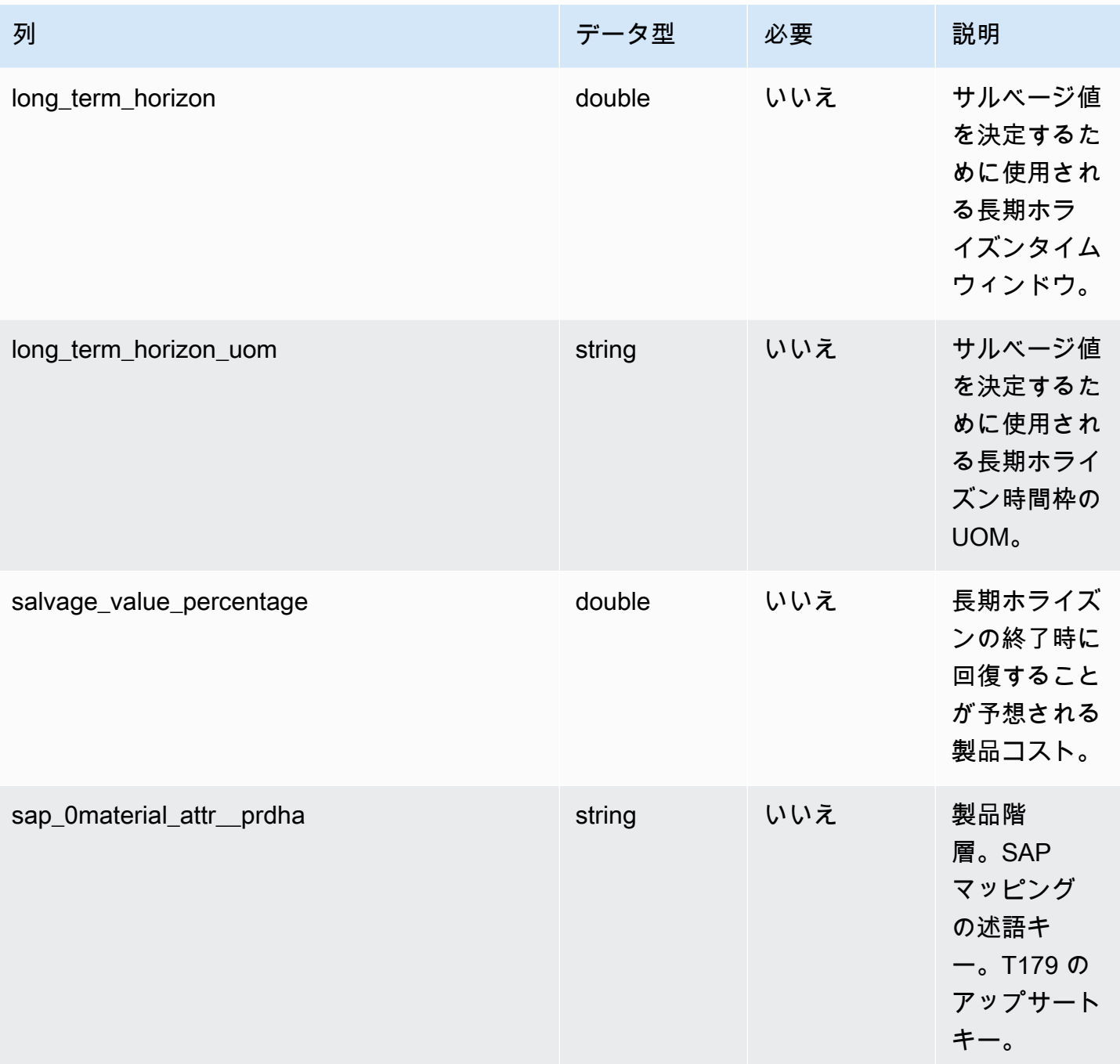

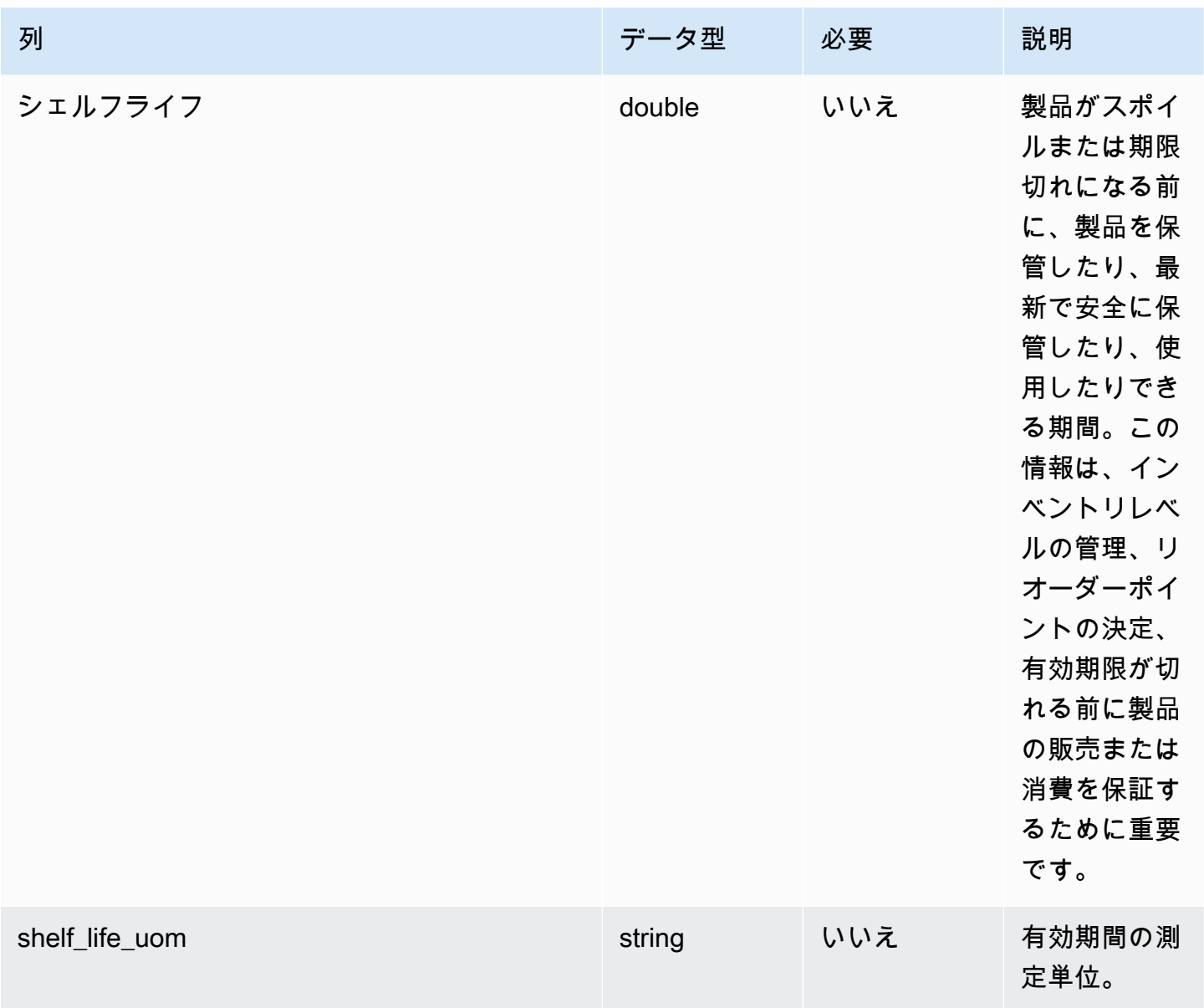

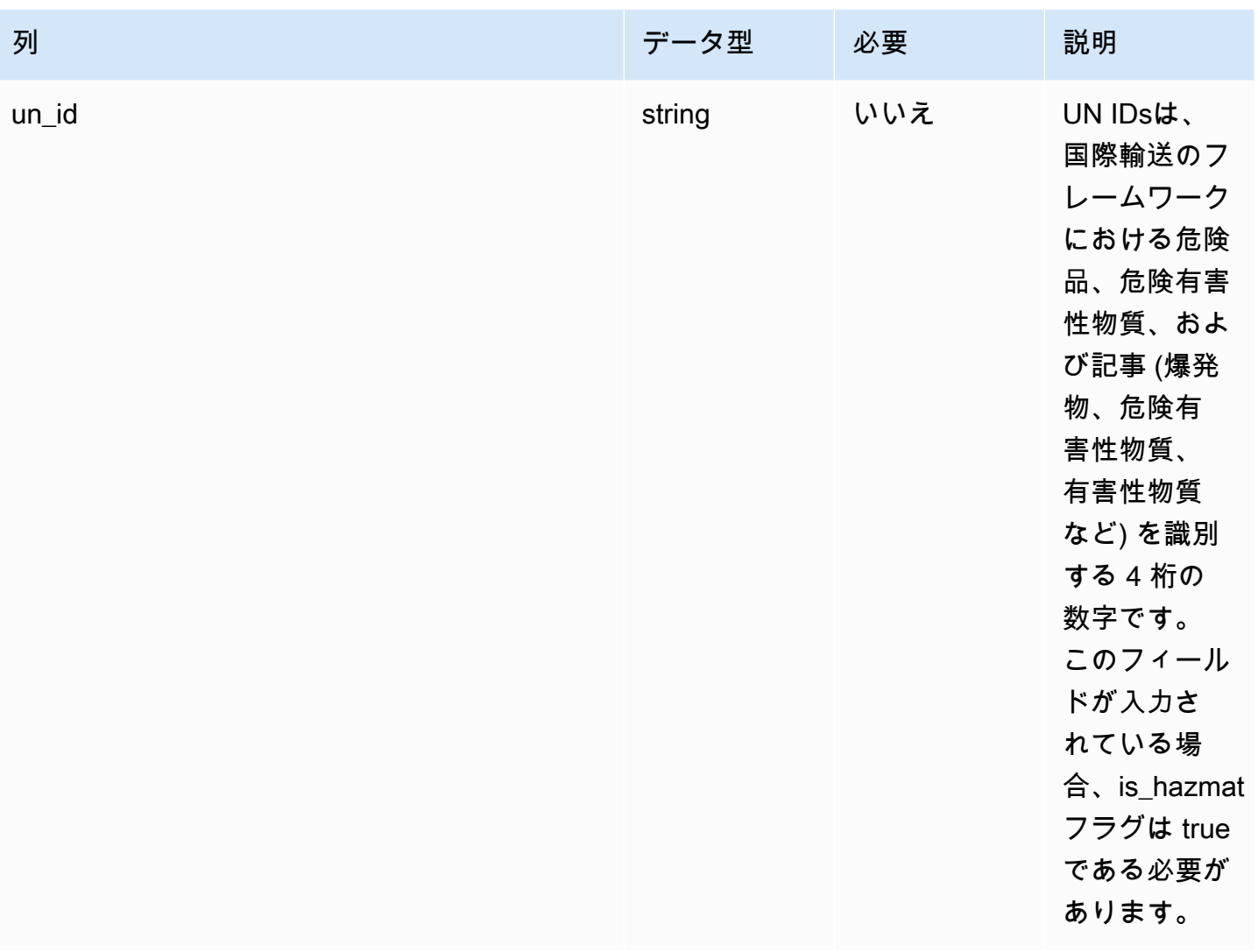

 $1$ 外部キー

外部キー (FK)

### 関連する外部キーを含む列の一覧は次の表のとおりです。

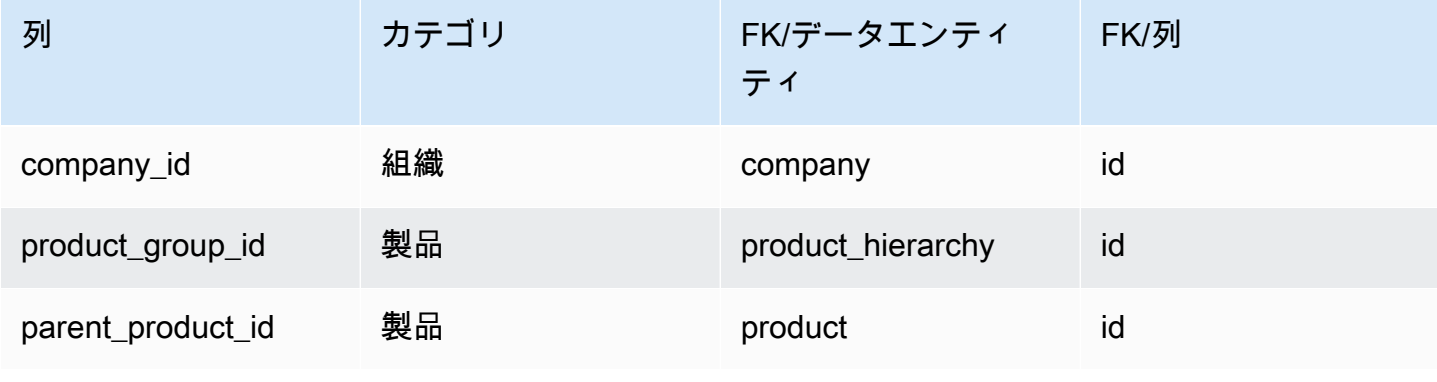

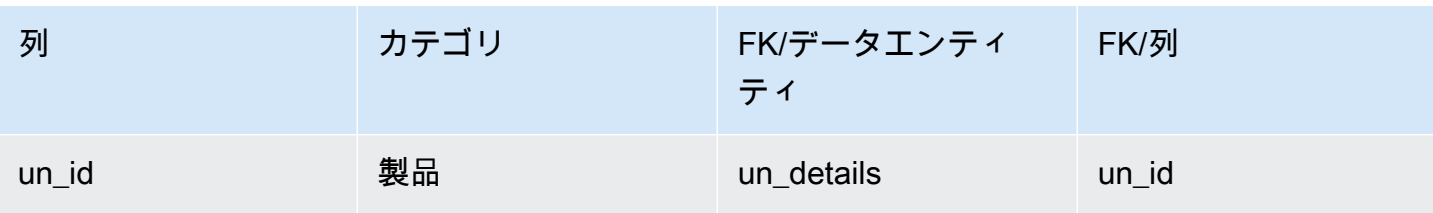

## <span id="page-369-0"></span>product\_hierarchy

プライマリキー (PK)

### 次の表に、データエンティティで一意に識別される列名を示します。

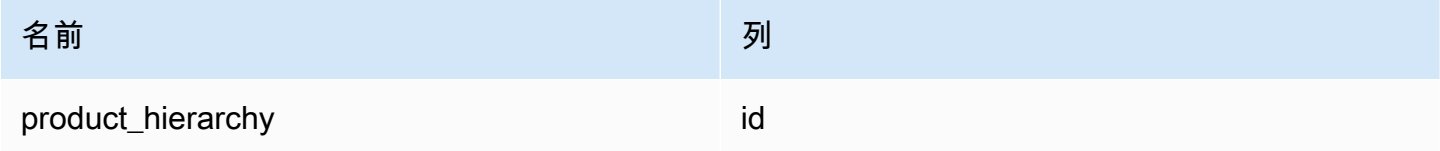

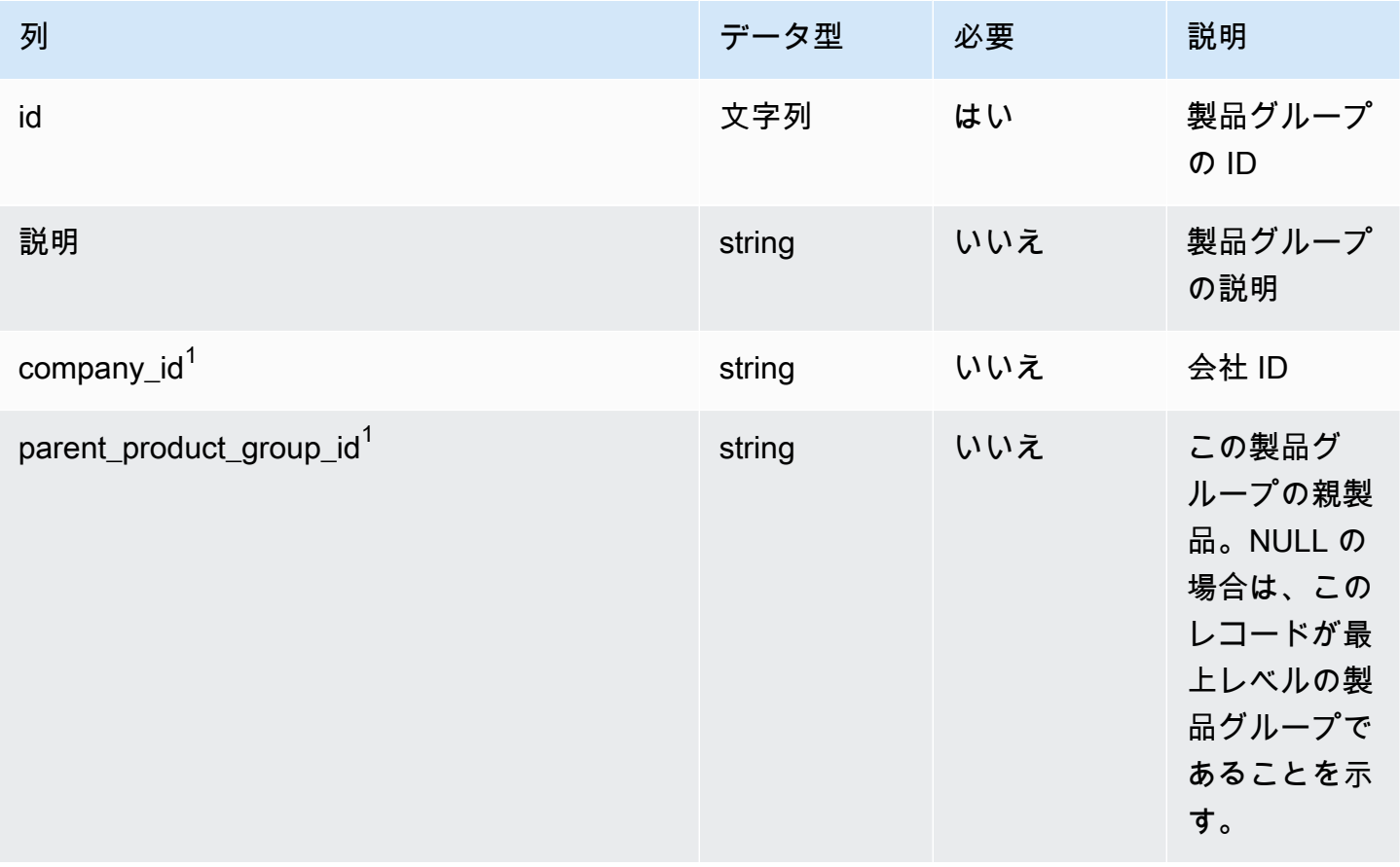

AWS Supply Chain コーザーガイド

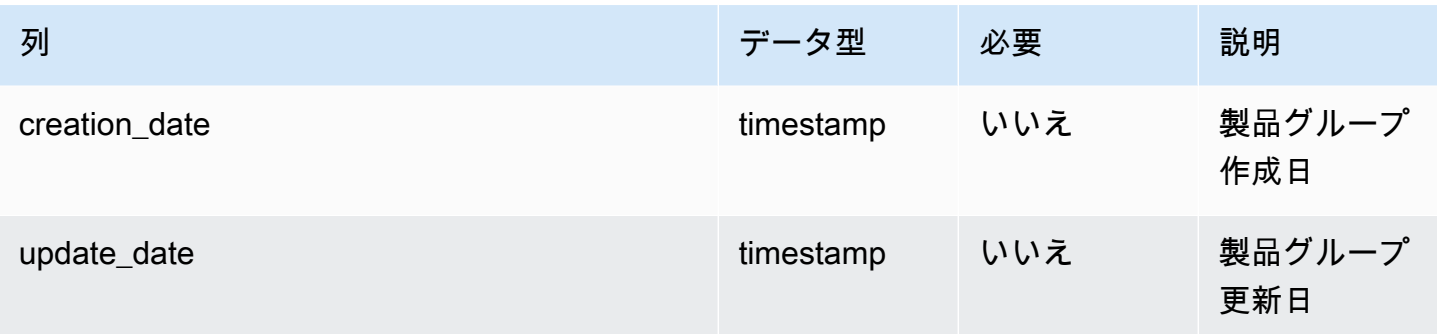

 $1$ 外部キー

外部キー (FK)

#### 関連する外部キーを含む列の一覧は次の表のとおりです。

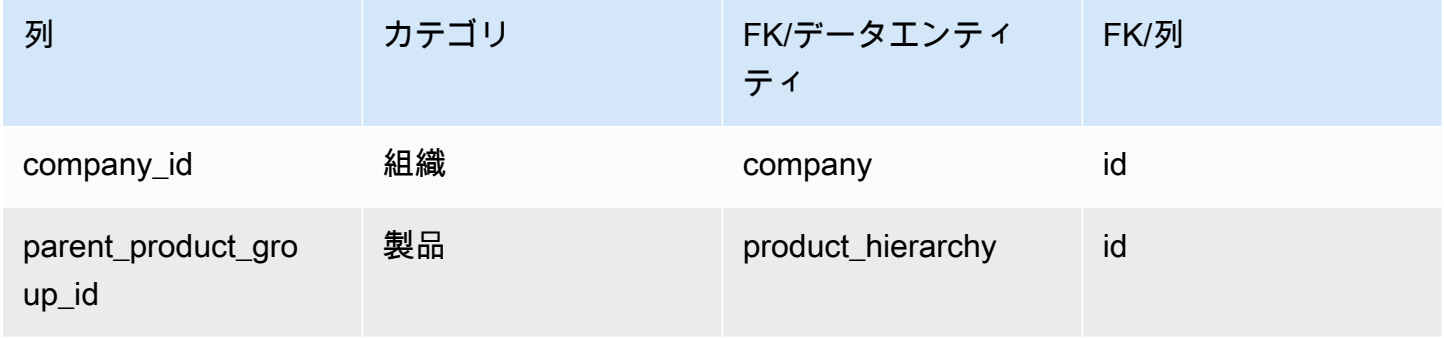

## <span id="page-370-0"></span>product\_uom

プライマリキー (PK)

次の表に、データエンティティで一意に識別される列名を示します。

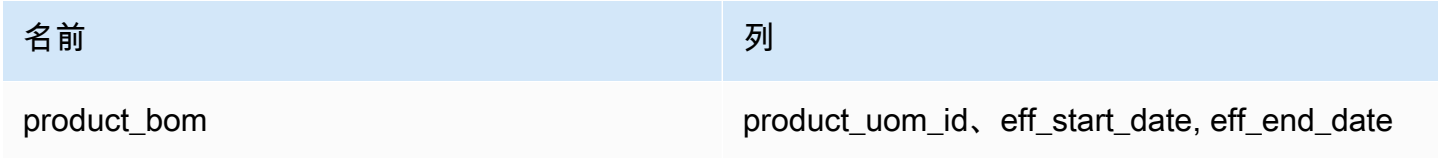

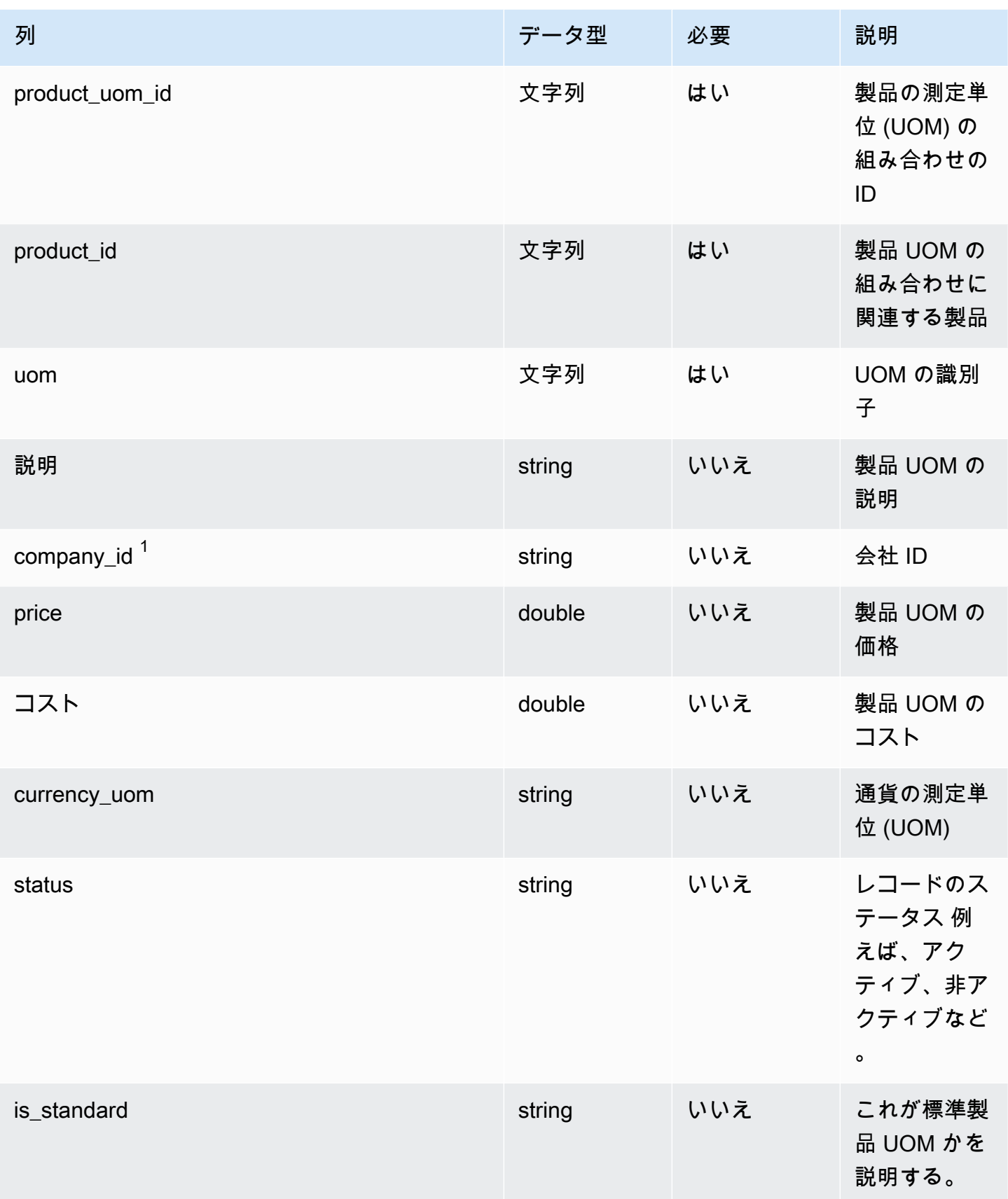

AWS Supply Chain コーザーガイド

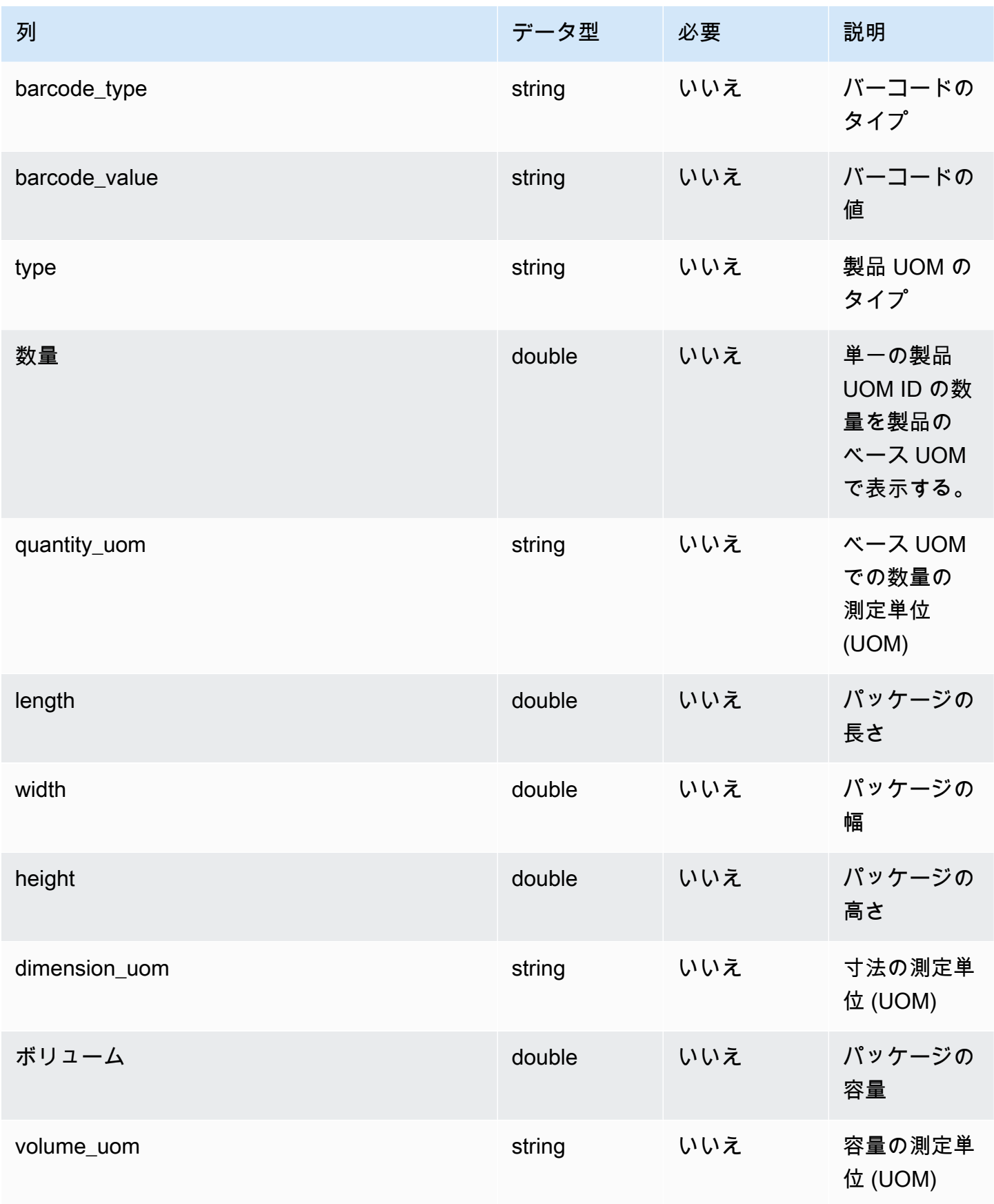

AWS Supply Chain コーザーガイド

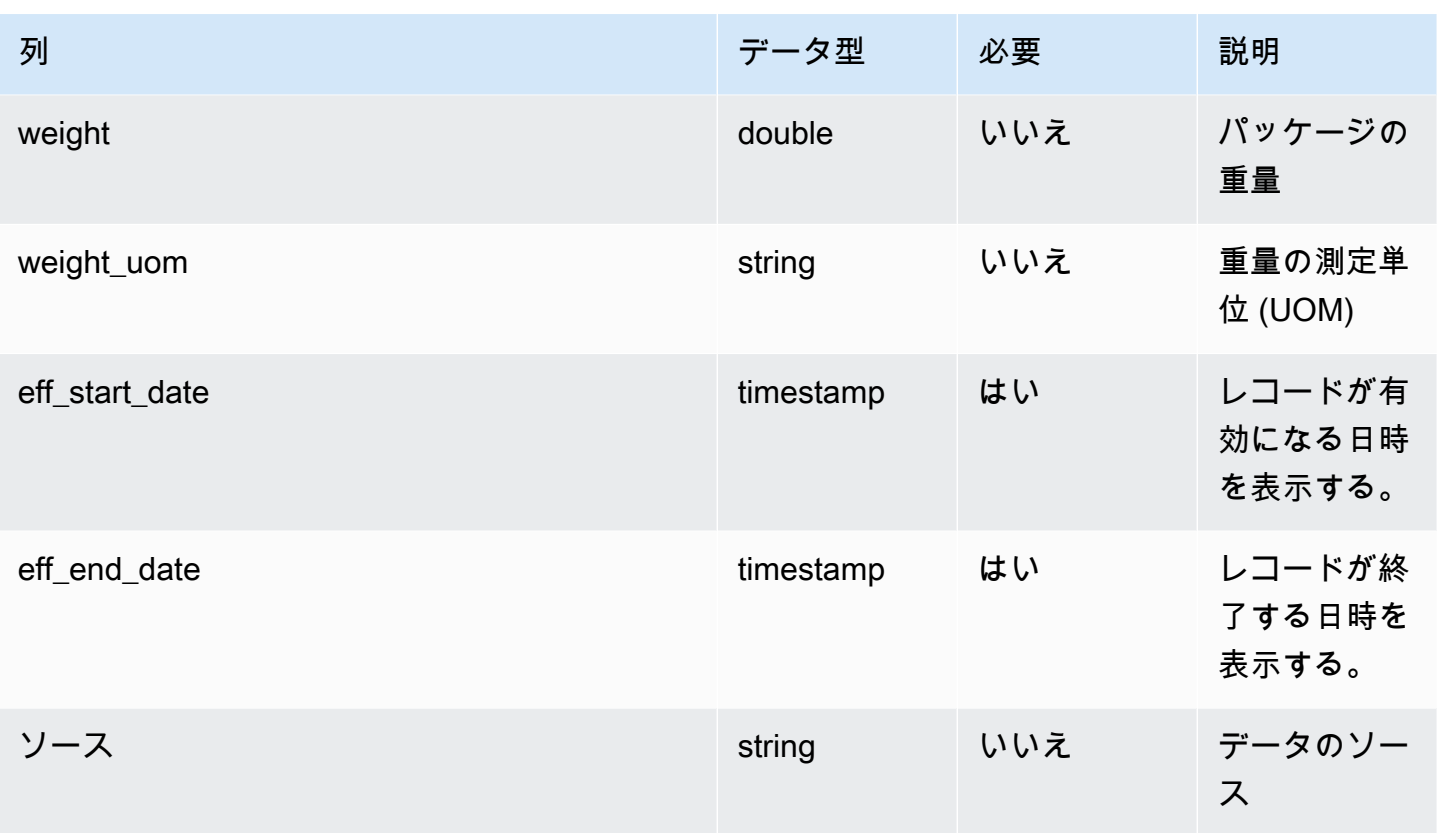

 $1$ 外部キー

外部キー (FK)

関連する外部キーを含む列の一覧は次の表のとおりです。

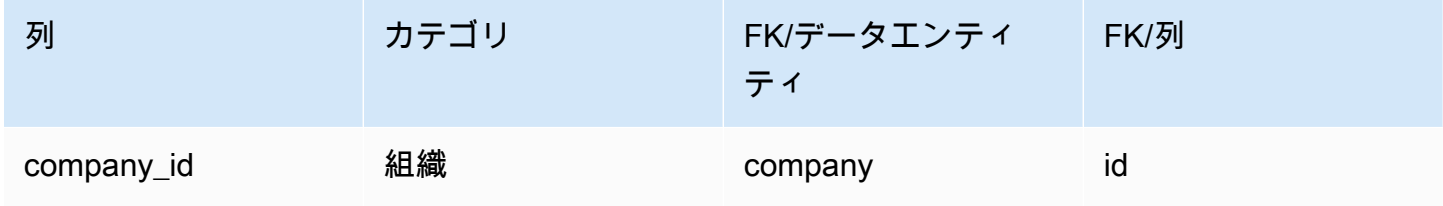

<span id="page-373-0"></span>product\_alternate

プライマリキー (PK)

データエンティティで一意に識別される列名の一覧は、次の表のとおりです。

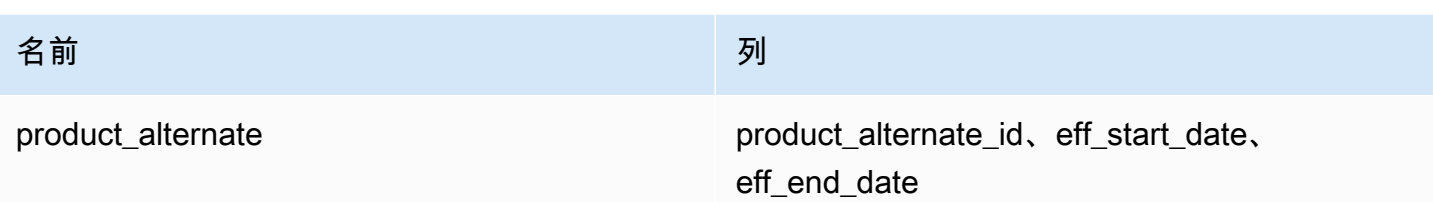

**a** Note

データインジェストに失敗しないように、eff\_start\_date と eff\_end\_date の値を入力する必 要があります。

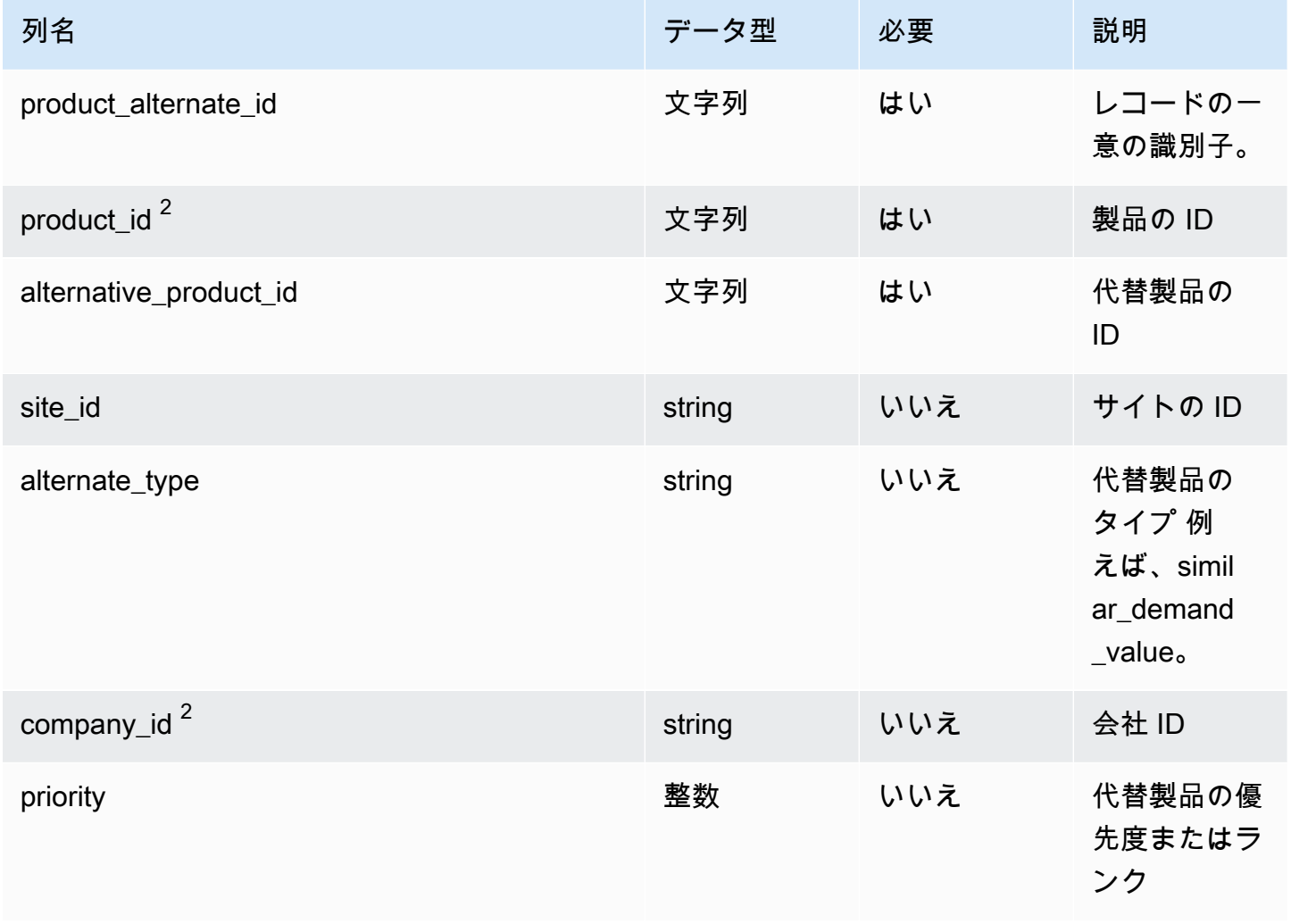

AWS Supply Chain コーザーガイド

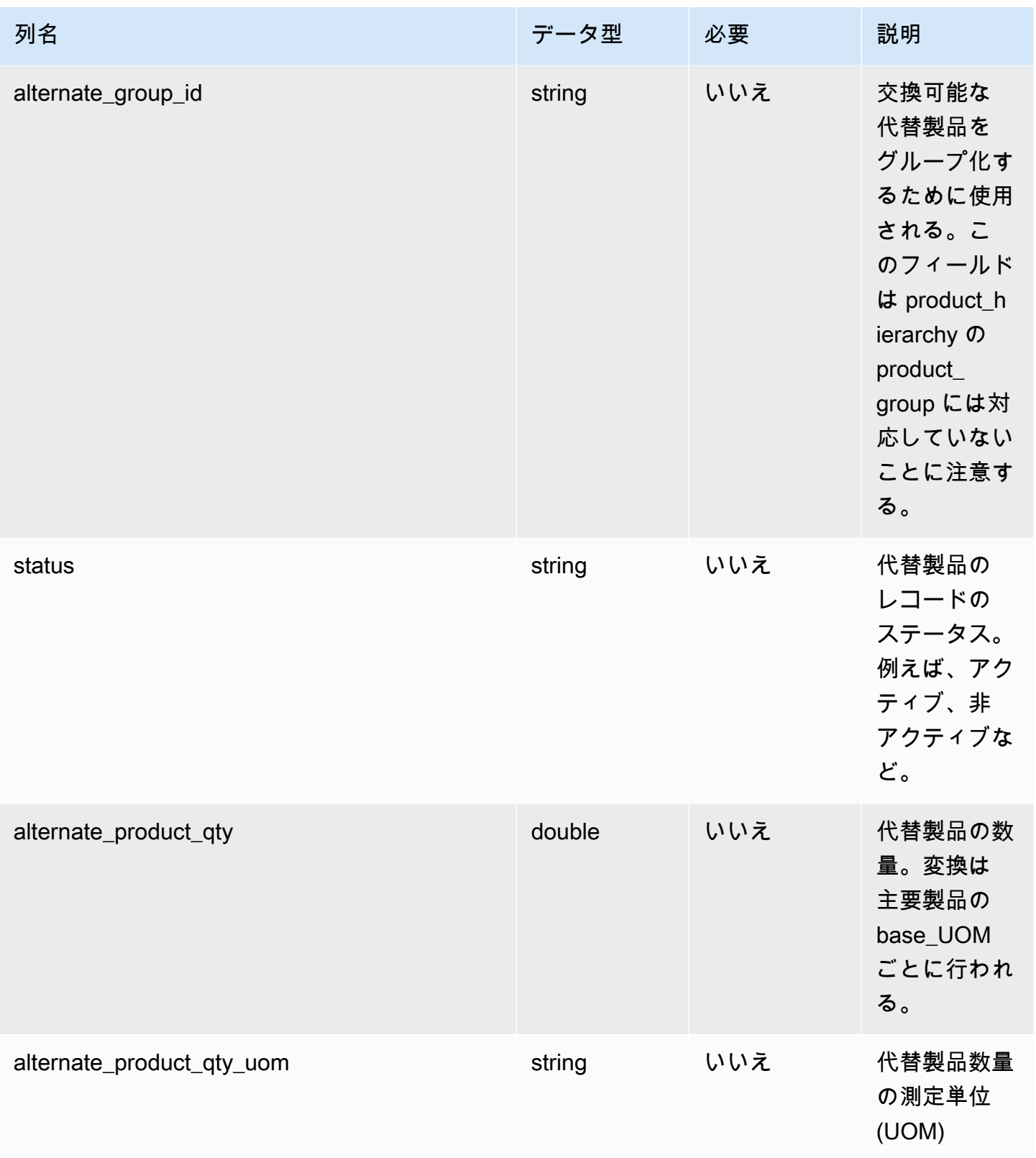

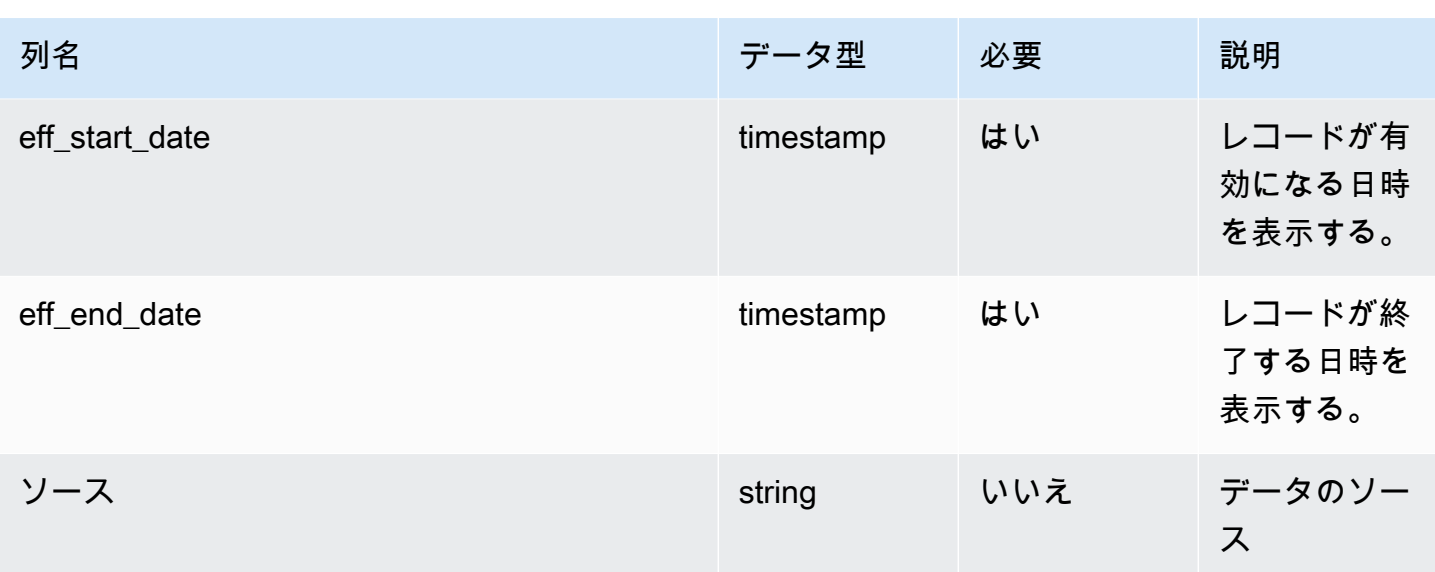

 $^1$  値の入力は必須です。SAP または EDI からデータを取り込む場合、文字列のデフォルト値は SCN\_RESERVED\_NO\_VALUE\_PROVIDED です。

 $2$ 外部キー

外部キー (FK)

関連する外部キーを含む列の一覧は次の表のとおりです。

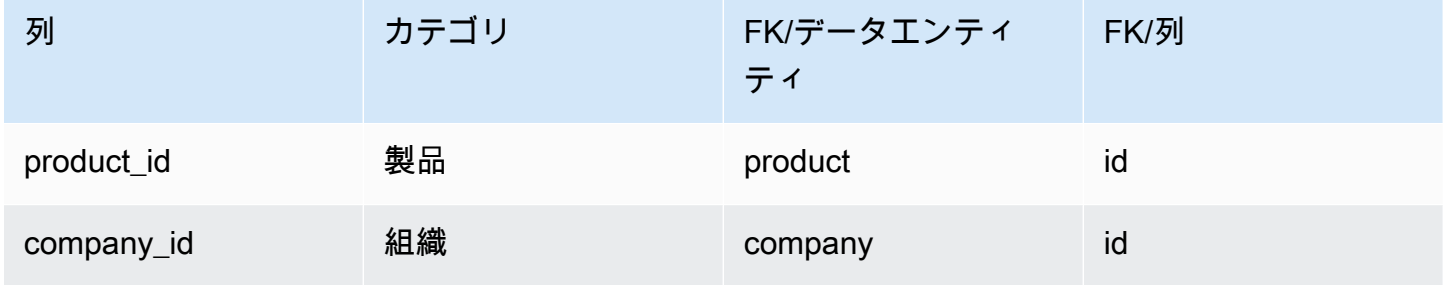

## <span id="page-376-0"></span>un\_details

プライマリキー (PK)

データエンティティで一意に識別される列名の一覧は、次の表のとおりです。

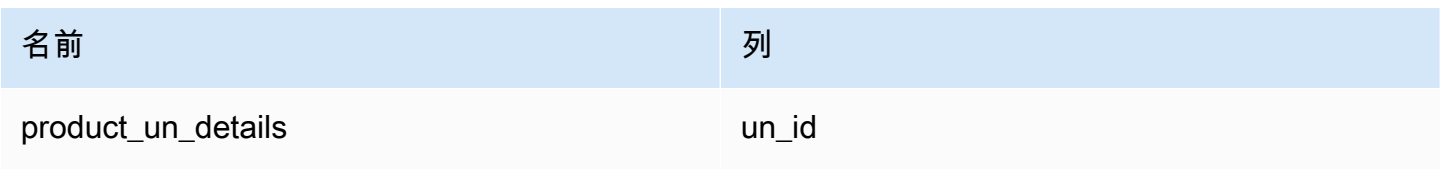

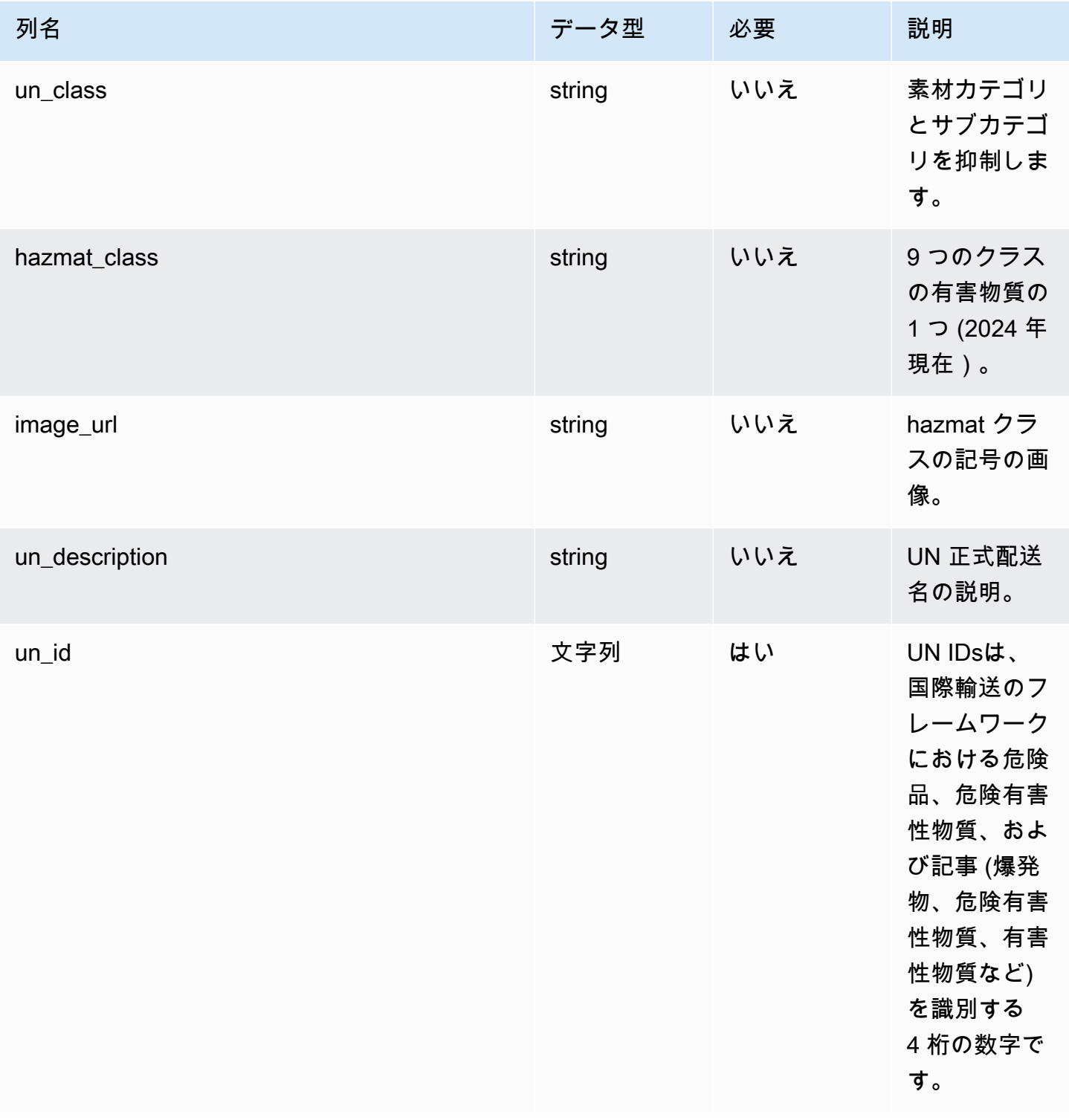

# ネットワーク

このセクションには、ネットワークカテゴリのデータエンティティの一覧が記載されています。

トピック

- [site](#page-378-0)
- [transportation\\_lane](#page-380-0)

<span id="page-378-0"></span>site

プライマリキー (PK)

データエンティティで一意に識別される列名の一覧は、次の表のとおりです。

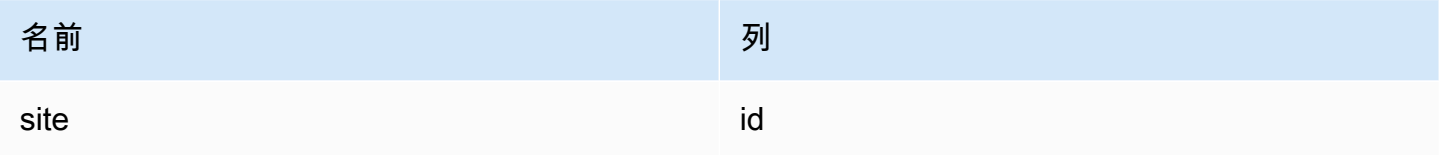

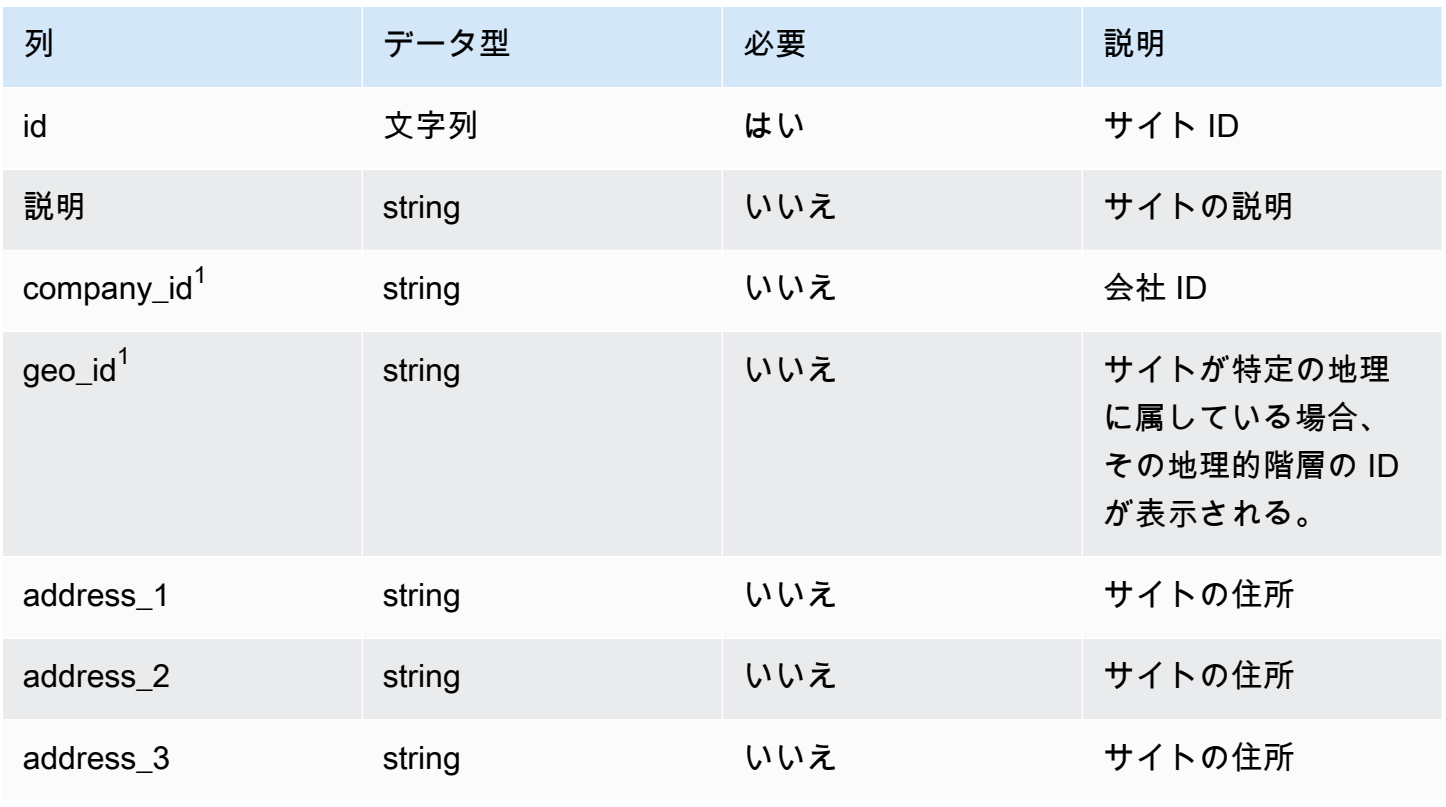

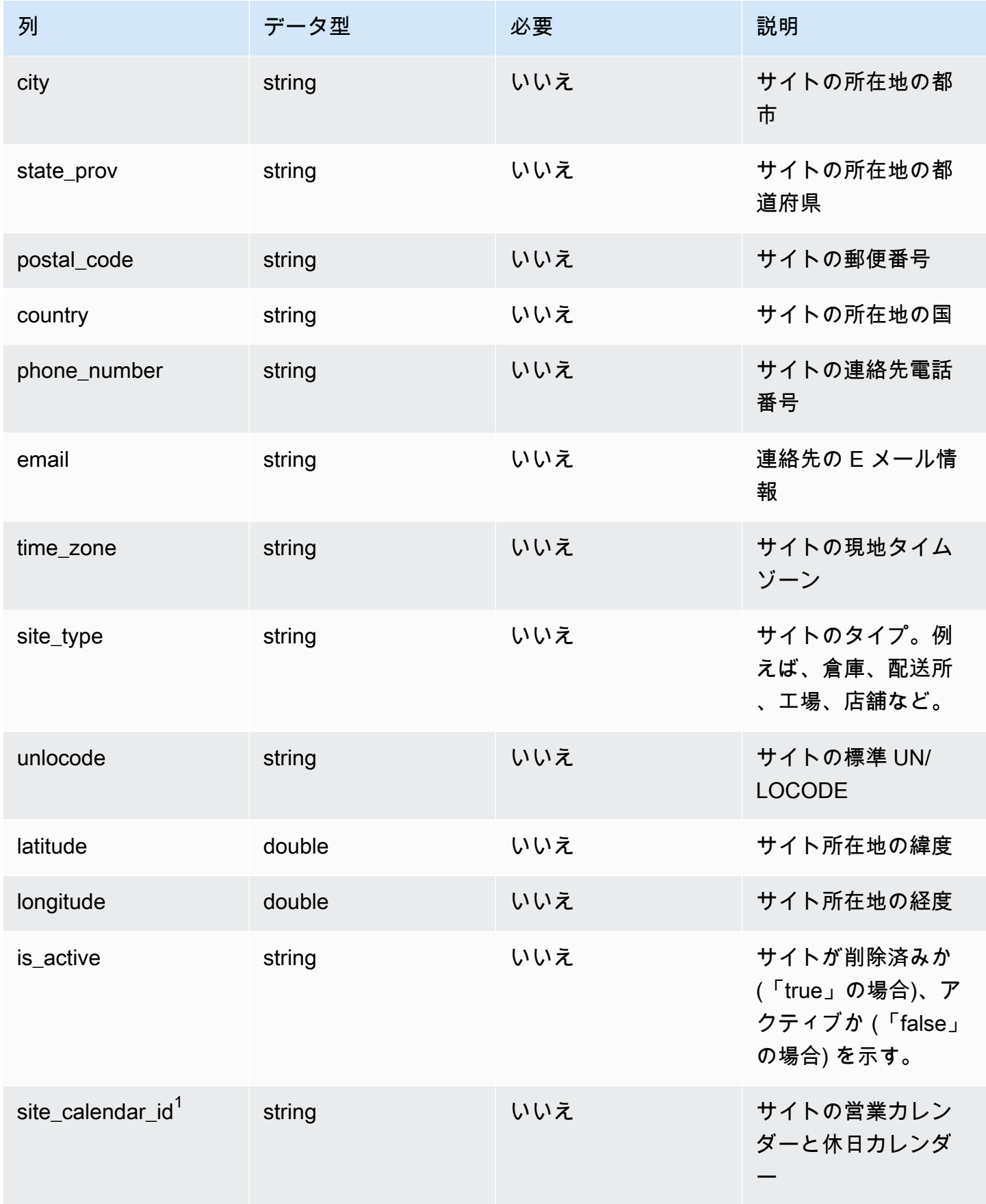

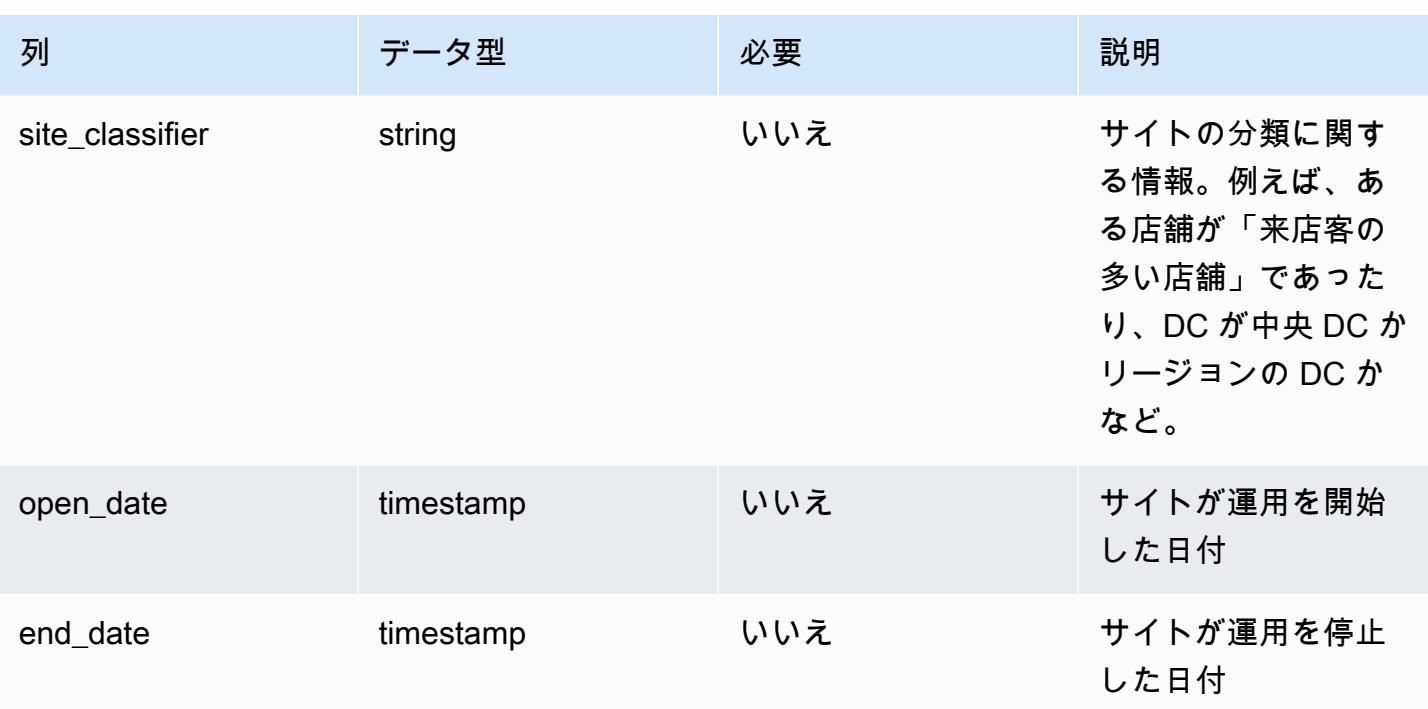

 $1$ 外部キー

外部キー (FK)

関連する外部キーを含む列の一覧は次の表のとおりです。

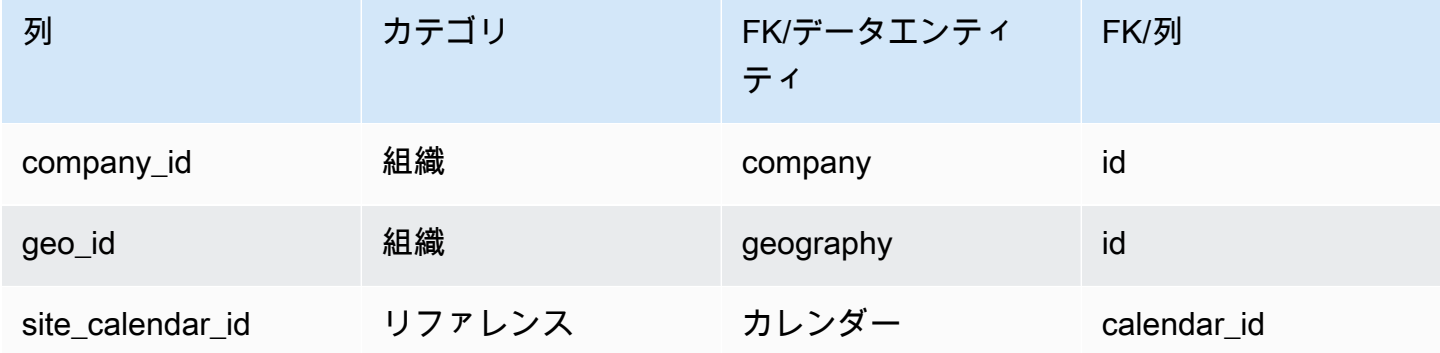

# <span id="page-380-0"></span>transportation\_lane

プライマリキー (PK)

データエンティティで一意に識別される列名の一覧は、次の表のとおりです。

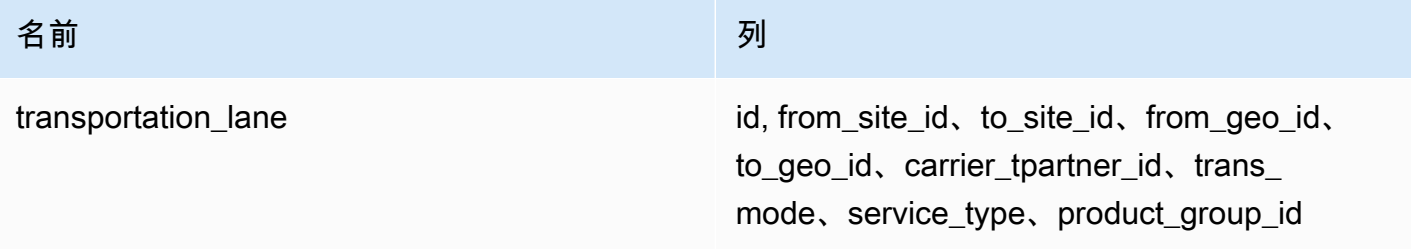

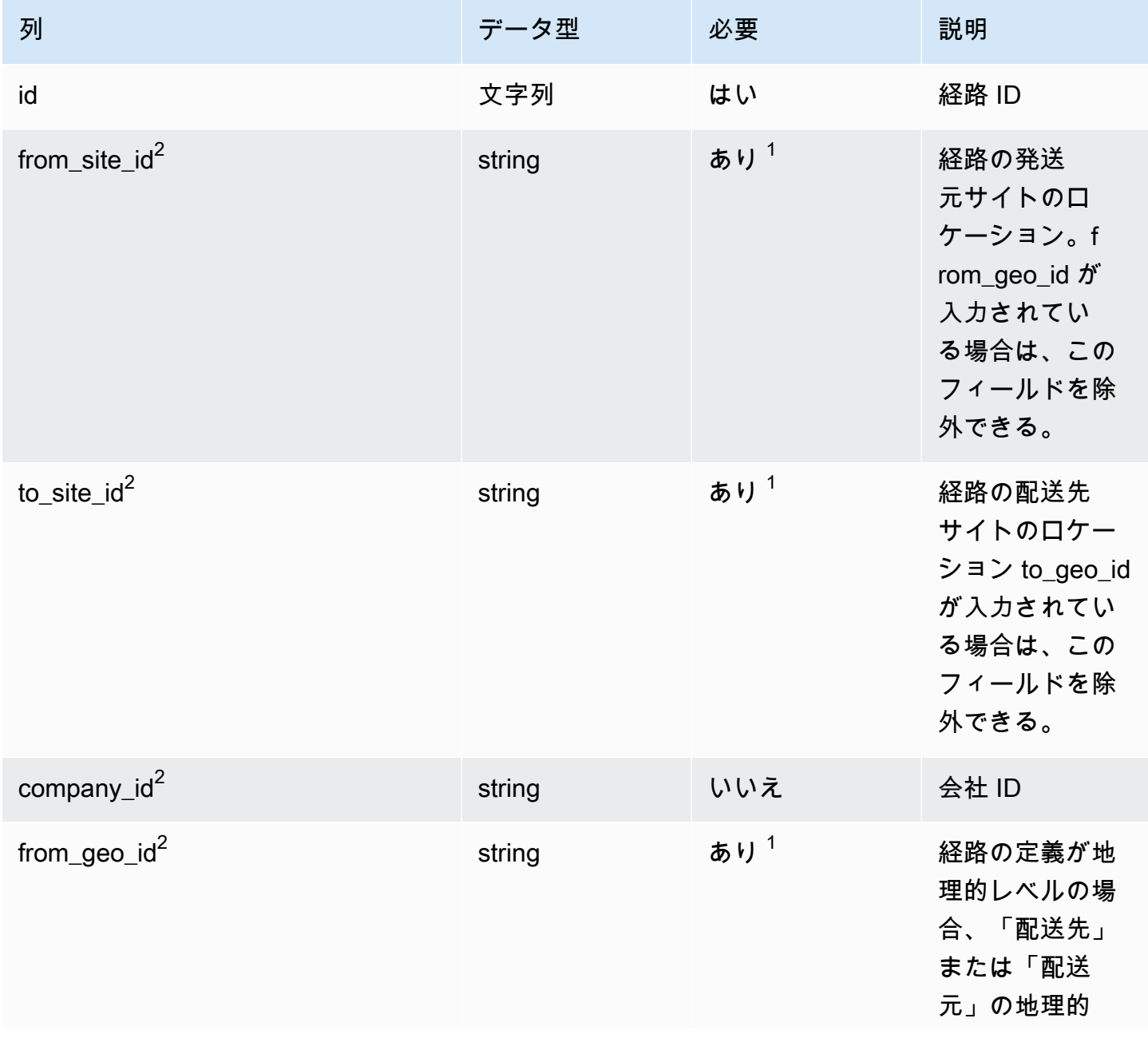

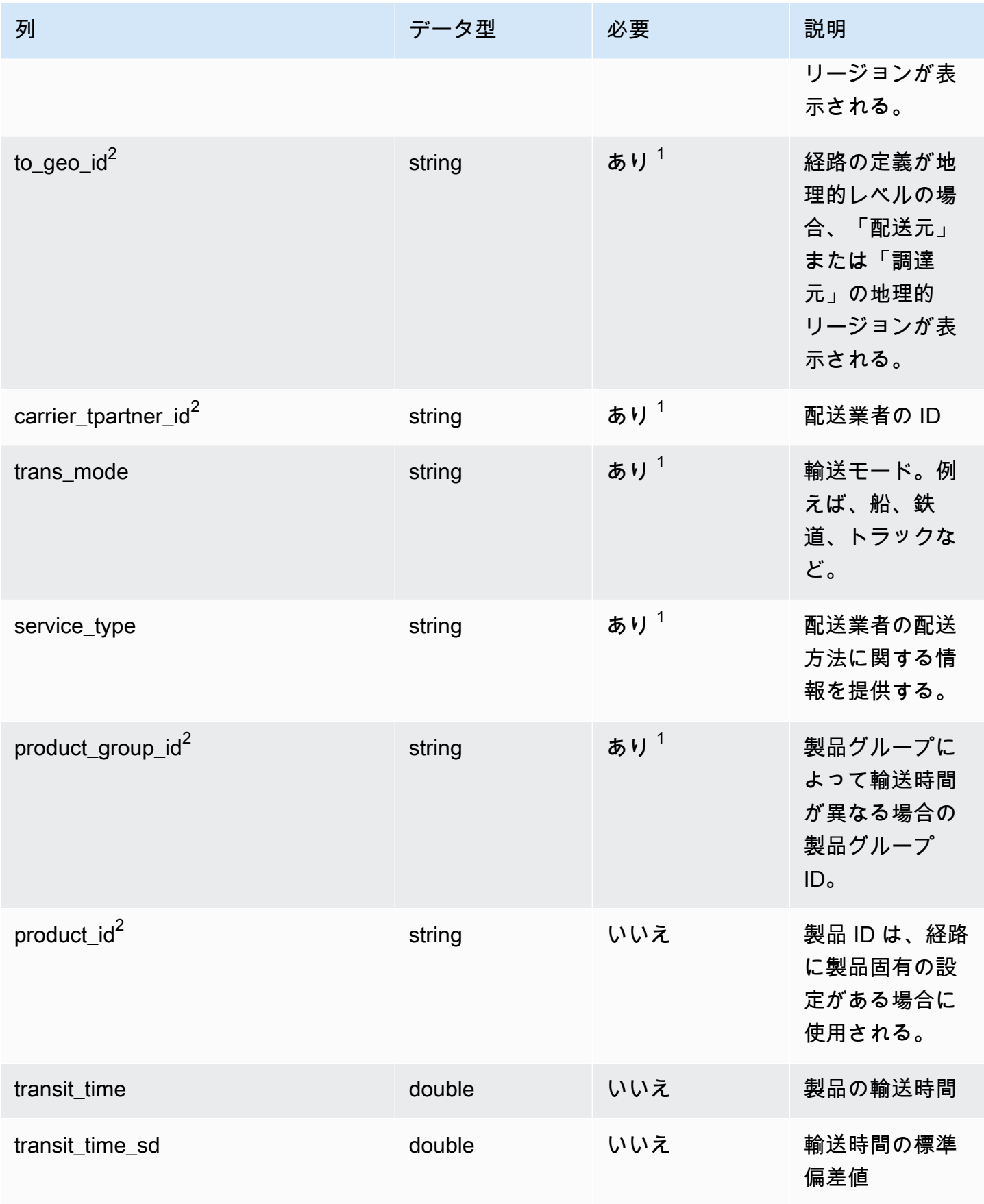

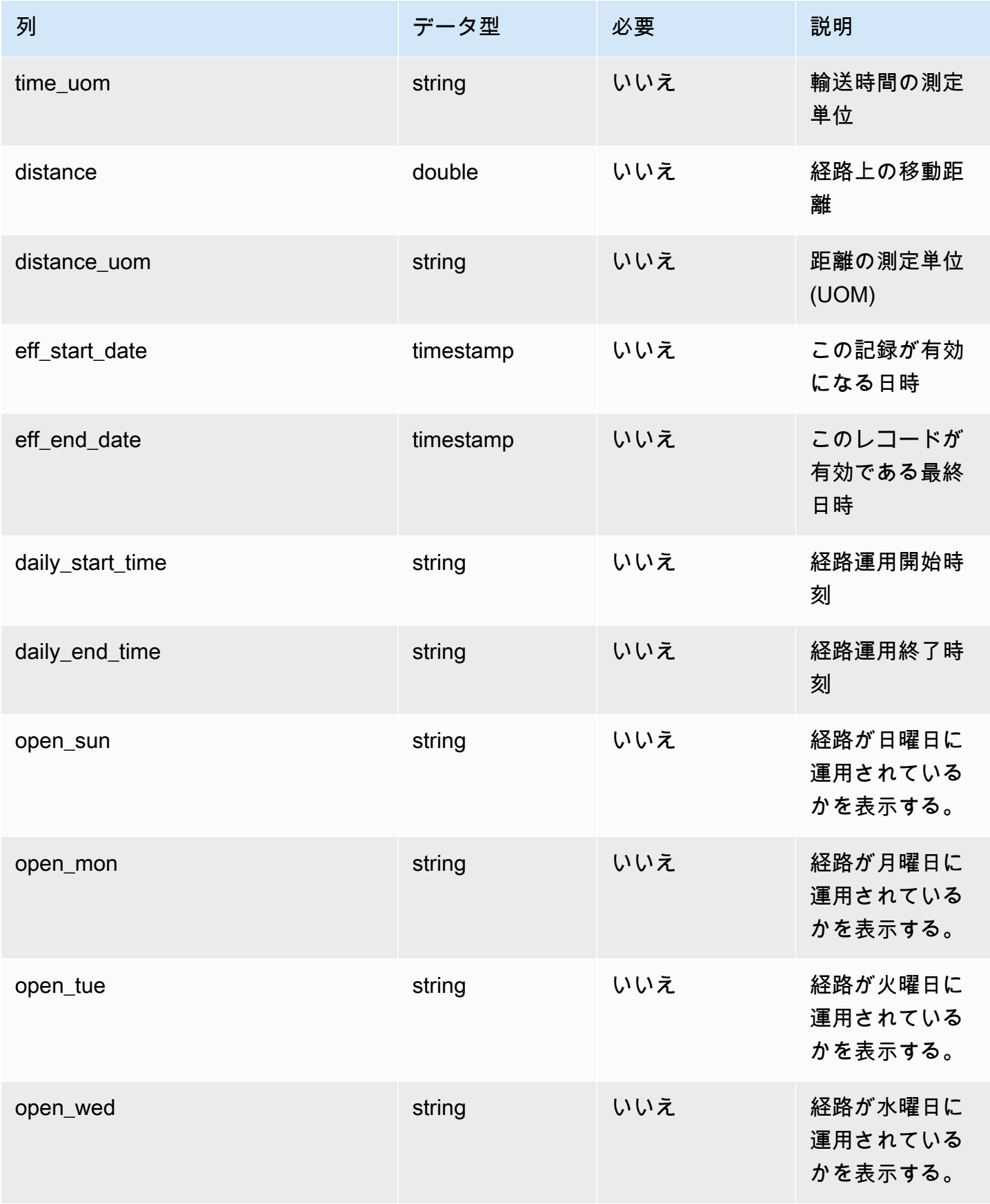

AWS Supply Chain コーザーガイド

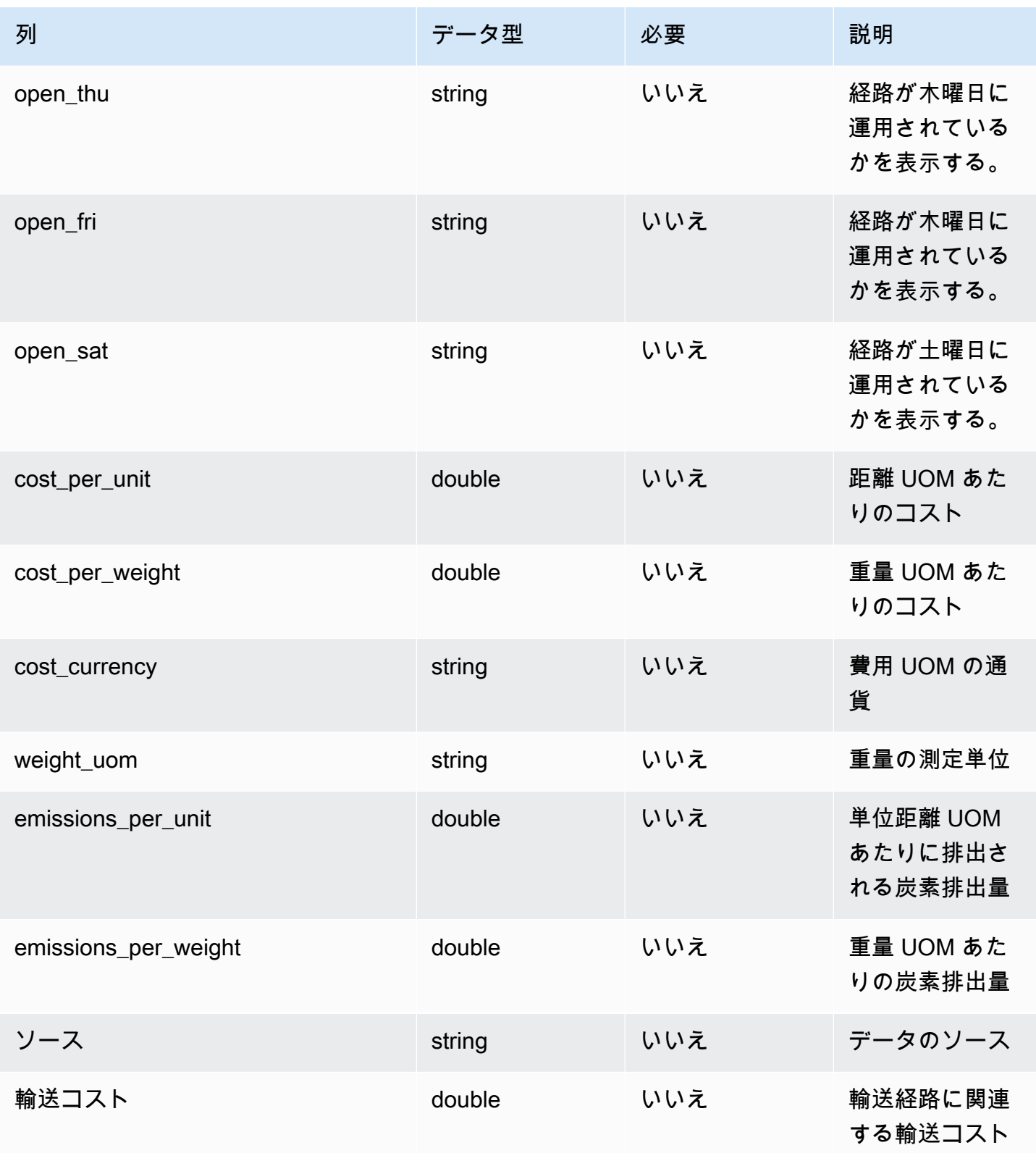

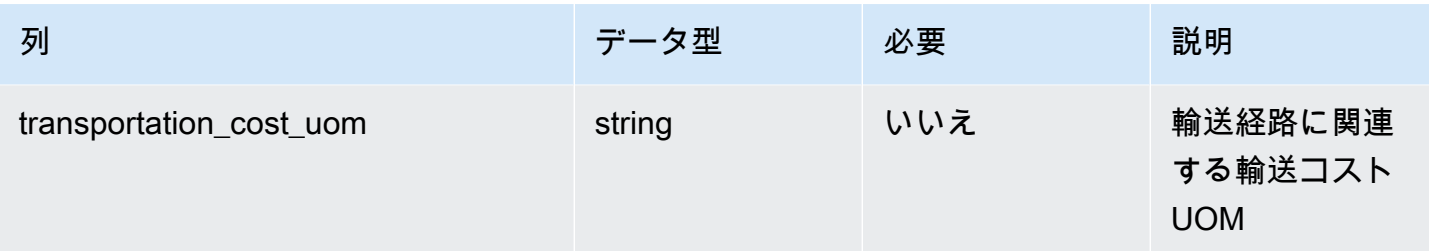

 $^1$  値の入力は必須です。SAP または EDI からデータを取り込む場合、文字列のデフォルト値は SCN\_RESERVED\_NO\_VALUE\_PROVIDED です。

 $2$ 外部キー

外部キー (FK)

関連する外部キーを含む列の一覧は次の表のとおりです。

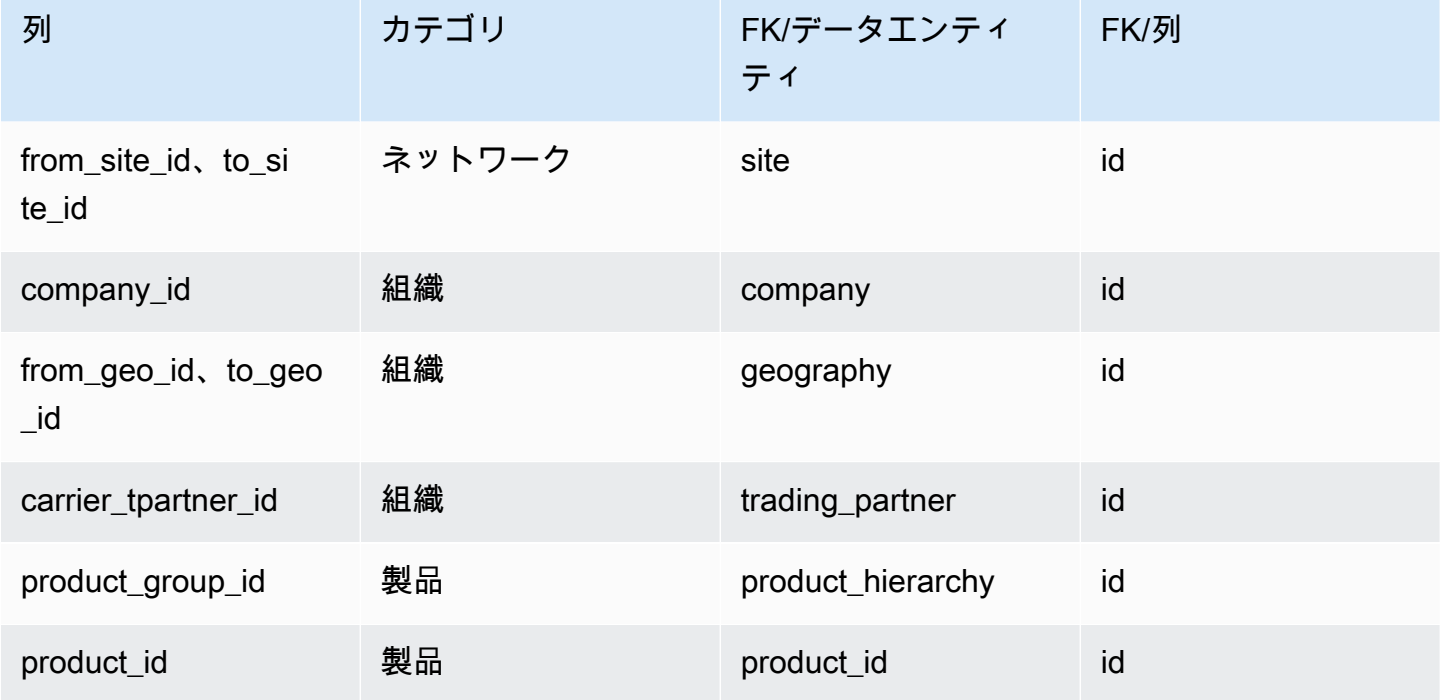

ベンダー管理

このセクションには、ベンダー管理カテゴリのデータエンティティの一覧が記載されています。

トピック

• [vendor\\_product](#page-386-0)

- [vendor\\_lead\\_time](#page-389-0)
- [vendor\\_holiday](#page-393-0)

## <span id="page-386-0"></span>vendor\_product

プライマリキー (PK)

#### データエンティティで一意に識別される列名の一覧は、次の表のとおりです。

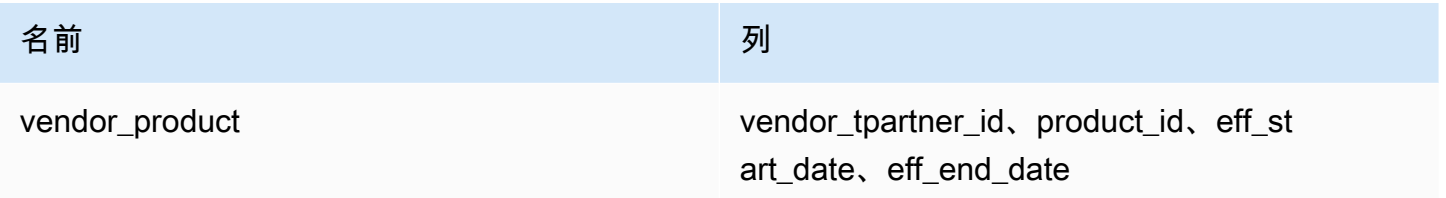

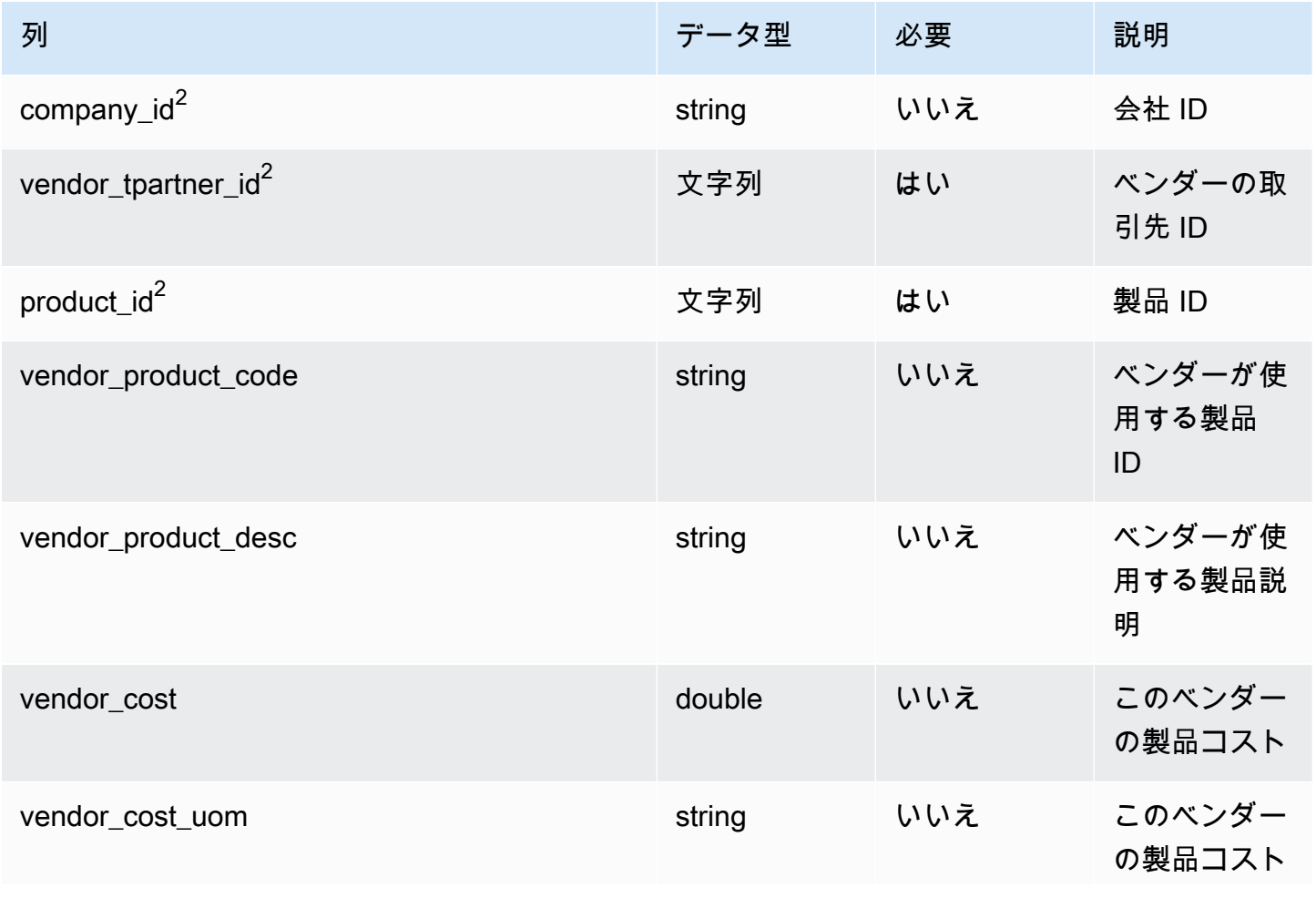

AWS Supply Chain コーザーガイド

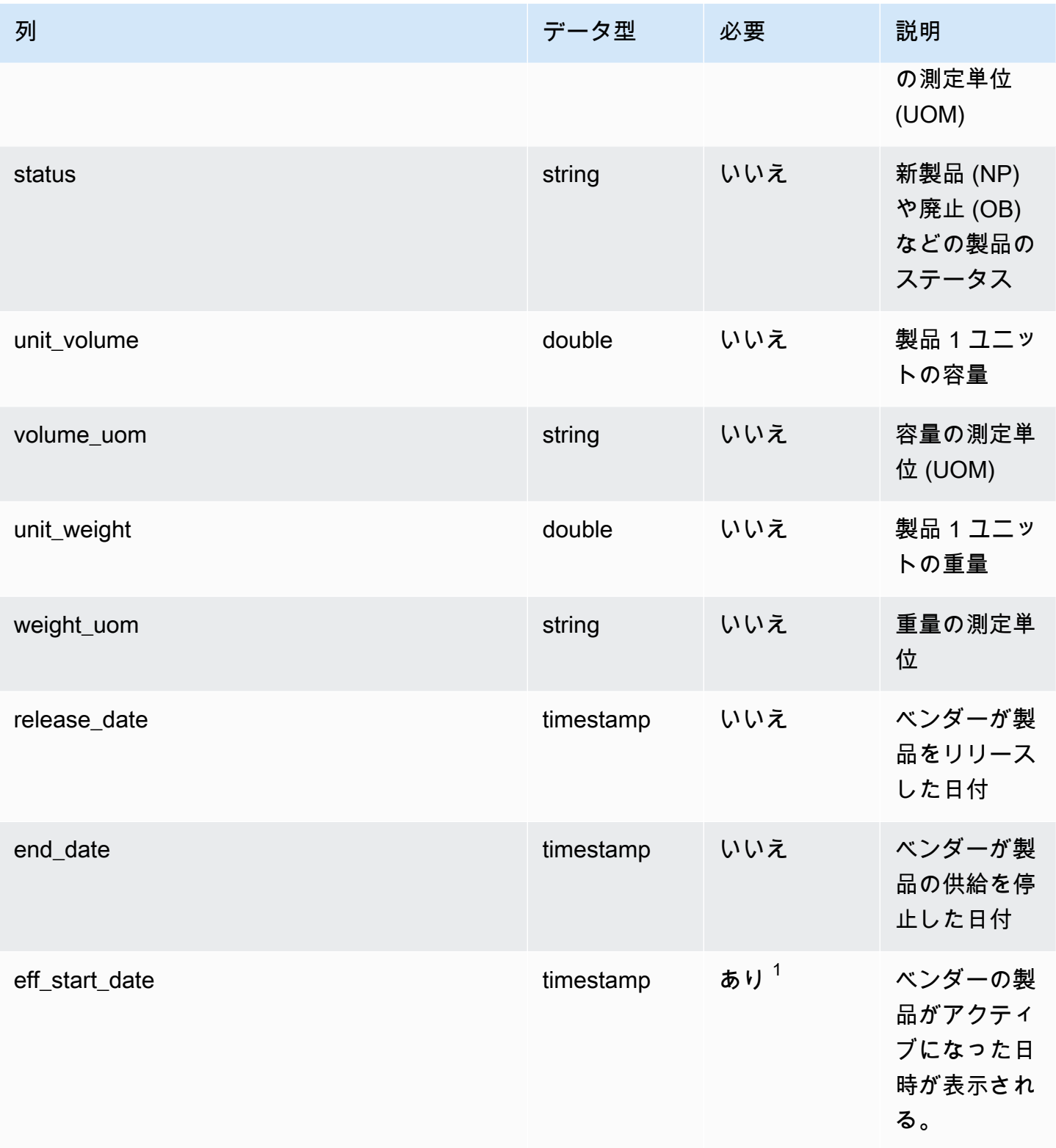

AWS Supply Chain コーザーガイド

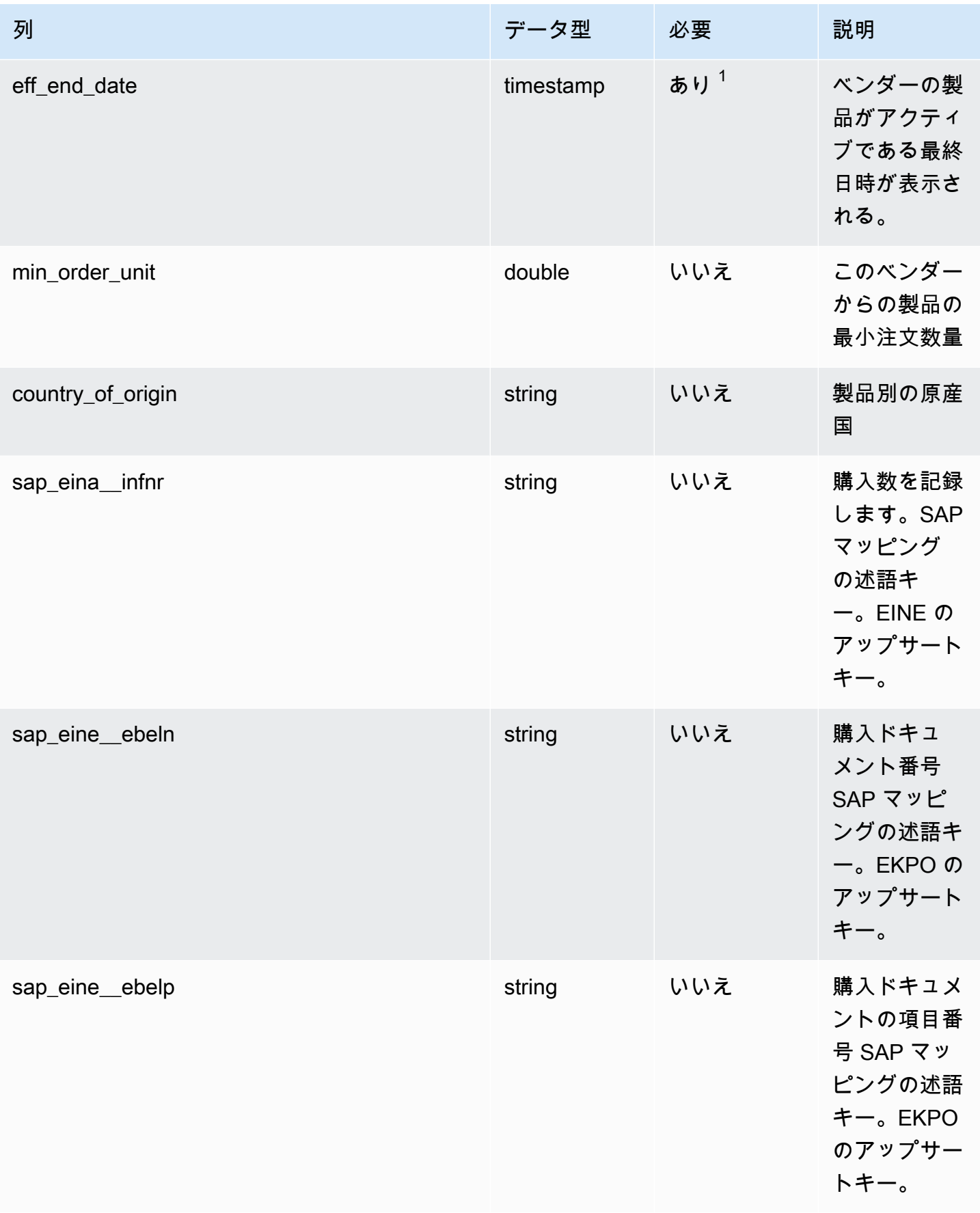

 $^1$  値の入力は必須です。SAP または EDI からデータを取り込む場合、タイムスタンプデータ型の値 のデフォルト値は、開始日が 1900-01-01 00:00:00、終了日が 9999-12-31 23:59:59 です。

 $2$ 外部キー

外部キー (FK)

関連する外部キーを含む列の一覧は次の表のとおりです。

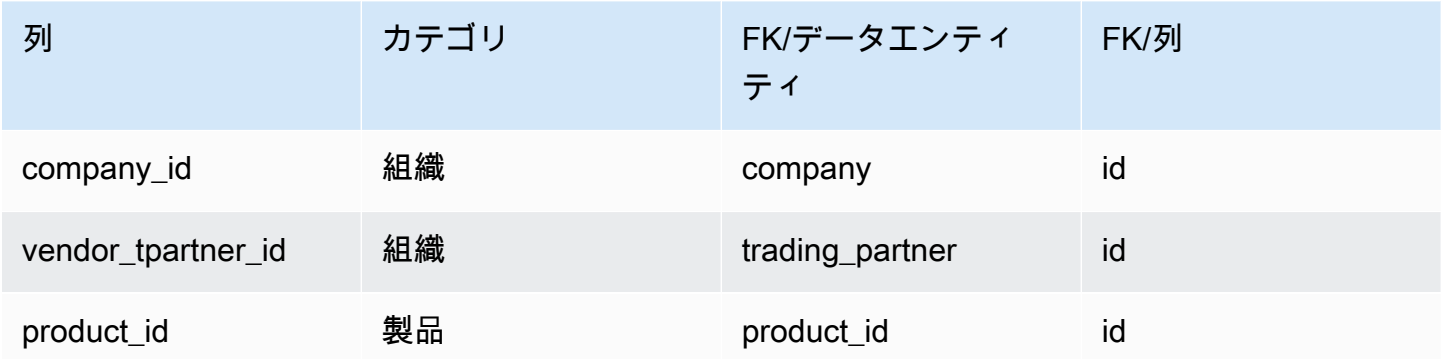

## <span id="page-389-0"></span>vendor\_lead\_time

プライマリキー (PK)

データエンティティで一意に識別される列名の一覧は、次の表のとおりです。

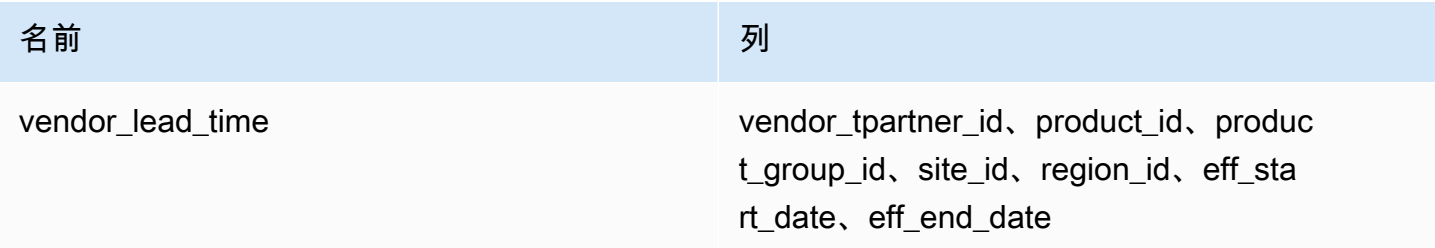

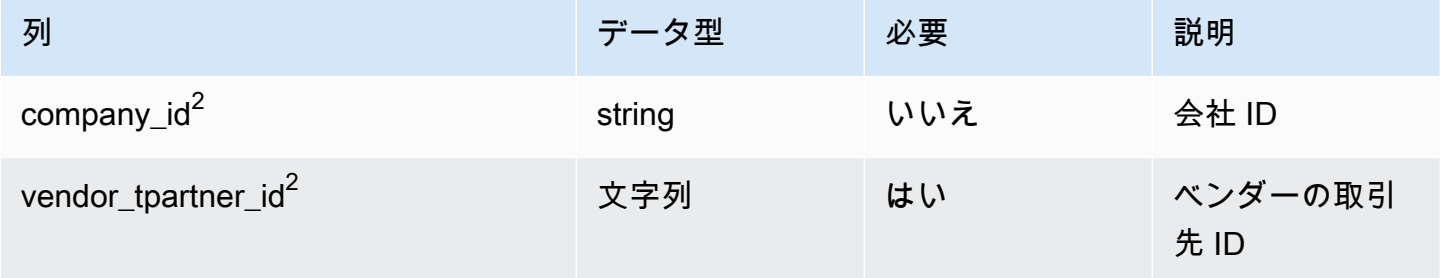

AWS Supply Chain コーザーガイド

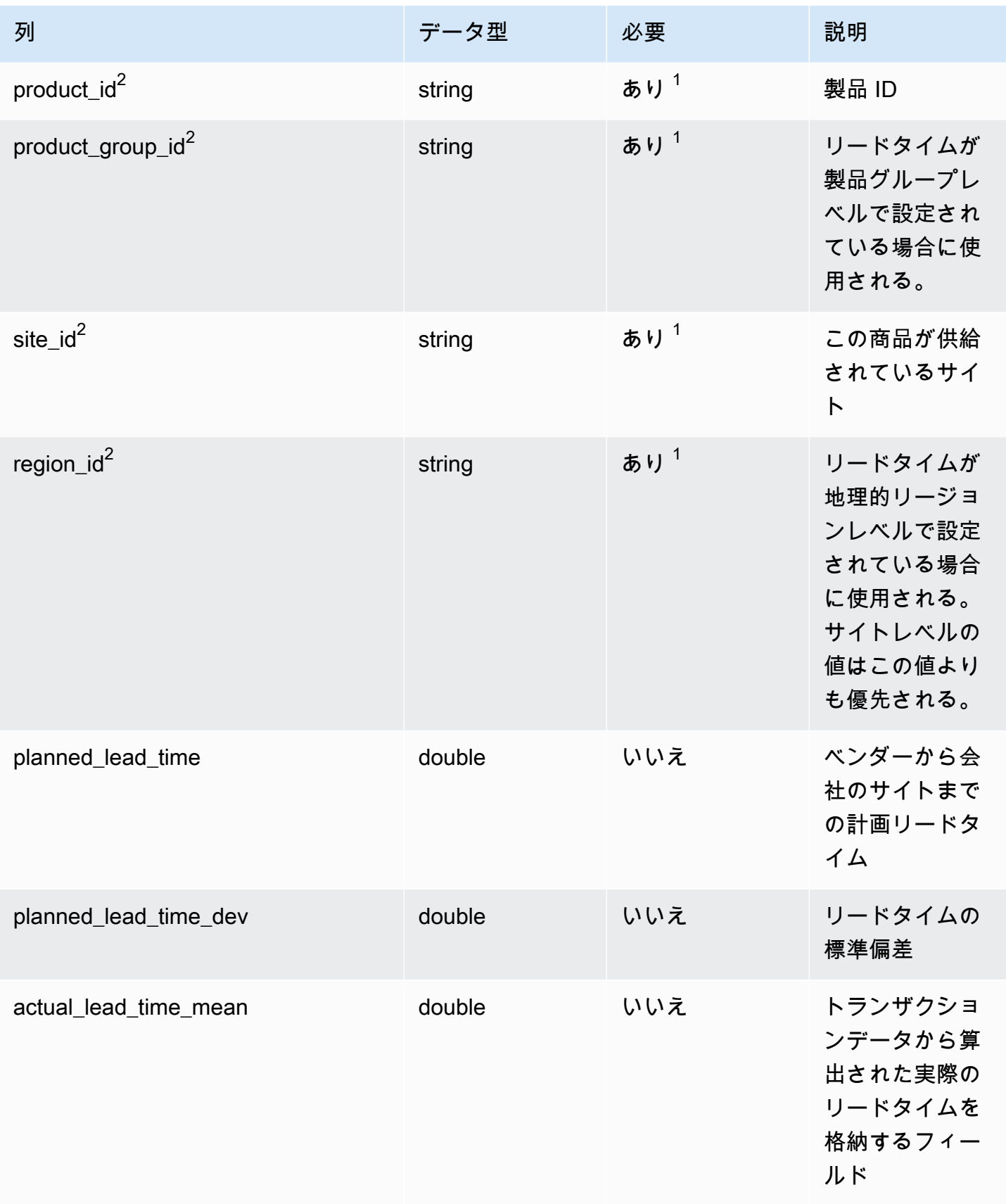

AWS Supply Chain コーザーガイド

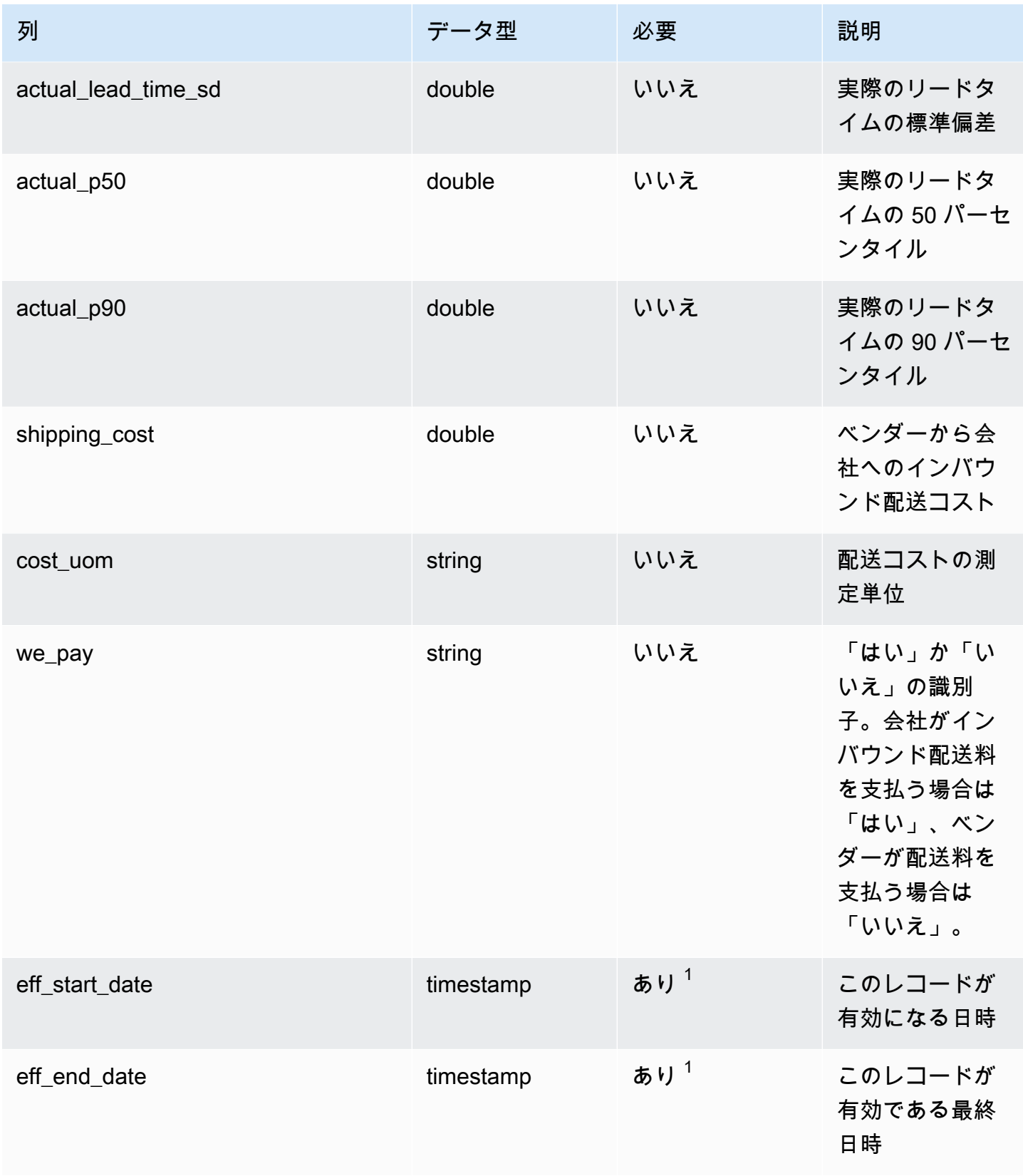

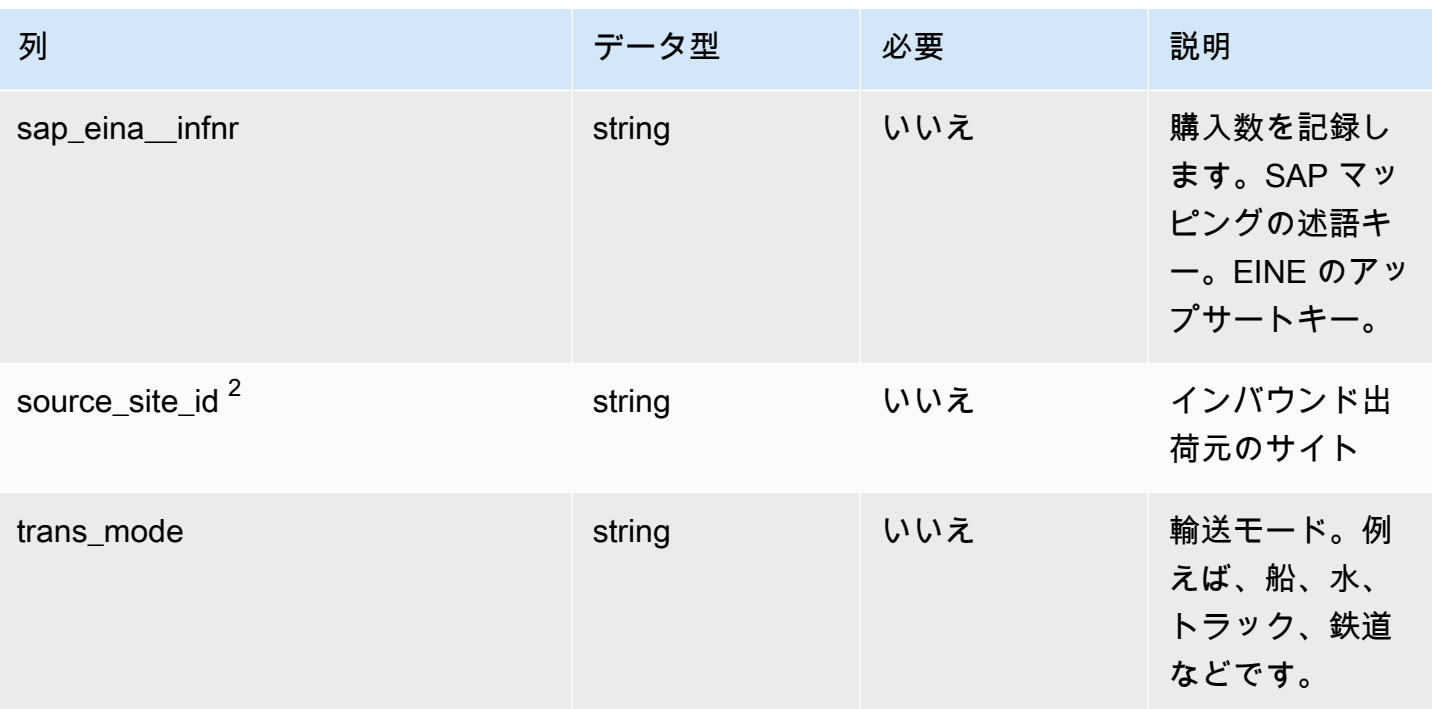

 $^1$  値の入力は必須です。SAP または EDI からデータを取り込む場合、文字列とタイムスタンプの日 付タイプの値のデフォルト値は、文字列では SCN\_RESERVED\_NO\_VALUE\_PROVIDED、タイムス タンプでは、開始日が 1900-01-01 00:00:00、終了日が 9999-12-31 23:59:59 です。

 $2$ 外部キー

外部キー (FK)

関連する外部キーを含む列の一覧は次の表のとおりです。

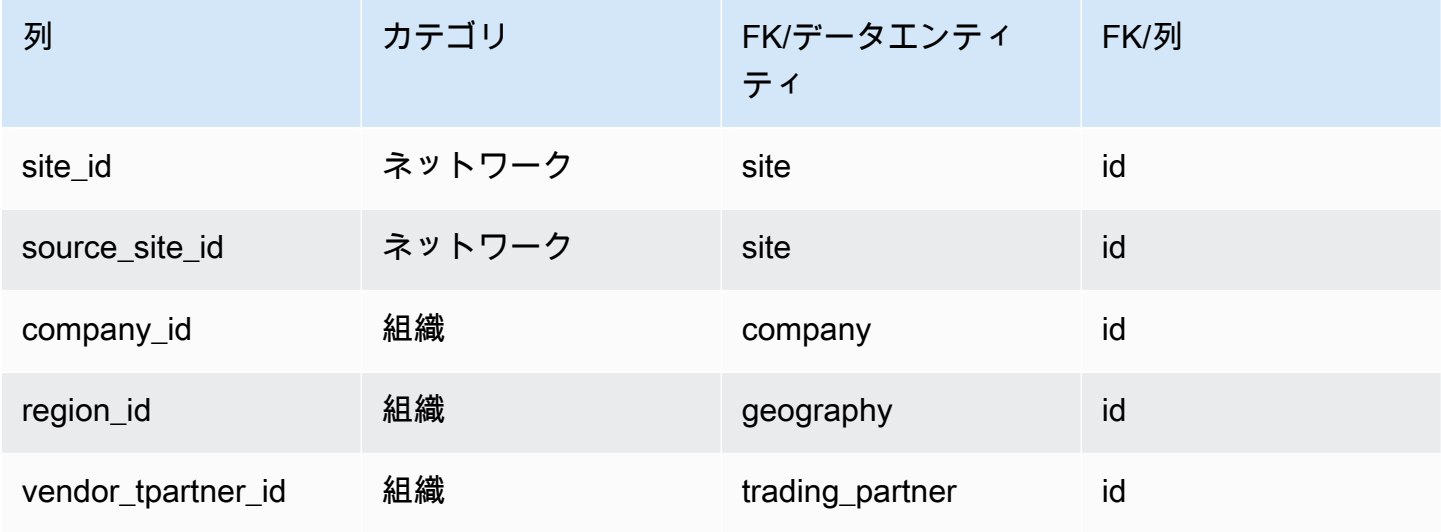

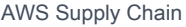

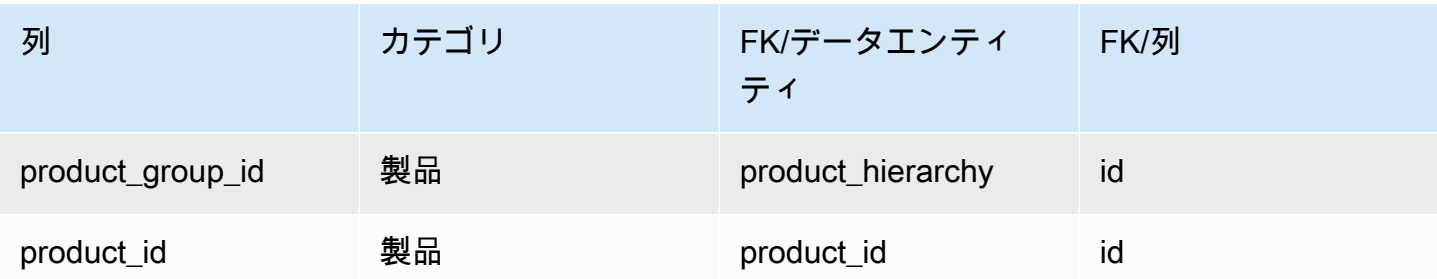

<span id="page-393-0"></span>vendor\_holiday

プライマリキー (PK)

データエンティティで一意に識別される列名の一覧は、次の表のとおりです。

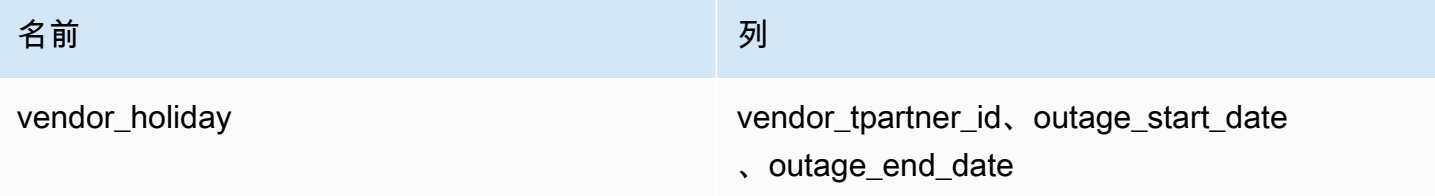

データエンティティがサポートする列名の一覧は、次の表のとおりです。

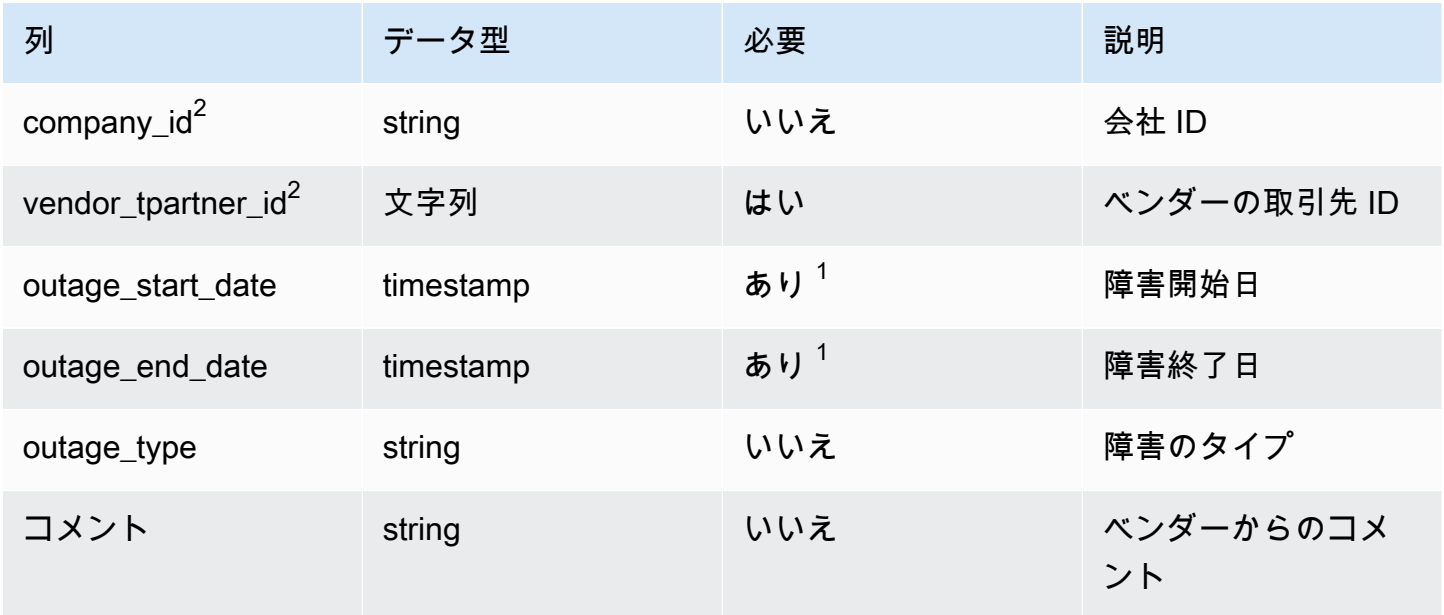

 $^1$  値の入力は必須です。SAP または EDI からデータを取り込む場合、タイムスタンプデータ型の値 のデフォルト値は、開始日が 1900-01-01 00:00:00、終了日が 9999-12-31 23:59:59 です。

 $2$ 外部キー

外部キー (FK)

#### 関連するデータエンティティとカテゴリの列名の一覧は、次の表のとおりです。

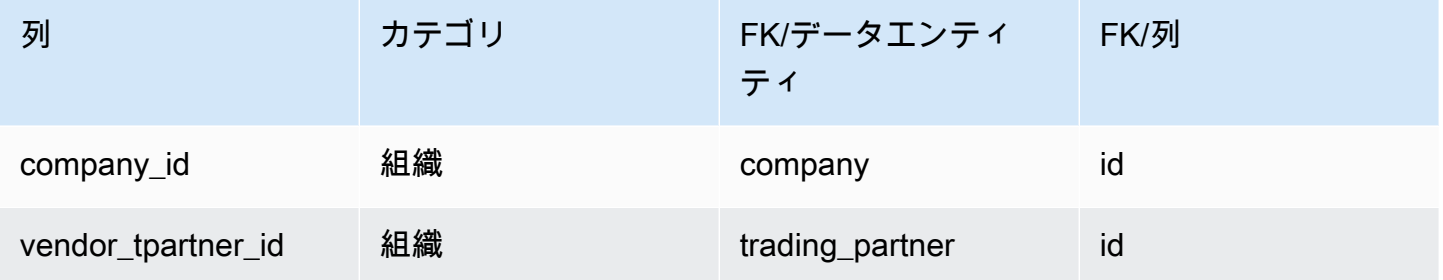

# 計画

このセクションには、計画カテゴリのデータエンティティの一覧が記載されています。

トピック

- [product\\_bom](#page-394-0)
- [inv\\_policy](#page-397-0)
- [segmentation](#page-404-0)
- [sourcing\\_rules](#page-406-0)
- [sourcing\\_schedule](#page-410-0)
- [sourcing\\_schedule\\_details](#page-412-0)
- [リザベーション](#page-415-0)

### <span id="page-394-0"></span>product\_bom

プライマリキー (PK)

データエンティティで一意に識別される列名の一覧は、次の表のとおりです。

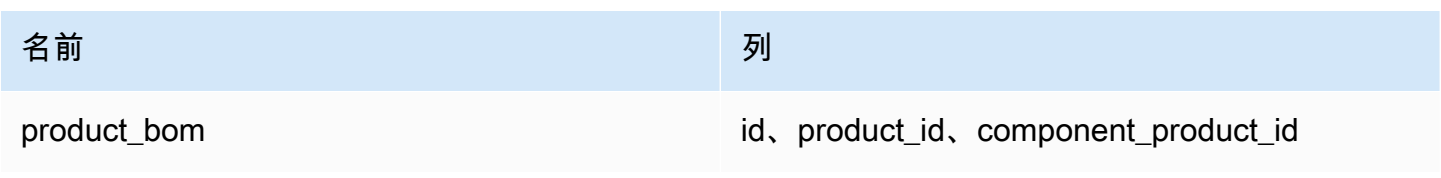

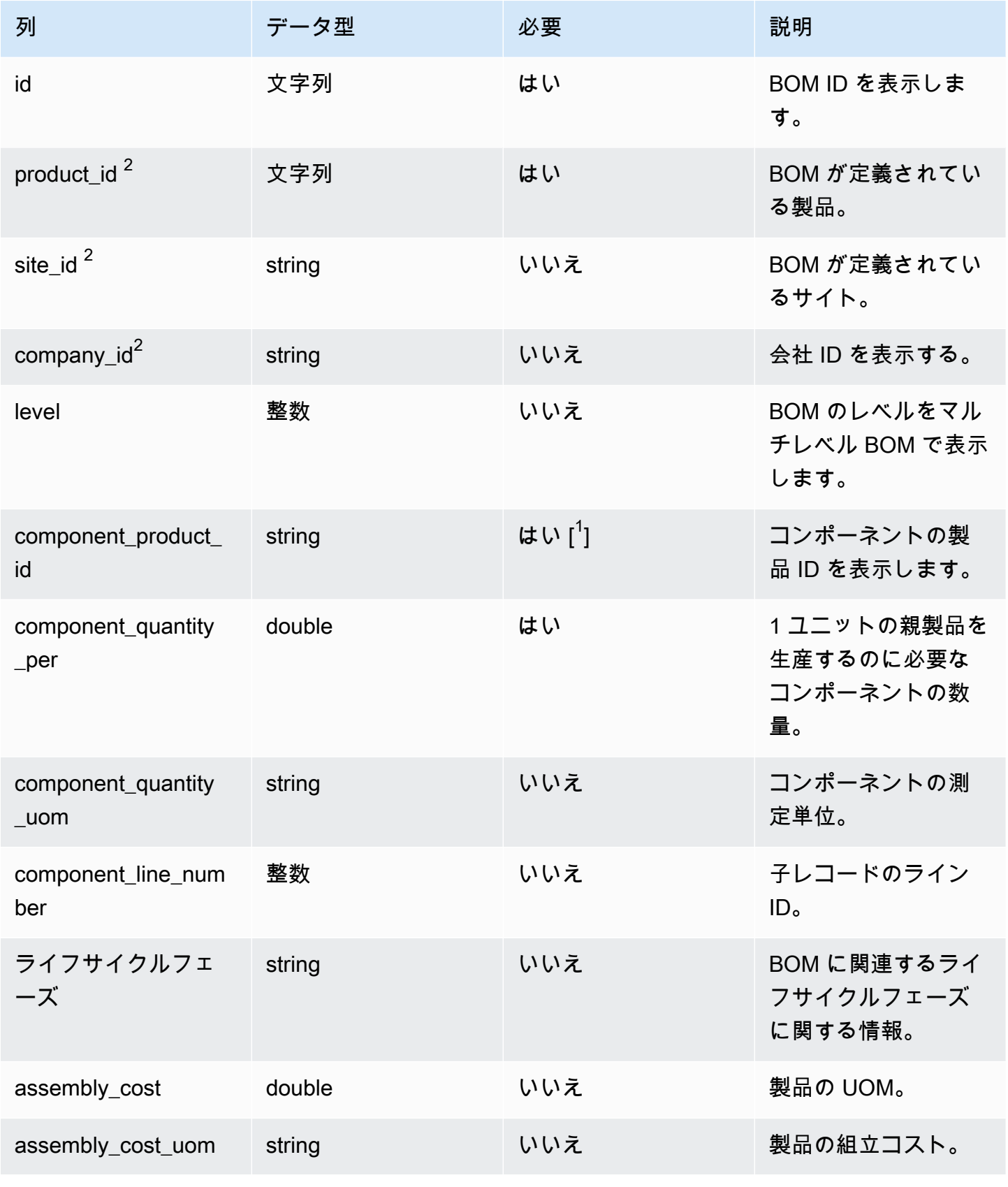
AWS Supply Chain コーザーガイド

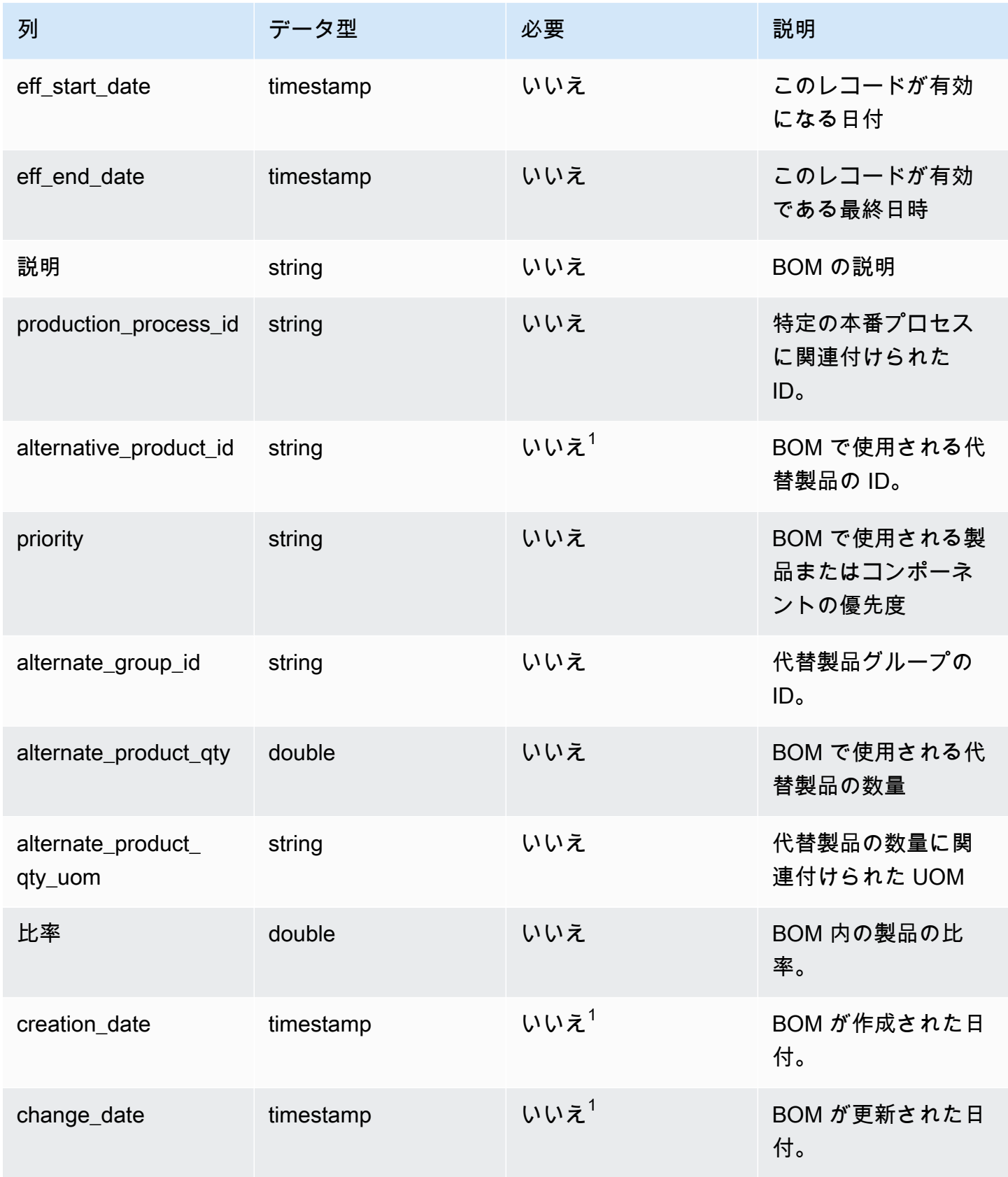

 $^1$  値の入力は必須です。SAP または EDI からデータを取り込む場合、文字列とタイムスタンプの日 付タイプの値のデフォルト値は、文字列では SCN\_RESERVED\_NO\_VALUE\_PROVIDED、タイムス タンプでは、開始日が 1900-01-01 00:00:00、終了日が 9999-12-31 23:59:59 です。

 $2$ 外部キー

外部キー (FK)

関連するデータエンティティとカテゴリの列名の一覧は、次の表のとおりです。

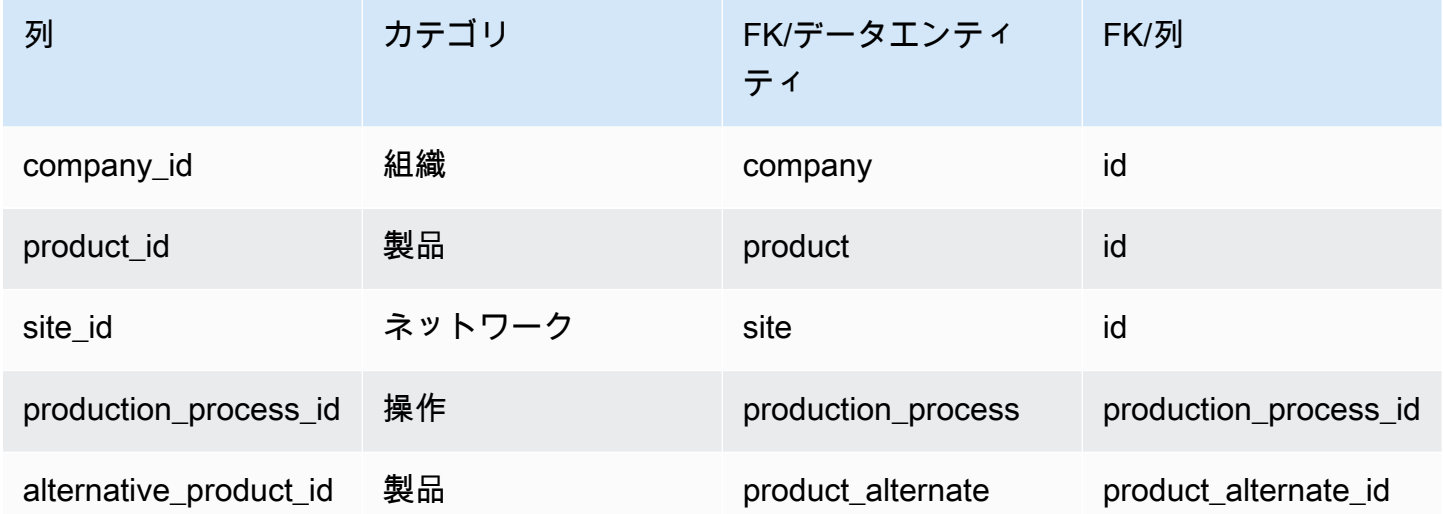

inv\_policy

プライマリキー (PK)

データエンティティで一意に識別される列名の一覧は、次の表のとおりです。

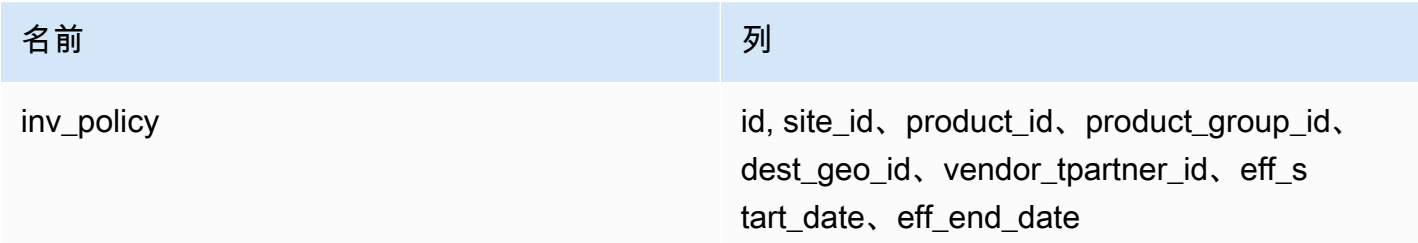

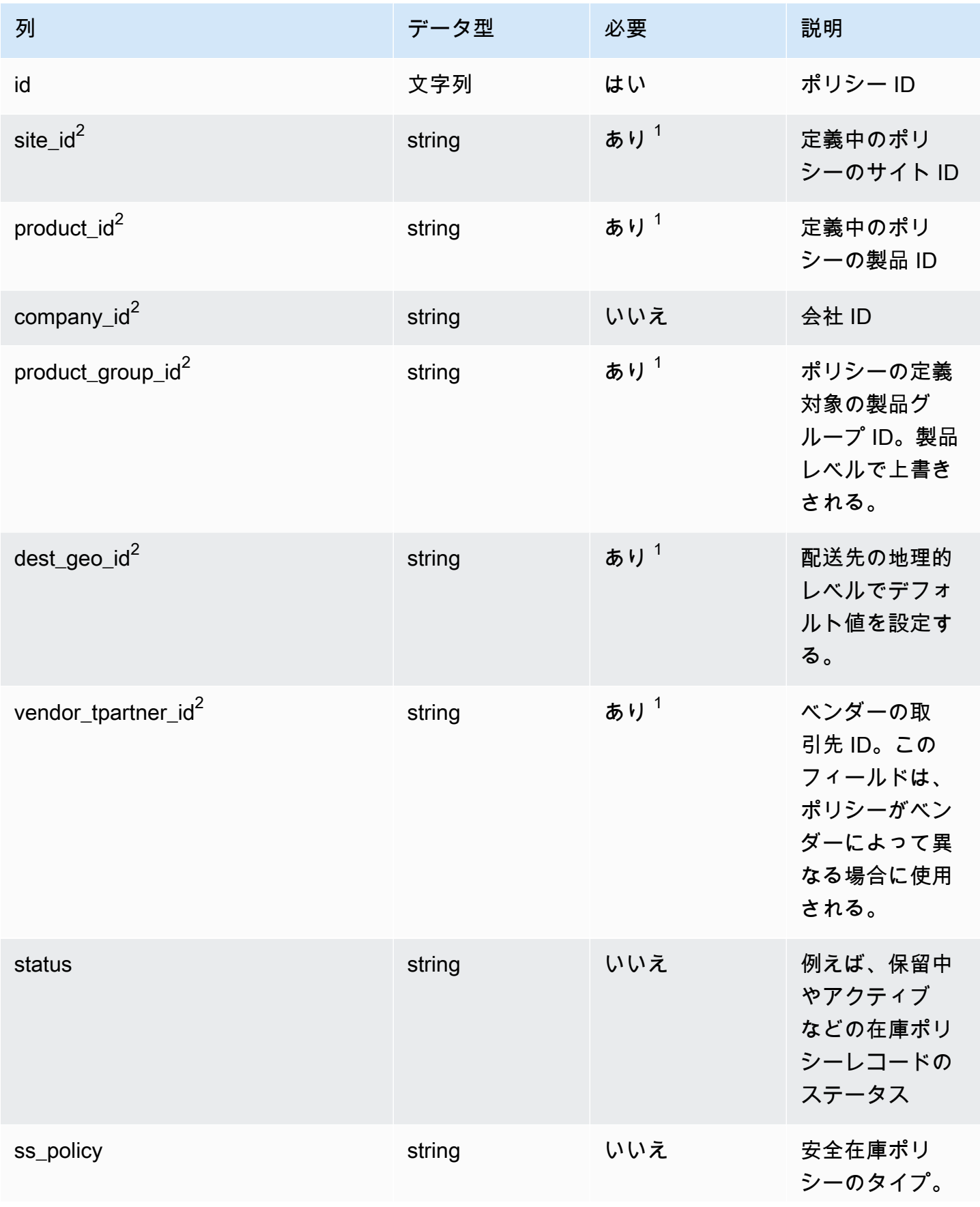

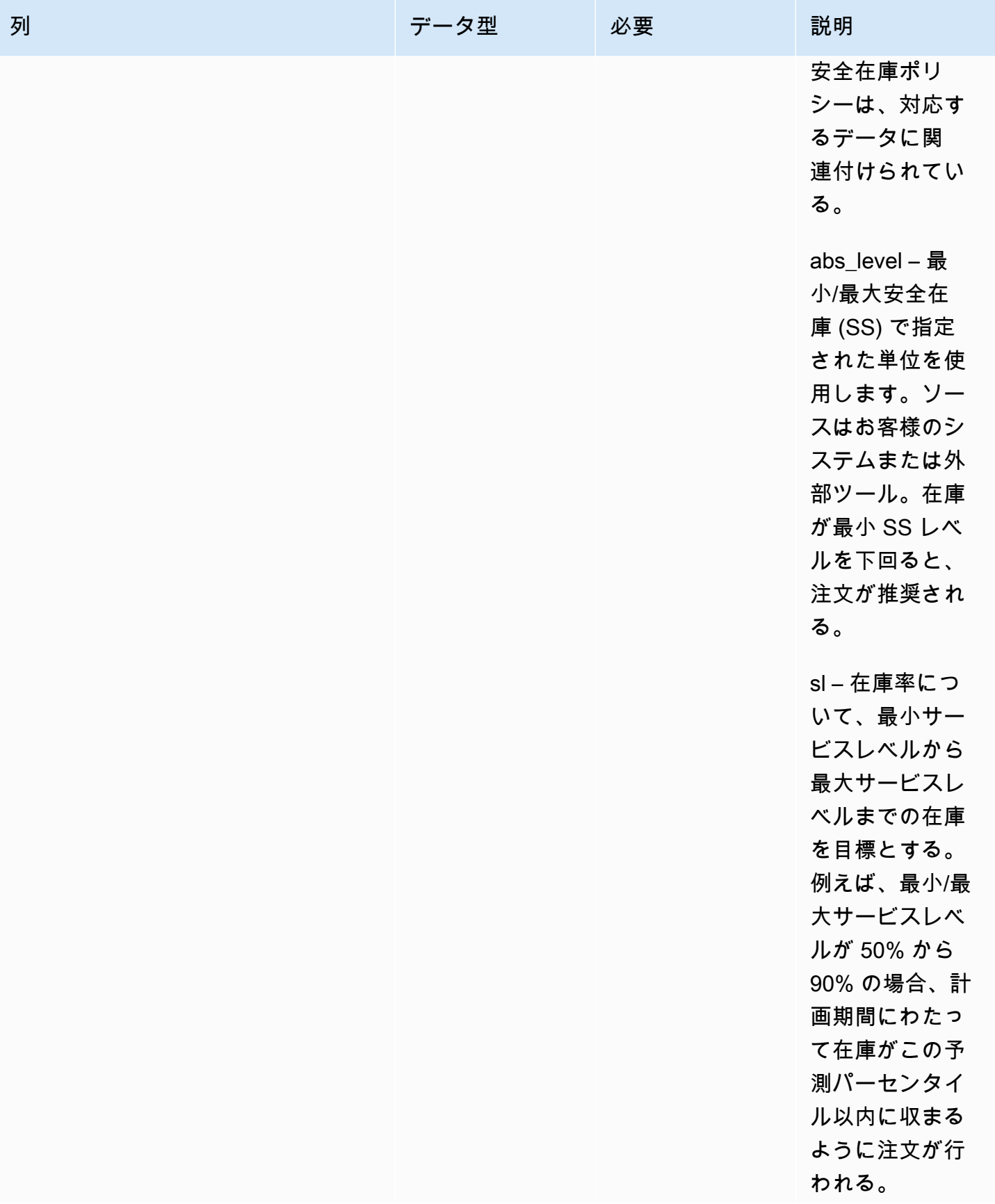

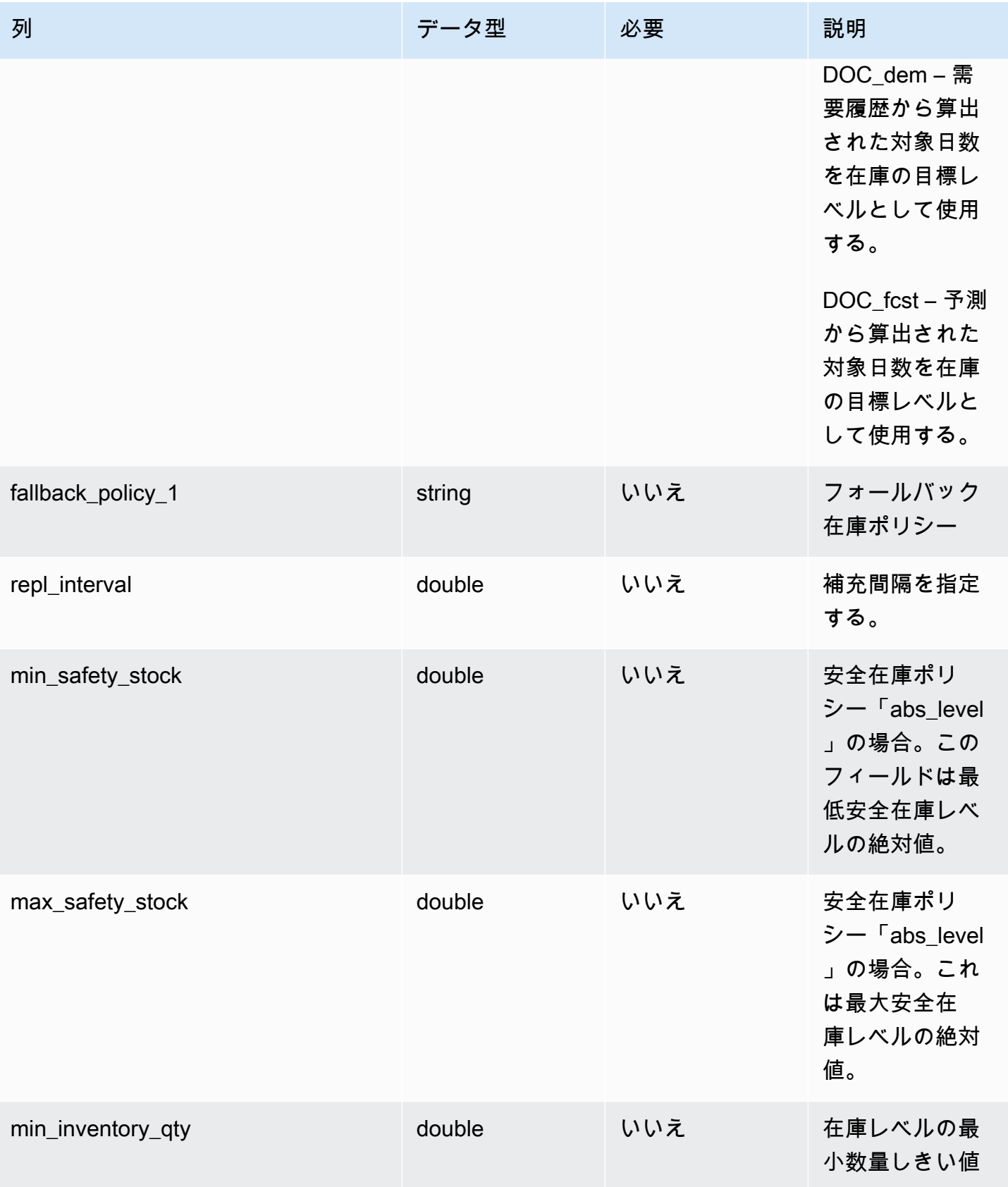

AWS Supply Chain コーザーガイド

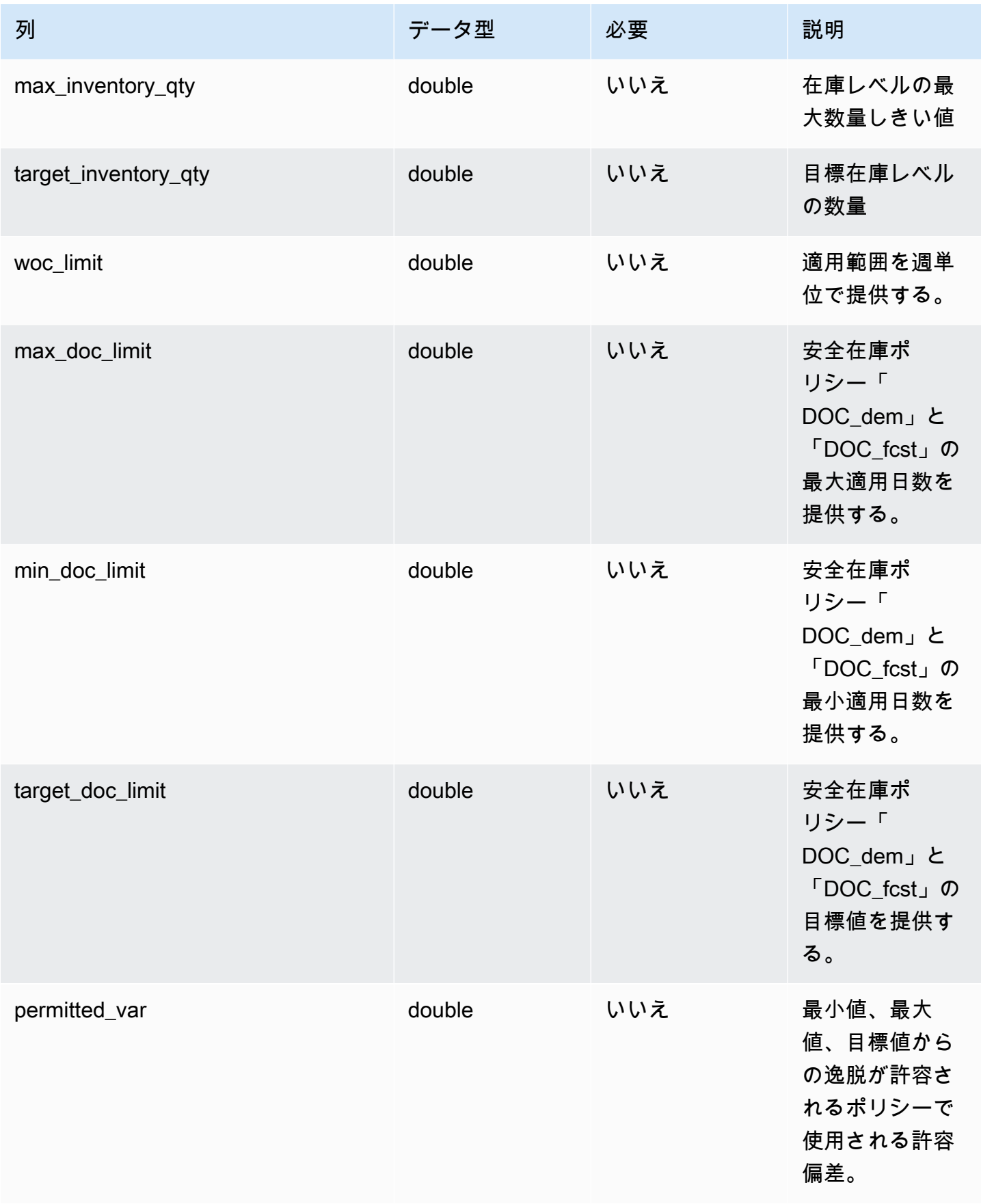

AWS Supply Chain コーザーガイド

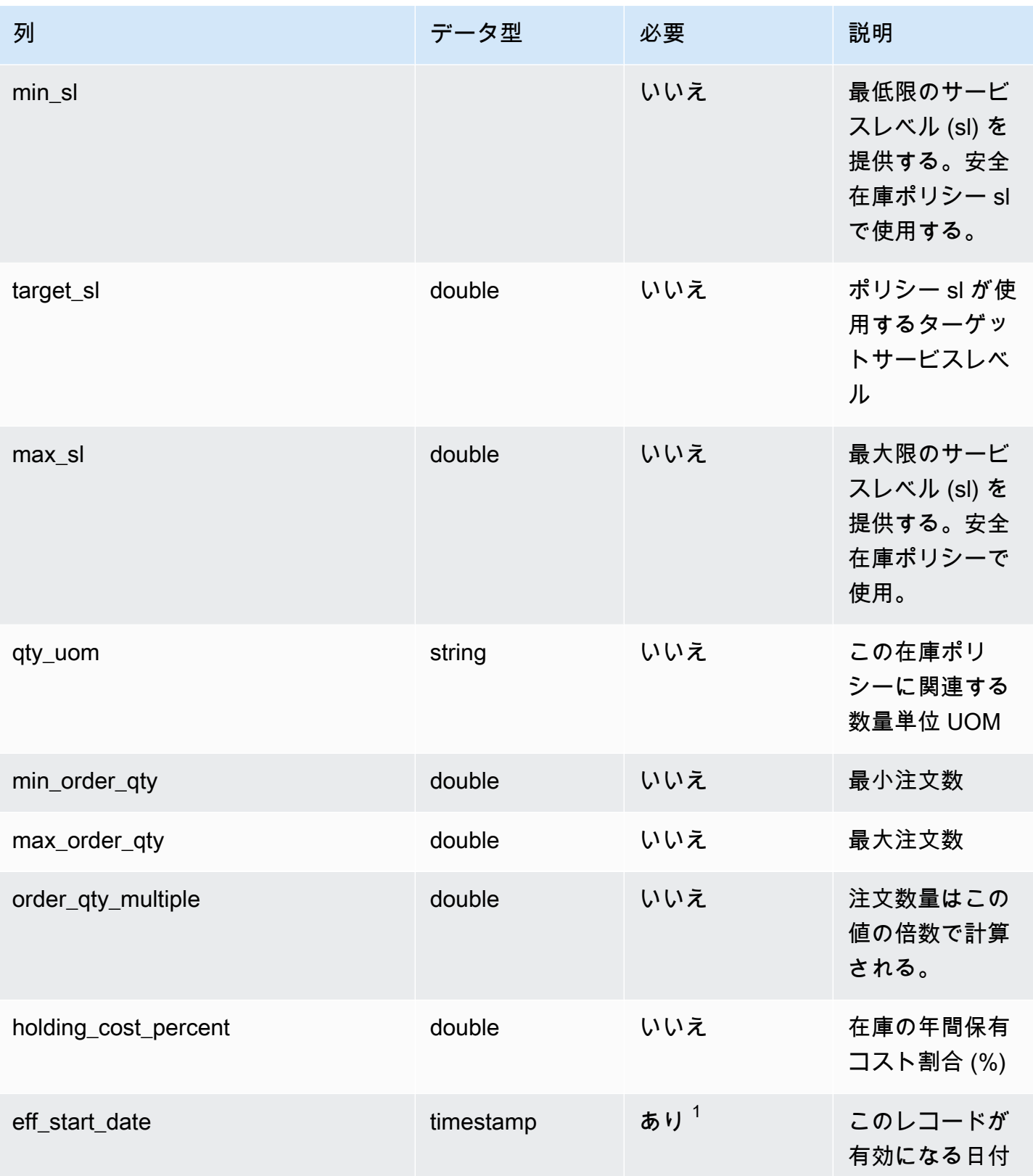

AWS Supply Chain コーザーガイド

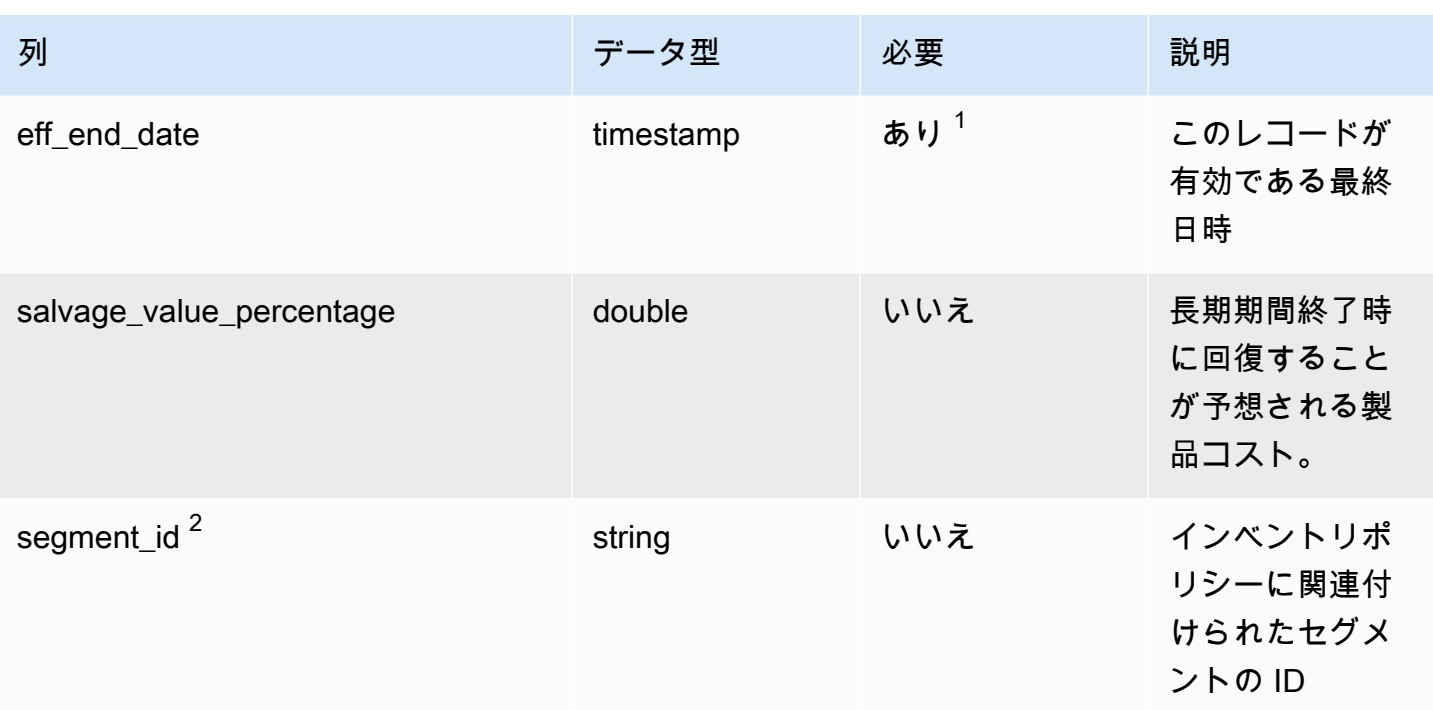

 $^1$  値の入力は必須です。SAP または EDI からデータを取り込む場合、文字列とタイムスタンプの日 付タイプの値のデフォルト値は、文字列では SCN\_RESERVED\_NO\_VALUE\_PROVIDED、タイムス タンプでは、開始日が 1900-01-01 00:00:00、終了日が 9999-12-31 23:59:59 です。

 $2$ 外部キー

外部キー (FK)

関連するデータエンティティとカテゴリの列名の一覧は、次の表のとおりです。

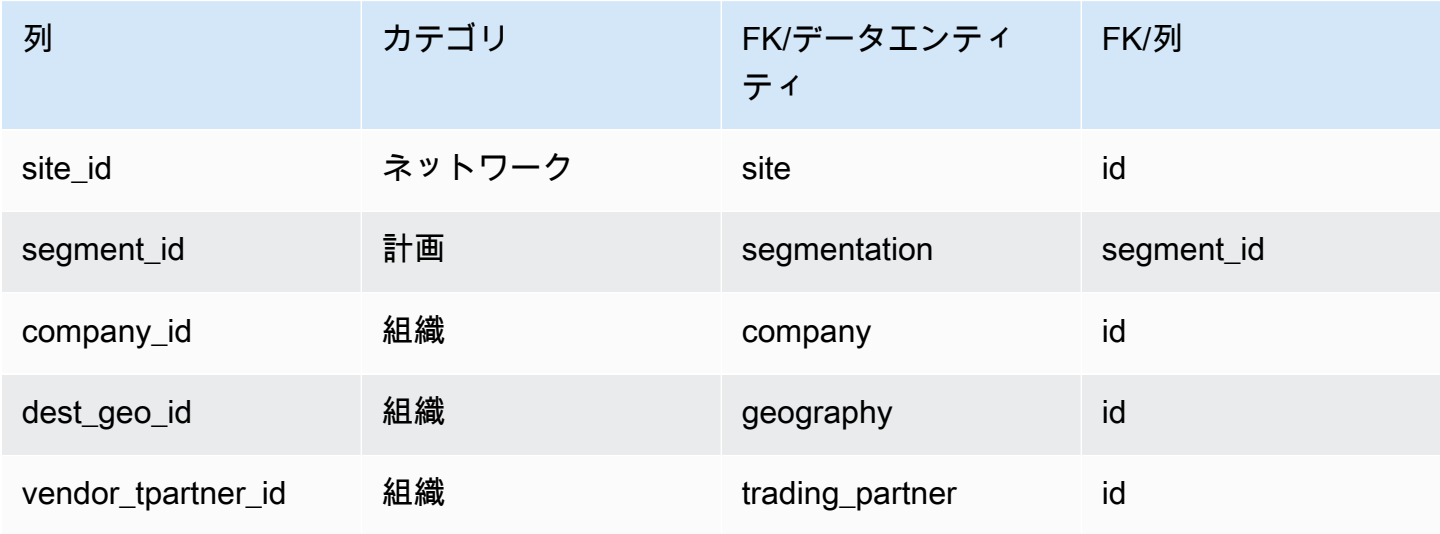

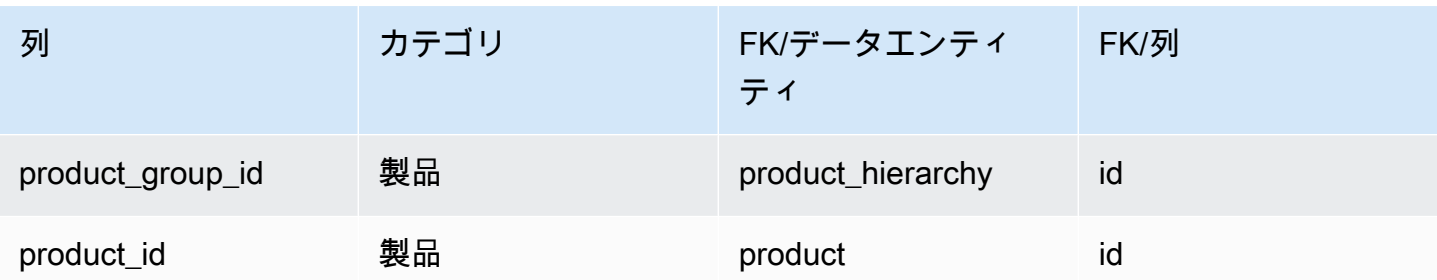

# segmentation

プライマリキー (PK)

データエンティティで一意に識別される列名の一覧は、次の表のとおりです。

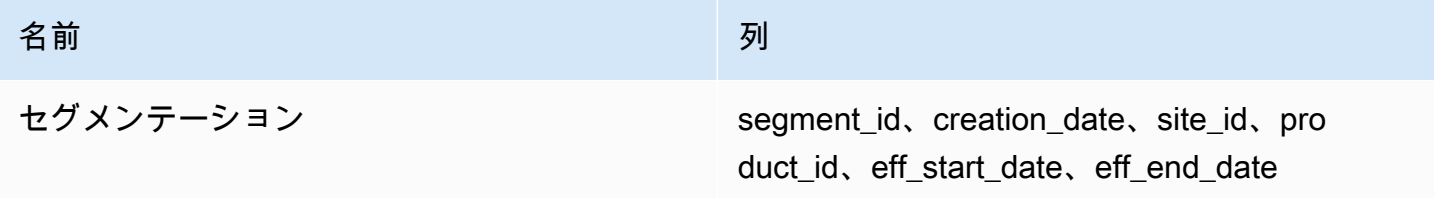

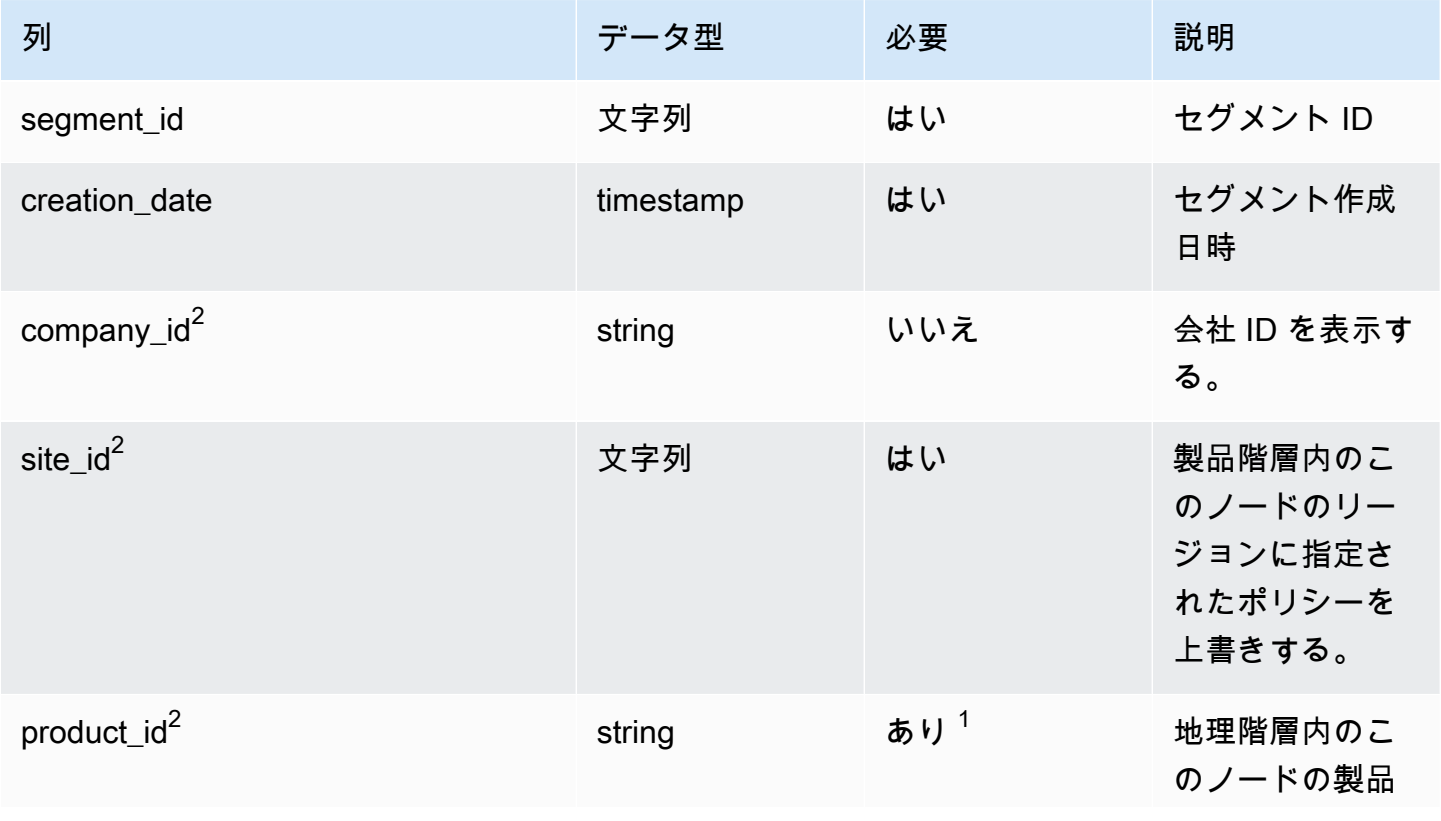

AWS Supply Chain コーザーガイド

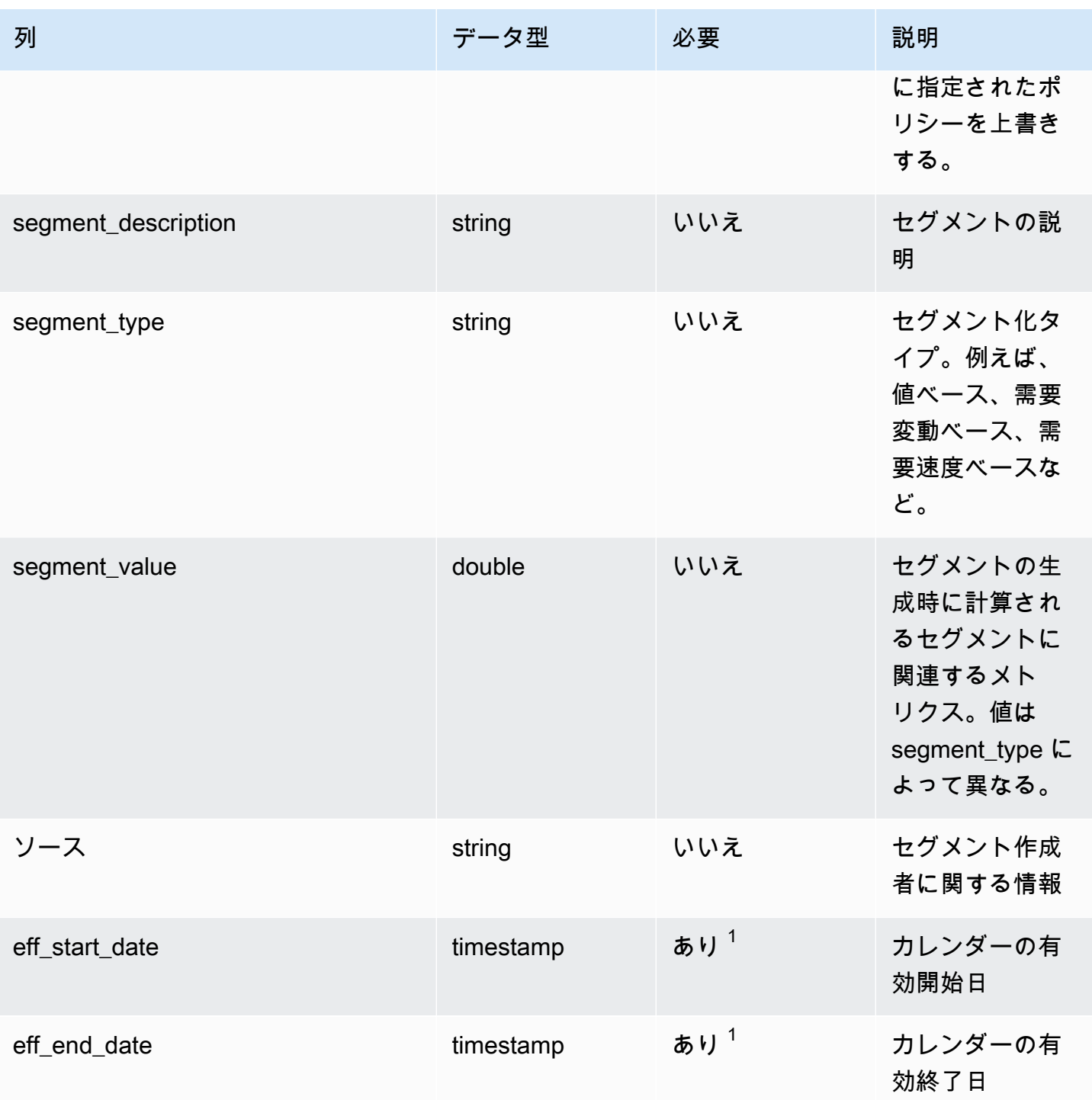

 $^1$  値の入力は必須です。SAP または EDI からデータを取り込む場合、文字列とタイムスタンプの日 付タイプの値のデフォルト値は、文字列では SCN\_RESERVED\_NO\_VALUE\_PROVIDED、タイムス タンプでは、開始日が 1900-01-01 00:00:00、終了日が 9999-12-31 23:59:59 です。

 $2$ 外部キー

#### 外部キー (FK)

#### 関連するデータエンティティとカテゴリの列名の一覧は、次の表のとおりです。

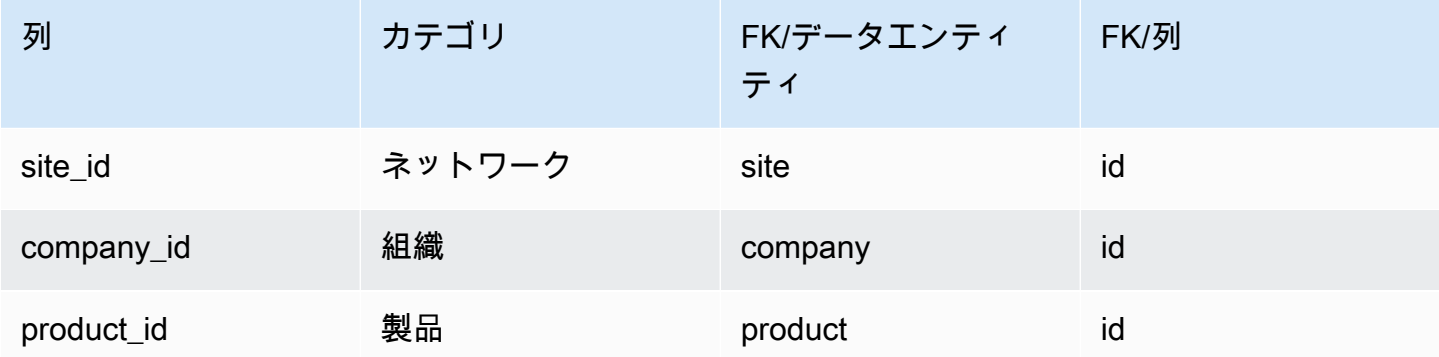

# sourcing\_rules

プライマリキー (PK)

データエンティティで一意に識別される列名の一覧は、次の表のとおりです。

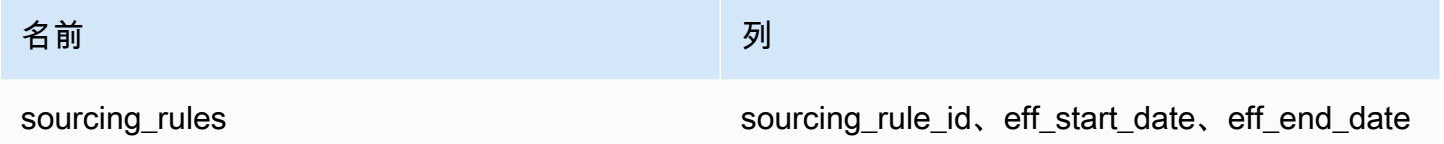

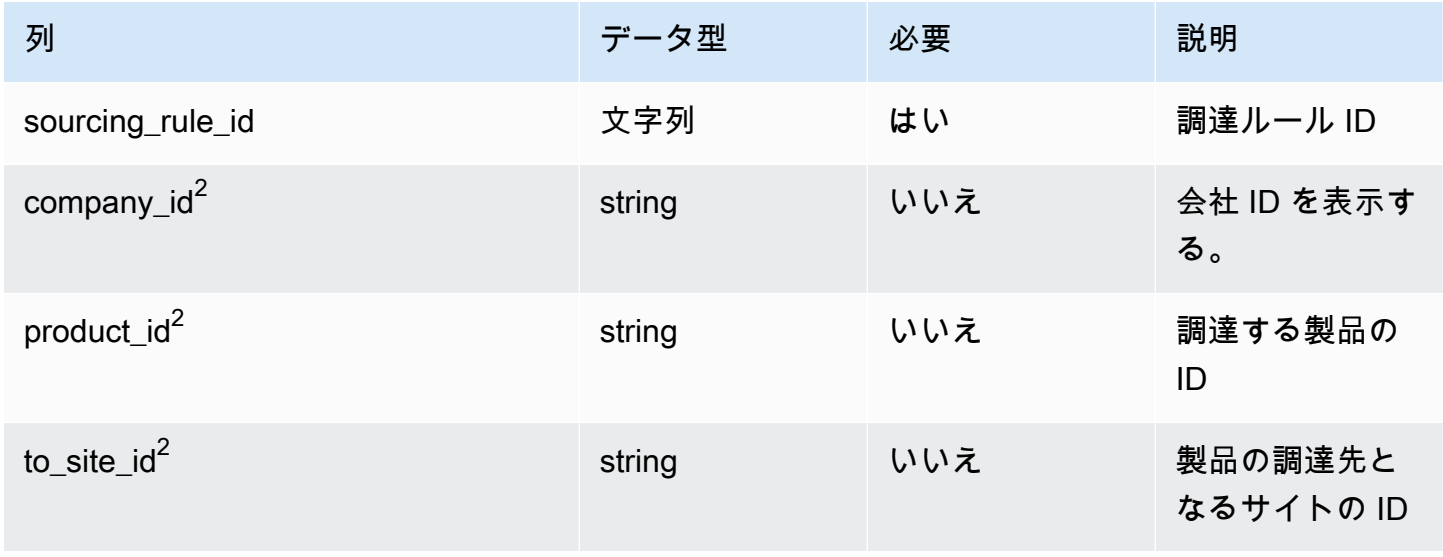

AWS Supply Chain コーザーガイド

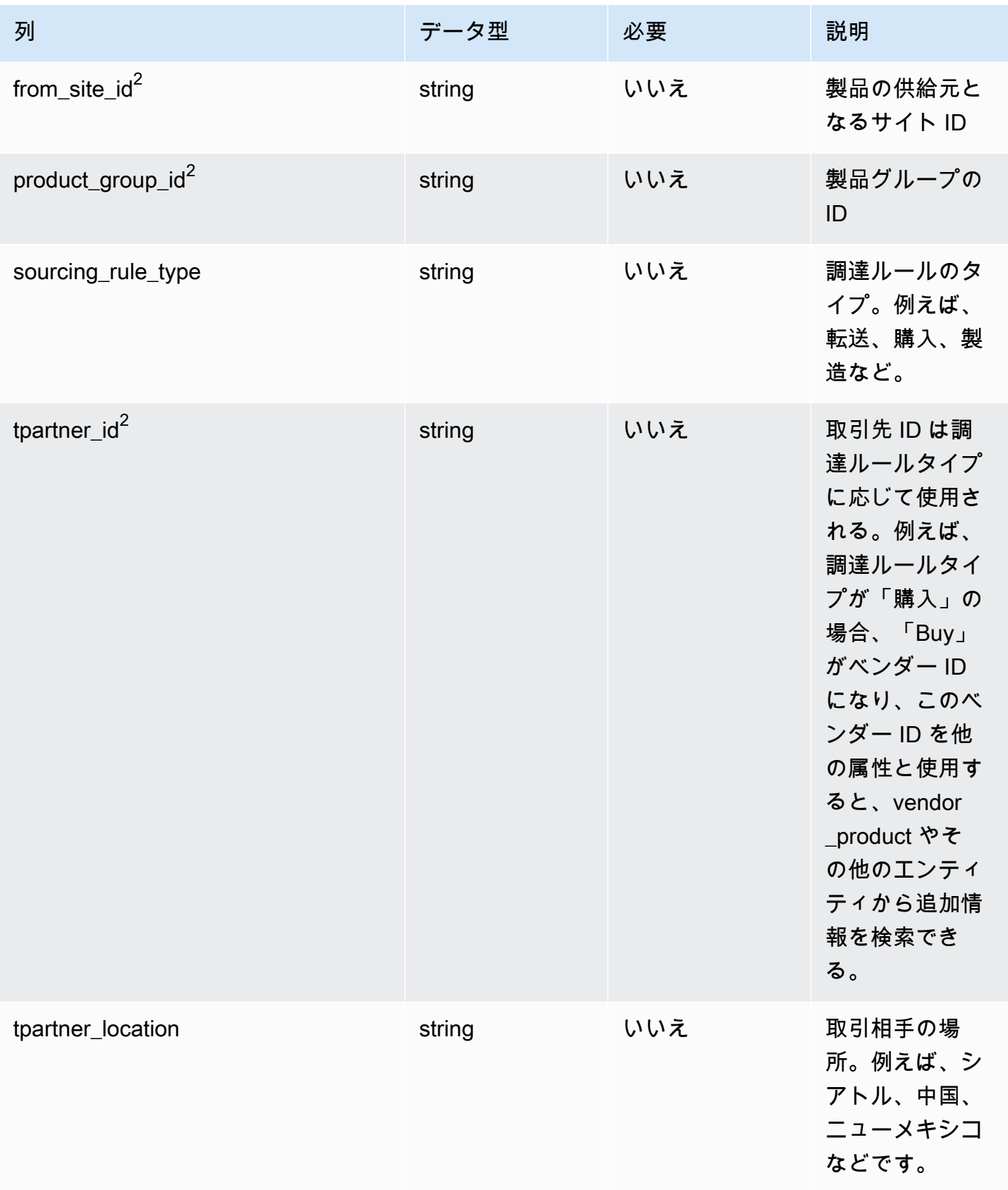

AWS Supply Chain コーザーガイド

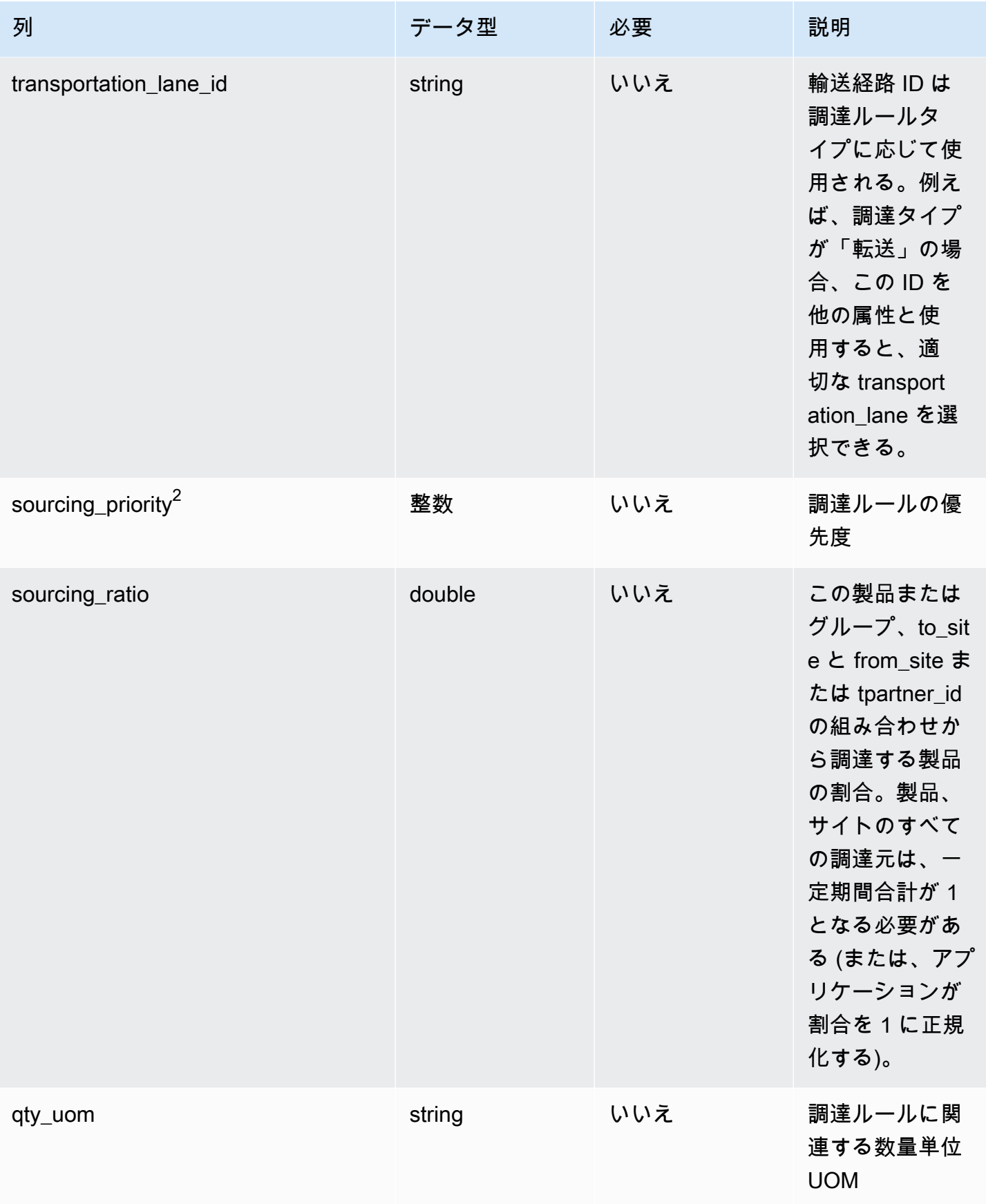

AWS Supply Chain コーザーガイド

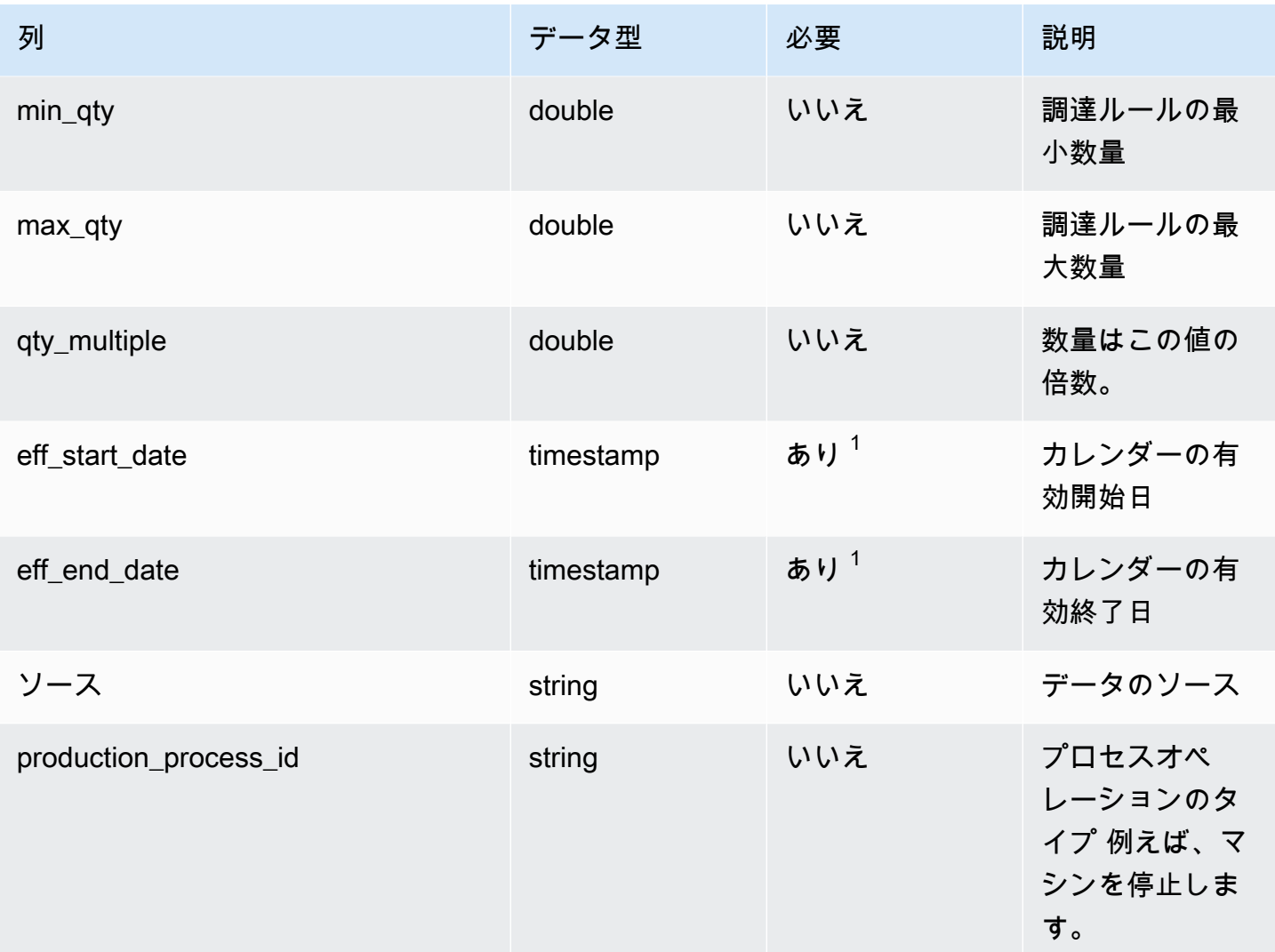

 $^1$  値の入力は必須です。SAP または EDI からデータを取り込む場合、タイムスタンプのデフォルト 値は、開始日が 1900-01-01 00:00:00、終了日が 9999-12-31 23:59:59 です。

 $2$ 外部キー

外部キー (FK)

外部キーを含む列名の一覧は次の表のとおりです。

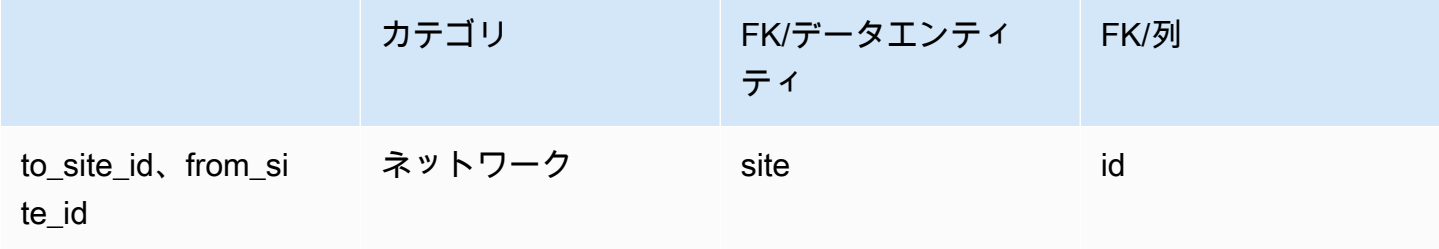

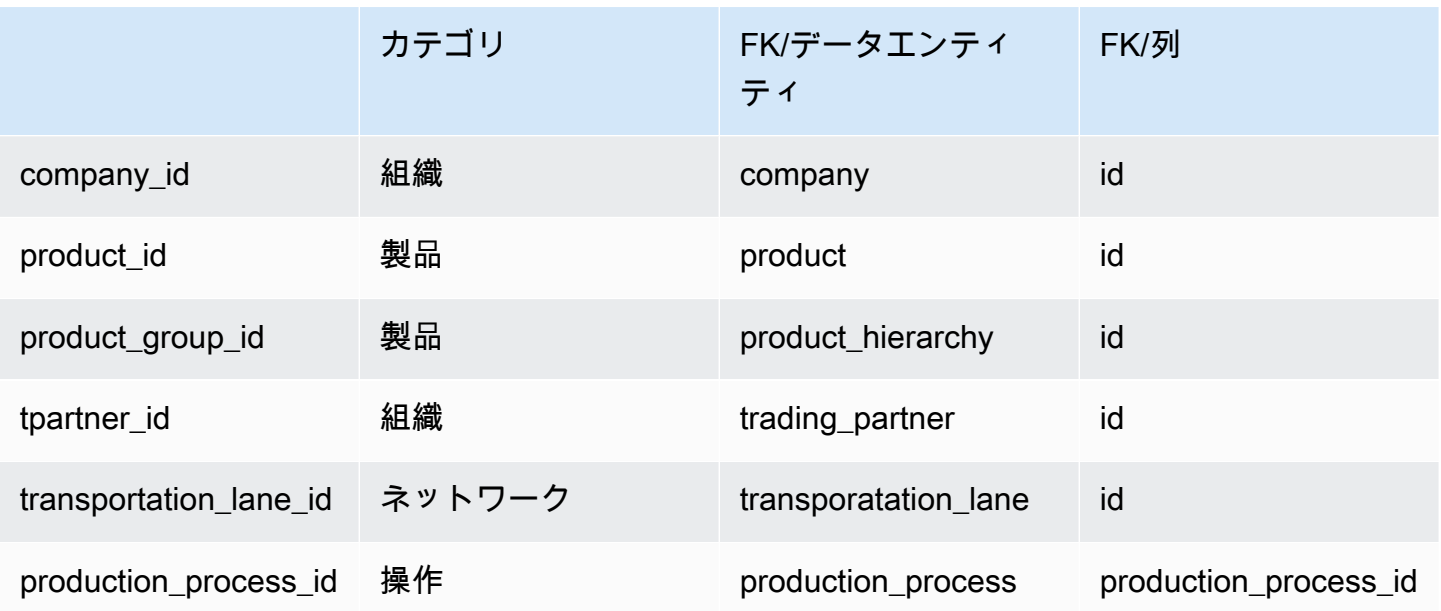

# sourcing\_schedule

プライマリキー (PK)

データエンティティで一意に識別される列名の一覧は、次の表のとおりです。

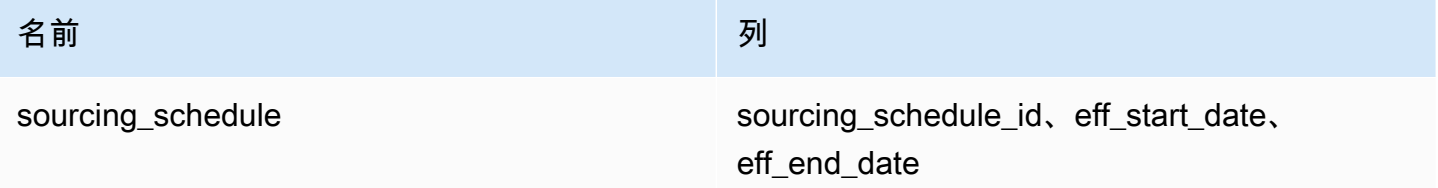

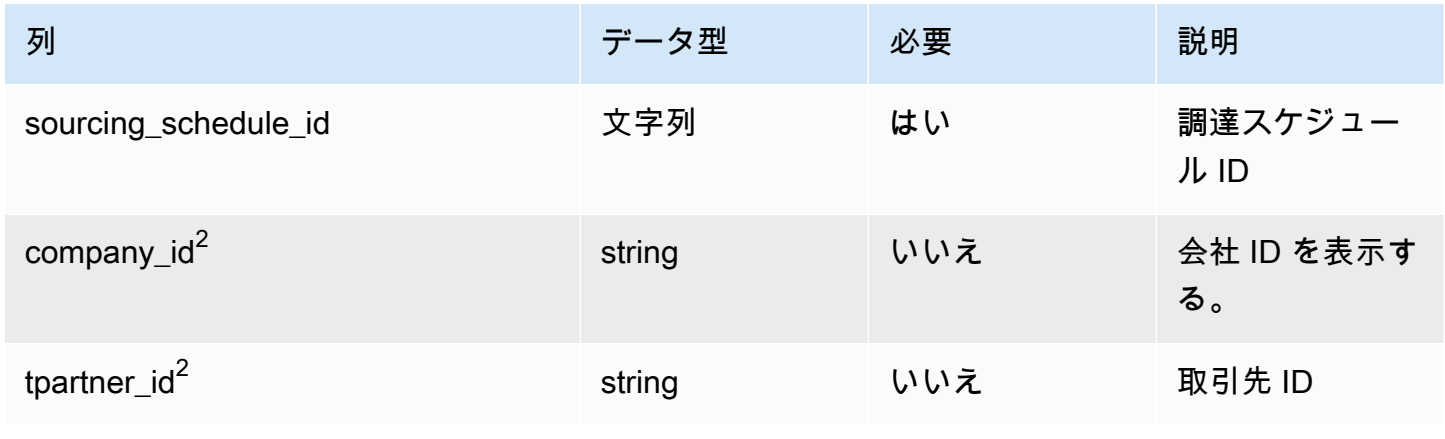

AWS Supply Chain コーザーガイド

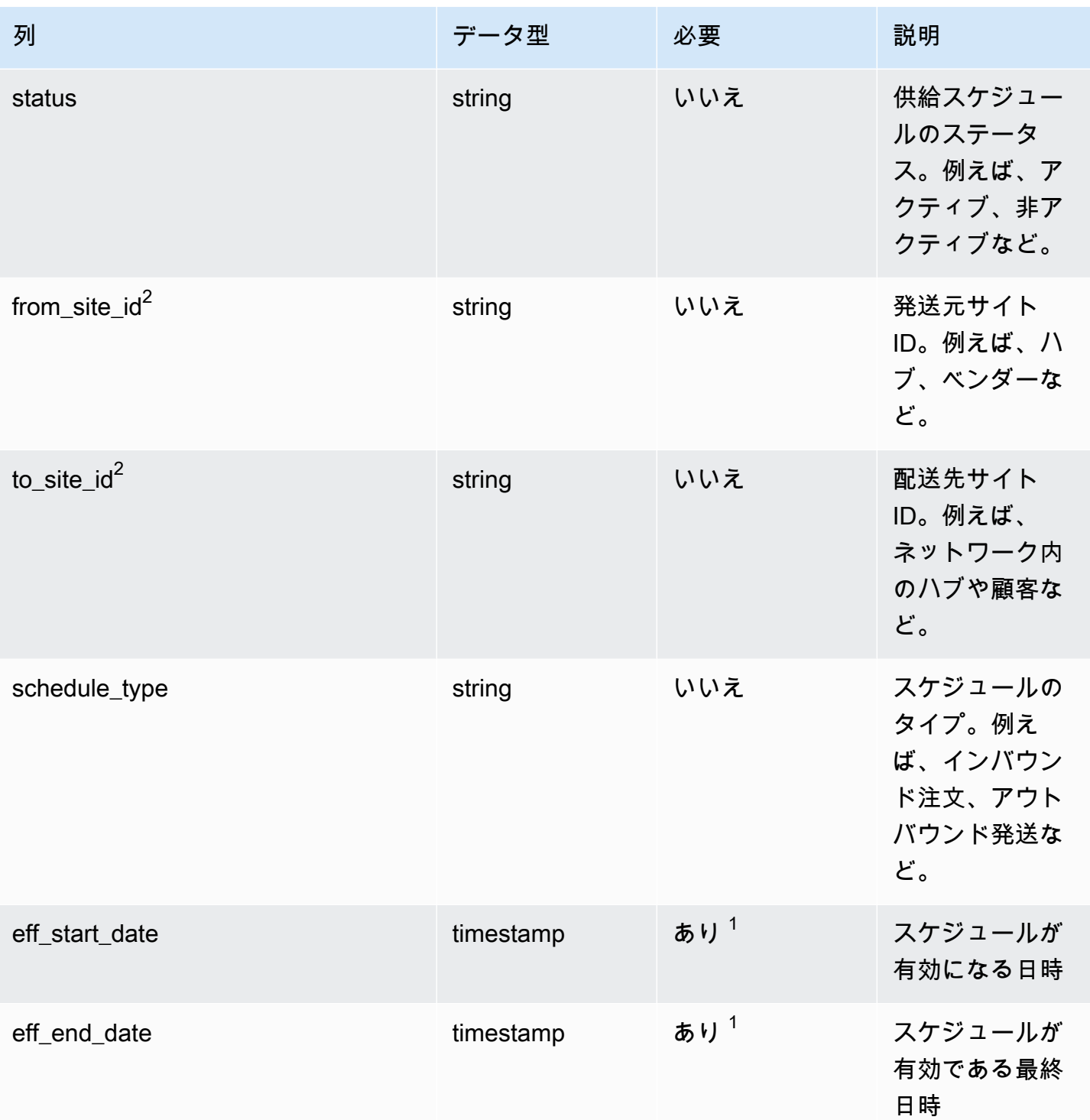

 $^1$  値の入力は必須です。SAP または EDI からデータを取り込む場合、タイムスタンプのデフォルト 値は、開始日が 1900-01-01 00:00:00、終了日が 9999-12-31 23:59:59 です。

 $2$ 外部キー

## 外部キー (FK)

#### 関連するデータエンティティとカテゴリの列名の一覧は、次の表のとおりです。

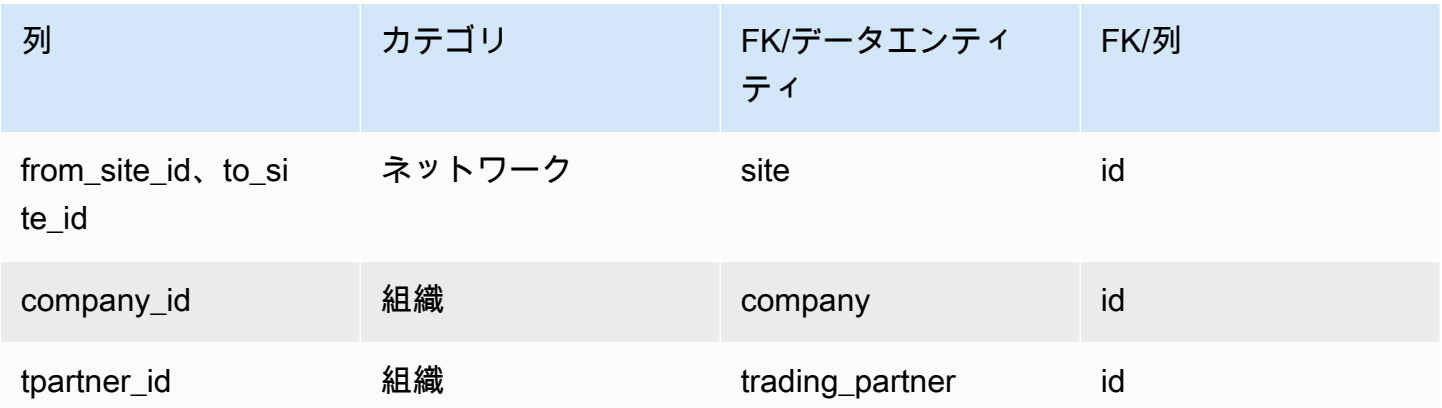

# sourcing\_schedule\_details

プライマリキー (PK)

データエンティティで一意に識別される列名の一覧は、次の表のとおりです。

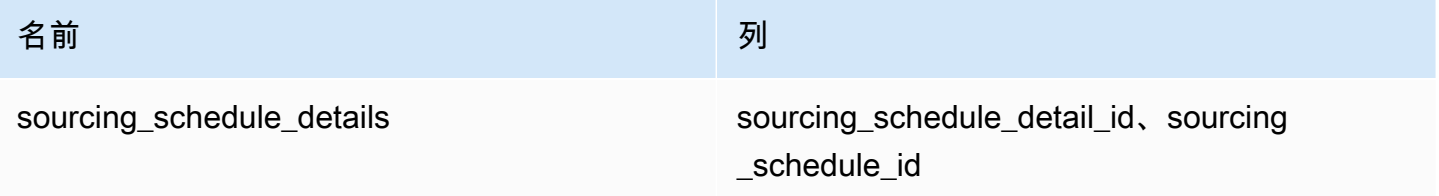

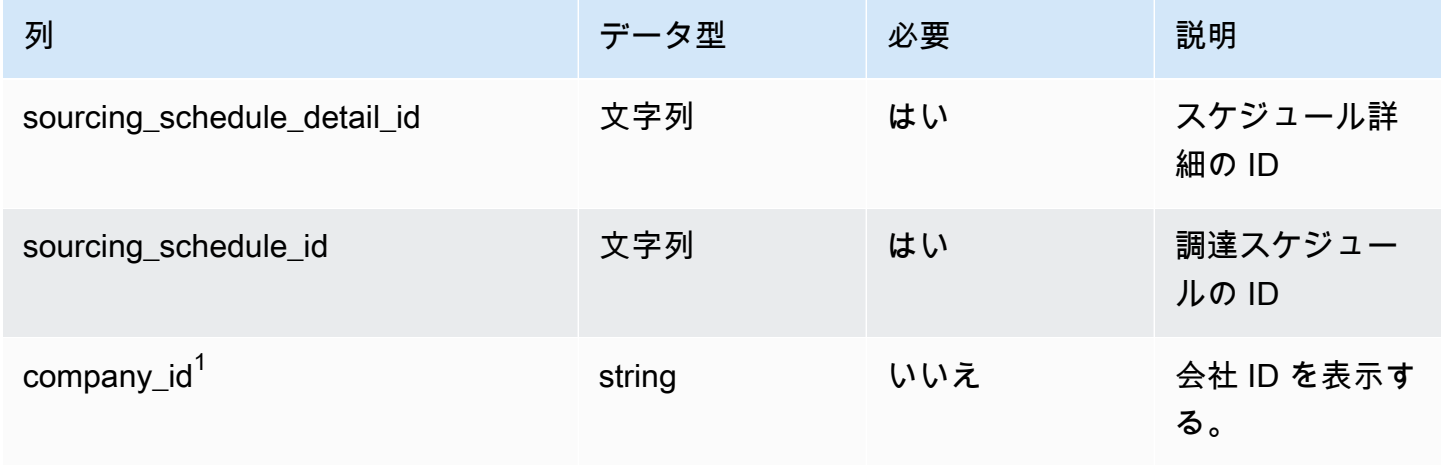

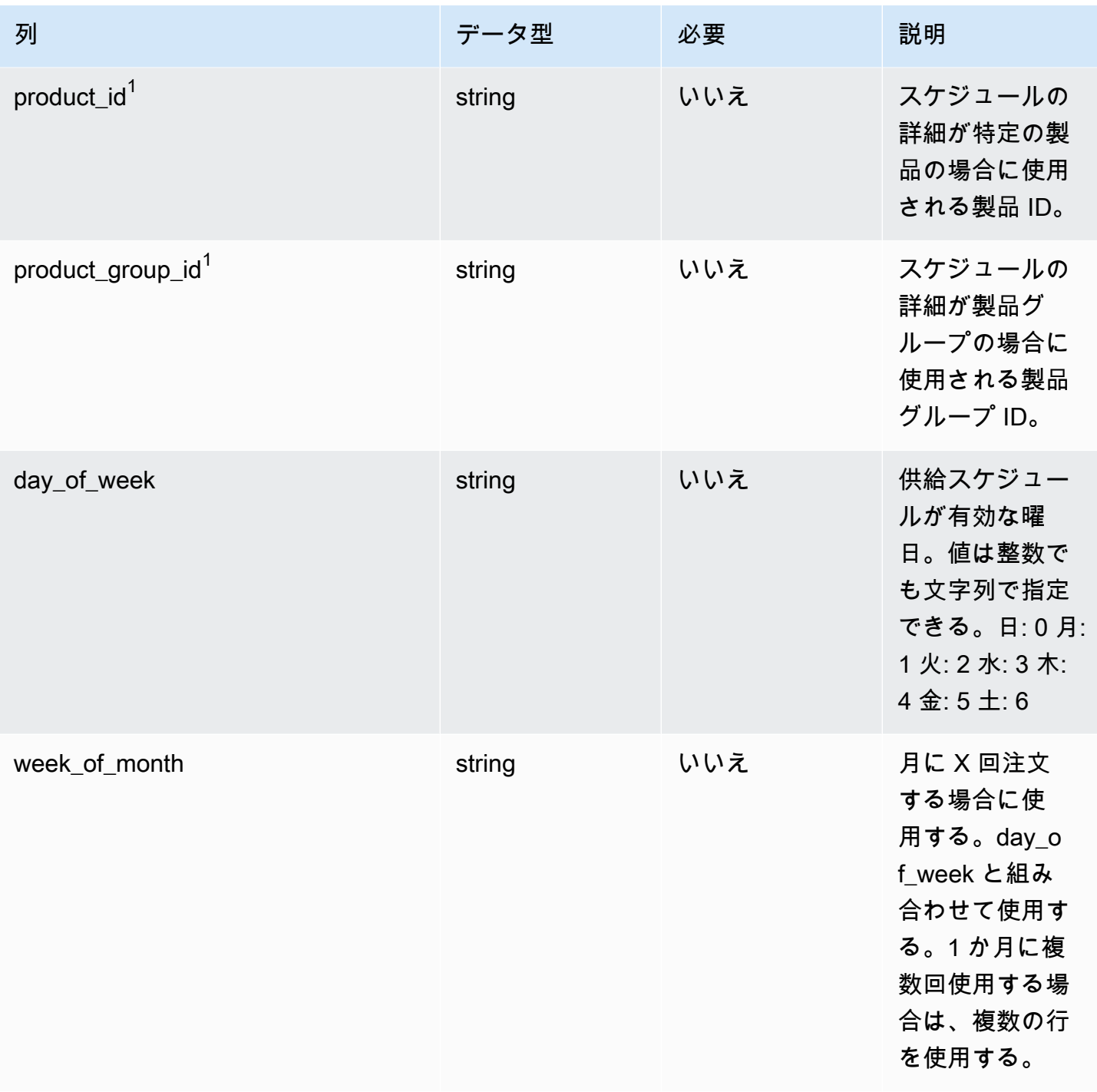

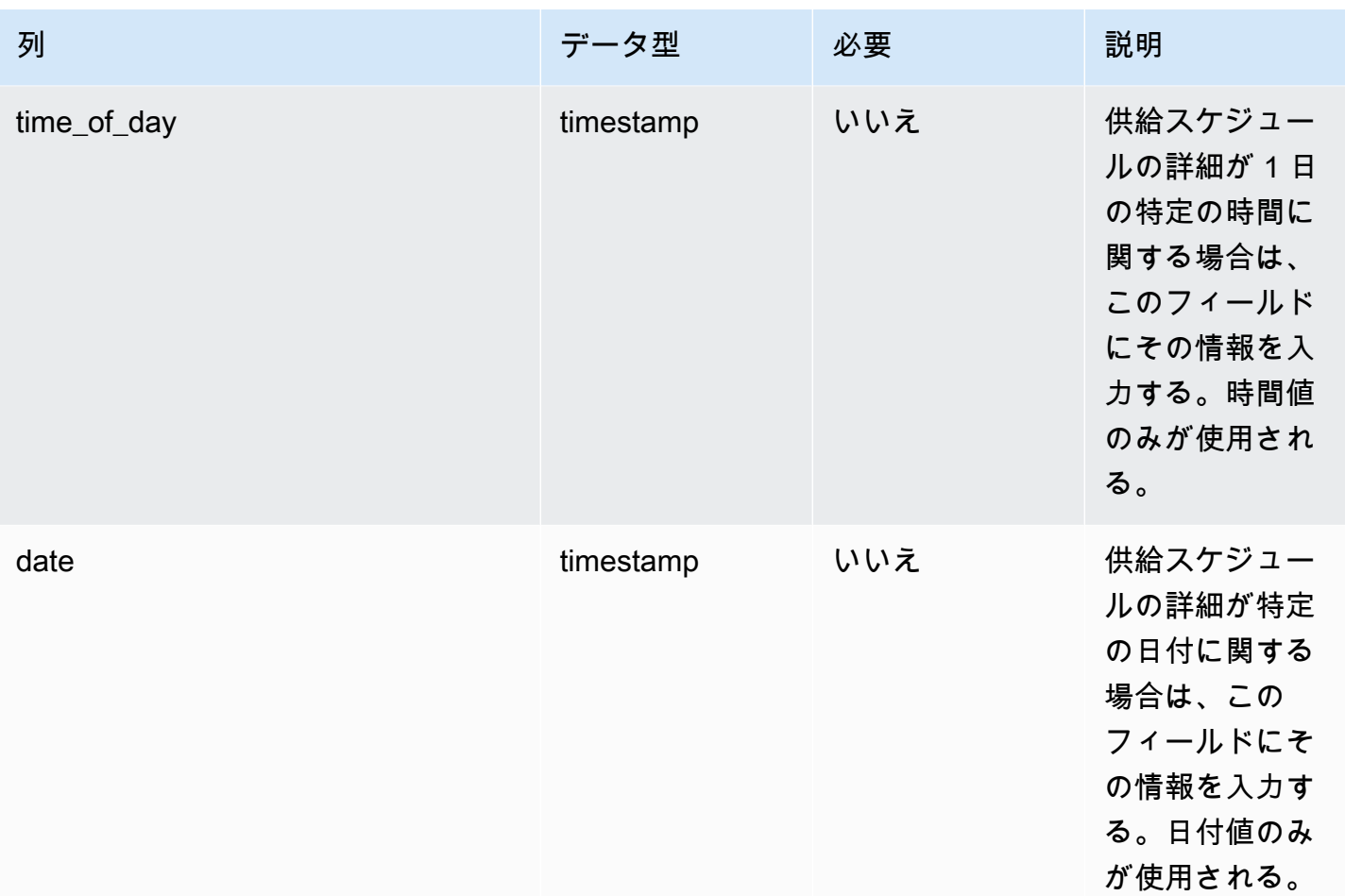

外部キー (FK)

## 関連するデータエンティティとカテゴリの列名の一覧は、次の表のとおりです。

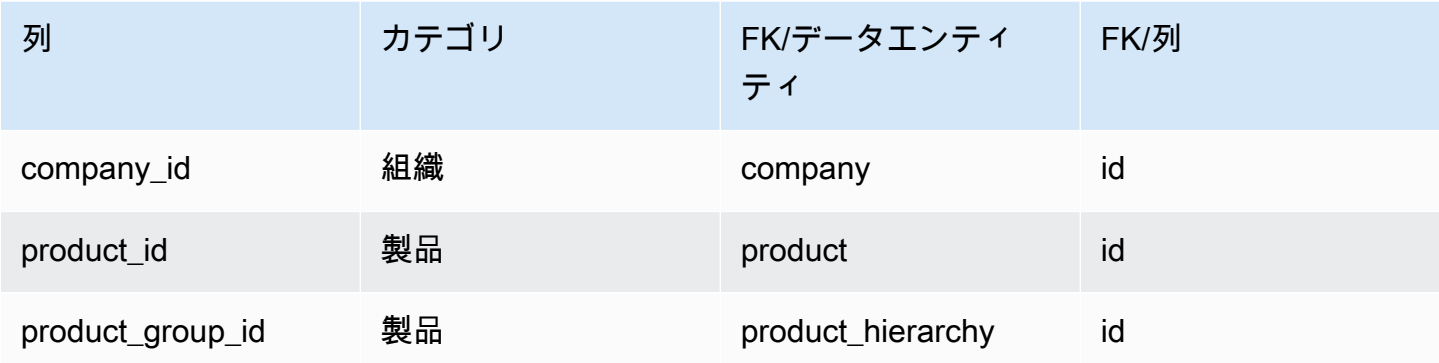

# リザベーション

プライマリキー (PK)

データエンティティで一意に識別される列名の一覧は、次の表のとおりです。

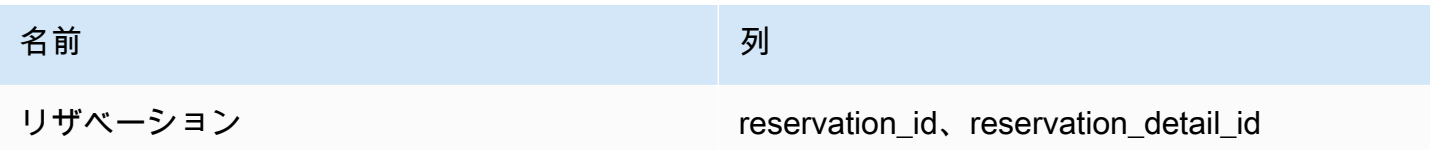

reservation データエンティティがサポートする列名の一覧は、次の表のとおりです。

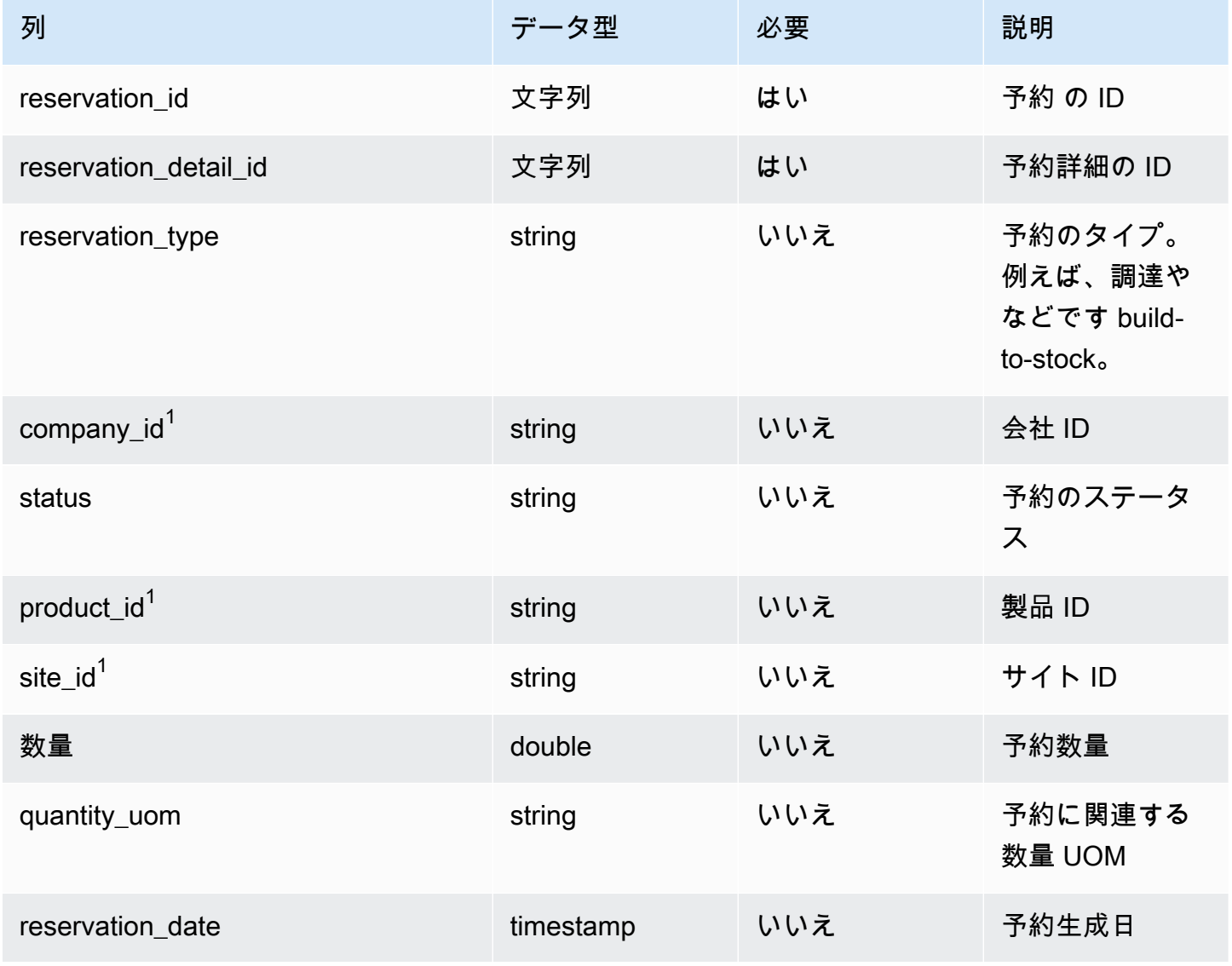

AWS Supply Chain コーザーガイド

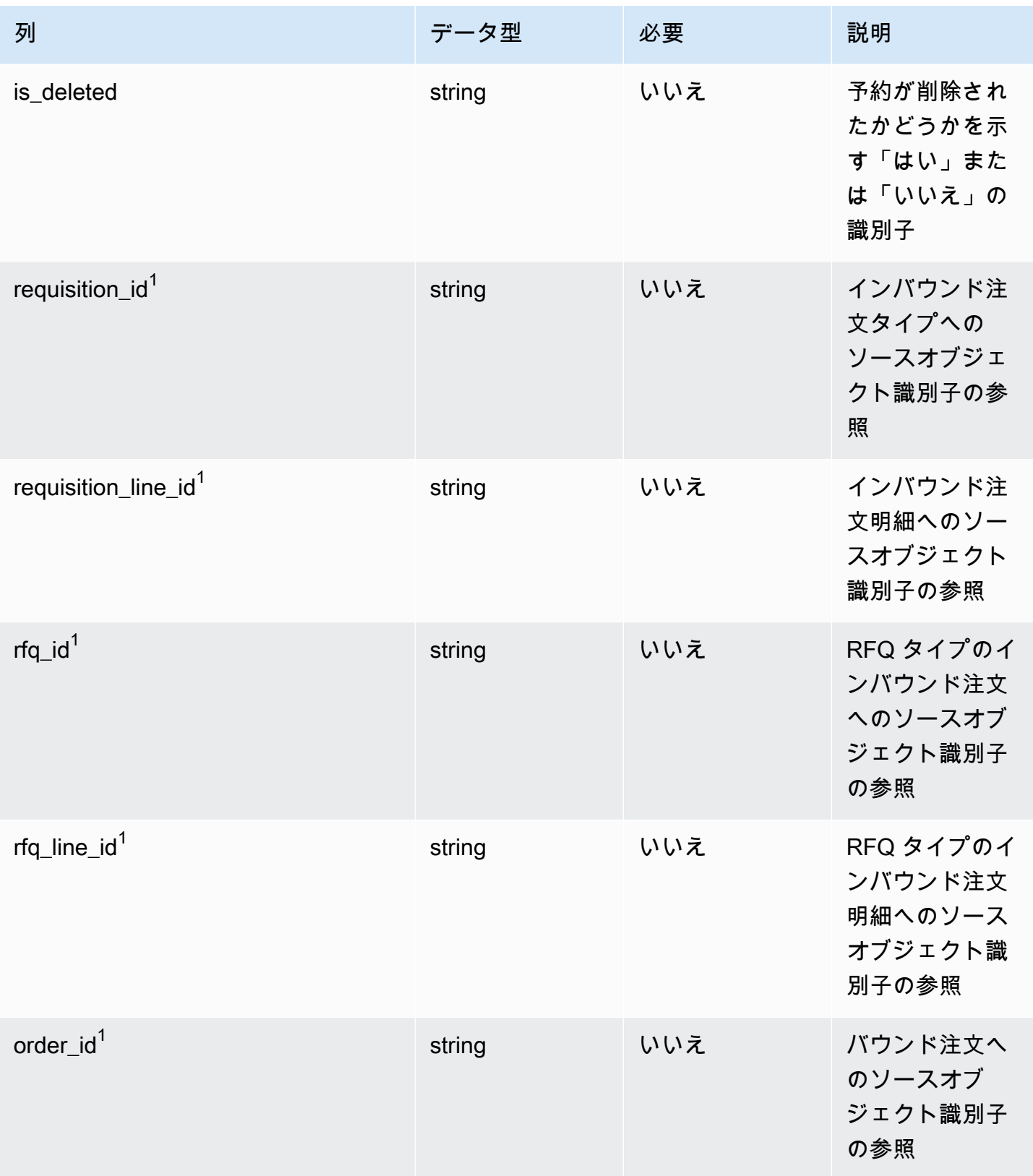

AWS Supply Chain コーザーガイド

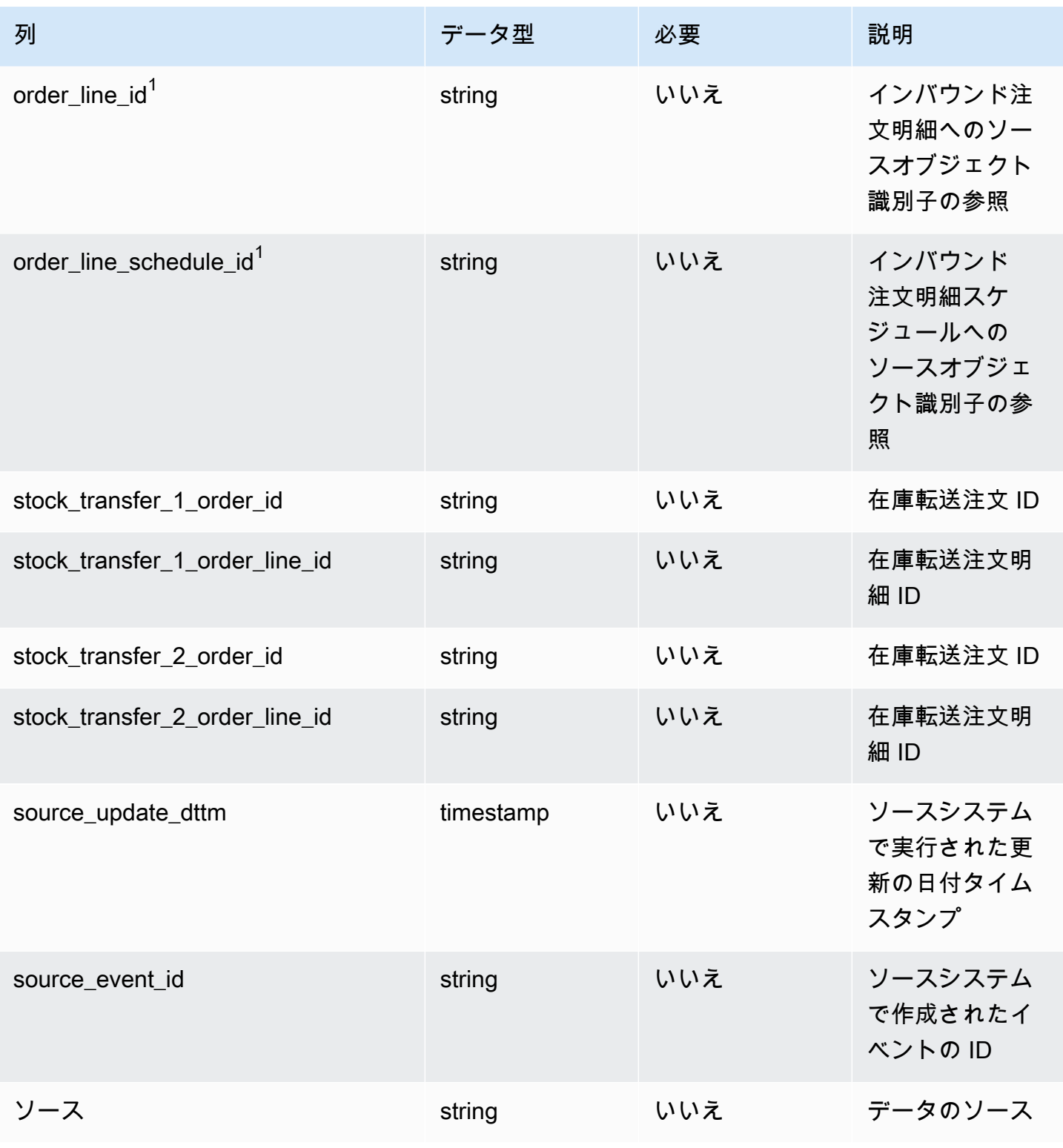

外部キー (FK)

## 関連するデータエンティティとカテゴリの列名の一覧は、次の表のとおりです。

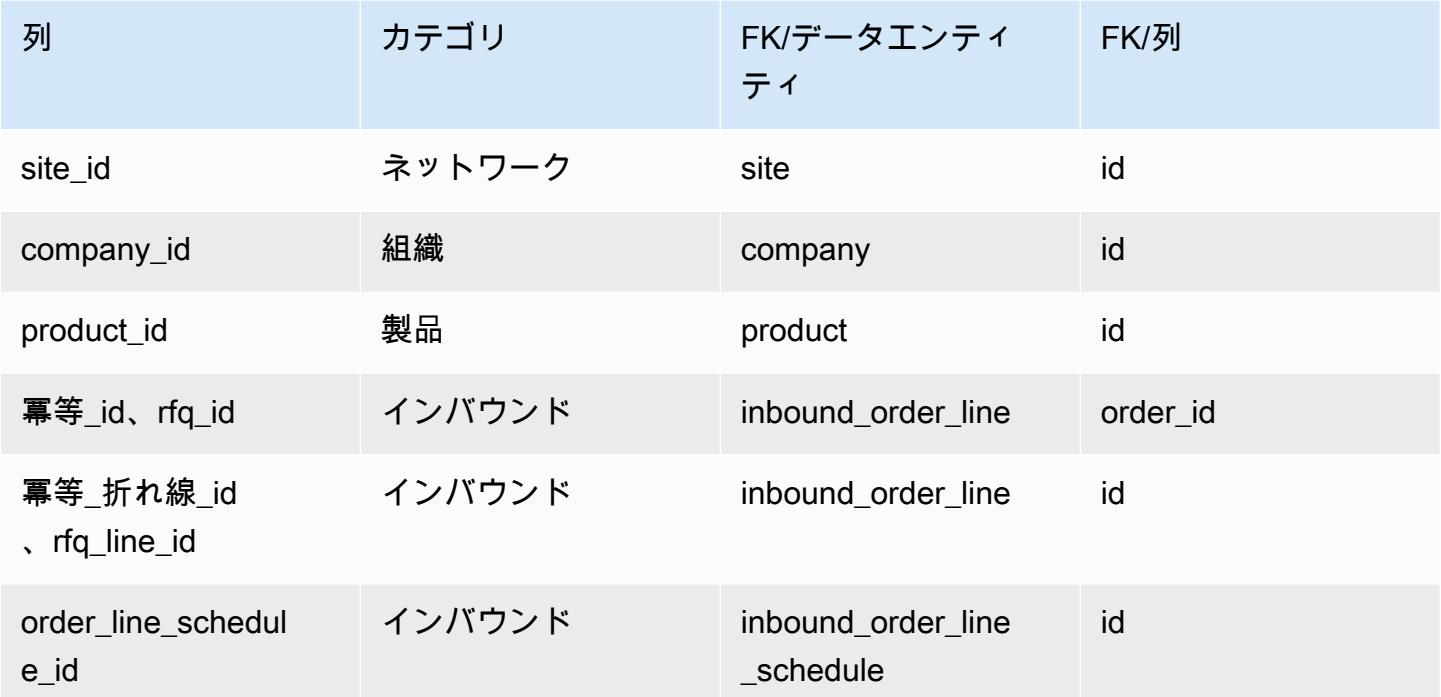

# 操作

このセクションには、オペレーションカテゴリのデータエンティティの一覧が記載されています。

#### トピック

- [process\\_header](#page-418-0)
- [process\\_operation](#page-422-0)
- [process\\_product](#page-424-0)
- [production\\_process](#page-427-0)

<span id="page-418-0"></span>process\_header

プライマリキー (PK)

データエンティティで一意に識別される列名の一覧は、次の表のとおりです。

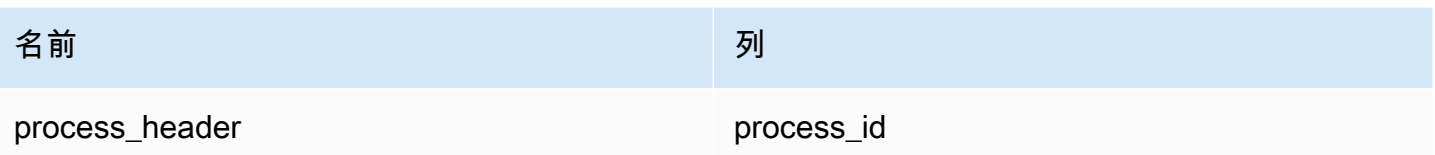

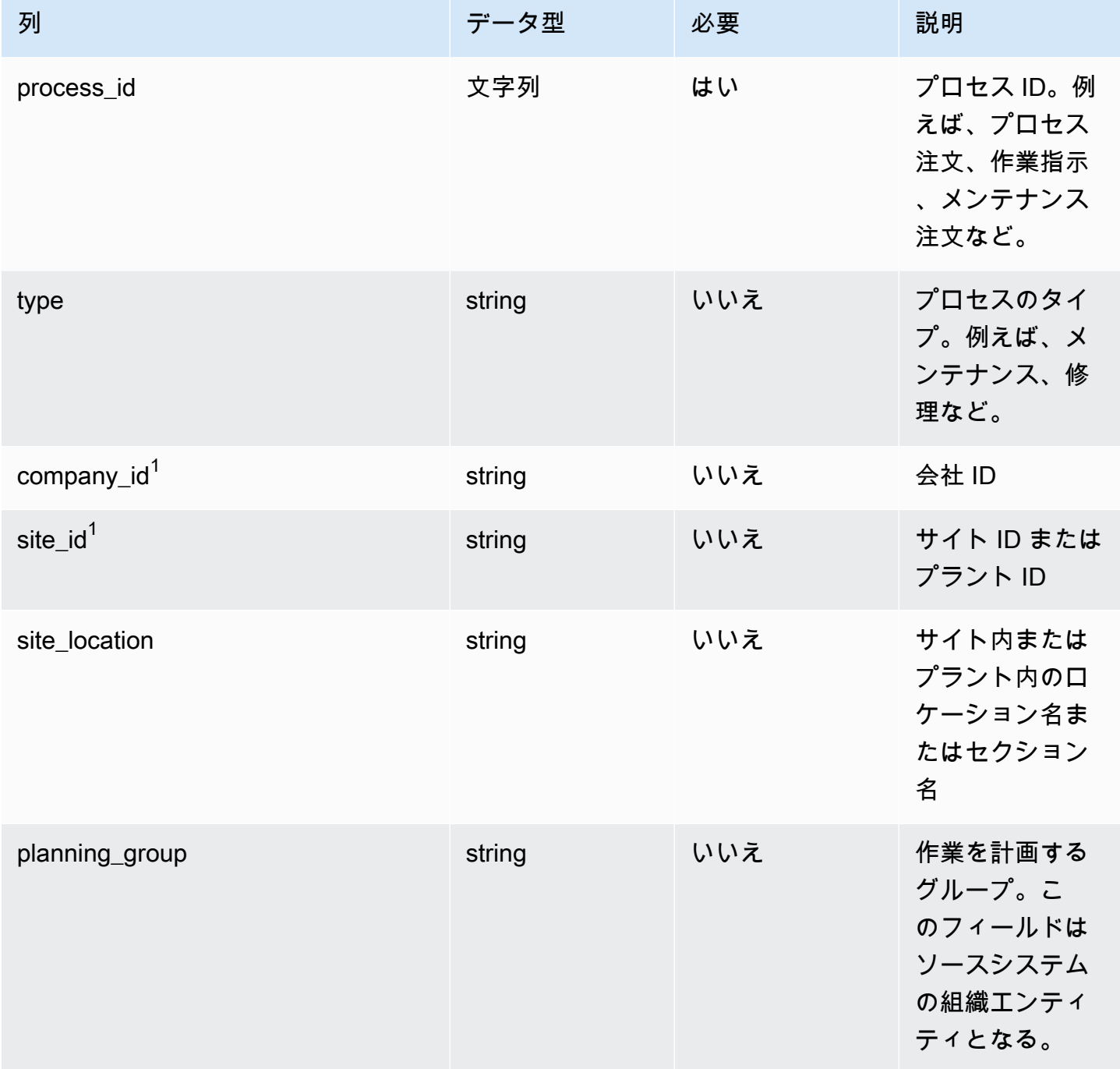

AWS Supply Chain コーザーガイド

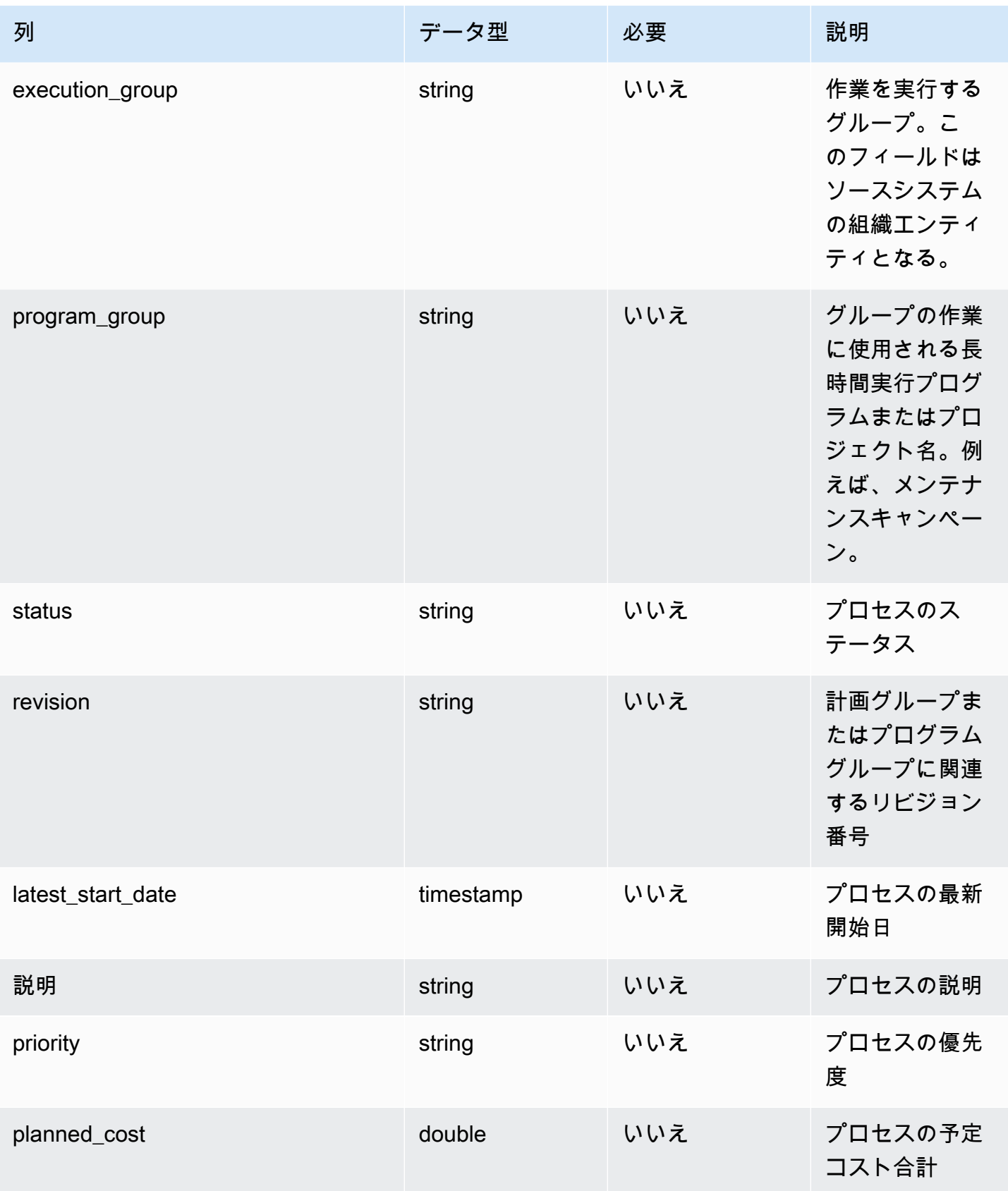

AWS Supply Chain コーザーガイド

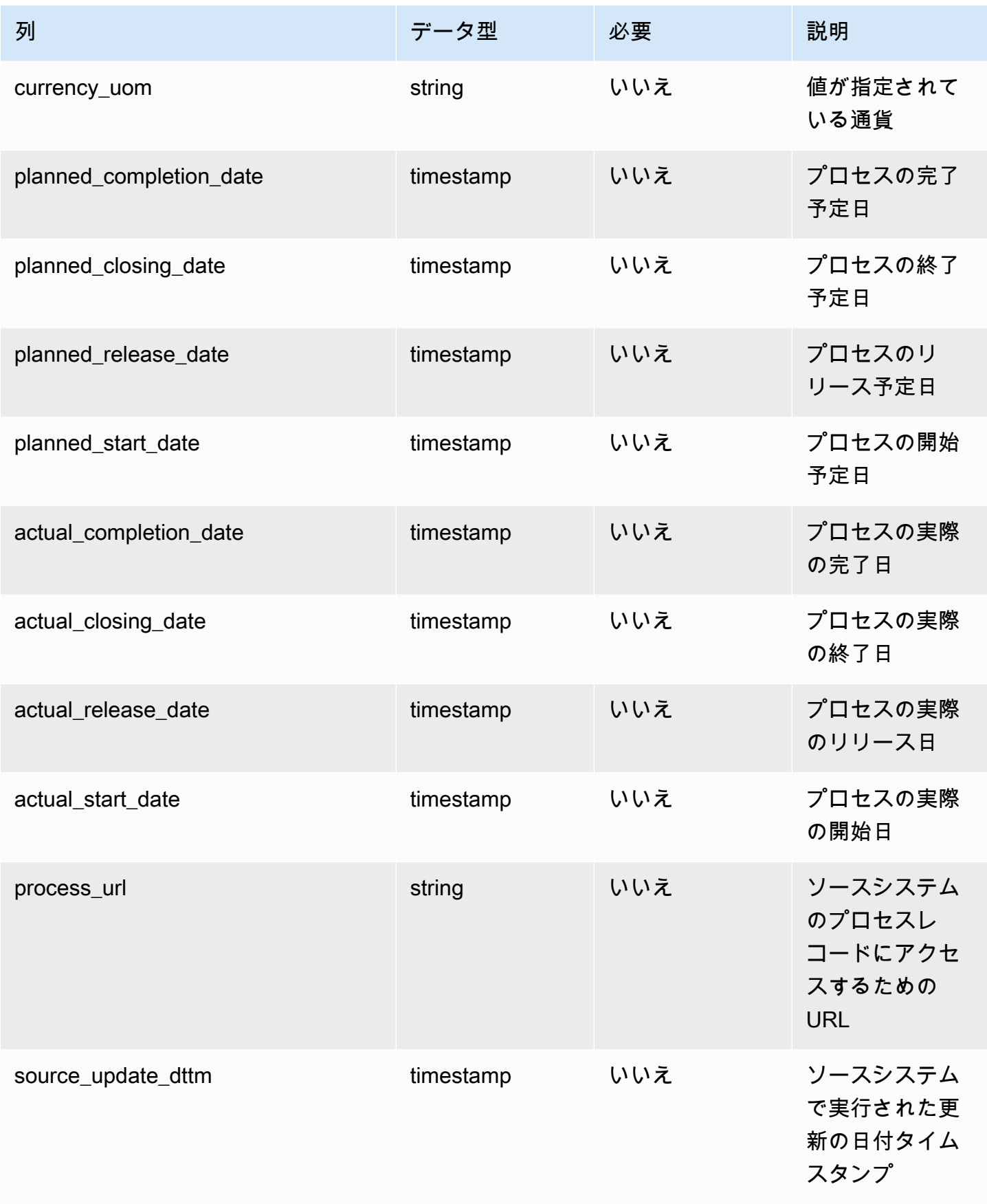

AWS Supply Chain コーザーガイド

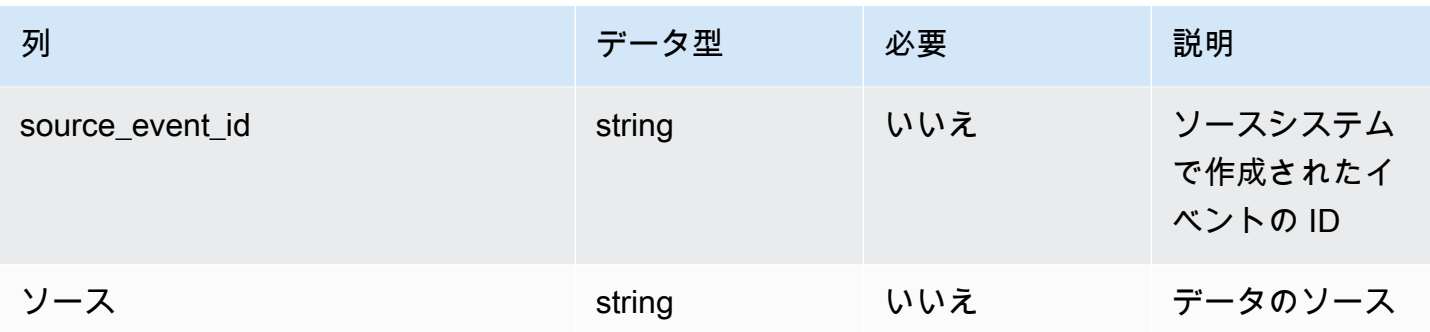

外部キー (FK)

関連するデータエンティティとカテゴリの列名の一覧は、次の表のとおりです。

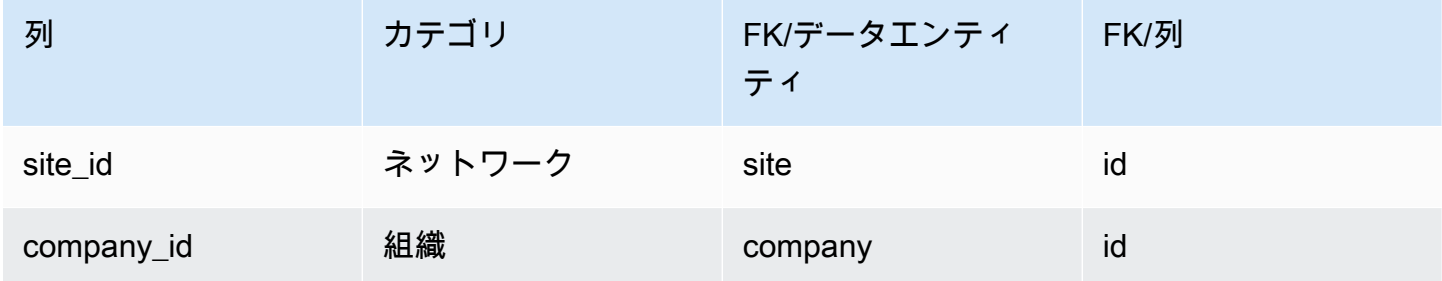

<span id="page-422-0"></span>process\_operation

プライマリキー (PK)

データエンティティで一意に識別される列名の一覧は、次の表のとおりです。

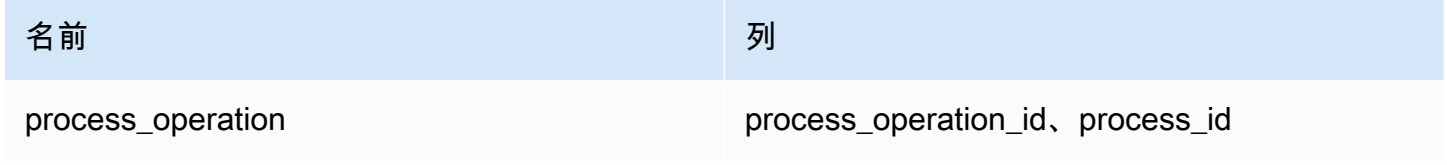

process\_operation データエンティティがサポートする列名の一覧は、次の表のとおりです。

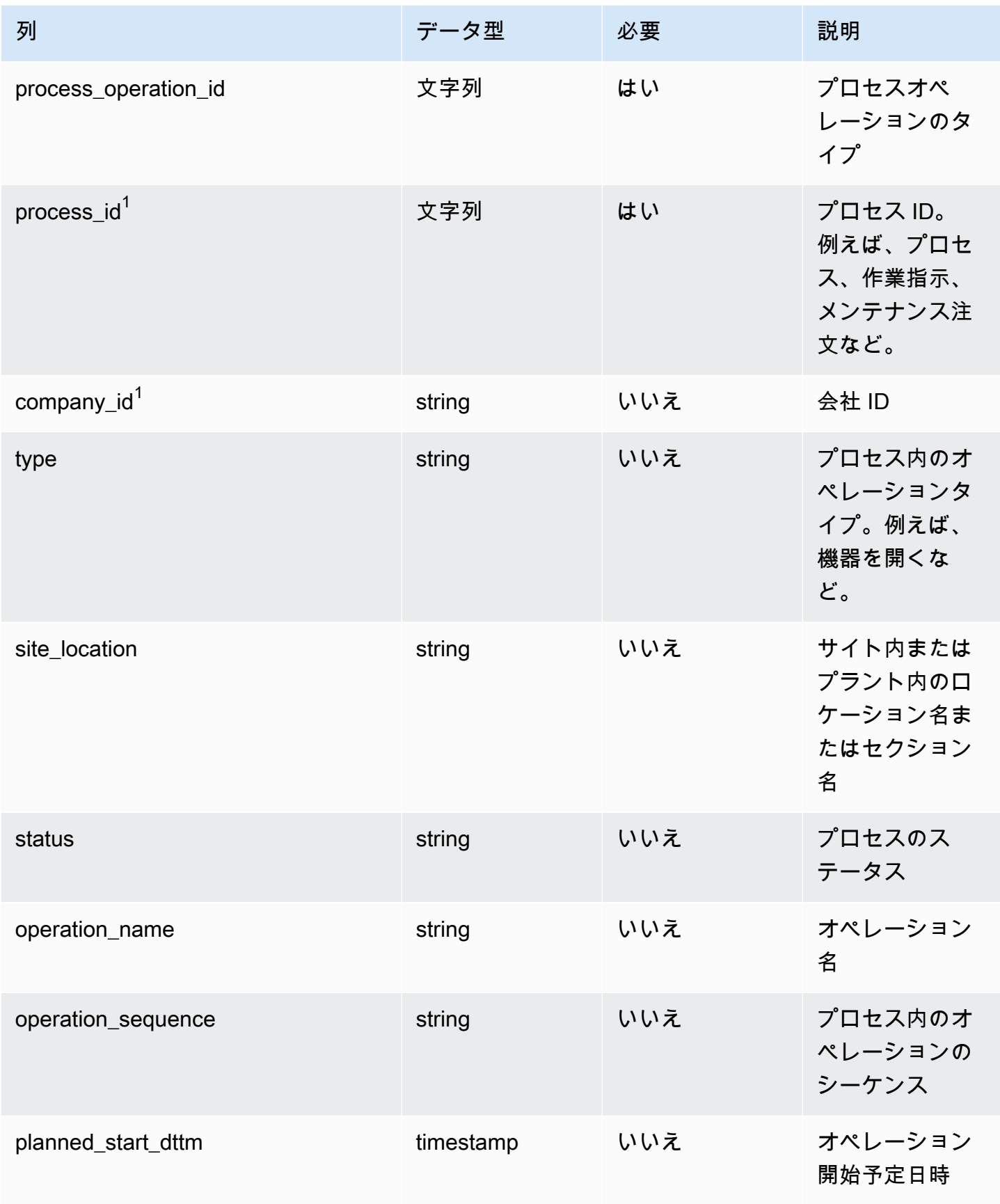

AWS Supply Chain コーザーガイド

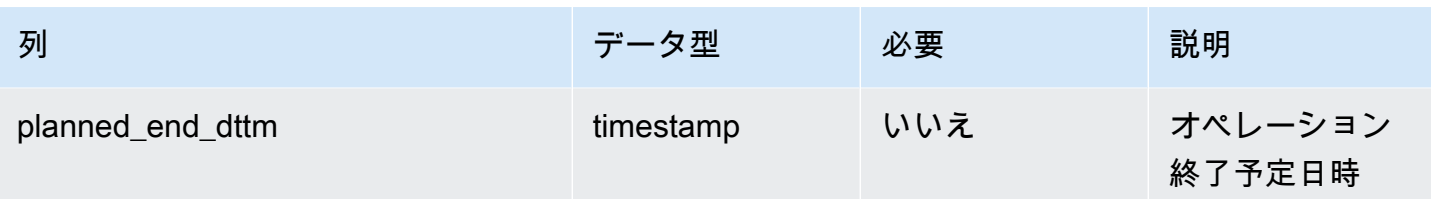

外部キー (FK)

関連する外部キーを含む列の一覧は次の表のとおりです。

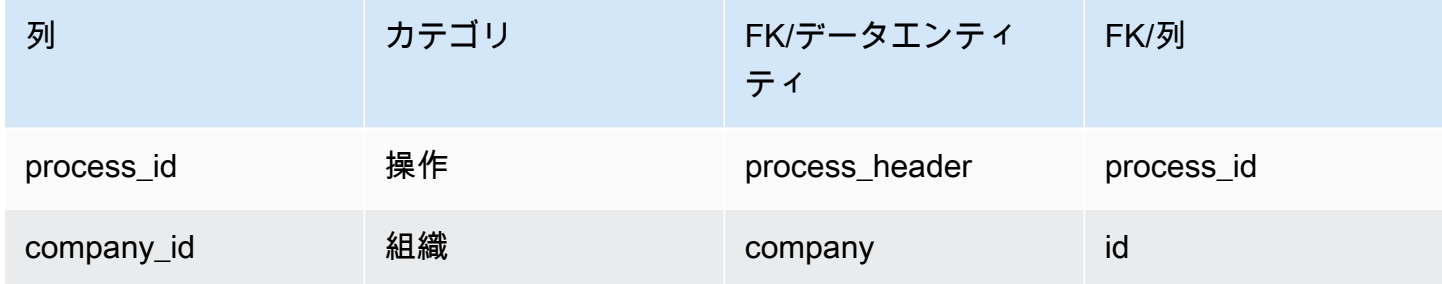

## <span id="page-424-0"></span>process\_product

プライマリキー (PK)

データエンティティで一意に識別される列名の一覧は、次の表のとおりです。

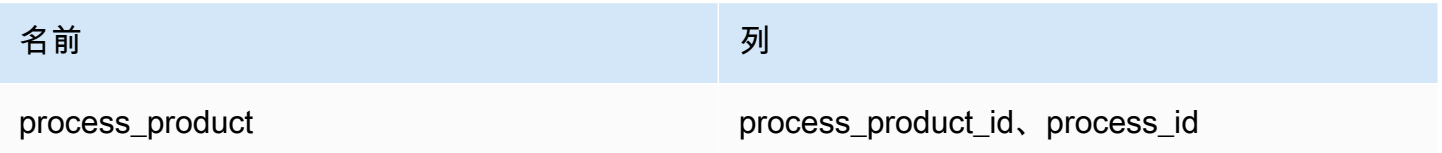

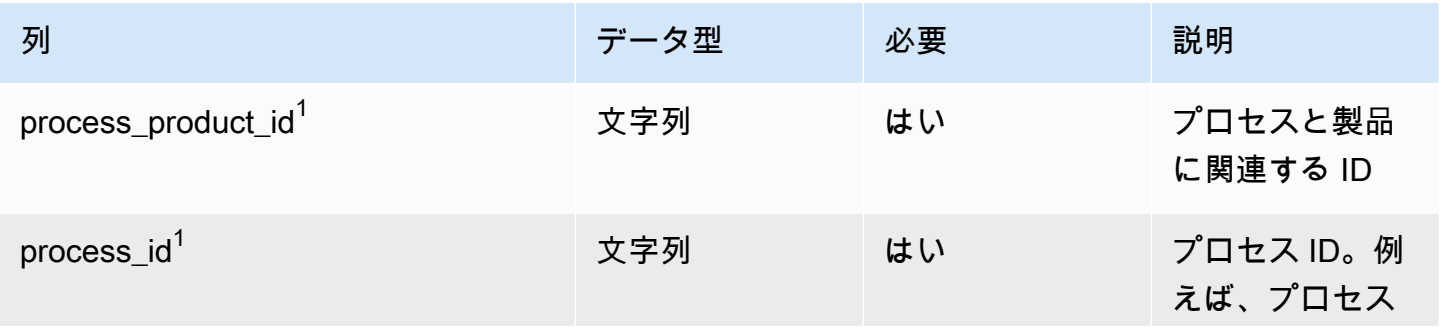

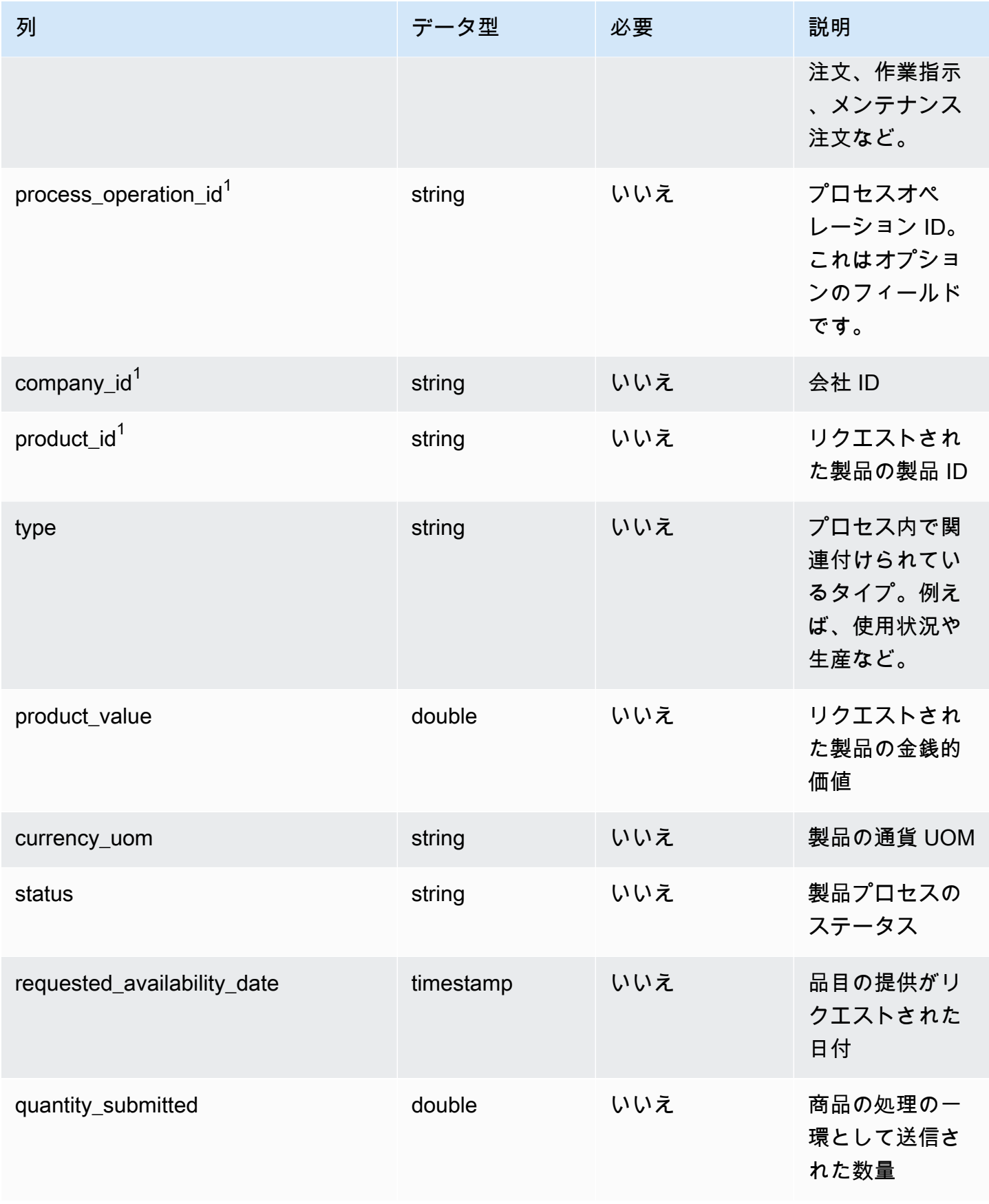

AWS Supply Chain コーザーガイド

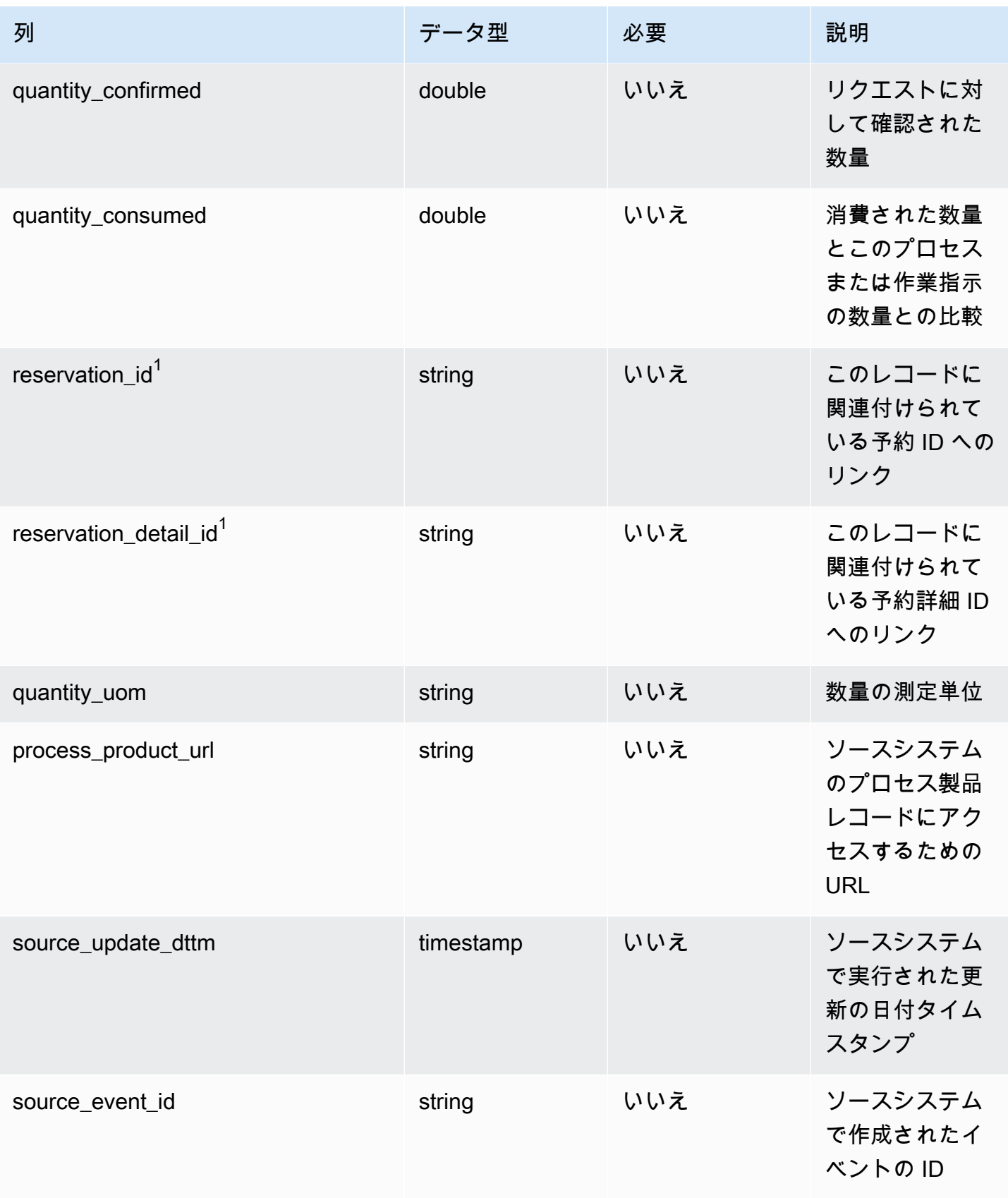

外部キー (FK)

関連する外部キーを含む列の一覧は次の表のとおりです。

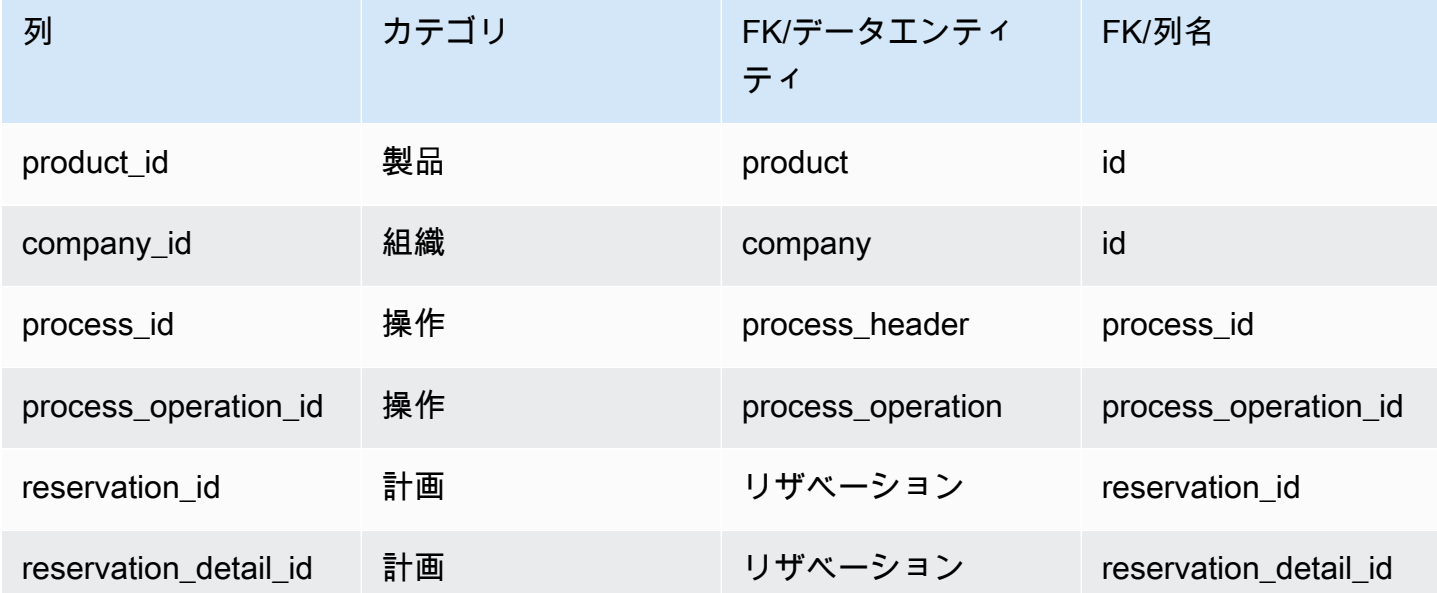

<span id="page-427-0"></span>production\_process

プライマリキー (PK)

データエンティティで一意に識別される列名の一覧は、次の表のとおりです。

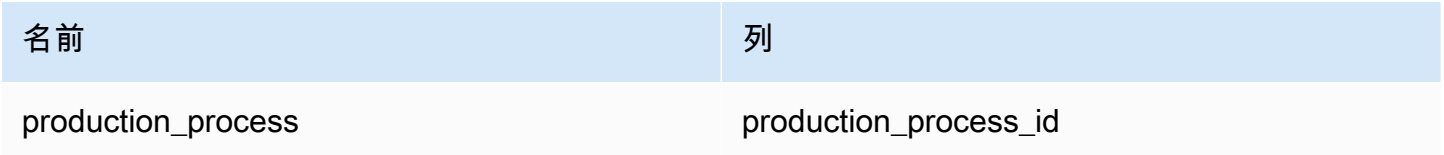

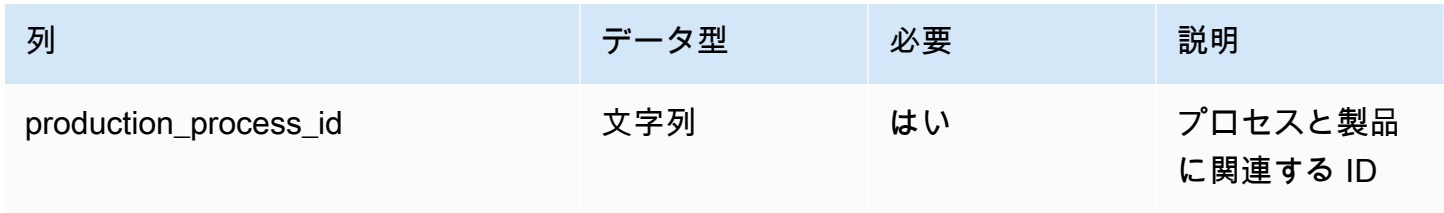

AWS Supply Chain コーザーガイド

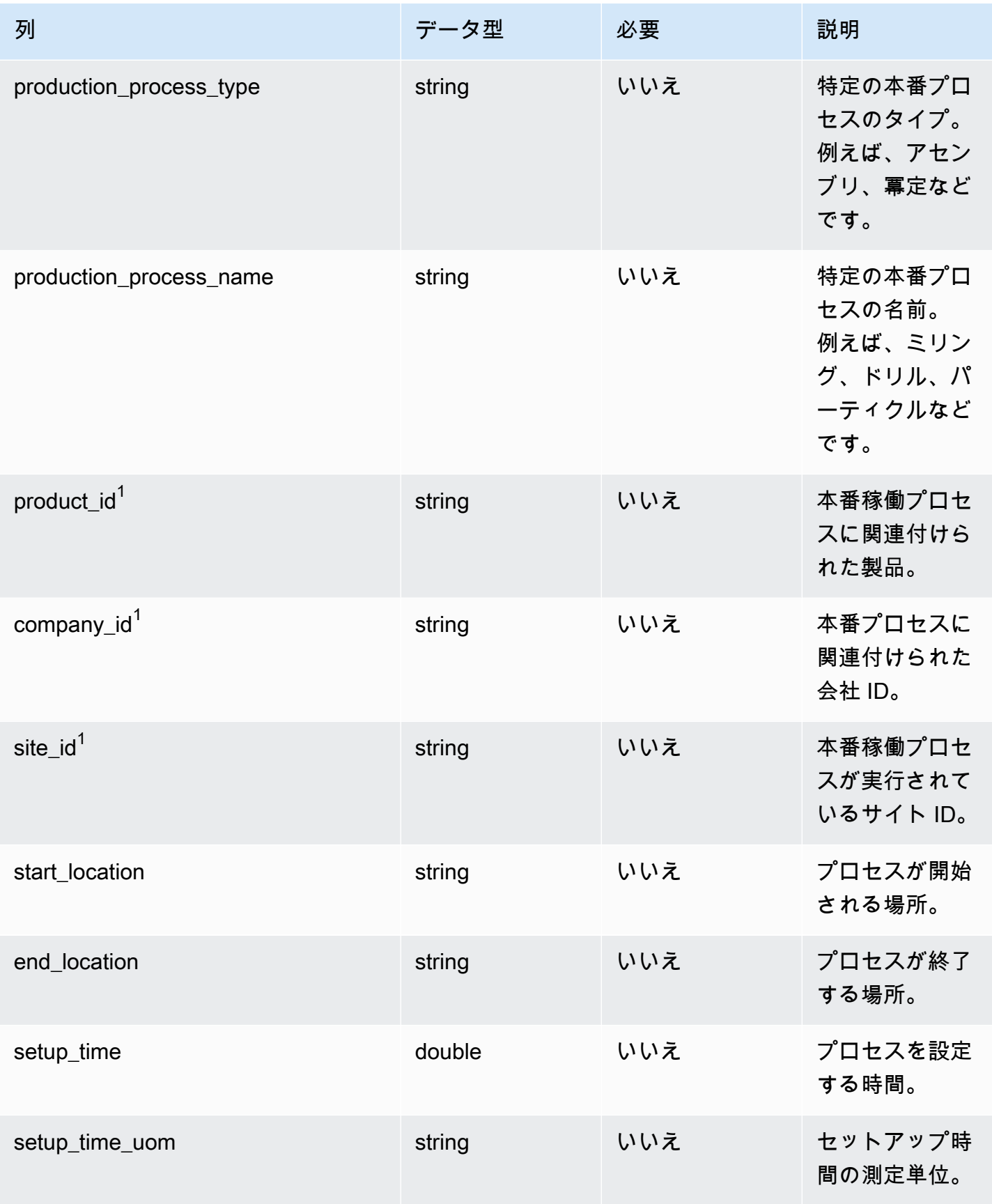

AWS Supply Chain コーザーガイド

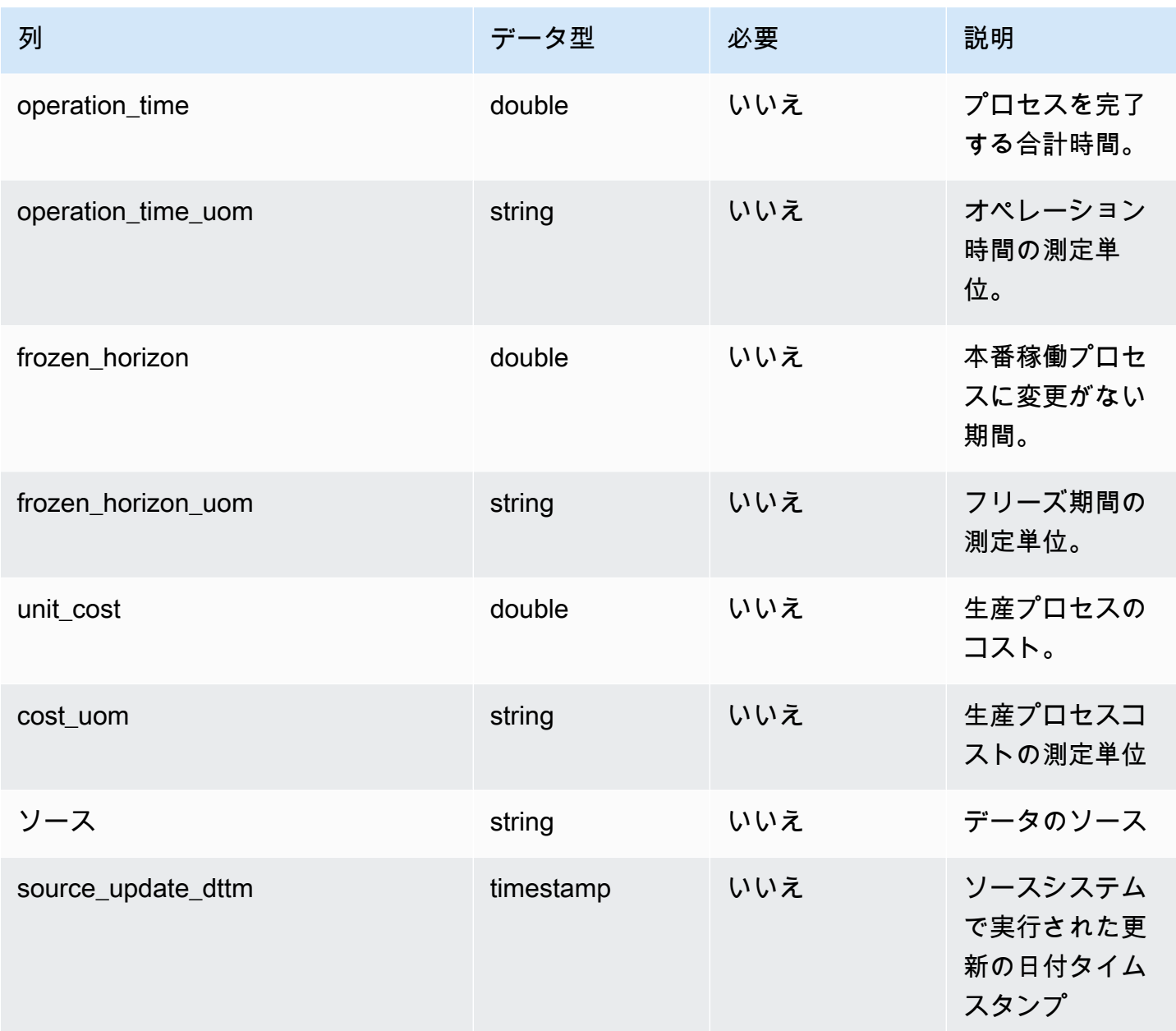

外部キー (FK)

関連する外部キーを含む列の一覧は次の表のとおりです。

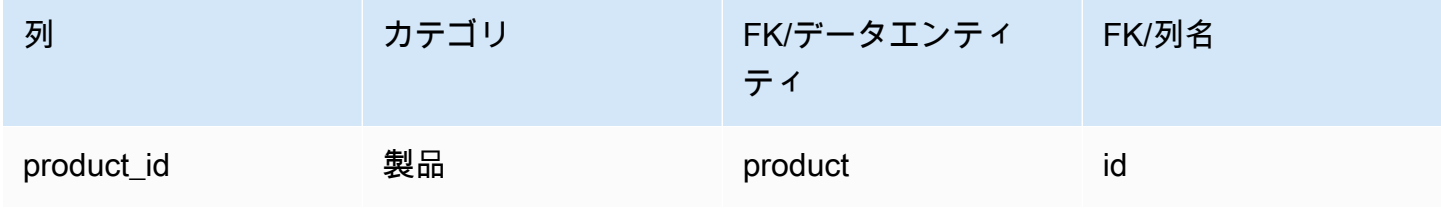

AWS Supply Chain コーザーガイド

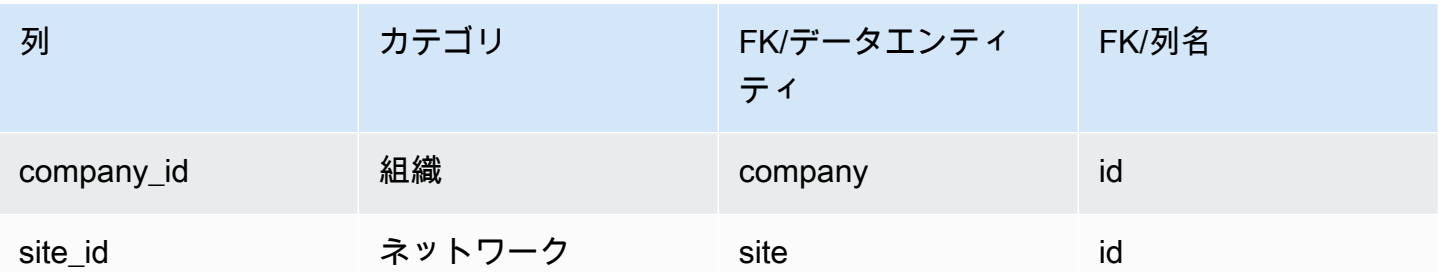

# 在庫管理

このセクションには、在庫管理カテゴリのデータエンティティの一覧が記載されています。

トピック

• [inv\\_level](#page-430-0)

## <span id="page-430-0"></span>inv\_level

プライマリキー (PK)

データエンティティで一意に識別される列名の一覧は、次の表のとおりです。

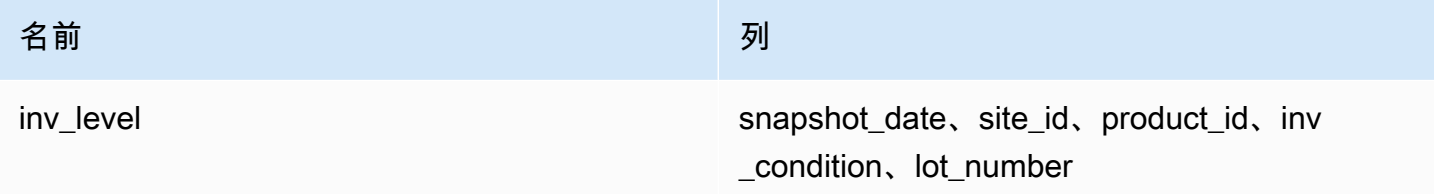

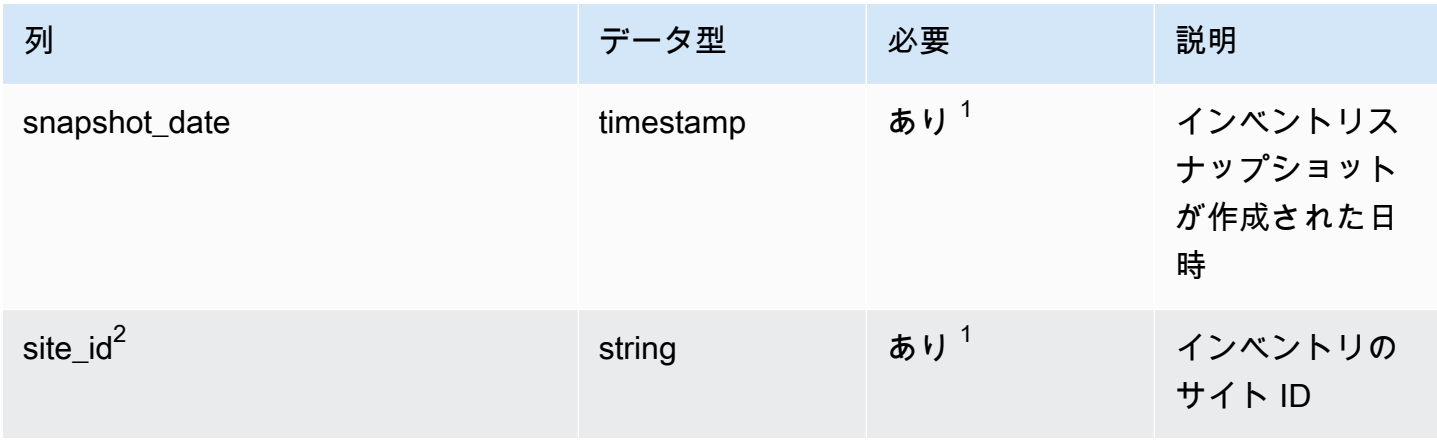

AWS Supply Chain コーザーガイド

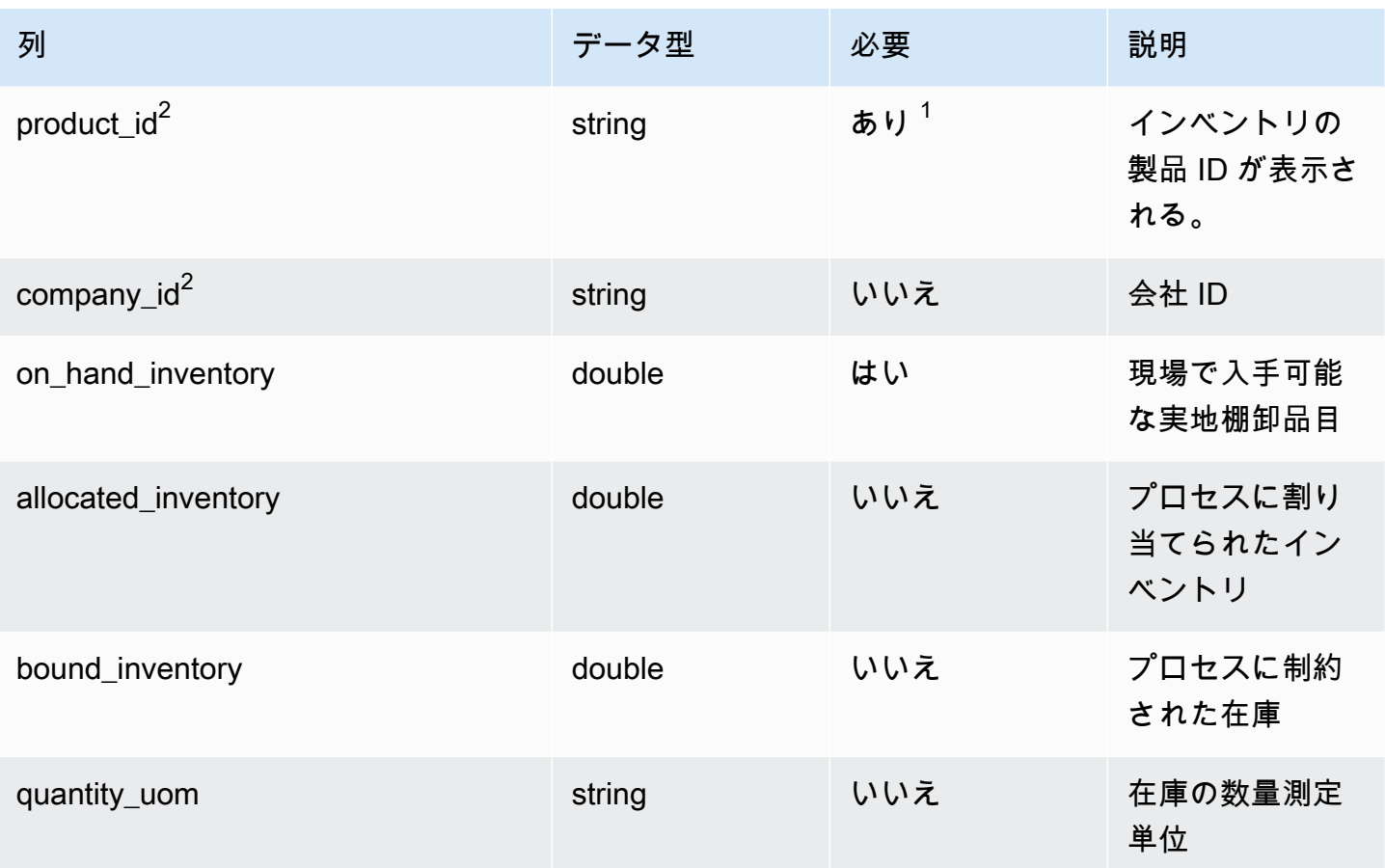
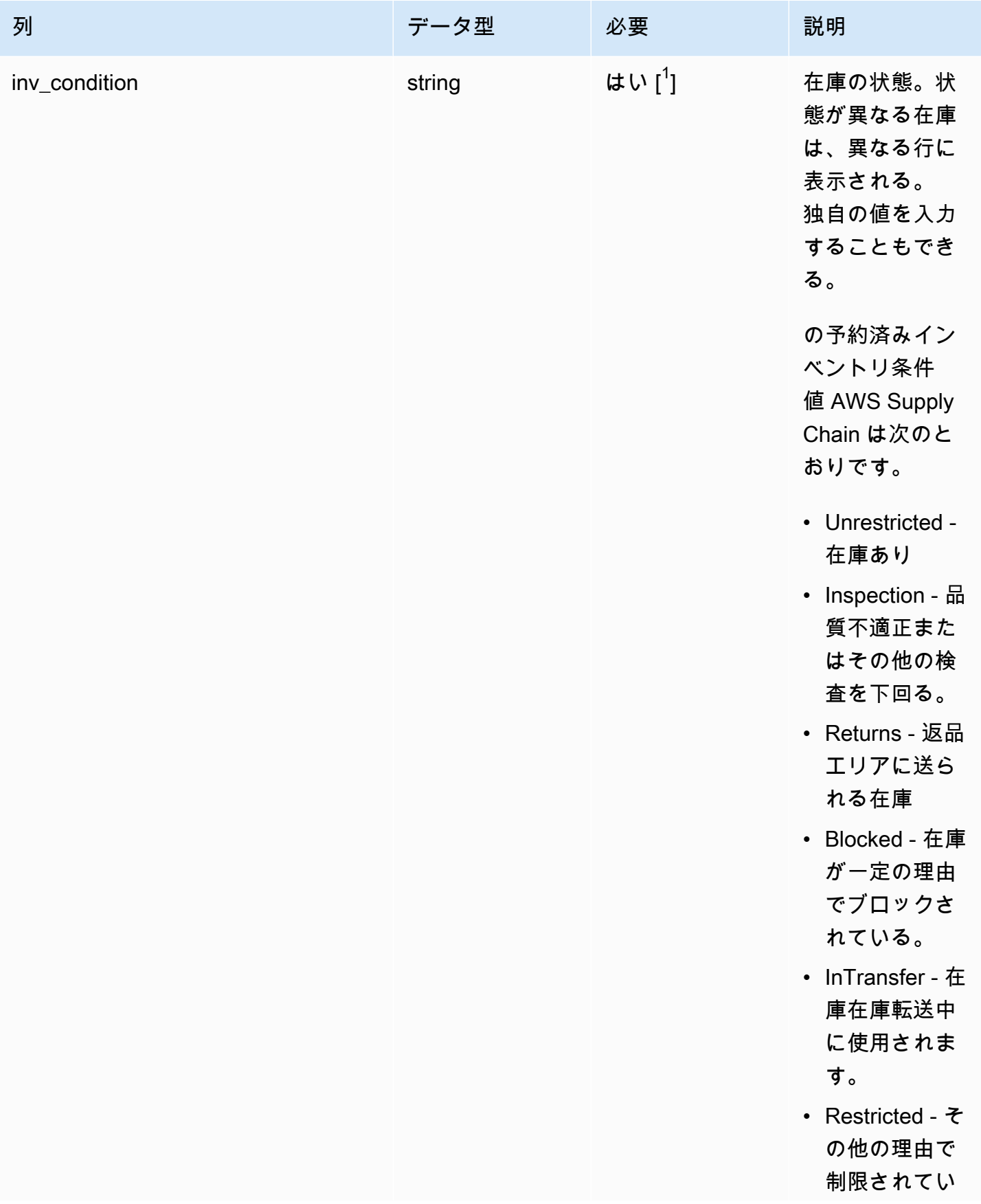

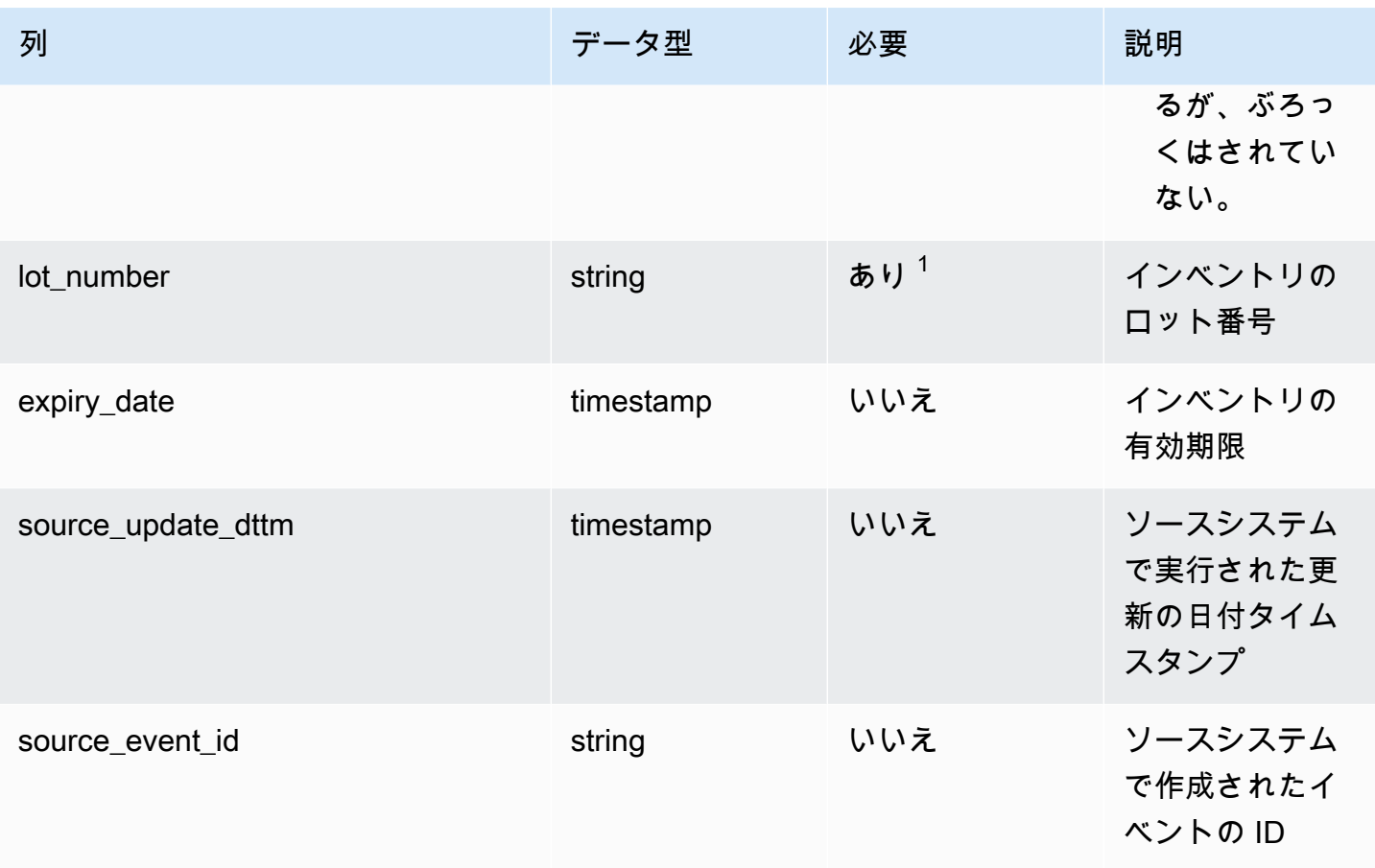

 $2$ 外部キー

外部キー (FK)

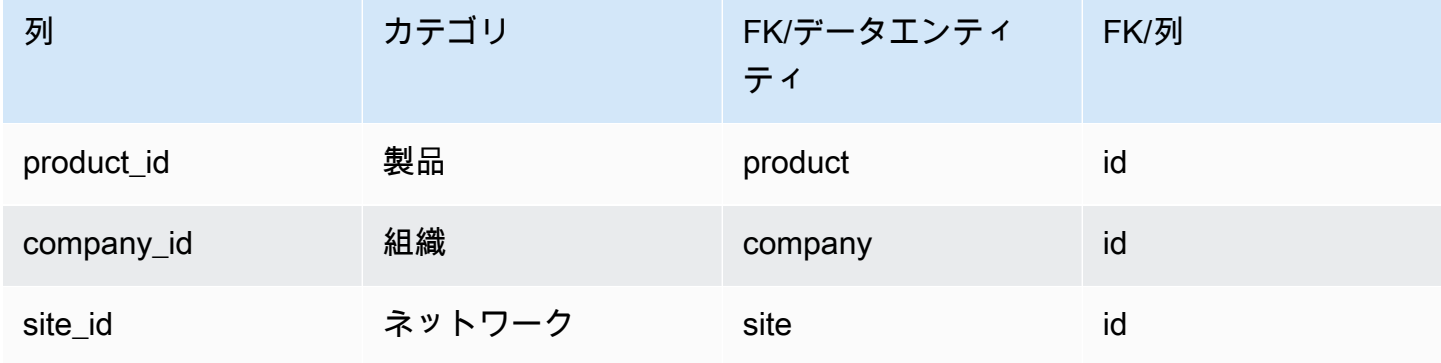

# インバウンド

このセクションには、インバウンドカテゴリのデータエンティティの一覧が記載されています。

トピック

- [inbound\\_order](#page-434-0)
- [inbound\\_order\\_line](#page-438-0)
- [inbound\\_order\\_line\\_schedule](#page-445-0)
- [shipment](#page-449-0)
- [shipment\\_stop](#page-457-0)
- [shipment\\_stop\\_order](#page-459-0)
- [shipment\\_lot](#page-461-0)

### <span id="page-434-0"></span>inbound\_order

プライマリキー (PK)

データエンティティで一意に識別される列名の一覧は、次の表のとおりです。

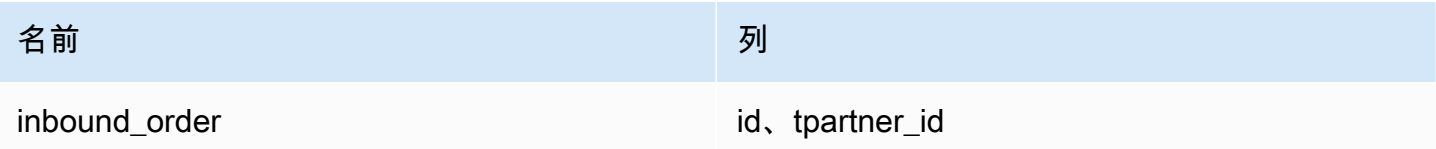

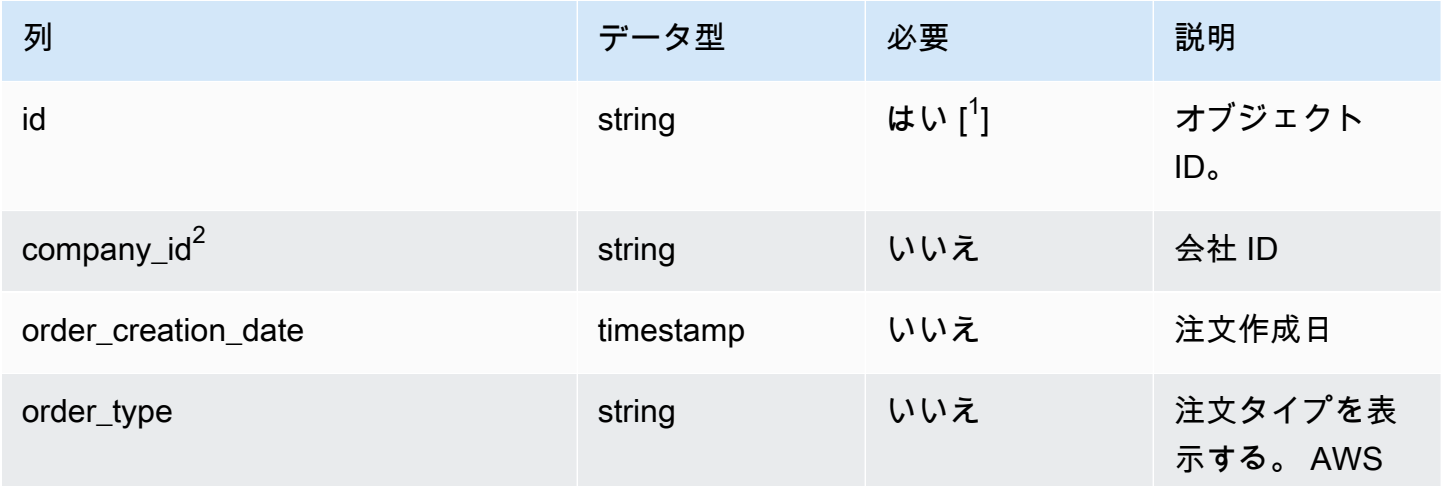

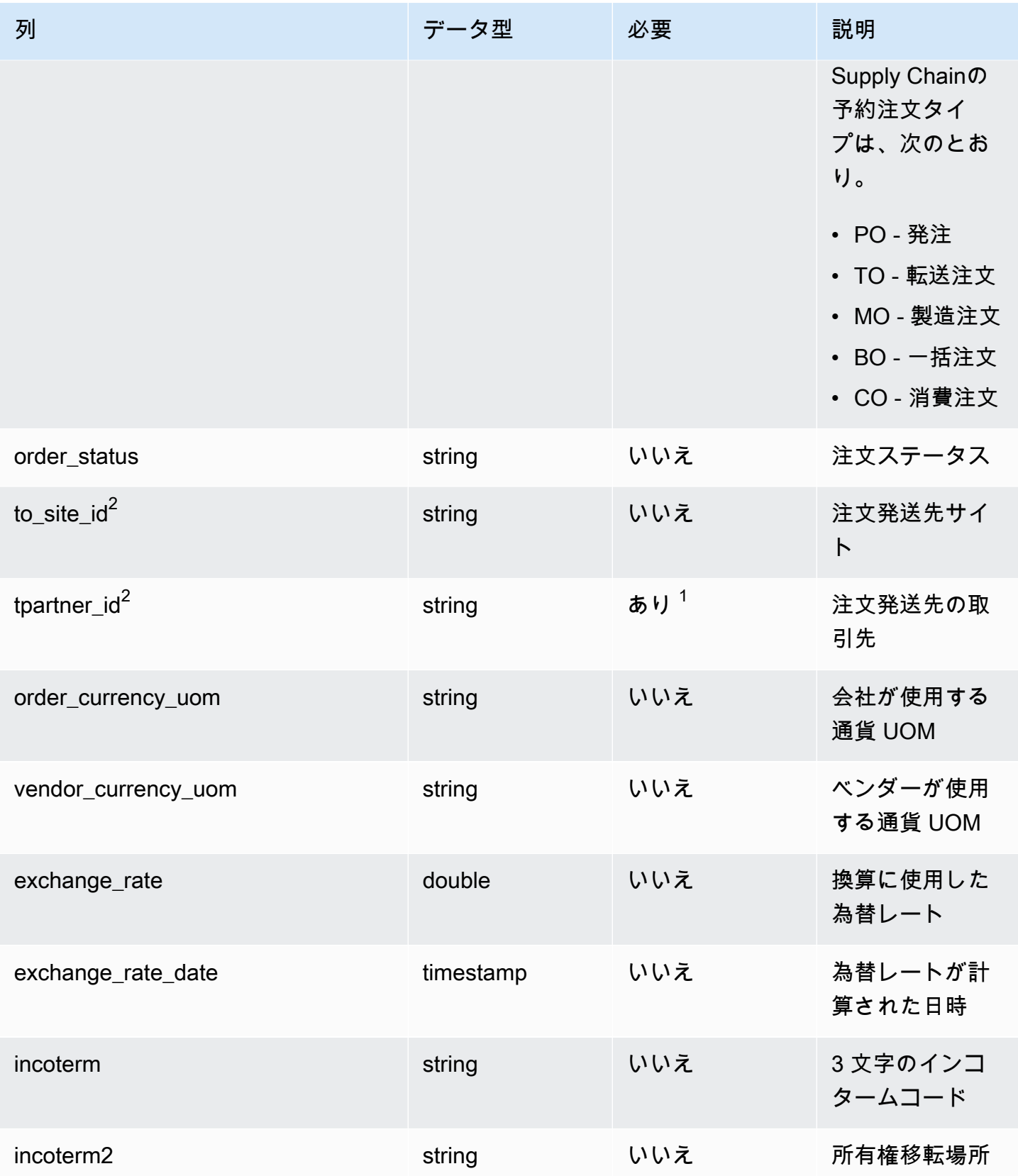

AWS Supply Chain コーザーガイド

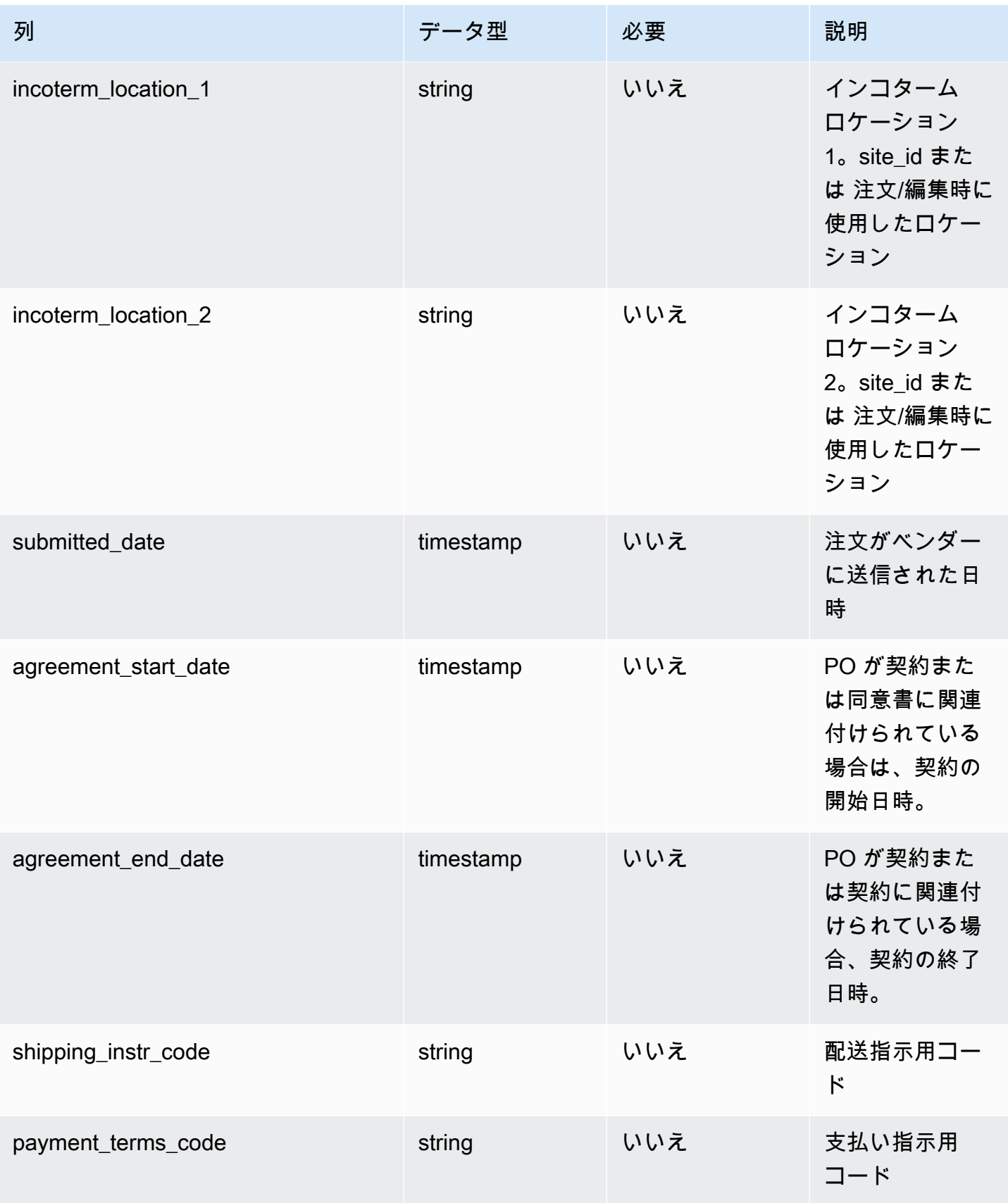

AWS Supply Chain コーザーガイド

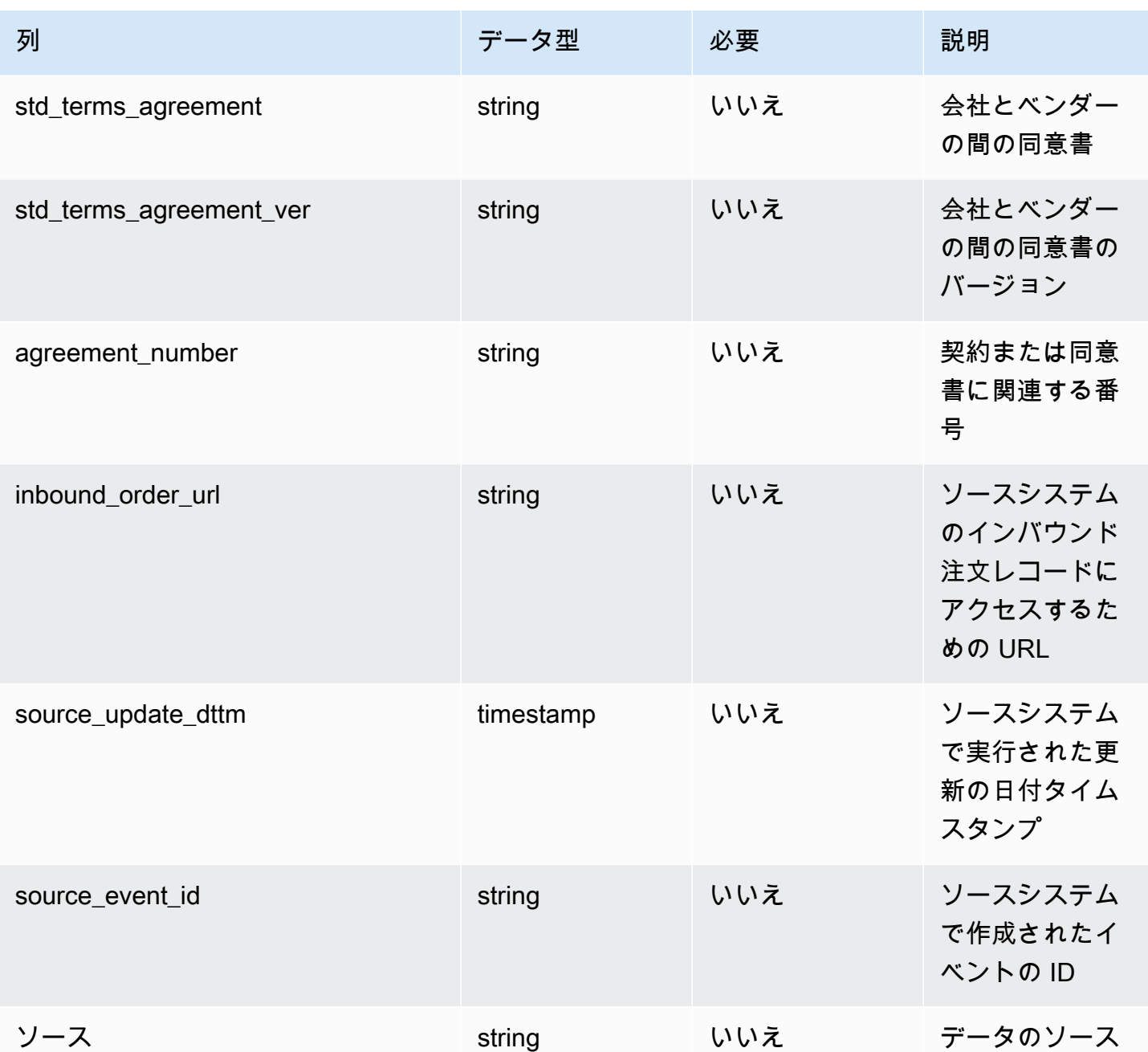

 $2$ 外部キー

外部キー (FK)

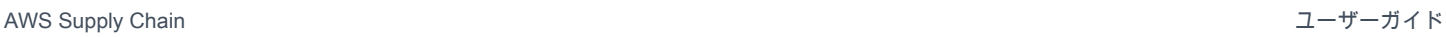

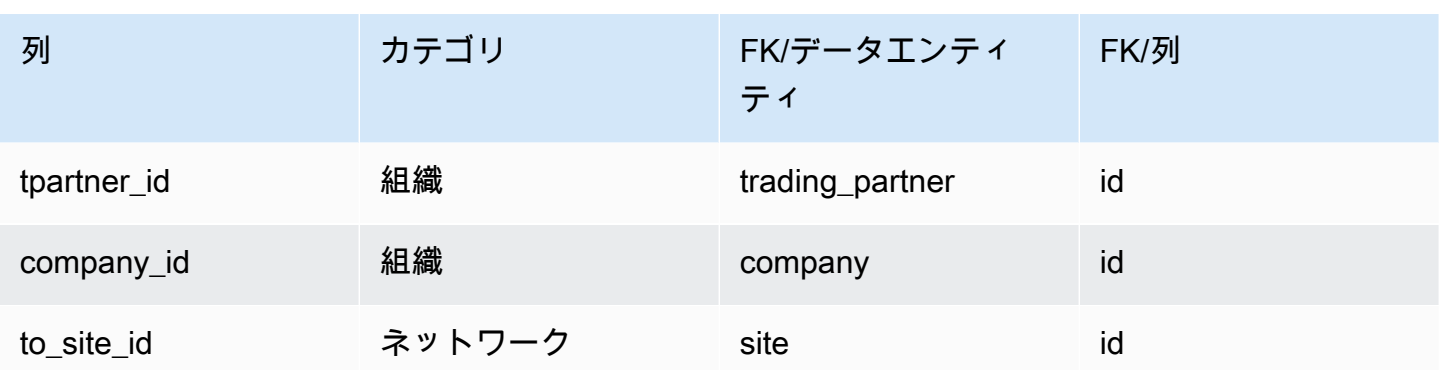

# <span id="page-438-0"></span>inbound\_order\_line

プライマリキー (PK)

データエンティティで一意に識別される列名の一覧は、次の表のとおりです。

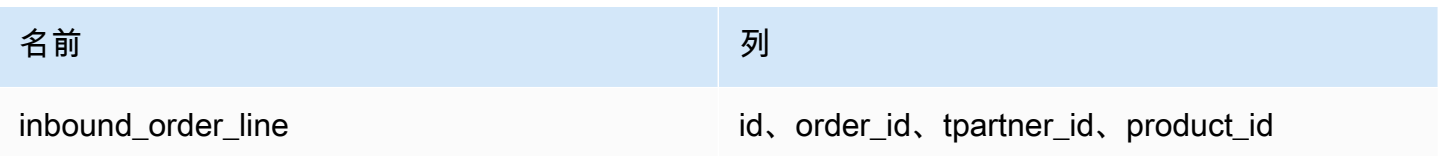

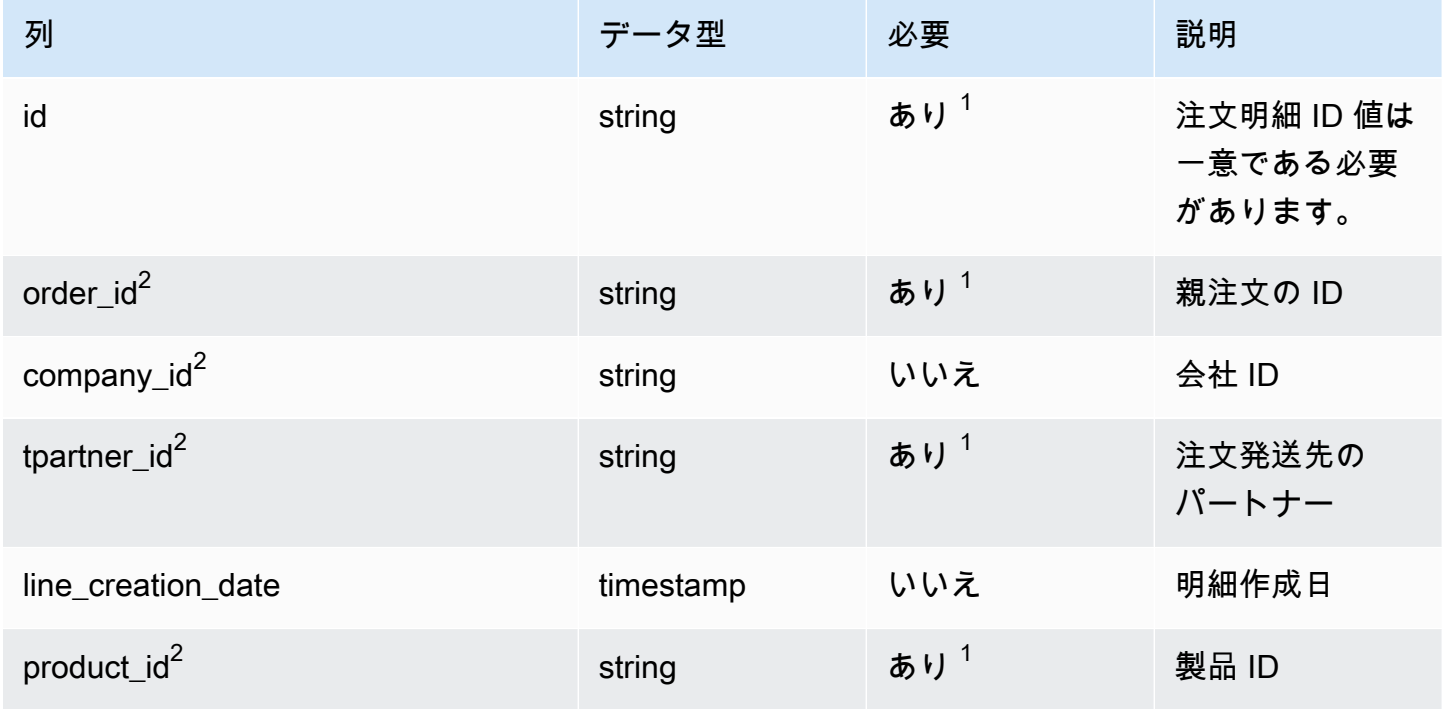

AWS Supply Chain コーザーガイド

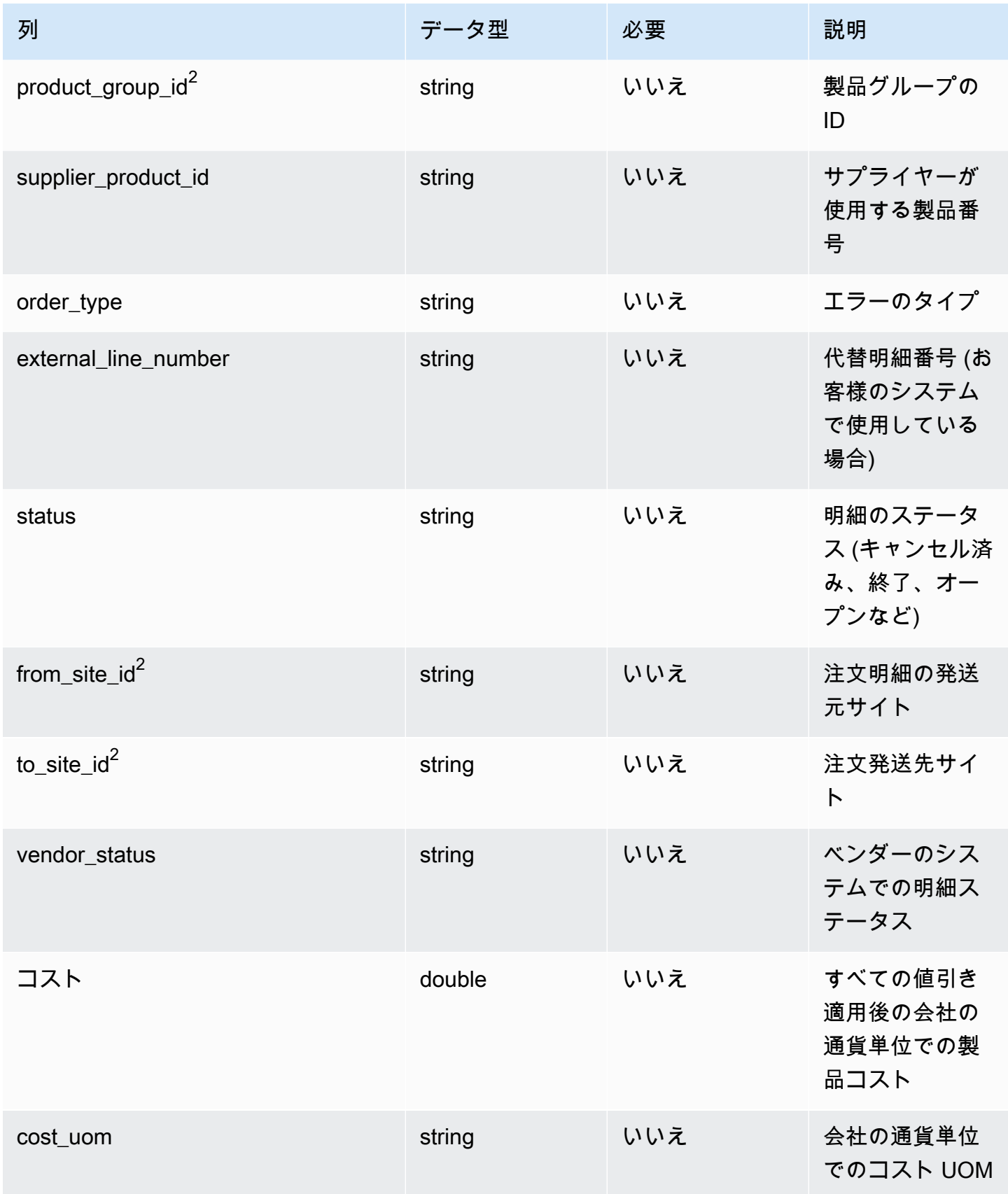

AWS Supply Chain コーザーガイド

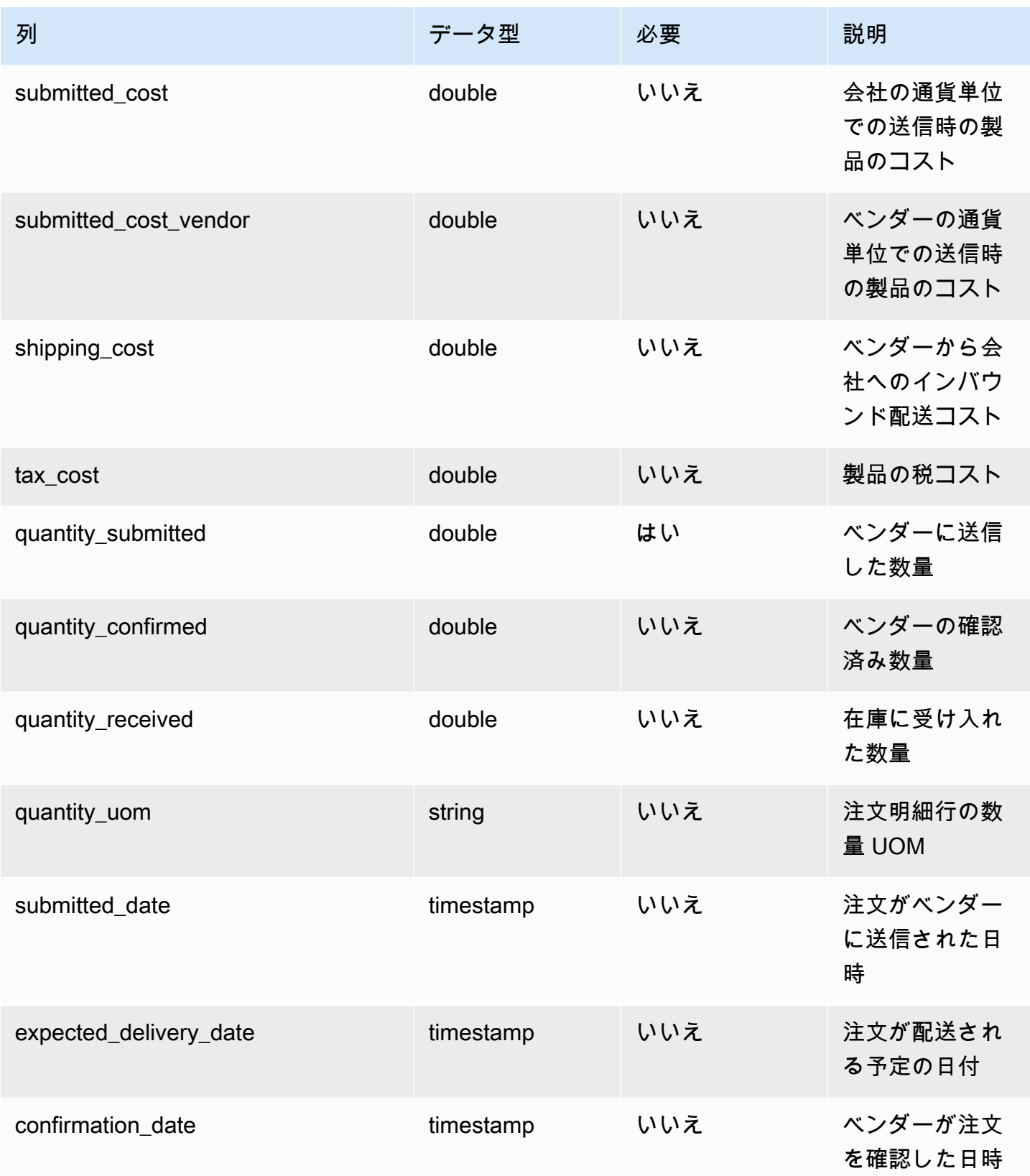

AWS Supply Chain コーザーガイド

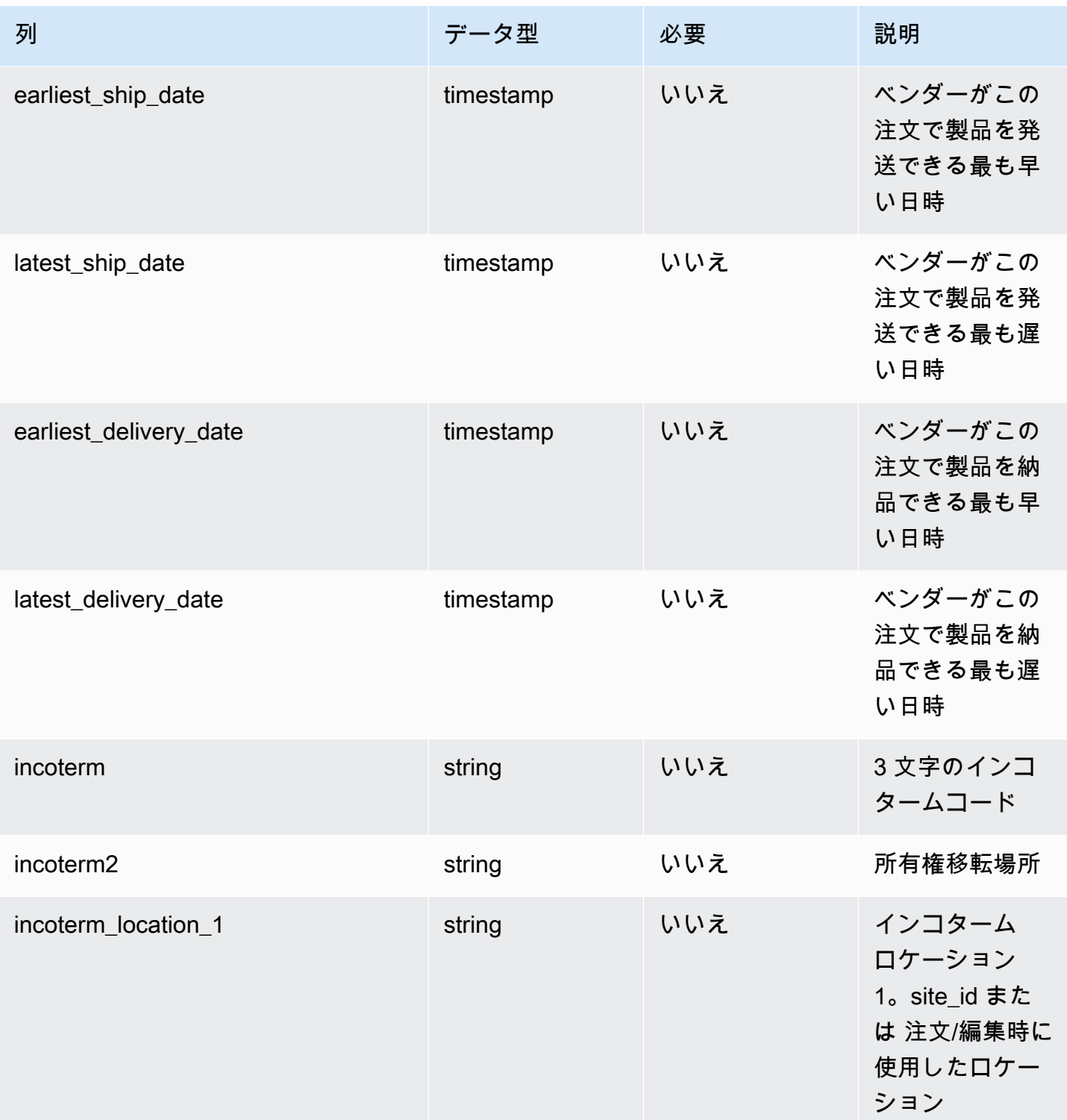

AWS Supply Chain コーザーガイド

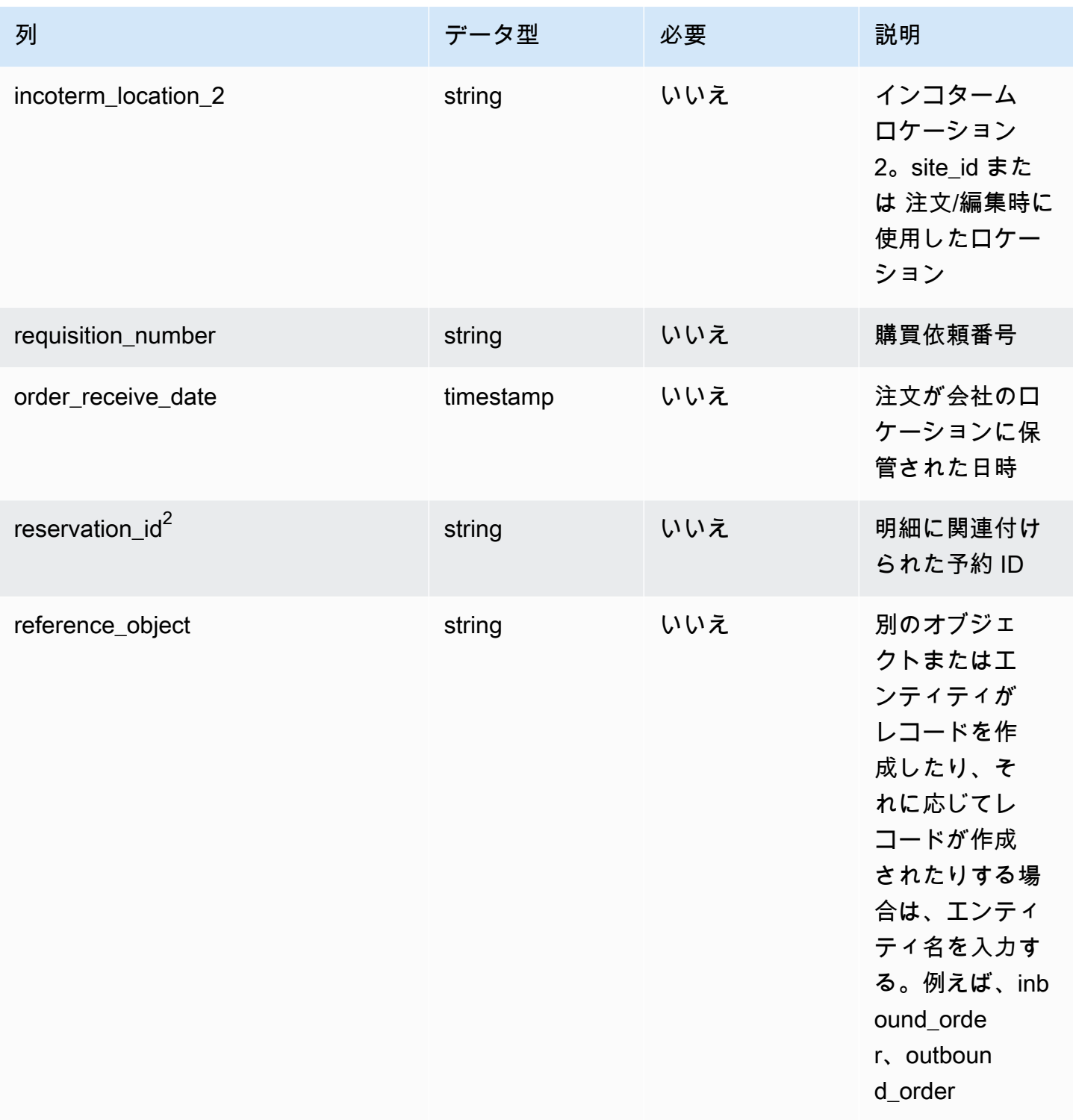

AWS Supply Chain コーザーガイド

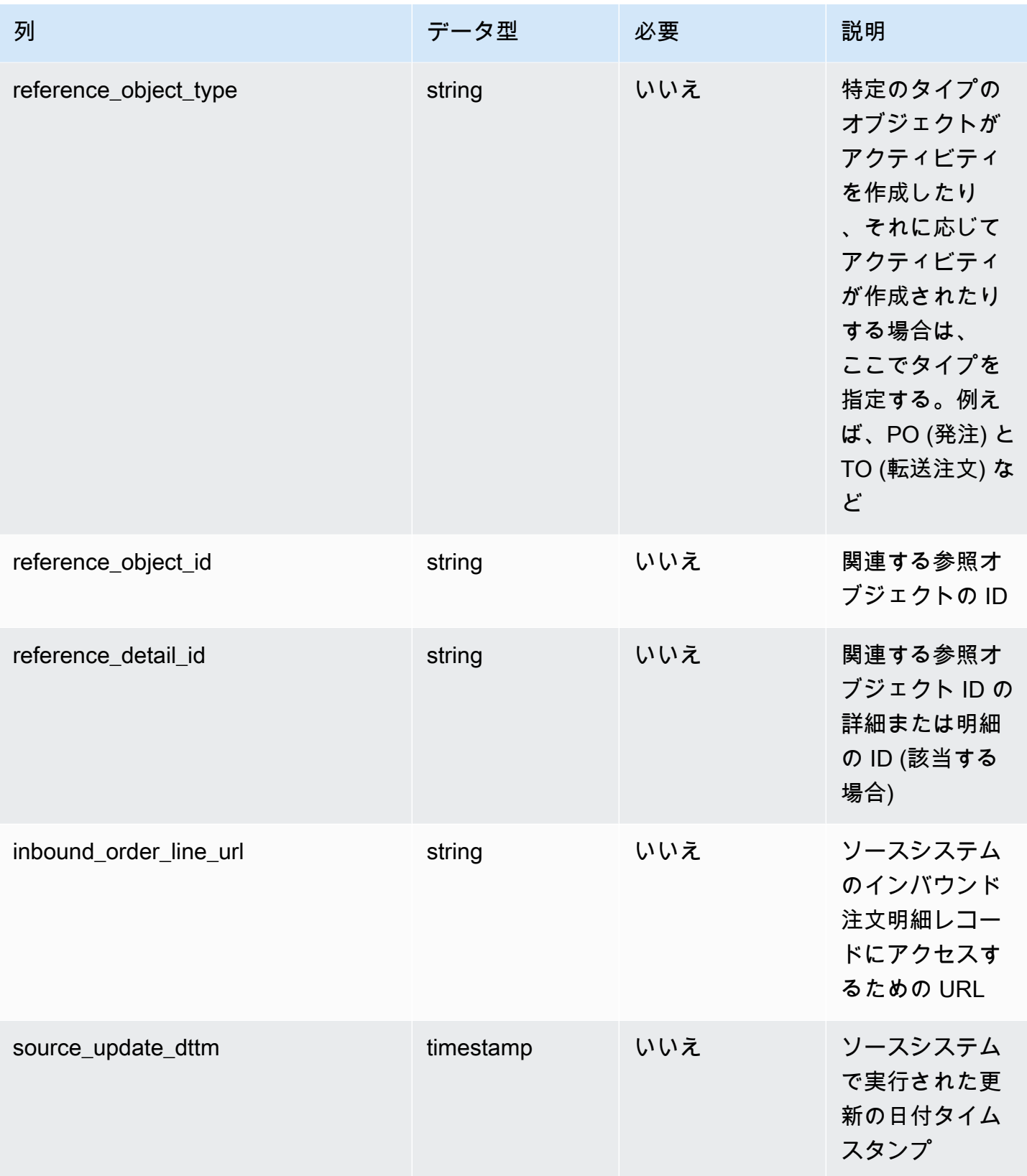

AWS Supply Chain コーザーガイド

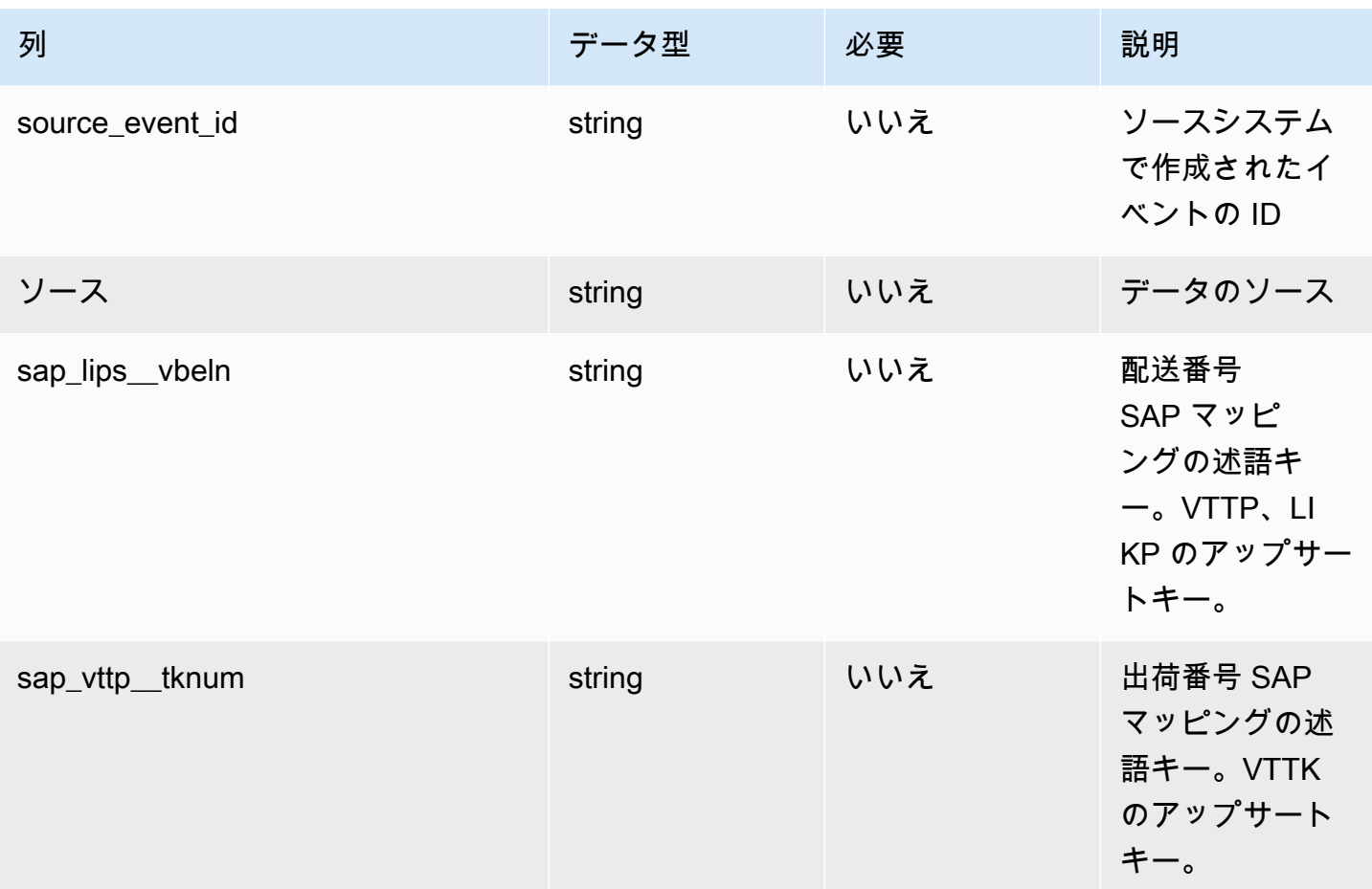

 $2$ 外部キー

外部キー (FK)

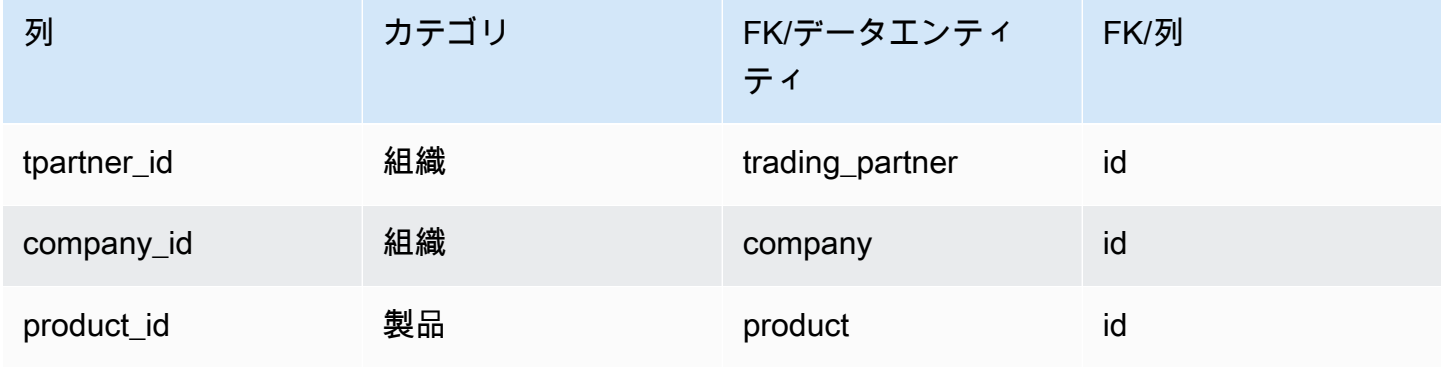

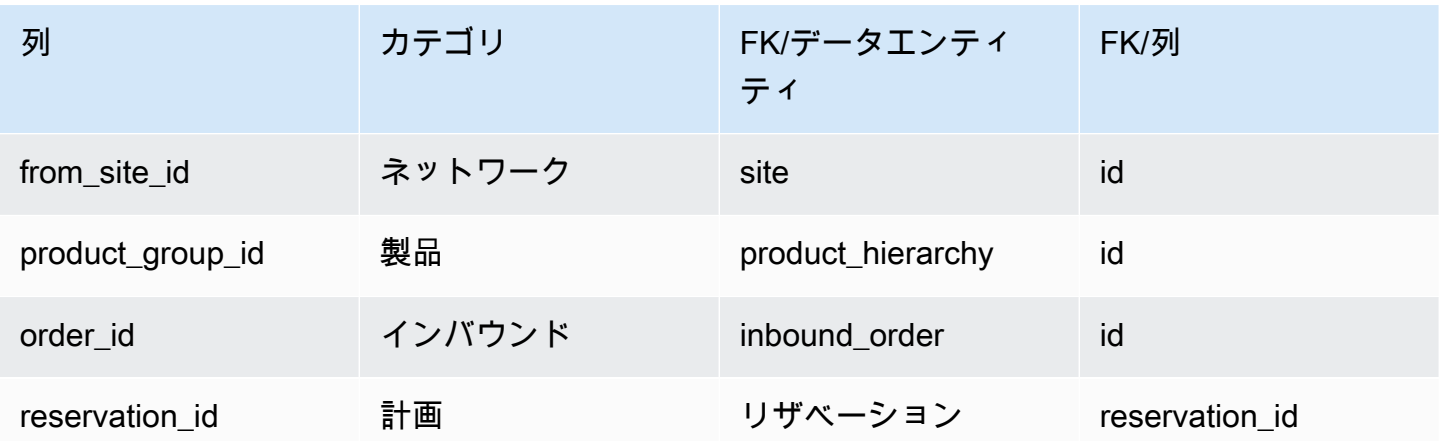

# <span id="page-445-0"></span>inbound\_order\_line\_schedule

プライマリキー (PK)

データエンティティで一意に識別される列名の一覧は、次の表のとおりです。

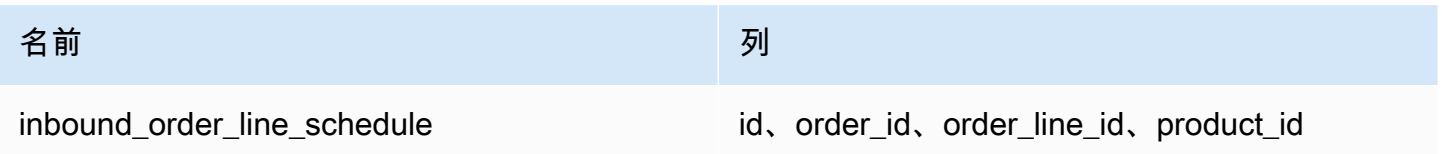

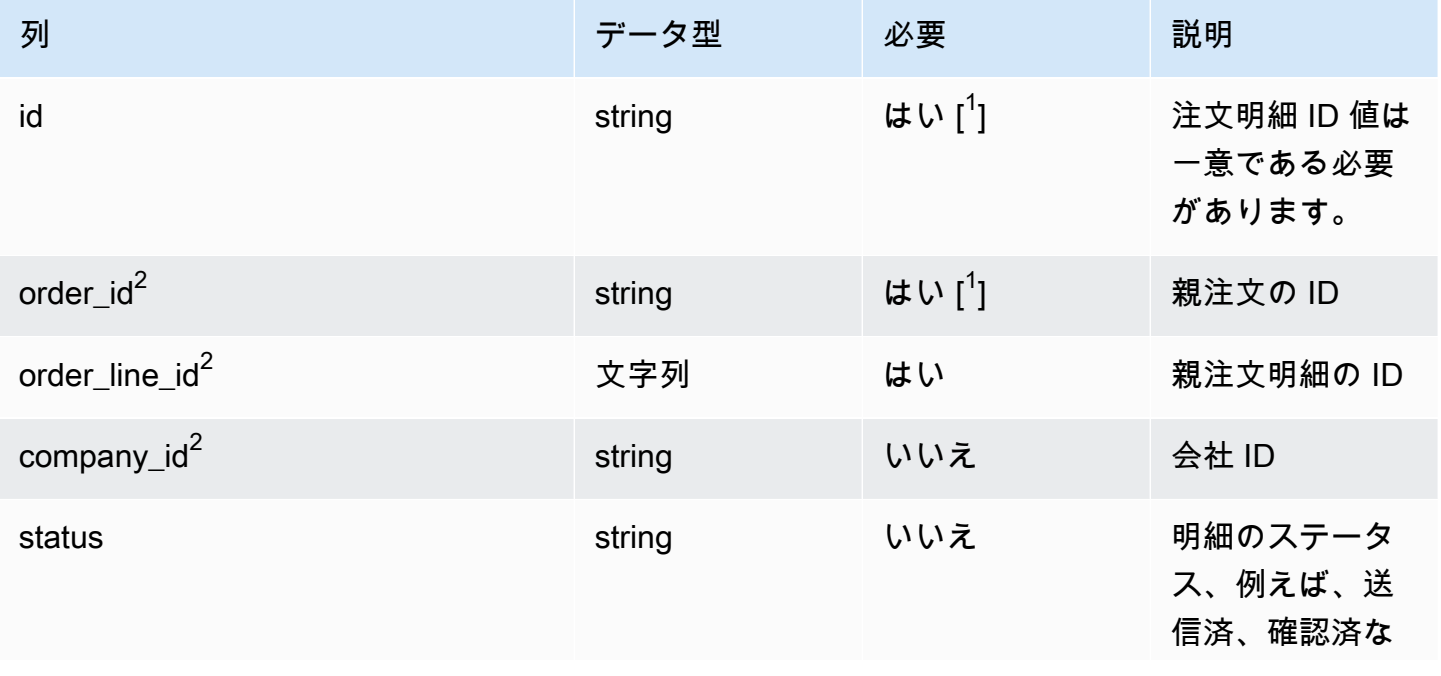

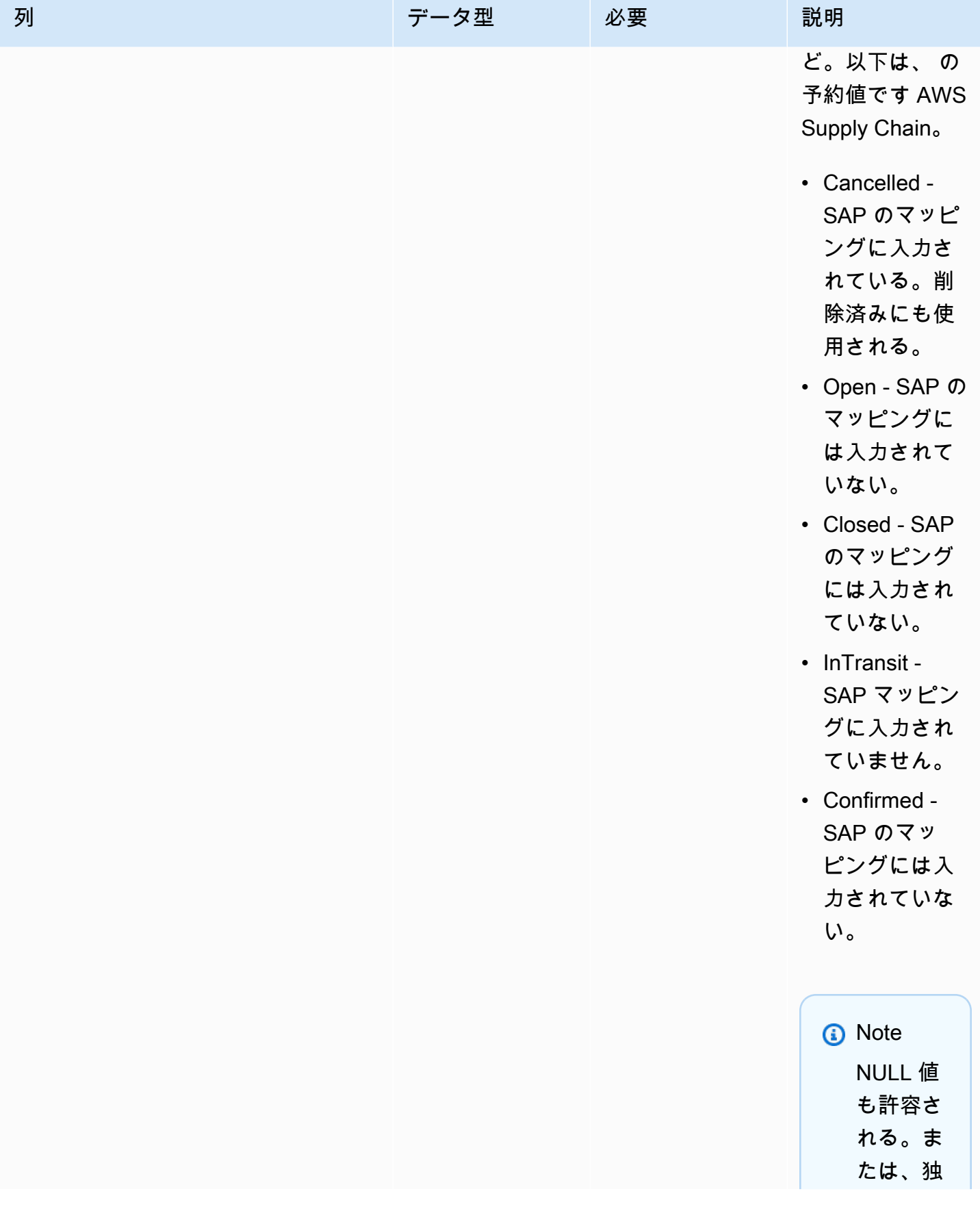

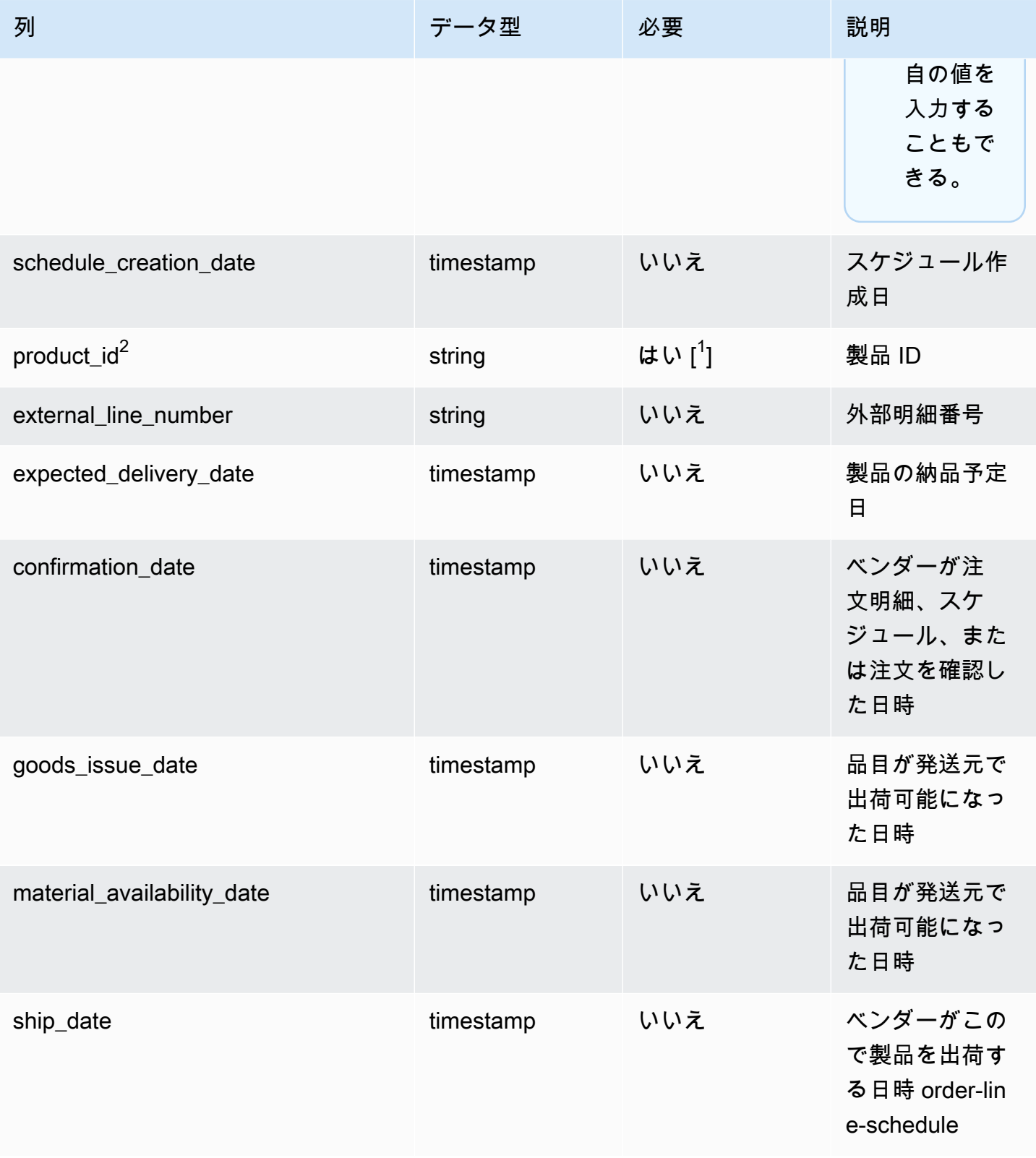

AWS Supply Chain コーザーガイド

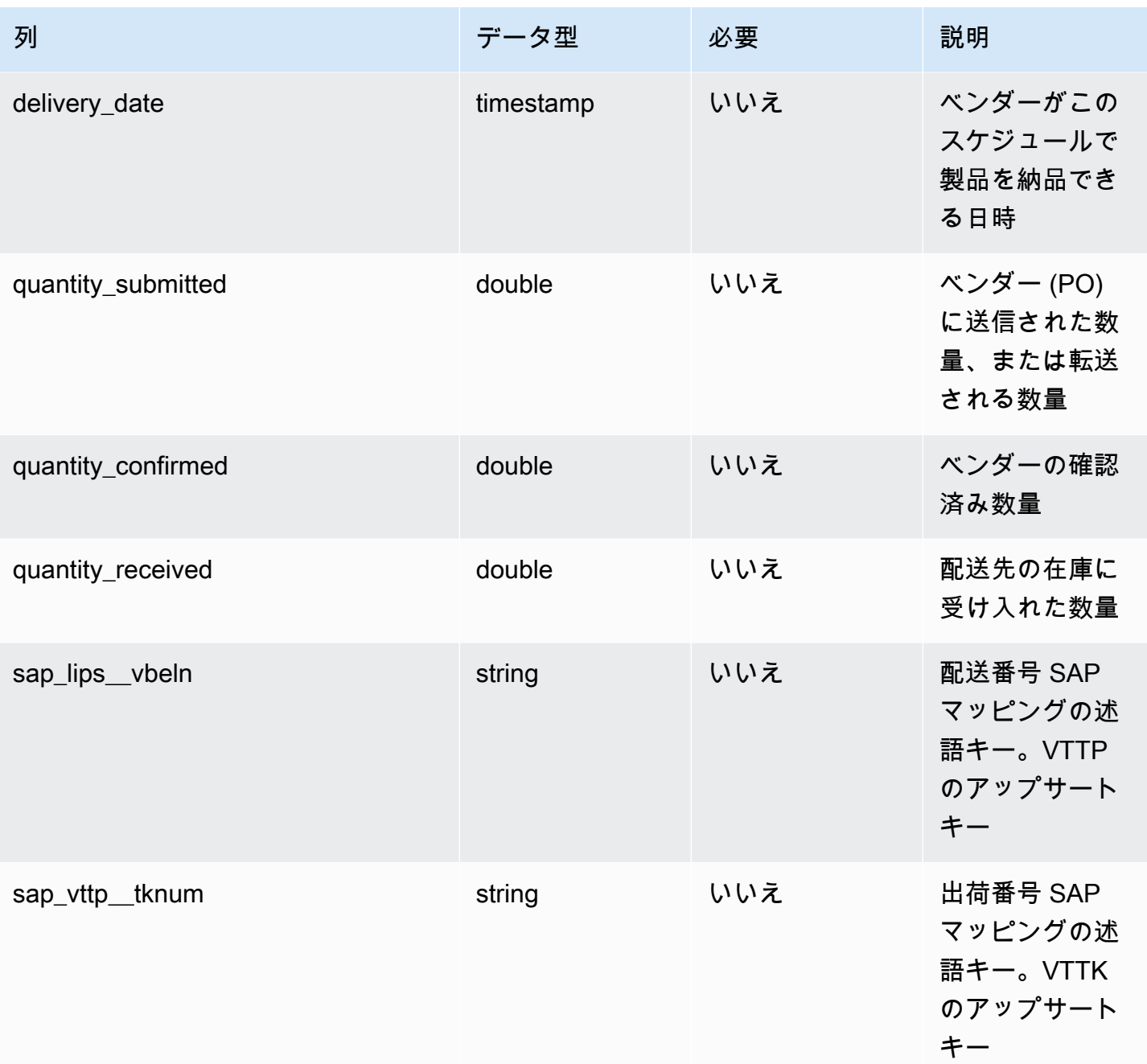

 $2$ 外部キー

外部キー (FK)

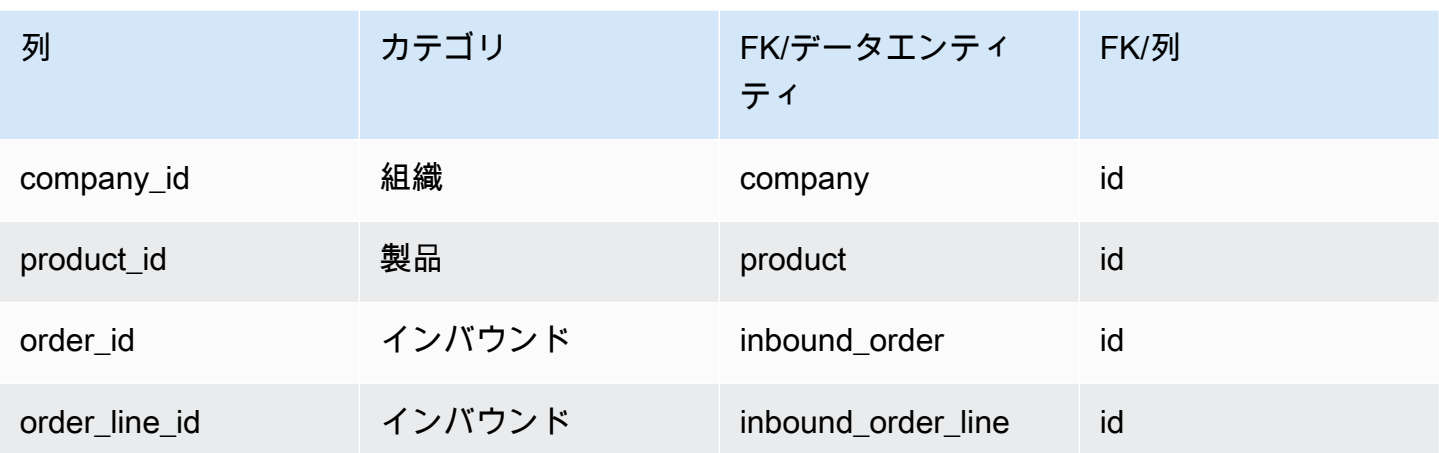

# <span id="page-449-0"></span>shipment

プライマリキー (PK)

データエンティティで一意に識別される列名の一覧は、次の表のとおりです。

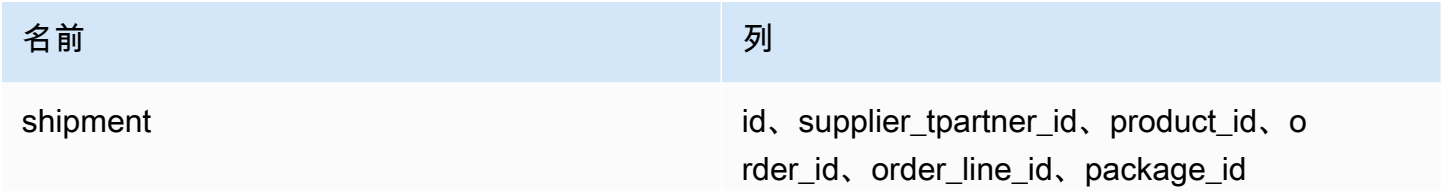

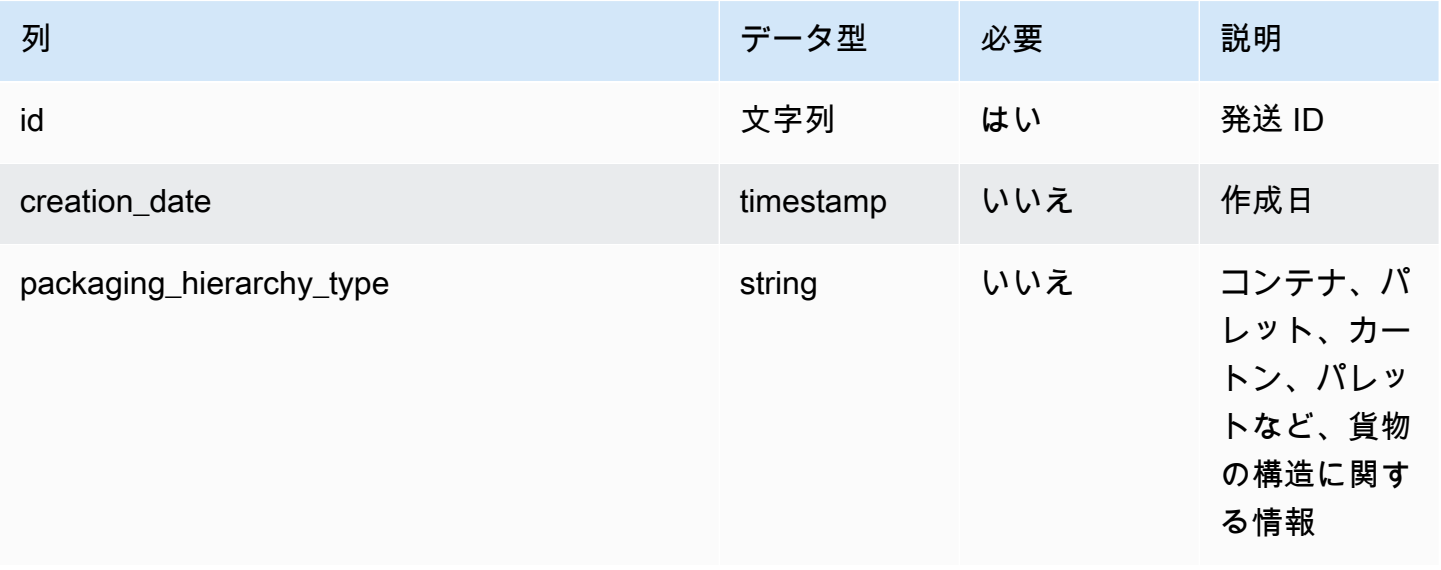

AWS Supply Chain コーザーガイド

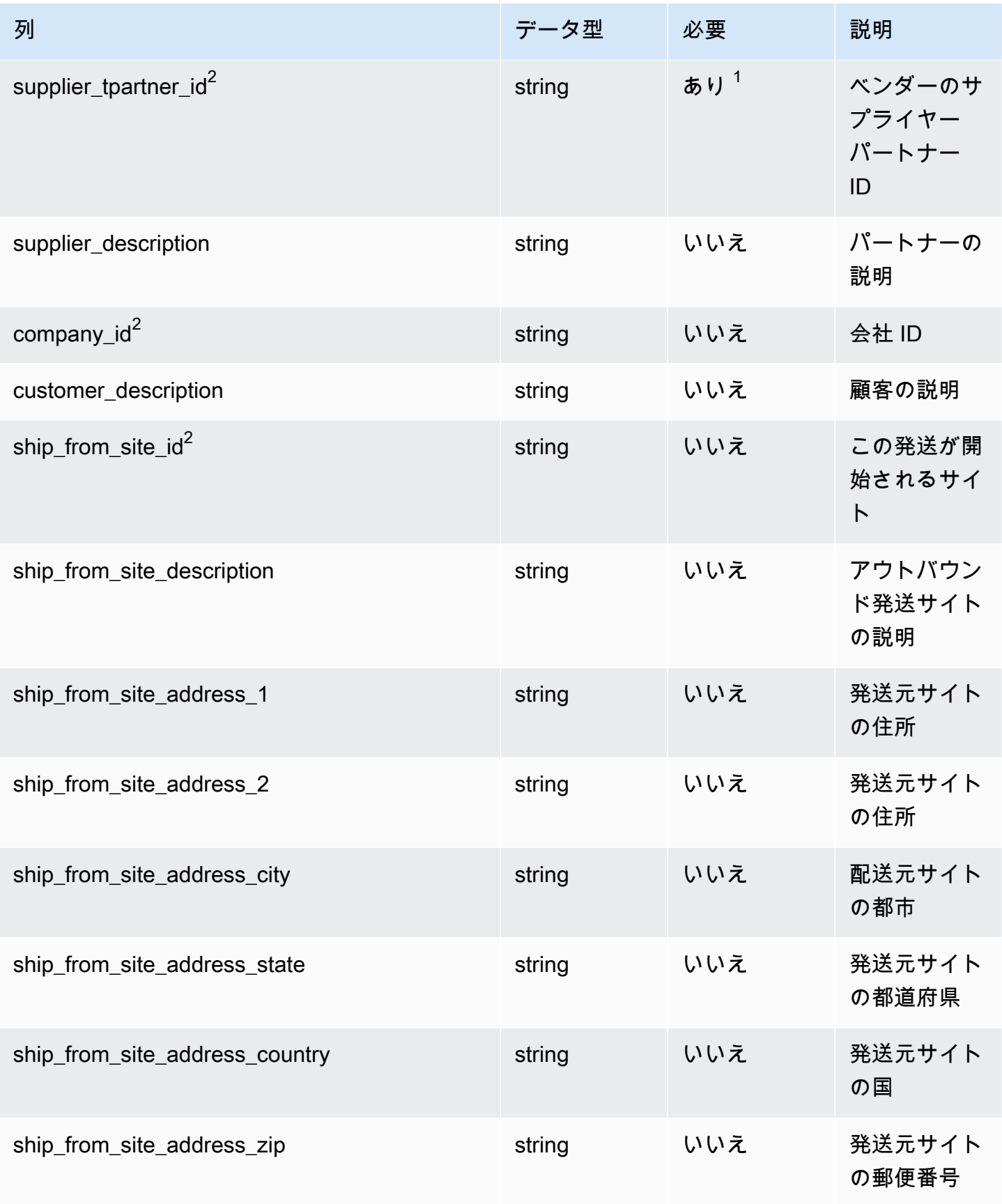

AWS Supply Chain コーザーガイド

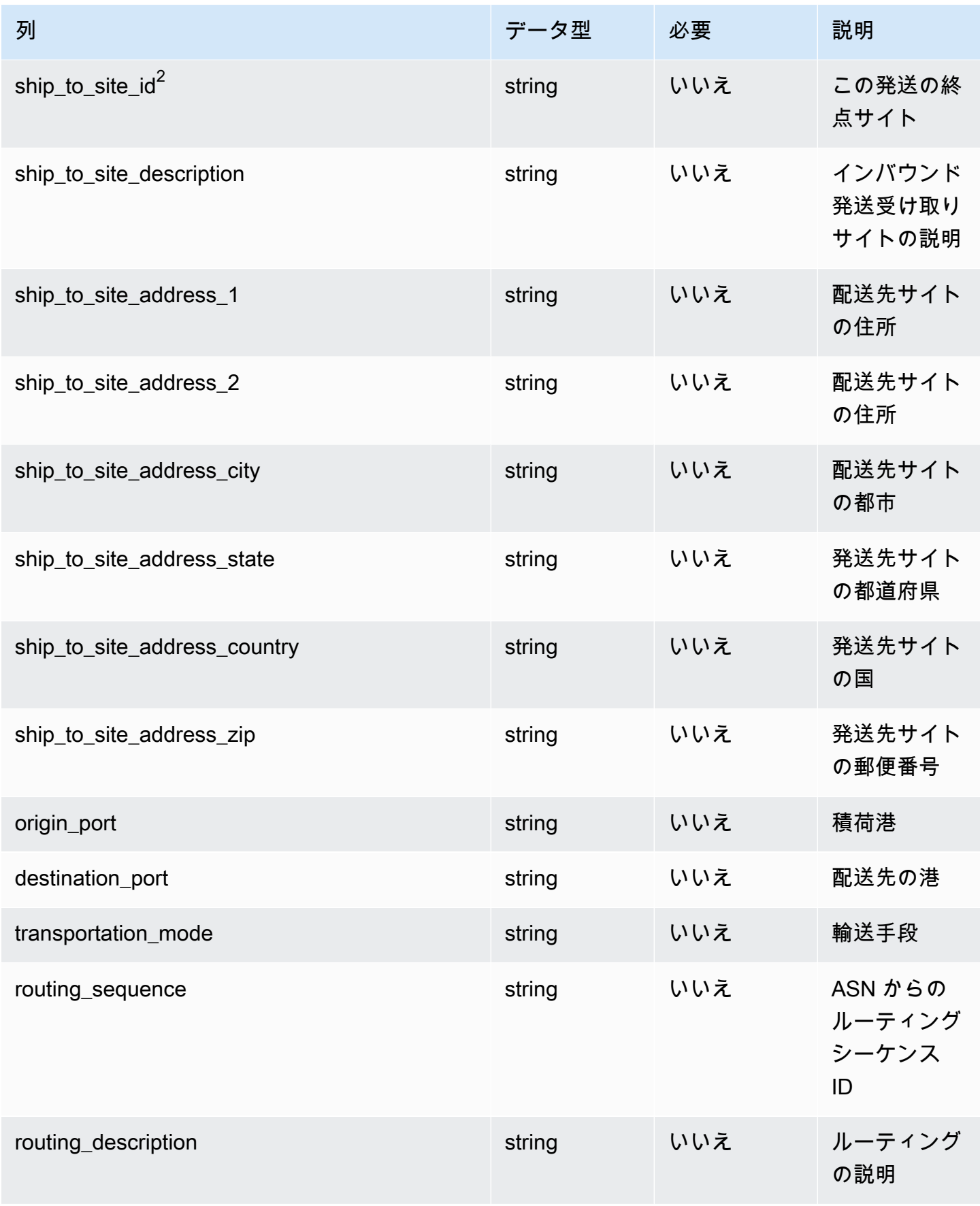

AWS Supply Chain コーザーガイド

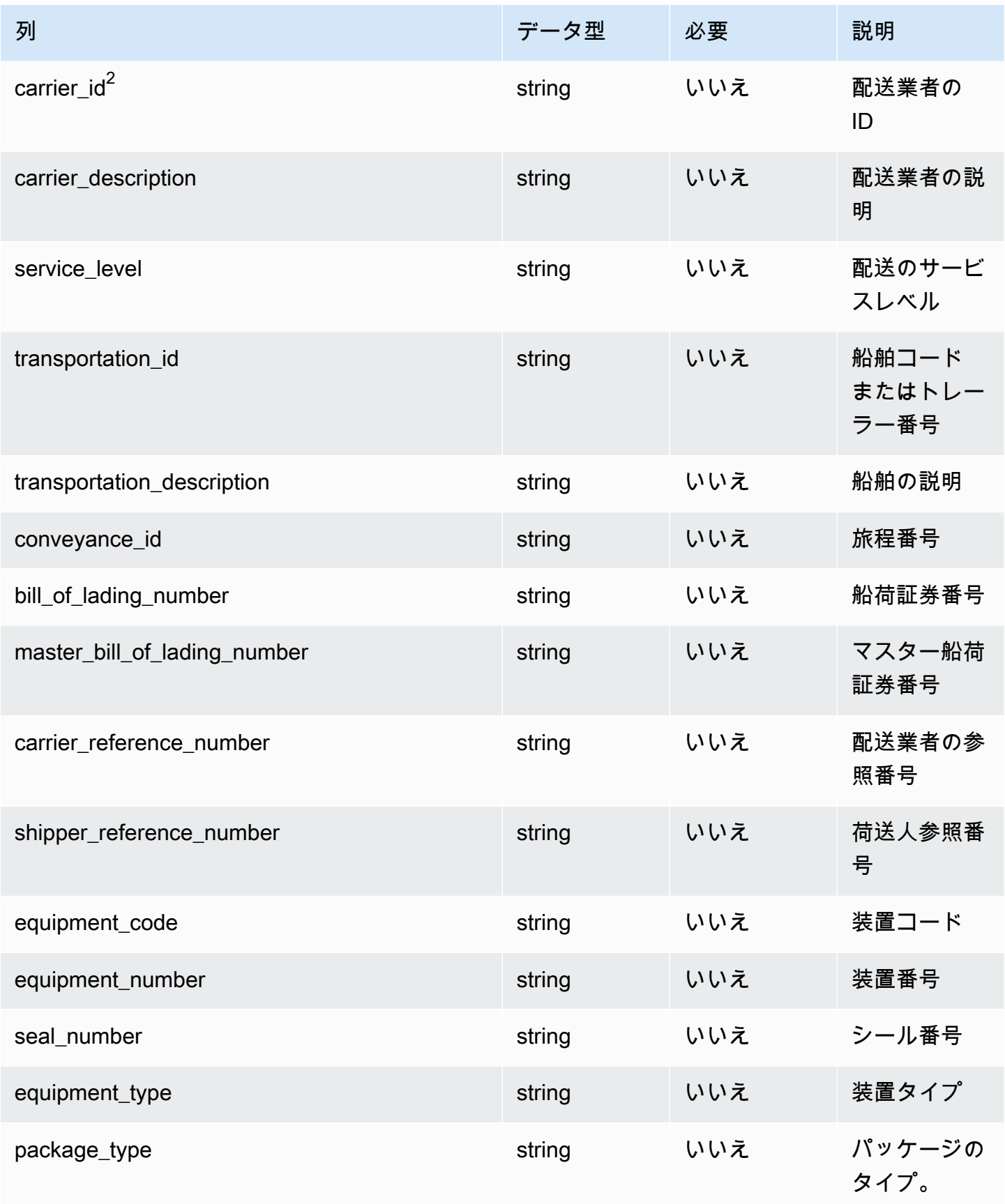

AWS Supply Chain コーザーガイド

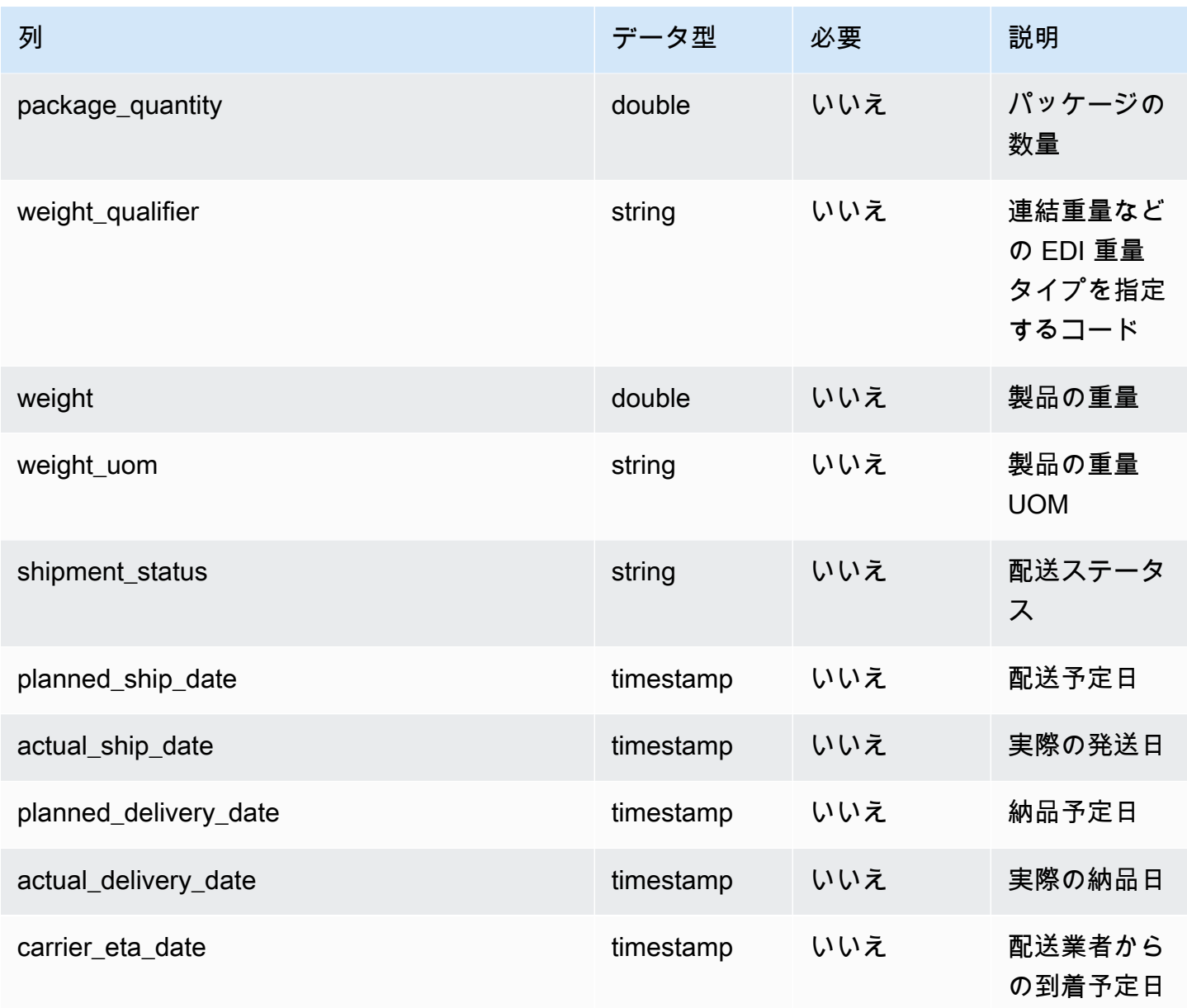

AWS Supply Chain コーザーガイド

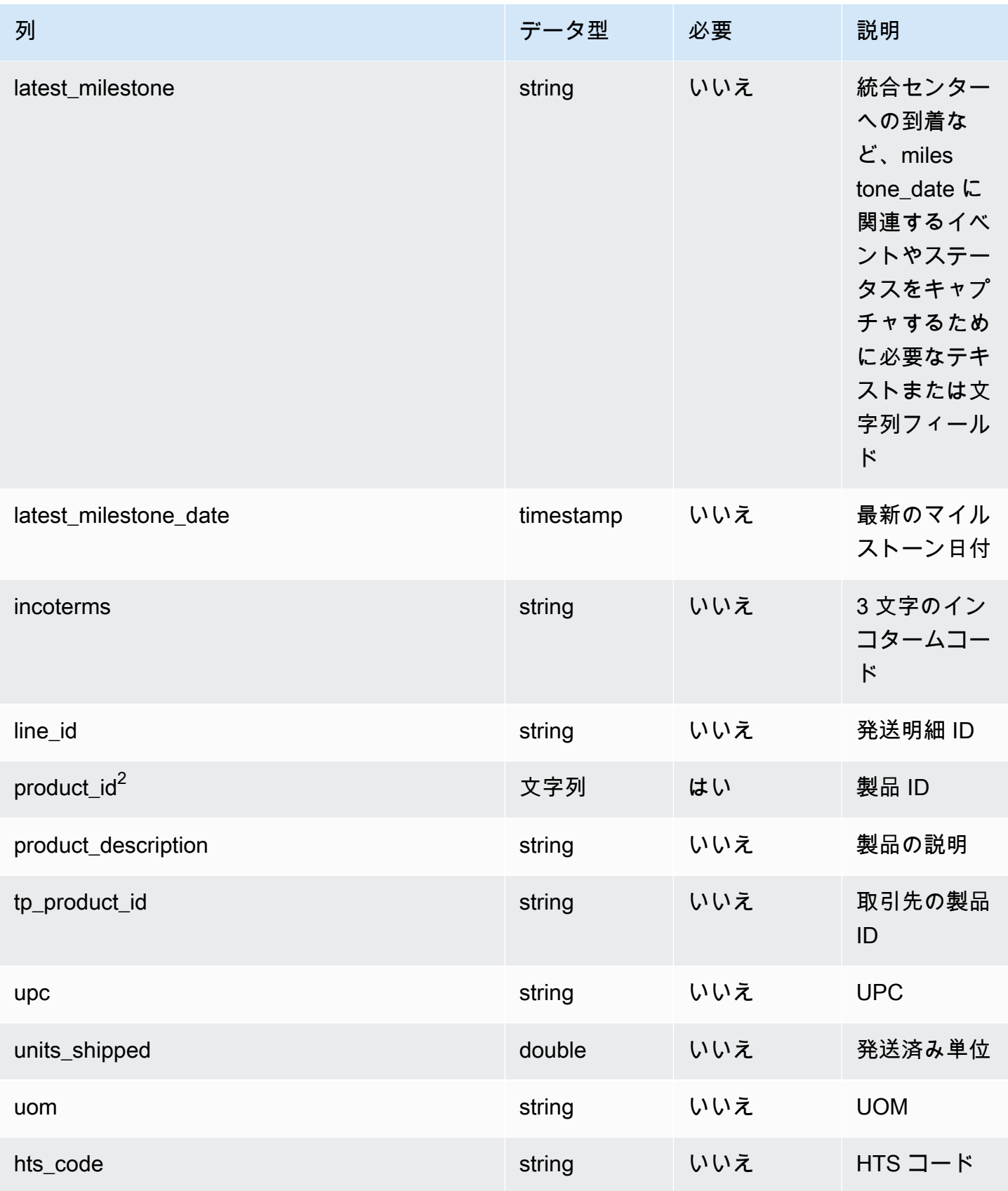

AWS Supply Chain コーザーガイド

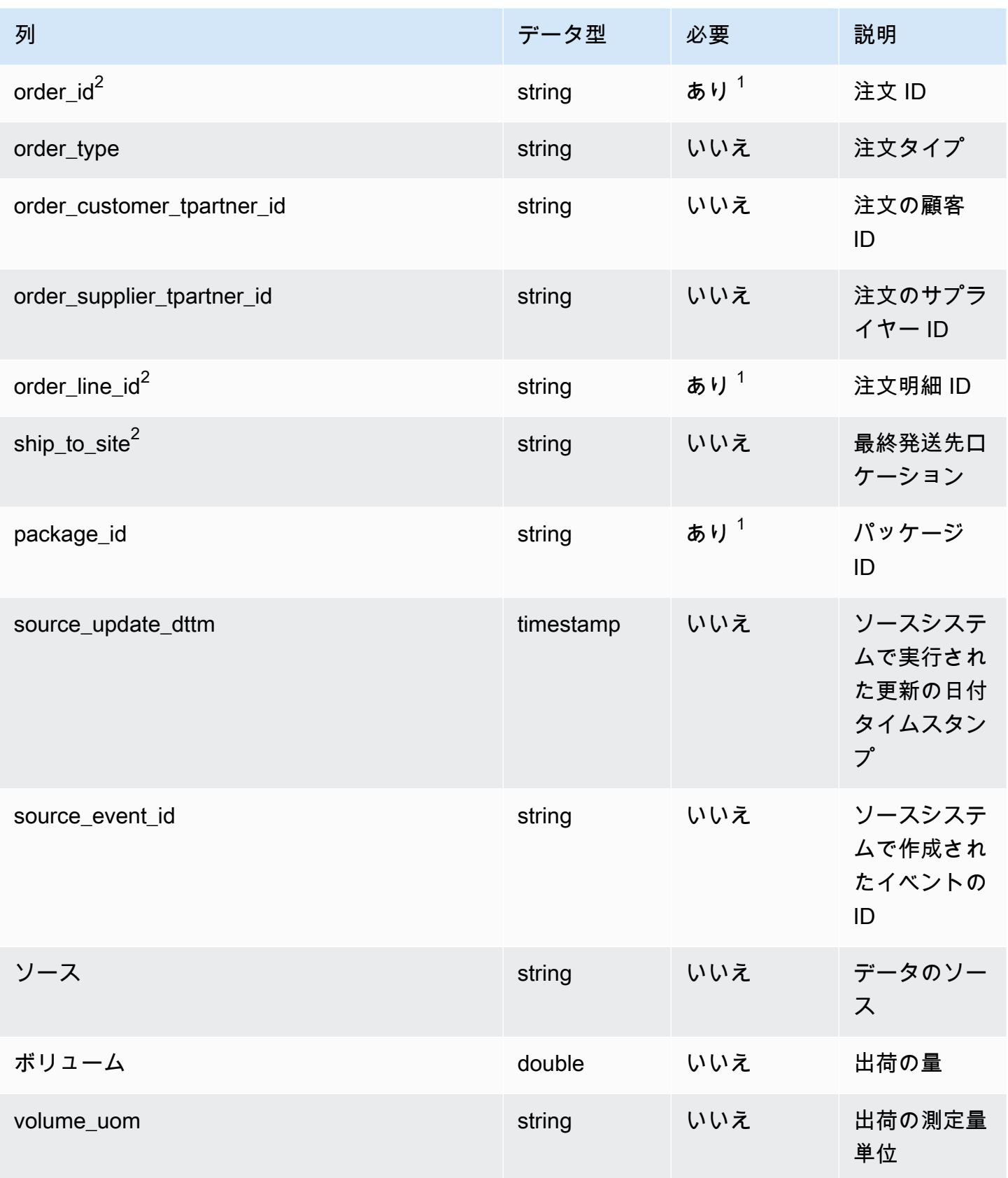

AWS Supply Chain コーザーガイド

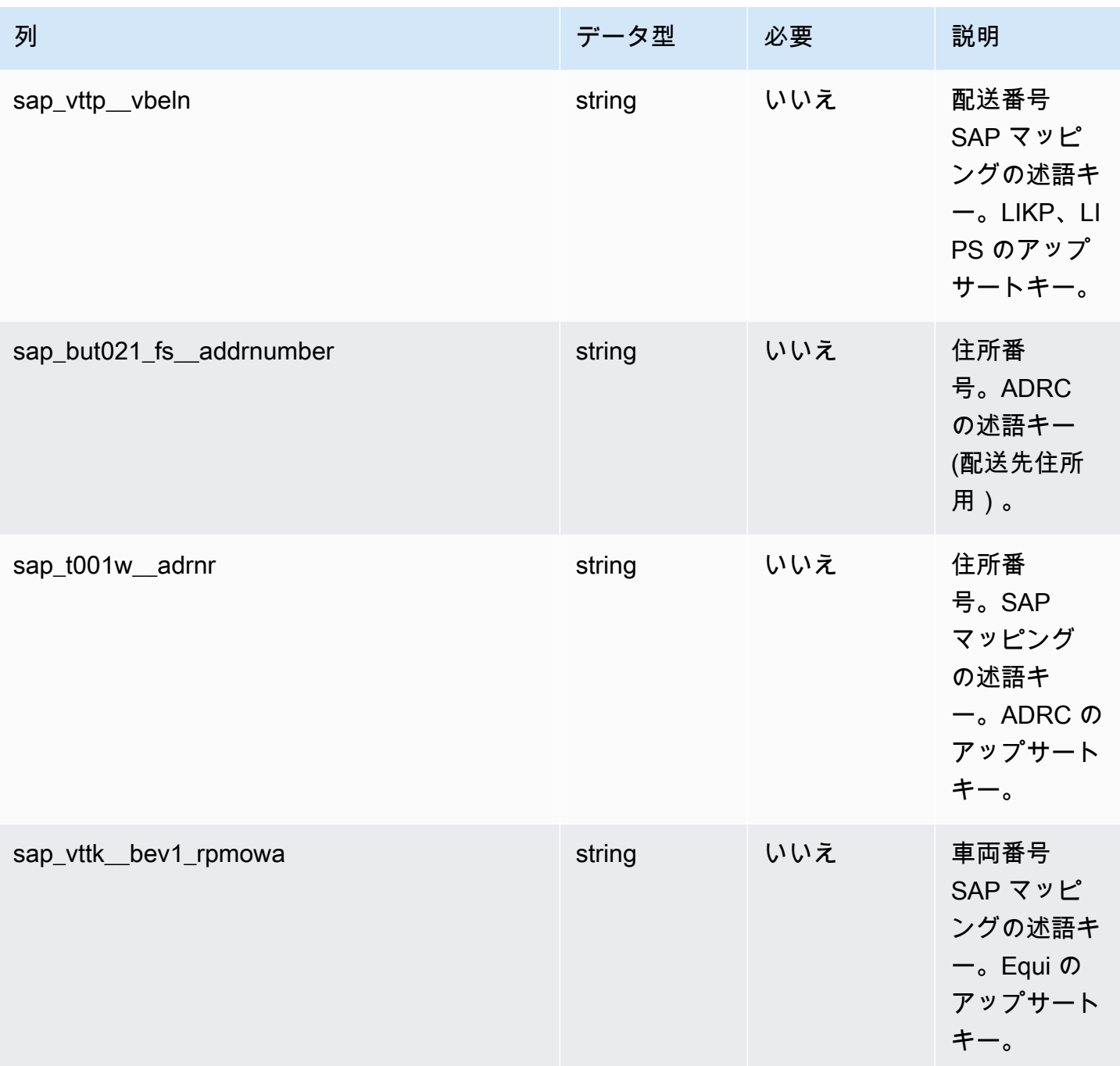

 $^1$  値の入力は必須です。SAP または EDI からデータを取り込む場合、文字列のデフォルト値は SCN\_RESERVED\_NO\_VALUE\_PROVIDED です。

 $2$ 外部キー

外部キー (FK)

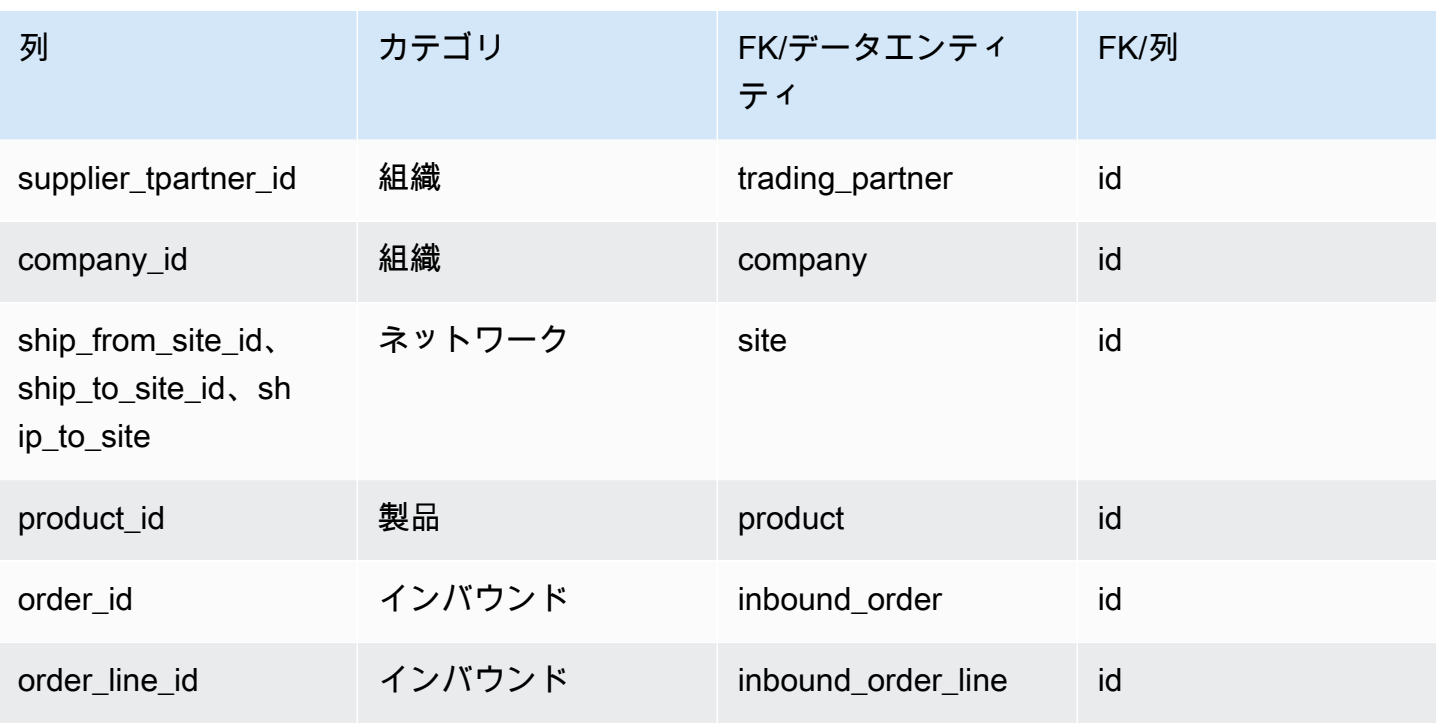

### <span id="page-457-0"></span>shipment\_stop

プライマリキー (PK)

データエンティティで一意に識別される列名の一覧は、次の表のとおりです。

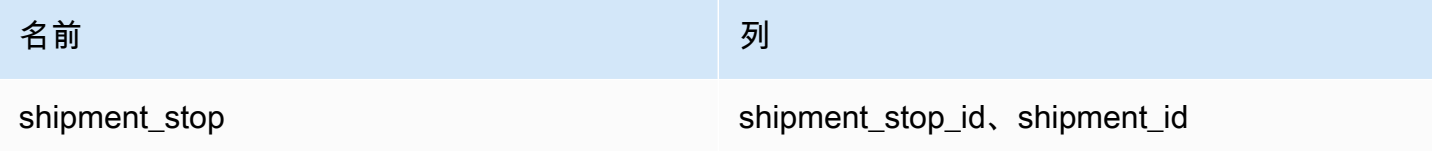

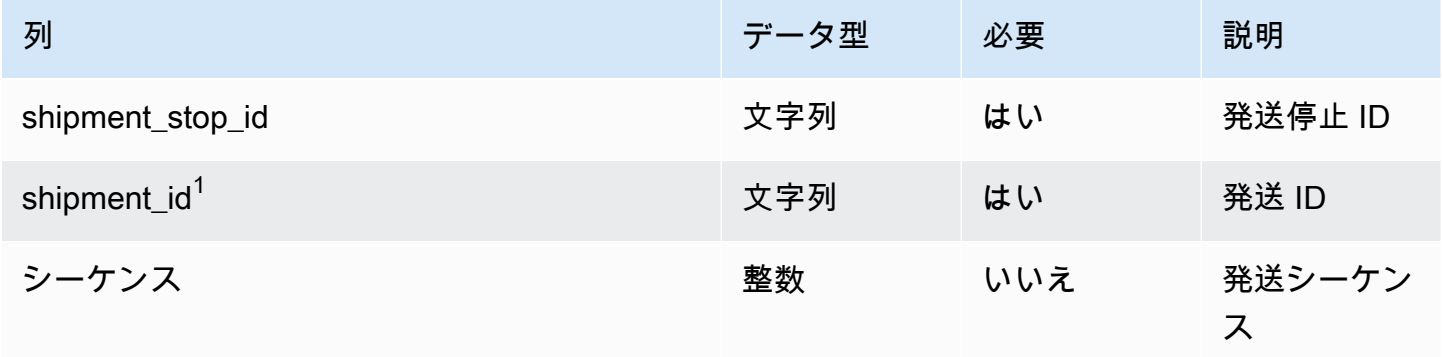

AWS Supply Chain コーザーガイド

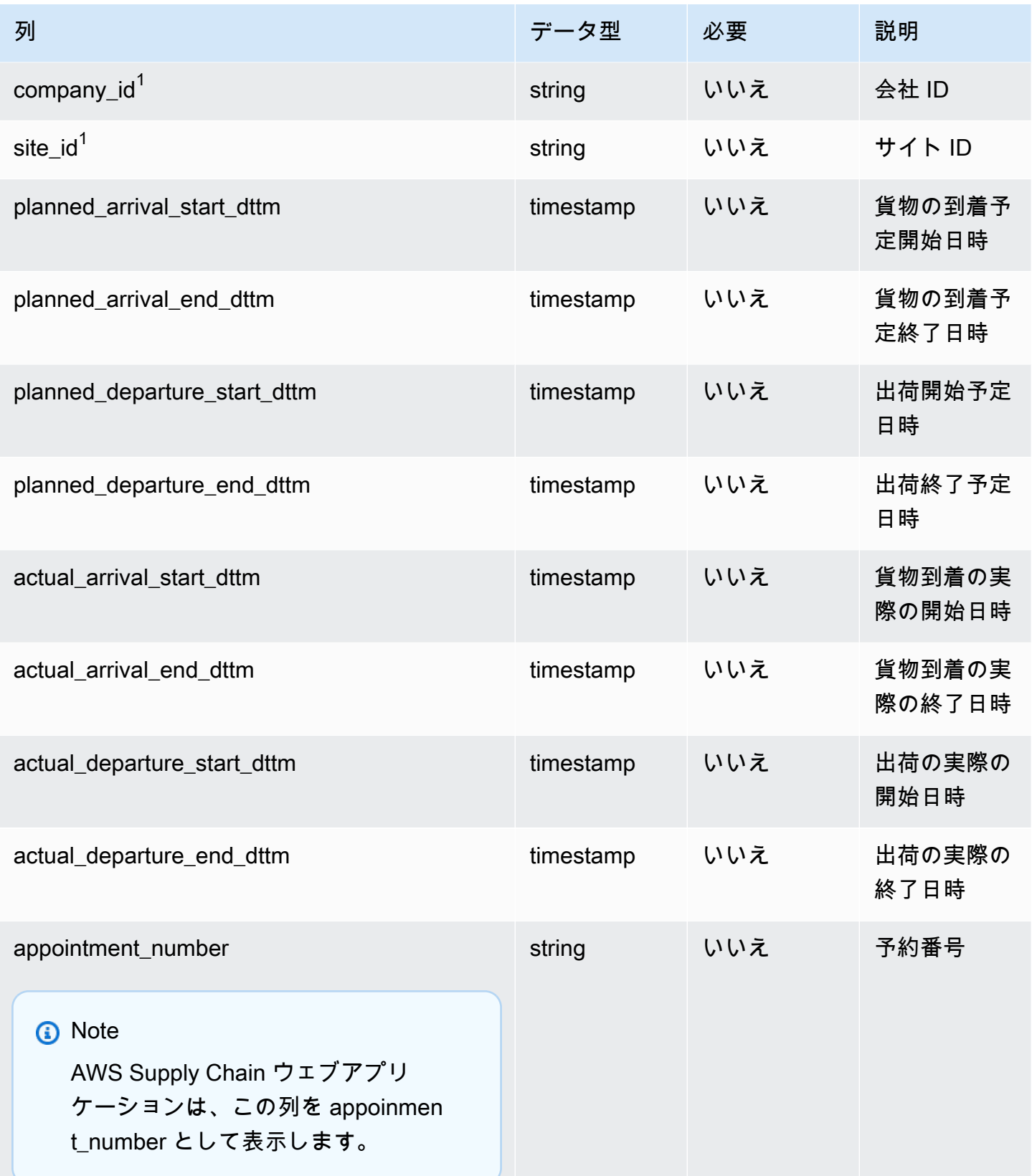

AWS Supply Chain コーザーガイド

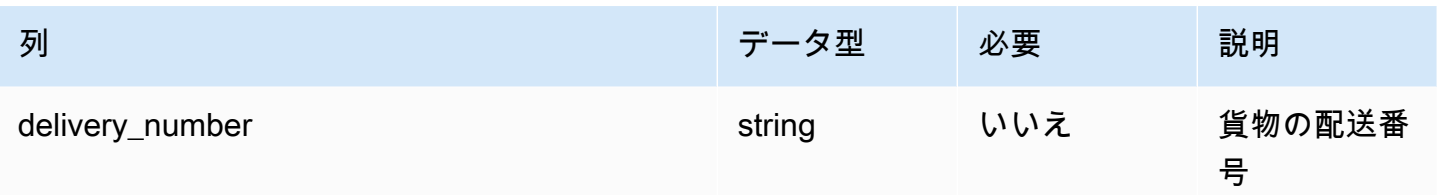

 $1$ 外部キー

外部キー (FK)

関連する外部キーを含む列の一覧は次の表のとおりです。

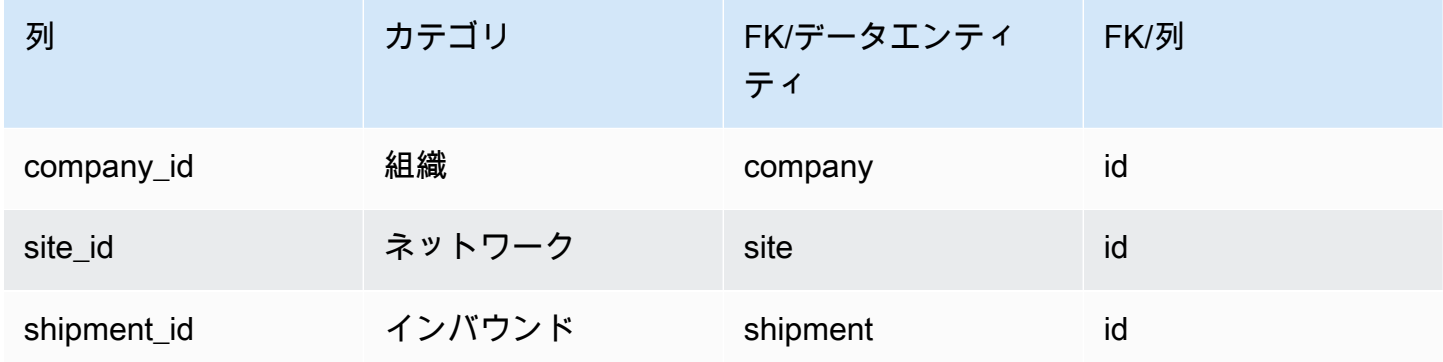

# <span id="page-459-0"></span>shipment\_stop\_order

プライマリキー (PK)

データエンティティで一意に識別される列名の一覧は、次の表のとおりです。

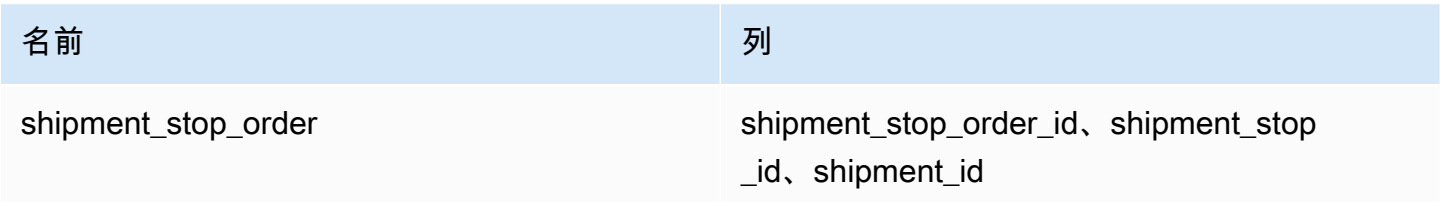

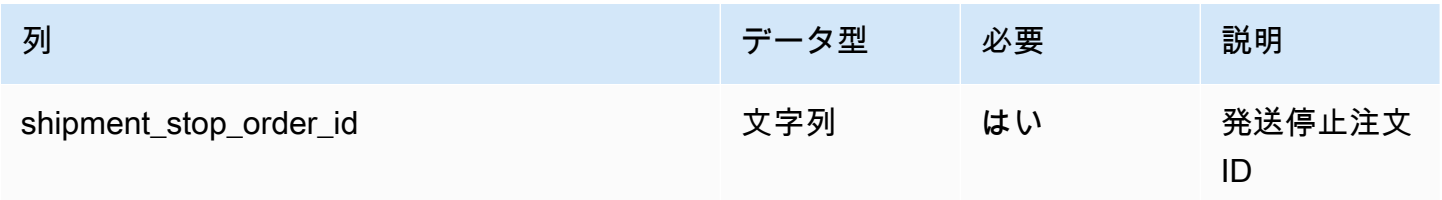

AWS Supply Chain コーザーガイド

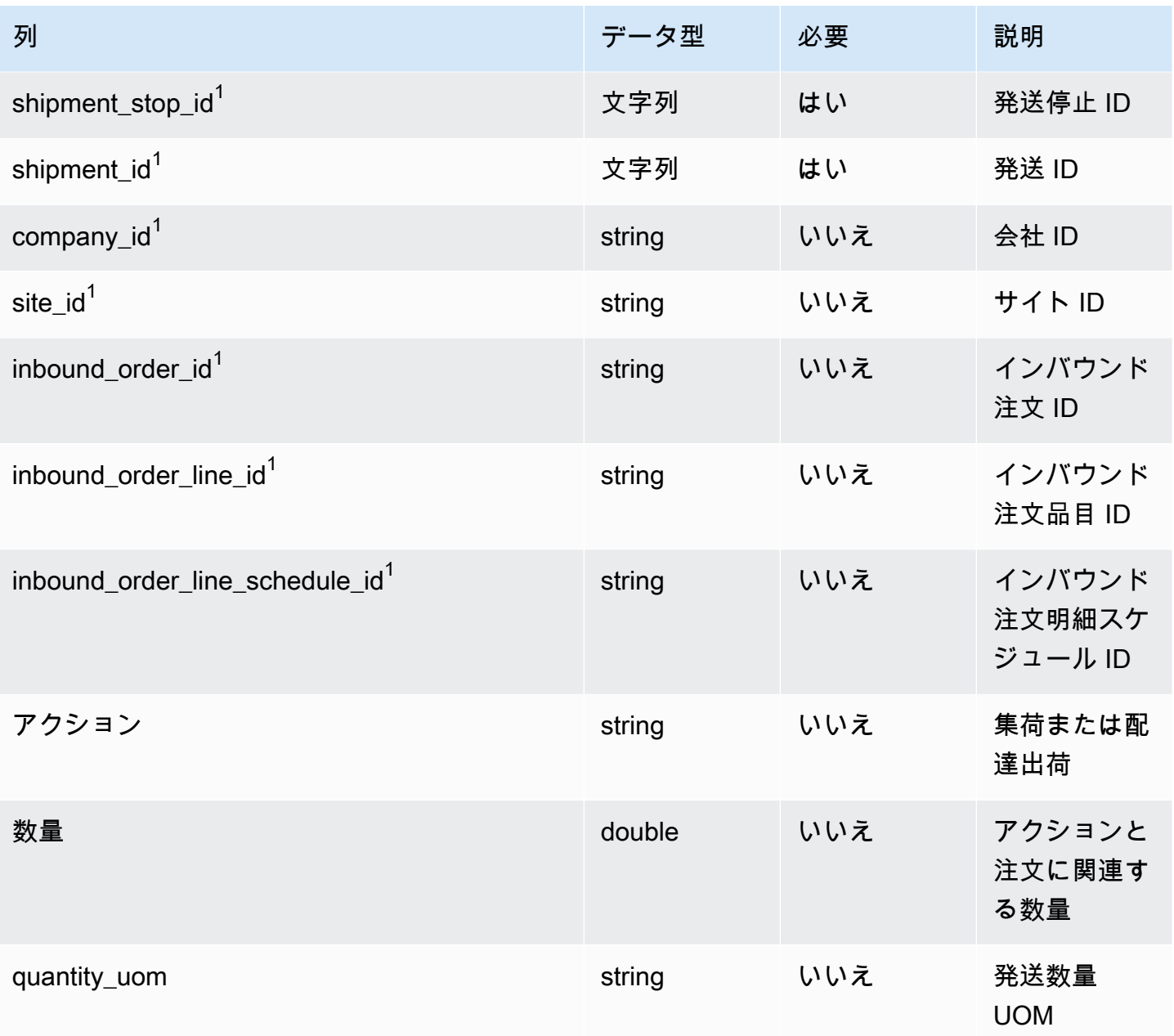

### $1$ 外部キー

外部キー (FK)

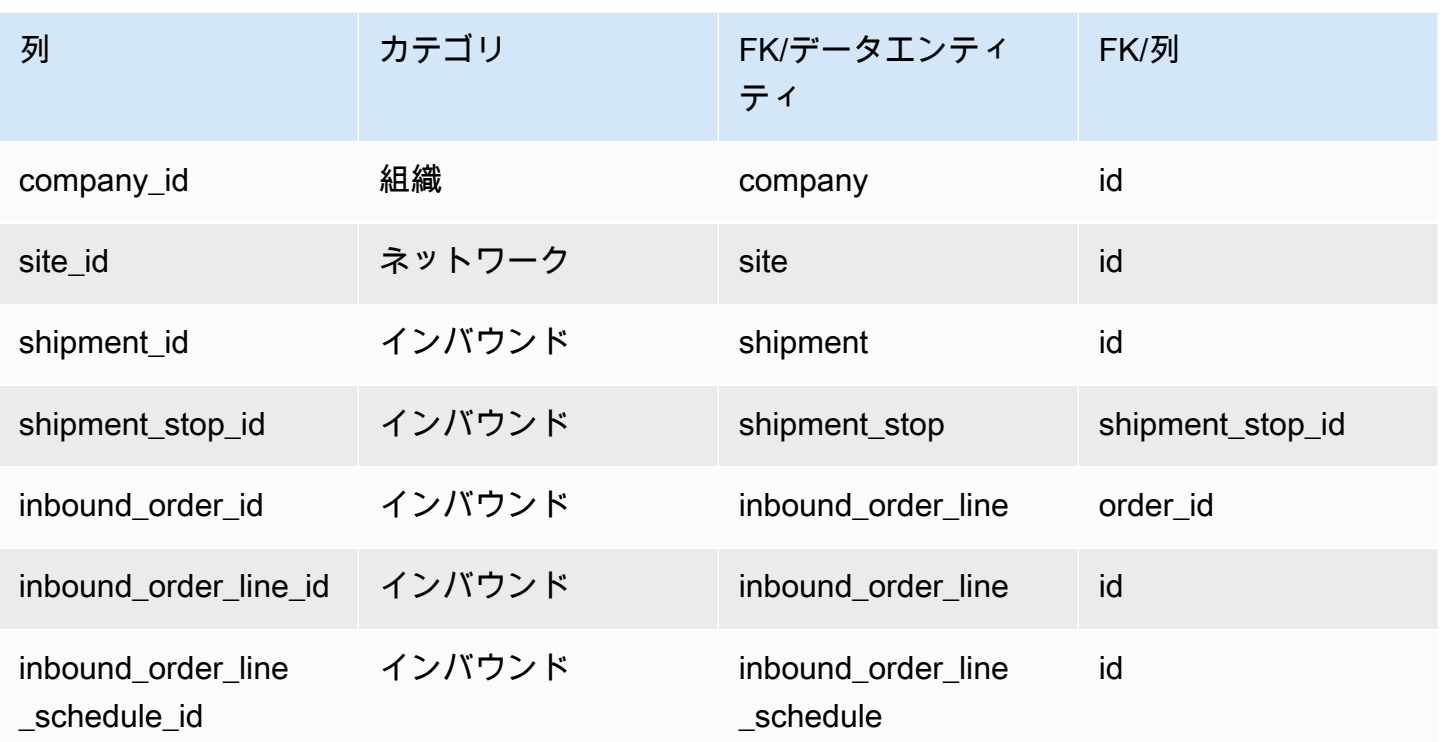

# <span id="page-461-0"></span>shipment\_lot

プライマリキー (PK)

データエンティティで一意に識別される列名の一覧は、次の表のとおりです。

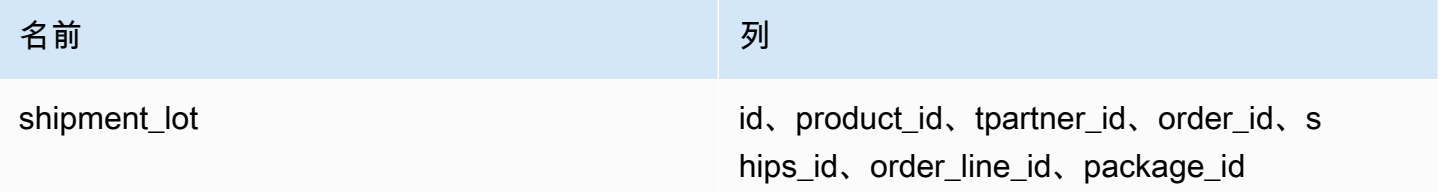

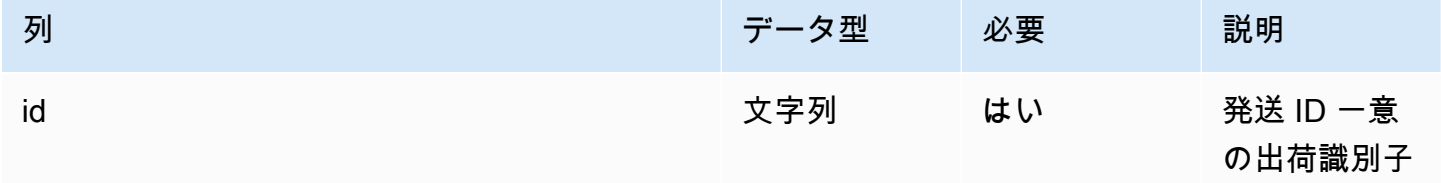

AWS Supply Chain コーザーガイド

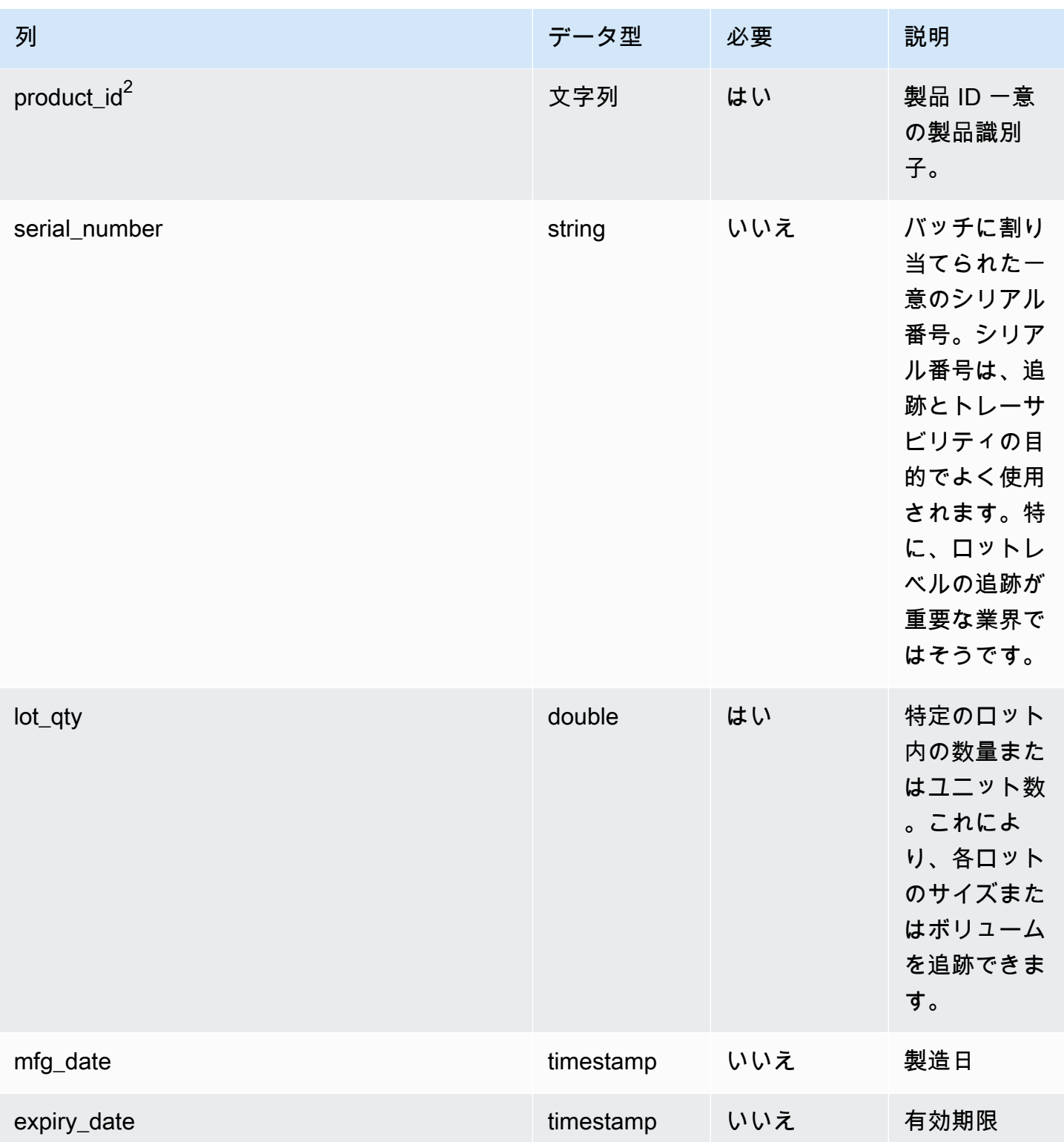

AWS Supply Chain コーザーガイド

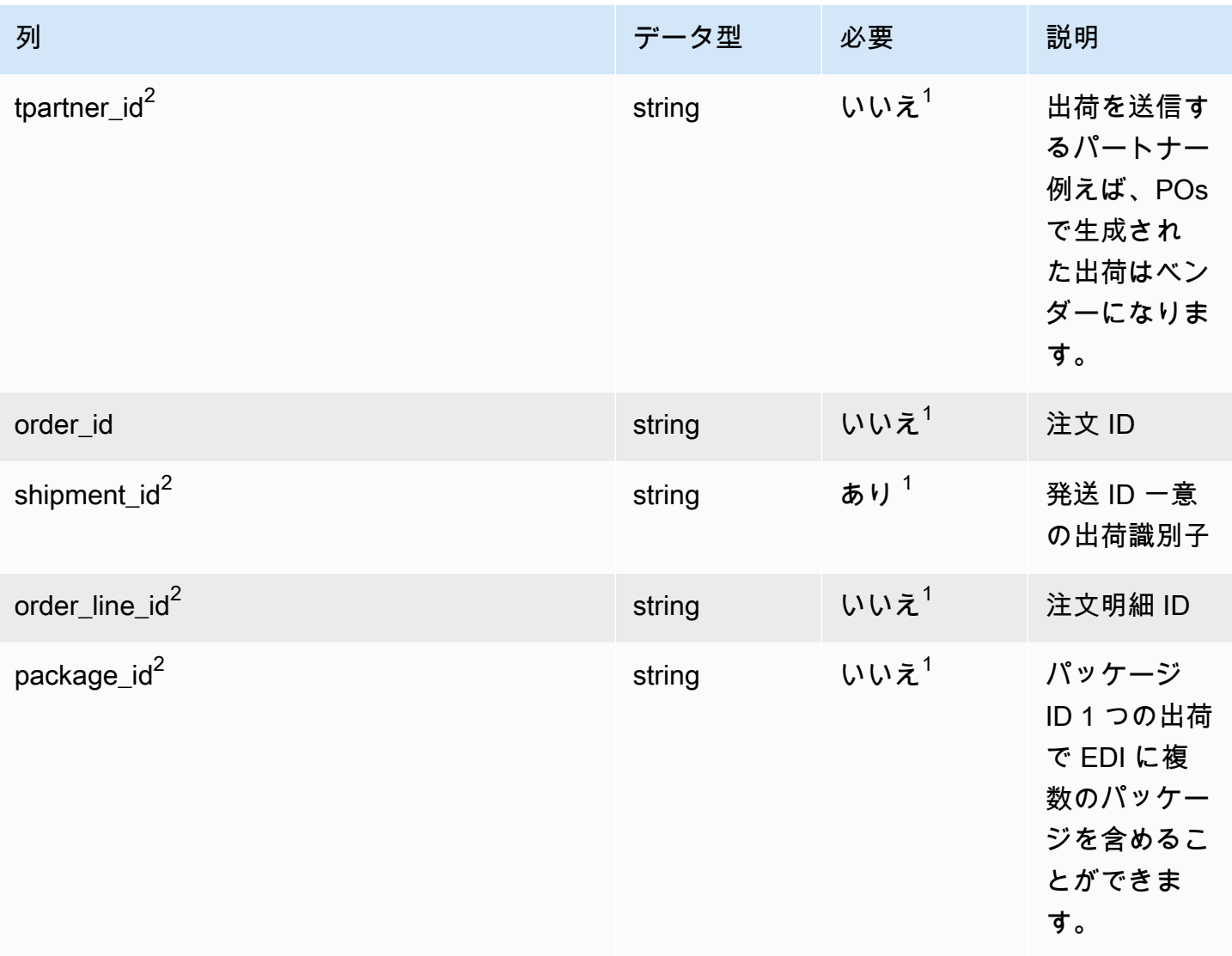

 $2$ 外部キー

 $1$ 外部キー

外部キー (FK)

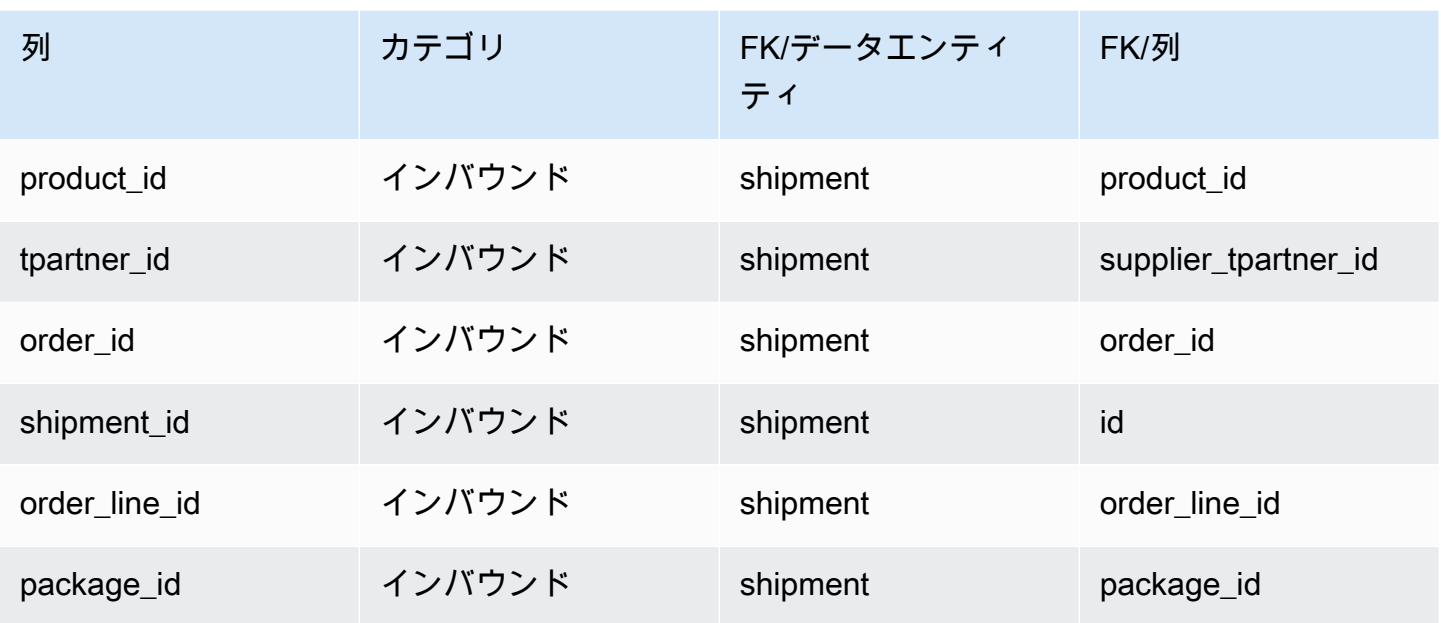

# アウトバウンド納品

このセクションには、アウトバウンド納品カテゴリのデータエンティティの一覧が記載されていま す。

#### トピック

- [outbound\\_order\\_line](#page-464-0)
- [outbound\\_shipment](#page-470-0)

<span id="page-464-0"></span>outbound\_order\_line

プライマリキー (PK)

データエンティティで一意に識別される列名の一覧は、次の表のとおりです。

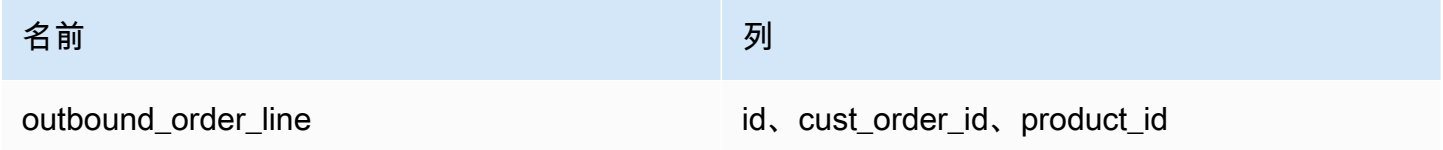

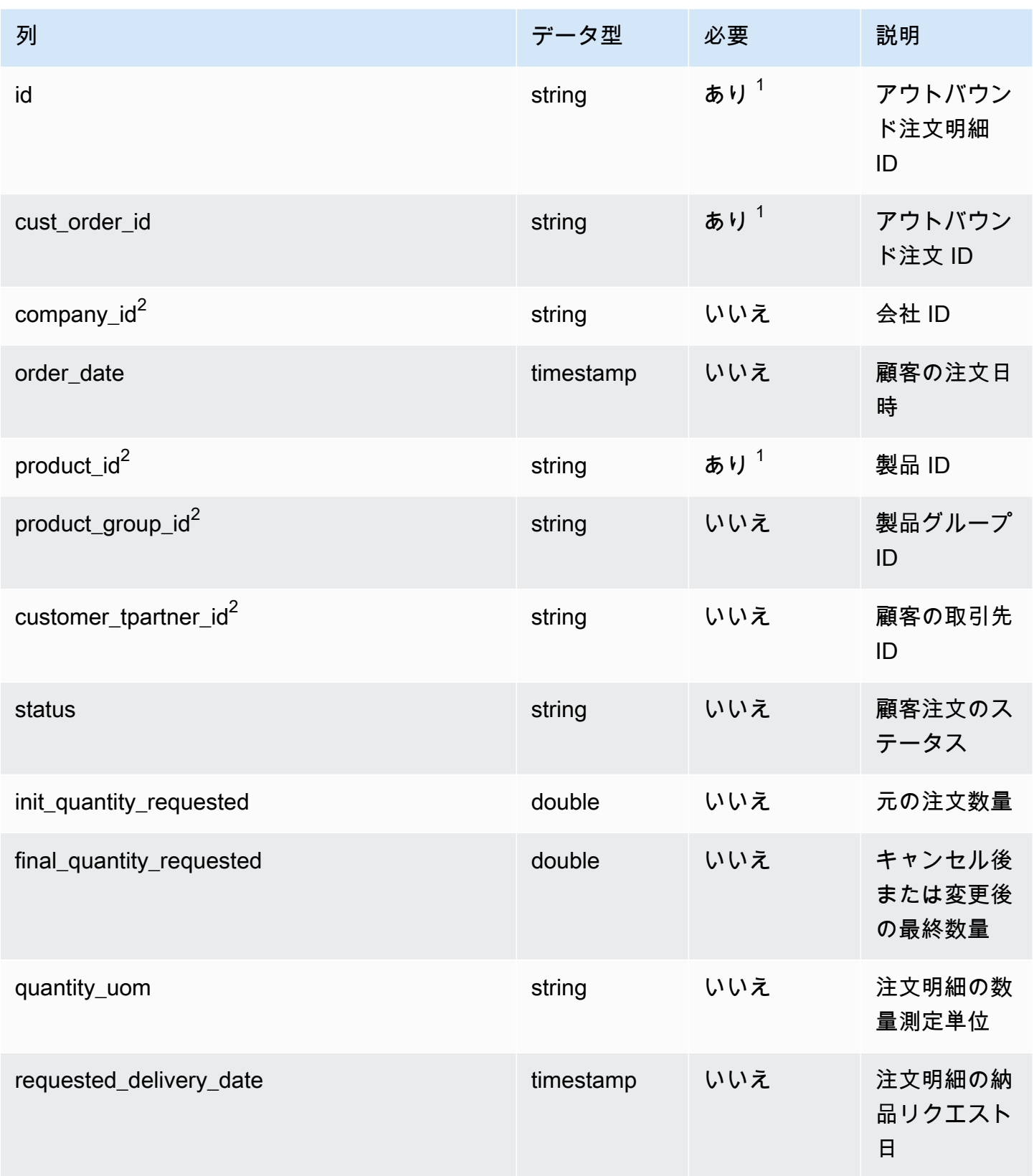

AWS Supply Chain コーザーガイド

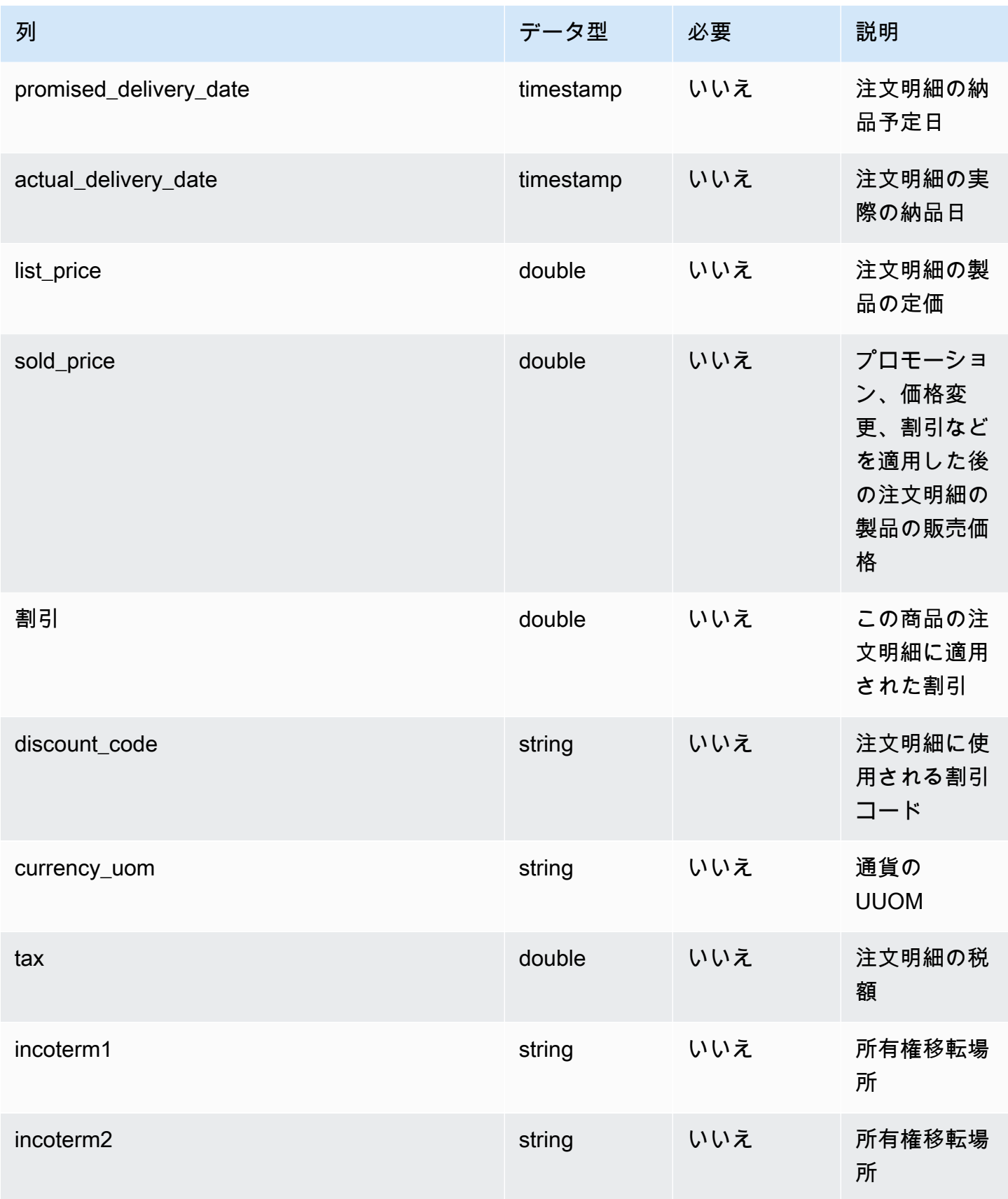

AWS Supply Chain コーザーガイド

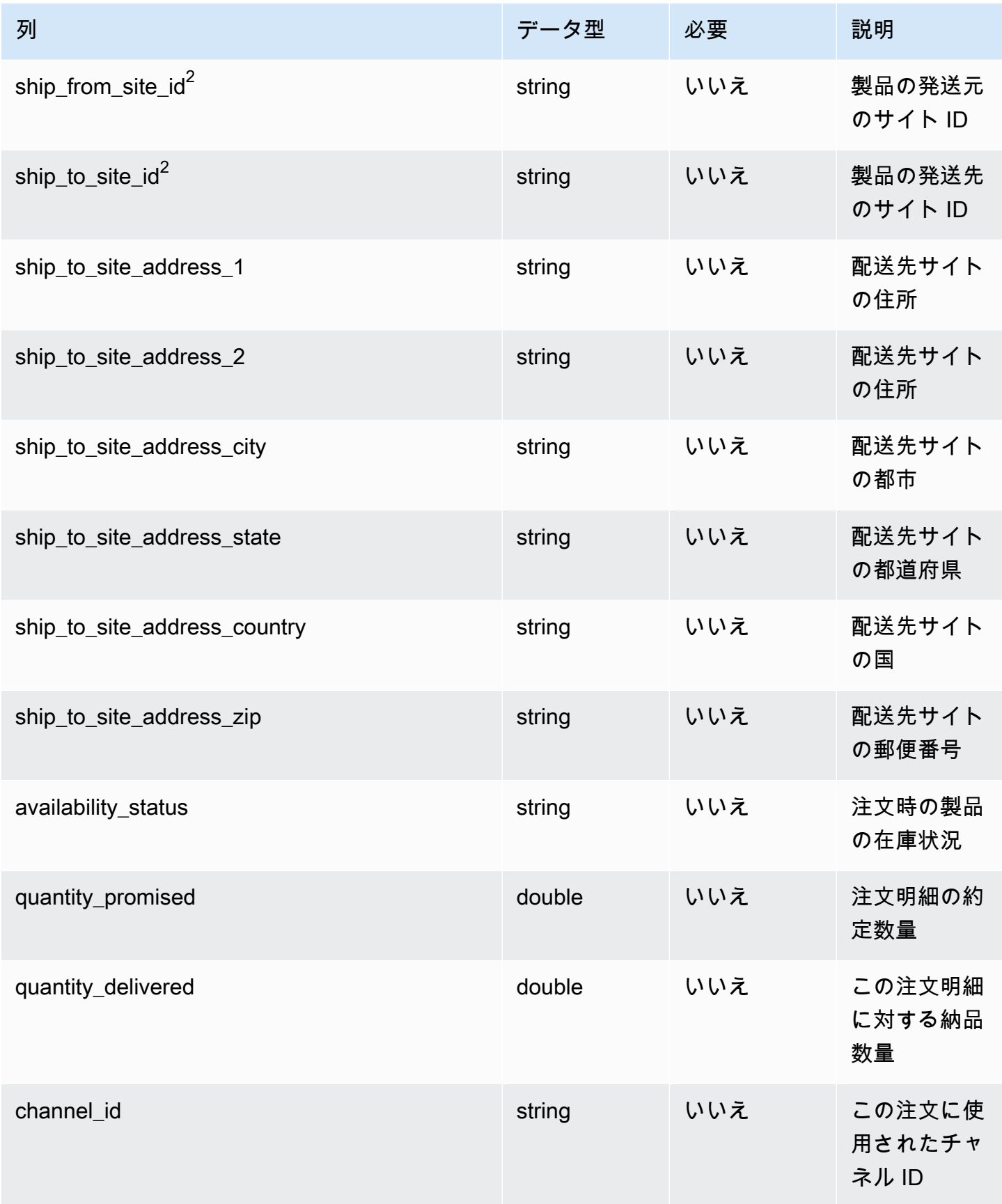
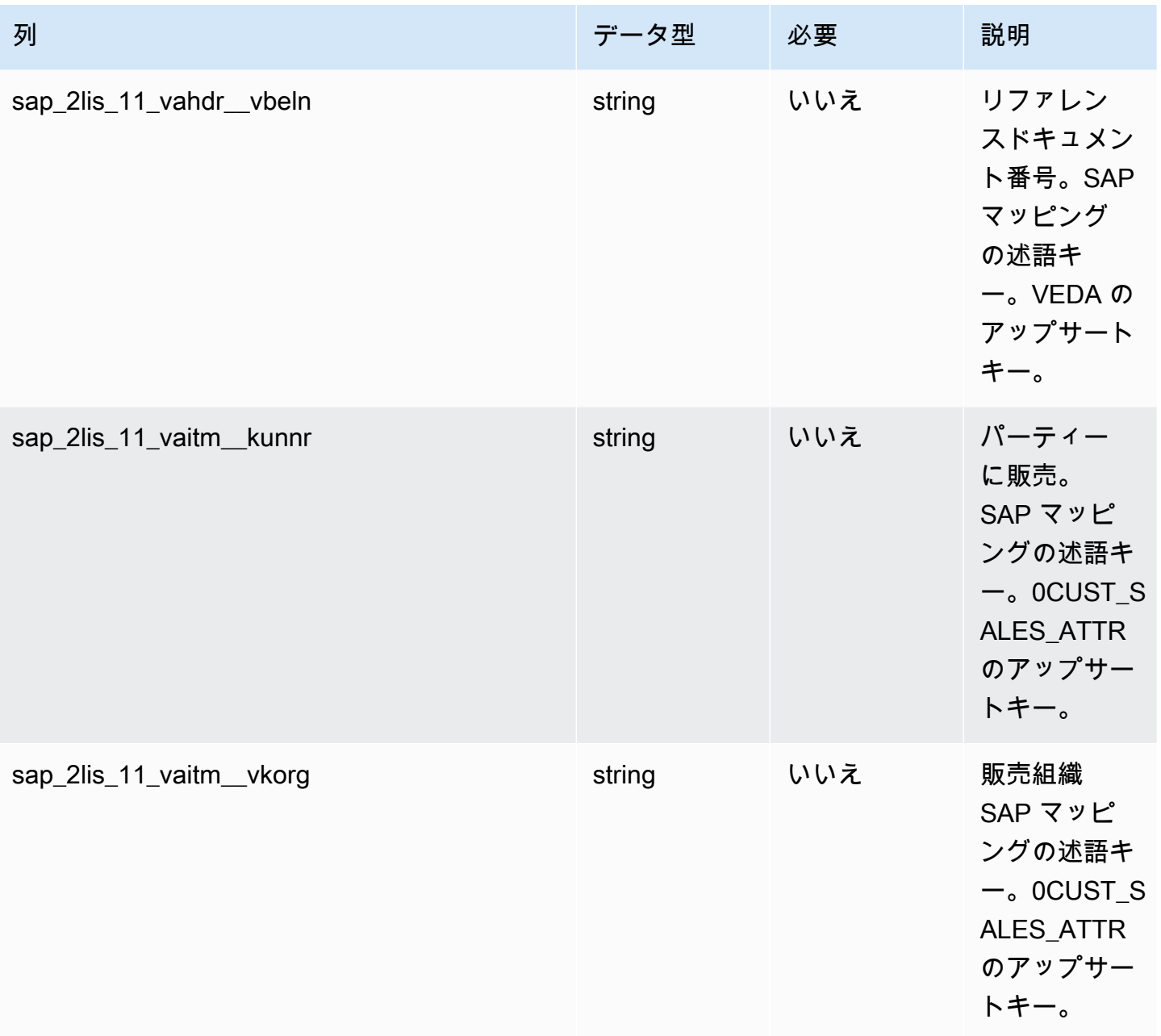

AWS Supply Chain コーザーガイド

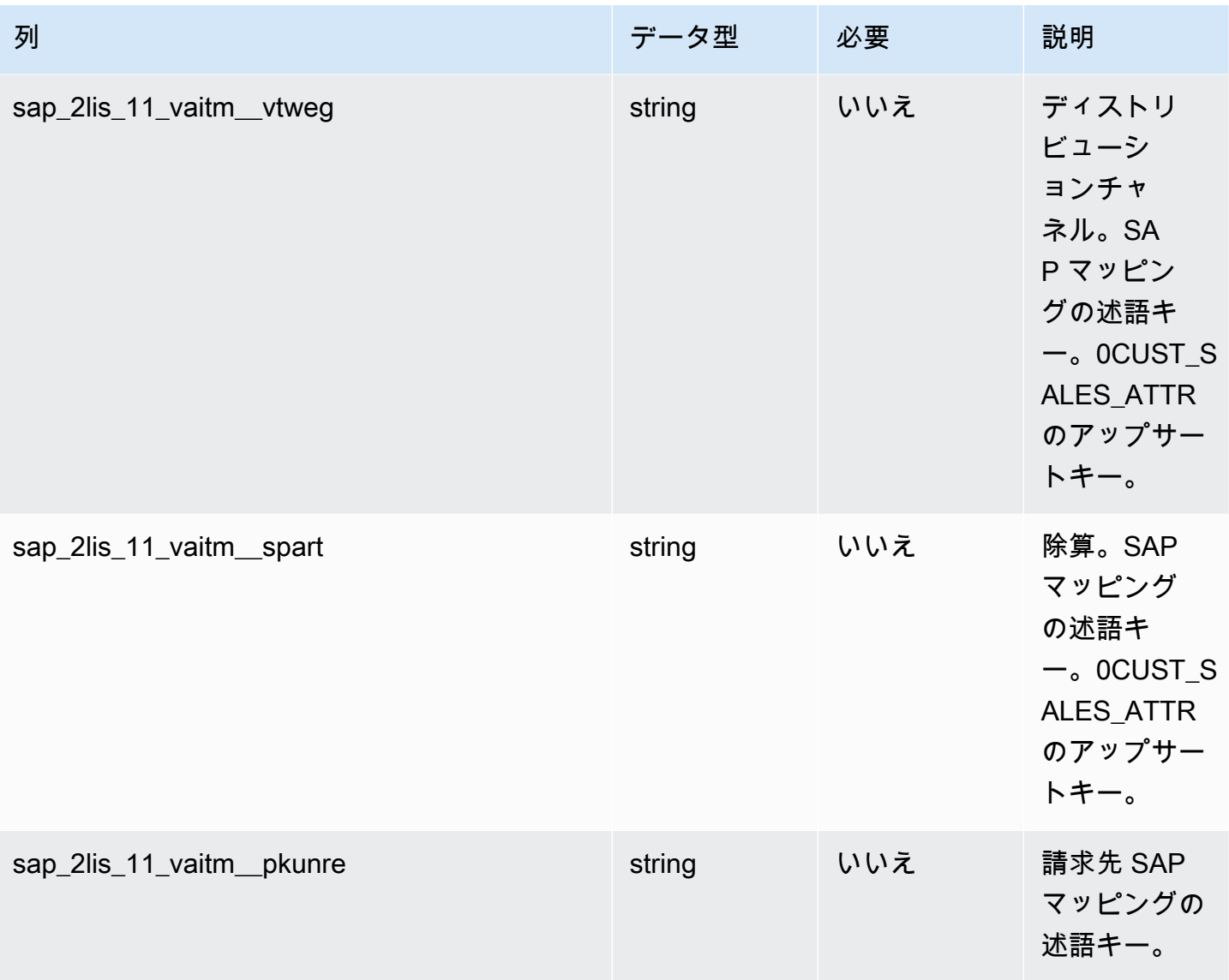

 $^1$  値の入力は必須です。SAP または EDI からデータを取り込む場合、文字列のデフォルト値は SCN\_RESERVED\_NO\_VALUE\_PROVIDED です。

 $2$ 外部キー

外部キー (FK)

関連する外部キーを含む列の一覧は次の表のとおりです。

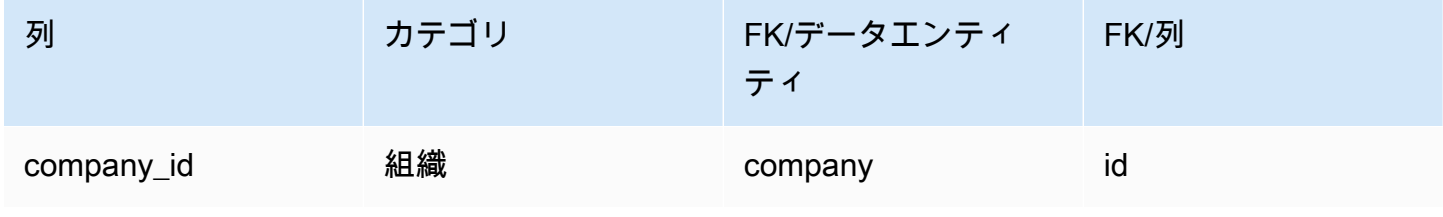

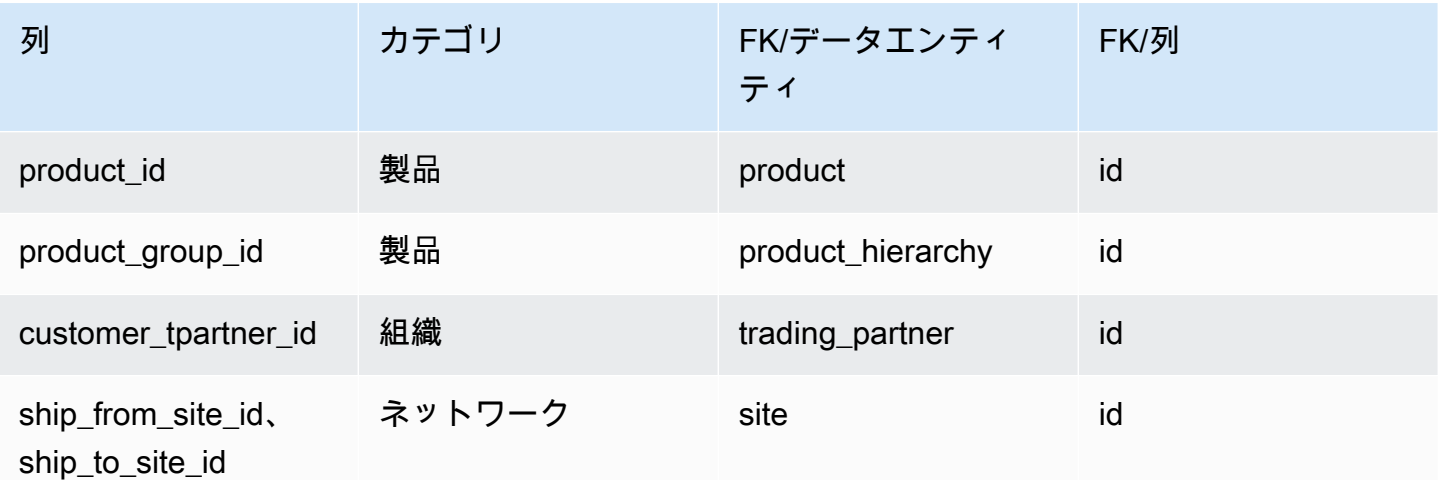

# outbound\_shipment

プライマリキー (PK)

## データエンティティで一意に識別される列名の一覧は、次の表のとおりです。

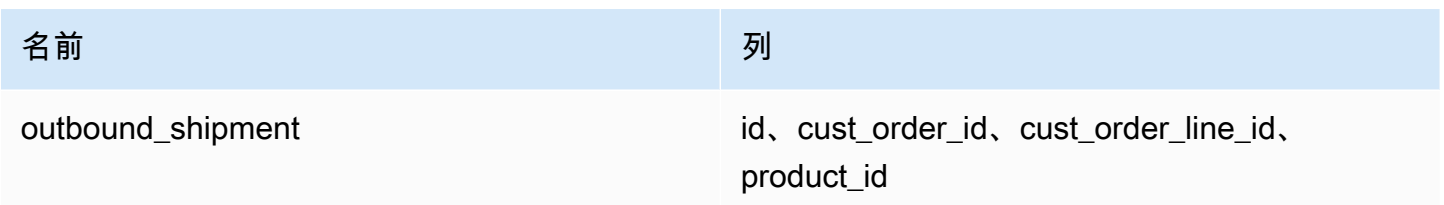

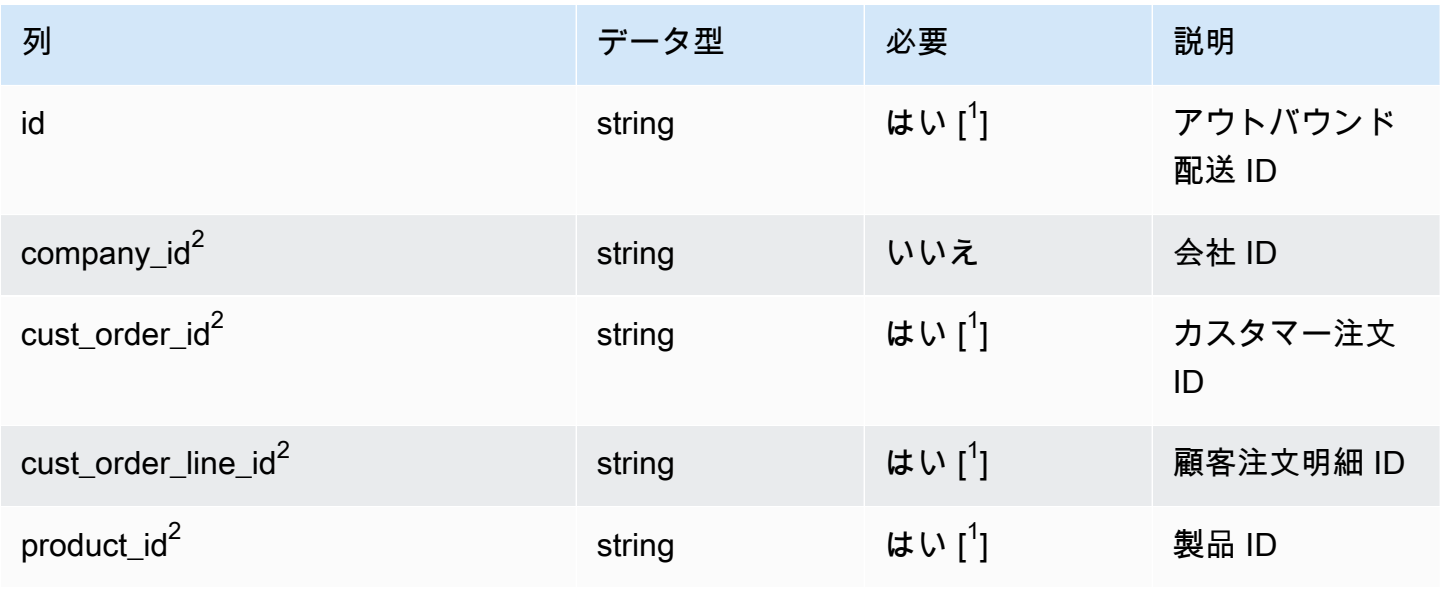

AWS Supply Chain コーザーガイド

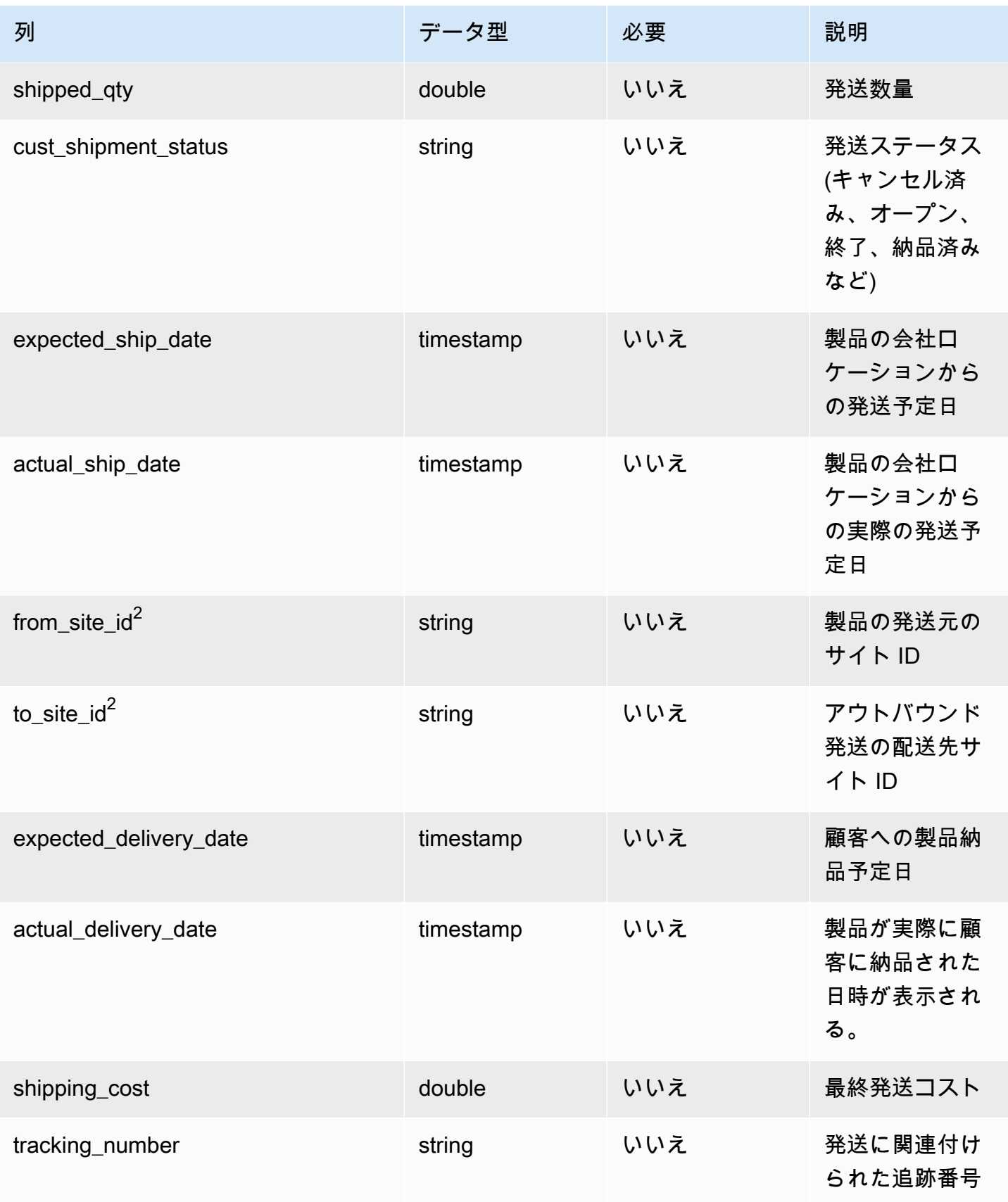

AWS Supply Chain コーザーガイド

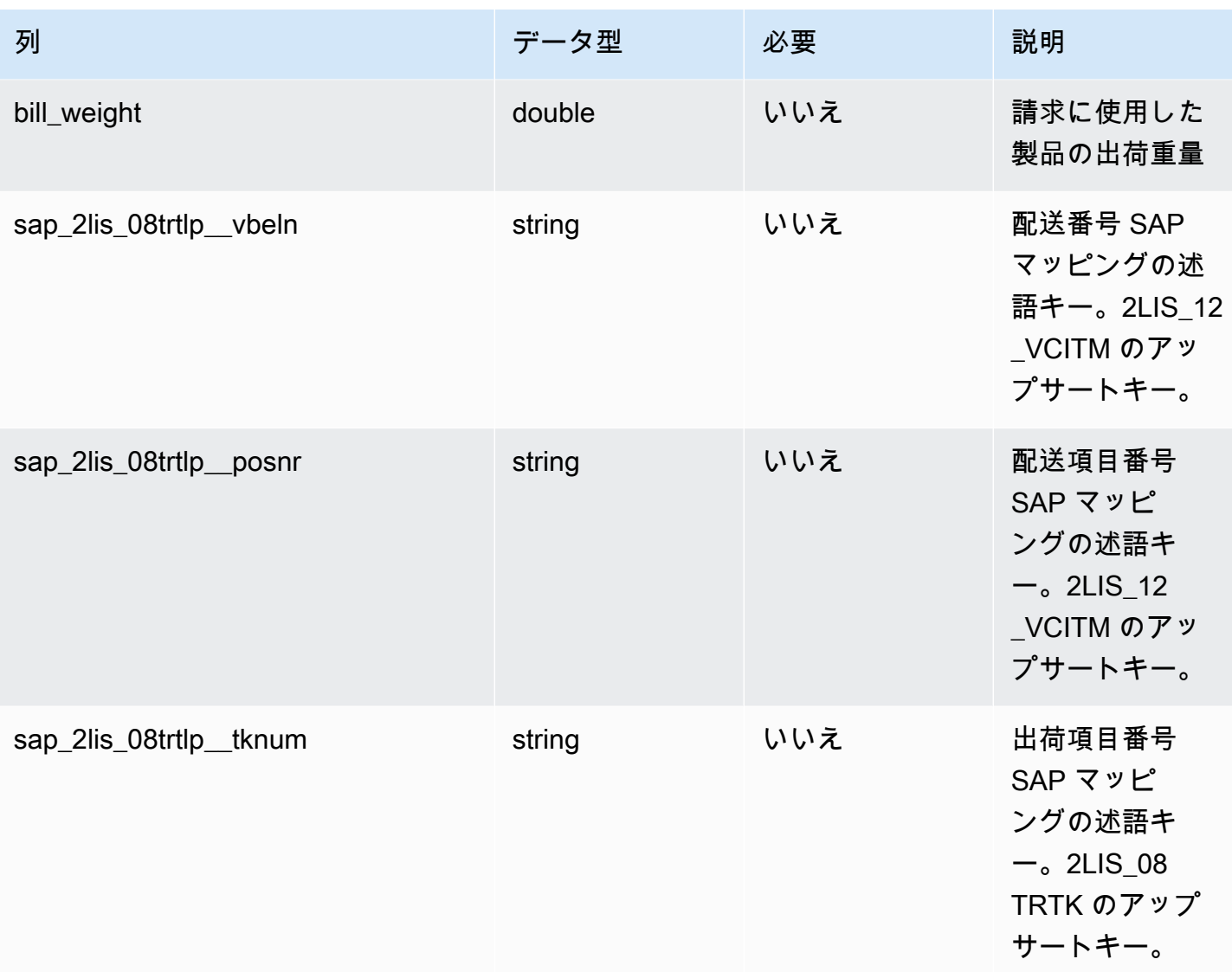

 $^1$  値の入力は必須です。SAP または EDI からデータを取り込む場合、文字列のデフォルト値は SCN\_RESERVED\_NO\_VALUE\_PROVIDED です。

 $2$ 外部キー

外部キー (FK)

関連するデータエンティティとカテゴリの列名の一覧は、次の表のとおりです。

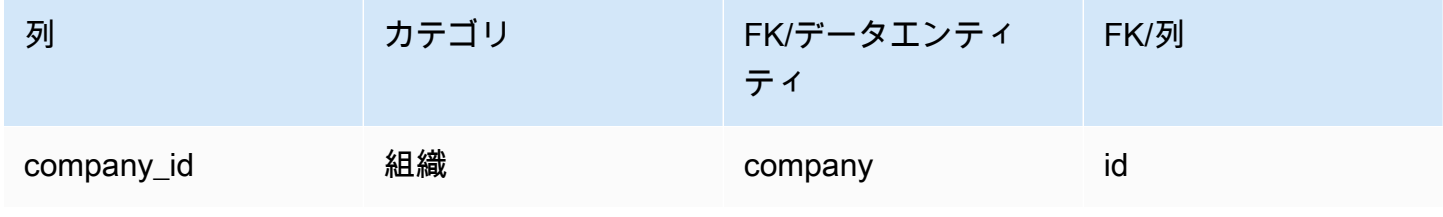

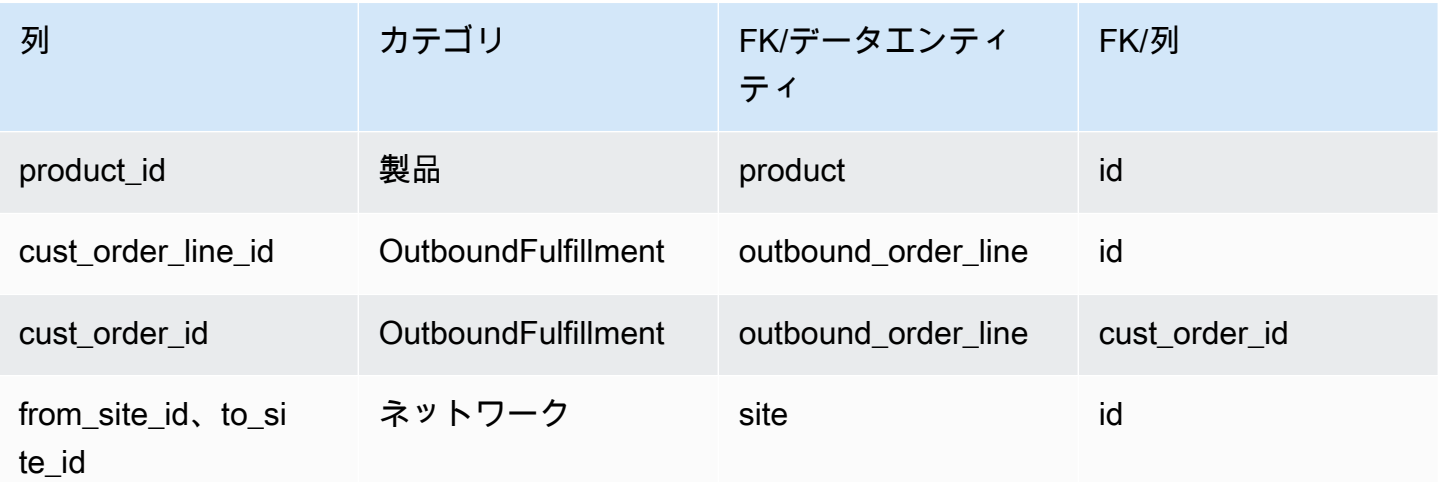

# 計画

このセクションには、計画カテゴリのデータエンティティの一覧が記載されています。

トピック

• [supply\\_plan](#page-473-0)

# <span id="page-473-0"></span>supply\_plan

プライマリキー (PK)

データエンティティで一意に識別される列名の一覧は、次の表のとおりです。

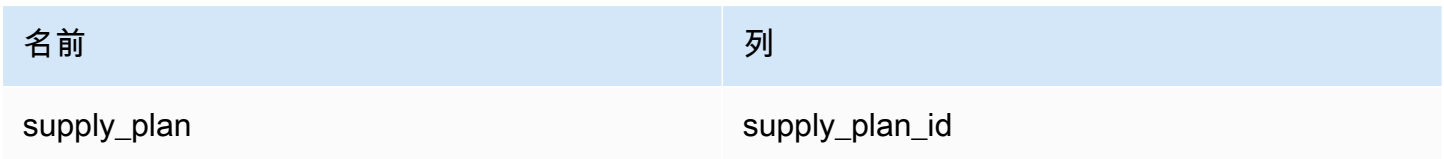

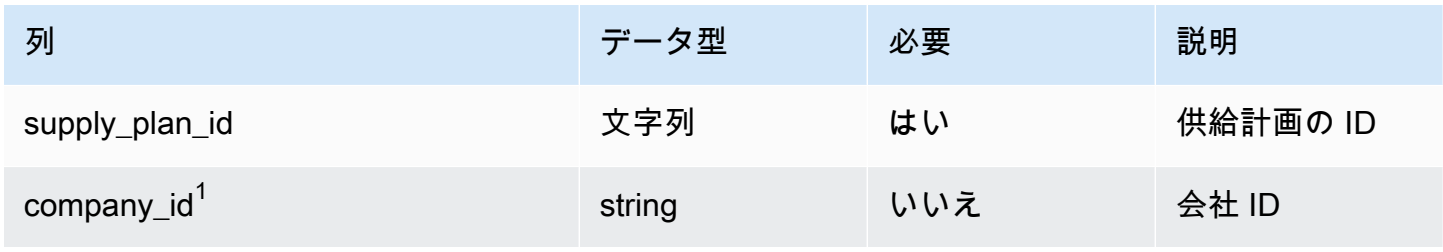

AWS Supply Chain コーザーガイド

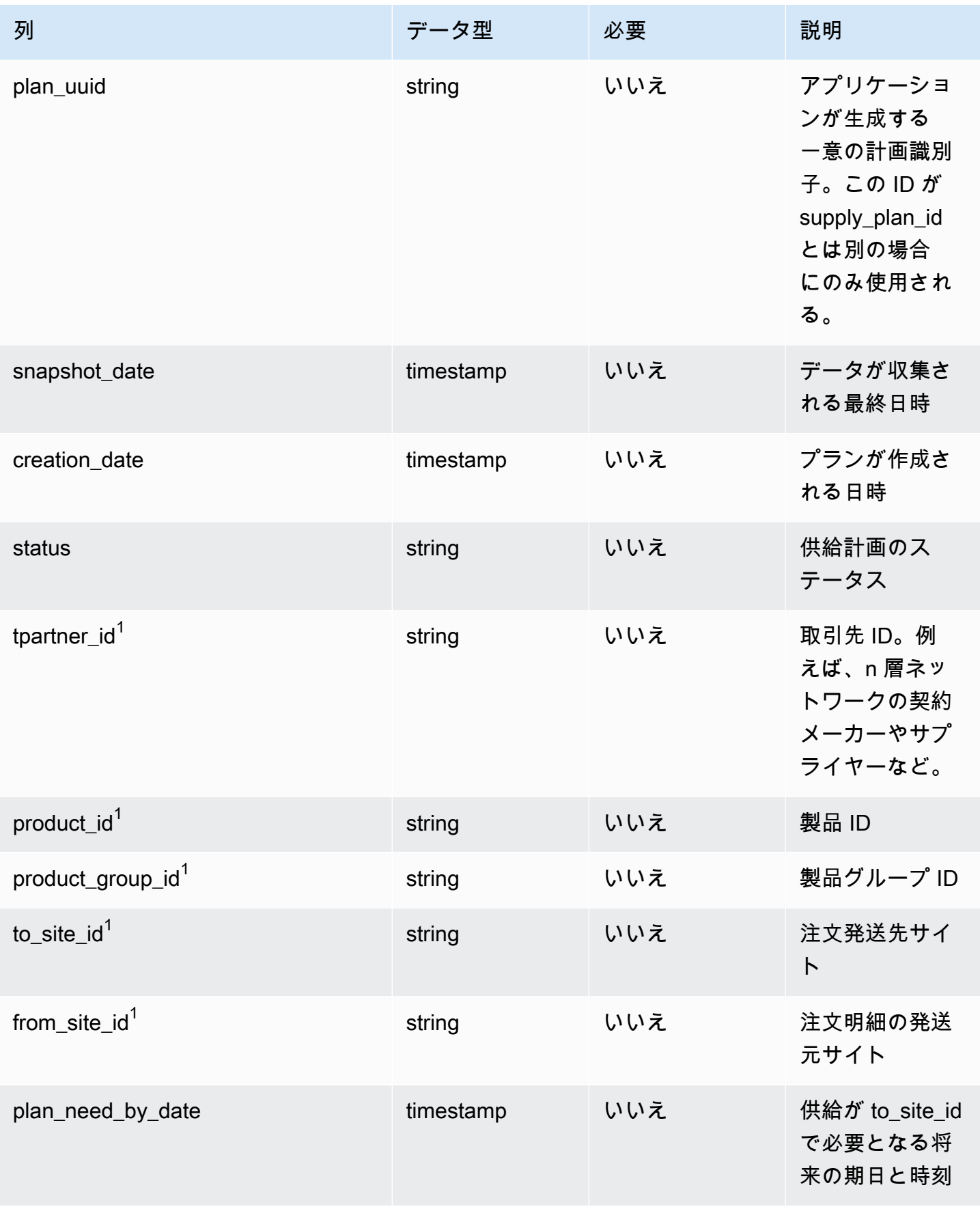

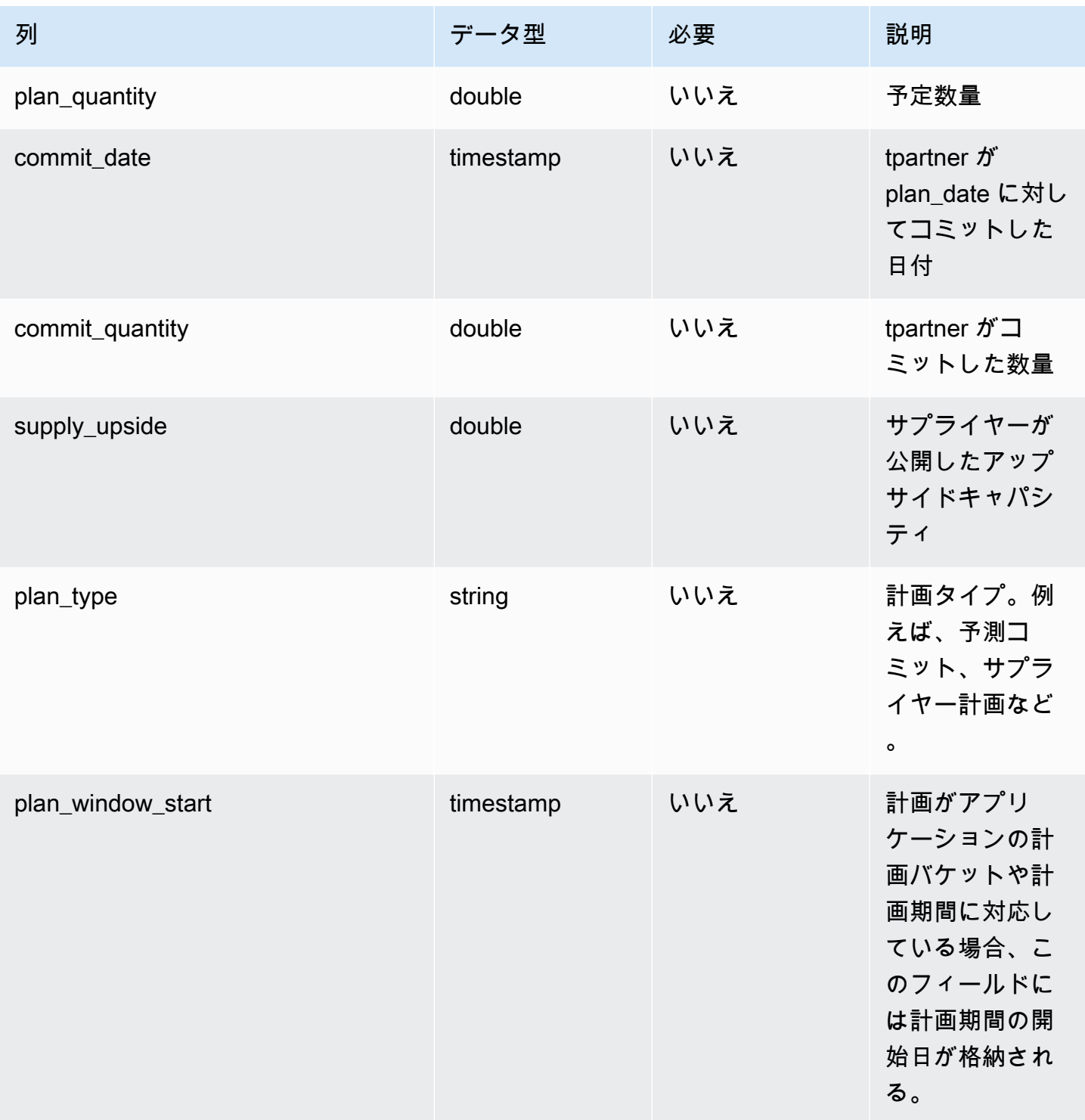

AWS Supply Chain コーザーガイド

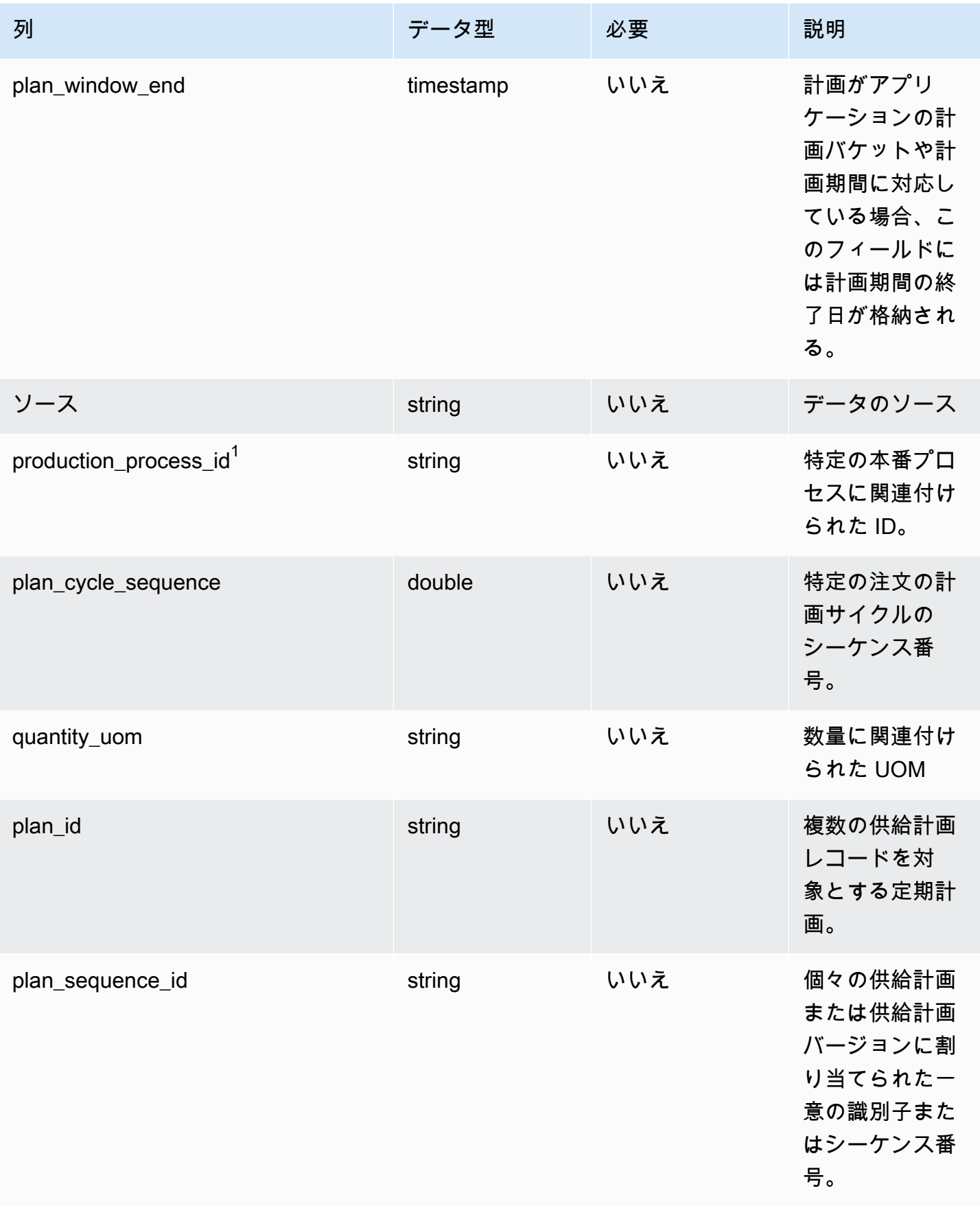

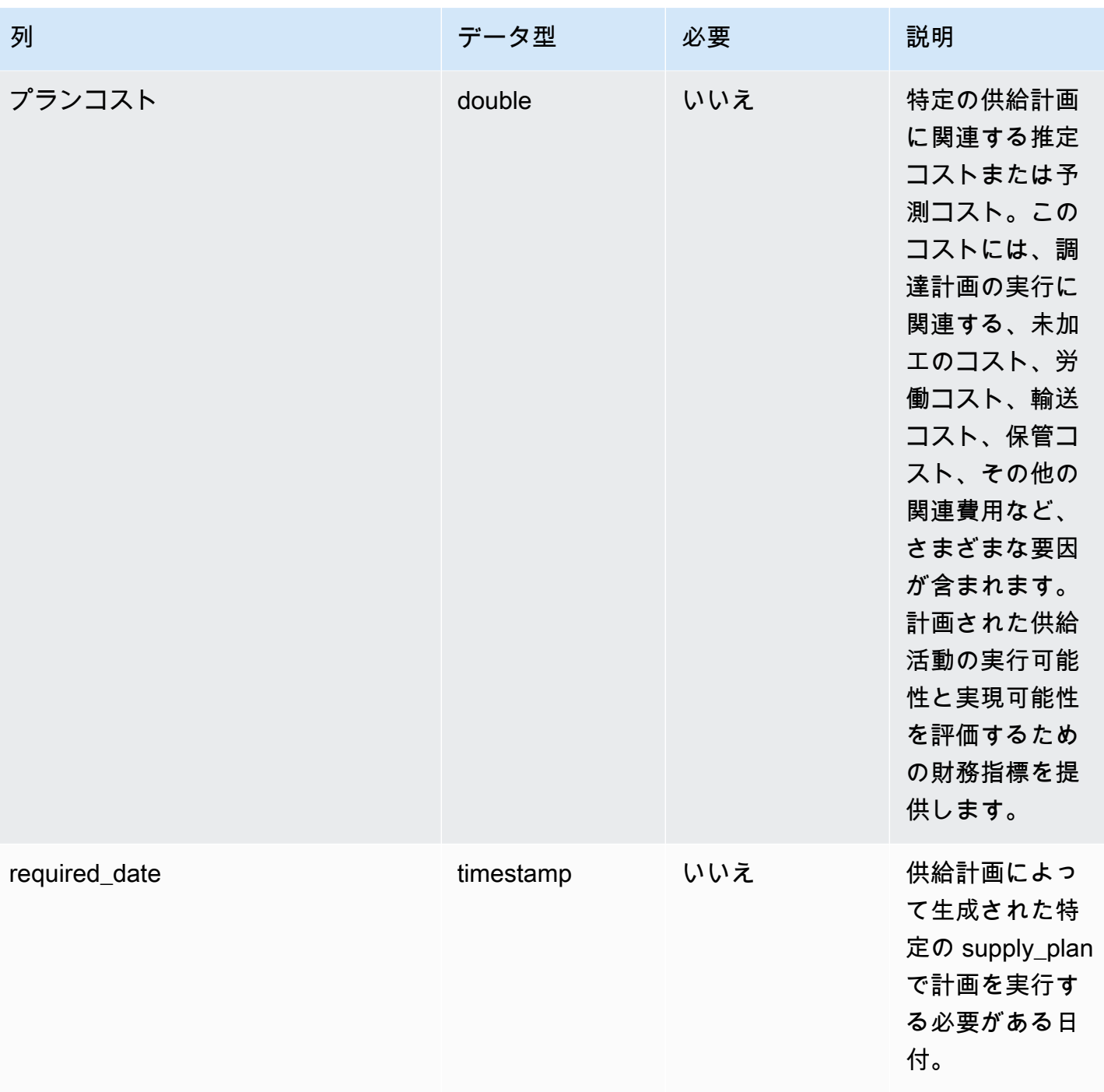

 $1$ 外部キー

外部キー (FK)

関連する外部キーを含む列の一覧は次の表のとおりです。

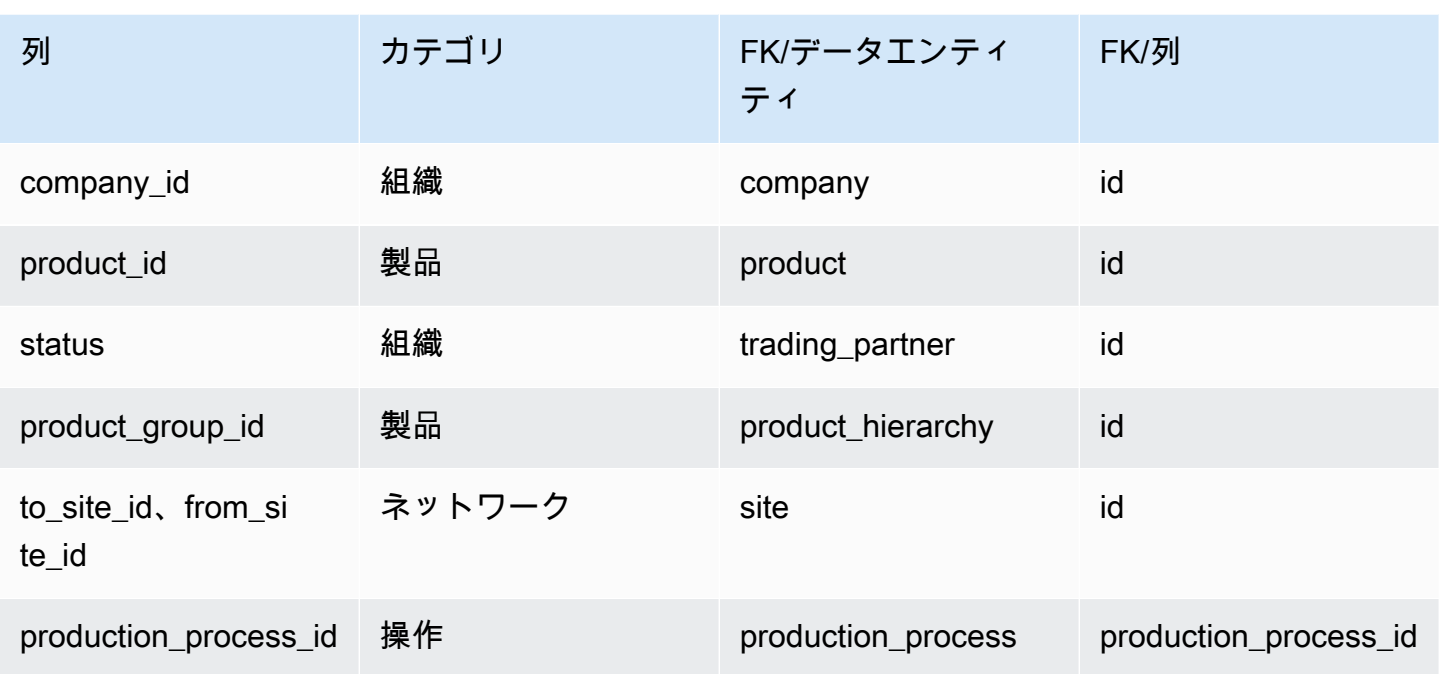

# Forecast

このセクションには、予測カテゴリのデータエンティティの一覧が記載されています。

トピック

- [supplementary\\_time\\_series](#page-478-0)
- [予測](#page-482-0)

# <span id="page-478-0"></span>supplementary\_time\_series

**a** Note

supplementary\_time\_series データエンティティが見つからない場合、インスタンスが古い データモデルバージョンを使用している可能性があります。AWS サポートに連絡して、 データモデルバージョンをアップグレードするか、新しいデータ接続を作成できます。

プライマリキー (PK)

データエンティティで一意に識別される列名の一覧は、次の表のとおりです。

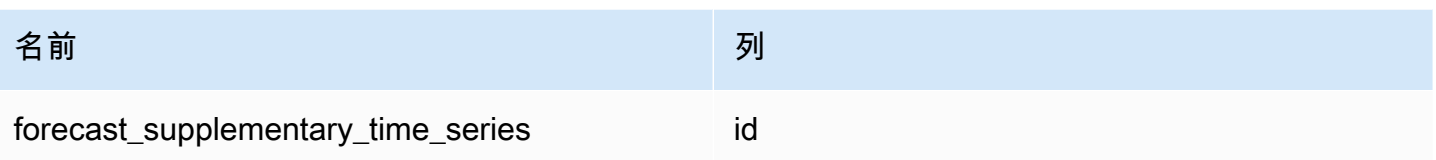

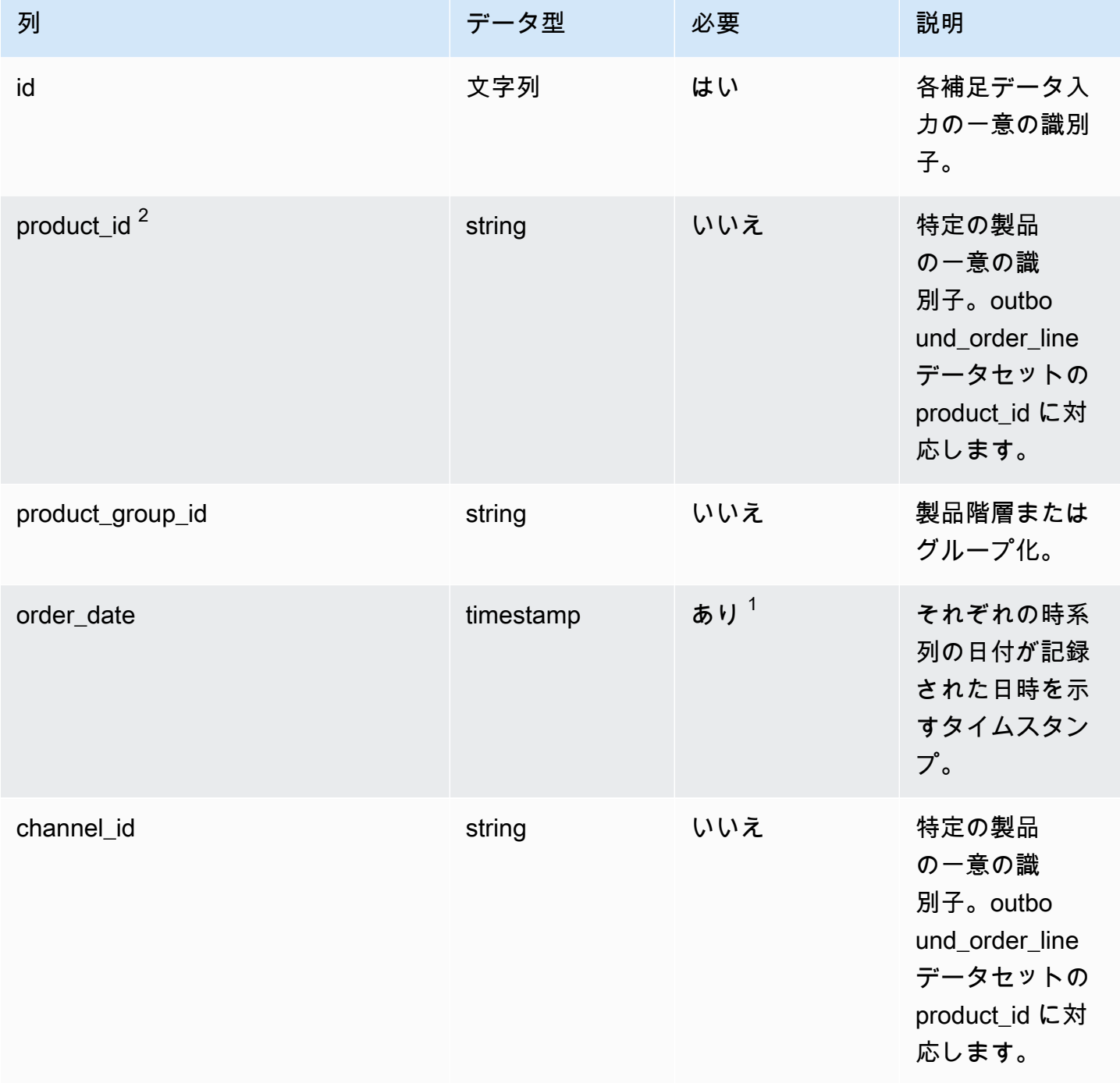

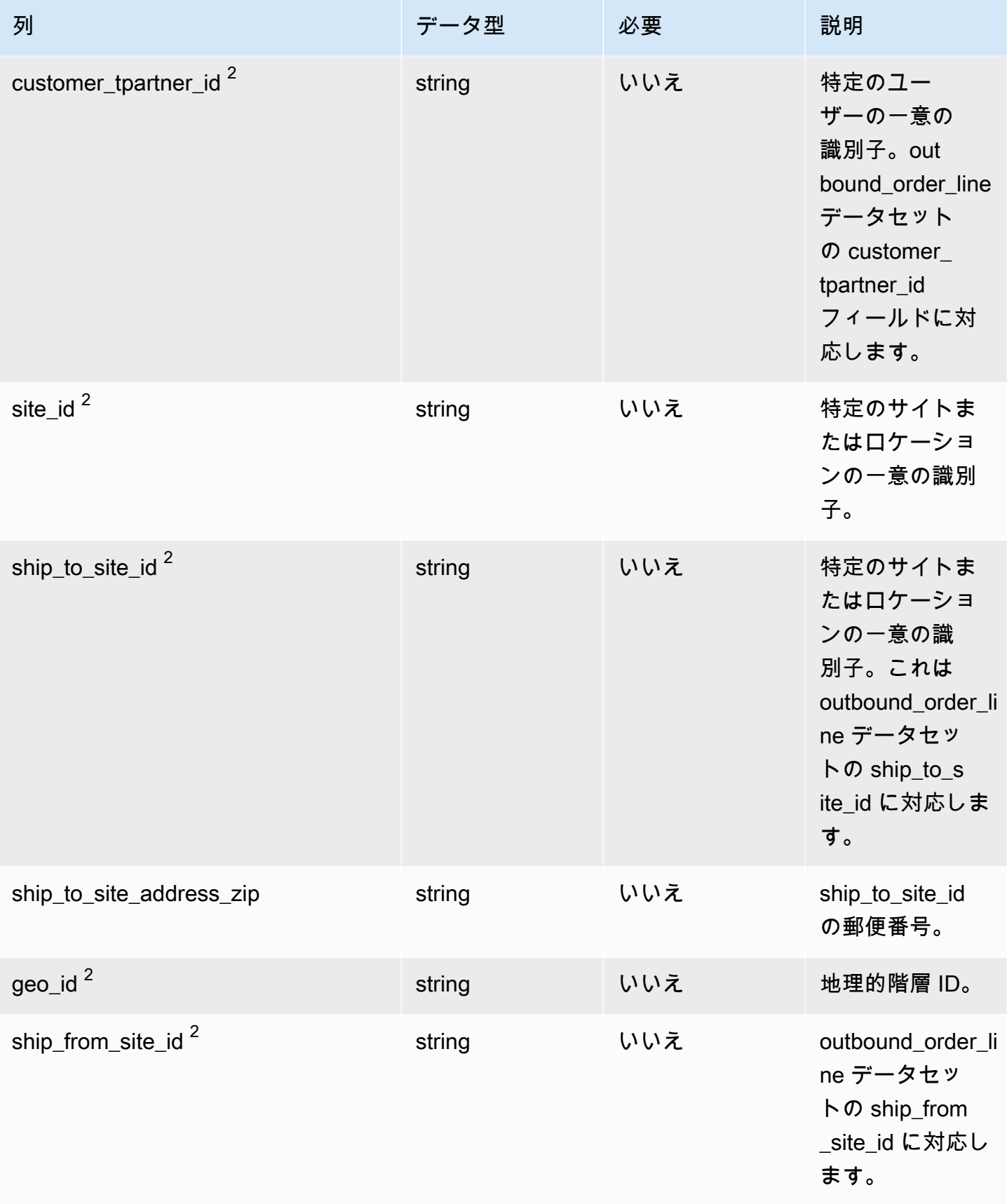

AWS Supply Chain コーザーガイド

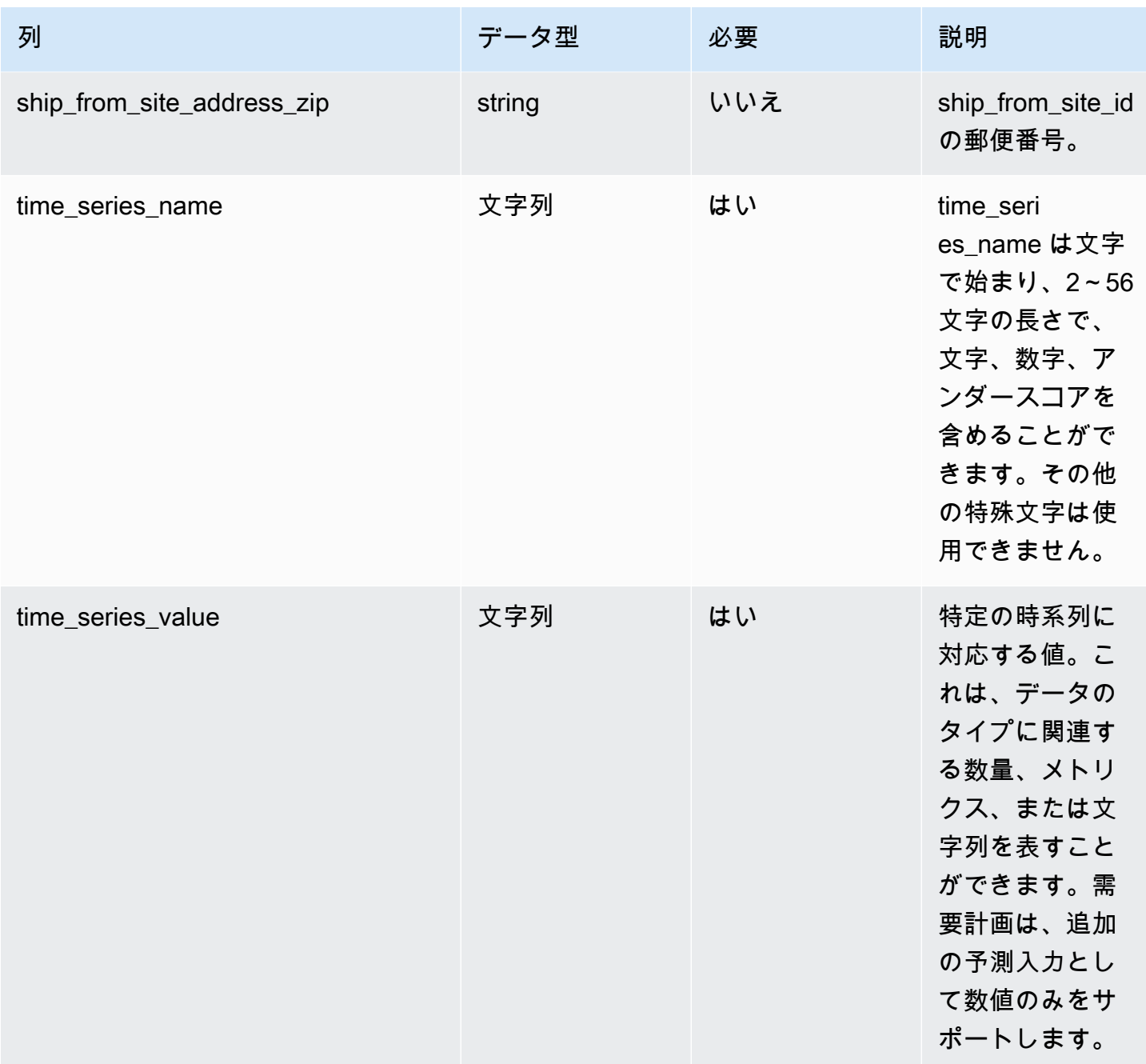

 $^1$  値の入力は必須です。SAP または EDI からデータを取り込む場合、文字列のデフォルト値は SCN\_RESERVED\_NO\_VALUE\_PROVIDED です。

 $2$ 外部キー

外部キー (FK)

関連する外部キーを含む列の一覧は次の表のとおりです。

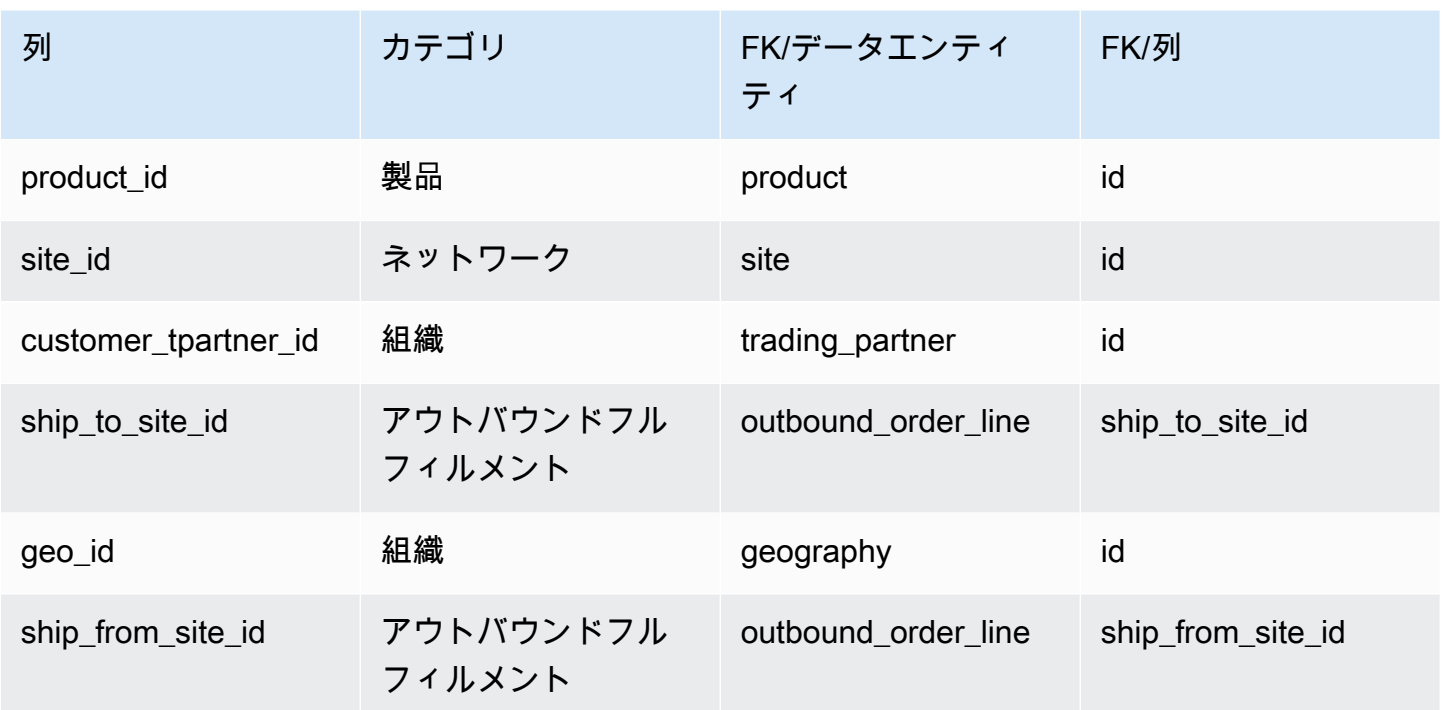

# <span id="page-482-0"></span>予測

プライマリキー (PK)

データエンティティで一意に識別される列名の一覧は、次の表のとおりです。

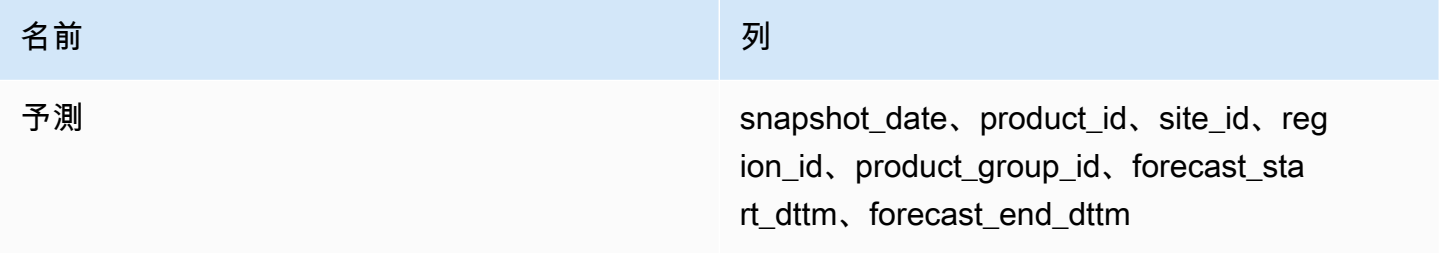

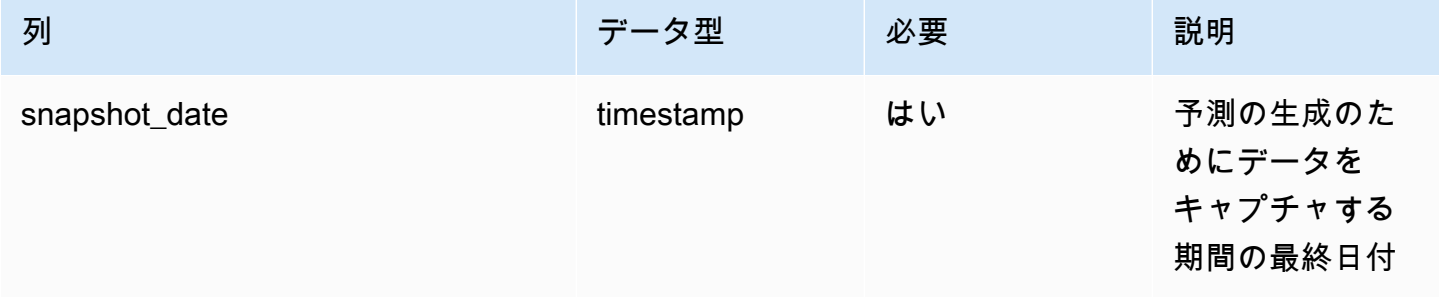

AWS Supply Chain コーザーガイド

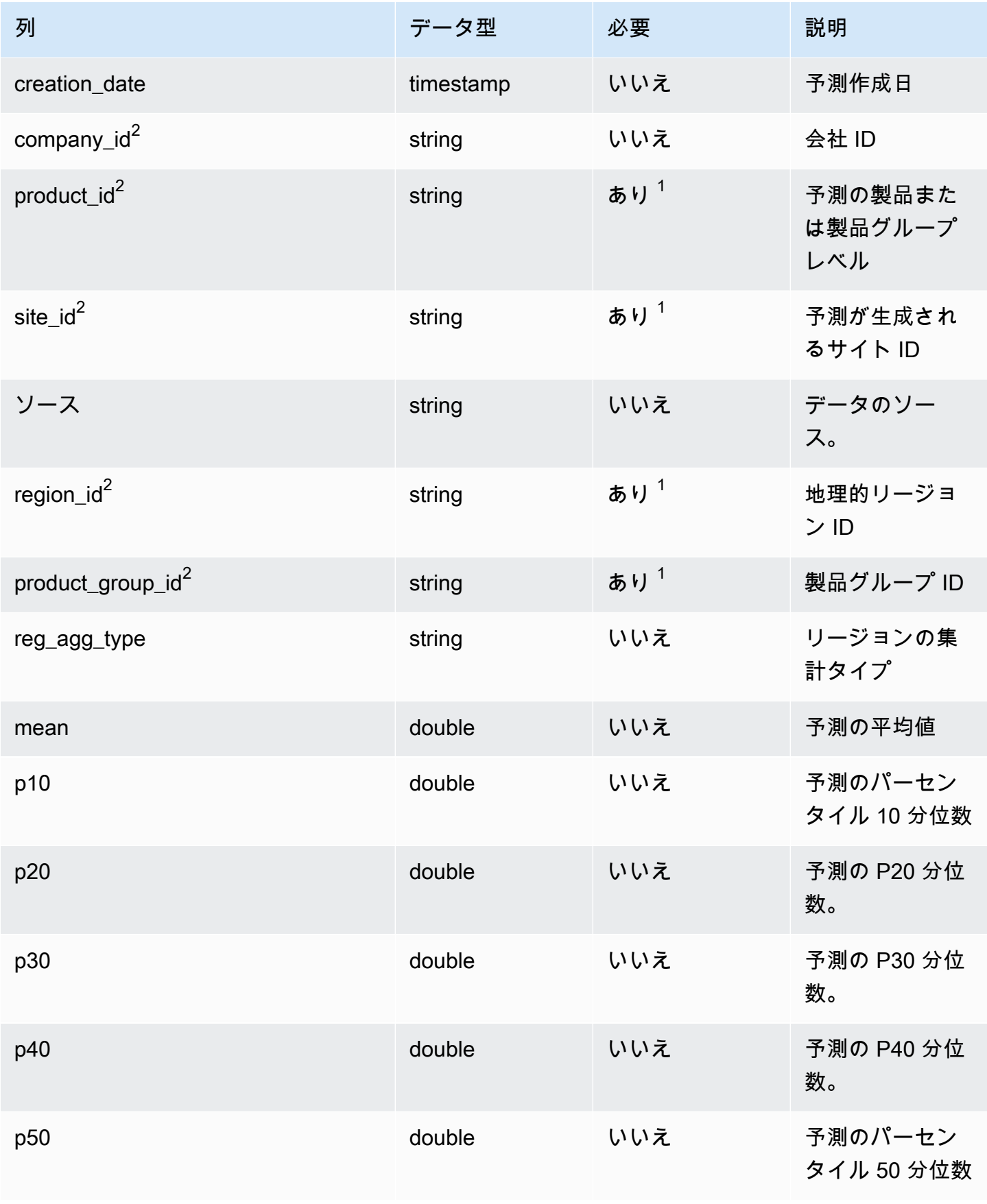

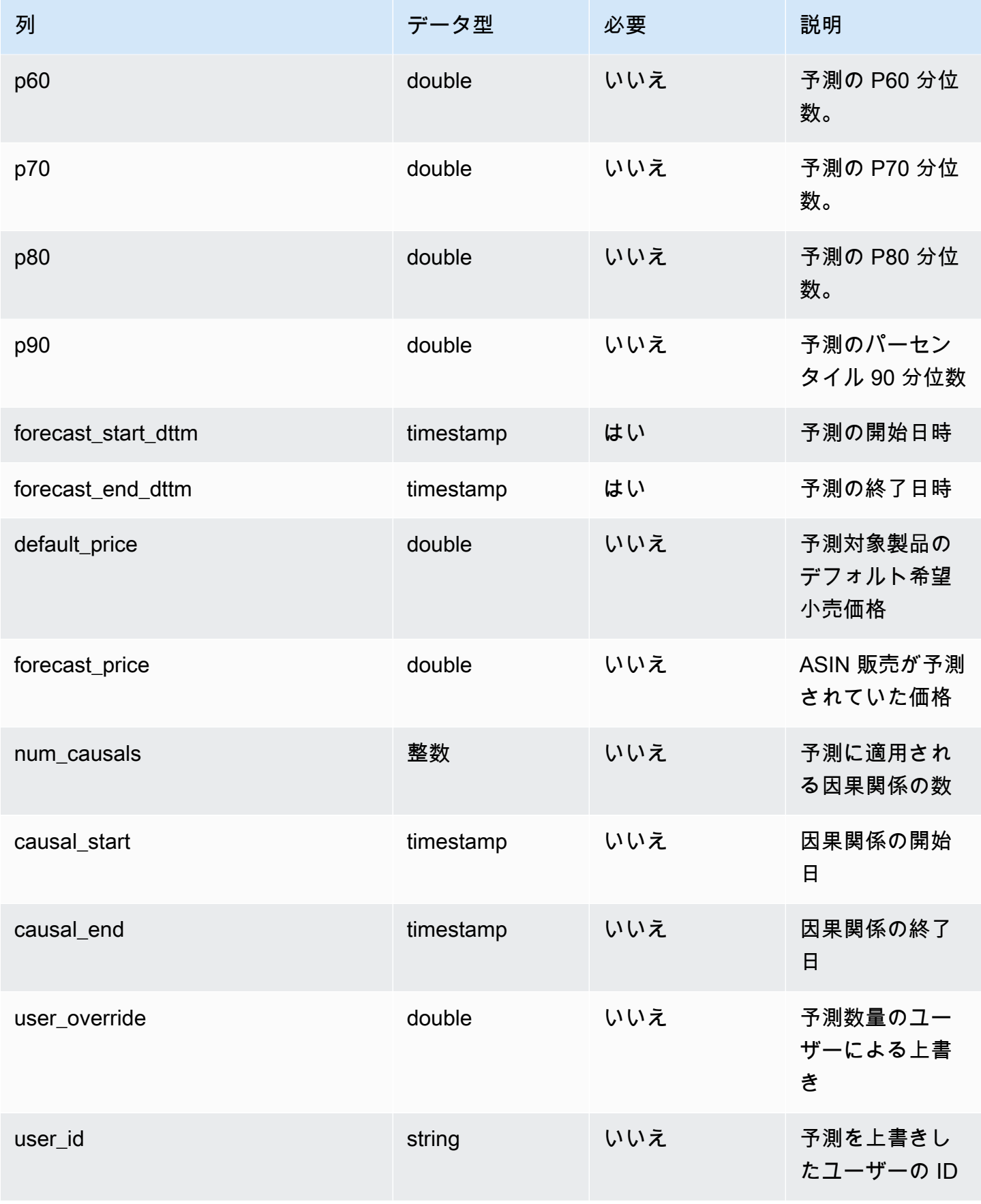

AWS Supply Chain コーザーガイド

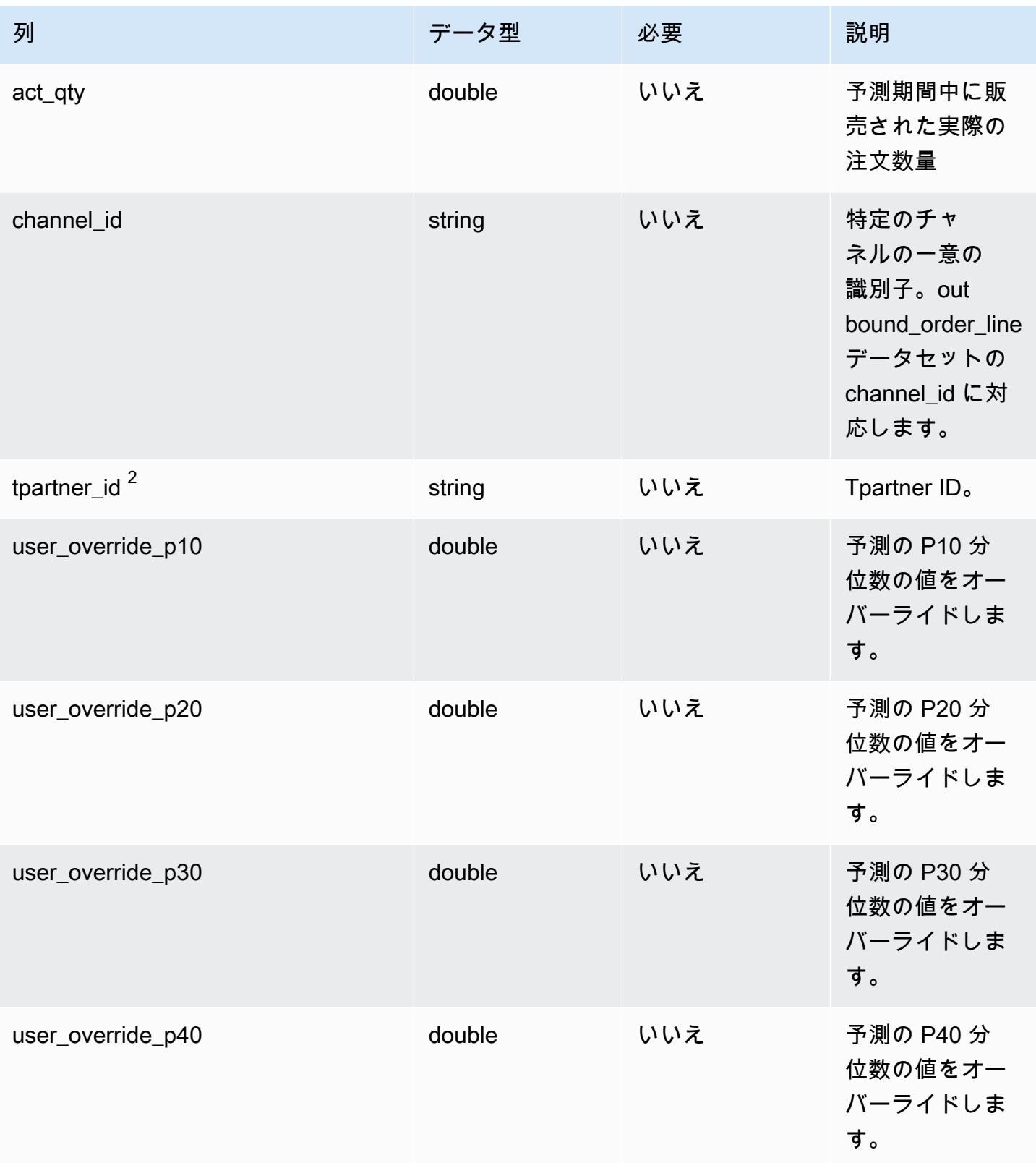

AWS Supply Chain コーザーガイド

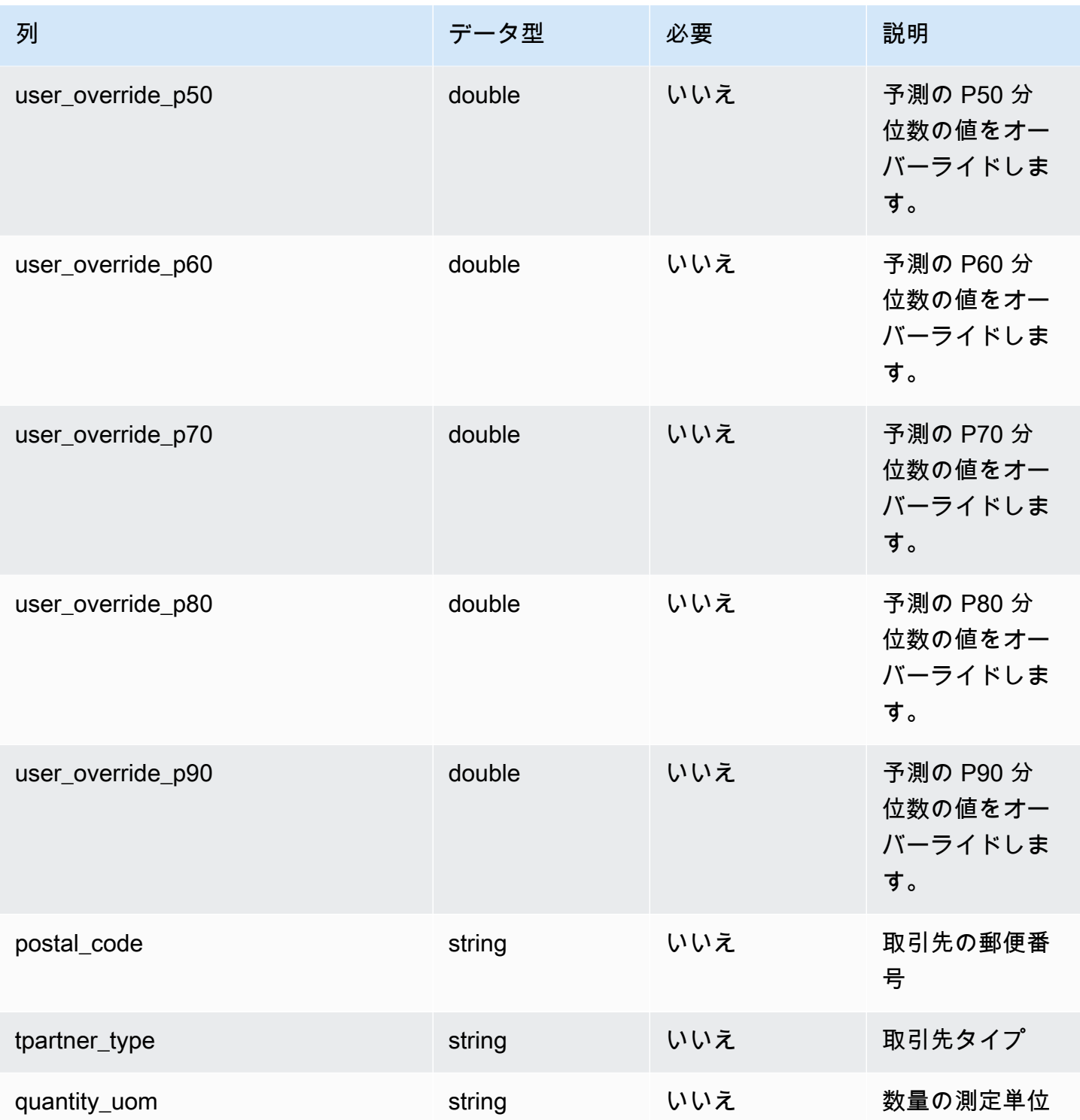

 $^1$  値の入力は必須です。SAP または EDI からデータを取り込む場合、文字列のデフォルト値は SCN\_RESERVED\_NO\_VALUE\_PROVIDED です。

 $2$ 外部キー

外部キー (FK)

#### 関連する外部キーを含む列の一覧は次の表のとおりです。

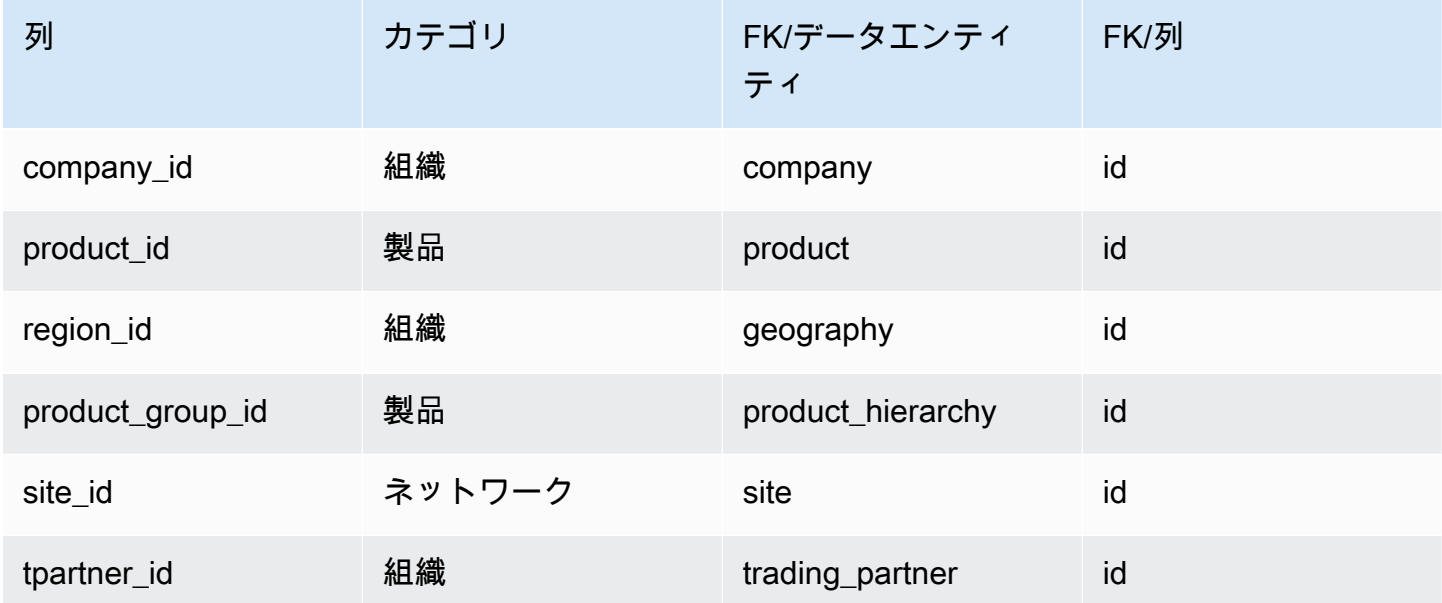

# リファレンス

このセクションには、リファレンスカテゴリのデータエンティティの一覧が記載されています。

トピック

- [reference\\_field](#page-487-0)
- [カレンダー](#page-489-0)
- [uom\\_conversion](#page-491-0)

# <span id="page-487-0"></span>reference\_field

プライマリキー (PK)

データエンティティで一意に識別される列名の一覧は、次の表のとおりです。

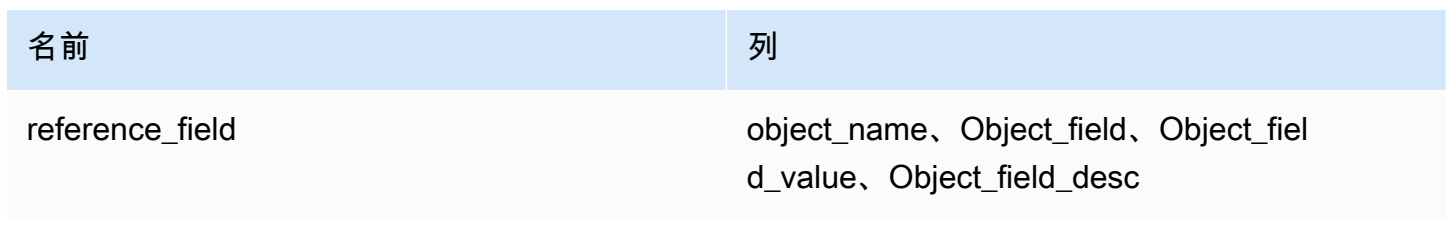

## データエンティティがサポートする列名の一覧は、次の表のとおりです。

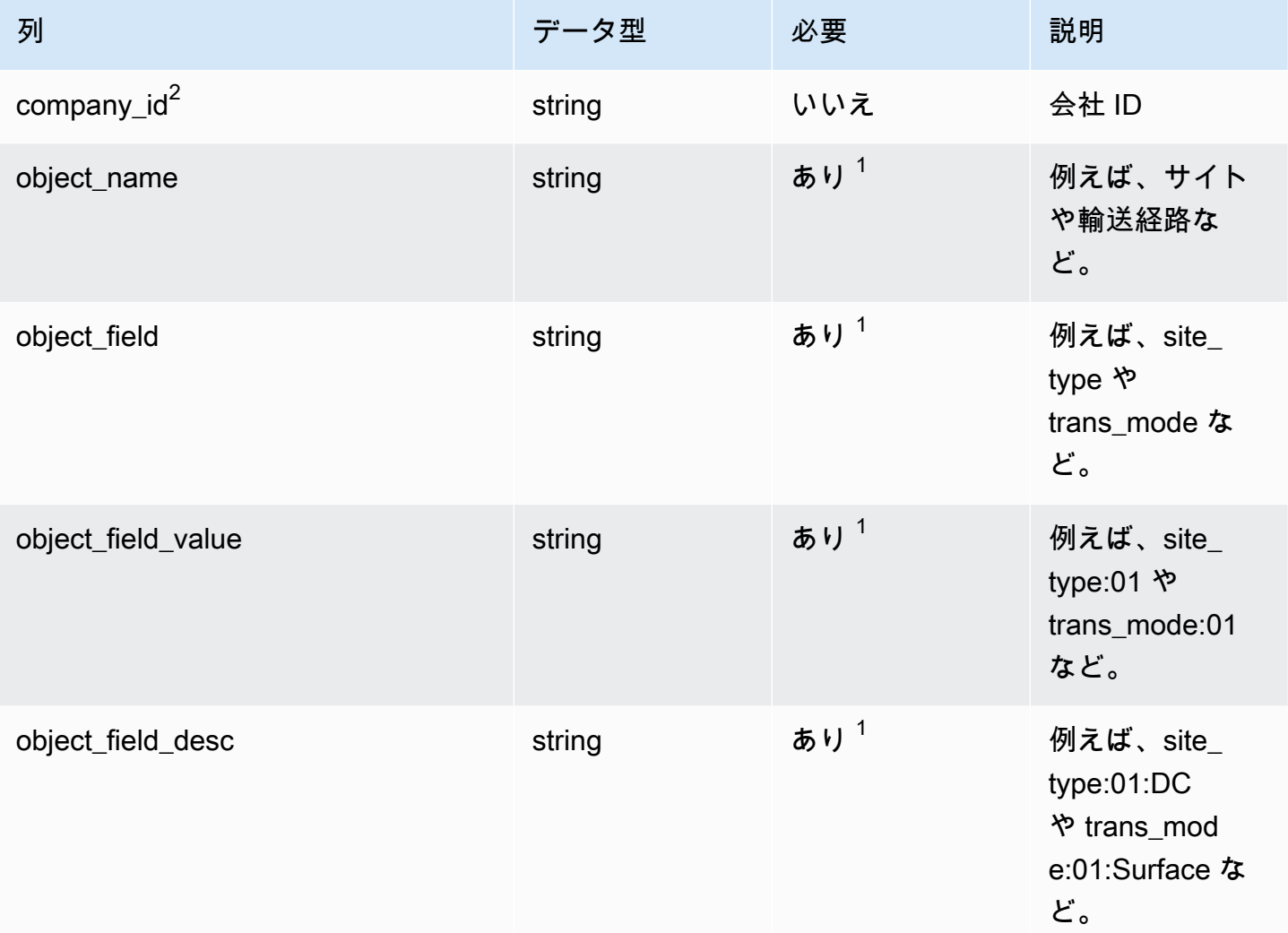

 $^1$  値の入力は必須です。SAP または EDI からデータを取り込む場合、文字列のデフォルト値は SCN\_RESERVED\_NO\_VALUE\_PROVIDED です。

 $2$ 外部キー

外部キー (FK)

関連するデータエンティティとカテゴリの列名の一覧は、次の表のとおりです。

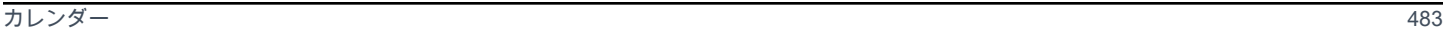

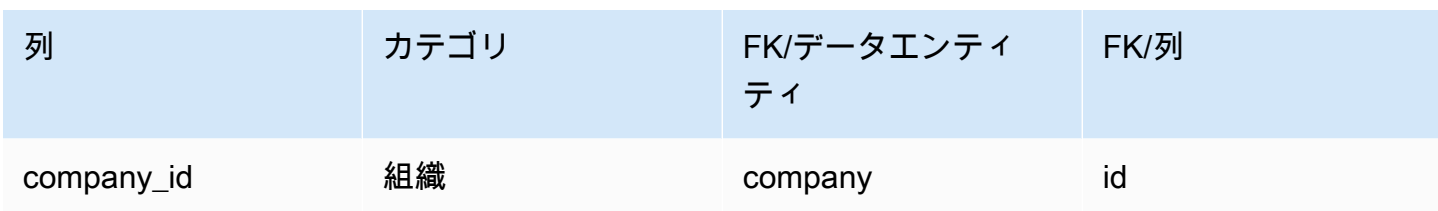

<span id="page-489-0"></span>カレンダー

プライマリキー (PK)

データエンティティで一意に識別される列名の一覧は、次の表のとおりです。

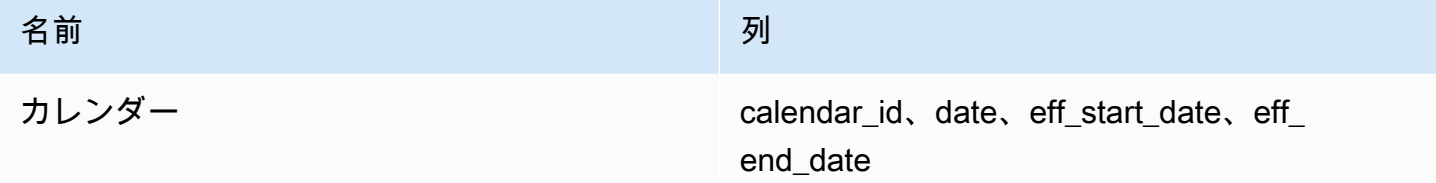

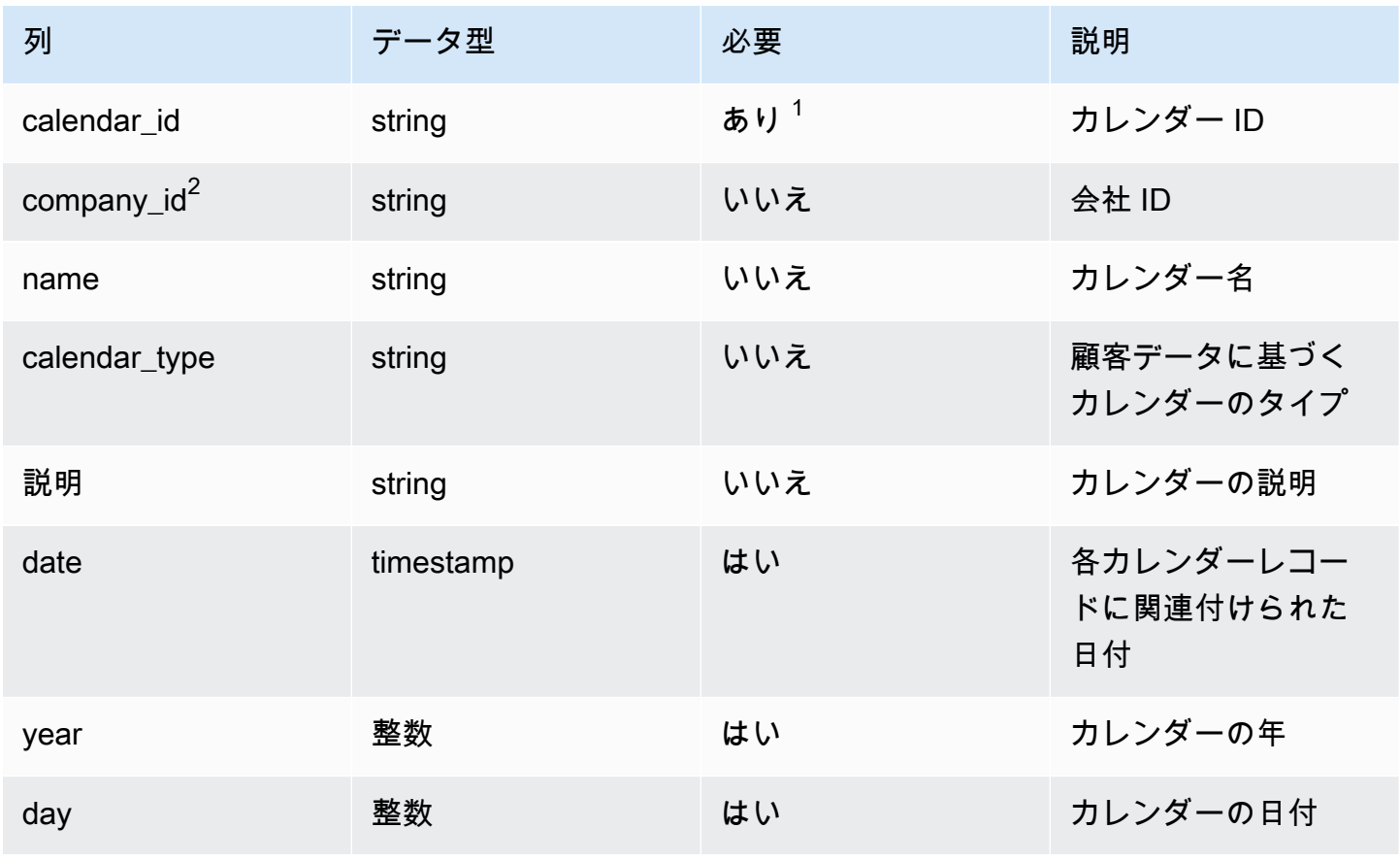

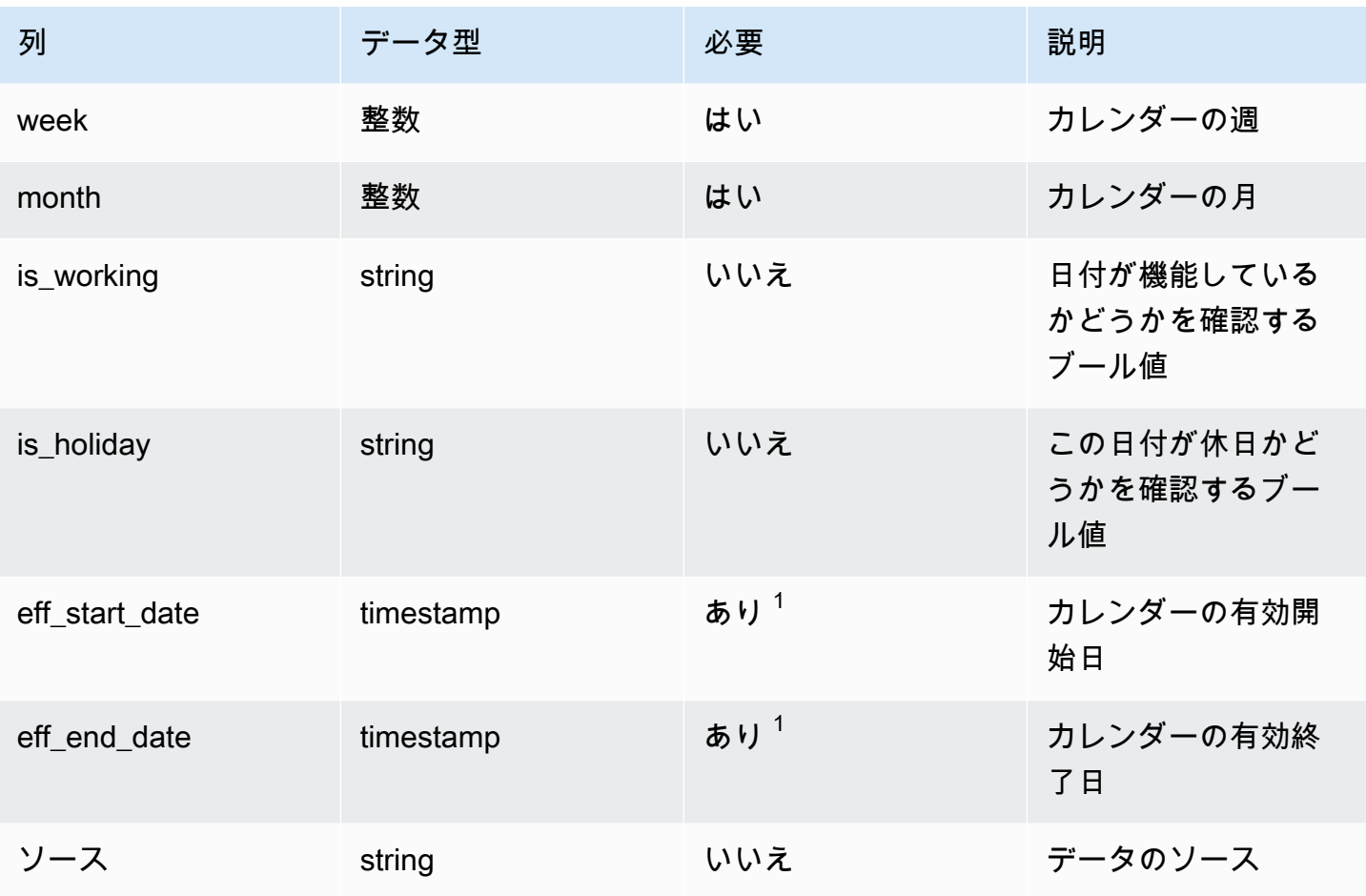

 $^1$  値の入力は必須です。SAP または EDI からデータを取り込む場合、文字列とタイムスタンプの日 付タイプの値のデフォルト値は、文字列では SCN\_RESERVED\_NO\_VALUE\_PROVIDED、タイムス タンプでは、開始日が 1900-01-01 00:00:00、終了日が 9999-12-31 23:59:59 です。

 $2$ 外部キー

外部キー (FK)

関連するデータエンティティとカテゴリの列名の一覧は、次の表のとおりです。

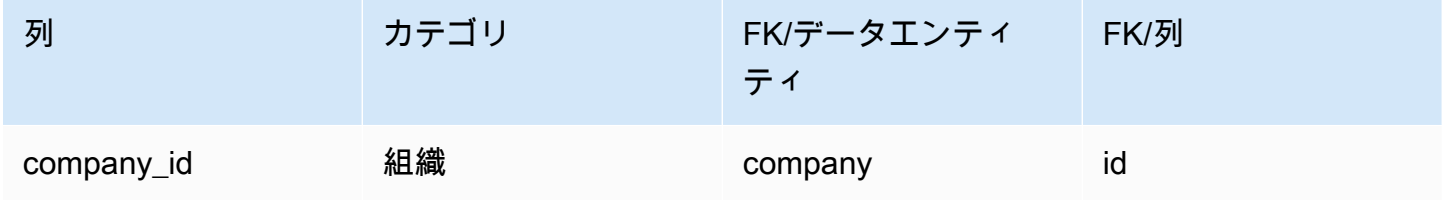

# <span id="page-491-0"></span>uom\_conversion

プライマリキー (PK)

#### データエンティティで一意に識別される列名の一覧は、次の表のとおりです。

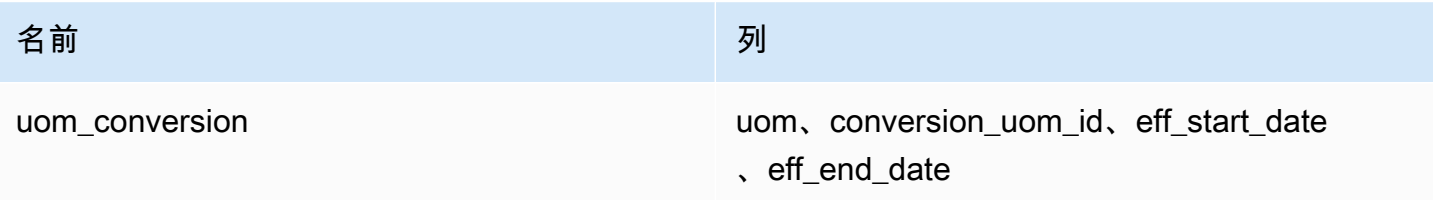

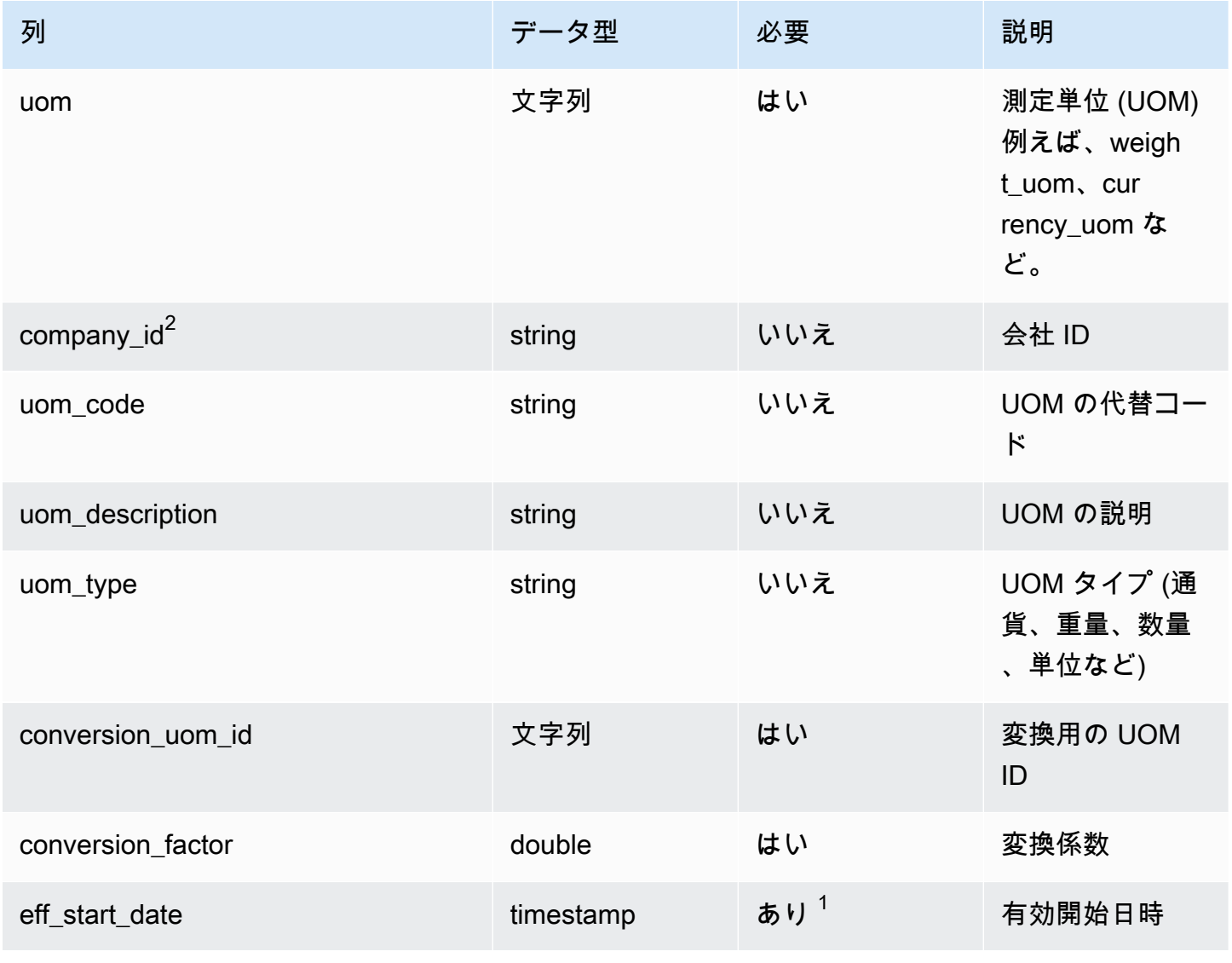

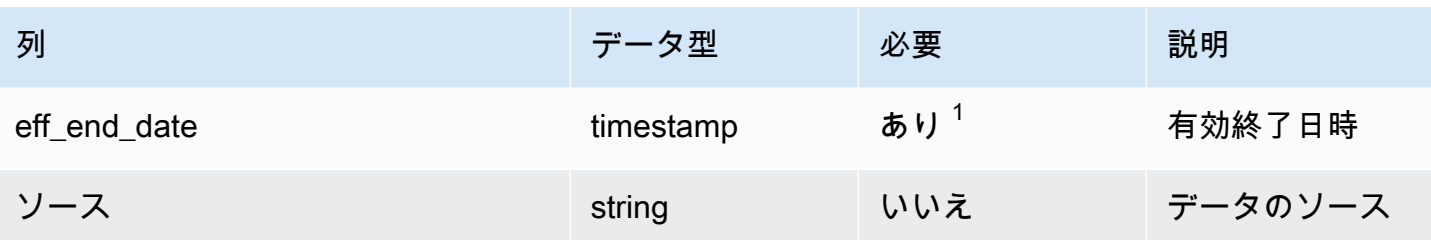

 $^1$  値の入力は必須です。SAP または EDI からデータを取り込む場合、タイムスタンプデータ型の値 のデフォルト値は、開始日が 1900-01-01 00:00:00、終了日が 9999-12-31 23:59:59 です。

 $2$ 外部キー

外部キー (FK)

関連するデータエンティティとカテゴリの列名の一覧は、次の表のとおりです。

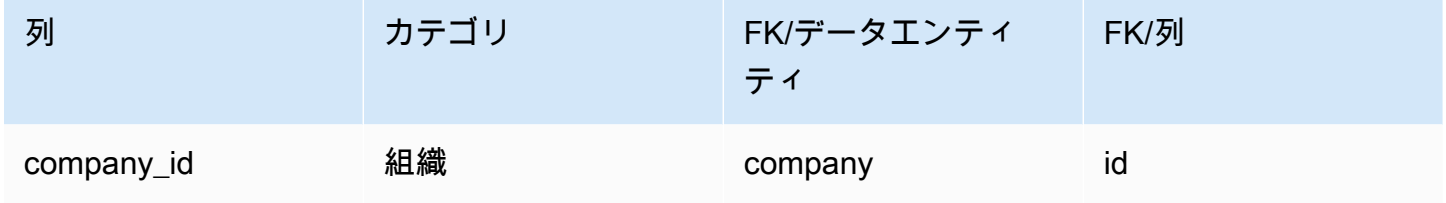

# インサイト

このセクションには、Insights カテゴリ内のデータエンティティが一覧表示されます。

トピック

• [work\\_order\\_plan](#page-492-0)

<span id="page-492-0"></span>work\_order\_plan

プライマリキー (PK)

データエンティティで一意に識別される列名の一覧は、次の表のとおりです。

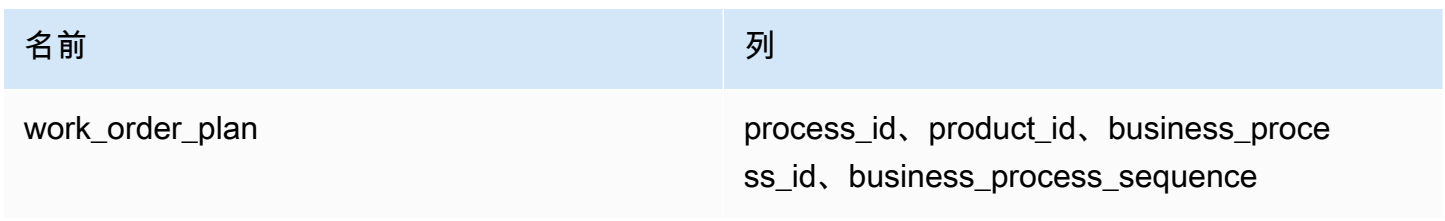

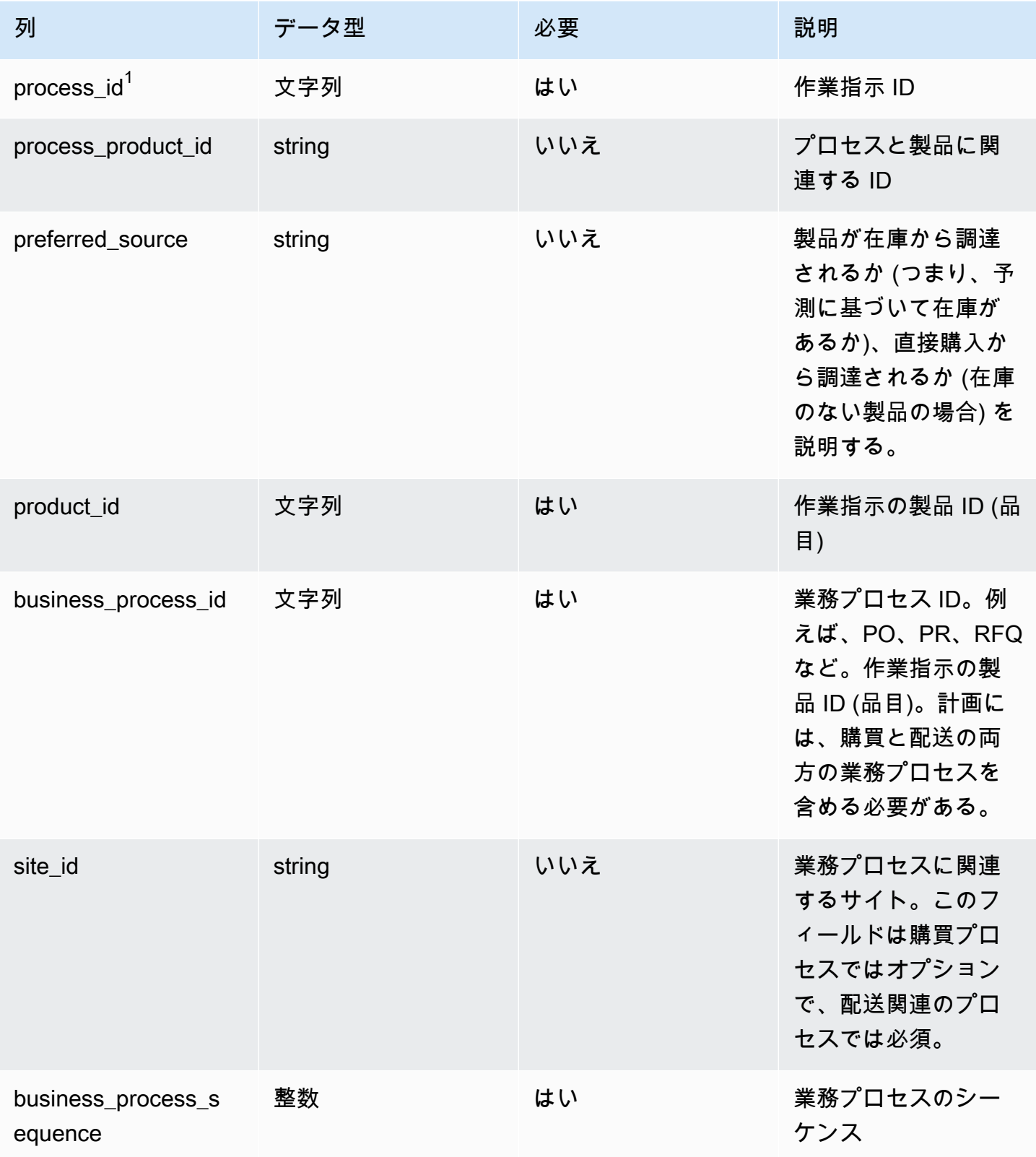

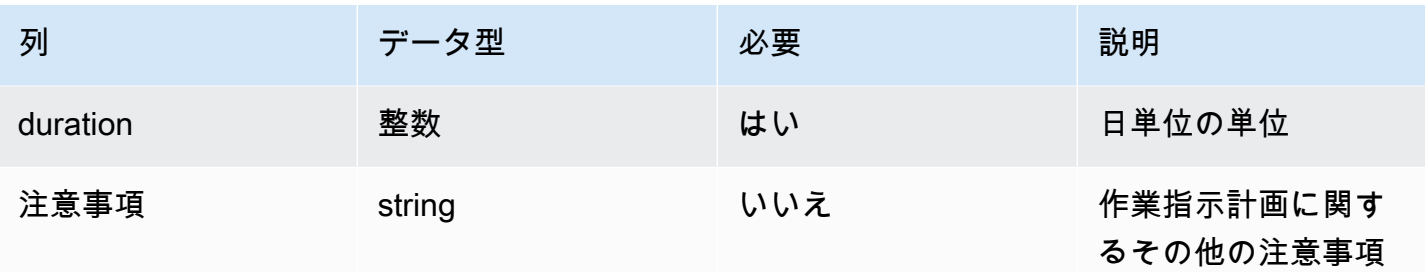

 $1$ 外部キー

外部キー (FK)

## 関連する外部キーを含む列の一覧は次の表のとおりです。

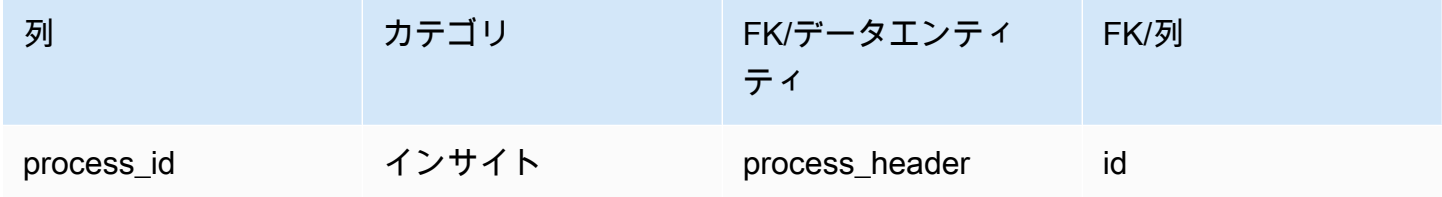

# のサポートを受ける AWS Supply Chain

管理者で、 のサポートに連絡する必要がある場合は AWS Supply Chain、次のいずれかのオプショ ンを選択します。

- AWS Support アカウントをお持ちの場合は、[サポートセンターに](https://console.aws.amazon.com/support/home)アクセスしてチケットを送信し てください。
- [AWS Management Consoleを](https://console.aws.amazon.com/)開き、[AWS Supply Chain]、[サポート]、[ケースを作成] の順に選択 します。

次の情報を入力すると便利です。

- AWS Supply Chain インスタンス ID/ARN。
- お客様の AWS リージョン。
- 問題についての詳しい説明。

# <span id="page-496-0"></span>ドキュメント履歴

次の表に、 のドキュメントリリースを示します AWS Supply Chain。

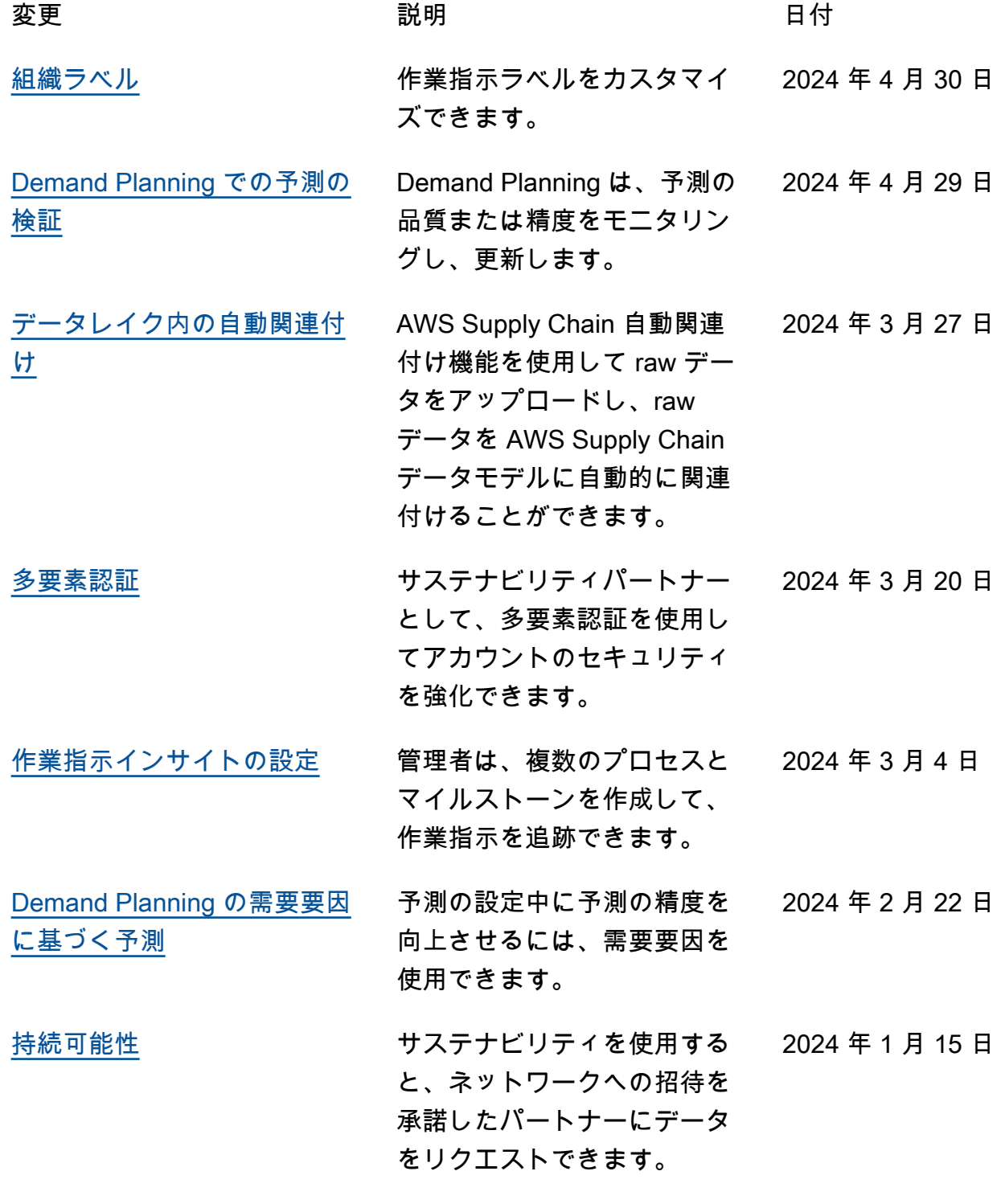

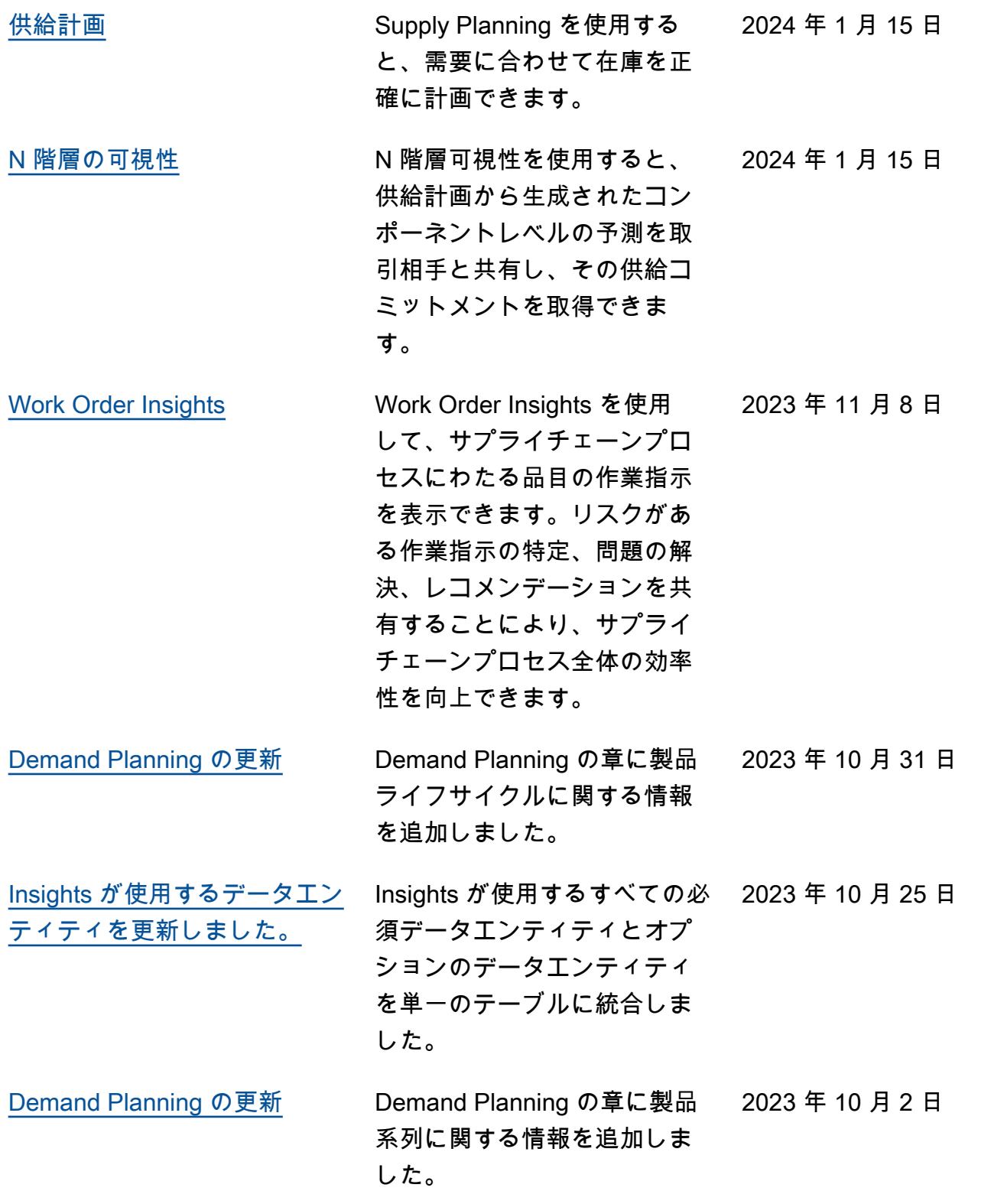

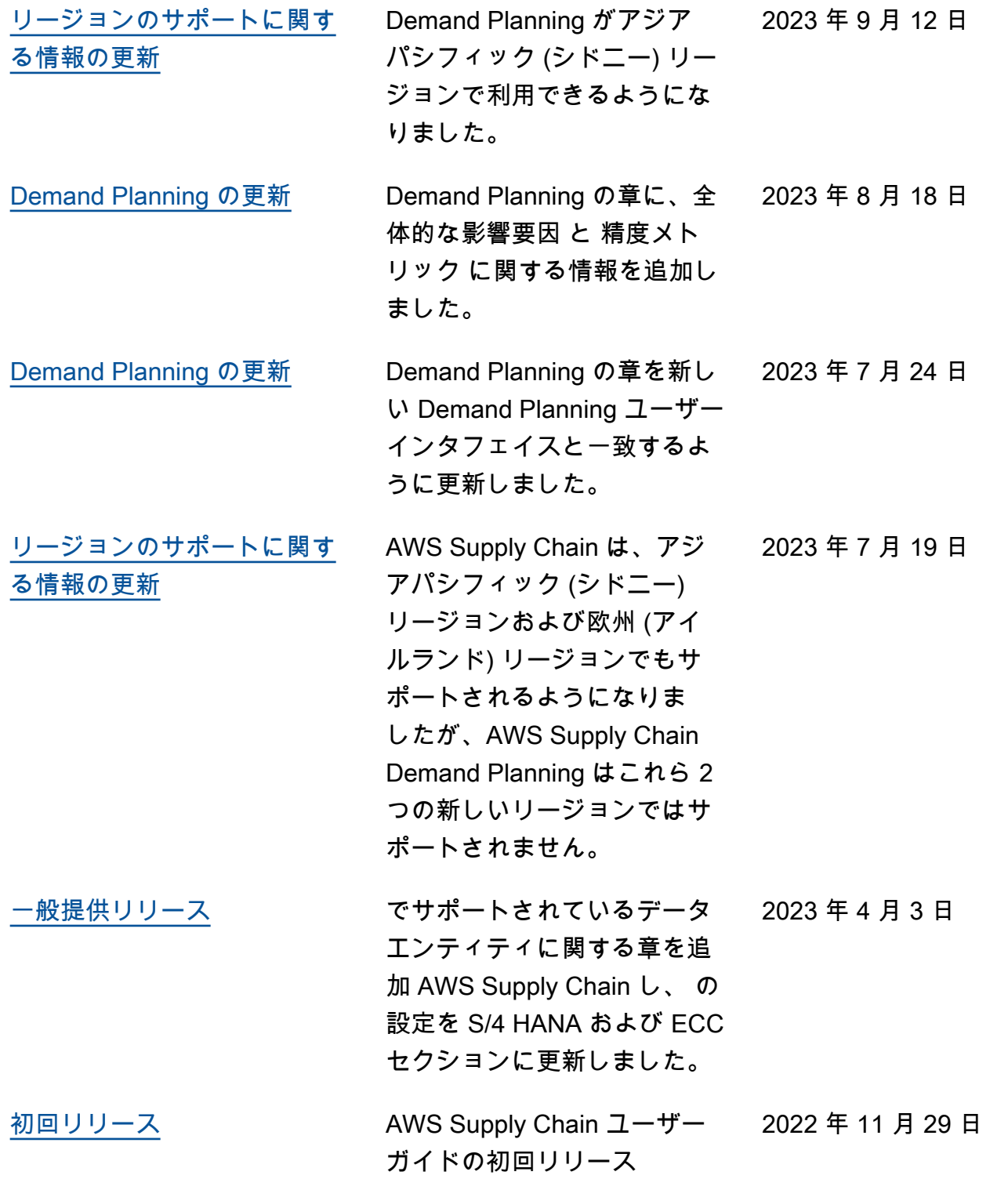

翻訳は機械翻訳により提供されています。提供された翻訳内容と英語版の間で齟齬、不一致または矛 盾がある場合、英語版が優先します。